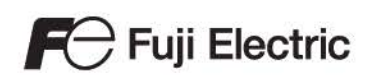

# MONITOUCH

#### 系列參考手冊  $\lceil 2 \rceil$

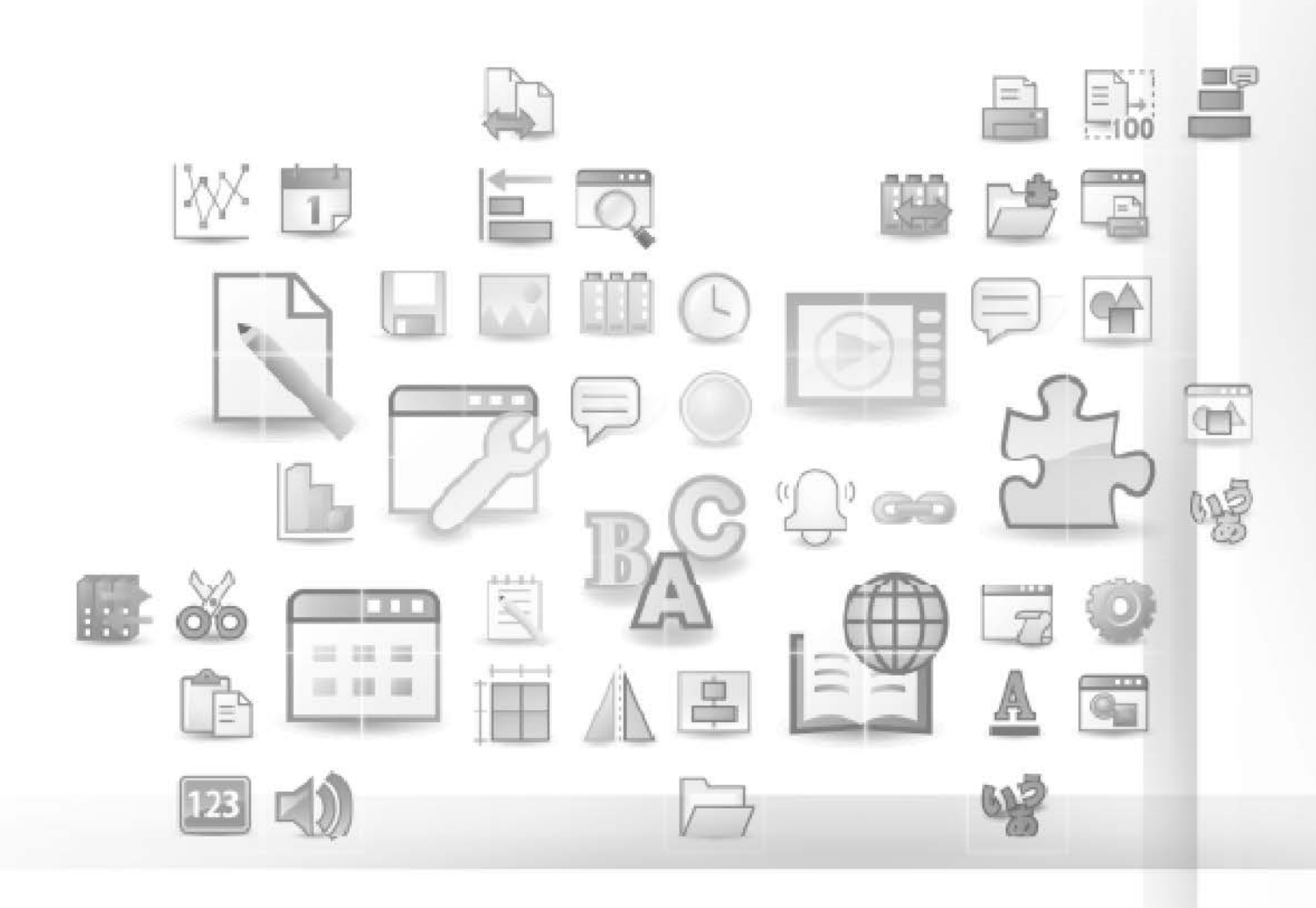

# $V10/V9$  series

# 修訂記錄

使用說明書編號記載於本手冊封底之左下角。

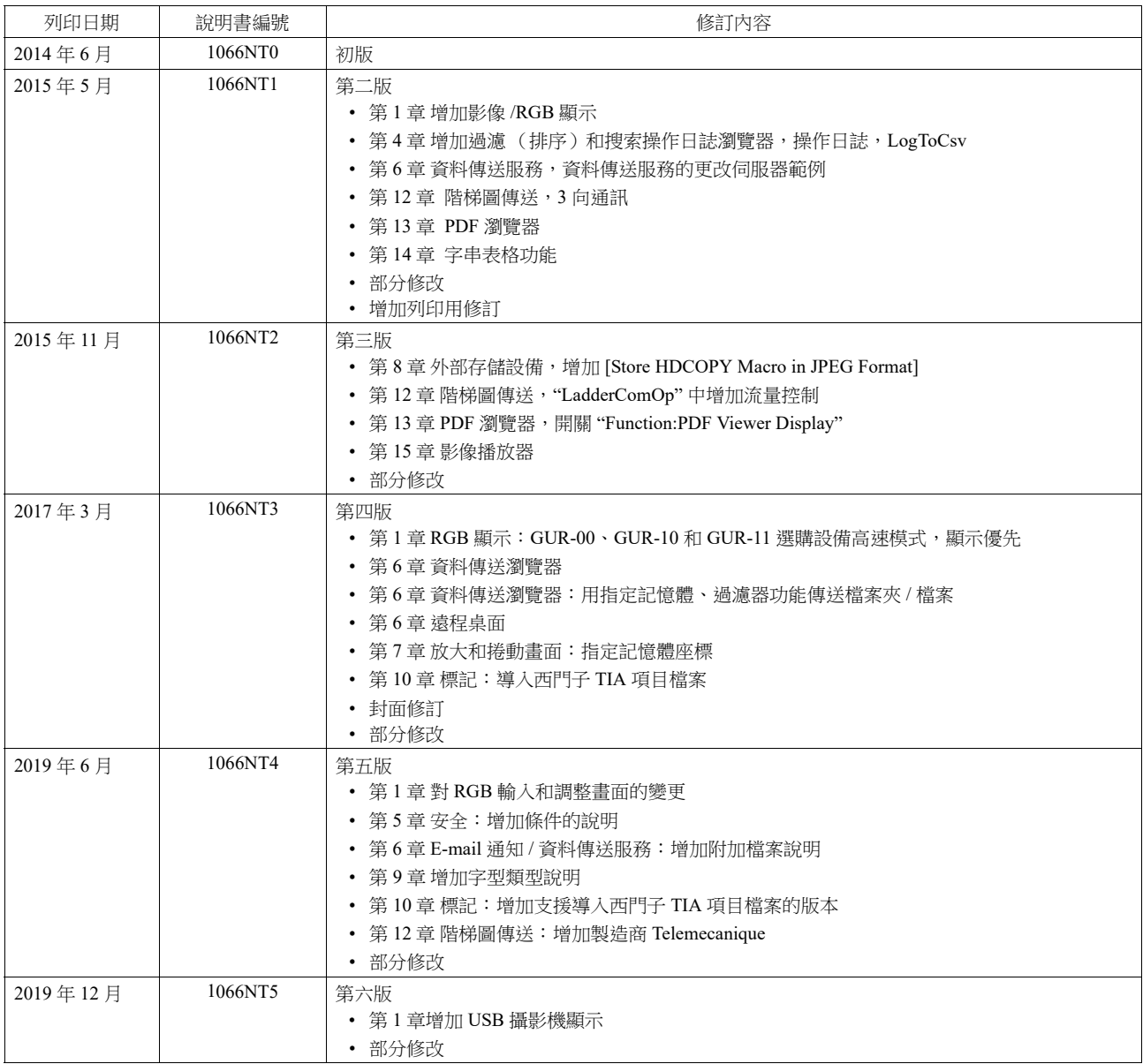

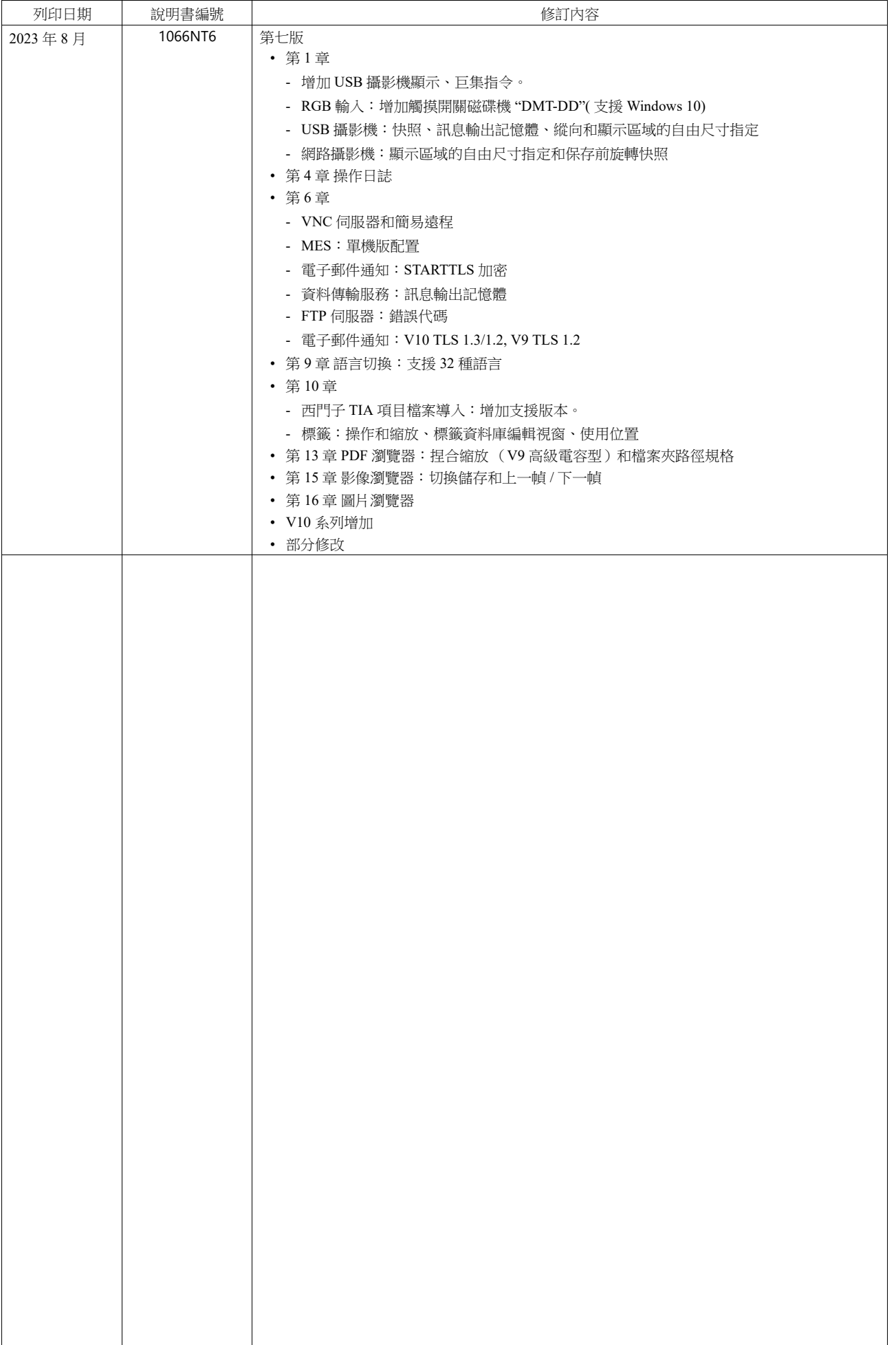

序言

感謝購入 MONITOUCH V10/V9 系列。

為了正確設置 V10/V9 系列,請詳讀此說明書以瞭解產品的詳情。 有關 V10/V9 系列的其他操作步驟之詳情,請參閱以下相關手冊。

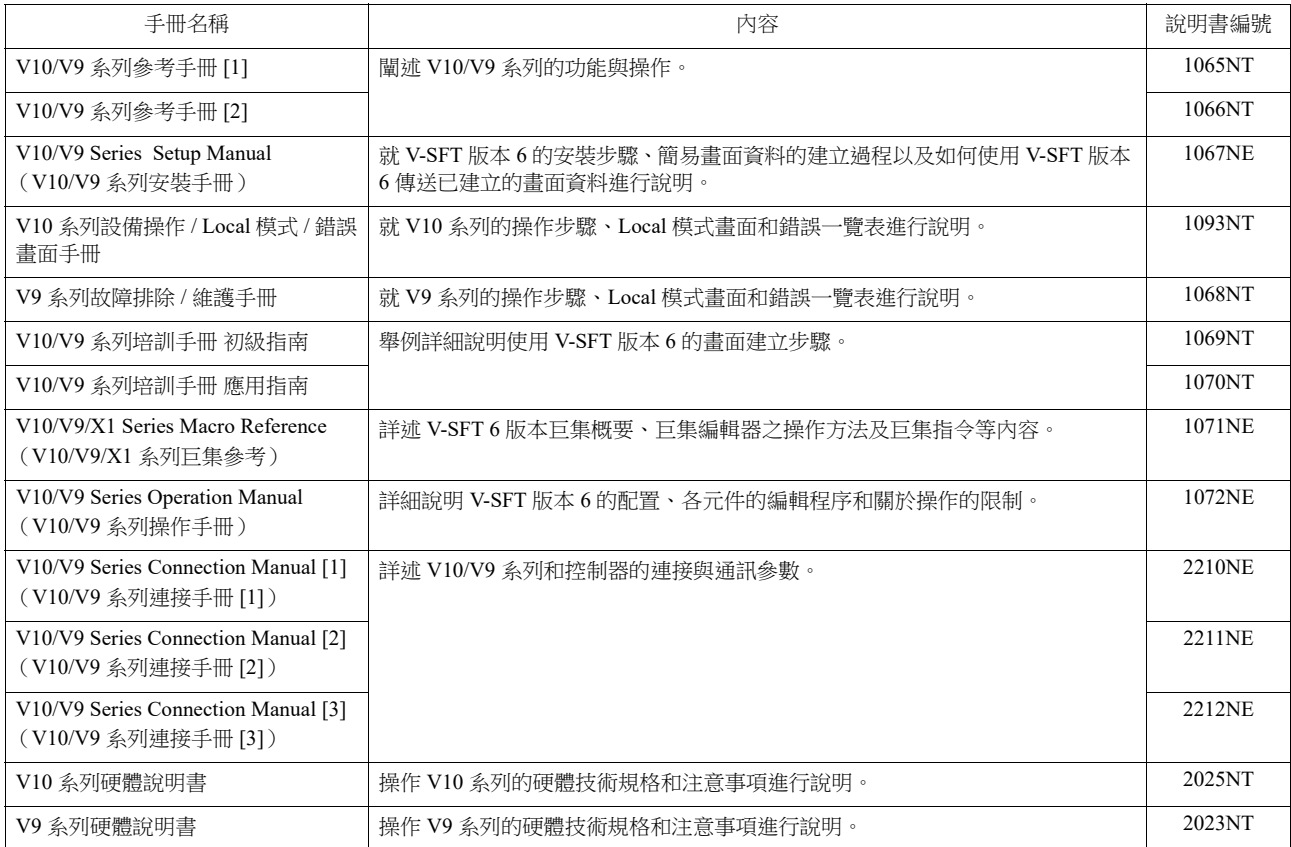

有關 PLC、變頻器和溫度控制器等記憶體之詳情,請參閱各設備手冊。

注意:

- 1. 未經 Hakko Electronics Co., Ltd 書面同意,嚴禁印刷或複製本說明書的部份或全部內容。
- 2. 本說明書所載信息若有更改恕不另行通知。
- 3. Microsoft 和 Windows 是微軟公司在美國和其他國家的註冊商標。
- 4. 其他公司名稱或產品名稱為各公司的商標或註冊商標。
- 5. 請仔細閱讀本手冊,了解 MONITOUCH 的詳細訊息。如遇任何問題,請向當地經銷商聯絡。

# 安全注意點

於本說明書中,將使用 " 危險 " 和 " 注意 " 等警告語,相關內容如下所示。

代表操作不當時,將會導致死亡或重傷的一種極度危險情況。 代表操作不當時,可能會造成輕微或中等程度的傷害,並且可能會導致財產損失,表示一種潛在的危險情形。

並且 $\bigwedge$  注意 中記載的事項根據情況有可能會導致嚴重的後果。

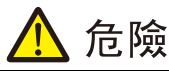

- 請勿使用 V10/V9 系列的信號作為緊急用輸出信號,以免威脅到人身安全或者損壞系統。 請妥善設計系統,使之能處理觸摸開關的故 障。 觸碰開關發生故障可能會造成機器事故或損壞。
- 設置裝置、連接電纜或執行維護和檢查時,需關閉電源。 否則,可能會引發觸電或損壞設備。
- 打開電源後,嚴禁觸摸任何端子。 否則,會發生觸電。
- 打開電源和操作設備前,常時蓋上端子上的護蓋。否則,會發生觸電。
- 液晶顯示器控制板裡的液晶為一種有害物質。 液晶顯示器損壞時,請避免誤食洩露出的液晶。 如果液晶濺到了皮膚或衣服上,需以 肥皂和水徹底清洗。
- 請勿分解、重新充電、施壓變形、短路、顛倒鋰電池的極性,或將鋰電池投入火中。否則,會引發爆炸或火災。
- 切勿使用變形、洩露或有其他異常狀況的鋰電池。 否則,會引發爆炸或火災。
- 由於背光故障或背光達到使用壽命而導致螢幕變暗時,螢幕上的開關仍有效。螢幕偏暗看不清時,切勿觸摸螢幕。否則,錯誤觸碰 開關發生故障可能會造成機器事故或損壞。
- 使用如下所示的指定力矩均勻地擰緊 V10/V9 系列固定件上的安裝螺絲。 擰得過緊可能會使觸摸開關變形、損壞或故障,從而導致機器損壞或事故。螺絲擰得不緊可能會導致設備脫落、短路或發生故障。
	- V1015, V1010, V1008, V9 系列: 5.31 lbf-in (0.6 N·m)
	- V1012: 7.97 lbf-in  $(0.9 \text{ N} \cdot \text{m})$

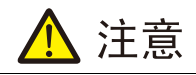

- 打開包裝時,請檢查設備的外觀。 若發現裝置有任何損害或者變形,請勿使用。 否則可能會導致火災、設備損害或者故障。
- 有關在某種特定設施中的應用,或者與核能、航空航天、醫藥、交通設備或移動設備有關的系統中的應用,請諮詢當地銷售代表。
- 請於本書及相關手冊記載的常規條件下使用(保管)V10/V9 系列設備。 於普通規格以外的環境使用時,可能會導致火災、誤動作、 產品的破損或劣化。
- 切勿於下列場合使用和保管本設備。 否則,會引發火災或損壞設備。
	- 水、腐蝕性氣體、易燃氣體、溶劑、研磨液、切削油等可能接觸到裝置的地方。
	- 避開高溫、高濕度、風、雨或陽光直射的地方。
	- 過多塵土、鹽和金屬顆粒的地方。
	- 避免在直接施加振動或衝擊的地方安裝設備。
- 如果未按照製造商的指定使用設備,則保護功能可能無法正常工作。
- 正確安裝設備,以避免不小心接觸 V10/V9 系列的主電源端子。 否則,會引發事故或觸電。
- 請實行定期檢查,以保證電源接線板上和固定件上的螺絲牢固。 螺絲或螺母若未拴緊可能會導致發生火災或發生故障。
- 按如下所示的指定扭矩將 V10/V9 系列雷源接線板上的端子螺絲均勻地擰緊。如果未將螺絲滴當拴緊,則可能會導致火災、故障或 重大事故。
	- V10 系列:7.1 lbf-in (0.8 N·m)
	- V9 系列:7.1 ~ 8.8 lbf-in  $(0.8 \sim 1.0 \text{ N} \cdot \text{m})$
- V10/V9 系列配備之顯示器螢幕為玻璃製成。 請勿衝撞螢幕或使其墜落。 否則,有可能會將其損壞。
- 請根據額定電壓、額定電力正確進行 V10/V9 系列設備的端子配線。 超電壓、超瓦數或不正確的電纜連接會導致發生火災、故障或損 壞裝置。
- V10/V9 系列設備務必要接地。 V10/V9 系列設備必須使用接地電阻大於 100 Ω 之專用 FG 端子。 否則,可能會引發觸電或火災。
- 請注意防止導電異物進入 V10/V9 系列。 否則可能會導致火災、設備損害或者故障。
- 佈線完成後,在開始操作 V10/V9 系列前,需將作為防塵罩而使用的紙拆除。 帶著該防塵罩操作可能會導致發生事故、火災、故障或 者事故。
- 嚴禁隨意修理、拆下或改裝 V10/V9 系列設備。如需維修請委託本公司或由本公司指定人員進行修理。
- 禁止修理、拆卸或改裝 V10/V9 系列設備。對於未經授權的人員對設備進行維修、拆卸或改裝而造成的一切損壞,本公司概不負責。

#### ● 切勿使用尖銳工具點壓觸控開關。 否則有可能捐壞螢慕

- 唯專業人員才有權限安裝裝置、連接電纜或執行維修與檢查。
- 鋰電池內含有鋰和有機溶液等易燃物質。 若處理不當會造成燙傷、爆炸、火災或傷害。 請務必仔細閱讀相關手冊,按照說明正確使 用鋰電池。

、注音

- 如果在運轉、強制輸出、啟動及停止的過程中執行諸如改變設定的操作,則應採取安全防護措施。 任何錯誤操作均可能會導致預定 外的設備運轉,進而導致發生設備事故或損壞。
- 如果 V10/V9 系列發生了故障,可能會引發威脅人員生命安全或造成其它嚴重損害的事故,請務必保證設備配備有足夠的防護裝置。
- 廢棄 V10/V9 系列時,請將其作為工業廢棄物進行處理。
- 觸摸 V10/V9 系列設備前,需通過接觸接地金屬來釋放身體所攜帶的靜電。 過量靜電可能會引發故障或事故。
- 按設備上圖示的方向將 SD 卡插入 MONITOUCH。操作失誤會損壞 SD 卡或卡槽。
- SD 卡被讀入時 LED 紅燈閃爍。 LED 燈閃爍時,請勿移除 SD 卡或關閉設備電源。 此動作會損毀 SD 中的資料。 移除 SD 卡或者關閉設 備電源之前請檢查 LED 燈是否熄滅。
- 使用前,請拆去交貨時附在觸摸板表面的保護膜。如果使用時沒有拆去保護膜,MONITOUCH 可能無法識別觸摸板操作或可能會發 生故障。
- 使用 V10 系列和類比電阻膜類 V9 系列設備時,請勿在畫面上同時觸摸兩個位置。否則,可能會觸發所按位置之間的開關。
- 使用電容式 V9 系列設備時,請遵守以下注意事項。
	- 24 VDC 設備使用 Class 2 電源。如果使用不穩定的電源, MONITOUCH 可能無法識別觸摸板操作或可能發生故障。
	- 電容式觸摸板類型支持兩點觸摸操作。如果觸摸了第三點,觸摸操作將被取消。
- 雷容式觸模板類型易受導雷材料影響。請勿在觸模板表面附近放置金屬類導雷材料,目請勿使用潮濕的觸模板。否則,可能會引 發故障。

[ 一般注意事項 ]

- 請勿將控制線和通訊電纜與高壓高額電流線 (例如電源線)捆綁在一起。 這些電纜至少要距離高壓高額電流傳輸電纜 200 mm 遠。 靜 電產生的噪音可能會引發故障。
- 在高頻噪音的環境中使用 V10/V9 系列時,FG 屏蔽電纜 (通信電纜)的兩端必須接地。 但,如果通訊不穩定,可在容許環境下選擇接 地一端或兩端。
- 依照正確的方向插入 V10/V9 系列設備的插頭和插座。 否則,可能會導致發生設備損壞或故障。
- 如果 LAN 線插入 MJ1 或 MJ2 接口,另一端的設備可能會受捐。 檢杳設備上的連接器名稱,將電纜插入正確的連接器。
- 請勿使用稀釋劑清洗,否則可能會使 V10/V9 系列表面褪色,請使用商用酒精進行清洗。
- 使用軟布清潔顯示區域以免劃傷表面。
- 啟動 V10/V9 系列和對應儀器 (PLC、溫度控制器等) 時,如果發生資料接收錯誤,請務必閱讀相應部分的手冊,正確地排除錯誤 。
- 請注意 V10/V9 系列設備的安裝板上不可帶有靜電。 靜電會損壞設備並引發故障。 攜帶靜電到安裝板可能會引起噪音產生的故障。
- V10/V9 系列為業界之 A 級產品。 用於家用則易引發電磁干擾。 應採取適當防護措施。
- 在 V9150 系列設備內連接信號接地 (SG) 和框架接地 (FG)。設計系統時需謹慎。
- V10/V9 系列配有含鋰金屬的電池, 因此必須導守運輸規範。本公司運輸的 V10/V9 系列設備按照運輸組節進行包裝。如果需要運輸拆開 包裝的 V10/V9 系列設備,要依照國際航空運輸協會危險品規則、國際海運危險貨物規則 (IMDG) 和有關國家的運輸規則進行運輸。 有關運輸規則之詳情,請諮詢運輸代理公司。

[ 液晶顯示器的注意事項 ]

以下情況並非產品不合格或有故障,敬請見諒:

- 請勿長時間顯示固定圖案。由於液晶顯示器之特性,可能會產生殘留圖像。 如果需要長時間顯示一種固定圖案,請使用背光燈的自動關閉功能。
- V10/V9 系列設備的反應時間、亮度和顏色會受到周圍環境溫度的影響。
- 由於液晶之特性,可能會產生微小的斑點 (黑點和亮點)。
- 由於液晶的特性,螢幕顯示圖形不同,可能會出現亮度不均勻和閃爍現象。
- 每台設備的亮度和顏色會略微不同。
- 由於背光單元使用了聚光透鏡,瀏覽角度不同,顯示顏色可能會不同。

[ 電容式 V9 系列的注意事項 ]

• 用乾燥的手指或皮膚時,觸摸板的操作性可能達不到最佳狀態。此時,請使用電容式手寫筆。

- 定期清潔觸摸板表面以保證最佳觸摸操作。
- 清潔時,請注意以下幾點。
- < 清潔時 >
- 觸摸板表面為玻璃。請務必使用布或海綿輕輕擦拭表面。否則,可能劃傷或損壞玻璃。
- 注意清潔劑不要滲入觸摸板內。
- 請勿在觸摸板表面直接使用或噴灑清潔劑。

[ 無線 LAN 注意事項 ]

有關支援的無線 LAN 標準、無線電法律認證和能夠使用無線 LAN 的國家,請參閱 V10/V9 系列設備發貨時隨附的"關於 V10 系列無線 LAN" / " 關於 V9 高級型號無線 LAN" / " 關於 V9 標準型號無線 LAN" 手冊 。

#### 圖像顯示  $\mathbf{1}$

1.1 影像 /RGB 顯示

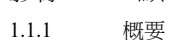

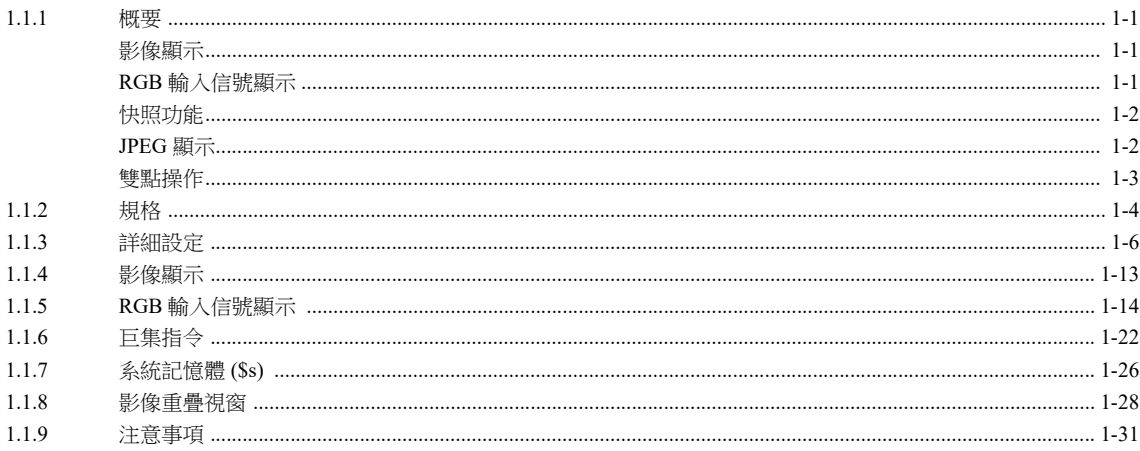

# 1.2 USB 攝影機顯示

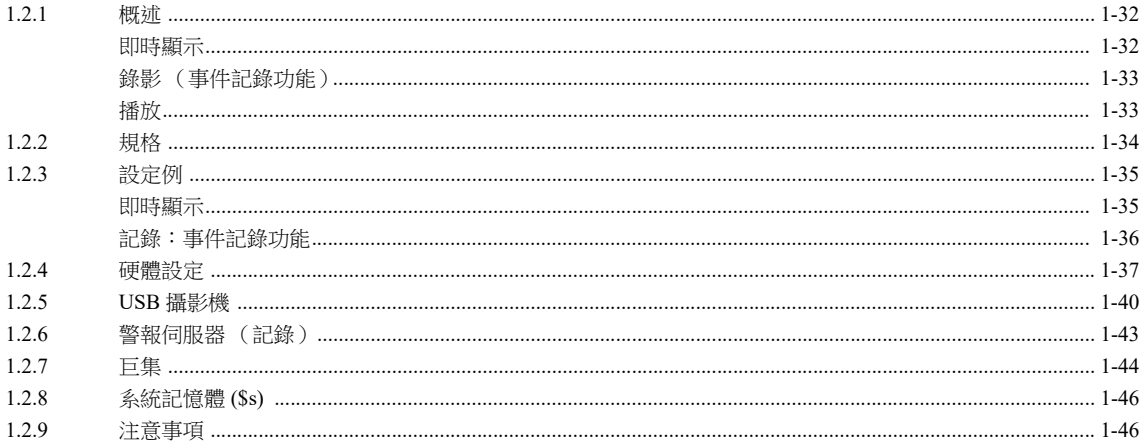

# 1.3 JPEG 顯示

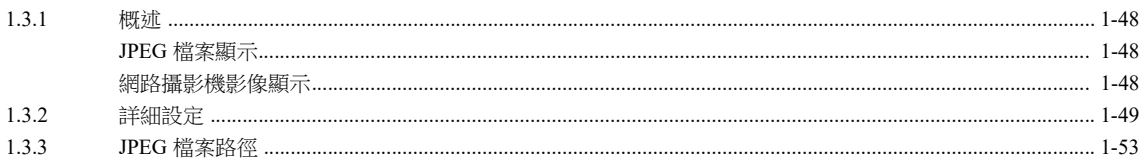

#### $1.4$ 網路攝影機

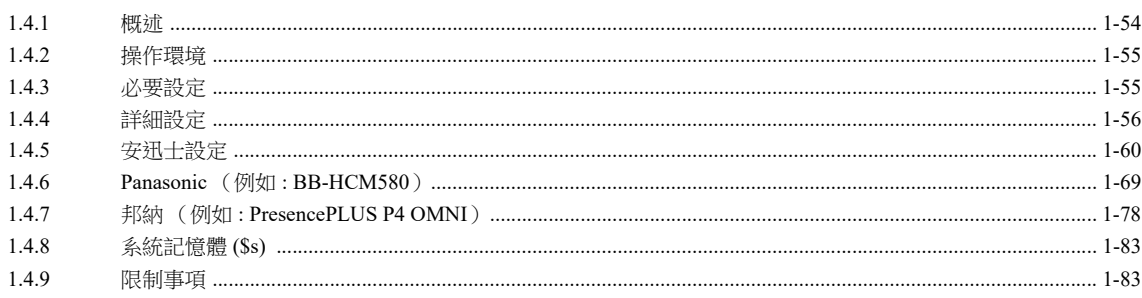

# 2 音效

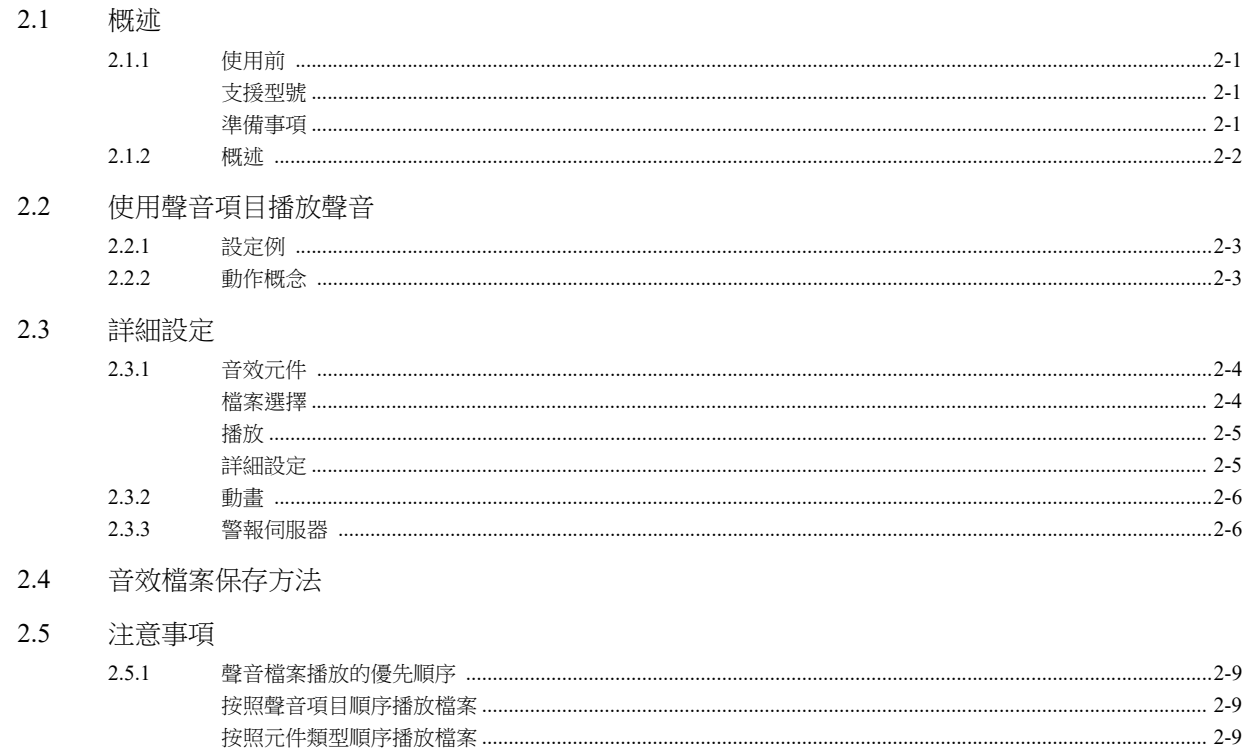

2.6 系統記憶體

#### 排程  $\overline{3}$

3.1 概述

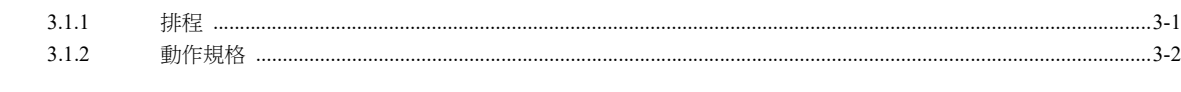

 $3.2$ 設定範例

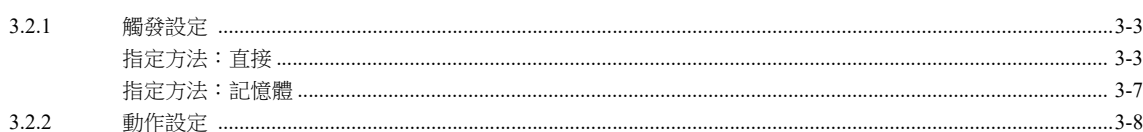

#### $3.3$ 詳細設定

- 3.4 通過記憶體指定日期和時間的範例(指定方法:記憶體)
- 3.5 系統記憶體 (\$s)
- 3.6 注意事項

#### 操作日誌  $\overline{4}$

#### $4.1$ 概述

 $4.1.1$ 

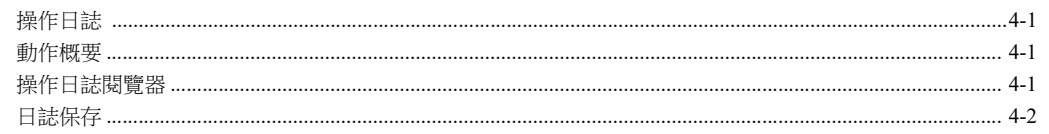

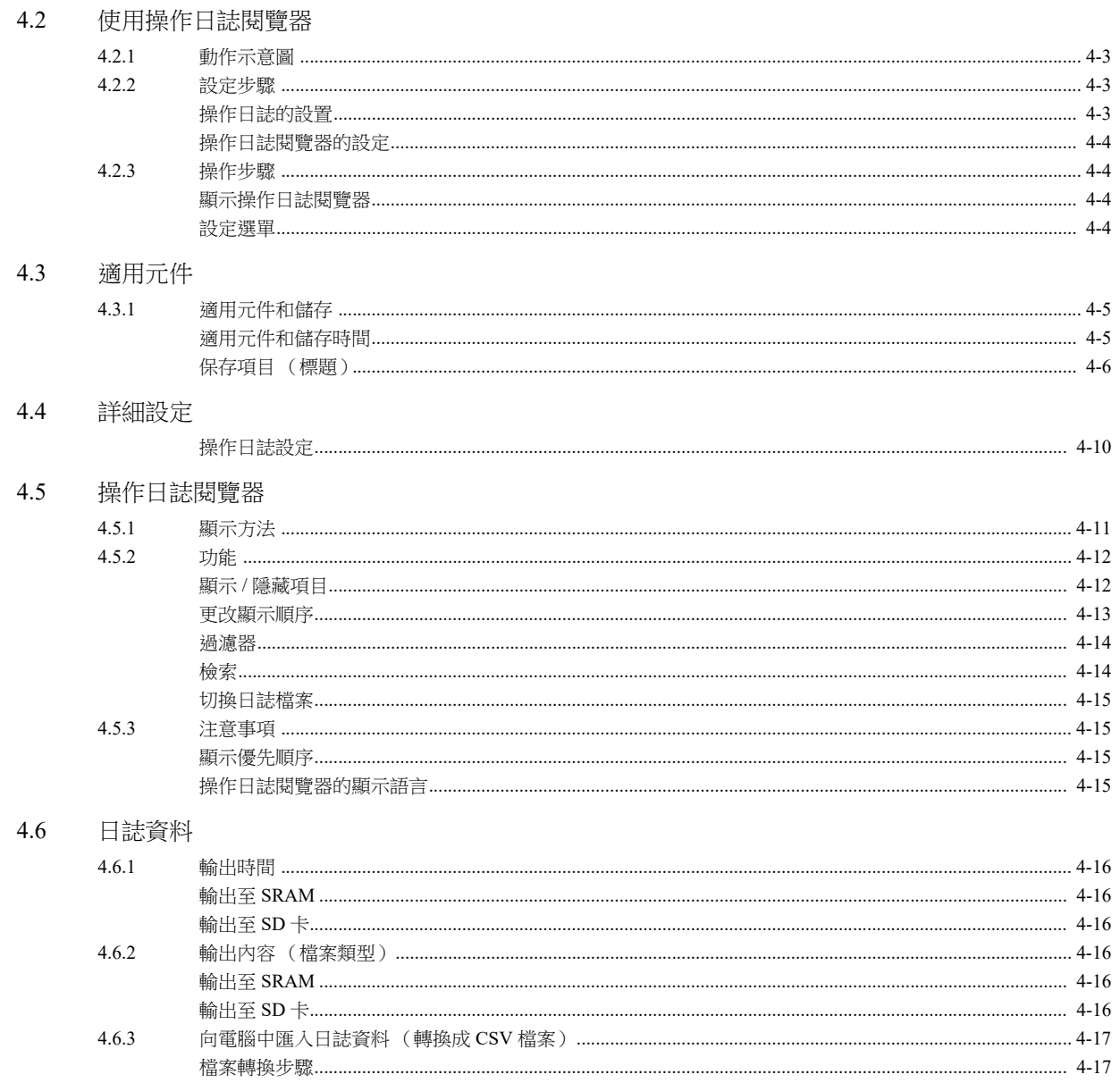

4.7 系統記憶體

# 5 安全

5.1 概述

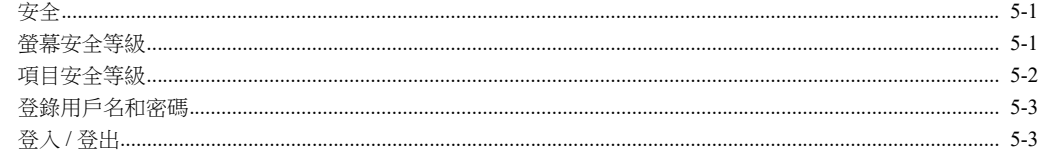

- 5.2 安全設定
- 5.3 安全等級設定
- 登入 / 登出 5.4

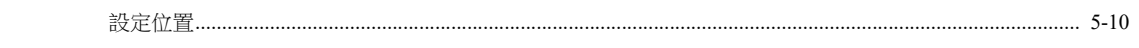

系統記憶體 (\$s)  $5.5$ 

# 6 乙太網路通訊功能

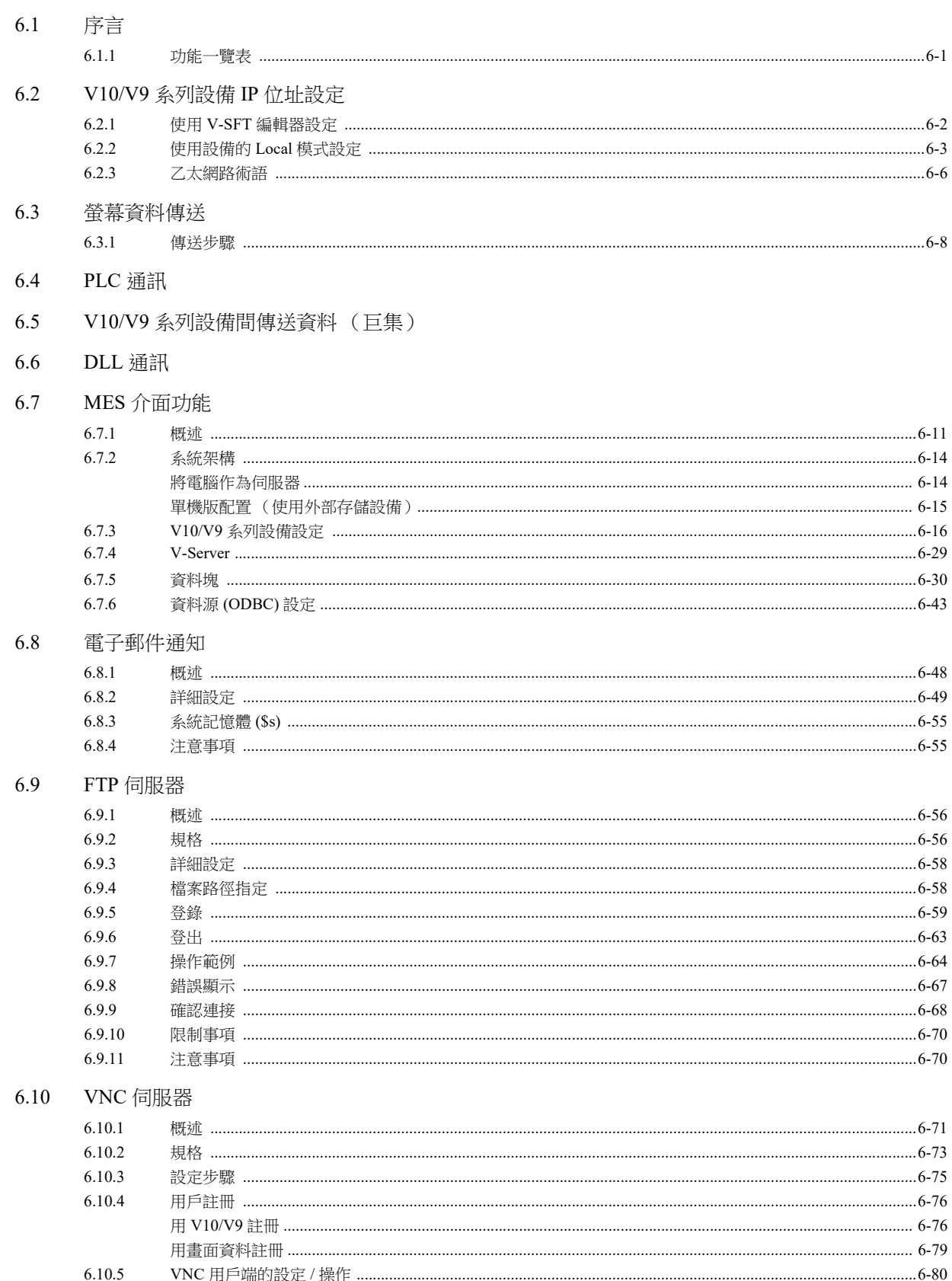

# 6.11 資料傳送服務

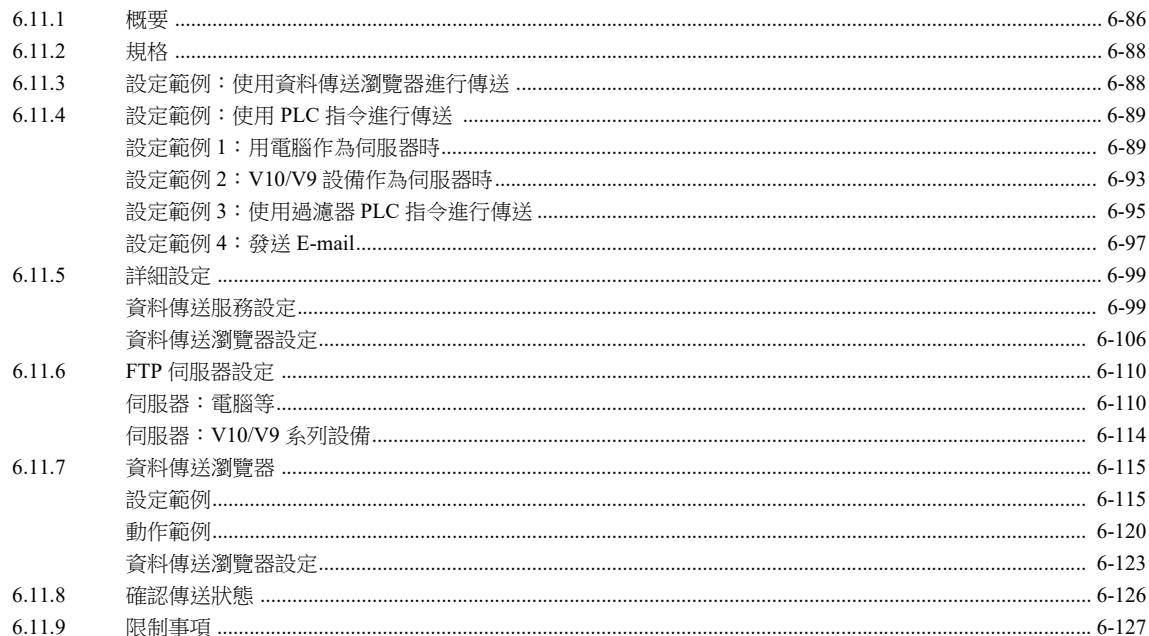

# 6.12 遠程桌面

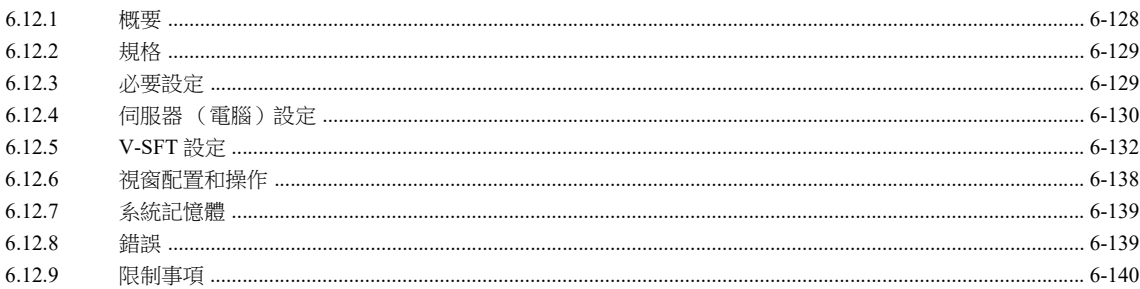

#### $\overline{7}$ 快捷功能

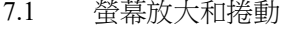

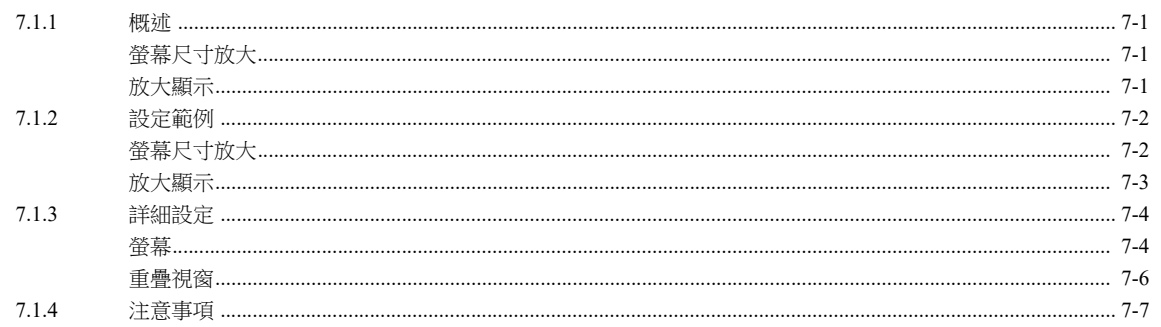

# 7.2 啟動畫面

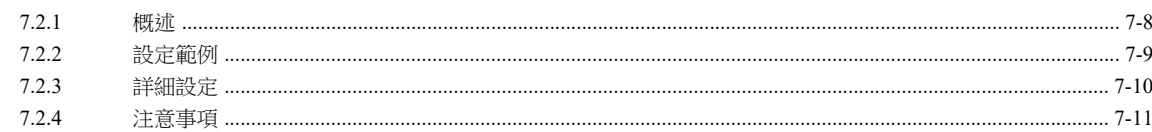

#### 8 外部存儲設備

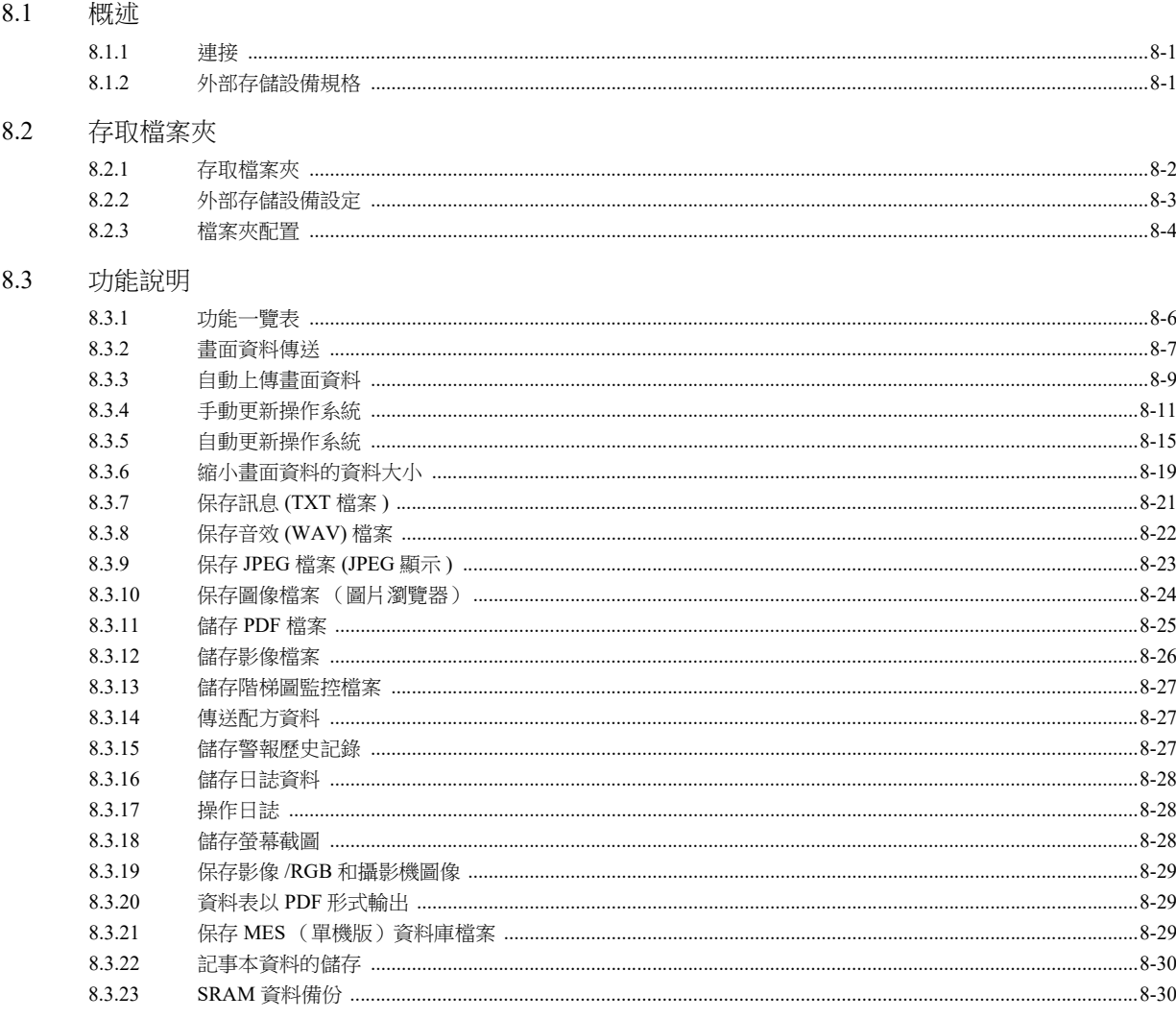

# 8.4 外部存儲管理器

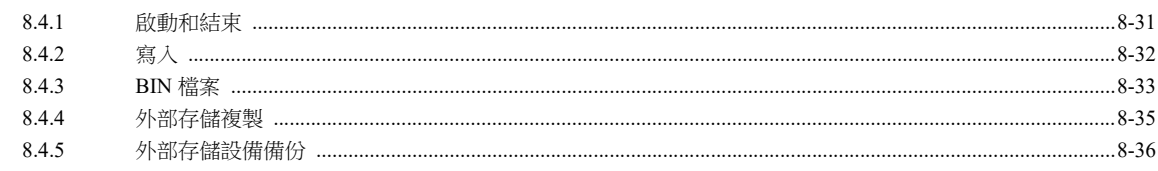

# 8.5 系統記憶體 (\$s)

# 9 切換語言

## 9.1 概述

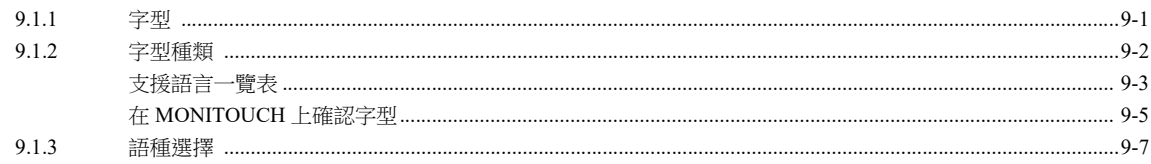

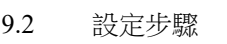

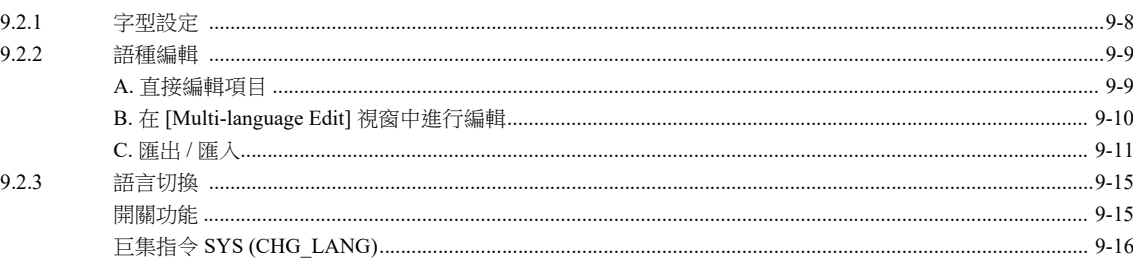

# 9.3 詳細設定

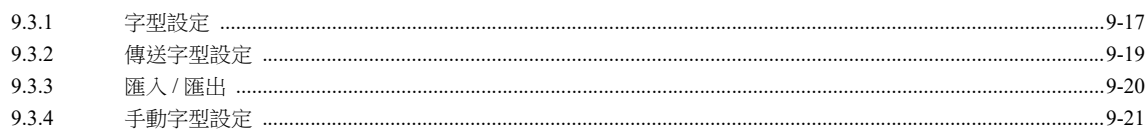

# 9.4 便利的編輯方法

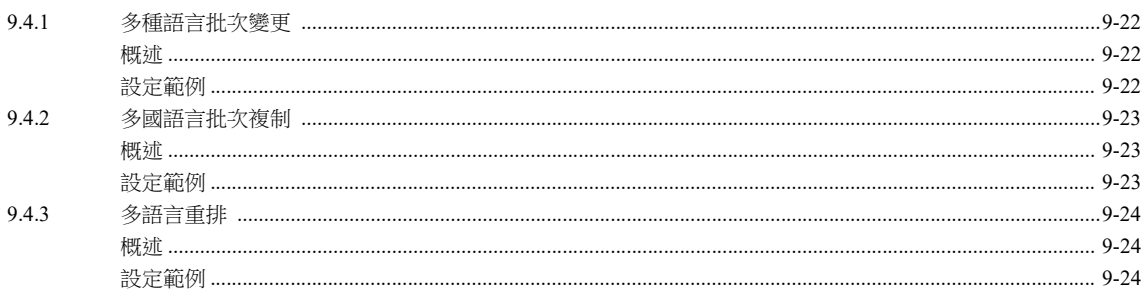

# 10 標記

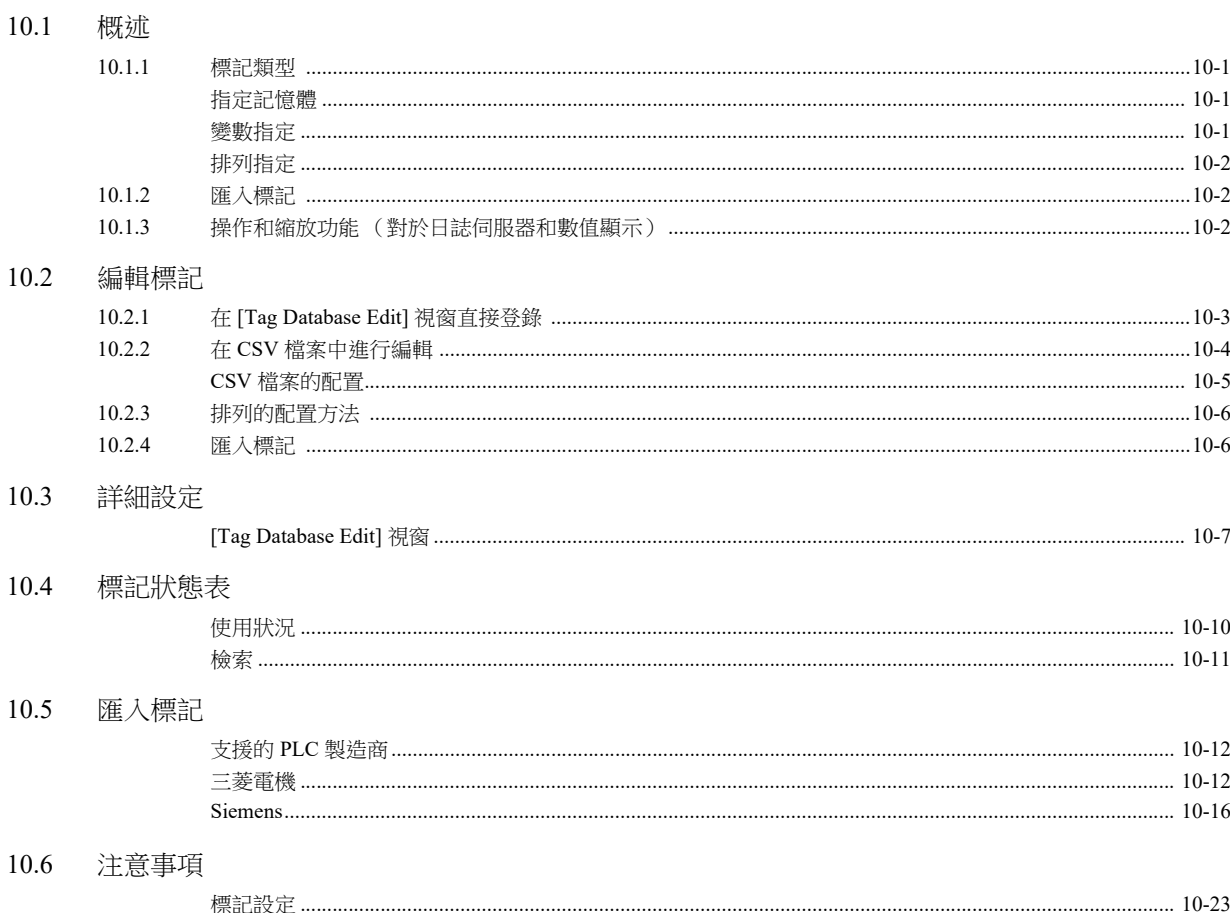

#### 11 傳送表格

11.1 概述

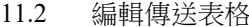

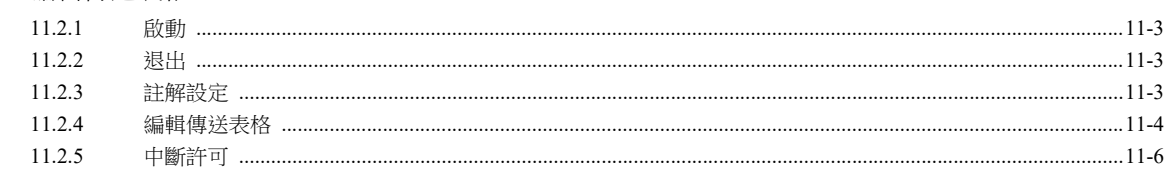

- 11.3 定期讀取
- 11.4 同步讀取
- 11.5 定期寫入
- 11.6 同步寫入
- 控制記憶體 11.7
- 11.8 TBL\_READ/TBL\_WRITE
- 11.9 系統記憶體

# 12 階梯圖傳送

 $12.1$ 概要

#### $12.2$ V10/V9 系列設備和 PLC 的串列連接

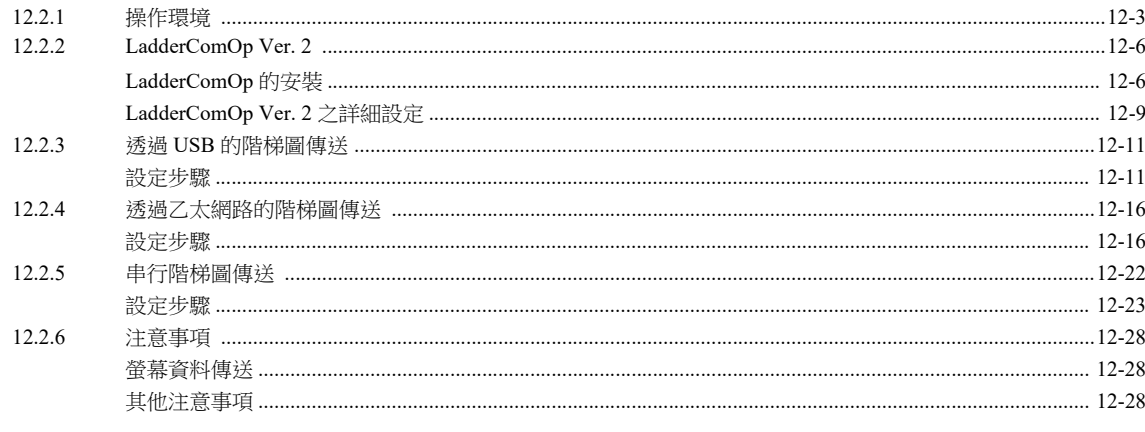

# 12.3 V10/V9 系列設備和 PLC 的乙太網路連接

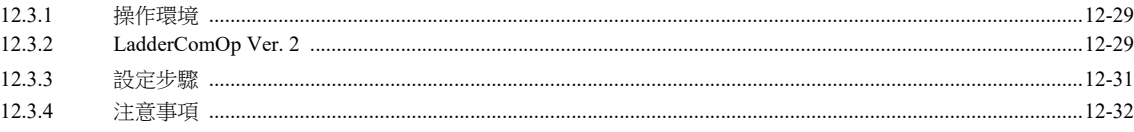

# 13 PDF 瀏覽器

- 13.1 概要
- 13.2 PDF 檔案準備

#### 13.3 設定範例

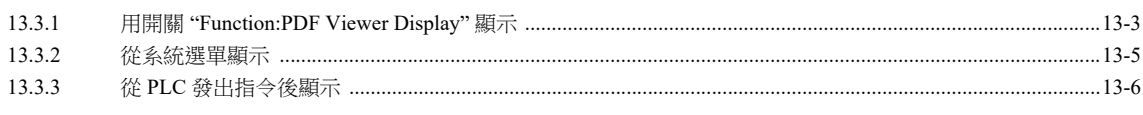

#### 13.4 詳細設定

## 13.5 操作 PDF 瀏覽器

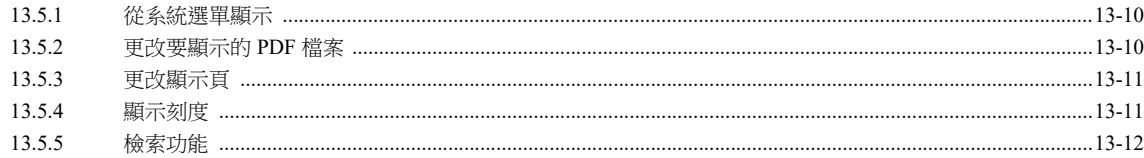

# 14 字串表格功能

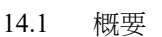

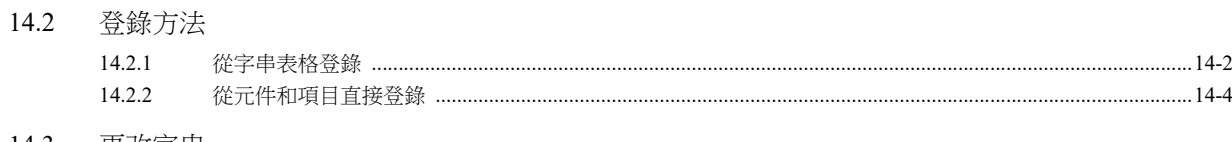

14.3 更改字串

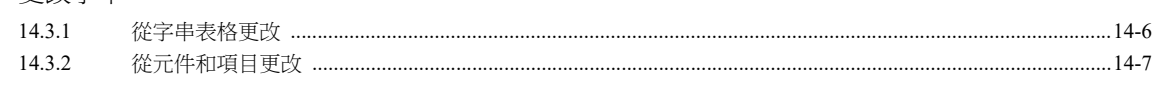

- 14.4 編輯字串表格
- 14.5 多國語言配置
- 14.6 注意事項

# 15 影像播放器

#### 15.1 影像播放器

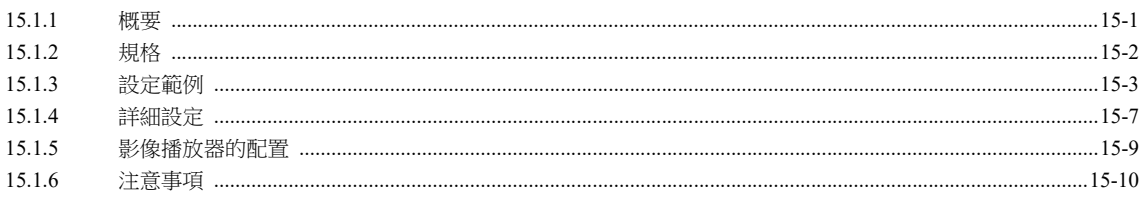

# 16 圖片瀏覽器

16.1 概要

## 16.2 規格

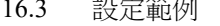

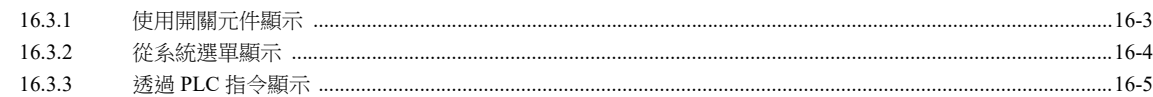

# 16.4 詳細設定

## 16.5 圖片瀏覽器配置

# <span id="page-15-0"></span>**1** 圖像顯示

- 1.1 影像 [/RGB](#page-16-0) 顯示
- 1.2 USB [攝影機顯示](#page-47-0)
- [1.3 JPEG](#page-63-0) 顯示
- 1.4 [網路攝影機](#page-69-0)

# <span id="page-16-0"></span>**1.1** 影像 **/RGB** 顯示

# <span id="page-16-1"></span>**1.1.1** 概要

# <span id="page-16-2"></span>影像顯示

 可以顯示 NTSC、NTSC Square Pixel 和 PAL 信號圖像。 --------<br>使用選購 GUR-00、GUR-04 或 GUR-10 設備後,只要簡單設置和設定影像 /RGB 顯示元件,就可以顯示影像畫面。

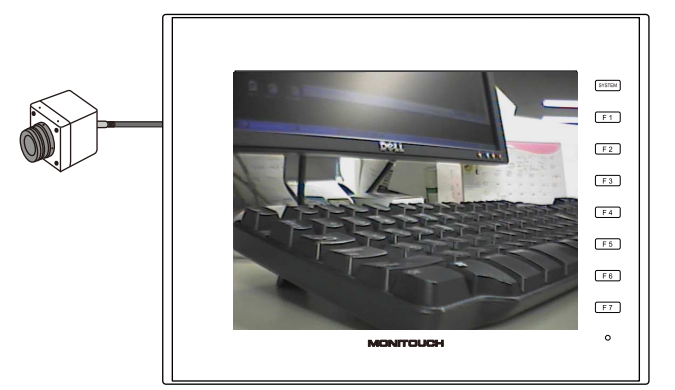

● 使用選購 GUR-00 或 GUR-10 設備後,可在一個畫面上同時顯示多個頻道的影像。

# <span id="page-16-3"></span>**RGB** 輸入信號顯示

 可以顯示 RGB 輸入圖像。 使用選購 GUR-01、GUR-10 或 GUR-11 設備後,只要簡單設置和設定影像 /RGB 顯示元件,就可以顯示 RGB 畫面。

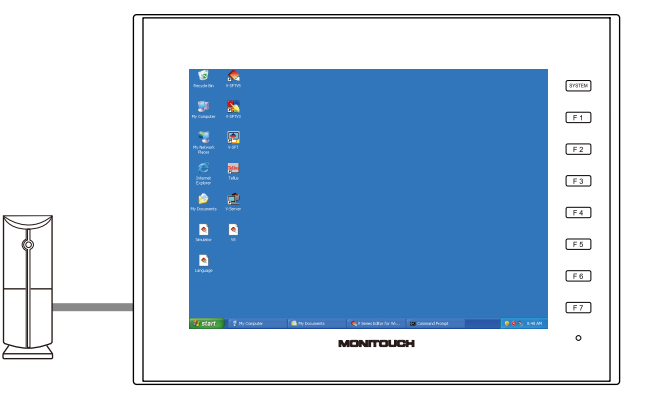

● 使用選購 GUR-10 設備後,在一個畫面上可以同時顯示多個頻道的影像顯示和 RGB 顯示。GUR-11 設備可以在一個畫面上顯 示兩個 RGB 顯示的頻道。

相比於顯示一個頻道,同時顯示多個頻道會使顯示速度略慢。

# <span id="page-17-0"></span>快照功能

可以將顯示中的影像 /RGB 畫面以 JPEG 檔案形式保存到外部存儲設備上。雙點影像 /RGB 畫面,或者執行快照巨集指令。快 照有 3 種。

• 單次快照

對顯示中的影像 /RGB 圖像進行 1 次快照。

即使沒有顯示影像 /RGB 畫面,也可執行背景 SNAP 巨集指令進行快照。有關詳情,請參閱《巨集參考手冊》。

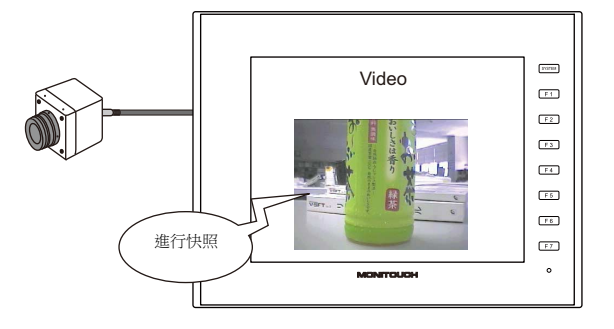

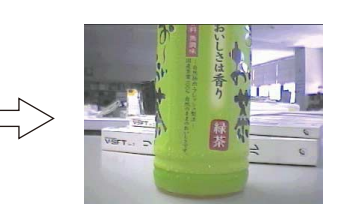

• 定期快照

每隔一定時間,連續保存顯示中的影像 /RGB 圖像。

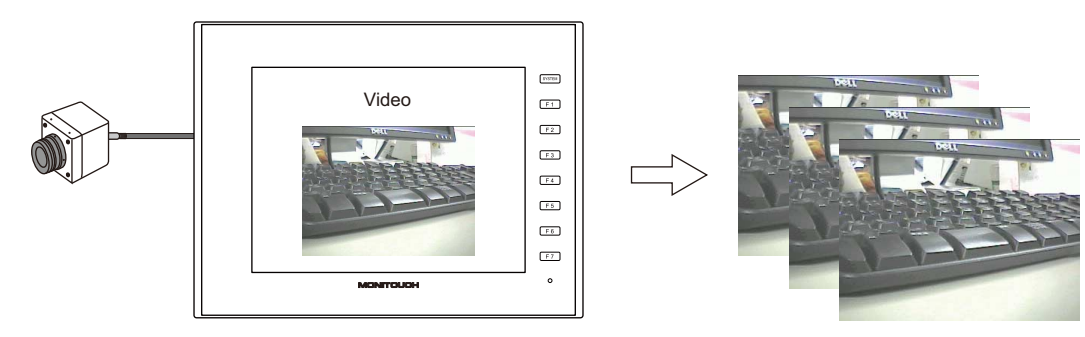

• 頻閃快照

透過閃光燈攝影對顯示中的影像 /RGB 畫面連續進行螢幕截取,共計 16 次。

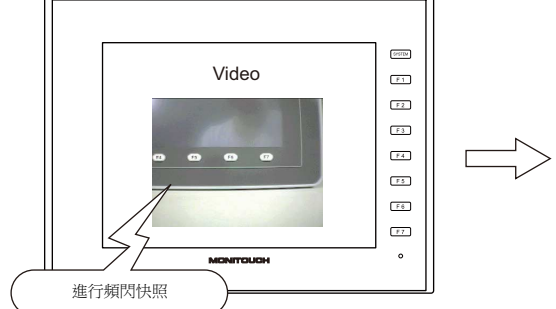

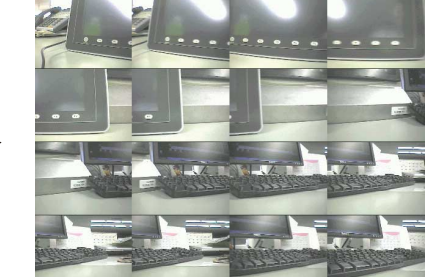

<span id="page-17-1"></span>**JPEG** 顯示

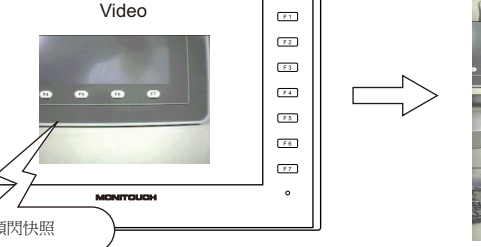

1-2

■ 有關詳情,請參閱 ["1.3 JPEG](#page-63-0) 顯示 " 第 1-48 頁。

• 使用 JPEG 顯示項目,畫面上可以顯示外部存儲上保存的快照圖像。

# <span id="page-18-0"></span>雙點操作

• 可以設定在輕觸顯示的影像畫面時要執行的操作。

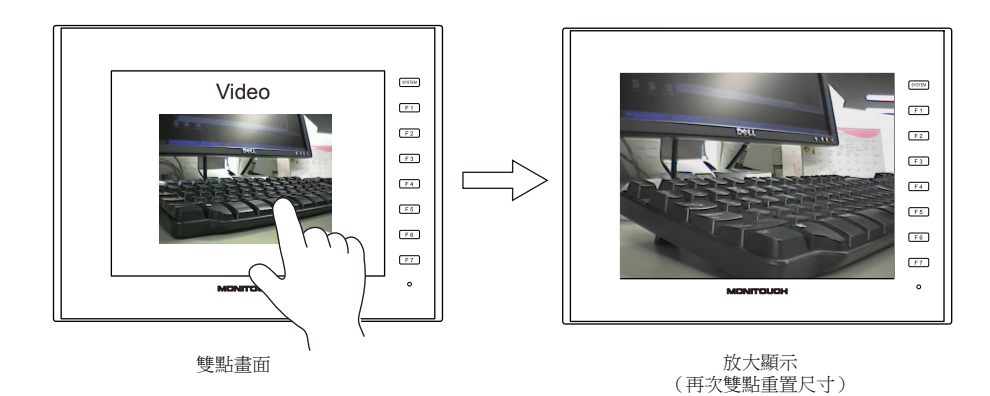

# <span id="page-19-0"></span>**1.1.2** 規格

#### 支援型號

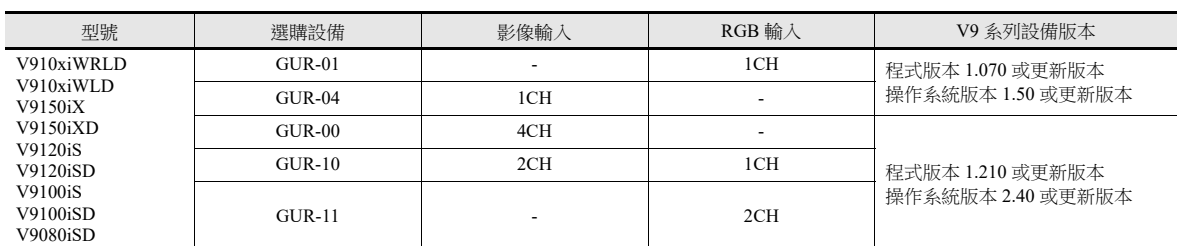

## 影像 **/RGB** 輸入規格

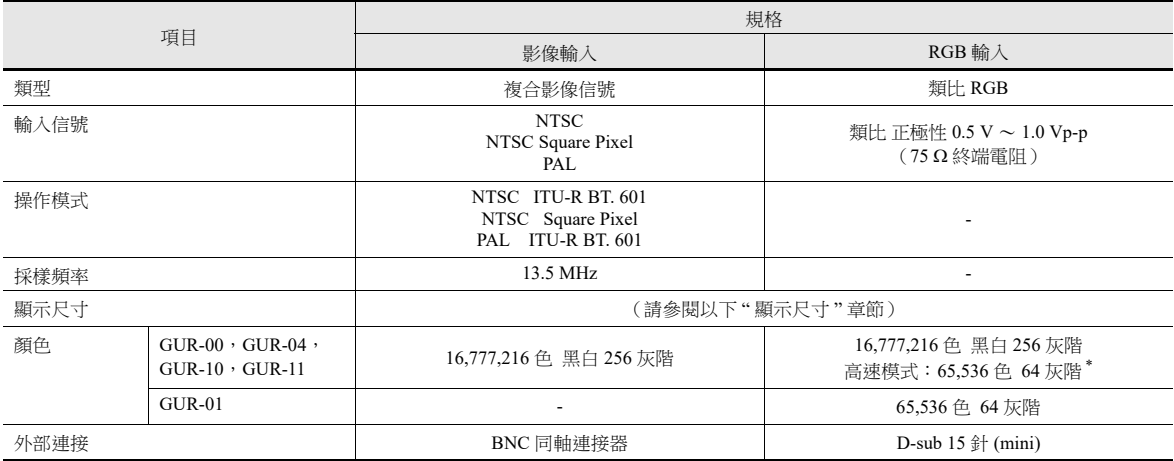

\* 僅限使用選購 GUR-10 或 GUR-11 設備時。

有關詳情,請參閱 " 影像 [/RGB](#page-25-0) 設定 " 第 1-10 頁。

# 顯示尺寸

在已放置的顯示區域中顯示影像 /RGB 圖像。但是,顯示的圖像可能因輸入信號尺寸、V9 系列設備上能顯示的尺寸和放置在 畫面上的顯示區域尺寸的不同而不同。

# 顯示尺寸

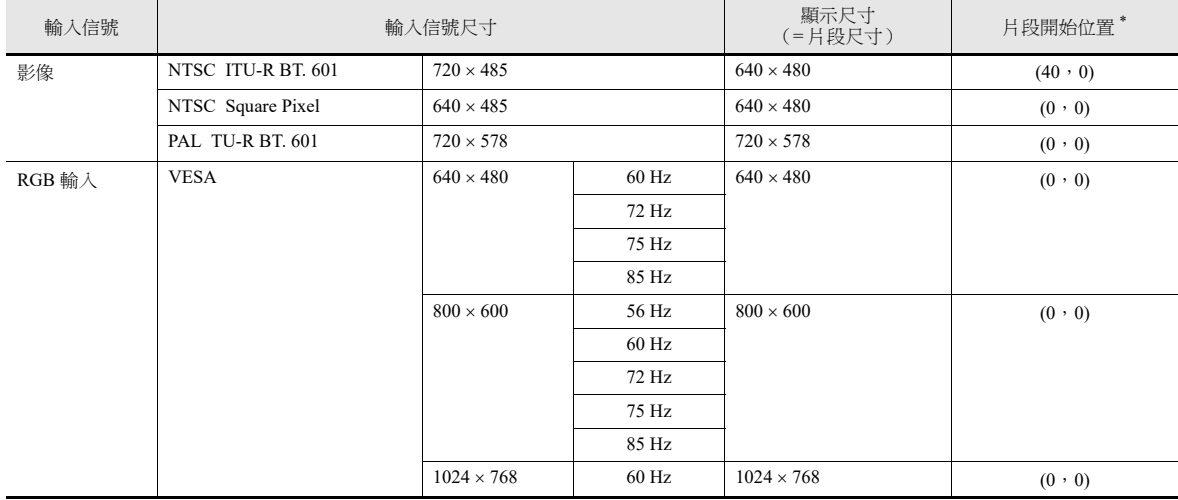

**\*** 如果顯示尺寸小於輸入信號尺寸,可以透過調整 **V9** 系列設備上的圖像片段開始位置,來調整將在 **V9** 系列設備上顯示的 區域。有關詳情,請參閱 **"** [片段開始位置](#page-20-0) **"** 第 **1-5** 頁。

顯示來自輸入信號尺寸的顯示尺寸的圖像片段。因此,快照的圖像小於實際的影像圖像。可以調整快照開始位置 (片段 開始位置)。

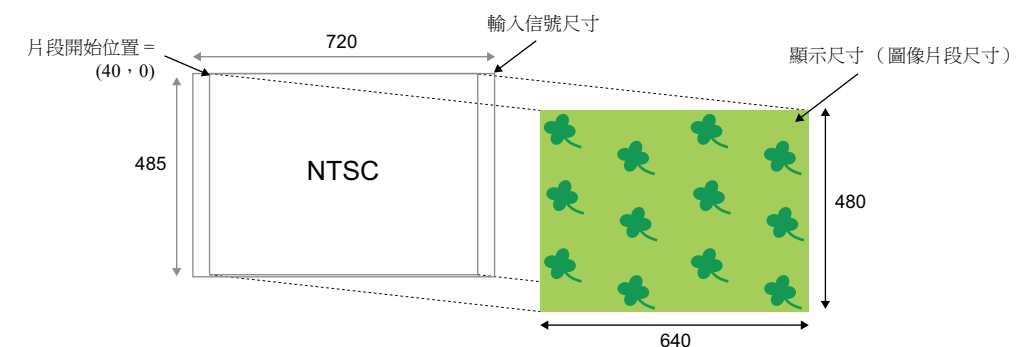

#### • PAL ITU-R BT. 601

將輸入信號圖像縮小至配合顯示尺寸的大小,然後顯示。

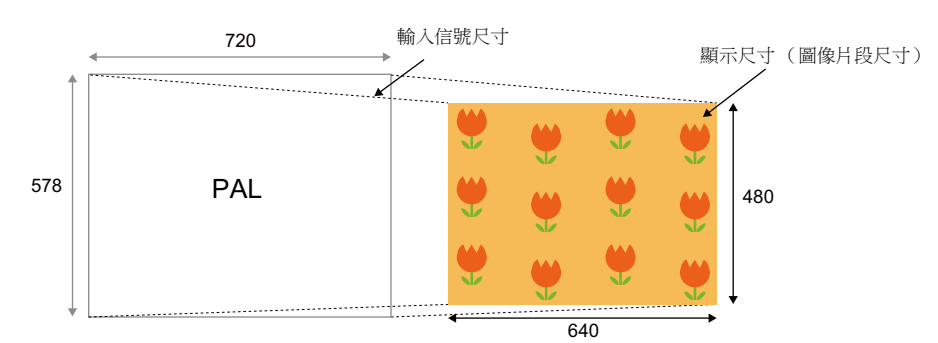

## <span id="page-20-0"></span>片段開始位置

如果在預設片段開始位置顯示的圖像小於顯示尺寸,圖像可能會不配合顯示區域的範圍或者不處於中心位置。

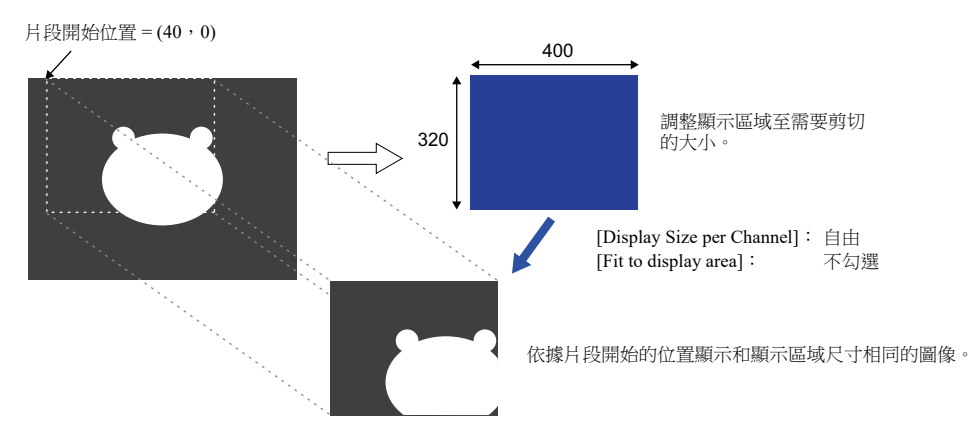

要在顯示區域內 (以片段尺寸)顯示影像 /RGB 的指定部分,請更改預設片段的開始位置,調整顯示區域元件的大小。使用 "CLIP\_POS" 巨集指令調整片段開始位置。

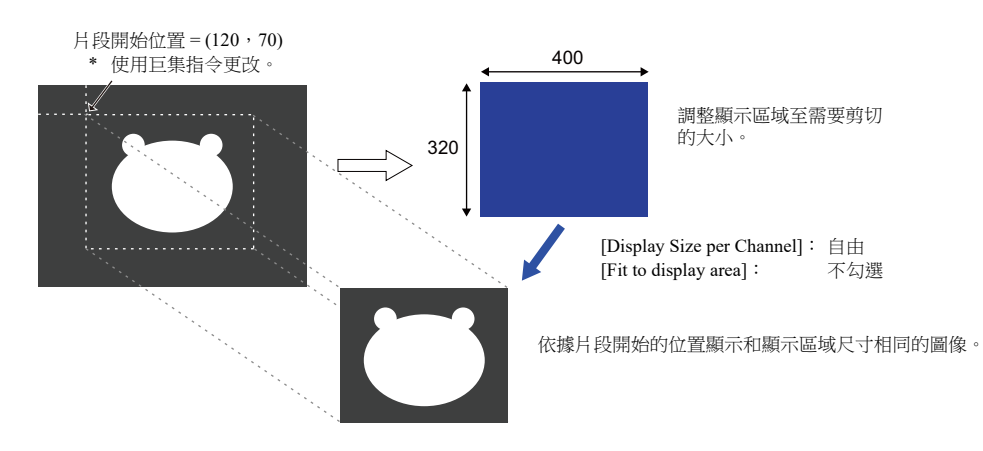

# <span id="page-21-0"></span>**1.1.3** 詳細設定

頻道

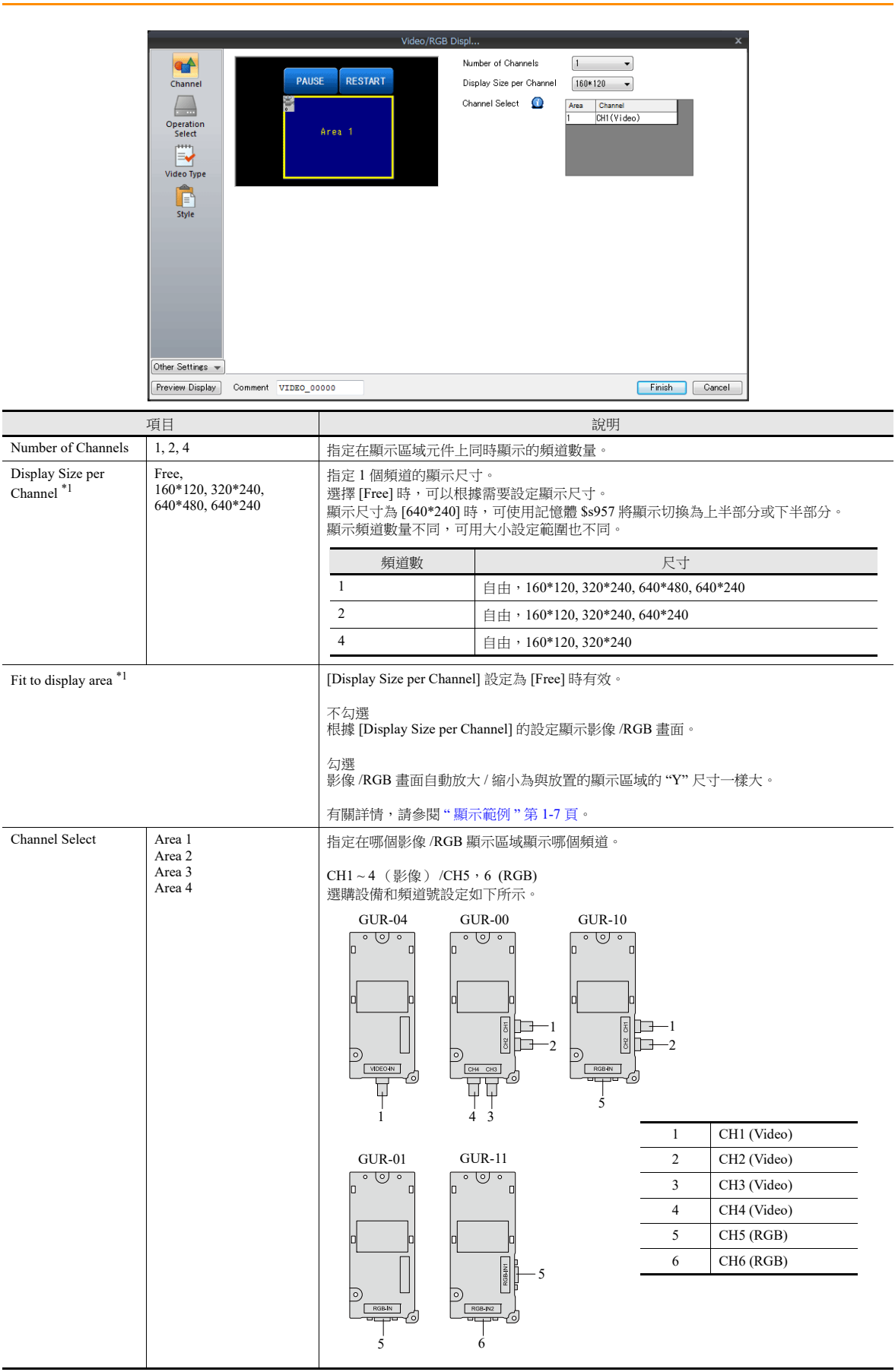

- <span id="page-22-0"></span>\*1 顯示範例
	- [Display Size per Channel]:  $160 * 120 * 320 * 240 * 640 * 480 * 640 * 240$ 圖像尺寸縮小以適合顯示區域。
		- 640 480 顯示尺寸 (圖像片段尺寸)

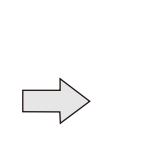

[Display Size per Channel]:640 \* 240

[Display Size per Channel]:640 \* 480

下半部分。

\* 可使用記憶體 \$s957 將顯示切換至上半部分或

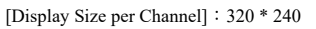

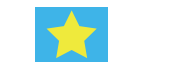

[Display Size per Channel]:160 \* 120

• [Display Size per Channel]: Free

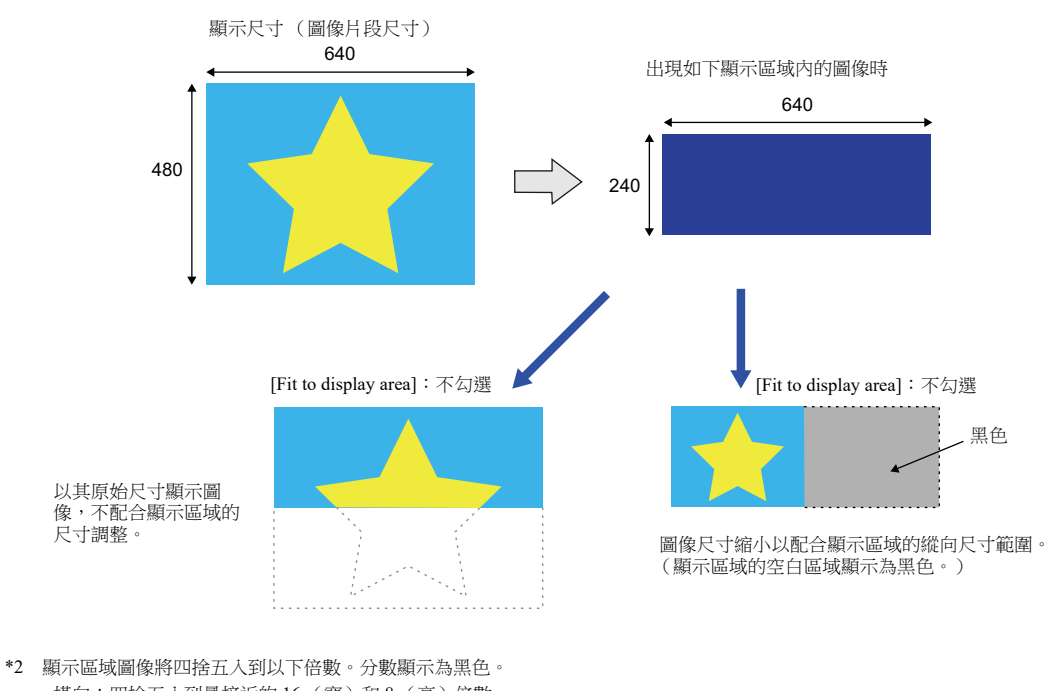

- 橫向:四捨五入到最接近的 16 (寬)和 8 (高)倍數。 - 縱向:四捨五入到最接近的 8 (寬)和 16 (高)倍數。
- \* 在影像 /RGB 顯示中,變更顯示尺寸時,請使用 [Enlarge] 顯示功能 (固定為 640 × 480 點)或重疊視窗影像。(有關影像重疊視窗顯示元件 之詳情,請參閱 "1.1.8 [影像重疊視窗](#page-43-0) " 第 1-28 頁。)

# 動作選擇

雙擊此區域,選擇要執行的動作。

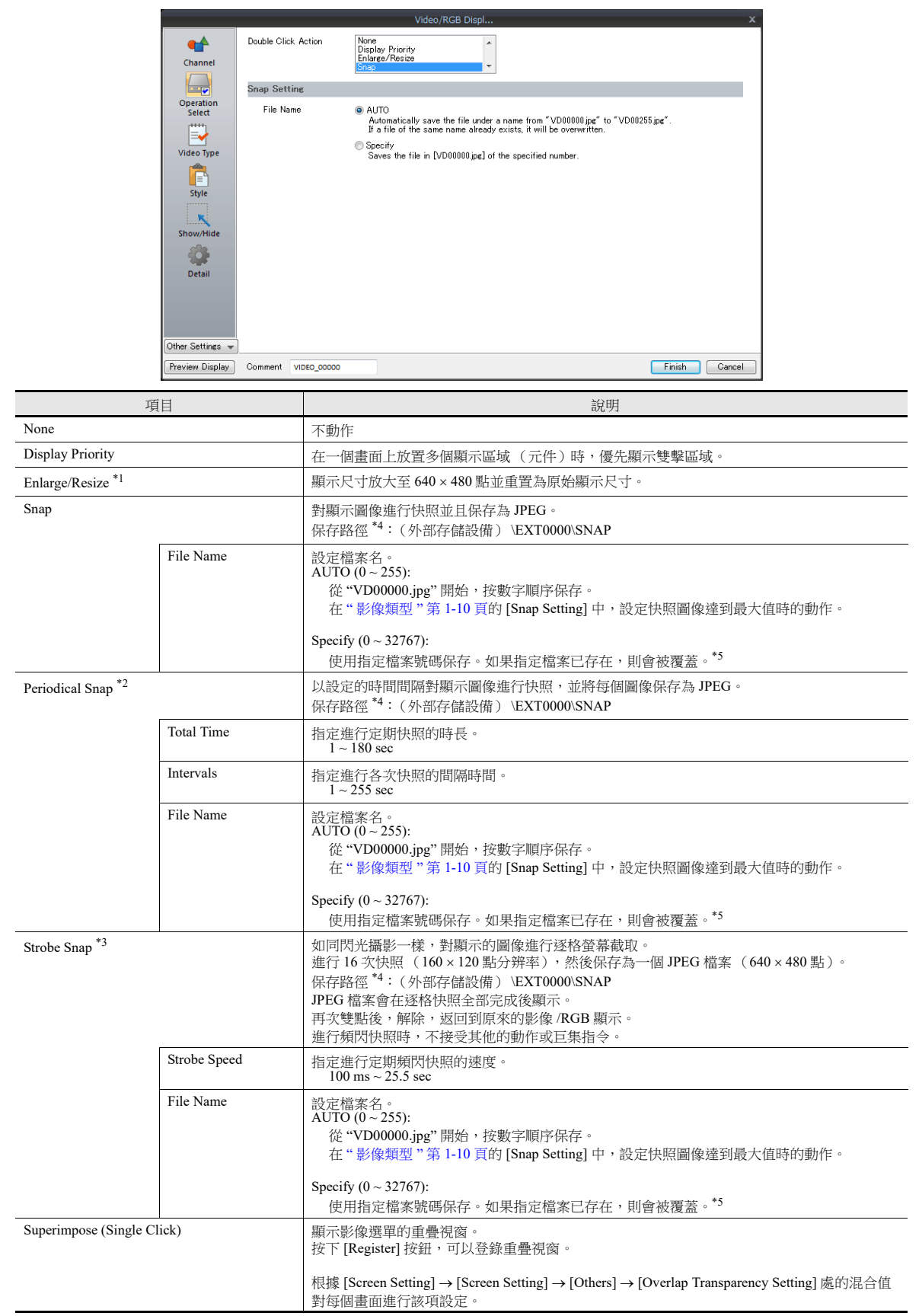

\*1 [Enlarge/Risize]

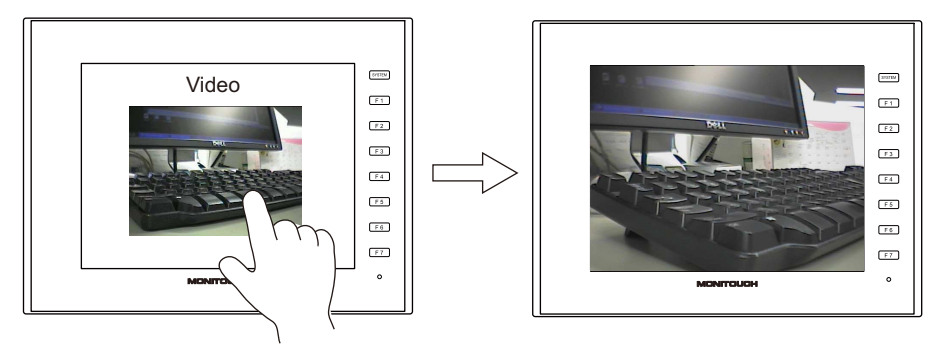

\*2 [Snap]

設定為 [Total Duration: 10 sec] 和 [Interval: 5 sec] 時,保存 3 個快照檔案。

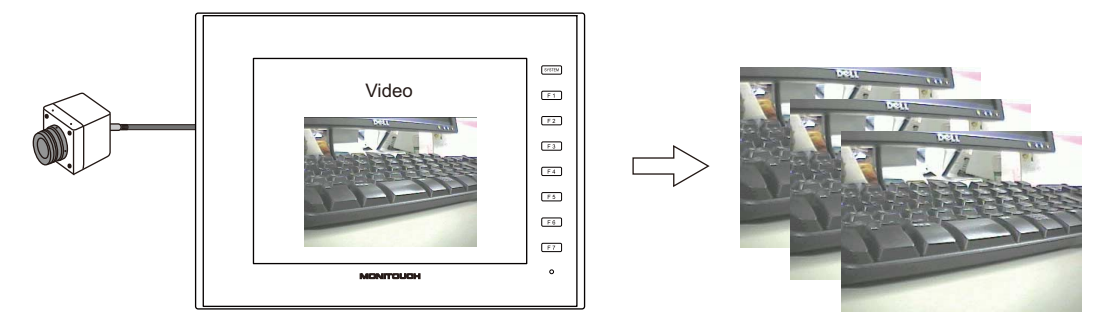

#### \*3 [Periodical Snap]

設定為 [Strobe Speed: 1 sec] 時,進行時長 16 秒的圖像,然後保存為一個檔案。

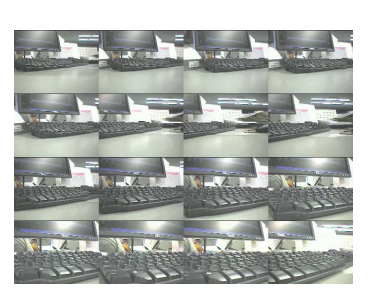

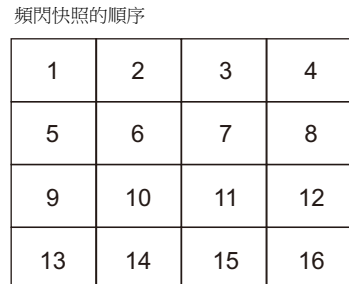

- \*4 保存路徑
- ALARM **THE RECIPE D**BITMAP  $\bigoplus$  DSP HDCOPY JPEG  $\Box$  LIST C LOGGING MEMO  $\bigcup$  MSG OPELOG  $\neg$ SCRN EXT0000 (存取檔案夾)<sup>\*</sup> TEST (存取檔案夾)\* DEMO (存取檔案夾)\*  $\overline{\text{SNAP}}$ SRAM **D** WAV 外部存儲設備
- \* 每個畫面資料檔案的存取檔案夾可以任意取名。

\*5 當畫面資料同時包含 [AUTO] 和 [Specify] 的快照設定時,為使 [Specify] 檔案不被 [AUTO] 檔案覆蓋,指定號設定範圍在 256 ~ 32767 內。選擇 [AUTO] 時,最後快照號儲存在系統記憶體 \$s932 中。

# <span id="page-25-1"></span>影像類型

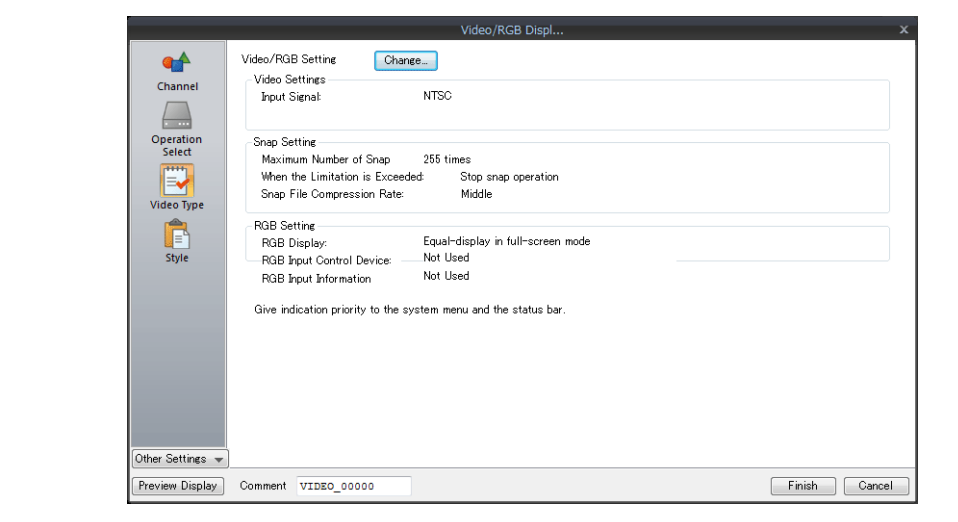

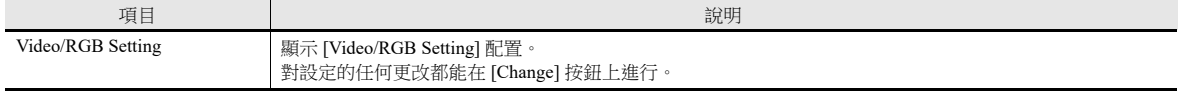

# <span id="page-25-0"></span>影像 **/RGB** 設定

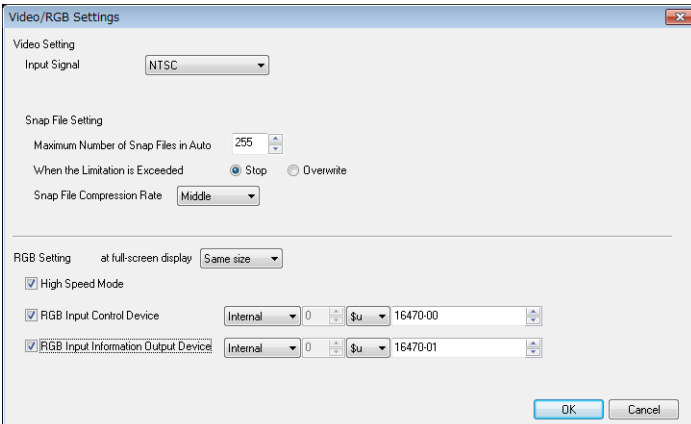

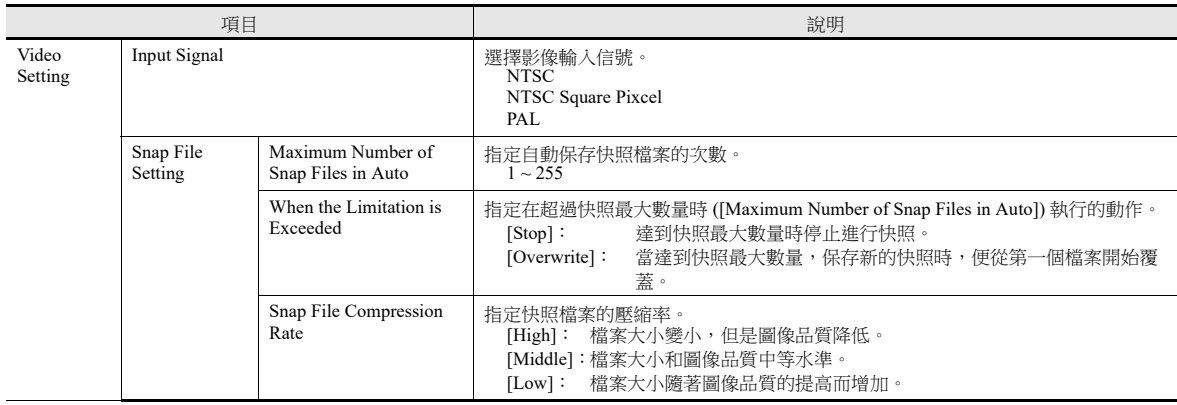

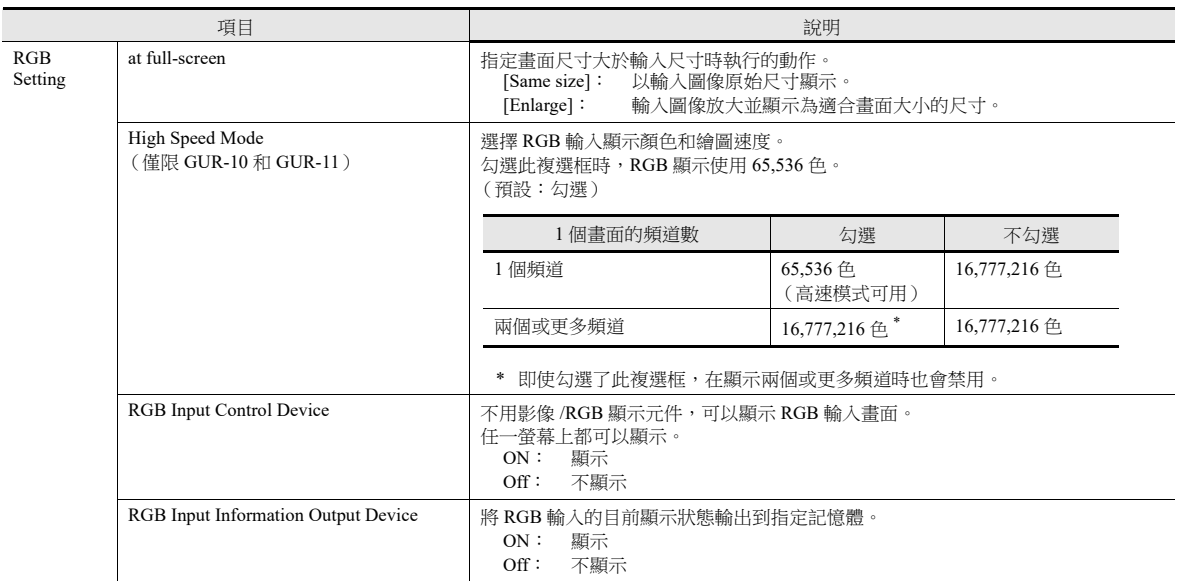

## 樣式

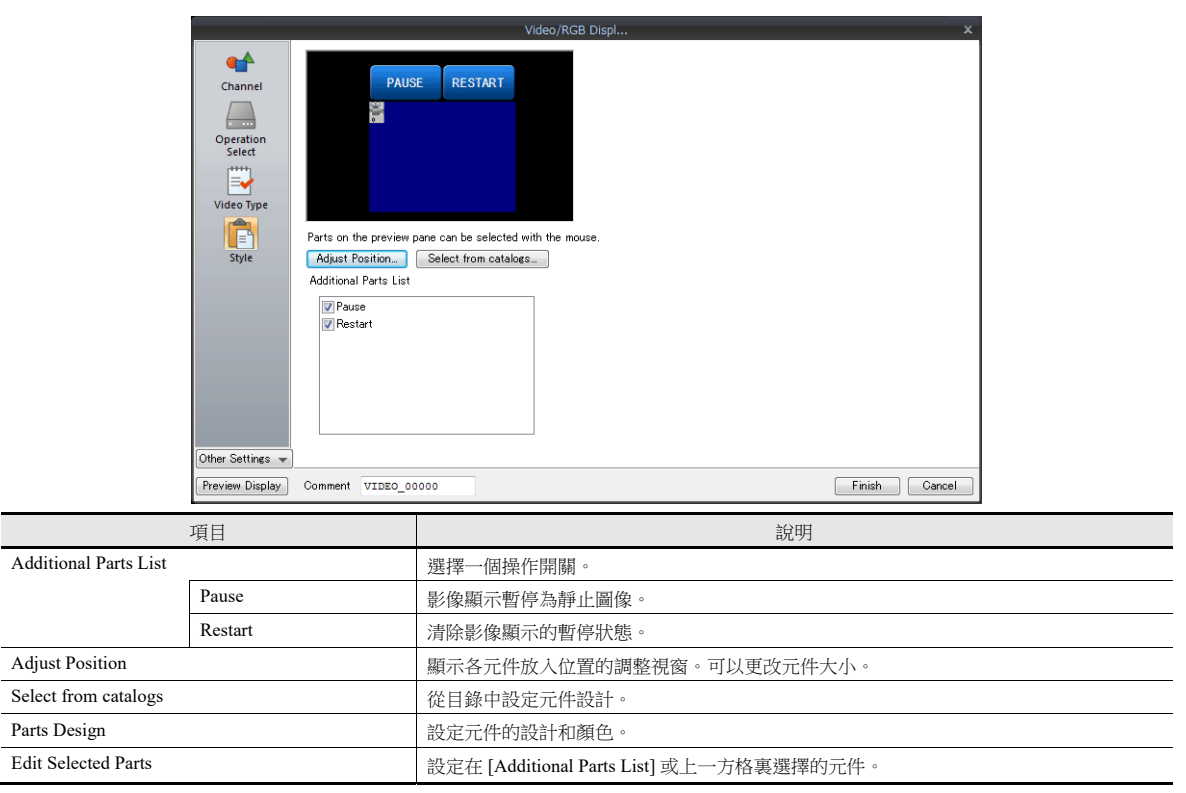

# 顯示 **/** 隱藏

設定圖形的顯示 / 隱藏。

■ ■ 有關詳情,請參閱《參考手冊1》中之 "14 項目顯示 / 隱藏功能 " 。

# 詳細設定

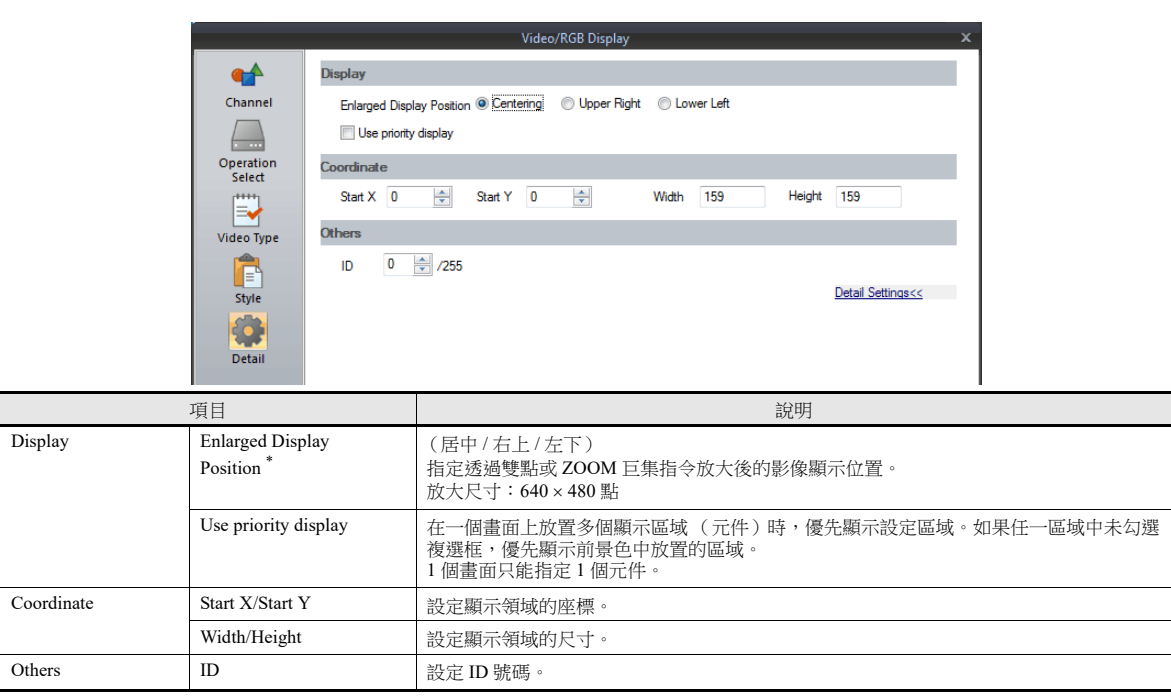

\* [Enlarged Display Position] 放大顯示位置

[Centering]

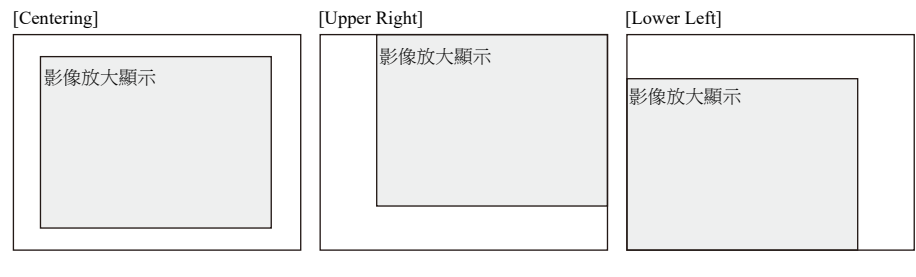

# <span id="page-28-0"></span>**1.1.4** 影像顯示

# 顯示方法

# 使用影像 **/RGB** 顯示元件

單點 [Parts] [Image Display] [Video/RGB Display],放入元件。

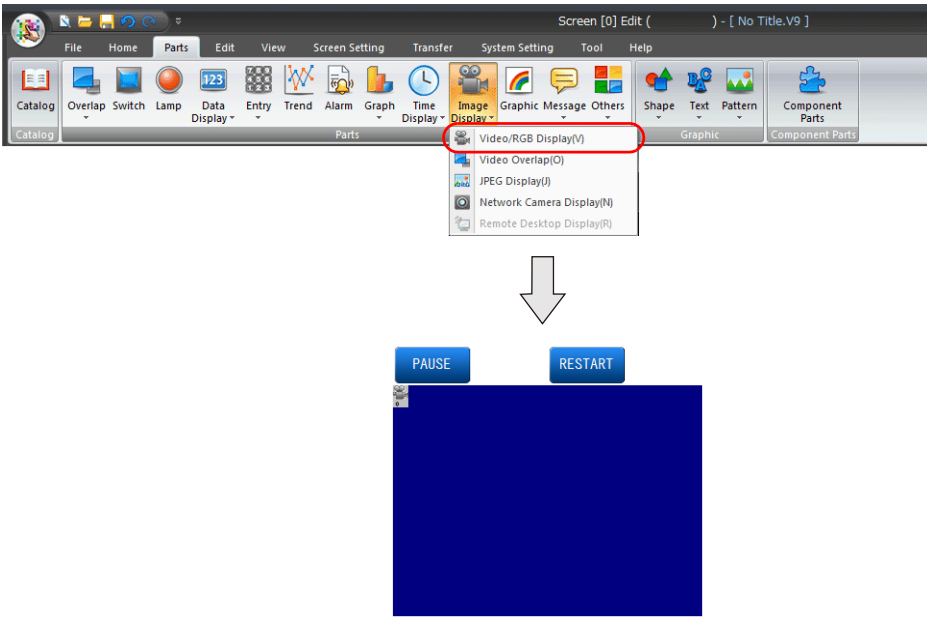

■ 有關設定之詳情,請參閱 "1.1.3 [詳細設定](#page-21-0) " 第 1-6 頁。

## 使用影像重疊視窗

如果在影像顯示時要更改顯示尺寸,請使用影像重疊視窗。

■ 有關[影像重疊視窗](#page-43-0)之詳情,請參閱 "1.1.8 影像重疊視窗 " 第 1-28 頁。

# <span id="page-29-0"></span>**1.1.5 RGB** 輸入信號顯示

#### 顯示方法

## 使用影像 **/RGB** 顯示元件 (在顯示區域範圍內顯示)

單點 [Parts] → [Image Display] → [Video/RGB Display],放入元件。

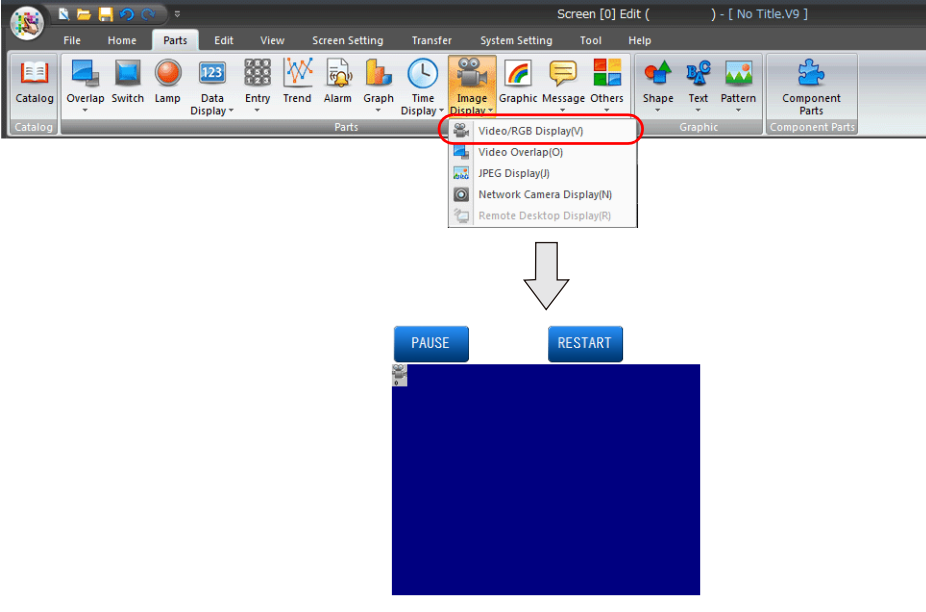

 $\mathbb{R}$ 有關設定之詳情,請參閱 "1.1.3 [詳細設定](#page-21-0) " 第 1-6 頁。

## 使用 **RGB** 輸入控制記憶體 (顯示整個螢幕上的 **RGB** 輸入信號)

不用影像 /RGB 顯示元件,可以顯示 RGB 輸入畫面。 位元 ON 時,無論目前顯示的是何畫面,都會顯示 RGB 輸入畫面。

• 設定位置:[System Setting] → [Unit Setting] → [Video/RGB]。

- [1] (ON 水平)時,顯示 RGB 輸入畫面。
- [0] (OFF 水平)時,顯示 RUN 模式畫面。

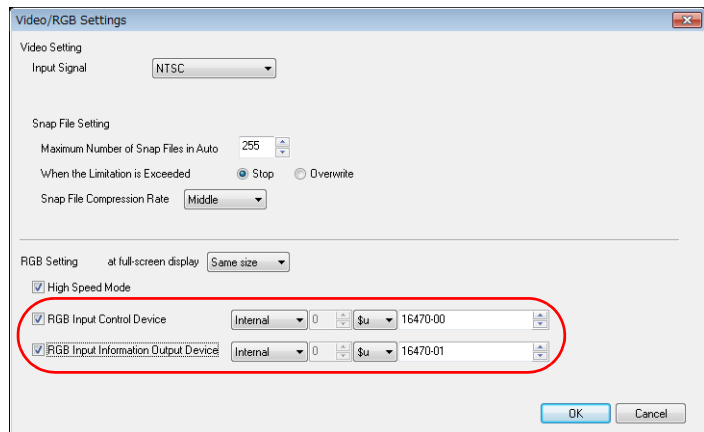

**\* RGB** 輸入資訊輸出記憶體儲存 **RGB** 輸入畫面的目前顯示狀態。

# 使用巨集指令 (顯示整個畫面上的 **RGB** 輸入信號)

用 "SYS (SET\_RGB)" 巨集指令切換至 RGB 輸入畫面。 有關詳情,請參閱 《巨集參考手冊》。

#### **RGB** 輸入參數的切換

- 作為 RGB 輸入信號的的調整參數,可以對 [Setting 1] 和 [Setting 2] 進行設定。
- 如果 [Setting 1] 和 [Setting 2] 配置的頻率不同,V9 系列設備會自動識別並切換至 [Setting 1] 或 [Setting 2]。如果頻率不變,使用 [Setting 1] 調整參數。如果頻率不變但是調整參數不同,使用巨集指令在 [Setting 1] 和 [Setting 2] 之間進行切換。
- 使用 "SYS (CHG\_RGB)" 巨集指令切換 RGB 輸入參數。
- 有關詳情,請參閱 《巨集參考手冊》。
- 

## **RGB** 調整

在 V9 系列設備的 Local 模式下確認頻率,然後在 [I/O Check] → [RGB Adjustment] 分頁視窗中調整顯示位置。 如果使用兩種輸出頻率,對 [Setting 1] 和 [Setting 2] 都進行設定。如果只使用一種,則對 [Setting 1] 或 [Setting 2] 二者其中之一 進行設定。

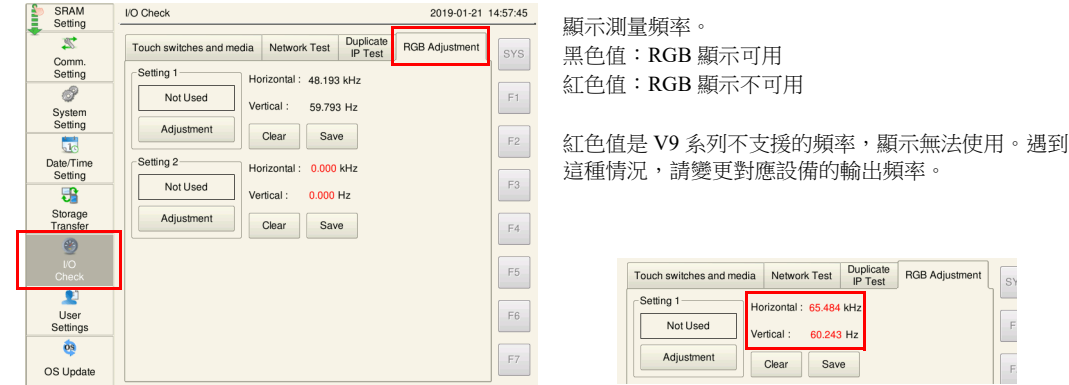

用 [Setting 1] 調整 Windows 畫面的步驟如下所述。

- 1. 在電腦上顯示 Windows 畫面。
- 2. 在 V9 系列設備上切換到 Local 模式,然後在 [I/O Check] → [RGB Adjustment] 分頁視窗中進行調整。
- 3. 請確認 [Setting 1] 頻率顯示為黑色。如果顯示為紅色,則是 V9 系列不支援的頻率,顯示無法使用。遇到這種情況,請變 更對應設備的輸出頻率。

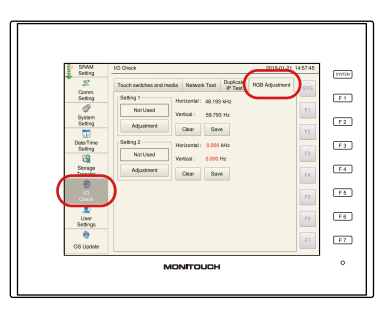

 $\Box$ 

4. 按下 [Setting 1] 的 [Adjustment] 開關, 切換至 Windows 畫面的 RGB 顯示。

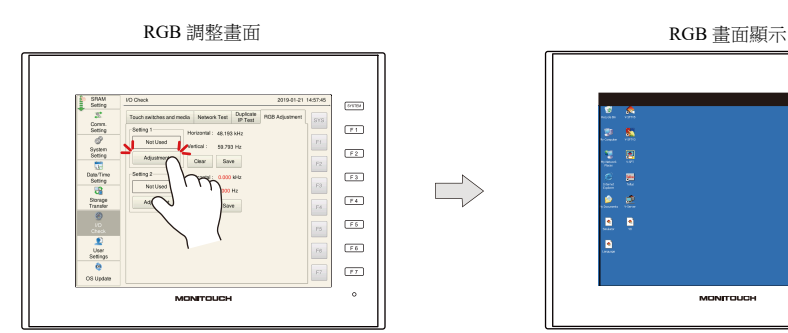

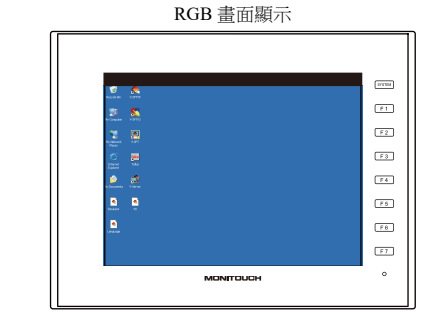

- 5. 顯示 Windows 畫面時,調整顯示位置和大小。
	- V9 高級型號

按畫面的頂端、底端、左側和右側進行調整。

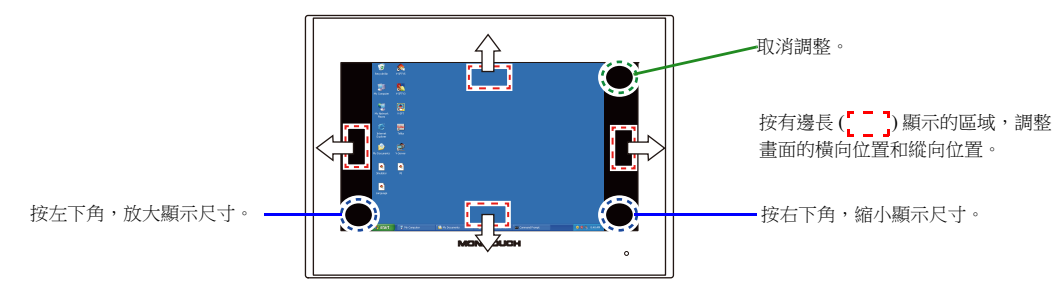

- V9 標準型號
	- 使用功能開關進行調整。

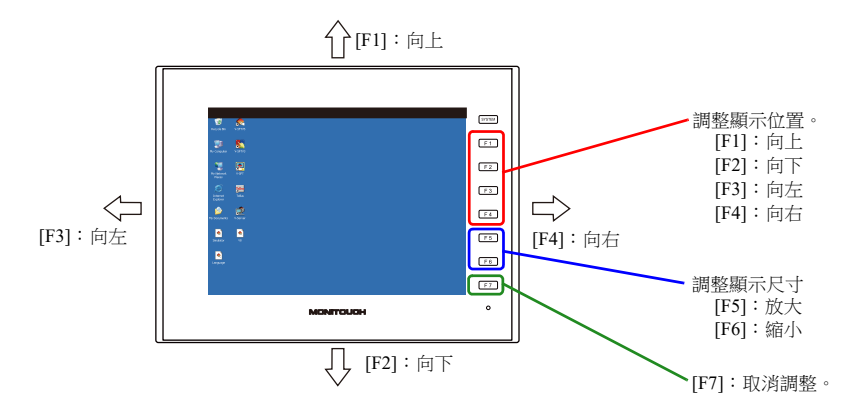

6. 位置調整完成

位置調整完後,再次顯示 RGB 調整畫面。 [Setting 1] 的 [Used] 燈亮。 V9 高級型號

按畫面中心,完成調整。

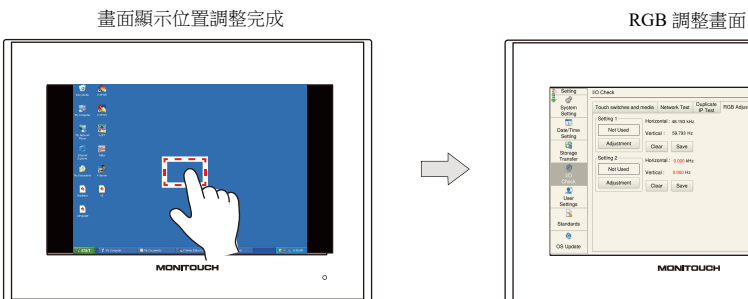

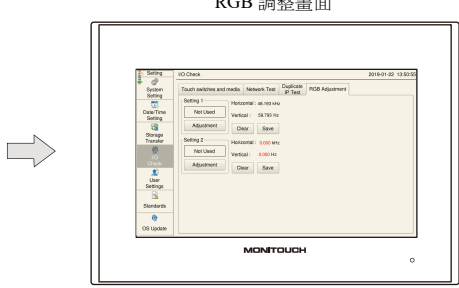

V9 標準型號

按 [SYSTEM] 開關,調整完成。

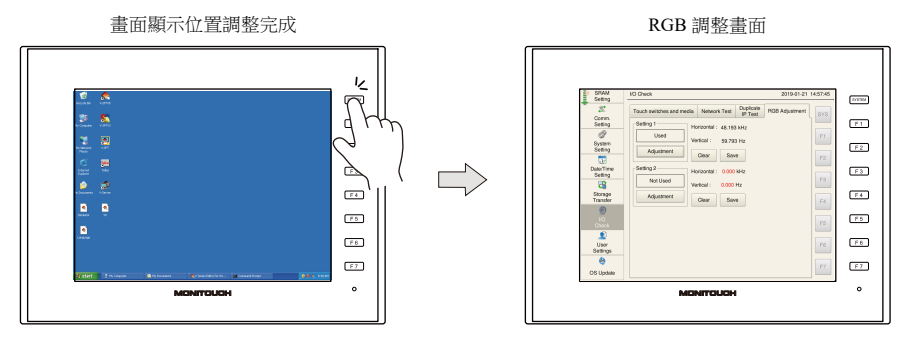

7. 按 [Save] 開關,保存設定。因為設定內容已寫入了快閃記憶體,所以電源切斷後再接通時仍保持設定內容。

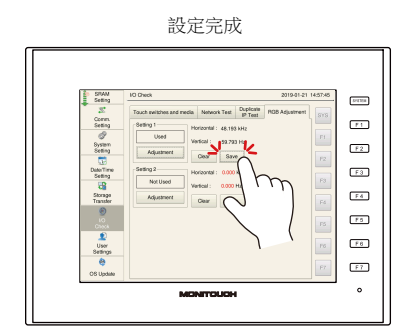

## 觸摸開關模擬

- 使用此項功能,不用滑鼠,而透過觸摸操作,可以對 V9 系列設備上顯示的 Windows 畫面進行操作。無論顯示尺寸多大,此 項功能都有效。
- 電腦連接到 V9 系列設備的模塊插口 (MJ1 或 MJ2)。

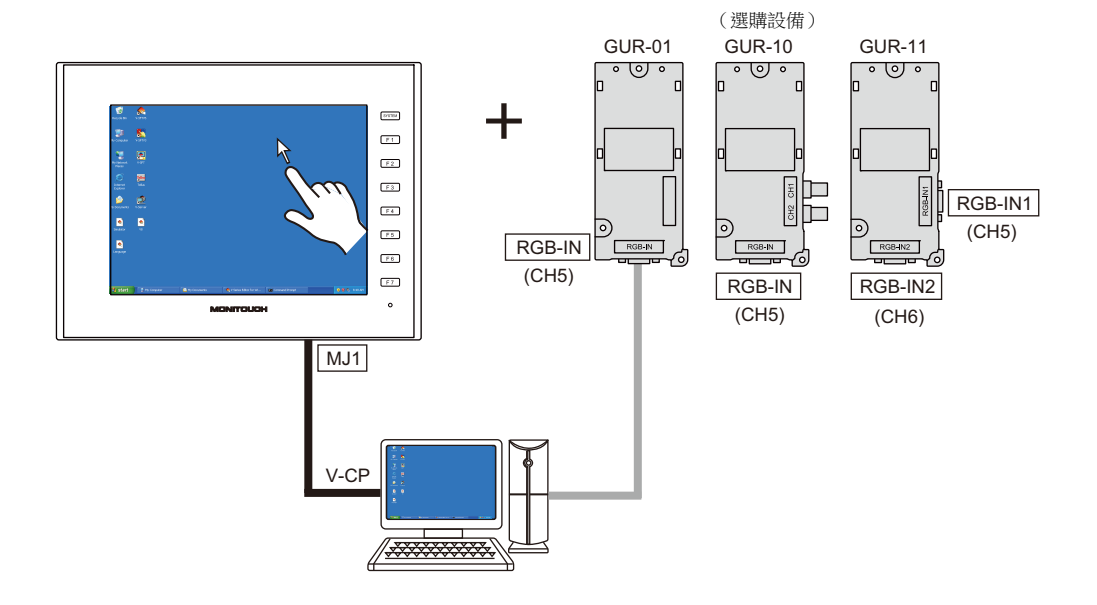

#### <span id="page-32-0"></span>觸摸板驅動程式

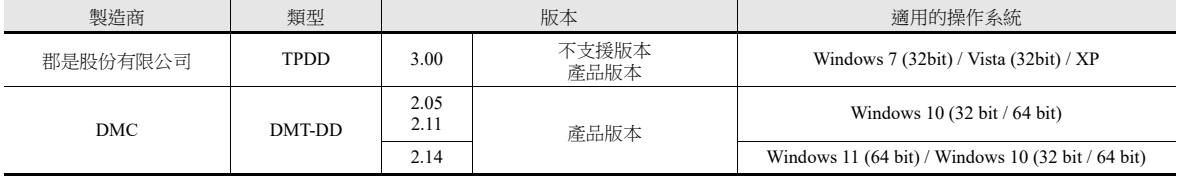

#### <span id="page-32-1"></span>限制事項

- 無法透過觸摸對 MS-DOS 提示視窗上運行的 DOS 應用軟體進行操作。
- PS/2 兼容滑鼠可與觸摸操作共存。但是,與筆記本電腦上附帶的某些定位設備有可能無法共存。
- 由於 USB 轉串列轉換器的製造商和型號不同,可能無法識別 DMC 觸摸畫面磁碟機 "DMT-DD"。
	- 由發纮電機株式會社確認操作的型號

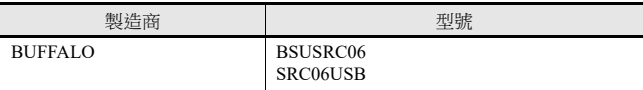

## **V-SFT** 設定

- 1. 雙點 V-SFT 上的 [Hardware Setting] → [TouchSW(CH5)], 設定 [Target Port No.]。
- 2. 單點 [Finish],顯示 [Touch Switch Properties] 視窗。
	- [Use Default Communication Settings] 設定為 [Yes]。

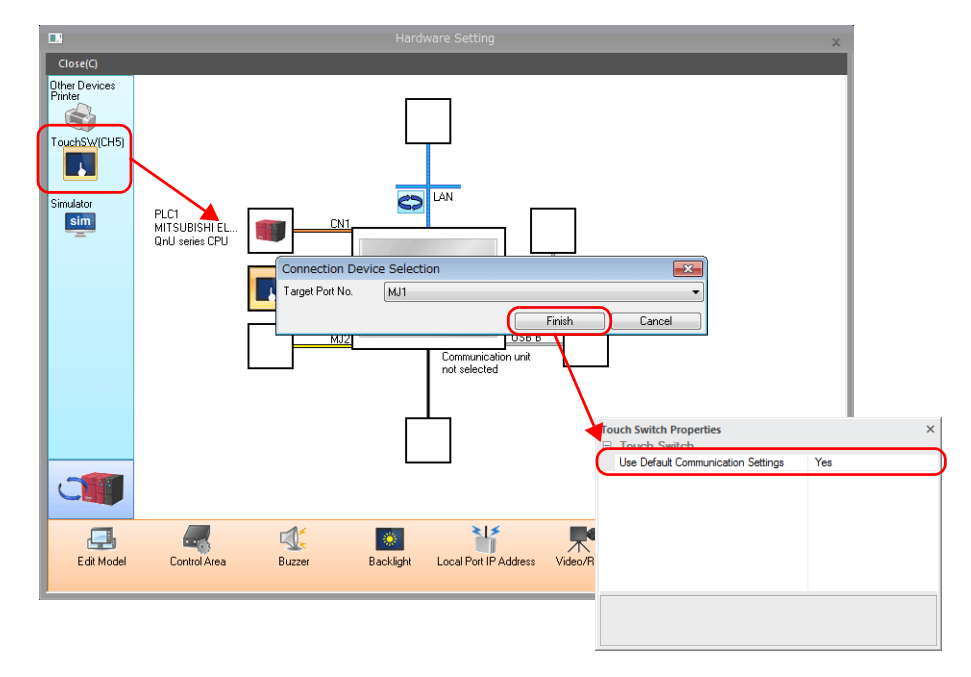

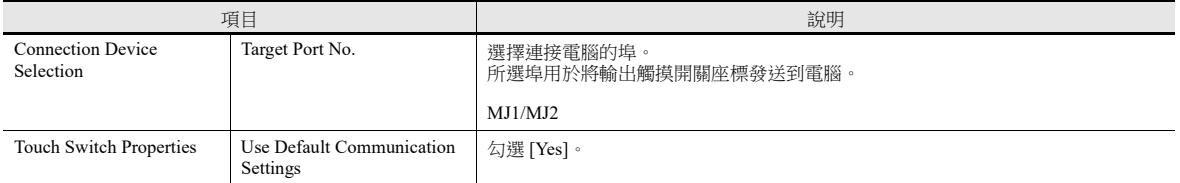

#### **\*** 在連接到 **V9** 系列設備的電腦上安裝觸摸畫面驅動。 有關安裝步驟,請參閱製造商提供的安裝手冊。

有關觸摸畫面驅動的詳細內容,請參閱 第 [1-17](#page-32-0) 頁。**I** 

## 觸摸開關模擬設定範例

本章節就如何在 RGB 輸入環境中添加 " 觸摸開關模擬 " 功能的步驟進行說明。

<V9 系列設備設定 >

- 1. V9 系列設備切換至 RGB 輸入畫面 (顯示 Windows 畫面)。
- 2. 啟動 V-SFT,打開目前傳送到 V9 系列設備的檔案。
- 3. 單點 [System Setting] → [Hardware Setting] → [TouchSW(CH5)], [Target Port No.] 設定為 [MJ2]。
- 4. 單點 [Finish],顯示 [Touch Switch Properties] 視窗。 [Use Default Communication Settings] 設定為 [Yes]。
- 5. 保存檔案,將其傳送到 V9 系列設備上。
- 6. V9 系列設備切換到 RUN 模式。切換為 RGB 輸入畫面 (顯示 Windows 畫面)。
- 7. 為了進行觸摸開關模擬,用 V-CP 電纜連接電腦的 COM1 通訊埠和 V9 系列設備的 MJ2 (觸摸開關操作)。 (請參閱後述 " 注意事項 " 中的第 5 項)

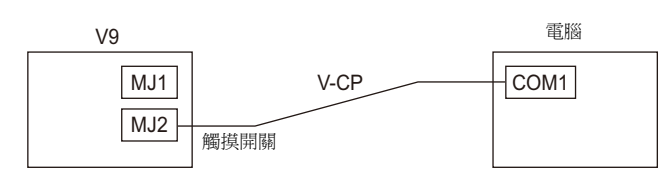

< 電腦設定 >

- 對於 DMC 觸摸畫面磁碟機 "DMT-DD" (支援 Windows 10)
	- 1) V9 系列設備切換至 RGB 輸入畫面。
	- 2) 從 DMC 下載網百下載 Windows 10 (32 位 /64 位) 的 "DMT-DD" 觸摸書面驅動程式,將檔案解壓到電腦磁碟機。 按照檔案夾中包含的 DMC 手冊安裝驅動程式。
	- 3) 從桌面建立的快捷方式或從開始選單中啟動 DMT-DD。
	- 4) 在 [Device Addition] → [Touch Panel Device List] 勾選 [COM Port (COMx) TSC Controller], 然後點擊 [Install]。 磁碟機安裝成功後,將名稱改為 [TP Driver (COMx) ID: x]。

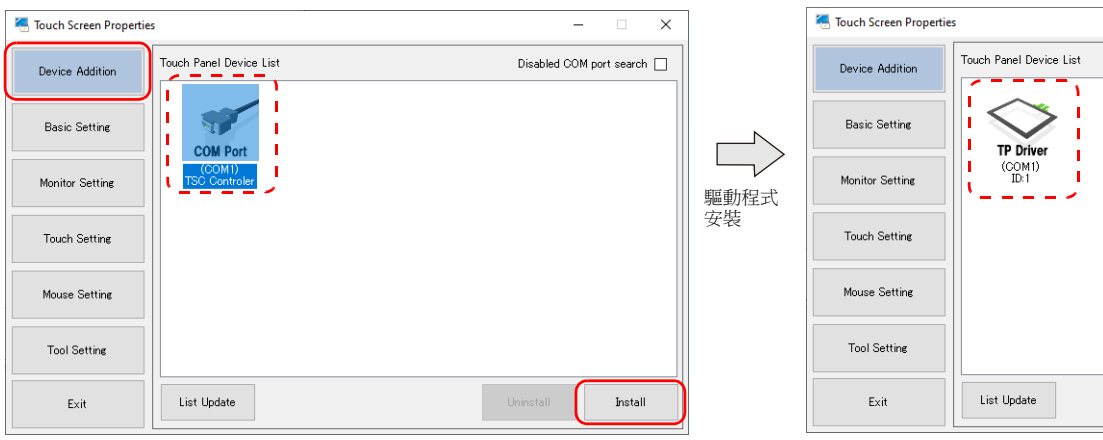

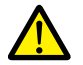

如果提示 [COM Port (COMx) Unconnected],表示無法識別 V9 系列設備。請檢查以下 內容。

- 確認 V9 系列設備切換至 RGB 輸入畫面。
- 確認使用 V-CP 電纜進行連接。
- 如果使用 USB 串行轉換器,確認使用不同製造商或型號的操作。
- (請參閱 " 由發纮電機株式會社確認操作的型號 " 第 [1-17](#page-32-1) 頁。)

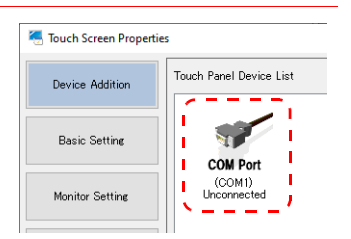

5) 重啟電腦。

6) 啟動 DMT-DD。在 [Basic Setting] → [Software Setting] → [Calibrate] 處, 勾選 [4Point] 或 [9Point], 然後在 V9 系列設備 上使用 RGB 輸入畫面執行校準。(請參閱下述 " 注意事項 " 中的第 3 項。)

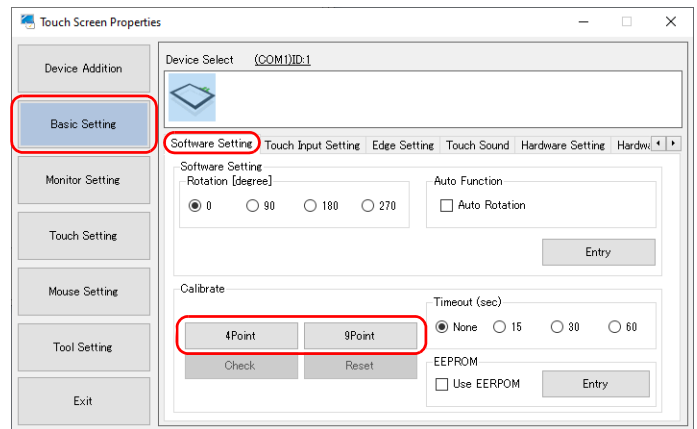

7) 要顯示 V9 系列設備 RGB 輸入畫面上的滑鼠遊標,從 [Basic Setting] → [Configuration File] 下拉選單中勾選 "Mouse mfd" 。

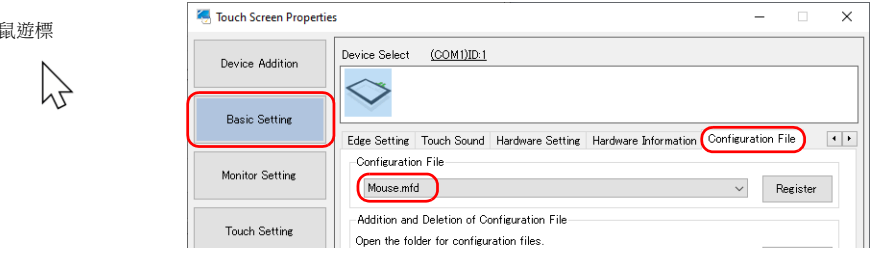

以上完成必要設定。

滑

- 對於郡是觸摸畫面驅動程式 "TPDD"
	- 1) V9 系列設備切換至 RGB 輸入畫面。
	- 2) 從郡是下載網頁下載 "TPDD" 觸摸畫面驅動程式,將檔案解壓到電腦磁碟機。雙擊包含 "setup.exe" 的檔案。
	- 3) 透過以下視窗處理:[Welcome TPDD] → [Select Language] → [Select Controller] (選擇 "4/8 Wire-Type Touch Panel") → [Select Clone File] (保留取消勾選) → [License Agreement] → [Select Folder] → [Installing TPDD] (安裝後 點擊 [Finish])。
	- 4) 重啟電腦。
	- 5) 進行 TPDD 設定。
		- 重啟電腦後, 單點開始按鈕, 從 [Programs] → [Gunze TPDD] → [Adjust Setting] 打開 [Touch Panel Device Properties] 視 窗。
	- 6) 在 [Device] 視窗 [Touch Panel Device Properties] 視窗單點 [Device] 分頁,然後單點 [Add] 按鈕。
	- 7) 顯示 [New Pointer Device] 畫面。選擇 "Gunze AHL, 串列 ", 在 [Select COM port] 中選擇 "COM1"。接著單點 [Next]。
	- 8) 顯示 [New Pointer Device] 畫面。選擇 "Whole Desktop",單點 [OK]。
	- 9) 再次返回到 [Touch Panel Device Properties] 視窗後, 單點 [Apply] 按鈕, 再單點 [Calibrate] 按鈕。
	- 10) 啟動校準程式。進行校準設定 (請參閱下述 " 注意事項 " 中的第 3 項)。

以上完成必要設定。
### 注意事項

- 1. V9 系列設備上顯示 Windows 畫面時,無法切換為 Local 模式。
- 2. 安裝 TPDD 觸摸畫面驅動程式時, [Serial Setting] 勾選 "Auto Detect"。選擇 "Auto Detect" 時, 自動查出和設定連接 V9 系 列設備電腦的 COM 埠、位址和 IRQ。因此,啟動電腦前,V9 系列設備必須在 RUN 模式下與帶有 V-CP 電纜的電腦連 接。

請注意固定為以下通訊設定:[Baud Rate: 9600BPS]、[Parity: None]、[Data Length: 8-Bit]、[Stop Bit: 1-Bit]。

- 3. 使用校準軟體補正觸摸操作點和滑鼠遊標顯示位置。 精準觸摸畫面幕左上角按順序顯示的"x"標記。請務必觸摸所有標記。如果沒有成功完成校準,請重新執行。否則無法進 行觸摸操作。
- 4. 如果在 Local 模式下更改顯示尺寸,始終顯示 RGB 輸入畫面,再啟動校準軟體。補正觸摸操作點和滑鼠遊標顯示位置。
- 5. 安裝觸摸畫面驅動程式後,除非卸載驅動程式,否則設定串列端口不能用於其他應用程式 (對於 TPDD,可以透過更改 [Adjustment Setting] 設定釋放端口)。
- 6. 有關 TPDD 的 [Adjustment Setting] 視窗的詳細內容,請參閱郡是幫助選單。有關 DMT-DD 的詳細內容,請參閱 DMC 提 供的手冊。(通常情況下,可以使用預設設定。)
- 7. 啟動電腦前在 V9 系列設備上顯示 RGB 輸入畫面。如果 V9 系列設備處於 Local 模式,將無法識別 COM 埠。

### **1.1.6** 巨集指令

可使用巨集指令進行影像 /RGB 顯示的操作和色彩調節。

### 預設影像顯示設定

不進行巨集設定時,用預設的設定顯示影像畫面。

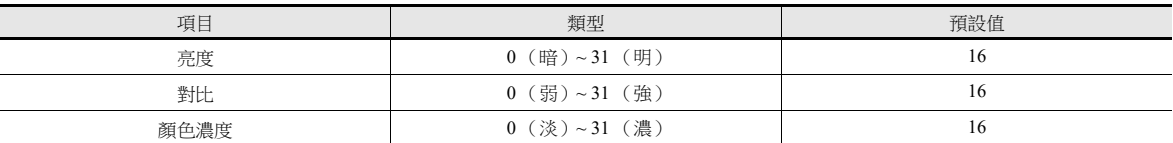

### 影像 **/RGB** 顯示巨集指令

影像 /RGB 顯示元件可用 "VIDEO2" 型巨集指令。

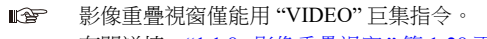

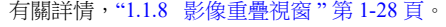

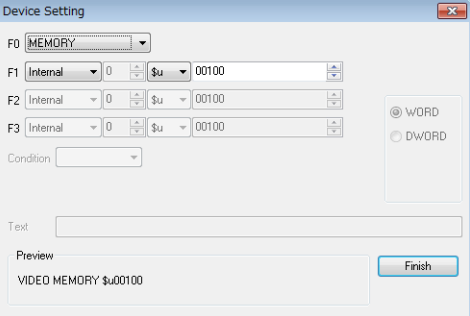

#### 指令選擇

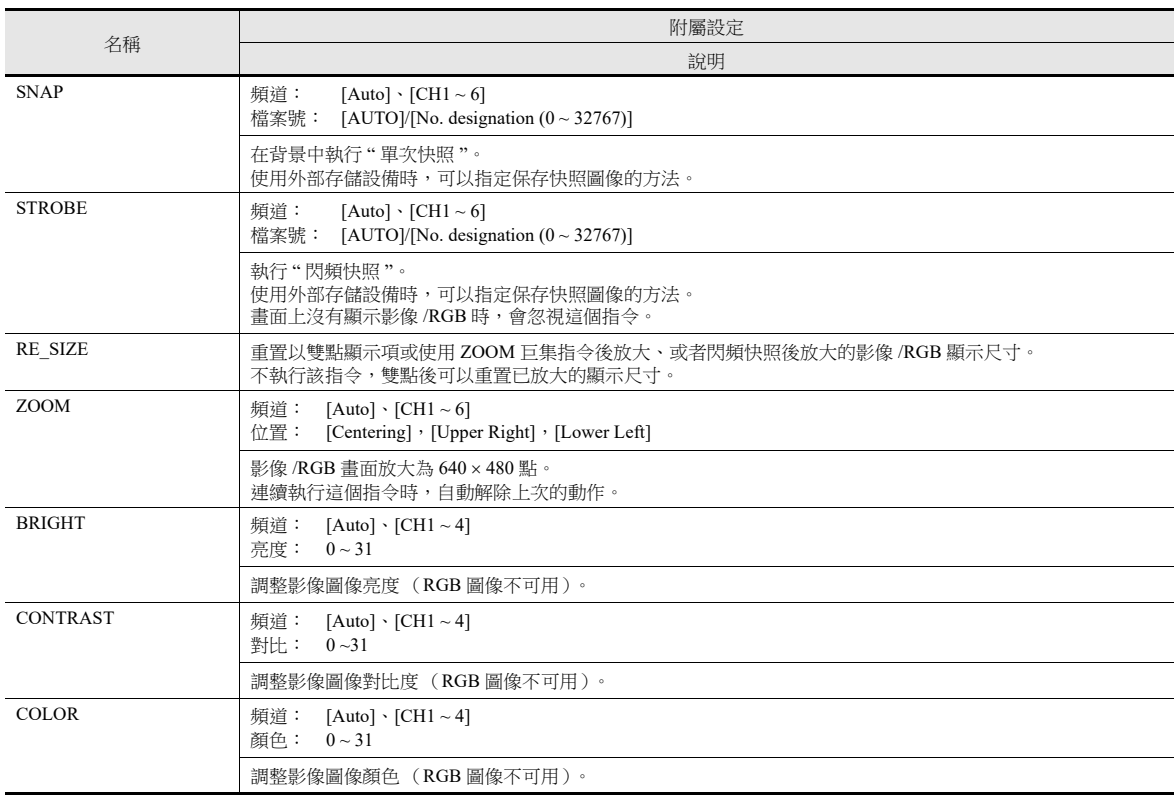

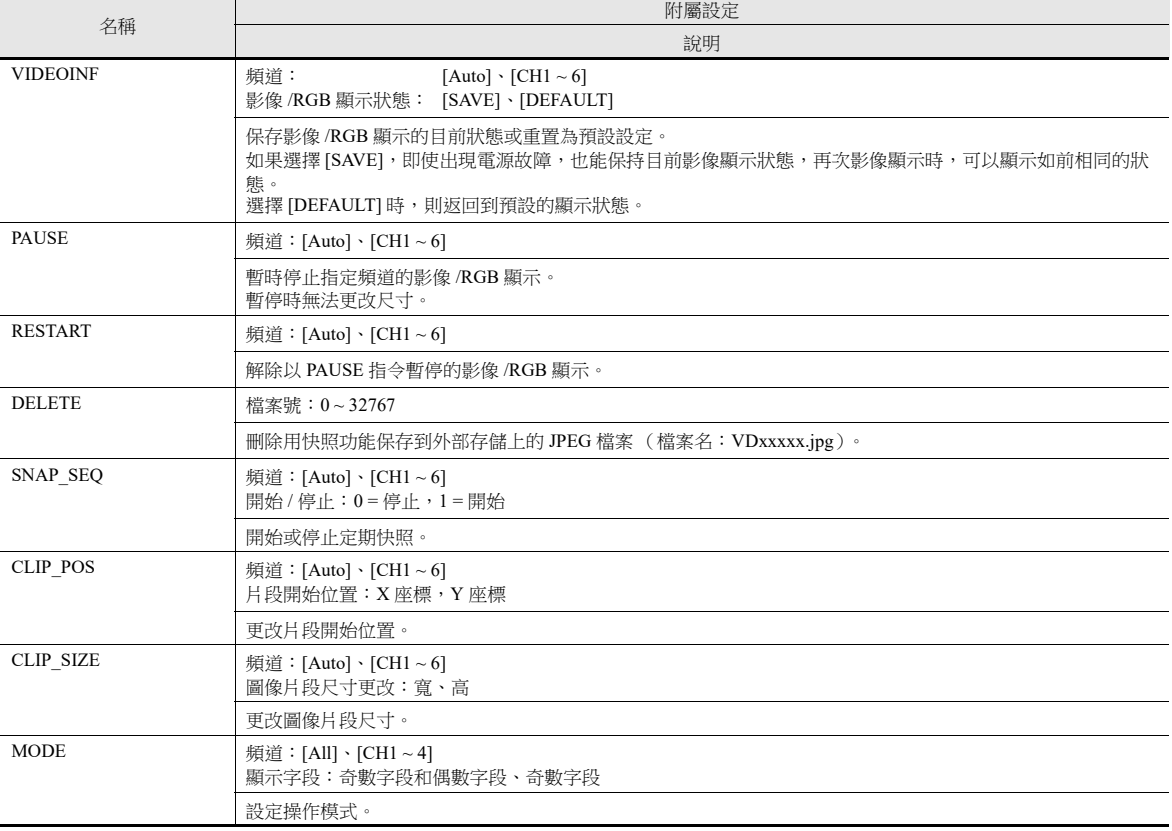

有關詳情,請參閱 《巨集參考手冊》。

### 記憶體指定:**Video2 MEMORY F1**

#### 可用記憶體

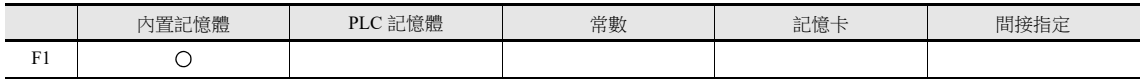

F1 詳情

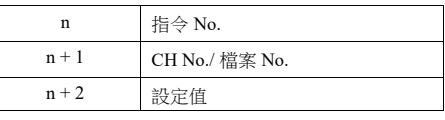

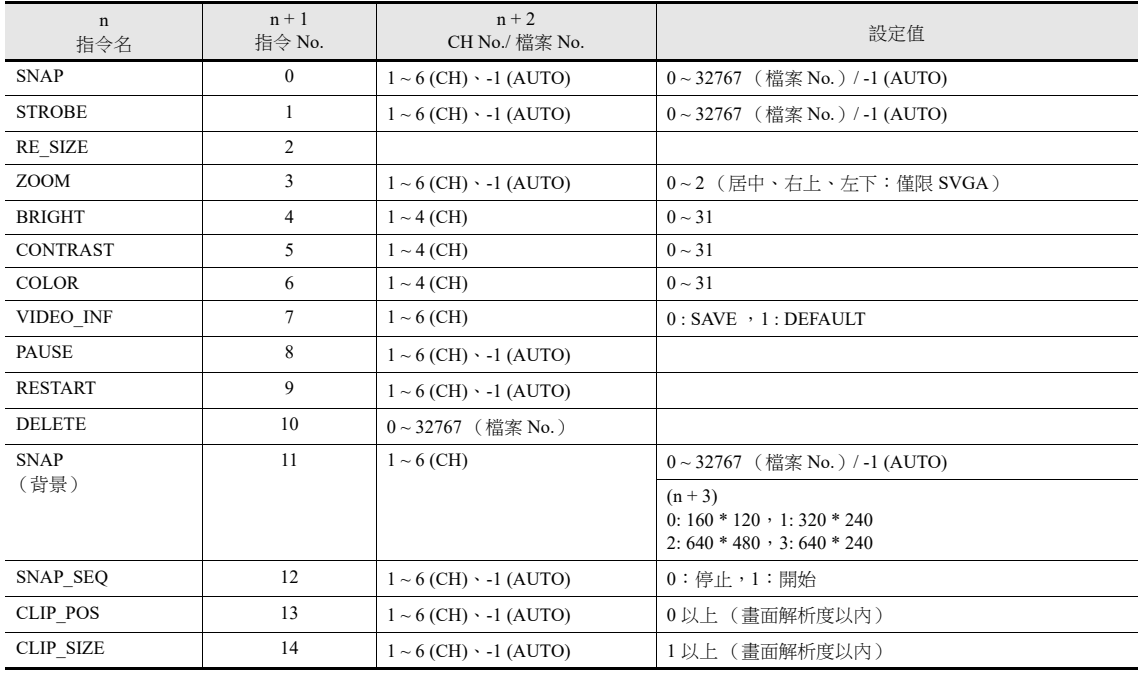

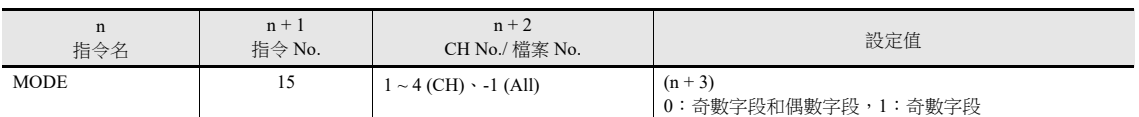

[AUTO] 設定

對巨集進行設定時,可以選擇 [AUTO] 設定頻道 No. (CH) 和檔案 No.。

 頻道 No. 設定為 [AUTO] 時: [SNAP] [STROBE] [ZOOM] [BRIGHT] [CONTRAST] [COLOR] [VIDEOINF] [PAUSE] [RESTART] [SNAP\_SEQ] [CLIP\_POS] [CLIP\_SIZE]

- \*1 [ZOOM] 中,自動設定相關頻道號。
- \*2 出現優先顯示的頻道時,自動設定相關頻道號。
- \*3 不滿足以上 \*1 和 \*2 時,取決於顯示頻道的數量不同。 如果顯示多個頻道,將不執行上述指令。
- 檔案 No. 設定為 [AUTO] 時:

#### [SNAP] [STROBE]

檔案不存在時,指令從 0 號開始建立檔案。檔案存在時,指令從最大號碼 (在 [Maximum Number of Snap Files in Auto] 範圍內)之後開始建立檔案。

達到最大值時,根據 [When the Limitation is Exceeded] 的設定進行操作。如果設定為 [Stop], 指令停止, 但如果設定為 [Overwrite],指令從 0 號開始建立檔案。

**it** 有關 [Maximum Number of Snap Files in Auto] 和 [When the Limitation is Exceeded] 之詳情,請參閱第 [1-10](#page-25-0) 頁。

### **RGB** 巨集指令

僅限顯示 RGB 輸入為 "SYS (SET\_RGB)" 和 "SYS (RGB\_CHG)" 的影像 /RGB 顯示元件可用巨集指令。

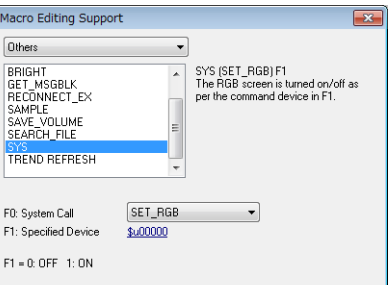

### **SYS (SET\_RGB) F1**

可用記憶體

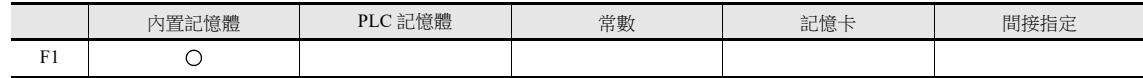

F1 詳情

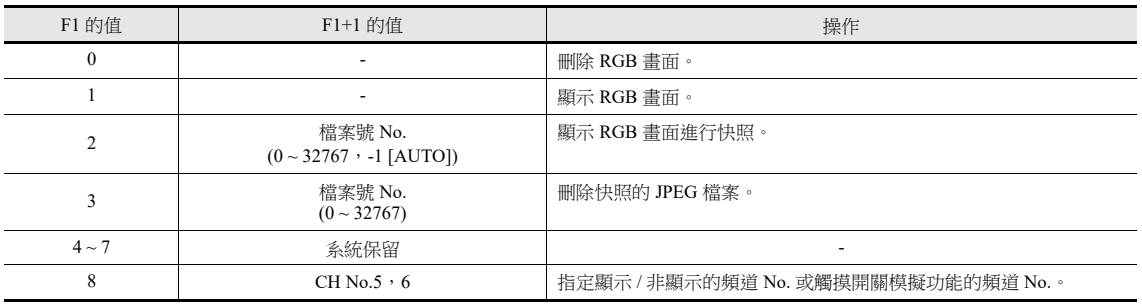

### **SYS (RGB\_CHG) F1**

可用記憶體

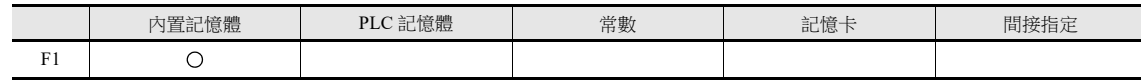

F1 詳情

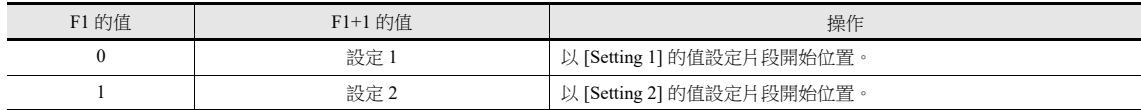

有關詳情,請參閱 《巨集參考手冊》。

# **1.1.7** 系統記憶體 **(\$s)**

影像顯示狀態輸出到系統記憶體 (\$s) 中。

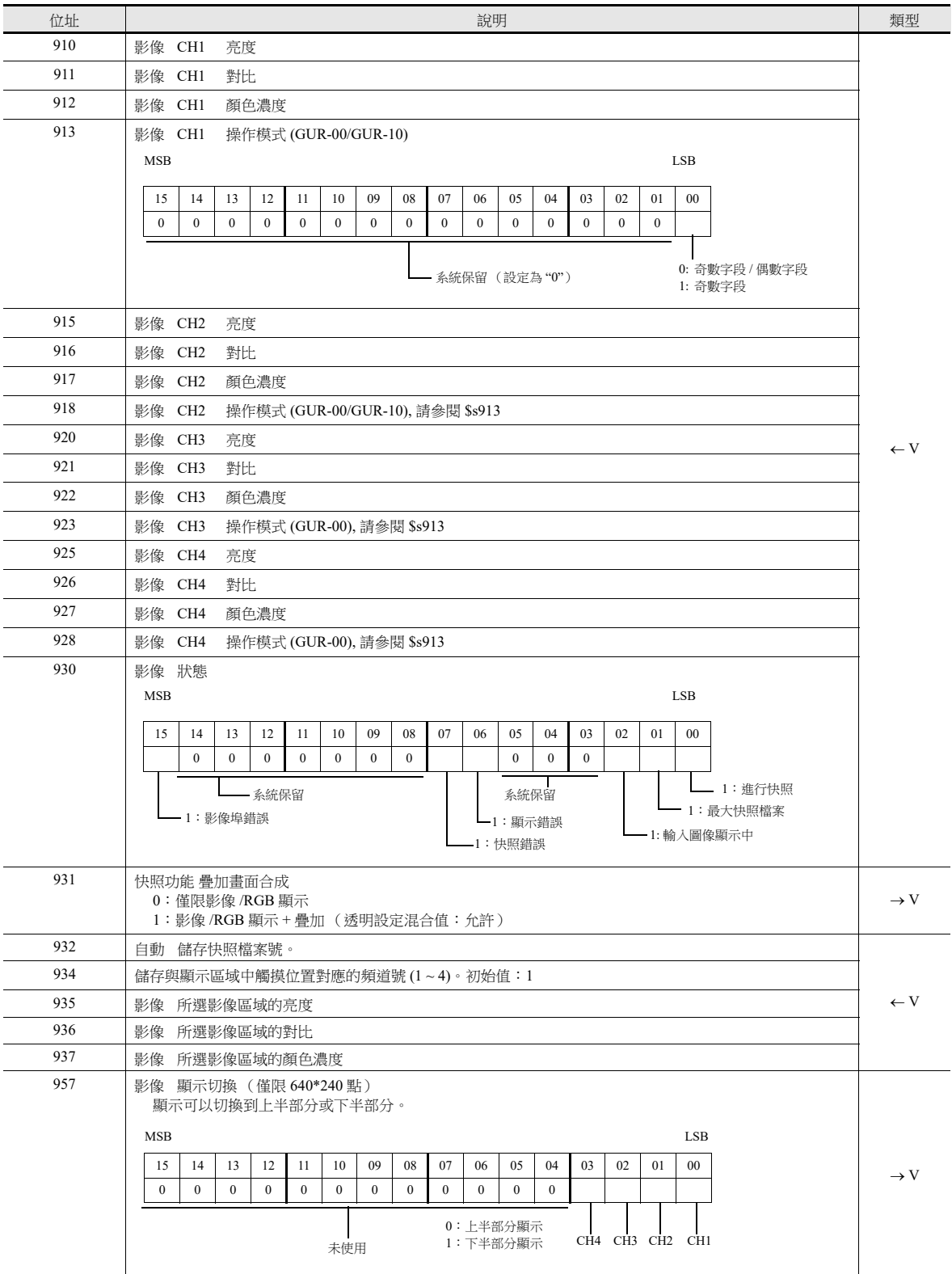

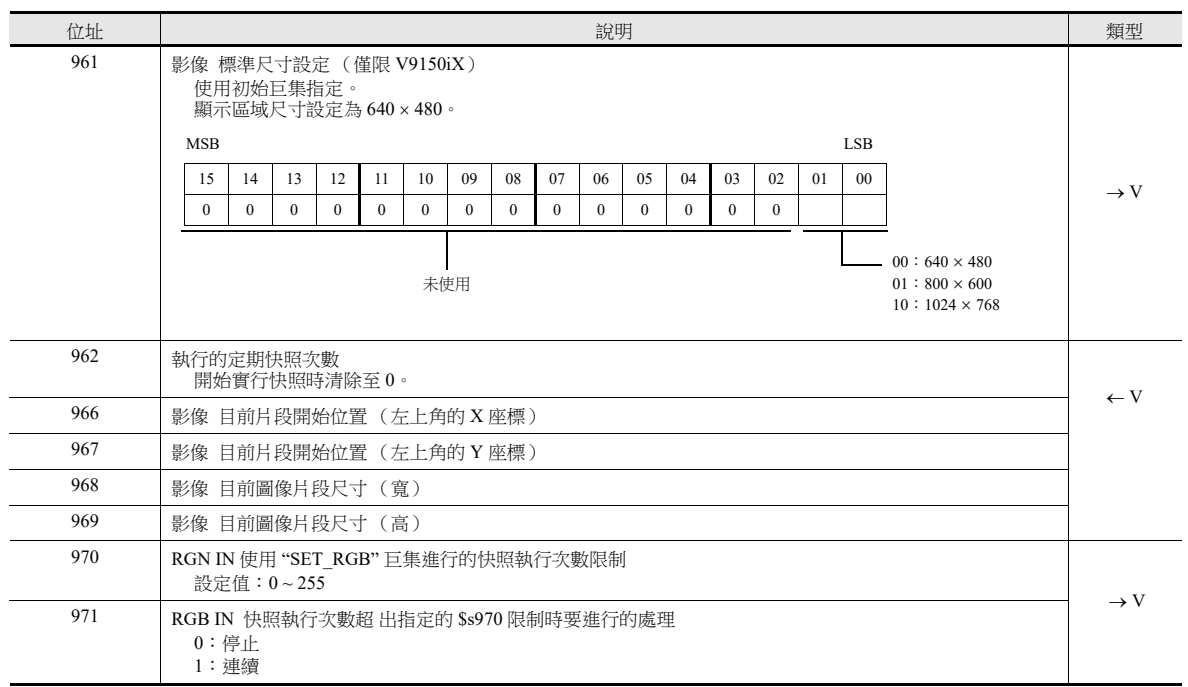

### <span id="page-43-0"></span>**1.1.8** 影像重疊視窗

如果在影像顯示時要更改顯示尺寸,請使用影像重疊視窗。

#### 設定位置

- [System Setting] → [Unit Setting] → [Video/RGB] → [Video/RGB Settings] 視窗
- [Parts]  $\rightarrow$  [Image Display]  $\rightarrow$  [Video Overlap]

#### 設定視窗

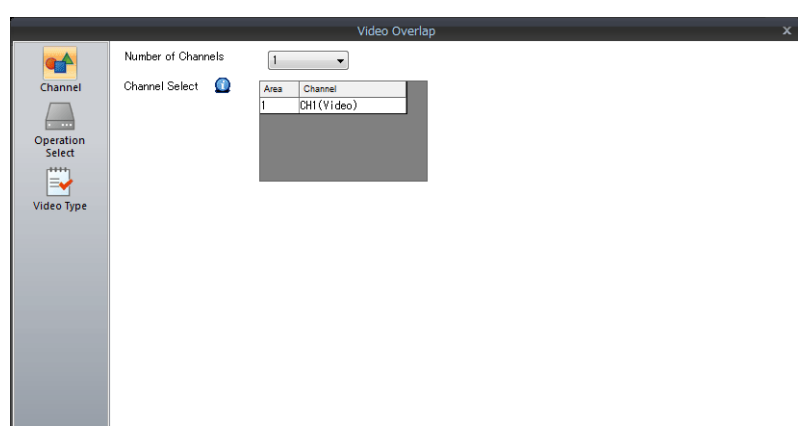

有關 [Operation Select] 和 [Video Type] 的詳情,請參閱 "1.1.3 [詳細設定](#page-21-0)"第1-6 頁。 本章節就與影像 /RGB 顯示元件不同的設定進行說明。

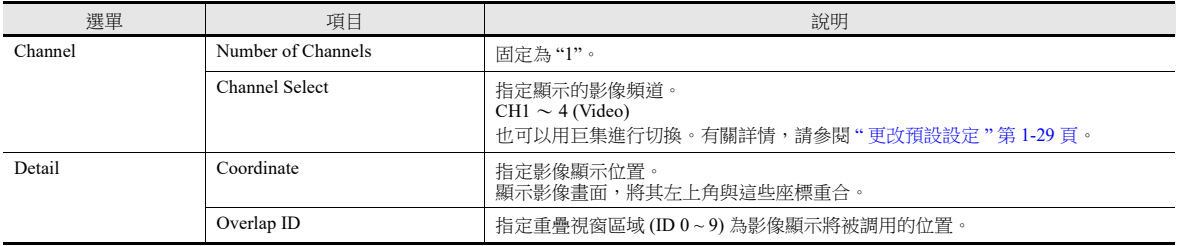

### 影像顯示設定 (巨集指令)

可用影像巨集指令指定影像顯示的尺寸和顏色。 不用巨集指令時,按照預設設定顯示影像畫面。 執行巨集指令時,優先進行巨集指令。

#### 預設影像顯示設定

預設設定的內容如下所示。

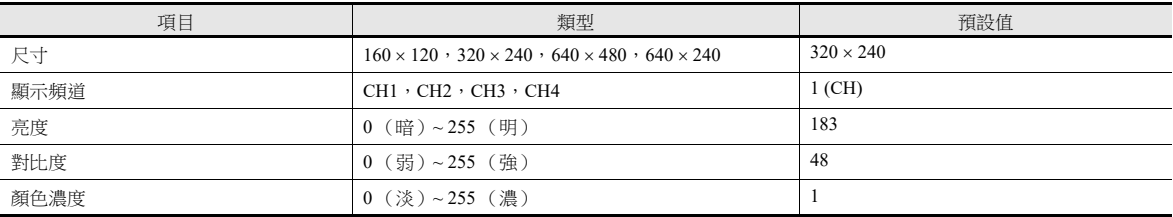

影像顯示狀態輸出到內部系統記憶體 (\$s) 中。 輸出如下所示。

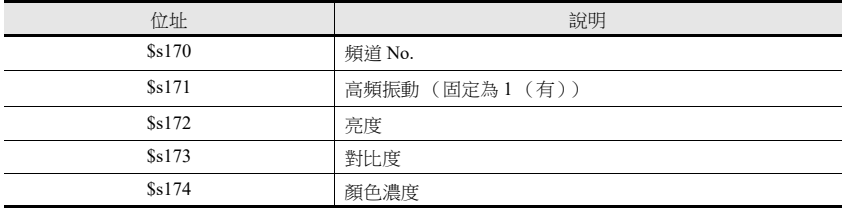

### <span id="page-44-0"></span>更改預設設定

可用巨集指令更改設定。可以設定影像顯示的尺寸、頻道號、亮度、對比度和顏色濃度等。 選擇 "Video" 巨集指令。顯示如下視窗。

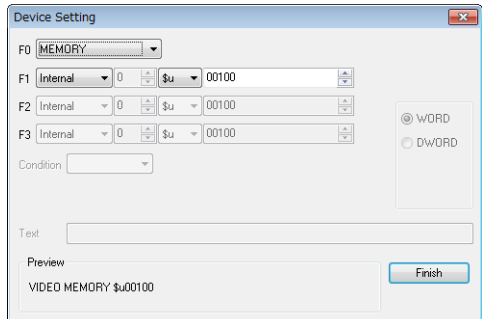

指令選擇

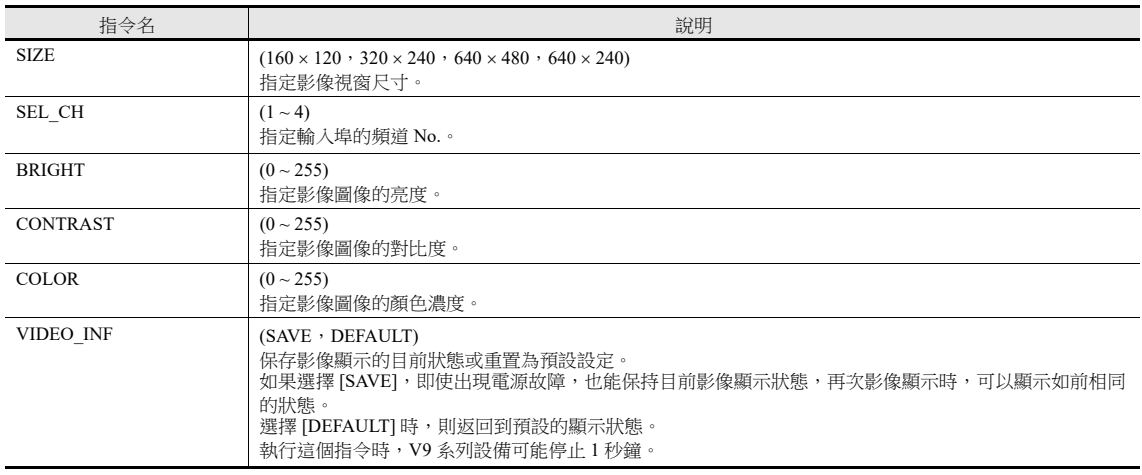

例如:

頻道 No.: 1 (CH1) 尺寸: 640×480 點 更改為這些條件的巨集指令如下: Video SEL\_CH 1 → CH1 選擇 Video SIZE  $640 \times 480$  → 尺寸選擇 Video\_INF SAVE → 狀態保存到記憶體

記憶體指定:Video MEMORY F1

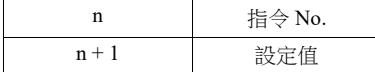

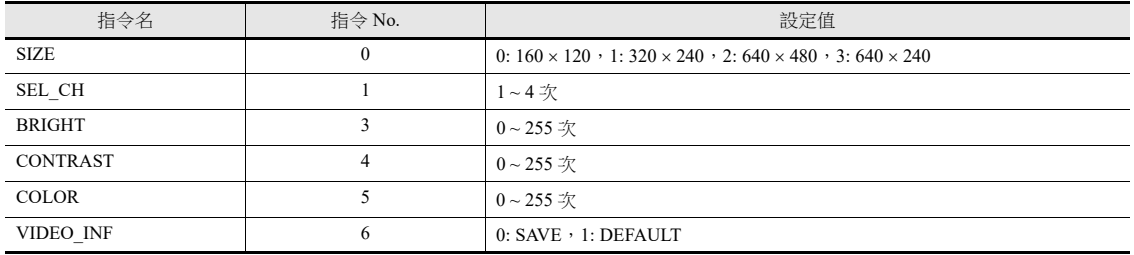

例如:

- 頻道 No.: 1 (CH1) 尺寸: 640 × 480 點 將 "Video MEMORY" 巨集指令設定為 [F1: \$u00100], 更改為這些條件的巨集指令如下:

- 選擇頻道號 1

 $$u00100 = 1$  (W) → 指令 (SEL\_CH) 選擇  $$u00101 = 1$  (W) → 1CH 選擇 Video MEMORY \$u00100 → 指令執行

**1**

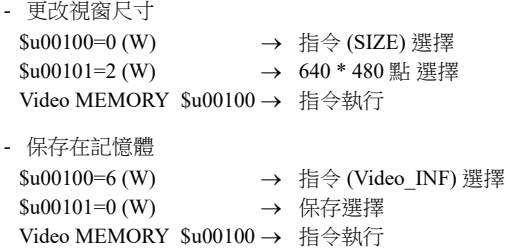

#### 顯示 **/** 隱藏影像重疊視窗

可以透過以下 3 種方法顯示或隱藏影像重疊視窗。

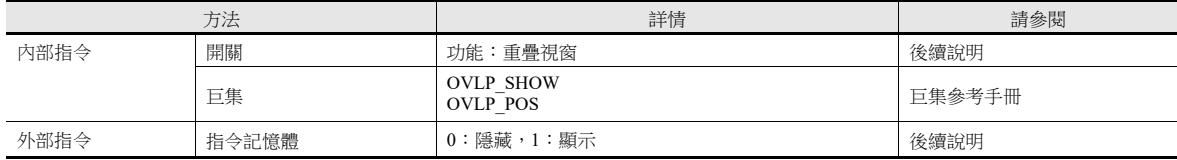

#### 內部指令

開關

使用開關顯示 / 隱藏影像重疊視窗。 可以使用以下開關。

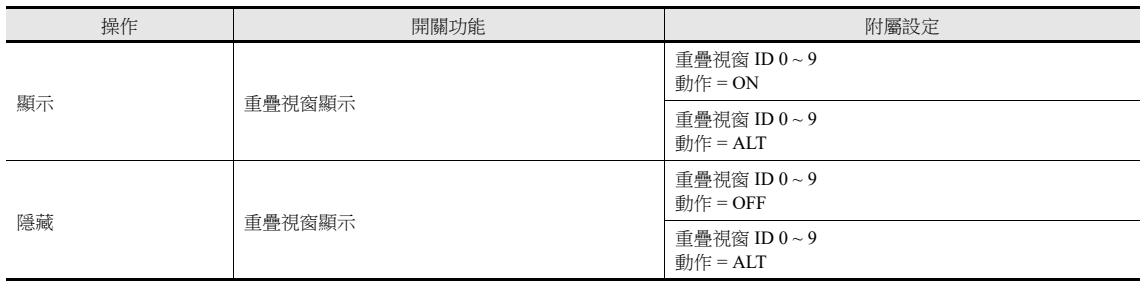

有關詳情,請參閱 《參考手冊 1》。

巨集指令

可以使用巨集命令顯示 / 隱藏重疊視窗。 使用 "OVLP\_SHOW" 巨集指令。 顯示位置頁可以指定 (使用 "OVLP\_POS" 巨集指令)。 有關詳情,請參閱 《巨集參考手冊》。

### 外部指令

可以使用 [Control Device] 的指令顯示 / 隱藏影像重疊視窗畫面。\*

\* 位元 ON / OFF 識別

單點 [System Setting] → [Unit Setting] → [General Setting] 進入 [General Settings] 分頁的 [Display Overlap during bit ON], 此 處設定不同,位元狀態識別方式也不同。

- 不勾選
	- 透過 0 → 1 或者 1 → 0 的變化 (邊緣)識別位元狀態。
- 勾選

透過水平識別決定位元狀態。 從外部指令在畫面中顯示重疊視窗後,切換到另一畫面,再次返回時,顯示對應位元 ON 對應的重疊視窗 No.。此時, 畫面上出現對應位元 ON 的重疊視窗。

#### 從控制記憶體顯示重疊視窗顯示的注意事項

```
使用設定為 [Function:Overlap Display = OFF] 的開關可以隱藏重疊視窗。
使用這種開關隱藏重疊視窗,控制記憶體的位元仍為 ON。再次顯示重疊視窗時,需要先設定位元 OFF 後再設為 ON。
```
### **1.1.9** 注意事項

 如果系統選單、狀態列或通訊錯誤顯示 (僅限 [Comm.Error handling:Continue])與影像 /RGB 輸入顯示區域疊加,如果是 捲動畫面,會隱藏影像 /RGB 輸入顯示。

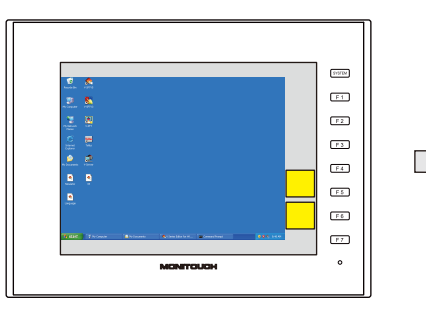

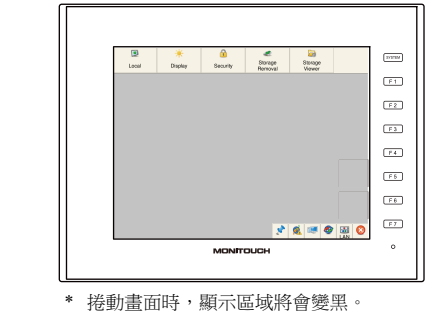

- 使用 RGB 輸入控制記憶體或 "SYS (SET\_RGB)" 巨集指令顯示 RGB 輸入畫面時,無法顯示系統選單、狀態列和通訊錯誤顯 示 (僅限 [Comm.Error handling: Continue])。
- 其他項目無法顯示在影像 /RGB 顯示屏上。影像 /RGB 顯示在螢幕前景中。
- 在影像/RGB 顯示屏上顯示重疊視窗時,請在環境設定中勾選 [Validate superimpose when displaying over the video/RGB image (V8 compatible)] 複選框。
	- 要使重疊區域透明,須另外增加以下設定。
	- [Overlap] → [Style] → [Make display area transparent] 複選框: 不勾選
	- $[Overlap] \rightarrow [Style] \rightarrow [Color] : \mathbb{R} \oplus$
	- [Overlap] → [Detail] → [Transparency Display] 複選框: 勾選, [Blend]: 255
- 如果影像 /RGB 顯示的尺寸小於顯示區域,顯示區域的邊緣變成顯示區域的顏色。
- 顯示 RGB 輸入書面但沒有 RGB 輸入信號時 (例如電纜未連接),RGB 輸入書面將顯示成黑色。
- 不支援用夾捏和鬆開的手勢進行縮小 / 放大和捲動。 (V9 高級、電容型)
- 同時顯示多個頻道時,使用單個元件顯示多個頻道而非使用多個元件會使顯示速度更快。

例如:頻道 1 ~ 4 的影像顯示

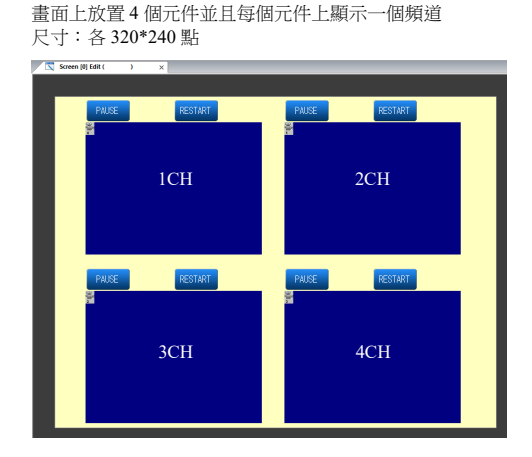

畫面上放置一個元件並顯示頻道 1~4 尺寸:640\*480 點

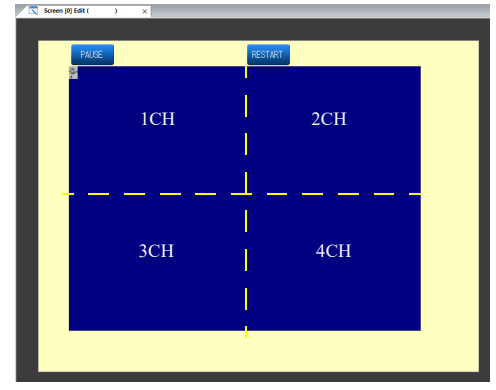

顯示速度快於左側的方法。

## **1.2 USB** 攝影機顯示

### **1.2.1** 概述

# 即時顯示

 連接 USB 攝影機後,可以在 V10/V9 系列設備上顯示攝影機影像。 可以使用開關功能或雙擊顯示區域來暫停和繼續影像播放。

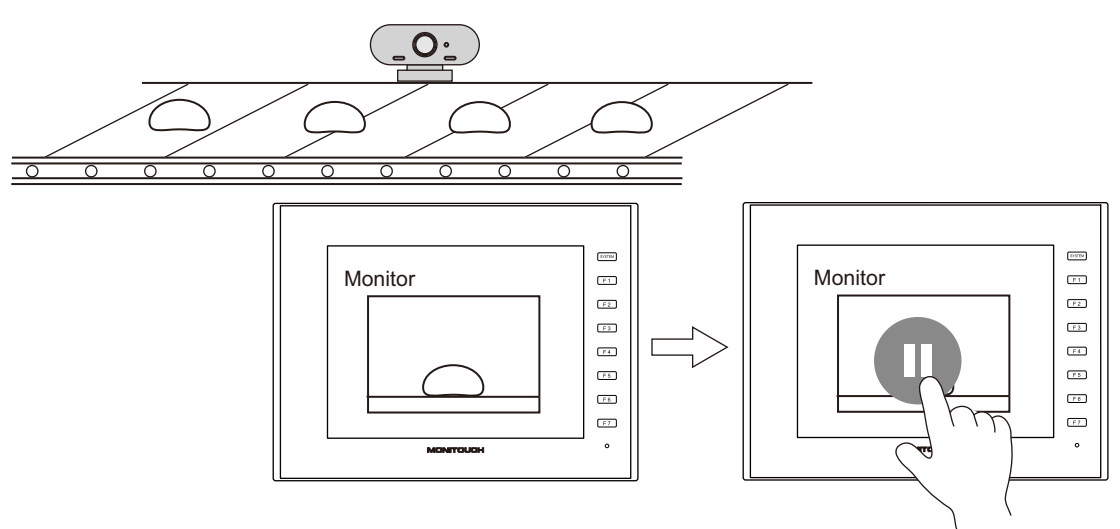

 可以從目前顯示的攝影機影像進行快照。(用 JPEG 格式) 要進行快照 , 可以雙擊顯示區域,也可以運行 "USBCAM" 巨集指令。(請參閱第 [1-44](#page-59-0) 頁。) 在影像錄製過程中不中斷錄製也能進行快照。

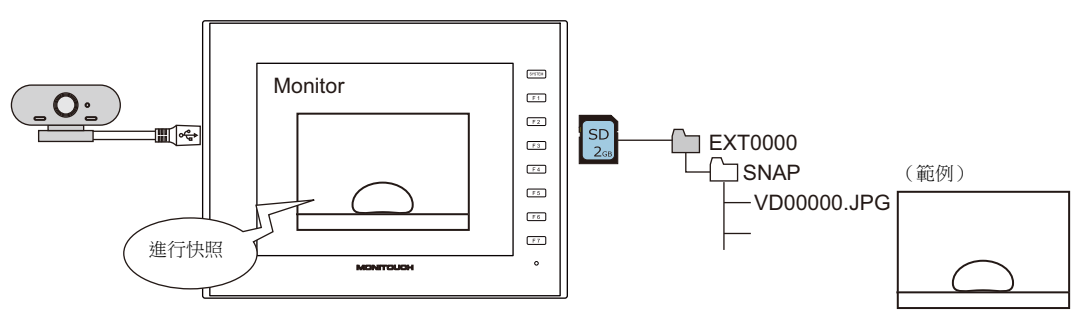

USB 攝影機分辨率和 V10/V9 系列設備顯示

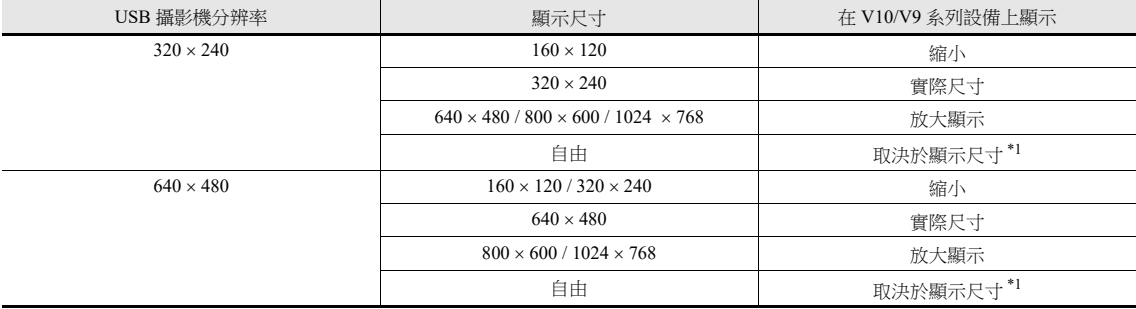

\*1 有關詳情,請參閱 " [端口](#page-55-0) " 第 1-40 頁。

**1**

 使用 USB 攝影機時,請常時使用帶有外部電源的 USB 集線器。另外,請常時使用 USB 集線器的端口 1。如果攝影機連接到 端口 1 以外的其他端口,則不會顯示攝影機影像。

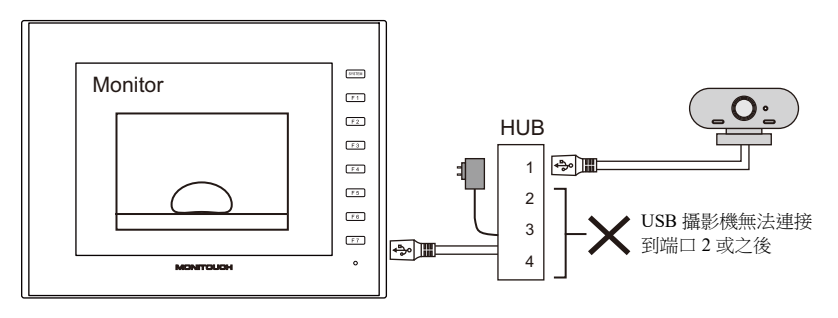

# 錄影 (事件記錄功能)

- 發生錯誤和重置時,可以使用警報功能將影像保存到影像檔案 (副檔名:.mp4)。
- 透過事件記錄功能,無論是否發生警報,都可以連續錄影。發生錯誤後可以立即保存影像和重置,以便於原因分析。 如果未使用事件記錄功能,則在發生錯誤後立即保存影像並重置。
- 最多可以保存 180 秒 (之前 90 秒, 之後 90 秒) 的影像檔案。
- 可以將時間戳添加到影像檔案。但是,請注意,螢幕更新率將因時間戳的疊加處理而受到影響。

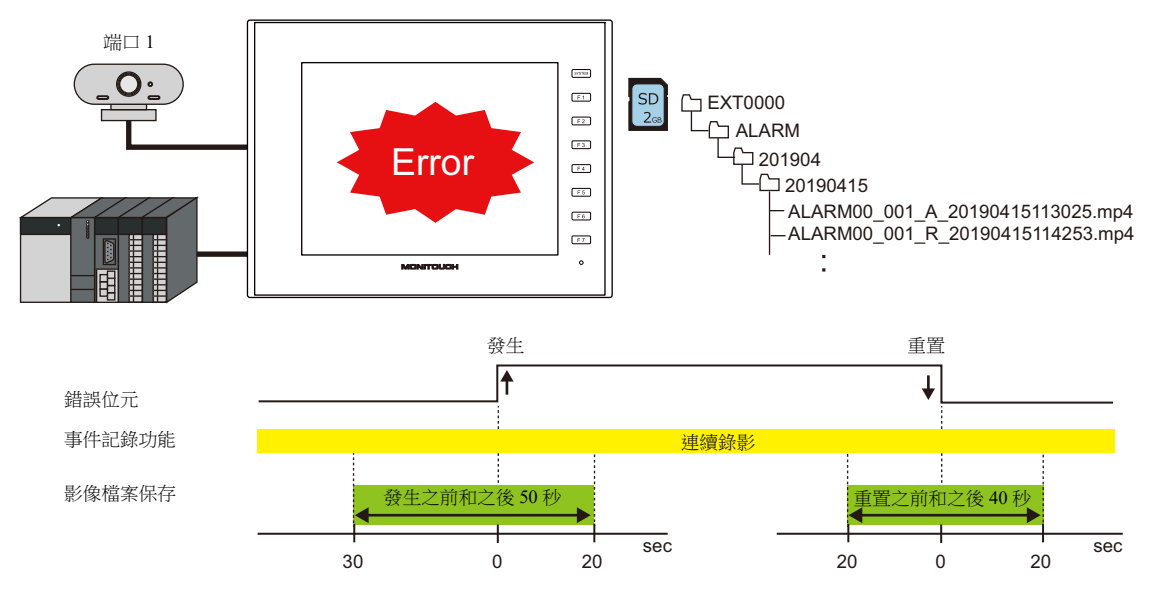

### 播放

- 使用影像播放器可以播放保存的影像檔案。 \*
- 播放帶時間戳的檔案時,可以檢查保存日期和時間。

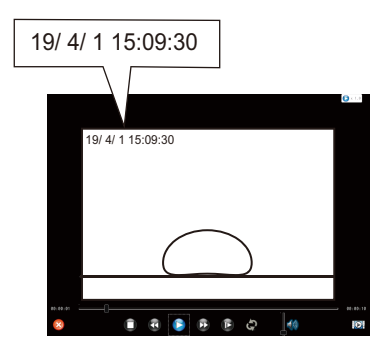

\* 如果使用了事件記錄功能,在 RUN 模式下連續錄製影像,無法使用影像播放器。 要使用影像播放器,可以使用"USBCAM\_REC STOP" 巨集指令停止錄製影像,或者切換至 Local 模式再播放影像檔案。

■<a> 有關[影像播放器](#page-484-0)之詳情,請參閱"15.1 影像播放器"。

### **1.2.2** 規格

### 支援型號

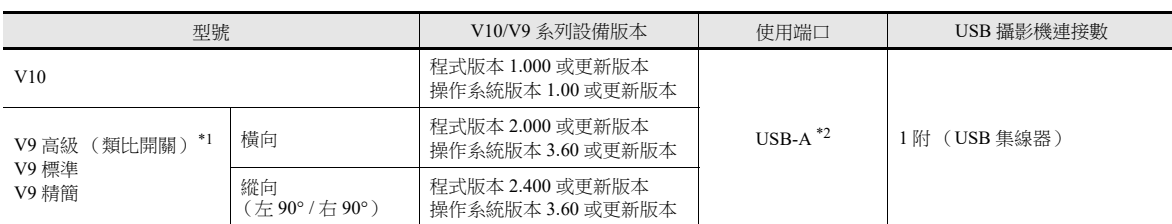

\*1 不支援 V9 高級版 (電容式開關:V9101iW/V9071iW)。

\*2 V10 系列支援 USB3.0 (V9: USB2.0)。

#### **USB** 攝影機 **/USB** 集線器規格

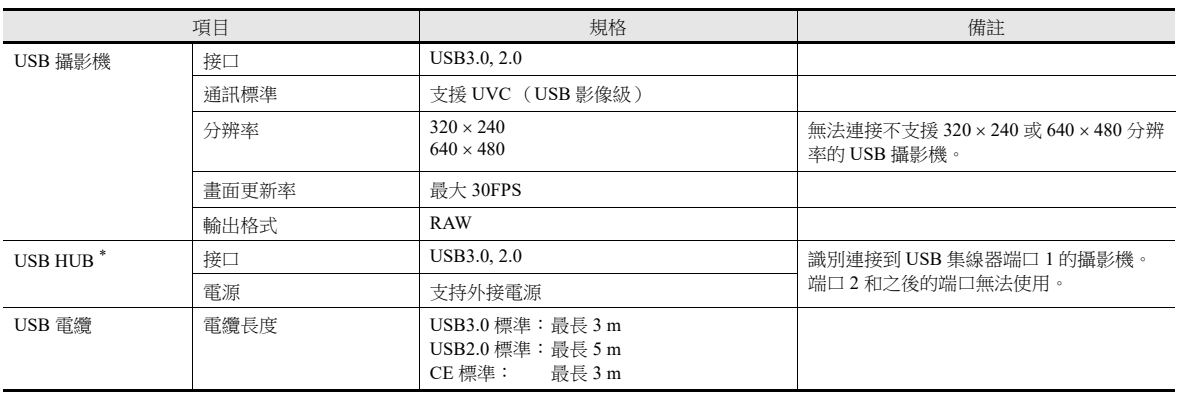

\* 在某些情況下,由於無法向 USB 攝影機供電,無法保證 USB 攝影機在 V10/V9 系列設備上的操作。因此,請常時使用帶有外部電源的 USB 集線器。

#### **V10/V9** 錄影規格

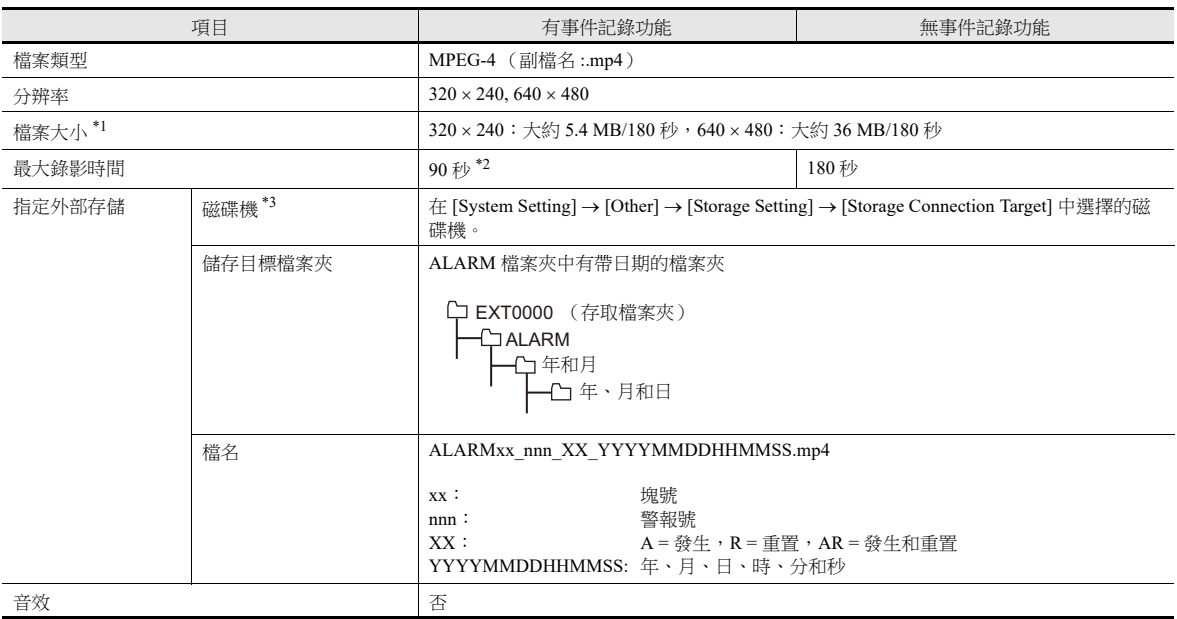

\*1 檔案大小取決於攝影機和錄製的影像。

\*2 在以下情況下,影像會錄製在一個檔案中。這意味著在某些情況下錄影的持續時間會延長。但是,請注意,由於錄影的最大時間為 180 秒,因此影像錄製會在 180 秒時結束。

- 同時設定發生和重設時,發生影像記錄的結束與重設影像記錄的開始時間重疊 (檔案名設定為發生日期和時間)。

- 同時發生多個警報時 (檔案名設定為發生的第一個日期和時間)。

\*3 如果外部存儲設備已滿,則根據 [System Setting] → [Unit Setting] → [General Setting] 中 [Delete folders from the oldest when the remaining storage space is less than 100 MByte.] 的設定執行操作。

### **1.2.3** 設定例

### 即時顯示

在大小為 640 480 的螢幕上顯示端口 1 連接 USB 攝影機的 640 480 影像。

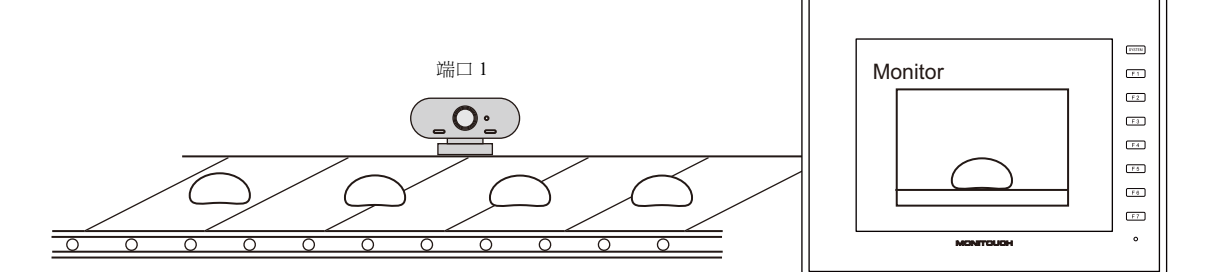

- 1. 勾選 [System Setting] → [Hardware Setting] → [Other Devices] → [USB Camera]。
- 2. 在 [USB Camera Properties] 視窗中的 [Camera Resolution] 勾選 "640 × 480"。

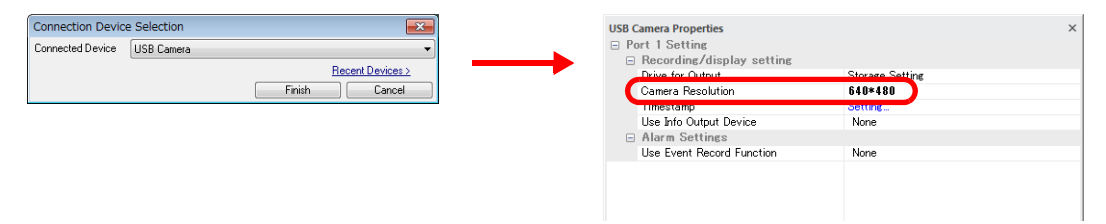

- 3. 關閉 [Hardware Setting] 視窗。
- 4. 單擊 [Parts] → [Image Display] → [USB Camera Display],然後在螢幕上放置 USB 攝影機顯示元件。

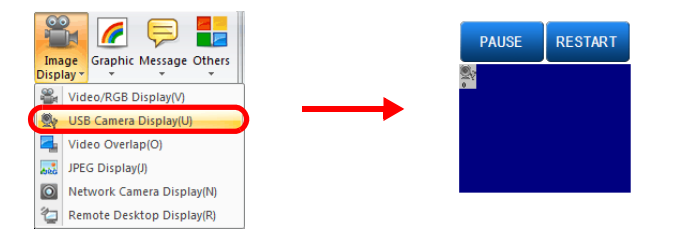

5. 將 [USB Camera Display]  $\rightarrow$  [Port]  $\rightarrow$  [Display Size per Port] 設定為 "640  $\times$  480"  $\circ$ 

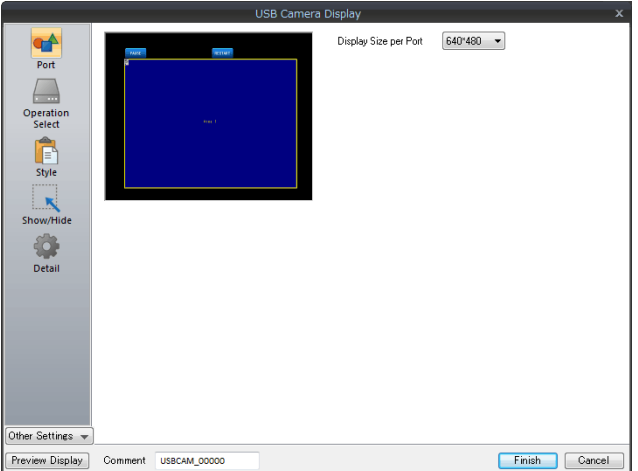

以上完成設定。USB 攝影機常時連接到 USB 集線器的端口 1。

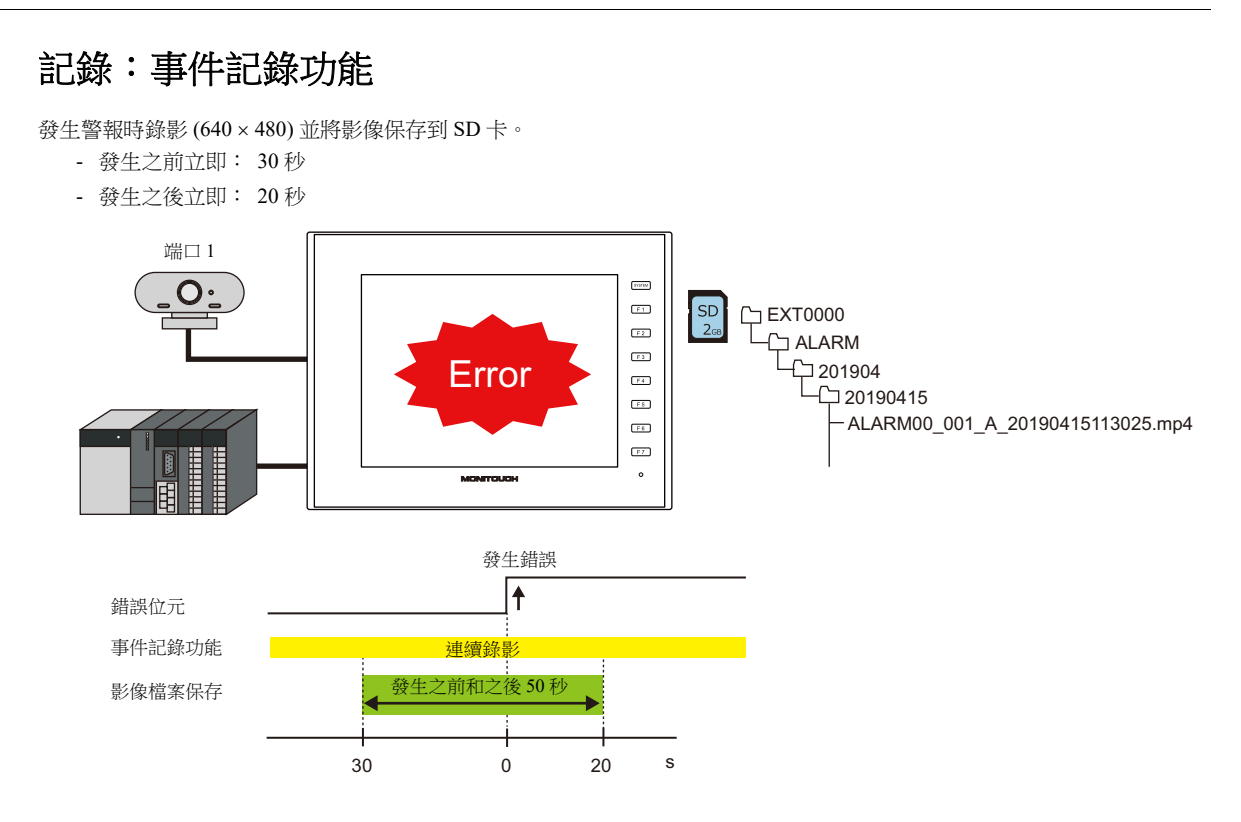

1. 勾選 [System Setting] → [Hardware Setting] → [Other Devices] → [USB Camera]。

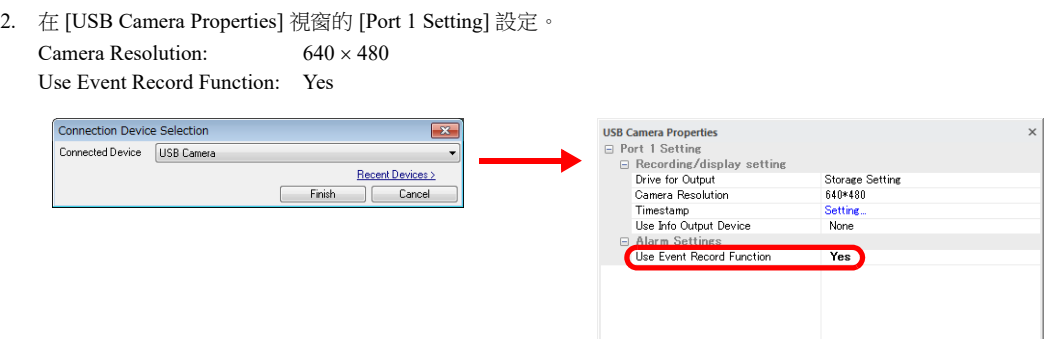

- 3. 關閉 [Hardware Setting] 視窗。
- 4. 在 [System Setting] → [Other] → [Storage Setting] 中的 [Storage Connection Target] 勾選 "Built-in Socket"。
- 5. 在 [System Setting] → [Alarm Server] 中進行影像記錄設定。 記錄發生,之前:30 秒,之後:20 秒

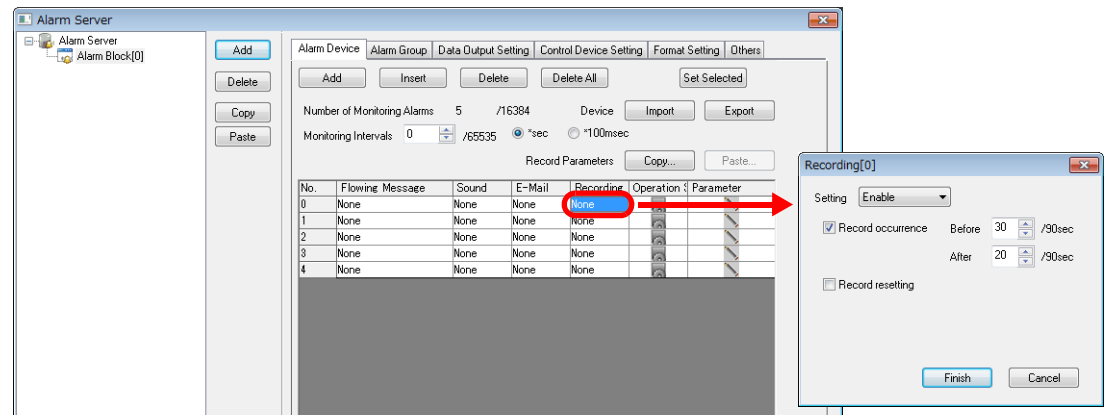

以上完成必要的設定。

有關警報伺服器影像記錄設定的詳情,請參閱"1.2.6 [警報伺服器 \(記錄\)](#page-58-0) "。 **IG** 有關其他警報伺服器設定的詳情,請參考 《參考手冊 1》。

# **1.2.4** 硬體設定

在 [System Setting] → [Hardware Setting] → [Other Devices] → [USB Camera] 中進行設定。

### **USB** 攝影機屬性

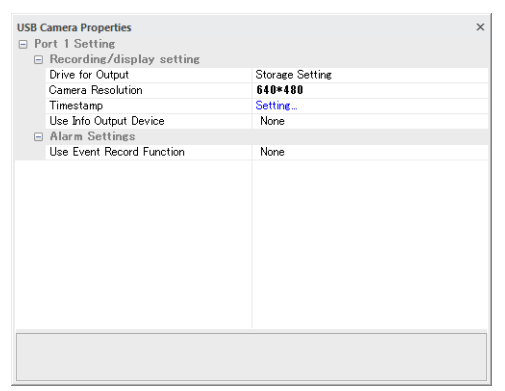

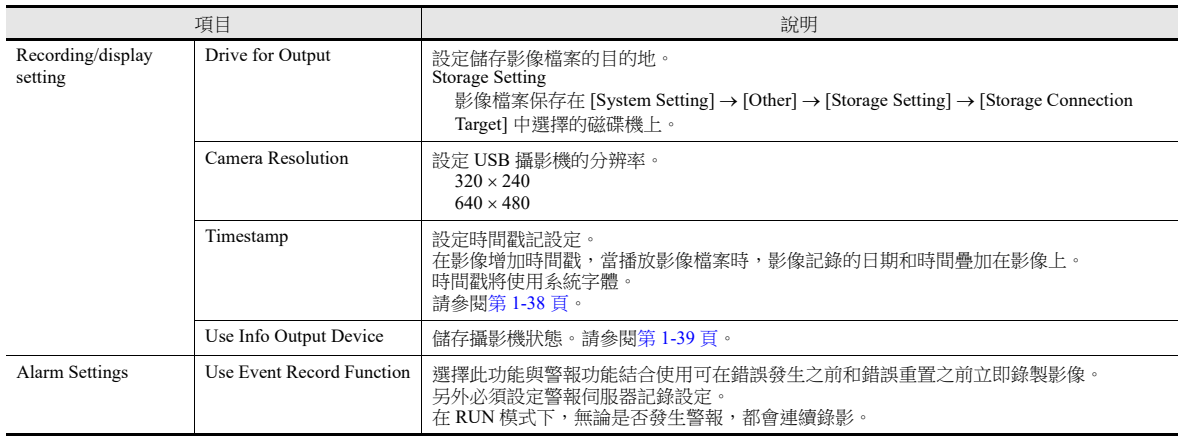

### <span id="page-53-0"></span>時間戳

將錄影的日期和時間與影像一起保存。影像檔案播放時,影像上會顯示時間戳。 注意,螢幕更新率將因為時間戳的疊加處理而受到影響。

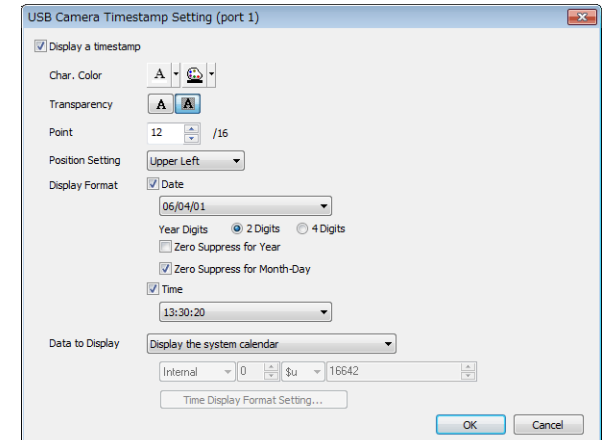

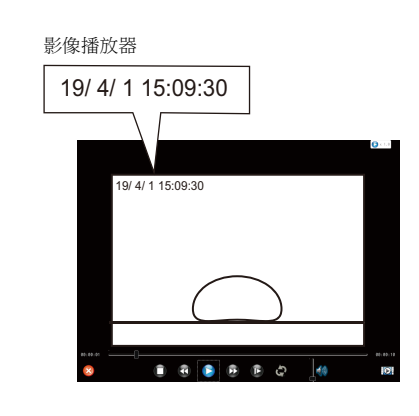

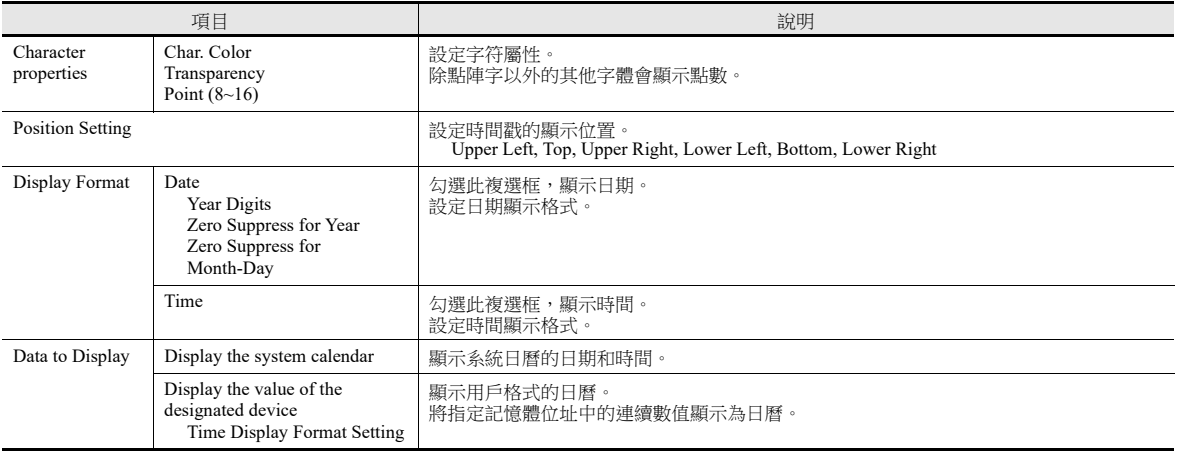

### <span id="page-54-0"></span>訊息輸出記憶體

保存攝影機狀態和事件記錄功能。

在以下時間保存位 0、1、2 和 4 的數值。

- 發生錄製影像的處理時
- 顯示包含 USB 攝影機顯示元件的畫面時

V10/V9 系列設備啟動時和設備從 Local 模式切換至 RUN 模式時,保存位 5 (事件記錄功能的設定狀態)的數值。

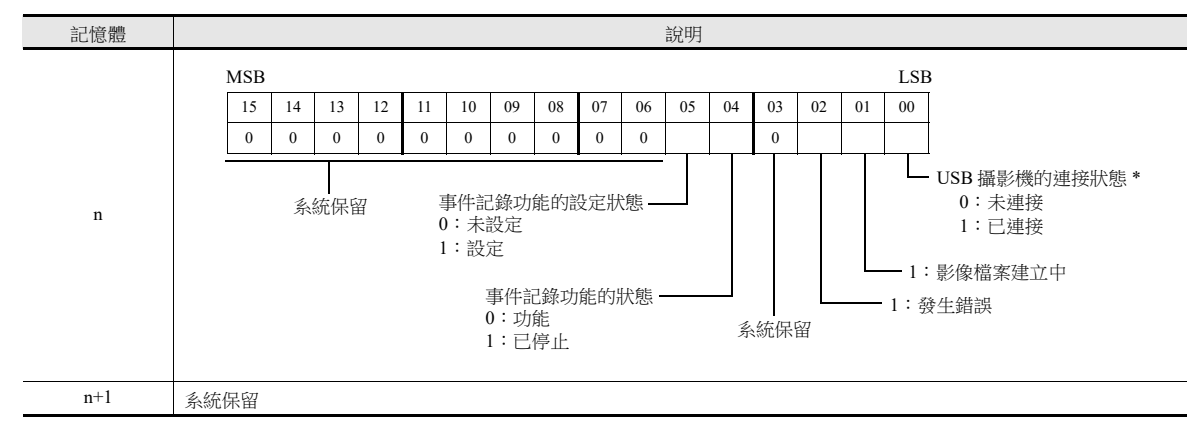

\* 也可以在本地模式下的 [I/O Check] 視窗中檢查 USB 攝影機的連接狀態。

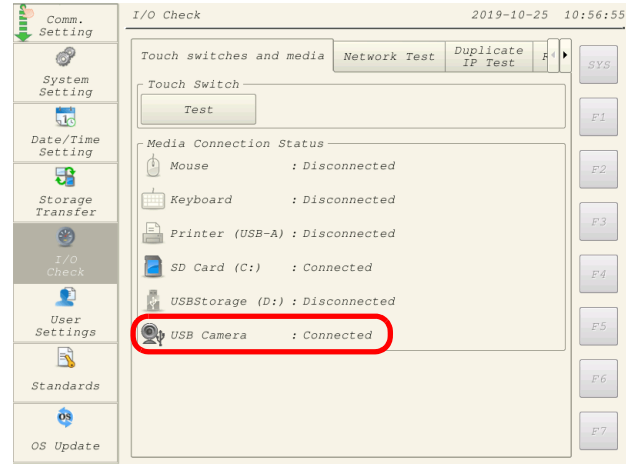

### **1.2.5 USB** 攝影機

此項用於即時顯示 USB 攝影機影像。

#### <span id="page-55-0"></span>端口

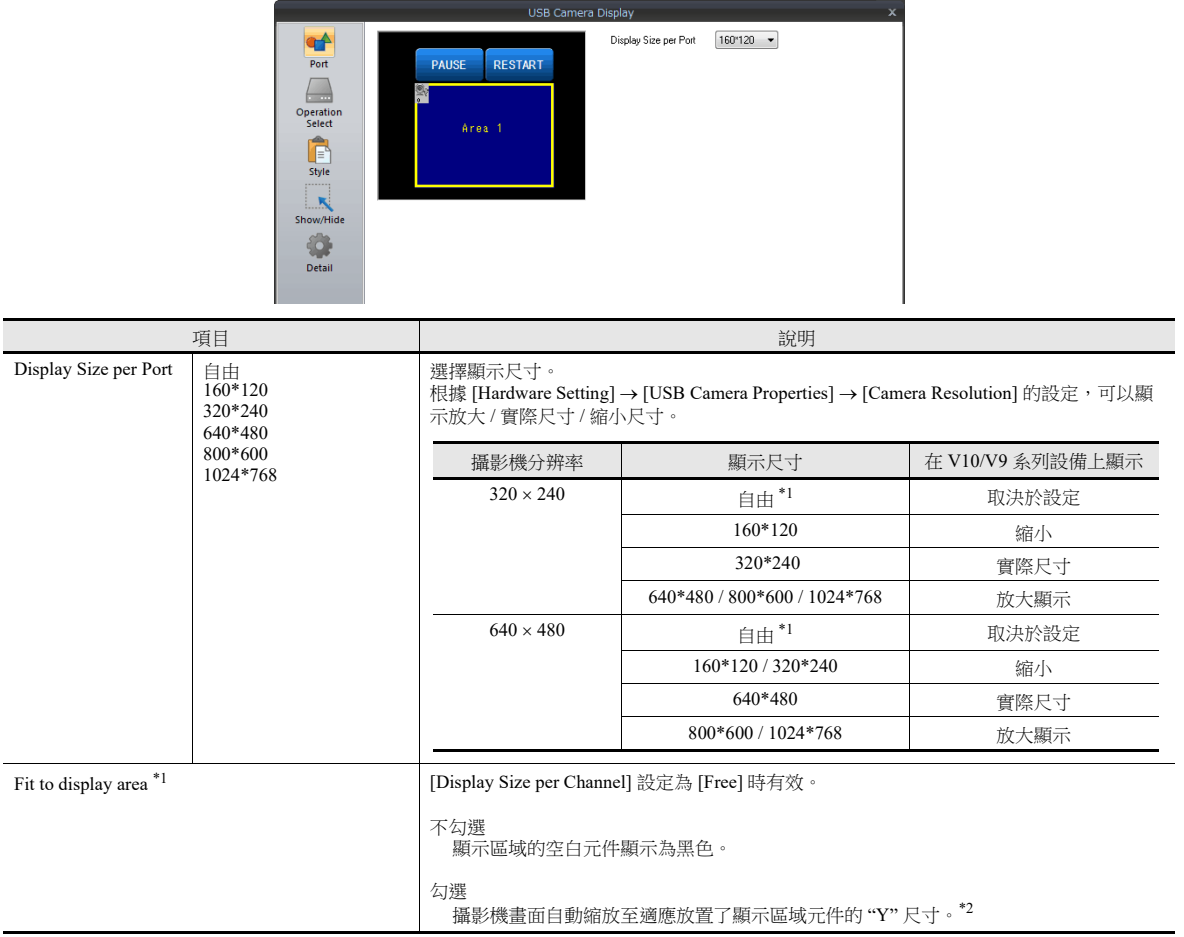

\*1 [Display Size per Port]:Free

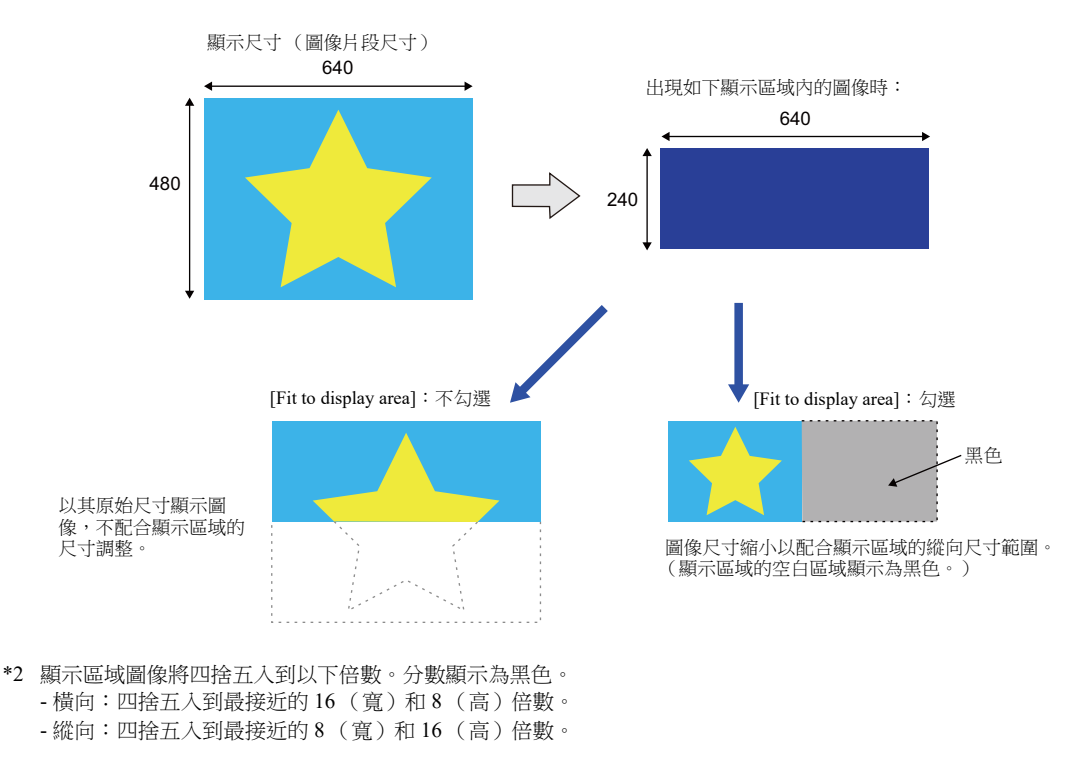

### 動作選擇

雙擊此區域,選擇要執行的動作。此項操作不會影響正在進行的影像記錄。

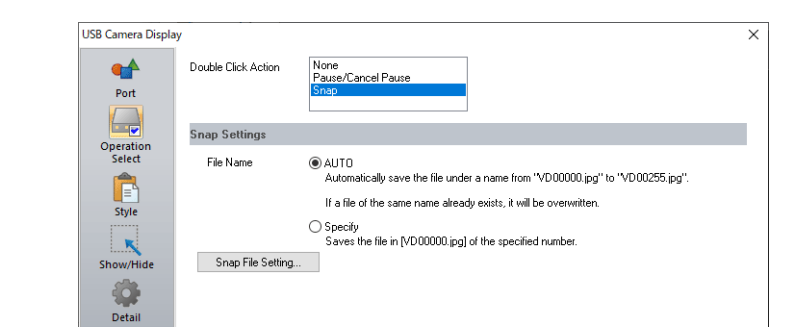

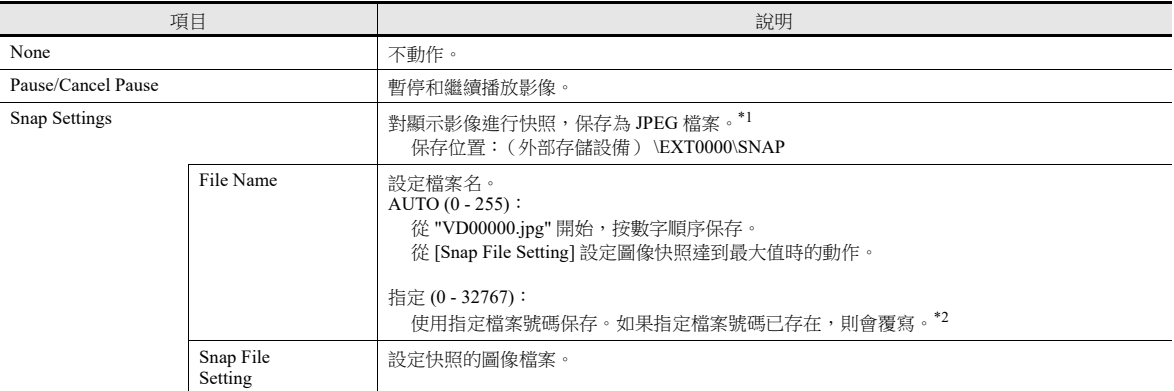

\*1 未添加時間戳。只在錄製影像時可以進行快照。

\*2 當畫面資料同時包含 [AUTO] 和 [Specify] 的快照設定時,為使 [Specify] 檔案不被 [AUTO] 檔案覆蓋, 指定號設定範圍在 256 ~ 32767 內。選擇 [AUTO] 時,最後快照號儲存在系統記憶體 \$s932 中。

樣式

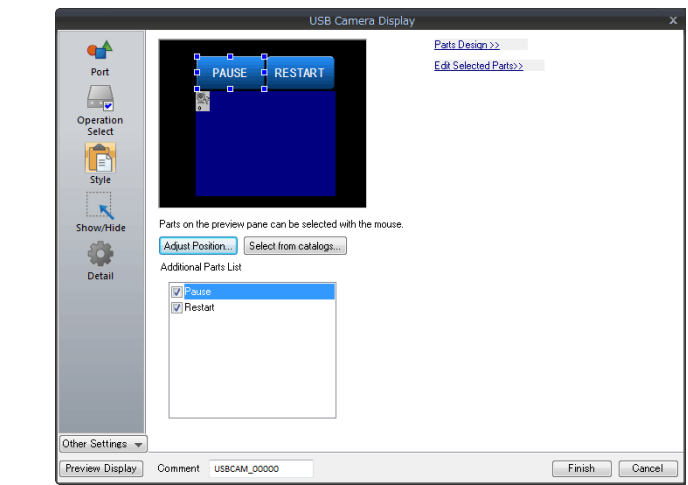

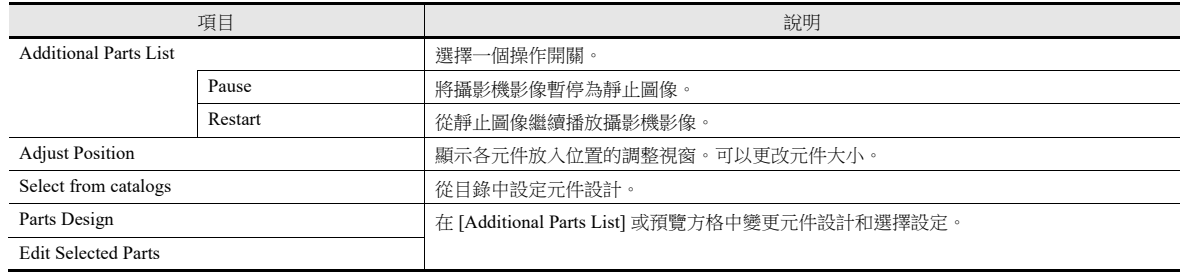

### 顯示 **/** 隱藏

```
設定 USB 攝影機元件的顯示和隱藏設定。
```
■ 全 有關詳情,請參閱《參考手冊 1》中的"14 項目顯示 / 隱藏功能"。

### 詳細設定

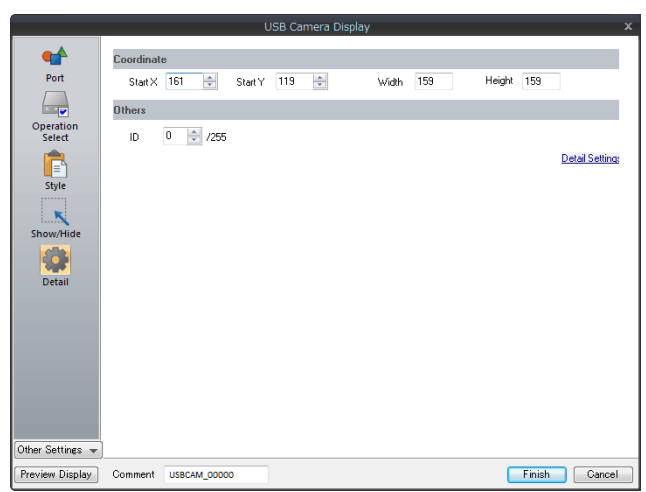

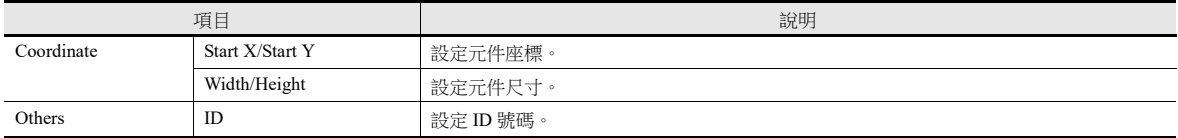

# <span id="page-58-0"></span>**1.2.6** 警報伺服器 (記錄)

在發生警報時和重置警報時錄製影像,請用警報功能設定警報伺服器。

**E.** Alarm Server Alarm Server<br>Alarm Block[0]  $Add$ Alam Device Alam Group | Data Dulput Setting | Control Device Setting | Format Setting | Others  $\begin{tabular}{|c|c|c|c|c|} \hline \quad \quad \quad \quad \quad & \quad \quad \quad & \quad \quad \quad \quad & \quad \quad \quad & \quad \quad \quad & \quad \quad \quad & \quad \quad \quad & \quad \quad & \quad \quad$  $\fbox{\textsf{Delete}}$ Set Selected Number of Monitoring Alarms 5 /16384 Device **Import** Export  $\boxed{\text{Copy}}$ Monitoring Intervals 0 - 765535 · \* sec 10 \*100msec Paste Record Parameters Copy... Paste. Freedom Tecordinates<br>
Rone None<br>
None None<br>
None None<br>
None None Flowing Message<br>None<br>None<br>None<br>None Sound<br>None<br>None<br>None<br>None eration S Par Recording[1]  $\sqrt{2}$  $\begin{tabular}{ll} Setting & \boxed{\text{Enable}} & \quad \quad \textcolor{red}{\blacktriangledown} \\ \end{tabular}$ Record occurrence Before  $\boxed{10 \left[\frac{A}{\sqrt{2}}\right] }$  /90sec After  $\boxed{10 \begin{array}{c} 0 \\ \hline \sqrt{2} \end{array}}$  /90sec Record resetting Before  $\boxed{10}$   $\leftarrow$  /90sec After  $\boxed{10 \leftarrow}$  /90sec Display Page 1 - 2 /1 Finish Cancel Complete

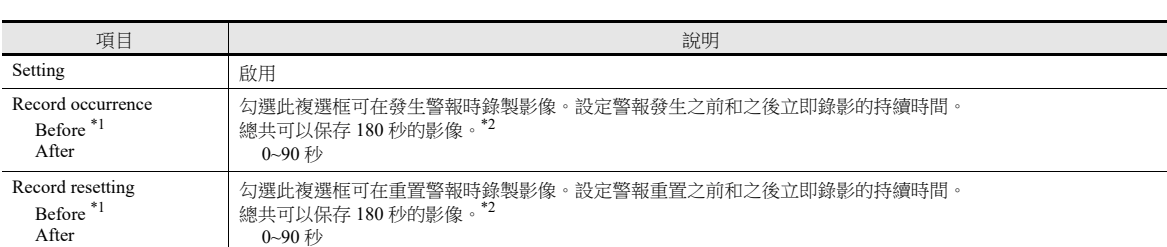

\*1 僅當在 [System Setting] → [Hardware Setting] → [USB Camera Properties] 的 [Use Event Record Function] 中選擇 "Yes" 時, 此設定才可用。 由於在 RUN 模式下連續錄製影像,所以無法使用影像播放器。

要使用影像播放器,可以使用 "USBCAM\_REC STOP" 巨集指令停止錄製影像,或者切換至 Local 模式再播放影像檔案。

\*2 在以下情況下,影像會錄製在一個檔案中。這意味著在某些情況下錄影的持續時間會延長。但是,請注意,由於錄影的最大時間為 180 秒,因此影像錄製會在 180 秒時結束。

- 如果同時設定了發生和重置,則發生的影像錄製結束與重置的影像錄製開始時間重疊。

- 同時發生多個警報。

**1**

### **1.2.7** 巨集

#### 指令列表

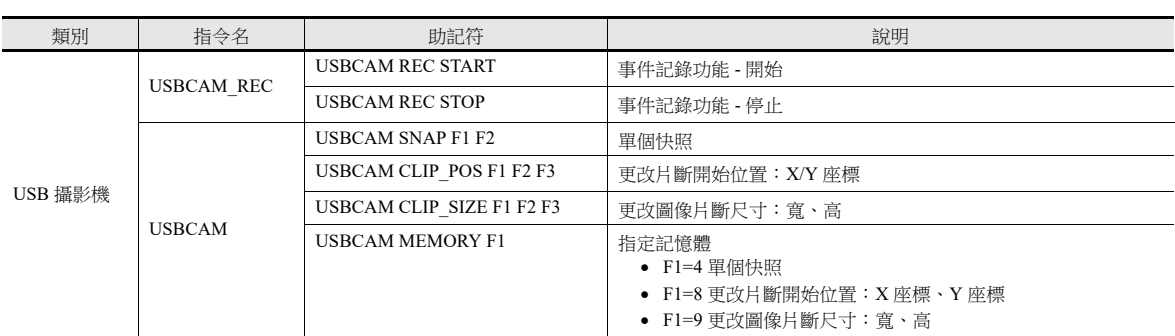

### 巨集指令

#### **USBCAM\_REC START**

功能:事件記錄功能開始

補充說明

 如果在執行時發生錯誤,保存 \$s1061=-1。 在那之後正常完成巨集執行時,位址的值不會更新。 因此,推薦在執行巨集之前將 \$s1061 的值重置為零。

### **USBCAM\_REC STOP**

功能:事件記錄功能停止

補充說明

- 正在保存記錄檔案時,終止檔案保存。建立短於設定時間的檔案。
- 實時顯示將不顯示任何內容。
- 如果在執行時發生錯誤,保存 \$s1061=-1。 在那之後正常完成巨集執行時,位址的值不會更新。 因此,推薦在執行巨集之前將 \$s1061 的值重置為零。

#### <span id="page-59-0"></span>**USBCAM SNAP F1 F2**

功能: 單個快照

```
該巨集指令用於使用 [F2] 中指定的檔案號,將影像快照從 [F1] 中指定的端口號保存至外部存儲設備。
```
範圍

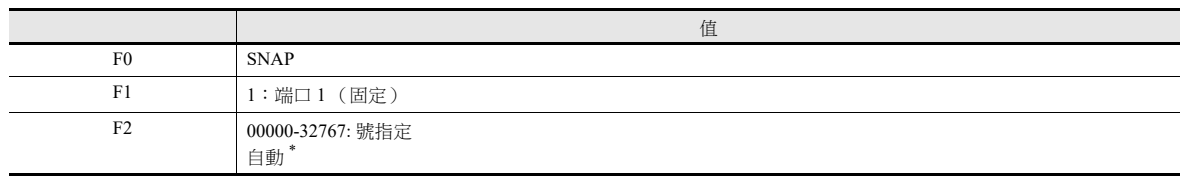

\* 在"自動"設定中建立的檔案數量保存在 \$s932 中。如果外部存儲設備上沒有檔案,檔案按遞增方式進行編號,從"0"開始。如果外部存儲 設備上有檔案,檔案按遞增方式進行編號,從現有最大檔案號開始。遞增值達到 [Video/RGB Setting] 視窗中的 [Maximum Number of Snap Files in Auto] 時,後續動作取決於 [When the Limitation is Exceeded] 勾選的選項。勾選 [Stop] 時,巨集指令的任何進一步執行都無效。勾選 [Overwrite] 時, 遞增值將重置為"0", 檔案會被覆寫。

操作範例

用 "VD00005.JPG" 格式將快照保存至外部存儲設備的 "SNAP" 檔案夾。

USBCAM SNAP PORT 1 VD00005

補充說明

- 顯示 USB 攝影機影像 (實時顯示)並且外部存儲設備連接到 V10/V9 系列設備時, 巨集指令有效。
- 不能將圖像快照作為後台操作。 未添加時間戳。只在錄製影像時可以進行快照。
- 進行快照時 \$s930 的位 0 打開。
- 如果在執行時發生錯誤,保存 \$s1061=-1。即使巨集指令之後成功結束,這個數值也不會更新。因此,建議在執行巨集指 令之前,在 \$s1061 中保存 "0" 。

#### **USBCAM CLIP\_POS F1 F2 F3**

功能: 更改片斷開始位置

該巨集指令用於按照 [F2] 和 [F3] 更改在 [F1] (固定端口 1)中指定的端口圖像開始片斷座標 (片斷開始位置)。 使用記憶體

#### 內部  $PLC1 \sim 8$  常數 F1  $\bigcirc$

範圍

O: 允許設定 (禁用間接指定) ©: 允許設定 (允許間接指定)

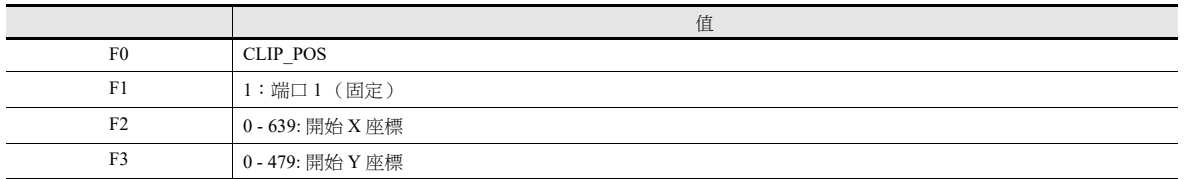

操作範例

片斷開始位置座標更改為 (100、150)

USBCAM CLIP\_POS Port 1 100 150

補充說明

- 只有 [Initial Macro] 可以工作。
- 僅限 [Display Size per Port: Free] 有效。

#### **USBCAM CLIP\_SIZE F1 F2 F3**

功能: 更改圖像片段尺寸。

這個巨集指令用於按照 [F2] 和 [F3] 更改在 [F1] (固定端口 1)中指定的端口圖像開始片斷尺寸 (圖像片斷尺寸)。

#### 使用記憶體

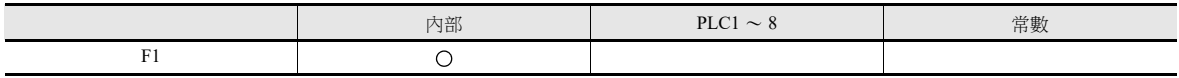

O: 允許設定 (禁用間接指定) ©: 允許設定 (允許間接指定)

範圍

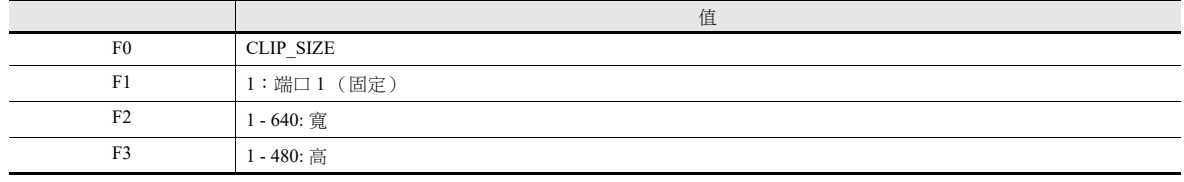

操作範例

片斷開始位置座標更改為 (100、150) 並且圖像片斷尺寸更改為 400 x 300 點

USBCAM CLIP\_POS Port 1 100 150

USBCAM CLIP\_SIZE Port 1 400 300

補充說明

- 只有 [Initial Macro] 可以工作。
- 僅限 [Display Size per Port: Free] 有效。

#### **USBCAM MEMORY F1** (指定記憶體)

功能: 單個快照/更改片斷開始位置/更改片斷開始位置

這個巨集指令用於使用 [F1] 設定 [F1+1] (固定端口 1)中指定端口的攝影機圖像操作。

範圍

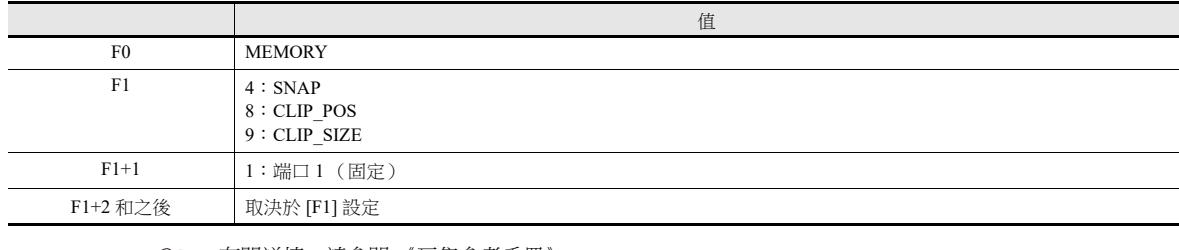

**IG** 有關詳情,請參閱 《巨集參考手冊》。

### **1.2.8** 系統記憶體 **(\$s)**

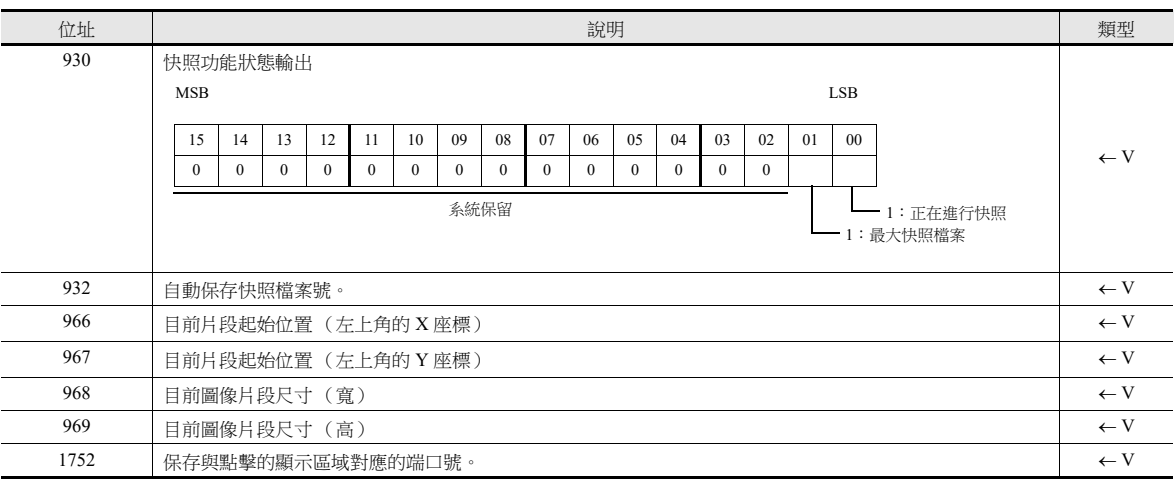

將 USB 攝影機的快照功能狀態輸出到系統記憶體 (\$s) 中。

### **1.2.9** 注意事項

#### 即時顯示

- 每個螢幕只能放置一個 USB 攝影機項目。如果放置兩個以上,將無法正常工作。 當放置在螢幕庫上和重疊視窗時,請考慮到這一點。
- USB 攝影機項目無法與影像 /RGB 項目或影像重疊視窗放置在同一螢幕上。
- 如果將 USB 攝影機項目放置在重疊視窗上,則重疊視窗的 [Transparency Setting] 值將無效。
- 在顯示過程中沒有信號或信號丟失時,顯示區域將變為隱藏 (背景可見)。
- 當 USB 攝影機項目上顯示重疊視窗時,請在環境設定中勾選 [Validate superimpose when displaying over the video/RGB image (V8 compatible)] 複選框。

要使重疊區域透明,須另外增加以下設定。

- [Overlap] → [Style] → [Make display area transparent] 複選框: 勾選
- $[Overlap] \rightarrow [Details] \rightarrow [Transparency Display] \rightarrow [Blend] : 255$
- 用 USB 攝影機的顯示區域覆蓋以下項目時,USB 攝影機顯示變為隱藏 (背景變為可見)。 系統選單、狀態列、通訊錯誤顯示 (僅限 [Comm.Error handling:Continue])、畫面捲動
- 列印硬拷貝時,也會輸出 USB 攝影機圖像。
- 無法透過 RGB 輸出 (GUR-02) 或 VNC 瀏覽器螢幕顯示 USB 攝影機影像。
- 在 USB 攝影機顯示期間,將無法正確顯示 RGB 全屏和影像重疊視窗顯示。即使隱藏 RGB 全屏和影像重疊視窗顯示,也無法 正確顯示 USB 攝影機。
- 有明顯變化的影像中圖像可能會有閃爍的影響;但是,這不會影響影像錄製。
- 快照檔案未添加時間戳。

#### 記錄

- 選擇事件記錄功能後,將在 RUN 模式下連續錄影。
- USBCAM REC 巨集指令用於暫停 / 重啟錄製。如果左側停止,事件記錄功能將不工作。請務必重啟錄製。
- 選擇事件記錄功能後,如果在本地模式切換到 RUN 模式時發生警報,則會開始保存影像。但是,請注意,在本地模式下影 像記錄資料不會保存。
- 錄像期間顯示本地模式螢幕會停止錄影。
- 使用事件記錄功能時,螢幕切換速度可能較慢。另外,由於在螢幕切換期間不錄影,因此錄影的持續時間可能與設定的持 續時間不同。
- 切換畫面時,建議使用 USBCAM\_REC 指令停止事件記錄功能,然後在畫面切換後重啟。
- 如果連續發生警報,則可能會出現未建立影像檔案的情況。請對重要的警報設定錄影。
- 增加時間戳顯示會減慢螢幕顯示。
- 根據錄製的警報時間和處理不同,錄製可能會比設定的時間早 0.03 秒開始。
- 這種情況下,時間戳比設定的時間早 1 秒。

### 影像播放器

● 如果使用了事件記錄功能,在 RUN 模式下連續錄製影像,無法使用影像播放器。

要使用影像播放器,可以使用 "USBCAM\_REC STOP" 巨集指令停止錄製影像,或者切換至 Local 模式再播放影像檔案。 ● 影像檔案保存到在 [System Setting] → [Other] → [Storage Setting] → [Storage Connection Target] 中指定的磁碟機的ALARM檔 案夾中。

……<br>影像播放器存取在 [Video Player Settings] → [Storage Connection] 中指定的磁碟機的 "VIDEO" 檔案夾。要播放影像檔案, 使用影像播放器切換至 "ALARM" 檔案夾。

# **1.3 JPEG** 顯示

### **1.3.1** 概述

### **JPEG** 檔案顯示

- 顯示外部存儲設備裡儲存的 JPEG 檔案。
- 可以顯示解析度最高為 1024 768 的 JPEG 檔案。 但是,透過 [Scroll] 功能改變顯示設定尺寸中的 [Screen Size] 時,依舊可以顯示所設定尺寸的檔案。

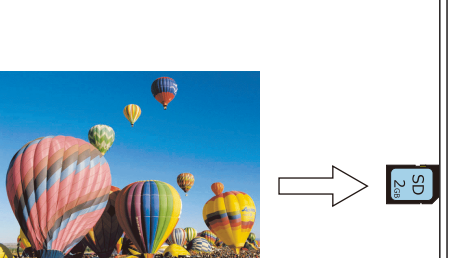

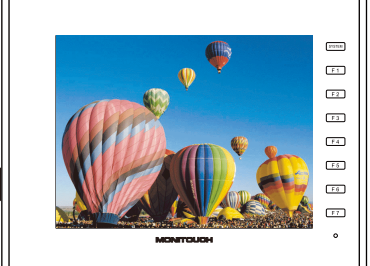

- 可以通過 3 種方法載入 JPEG 檔案。
	- 指定檔案名
	- 指定檔案號碼 (固定)
	- 指定檔案號碼 (PLC 記憶體)

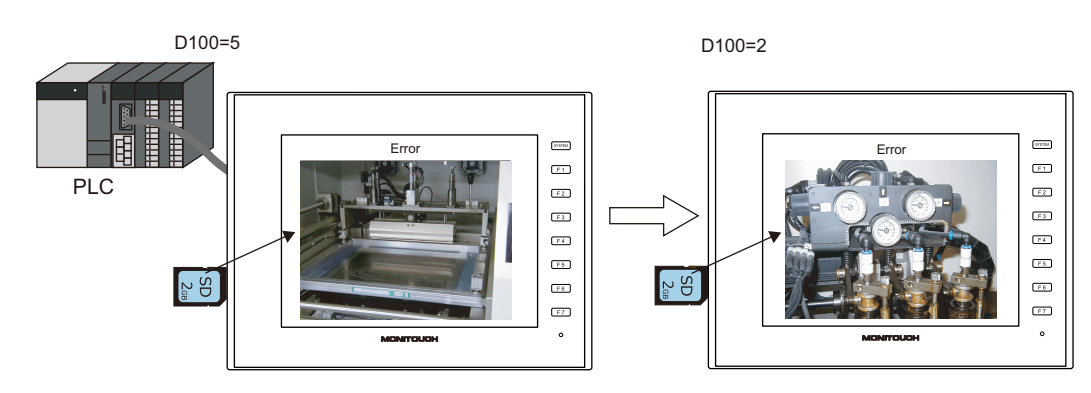

# 網路攝影機影像顯示

- 顯示外部存儲設備裡儲存的網路攝影機快照影像。
- 有指定檔案號碼和從 PLC 指定檔案號碼 2 種方法。

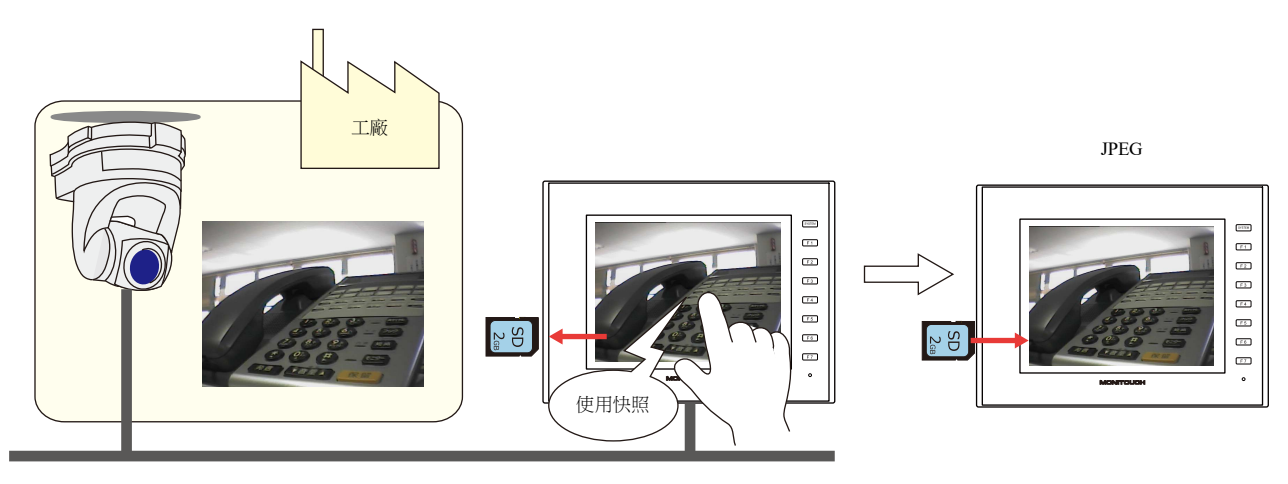

# **1.3.2** 詳細設定

### 操作選擇

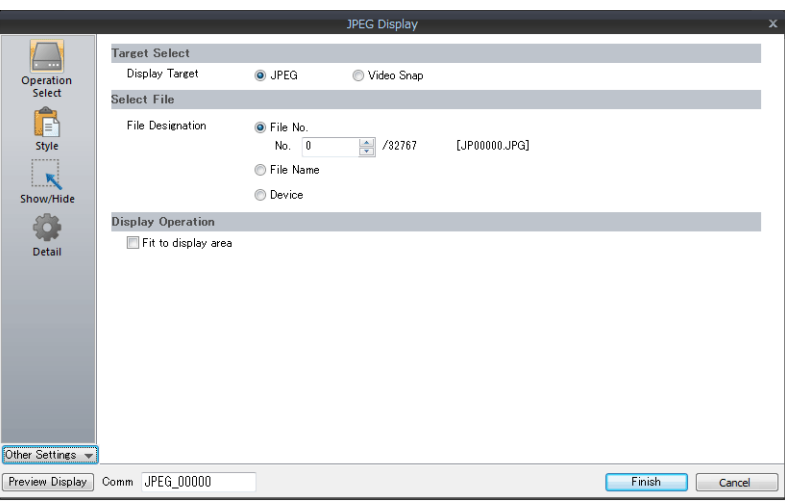

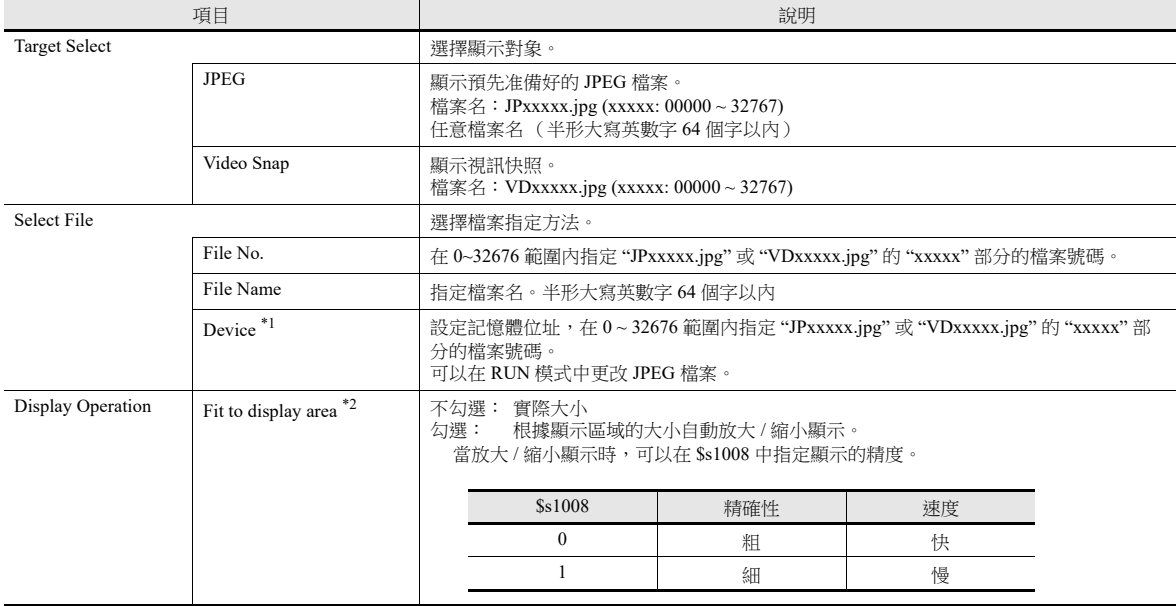

#### \*1 顯示範例

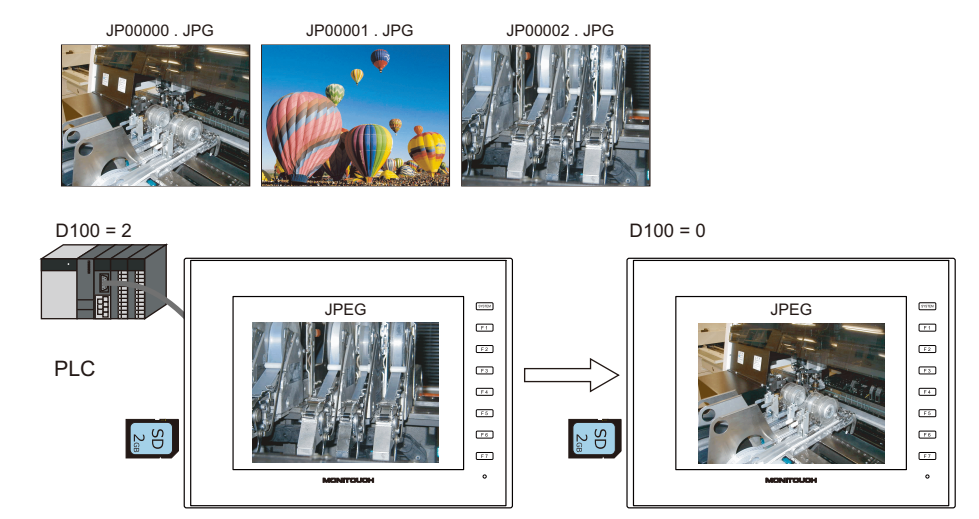

#### \*2 顯示範例

- 複選框:不勾選

以顯示區域左上角為準,顯示原影像的實際大小。如果 JPEG 影像超出顯示區域,則不顯示超出部分。請注意,如果 JPEG 影像小於顯 示區域,則將露出顯示區域顏色。推薦用戶使用與影像背景色匹配的顯示區域色。

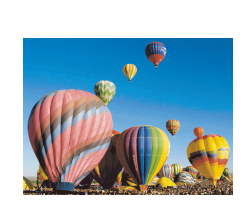

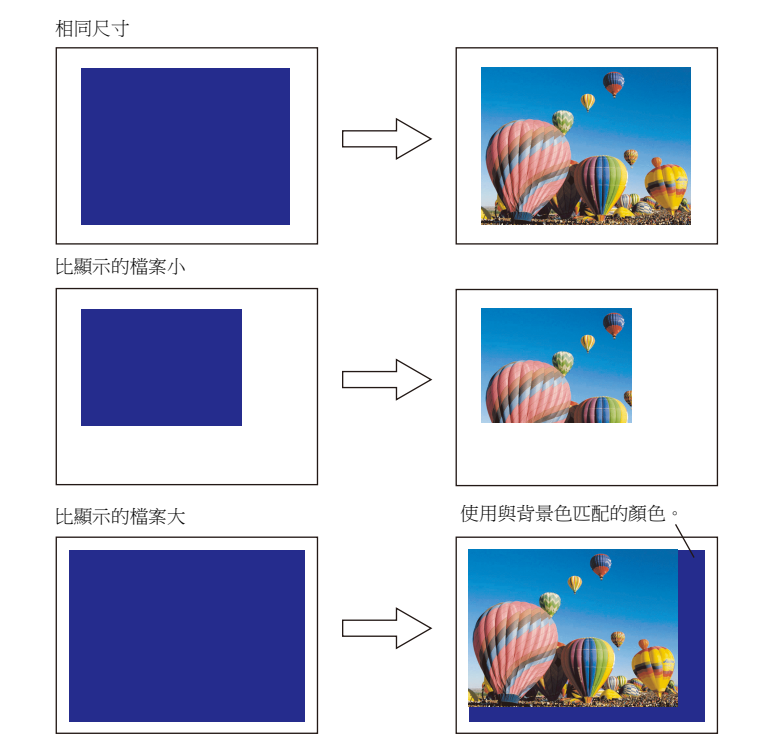

- 複選框:勾選
	- 以顯示區域左上角為準,顯示放大 / 縮小影像。影像的寬和高按照相同的係數進行放大 / 縮小。

放大

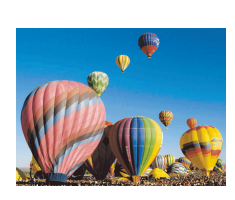

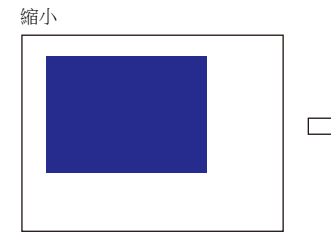

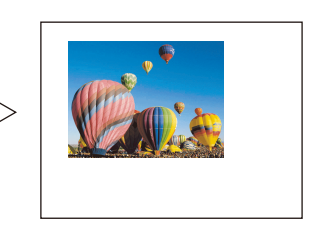

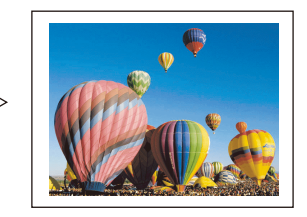

樣式

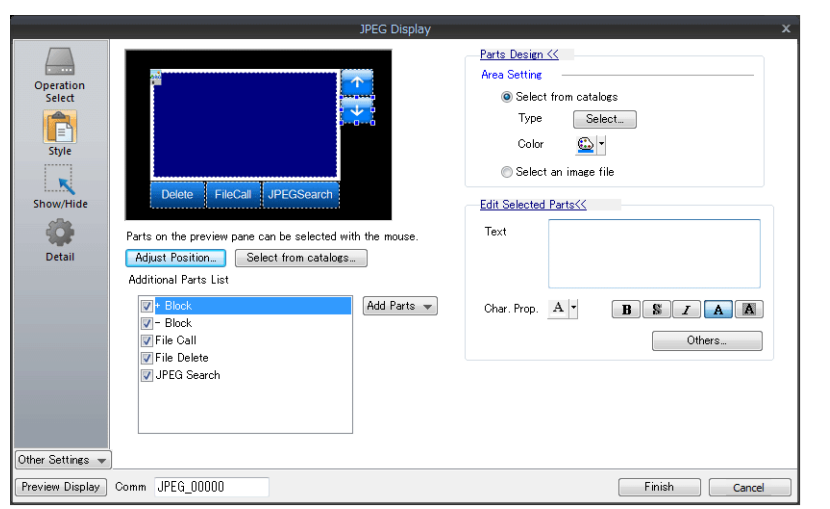

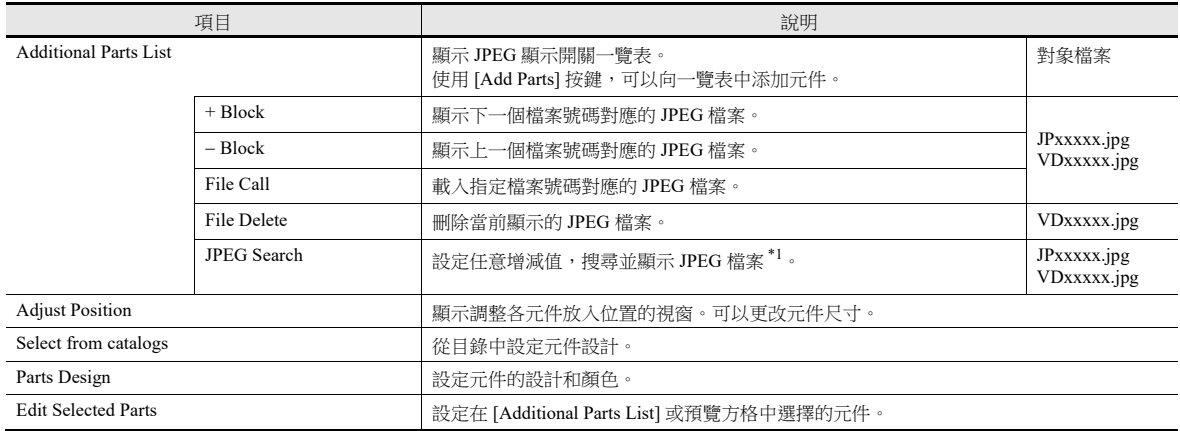

#### \*1 顯示範例

- 當顯示檔案號碼 No.800 時,按 [+100] 開關後,搜尋並顯示檔案號碼 No.900 以後的 JPEG 檔案。 搜尋到 No. 32767 之後,返回 No. 0 繼續搜尋。

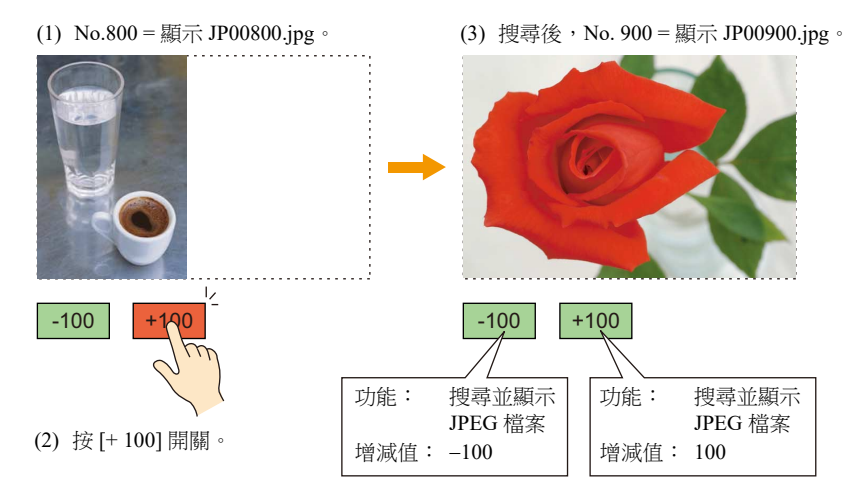

- 當顯示檔案號碼 No.800 時,按 [–100] 開關後,搜尋並顯示檔案號碼 No.700 以前的 JPEG 檔案。 搜尋到 No. 0 之後, 返回 No. 32767 繼續搜尋。

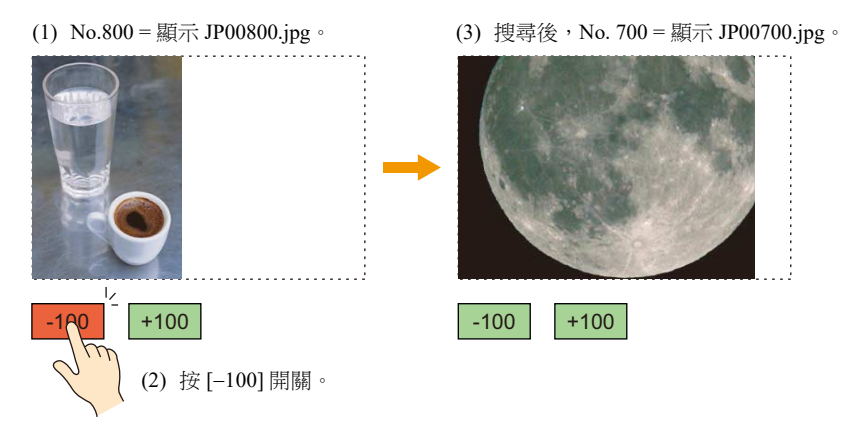

### 顯示 **/** 隱藏

設定圖片的顯示 / 隱藏。

liter 有關詳情,請參閱 《參考手冊 1》 "14 項目顯示 / 隱藏功能 "。

### 詳細設定

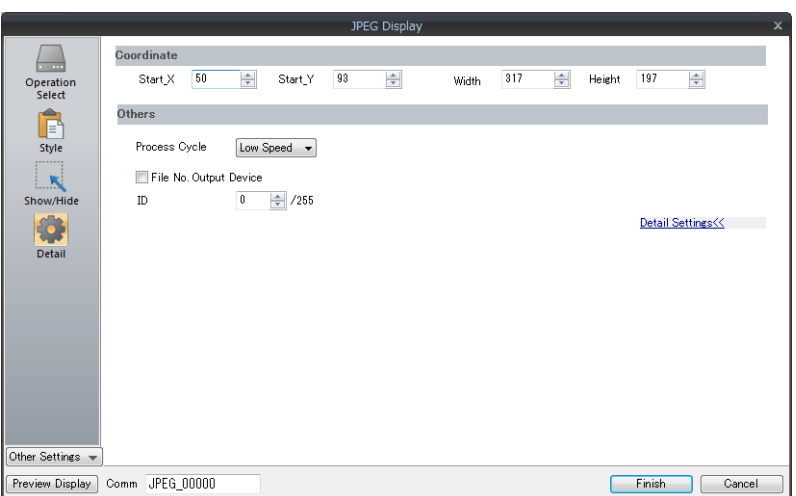

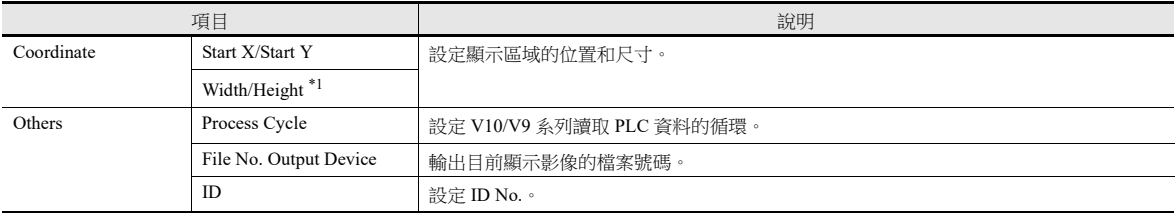

# **1.3.3 JPEG** 檔案路徑

JPEG 顯示功能會載入並顯示以下路徑的檔案。

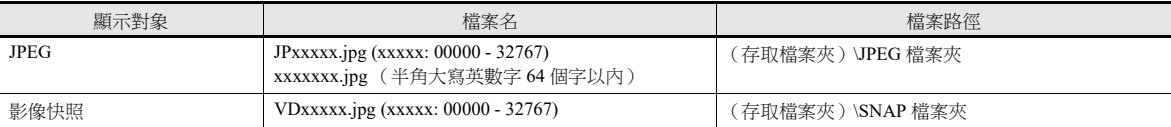

### **1.4** 網路攝影機

# **1.4.1** 概述

- V10/V9 系列可以顯示網路攝影機拍攝的影像。由於攝影機是通過乙太網連接,因此 V10/V9 系列所有型號都支援此功能。
- 使用螢幕和重疊視窗,可以同時顯示最多 4 個攝影機拍攝的影像。當顯示第 5 個攝影機的影像時,按順序最早放入的顯示區 域將停止顯示。

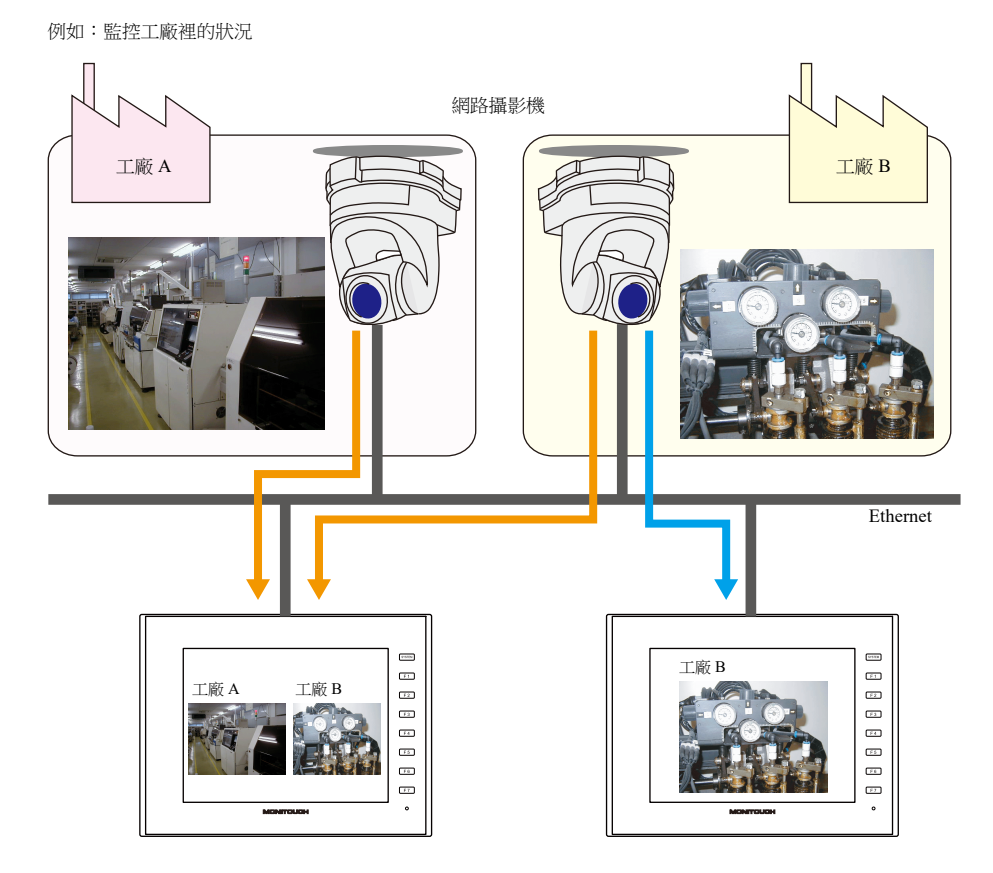

攝影機操作

使用指令記憶體或螢幕上的操作開關,可以簡單實現遠程控制網路攝影機。

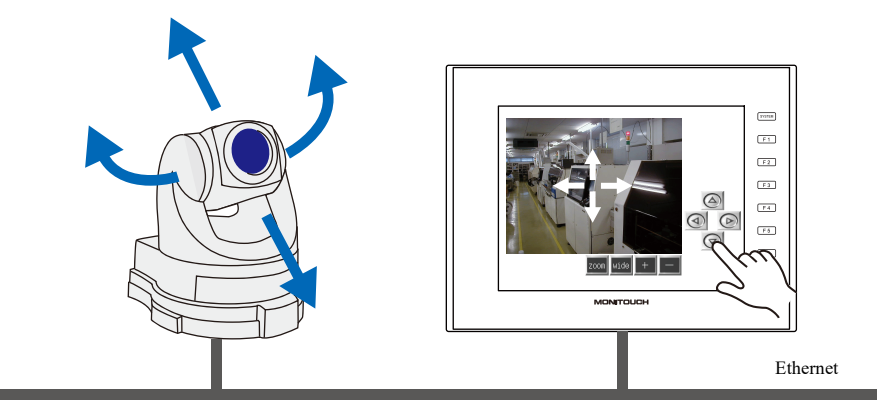

請注意,部分網路攝影機無法實現遠程控制。請參閱所使用的網路攝影機的技術規格。

快照功能

當指令記憶體為 ON 或雙擊顯示領域時,可以將目前顯示的影像以 JPEG 格式儲存至外部存儲設備。

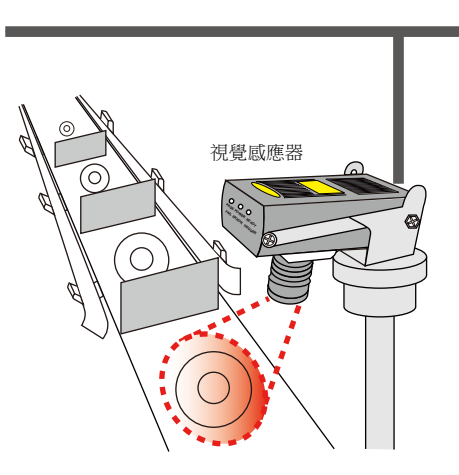

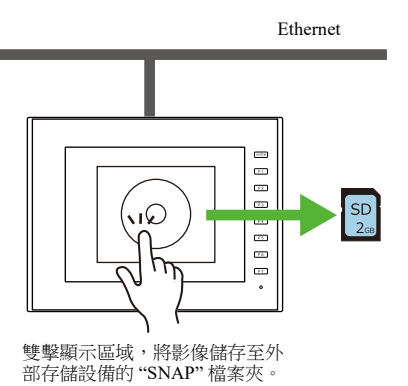

### **1.4.2** 操作環境

#### 支援型號

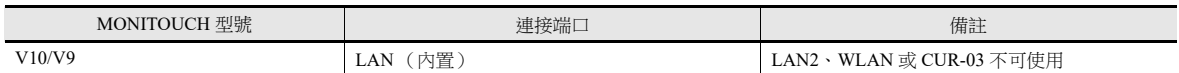

#### 可用網路攝影機或感應器

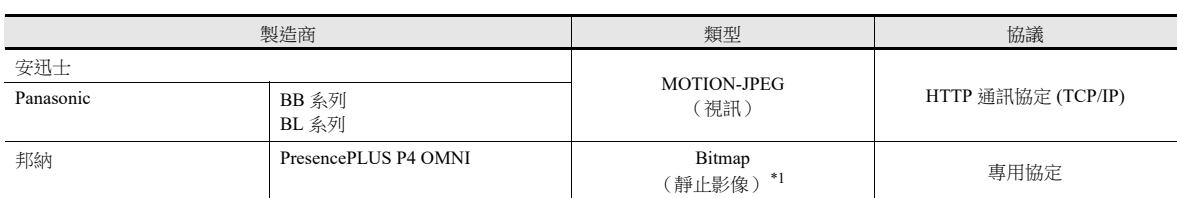

\*1 首次連接時不顯示影像。

如需顯示影像,請務必將感應器記憶體 PI10000-00 (觸發器)由 "0"設定為 "1" (上升邊緣)。選擇 [System Setting] → [Hardware Setting] → [Maker: BANNER], 可以從 V10/V9 系列設備存取感應器記憶體。

### **1.4.3** 必要設定

#### **V-SFT** 設定

● 網路攝影機顯示項目設定 → "1.4.4 [詳細設定](#page-71-0)"第 1-56 頁

#### 網路攝影機設定

- 安迅士製造 → "1.4.5 [安迅士設定](#page-75-0) " 第 1-60 頁
- Panasonic 電器製造 → ["1.4.6 Panasonic](#page-84-0) (例如: BB-HCM580) "第 1-69 頁
- 邦納製造 → "1.4.7 邦納 (例如 [: PresencePLUS P4 OMNI](#page-93-0)) "第 1-78 頁

# <span id="page-71-0"></span>**1.4.4** 詳細設定

# 設備設定

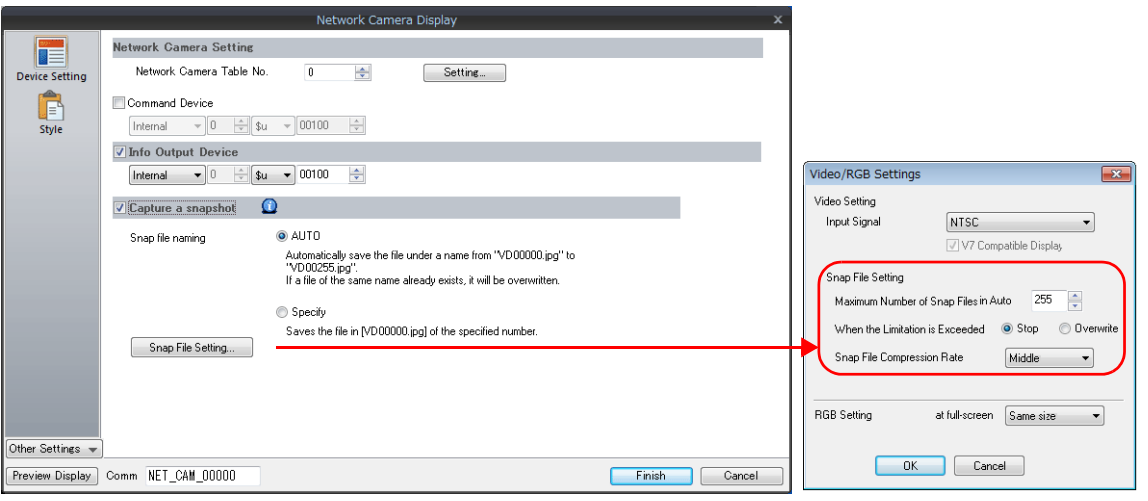

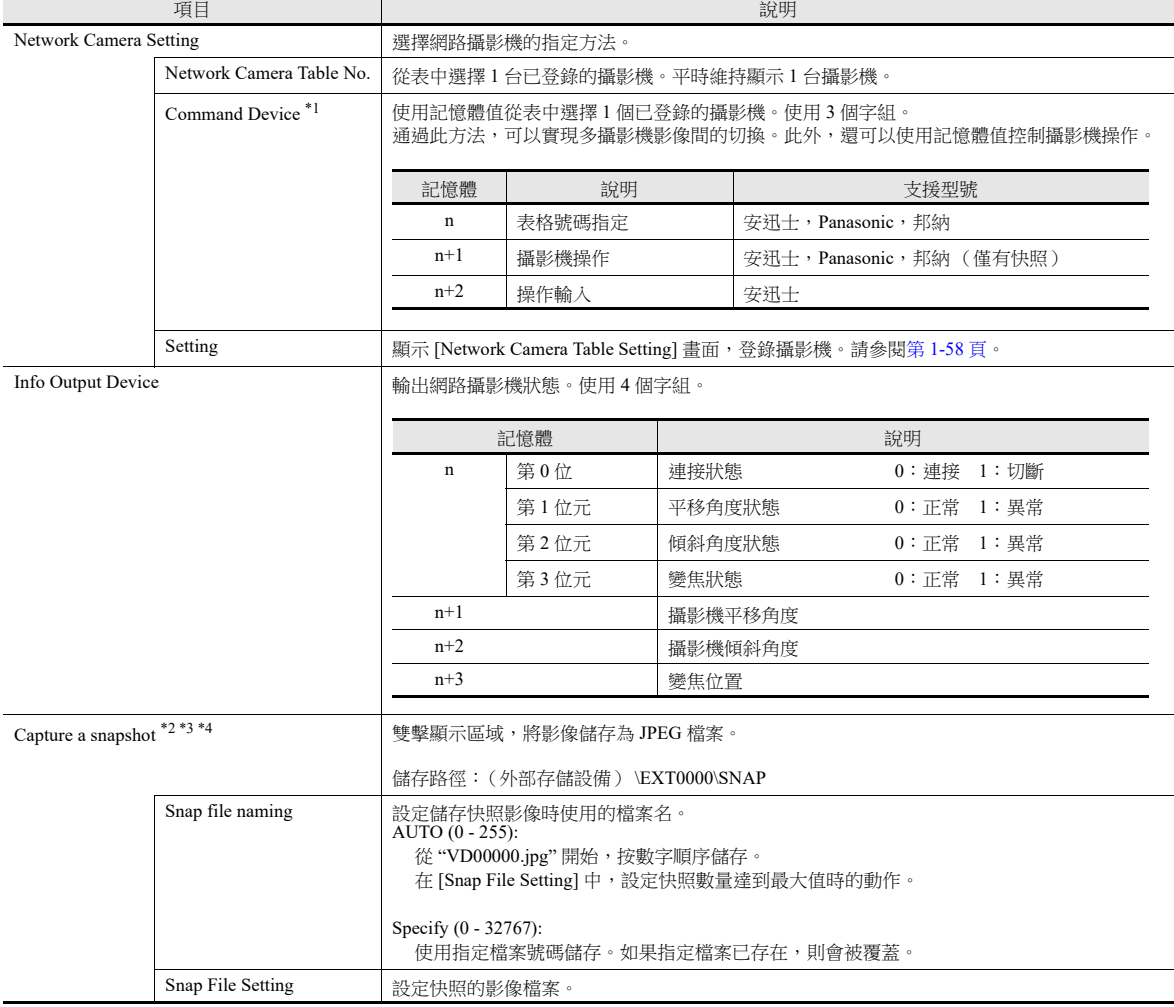
#### \*1 指令記憶體

- n:表格號碼指定

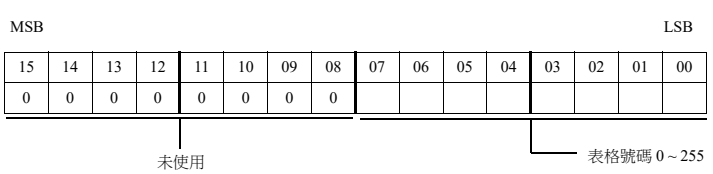

- n+1:攝影機操作

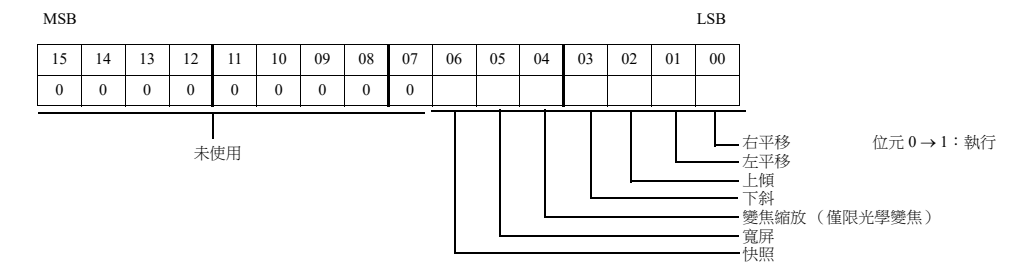

- n+2:操作輸入 (僅限安迅士)

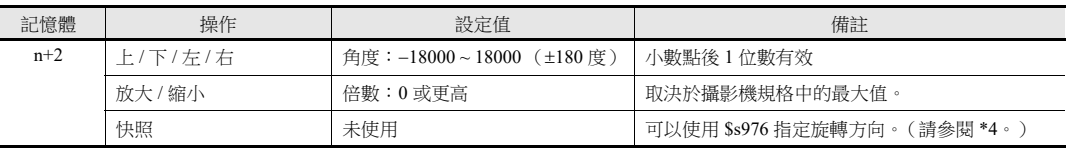

L, \*2 設定例

 $\overline{\phantom{a}}$ 

- 當 [Snap file naming] 為 "AUTO",[Maximum Number of Saves] 為 "10",[Action when Limitation is Exceeded] 為 "Overwrite" 時 快照檔案從 "VD00000.jpg" 到 "VD00009.jpg" 按照順序建立。建立至檔案 "VD00009.jpg" 後,之前的檔案從 "VD00000.jpg" 開始被覆 蓋。

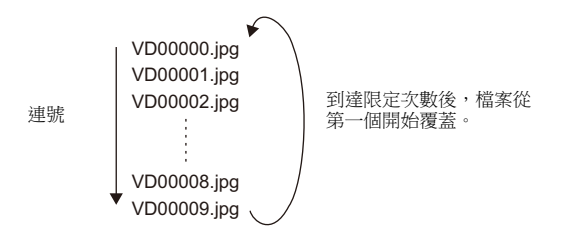

- 當 [Snap file naming] 為 "Specify",[No. to Assign to Filename] 為 "30" 時
- 維持建立和覆蓋檔案 "VD00030.jpg"。
- \*3 當畫面資料同時包含 [AUTO] 和 [Specify] 的快照設定時,為使 [Specify] 檔案不被 [AUTO] 檔案覆蓋, 指定號設定範圍在 256 ~ 32767 內。選擇 [AUTO] 時,最後快照號儲存在系統記憶體 \$s932 中。
- \*4 可以使用系統記憶體 (\$s976) 旋轉快照,然後保存。

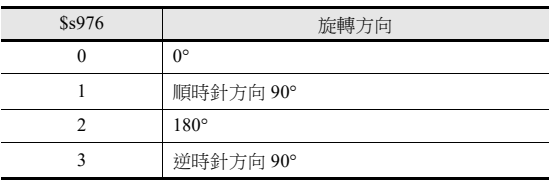

\* 如果指定以上數值之外的值,將用 0 旋轉保存快照。

## <span id="page-73-0"></span>網路攝影機表格設定

登錄網路攝影機的 IP 位址、埠號和其他相關訊息。

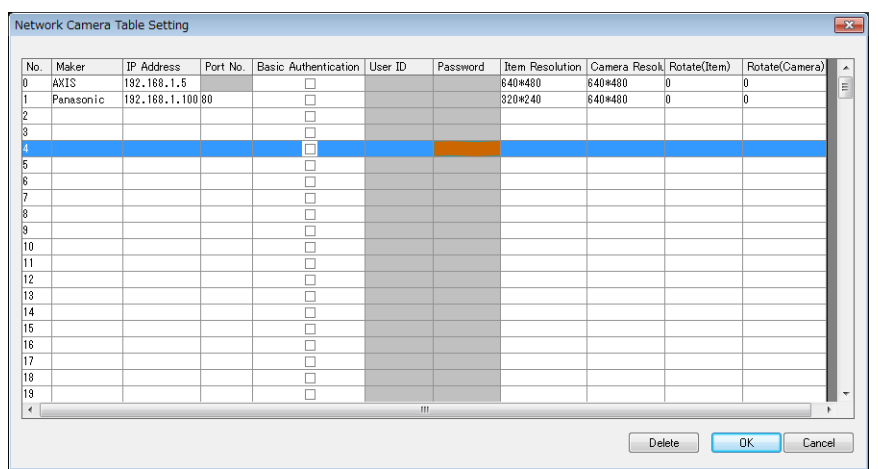

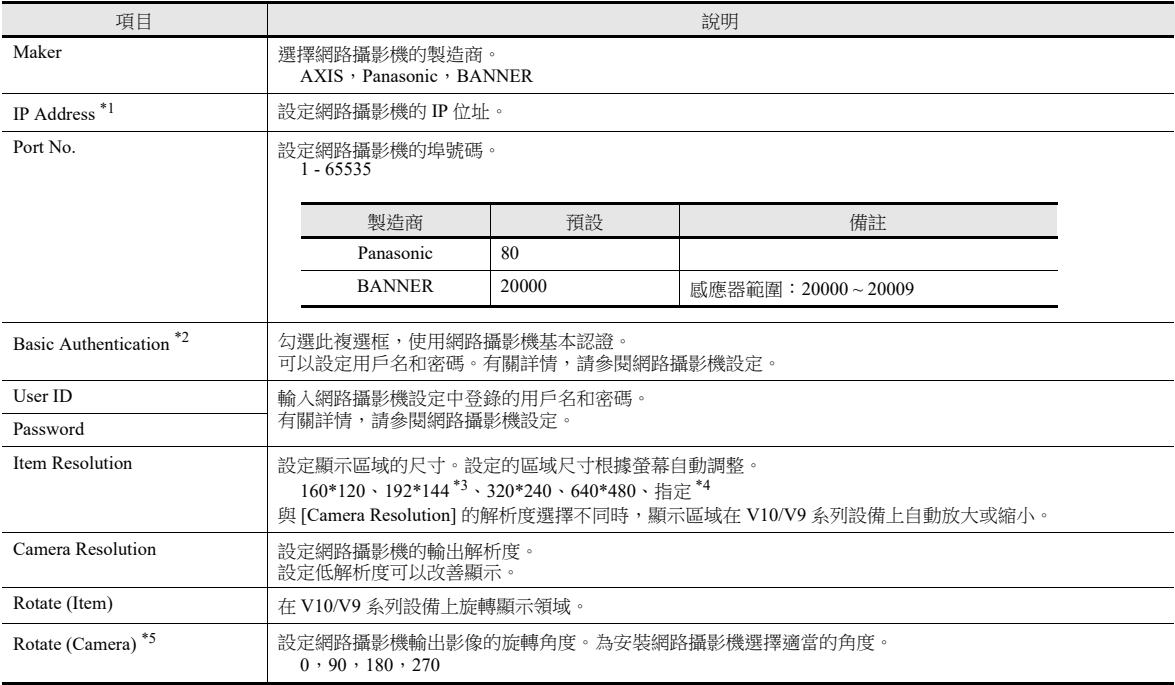

#### \*1 有關 IP 位址設定之詳情,請參閱網路攝影機用戶手冊。

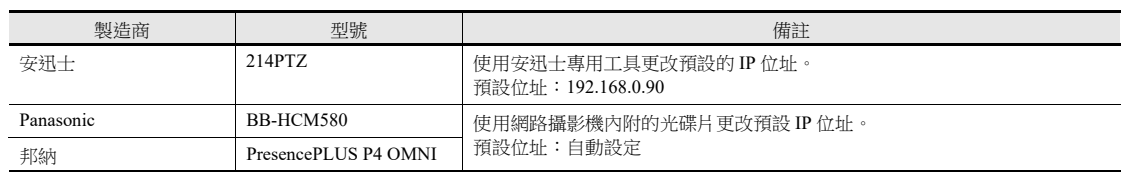

\*2 邦納: 無需設定

\*3 邦納: 無法選擇

\*4 可以根據需要設定顯示區域的尺寸。邦納攝影機不能選擇此項。

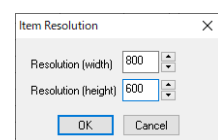

\*5 Panasonic、邦納: 不可設定為 90, 270

樣式

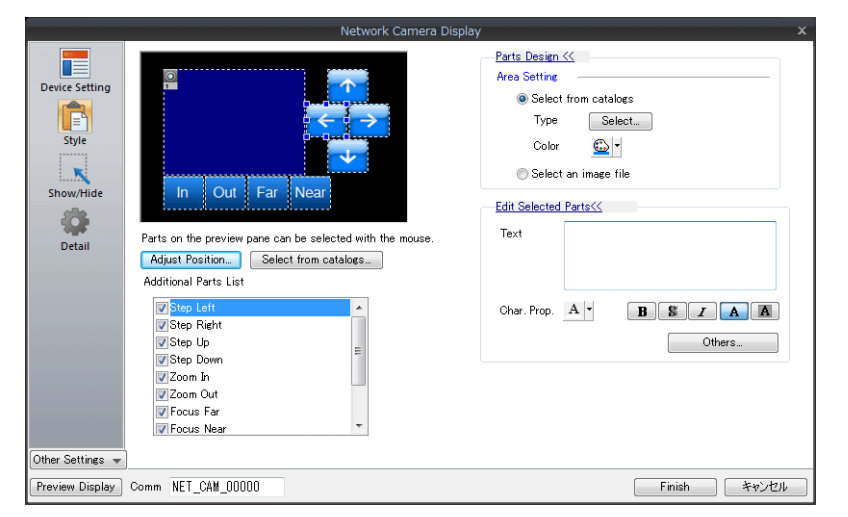

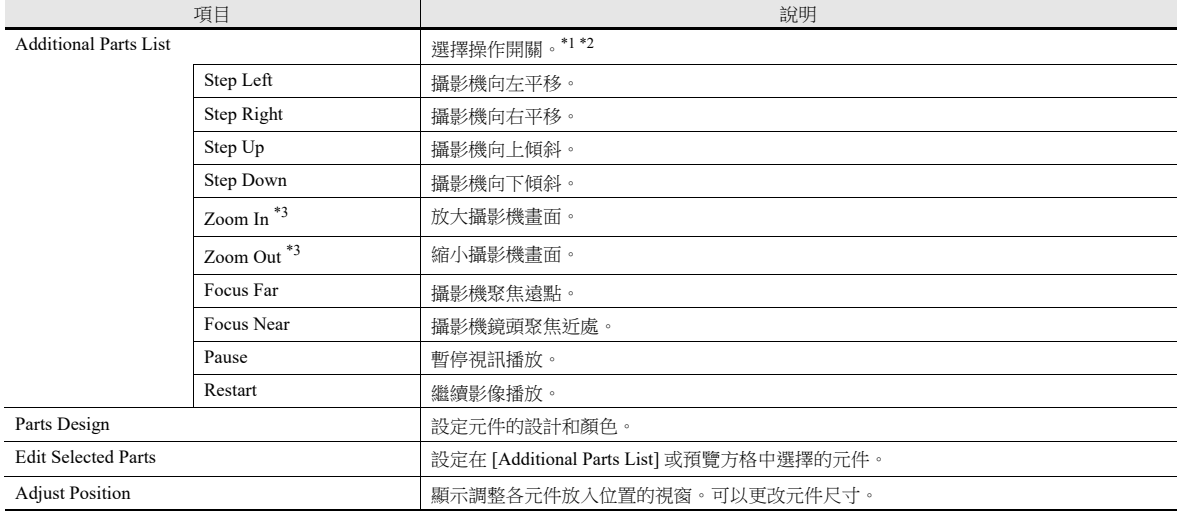

\*1 請注意,部分網路攝影機無法實現遠程控制。詳情,請參閱所使用的網路攝影機的技術規格。 (邦納產品不支援此類功能。)

\*2 在開關設定視窗中進行 [Delay]  $\rightarrow$  [ON repeat] 設定後,當開關被按下不放時,將重複相應的功能。

\*3 僅限光學變焦。不支援數碼變焦。

## 顯示 **/** 隱藏

設定 JPEG 顯示項目的顯示 / 隱藏。

請參閱 《參考手冊 1》 "14 項目顯示 / 隱藏功能 "。

## 詳細設定

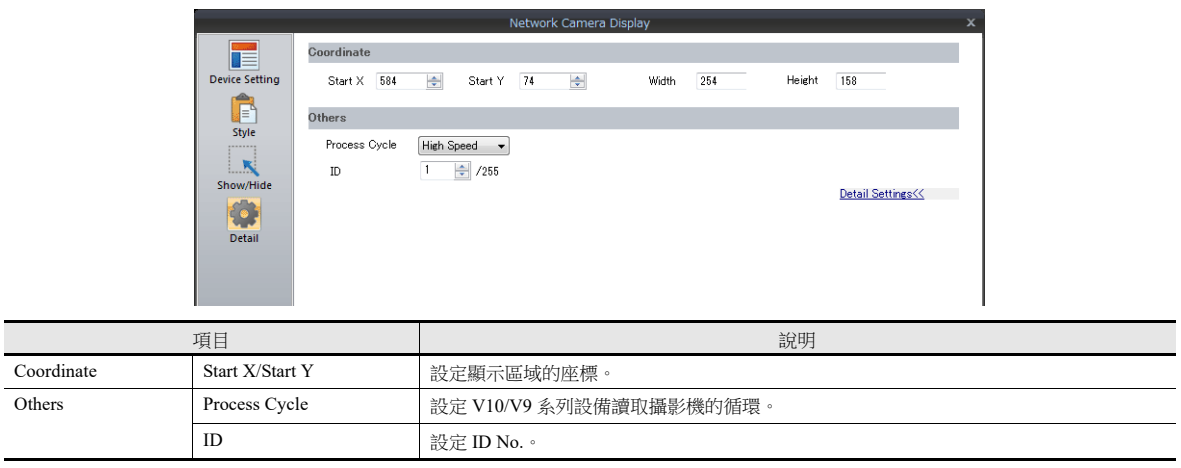

## **1.4.5** 安迅士設定

## <span id="page-75-0"></span>從電腦存取的方法 (例如:**AXIS 214PTZ**)

- 1. 在電腦上啟動 Microsoft Internet Explorer。
- 2. 在位址欄輸入網路攝影機的 IP 位址。

http://**xxx.xxx.xxx.xxx**

網路攝影機 IP 位址

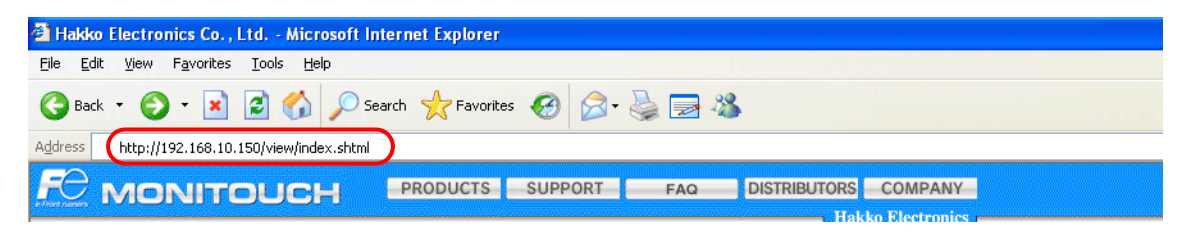

3. 設定基本認證時,顯示以下對話框。輸入已登錄的用戶名和密碼,然後點擊 [OK] 按鈕。 如果未使用基本認證,則前進至第4步。 有關基本認證之詳情,請參閱第 [1-62](#page-77-0) 頁。

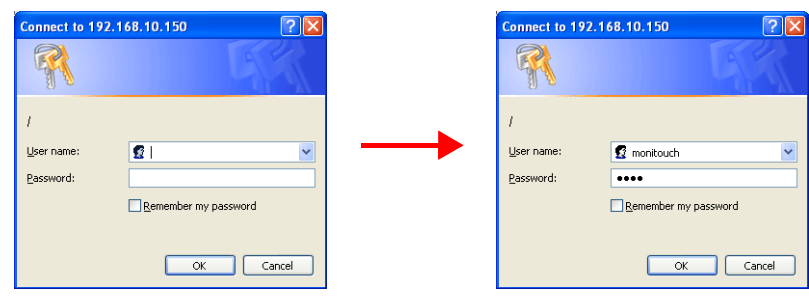

4. 顯示 [Live view] 視窗。

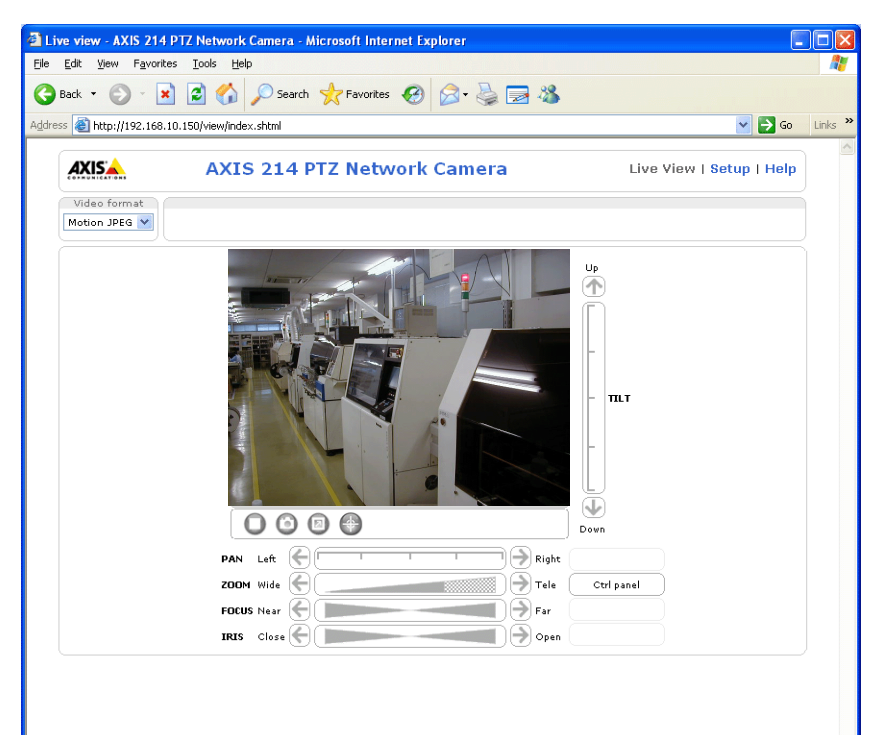

## 網路攝影機設定

## 確認和更改 **IP** 位址

- 1. 顯示 [Setup] 視窗。
- \* 如果未使用基本認證,按下 [Setup] 按鈕將顯示 " [從電腦存取的方法 \(例如:](#page-75-0)AXIS 214PTZ) " 第 1-60 頁第 3 步出現的對 話框 。輸入用戶名和密碼。
- 2. 在螢幕左側的選單中,點擊 [Basic Configuration Instructions] → [2. TCP/IP]。
- 3. 確認和更改網路攝影機的 IP 位址、子網路遮罩和閘道器設定。

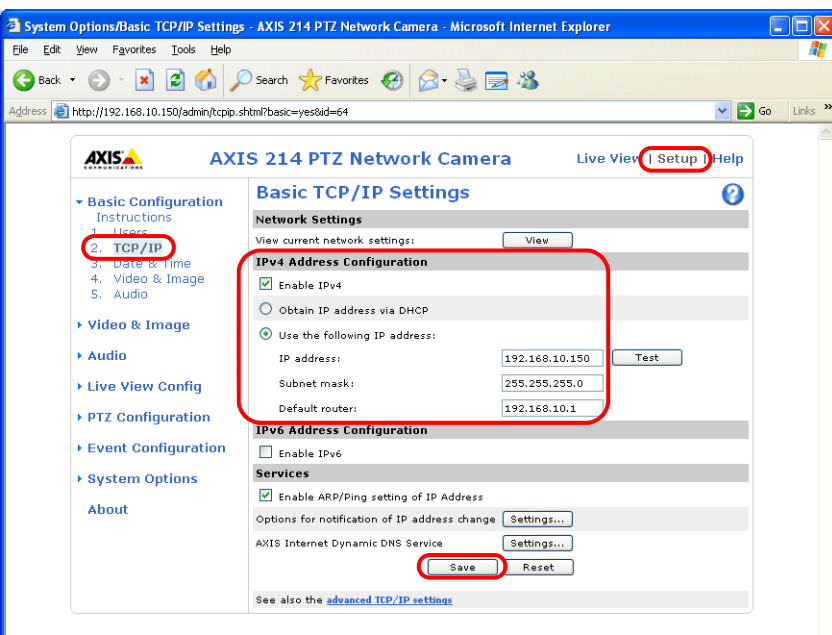

4. 點擊 [Save] 按鈕,儲存更改。

#### **HTTP** 設定

- 1. 顯示 [Setup] 視窗。
- \* 如果未使用基本認證,按下 [Setup] 按鈕將顯示 " [從電腦存取的方法 \(例如:](#page-75-0)AXIS 214PTZ) " 第 1-60 頁第 3 步出現的對 話框 。輸入用戶名和密碼。
- 2. 在螢幕左側的選單中,點擊 [System Options] → [Security] → [HTTPS]。
- 3. 在 [HTTPS Connection Policy] 中選擇 "HTTP"。 ("HTTP" 為預設值。)

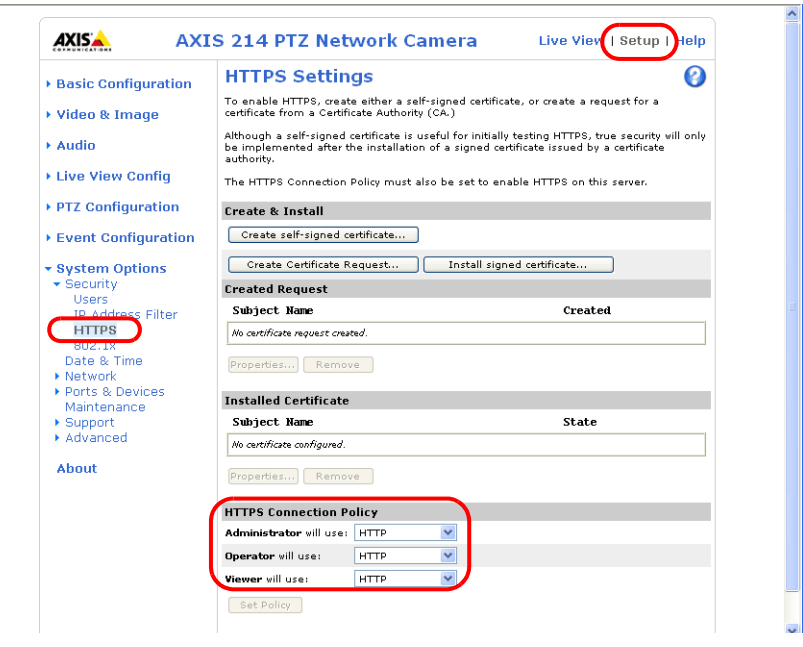

#### <span id="page-77-0"></span>基本認證設定

基本認證用於允許或禁止訪客存取。 使用基本認證禁止訪客存取。

- 1. 顯示 [Setup] 視窗。
- \* 如果未使用基本認證,按下 [Setup] 按鈕將顯示 " [從電腦存取的方法 \(例如:](#page-75-0)AXIS 214PTZ) " 第 1-60 頁第 3 步出現的對 話框 。輸入用戶名和密碼。
- 2. 在螢幕左側的選單中,點擊 [Basic Configuration Instructions]→ [Users]。
- 3. 如果不勾選 [User Settings] 下的選項,網路攝影機則會要求基本認證。

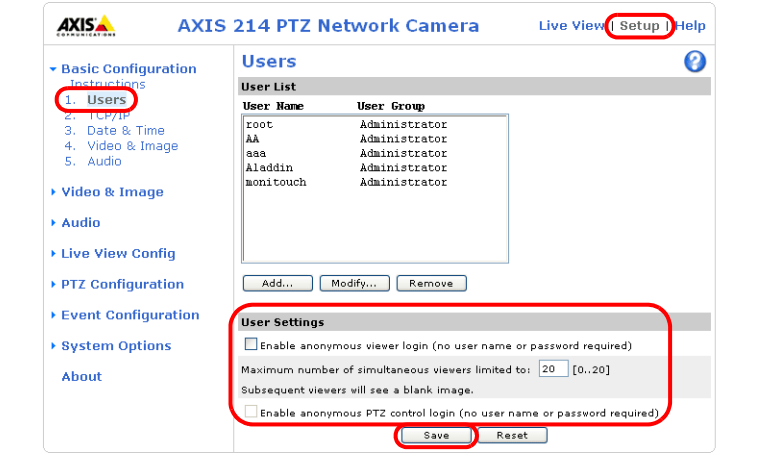

\* 使用基本認證時,在 V-SFT 軟體中進行以下設定。如下所示,勾選 [Basic Authentication] 複選框,在 [Network Camera Table Setting] 視窗輸入登錄的用戶名和密碼。有關登錄用戶名和密碼之詳情,請參閱"[確認和登錄用戶名和密碼](#page-78-0)"第1-63 [頁。](#page-78-0)

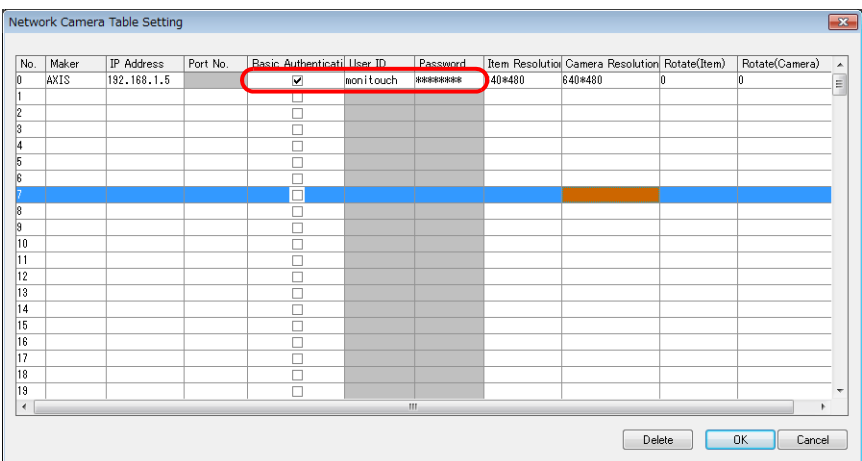

- 4. 如果不需要基本認證,請勾選 [User Settings] 的 [Enable anonymous viewer login (no user name or password required)] 複選框, 然後點擊 [Save] 按鈕。
- \* 從 V10/V9 系列設備或 PLC 操作攝影機鏡頭時,請勾選 [Enable anonymous PTZ control login (no user name or password required)] 複選框,然後點擊 [Save] 按鈕。有關詳情,請參閱 " 從 V10/V9 [系列設備,操作攝影機鏡頭](#page-79-0) " 第 1-64 頁。

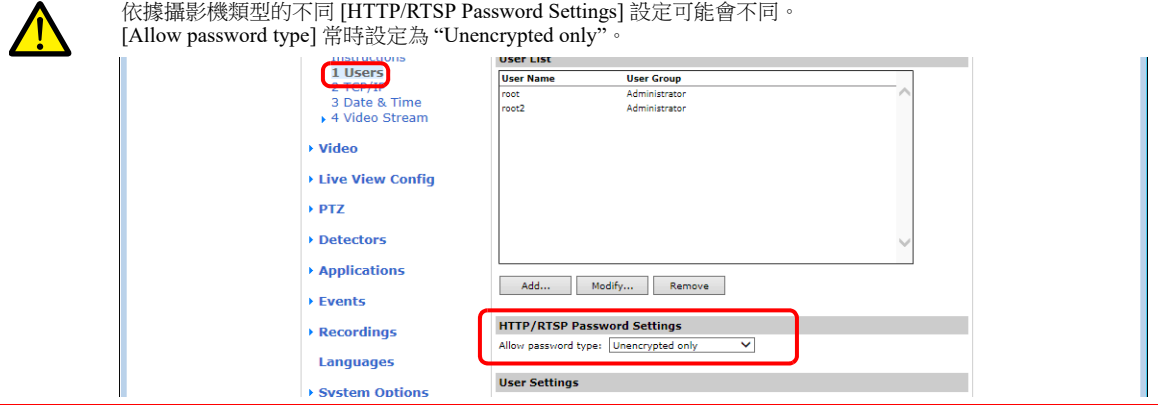

## <span id="page-78-0"></span>確認和登錄用戶名和密碼

- 1. 顯示 [Setup] 視窗。
- \* 如果未使用基本認證,按下 [Setup] 按鈕將顯示 " [從電腦存取的方法](#page-84-0) " 第 1-69 頁第 3 步出現的對話框 。輸入用戶名和密 碼。
- 2. 在螢幕左側的選單中,點擊 [Basic Configuration Instructions] → [Users]。
- 3. 在 [User List] 欄中顯示已登錄的用戶。
- 4. 點擊 [Add...] 按鈕,增加新用戶。點擊 [Modify...] 按鈕,修改現有用戶。

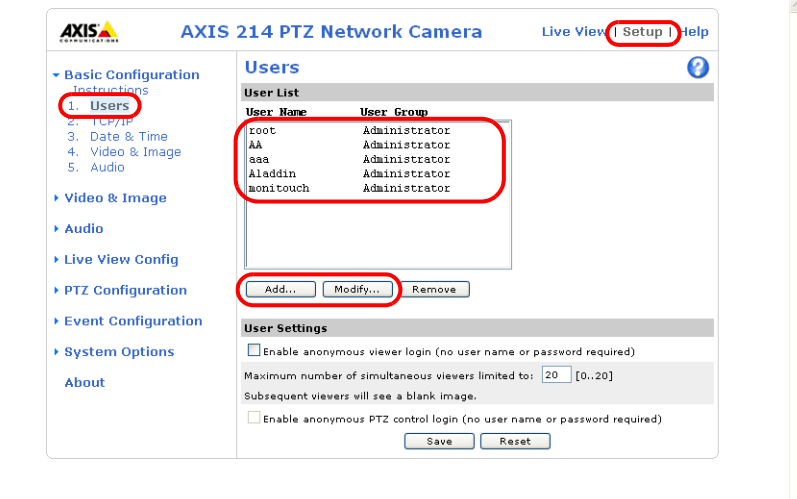

5. 顯示 [User Setup] 視窗。

在 [User name] 欄輸入用戶名,在 [Password] 和 [Confirm password] 欄輸入相同的密碼。

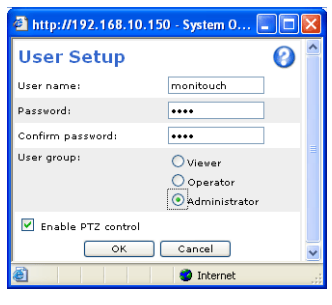

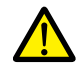

在 [User group] 中選擇 [Administrator]。

6. 點擊 [OK] 完成設定。

## <span id="page-79-0"></span>從 **V10/V9** 系列設備,操作攝影機鏡頭

使用 V10/V9 系列設備上的開關和指令記憶體位址,操作攝影機鏡頭。

## 使用基本認證

顯示 [User Setup] 視窗 \* 並勾選 [Enable PTZ control] 複選框。

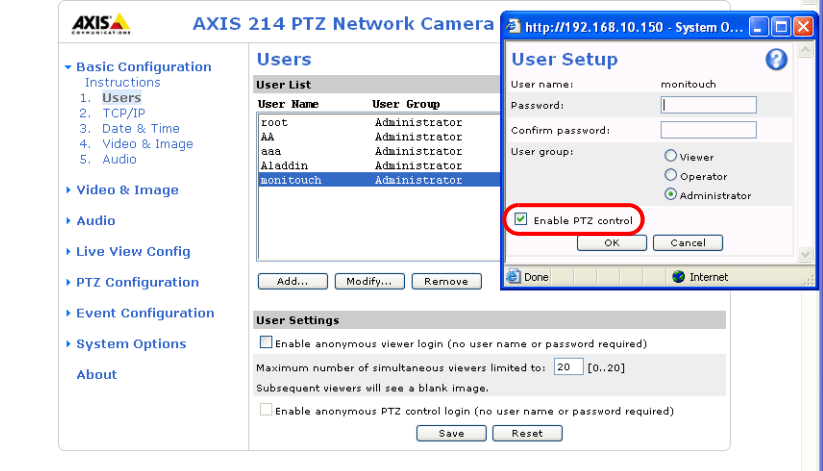

\* 有關如何顯示 [User Setup] 視窗之詳情,請參閱" [確認和登錄用戶名和密碼](#page-78-0) " 第 1-63 頁。

#### 不使用基本認證

顯示 [Users] 視窗 \* 。選擇 [User Settings] 中的兩個複選框,然後點擊 [Save] 按鈕。

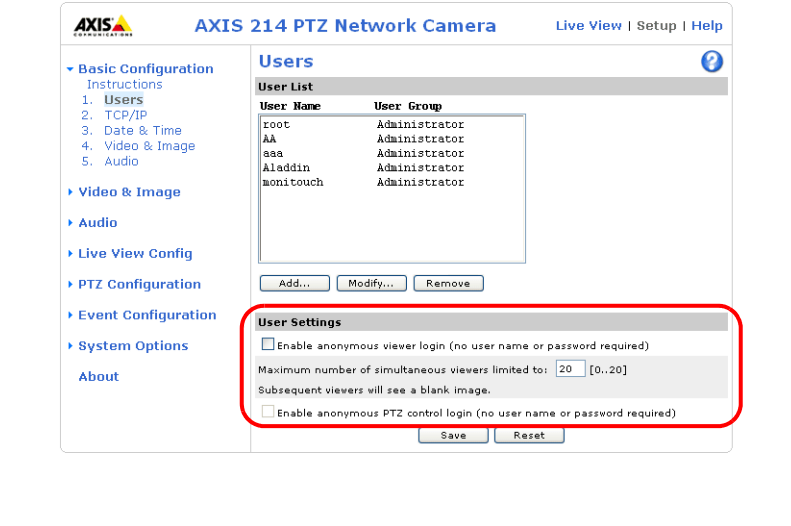

\* 有關如何顯示 [Users] 視窗之詳情,請參閱"[基本認證設定](#page-77-0) " 第 1-62 頁。

## 如何從電腦存取攝影機 (例如 **: AXIS P1435-LE**)

- 1. 打開電腦的網路瀏覽器。
- 2. 在位址欄輸入網路攝影機的 IP 位址。

## http://**xxx.xxx.xxx.xxx**

網路攝影機 IP 位址

3. 出現以下對話框。輸入用戶名和密碼,然後點擊 [OK]。

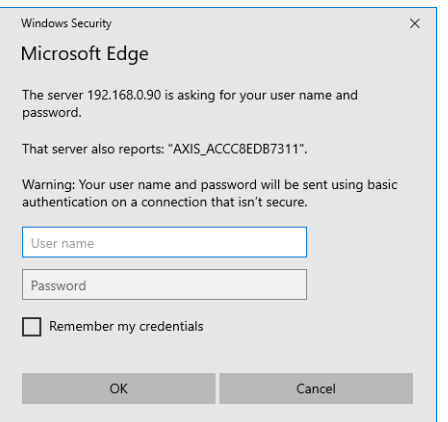

4. [Live view] 頁打開。點擊 [Settings], 開始進行設定。

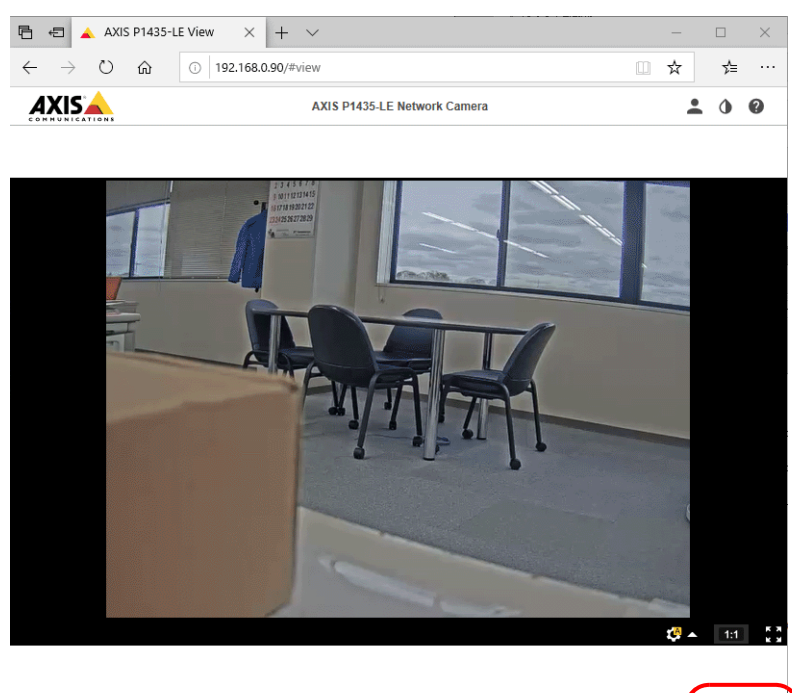

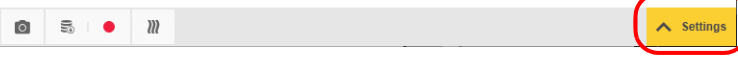

## 網路攝影機設定

## **IP** 位址設定

進入 [SYSTEM] → [TCP/IP] 設定 IP 位址、子網路遮罩和預設閘道器。

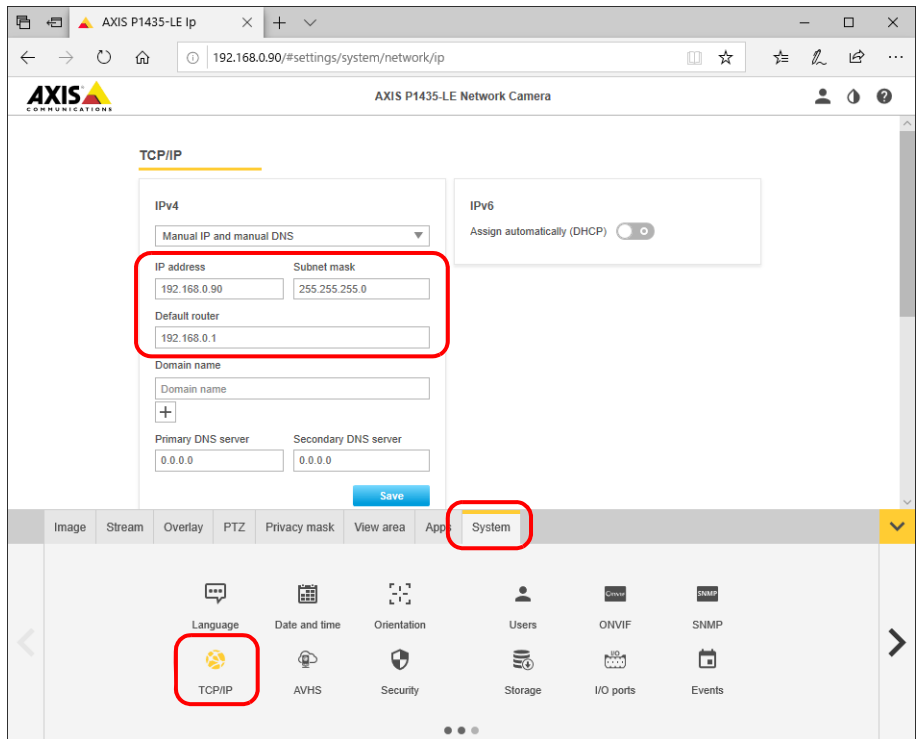

## 安全設定

進入 [SYSTEM]  $\rightarrow$  [Security]  $\rightarrow$  [HTTP and HTTPS], 勾選 "HTTP" 選項。

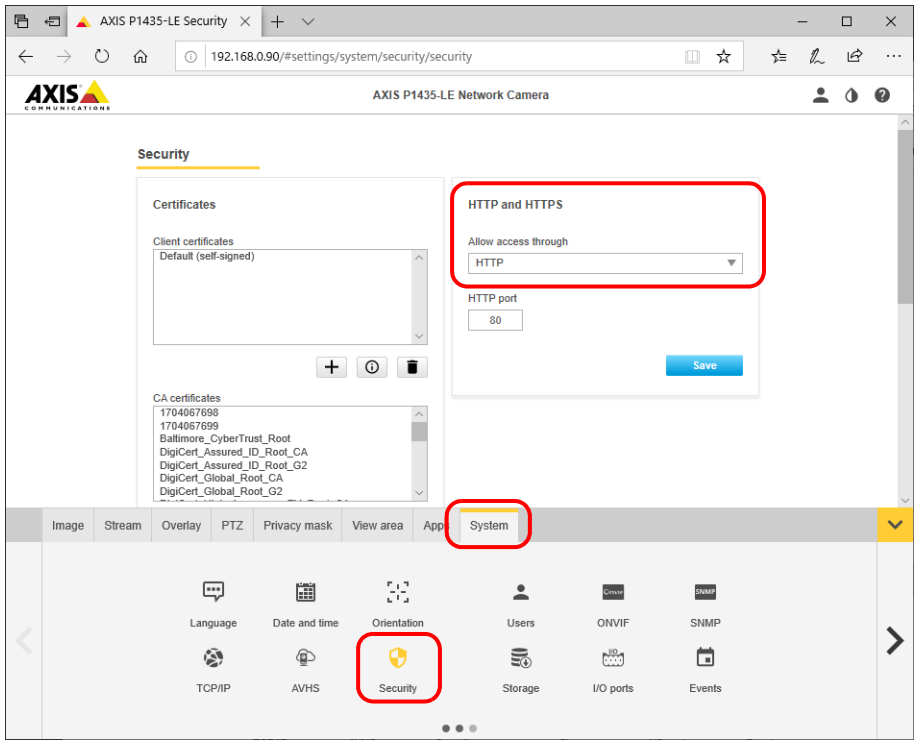

## **Plain Config**

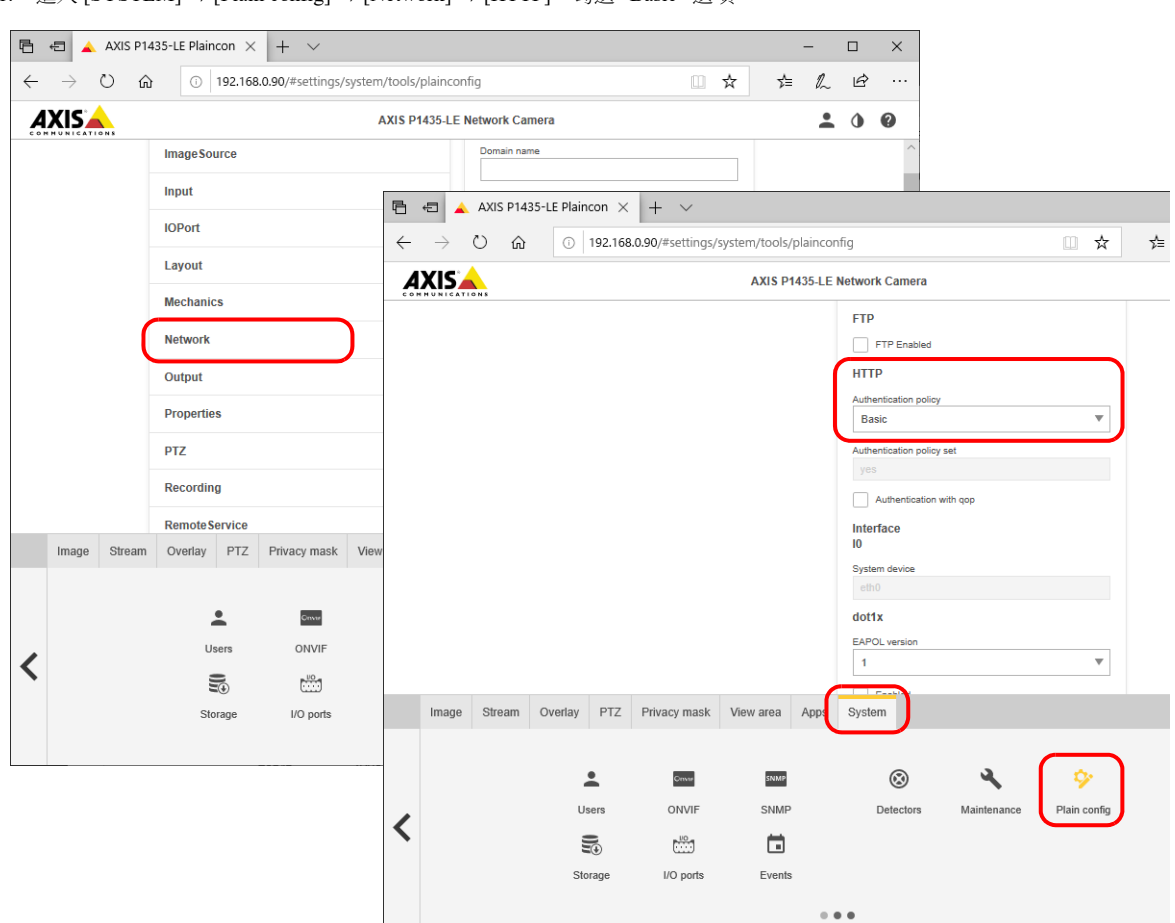

1. 進入 [SYSTEM] → [Plain config] → [Network] → [HTTP], 勾選 "Basic" 選項。

2. 進入 [SYSTEM] → [Plain config] → [Layout] → [Default video format], 勾選 "Motion JPEG" 選項。

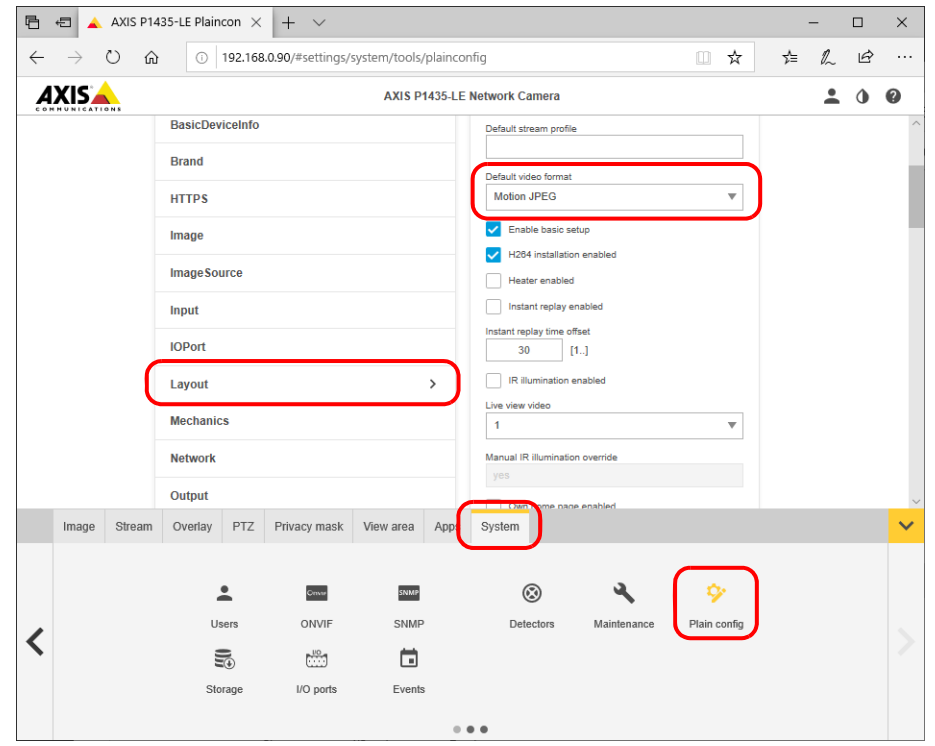

## 用戶名和密碼設定

1. 進入 [SYSTEM] → [Users] 建立用戶。[Role] 必須設定為 [Administrator]。

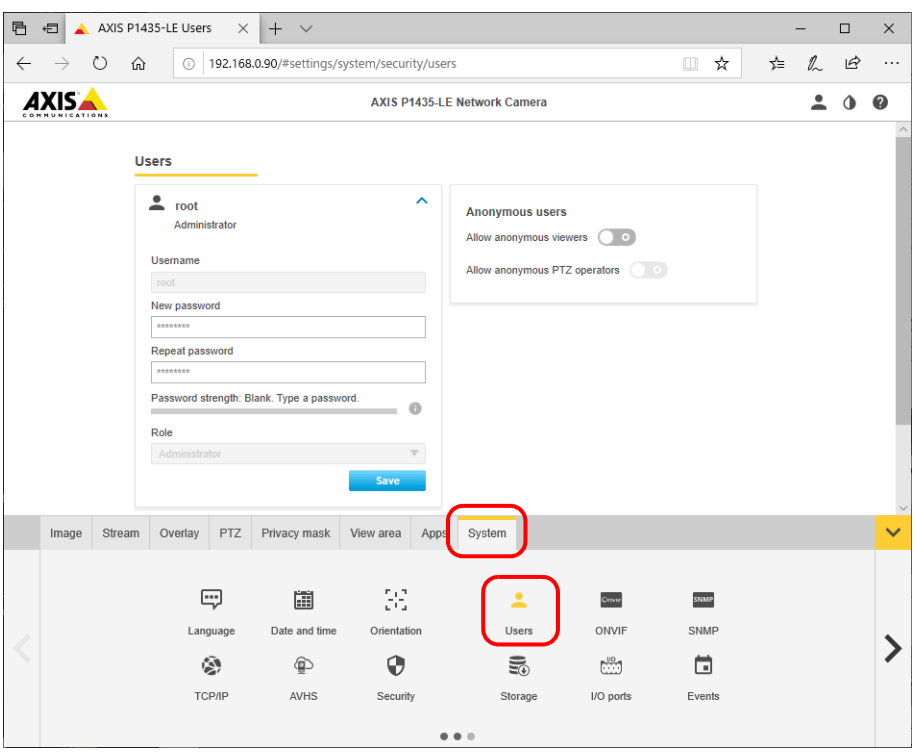

\* 在 V-SFT 上,進入 [Network Camera Table Setting] 確認 [Basic Authentication],再輸入新建立的用戶名和密碼。

| Network Camera Table Setting |       |             |          |                            |           |               |         |                                                |   |                | $\overline{\mathbf{x}}$  |
|------------------------------|-------|-------------|----------|----------------------------|-----------|---------------|---------|------------------------------------------------|---|----------------|--------------------------|
|                              |       |             |          |                            |           |               |         |                                                |   |                |                          |
| No.                          | Maker | IP Address  | Port No. | Basic Authenticate User 10 |           | prossivutur.  |         | Item Resolution Camera Resolution Rotate(Item) |   | Rotate(Camera) | $\blacktriangle$         |
| 10.                          | AXIS  | 192.168.1.5 |          | ☑                          | monitouch | 8080606080808 | 640*480 | 640*480                                        | n | ln.            | E                        |
|                              |       |             |          | $\Box$                     |           |               |         |                                                |   |                |                          |
| 12                           |       |             |          | c                          |           |               |         |                                                |   |                |                          |
| 13                           |       |             |          | п                          |           |               |         |                                                |   |                |                          |
| 14                           |       |             |          | Е                          |           |               |         |                                                |   |                |                          |
| 15                           |       |             |          |                            |           |               |         |                                                |   |                |                          |
| lß.                          |       |             |          |                            |           |               |         |                                                |   |                |                          |
|                              |       |             |          | $\Box$                     |           |               |         |                                                |   |                |                          |
| 18                           |       |             |          |                            |           |               |         |                                                |   |                |                          |
| 19                           |       |             |          |                            |           |               |         |                                                |   |                |                          |
| 10                           |       |             |          | г                          |           |               |         |                                                |   |                |                          |
| 11                           |       |             |          |                            |           |               |         |                                                |   |                |                          |
| 12                           |       |             |          |                            |           |               |         |                                                |   |                |                          |
| 13                           |       |             |          | п                          |           |               |         |                                                |   |                |                          |
| 14                           |       |             |          | D                          |           |               |         |                                                |   |                |                          |
| 15                           |       |             |          |                            |           |               |         |                                                |   |                |                          |
| 16                           |       |             |          |                            |           |               |         |                                                |   |                |                          |
| 17                           |       |             |          |                            |           |               |         |                                                |   |                |                          |
| 18                           |       |             |          | Е                          |           |               |         |                                                |   |                |                          |
| 19                           |       |             |          | п                          |           |               |         |                                                |   |                | $\overline{\phantom{a}}$ |
| $\overline{\phantom{a}}$     |       |             |          |                            |           | $\mathbf{m}$  |         |                                                |   |                |                          |
| OK<br>Cancel<br>Delete       |       |             |          |                            |           |               |         |                                                |   |                |                          |

## 分辨率設定

進入 [Stream],設定 [Resolution] 選項。

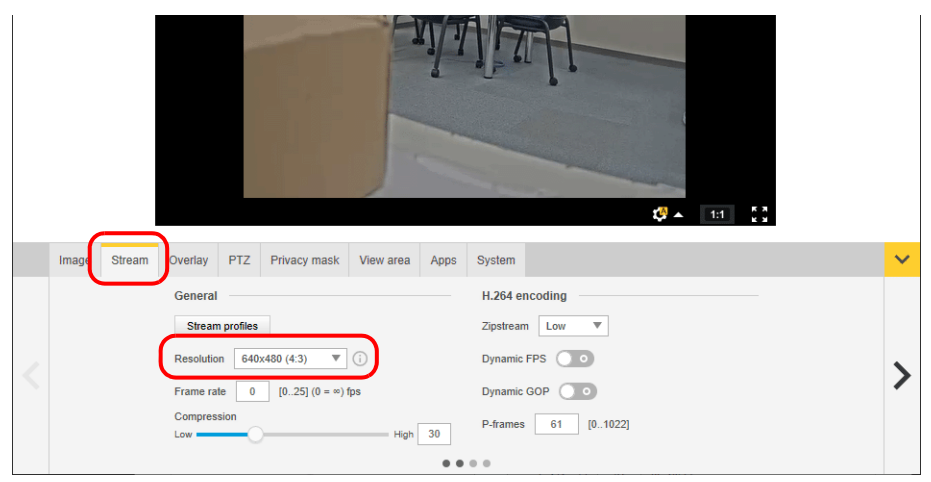

## **1.4.6 Panasonic** (例如 **: BB-HCM580**)

## <span id="page-84-0"></span>從電腦存取的方法

使用網路攝影機內附的光碟片或通過瀏覽器,從電腦存取網路攝影機。 \* 首次設定為出廠預設值的網路攝影機時,請選擇使用光碟片。

#### **CD-ROM**

- 1. 在電腦上安裝網路攝影機內附的光碟片。
- 2. 顯示 [Network Camera] 視窗。點擊 [Search for Cameras], 搜尋與電腦連接的網路攝影機。

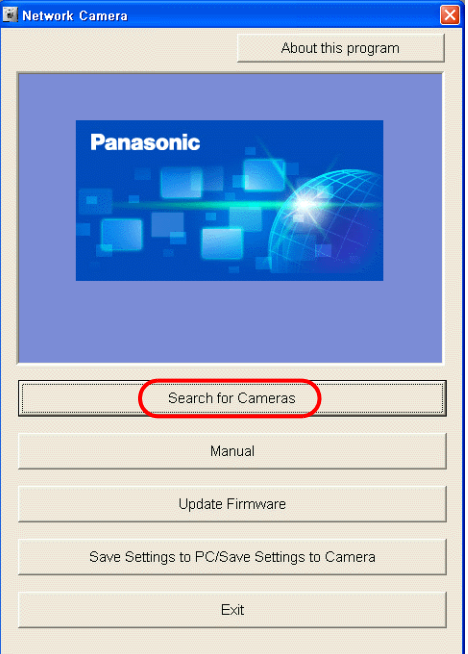

3. 顯示如下訊息時,點擊 [OK]。

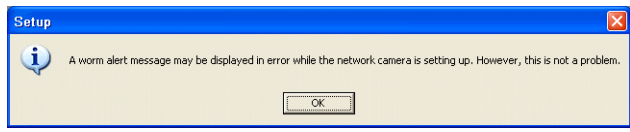

4. 找到目標網路攝影機後,在 [Easy Setup] 視窗中顯示其 MAC 位址、IP 位址等訊息。點擊 [Access Camera] 。\*

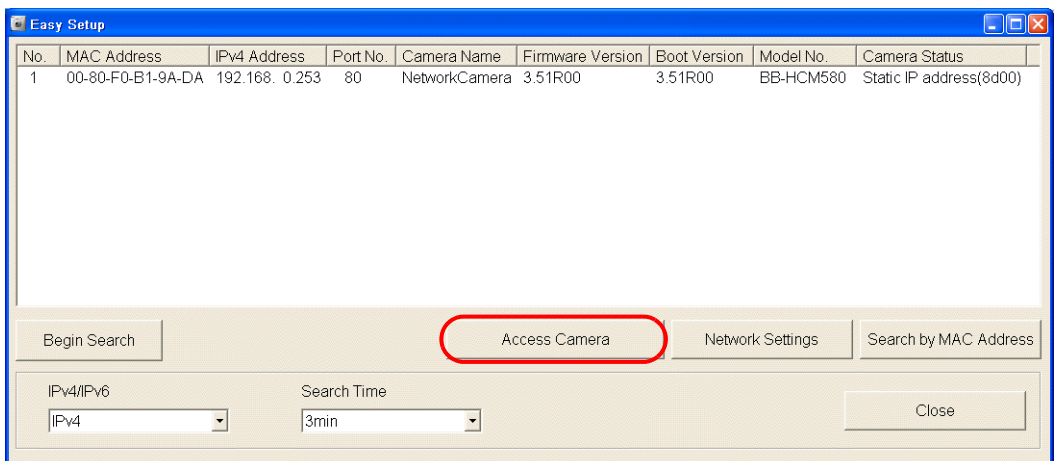

\* 如果電腦的網路群組中沒有網路攝影機的 IP 位址,請點擊 [Network Settings] 按鈕。在顯示的視窗中,更改網路攝影機的 IP 位址,將其納入電腦的網路組。

5. 首次將為出廠預設值的網路攝影機連接到電腦時,會出現 [Initial Authentication Setting] 螢幕。 登錄管理員的用戶名和密碼。 (如果已經登錄,請跳到第6步。) 有關詳情,請參閱網路攝影機用戶手冊。

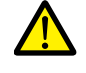

需要此步驟中登錄的密碼將使用於存取網路攝影機。 請妥善保管密碼,以免忘記。

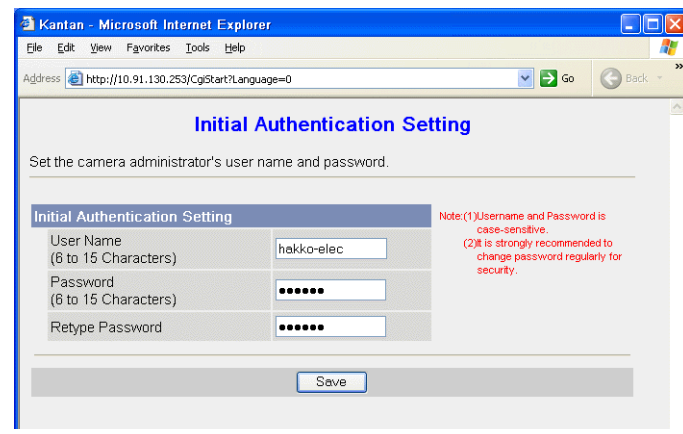

- 6. 顯示認證對話框。輸入管理員用戶名和密碼,然後點擊 [OK]。
	- \* 在 [Administrator] 畫面勾選 [Permit access from guest users] 時,顯示 [Top] 分頁視窗。點擊 [Login] 分頁。有關詳情,請參 閱 " [認證設定](#page-88-0) " 第 1-73 頁。

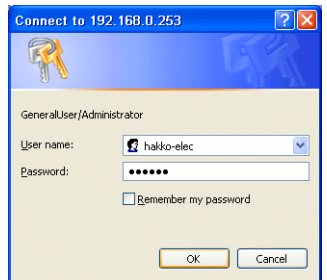

7. 顯示 [Top] 分頁視窗。

(使用管理員用戶名和密碼進行登錄認證時,顯示此分頁視窗。使用普通或訪客用戶登錄時,分頁視窗顯示的選單略有不 同。)

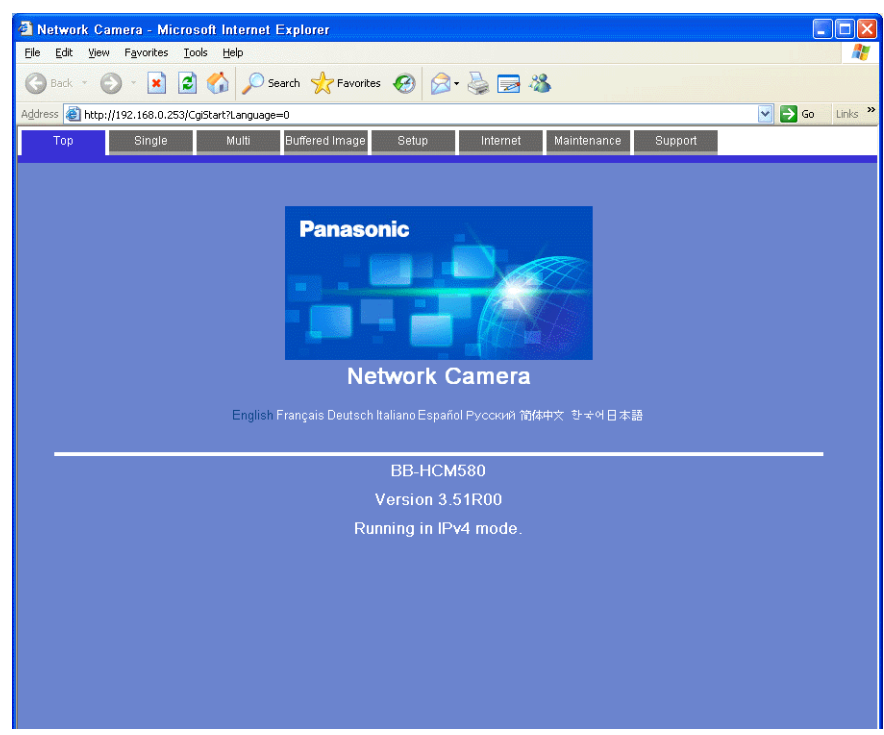

#### 瀏覽器 **(Microsoft Internet Explorer)**

- 1. 在電腦上啟動 Microsoft Internet Explorer。
- 2. 在位址欄輸入網路攝影機的 IP 位址和埠號。
- \* 使用出廠設置的埠號 80 時,可省略輸入埠號的步驟。

# http://<u>xxx.xxx.xxx.xxx</u>: 埠號 /

網路攝影機 IP 位址

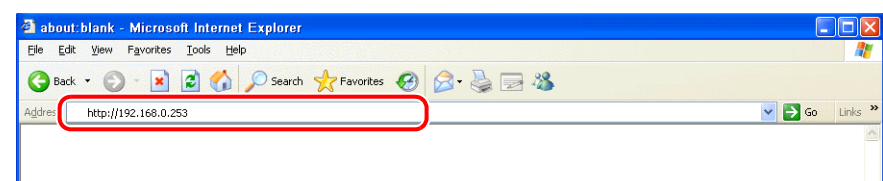

- 3. 顯示認證對話框。輸入管理員用戶名和密碼,然後點擊 [OK]。
	- \* 在 [Administrator] 畫面勾選 [Permit access from guest users] 時,顯示 [Top] 分頁視窗。點擊 [Login] 分頁。有關詳情,請參 閱 " [認證設定](#page-88-0) " 第 1-73 頁。

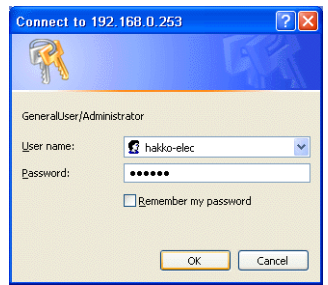

4. 顯示 [Top] 分頁視窗。

(使用管理員用戶名和密碼進行登錄認證時,顯示此分頁視窗。使用普通或訪客用戶登錄時,分頁視窗顯示的選單略有不 同。)

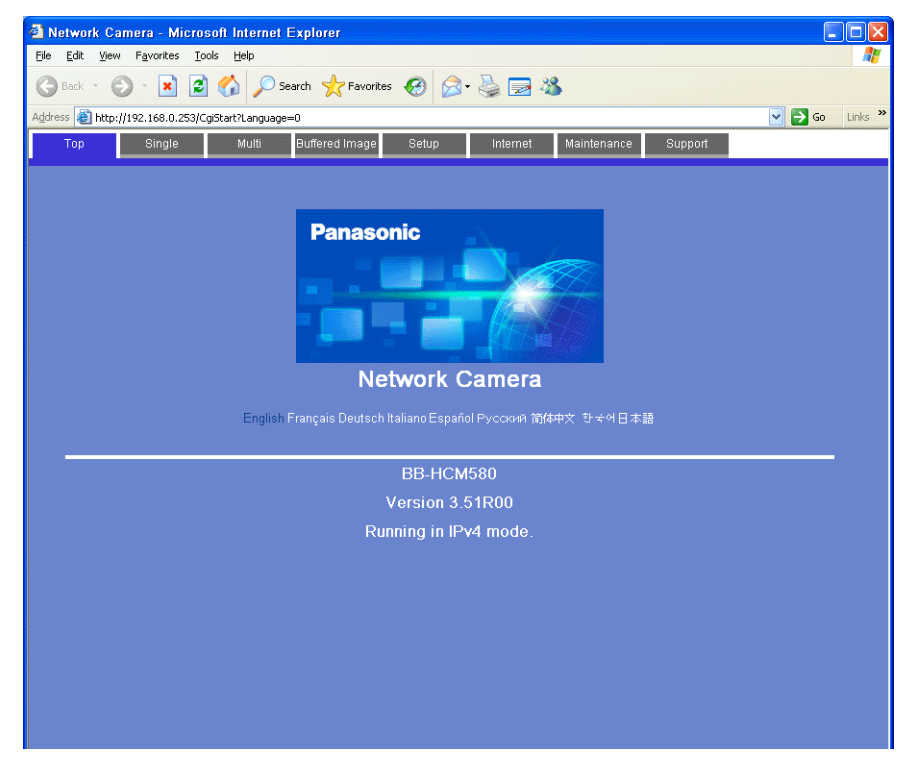

1-71

#### 網路攝影機設定

## 確認和更改 **IP** 位址

- **\*** 只有在使用管理員用戶名和密碼登錄時,才能進行如下分頁視窗設定。
- 1. 點擊 [Setup] 分頁。
- 2. 確認視窗左側 [Basic] 選單中是否選擇了 [Network (IPv4)]。然後,進入 [Connection Mode] 區域並點擊 [Static]。

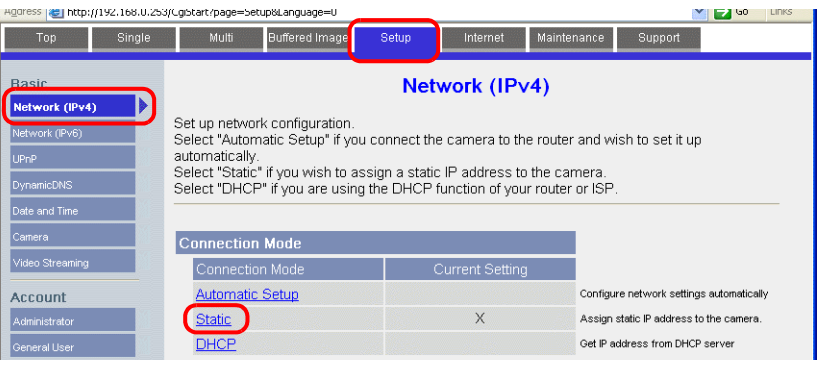

- 3. 設定網路攝影機埠號 \*、IP 位址、子網路遮罩和閘道器。
	- **\*** 預設埠號為 **80**。可輸入範圍在 **1 ~ 65535** 之內的埠號。

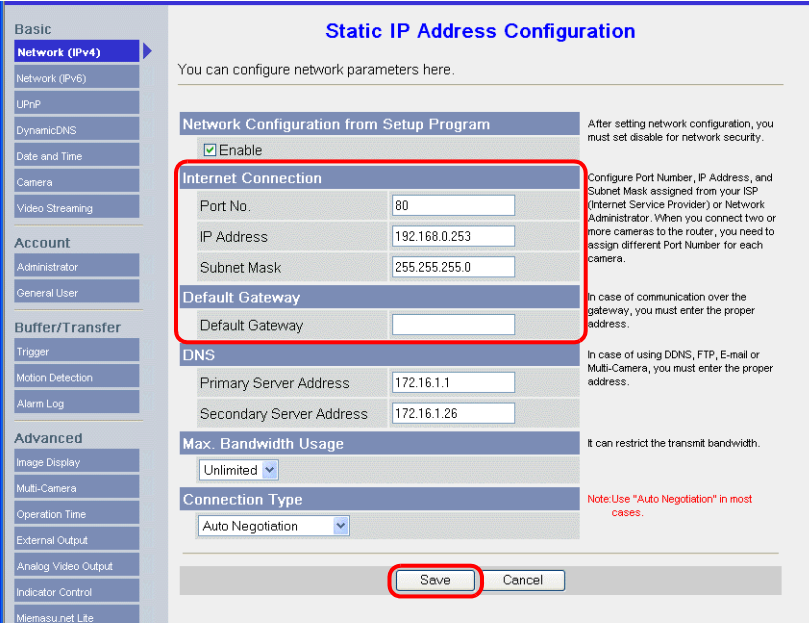

\* 在 V-SFT 的 [Network Camera Table Settings] 視窗中的 [Port No.] 中輸入埠號。有關詳情,請參閱第 [1-58](#page-73-0) 頁。

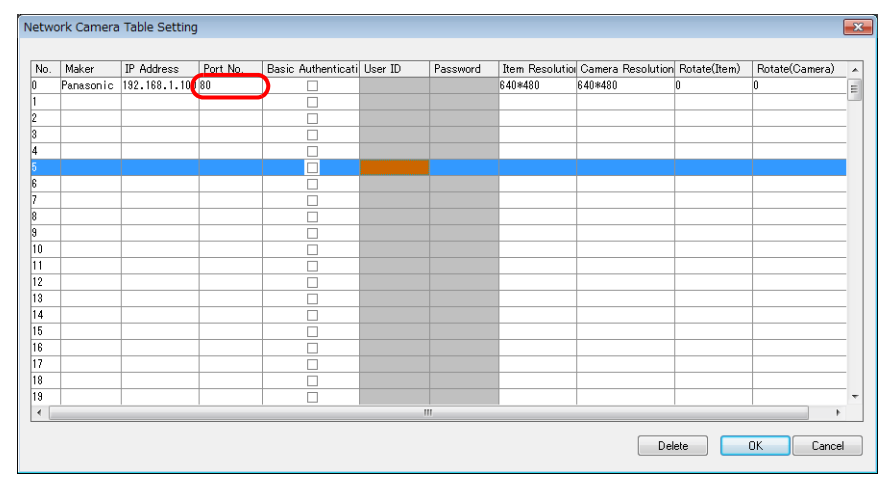

可使用網路攝影機內附的光碟片,或通過 [Easy Setup] 視窗中的 [Network Settings] 按鈕,確認或改變 IP 位址。

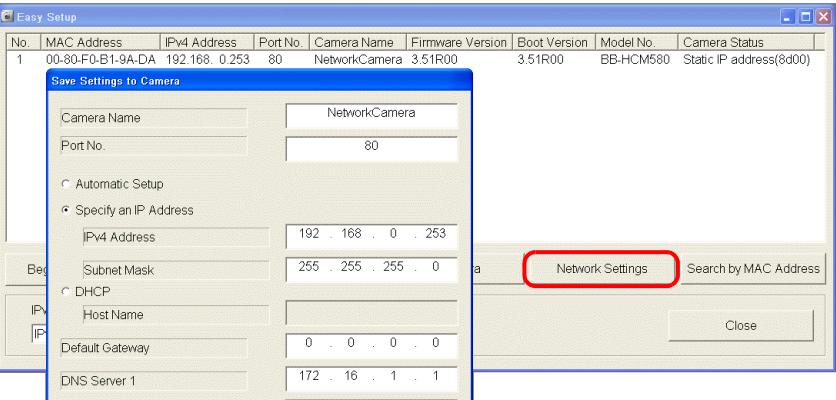

## <span id="page-88-0"></span>認證設定

認證設定用於允許或禁止訪客存取。 這些設定可以禁止訪客存取。

#### **\*** 只有在使用管理員用戶名和密碼登錄時,才能進行如下分頁視窗設定。

- 1. 點擊 [Setup] 分頁。
- 2. 點擊螢幕左側的 [Administrator]。
- 3. 在 [General Authentication] 區域,選擇 [Permit access from guest users] 或 [Do not permit access from guest users]。

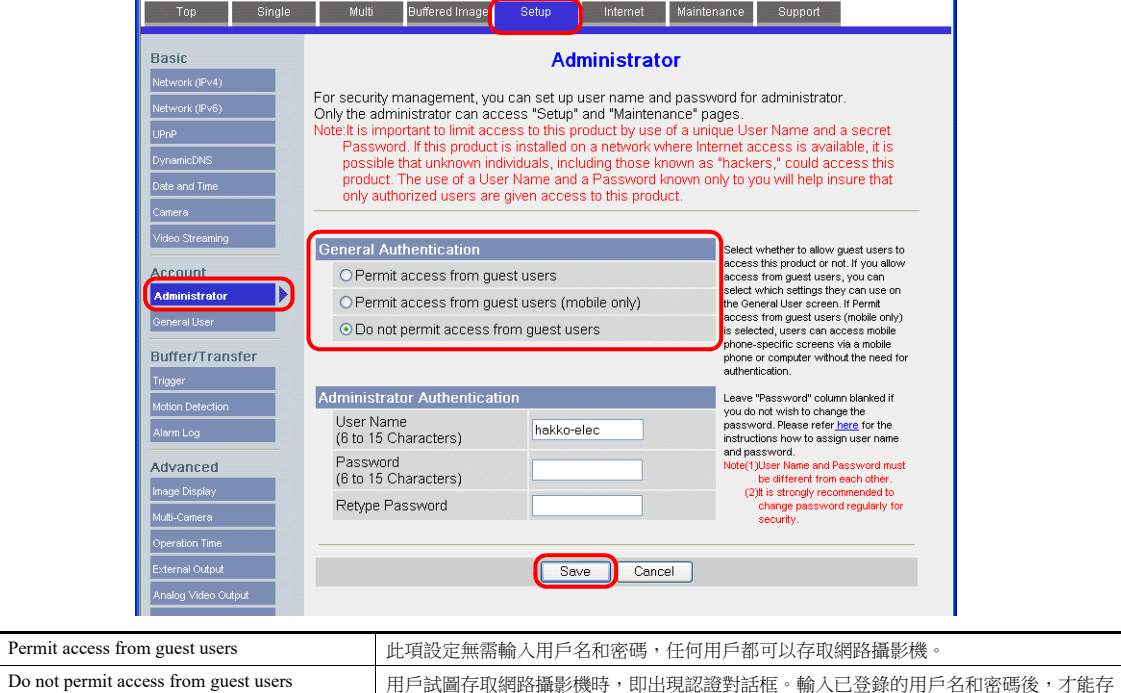

\* 當勾選 [Do not permit access from guest users] 複選框時,在 V-SFT 軟體中進行如下設定。如下所示,勾選 [Basic Authentication] 複選框,在 [Network Camera Table Setting] 視窗輸入登錄的用戶名和密碼。有關登錄用戶名和密碼之詳 情," [確認和登錄用戶名和密碼](#page-91-0) " 第 1-76 頁。

取網路攝影機。

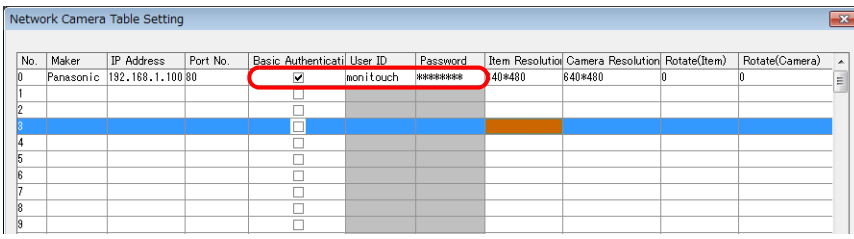

## 登錄和更改一般用戶設定

管理員以外的一般用戶需要登錄才能獲得網路攝影機的存取權。

**\*** 只有在使用管理員用戶名和密碼登錄時,才能進行如下分頁視窗設定。

新用戶登錄

- 1. 點擊 [Setup] 分頁。
- 2. 點擊螢幕左側的 [General User]。
- 3. 點擊 [Create]。

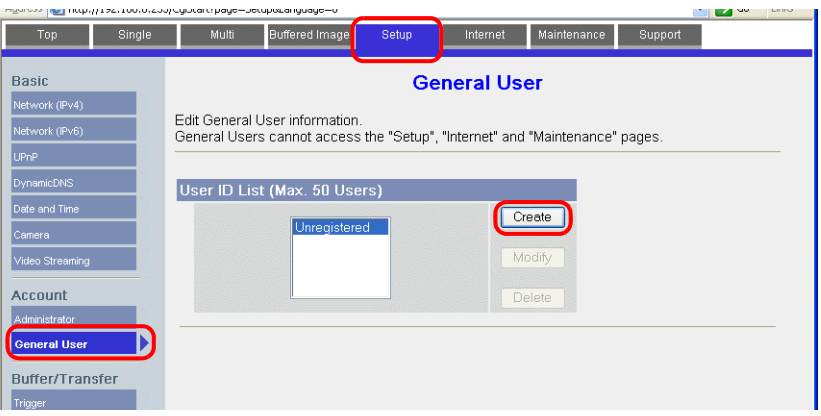

4. 顯示 [New General User Registration] 畫面。進行如下設定。

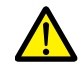

需要此步驟中登錄的密碼將使用於存取網路攝影機。 請妥善保管密碼,以免忘記。

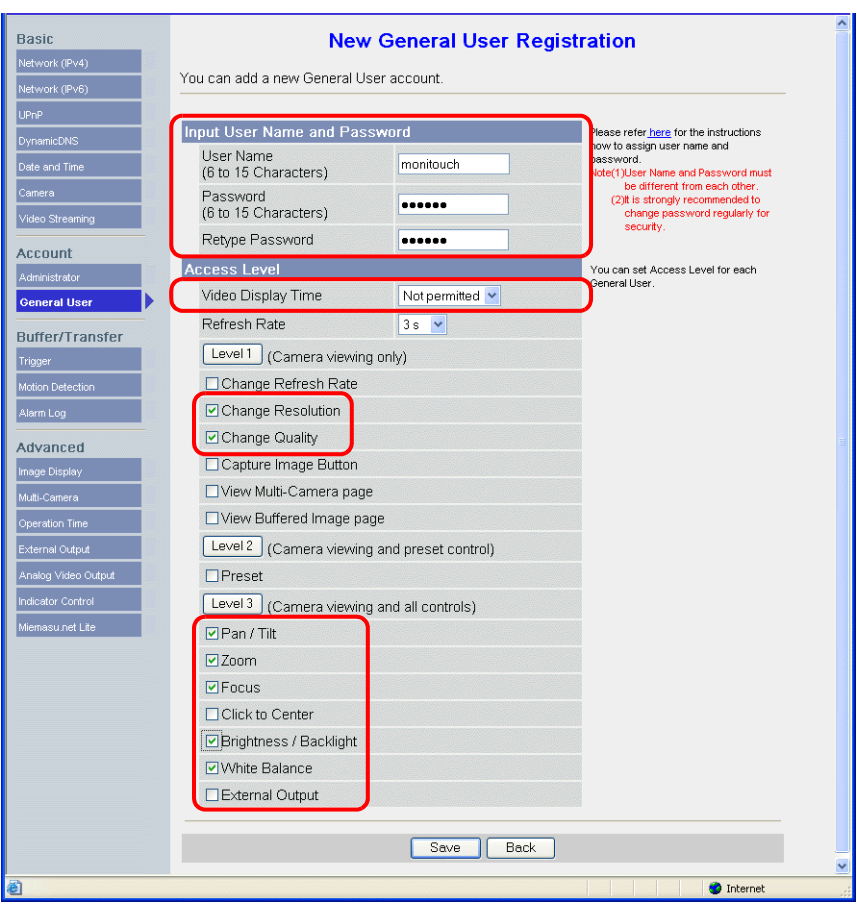

## 更改訪客設定

勾選 [Permit access from guest users] 複選框時,進行如下設定。 在以下分頁視窗設定在沒有用戶名和密碼認證網路攝影機存取權時,可使用之功能。

- 1. 點擊 [Setup] 分頁。
- 2. 點擊螢幕左側的 [General User]。
- 3. 確認選擇 [Guest User],然後點擊 [Modify]。

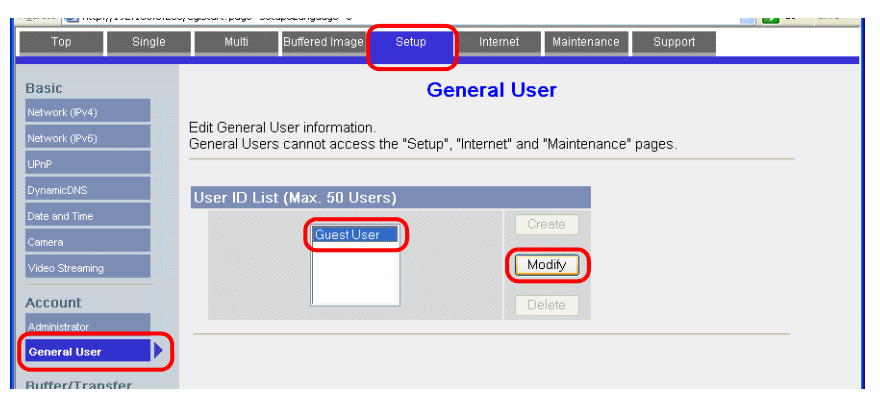

4. 顯示 [Modify Guest User] 畫面。進行如下設定。

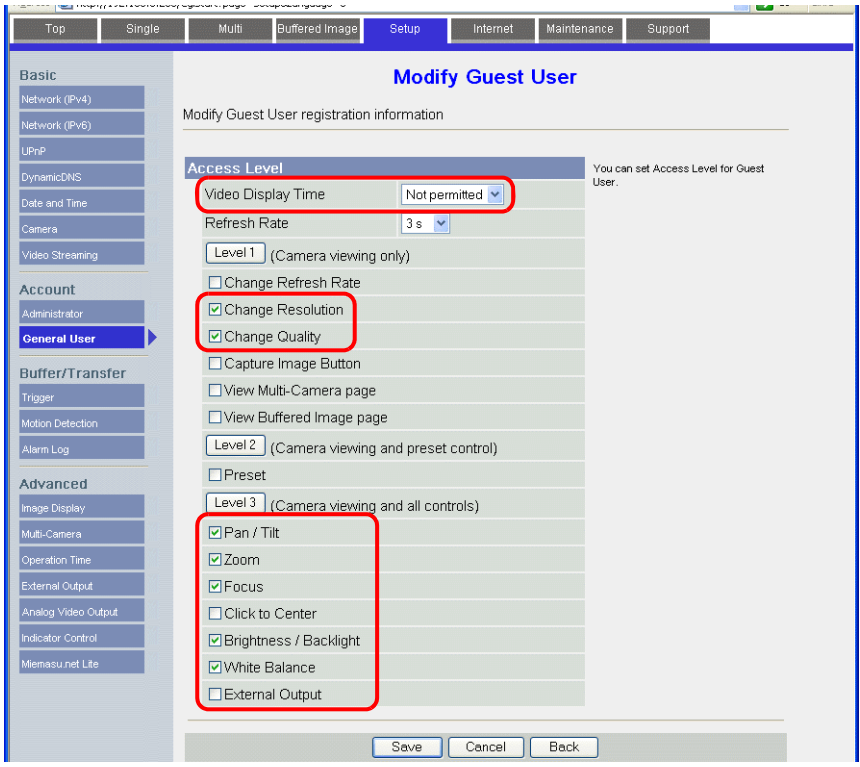

## <span id="page-91-0"></span>確認和登錄用戶名和密碼

如果已經登錄密碼,則 [Password] 欄不顯示。 請妥善保管密碼。如果用戶忘記密碼,可登錄新密碼進行認證。

當在 [General Authentication] 區域勾選 [ Do not permit access from guest users] 複選框時,請務必在 V-SFT 軟體的網路攝影機設 定分頁視窗中設定已經登錄之管理員或一般用戶的用戶名和密碼。 有關認證設定之詳情,請參閱 " [認證設定](#page-88-0) " 第 1-73 頁。

**\*** 只有在使用管理員用戶名和密碼登錄時,才能進行如下分頁視窗設定。

## 管理員

- 1. 點擊 [Setup] 分頁。
- 2. 點擊螢幕左側的 [Administrator]。
- 3. 確認 [Input User Name and Password] 欄的設定。
- 4. 如果在這些區域進行了更改,請點擊 [Save] 儲存更改。

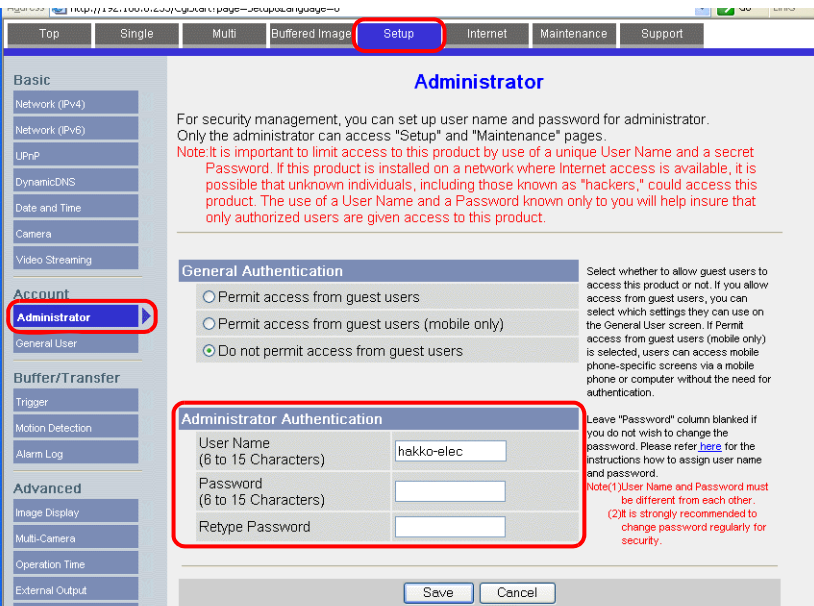

## 普通用戶

- 1. 點擊 [Setup] 分頁。
- 2. 點擊螢幕左側的 [General User]。
- 3. 從 [User ID List] 中選擇目標用戶名。
- 4. 點擊 [Modify]。

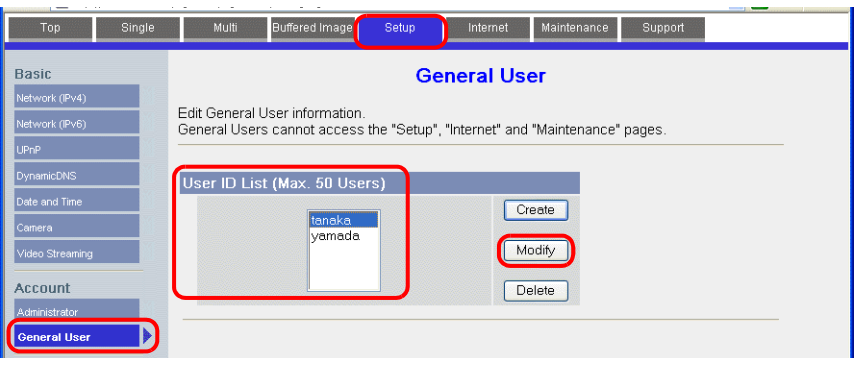

5. 確認 [Input User Name and Password] 欄的設定。

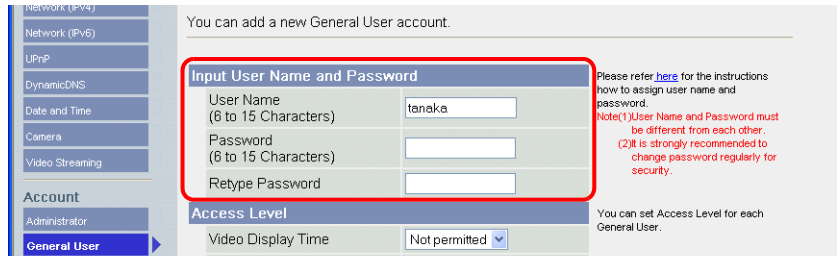

6. 如果在這些區域進行了更改,請點擊 [Save] 儲存更改。

## 影像顯示設定

- **\*** 只有在使用管理員用戶名和密碼登錄時,才能進行如下分頁視窗設定。
- 1. 點擊 [Setup] 分頁。
- 2. 點擊螢幕左側的 [Image Display]。
- 3. 進行如下設定。
- \* 請注意,這些設定在 V10/V9 系列設備與網路攝影機通訊時會被覆蓋。但由於覆蓋十分耗時,所以推薦提前進行設定。

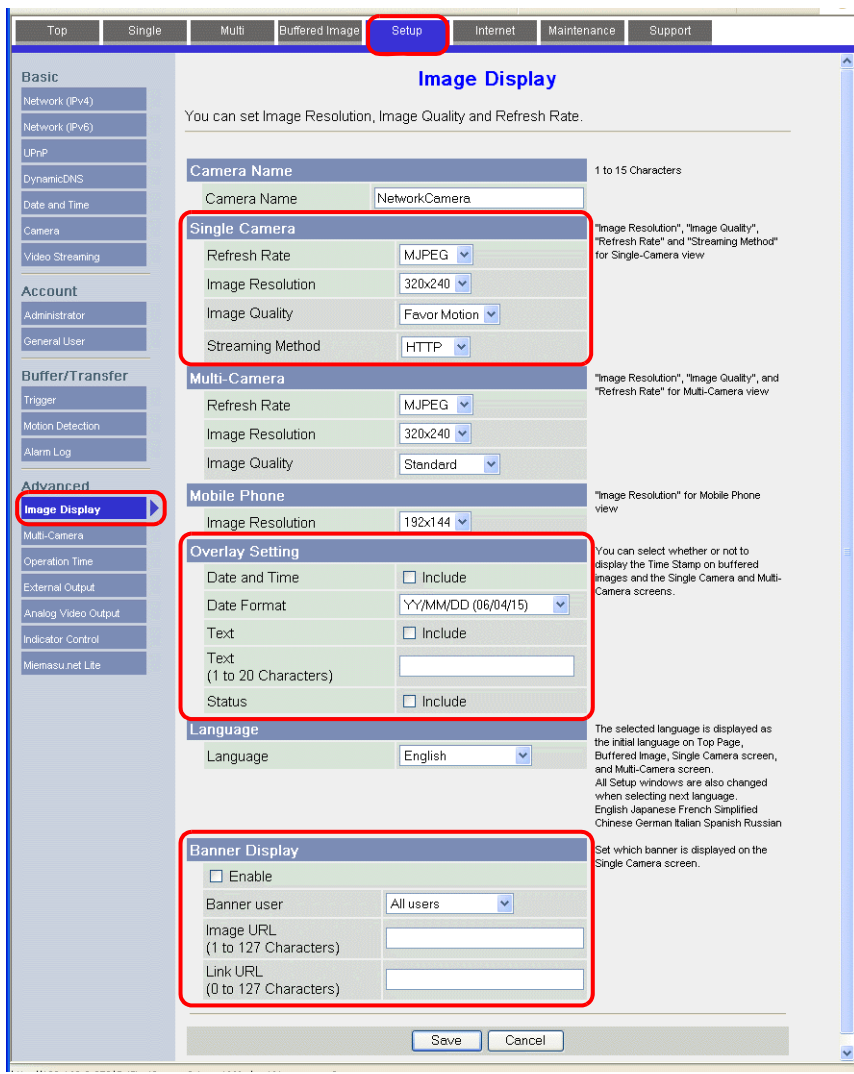

## **1.4.7** 邦納 (例如 **: PresencePLUS P4 OMNI**)

#### 從電腦存取的方法

```
從電腦存取感應器時,請使用感應器專用軟件 "PresencePLUS"。
感應器內附的光碟片中包含此軟體。從光碟機中將軟體安裝到電腦上。
有關安裝步驟之詳情,請參閱邦納出版的說明書。
```
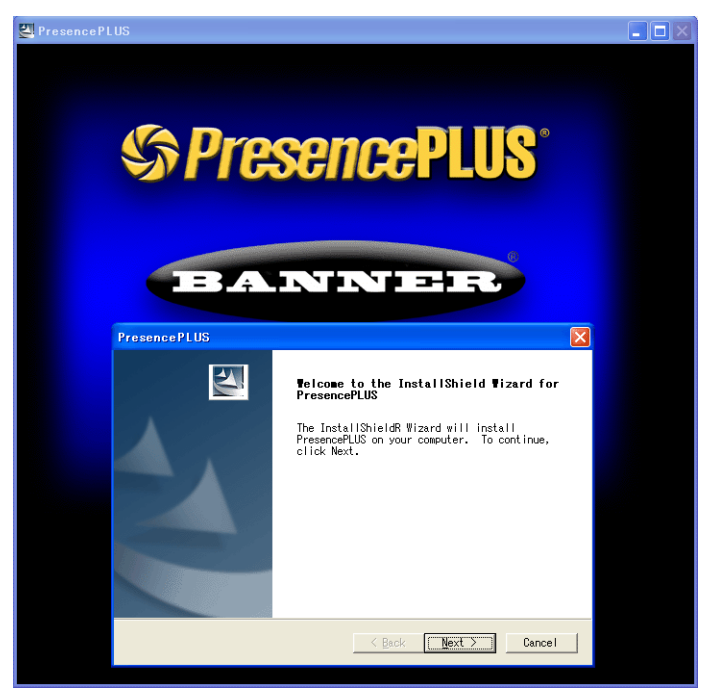

- 1. 啟動 "PresencePLUS" 軟體。
- 2. 顯示 [System Setup] 視窗。找到連接的感應器後,其 IP 位址、MAC 位址等信息會在視窗中顯示。使用遊標從 [Sensor Neighborhood] 列表中選擇所需的感應器,然後點擊 [Change Sensor IP Address]。

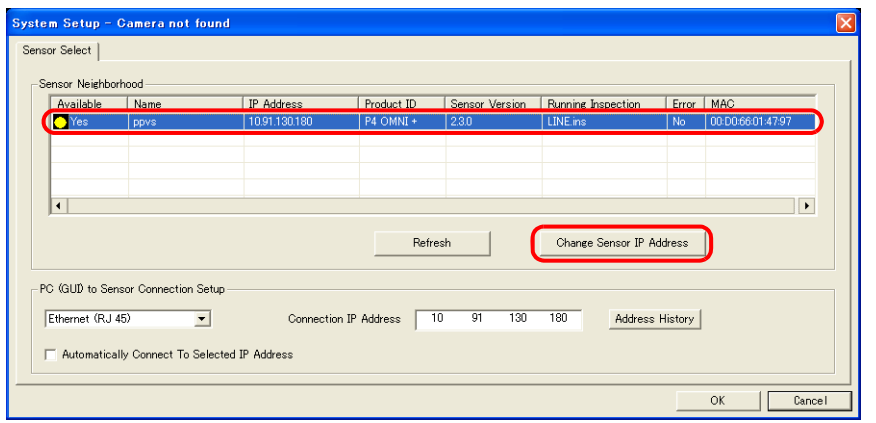

3. 顯示 [Select Ethernet Adapter] 視窗。選擇電腦的乙太網轉接器,然後點擊 [Next]。

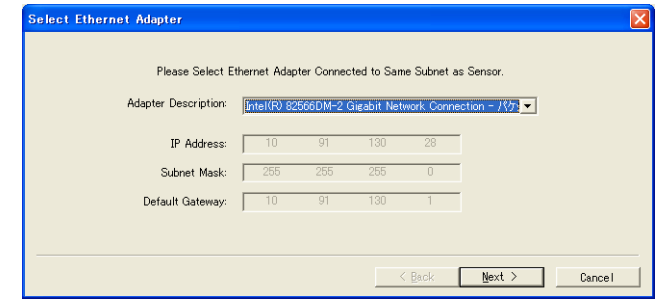

**1**

4. 顯示 [Set Sensor IP Address] 視窗。根據需要更改感應器 IP 位址和子網路遮罩,然後點擊 [Finish]。

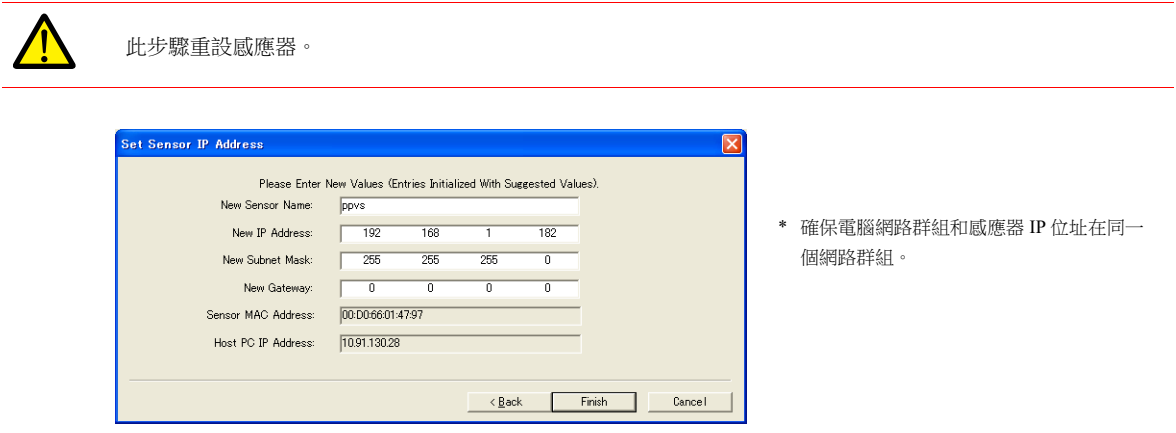

- 5. 點擊 [System Setup] 視窗中的 [OK], 關閉視窗。
- 6. 電腦與感應器建立連接後,在電腦上顯示監控螢幕。

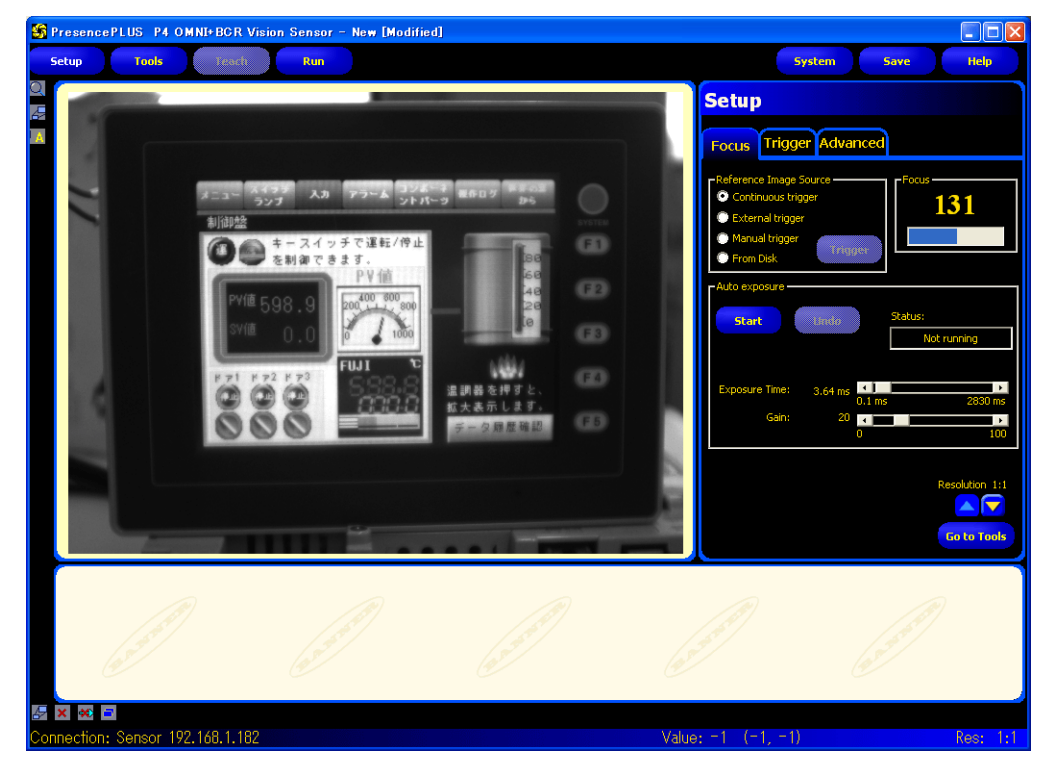

#### 感應器設定

## 埠號設定

- 1. 點擊 [Tools] 選單按鈕。
- 2. 點擊 [Analysis]  $\pi$   $\rightarrow$  [Communication]。

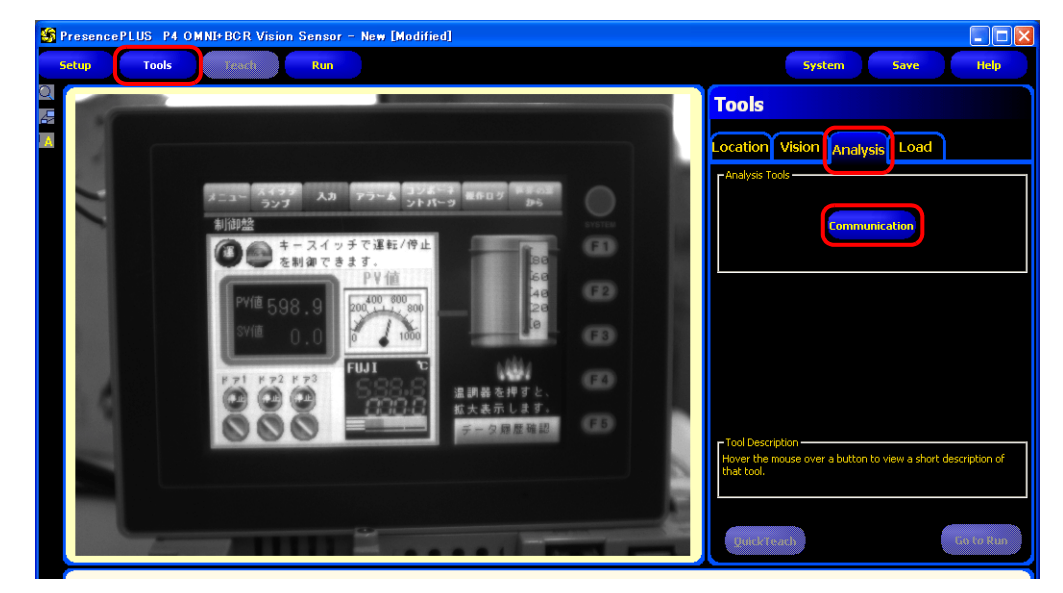

3. 打開 [Communication Tool] 選單。在 [Name] 欄輸入任意名稱, 在 [Select] 中選擇 [Image]。

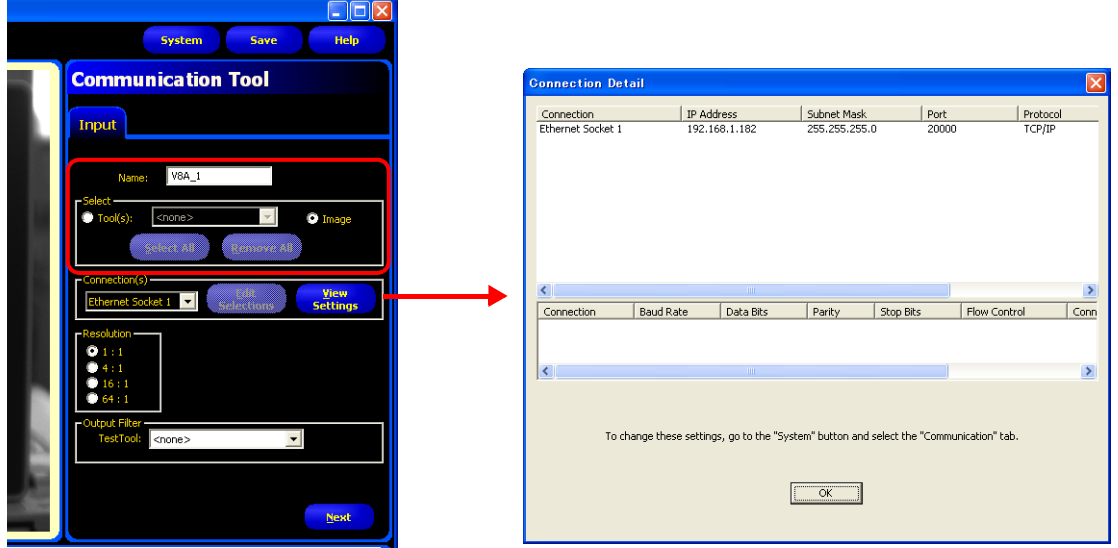

4. 在 [Connection(s)] 中,選擇乙太網插槽號碼。所選之插槽號碼對應用於連接 V10/V9 系列設備的感應器埠號。 如需了解每個乙太網插槽號碼的詳情,請點擊 [View Settings] 顯示 [Connection Detail] 視窗。

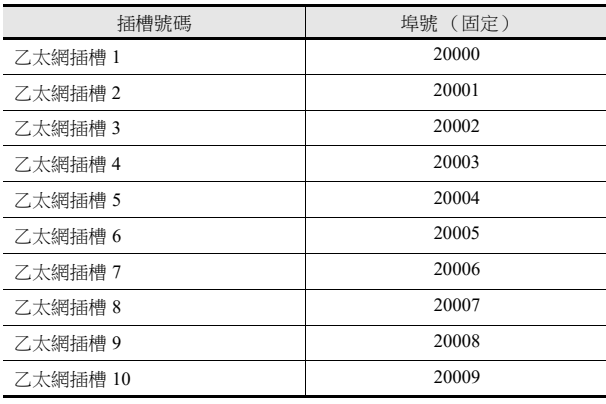

\* 乙太網插槽號碼對應的感應器埠號為固定值。

5. 在 [Resolution] 中,選擇在 V10/V9 系列設備上顯示的影像尺寸。

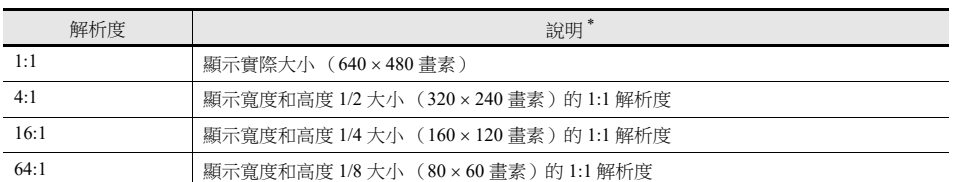

\* 感應器捕捉的影像大小為 640 480 畫素 (預設)。如需更改尺寸,請參閱邦納出版的說明書。

6. 點擊 [Next],退出選單。

\* 如需連接多個 V10/V9 系列設備,請重複步驟 2~5。 (最多 10 台)每個感應器埠號只能連接一台 V10/V9 系列設備。

#### **RUN**

1. 點擊 [Run] 選單按鈕。

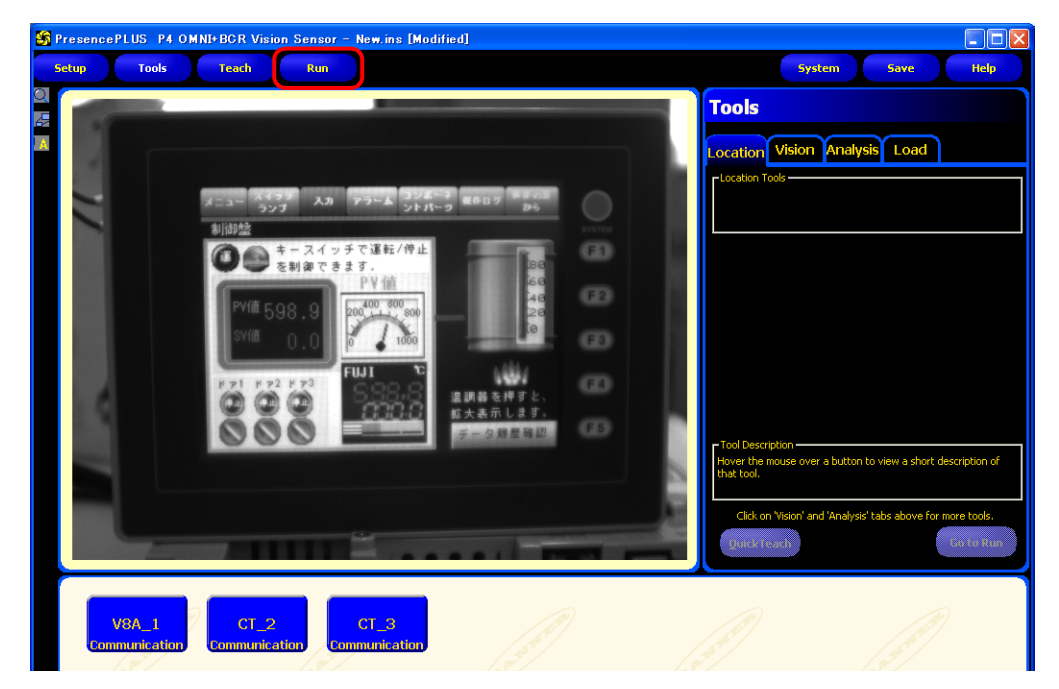

2. 顯示 [Save Inspection] 視窗。在 [Save in] 中選擇 "Sensor"。 輸入 [Inspection Number] 和 [Inspection Name] 進行登錄,然後點擊 [Save]。

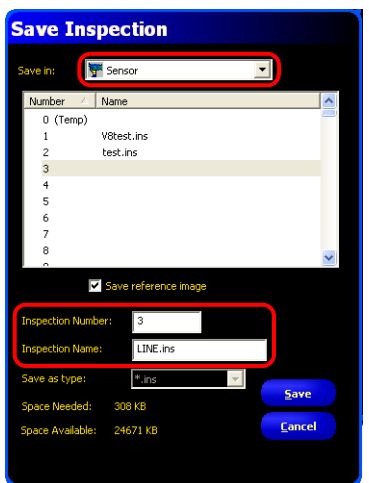

例如 Inspection Number: 3 Inspection Name: LINE.ins 3. 在 [Run] 選單中點擊 [Select] 分頁,進入 [Hardware Input],然後選擇在第 2 步 [InspectionName] 中輸入的名稱。

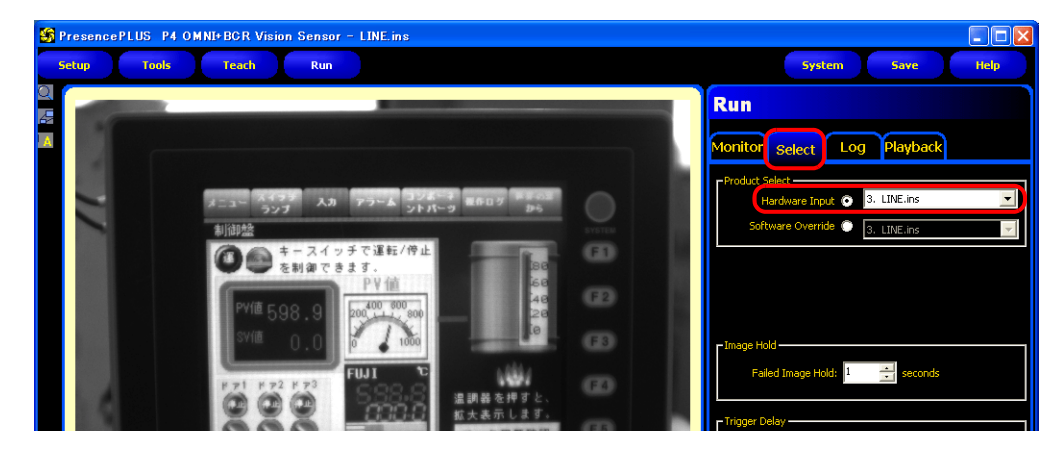

4. 點擊 [Monitor] 分頁  $\rightarrow$  [Start]。

完成 [Run] 選單的設定。

# **1**

## **1.4.8** 系統記憶體 **(\$s)**

可以使用系統記憶體 (Ss) 旋轉網路攝影機進行的快照,然後保存。

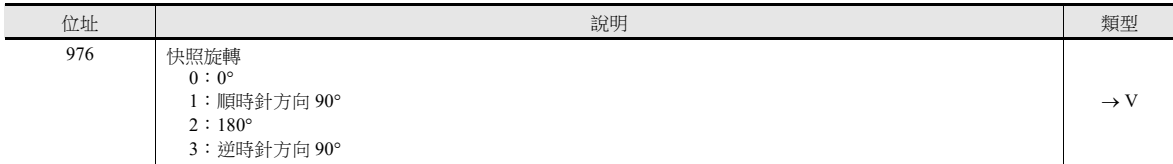

\* 如果指定以上數值以外的值,將用 0 旋轉保存快照。

## **1.4.9** 限制事項

#### 全部製造商

- 使用螢幕和重疊視窗,可以同時顯示最多4個攝影機拍攝的影像。當顯示第5個攝影機的影像時,按順序最早放入的顯示區 域將停止顯示。
- V10/V9 系列設備上所保存快照檔案的解析度取決於網路攝影機顯示設定視窗中的 [Snap Setting] 設定。

## 安迅士

- 網路攝影機上顯示的影像焦點和亮度可以自動調整。
- 影像在 V10/V9 系列設備上顯示的尺寸和旋轉取決於網路攝影機和 V-SFT 基本認證設定的組合。
- V10/V9 系列設備的縮放操作只能採用光學變焦。不支援數碼變焦。

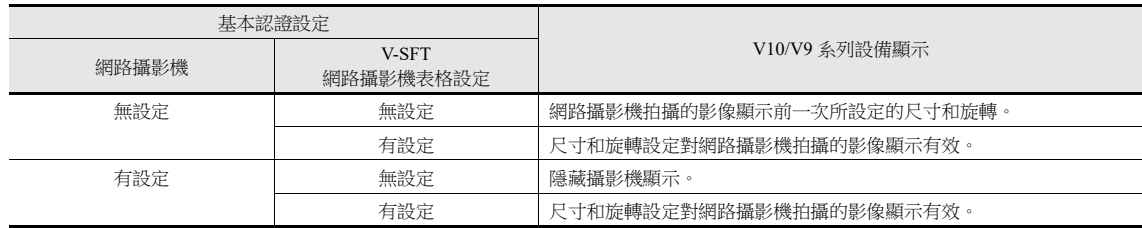

#### **Panasonic**

- 網路攝影機上顯示的影像焦點和亮度可以自動調整。
- 影像在 V10/V9 系列設備上顯示的尺寸和旋轉取決於網路攝影機和 V-SFT 認證設定的組合。
- V10/V9 系列設備的縮放操作只能採用光學變焦。不支援數碼變焦。

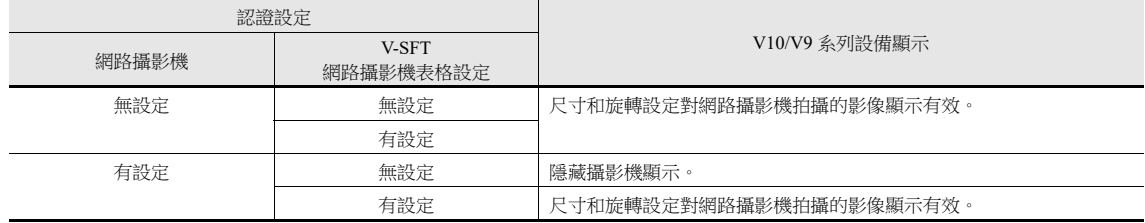

#### 邦納

感應器上顯示的影像焦點和亮度不能自動調整。感應器不支援自動調整。

# **MEMO**

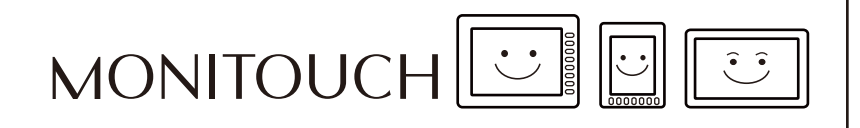

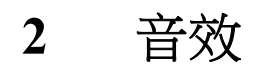

# <span id="page-101-0"></span>**2.1** 概述

# **2.1.1** 使用前

# 支援型號

僅 V9 高級型號 (V910xiW) 和 V10/V9 標準型號支援聲音播放功能。 這些型號內置播放聲音的立體聲迷你插孔 (AUDIO)。

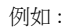

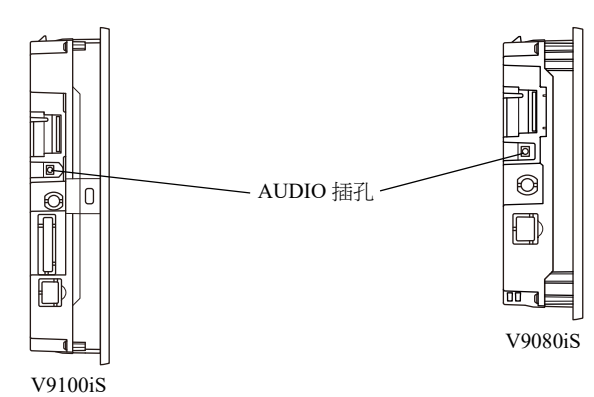

## 聲音規格

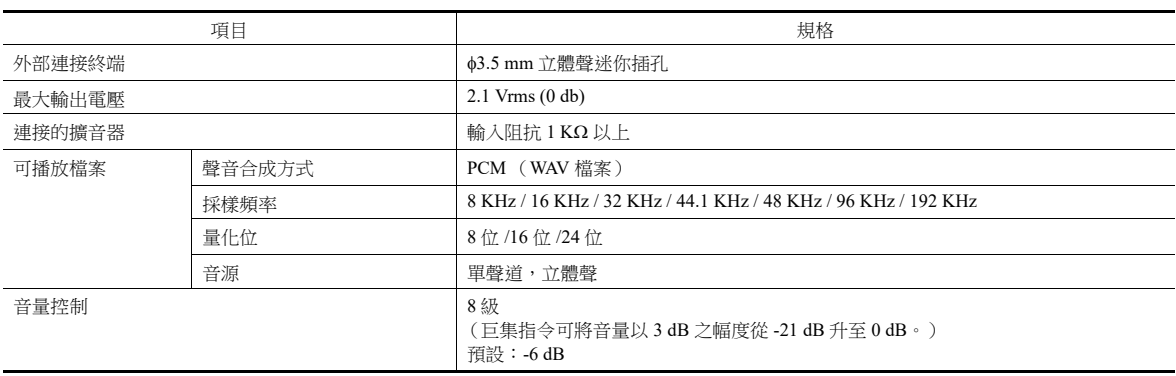

## 準備事項

使用聲音播放功能需要準備以下項目。

- V10/V9 系列設備
- 連接的擴音器和外部揚聲器
- 聲音檔案 (WAV)

## **2.1.2** 概述

透過改變位元的 ON/OFF, V10/V9 系列設備可以使用連接的外部揚聲器播放聲音檔案。

聲音播放功能列舉如下。

- 局部播放:需要設定每個螢幕。
	- 聲音項目
	- 動畫
- 全部播放:設定適用於整個檔案。
	- 警報伺服器

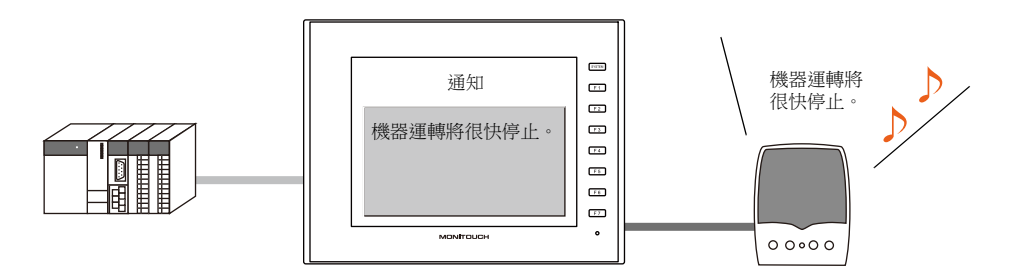

可以提前把訊息錄製成聲音檔案,然後使用揚聲器播 放螢幕上顯示的訊息。

# **2.2** 使用聲音項目播放聲音

# **2.2.1** 設定例

請準備以下聲音檔案。

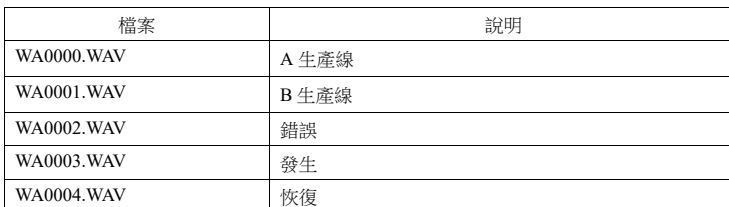

使用以上檔案進行如下設定。

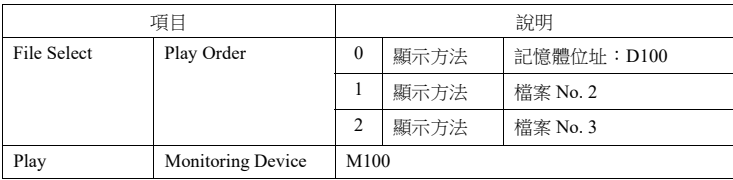

## **2.2.2** 動作概念

當設備按照上述設定運行時,操作方式如下。

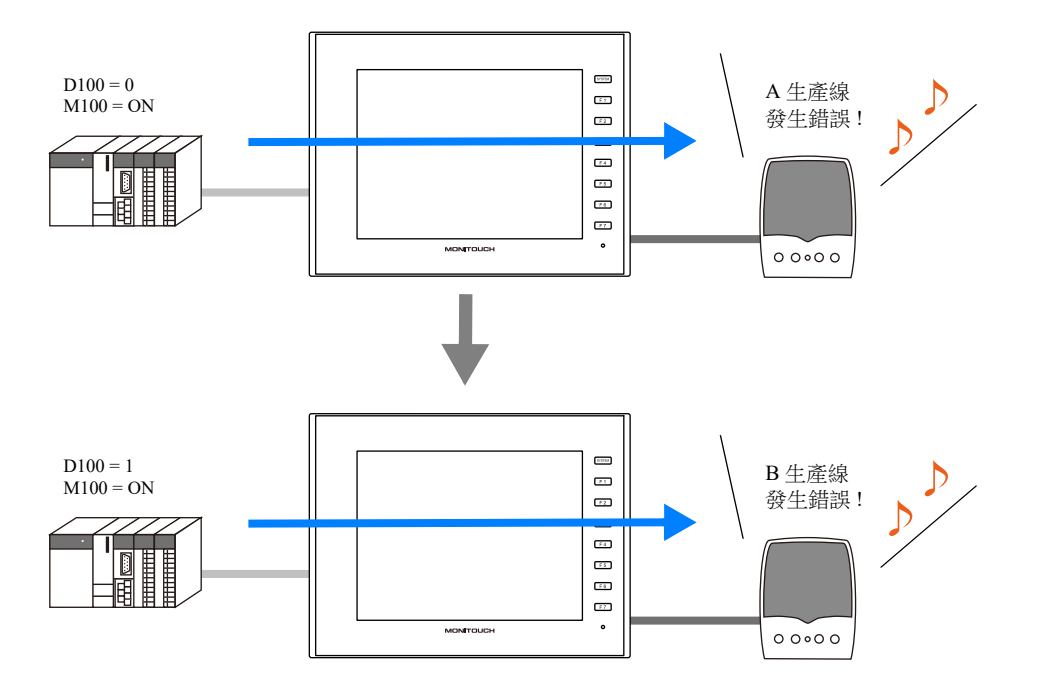

# **2.3** 詳細設定

# **2.3.1** 音效元件

點擊 [Screen Setting] 選單 [Sound] 按鈕。 顯示 [Sound] 設定視窗。

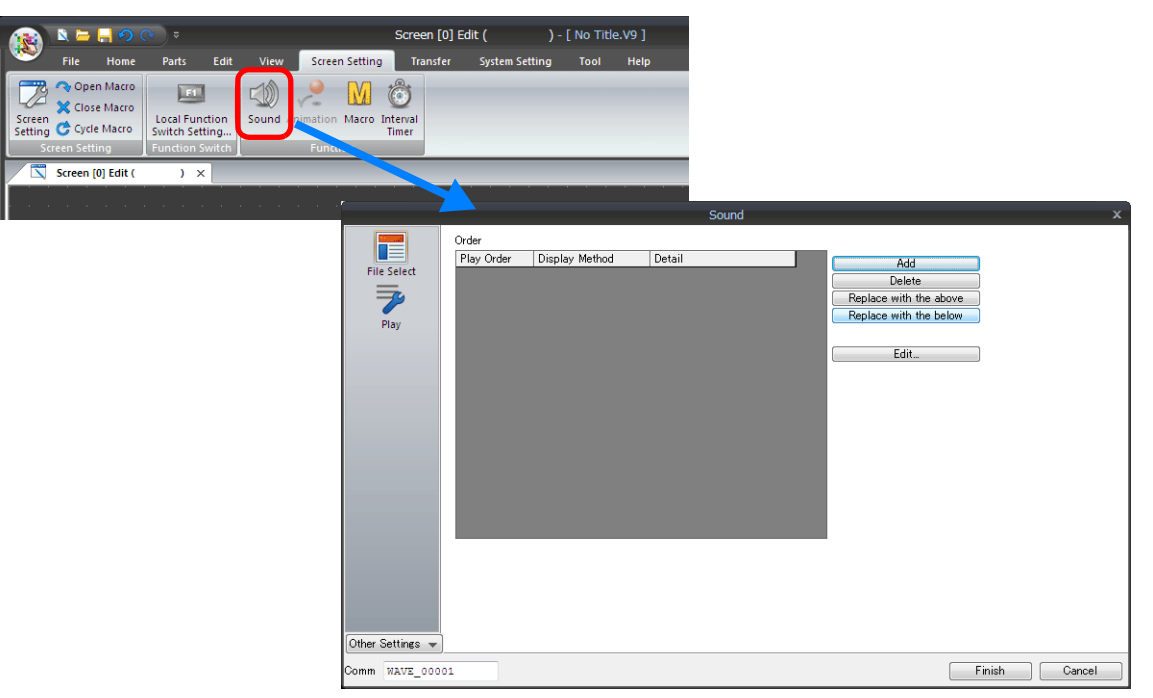

## 檔案選擇

單擊 [Add] 按鈕, 在 [Order] 列表中添加聲音。

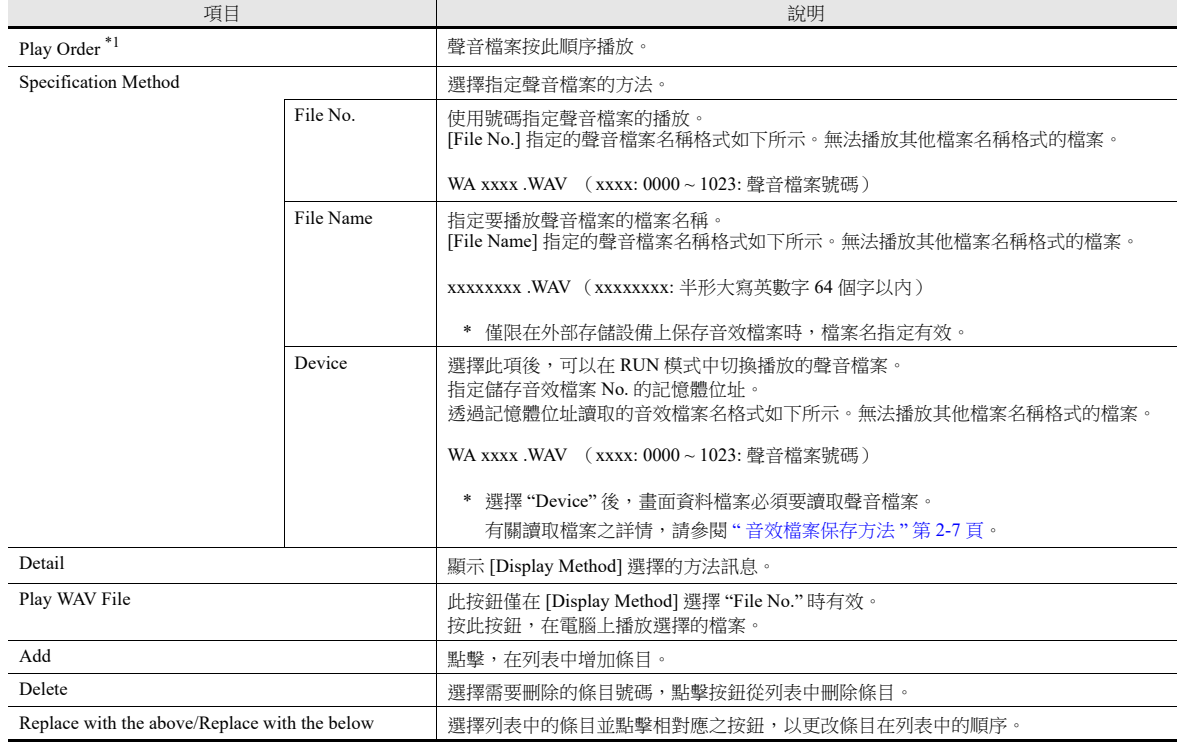

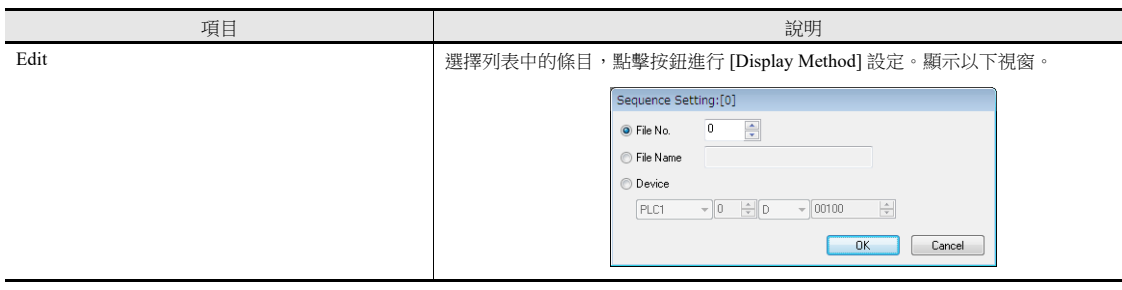

\*1 有關聲音檔案播放順序的詳情,請參閱 "2.5.1 [聲音檔案播放的優先順序](#page-109-0) " 第 2-9 頁。

# 播放

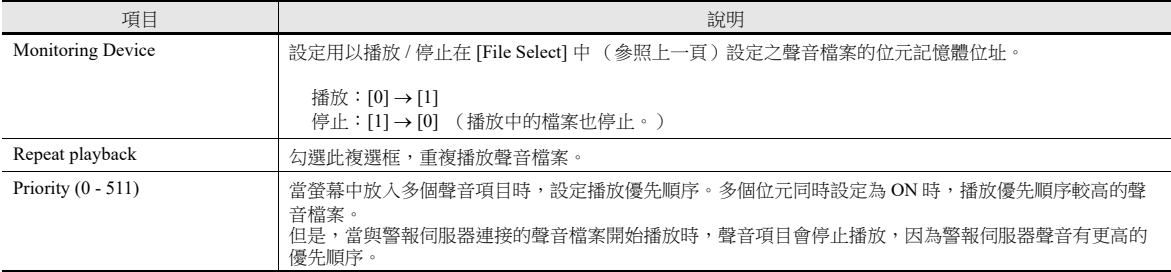

# 詳細設定

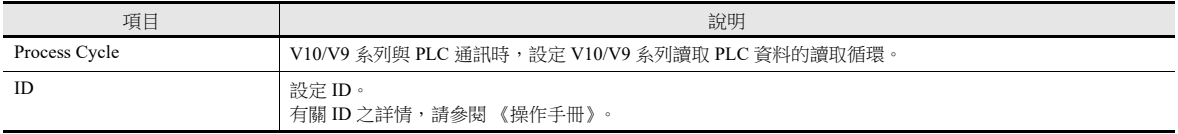

2-5

## **2.3.2** 動畫

點擊 [Screen Setting] → [Animation] 按鈕。 顯示 [Animation] 設定視窗。

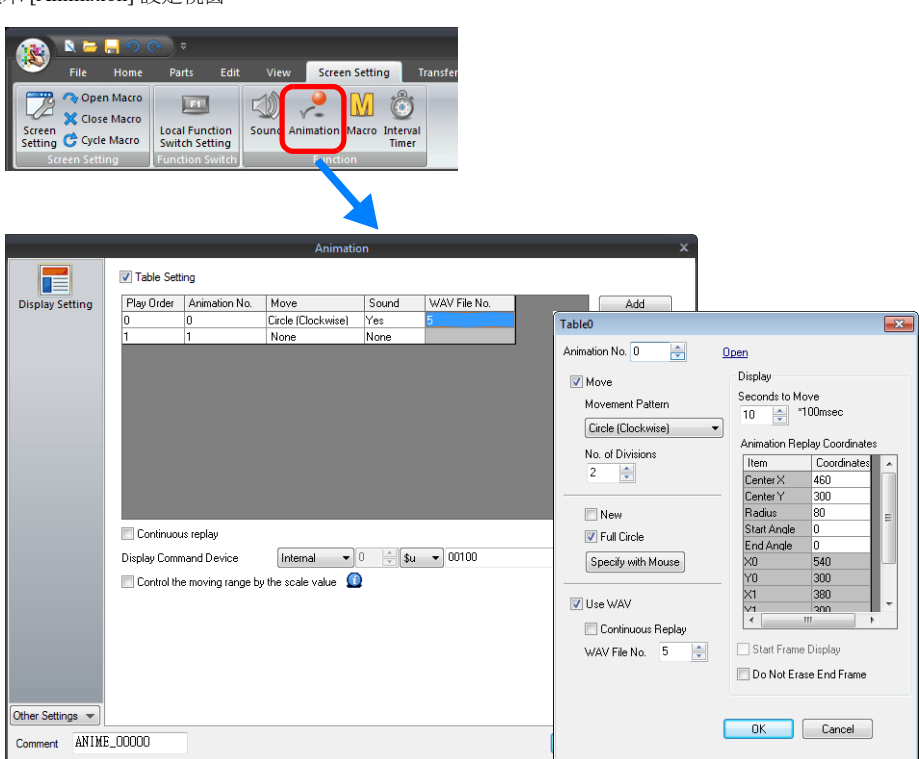

有關詳情,請參閱 《參考手冊 1》中的 "11.2 動畫 "。

# **2.3.3** 警報伺服器

點擊 [System Setting] → [Alarm Server] 按鈕。 顯示 [Alarm Server] 設定視窗。

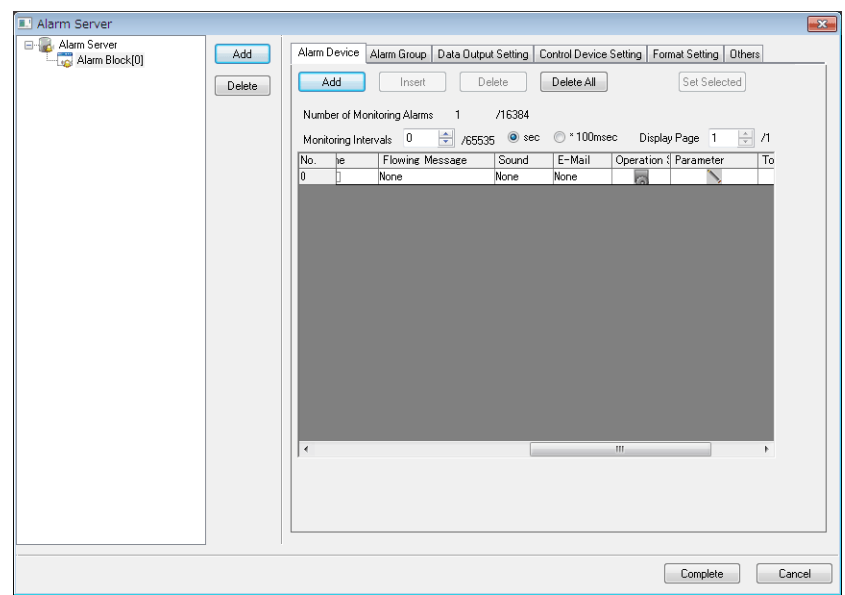

有關連接聲音檔案的詳情,請參閱 《參考手冊 1》 "8 警報 "。

## <span id="page-107-0"></span>**2.4** 音效檔案保存方法

以下兩種方法都可以處理音效檔案。在這兩種方法中,畫面資料中的設定和保存音效檔案的位置不同。

- 方法 1:在畫面資料檔案中包含音效檔案
- 方法 2:在 V10/V9 系列設備的外部存儲設備上保存音效檔案

#### 在畫面資料檔案中包含音效檔案

#### 編輯畫面資料的電腦

使用的音效檔案保存在 "USER" 檔案夾中的 "WAV" 檔案夾,這個檔案夾位於安裝了 V-SFT 版本 6 的磁碟機上的 "MONITOUCH" 檔案夾中。

向設備傳輸畫面資料時,音效檔案也是畫面資料的一部分。

\* 請注意,所包含的音效檔案佔用空間後,畫面資料的可用空間會減少。

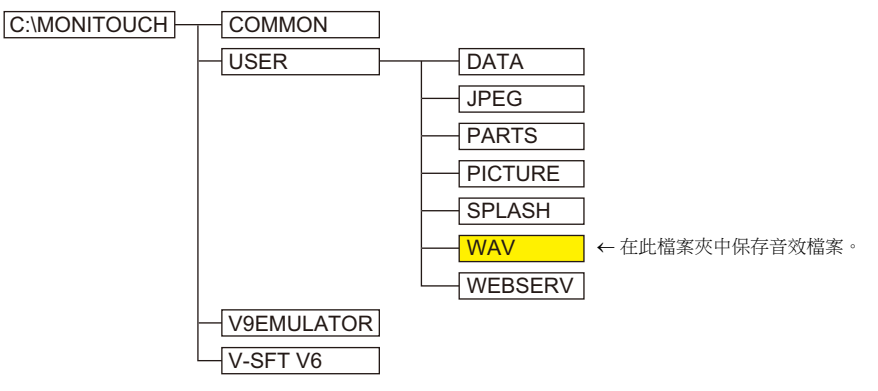

● 在 [System Setting] → [Other] → [Storage Setting] 取消勾選 [Store WAV File in storage] 複選框。如果勾選此複選 框,畫面資料檔案中不能包含音效檔案。

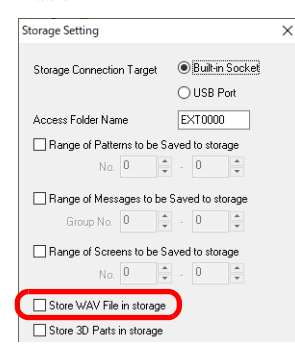

• 如果使用記憶體位址指定音效檔案號,請務必勾選 [System Setting] → [Unit Setting] → [Sound] → [Import All Files from WAV folder] 複選框。

傳輸畫面資料時, "WAV" 檔案夾中所有的 WAV 檔案將傳輸到 V10/V9 系列設備上。

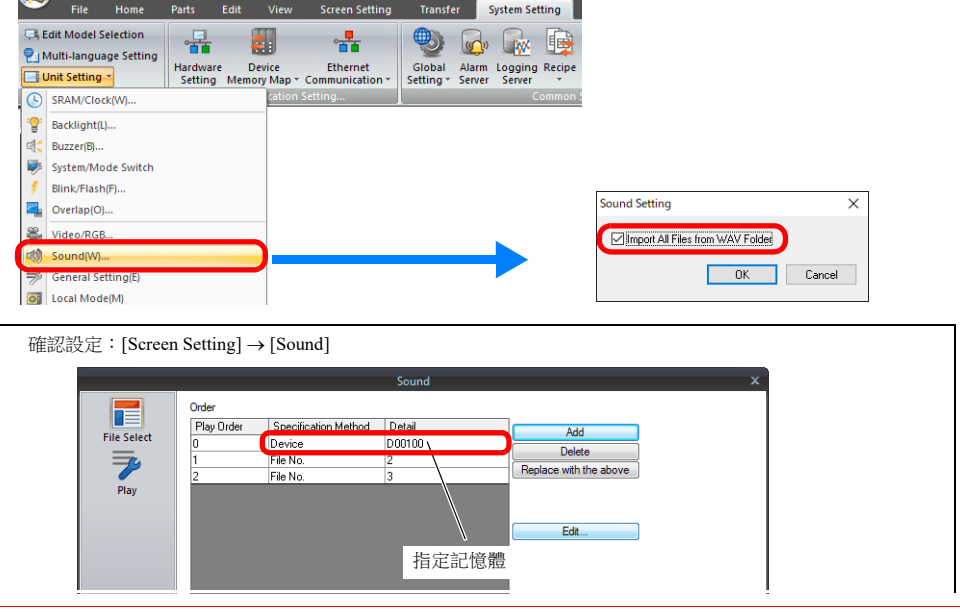
### **V10/V9** 系列設備外部存儲設備的音效檔案保存

音效檔案保存在 V10/V9 系列設備的外部存儲設備中。

#### **V-SFT-6**

1. [System Setting]  $\rightarrow$  [Other]  $\rightarrow$  [Storage Setting] 選擇 V10/V9 系列設備使用哪種外部存儲設備,同時也勾選 [Store WAV File in storage] 複選框。

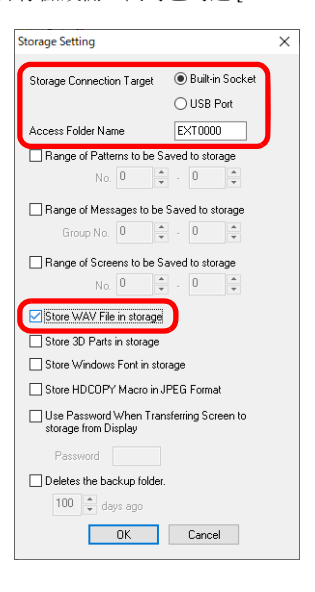

2. 設定將音效檔案保存至外部存儲設備後,傳輸畫面資料時不會自動保存音效檔案。 可以使用 Windows Explorer 或外部存儲管理器功能將音效檔案保存至外部存儲設備。 有關詳細內容,請參閱 "8 外部存儲設備 " 中的 "8.3.8 [保存音效](#page-342-0) (WAV) 檔案 " 第 8-22 頁。

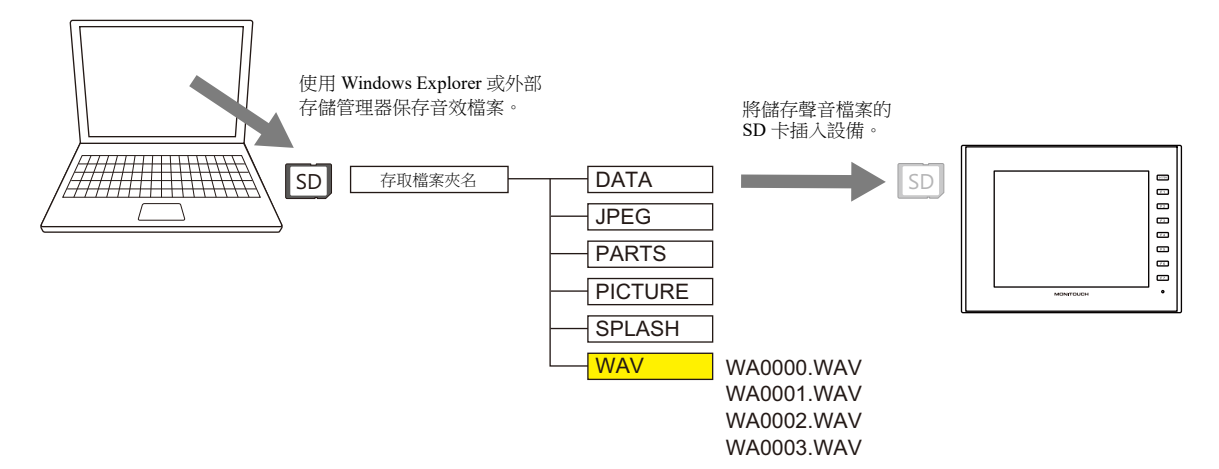

**2**

### **2.5** 注意事項

### **2.5.1** 聲音檔案播放的優先順序

聲音檔案播放的優先順序描述如下。

### 按照聲音項目順序播放檔案

可以設定每個聲音項目的播放順序。所有位元同時設定為 ON 時,播放順序號碼最低的項目。

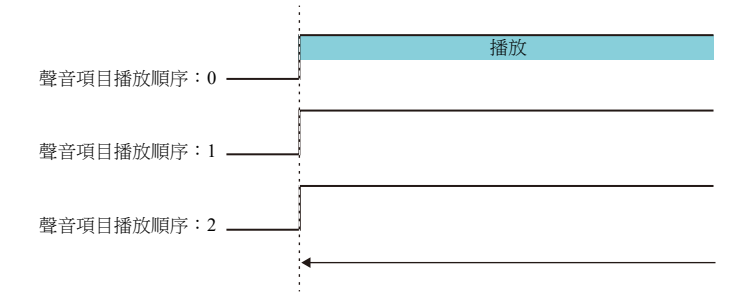

如果項目的順序號相同,播放位元最後為 ON 的項目檔案。

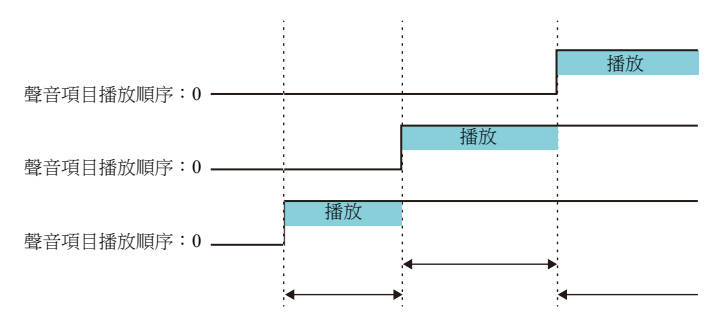

# 按照元件類型順序播放檔案

聲音項目和動畫的播放為局部播放。

在局部播放過程中,如果警報伺服器導致了全部播放聲音檔案,則會停止局部播放,優先播放警報伺服器聲音。

# **2.6** 系統記憶體

將聲音訊息輸出到記憶體 (\$s)。

 $•$ \$s1000

記憶體位址儲存目前正在播放之 WAV 檔案播完為止的殘留秒數。

- $\cdot$  \$s1001 此記憶體位址儲存左聲道的音量調整值。
- $\cdot$  \$s1002

此記憶體位址儲存右聲道的音量調整值。

排程

### **3.1** 概述

# **3.1.1** 排程

排程功能為在指定時間執行特定動作的功能。

這些動作包括設定位元 ON/OFF、寫入資料和執行巨集指令,最多可以登錄 64 個排程。 可以在一覽表中確認已登錄的排程。

可以根據指定的日期和時間或週幾執行排程。

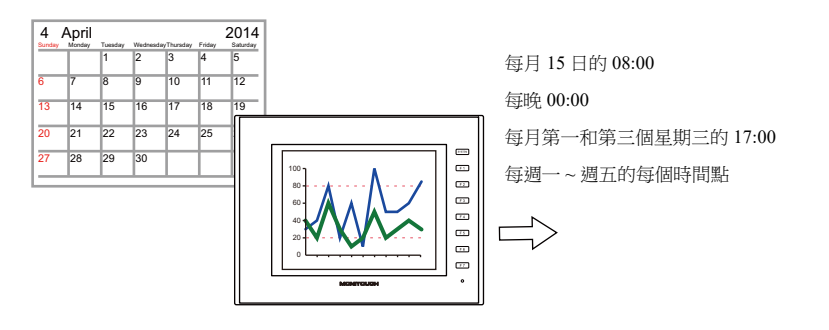

 $\mathbb{R}$ 有關設定範例之詳情,請參閱 "3.2.1 [觸發設定](#page-114-0) " 第 3-3 頁。

使用排程功能可以簡單執行日誌伺服器的 CSV 輸出。

例如:外部存儲輸出位元 M100

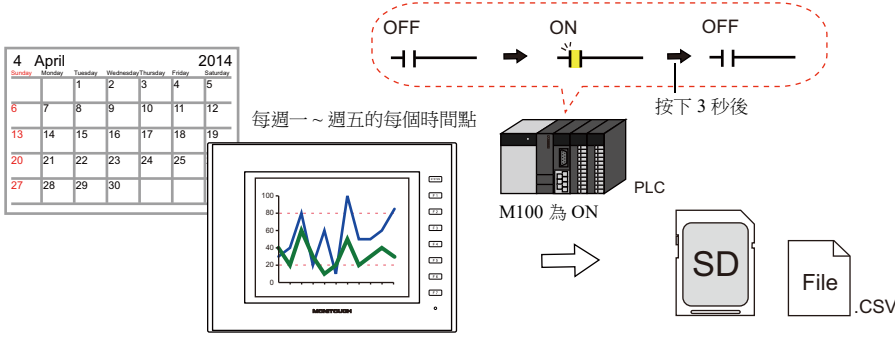

有關設定範例之詳情,請參閱 "3.2.2 [動作設定](#page-119-0) " 第 3-8 頁。 **R** 

在記憶體位址中設定動作時間,可在任意指定時間執行排程。

有關設定範例之詳情,請參閱 " [指定方法:記憶體](#page-118-0) " 第 3-7 頁。

可以為排程設定互鎖,並透過位元狀態來控制是否執行。

有關詳情,請參閱 " [其他](#page-125-0) " 第 3-14 頁。

# **3.1.2** 動作規格

### 執行時間 (觸發)

執行時間可以指定 2 種方式:開始時間、開始時間和結束時間。

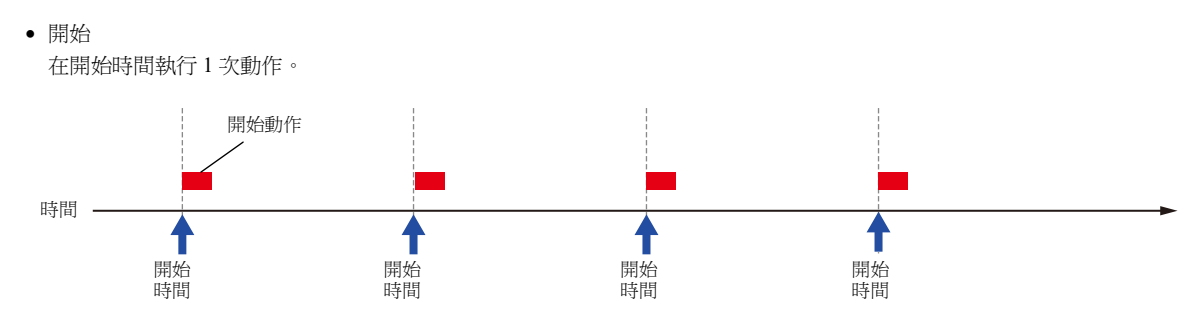

開始和結束

在開始時間和結束時間分別執行 1 次不同動作。

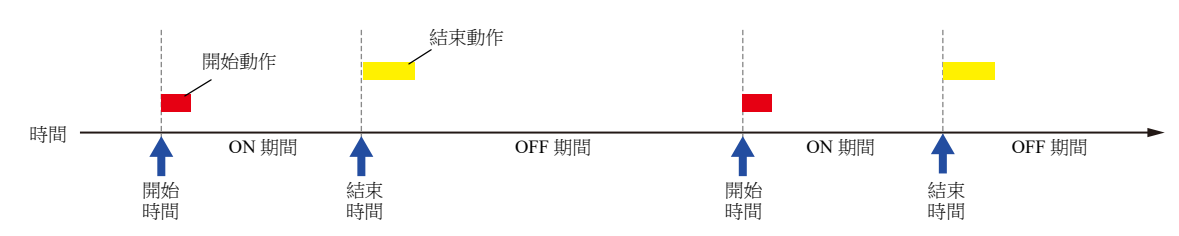

### 動作項目

- 位元輸出
- 字組寫入
- 巨集

### **3.2** 設定範例

### <span id="page-114-0"></span>**3.2.1** 觸發設定

# 指定方法:直接

設定畫面資料中排程的動作時間。 設定動作時間的方法一般有 2 種:指定日期和指定週幾。

#### 指定日期

- " [每月按指定日期執行](#page-114-1) " 第 3-3 頁 (例如:每月 15 日的 08:00 執行)
- " [每日按指定時間執行](#page-115-0) " 第 3-4 頁 (例如:每晚 00:00 執行)

#### 指定週幾

- " [每月按指定週幾執行](#page-116-0) " 第 3-5 頁 (例如:每月第一和第三個星期三的 17:00 執行)
- "[每週按指定週幾執行](#page-117-0)"第3-6頁 (例如:每週一~週五的每個小時執行)

#### <span id="page-114-1"></span>每月按指定日期執行

以下就指定為每月 15 日的 08:00 執行的設定步驟進行說明。

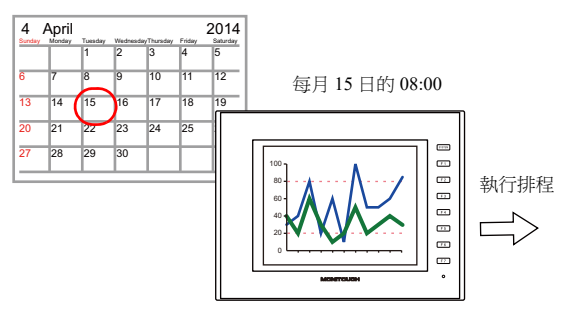

- 1. 點擊 [System Setting]  $\rightarrow$  [Scheduler]。
- 2. 單點 [New]。
- 3. 在 [General] 分頁的 [Settings] 中登錄排程名稱。
- 4. 在 [Trigger] 分頁視窗進行如下設定。

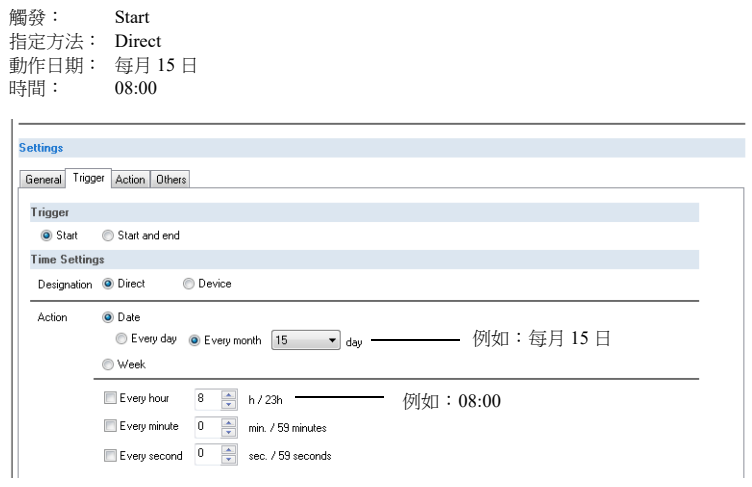

以上完成必要之設定。 動作設定見下節。

■ 有關[動作設定](#page-119-0)範例之詳情,請參閱 "3.2.2 動作設定"第 3-8 頁。

### <span id="page-115-0"></span>每日按指定時間執行

以下就指定為每晚 00:00 執行的設定步驟進行說明。

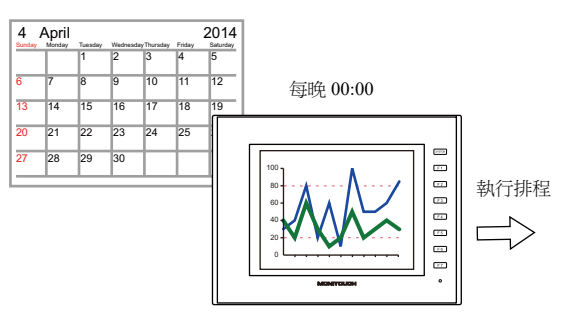

- 1. 點擊 [System Setting]  $\rightarrow$  [Scheduler]。
- 2. 單點 [New]。
- 3. 在 [General] 分頁的 [Settings] 中登錄排程名稱。
- 4. 在 [Trigger] 分頁視窗進行如下設定。

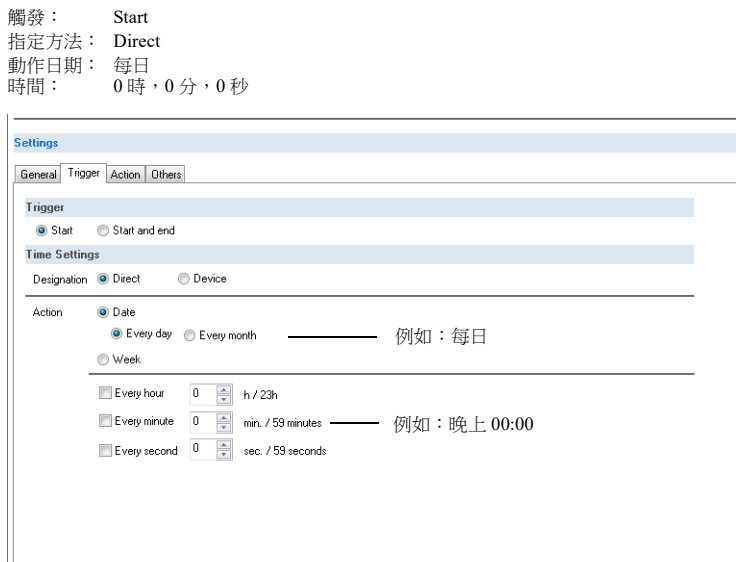

以上完成必要之設定。 動作設定見下節。

**I** 

有關動作設定範例之詳情,請參閱 "3.2.2 [動作設定](#page-119-0) " 第 3-8 頁。

### <span id="page-116-0"></span>每月按指定週幾執行

以下就指定為每月第一和第三個星期三的 17:00 執行的設定步驟進行說明。

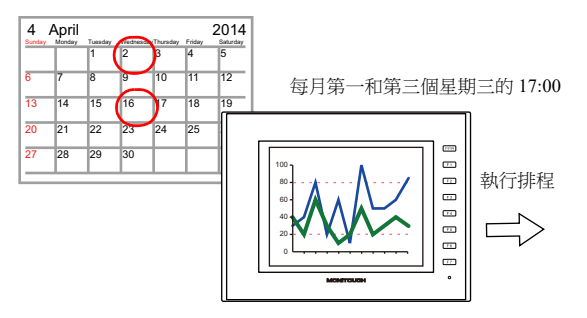

- 1. 點擊 [System Setting]  $\rightarrow$  [Scheduler]。
- 2. 單點 [New]。
- 3. 在 [General] 分頁的 [Settings] 中登錄排程名稱。
- 4. 在 [Trigger] 分頁視窗進行如下設定。

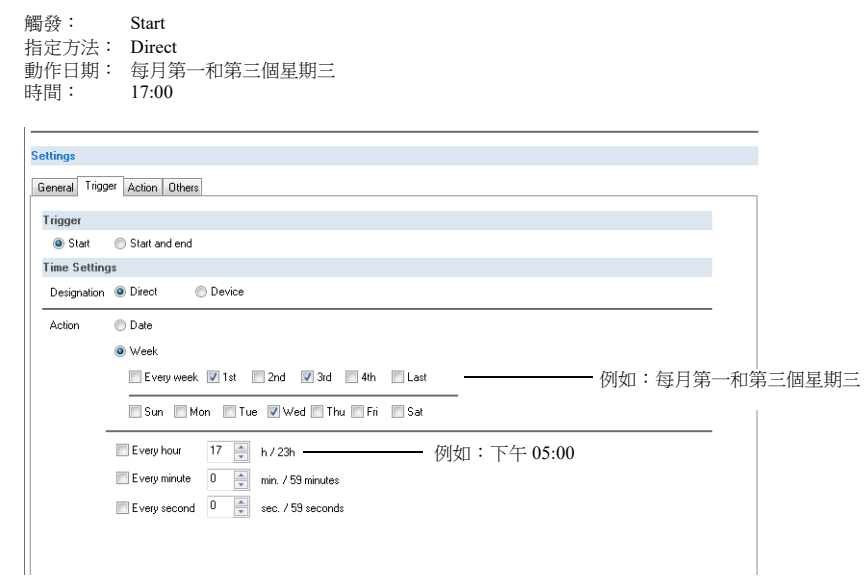

以上完成必要之設定。 動作設定見下節。

有關動作設定範例之詳情,請參閱 "3.2.2 [動作設定](#page-119-0) " 第 3-8 頁。

#### <span id="page-117-0"></span>每週按指定週幾執行

以下就指定為每週一 ~ 週五的每個小時執行的設定步驟進行說明。

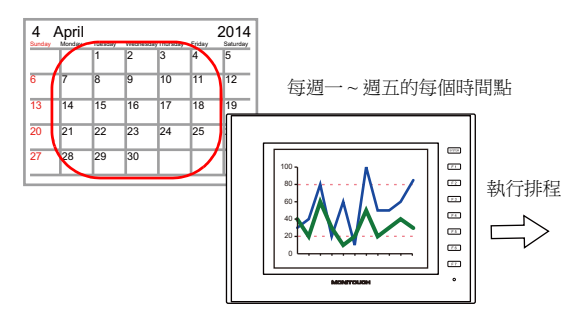

- 1. 點擊 [System Setting]  $\rightarrow$  [Scheduler]。
- 2. 單點 [New]。
- 3. 在 [General] 分頁的 [Settings] 中登錄排程名稱。
- 4. 在 [Trigger] 分頁視窗進行如下設定。

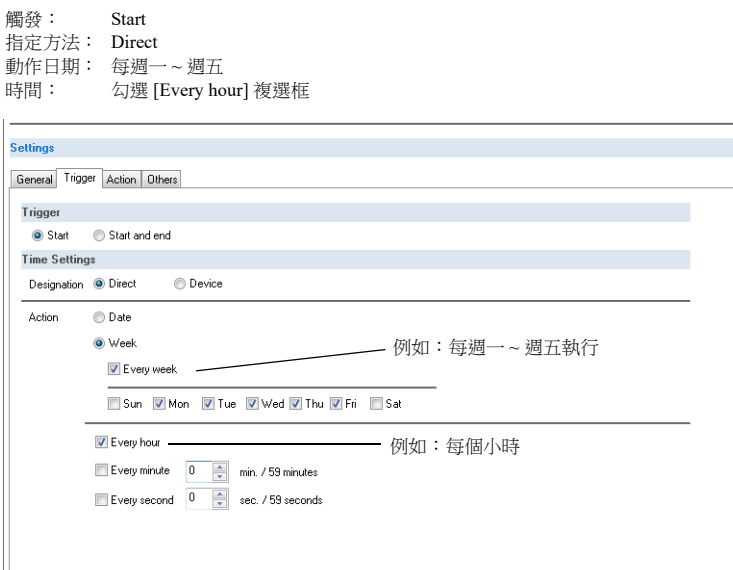

以上完成必要之設定。 動作設定見下節。

■ 有關[動作設定](#page-119-0)範例之詳情,請參閱 "3.2.2 動作設定 " 第 3-8 頁。

# <span id="page-118-0"></span>指定方法:記憶體

使用記憶體位址設定畫面資料中排程的動作時間。(設定全部日期和時間的記憶體位址。) 指定日期和時間後,在 RUN 模式中執行排程。 設定步驟如下所示。

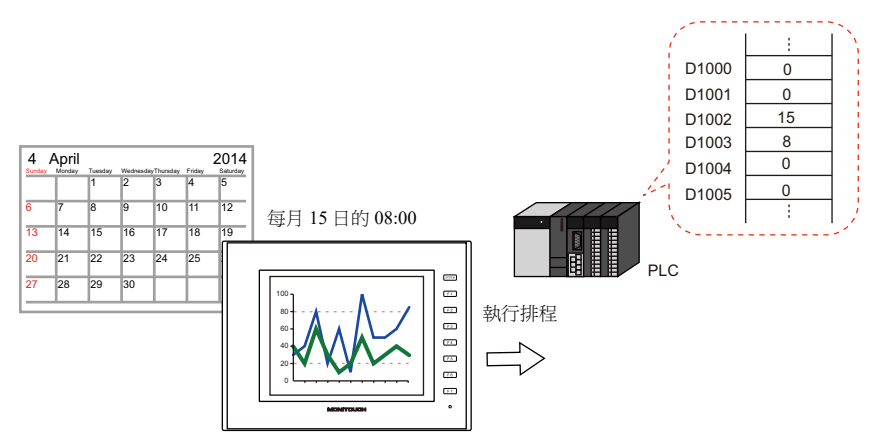

- 1. 點擊 [System Setting]  $\rightarrow$  [Scheduler]。
- 2. 單點 [New]。
- 3. 在 [General] 分頁的 [Settings] 中登錄排程名稱。
- 4. 在 [Trigger] 分頁視窗進行如下設定。

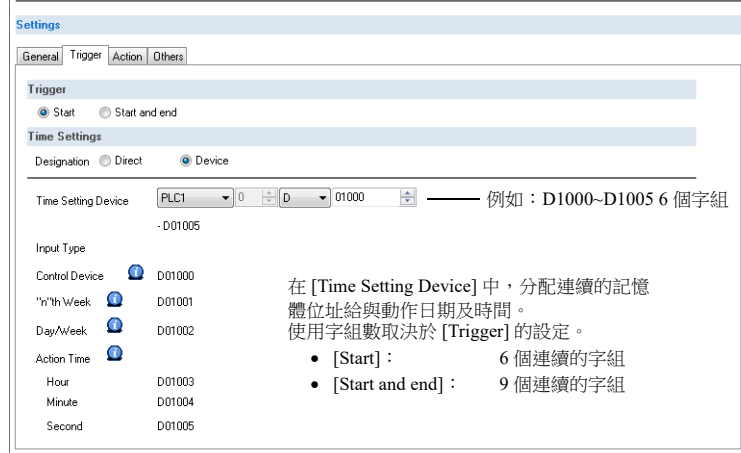

有關詳情,請參閱 " [指定方法:記憶體](#page-122-0) " 第 3-11 頁。 Lt

以上完成必要之設定。 動作設定見下節。

> 有關動作設定範例之詳情,請參閱 "3.2.2 [動作設定](#page-119-0) " 第 3-8 頁。  $\mathbb{R}$

可以在 MONITOUCH 的 [Time Setting Device] 中,設定動作時間作為開始排程的時間。

lity 有關指定時間方法之詳情,請參閱 "3.4 [通過記憶體指定日期和時間的範例 \(指定方法:記憶體\)](#page-126-0) " 第 [3-15](#page-126-0) 頁。

### <span id="page-119-0"></span>**3.2.2** 動作設定

本小節就在指定時間設定 M100 位元為 ON 的設定步驟進行說明。 3 秒後,設定 M100 位元為 OFF。

例如:CSV 輸出位元 M100

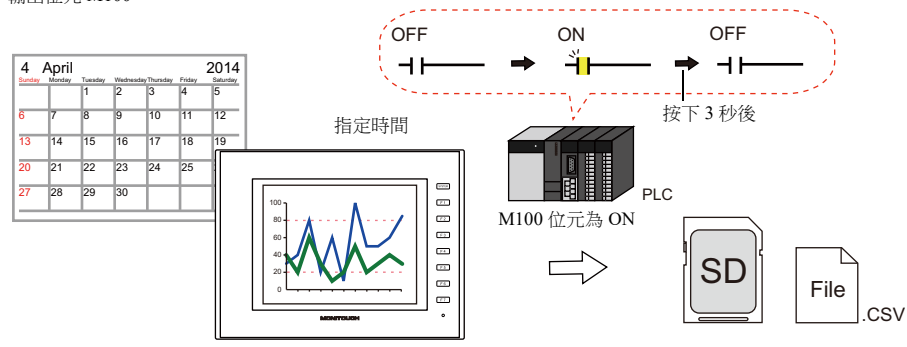

- 1. 排程 [Action] → [Output Setting] 下的 [Number of Outputs] 設定為 "1"。
- 2. 進行如下動作設定。

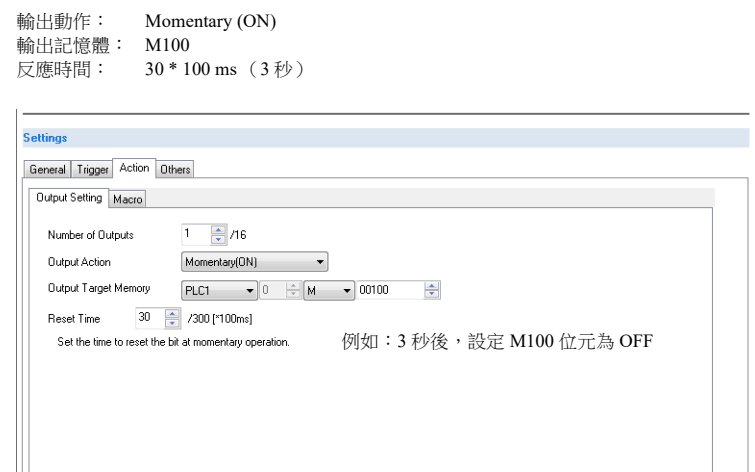

以上完成必要之設定。

# **3.3** 詳細設定

設定位置: [System Setting] → [Scheduler]。

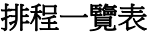

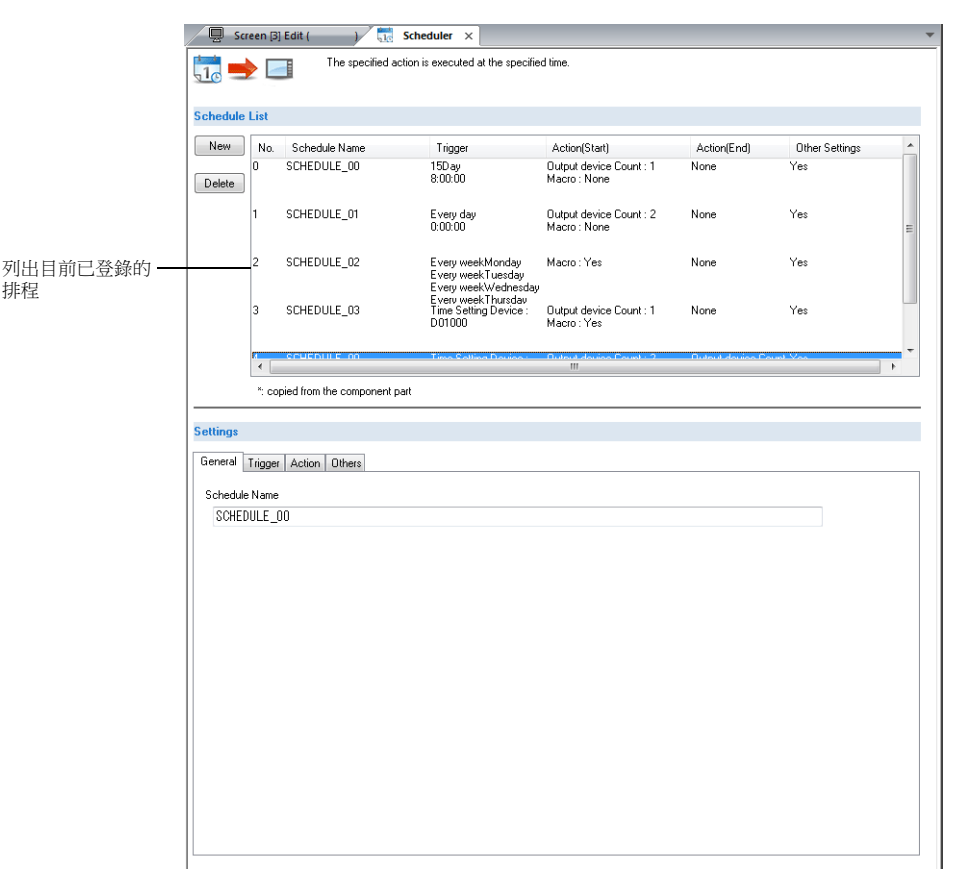

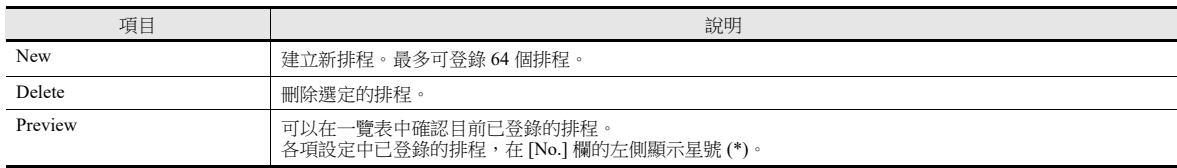

### 全體

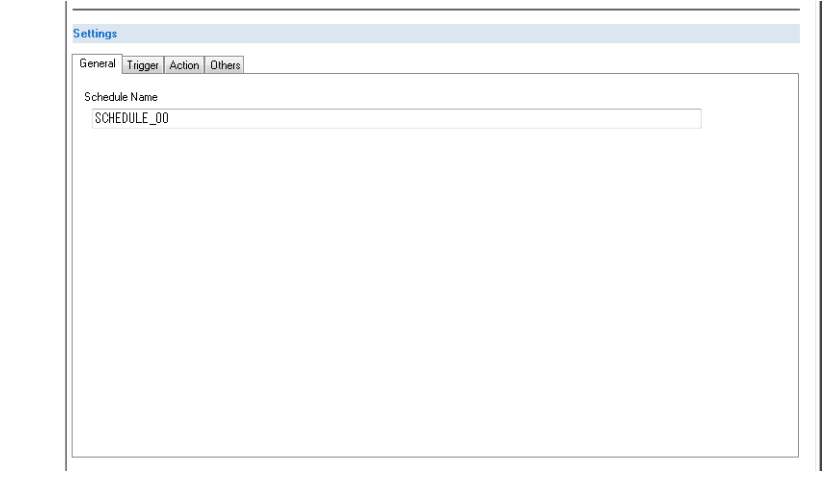

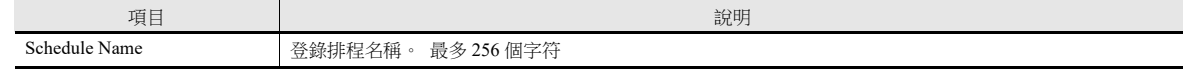

觸發

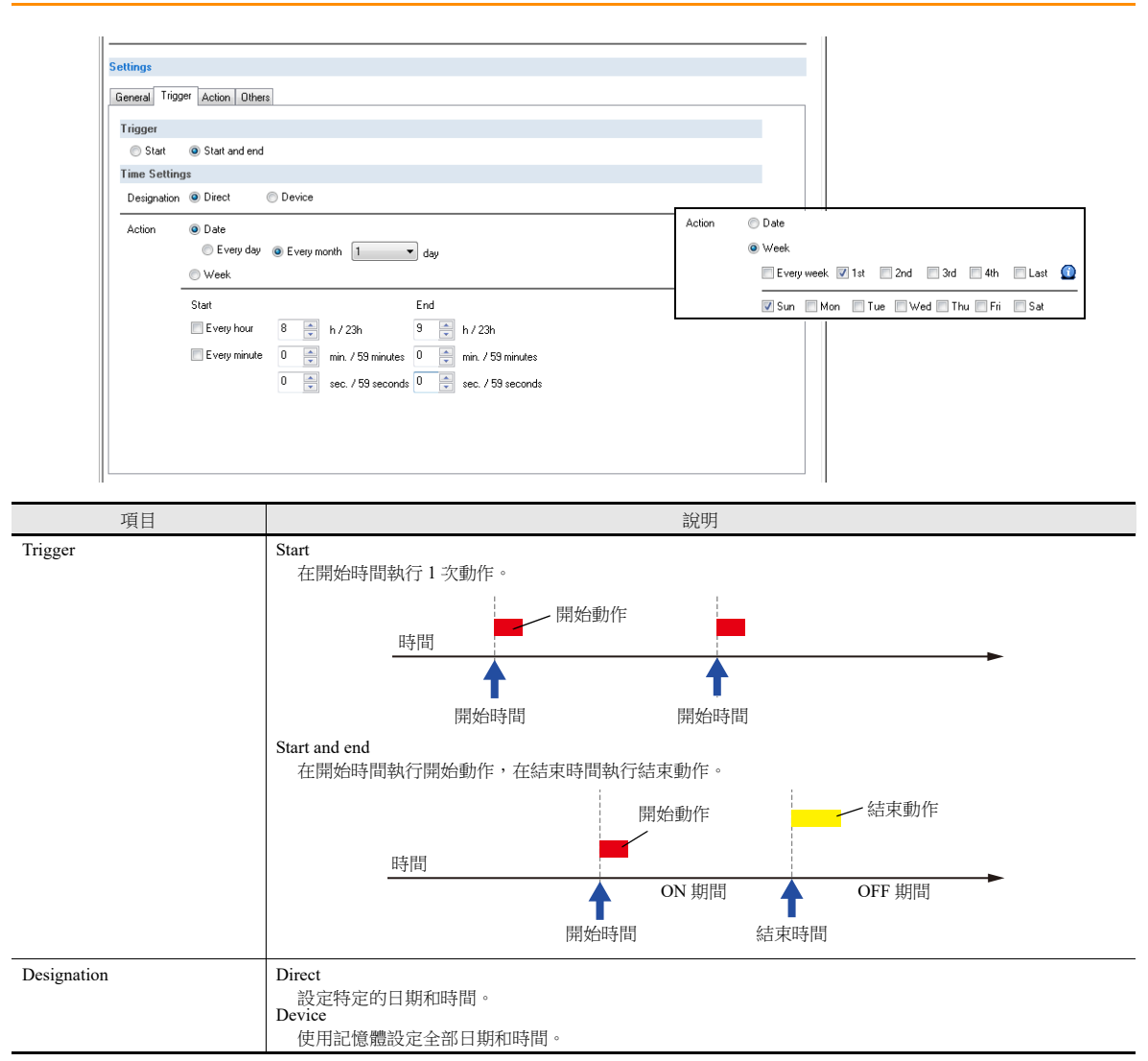

### 指定方法:直接

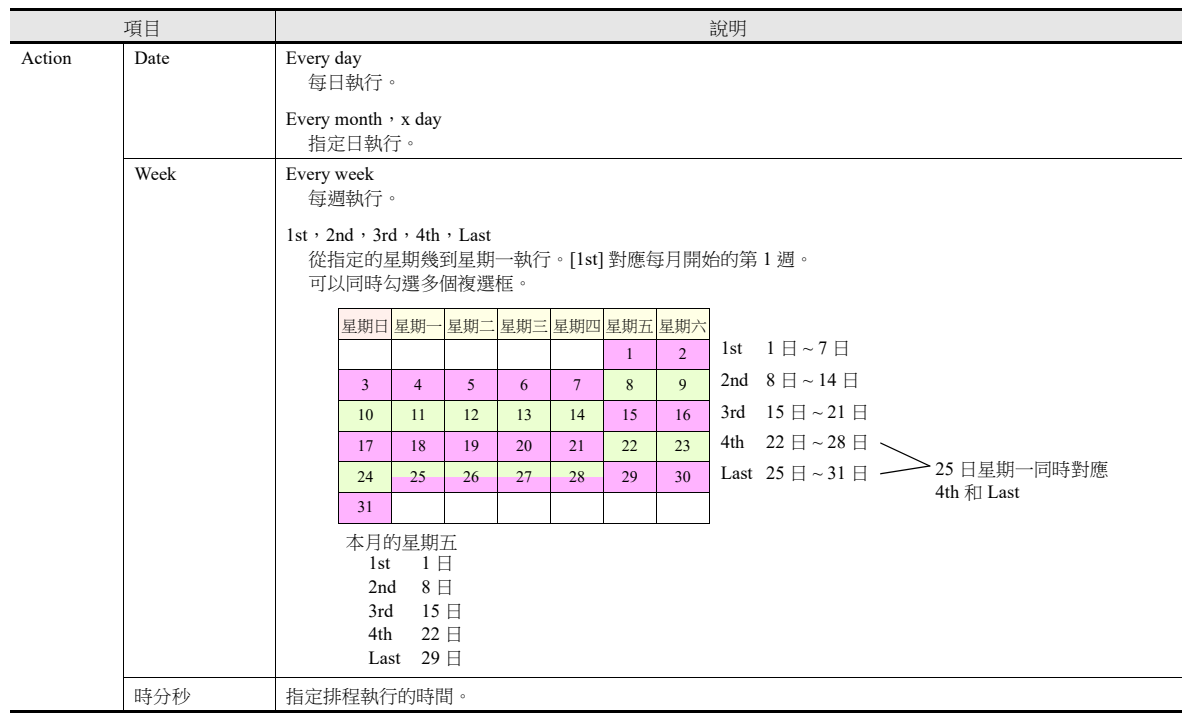

### <span id="page-122-0"></span>指定方法:記憶體

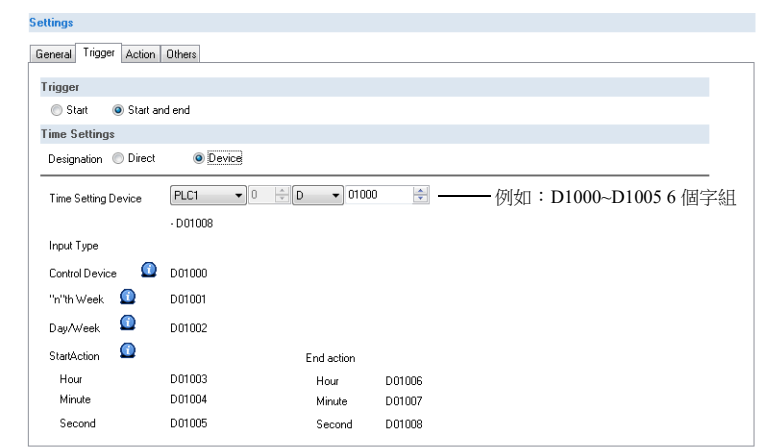

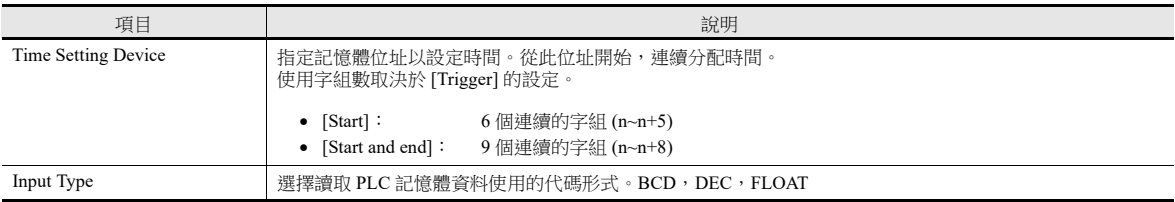

#### Time setting device 的詳細內容

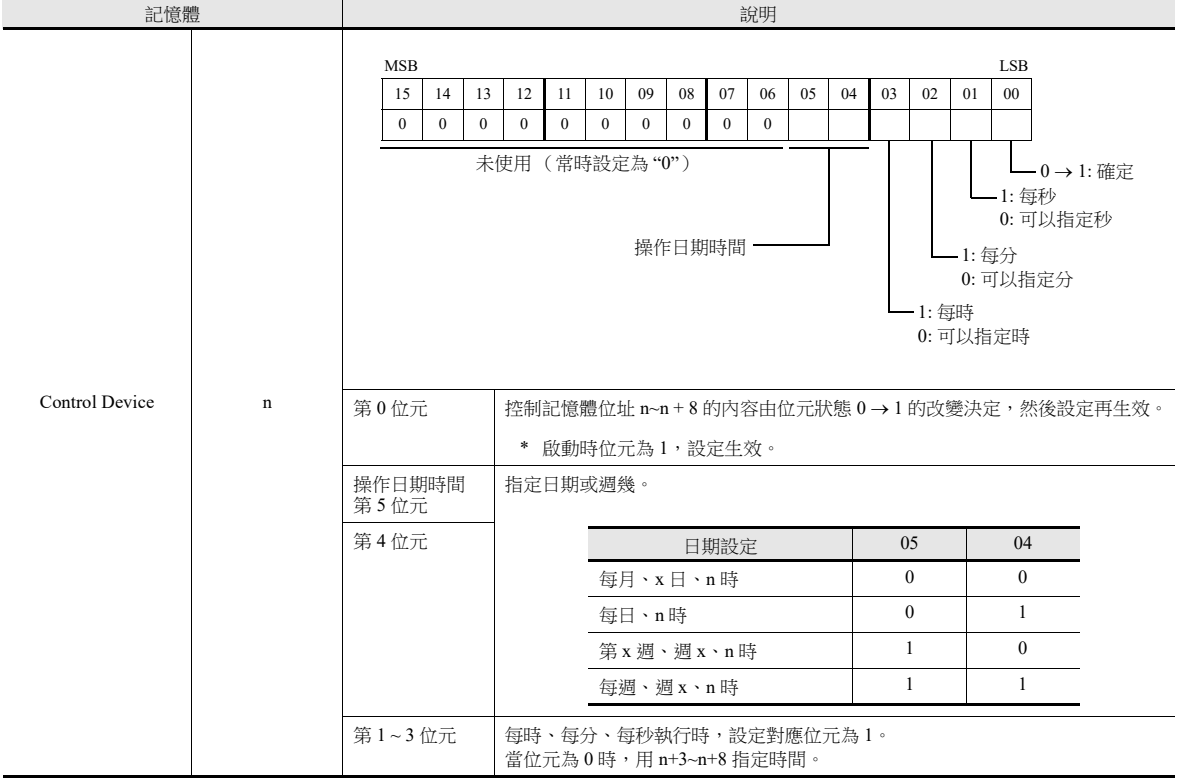

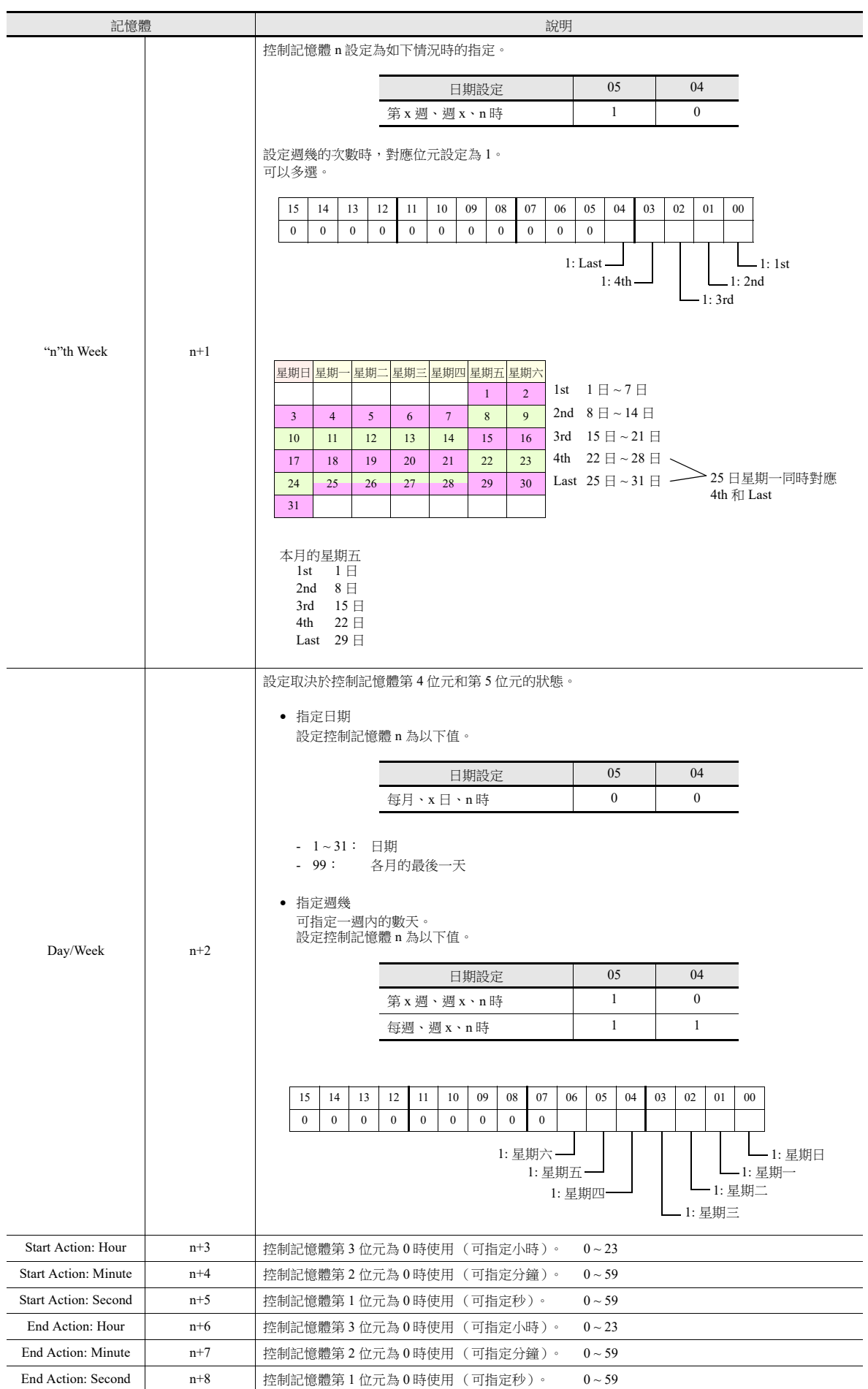

### 動作

# **[Output Setting]** 分頁

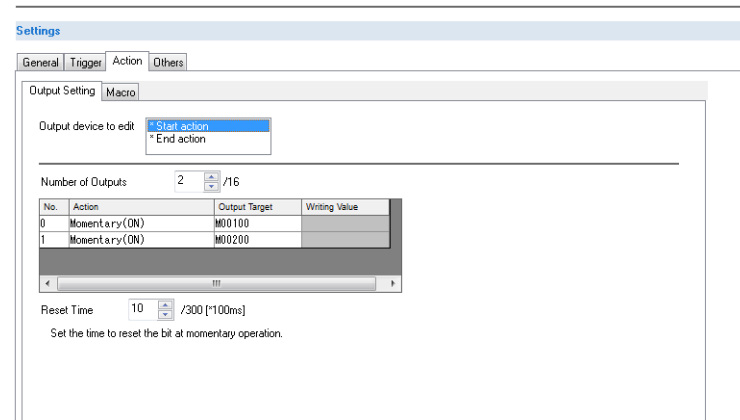

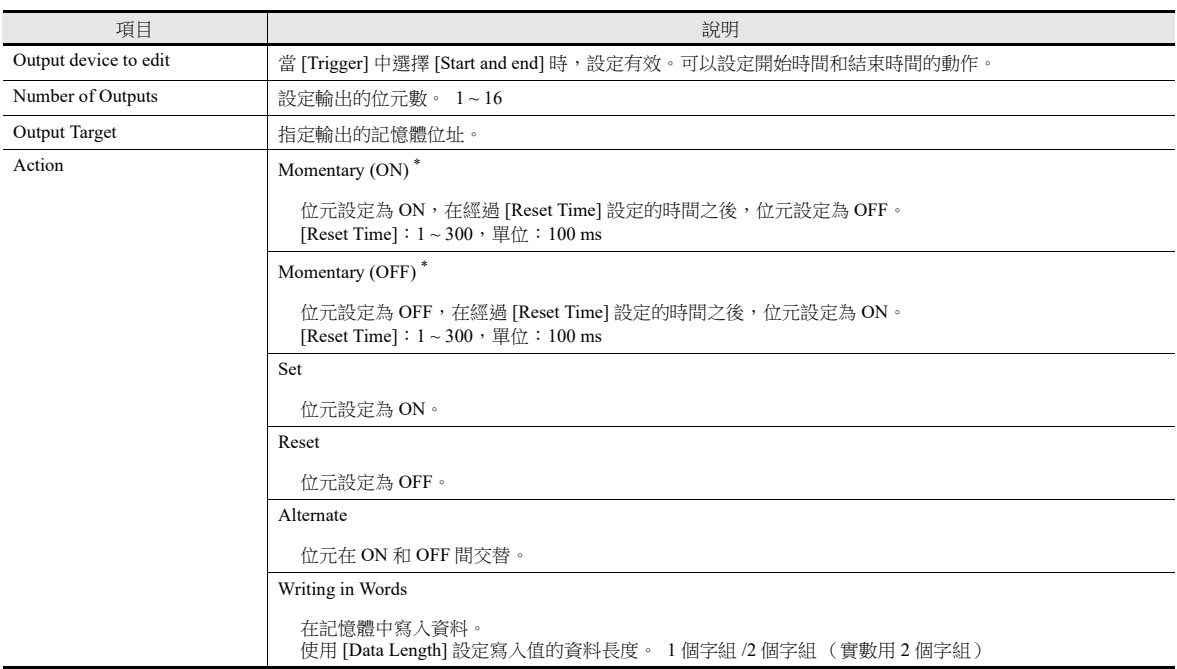

\* 當複數個 [Momentary] 同時被設定時,[Reset Time] 為共用。

巨集

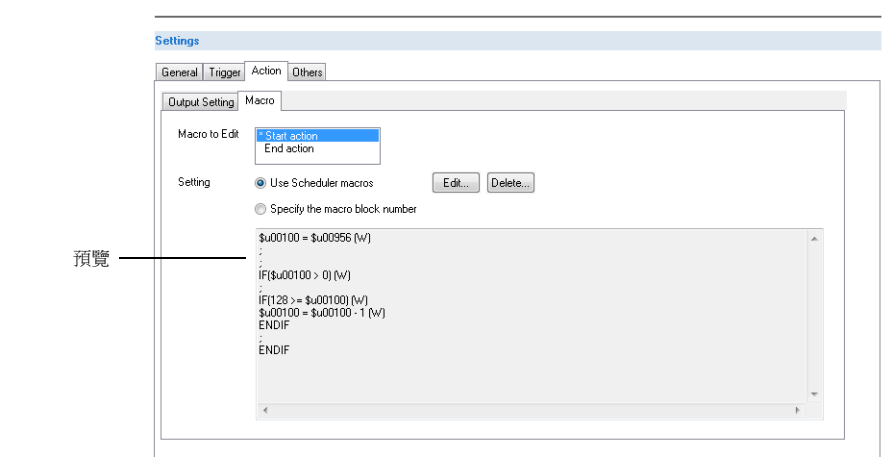

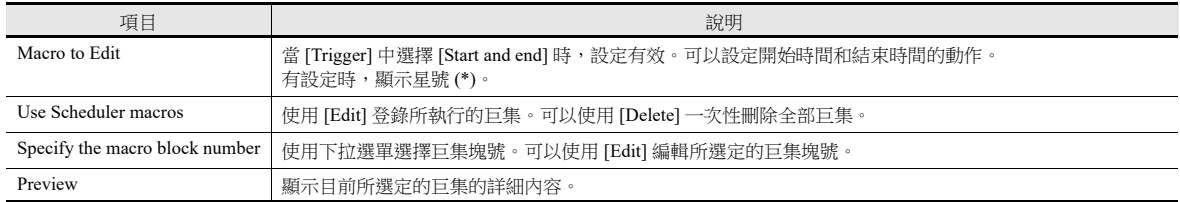

有關巨集指令之詳情,請參閱 《巨集參考手冊》。

# <span id="page-125-0"></span>其他

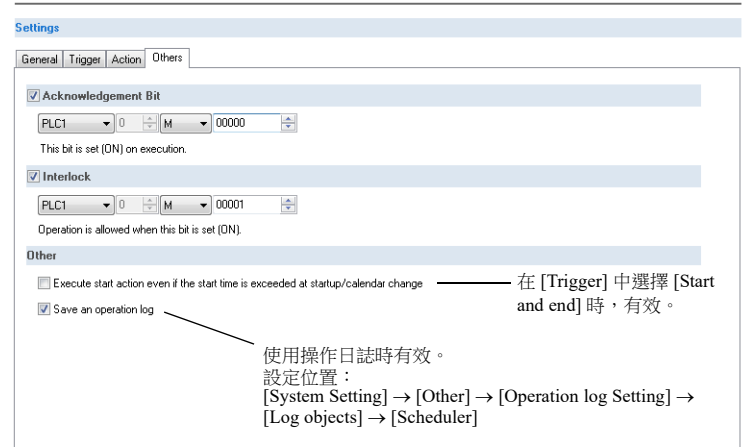

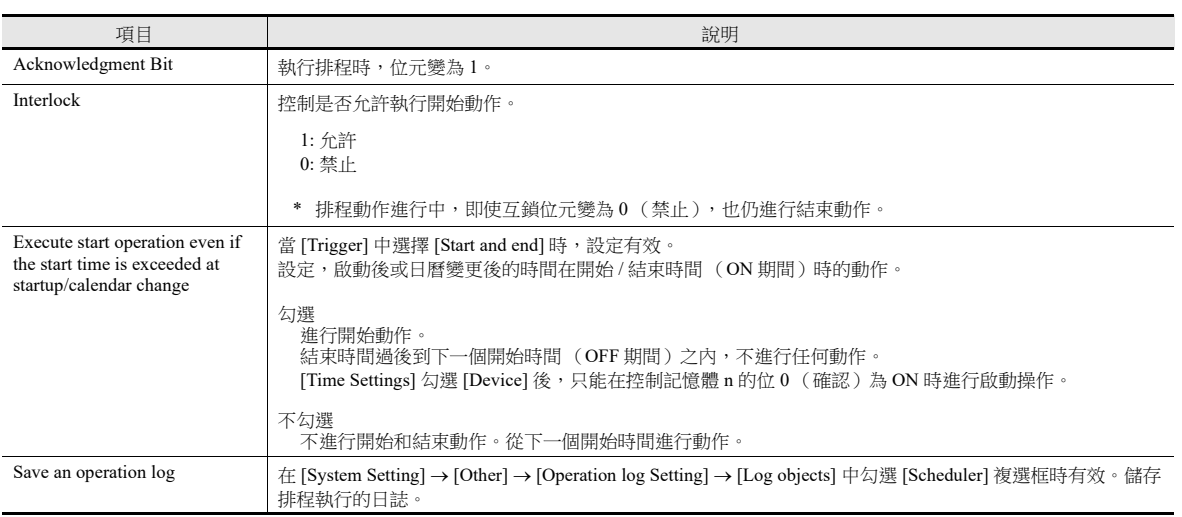

### <span id="page-126-0"></span>**3.4** 通過記憶體指定日期和時間的範例 (指定方法:記憶體)

設定排程執行時間的記憶體位址後,排程將從記憶體所指定的時間開始。 本章就時間設定記憶體 D1000 的指令方法進行舉例說明。 設定動作時間的方法一般有 2 種:指定日期和指定週幾。

#### 指定日期

- " [每月按指定日期執行](#page-126-1) " 第 3-15 頁 (例如:每月 15 日的 08:00 執行)
- " [每日按指定時間執行](#page-127-0) " 第 3-16 頁 (例如:每晚 00:00 執行)

#### 指定週幾

- "[每月按指定週幾執行](#page-128-0) " 第 3-17 頁 (例如: 每月第一和第三個星期三的 17:00 執行)
- " [每週按指定週幾執行](#page-129-0) " 第 3-18 頁 ( 例如: 每週一~ 週五的每個小時執行)

#### <span id="page-126-1"></span>每月按指定日期執行

以下就指定為每月 15 日的 08:00 執行的設定步驟進行說明。

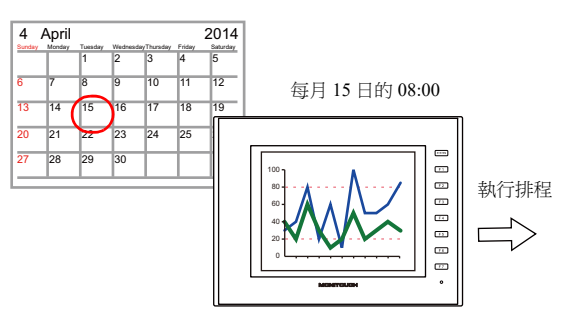

1. 設定位址 D1000 為 0H。

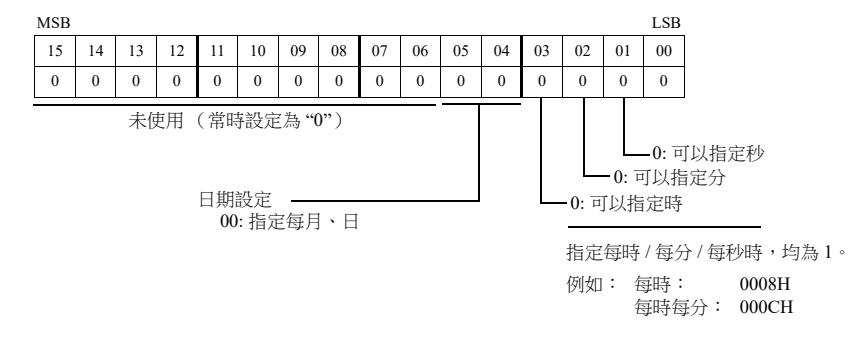

- 2. 在位址 D1002 中指定日期為 "15"。
- 3. 在位址 D1003 ~ D1005 中指定開始時間。

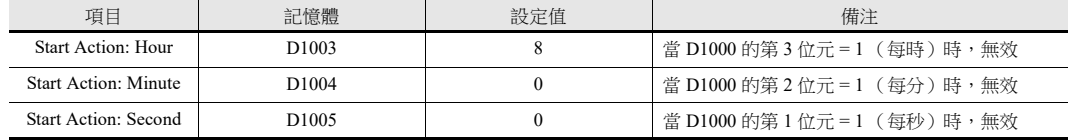

4. 位址 D1000 的第 0 位元由 0 變為 1。

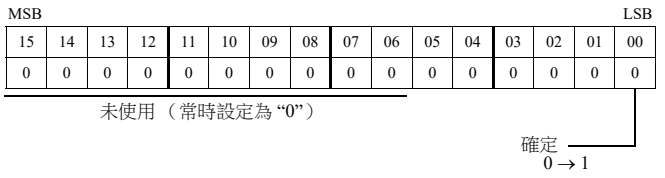

以上完成必要之設定。 排程動作在指定時間進行。如需更改設定,請重複步驟 1~4。

### <span id="page-127-0"></span>每日按指定時間執行

以下就指定為每晚 00:00 執行的設定步驟進行說明。

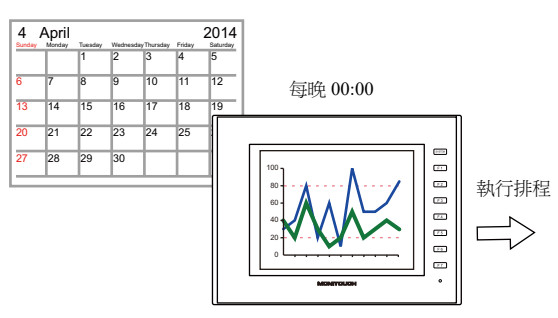

1. 設定位址 D1000 為 10H。

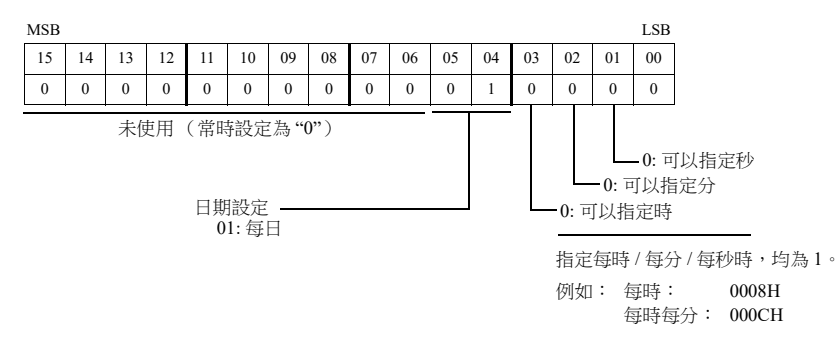

#### 2. 在位址 D1003~D1005 中指定開始時間。

(如若 [Trigger] 分頁中選擇了 [Start and end],則在位址 D1006~D1008 中指定結束時間。)

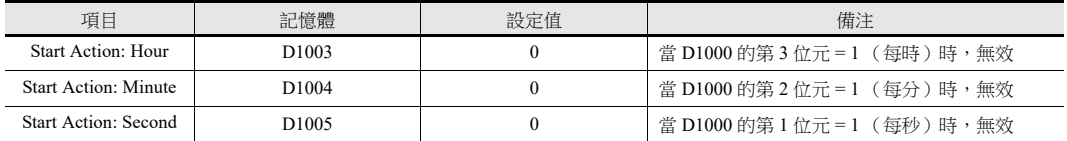

#### 3. 位址 D1000 的第 0 位元由 0 變為 1。

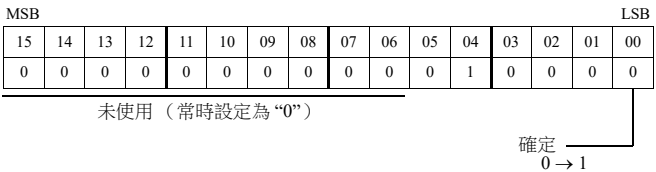

以上完成必要之設定。 排程動作在指定時間進行。如需更改設定,請重複步驟 1~3。

### <span id="page-128-0"></span>每月按指定週幾執行

以下就指定為每月第一和第三個星期三的 17:00 執行的設定步驟進行說明。

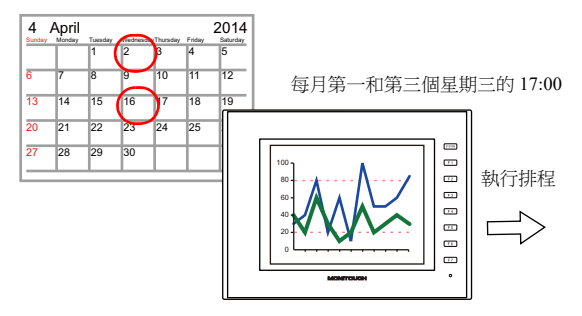

1. 設定位址 D1000 為 20H。

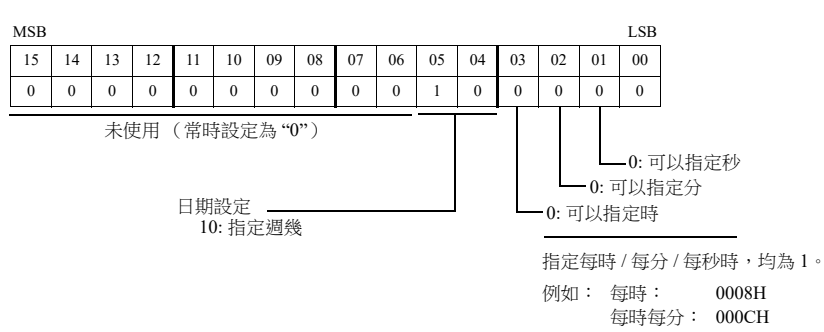

2. 指定位址 D1001 為 5H, 即可在第一和第三週執行。

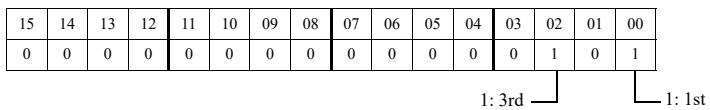

3. 在位址 D1002 中指定星期三為 8H。

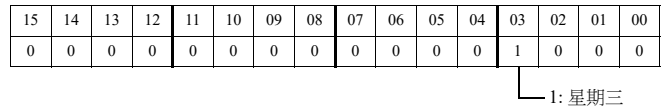

4. 在位址 D1003 ~ D1005 中指定開始時間。

(如若 [Trigger] 分頁中選擇了 [Start and end], 則在位址 D1006~D1008 中指定結束時間。)

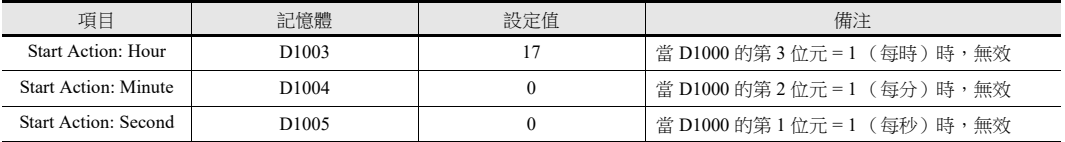

5. 位址 D1000 的第 0 位元由 0 變為 1。

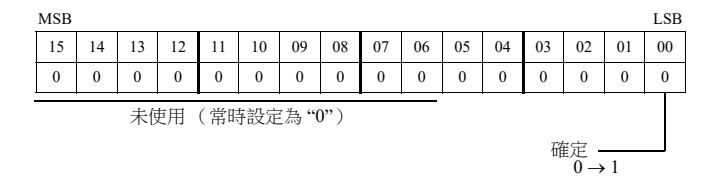

以上完成必要之設定。

排程動作在指定時間進行。如需更改設定,請重複步驟 1~5。

#### <span id="page-129-0"></span>每週按指定週幾執行

以下就指定為每週一 ~ 週五的每個小時執行的設定步驟進行說明。

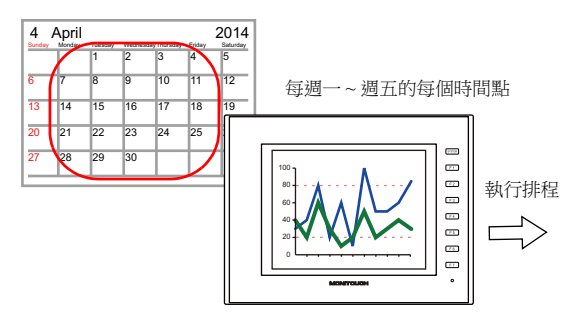

1. 設定位址 D1000 為 38H。

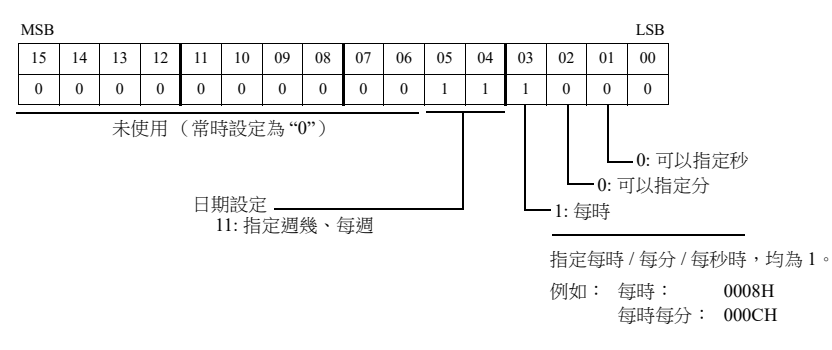

2. 在位址 D1002 中指定星期一 ~ 星期五為 3EH。

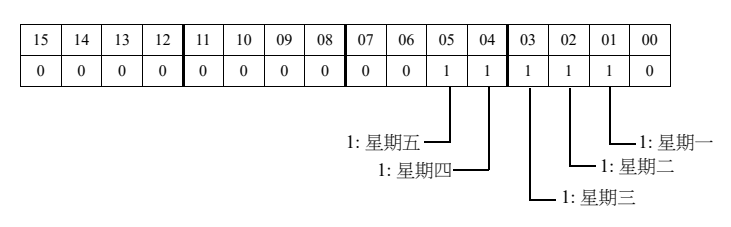

3. 在位址 D1003 ~ D1005 中指定開始時間。

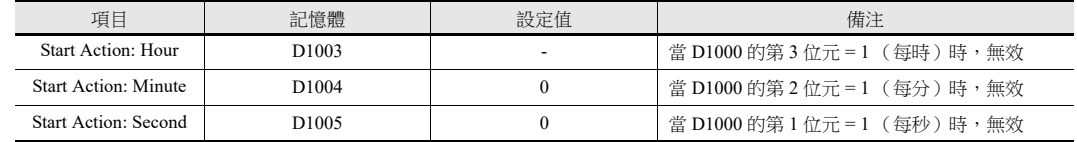

4. 位址 D1000 的第 0 位元由 0 變為 1。

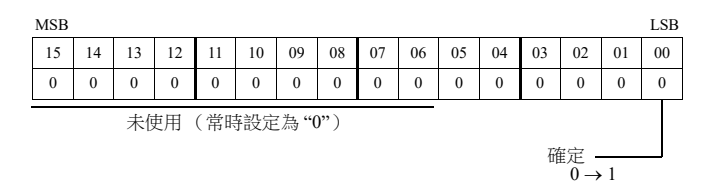

以上完成必要之設定。 排程動作在指定時間進行。如需更改設定,請重複步驟 1~4。

# **3.5** 系統記憶體 **(\$s)**

排程功能對應的系統記憶體如下所示。

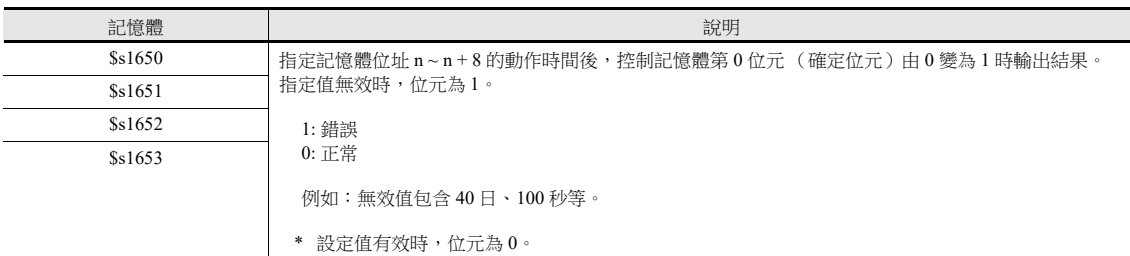

1: 錯誤

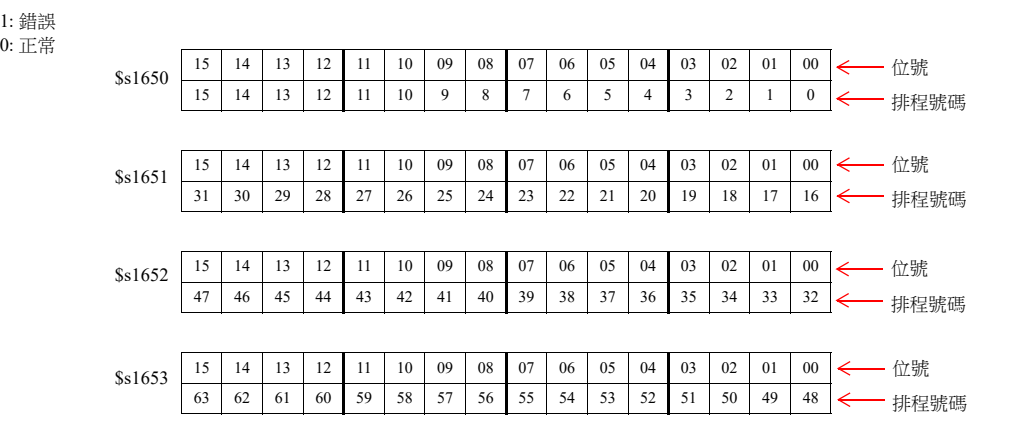

### **3.6** 注意事項

#### 日期和時間設定

- 開始時間和結束時間請勿設定為相同值。
- 指定 " 日 " 時,如果特定月份不存在此日,則不進行動作。
	- 指定為 31 日時, 二月、四月、六月、九月和十一月不進行動作。此時, 可以選擇 "Last day" 進行月末的動作。
- 請在開始時間之後 24 小時内指定結束時間。如果結束時間在開始時間之前,則結束時間設定至下一天。
- 例如:

- 例如:

設定為"每天,開始時間: 23:00, 結束時間: 01:00" 時,第一天 23:00 時開始動作,第二天 01:00 時結束;然後第 二天 23:00 時開始, 第三天 01:00 時結束, 如此反複。

#### 更改內置日曆

- 因日期變更(自動校正)致使時間向後推,則僅執行 1 次排程。如果時間向前推,則執行跳過的排程數。
- 使用如下方法校正時間,排程動作基於校正後的時間進行。
	- 執行日曆讀取位元 (設定位置: [System Setting] → [Hardware Setting] → [Control Area])
	- SYS (SET\_CLND) 巨集指令
	- SYS (SET\_SYS\_CLND) 巨集指令

時間向後校正時,動作取決於 [Execute start action even if the start time is exceeded at startup/calendar change] 的設定。

有關詳情,請參閱 " [其他](#page-125-0) " 第 3-14 頁。  $\mathbb{R}$ 

#### 使用時間設定記憶體 (指定方法:記憶體)

- 排程動作進行中,如果時間設定記憶體變化(確定位元:0 → 1),目前動作不受影響。目前動作完成後,後續動作在變 更後的時間繼續進行。
- 如果在開始動作完成後改變時間設定記憶體,則不進行結束動作。後續開始動作在變更後的時間進行。
	- 有關確定位元之詳情,請參閱"[指定方法:記憶體](#page-122-0)"第 3-11 頁。

### 其他

如果多個排程時間 (開始或結束時間)重疊時,則動作從最小排程號碼開始依次進行。 相同排程號碼的動作進行過程中,如果到達後續動作的時間,則在目前動作完成後再執行後續動作。因此,後續動作將延遲。

# 操作日誌

### **4.1** 概述

# **4.1.1** 操作日誌

# 動作概要

操作日誌功能是將螢幕操作的歷史記錄(操作日誌)儲存至 SRAM 區域。當 SRAM 區域存滿時,可以將日誌輸出至 SD 卡。 發生異常時,可以通過調查發生異常時的操作過程來分析產生錯誤的原因。同時,配合安全功能,可以記錄操作人員的名字。 使用 VNC 伺服器功能的遠程操作允許用戶記錄 VNC 用戶的用戶名和終端設備的 MAC 位址。

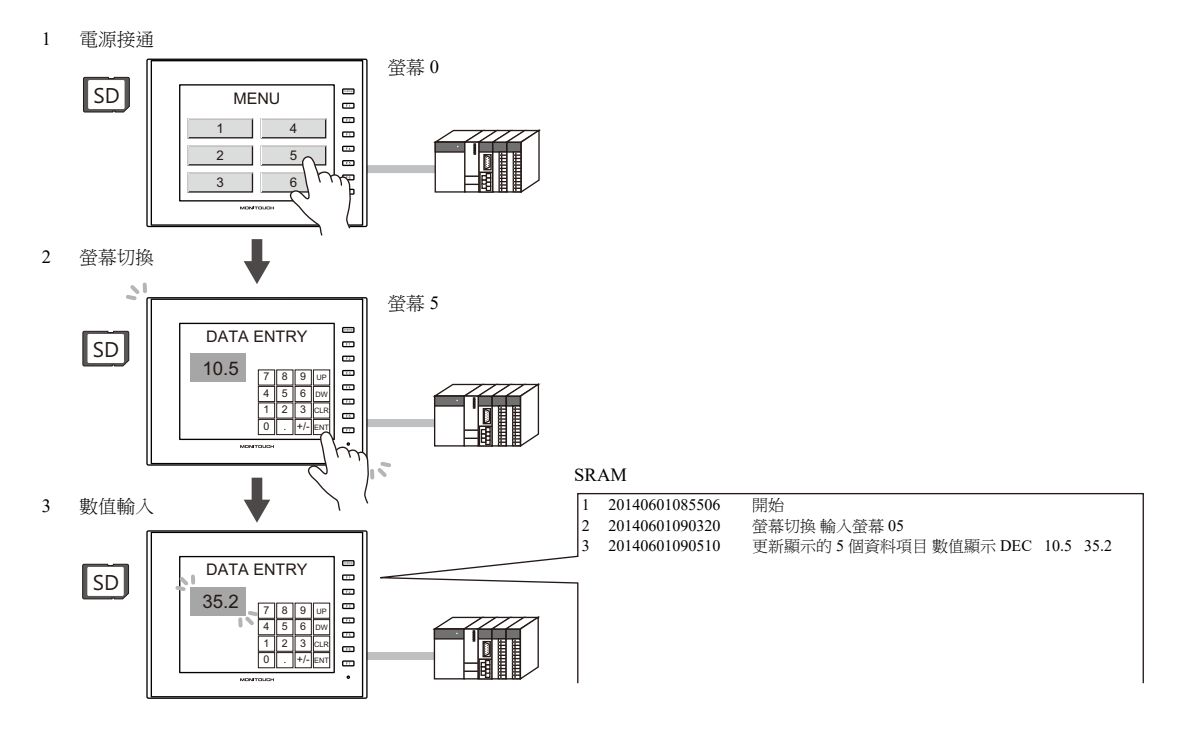

# 操作日誌閱覽器

儲存於 SRAM 區域中的操作歷史記錄 (操作日誌)可以通過操作日誌閱覽器顯示在 MONITOUCH 上。 可以簡單調查發生異常時的操作情況,可迅速分析產生錯誤的原因。

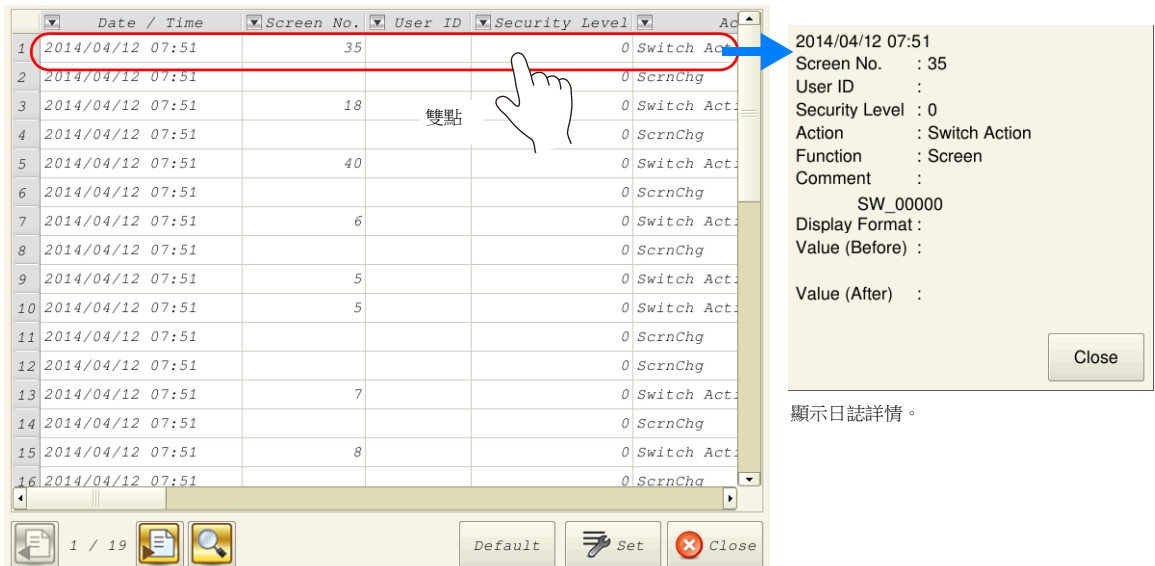

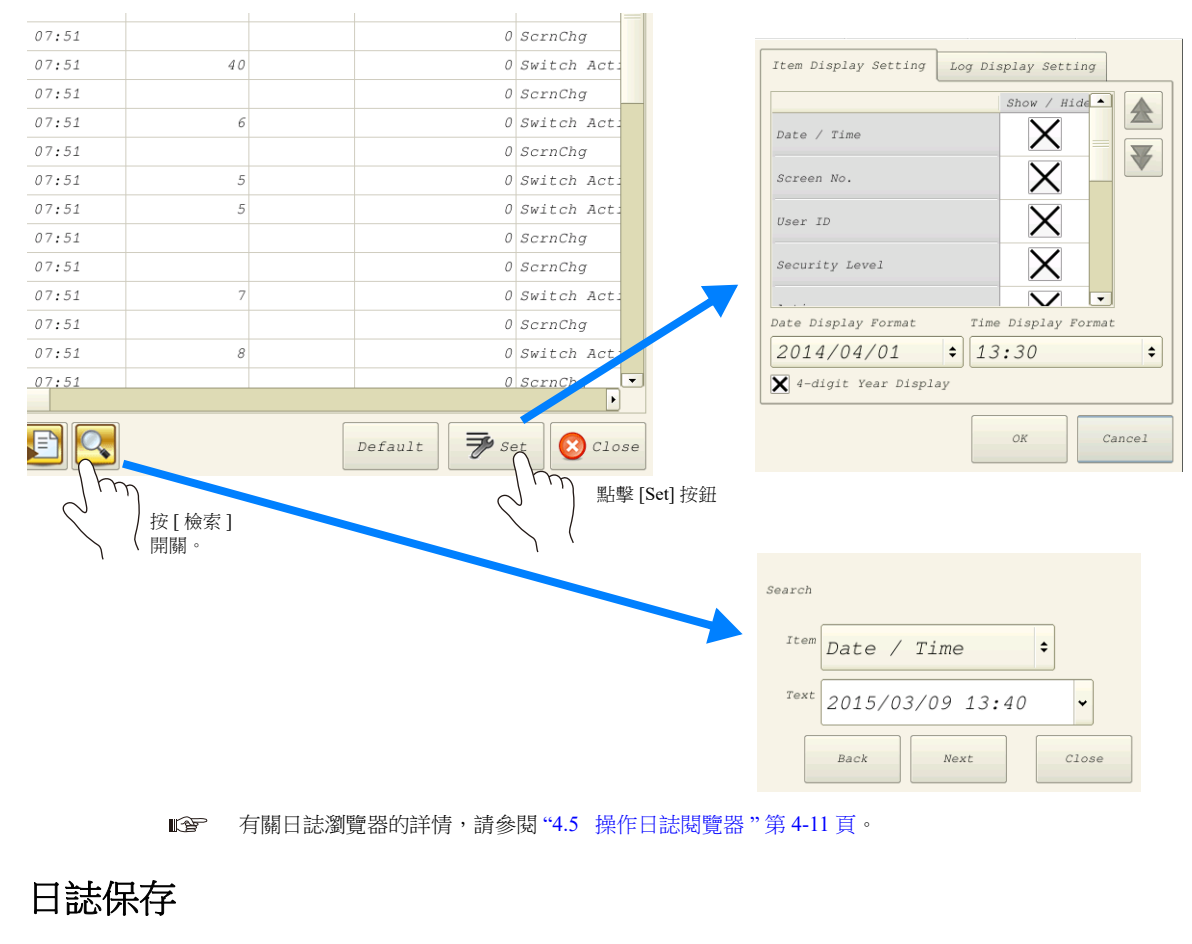

當 SRAM 區域存滿時,可以將日誌寫入 SD 卡。另外,除了 SRAM 區域中儲存的日誌以外,還可以在閱覽器中顯示輸出至 SD 卡的日誌檔案。

寫入 SD 卡的日誌檔案為資料庫格式檔案。可以使用專用工具 "LogToCsv" 將日誌檔案轉換成 CSV 檔案,以便閱覽檔案內容。

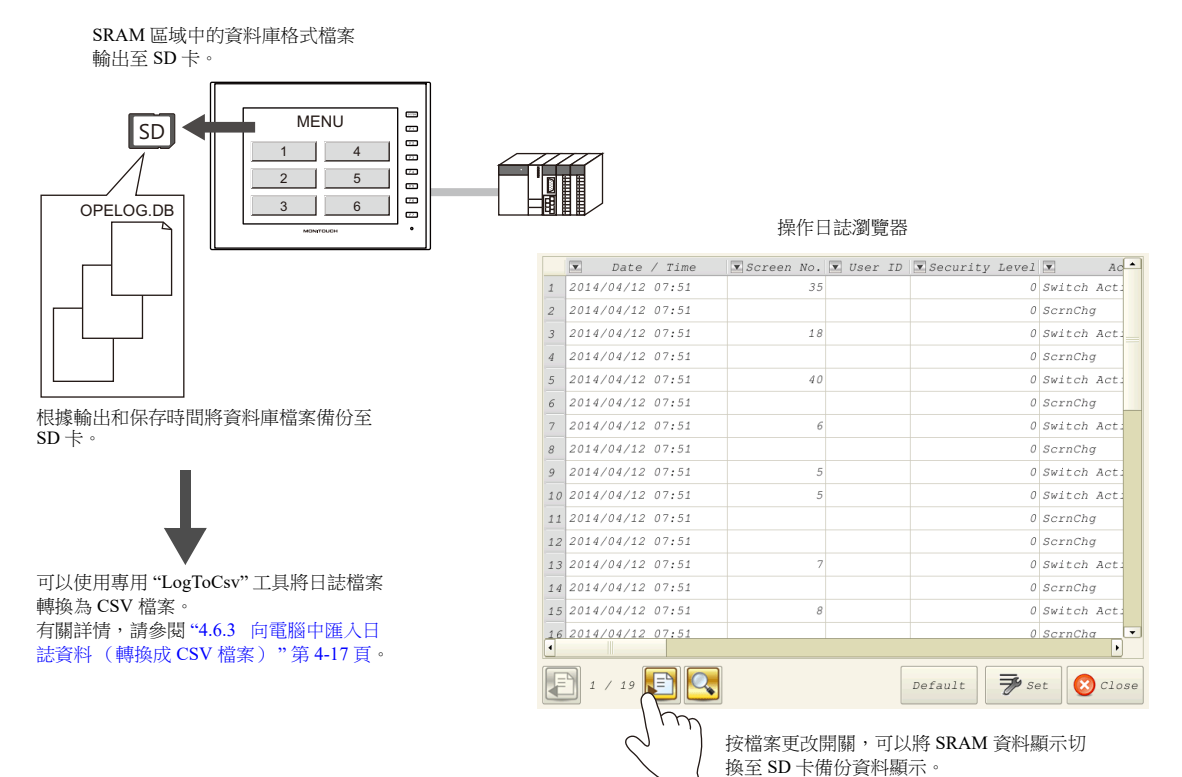

# **4.2** 使用操作日誌閱覽器

# **4.2.1** 動作示意圖

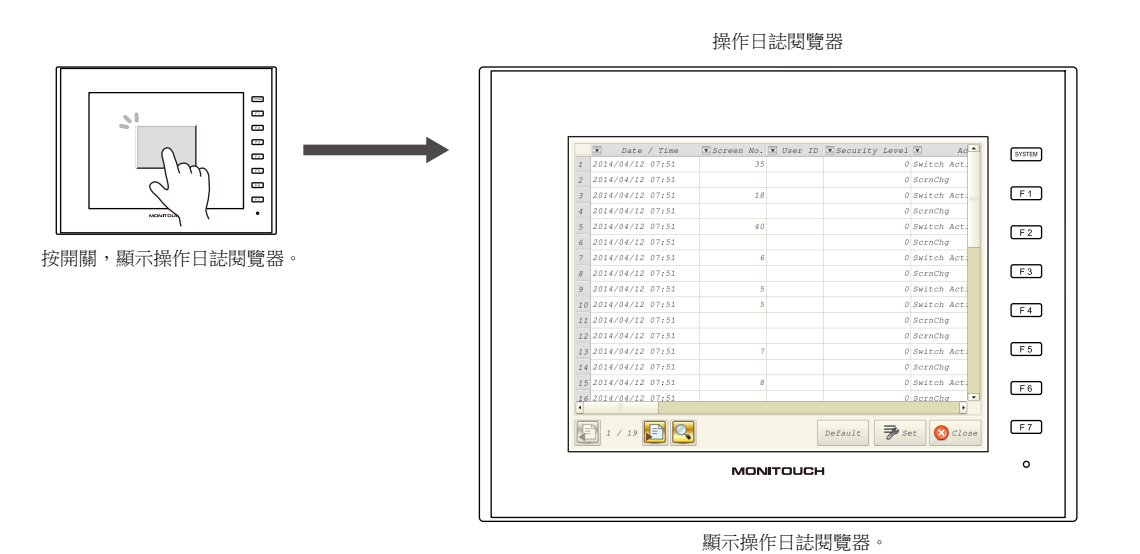

### **4.2.2** 設定步驟

# 操作日誌的設置

- 1. 點擊 [System Setting]  $\rightarrow$  [Other]  $\rightarrow$  [Operation log Setting]。顯示 [Operation log setting] 視窗。
- 2. 勾選 [Use operation log function] 複選框,同時勾選 [Log objects] 下相應項目的複選框。

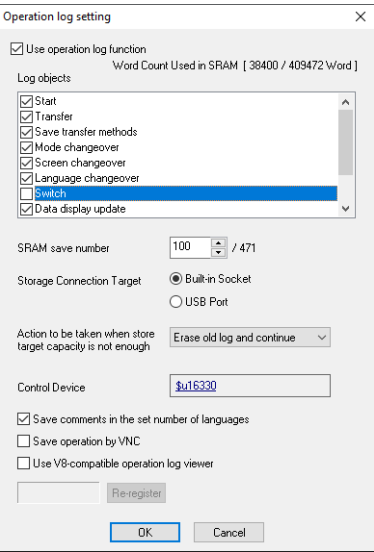

- 3. 在 [SRAM save number] 中,設定在 SRAM 區域內保存的日誌數。
- 4. 在 [Storage Connection Target] 中,選擇如何連接 SD 卡。
- 5. 進行其他相關設定,然後點擊 [OK]。
- \* 在 [Log objects] 下選擇 [Switch] 或 [Data display update] 時, 必須勾選日誌開關、數值顯示和字符顯示設定視窗中的 [Save an operation log] 複選框。

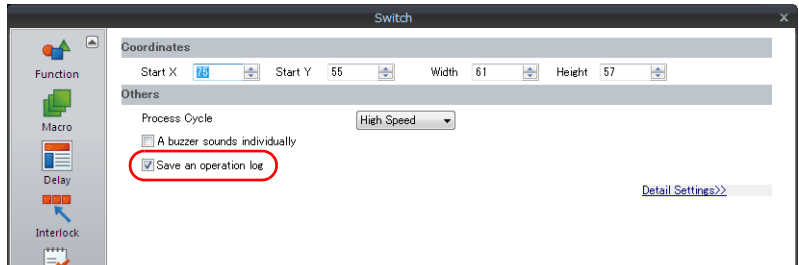

### 操作日誌閱覽器的設定

- 1. 放入顯示操作日誌閱覽器的開關。
- 2. 在 [Function] 設定中選擇 [Operation Log Viewer Display]。

以上完成必要設定。可以向 MONITOUCH 傳送畫面資料。

### **4.2.3** 操作步驟

# 顯示操作日誌閱覽器

- 1. 在 MONITOUCH 的螢幕中顯示上述所配置的開關。
- 2. 按開關,顯示操作日誌閱覽器。
- \* 操作日誌閱覽器可以在 RUN 和 Local 兩個模式中顯示。

### 設定選單

1. 按 [Set] 開關。顯示如下視窗。

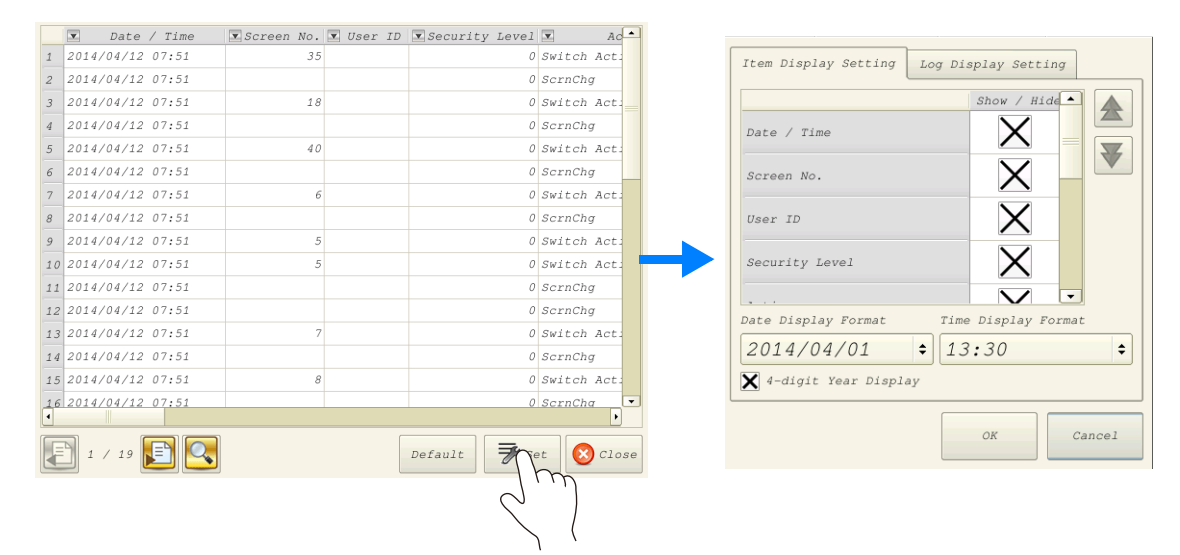

- 2. 按照需要可改變標題順序,隱藏不必要的顯示項目,並改變日期和時間格式。
- 3. 要隱藏日誌項目,切換為 [Log Display Settings] 分頁視窗。

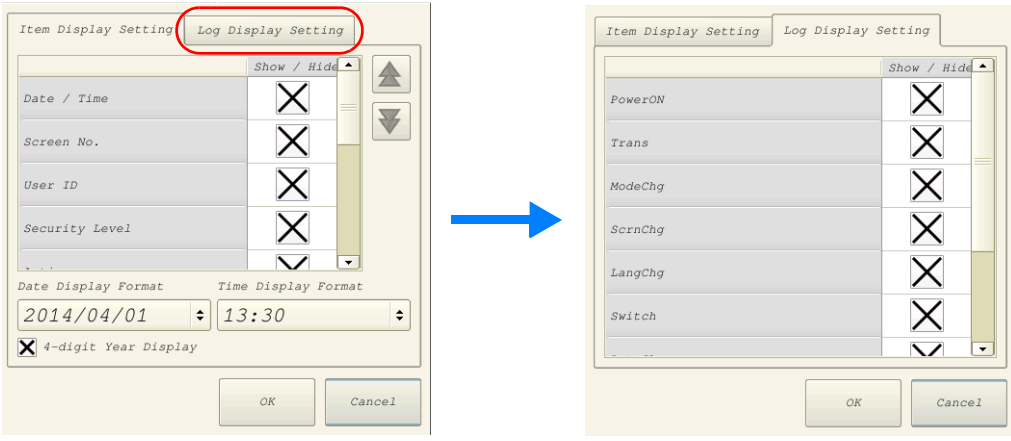

有關日誌閱覽器其他設定之詳情,請參閱 "4.5 [操作日誌閱覽器](#page-143-0) " 第 4-11 頁。

# <span id="page-137-0"></span>**4.3** 適用元件

# **4.3.1** 適用元件和儲存

# 適用元件和儲存時間

操作記錄中儲存的元件和 SRAM 的儲存時間如下表所示。

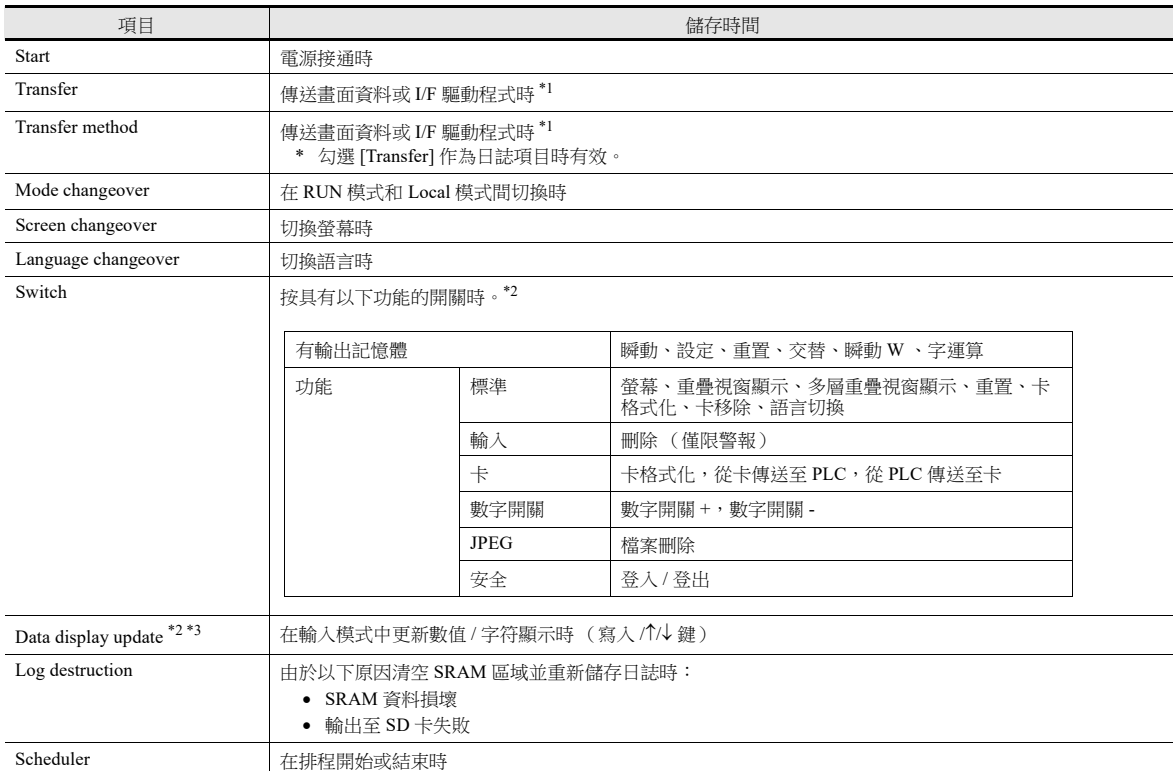

- \*1 傳送 MONITOUCH 系統程式時,無法記錄日誌。
- \*2 在項目設定視窗的 [Detail] 設定中勾選 [Save an operation log] 複選框,可以保存開關、數值顯示和字符顯示的日誌。(預設:勾選)

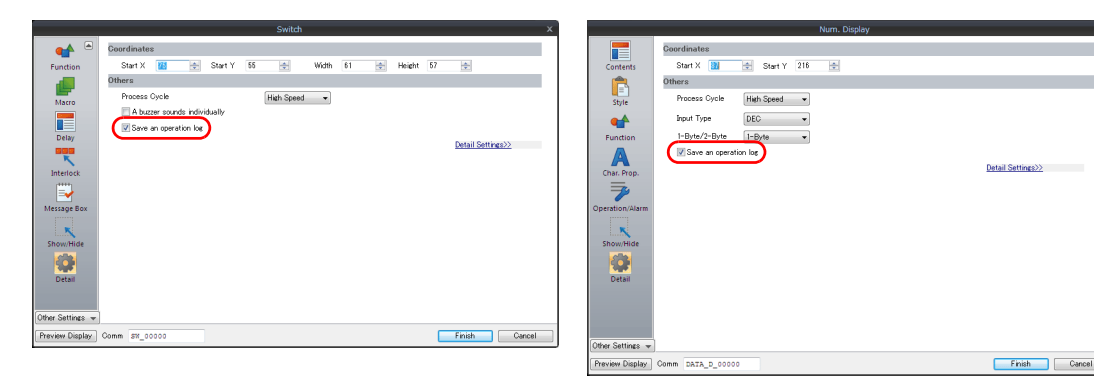

\*3 不支援表格資料顯示。

# 保存項目 (標題)

保存以下項目類型。

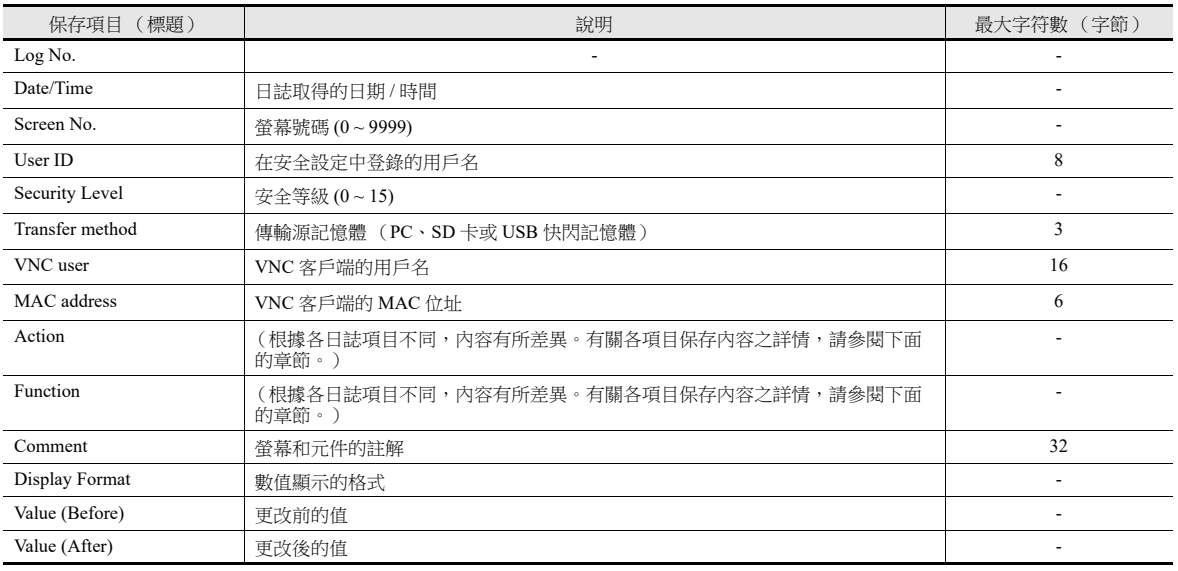

#### 啟動

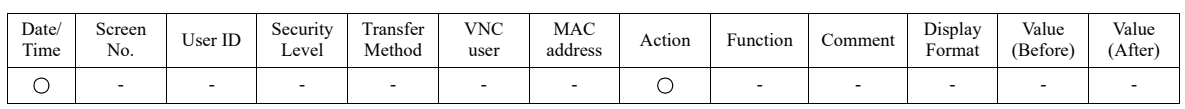

項目內容如下所述:

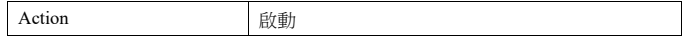

### 傳送

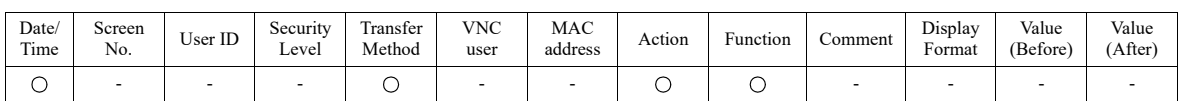

項目內容如下所述:

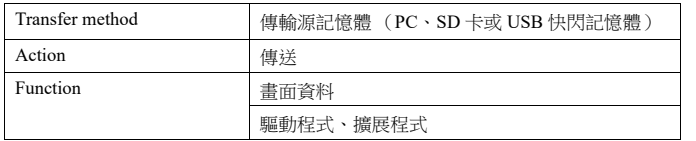

### 模式選擇

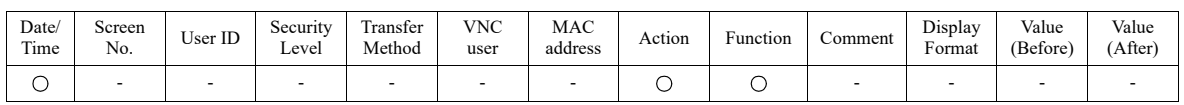

#### 項目內容如下所述:

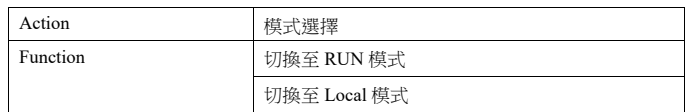

### 螢幕切換

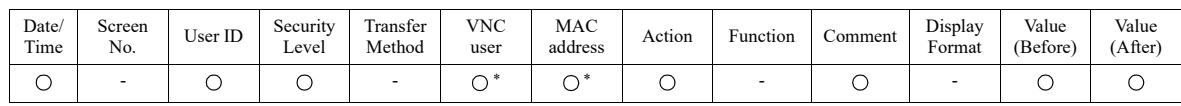

項目內容如下所述:

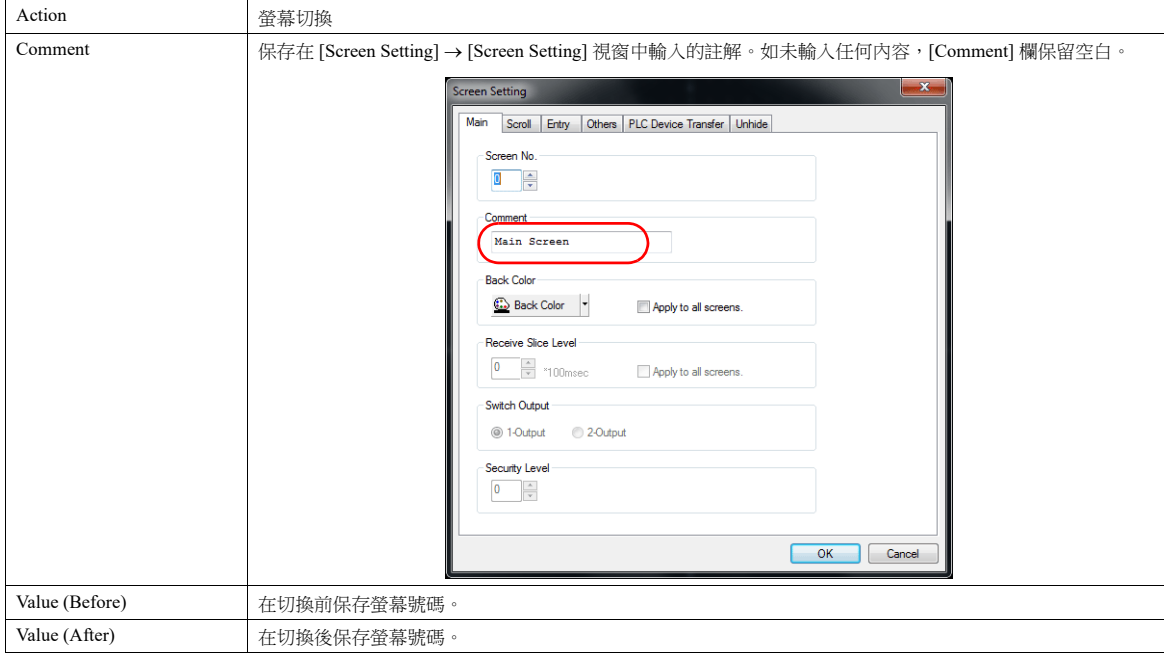

### 語言切換

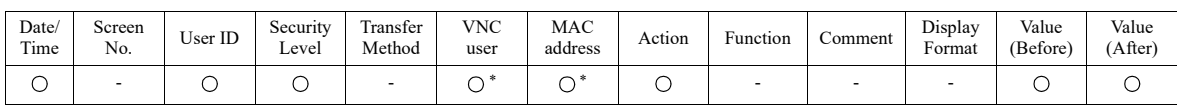

\* 僅限執行 [Switch function: Language change-over] 時。不支援 ON/OFF 巨集的 SYS(CHG\_LANG) 指令。

項目內容如下所述:

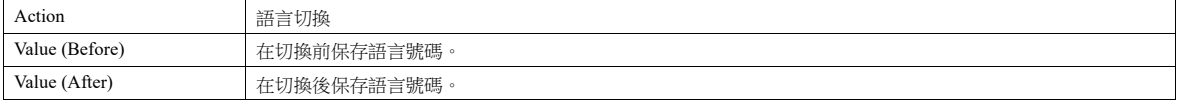

#### 開關

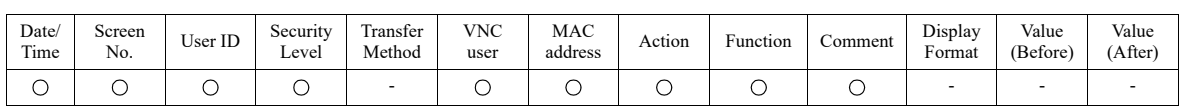

項目內容如下所述:

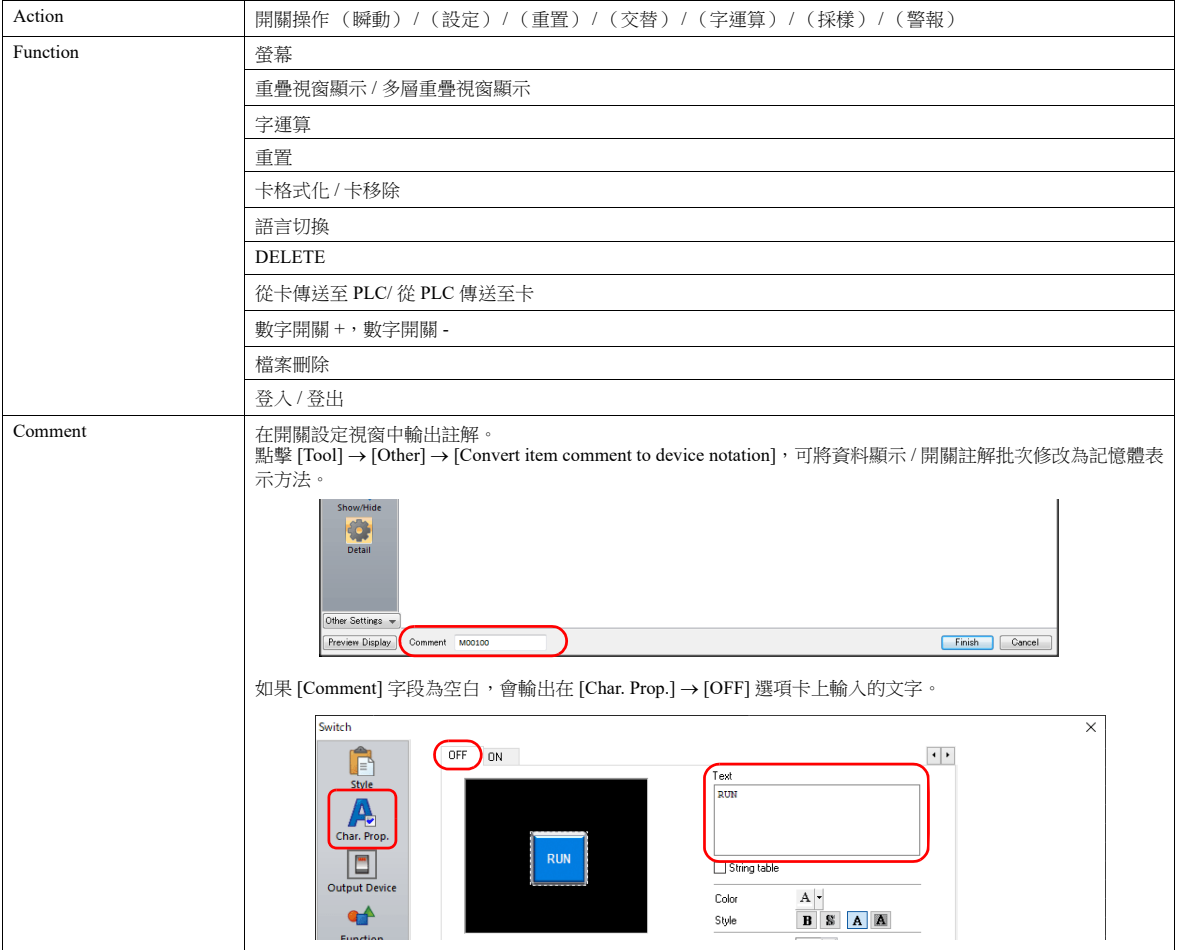

### 更新資料顯示

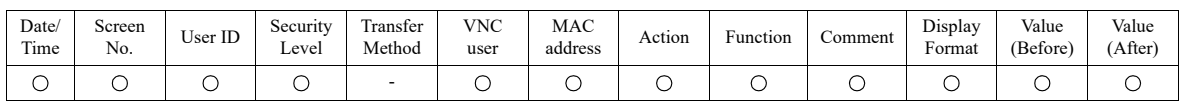

項目內容如下所述:

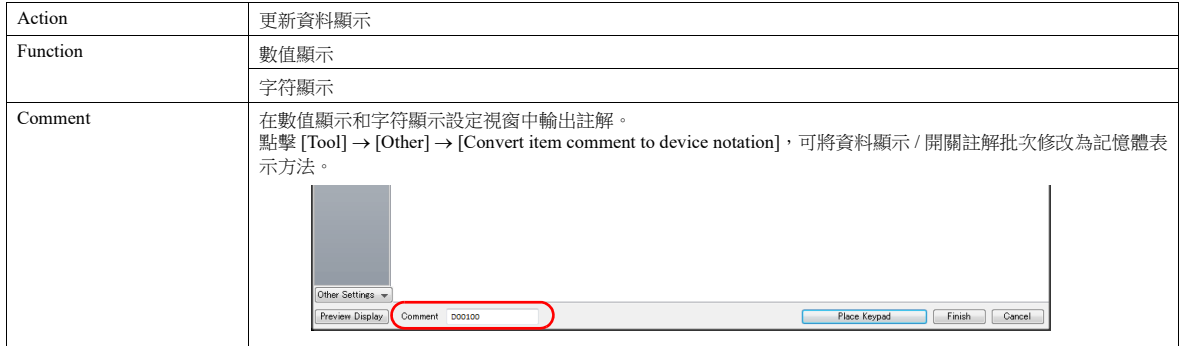

### 日誌清除

SRAM 資料損壞或輸出至 SD 卡失敗時,將會清空 SRAM 資料並開始保存新日誌。輸出資料如下所示。

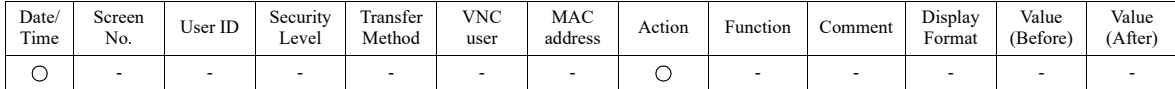

項目內容如下所述:

Action 日誌清除

### 排程

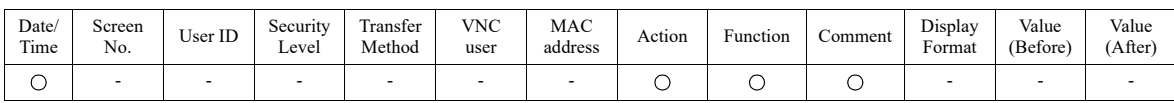

項目內容如下所述:

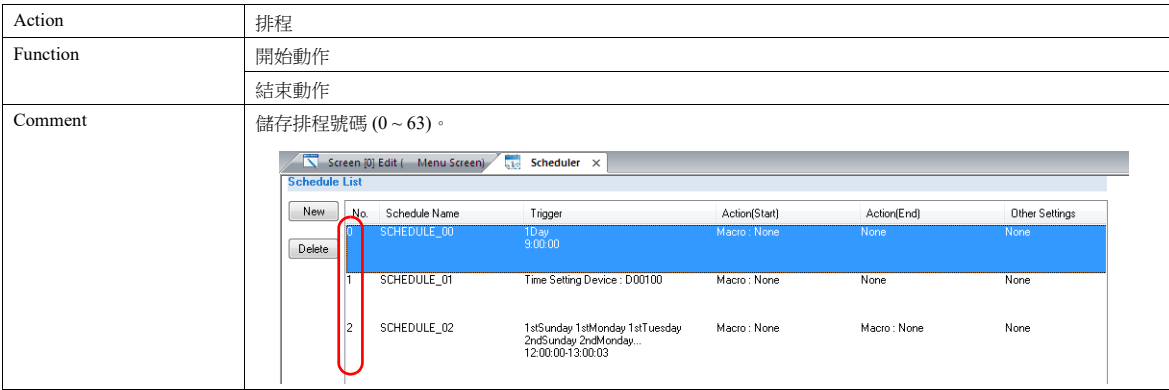

**4**

### **4.4** 詳細設定

# 操作日誌設定

選擇 [Use operation log function], 啟動以下項目。

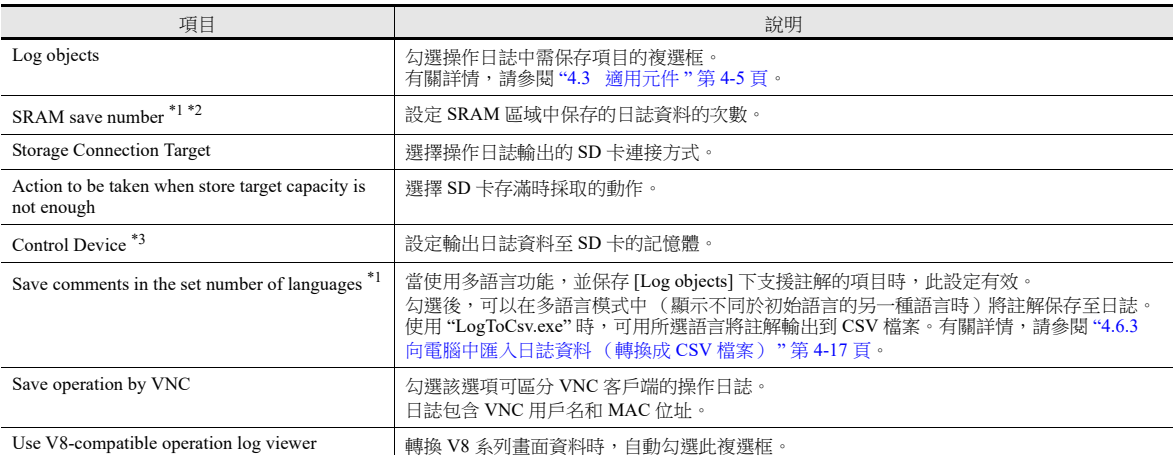

\*1 根據 [SRAM save number] 的設定,自動確保所需 SRAM 空間。

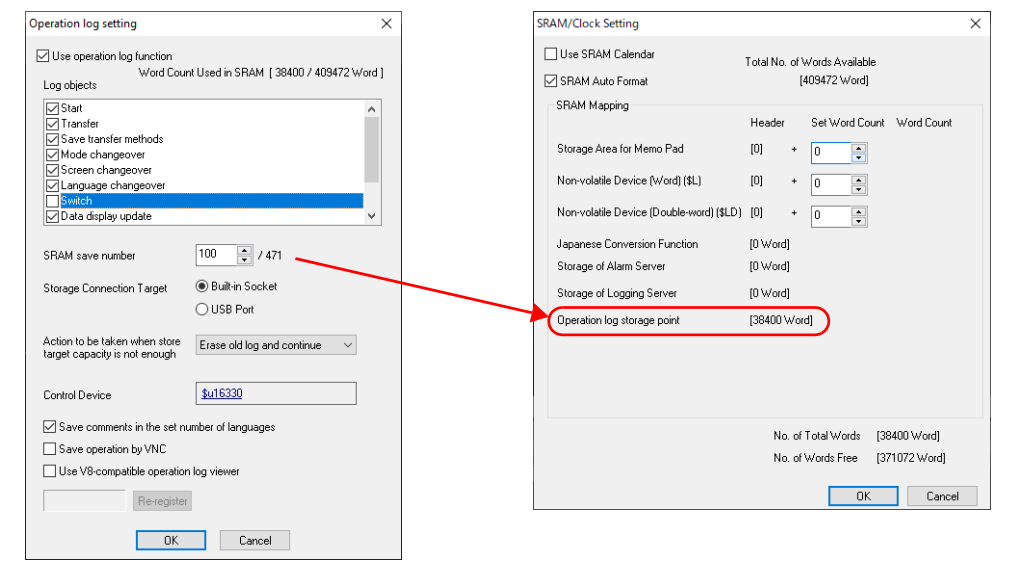

\*2 是否使用多語言功能,將影響可保存的最大日誌數。 有關詳情,請參閱下表。

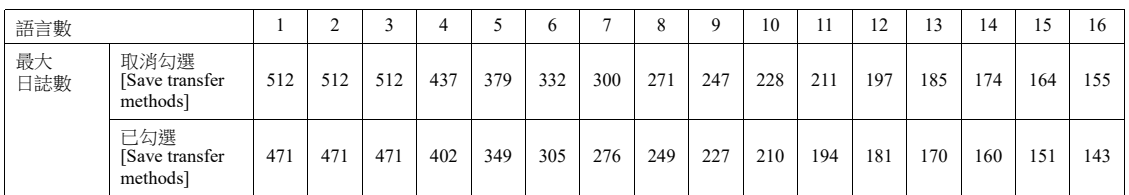

\*3 控制記憶體

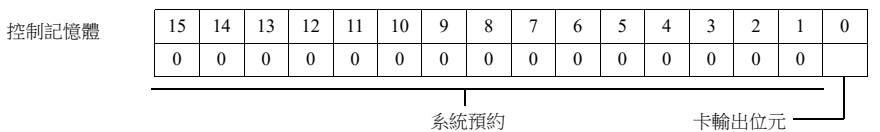

- 第 0 位元:卡輸出位元

當位元狀態由 0 變為 1 時, SRAM 日誌資料輸出至卡内。

\*4 與 V9 系列 OS V3.90 和 SYSTEM V2.100 兼容。更改設定時會建立新的日誌檔案。

#### 操作日誌閱覽器

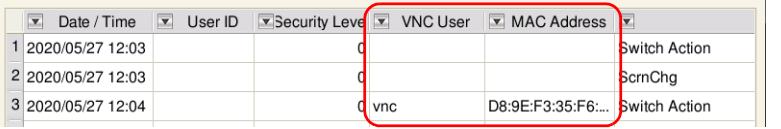

空白單元格是透過 V10/V9 或 USB 滑鼠操作的操作日誌。

# <span id="page-143-0"></span>**4.5** 操作日誌閱覽器

### **4.5.1** 顯示方法

操作日誌閱覽器可以在 RUN 和 Local 兩個模式中顯示。

#### **RUN** 模式

按 [Function] 設定為 [Operation Log Viewer Display] 的開關,顯示操作日誌閱覽器。

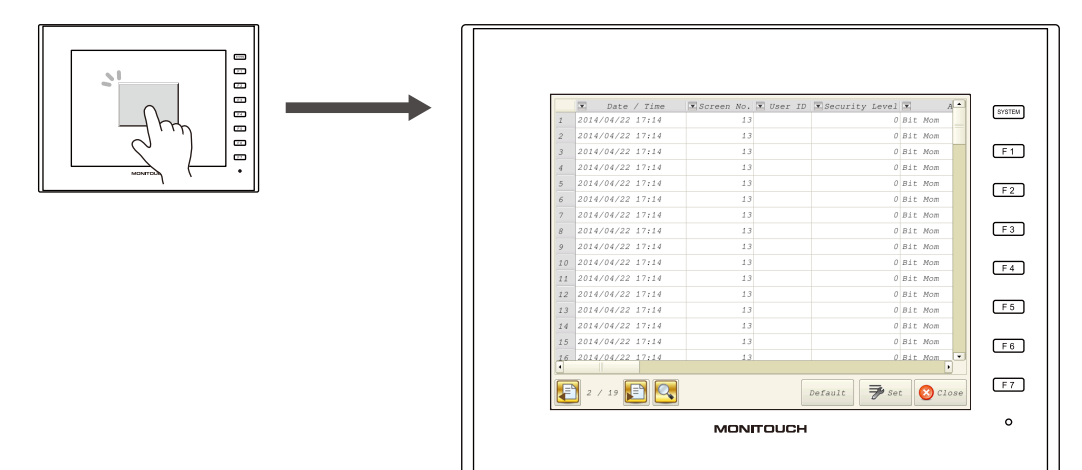

### **Local** 模式

按 [SYSTEM] 按鈕,顯示系統選單。 按 [Operation Log] 開關,顯示操作日誌瀏覽器。

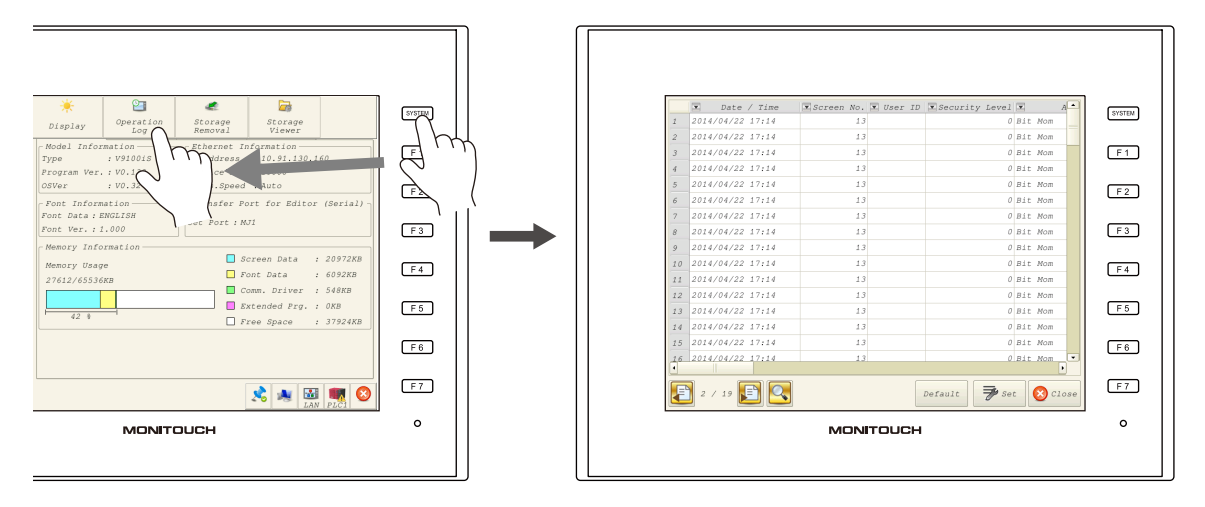
## **4.5.2** 功能

# 顯示 **/** 隱藏項目

按操作日誌瀏覽器中的 [Set] 開關。顯示如下設定視窗。

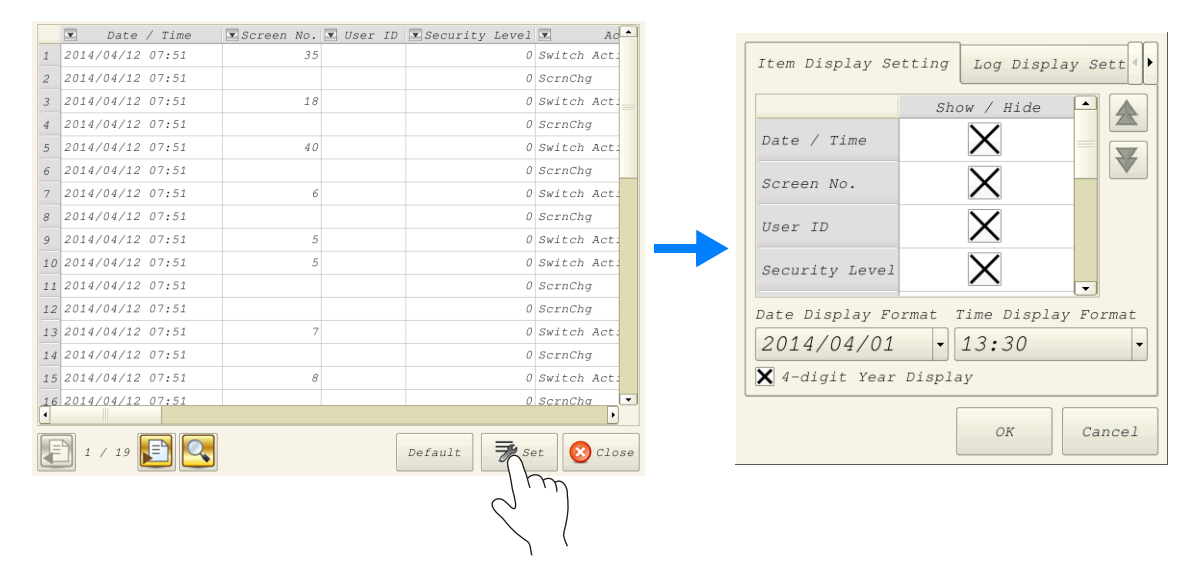

選擇 [Log Display Setting] 分頁,確認可以在操作日誌閱覽器中顯示的項目列表。 取消隱藏項目複選框,單點 [OK],只顯示已勾選複選框的項目。

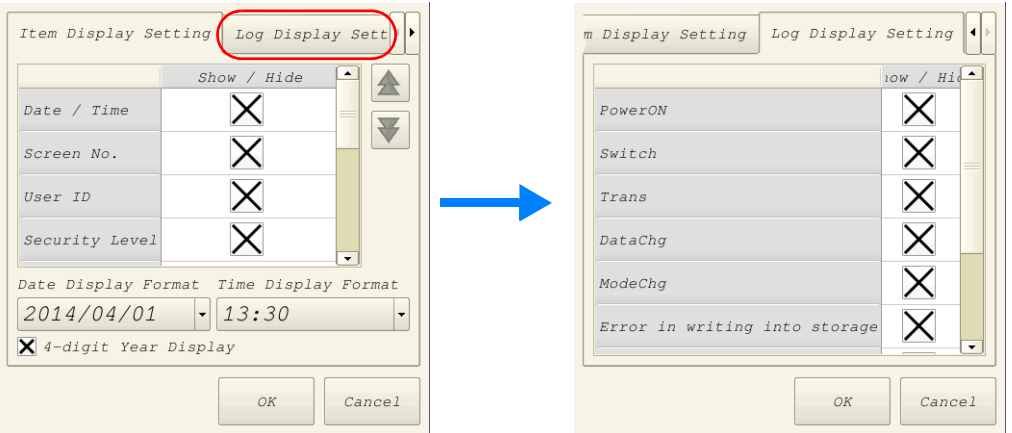

在此視窗中進行的設定保存在 SRAM,因此即使電源切斷後打開,設定仍將保留。

# 更改顯示順序

按操作日誌瀏覽器中的 [Set] 開關。顯示如下設定視窗。

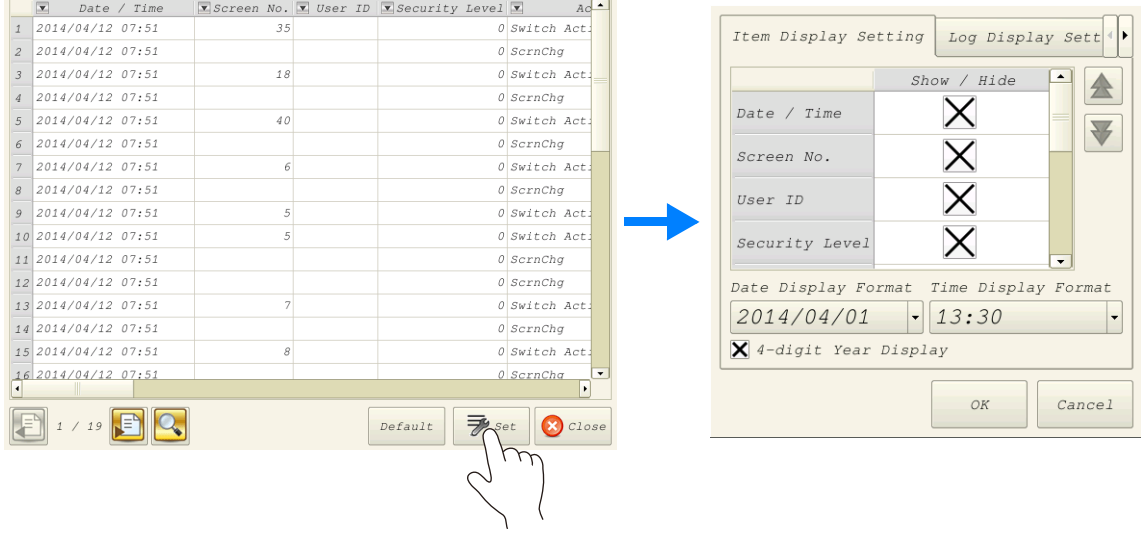

在 [Item Display Setting] 分頁視窗中選擇要移動的標題,然後按 [↑] 或 [↓] 開關。顯示順序發生相應改變。項目按此順序在 MONITOUCH 的操作日誌閱覽器中進行顯示。

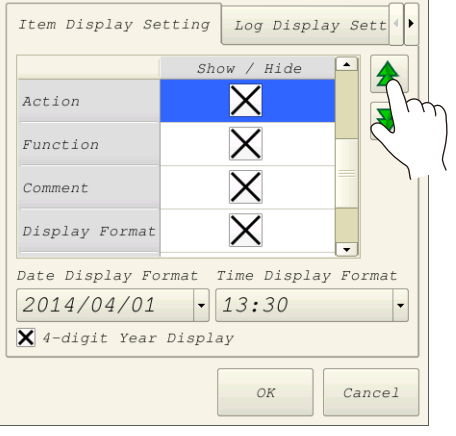

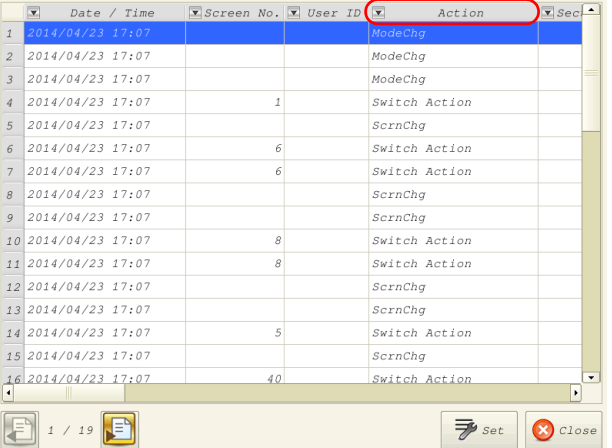

在此視窗中進行的設定保存在 SRAM,因此即使電源切斷後打開,設定仍將保留。

Back

Search

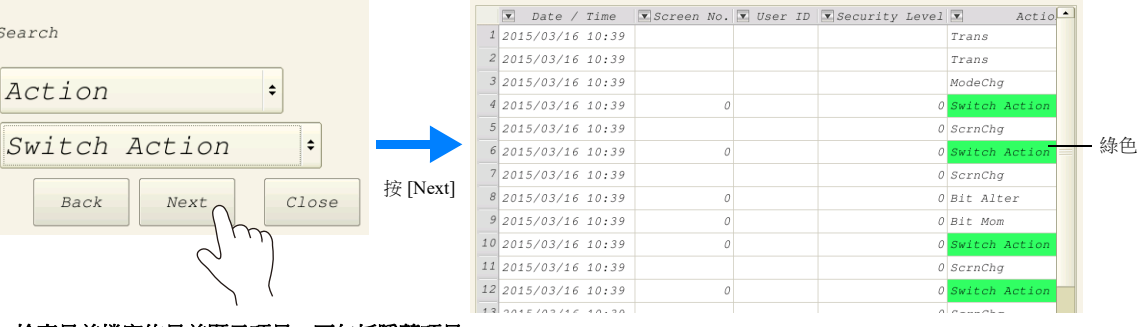

選擇檢索項目和文字,按 [Next]。瀏覽器上與檢索相符的單元格顯示為綠色。 要清除反白顯示,按 [Default] 開關或檔案更改開關,或關閉和打開操作日誌瀏覽器。

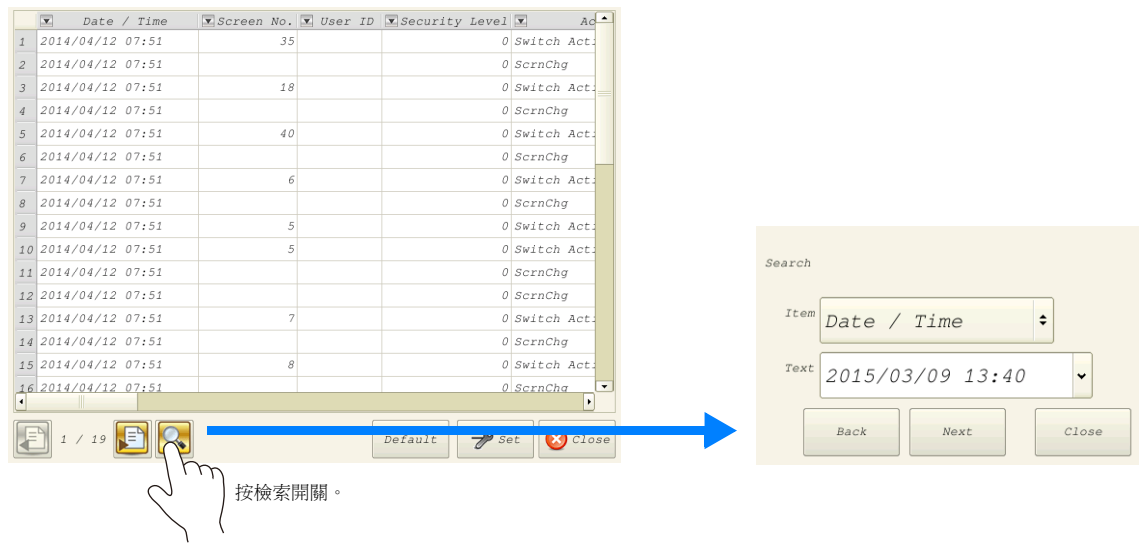

按操作日誌瀏覽器中的檢索開關。顯示如下檢索視窗。

# 檢索

使用升序和降序開關進行排序顯示。 如果有需要隱藏的項目,取消相對應項目的複選框,單點 [Close],只顯示已勾選複選框的項目。 要保存預設顯示設定,按 [Default] 開關或檔案更改開關,或關閉和打開操作日誌瀏覽器。

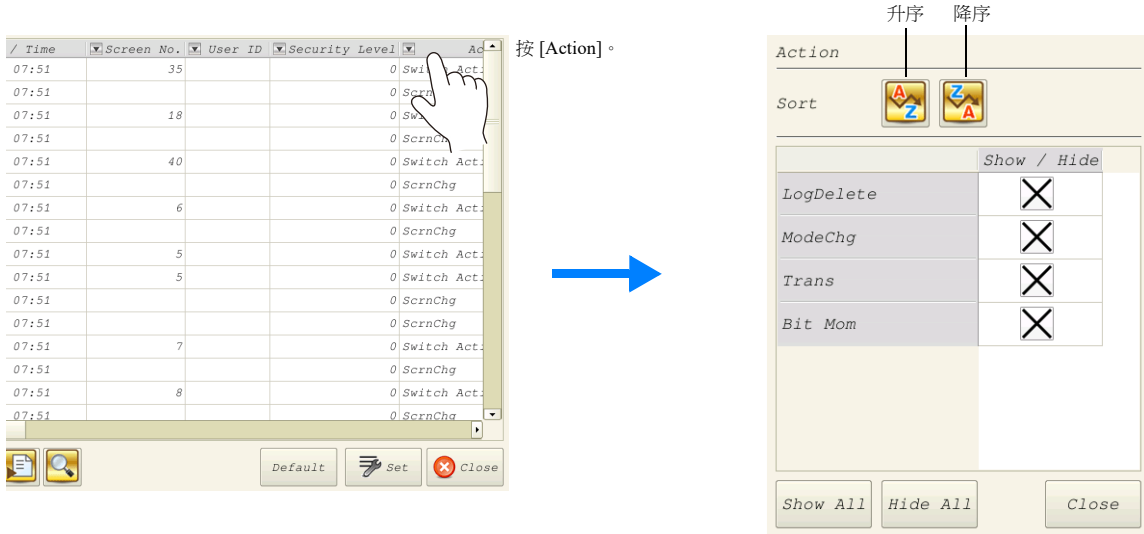

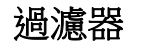

按操作日誌瀏覽器標題列中的項目。顯示如下過濾器視窗。

# 切換日誌檔案

按操作日誌瀏覽器中的檔案更改開關。可以在 SRAM 中的日誌資料庫檔案和 SD 卡上的日誌資料庫檔案之間進行切換顯示。

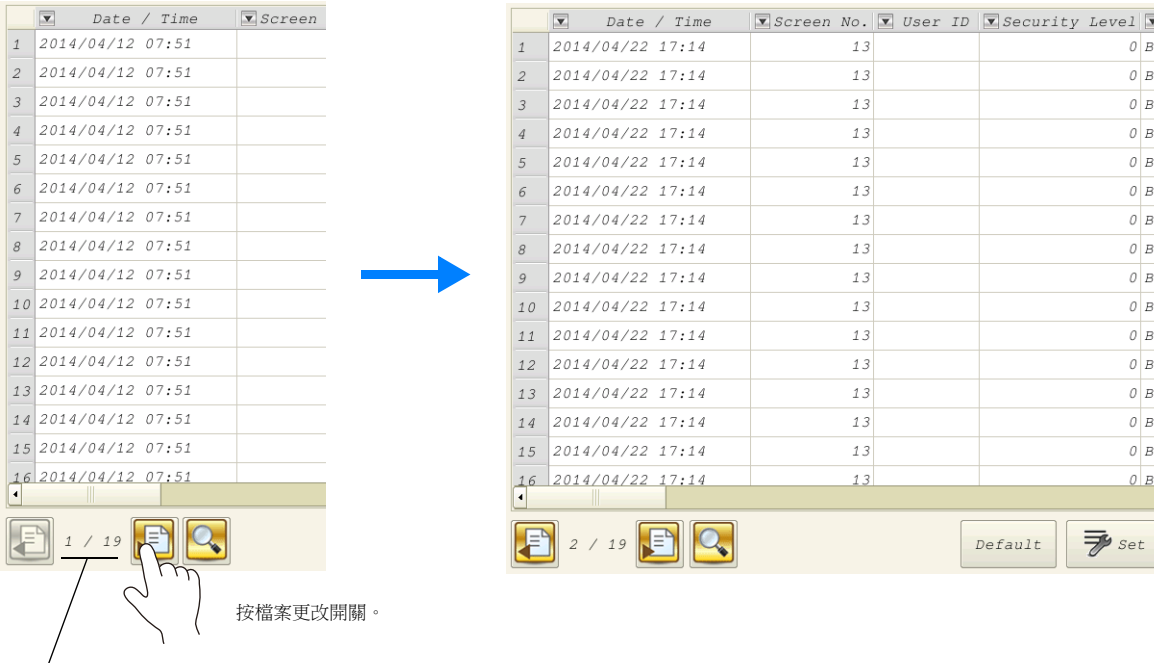

\* 指示器顯示為 "1/n" 時,表示 SRAM 中的日誌顯示。

## **4.5.3** 注意事項

## 顯示優先順序

操作日誌閱覽器在螢幕上顯示的優先順序與系統選單相同。即閱覽器在其他項目上面顯示。

# 操作日誌閱覽器的顯示語言

操作日誌閱覽器的顯示語言由 Local 模式的顯示語言決定。 除日語外,操作日誌閱覽器還可以顯示英語、中文 (繁體)、中文 (簡體)和韓語。

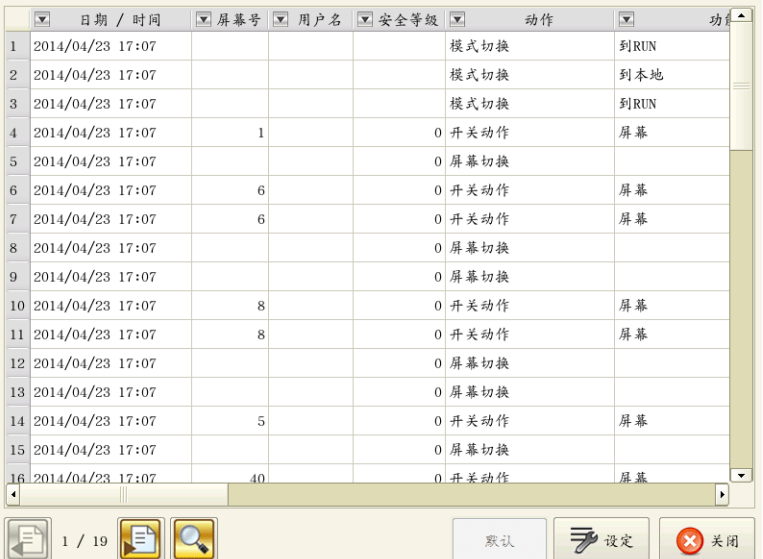

# **4.6** 日誌資料

# **4.6.1** 輸出時間

日誌資料首先輸出至 SRAM。之後日誌資料可以視 SRAM 的情況輸出至外部媒介 (SD 卡)。以下就輸出時間進行說明。

#### 輸出至 **SRAM**

有關各項目輸出時間之詳情,請參閱 " [適用元件和儲存時間](#page-137-0) " 第 4-5 頁。

## 輸出至 **SD** 卡

SRAM 中的日誌資料在以下時間內輸出至 SD 卡。

- [Operation log setting] 視窗中,[SRAM save number] 定義的區域存滿時
- [Operation log setting] 視窗中,[Control Device] 定義的 " 卡輸出位元 " 為 ON 時
- 按 [Function] 設定為 [Storage Removal] 的開關時
- [Operation log setting] 視窗中,改變 [SRAM save number] 設定時
- 在畫面資料的 [Font Setting] 視窗中,改變 [Interface Language] 設定時

## **4.6.2** 輸出內容 (檔案類型)

#### 輸出至 **SRAM**

以下檔案格式輸出到 SRAM。

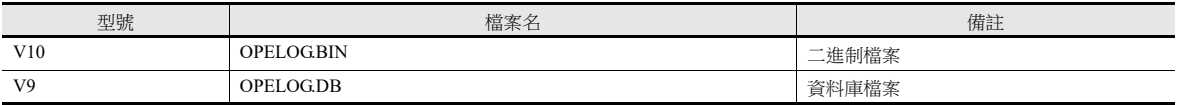

## 輸出至 **SD** 卡

輸出至 SD 卡的檔案目錄和類型如下所示。

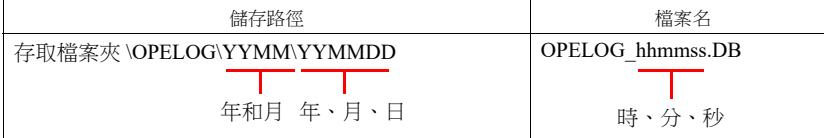

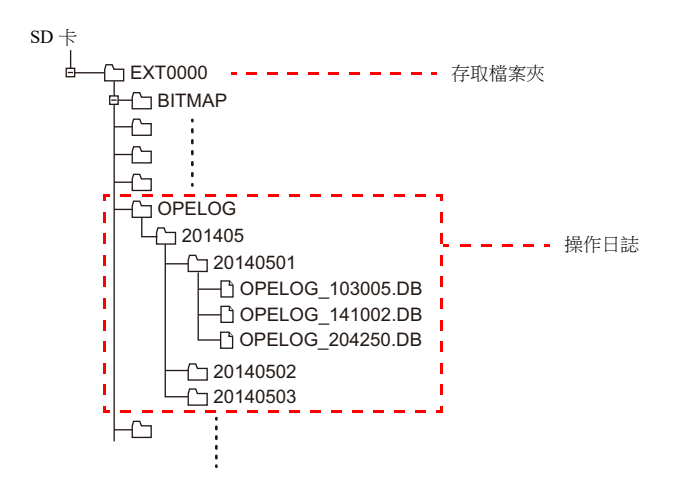

## **4.6.3** 向電腦中匯入日誌資料 (轉換成 **CSV** 檔案)

可使用專用 "LogToCsv" 工具將輸出到外部存儲的日誌檔案轉換為便於瀏覽的 CSV 檔案。 安裝 V-SFT 版本 6 (Ver.6.0.8.0 或隨後版本)時,也會一同安裝 "LogToCsv.exe"。 如果您的 V-SFT 版本 6 太舊,請從 Hakko Electronics 網站下載並安裝 "LogToCsv.exe"。

檔案轉換步驟

1. 單點開始按鈕, 從 [All Programs] → [V-SFTV6] 啟動 "LogToCsv" 。

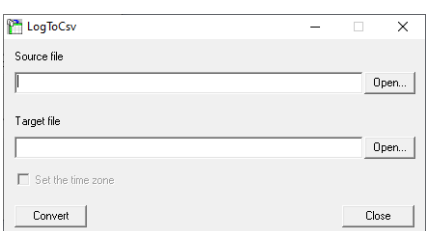

2. 單點 [Source file] 中的 [Open] 按鈕,選擇要轉換的日誌檔案。

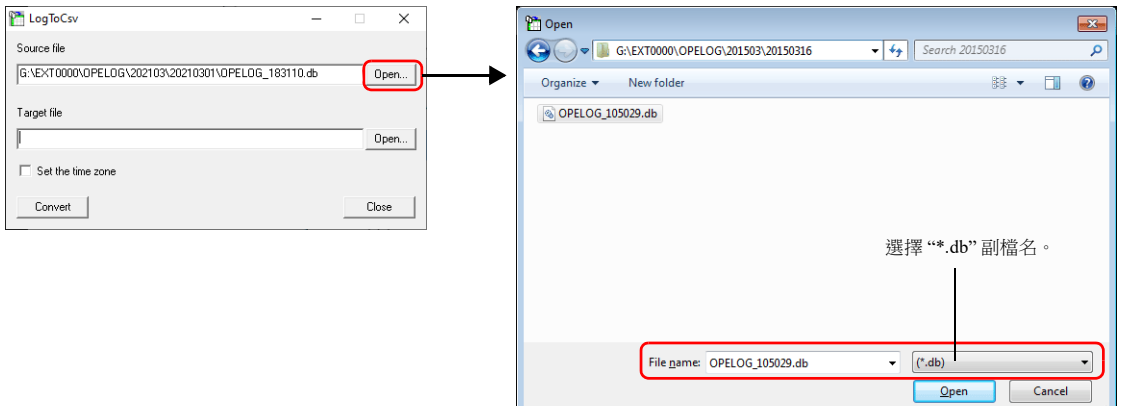

3. 單點 [Target file] 中的 [Open] 按鈕, 指定保存 CSV 檔案的位置和檔案名。

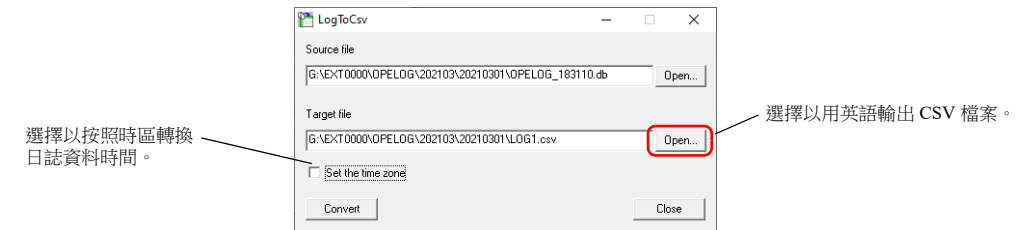

4. 單點 [Convert] 按鈕。顯示轉換完成訊息,CSV 檔案輸出到指定位置。

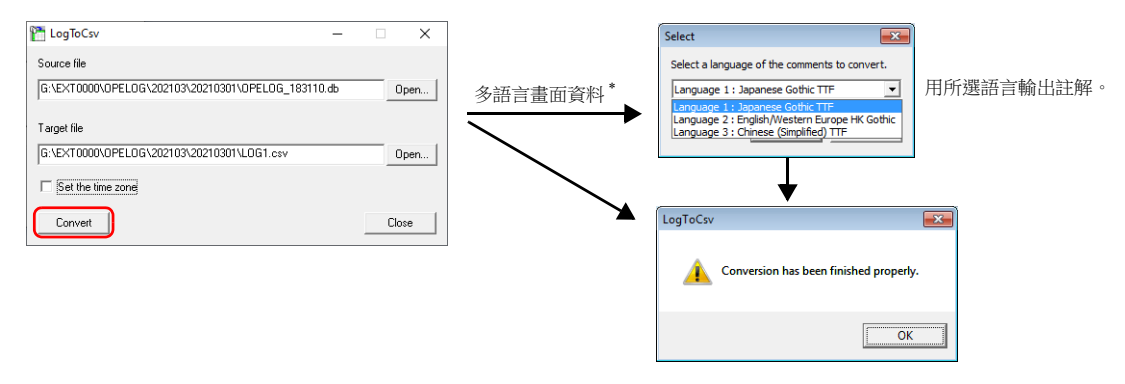

\* 要顯示註解的語言選擇視窗, 勾選 [System Setting] → [Other] → [Operation log Setting] 的 [Save comments in the set number of languages] 複選框。有關詳情,請參閱 "4.4 [詳細設定](#page-142-0) " 第 4-10 頁。

#### 5. 打開 CSV 檔案。

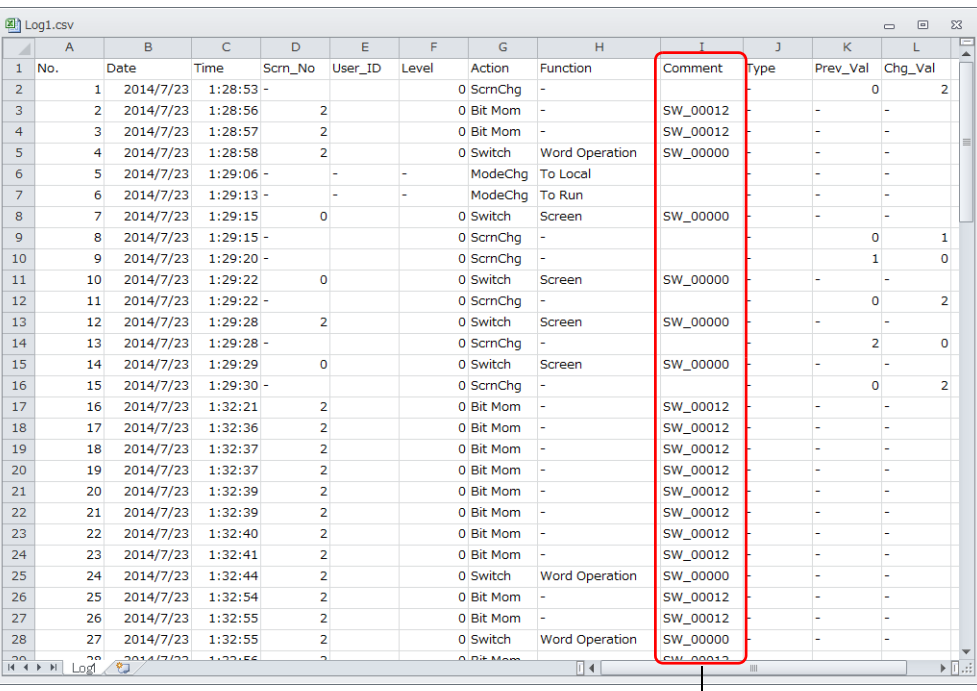

有關多國語言畫面資料,用所選語言輸出註解。

\* 不是 Unicode 文字。因此需要檢查相關語言的操作系統環境。

# **4.7** 系統記憶體

操作日誌閱覽器相關的系統記憶體如下所示。

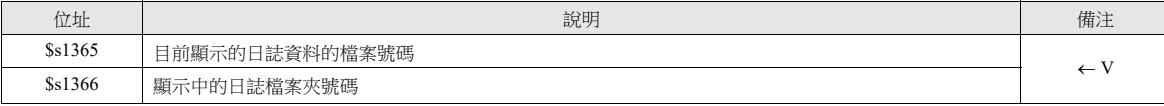

\* 顯示 SRAM 中的日誌資料時, 位址 \$s1365 和 \$s1366 的值均儲存為 0。

顯示 SD 卡中的日誌檔案時,檔案和檔案夾日期將從最新的檔案開始,按照編號 1、2、3 的順序進行儲存。 檔案和檔案夾排序如下所述。

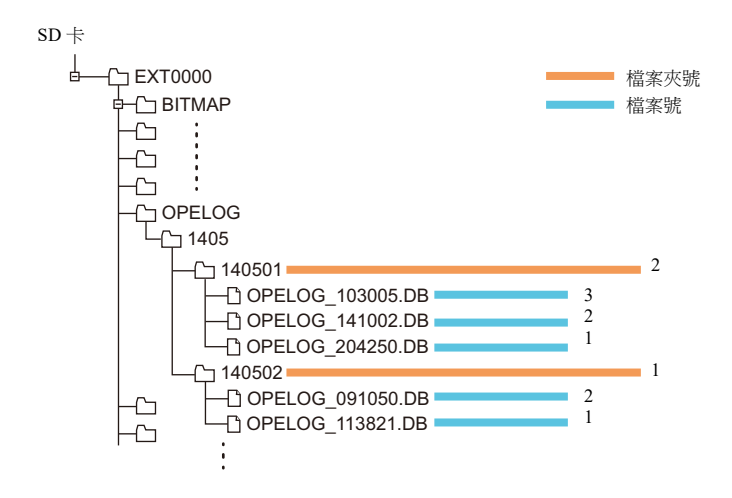

**4**

# **MEMO**

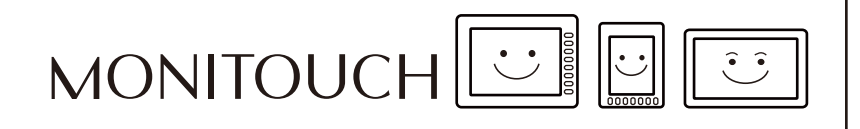

安全

## **5.1** 概述

# 安全

透過預先登錄對應安全等級的用戶名和密碼,可以方便操作人員按照對應安全等級管理螢幕的顯示和操作。

\* 安全等級設定為 0 ~ 15 級。

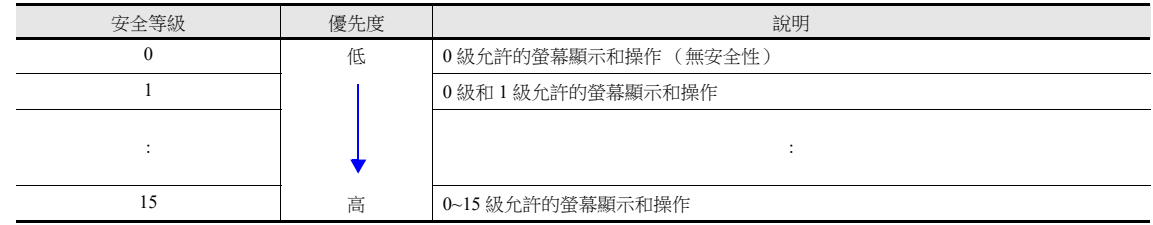

## 螢幕安全等級

可以設定每個螢幕的安全等級。均換到安全等級高的螢幕時,將自動顯示登入螢幕。輸入安全等級等於或高於目標螢幕的用 戶名和密碼,即可顯示螢幕。

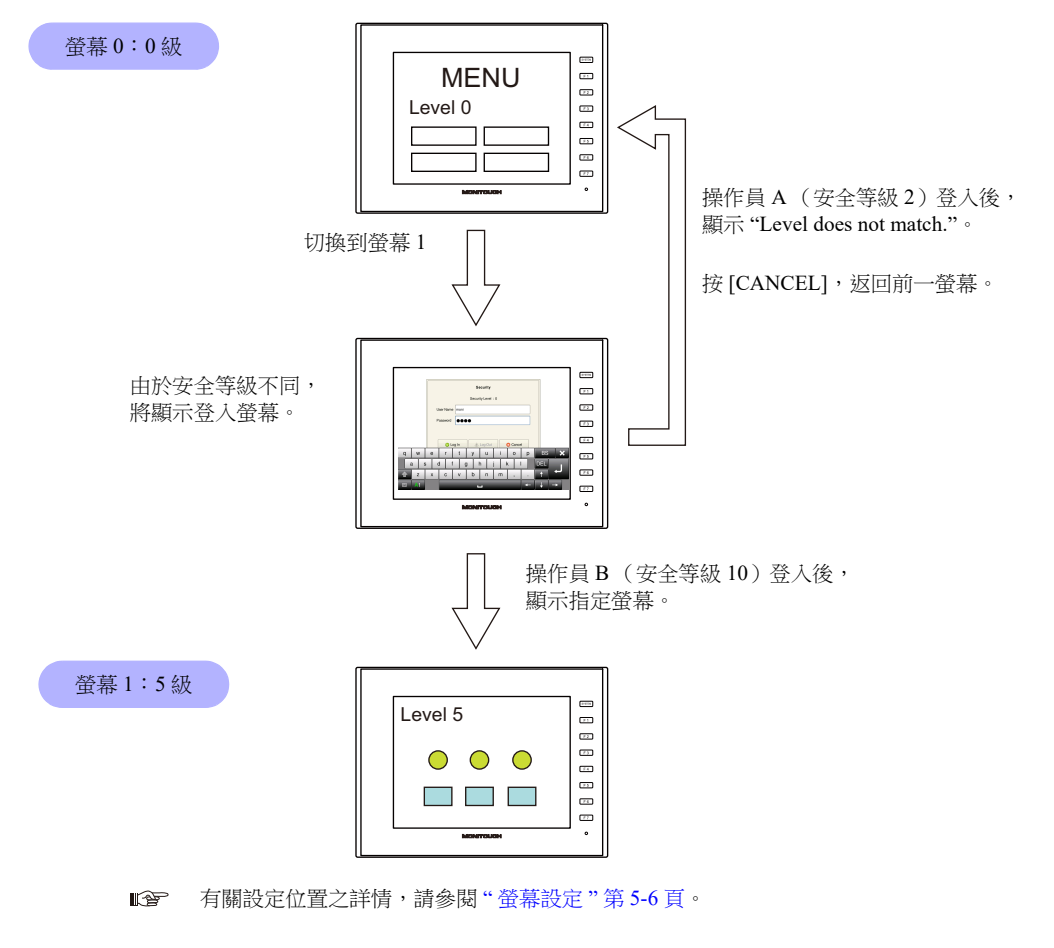

## 項目安全等級

可以為螢幕上的每一個項目設定安全等級,例如開關和資料顯示。 設定了安全等級的項目,可以根據用戶登入級別進行顯示 / 隱藏。同時,開關可以設定為互鎖。

#### 顯示 **/** 隱藏項目

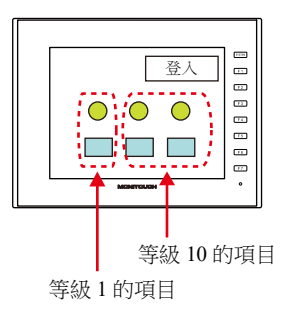

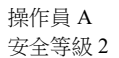

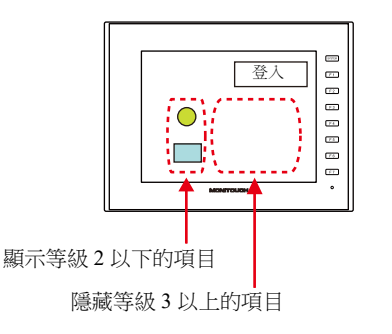

操作員 B 安全等級 10

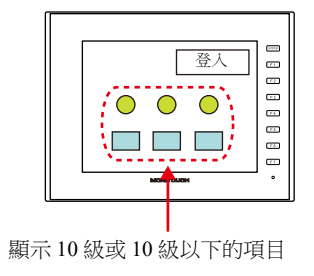

**I** 有關設定位置之詳情,請參閱 " [各元件設定視窗中的](#page-160-0) [Show/Hide] 設定 " 第 5-7 頁。

#### 禁止開關操作

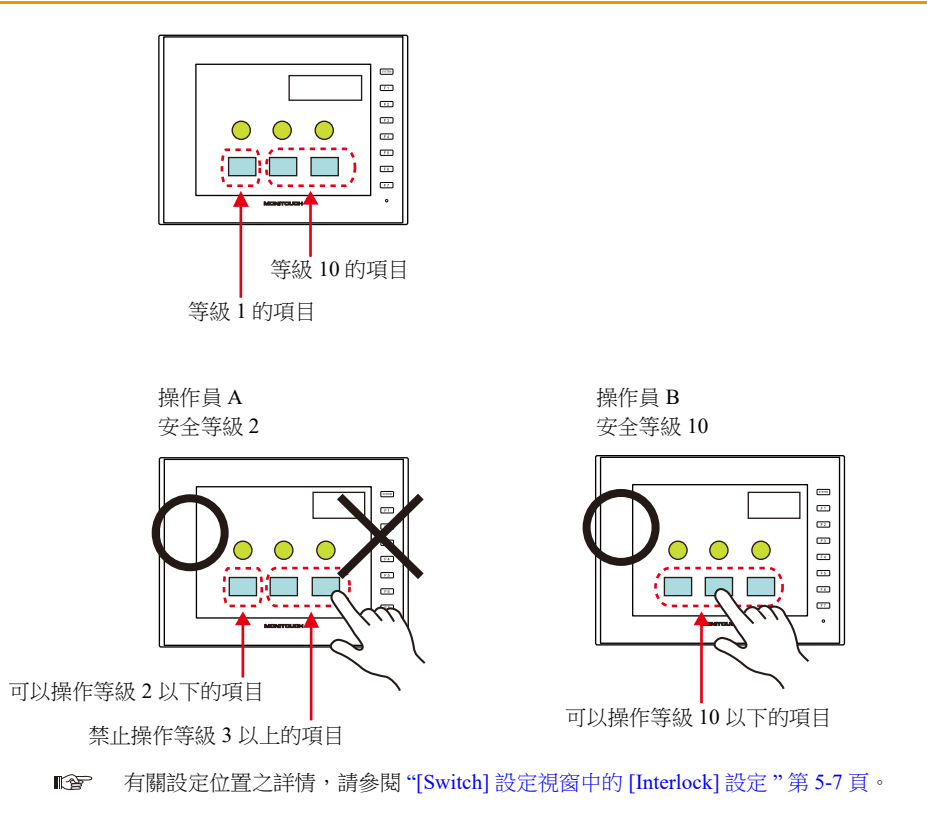

# 登錄用戶名和密碼

既可以預先設定螢幕程式的用戶名和密碼,也可以從 MONITOUCH 系統選單或 Local 模式添加。工廠有突發情況時,可以隨 時添加新用戶。

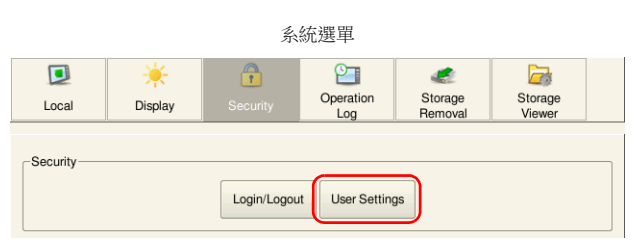

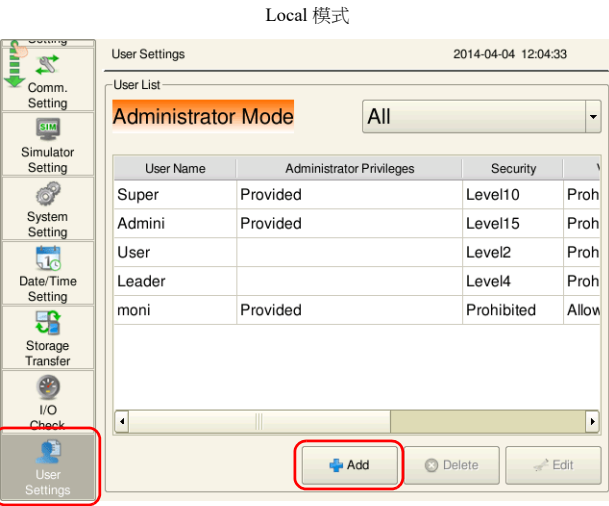

\* 僅擁有管理員權限的用戶可以登錄、編輯和刪除用戶帳戶。

# 登入 **/** 登出

透過登入 / 登出切換螢幕時自動顯示的螢幕,或者通過系統選單或開關,都可以改變安全等級。

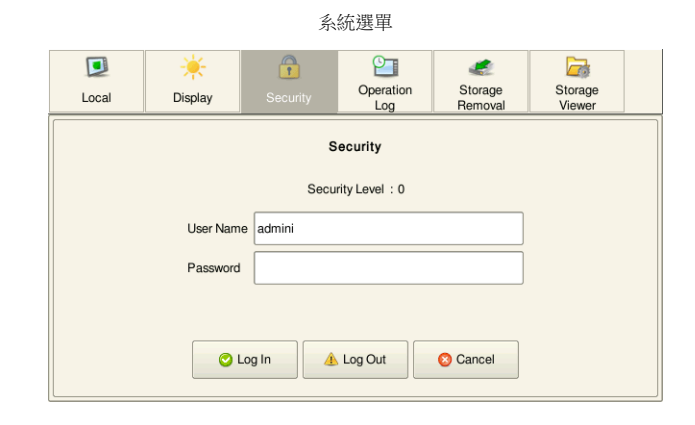

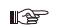

有關詳情,請參閱 "5.4 [登入](#page-161-0) / 登出 " 第 5-8 頁。

# **5.2** 安全設定

設定位置: [System Settings] → [Other] → [Security Setting]。

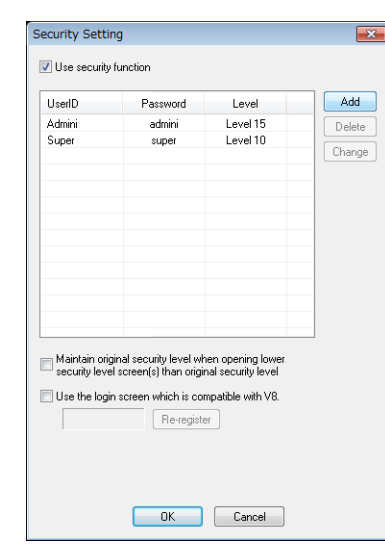

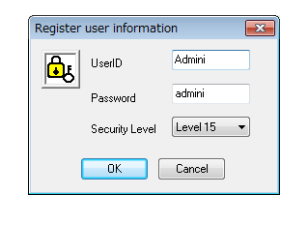

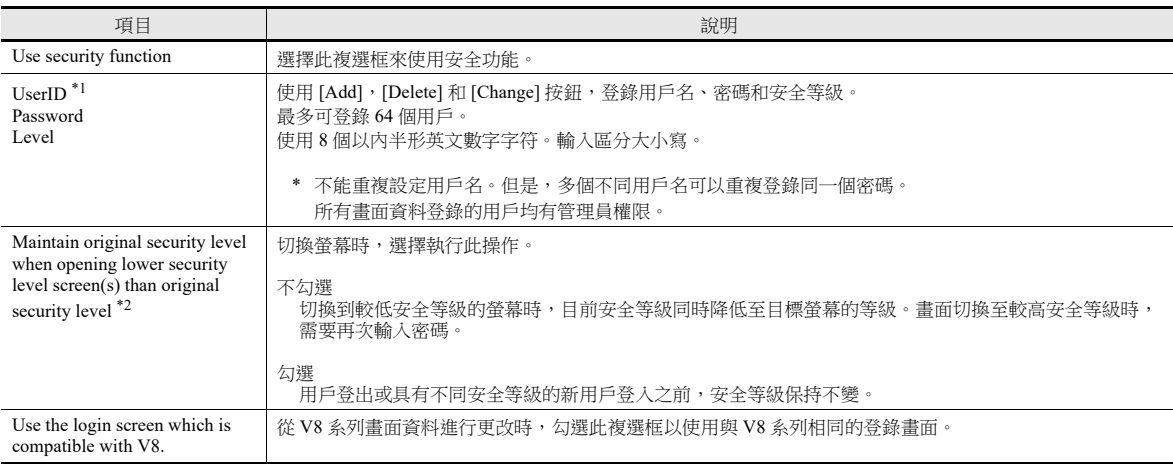

\*1 可以從系統選單或 Local 模式登錄用戶名和密碼。僅擁有管理員權限的用戶可以登錄、編輯和刪除用戶帳戶。沒有管理員權限的用戶可以 查看螢幕程式中已登錄的所有用戶,但不能編輯和刪除用戶。

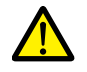

可以刪除目前的管理員登錄用戶帳號。刪除後,螢幕返回到管理員認證畫面。 無法刪除其他管理員帳戶。

- 系統選單→[Security]→ [User Settings]→輸入管理員用戶名和密碼

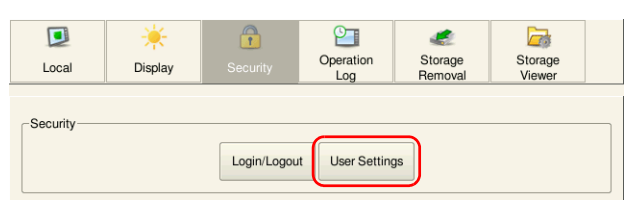

- 在 Local 模式的 [User Settings] → [Administrator Authentication] 中輸入管理員用戶名和密碼

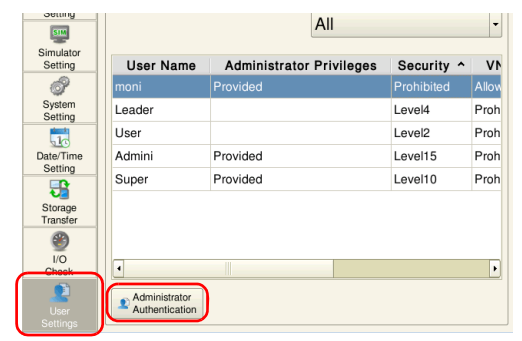

用戶登錄畫面

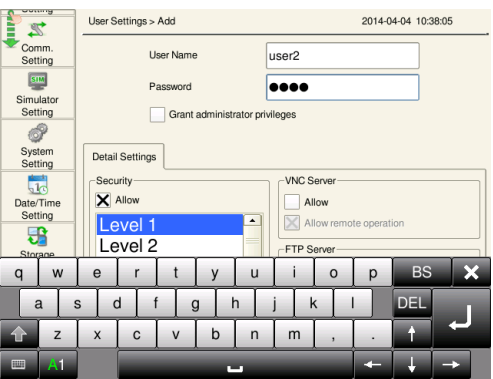

\*2 從較高安全等級的螢幕切換至較低等級時,用戶可選擇是否需要自動降低或保留等級。

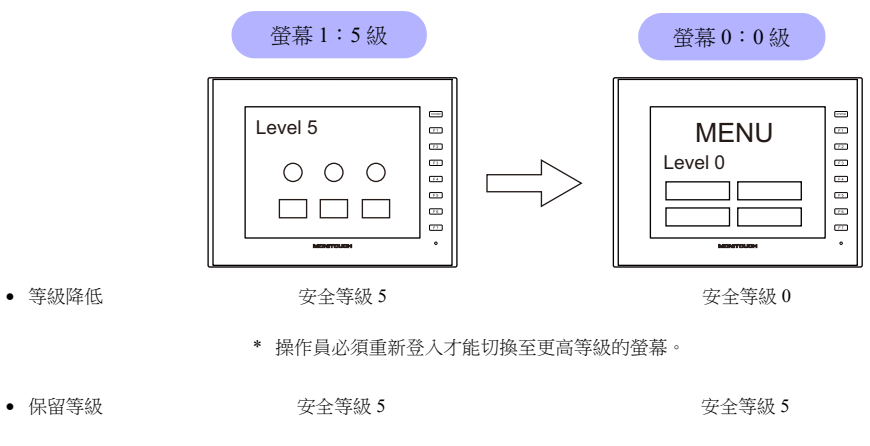

\* 執行登入或登出前,安全等級保持不變。

#### 5 安全

# **5.3** 安全等級設定

可以在以下 3 個位置設定安全等級。設定位置不同,步驟也不同。

- 螢幕設定 (第 [5-6](#page-159-0) 頁)
- 各元件設定視窗中的 [Show/Hide] 設定 (第 [5-7](#page-160-0) 頁)
- [Switch] 設定視窗中的 [Interlock] 設定 (第 [5-7](#page-160-1) 頁)

#### <span id="page-159-0"></span>螢幕設定

可以根據安全等級禁止切換螢幕。

#### 設定位置

[Screen Setting] → [Screen Setting] → [Main] 分頁視窗 → [Security Level] 設定 安全等級:0 ~ 15 條件: =, ≥ (最多可以選擇 5 個 AND 或 OR 操作)

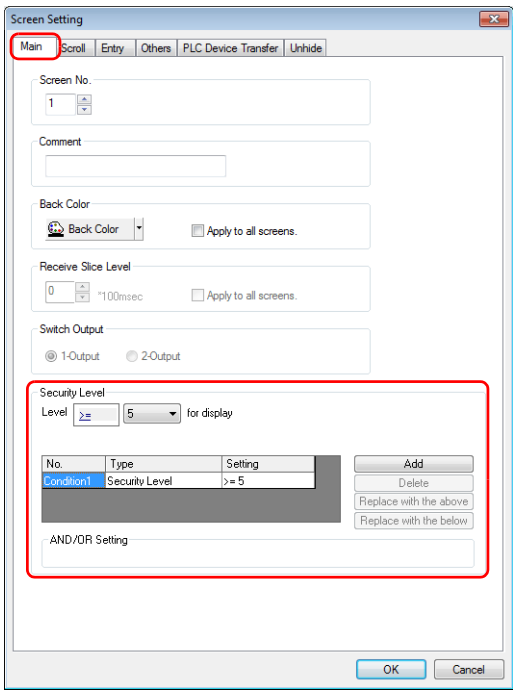

## <span id="page-160-0"></span>各元件設定視窗中的 **[Show/Hide]** 設定

可以根據安全等級顯示 / 隱藏螢幕項目。

#### 適用元件

以下元件可以設定安全等級。

- 開關、燈
- 數值資料顯示、字符顯示、訊息顯示 (不包括表形式資料顯示)
- 圖表、統計圖表、封閉區域圖表
- 連接元件
- 組合元件 (包括圖形元件)

#### 設定位置

在各元件的設定視窗中,設定 [Show/Hide] [Show/hide according to the condition] [Security Level] 的安全等級。 安全等級:0 ~ 15

條件: =, ≥ (最多可以選擇 5 個 AND 或 OR 操作)

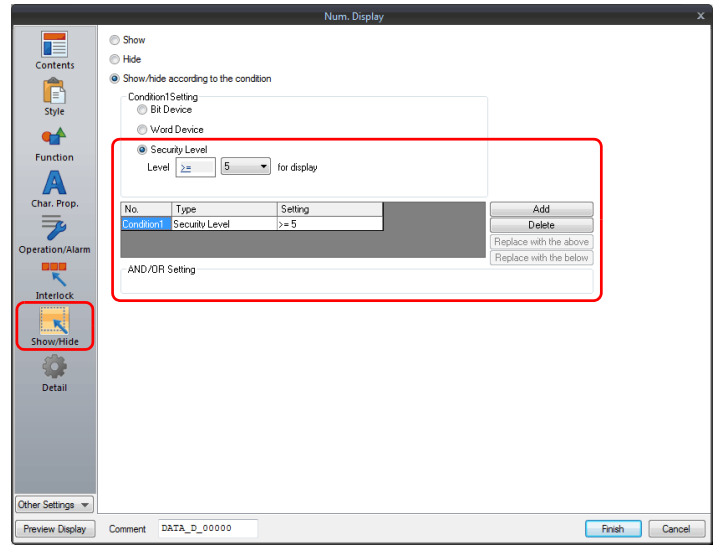

#### <span id="page-160-1"></span>**[Switch]** 設定視窗中的 **[Interlock]** 設定

可以根據安全等級禁止操作開關。

#### 設定位置

在開關設定視窗中,設定 [Interlock] → [Security Level] 的安全等級。 安全等級:0 ~ 15 條件: =, ≥ (最多可以選擇 5 個 AND 或 OR 操作)

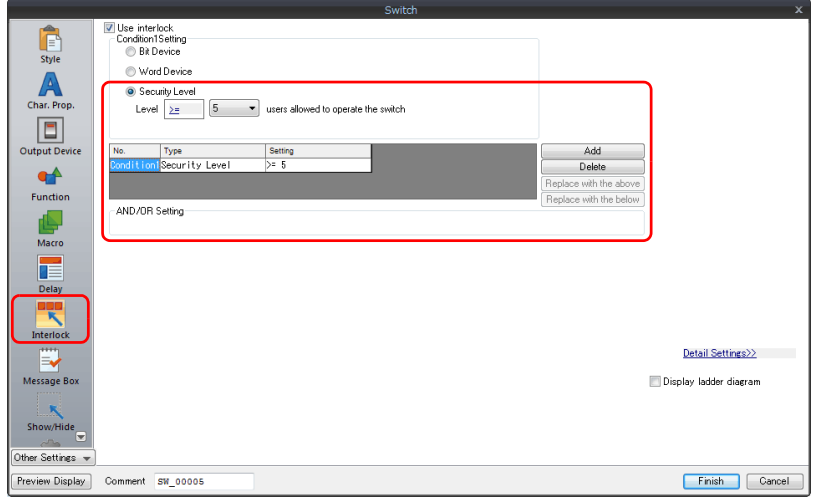

# <span id="page-161-0"></span>**5.4** 登入 **/** 登出

透過登入/登出切換螢幕時自動顯示的螢幕,或者通過系統選單或開關,都可以改變安全等級。

#### 登入

透過系統選單或在 [Function] 中設定的 [Log In] 開關,可以改變安全等級。

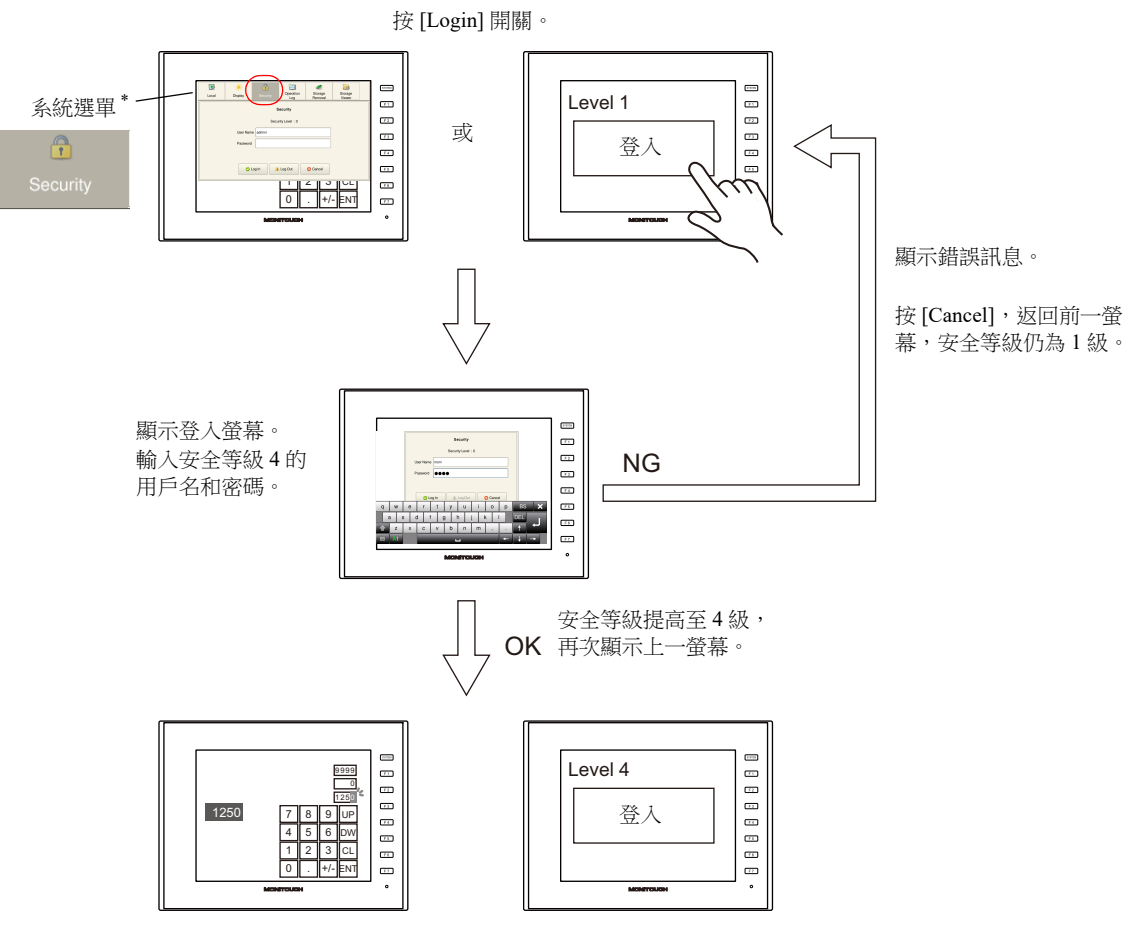

\* 按 [SYSTEM] 功能按鈕,顯示系統選單。

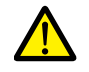

禁止安全等級低於目前顯示螢幕等級的用戶登入。 出現錯誤訊息 "Level does not match."。

#### 登出

按 [Function] 中所設定的 [Log Out] 開關,設定安全等級為 0 (零)。

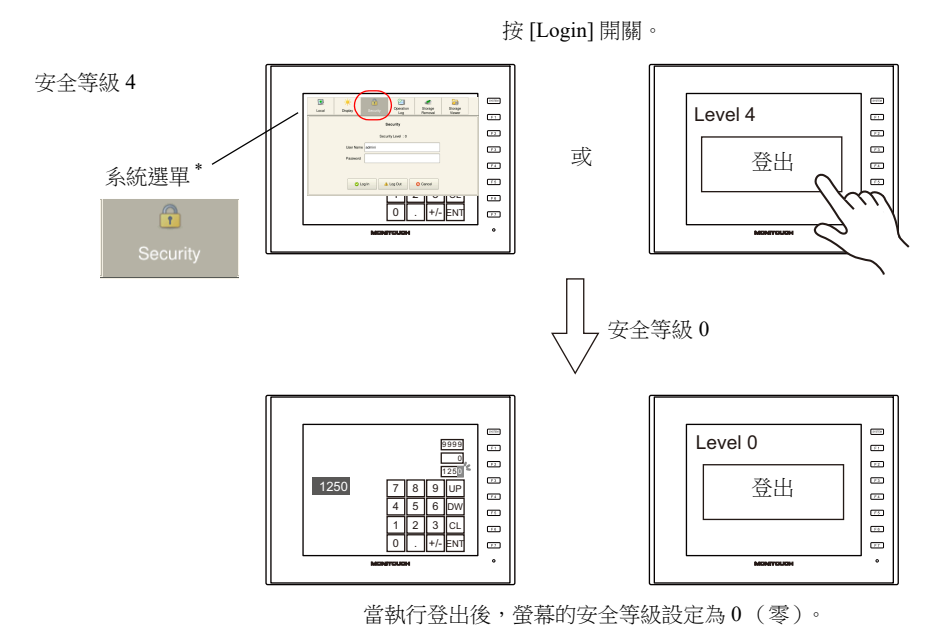

\* 按 [SYSTEM] 功能按鈕,顯示系統選單。

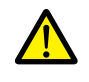

退出登錄後,畫面也不改變。在安全等級較低的畫面上登出或使用開關時,結合 SET\_SCRN 巨集 (切換螢幕 No.)使用,在用戶登出時切換螢幕。

# 設定位置

#### 開關

在 [Parts] → [Switch] → [Function] 中進行如下設定。

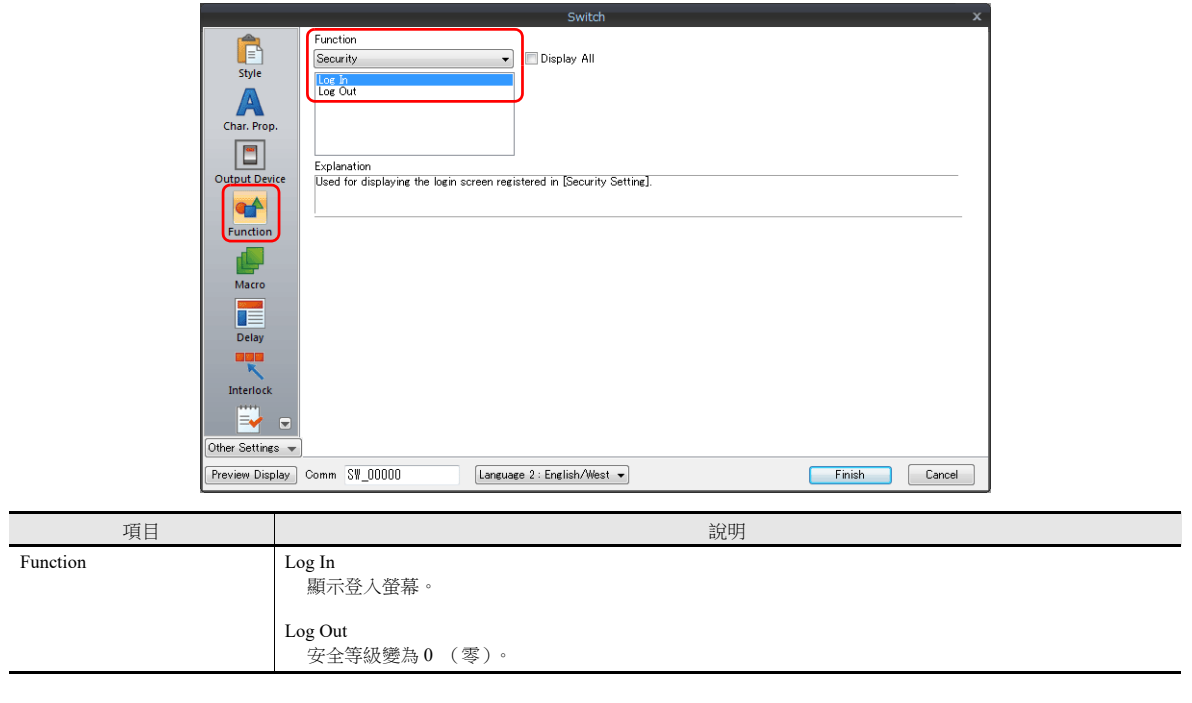

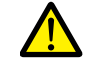

退出登錄後,畫面也不改變。在安全等級較低的畫面上登出或使用開關時,結合 SET\_SCRN 巨集 (切換螢幕 No.)使用,在用戶登出時切換螢幕。

#### 系統選單

無需設定。

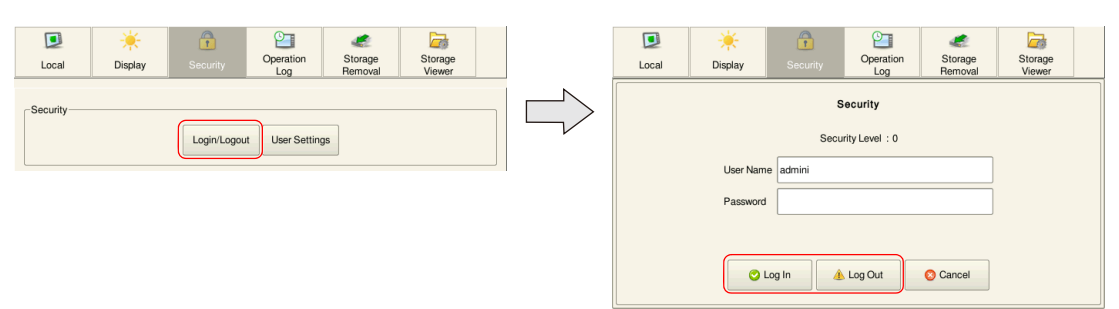

# **5.5** 系統記憶體 **(\$s)**

安全功能對應的系統記憶體如下所示。

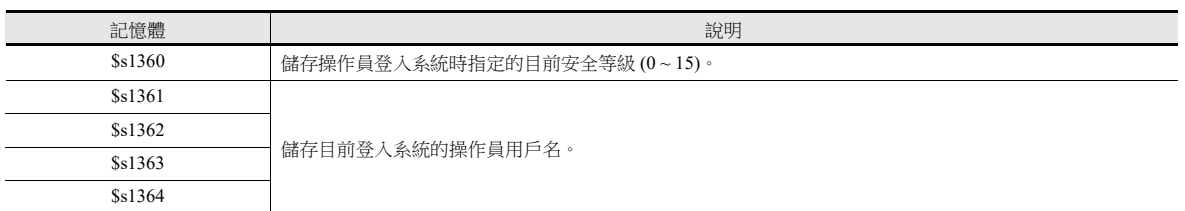

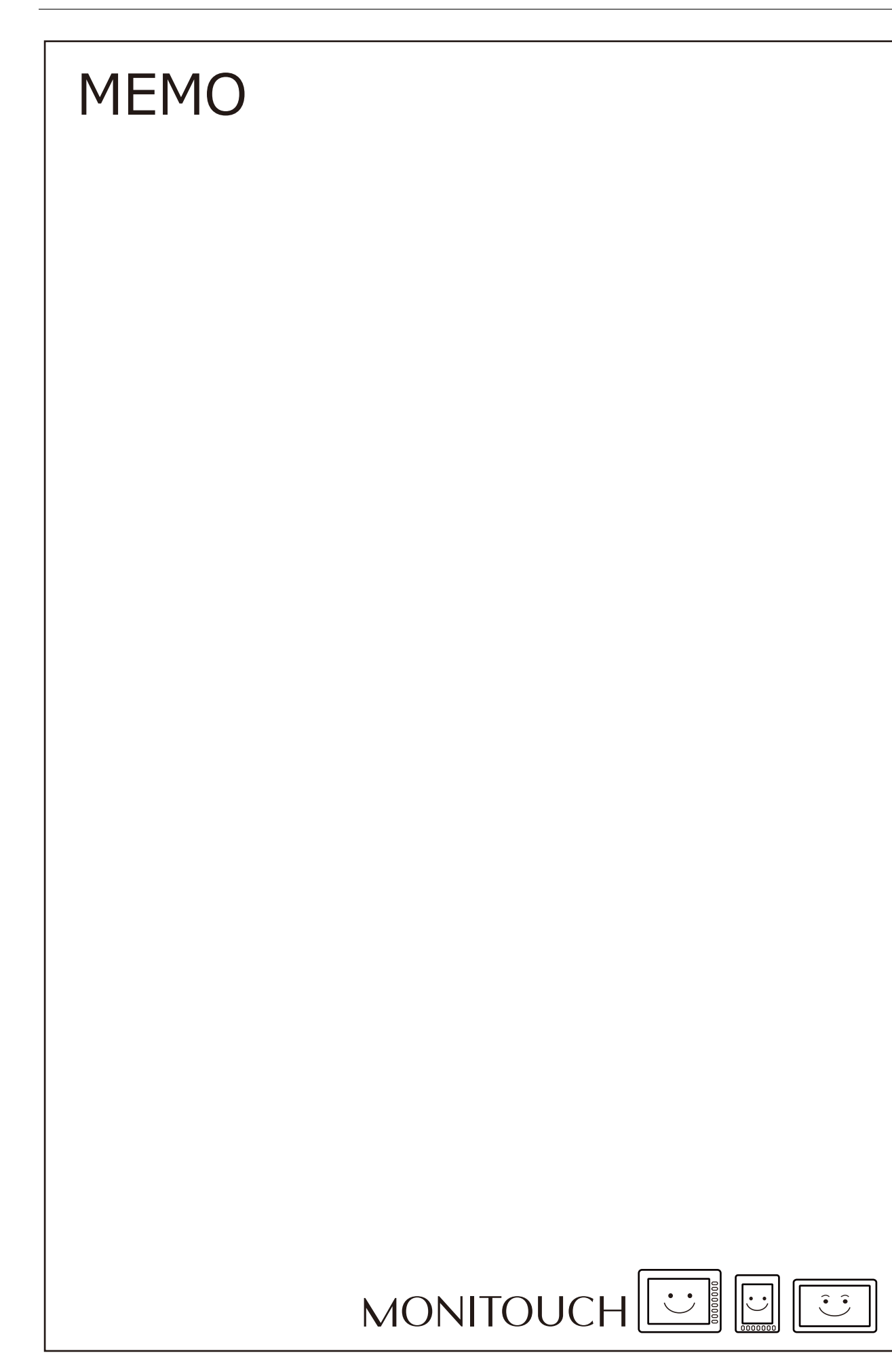

# **6** 乙太網路通訊功能

- 6.1 [序言](#page-167-0)
- [6.2 V10/V9](#page-168-0) 系列設備 IP 位址設定
- 6.3 [螢幕資料傳送](#page-174-0)
- [6.4 PLC](#page-175-0) 通訊
- 6.5 V10/V9 [系列設備間傳送資料 \(巨集\)](#page-176-0)
- [6.6 DLL](#page-176-1) 通訊
- [6.7 MES](#page-177-0) 介面功能
- 6.8 [電子郵件通知](#page-214-0)
- [6.9 FTP](#page-222-0) 伺服器
- [6.10 VNC](#page-237-0) 伺服器
- 6.11 [資料傳送服務](#page-252-0)
- 6.12 [遠程桌面](#page-294-0)

# <span id="page-167-0"></span>**6.1** 序言

# <span id="page-167-1"></span>**6.1.1** 功能一覽表

V10/V9 系列具備以下乙太網路功能。

使用乙太網路功能時,必須配置 V10/V9 系列設備的 IP 位址。請參閱 ["6.2 V10/V9](#page-168-0) 系列設備 IP 位址設定 " 第 6-2 頁。 其他設定根據使用的功能不同而不同。

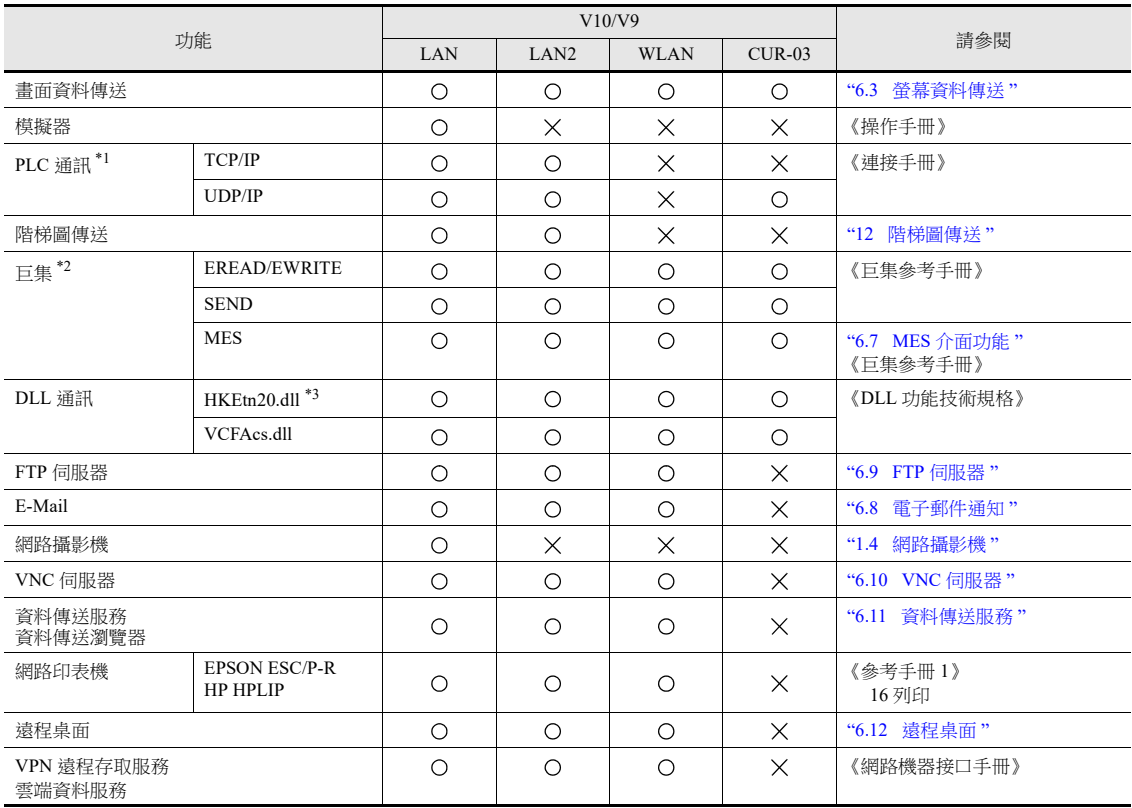

\*1 有關選擇 PLC 通訊的 TCP/IP 和 UDP/IP 之詳情,請參閱《連接手冊》。

\*2 請務必在畫面資料設定中進行網路表格設定。

\*3 使用 SEND 指令時,請務必在畫面資料設定中進行網路表格設定。

# <span id="page-168-0"></span>**6.2 V10/V9** 系列設備 **IP** 位址設定

使用乙太網路功能時,必須配置 V10/V9 系列設備的 IP 位址。配置 V10/V9 系列設備 IP 位址的方法有 2 種:使用 V-SFT 編輯 器設定或使用設備的 Local 模式設定。

## <span id="page-168-1"></span>**6.2.1** 使用 **V-SFT** 編輯器設定

在畫面資料中設定 IP 位址。

- 1. 選擇 [System Setting] → [Ethernet Communication] → [Local Port Address]。顯示 [IP Address Setting] 視窗。
- 2. 勾選 [Set IP] 複選框,進行各項設定。

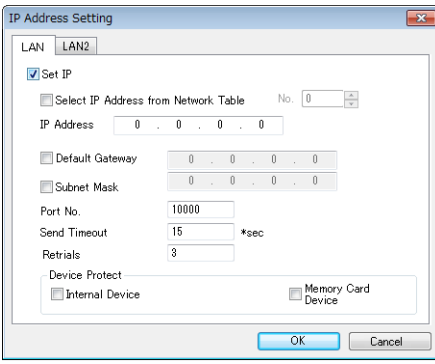

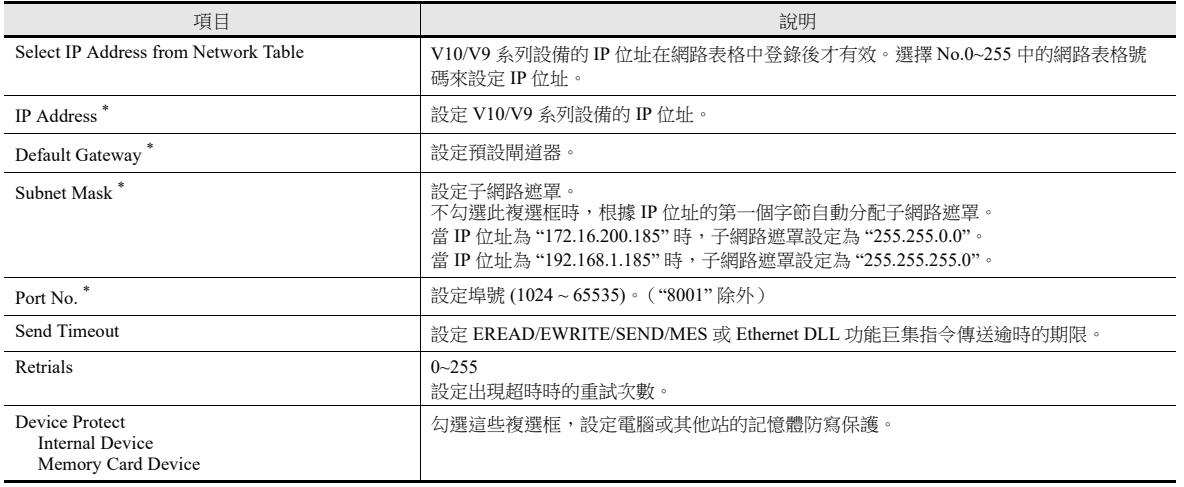

\* 有關這些設定之詳情,請參閱第 [6-6](#page-172-0) 頁。

3. 單點 [OK]。

- 4. 傳送畫面資料至 V10/V9 系列設備。
- 5. 確認 V10/V9 系列設備 Local 模式中的 IP 位址。

## <span id="page-169-0"></span>**6.2.2** 使用設備的 **Local** 模式設定

設定 V10/V9 系列設備 Local 模式中的 IP 位址。

1. 按設備上的 [SYSTEM] 開關,在螢幕頂部顯示系統選單。

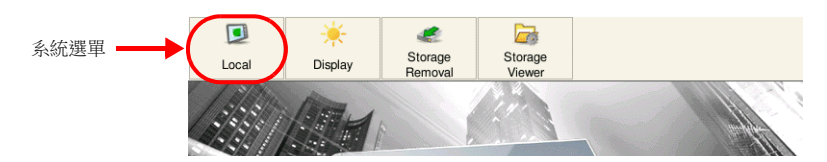

- 2. 按系統選單上的 [Local] 開關。在設備上顯示 Local 模式畫面。
- 3. 按下畫面左側的 [LAN Setting] 開關,顯示 [IP Setting] 分頁視窗。 使用 LAN2 或 WLAN 時,顯示對應的 IP 設定。

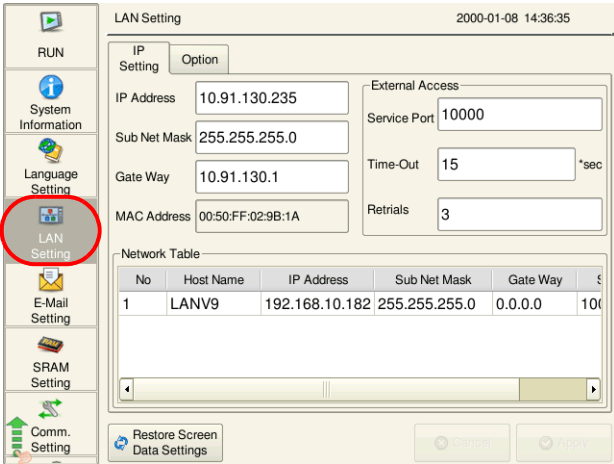

- 4. 如有需要,可以點擊項目更改其設定。
	- [IP Setting]

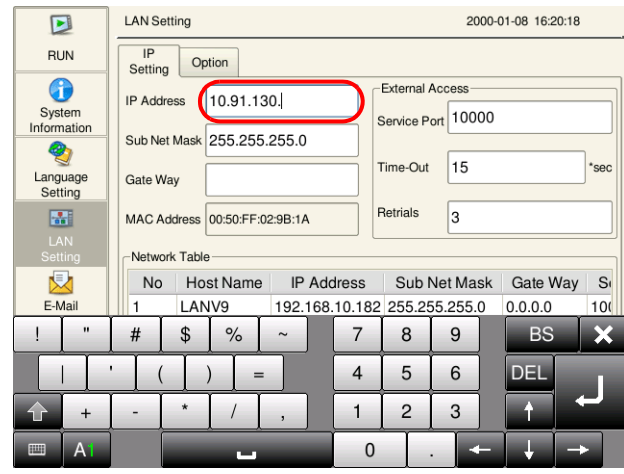

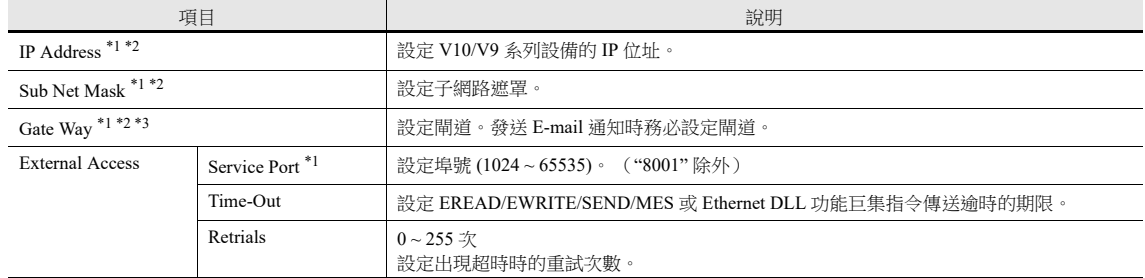

\*1 有關這些設定之詳情,請參閱第 [6-6](#page-172-0) 頁。

- \*2 在 [Option] 分頁視窗上設定 [Auto (DHCP)] 時,無法進行變更。
- \*3 僅為下列其中一項設定閘道:[LAN Setting]/[LAN2 Setting]/[WLAN Setting]/[LAN Unit Setting]。如果設定了多個閘 道,乙太網路通訊將無法正常動作。

- [Option]

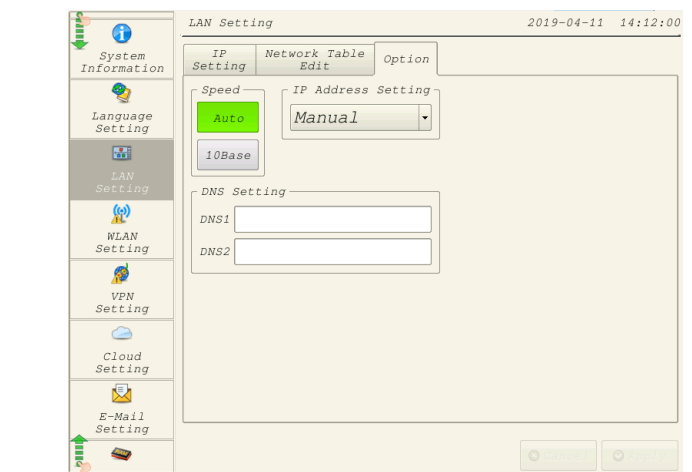

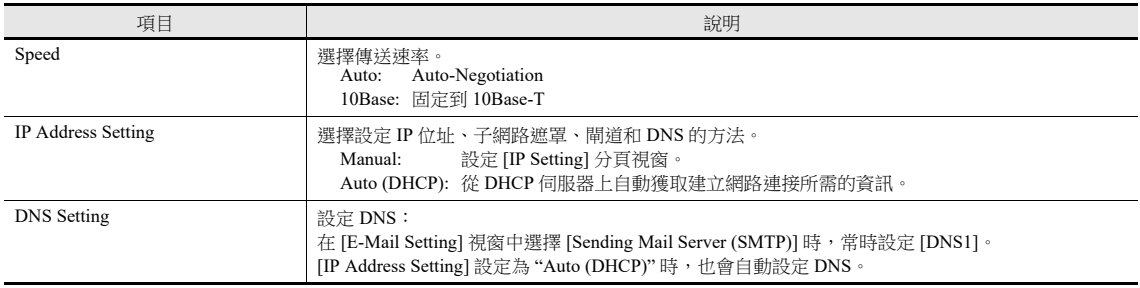

5. 按螢幕右下方的 [Apply] 開關,完成設定。更改完成後,[Apply] 開關將無效。

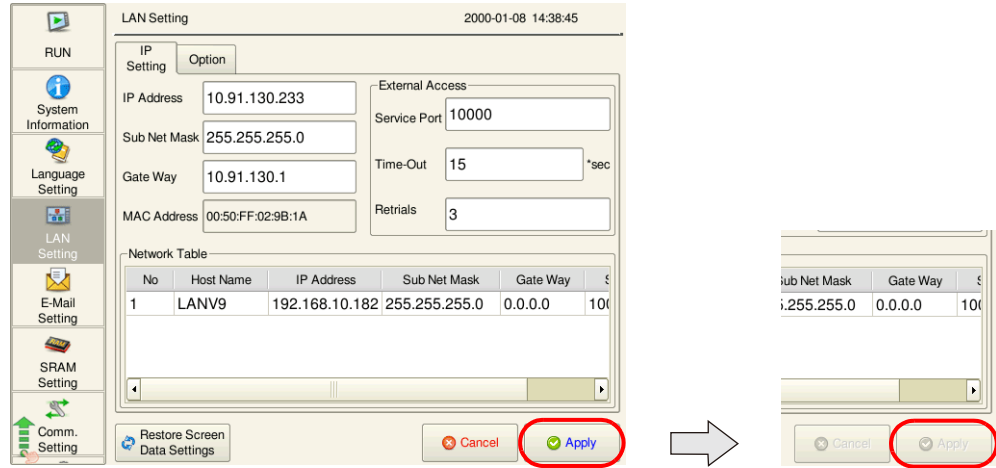

6. 確認 Local 模式中 [System Information] [Ethernet Information] 下的 IP 位址。

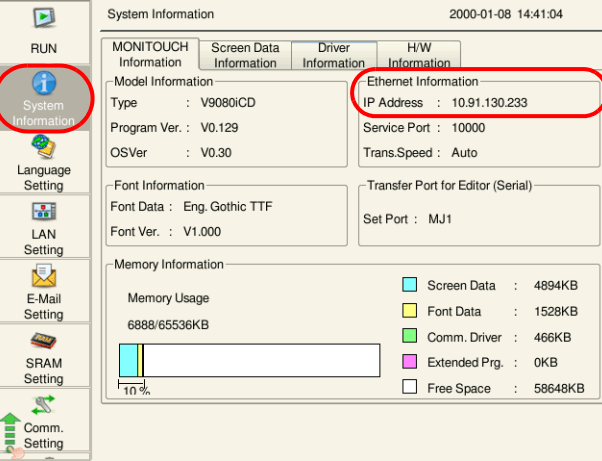

#### 恢復畫面資料設定

在 [LAN Setting] 畫面下方有一個 [Restore Screen Data Settings] 開關。 按下開關,取消 Local 模式中的 IP 位址等設定,恢復畫面資料設定。

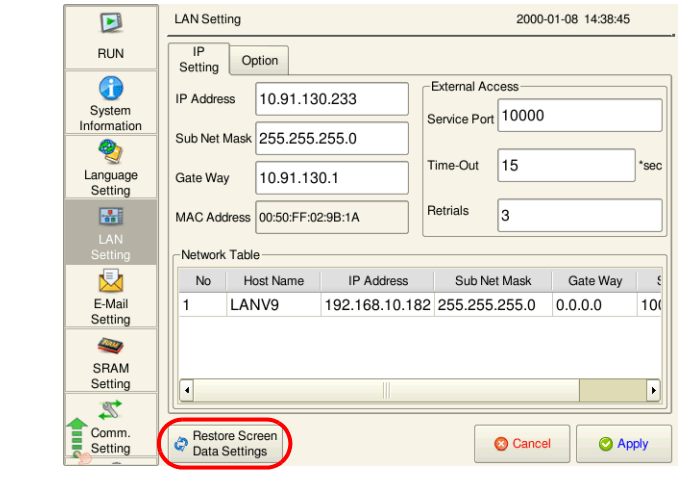

## <span id="page-172-0"></span>**6.2.3** 乙太網路術語

#### **IP** 位址

```
使用此位址識別乙太網路上的每個節點,具有唯一性。
IP 位址為 32 位元資料,包含網路位址和主機位址,根據網路大小可以分為 A 到 C 類。
```
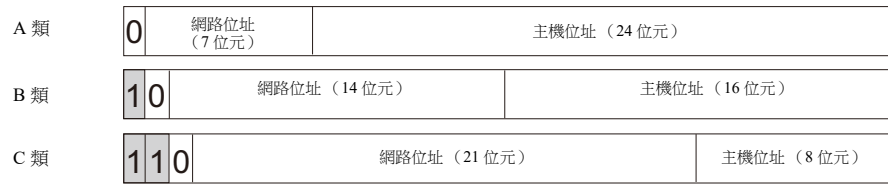

#### 表示方法

32位元的字符串平均分成 4個部分,每個部分以十進位記數並由句號隔開。

例如: 以下 C 類 IP 位址顯示為 "192.128.1.50"。 11000000 10000000 00000001 00110010

#### **<** 無法使用的 **IP** 位址 **>**

- 第1字節為"0",例如 0.x.x.x
- 第1字節為"127"(預留給返回地址),例如 127.x.x.x
- 第 1 字節為 "224" 以上 (預留給組播或實驗用),例如 224.x.x.x
- 主機位址只包含 "0" 或 "255" (播放位址), 例如 128.0.255.255, 192.168.1.0

#### 埠號

各節點上執行多個應用程式,以及在節點之間進行各應用程式的通訊。因此,需要有一種方式來識別資料傳送到哪一個應用 程式。埠號作為識別符號。埠號範圍為 No.0 ~ 65535 時,一般不使用低埠號 No.0 ~ 1024。分配埠號時,使用比 1024 大的數 字。

#### **V10/V9** 的埠號

V10/V9 系列設備使用以下埠號。如需更改埠號,請在 1024~65535 範圍內選擇一個未使用的數字。

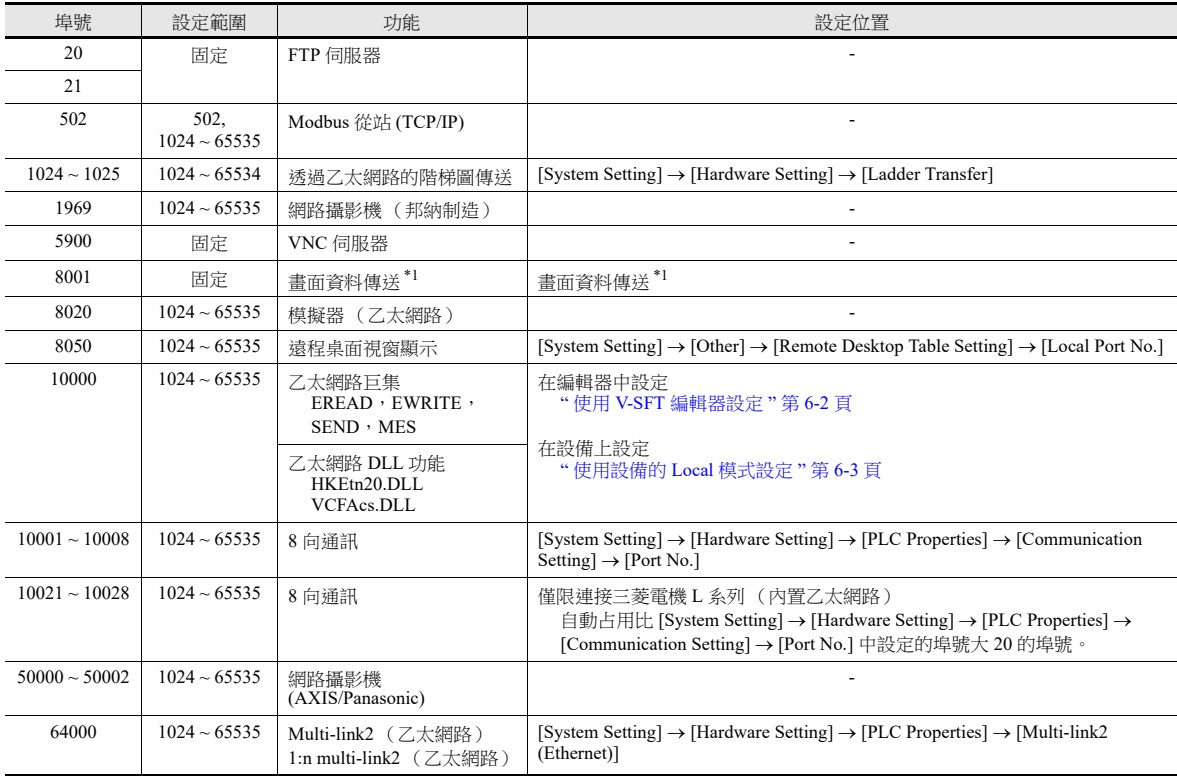

\*1 通過因特網傳送畫面資料時,在 V-SFT 軟體的 [Transfer] 視窗中指定閘道器埠號。

#### 初始值 **GateWay**

使用閘道器和路由器在不同網路間進行通訊。 閘道器 (路由器)的 IP 位址應當設定與其他網路上的節點通訊。

#### 子網路遮罩

使用子網路遮罩將一個網路位址分割成多個網路 (子網)。 指定 IP 位址的主機位址中的一部分作為子網路位址。

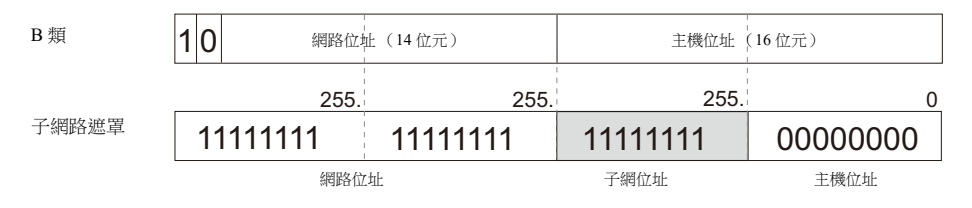

#### **<** 無法使用的子網路遮罩 **>**

- 全部位元為 "0",例如 0.0.0.0
- 全部位元為 "1",例如 255.255.255.255

# <span id="page-174-0"></span>**6.3** 螢幕資料傳送

通過乙太網路通訊,上傳 / 下載畫面資料。

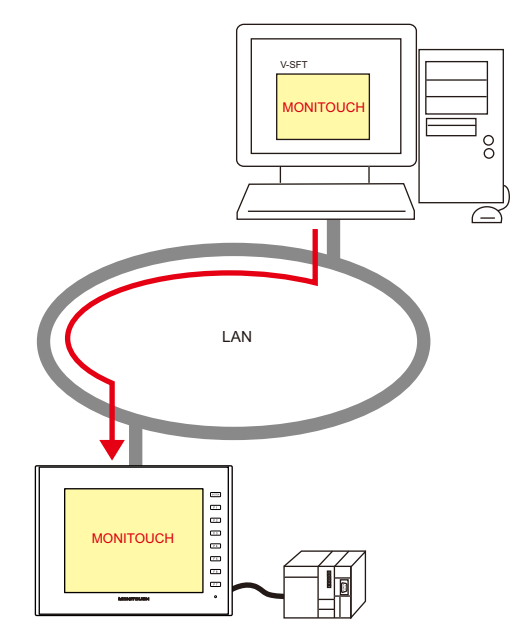

## **6.3.1** 傳送步驟

#### 下載中 **(PC V10/V9)**

1. 點擊 [Transfer] → [Download]。顯示 [Transfer] 選單。

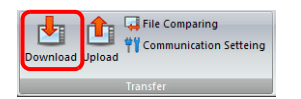

- 2. [ Transfer Data] 選擇 [Screen Program]。
- 3. 確認 [Communication Port] 設定。
	- 如果設定為乙太網路且 IP 位址正確,則繼續下一步。
	- 如果設定為 [Serial Port] 或 [USB], 請點擊 [Communication Setting] 按鈕, 在 [Communication Port] 下選擇 [Ethernet]。

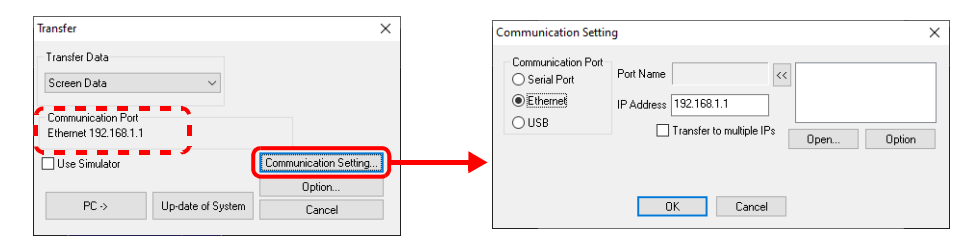

4. 點擊  $[PC \rightarrow]$ , 開始傳送。

# <span id="page-175-0"></span>**6.4 PLC** 通訊

可用 1000 Mbps (僅限 V10)、100 Mbps 或 10Mbps 進行 PLC 的 Ethernet 端口的高速通訊。

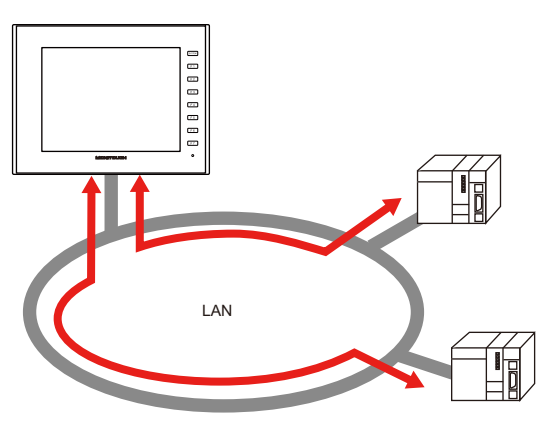

● V10/V9 系列設備可以打開最多達 8 個通訊埠,也就是說,可以同時與 8 種 PLC 進行通訊。

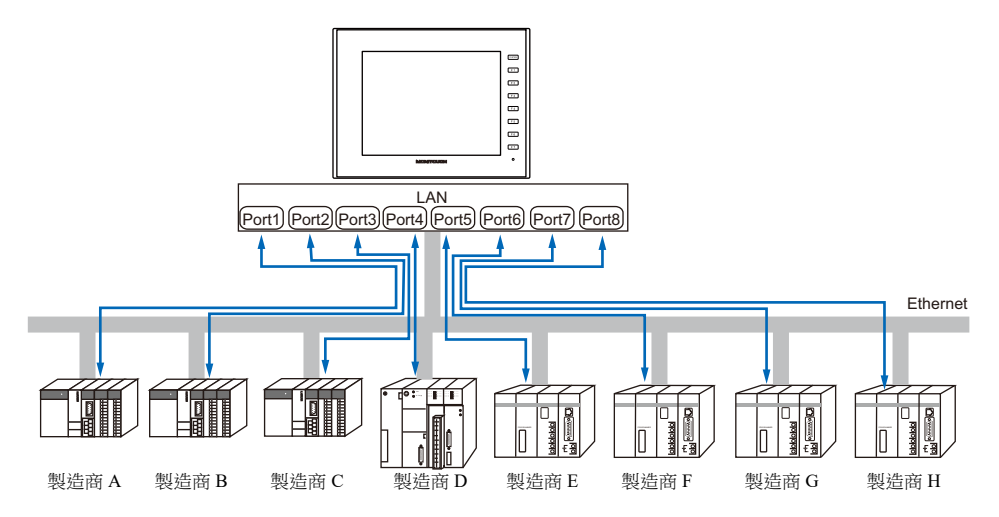

● 連接相同型號的多個 PLC 時,可以使用 V10/V9 系列設備的 1 個埠與這些 PLC 進行 1:n 通訊。

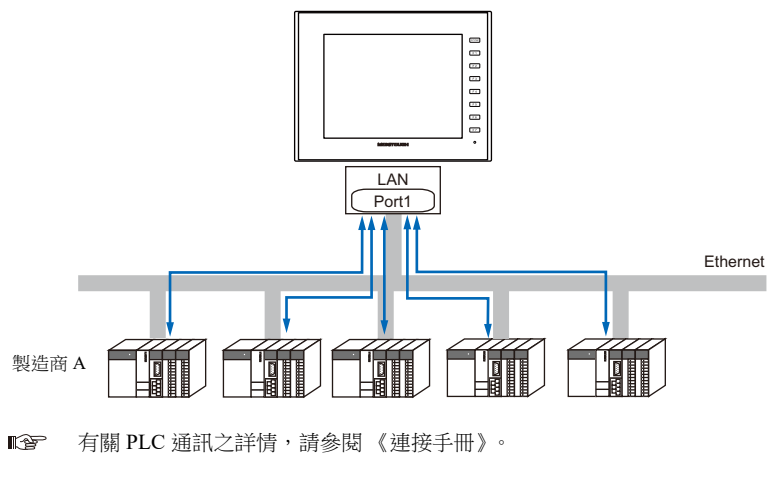

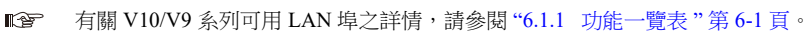

# <span id="page-176-0"></span>**6.5 V10/V9** 系列設備間傳送資料 (巨集)

● 使用巨集指令"EREAD"和"EWRITE",可以在 V10/V9 系列設備間進行通訊和資料共享。

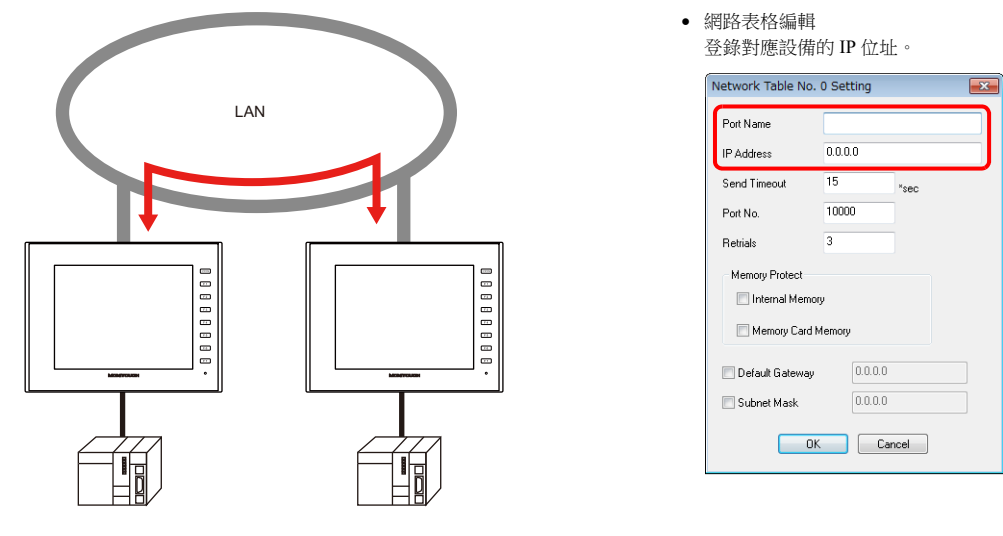

有關巨集之詳情,請參閱 《巨集參考手冊》。 IR

網路表格

在 [Network Table Edit] 視窗中登錄對應設備的 IP 位址,為使用巨集指定目標。 點擊 [System Setting] → [Ethernet Communication] → [Network Table]。

> 有關 V10/V9 系列可用 LAN 埠之詳情,請參閱 "6.1.1 [功能一覽表](#page-167-1) " 第 6-1 頁。 ling property.

# <span id="page-176-1"></span>**6.6 DLL** 通訊

● 提供從伺服器執行 V10/V9 系列記憶體讀寫操作的乙太網路存取功能(支援 UDP/IP) 和在外部存儲設備上執行讀寫檔案操 作的 CF 卡存取功能。

在諸如 Visual C++ 6.0 和 Visual Basic 環境中建立伺服器應用程式,可以收集 V10/V9 系列設備資料並傳送至伺服器。

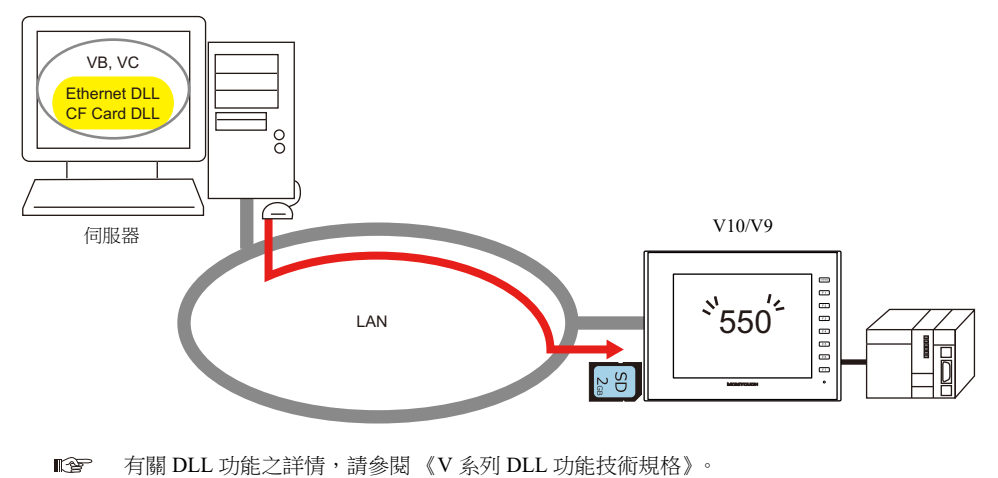

- 
- 有關 V10/V9 系列可用 LAN 埠之詳情,請參閱 "6.1.1 [功能一覽表](#page-167-1)"第 6-1 頁。 **it**

# <span id="page-177-0"></span>**6.7 MES** 介面功能

## **6.7.1** 概述

V10/V9 系列支援 MES 介面功能。

#### MES: Manufacturing Execution System

```
從接受訂單到產品完工,MES 為最佳化生產活動 (質量、產量、交貨時間、成本等)提供必要訊息。利用從工廠獲得
的即時訊息,MES 架起了管理和生產之間的橋梁,幫助改善製造商的經營管理。
```
- MES 介面功能實現了 V10/V9 系列對資料庫資料的添加、搜尋和刪除。
	- 通過工廠發送到資料庫的即時生產訊息,可以在辦公室利用電腦管理生產。
- V10/V9 系列向連接乙太網路的電腦的 V-Server 發送指令。V-Server 用 SQL 語句向 ODBC 發送指令,然後 ODBC 存取資料庫。

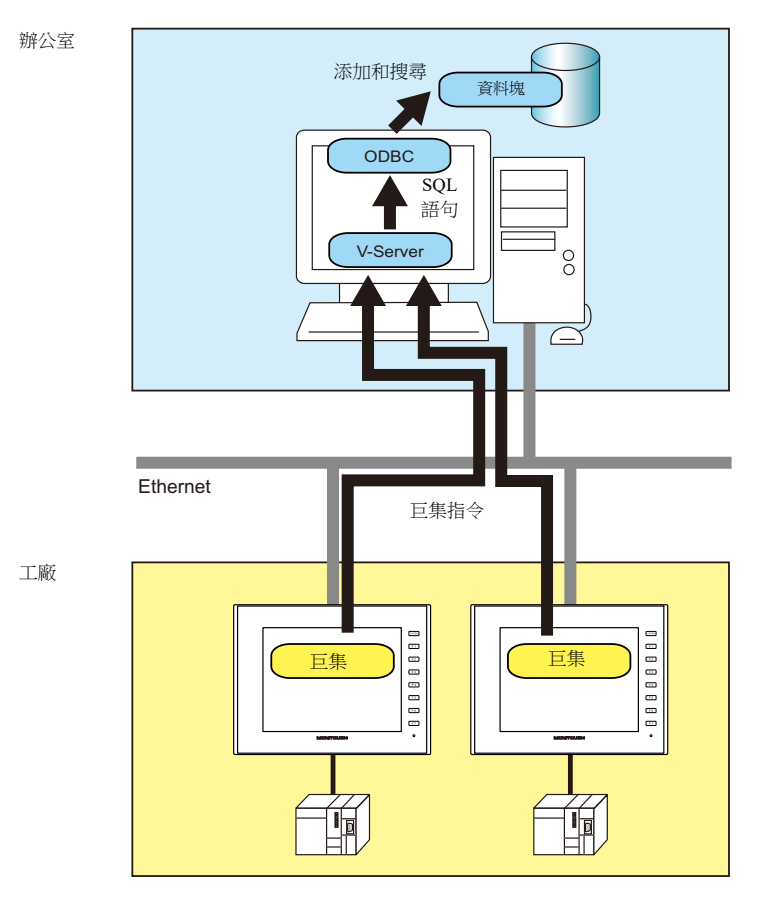

ODBC: Open DataBase Connectivity

ODBC 是應用程式 (V-Server) 和資料庫之間的介面。

ODBC 可以融合資料庫之間技術規格的不同,因此用戶只需根據 ODBC 指定步驟建立程式即可存取資料庫。

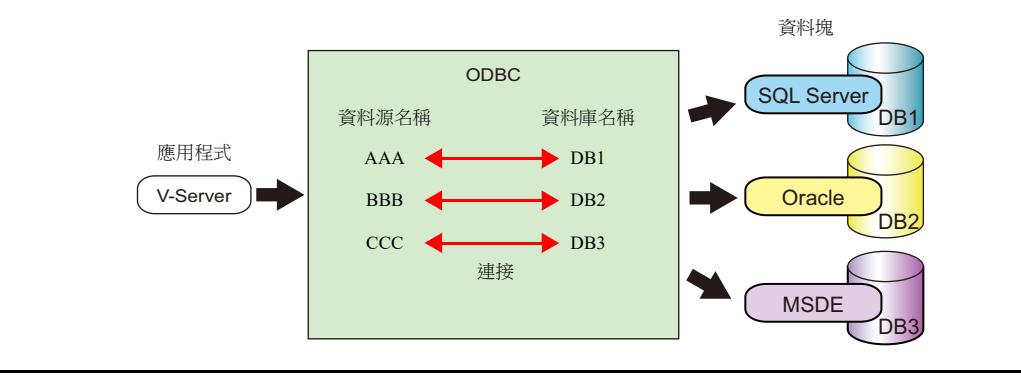

 使用 LAN2 (擴展)/WLAN (無線)/ 可選設備,V10/V9 系列可以設定多個 IP 位址,實現在工廠和辦公室分別建立網路。 從而使現有設備的系統配置變得簡單。

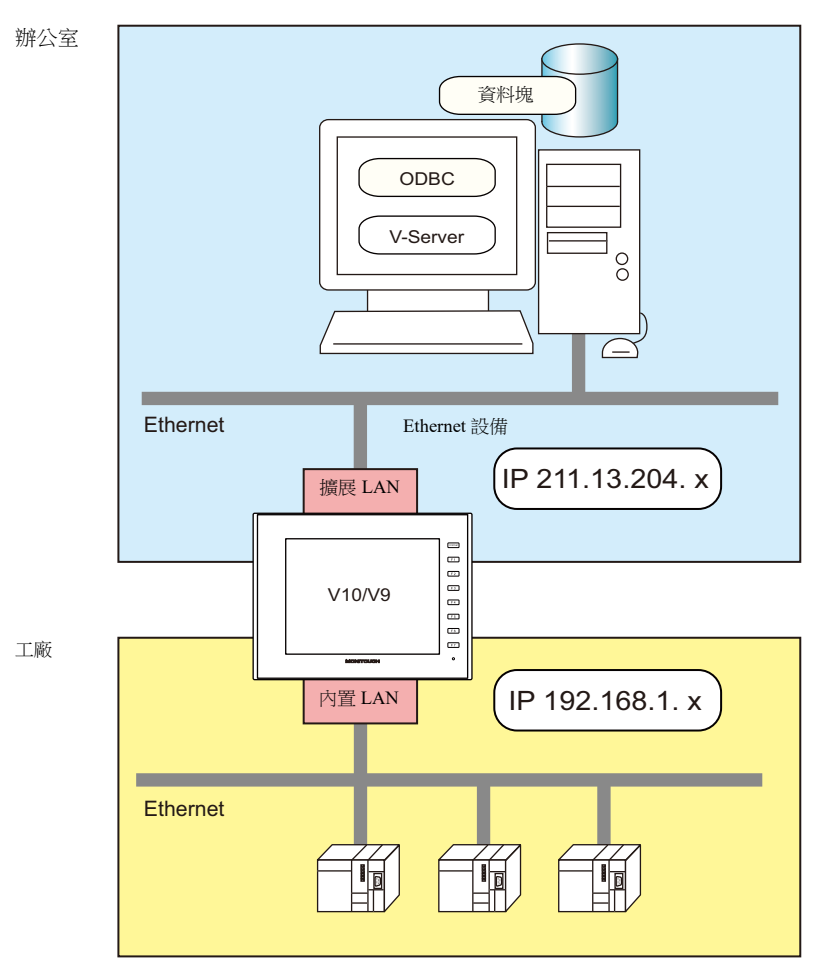

允許使用多個 V-Server 分散管理。

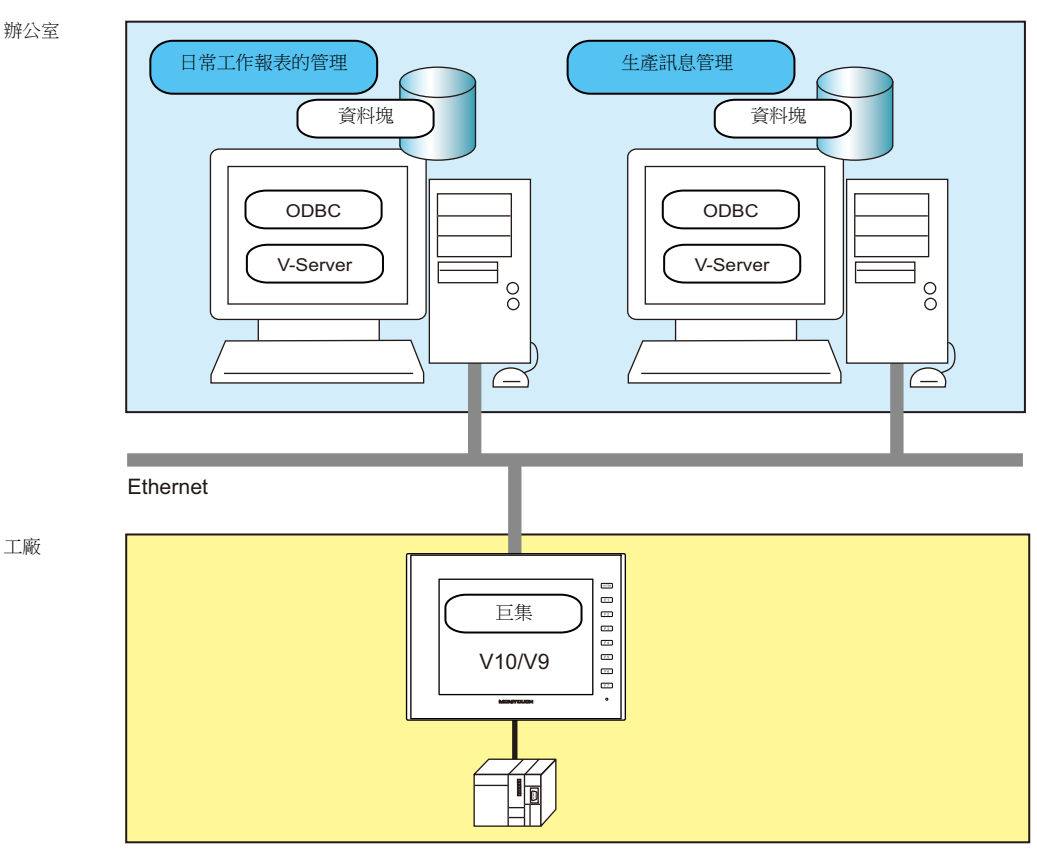

工廠

#### 單機版 MES

單台 V10/V9 系列設備可以使用 MES 接口功能。由於此項功能在 V10/V9 系列設備上自行運行,所以不需要 V 伺服器、 ODBC 或 Ethernet。

在連接到 V10/V9 系列設備的外部存儲設備上建立資料庫後,可以從 V10/V9 系列設備直接添加、搜索和刪除資料庫中的 記錄。

使用 "MES WRITE" 巨集指令建立資料庫檔案 (副檔名 :.db)。

#### 單機版

電腦或訊息設備單獨操作的環境,沒有連接到或取決於網路、其他設備和軟體

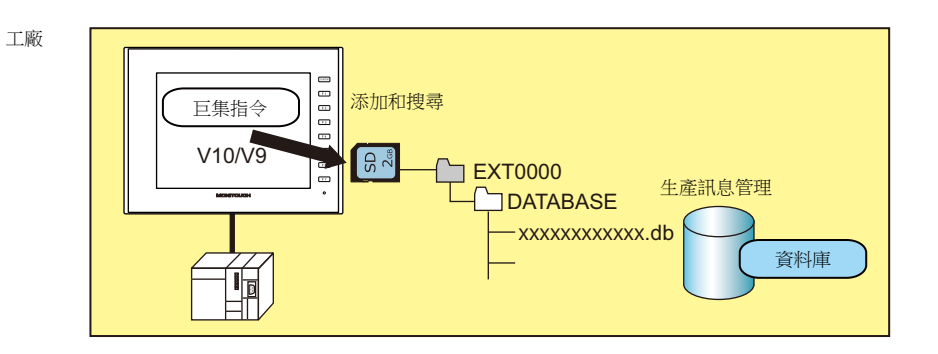
## **6.7.2** 系統架構

使用 MES 界面有兩種系統配置。進行如下所述的必要設定。

# 將電腦作為伺服器

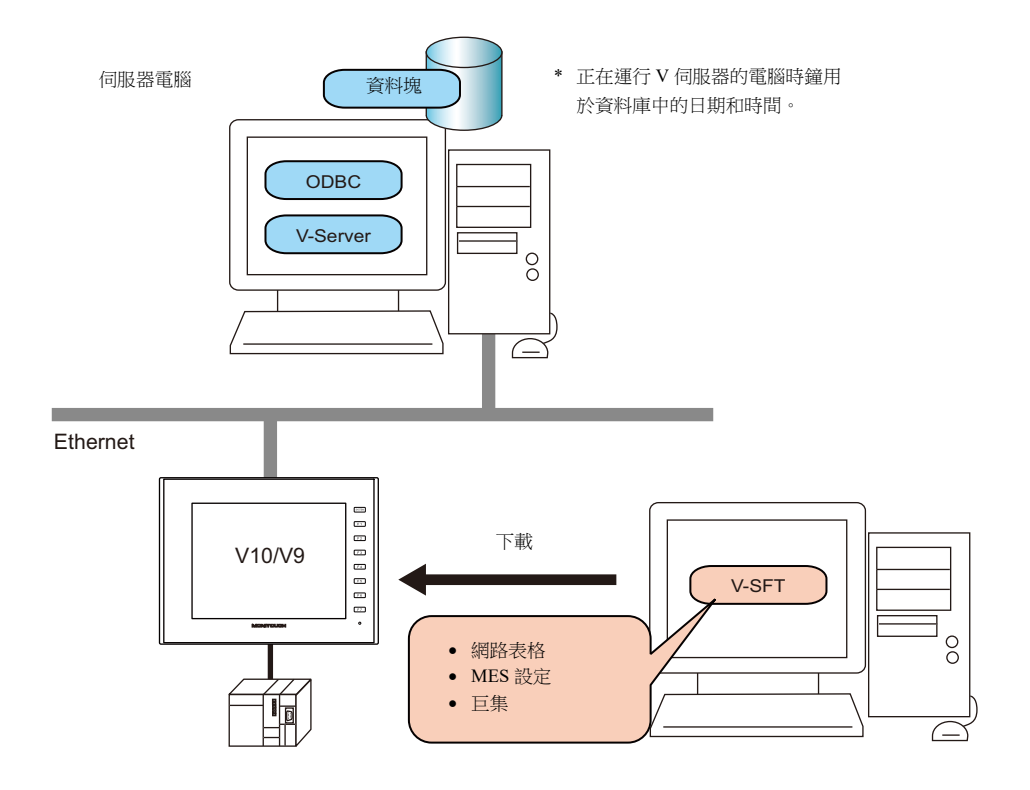

### 必要設定

## **V10/V9**

在畫面資料中為 V10/V9 系列進行必要設定。

- 1. 網路表格編輯 (第 [6-16](#page-182-0) 頁)
- 2. V10/V9 系列設備的 IP 位址設定 (第 [6-2](#page-168-0) 頁)
- 3. MES 設定 (第 [6-17](#page-183-0) 頁)
- 4. 巨集編程 (第 [6-21](#page-187-0) 頁)

#### 伺服器電腦

- 1. V-Server 安裝 (第 [6-29](#page-195-0) 頁)
- 2. 資料庫安裝和表格建立 (第 [6-30](#page-196-0) 頁)
- 3. ODBC 設定 (第 [6-43](#page-209-0) 頁)

# <span id="page-181-0"></span>單機版配置 (使用外部存儲設備)

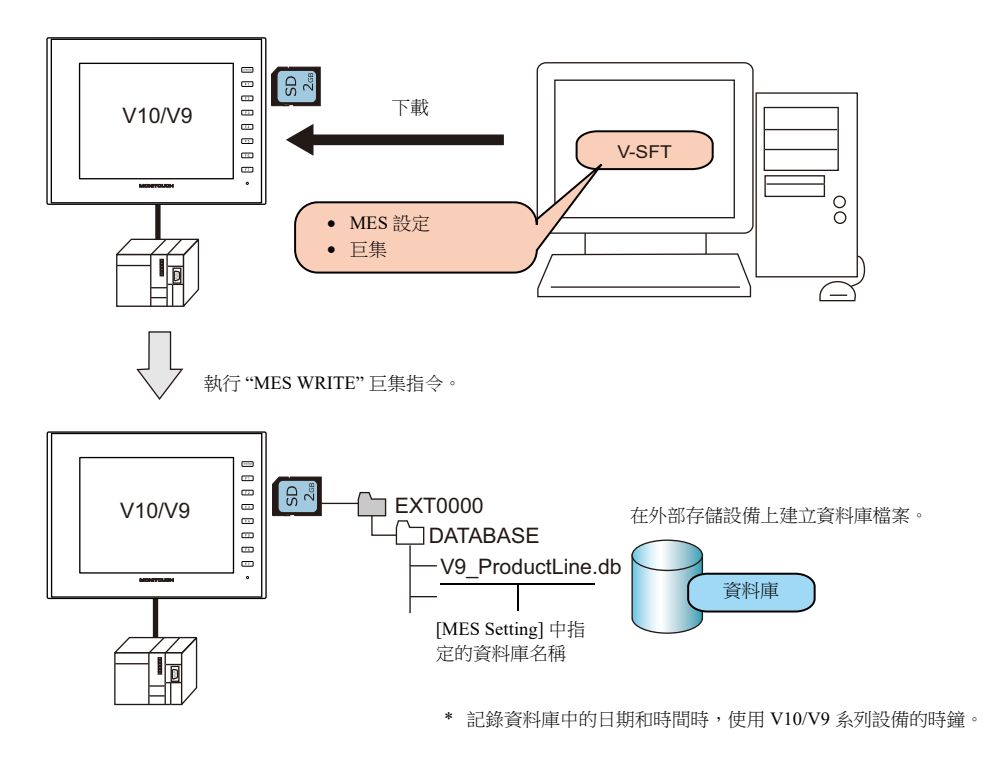

## 必要設定

#### **V10/V9**

在畫面資料中進行 V10/V9 系列的必要設定。

- 1. MES 設定 (第[6-17](#page-183-0)頁)
- 2. 巨集編程 ( 第 [6-21](#page-187-0) 頁 )

### 外部存儲設備

無需設定。

## **6.7.3 V10/V9** 系列設備設定

### <span id="page-182-0"></span>網路表格編輯

在網路表格中,登錄安裝了 V-Server 的電腦的 IP 位址和埠號。

1. 點擊 [System Setting]  $\rightarrow$  [Ethernet Communication]  $\rightarrow$  [Network Table]。顯示 [Network Table Edit] 視窗。

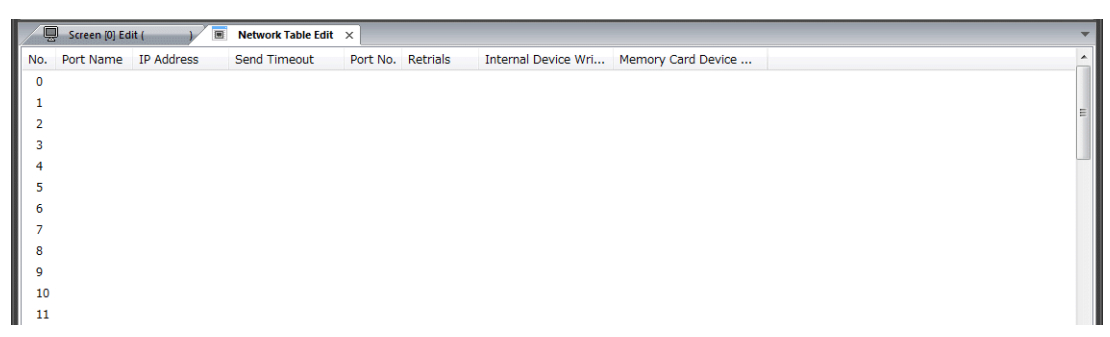

2. 雙擊 [No.] 欄中的數字,顯示 [Network Table Setting] 視窗,然後進行如下設定。

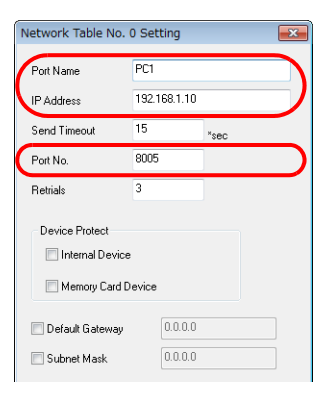

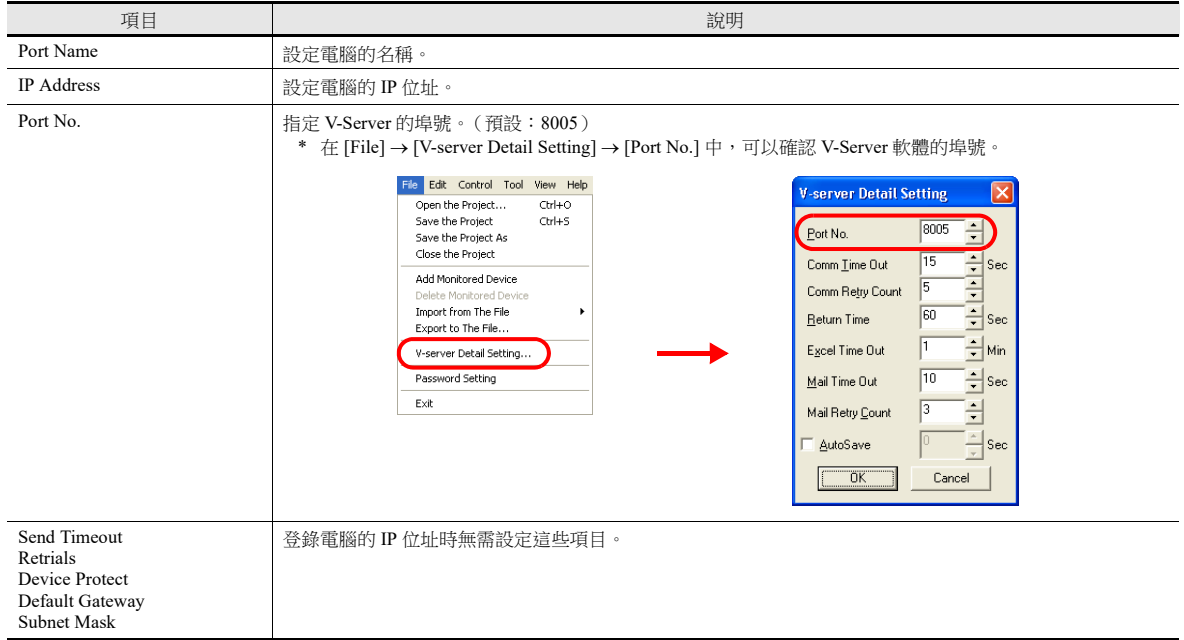

- 3. 點擊 [OK]。將設定登錄至網路表。
- 4. 如果連接了多台電腦,每台都需要重複執行上述登錄步驟。

### <span id="page-183-0"></span>**MES** 設定

點擊 [System Setting] → [Other] → [MES Setting]。顯示 [MES Setting] 對話視窗。

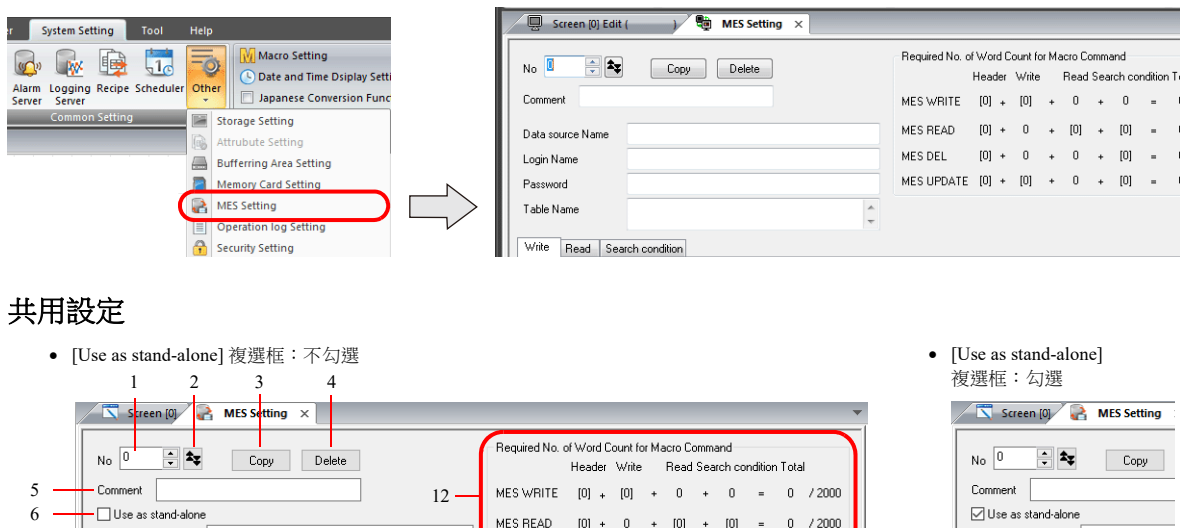

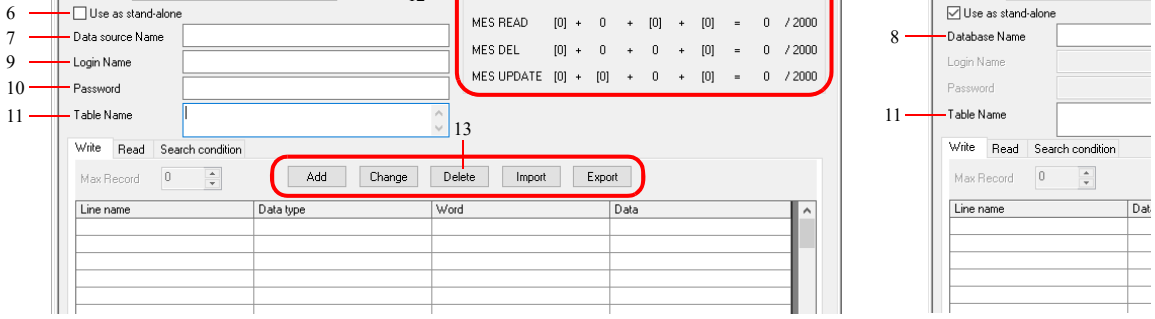

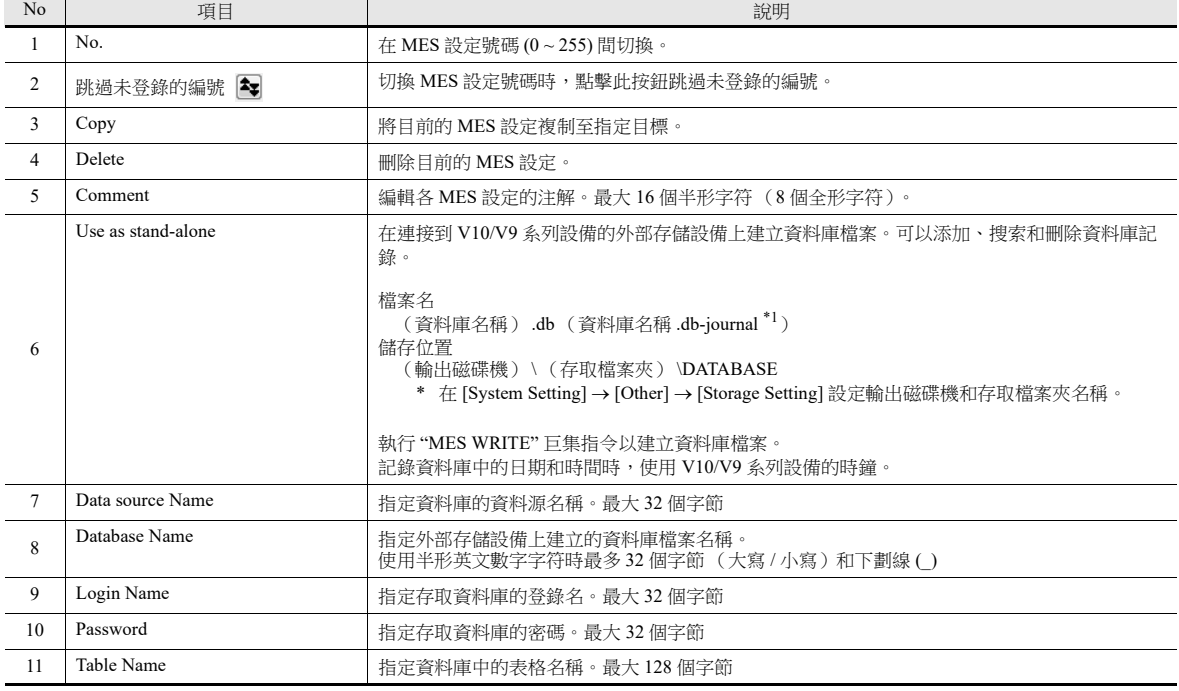

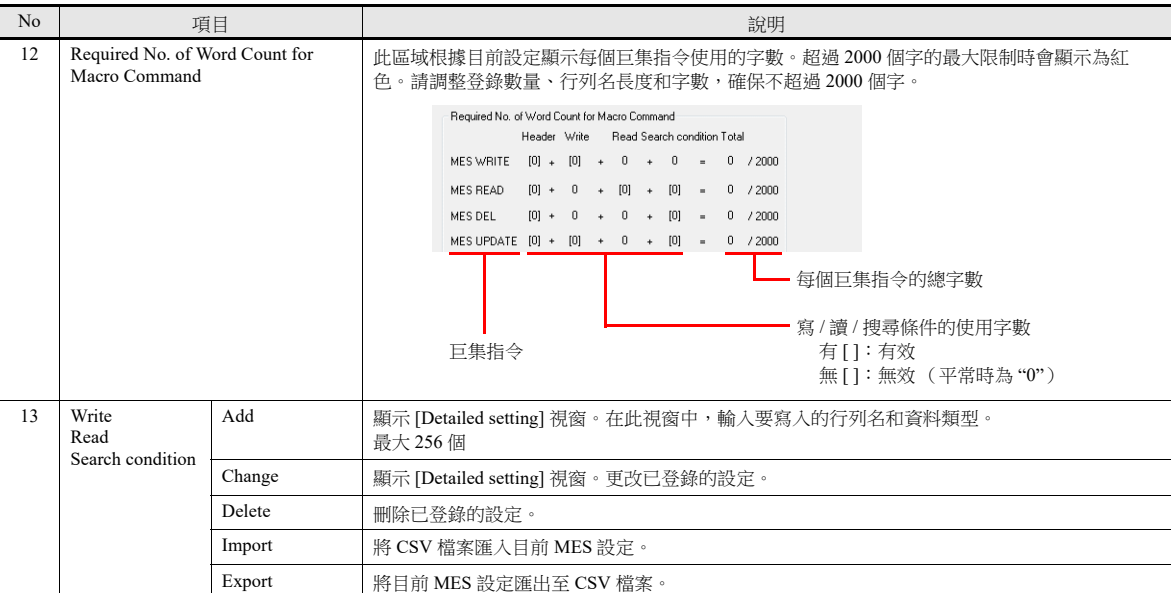

\*1 資料更新中建立的臨時檔案。

## **[Write]** 分頁

使用 [Write] 分頁向資料庫添加資料。

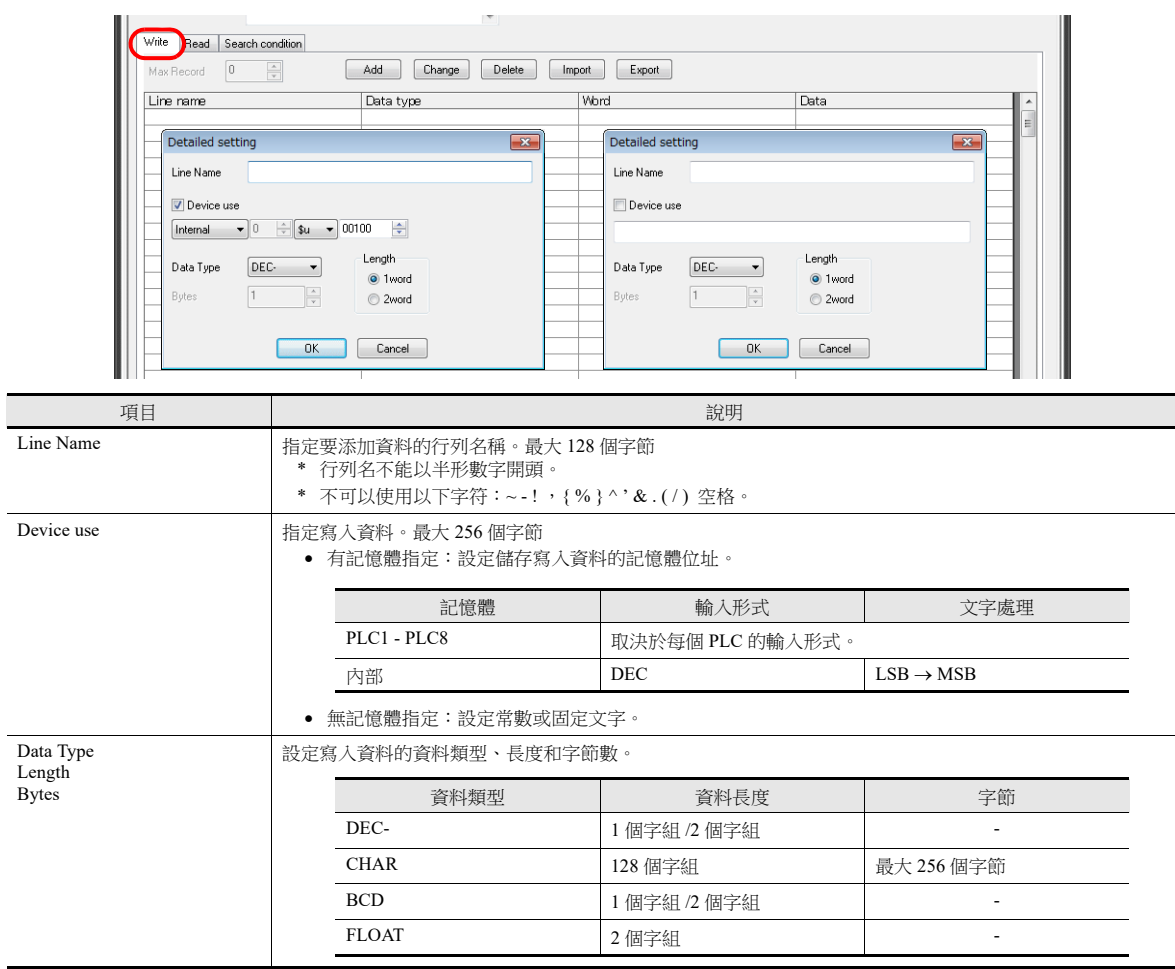

# **[Read]** 分頁

進行搜尋資料庫設定。

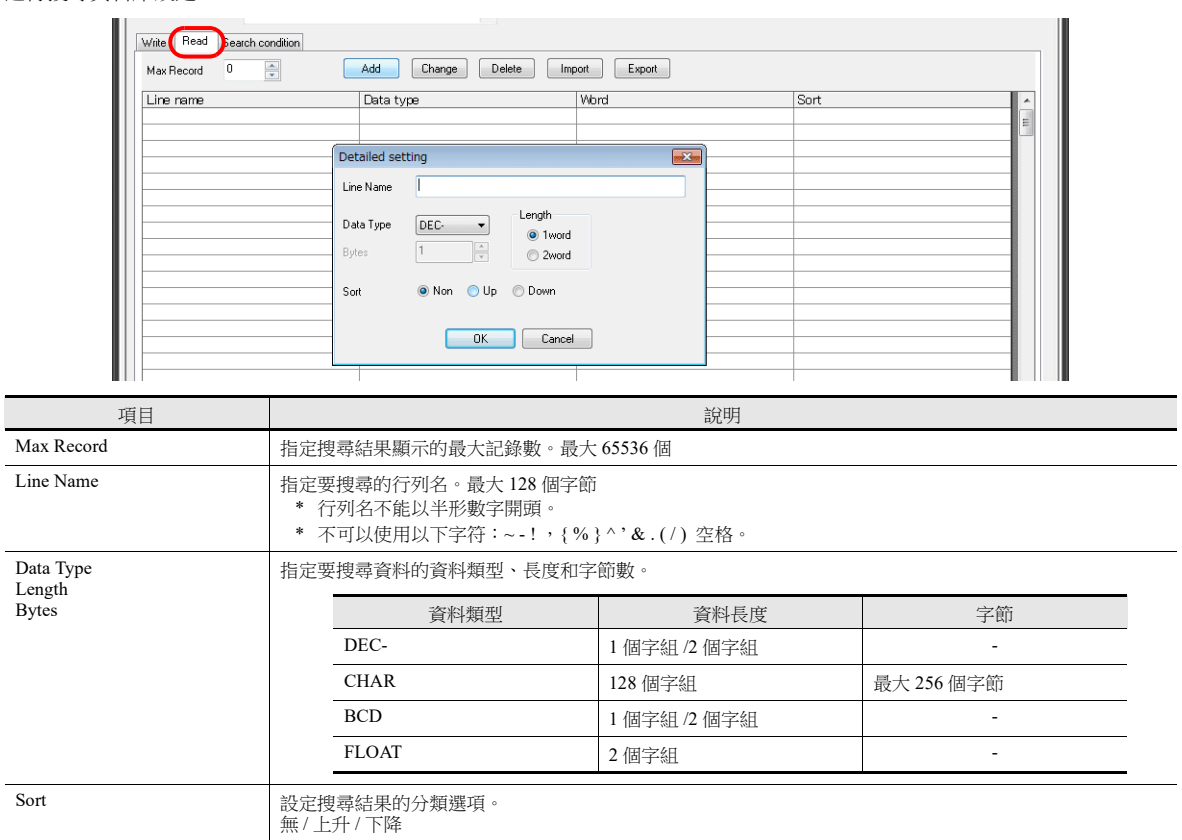

## **[Search condition]** 分頁

進行搜尋資料庫設定。使用此分頁也可以從資料庫中刪除資料。

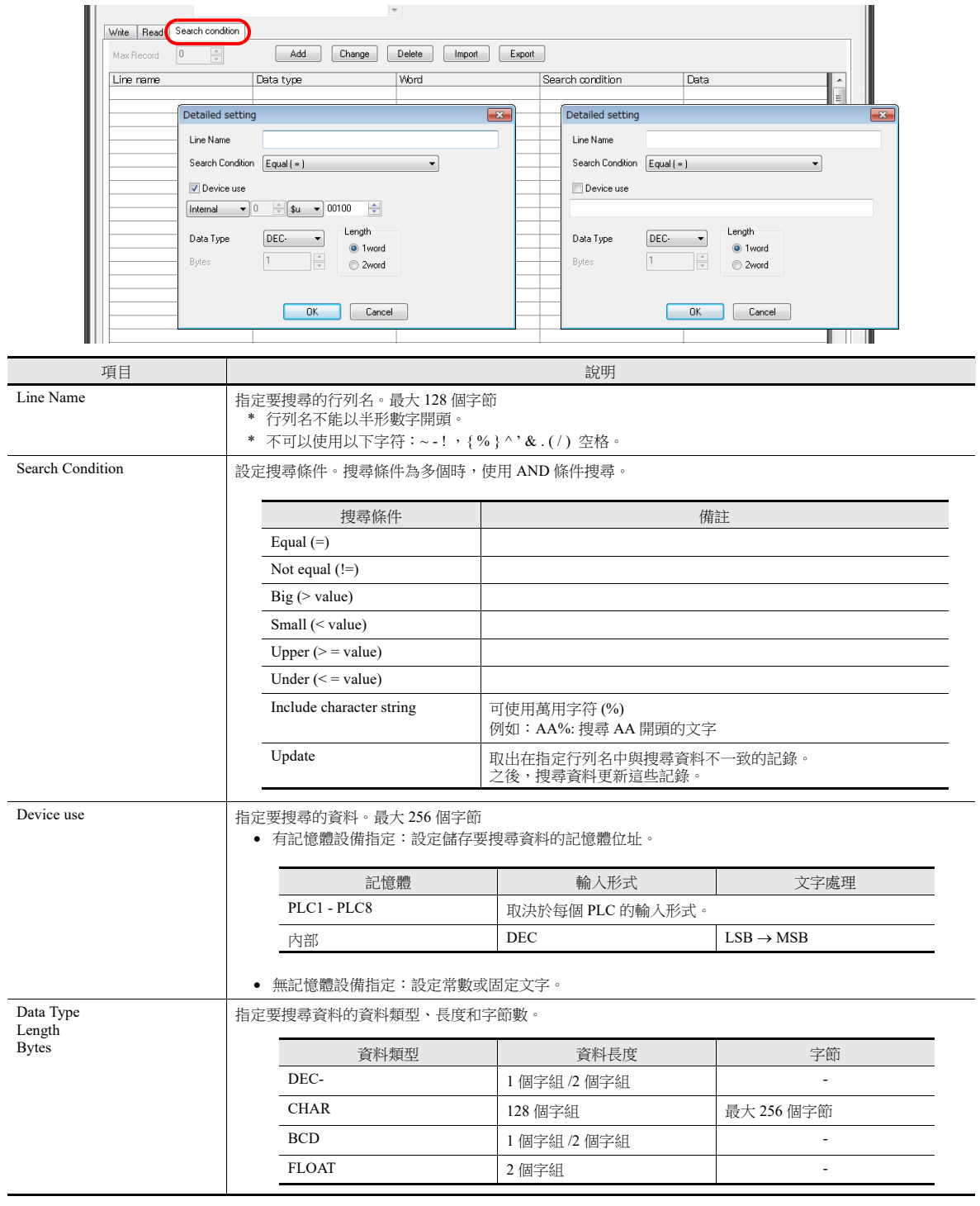

## <span id="page-187-0"></span>巨集

MES 接口功能使用以下 5 種巨集。

## **MES** 巨集指令列表

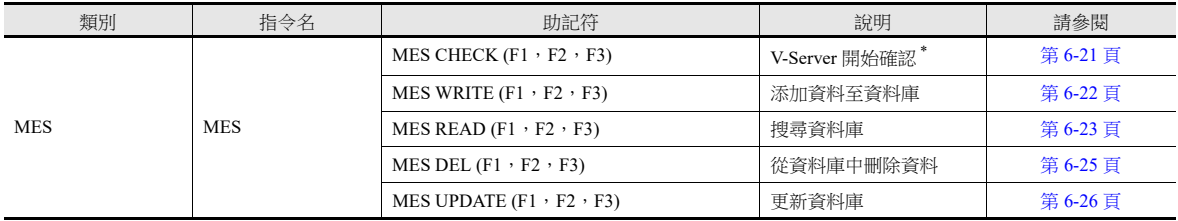

\* 在 [System Setting] → [Other] → [MES Setting] 勾選 [Use as stand-alone] 複選框時, 不使用該指令。

### <span id="page-187-1"></span>**MES CHECK (F1**, **F2**, **F3)**

功能:確認 V-Server 開始啟動

使用此巨集指令確認列表編號 [F2] 指定位置的 V-Server 是否處於運行中。 [F3] 指定的傳回值儲存至 [F1] 的返回位址記憶 體。

#### 使用記憶體

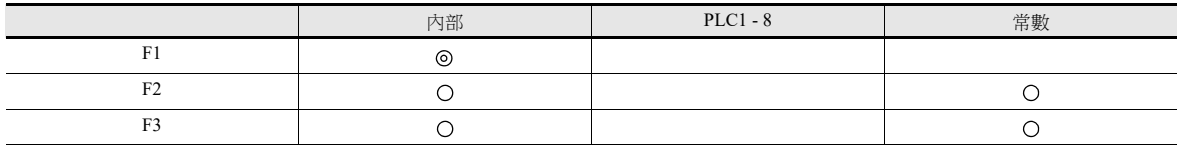

O: 允許設定 (禁用間接指定) ©: 允許設定 (允許間接指定)

範圍

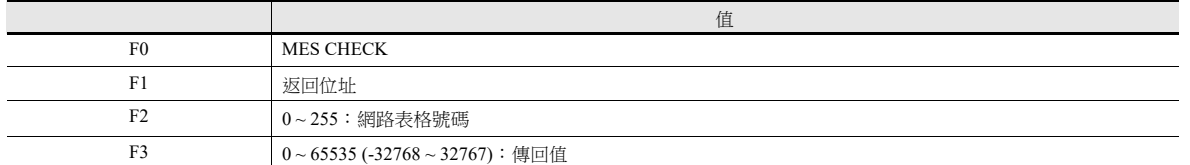

#### 操作範例

MES CHECK (\$u0000, 10, 1)

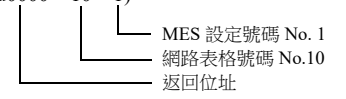

以上巨集確認 V-Server 是否在網路表號 No.10 登錄的電腦上運行。如果 V-Server 運行,則儲存傳回值 "1" 至返回位址 \$u0000。

補充說明

- 在返回位址內設定非傳回值後,執行此巨集。
- 使用 \$s514 設定巨集的執行類型。詳細內容,請參閱第 [6-27](#page-193-0) 頁。
- 執行巨集指令時,如果 \$s514 設定為 "1" ( "0" 以外),同時 V-Server 未運行,則 V-Server 無響應, V10/V9 系列設備將進 入待機狀態。推薦 \$s514 設定為 "0" 時,執行此指令。
- 儲存巨集執行的結果至記憶體位址 \$s515。詳情,請參閱第 [6-27](#page-193-0) 頁。
- 傳回值不會立即輸入 [F1] 返回位址。事件計時器巨集等可以監控 [F1] 返回位址。
- 如果寫入存取資料庫的結果 (傳回值、搜尋所得資料)出現錯誤,則結果和日志資料不會輸出至 V10/V9 系列設備。
- 在 [System Setting] → [Other] → [MES Setting] 勾選 [Use as stand-alone] 複選框時,不使用該指令。
- 指定 \$s512 的 Ethernet 通訊端口。

 $0:$  LAN  $($  内置 $)$ 

- 1:乙太網路設備
- 2:LAN2 (內置)
- 3:WLAN (無線)

6-21

### <span id="page-188-0"></span>**MES WRITE (F1**, **F2**, **F3)**

功能:添加資料至資料庫

使用此巨集,將 MES 設定號碼 [F3] 下的 [Write] 分頁中設定的資料添加至資料庫。根據表格號碼 [F2] 指定位置使用 V-Server 添加資料。結果儲存至 [F1] 返回地址。

在單機版配置中使用時,不使用表格號 [F2]。如果在外部存儲設備上找不到資料庫檔案,會重新建立。

It 對於單機版配置, 在 [System Setting] → [Other] → [MES Setting] 必須勾選 [Use as stand-alone] 複選框。 有關單機版配置的詳細內容,請參閱 第 [6-15](#page-181-0) 頁。

使用記憶體

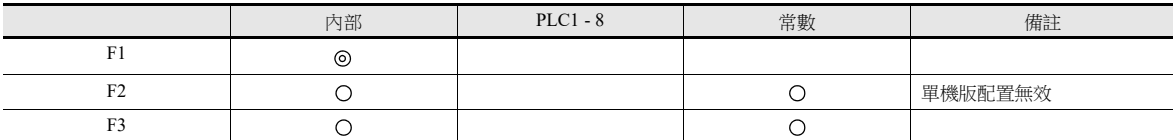

O: 允許設定 (禁用間接指定) ©: 允許設定 (允許間接指定)

範圍

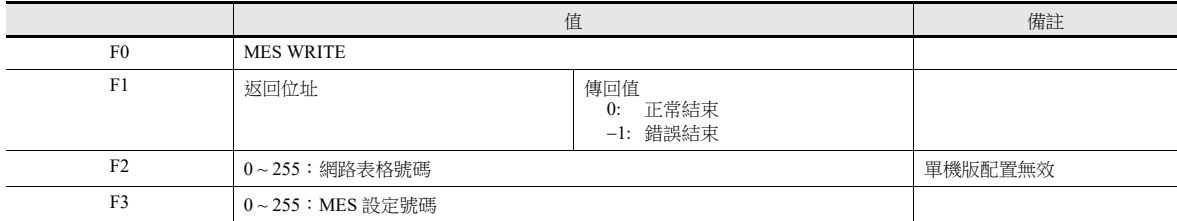

操作範例

 電腦用作伺服器 MES WRITE (\$u0000, 10, 0) MES 設定號碼 No. 0

網路表格號碼 No.10 返回位址

使用以上巨集,添加資料至網路表格號碼 No.10 指定的電腦資料庫。添加的資料取決於 MES 設定號碼 No.0 的設定。資料 更新正常結束後,傳回值 "0" 儲存至返回位址 \$u0000。

單機版配置

MES WRITE (\$u0000, \$M0000, 0)

 $\mathsf{L}_{\mathsf{MES}}$ 設定號碼 No. 0 無效指定空閒位址。 报回位址

上述巨集指令將記錄添加到外部存儲設備的資料庫檔案。添加的資料取決於對 MES 設定編號 0 進行的設定。 如果找不到資料庫,會重新建立。 資料寫入正常完成後,在返回位址 \$u0000 保存返回值 "0"。

- 使用 \$s514 設定巨集的執行類型。詳細內容,請參閱第 [6-27](#page-193-0) 頁。
- 儲存巨集執行的結果至記憶體位址 \$s515。 -40: 指定的 MES 設定號碼內未進行 [Write] 分頁設定, 或發現設定錯誤。 有關其他錯誤號之詳情,請參閱第 [6-27](#page-193-0) 頁。
- 單機版配置上,執行巨集指令時發生的外部存儲設備相關錯誤保存在 \$s1030 (內置插口)和 \$s1035 (USB 端口)。 12:外部存儲設備禁止寫入或可用空間不足。
	- 16:外部存儲設備禁止讀取。
- 傳回值不會立即輸入 [F1] 返回位址。事件計時器巨集等可以監控 [F1] 返回位址。
- 資料庫表必須設定 V-Server 的主鍵。(第 [6-40](#page-206-0) 頁)單機版配置上,使用 "MES WRITE" 巨集指令建立資料庫時註冊密鑰。
- 如果寫入存取資料庫的結果 (傳回值、搜尋所得資料)出現錯誤,則結果和日志資料不會輸出至 V10/V9 系列設備。
- 指定 \$s512 的 Ethernet 通訊端口。
	- $0:$  LAN  $($  内置 $)$
- 1:乙太網路設備
- 2:LAN2 (內置)
- 3:WLAN (無線)

#### <span id="page-189-0"></span>**MES READ (F1**, **F2**, **F3)**

功能:搜尋資料庫

使用此巨集,搜尋在 MES 設定號碼 [F3] 下的 [Read] 分頁中設定的行列。根據表格號碼 [F2] 指定位置的指定搜尋條件透 過 V-Server 進行搜尋。搜尋結果儲存至 [F1] 返回地址。

在單機版配置中使用時,不使用表格號 [F2]。

**IG** 對於單機版配置,在 [System Setting] → [Other] → [MES Setting] 必須勾選 [Use as stand-alone] 複選框。 有關單機版配置的詳細內容,請參閱 第 [6-15](#page-181-0) 頁。

使用記憶體

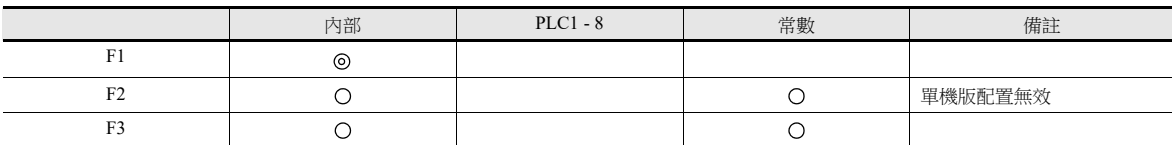

O: 允許設定 (禁用間接指定) ©: 允許設定 (允許間接指定)

範圍

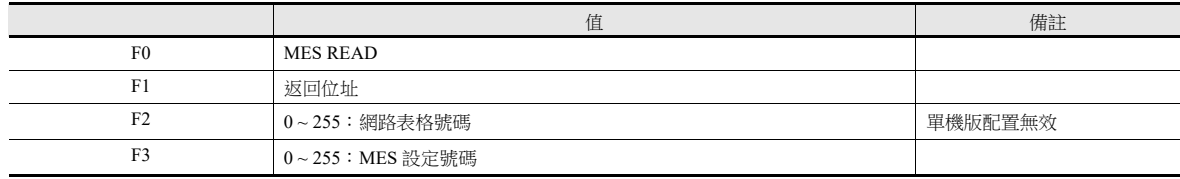

返回位址

從 [F1] 返回地址開始,儲存以下資料。

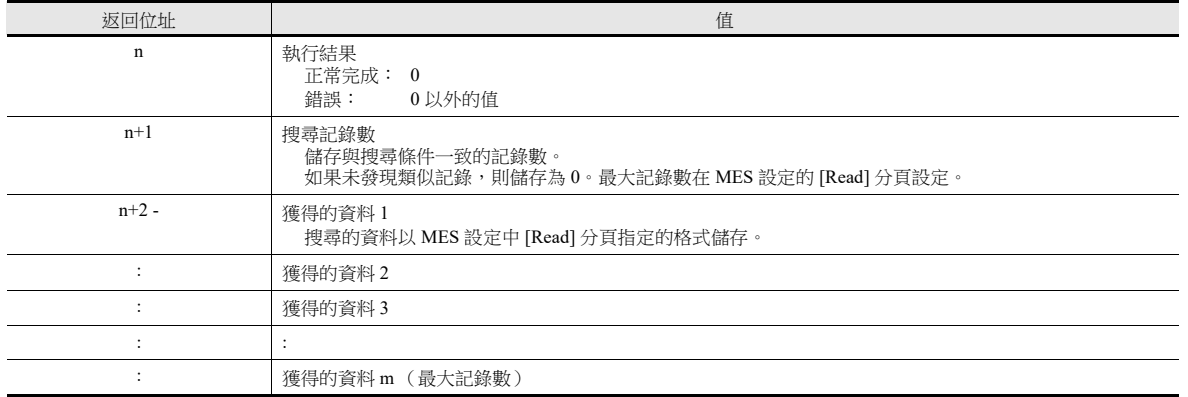

操作範例

電腦用作伺服器

MES READ (\$u0000, 10, 0)

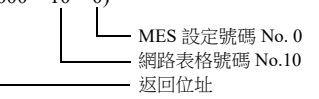

使用以上巨集,搜尋網路表格號碼 No.10 指定的電腦資料庫。

根據 MES 設定號碼 No.0 的 [Read] 和 [Search condition] 分頁的設定進行搜尋。搜尋正常完成後,從返回位址 \$u0000 開始 儲存傳回值 "0" 和獲得的資料。

 單機版配置 (外部存儲設備) MES READ (\$u0000, \$M0000, 0)

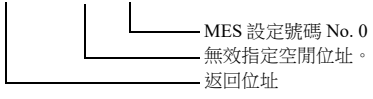

上述巨集指令搜索外部存儲設備上的資料庫資料。 根據 MES 設定號 No.0 的 [Read] 和 [Search condition] 選項卡設定進行檢索。 成功完成搜索後,在從返回位址 \$u0000 開始的位址保存返回值 "0" 和獲取的資料。 **6**

- 使用 \$s514 設定巨集的執行類型。詳細內容,請參閱第 [6-27](#page-193-0) 頁。
- 儲存巨集執行的結果至記憶體位址 \$s515。 -40: 指定的 MES 設定號碼內未進行 [Read] 分頁設定, 或發現設定錯誤。 有關其他錯誤號之詳情,請參閱第 [6-27](#page-193-0) 頁。
- 單機版配置上,執行巨集指令時發生的外部存儲設備相關錯誤保存在 \$s1030(內置插口)和 \$s1035 (USB 端口)。 12:外部存儲設備禁止寫入或可用空間不足。 16:外部存儲設備禁止讀取。
- 傳回值不會立即輸入 [F1] 返回位址。事件計時器巨集等可以監控 [F1] 返回位址。
- 如果指定的 MES 設定號碼 [Search condition] 分頁未進行設定,則會取出所有記錄作為搜尋結果。
- 如果寫入存取資料庫的結果 (傳回值、搜尋所得資料)出現錯誤,則結果和日志資料不會輸出至 V10/V9 系列設備。
- 指定 \$s512 的 Ethernet 通訊端口。
	- $0:$  LAN  $($  內置 $)$
	- 1:乙太網路設備
	- 2:LAN2 (內置)
	- 3:WLAN (無線)

#### <span id="page-191-0"></span>**MES DEL (F1**, **F2**, **F3)**

功能:從資料庫刪除記錄

使用此巨集,根據 MES 設定號碼 [F3] 下的 [Search condition] 分頁設定搜尋資料庫。在表格號碼 [F2] 的指定位置透過 V-Server 進行搜尋。刪除條件一致的記錄。結果儲存至 [F1] 返回地址。 在單機版配置中使用時,不使用表格號 [F2]。

**If of p** 對於單機版配置,在 [System Setting] → [Other] → [MES Setting] 必須勾選 [Use as stand-alone] 複選框。 有關單機版配置的詳細內容,請參閱 第 [6-15](#page-181-0) 頁。

使用記憶體

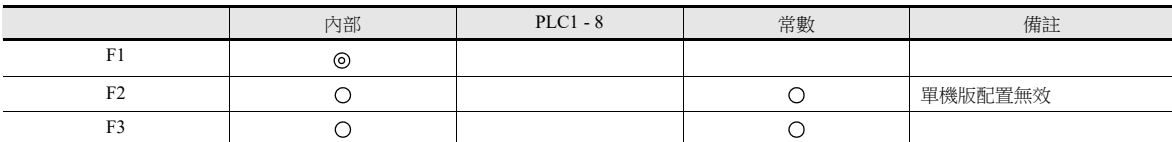

範圍

O: 允許設定 (禁用間接指定) ©: 允許設定 (允許間接指定)

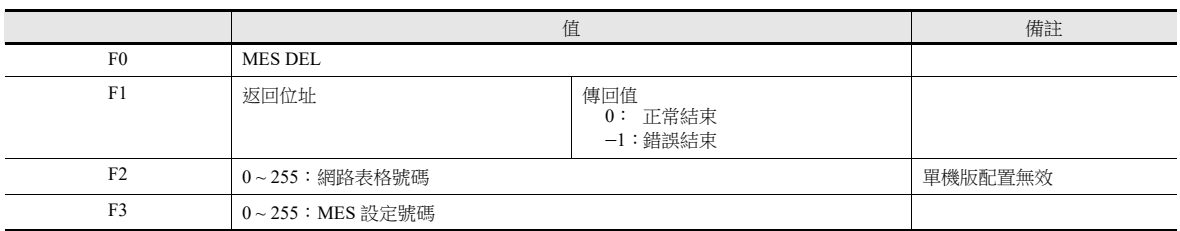

操作範例

電腦用作伺服器

MES DEL (\$u0000, 10, 0) MES 設定號碼 No. 0

網路表格號碼 No.10 返回位址

使用以上巨集,搜尋網路表格號碼 No.10 指定的電腦資料庫並刪除搜尋到的資料。根據 MES 設定號碼 No.0 的 [Search condition] 分頁設定進行搜尋。

資料刪除正常完成後,儲存傳回值"0"至返回位址 \$u0000。

單機版配置 (外部存儲設備)

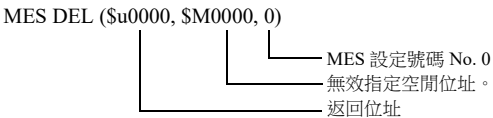

上述巨集指令搜索外部存儲設備上的資料庫資料並刪除檢索到的資料。根據 MES 設定號碼 No.0 的 [Search condition] 分頁 設定進行搜尋。資料刪除正常完成後,保存返回值 "0" 至返回位址 \$u0000。

- 使用 \$s514 設定巨集的執行類型。詳細內容,請參閱第 [6-27](#page-193-0) 頁。
- 儲存巨集執行的結果至記憶體位址 \$s515。 -40: 指定的 MES 設定號碼內未進行 [Search condition] 分頁設定, 或發現設定錯誤。 有關其他錯誤號之詳情,請參閱第 [6-27](#page-193-0) 頁。
- 單機版配置上,執行巨集指令時發生的外部存儲設備相關錯誤保存在 \$s1030 (内置插口)和 \$s1035 (USB 端口)。 12:外部存儲設備禁止寫入或可用空間不足。
	- 16:外部存儲設備禁止讀取。
- 如果寫入存取資料庫的結果(傳回值、搜尋所得資料)出現錯誤,則結果和日志資料不會輸出至 V10/V9 系列設備。
- 指定 \$s512 的 Ethernet 通訊端口。
	- $0:$  LAN  $($  內置 $)$
	- 1:乙太網路設備
	- 2:LAN2 (內置)
	- 3:WLAN (無線)

### <span id="page-192-0"></span>**MES UPDATE (F1**, **F2**, **F3)**

功能:更新資料庫

使用此巨集,搜尋在 MES 設定號碼 [F3] 下的 [Write] 分頁中設定的行列。根據表格號碼 [F2] 指定位置的指定搜尋條件透 過 V-Server 進行搜尋,然後更新資料庫。結果儲存至 [F1] 返回地址。 在單機版配置中使用時,不使用表格號 [F2]。

It 對於單機版配置,在 [System Setting] → [Other] → [MES Setting] 必須勾選 [Use as stand-alone] 複選框。 有關單機版配置的詳細內容,請參閱 第 [6-15](#page-181-0) 頁。

使用記憶體

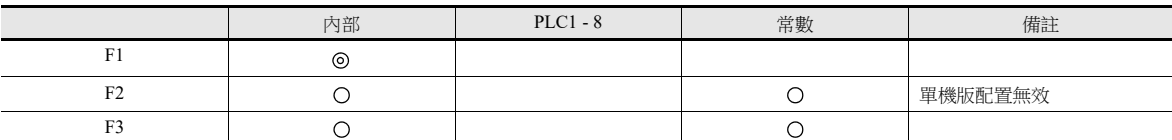

範圍

O: 允許設定 (禁用間接指定) ©: 允許設定 (允許間接指定)

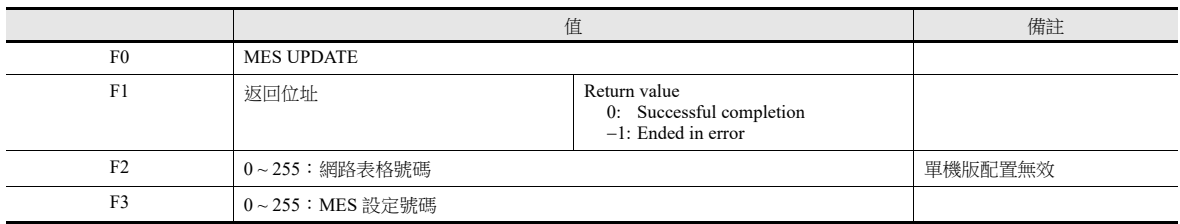

操作範例

- 電腦用作伺服器
- MES UPDATE  $(\text{Su0000} \cdot 10 \cdot 0)$

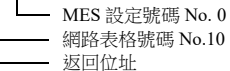

使用以上巨集,搜尋網路表格號碼 No.10 指定的電腦資料庫並更新資料庫。根據 MES 設定號碼 No.0 的 [Write] 和 [Search condition] 分頁設定進行搜尋。

資料更新正常完成後,傳回值 "0" 儲存至返回位址 \$u0000。

 單機版配置 (外部存儲設備) MES UPDATE (\$u0000, \$M0000, 0)

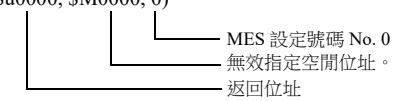

上述巨集指令在外部存儲設備上搜索和更新資料庫資料。根據 MES 設定號碼 No.0 的 [Write] 和 [Search condition] 分頁設 定進行搜尋。資料更新正常完成後,保存返回值 "0" 至返回位址 \$u0000。

- 使用 \$s514 設定巨集的執行類型。詳細內容,請參閱第 [6-27](#page-193-0) 頁。
- 儲存巨集執行的結果至記憶體位址 \$s515。 -40: 指定的 MES 設定號碼未進行 [Write] 或 [Search condition] 分頁設定, 或發現設定錯誤。 有關其他錯誤號之詳情,請參閱第 [6-27](#page-193-0) 頁。
- 單機版配置上,執行巨集指令時發生的外部存儲設備相關錯誤保存在 \$s1030 (內置插口)和 \$s1035 (USB 端口)。 12:外部存儲設備禁止寫入或可用空間不足。 16:外部存儲設備禁止讀取。
- 傳回值不會立即輸入 [F1] 返回位址。事件計時器巨集等可以監控 [F1] 返回位址。
- 當 [Search condition] 分頁設定為 "Update" 時,無法執行巨集指令。
- 如果寫入存取資料庫的結果 (傳回值、搜尋所得資料)出現錯誤,則結果和日志資料不會輸出至 V10/V9 系列設備。
- 指定 \$s512 的 Ethernet 通訊端口。
	- $0:$  LAN  $($  内置 $)$
	- 1:乙太網路設備
- 2:LAN2 (內置)
- 3:WLAN (無線)

## <span id="page-193-0"></span>系統記憶體 **(\$s)**

MES 巨集相關的系統記憶體如下所示。

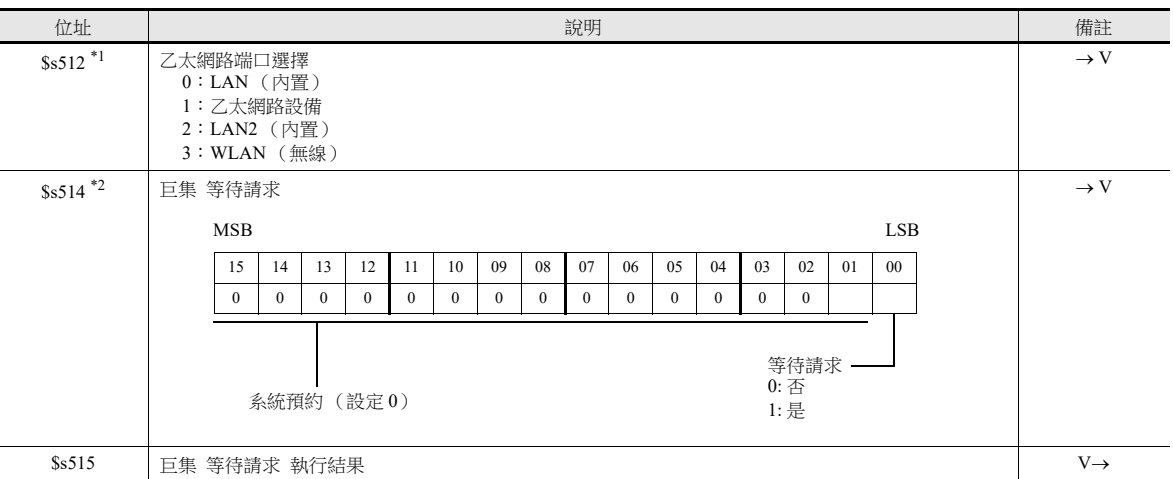

\*1 單機版配置中不使用

\*2 在單機版配置中對 V10/V9 系列設備中累積的 MES 巨集指令 (最多 30 個)進行請求時,無論 \$s514 的數值是多少, V10/V9 系列設備都 會在等待時操作。

#### **\$s514**, **515**

與 MES 巨集和 Ethernet 巨集 (SEND/EREAD/EWRITE) 相關的記憶體。 對指定為 \$s512 的埠執行。

- \$s514:設定巨集等待請求開或關。
	- [0]: 不等待

執行巨集指令期間,下一個巨集指令在目前指令完成之前進行。

- [0] 以外 : 有等待 執行巨集指令期間,暫停下一個巨集指令,到完成目前指令後再執行。
- \* 在單一巨集表中連續存取同一埠時,指定為 "0" (等待)以外的值。 如果指定"0"(無等待),將不接受之後發出的巨集指令。
- \$s515:儲存巨集執行的結果。

\$s514 設定為 "0" 時, 儲存巨集指令的內容。\$s514 設定為 "1" 時, 儲存對指令的反應。

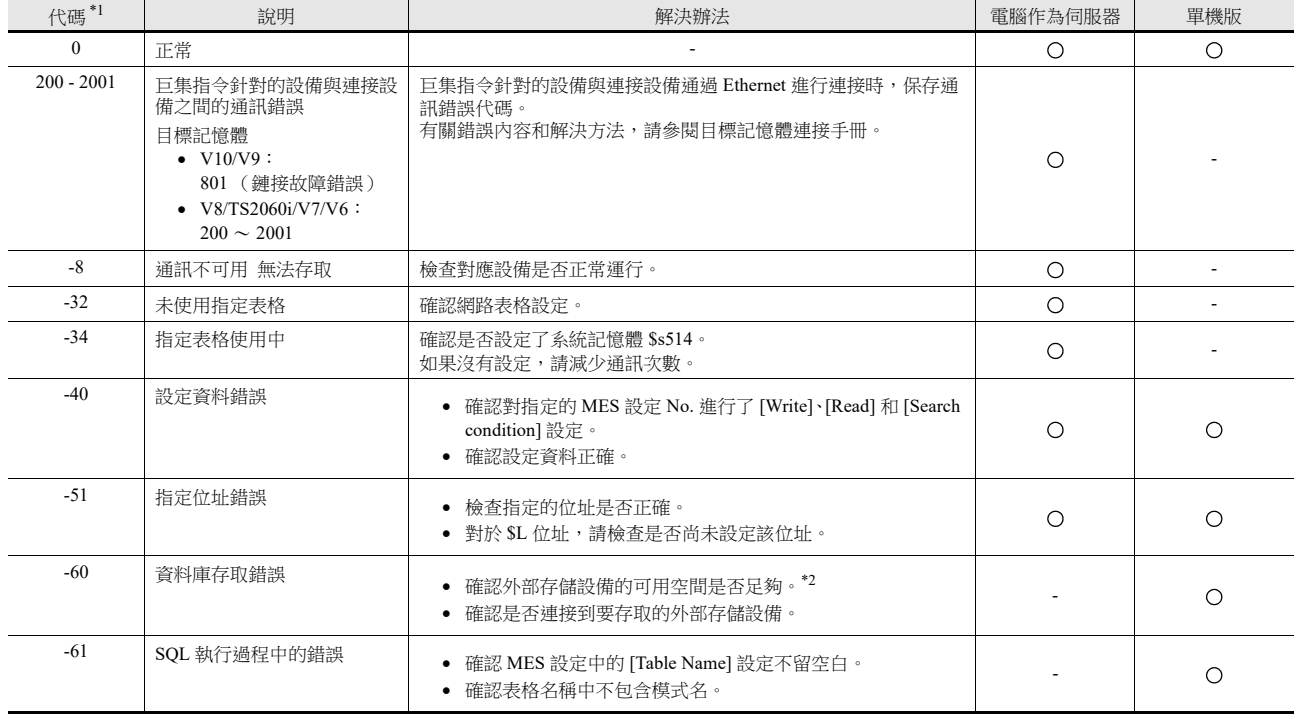

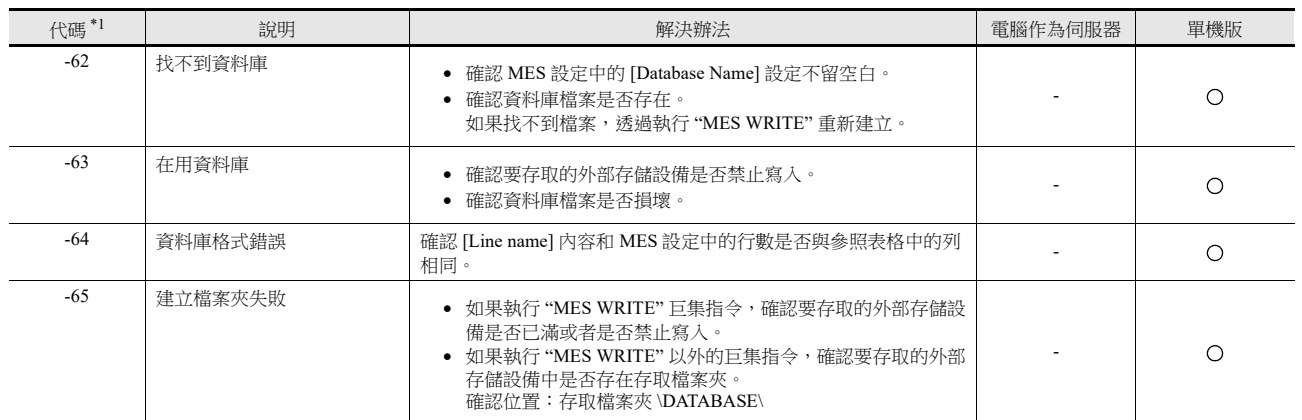

\*1 "VsPrimaryKey" 資料庫中的記錄數 (下端 10 位數)

根據發生錯誤的時間,即使嘗試寫入記錄不成功,也會被計算在內。因此,後續寫入的記錄可能不會連續編號。

全部成功 已發生錯誤

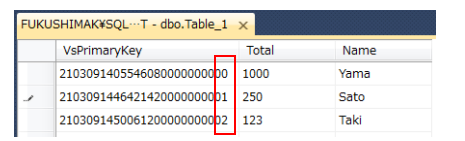

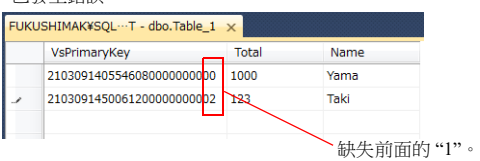

有關 "VsPrimaryKey" 資料庫的詳細內容,請參閱 第 [6-40](#page-206-1) 頁。

\*2 所需的可用空間是外部存儲設備分配單元尺寸 (簇大小)的兩倍。

 $\hat{\phi}$ 如,如果分配單元的大小是 32 $\,$ kB, 那麼可用空間至少需要 64 $\,$ kB。如果可用空間不足,請增加外部存儲設備的容量或刪除不必要的檔 案和檔案夾來釋放空間。可使用 "DEL\_FILE" 巨集指令進行刪除。有關詳情,請參閱 《巨集參考手冊》。

## <span id="page-195-0"></span>**6.7.4 V-Server**

## **V-Server**

Hakko Electronics 的 V-Server 是一款資料庫存取軟體。 安裝了 V-Server 的電腦無需進行其他配置。安裝 V-Server 的系統需求見下表。

## 操作環境

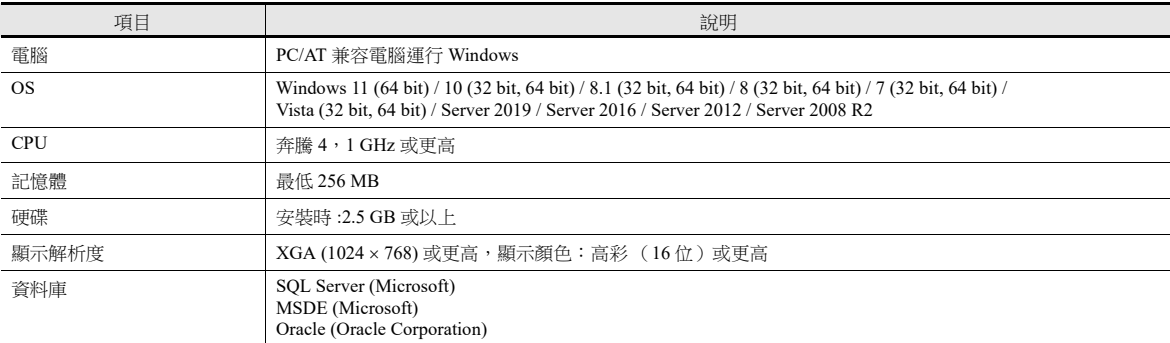

**\* TELLUS** 和 **V** 伺服器版本 **4.0.12.0** 或更新版本不支援 **Windows XP/XP64 Edition**。

## 安裝

- 1. 請從本公司網站下載 V-Server 軟體。
- 2. 在電腦上安裝 V-Server。
- 3. 啟動 V-Server。
	- \* 啟動時若顯示以下訊息,表示在 1 小時之內可以使用 V-Server。 如需解除 V-Server 使用限制,請申請軟體登錄碼並獲取密碼。有關詳情,請參閱 TELLUS 和 V-Server 手冊。

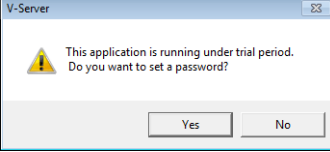

## <span id="page-196-0"></span>**6.7.5** 資料塊

## 資料庫類型

可以使用以下資料庫。

- SQL Server: Microsoft
- MSDE: Microsoft
- Oracle: Oracle Corporation

本手冊介紹了 Microsoft SQL Server 2019 Express Edition 的設定範例。

SQL Server 2019 Express Edition

SQL Server 2019 簡易版。用戶可以從 Microsoft 網站上免費下載軟體。

### **SQL Server 2019 Express Edition**

## 安裝

- 1. 從 Microsoft 網站下載 SQL Server 2019 Express Edition。
- 2. 雙擊所下載的可執行檔案。
- 3. 顯示如下視窗。勾選 [Custom]。

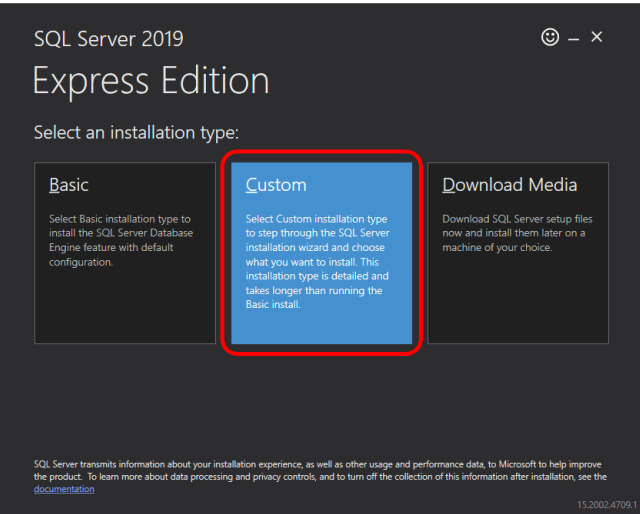

4. 指定下載目標位置,點擊 [Install]。下載安裝包。

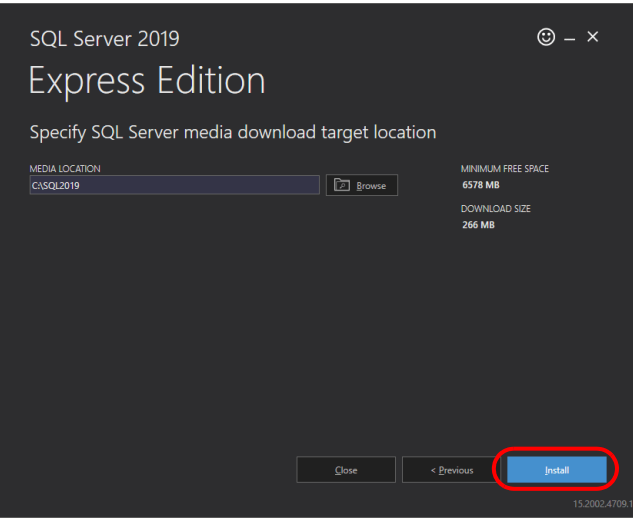

5. 顯示 [SQL Server Installation Center] 視窗。選擇 [New SQL Server stand-alone installation or add features to an existing installation]。

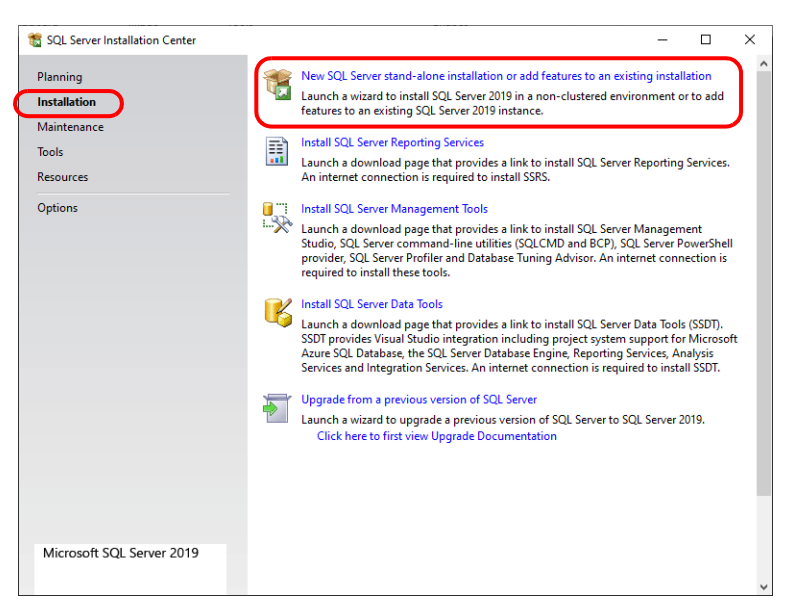

6. 顯示許可證條款。勾選 [I accept the license terms and Privacy Statement] 複選框,然後點擊 [Next] 按鈕。

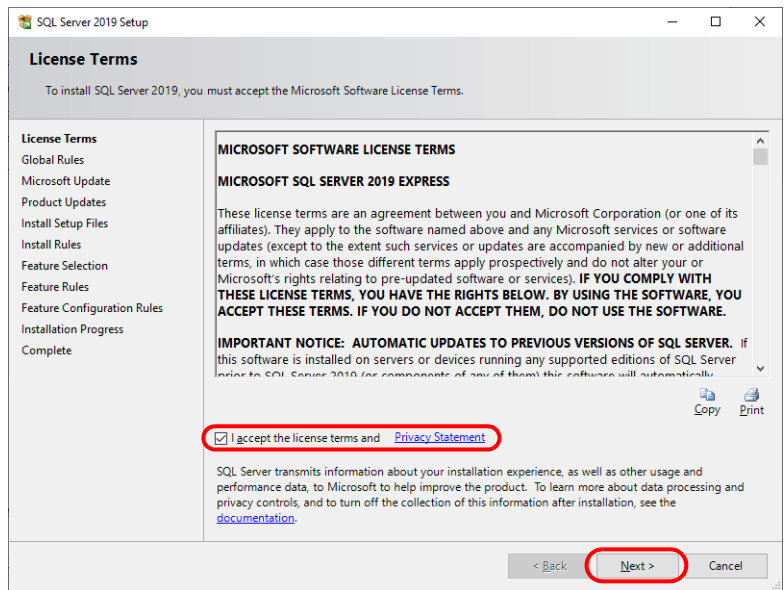

7. 顯示 [Product Updates] 視窗。按照指示繼續安裝。

8. 顯示 [Install Setup Files] 視窗,開始安裝 setup 檔案。

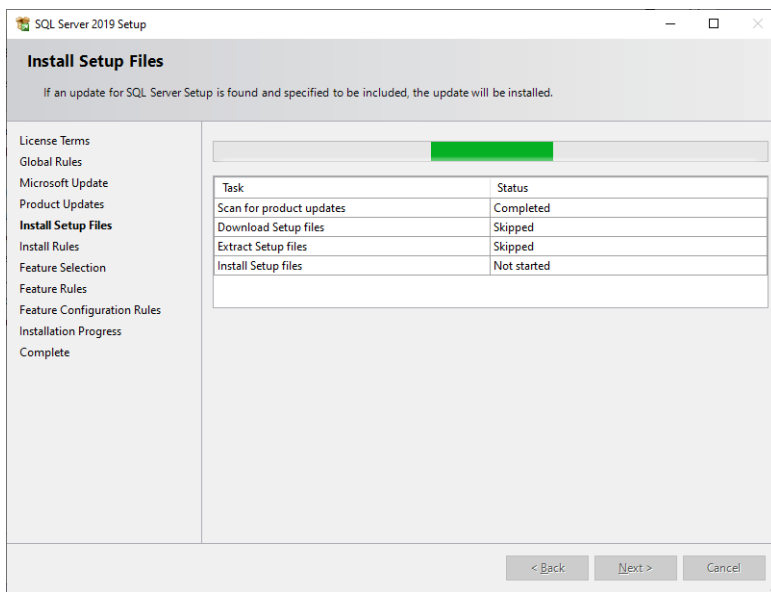

9. 顯示 [Install Rules] 視窗。按照指示繼續安裝。

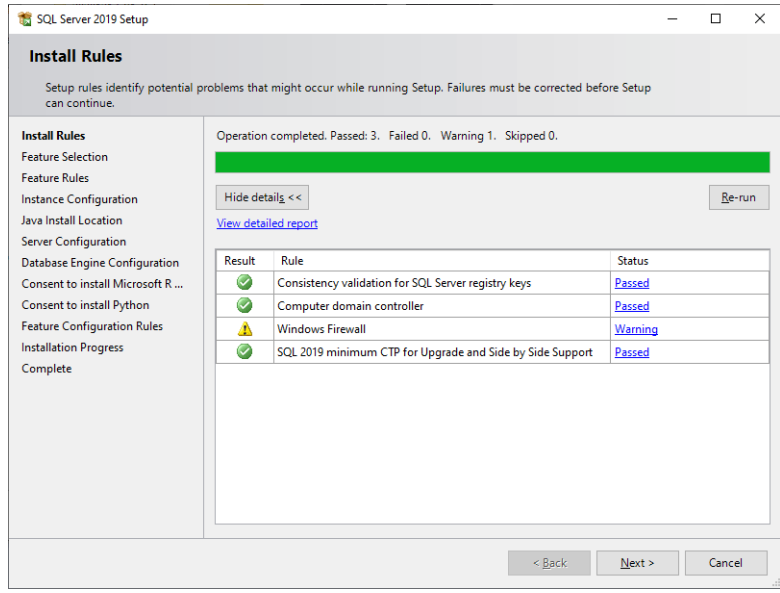

10. 顯示 [Feature Selection] 視窗。勾選 [Database Engine Services] 複選框,進入下一畫面。

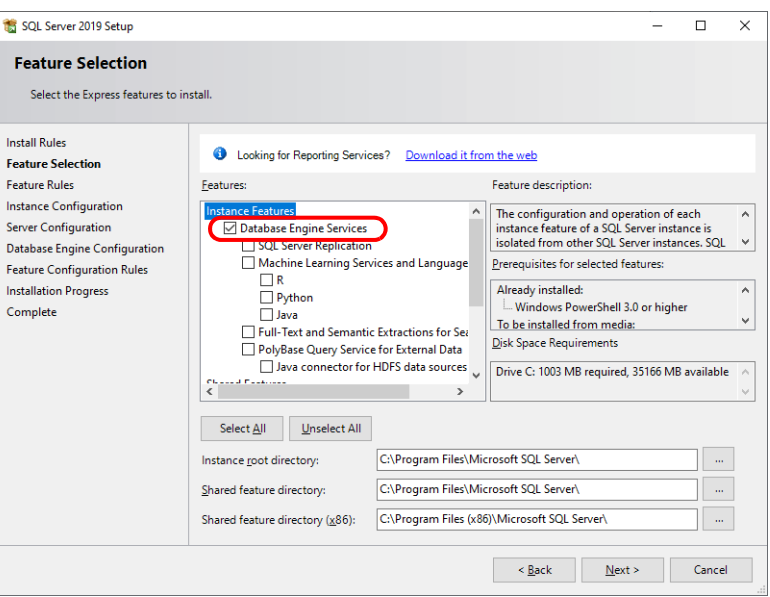

11. 顯示 [Instance Configuration] 視窗。選擇 [Named instance] 單選按鈕,進入一下畫面。

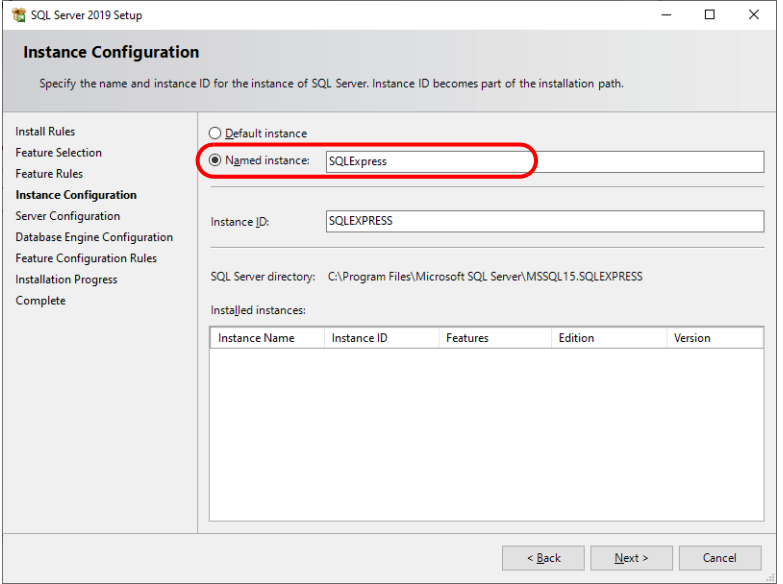

12. 顯示 [Server Configuration] 視窗。點擊 [Next] 按鈕。

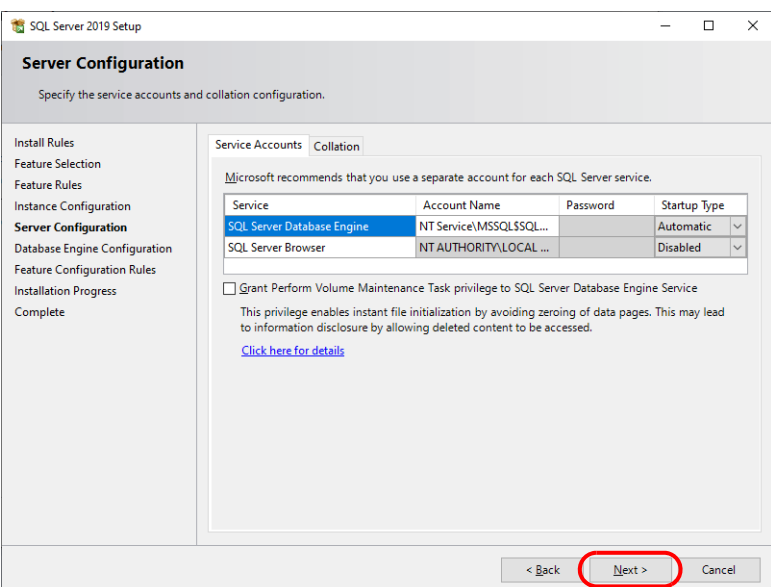

<span id="page-200-0"></span>13. 顯示 [Database Engine Configuration] 視窗。選擇 [Mixed Mode],然後輸入密碼。 點擊 [Next] 鍵,開始安裝。

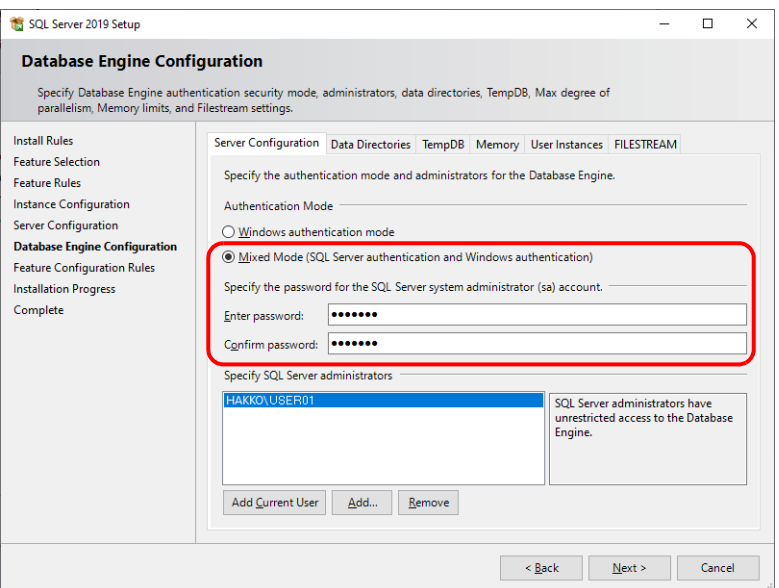

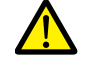

連接到資料庫或在 V-SFT 中設定 MES 時需要密碼。請妥善保管密碼,以免遺失。

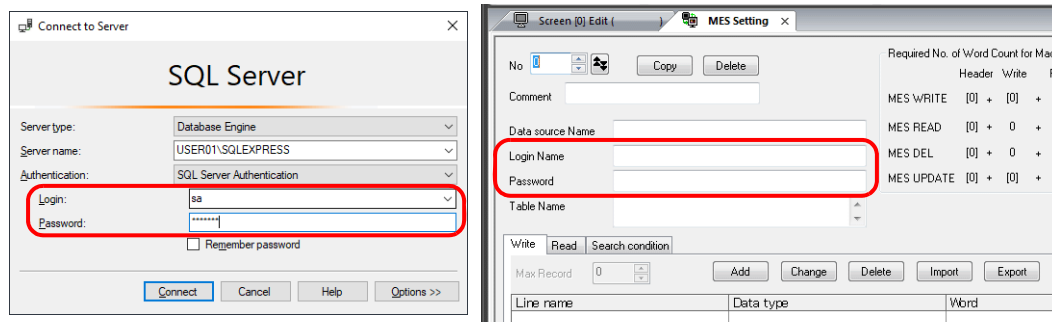

14. 安裝結束時顯示 [Complete] 視窗。點擊 [Close] 按鈕並退出。

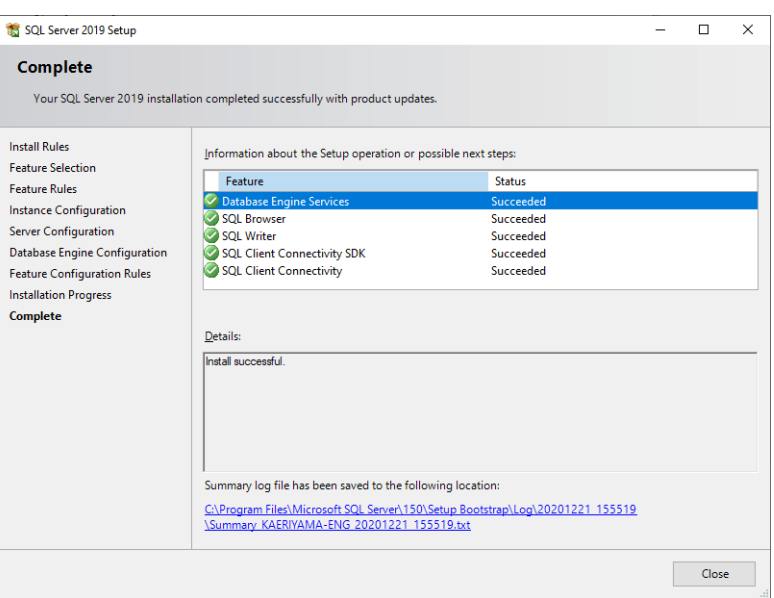

- 15. 重啟電腦。
- 16. 在 Windows [Start] 選單中, 點擊 [Microsoft SQL Server 2019]  $\rightarrow$  [SQL Server 2019 Configuration Manager]。

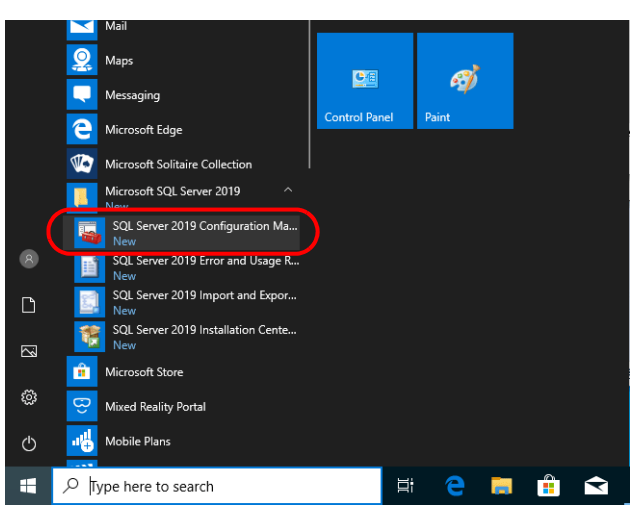

17. 啟動 SQL 伺服器配置管理器。確認 SQL 伺服器 (SQL Express) 是否處於運行中。

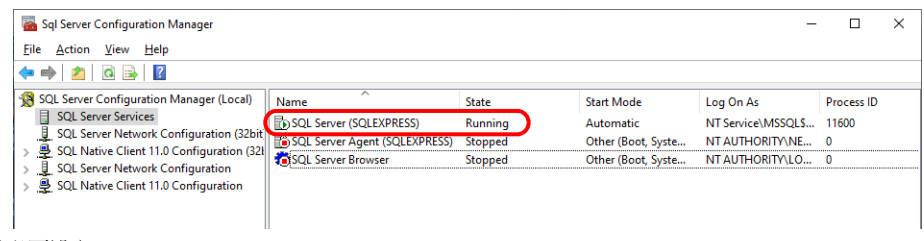

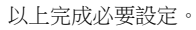

## 建立 **SQL** 伺服器資料庫

使用 SQL Server Management Studio 可以建立 SQL 伺服器資料庫。

Microsoft SQL Server Management Studio Express: SSMS

一款易於使用的圖形管理工具用以管理 SQL Server 2019 Express Edition。

## 安裝

- 1. 從 Microsoft 網站下載 SQL Server Management Studio。
- 2. 雙擊下載的檔案。
- 3. 顯示如下視窗。點擊 [Install],開始安裝。

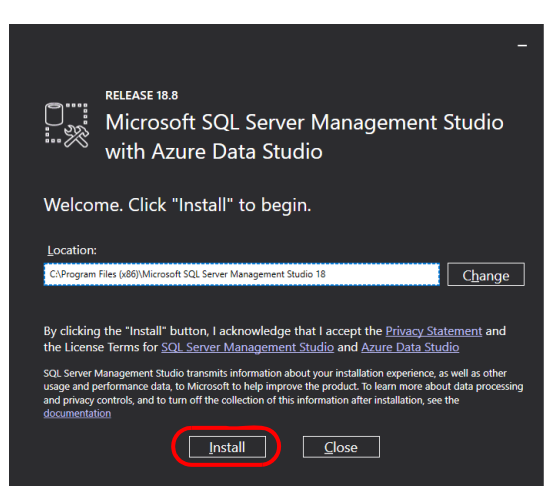

4. 完成安裝時,顯示如下視窗。單擊 [Restart]。

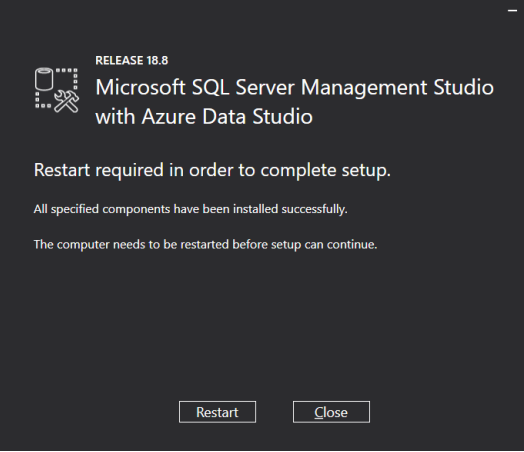

5. 重啟電腦。 以上完成必要的設定。

### 啟動 **SQL Server Management Studio**

1. 在 Windows [Start] 選單中, 點擊 [Microsoft SQL Server Tools 18]  $\rightarrow$  [SQL Server Management Studio]。

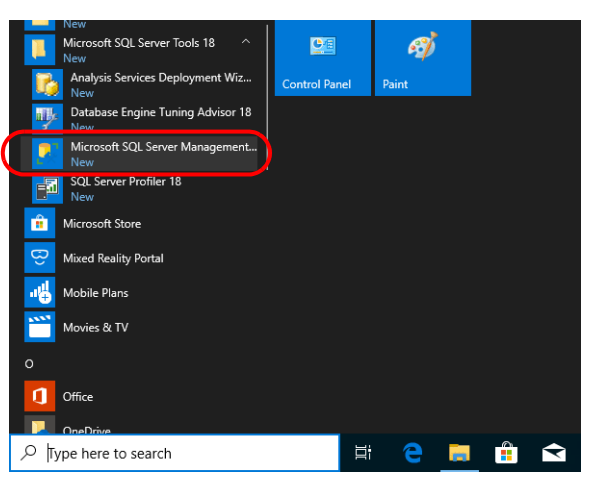

2. 顯示 [Connect to Server] 視窗。輸入必要訊息,然後點擊 [Connect] 按鈕。

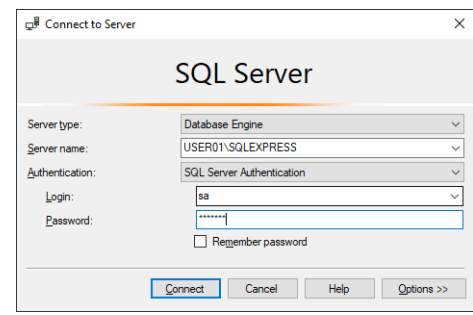

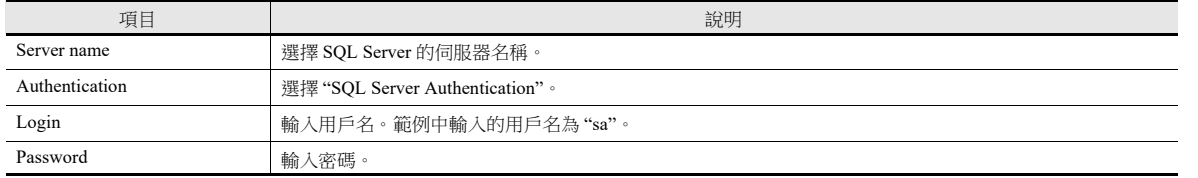

安裝 SQL Server 2019 Express Edition 過程中, 在 [Authentication Mode] 視窗指定密碼為 "sa"(請参閱第 [6-34](#page-200-0) 頁)。

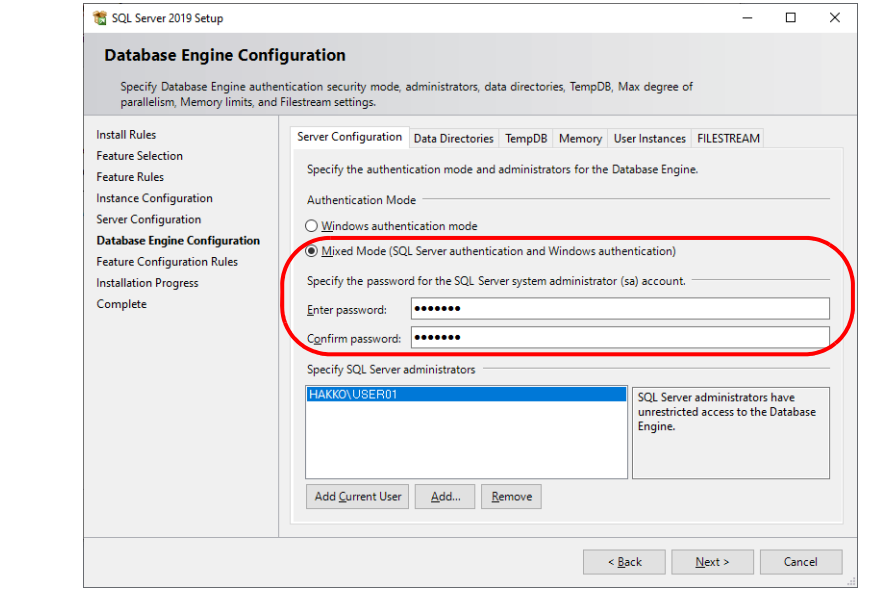

3. 啟動 SQL Server Management Studio。

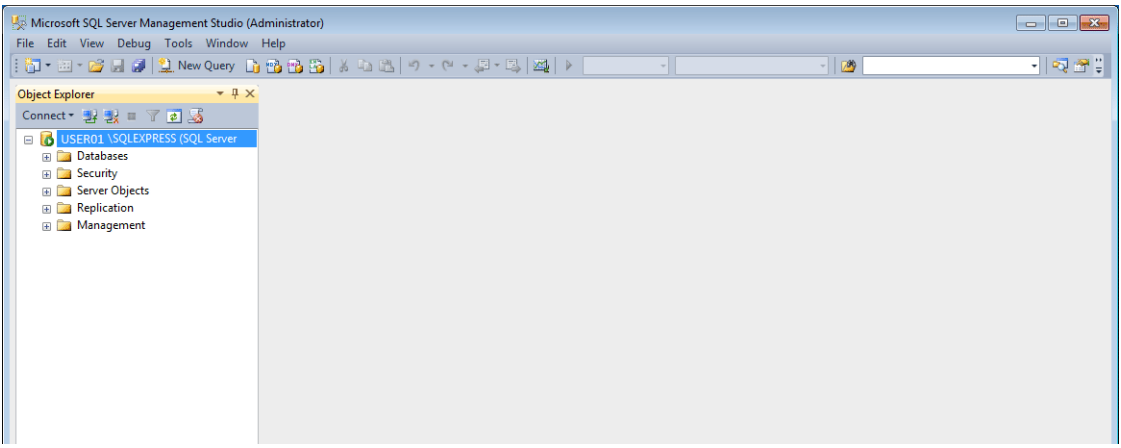

## <span id="page-205-0"></span>建立新資料庫

1. 選擇 [Database] 後,點擊右鍵在選單中選擇 [New Database]。

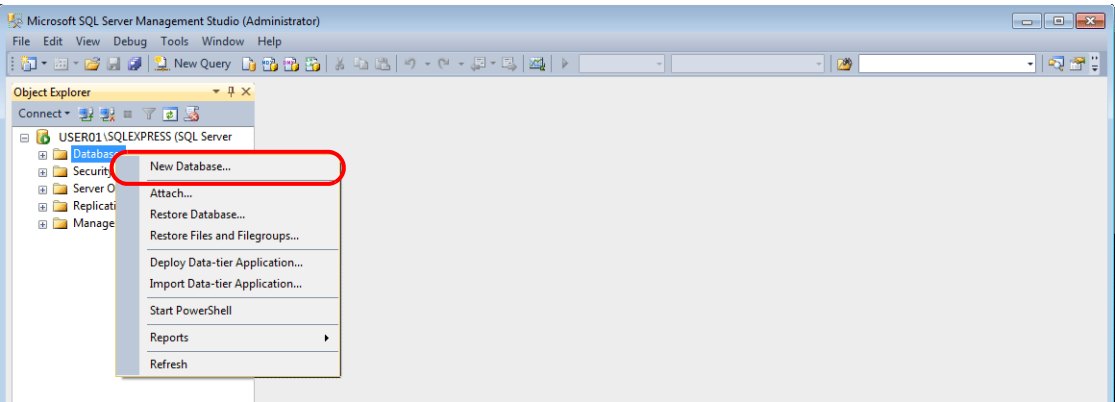

2. 顯示 [New Database] 視窗。指定資料庫名稱,然後點擊 [OK] 按鈕。

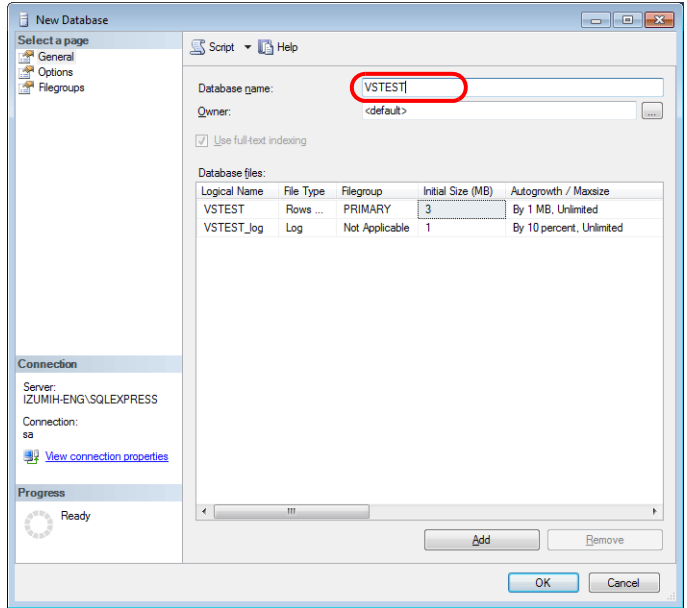

3. 新資料庫建立完成。

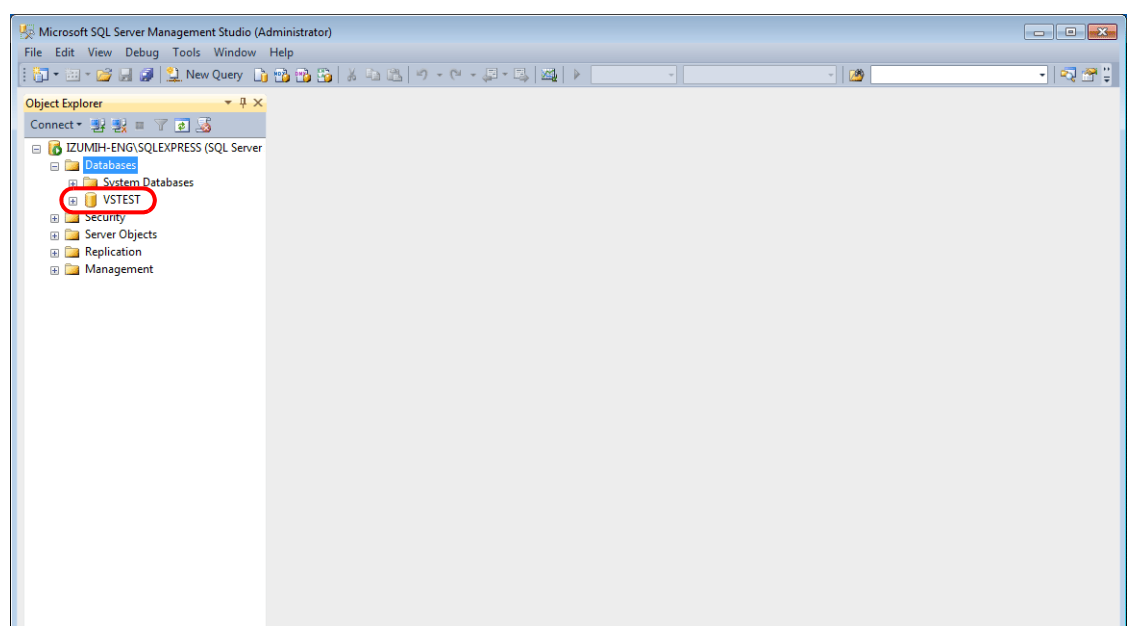

#### <span id="page-206-0"></span>建立新表格

1. 啟動 SQL Server Management Studio。

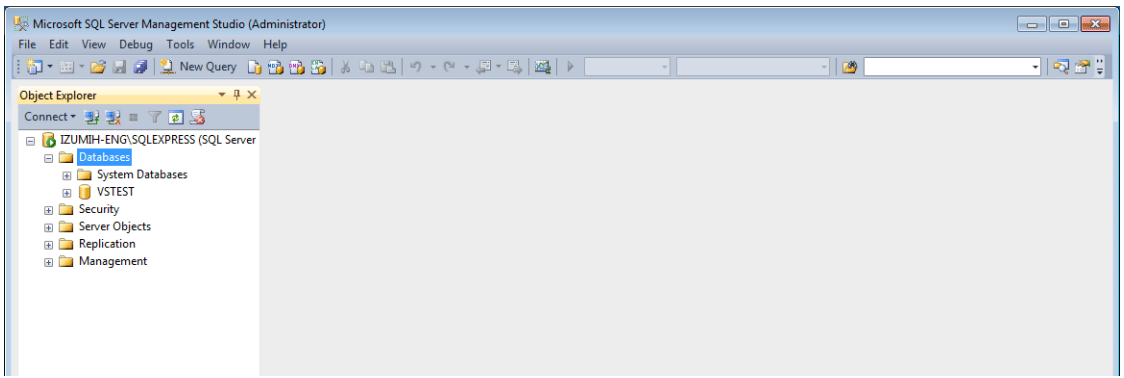

2. 選擇上一章建立的資料庫,然後點擊右鍵在選單中選擇 [New Table]。

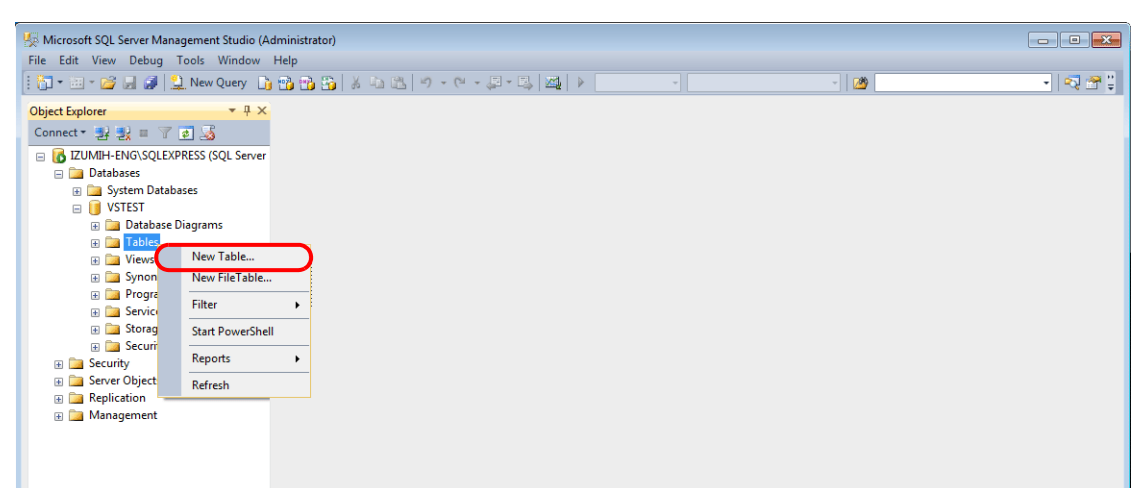

3. 顯示表格建立螢幕。通過登錄行列名和資料類型建立表格。

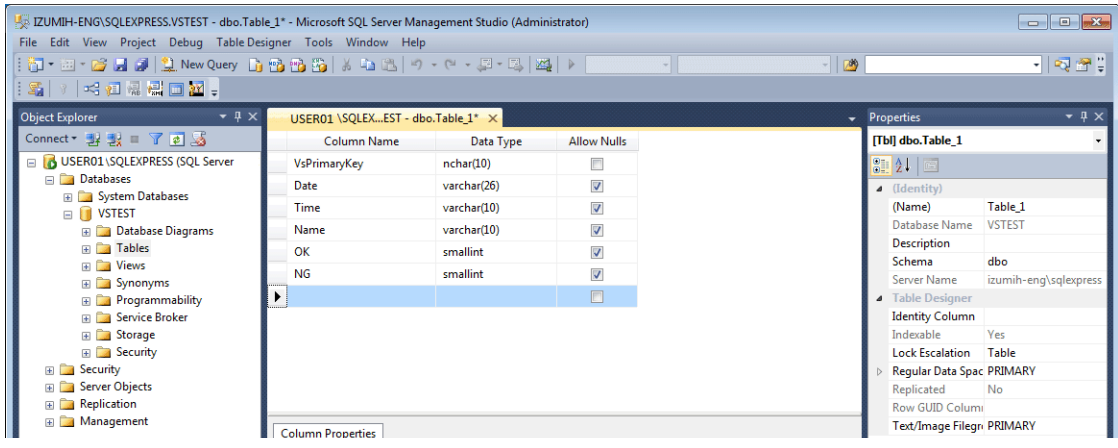

<span id="page-206-1"></span>對於要添加資料的資料庫,常時設定 V-Server 的主鍵。

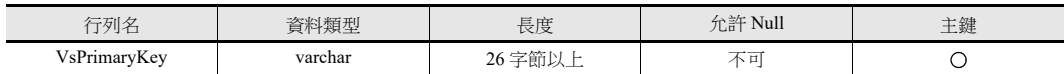

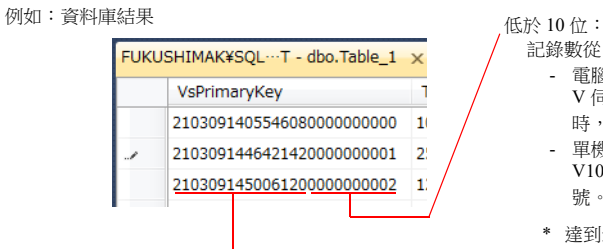

前 15 位:日期和時間 (2021年3月9日,14:50:6120)

記錄數從 0 – 9999999999 (首個記錄為 "0")

- 電腦作為伺服器 V 伺服器啟動時,從 "0" 開始給記錄連續編號。V 伺服器終止 時,編號重置為 "0"。\*

- 單機版配置 (外部存儲設備) V10/V9 系列設備進入 RUN 模式時,從 "0" 開始給記錄連續編 號。V10/V9 系列設備退出 RUN 模式時,編號重置為 "0"。

\* 達到最大編號 "9999999999" 時,編號也會重置為 "0"。\*

MES 介面功能可使用以下資料類型。對應 V-SFT 中 MES 設定中的資料類型。

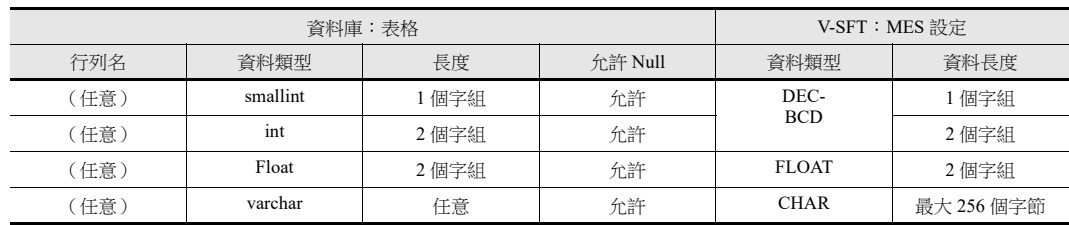

4. 完成表格設定後,關閉表格。顯示確認對話視窗。點擊 [Yes] 按鈕。

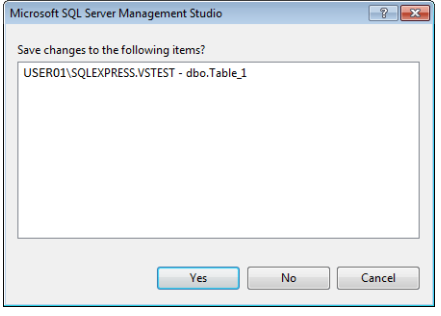

5. 輸入名稱,然後點擊 [OK] 按鈕。

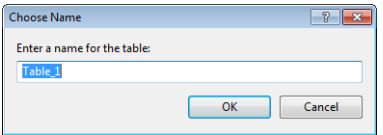

6. 表格建立完成。

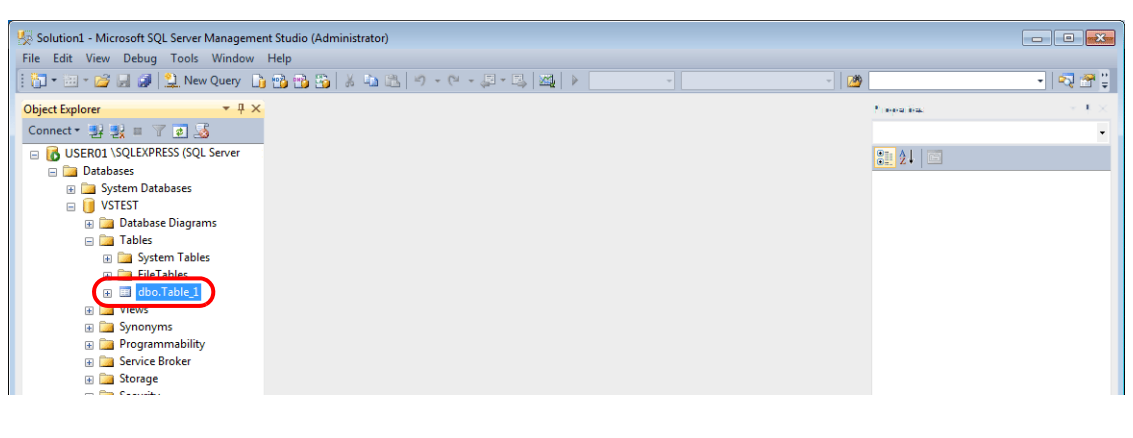

### 開啟表格

可以通過以下步驟,確認資料庫中儲存的資料。

1. 選擇一個表格,然後點擊右鍵在選單中選擇 [Edit Top 200 Rows]。

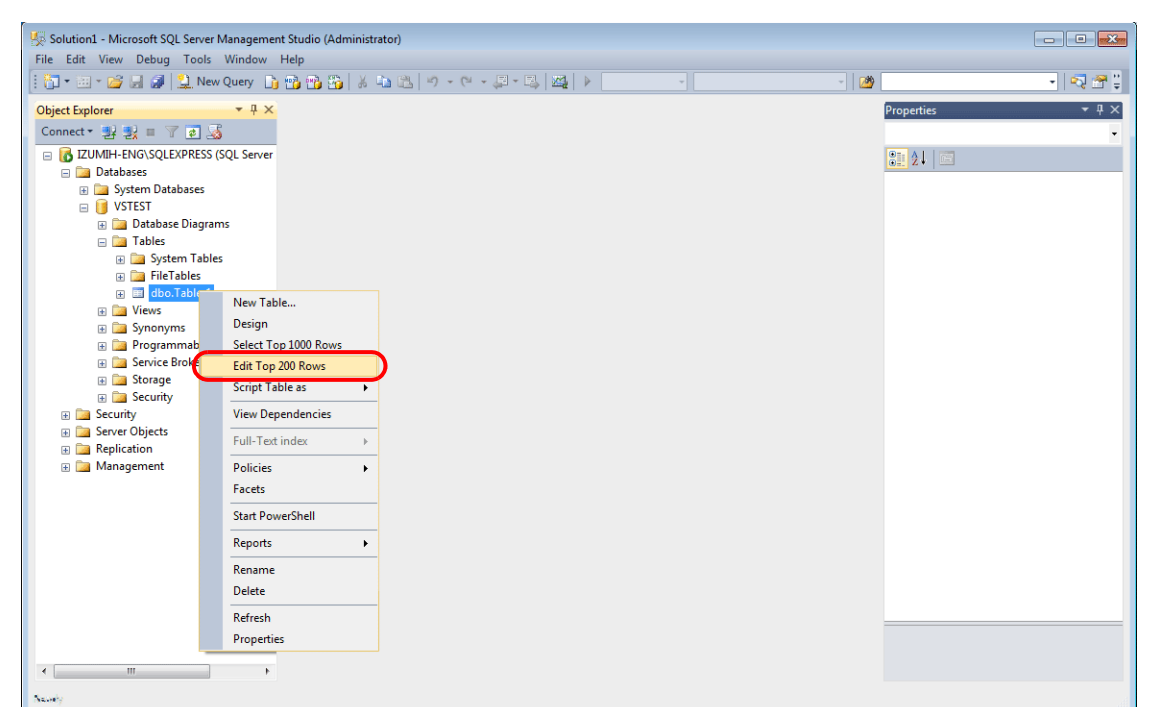

2. 打開表格。顯示建立表格時登錄的行列名。資料儲存在各個 "NULL" 欄中。

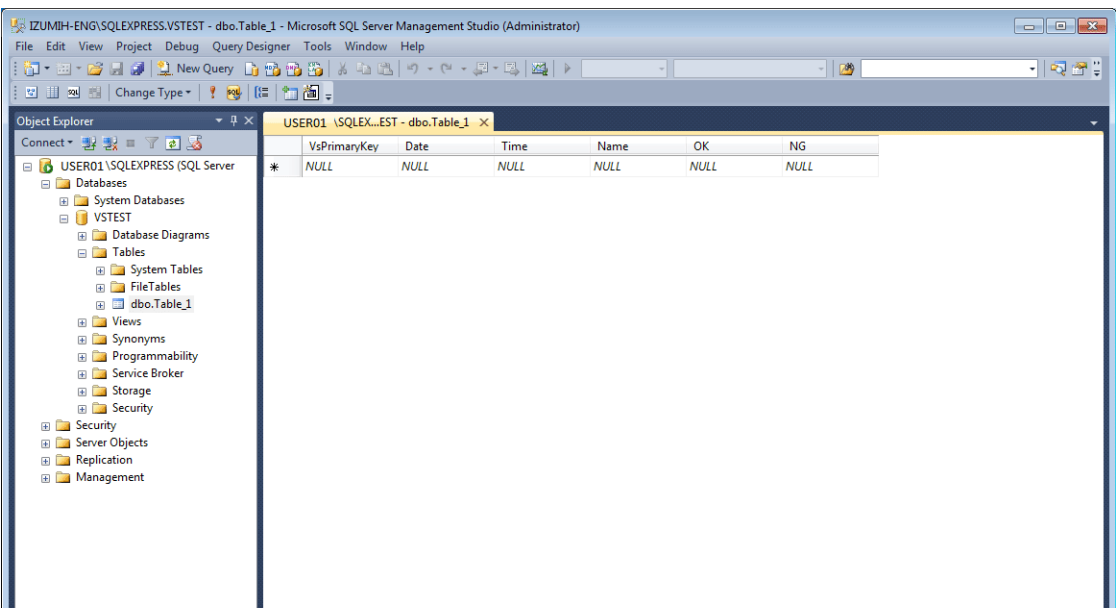

# <span id="page-209-0"></span>**6.7.6** 資料源 **(ODBC)** 設定

V-Server 通過資料源 (ODBC) 存取資料庫。需設定資料源允許 V-Server 存取資料庫。本手冊介紹 Microsoft SQL Server 2012 Express Edition 的設定範例。

#### ODBC: Open DataBase Connectivity

ODBC 是應用程式 (V-Server) 和資料庫之間的介面。

ODBC 可以融合資料庫之間技術規格的不同,因此用戶只需根據 ODBC 指定步驟建立程式即可存取資料庫。

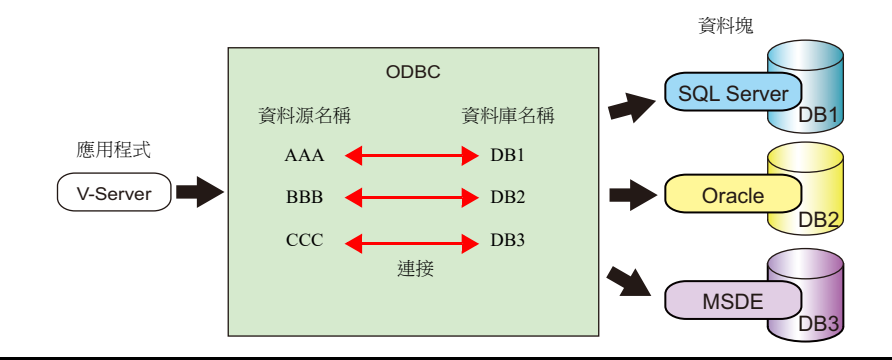

- 1. 在 Windows [Start] 選單中,點擊 [Control Panel] 顯示控制面板。
- 2. 點擊 [Administrative Tools]。

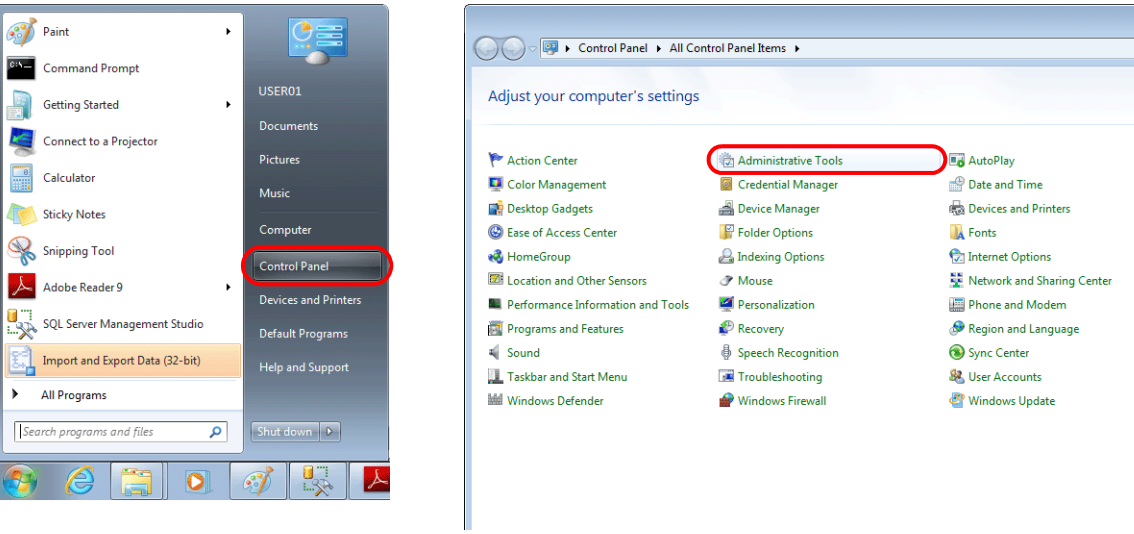

3. 顯示 [Administrative Tools] 視窗。雙擊 [Data Sources (ODBC)]。

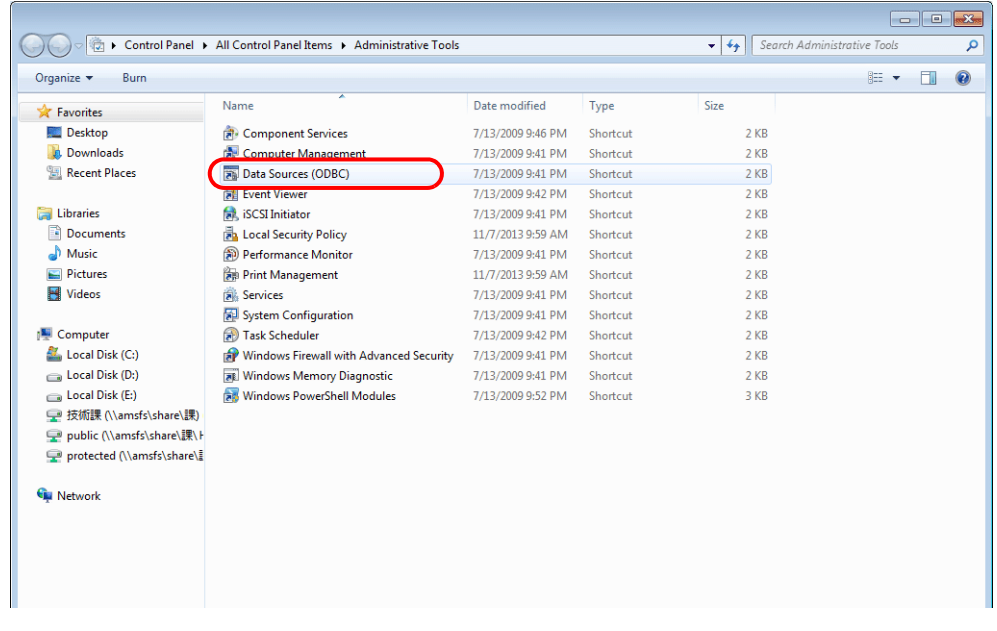

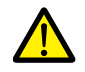

### **Windows XP/Vista/7/8/10/11** 的 **64** 位元版本系統

V-Server 為 32 位元應用程式,因此必須使用 32 位元版的 ODBC。

- 對於 Windows 10
	- 點擊 Windows 開始選單圖標 → [Windows Administrative Tools] → [ODBC Data Sources (32-bit)]。

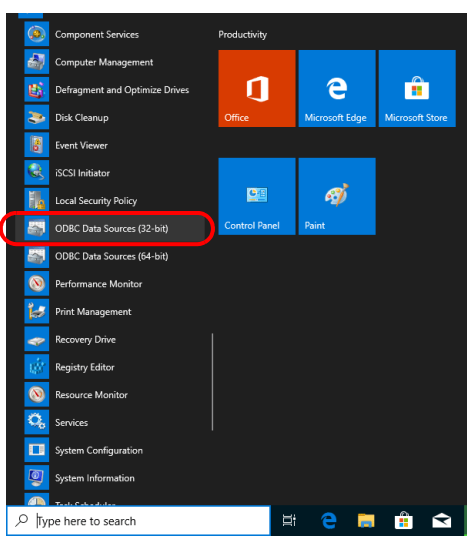

- 對於 Windows XP/Vista/7/8
	- 1) 在 Windows [Start] 選單中,點擊 [Computer],然後雙擊 [Local Disk (C:)] → [Windows] → [SysWOW64]。
	- 2) 雙擊應用程式 "odbcad32"。啟動 32 位元版 ODBC。
	- 3) 同時按 [Ctrl] + [Shift] + [Esc] 鍵,啟動 Windows Task Manager,確認 ODBC 的運行版本。 在 [Processes] 分頁中,如果列表顯示 "odbcad32.exe \*32",則運行的是 32 位元版。
- 4. 顯示 [ODBC Data Source Administrator] 視窗。選擇 [System DSN] 分頁,然後點擊 [Add] 按鈕。

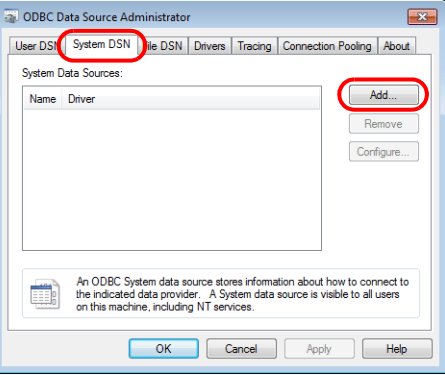

5. 顯示 [Create New Data Source] 視窗。選擇 [SQL Server],然後點擊 [Finish] 按鈕。

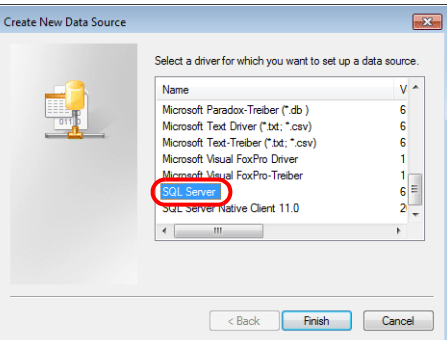

6. 顯示如下視窗。進行必要設定,然後點擊 [Next] 按鈕。

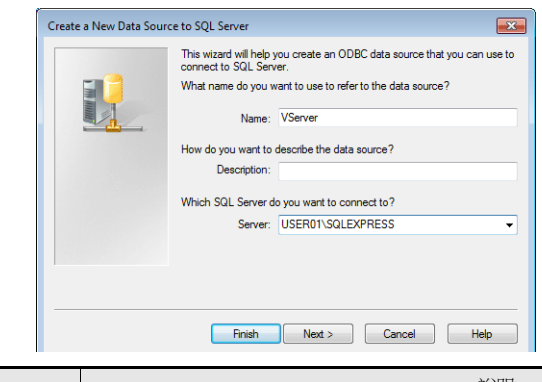

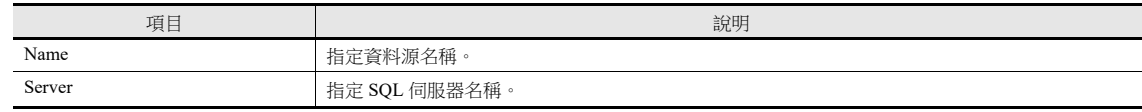

- 資料源名稱設定使用 V-SFT 中的 MES。
- 可以在 SQL Server Management Studio Express 中確認 SQL 伺服器名稱。

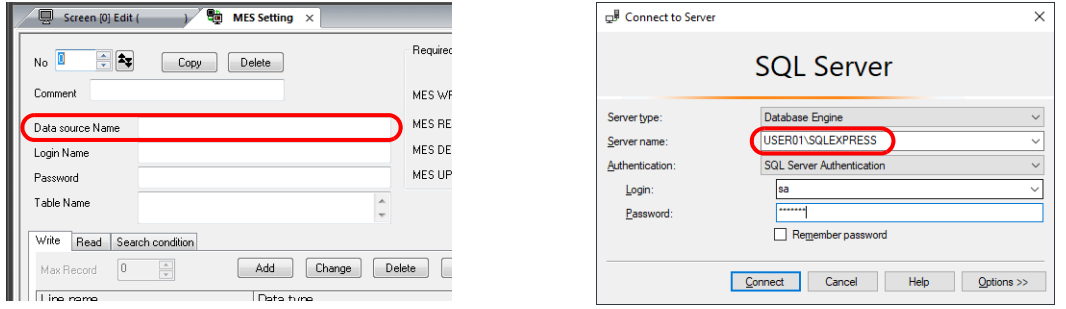

7. 顯示如下視窗。

選擇 [With SQL Server authentication using a login ID and password entered by the user] 單選按鈕,然後指定登錄名和密碼。

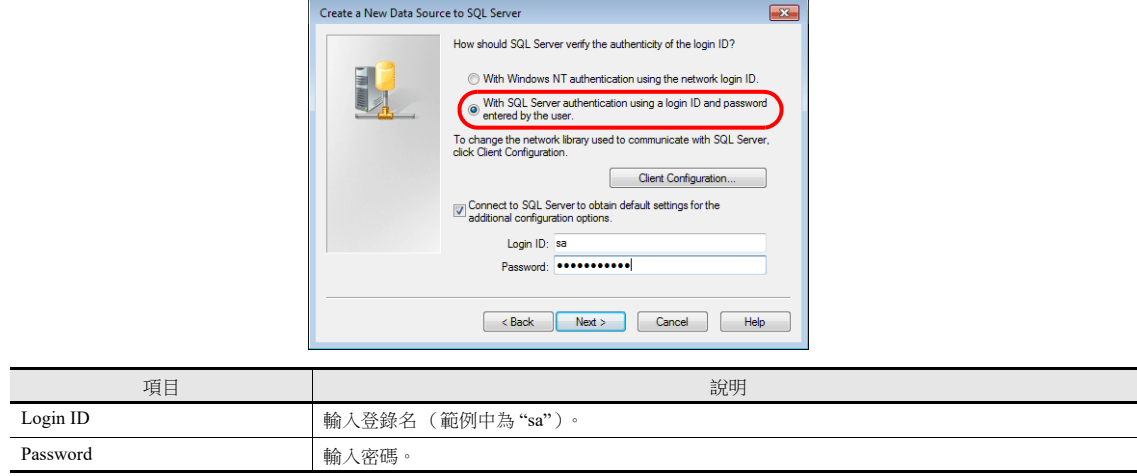

安裝 SQL Server 2012 Express Edition 過程中, 在 [Authentication Mode] 視窗中指定登錄名 ("sa") 和密碼(請參閱第 [6-34](#page-200-0) [頁\)](#page-200-0)。

8. 點擊 [Next] 按鈕。顯示如下視窗。

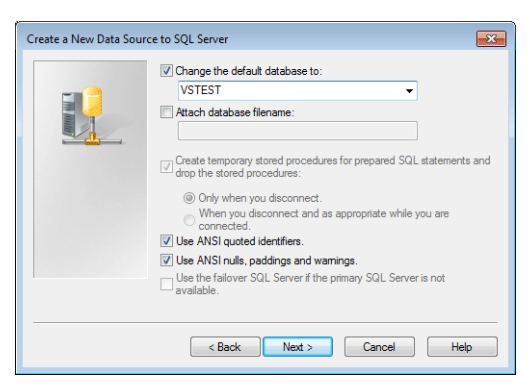

9. 勾選 [Change the default database to] 複選框,然後選擇資料庫。

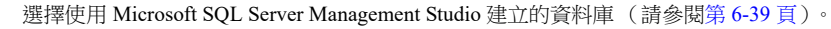

10. 點擊 [Next] 按鈕。顯示如下視窗。

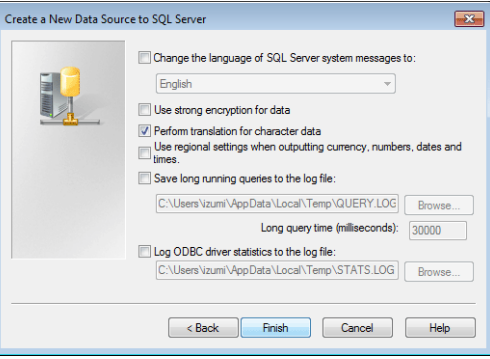

11. 點擊 [Finish] 按鈕。顯示如下視窗。

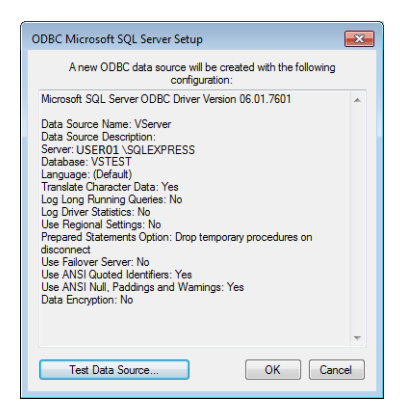

12. 點擊 [Test Data Source] 按鈕。顯示如下視窗。

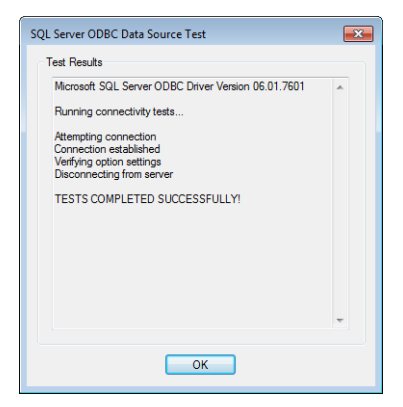

13. 點擊 [OK]。返回上一畫面。

14. 點擊 [OK]。資料來源登錄完成。

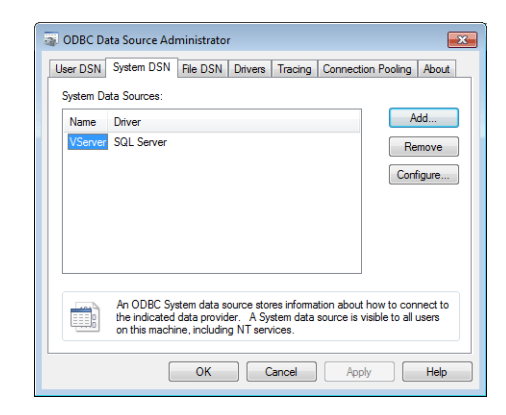

以上完成必要的設定。

# **6.8** 電子郵件通知

## **6.8.1** 概述

- 使用警報功能或資料傳送服務功能發送 E-mail 通知。
- 在警報功能中,可以根據警報位元的 ON/OFF 狀態,發送 E-mail 通知。發生問題時,即使在遠程位置也可以收到錯誤通知。 警報發生時,可以將檔案附加到電子郵件通知。

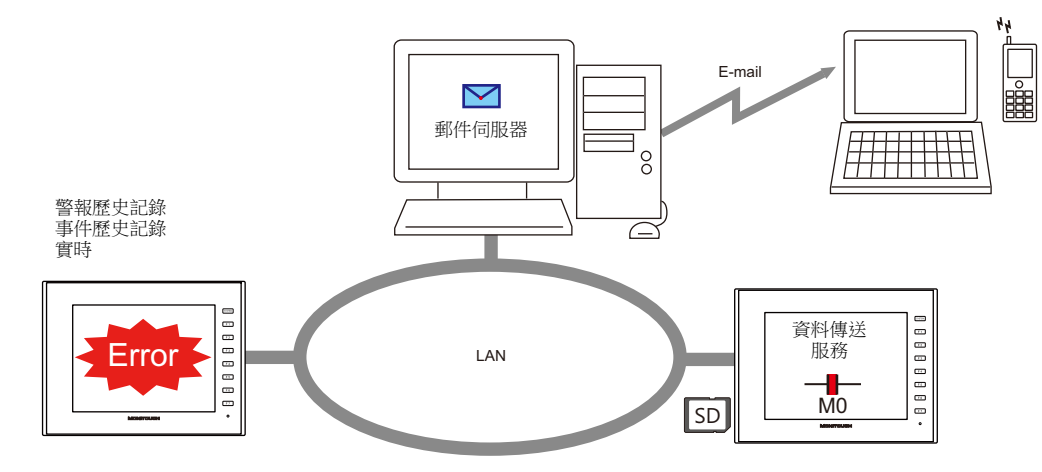

- 執行資料傳送服務後可以發送帶有附加檔案的 E-mail 通知。
- 也支援使用 TLS 1.3/1.2 或 STARTTLS 的加密通訊。
- \* V9 僅支援 TLS.1.2 (OS 版本 4.80 或更新)
- 使用警報功能從多語種畫面上發送 E-mail 通知時,通知訊息將以所有相關語言發出。 對於有附加檔案的 E-mail 通知,請在郵件內容中增加" 附加檔案訊息 "。" 附加檔案訊息 " 的語言是 V10/V9 系列設備的 顯示語言。

E-mail 通知內容範例

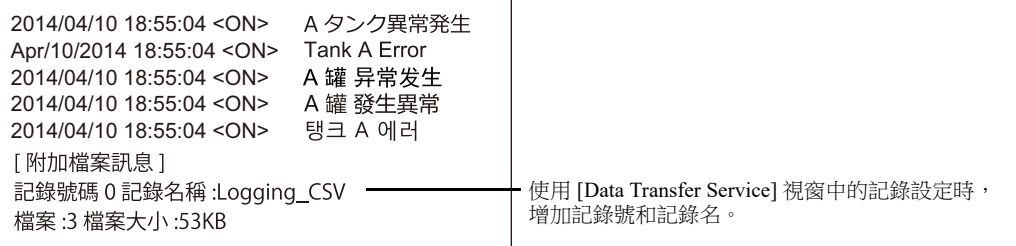

#### 使用對應的項目和埠

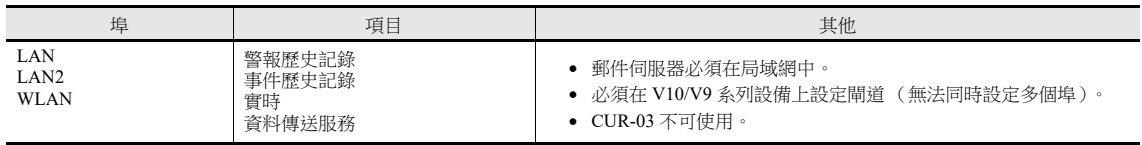

#### 附加檔案

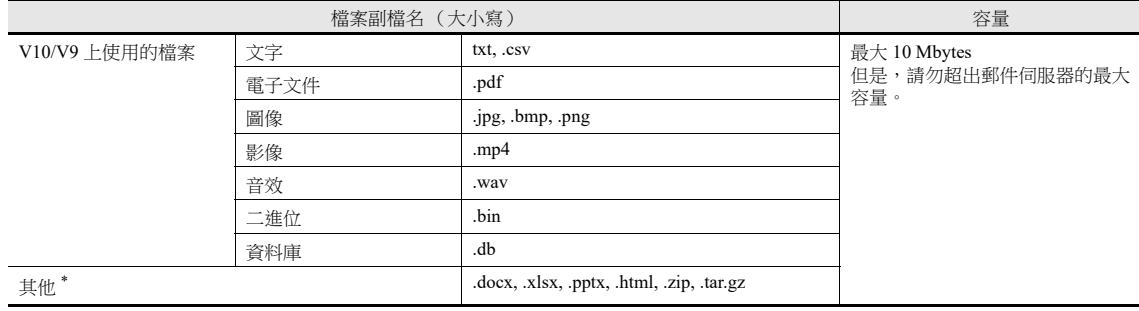

\* 任何未在表上的檔案請在客戶的使用環境中嘗試。

## **6.8.2** 詳細設定

發送電子郵件通知時,必須配置 V10/V9 系列設備的 IP 位址、登錄郵件伺服器的電子郵件設定和收件人。

#### **IP** 位址設定

從 LAN/LAN2/WLAN 中選擇一個埠進行設定,用於發送 E-mail 通知。除 IP 位址設定之外,還需要進行預設閘道設定。使用 [Sending Mail Server (SMTP)] 時,還需要在 V10/V9 系列設備上進行 DNS 設定。 有關 IP 位址設定之詳情,請參閱 "V10/V9 [系列設備](#page-168-0) IP 位址設定 " 第 6-2 頁。

### 電子郵件設定

設定電子郵件有兩種方法:使用 V-SFT 編輯器或使用 V10/V9 系列設備的 Local 模式。

### 使用 **V-SFT** 編輯器設定

 $[S$ ystem Setting]  $\rightarrow$  [Ethernet Communication]  $\rightarrow$  [E-Mail]

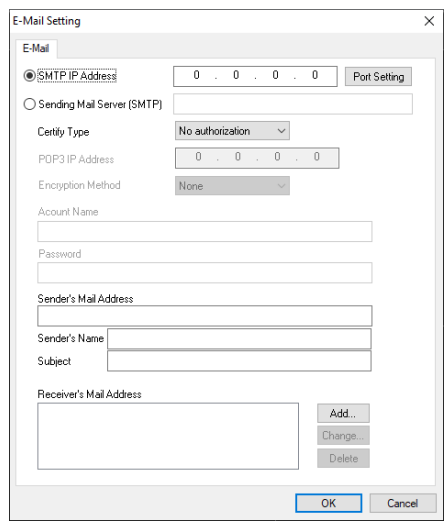

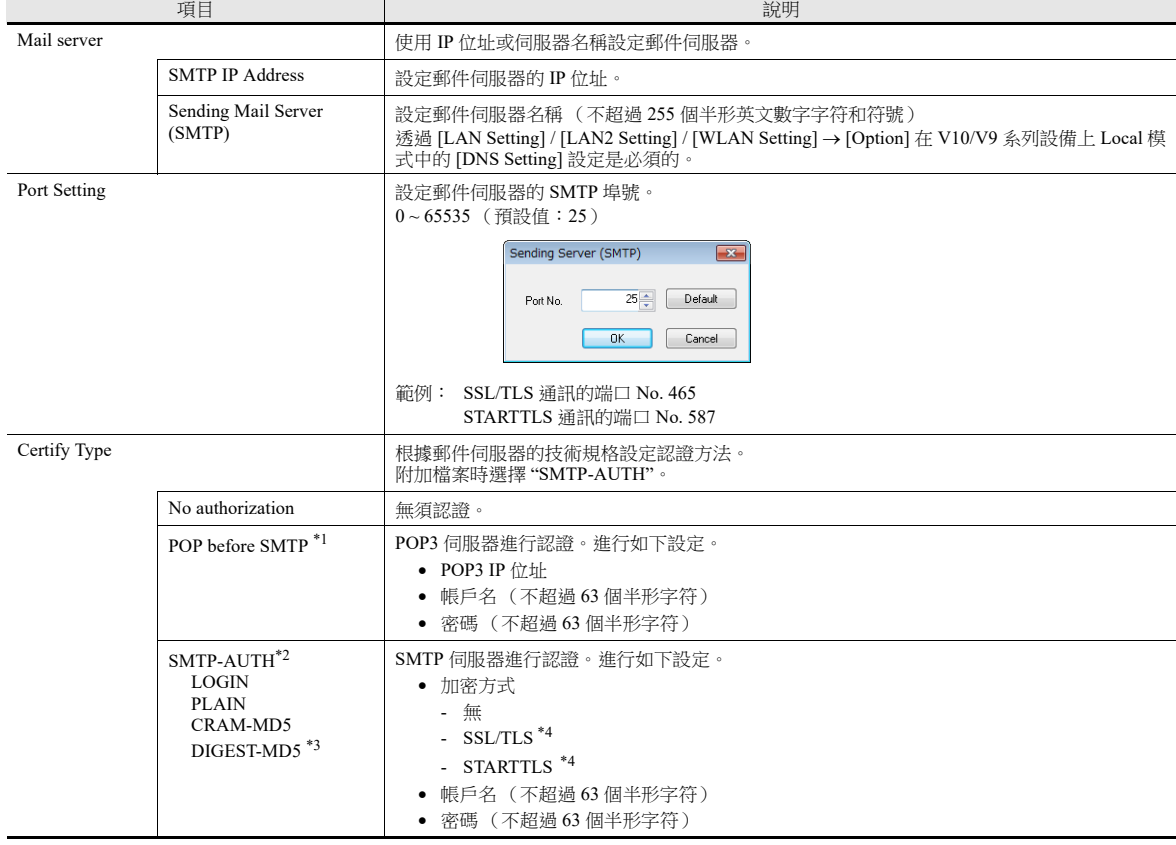
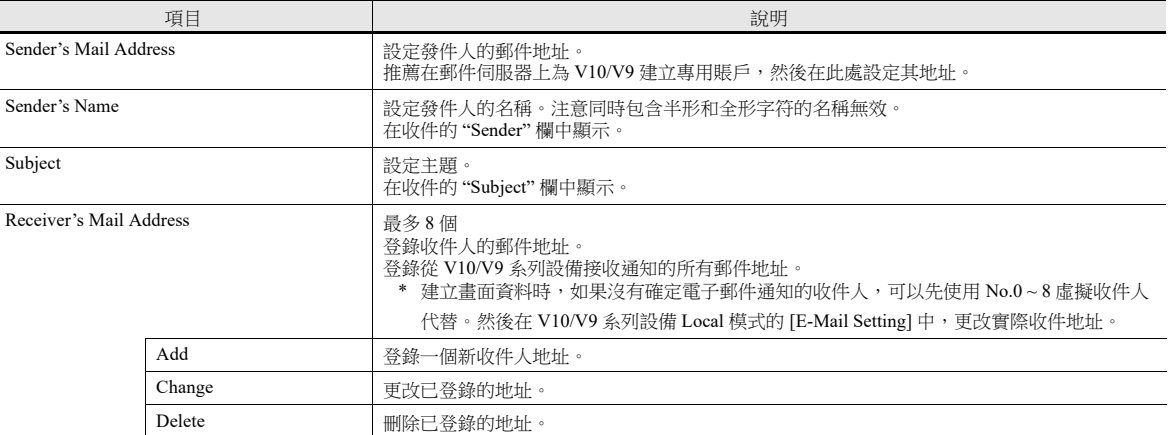

#### \*1 POP before SMTP

POP before SMTP 在接收電子郵件時使用 POP3 認證。SMTP 允許授權 IP 位址在限定時間內發送電子郵件。

經過一段時間後認證失效,因此需要再次進行 POP3 認證。

使用 POP3 認證時,密碼通過純文字發送。POP before SMTP 也可以使用 APOP。使用 APOP 時,密碼以加密形式發送。請注意,V10/V9 系列僅支援 POP3。

\*2 SMTP 認證

使用 SMTP 伺服器進行認證。SMTP 認證分幾種方式。V10/V9 系列支援 LOGIN,PLAIN,CRAM-MD5 和 DIGEST-MD5。 SMTP 伺服器根據採用方式自動進行認證,因此用戶無需進行任何配置。

自動認證步驟

- 1. 是否符合 PLAIN?
- 2. 是否符合 LOGIN?
- 3. 是否符合 CRAM-MD5?
- 4. 是否符合 DIGEST-MD5?
- 5. 認證失敗

關於認證方式

- PLAIN

PLAIN 方式以純文字形式發送用戶名和密碼 (未加密格式)。

- LOGIN

LOGIN 與 PLAIN 方式類似,但有時分別發送 USER xxxxx 或 PASS xxxxxx 訊息 (與 POP3 認證相同)。由於尚未建立標準的 LOGIN 技 術規範,因此有些電子郵件伺服器使用 LOGIN 的方式不相同。

- CRAM-MD5

使用 CRAM-MD5 方式時, 伺服器向客戶端發送任意字符串 (挑戰字串)。客戶端使用挑戰字串和密碼進行名為消息摘要 5 (MD5) 的指 定電腦操作,並將結果返回給伺服器。伺服器接收到結果後進行相同操作。如果結果相匹配,伺服器則判定客戶端知道正確的密碼並予 以授權。

- DIGEST-MD5

DIGEST-MD5 作為 CRAM-MD5 的擴展版,提高了對字典破解和暴力破解的防御效果。

- \*3 "quality protection" 僅支援 "auth" 模式。不支援 "auth-int" 和 "auth-conf" 模式。
- \*4 已驗證支援符合 TLS 1.2 加密通訊的郵件伺服器

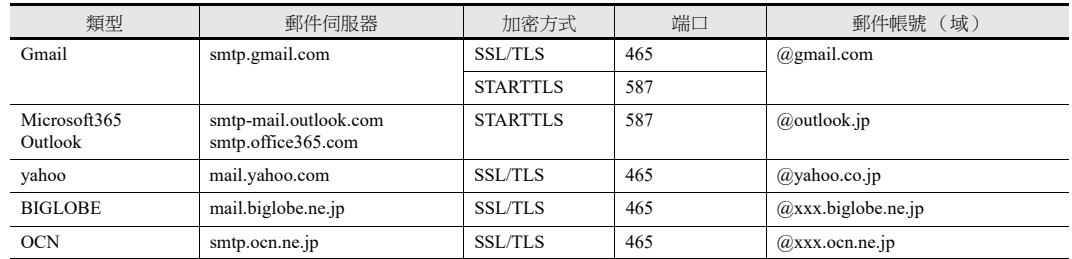

\* 如果使用 Gmail,需要在 Gmail 帳號安全設定中進行以下設定。

- 兩步驗證:開啟

- 將 [Select app] 設定為 "Mail" 和 [Select device] 設定為 "Other" 後, 從 [App passwords] 生成密碼, 然後輸入記憶體名 (例如:V9)。

在 V10/V9 系列設備的 [E-Mail Setting] [Password] 註冊 16 位密碼。

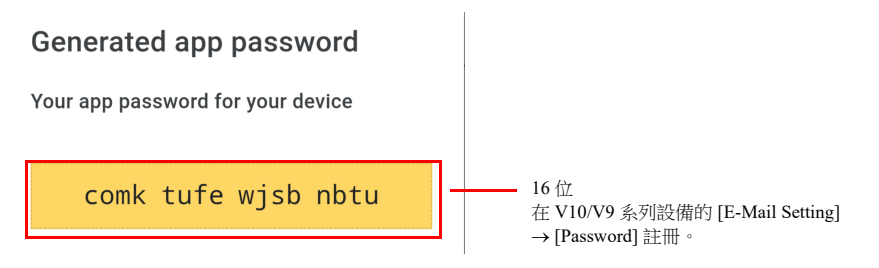

### 使用設備的 **Local** 模式設定

1. 按設備上的 [SYSTEM] 開關,在螢幕頂部顯示系統選單。

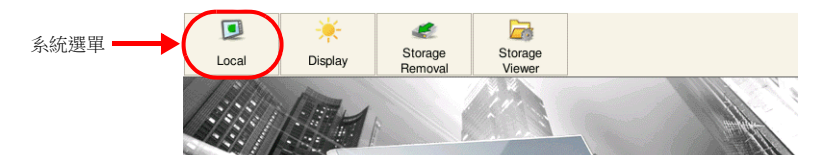

- 2. 按系統選單上的 [Local] 開關。在設備上顯示 Local 模式畫面。
- 3. 按螢幕左側的 [E-Mail Setting] 開關,顯示 [E-Mail Setting] 畫面。

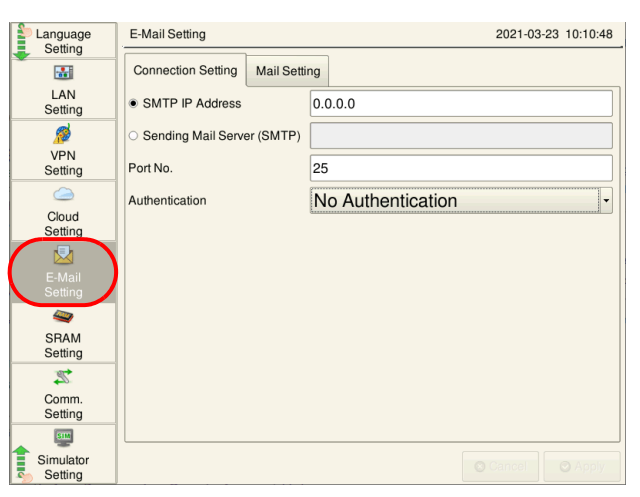

4. 如有需要,可以點擊項目更改其設定。

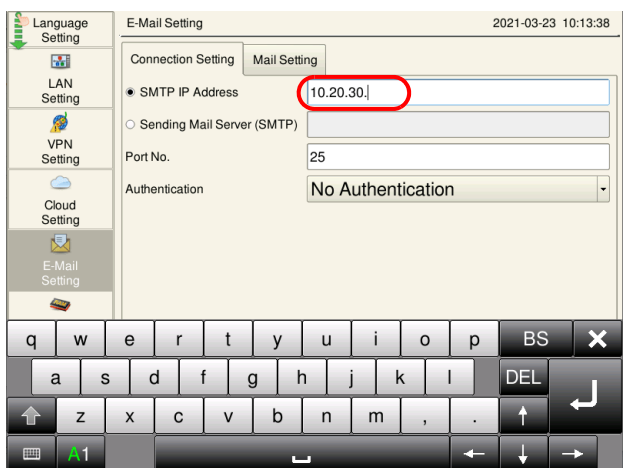

5. 按螢幕右下方的 [Apply] 開關,完成設定。更改完成後,[Apply] 開關將無效。

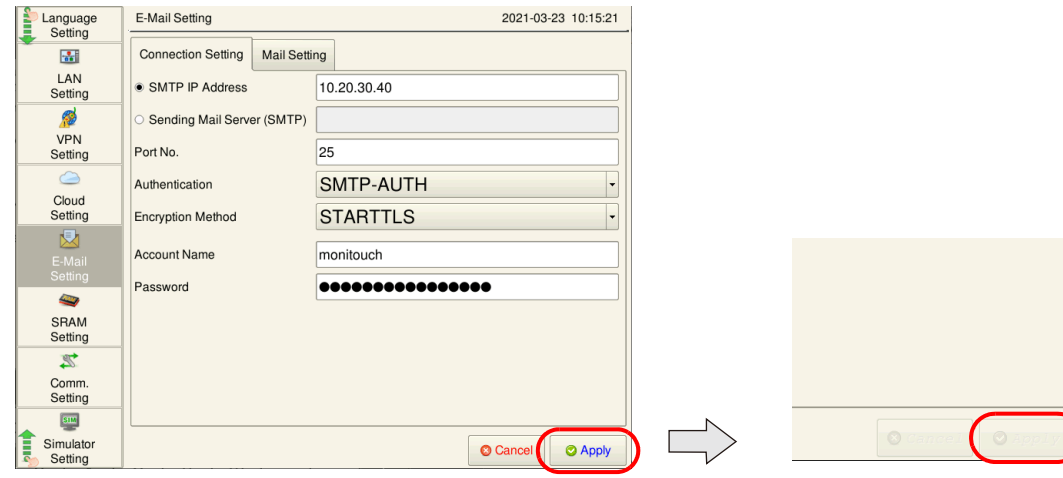

### 警報伺服器

如果 E-mail 通知與警報位元連接,請在警報伺服器設定中選擇 [E-mail Enable/None] 設定和收件人的 E-mail 地址。 本章就發送 E-mail 通知的必要設定進行說明。有關其他設定之詳情,請參閱 " 參考手冊 1" 中的 "8 警報 "。

1. 點擊 [System Setting]  $\rightarrow$  [Alarm Server]  $\rightarrow$  [Alarm Block] 顯示 [Alarm Device]。

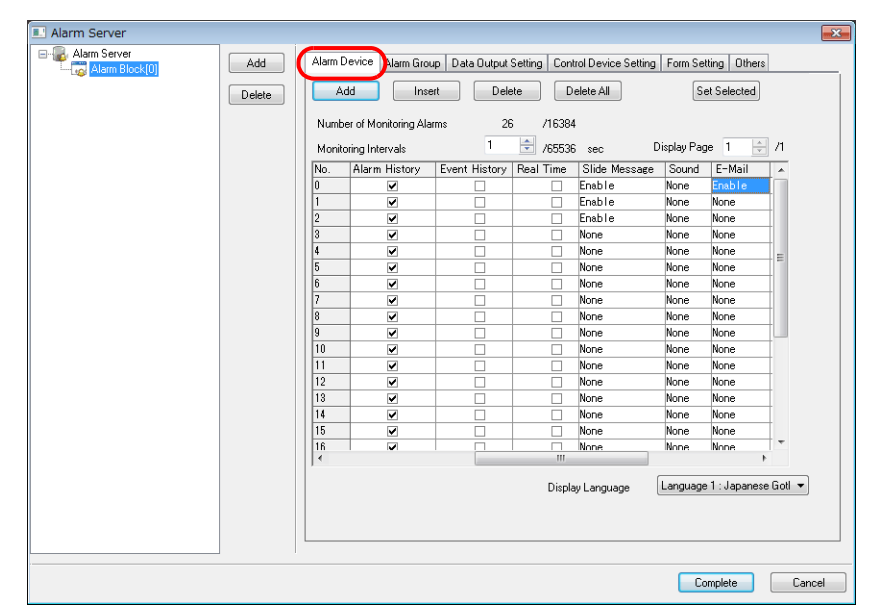

2. 發送電子郵件通知的記憶體的 [E-Mail] 選擇 "Enable", 然後進行詳細設定。

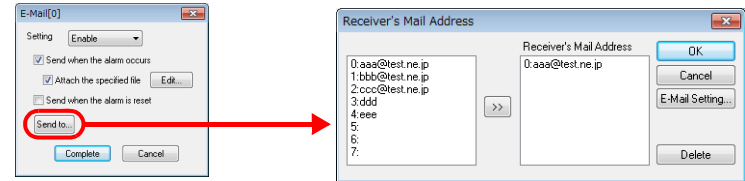

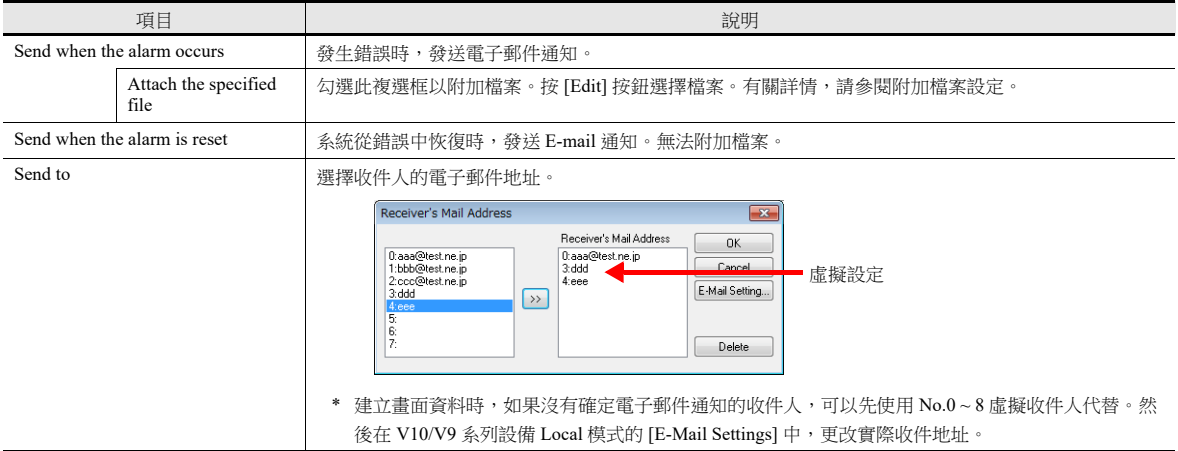

### <span id="page-219-0"></span>附加檔案設定

使用資料傳送服務或使用警報伺服器單獨進行設定來附加檔案。

- 使用資料傳送服務時
	- 選擇 [Use Transfer Data Settings of Data Transfer Service],設定記錄號。

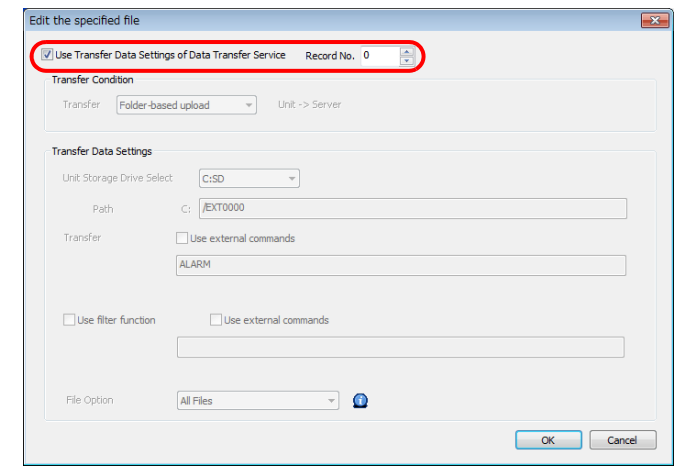

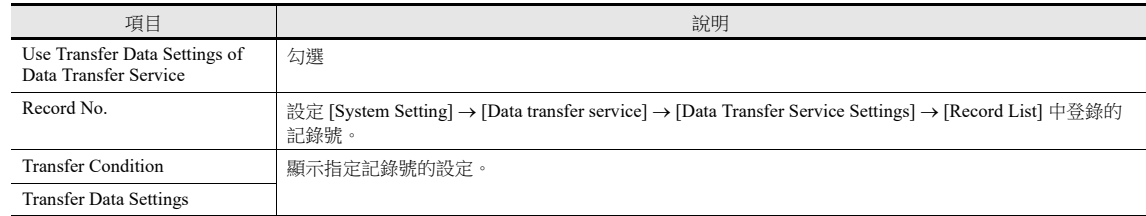

#### 不使用資料傳送服務時

設定傳送條件,進行傳送資料設定。

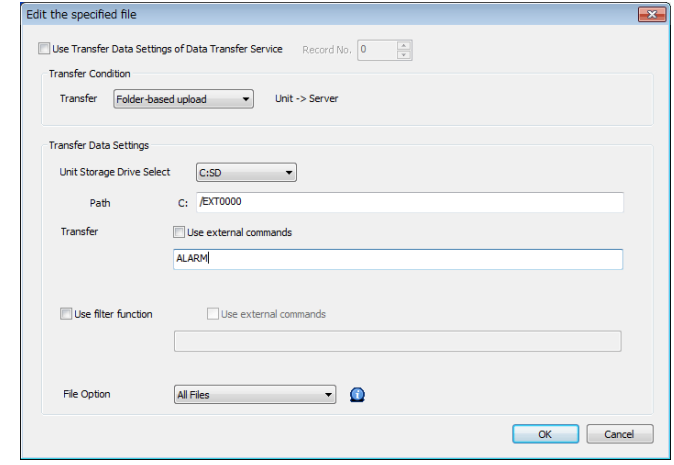

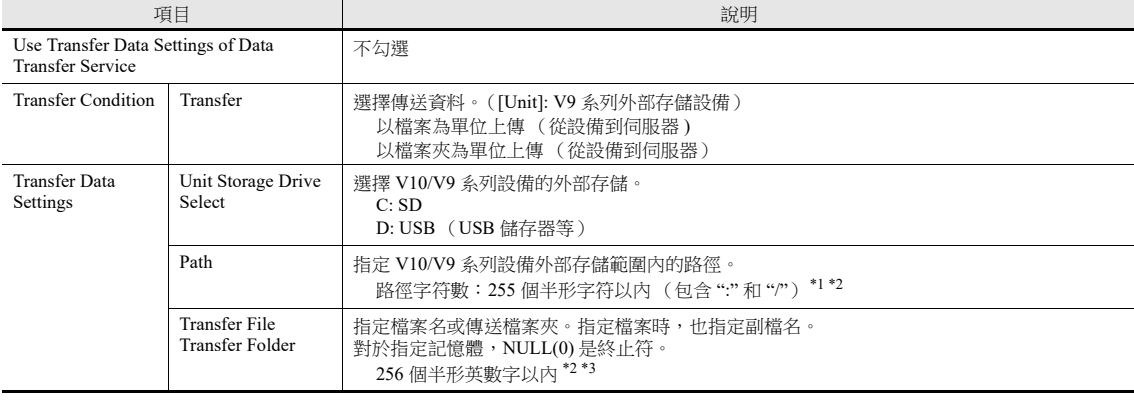

 $\overline{\phantom{a}}$ 

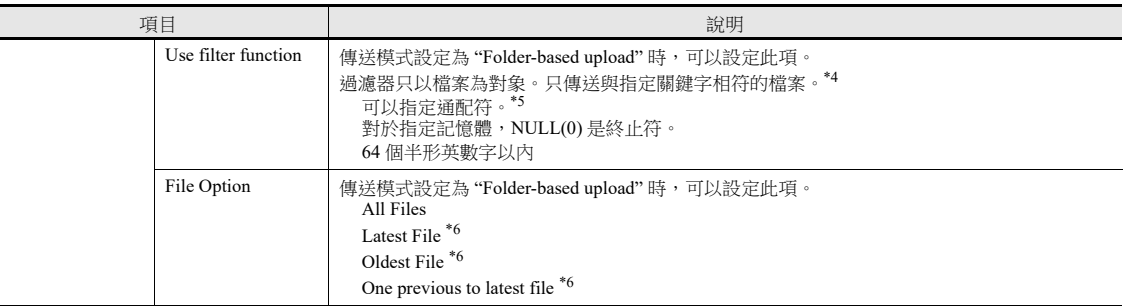

- \*1 沒有路徑階層限制。但是,請注意有如下限制。
	- 路徑分隔符必須是斜線 "/"。不支援 "\"。
	- 在路徑最後無需分隔符。但是,如果指定根目錄,則需要分隔符。
	- 不支援全形字符。
- \*2 路徑 (下載時的伺服器路徑)和傳送檔案與檔案夾的設定路徑中的半形字符總數不得超過 255 個。
- \*3 適用以下限制。
	- 不支援的字符:\, :, ", <, >, 和 |
- 不支援全形字符。
- \*4 適用以下限制。
	- 不支援的字符:/, \, :, ", <, >, 和 |
- 不支援全形字符。
- \*5 支援通配符:\*,?, 和 []
- \*6 如果多個檔案要有相同的時間戳,需要附加所有檔案。

#### 資料傳送服務

當使用資料傳送服務發送 E-mail 通知時, 在 [Data Transfer Service Settings] → [List of Destination Servers] 下的 [Server Type] 中 選擇 "E-Mail (SMTP)"。在 [E-Mail Setting] 視窗中顯示設定的伺服器名稱 / 連接 IP 位址。

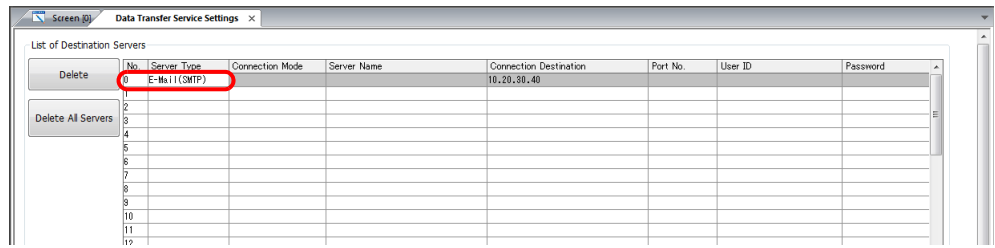

在 [Record List] 中,選擇要附加的檔案和伺服器。

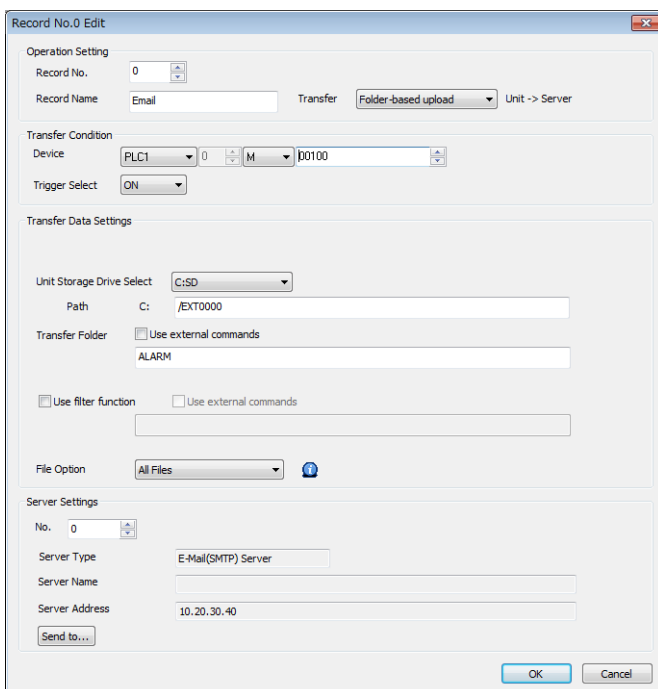

有關詳情,請參閱 "6.11 [資料傳送服務](#page-252-0) " 第 6-86 頁。

# **6.8.3** 系統記憶體 **(\$s)**

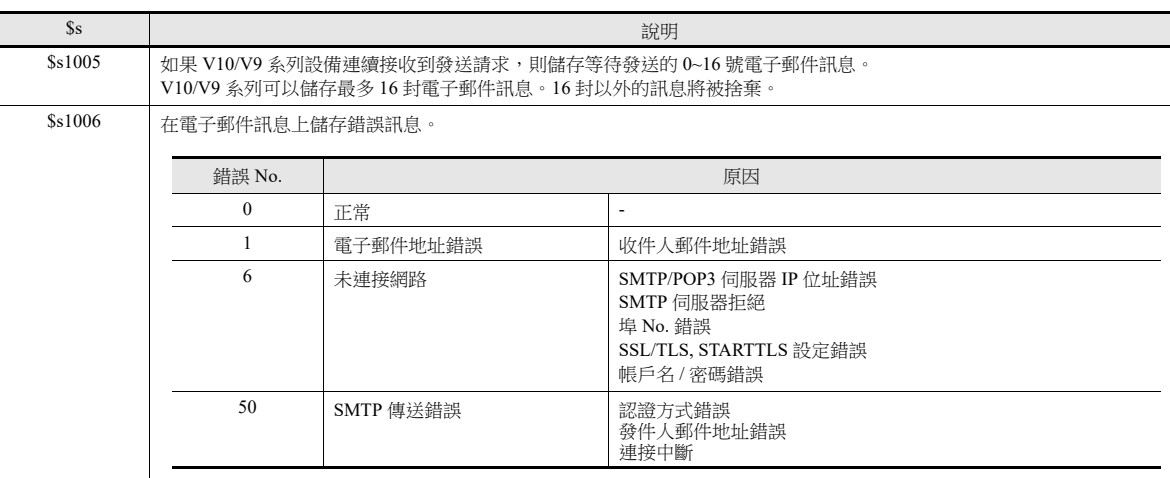

將發送的電子郵件訊息內容輸出至系統記憶體 (\$s)。

# **6.8.4** 注意事項

- V10/V9 系列設備附加檔案的最大尺寸是 10 MB。但是,根據郵件伺服器的設定 / 指定不同,最大檔案尺寸可能會小於  $10$  MB  $^{\circ}$
- 無法同時使用資料傳送服務中的 FTP、雲端和 SMTP。這些功能只能按順序逐一處理。
- 在資料傳送瀏覽器上無法發送 E-mail 通知
- 附加檔案只能在 [E-Mail Setting] 視窗中 [Certify Type] 選擇 "SMTP-AUTH" 時發送。
- 大的附件檔案尺寸可能會暫時增加處理負荷、延遲畫面更新和影響日誌。
- 如果要附加的檔案不存在或無法附加,會在 E-mail 的郵件內容中列出 "It failed to attach the specified file."。

# **6.9 FTP** 伺服器

# **6.9.1** 概述

V10/V9 系列可以用作 FTP 伺服器。

可以通過乙太網路使用電腦上安裝的 FTP 客戶端工具存取 V10/V9 系列,並在外部存儲設備而非 V10/V9 系列上進行資料讀 寫。

. .<br>可以使用 Windows 附帶的標準 FTP 工具,在外部存儲設備中讀取、寫入和編輯資料,無需安裝其他特殊工具。

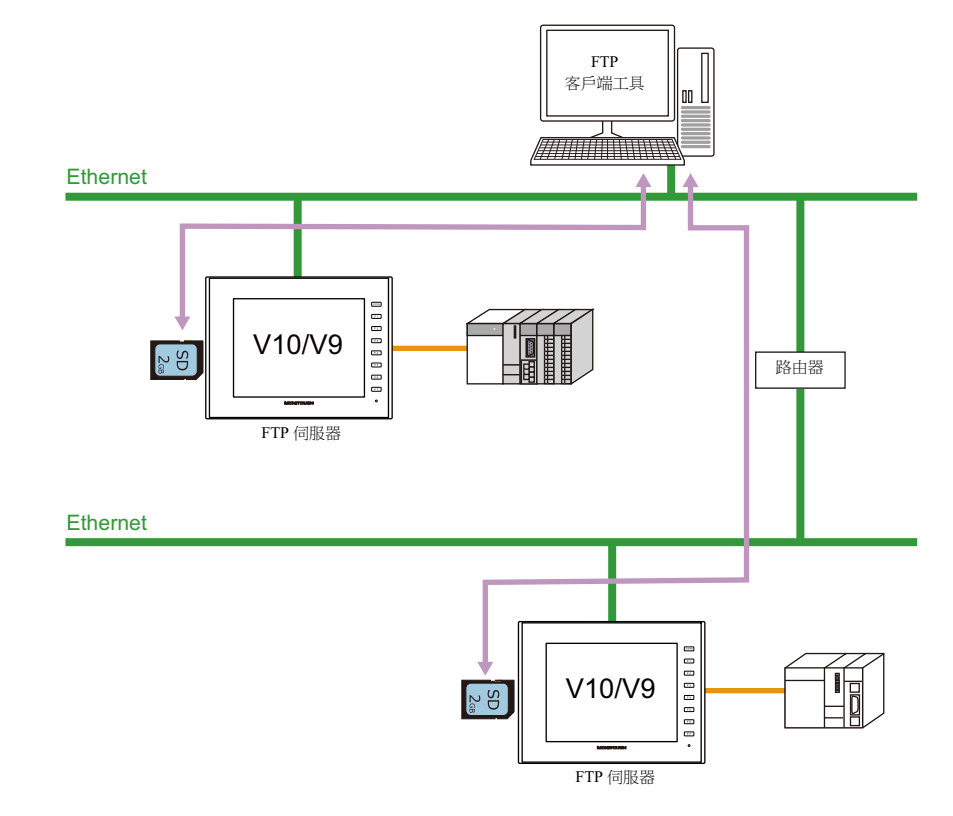

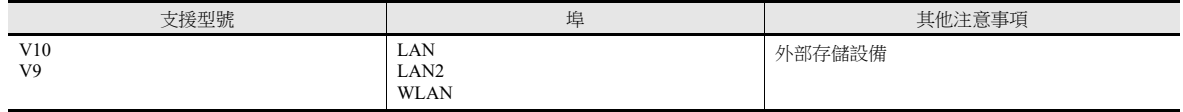

# **6.9.2** 規格

### 功能規格

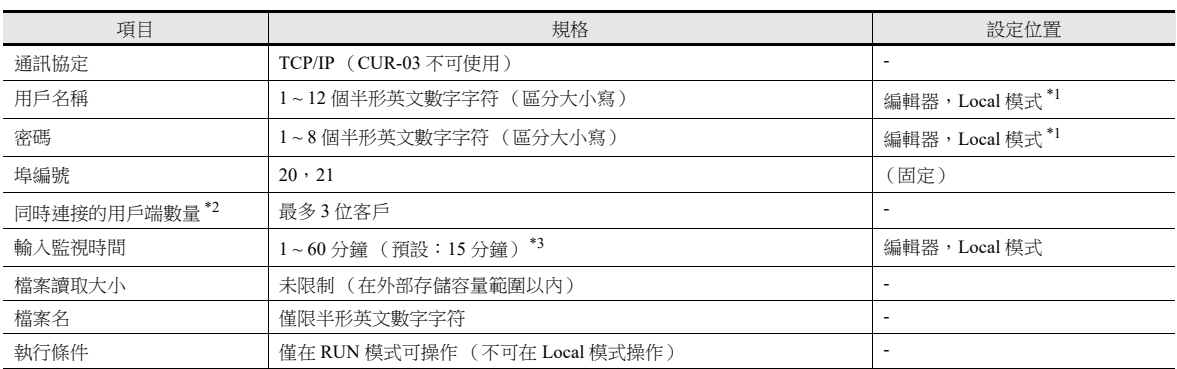

\*1 在 Local 模式中登錄時,最多為 16 個字符。 但是,與安全功能共通的用戶名稱 / 密碼最多為 8 個字符。 \*2 客戶端 (FTP 客戶端)

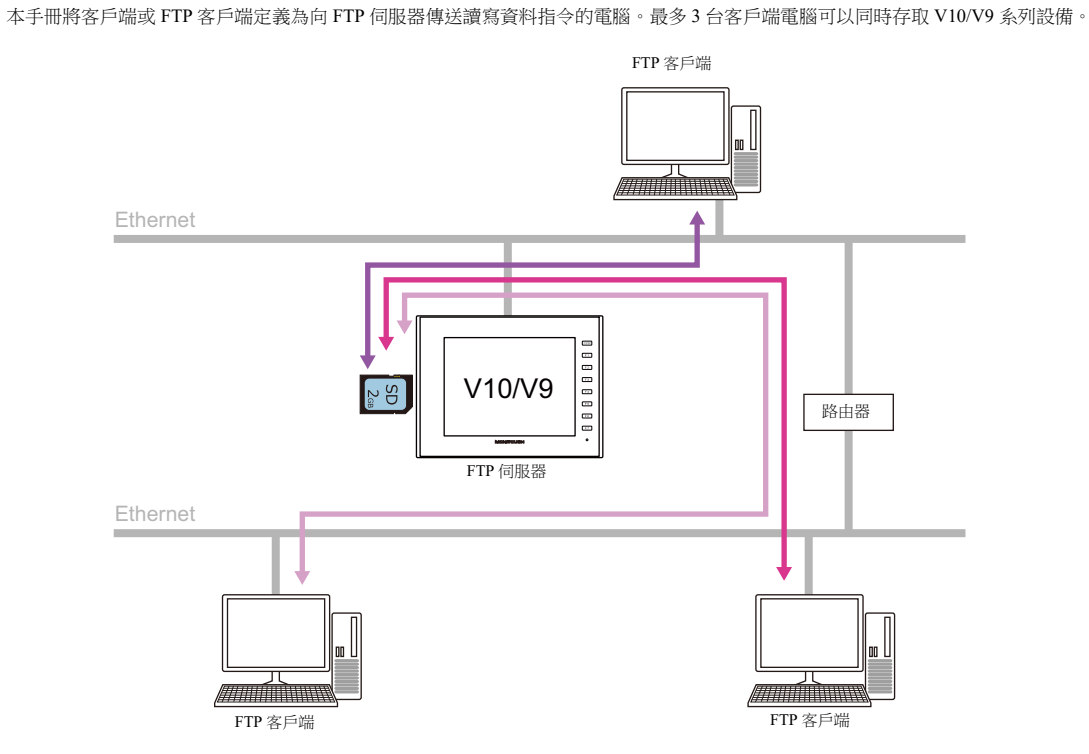

\*3 如果在 [Input Supervisory Period] 指定時間內 FTP 客戶端未輸入任何指令,則 V10/V9 系列設備自動切斷與客戶端的連接。

### 兼容的 **FTP** 客戶端工具

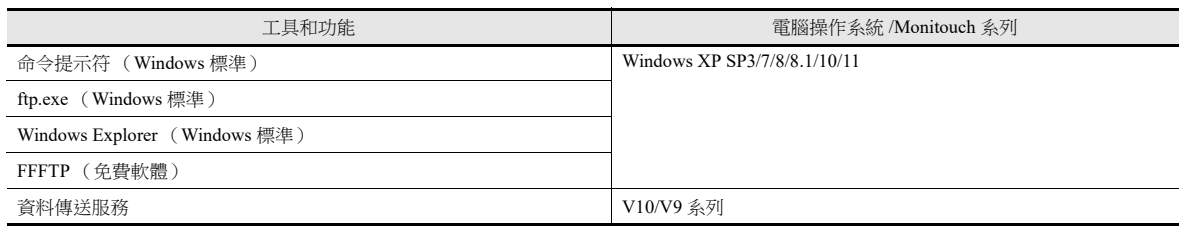

# 支援的 **FTP** 指令

在 V10/V9 系列設備上, FTP 伺服器可以使用以下指令。

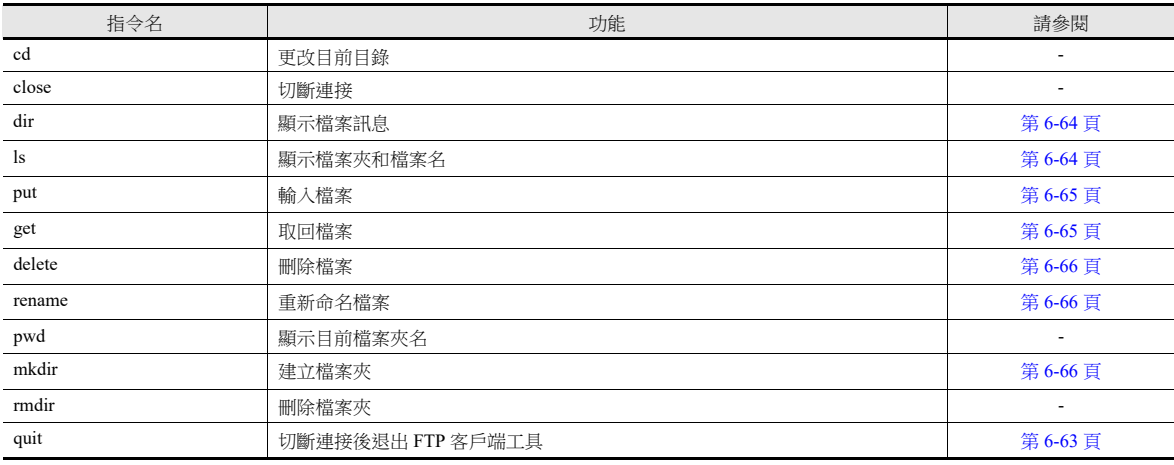

## **6.9.3** 詳細設定

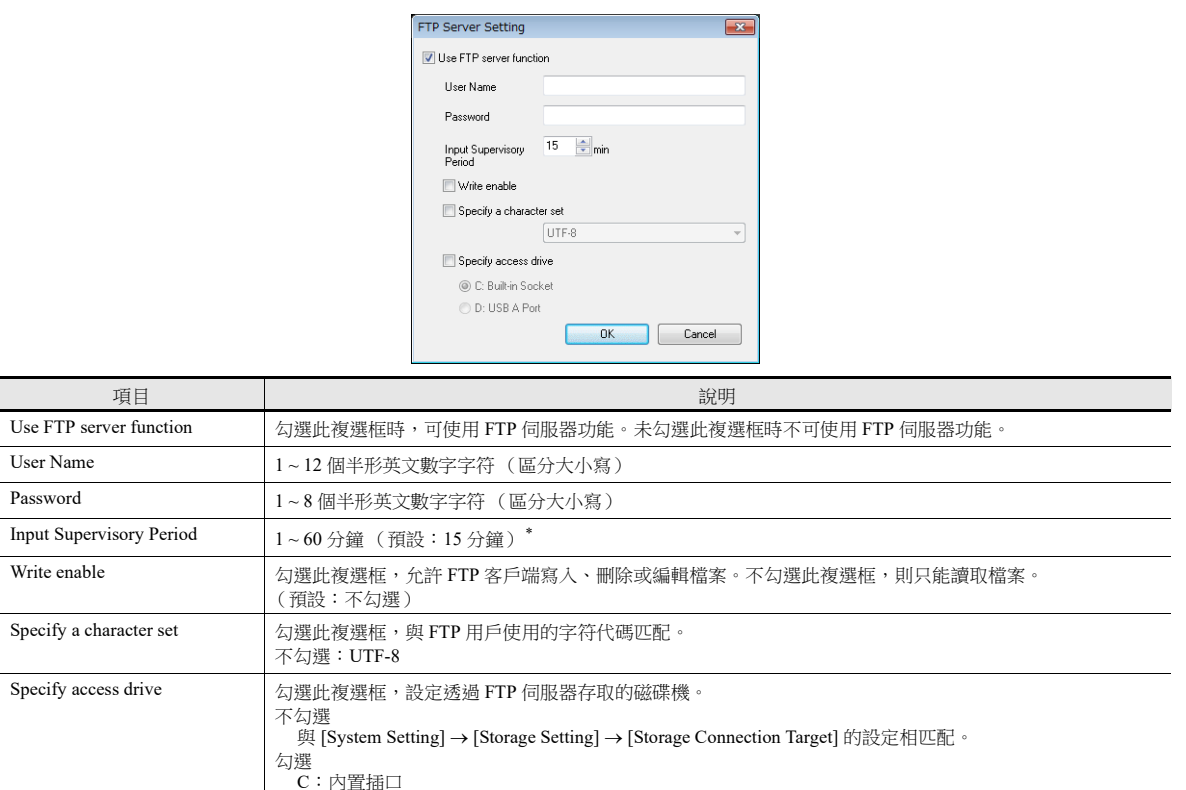

點擊 [System Setting] → [Ethernet Communication] → [FTP Server]。顯示 [FTP Server Setting] 視窗。

\* 如果在 [Input Supervisory Period] 指定時間內 FTP 客戶端未輸入任何指令,則 V10/V9 系列設備自動切斷與客戶端的連接。

#### 登錄用戶名和密碼

使用 V10/V9 系列設備的 Local 模式也可以登錄 FTP 伺服器功能的用戶名和密碼。

D: USB-A 埠

可以不通過電腦或 V-SFT Ver.6 軟體添加 FTP 用戶。

- 有關 local 模式中操作的詳細內容,請參閱以下手冊。
	- V10 系列設備操作 / Local 模式 / 錯誤畫面手冊
	- V9 系列故障排除 / 維護手冊

# **6.9.4** 檔案路徑指定

#### 檔案路徑指定方法

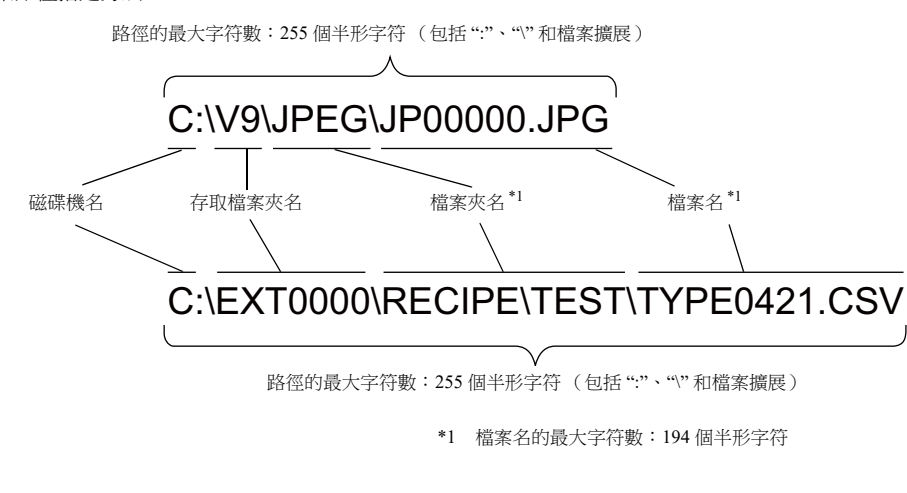

- 磁碟機名 C:內置 SD 卡
	- D:USB-A 埠 (USB 儲存器等)

# **6.9.5** 登錄

```
本章就登錄步驟和如何操作 FTP 工具進行說明。
開始前,請按照如下指示準備好 V10/V9 系列設備。
```
- 1. 將 FTP 伺服器設定的畫面資料傳送至 V10/V9 系列設備。
- 2. 通過乙太網路將電腦連接至 V10/V9 系列設備。
- 3. 將外部存儲設備插入設備,然後將設備設定為 RUN 模式。

### **Explorer** (或 **Internet Explorer**)

1. 啟動 [Explorer]。

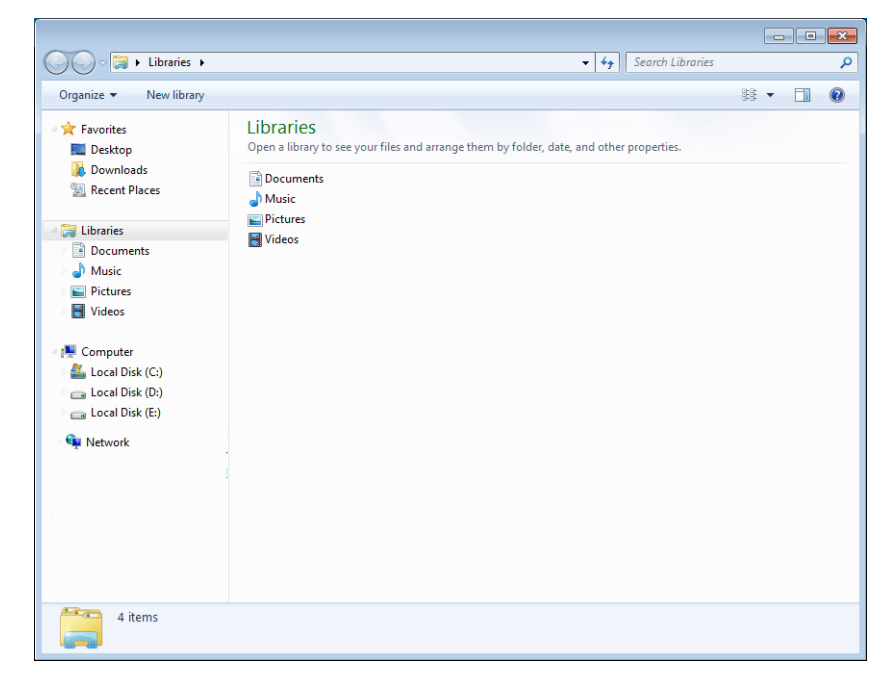

- 2. 在 [Address] 欄中輸入 FTP 指令。
	- 輸入 "ftp://user name:password@MONITOUCH IP address", 然後按 [Enter] 鍵。

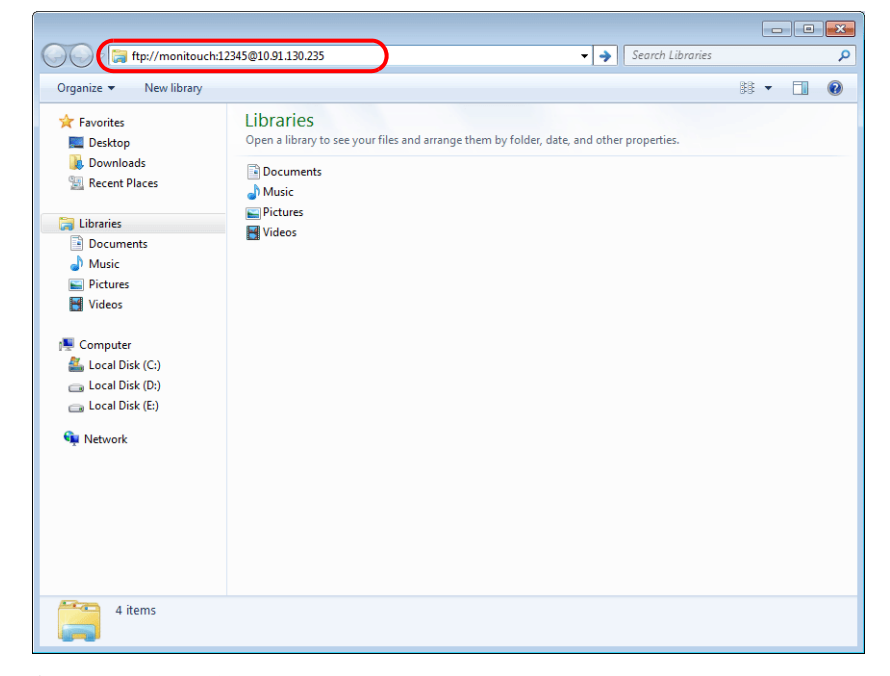

\* 使用 Explorer 或 Internet Explorer 時, 指定 "ftp://user name:password@MONITOUCH IP address"。

僅輸入 "ftp://MONITOUCH IP address",可能造成用戶認證失敗。

3. 顯示如下的 Explorer 視窗。完成登錄。

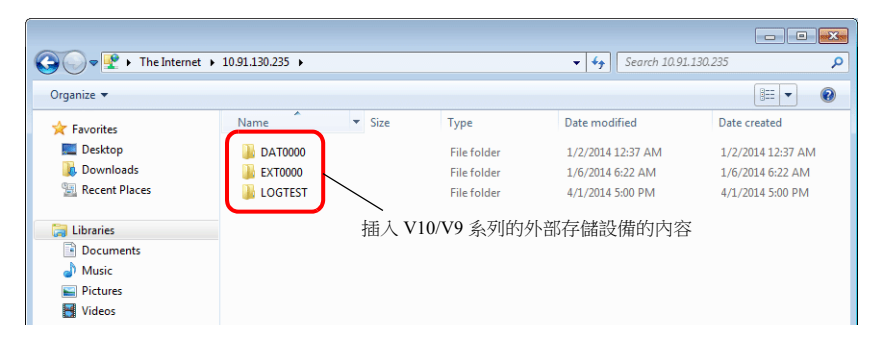

4. Explorer 可以顯示插入 V10/V9 系列的外部存儲設備的內容。

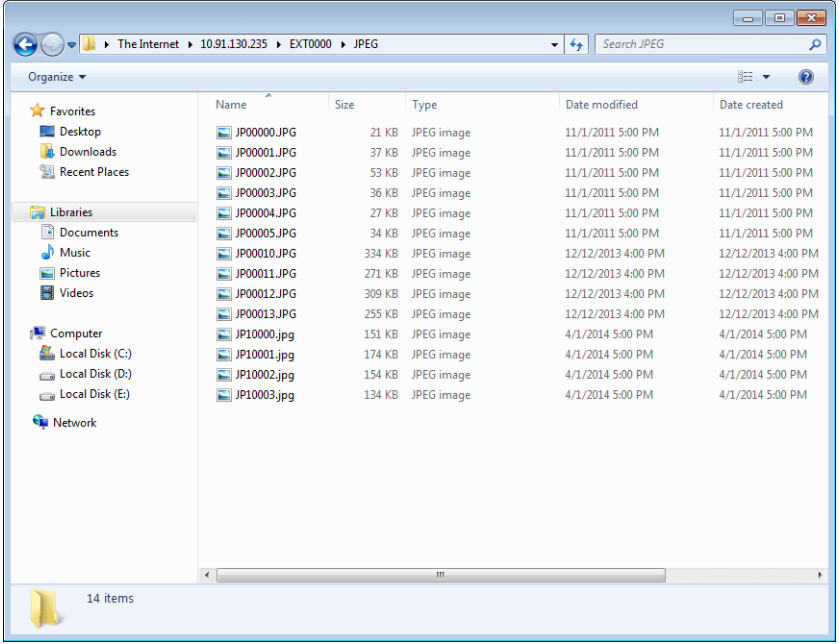

#### 命令提示符

1. 點擊 [Start]  $\rightarrow$  [Programs]  $\rightarrow$  [Accessories]  $\rightarrow$  [Command Prompt]。 啟動 [Command Prompt] 畫面。 2. 輸入 FTP 指令。 輸入"ftp"、一個半形空格、V10/V9 系列設備的 IP 位址,然後按 [Enter] 鍵。

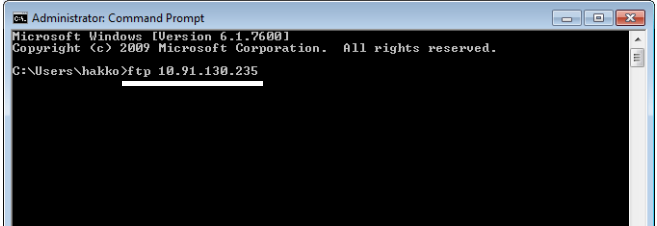

3. 顯示以下訊息。

輸入畫面資料的 [FTP Server Setting] 中指定的用戶名,然後按 [Enter] 鍵。

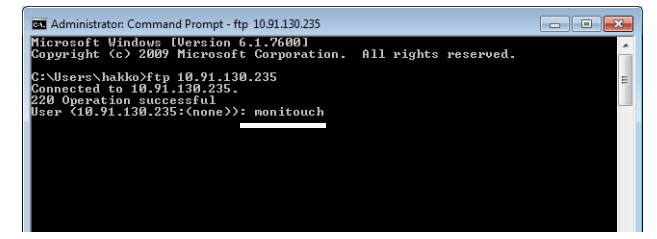

4. 顯示以下訊息。 在畫面資料的 [FTP Server Setting] 視窗中輸入指定的密碼,然後按 [Enter] 鍵。 (螢幕上不顯示密碼。)

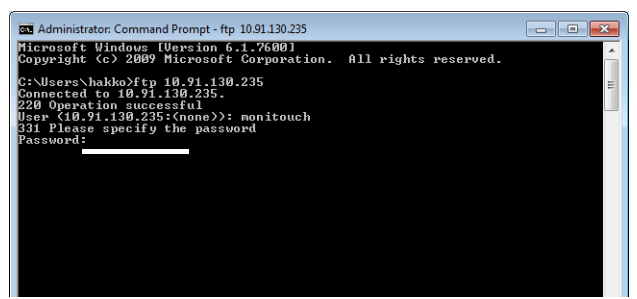

5. 顯示以下訊息。此訊息表示登錄完成。

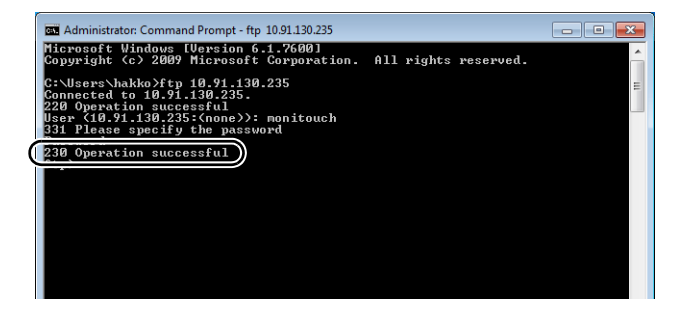

#### 登錄失敗時

- < V10 或 V9 系列設備操作系統是 4.20 版本或更新版本時>
	- 輸入錯誤密碼時,顯示以下訊息。

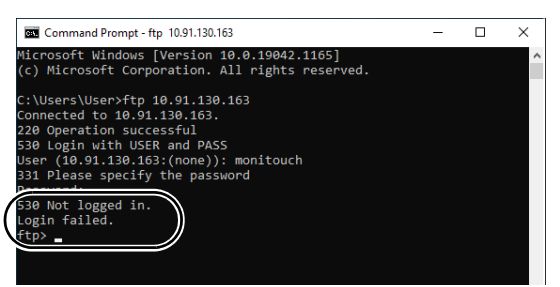

輸入 "user",然後按下 [Enter] 鍵。顯示輸入用戶名的提示訊息。

輸入畫面資料的 [FTP Server Setting] 中指定的用戶名,然後按 [Enter] 鍵。

一旦顯示輸入密碼的提示訊息,輸入畫面資料 [FTP Server Setting] 視窗中指定的密碼,然後按下 [Enter] 鍵。(螢幕上不顯 示密碼。)

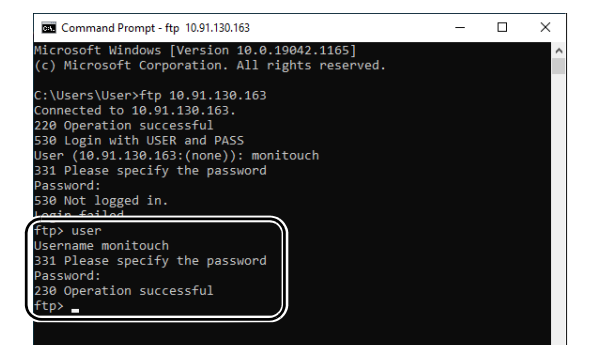

輸入正確的用戶名和密碼後,完成登錄。

- < V9 系列設備操作系統是 4.10 版本或更早版本時>
	- 輸入錯誤的密碼時,顯示以下訊息。

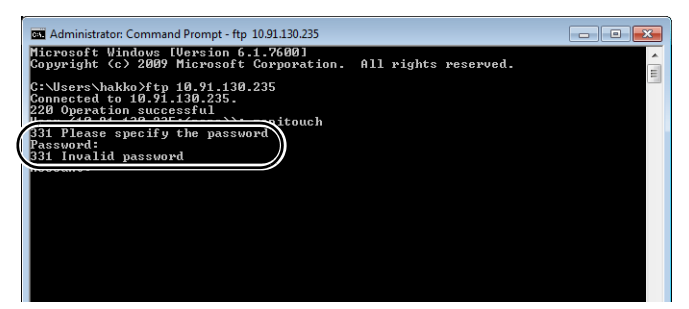

出現錯誤後,即使輸入正確的指令,依然發出錯誤訊息。

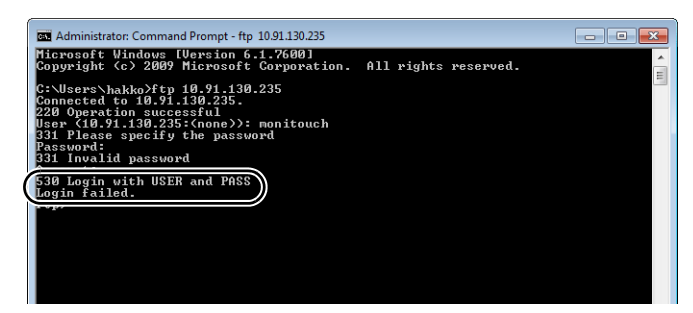

請先執行退出指令切斷連接,然後再輸入正確指令。

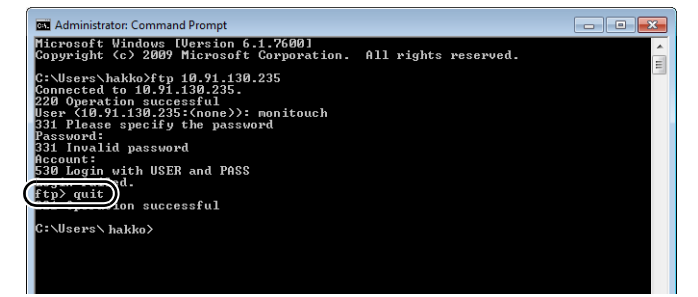

# <span id="page-229-0"></span>**6.9.6** 登出

本章就登出步驟和如何操作 FTP 工具進行說明。

# **Explorer** (或 **Internet Explorer**)

在使用 Explorer 時,關閉 Explorer 視窗即可登出。

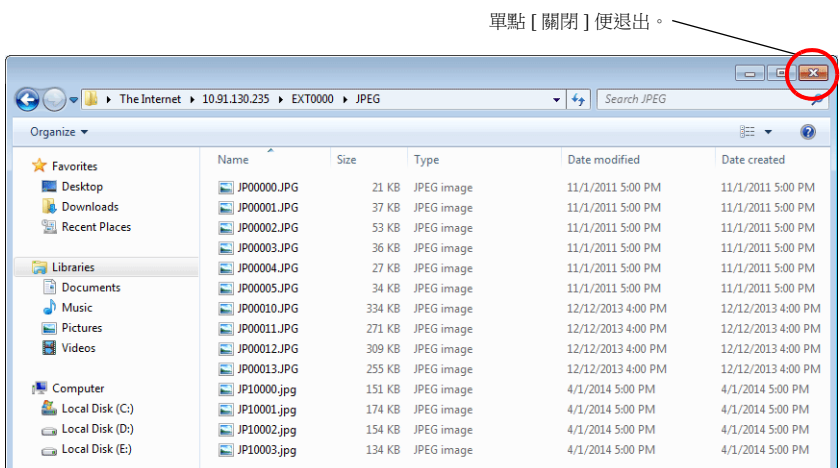

### 命令提示符

1. 在客戶端登錄 FTP 伺服器狀態下,輸入"quit",然後按 [Enter] 鍵。

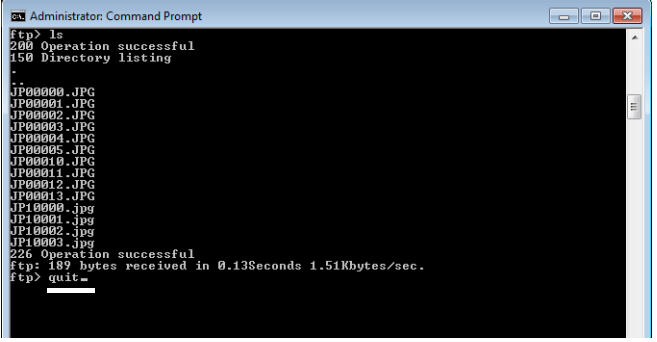

2. 顯示以下訊息。登出完成。

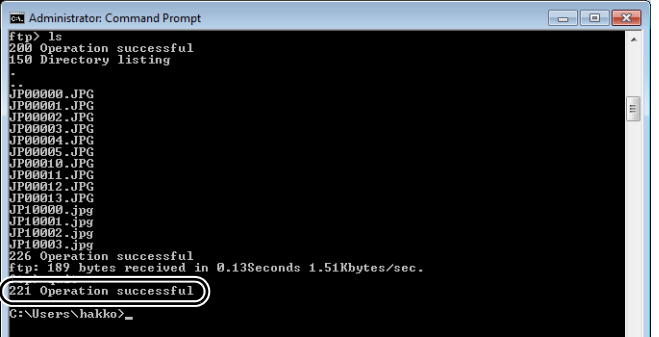

# **6.9.7** 操作範例

本章舉例說明如何在命令提示符中執行指令。

#### 顯示檔案和檔案夾列表

### <span id="page-230-0"></span>**"dir"** 指令

使用此指令,顯示檔案和檔案夾訊息的列表,包括屬性、大小、日期、更新時間及檔案和檔案夾名稱。

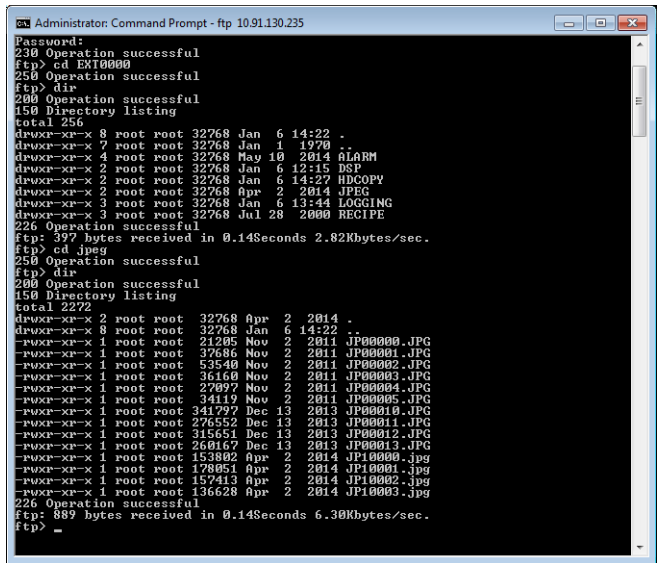

列表之詳情

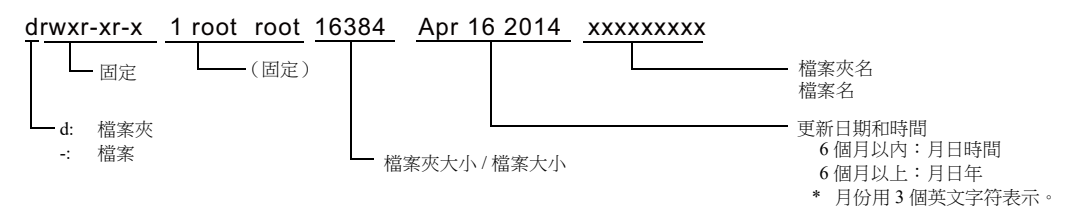

#### <span id="page-230-1"></span>**"ls"** 指令

使用此指令顯示檔案和檔案夾的名稱。

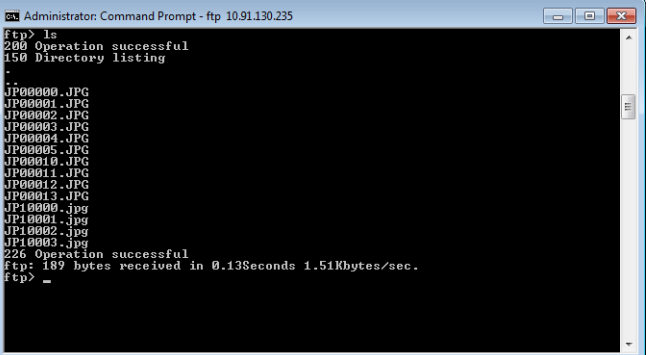

### 讀取 **/** 寫入檔案

# <span id="page-231-1"></span>**"get"** 指令 (讀取)

使用此指令從外部存儲設備搜尋檔案,並傳送至電腦。 使用命令提示符時,檔案傳送至指定檔案夾。

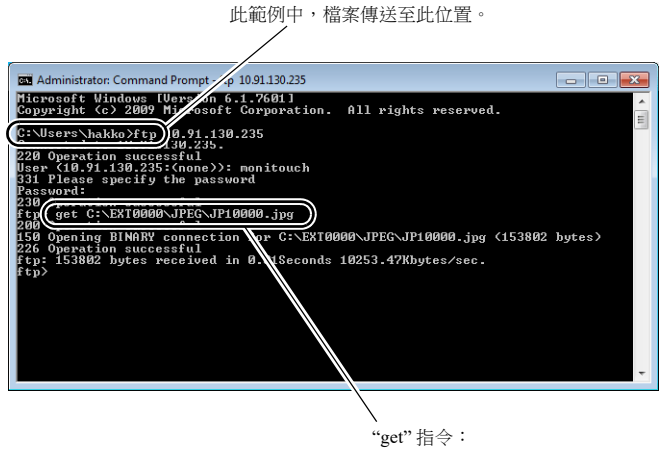

get (要讀取的檔案)

### <span id="page-231-0"></span>**"put"** 指令 (寫入)

使用此指令從電腦向外部存儲設備發送檔案。

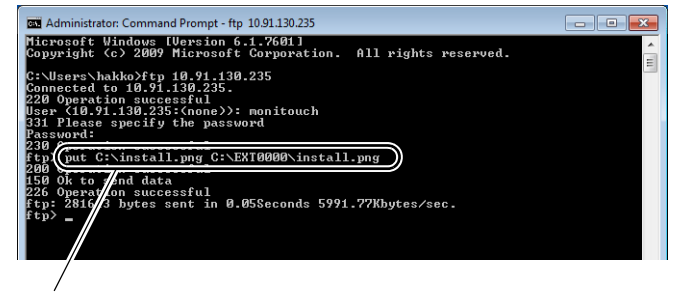

"put" 指令:

put (電腦上的檔案 (例如: C 槽) (外部存儲設備上的檔案 (C 槽))

## 刪除檔案

<span id="page-232-0"></span>**"delete"** 指令

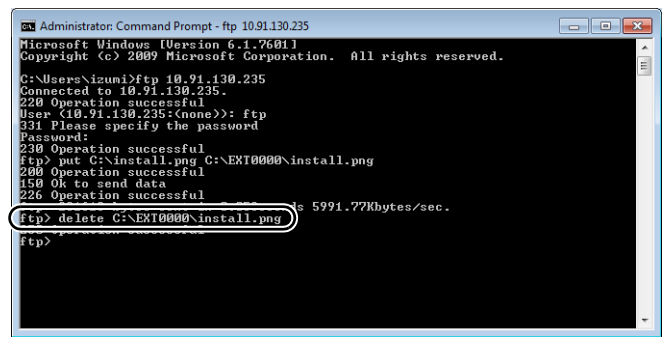

# 重新命名檔案 **/** 檔案夾

<span id="page-232-1"></span>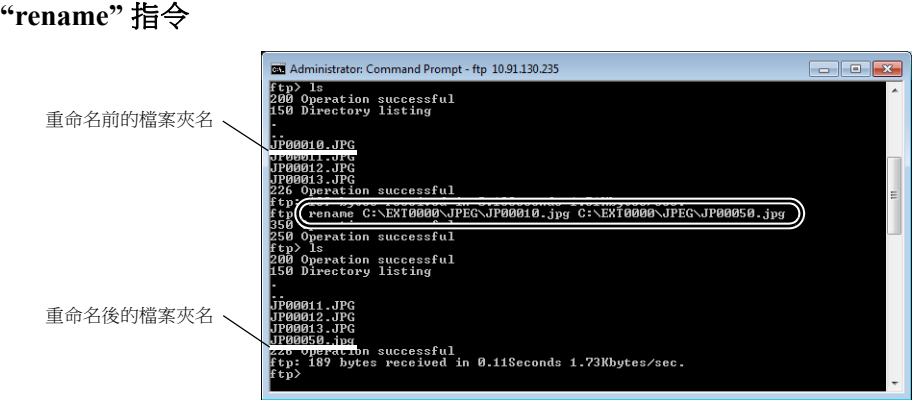

# 建立檔案夾

<span id="page-232-2"></span>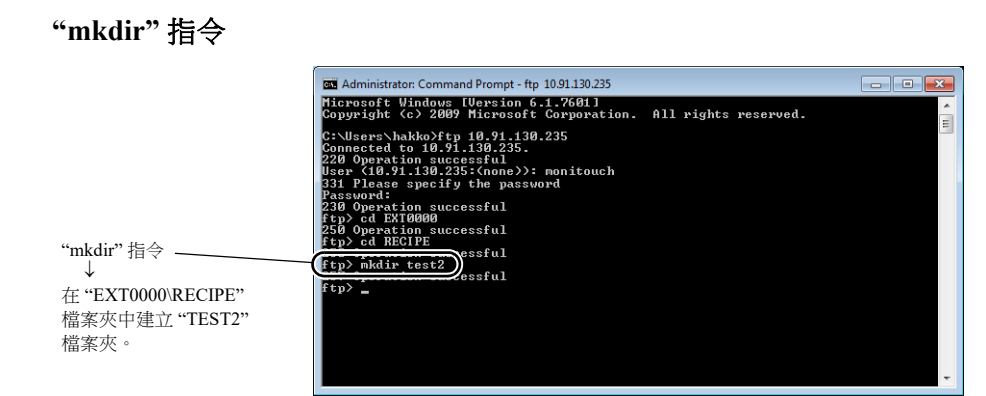

# **6.9.8** 錯誤顯示

存取 FTP 伺服器中出現錯誤時,FTP 客戶端將顯示錯誤訊息。

範例 1:試圖讀取一個不存在的檔案

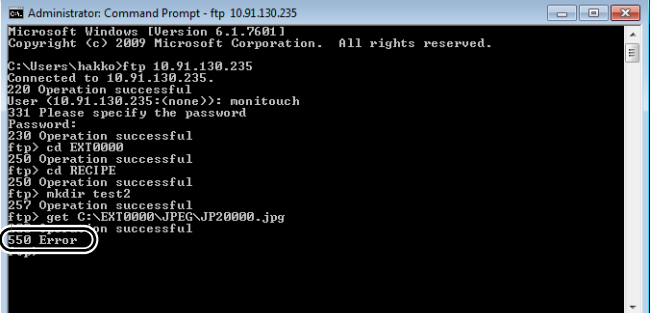

範例 2:試圖寫入一個帶有寫入保護的檔案

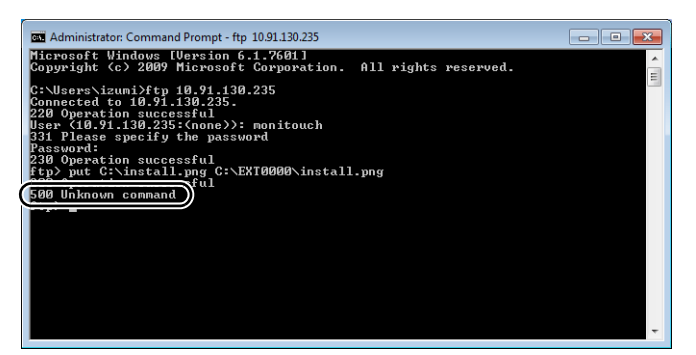

## **6.9.9** 確認連接

### 系統記憶體 **(\$s)**

FTP 伺服器相關的系統記憶體如下所述。

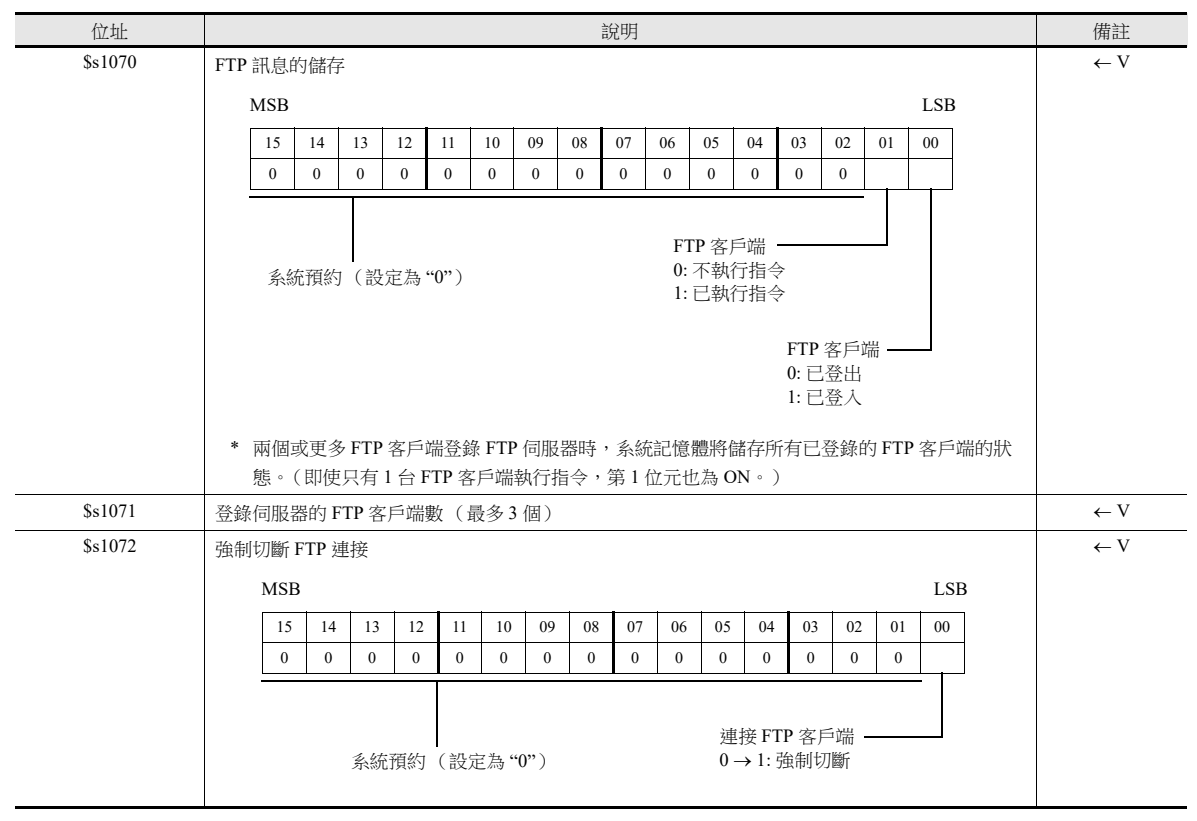

#### 確認連接狀態

建立一個內部記憶體為 \$s1070-00 的燈,並將其放入螢幕。 燈亮說明客戶端已登錄,已建立連接。

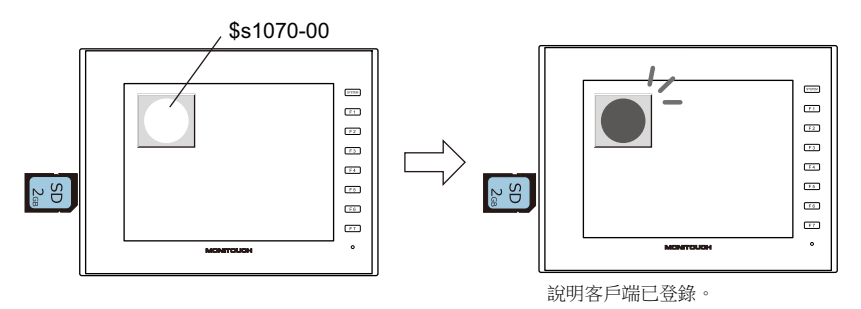

### 切斷連接

### 自動切斷

在 [FTP Server Setting] 對話視窗 (點擊 [System Setting] → [Ethernet Communication] → [FTP Server])中的 [Input Supervisory Period] 的指定時間內,若 FTP 客戶端未發出任何指令,則 V10/V9 系列設備自動切斷與客戶端的連接。

### 手動切斷 **V10/V9** 系列設備連接

通過重置 V10/V9 系列設備上 \$s1072 的第 0 位元 (OFF→ON),可以強制切斷與 FTP 客戶端的連接。

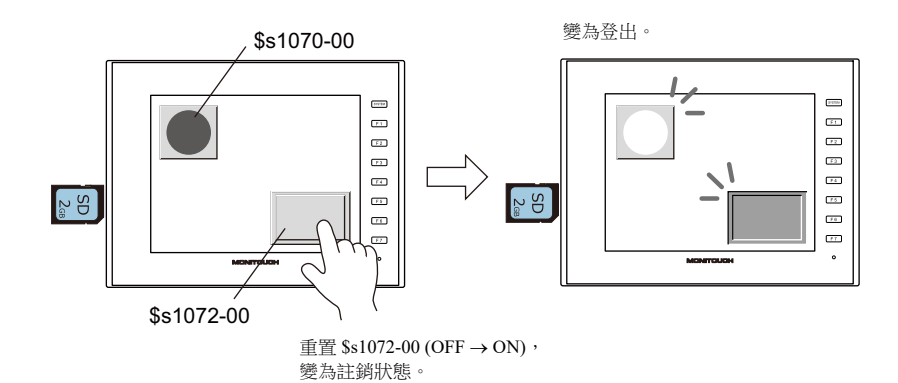

#### 切斷與 **FTP** 客戶端的連接

FTP 客戶端登出時, 切斷與 V10/V9 系列設備的連接。 有關詳情,請參閱 ["6.9.6](#page-229-0) 登出 " 第 6-63 頁。

## **6.9.10** 限制事項

#### 同時連接 **FTP** 客戶端的數量

最多可同時連接 3 個 FTP 客戶端至 V10/V9 系列設備。 請注意,無法同時處理多個 FTP 客戶端的請求。只能逐個進行處理。因此,當 1 個 FTP 客戶端傳送大檔案時,另外一個客戶 端將無法傳送檔案,必須等到目前檔案傳送完成。

#### 檔案屬性更改

禁止更改檔案屬性 (如改變寫入許可)。

## **6.9.11** 注意事項

### **FTP** 伺服器系統設計的注意事項

- 1. FTP 客戶端將配方檔案寫入 V10/V9 系列插入的外部存儲設備時,FTP 客戶端的配方檔案與目前 V10/V9 系列中操作的配 方必須格式相同。將配方檔案寫入遠程位置時,務必提前確認目標位置的檔案格式是否相同。
- 2. 使用 FTP 客戶端工具之前,請閱讀手冊,了解功能和操作步驟,同時進行試驗操作。由於 FTP 客戶端工具的類型不同, 因此 V10/V9 系列 (FTP 伺服器)可能無法支援部分功能。

#### 檔案傳送的注意事項

- 1. 在 [FTP Server Setting] 視窗 [Input Supervisory Period] 的指定時間內,如果 FTP 客戶端未發出任何指今,則自動切斷 FTP 伺服器與客戶端的連接。
- 2. 當 V10/V9 系列設備與 FTP 客戶端進行通訊時,將 V10/V9 系列更改為 Local 模式會中斷連接。
- 3. 當 V10/V9 系列設備存取檔案時,不允許 FTP 客戶端寫入或刪除同一個檔案。 寫入或刪除 V10/V9 系列設備正在存取的檔案,將引發故障。刪除外部存儲設備的檔案,即使 V10/V9 系列設備當時沒有 進行存取,也將造成下一次存取檔案時出現讀取錯誤。 一般情況下,請勿對任何與 V10/V9 系列設備操作相關的檔案執行寫入和刪除指令。
- 4. 通過 FTP 伺服器覆蓋外部存儲設備的檔案時,請確認檔案中的資料是否正確。 如果寫入檔案出現錯誤,則從外部存儲設備刪除此檔案。在出現此類刪除的情況下,請重新從 FTP 客戶端寫入。
- 5. 如果 FTP 客戶端出現故障,請等到 [Input Supervisory Period] 規定的時間之後,再重新登錄。
- 6. 當 FTP 客戶端存取插入 V10/V9 系列的外部存儲設備的檔案時,請勿關閉 V10/V9 系列電源。否則會損壞外部存儲設備中 的資料。
- 7. 當 V10/V9 系列設備與 FTP 客戶端已經連接時,重置或關閉電源,FTP 客戶端隨後的操作將取決於 FTP 客戶端工具的技術 規範。
- 因此,請選擇可以檢測 FTP 伺服器故障和進行安全中斷的 FTP 客戶端工具。
- 8. 由於 FTP 客戶端工具的類型不同,外部存儲設備和電腦之間可能存在時間戳不相配。如果出現此類情況,請確認 FTP 客 戶端工具的配置。

# **6.10 VNC** 伺服器

# **6.10.1** 概述

- V10/V9 系列設備支援 VNC 伺服器功能。使用此功能,可以監視 V10/V9 系列設備的螢幕,並在網路中簡單通過電腦進行遠 程操作。通過設定,還可以設定為只允許監視。
- 接收遠程控制的 V10/V9 系列設備稱為" 伺服器 ", 進行遠程操作的電腦稱為"用戶端 "。 除電腦外,智慧型電話和平板電腦也可以當做用戶端。

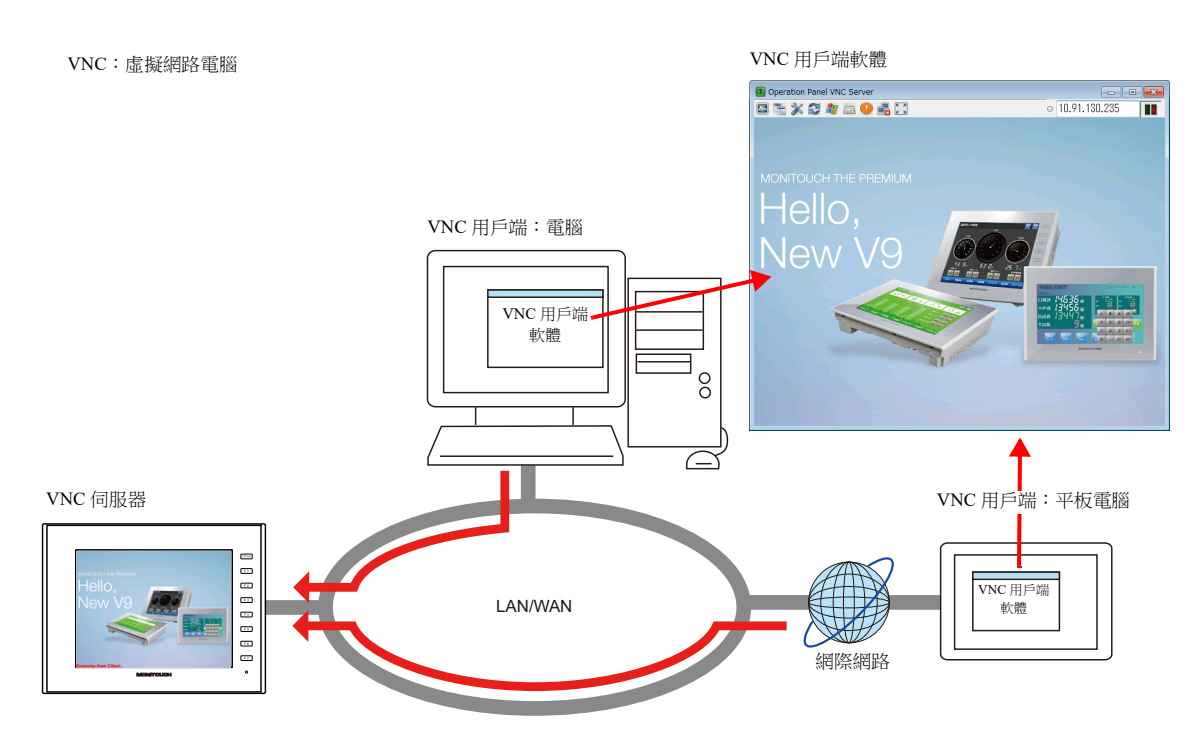

禁止多個用戶端同時存取。所有連接皆為 1:1 連接。

VNC 用戶端認證螢幕

- 有來自多個客戶端的連接請求時,透過畫面資料設定操作優先級 (較早連接/較晚連接)。
- 必須安裝 VNC 用戶端軟體 (VNC Viewer)。
- V10/V9 系列採用密碼認證。用戶端存取 V10/V9 系列設備時,必須輸入用戶名和密碼。
- \* 如果在畫面資料的 [System Setting] [Unit Setting] [General Setting] 中勾選了 [Use the VNC server function without user authentication] 複 選框,將不會顯示用戶認證畫面。遇到這種情況,不輸入用戶名和密碼,也可能顯示畫面。

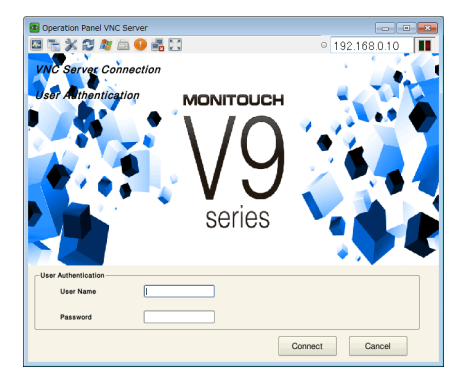

- 有兩種方式註冊 VNC 用戶:透過使用 V10/V9 或透過畫面資料進行設定。 透過兩種方式註冊 VNC 用戶時,兩個用戶名中的任何一個都可用。如果使用兩種方式註冊了相同的用戶名,則透過畫面 資料註冊的那個優先。
	- 從 V10/V9 註冊 不設定畫面資料的情況下,在 V10/V9 上註冊後可以使用 VNC 伺服器連接。 允許從 V10/V9 更改用戶訊息。這對於給運行設備添加功能是很有用的。
	- 從畫面資料註冊

如果在畫面建立時已經確定技術規格,可以在畫面資料中進行 VNC 伺服器設定,並在畫面傳輸後立即使用。 無需從 V10/V9 註冊。透過畫面資料更改用戶訊息。

註冊 MAC 位址後可以固定連接設備,還可以在 RUN 模式中控制遠程操作的允許 / 禁止。

V10/V9 的 [User Settings] 螢幕 V10/V9 畫面資料的 VNC 伺服器設定

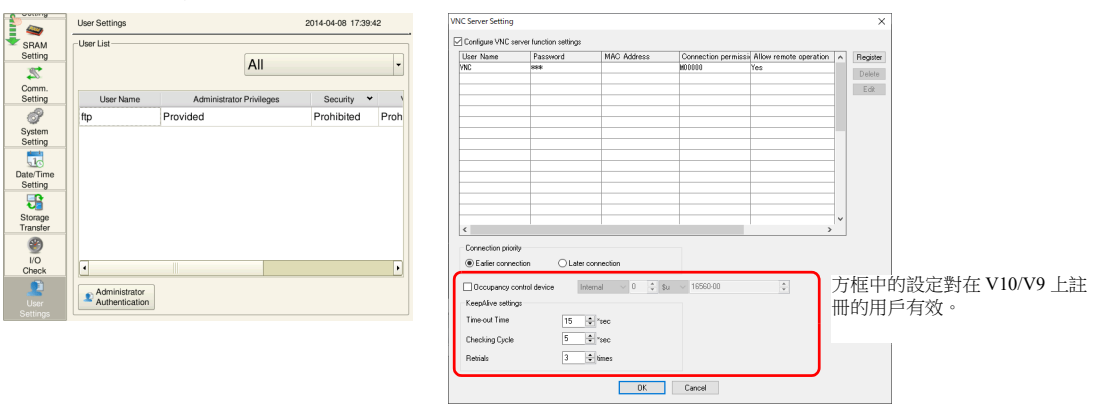

使用 [Occupancy control devices] 連接 VNC 客戶端時,VNC 一端佔用操作,可以禁止 V10/V9 操作(包括系統/功能開關)。

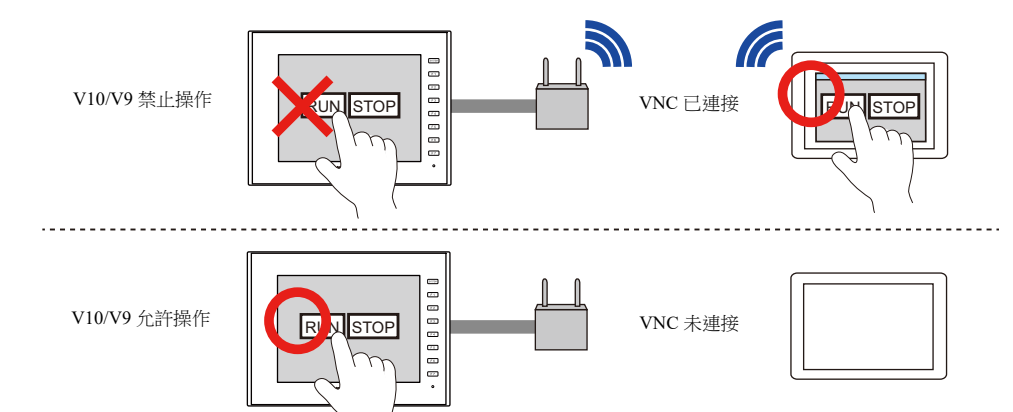

註冊 VNC 客戶端的 MAC 位址後,固定連接設備,因此安全性能得以提升。

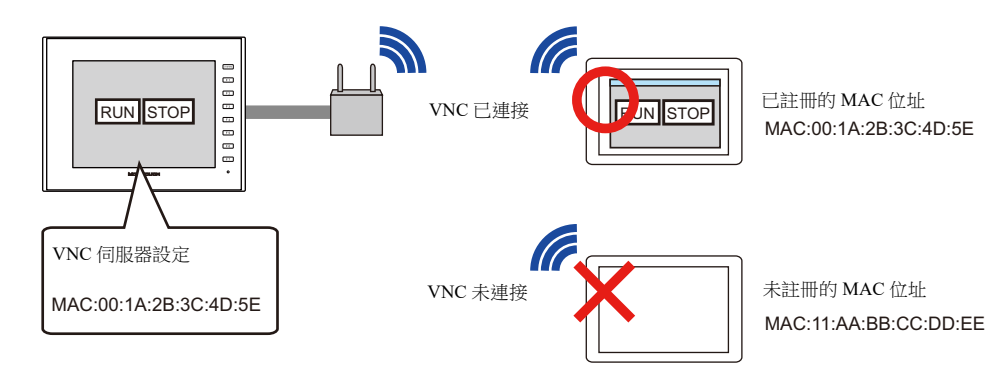

- V10/V9 系列設備的顯示,包括 RUN/Local/ 錯誤所有螢幕均可進行遠程操作。
- V10/V9 系列設備連接網路攝影機時,攝影機圖片也可以在 VNC 用戶端顯示。

# **6.10.2** 規格

## **V10/V9** 系列設備 (伺服器)

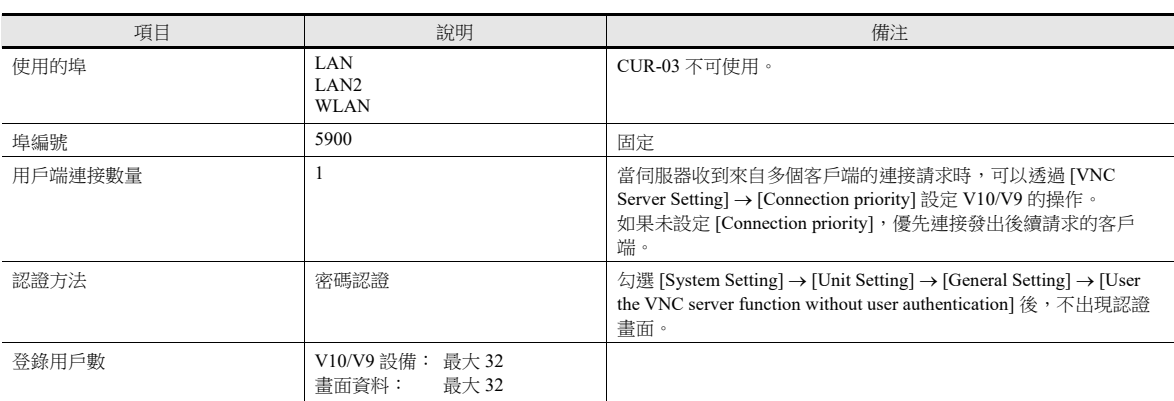

### <span id="page-239-0"></span>系統記憶體

保存 VNC 客戶端的連接狀態。

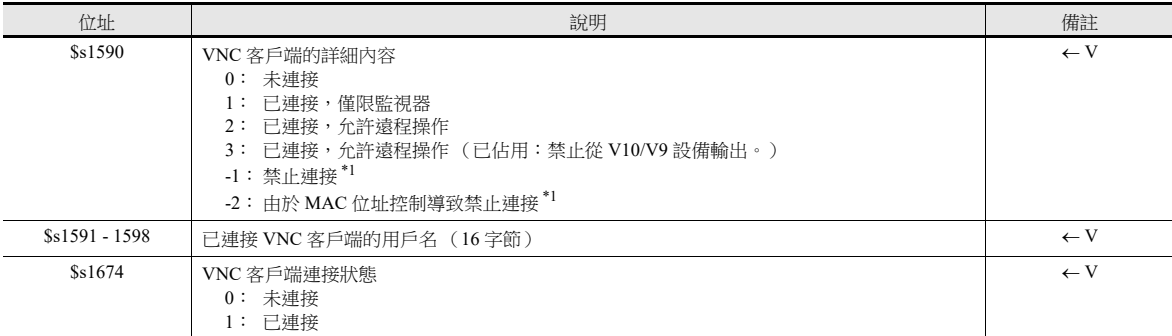

\*1 用戶認證畫面上出現錯誤訊息。

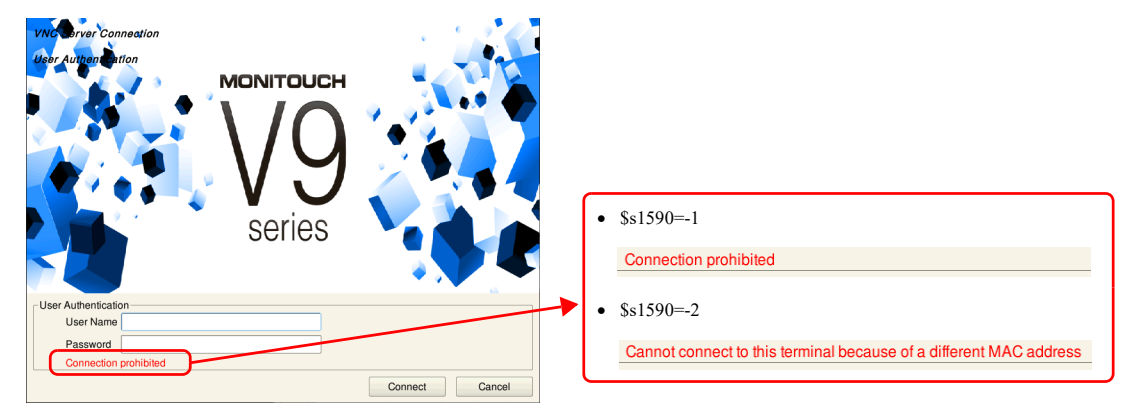

#### 限制事項

- V10/V9 系列設備和 VNC 用戶端按照 1:1 連接。
- 當 VNC 客戶連接並允許進行遠程操作時,無法在 V10/V9 系列設備上進行以下操作。
	- Local 模式  $\rightarrow$  [System Setting]  $\rightarrow$  [Buzzer Setting]
	- Local 模式  $\rightarrow$  [System Setting]  $\rightarrow$  [Backlight Setting]
	- Local 模式 → [I/O Check] → [Touch switches and media] → [Test] → [Correct]
- 用戶認證螢幕以 V10/V9 系列設備的界面語言顯示。
- 在 VNC 客戶端上無法顯示以下功能。
	- 影像 /RGB 顯示
	- 影像播放中
	- USB 攝影機 (僅限 V9)

### 狀態列

可以在狀態列上確認 VNC 用戶端的連接狀態。\*1 還可以使用狀態列,強制切斷 VNC 用戶端和 V10/V9 系列設備的連接。\*2

VNC 用戶端已連接

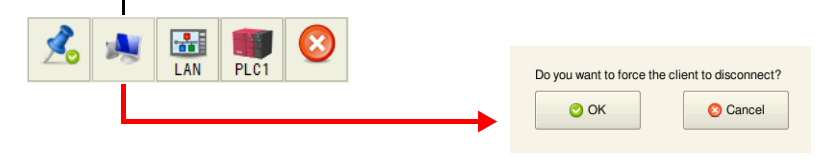

\*1 VNC 客戶端的狀態也輸出到系統記憶體 (\$s) 上。

**ing** " [系統記憶體](#page-239-0) " 第 6-73 頁

\*2 在 VNC Viewer 軟體設定中允許 "automatic reconnect" 時, 即使透過 V10/V9 系列設備進行了強制切斷, 也無法消除用戶認證畫面的顯示。 在此情況下,關閉 VNC Viewer 軟體然後更改設定。

#### 狀態列的詳細內容

可以在狀態列上確認 VNC, LAN 和 PLC 的連接狀態。

- 顯示方法 按 [SYSTEM] 開關,在螢幕右下方顯示狀態列。 固定顯示
	- 15 秒後,狀態列自動隱藏。按下圖釘圖示,一直顯示狀態列。

圖釘圖示

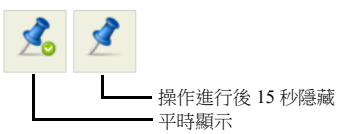

禁止使用狀態列

在 [System Setting] → [Unit Setting] → [System/Mode Switch] 分頁視窗中勾選 [Status Bar Prohibited] 複選框後,狀態列將 無法在 RUN 模式中顯示。此時,可以在 Local 模式中按 [SYSTEM] 開關來顯示。

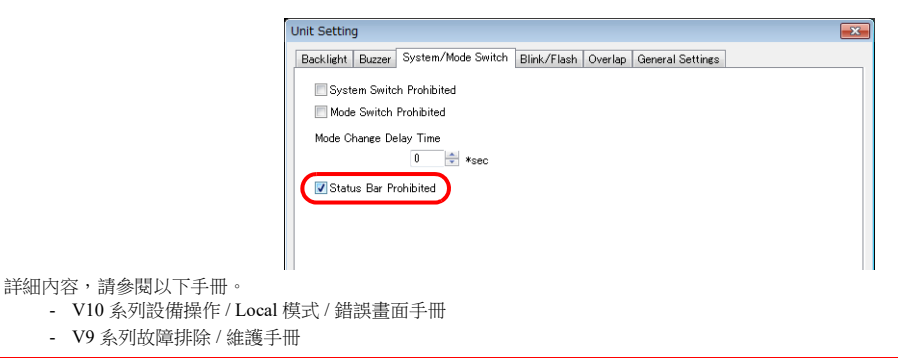

# **6.10.3** 設定步驟

```
1. 用戶註冊
```

```
 用 V10/V9 註冊
```
Local 模式→ [User Settings],然後註冊 "User Name" 和 "Password"。

■ "用 [V10/V9](#page-242-0) 註冊 " 第 6-76 頁

 用畫面資料註冊 [System Setting] → [Ethernet Communication] → [VNC Server setting], 然後註冊 "User Name" 和 "Password"。

" [用畫面資料註冊](#page-245-0) " 第 6-79 頁

2. 將 V9 系列設備和 VNC 用戶端設備接上網路。 有關 VNC 用戶端設備設定之詳情,請參閱相關設備說明書。

"V10/V9 系列設備 IP [位址設定](#page-168-0) " 第 6-2 頁

- 3. VNC 用戶端設定
	- 安裝 VNC viewer 軟體。

■<a<br />
"6.10.5 VNC [用戶端的設定](#page-246-0) / 操作 " 第 6-80 頁

4. 啟動 VNC viewer,進行遠程監視和操作。

■<a> "連接 VNC [伺服器](#page-246-1) " 第 6-80 頁

# **6.10.4** 用戶註冊

有兩種方式註冊 VNC 用戶:透過使用 V10/V9 或透過畫面資料進行設定。 透過兩種方式註冊 VNC 用戶時,兩個用戶名中的任何一個都可用。 如果使用兩種方式註冊了相同的用戶名,則透過畫面資料註冊的那個有效。

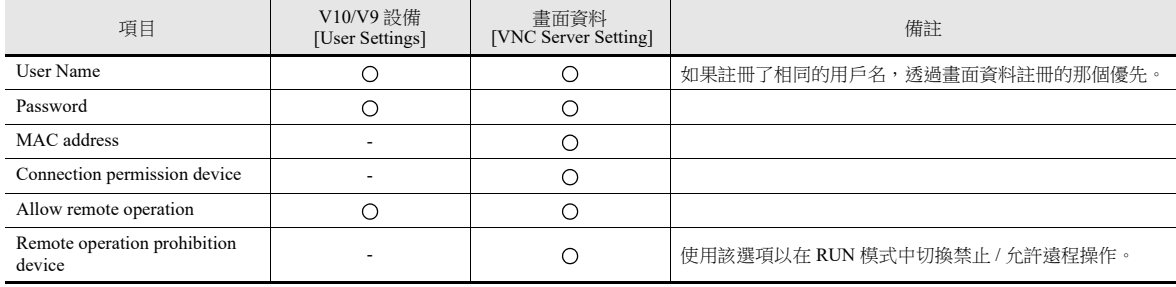

# <span id="page-242-0"></span>用 **V10/V9** 註冊

關於用戶註冊 , 進入 local 畫面的 [User settings]。

\* 勾選 [System Setting] → [Unit Setting] → [General Setting] → [User the VNC server function without user authentication] 後, 該 設定無效。

### 用戶設定

1. 按設備上的 [SYSTEM] 開關,在螢幕頂部顯示系統選單。

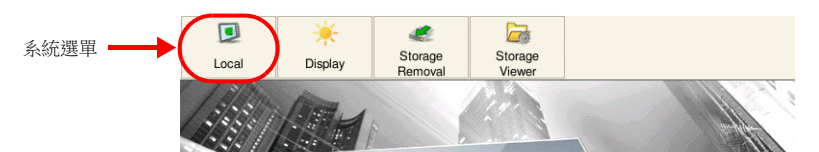

- 2. 按系統選單上的 [Local] 開關。在設備上顯示 Local 模式畫面。
- 3. 按 [User Settings] 選單圖示,顯示 [User Settings] 螢幕。顯示已登錄的用戶列表。

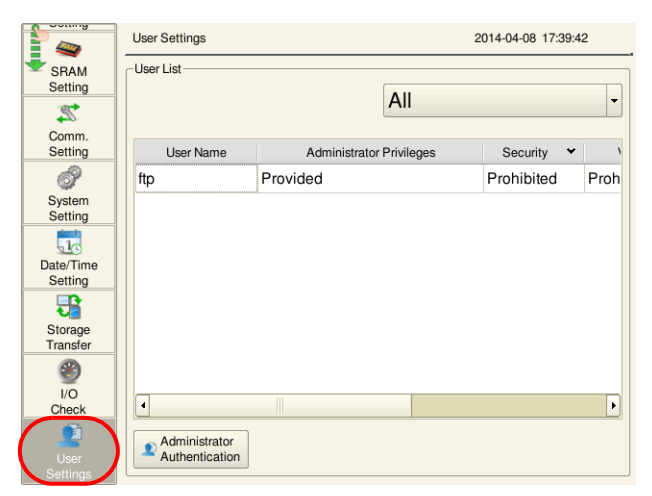

\* [Security], [VNC Server] 和 [FTP Server] 的用戶設定螢幕相同。 請使用 VNC 伺服器允許的用戶名和密碼從 VNC viewer 登入。

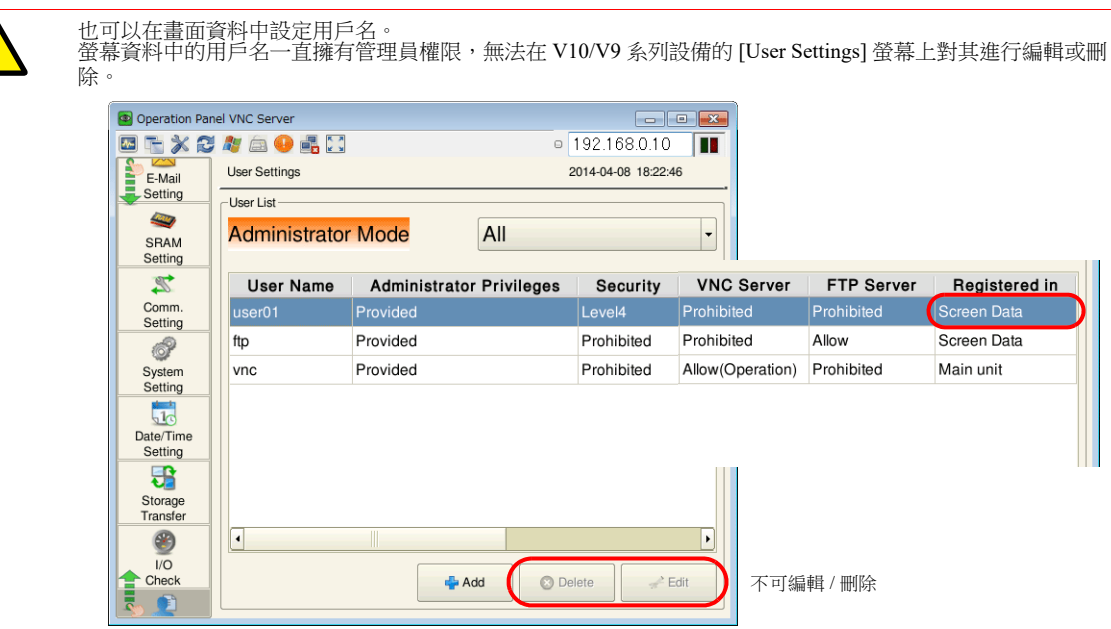

4. 按 [Administrator Authentication] 開關。顯示密碼輸入螢幕。

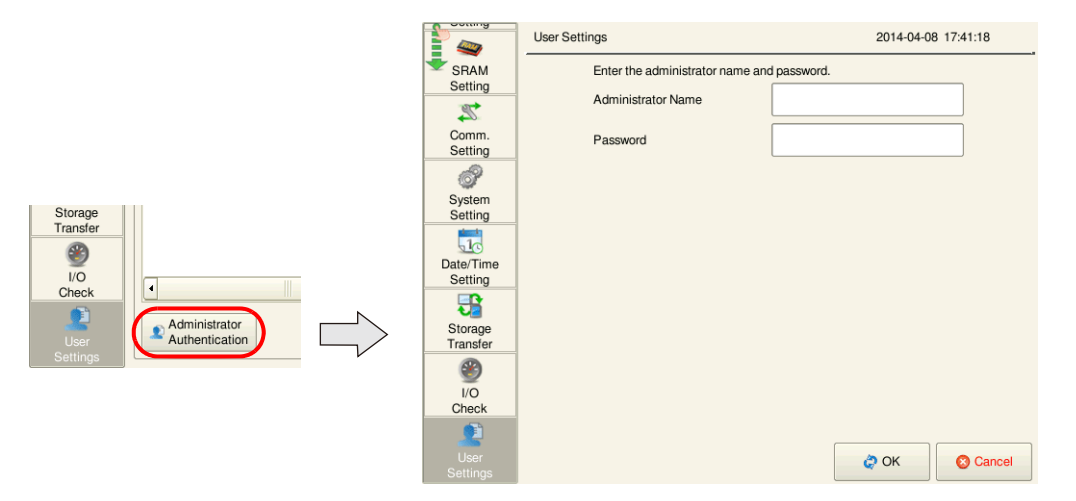

5. 輸入管理員級的用戶名和密碼。如果輸入正確,則顯示管理員模式的用戶列表。在此模式中,可以進行添加、編輯和刪除 操作。

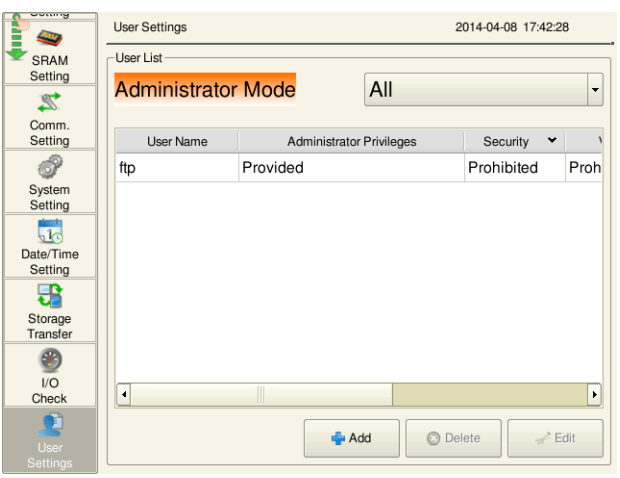

6. 按 [+ Add] 開關,顯示添加新用戶螢幕。進行如下設定。

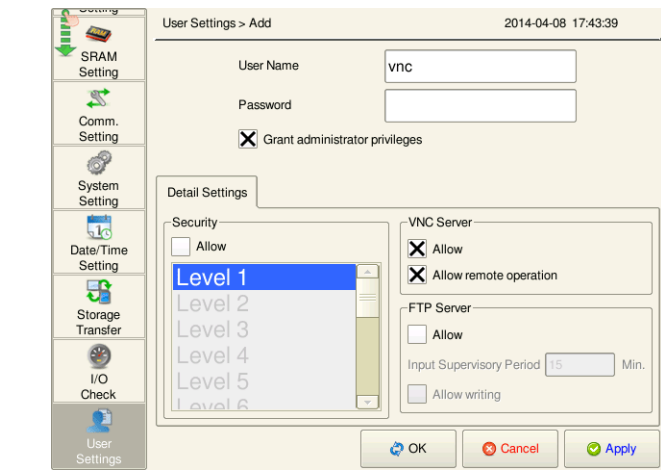

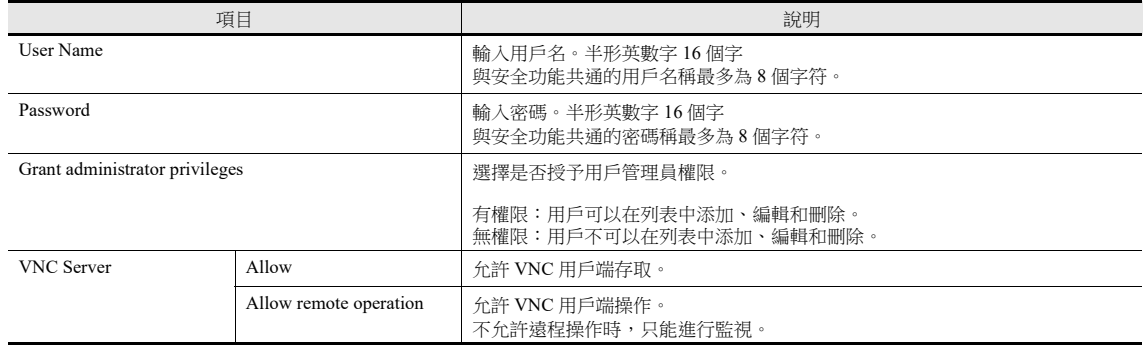

7. 按 [OK] 完成登錄。返回 [User List (Administrator Mode)] 螢幕。

8. 繼續登錄其他用戶時,返回步驟 5。

完成登錄後,使用相應的選單圖示切換螢幕。

- **IG** 有關從 [User Settings] 畫面添加、刪除和編輯用戶帳號的詳細內容,請參閱以下手冊。
	- V10 系列設備操作 / Local 模式 / 錯誤畫面手冊
	- V9 系列故障排除 / 維護手冊

# <span id="page-245-0"></span>用畫面資料註冊

可以從畫面資料中的 [System Settings] → [Ethernet Settings] → [VNC Server Settings] 註冊用戶。

\* 勾選 [System Setting] → [Unit Setting] → [General Setting] → [User the VNC server function without user authentication] 後, 不 出現認證畫面。

### **VNC** 伺服器設定

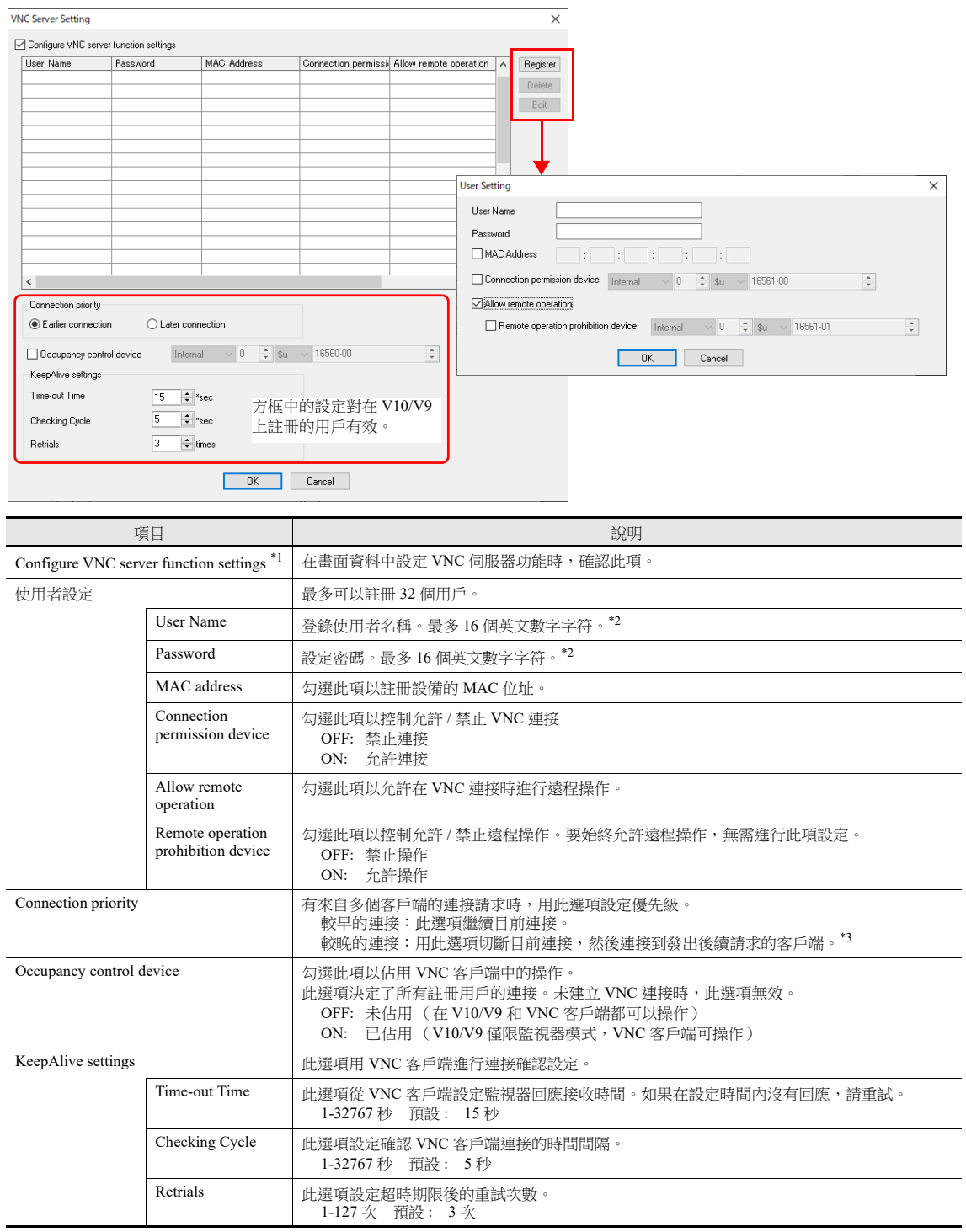

\*1 與 OS V3.90 和 SYSTEM V2.100 兼容。

\*2 可以使用以下符號。space ! " # \$ % & ' ( ) \* +, -. / : ; < > = ? @ [ ] \ ^ \_ ' | -

\*3 如果切斷連接時 VNC 客戶端上的設定自動設置為重新連接,則無法正常切斷連接。

# <span id="page-246-0"></span>**6.10.5 VNC** 用戶端的設定 **/** 操作

#### **VNC Viewer** 軟體

從 VNC 用戶端遠程監視和操作 V10/V9 系列設備時,必須在 VNC 用戶端安裝 VNC viewer 軟體。請預先安裝此軟體。

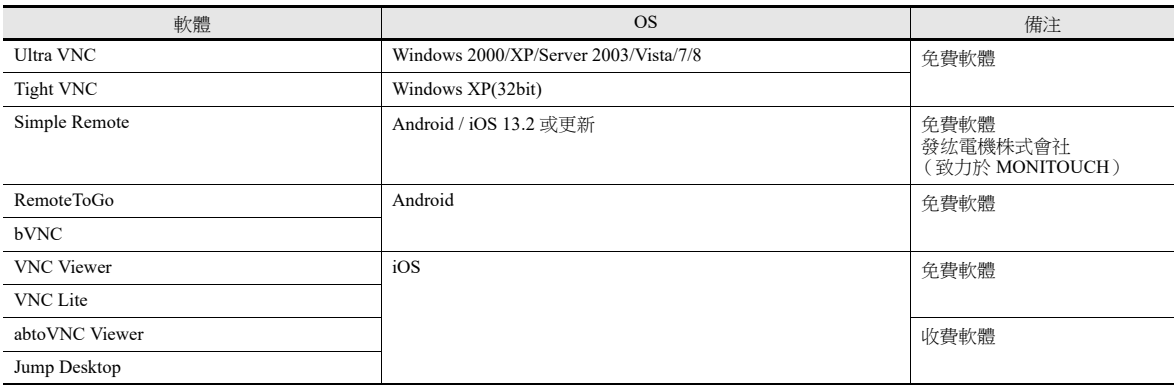

\* 有關系統所需各軟體之詳情,請查閱各相應軟體的網站。用戶端設備不同,獲取軟體的方式也不同。請根據相應設備的規格獲取所需軟 體。

\* 用戶端系統版本、VNC viewer 版本和操作環境都可能造成通訊不穩定。建議在使用環境中進行測試後再使用。

### <span id="page-246-1"></span>連接 **VNC** 伺服器

以下舉例說明如何連接 VNC 伺服器:(1) 使用 Ultra VNC 從網路電腦連接,(2) 使用 VNC Viewer Lite 從 Android 平板電腦連 接。

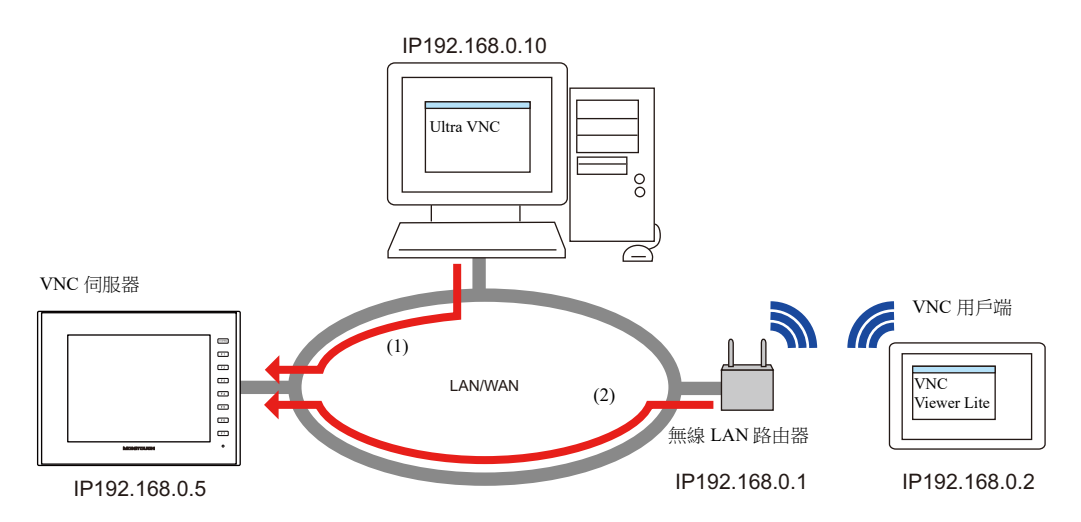

#### **(1) Ultra VNC**

在電腦上安裝 Ultra VNC,並預先將 V10/V9 系列設備和電腦接上網路。

- 1. 通過 Windows 開始選單 → [UltraVNC] → [UltraVNC Viewer], 啟動 Ultra VNC 應用程式。
- 2. 在 [VNC Server] 欄輸入 V10/V9 系列設備的 IP 地址,然後點擊 [Connect]。

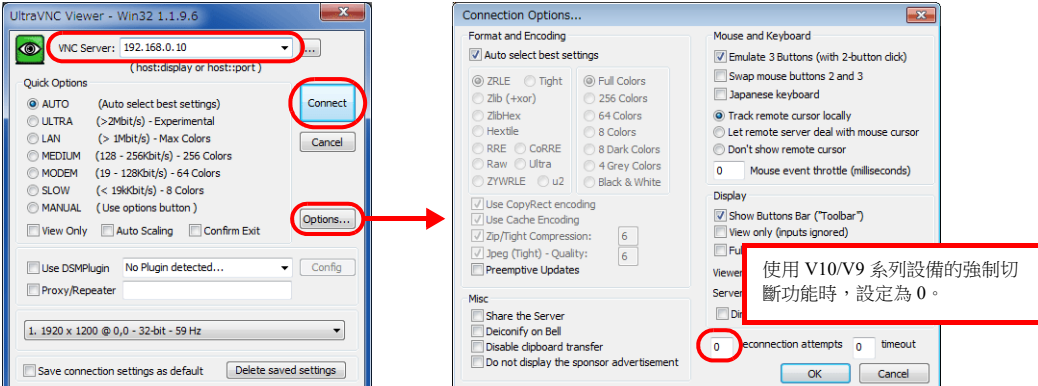

3. 在用戶認證螢幕中輸入用戶名和密碼,然後點擊 [Connect]。顯示 VNC viewer 螢幕。

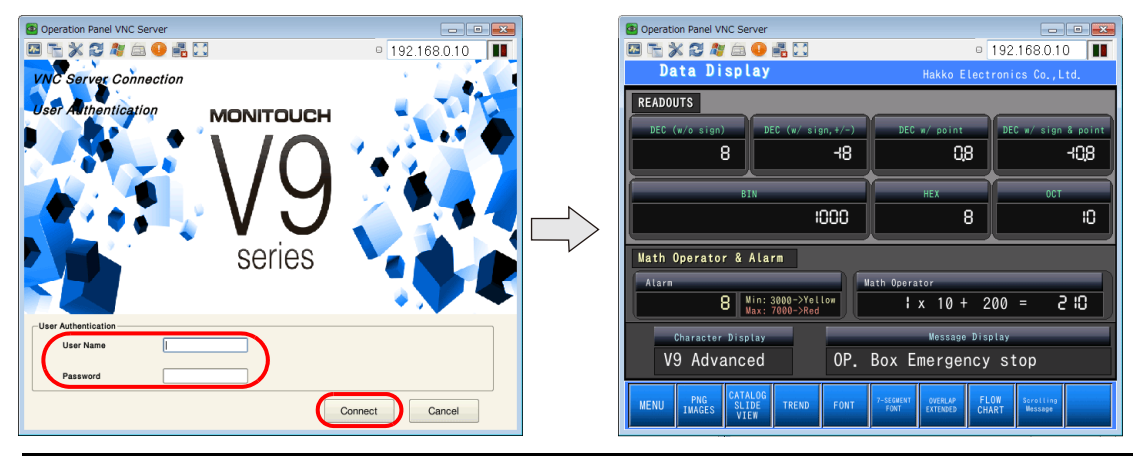

#### 用戶認證畫面

如果在畫面資料的 [System Setting] → [Unit Setting] → [General Setting] 中勾選了 [Use the VNC server function without user authentication] 複選框,將不會顯示用戶認證畫面。遇到這種情況,不輸入用戶名和密碼,也可能顯示畫面。

- 4. 操作 VNC viewer 螢幕,也可以改變 V10/V9 系列設備的顯示。
- \* 不允許遠程操作時,無法進行操作。根據 V10/V9 系列設備的操作切換 viewer 螢幕。

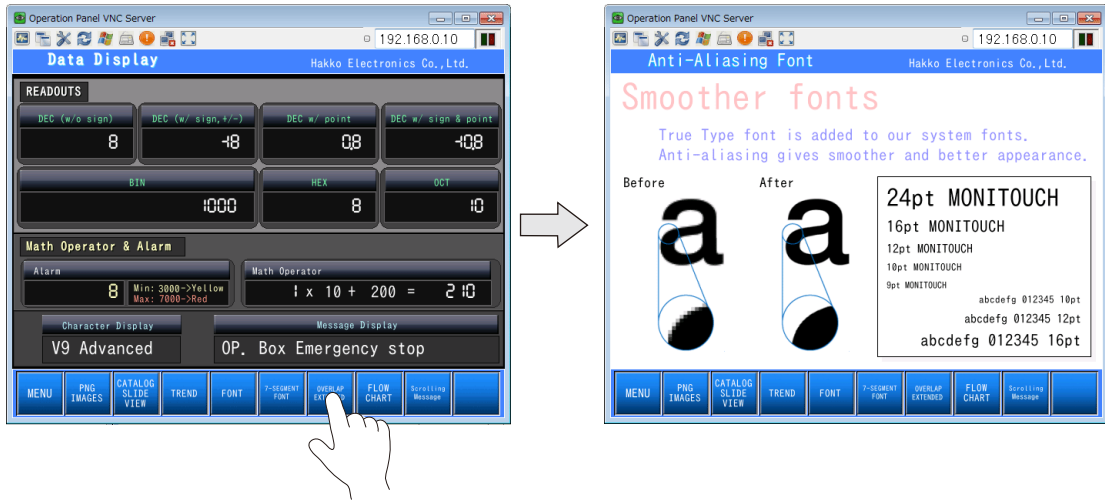

#### **(2) Simple Remote**

安裝 Simple Remote,設定 Wi-Fi,然後將 V10/V9 系列設備和平板電腦接入網路。

- 1. 啟動 Simple Remote。
- 2. 輸入 V10/V9 系列設備的 IP 位址和 [VNC Connection Settings] 處的端口 No.5900。

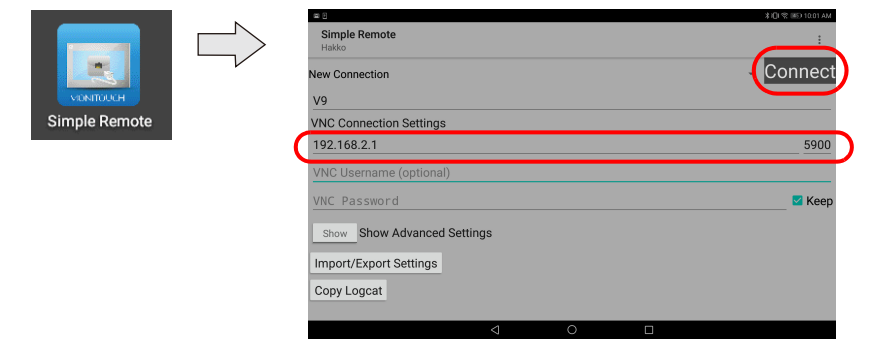

3. 在用戶認證畫面中輸入用戶名和密碼,然後點擊 [Connect]。

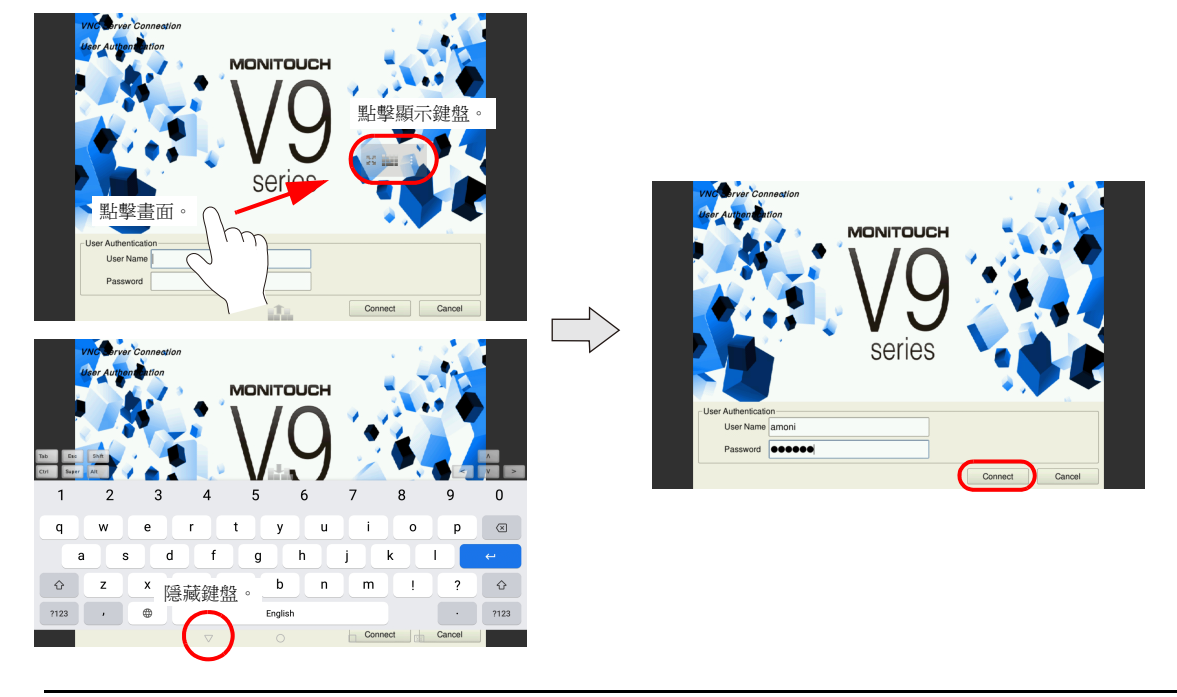

用戶認證畫面

如果在畫面資料的 [System Setting]  $\rightarrow$  [Unit Setting]  $\rightarrow$  [General Setting] 中勾選了 [Use the VNC server function without user authentication] 複選框,將不會顯示用戶認證畫面。遇到這種情況,不輸入用戶名和密碼,也可能顯示畫面。

- 4. 顯示 VNC 瀏覽器畫面並且可以進行監視 / 操作。
- \* 不允許遠程操作時,無法進行操作。根據 V10/V9 系列設備的操作切換 viewer 螢幕。

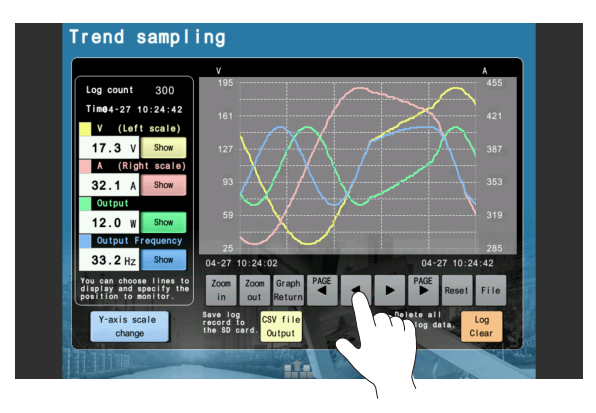

### **Simple Remote** 操作選單

點擊畫面,顯示半透明選單。 主選單項目如下所述。

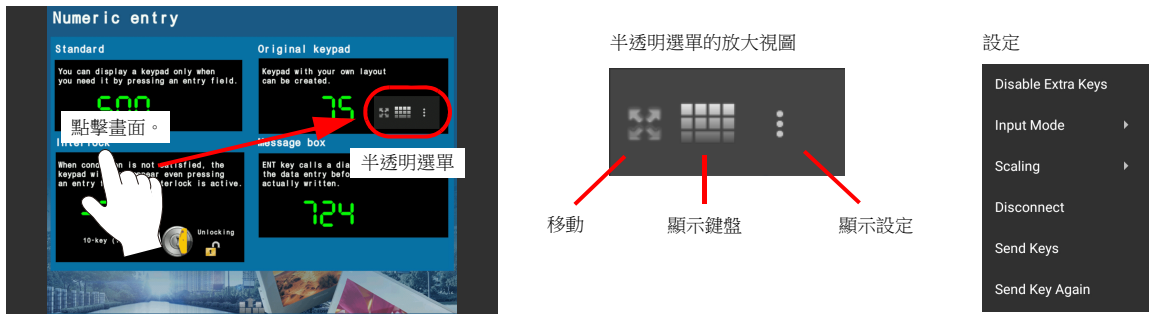

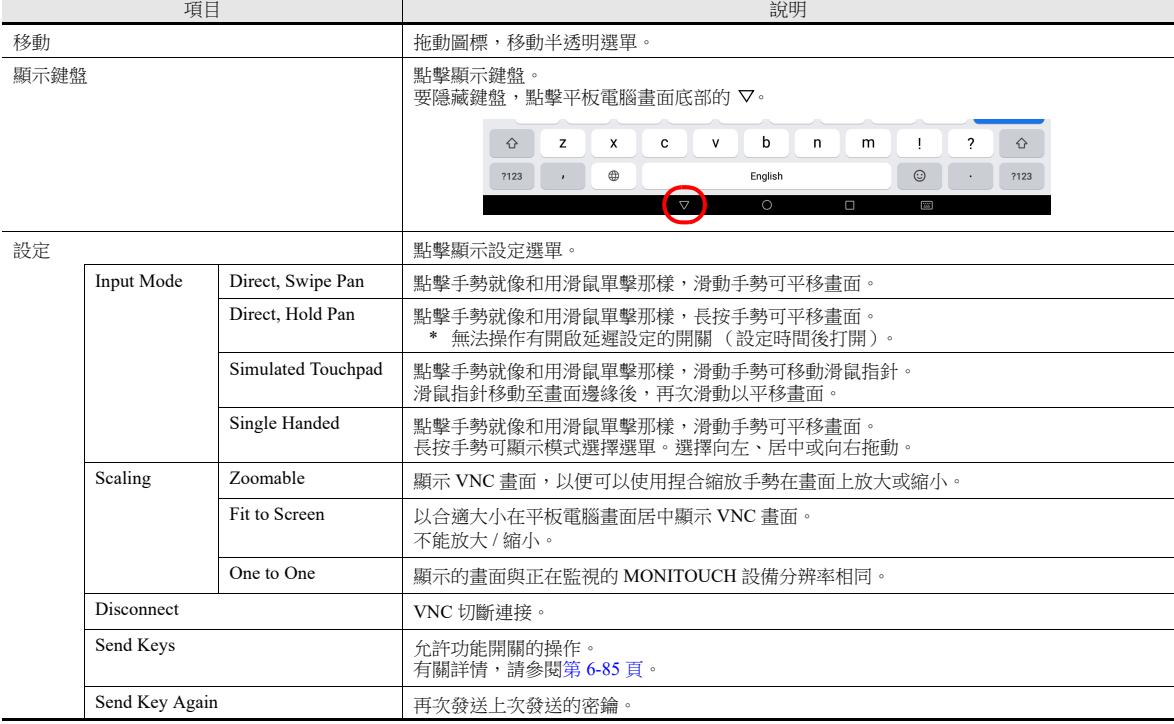

## 高級設定選單

可以從 Simple Remote 啟動畫面上進行僅查看模式和滑鼠遊標顯示 / 隱藏設定。 點擊 [Show]。

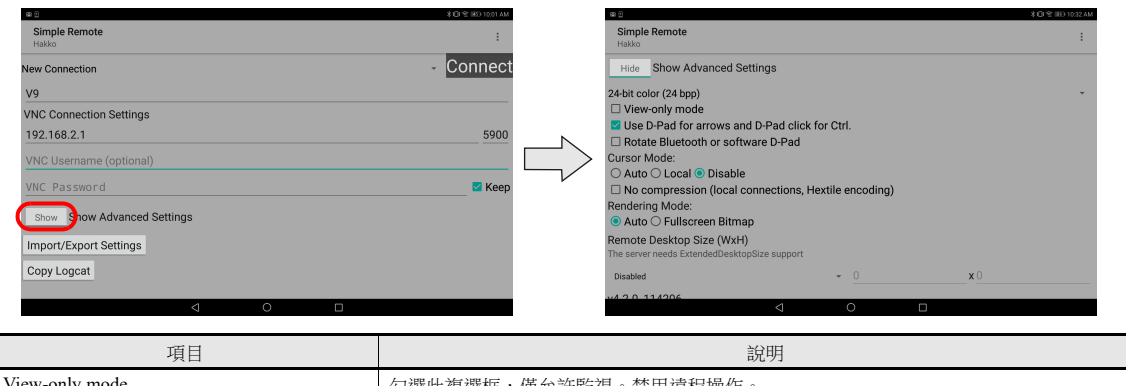

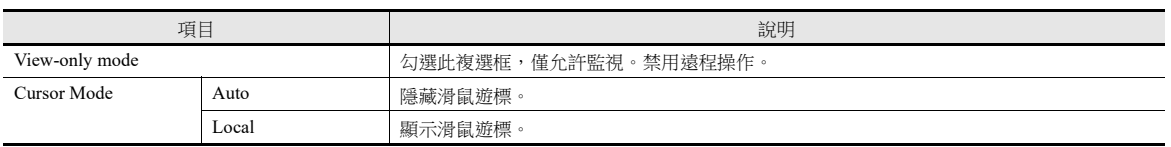

### 鍵盤輸入

允許 VNC 用戶端遠程操作時,除了操作 VNC Viewer 螢幕外,還可以進行以下鍵盤輸入。

- 輸入螢幕:數字和文字輸入
- 文字方塊:數字和文字輸入
- 功能開關操作

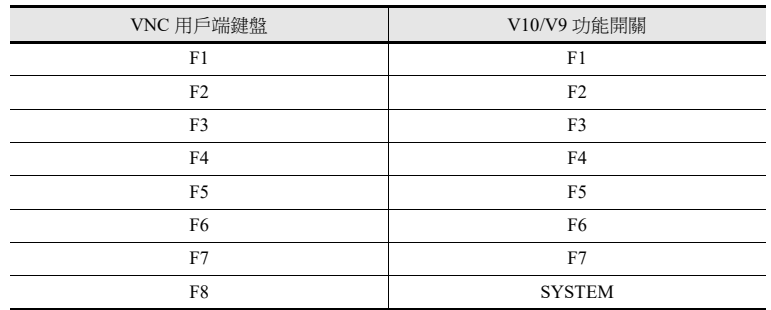

#### 操作範例

- 使用 Ultra VNC 時
	- 1) 有使用 Ultra VNC 顯示的遠程畫面時, 按下鍵盤上的 [F8]。

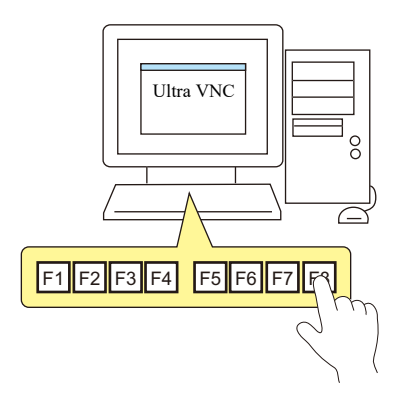

2) 顯示系統選單和狀態列。

可進行與按 V10/V9 系列設備上 [SYSTEM] 開關相同的操作。

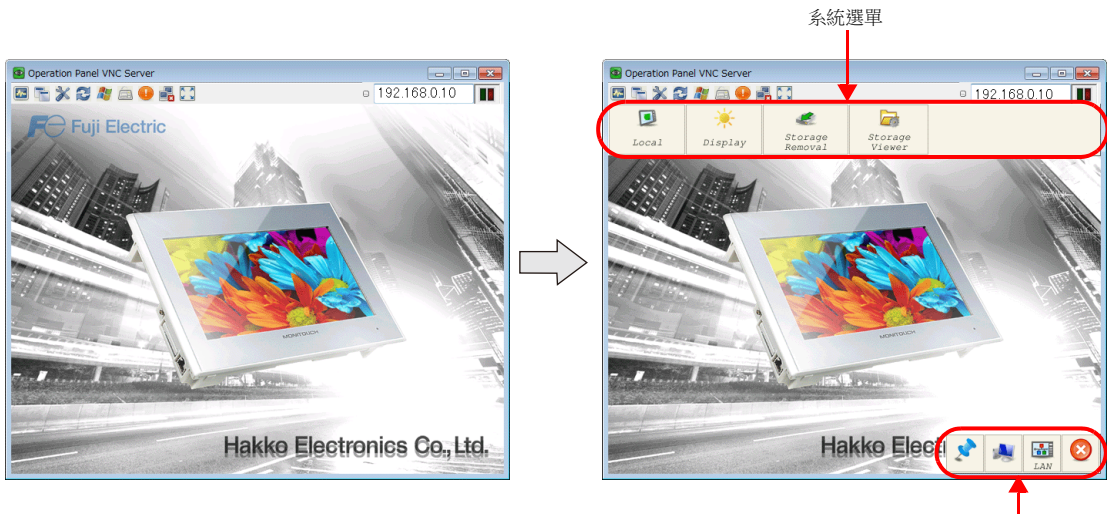

- <span id="page-251-0"></span> 使用 Simple Remote 時
	- 1) 有使用 Simple Remote 顯示的遠程畫面時, 點擊畫面顯示半透明選單。然後點擊設定圖標。

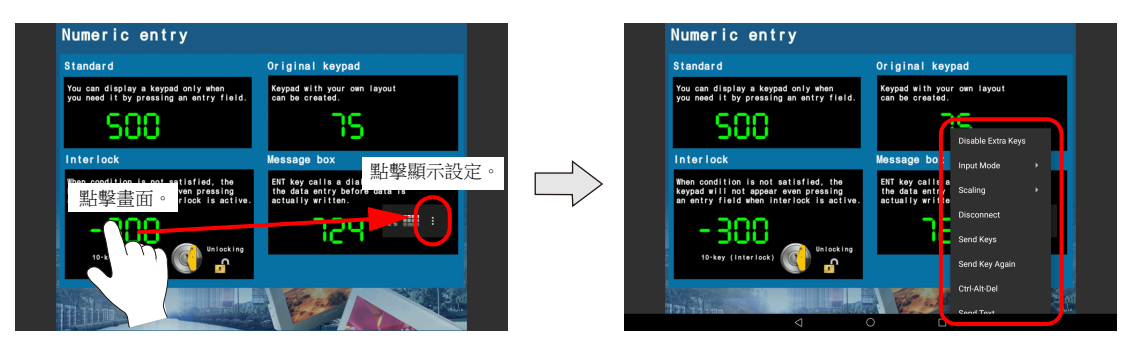

2) 點擊 [Send Keys] 顯示以下畫面。

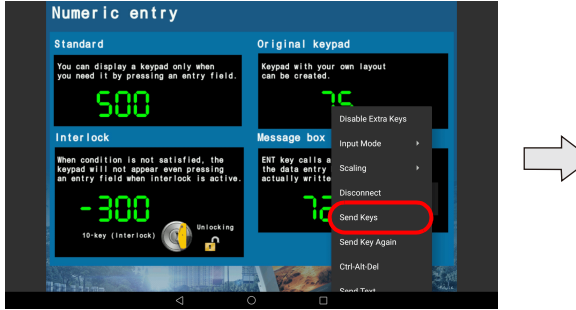

3) 點擊如下所示 [ $\nabla$ ] 圖標, 從下拉選單選擇 [F8]。

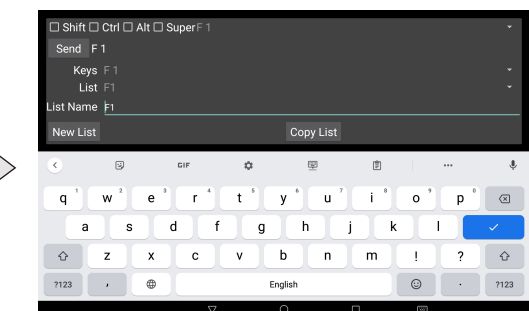

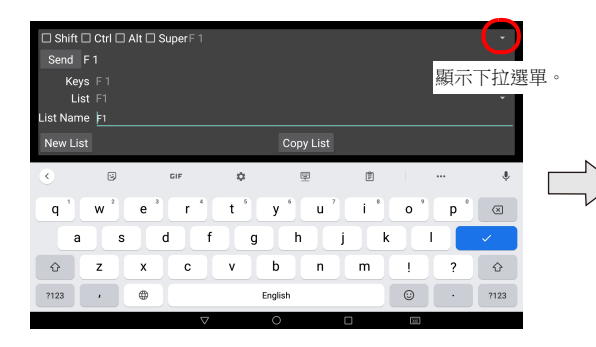

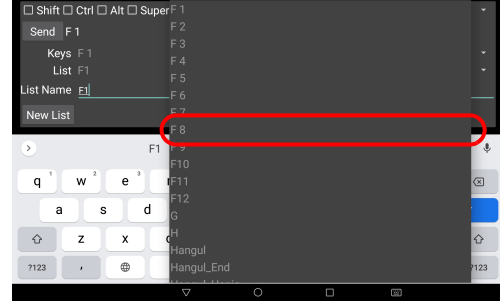

4) 請確保選擇了 [F8] 後再點擊 [Send]。顯示系統選單和狀態列。

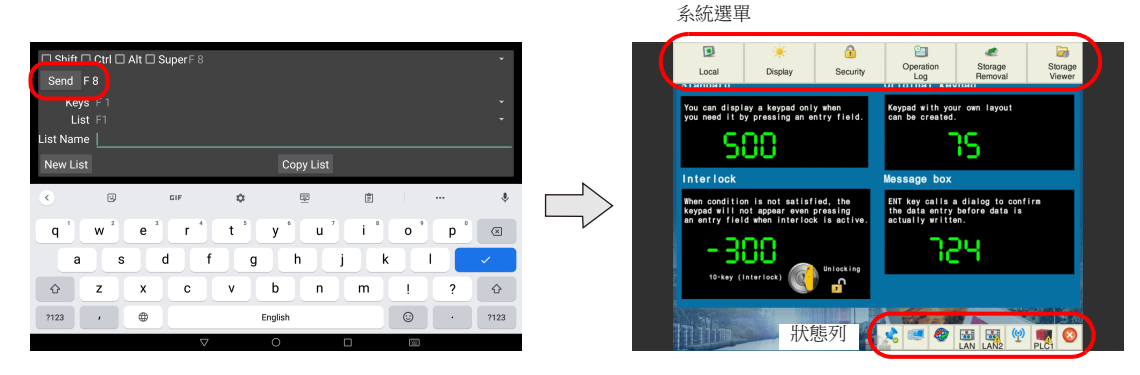

點擊半透明選單上的設定圖標→[Send Key Again] 後,可以重新發送上次發送的密鑰。 此選單項目在需要進行重複操作時很方便。

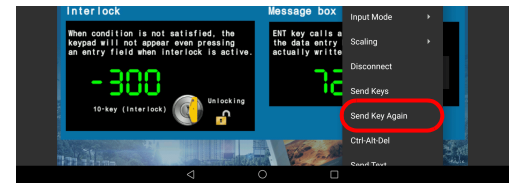
# **6.11** 資料傳送服務

## **6.11.1** 概要

### 資料傳送服務

用此功能將上傳 (PUT) 檔案和檔案夾保存到連接 V10/V9 系列設備的外部存儲上,透過用乙太網路從 V10/V9 系列設備客戶端 存取伺服器,從伺服器下載 (GET) 檔案。

V10/V9 系列可用作 FTP 客戶端。

如果郵件伺服器在網路上,可以使用 E-mail 發送功能發送外部存儲上的檔案。

檔案附件的最大尺寸是 10 MB。

但是,請勿超出郵件伺服器的最大容量。

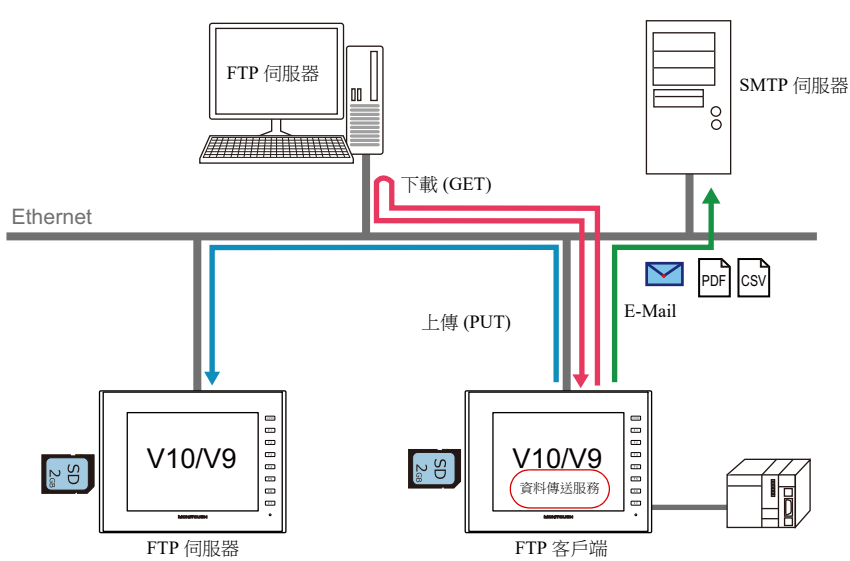

由於上傳和下載是作為背景操作進行,因此傳送時可進行畫面操作。

### 傳送方法

既能使用資料傳送瀏覽器,也能透過 PLC 指令進行資料傳送。

#### 資料傳送瀏覽器

可以使用瀏覽器上傳和下載檔案夾和檔案。

- 可以在瀏覽器中執行伺服器登錄。
- 瀏覽最新資訊時,可以選擇並傳送檔案夾和檔案。
- 使用開關元件或透過 PLC 指令,可以從系統選單顯示瀏覽器。

範例:使用 [Function] 設定為 [Data transfer viewer call] 的開關進行顯示

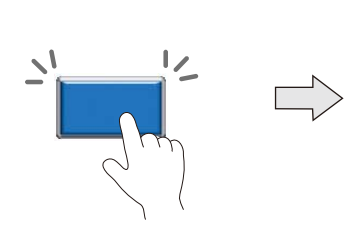

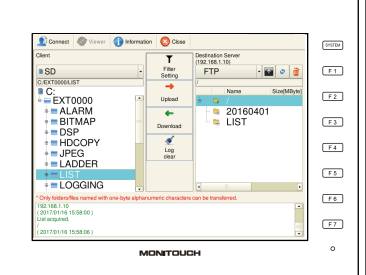

有關詳情,請參閱 "6.11.7 [資料傳送瀏覽器](#page-281-0) " 第 6-115 頁。  $\mathbb{R}$ 

- 例如,過濾器功能可用於當檔案夾中存有 CSV 和 BIN 檔案等多種檔案類型時,只傳送 CSV 檔案 (指定通配符)。
- 可以在日誌中確認執行結果。

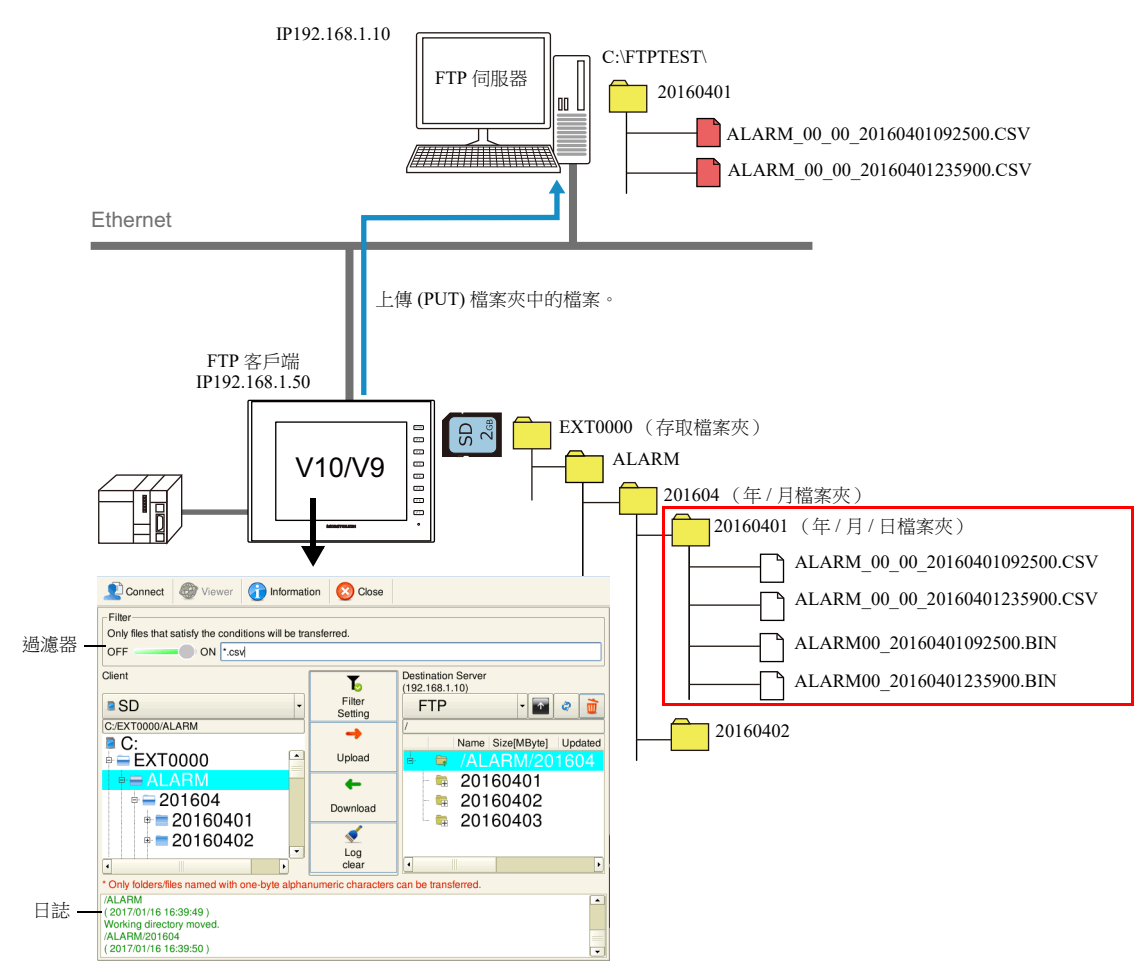

#### **PLC** 指令

PLC 位元為 ON 或 OFF 時可以上傳或下載檔案夾和檔案。

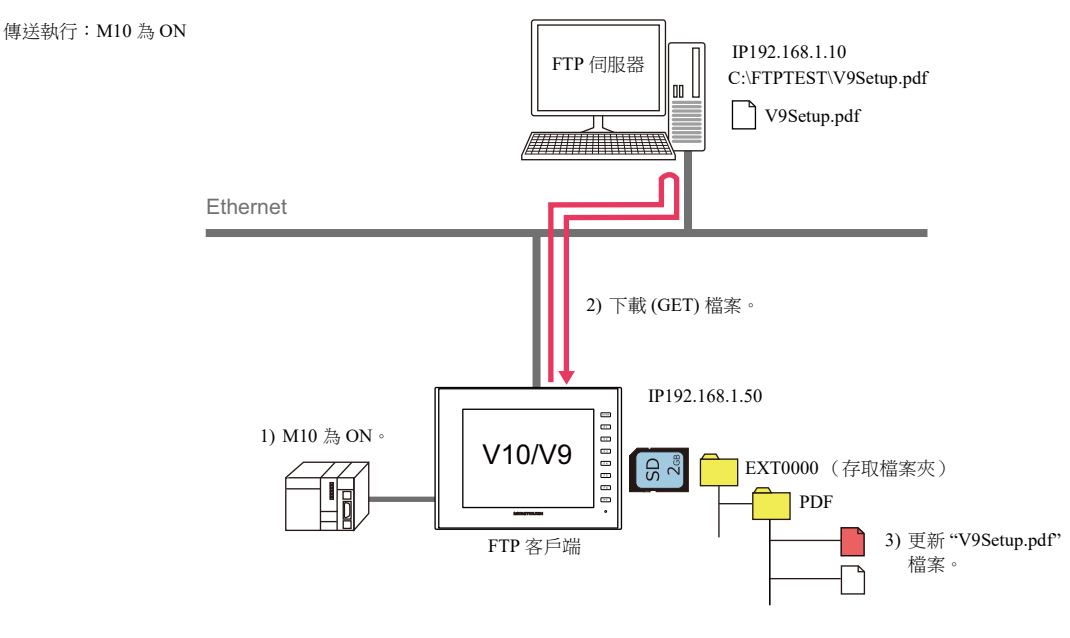

- 可以使用過濾器功能。可以使用記憶體位址指定過濾器關鍵字。
- 可以使用記憶體位址指定傳送檔案夾和檔案。

# **6.11.2** 規格

## **V10/V9** 客戶端技術規格

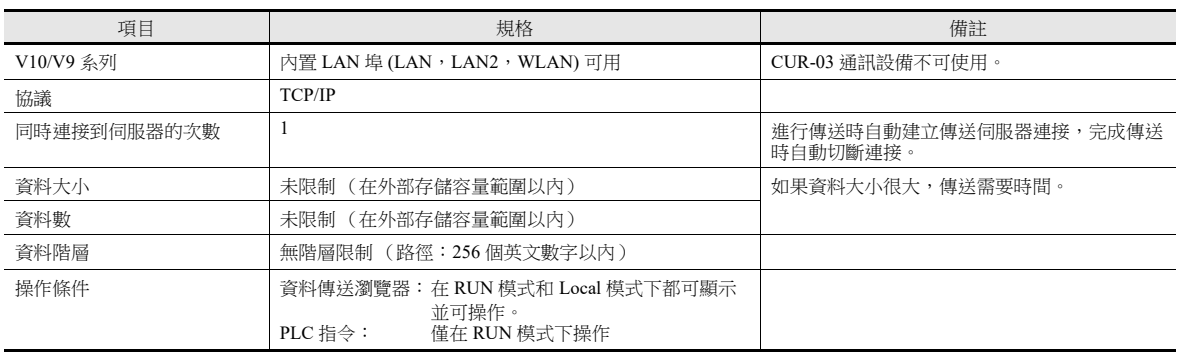

## 兼容的 **FTP** 伺服器

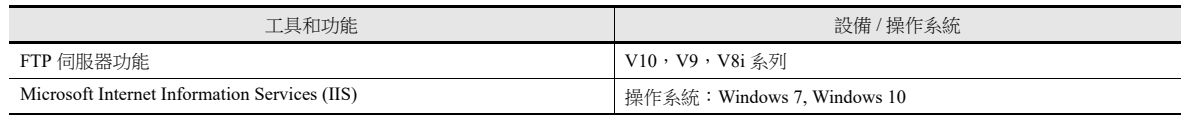

# **6.11.3** 設定範例:使用資料傳送瀏覽器進行傳送

進行以下必要設定。

伺服器設定

- 資料傳送瀏覽器調用
- 客戶端設定 (V10/V9)

有關詳情,請參閱 "6.11.7 [資料傳送瀏覽器](#page-281-0) " 第 6-115 頁。

# **6.11.4** 設定範例:使用 **PLC** 指令進行傳送

# 設定範例 **1**:用電腦作為伺服器時

本章節就用電腦作為伺服器時的設定進行說明。

#### 以檔案為單位傳送

以下就透過從伺服器下載"V9Setup.pdf"檔案 (GET) 對其進行更新的步驟,進行說明。

傳送執行:M10 為 ON

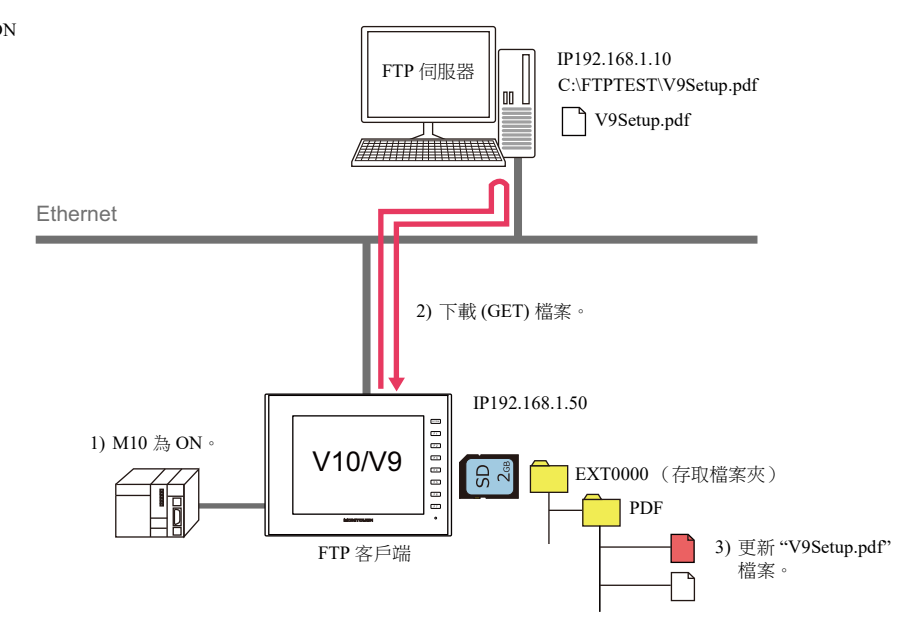

#### 伺服器設定

請參閱使用工具手冊。

例如:微軟網際網路資訊服務 (IIS)

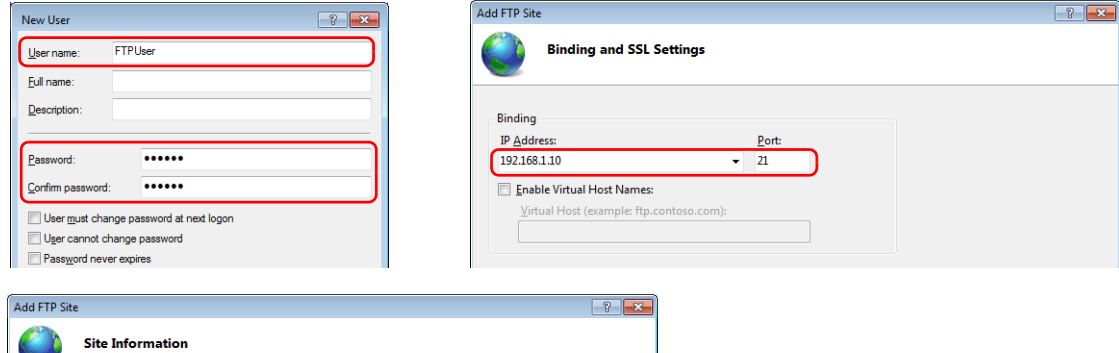

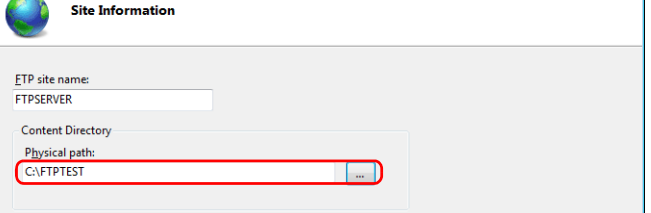

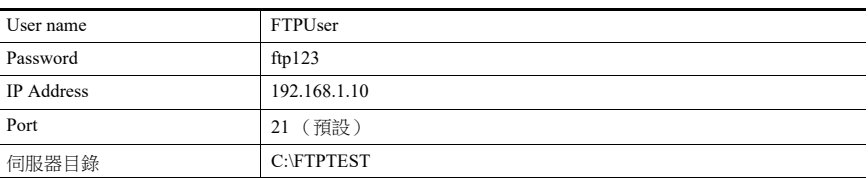

**K)** 有關詳情,請參閱 " [伺服器:電腦等](#page-276-0) " 第 6-110 頁。

### 客戶端設定 **(V10/V9)**

- 1. 點擊 [System Setting] → [Data transfer service] → [Data Transfer Service Settings], 顯示 [Data Transfer Service] 分頁視窗。
- 2. 進行如下設定。 設定與 [Connection Destination] (IP 位址)、[Port No.]、[User ID] (用戶名)和 [Password] 的伺服器設定相同的值。

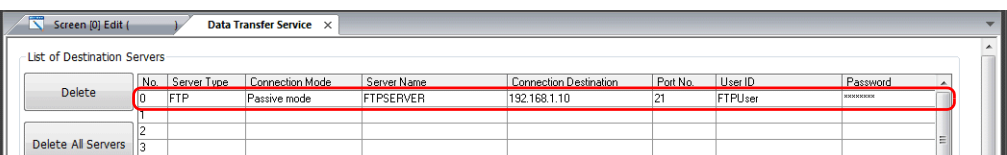

3. 進行如下設定。

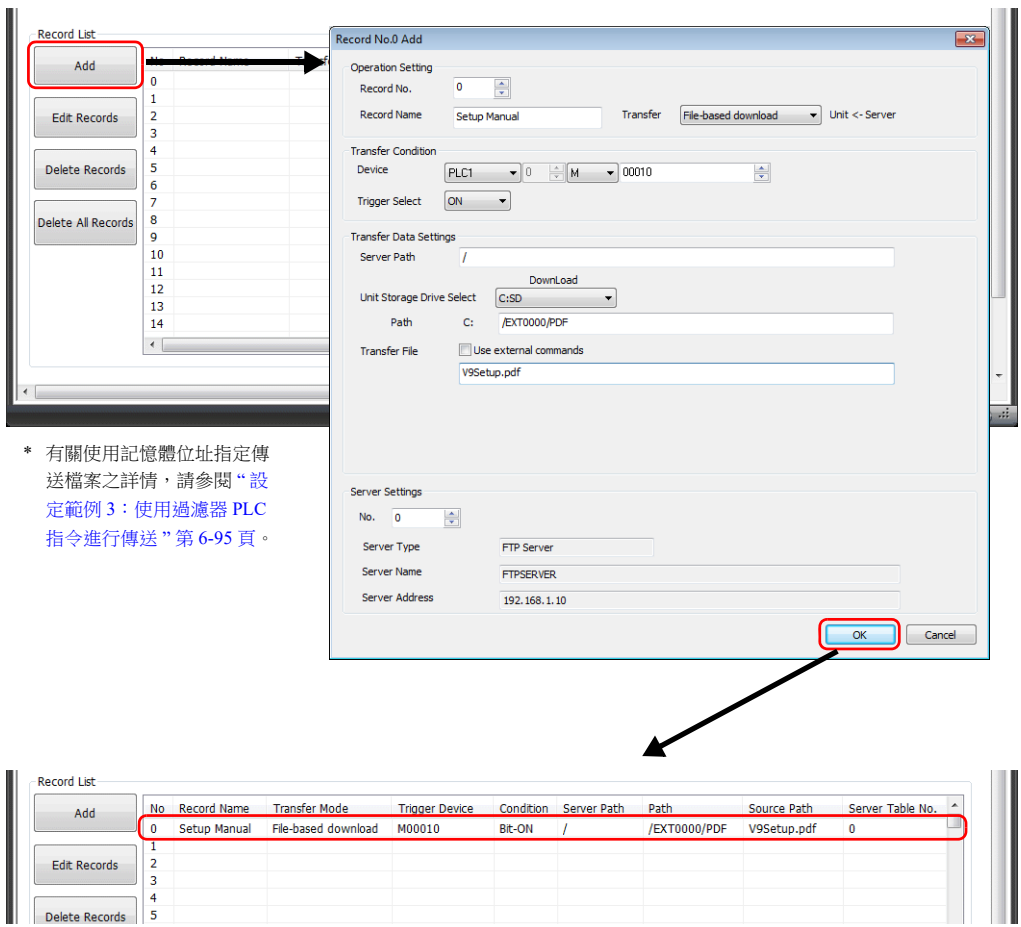

4. 單點 [OK]。

以上完成必要設定。

### 設備操作

 $M10$  位元為 ON 時, 開始下載 (GET)。 覆蓋後,更新 V10/V9 系列設備 PDF 檔案夾中的 "V9Setup.pdf"。

## 以檔案夾為單位的傳送

以下是透過從伺服器下載 (GET) 更新 "RECIPE" 檔案夾的步驟。

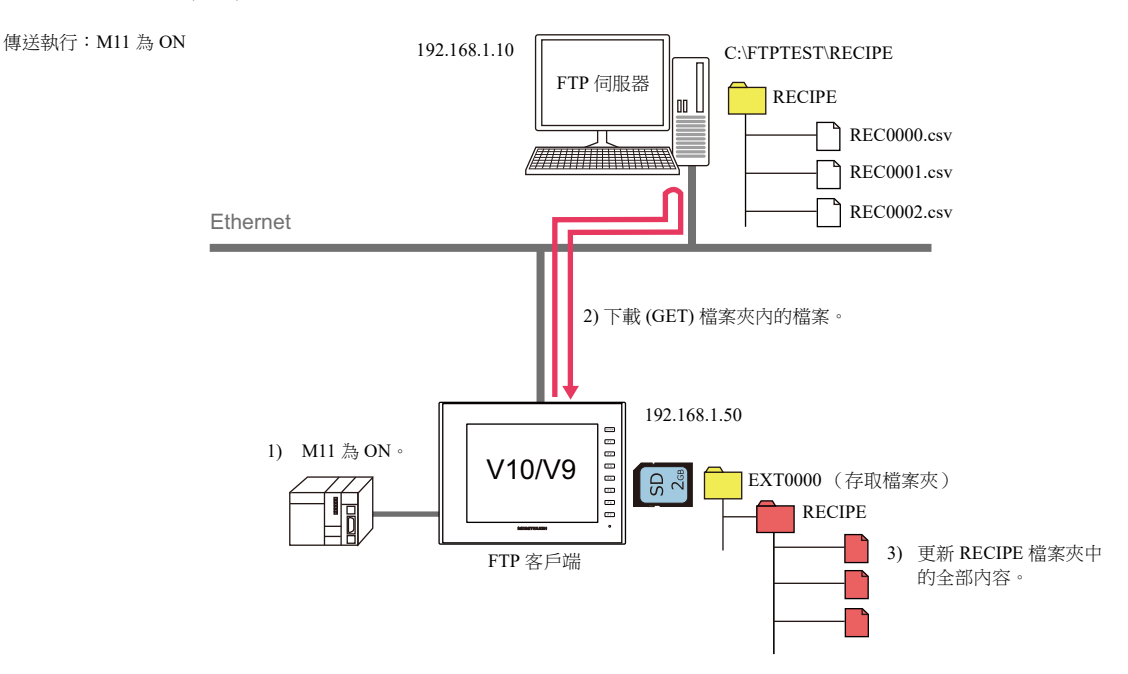

### 伺服器設定

請參閱使用工具手冊。

例如:微軟網際網路資訊服務 (IIS)

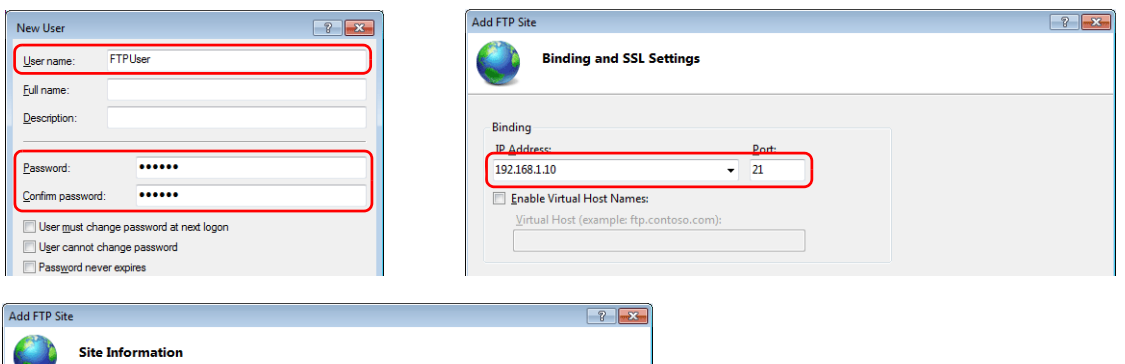

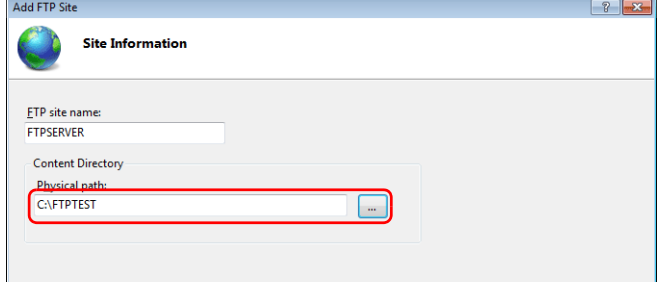

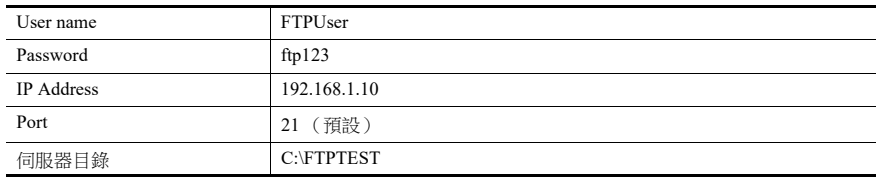

有關詳情,請參閱 " [伺服器:電腦等](#page-276-0) " 第 6-110 頁。

### 客戶端設定 **(V10/V9)**

- 1. 點擊 [System Setting] → [Data transfer service] → [Data Transfer Service Settings], 顯示 [Data Transfer Service] 分頁視窗。
- 2. 進行如下設定。 設定與 [Connection Destination] (IP 位址)、[Port No.]、[User ID] (用戶名)和 [Password] 的伺服器設定相同的值。

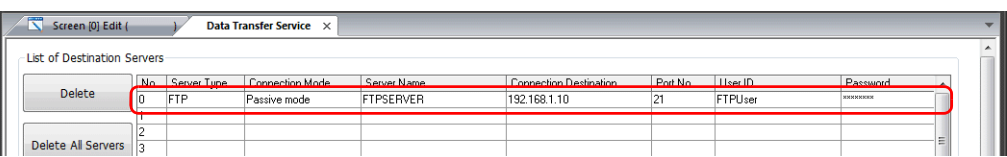

3. 進行如下設定。

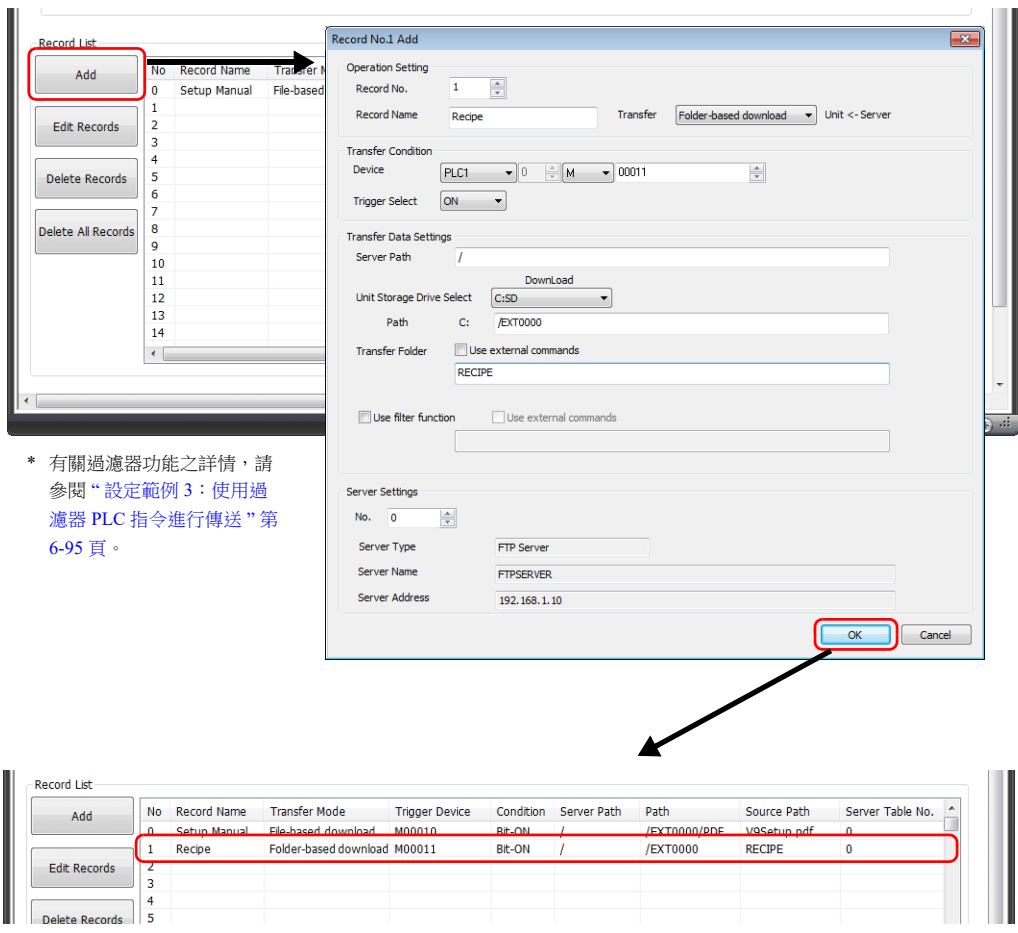

#### 4. 單點 [OK]。

以上完成必要設定。

### 設備操作

M11 位元為 ON 時,開始下載 (GET)。 透過覆蓋伺服器上的 "RECIPE" 檔案夾,更新 V10/V9 系列設備中的 "RECIPE" 檔案夾。

# <span id="page-259-0"></span>設定範例 **2**: **V10/V9** 設備作為伺服器時

以下是透過從 SD 卡上傳 (PUT) 更新在伺服器上的 "RECIPE" 檔案夾的步驟。 傳送執行: M20 為 ON

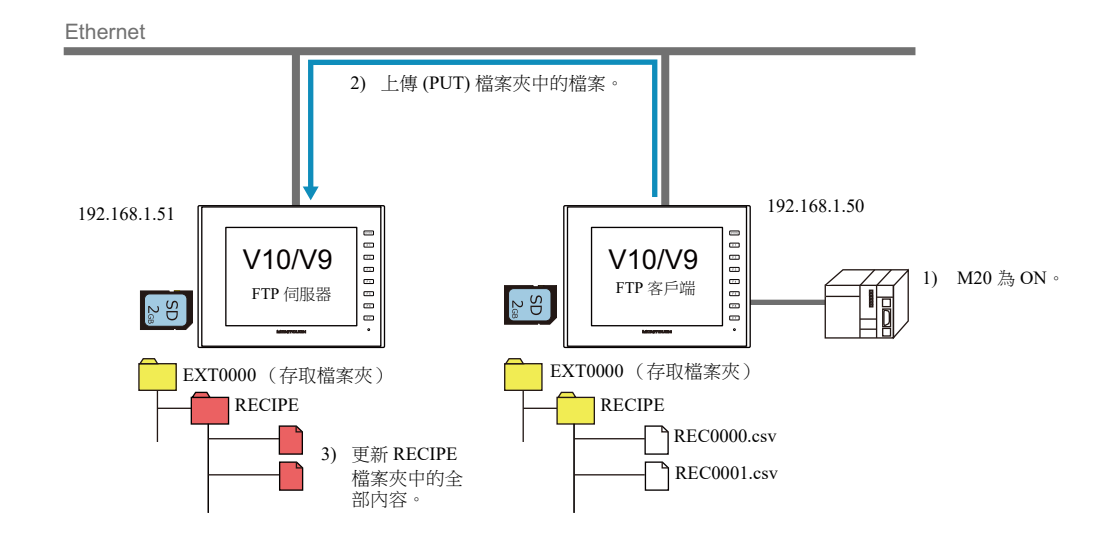

#### 伺服器設定 **(V10/V9)**

1. 點擊 [System Setting]  $\rightarrow$  [Ethernet Communication]  $\rightarrow$  [FTP Server]。

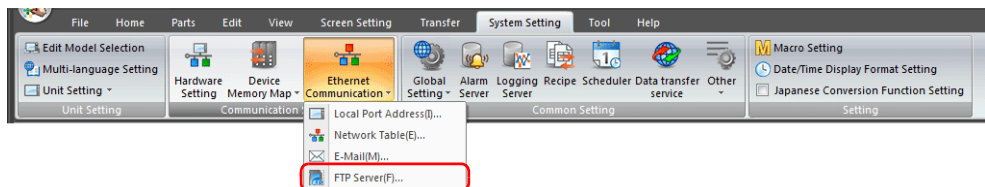

2. 顯示 [FTP Server Setting] 視窗。進行如下設定。

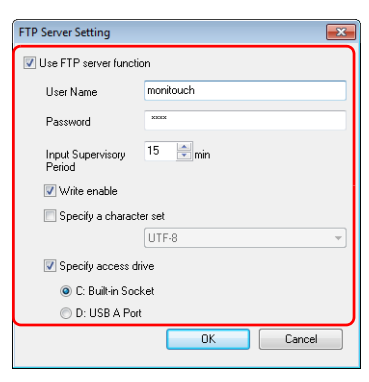

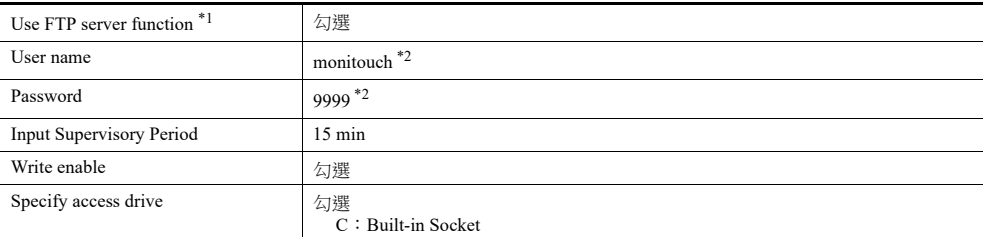

\*1 有關 FTP 伺服器功能之詳情,請參閱 ["6.9 FTP](#page-222-0) 伺服器 " 第 6-56 頁。

\*2 登錄用戶名和密碼

- V10 系列設備操作 / Local 模式 / 錯誤畫面手冊
- 
- V9 系列故障排除 / 維護手冊

除使用電腦或 V-SFT Ver. 6 畫面配置軟體進行登錄外,使用 V10/V9 系列設備的 Local 模式也可以登錄 FTP 伺服 器功能的用戶名和密碼。 <sub>品</sub><br>5. 并细内容,請參閱以下手冊。

### 客戶端設定 **(V10/V9)**

- 1. 點擊 [System Setting] → [Data transfer service] → [Data Transfer Service Settings], 顯示 [Data Transfer Service] 分頁視窗。
- 2. 進行如下設定。

設定與 [Connection Destination] (IP 位址)、[User ID] (用戶名)和 [Password] 的伺服器設定相同的值。 埠號固定為 21。

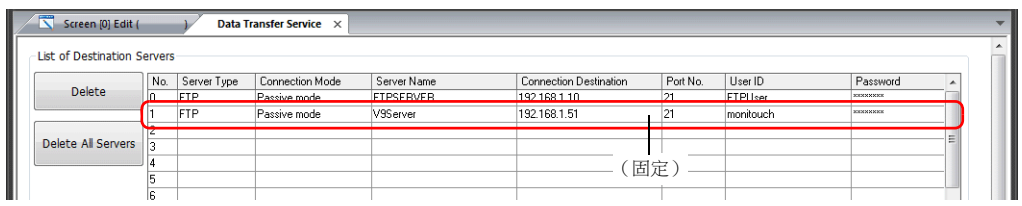

3. 進行如下設定。

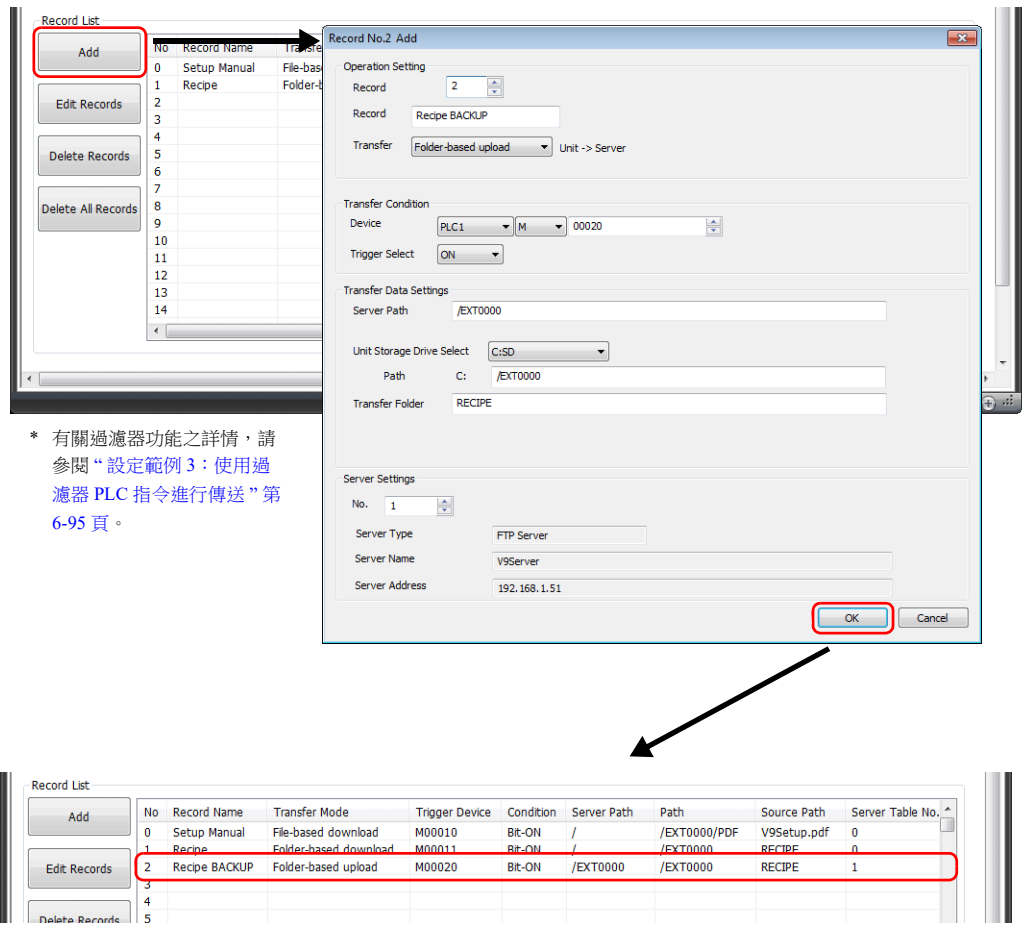

#### 4. 單點 [OK]。

以上完成必要設定。

### 設備動作

 $M20$ 為 $ON$ 時,開始上傳 (PUT)。 透過覆蓋,對伺服器 SD 卡上的整個 "RECIPE" 檔案夾進行更新。

**\*** 現存檔案將被覆蓋。

# <span id="page-261-0"></span>設定範例 **3**:使用過濾器 **PLC** 指令進行傳送

本章節就如何將保存在命名為警報歷史記錄的警報檔案夾中一個資料檔案夾內的指定 CSV 檔案上傳 (PUT) 至伺服器進行了說 明。

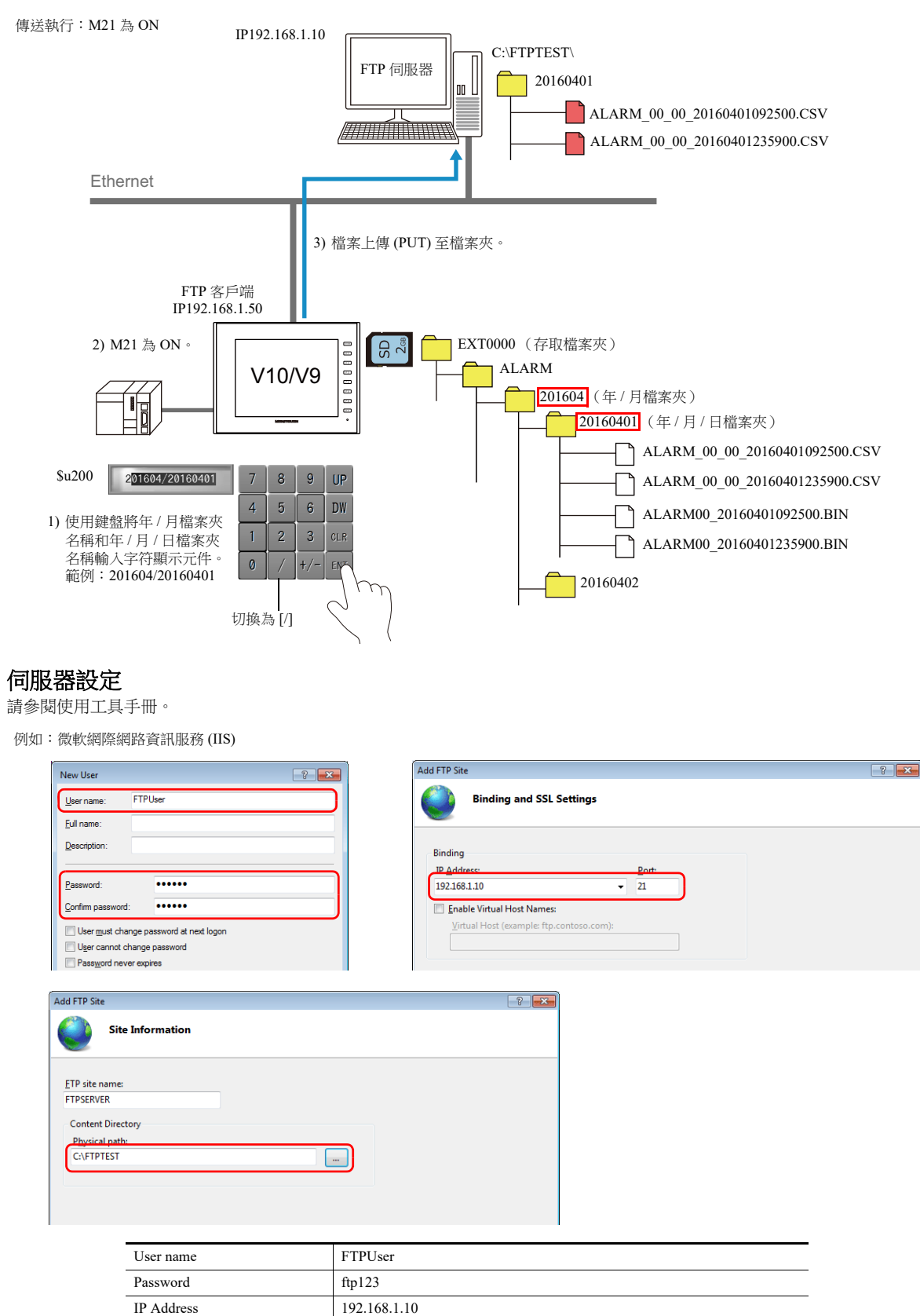

有關詳情,請參閱 " [伺服器:電腦等](#page-276-0) " 第 6-110 頁。 **I** 

Port 21 (預設) 伺服器目錄 C:\FTPTEST

### 客戶端設定 **(V10/V9)**

- 1. 點擊 [System Setting]  $\rightarrow$  [Data transfer service]  $\rightarrow$  [Data Transfer Service Settings], 顯示 [Data Transfer Service] 分頁視窗。
- 2. 進行如下設定。 設定與 [Connection Destination] (IP 位址)、[Port No.]、[User ID] (用戶名)和 [Password] 的伺服器設定相同的值。

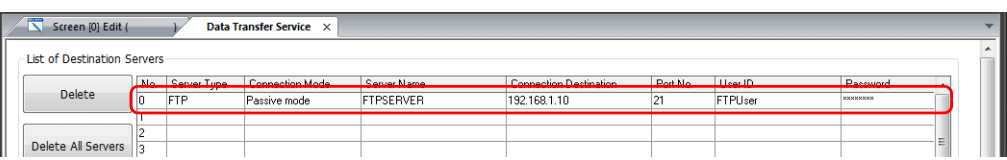

3. 進行如下設定。

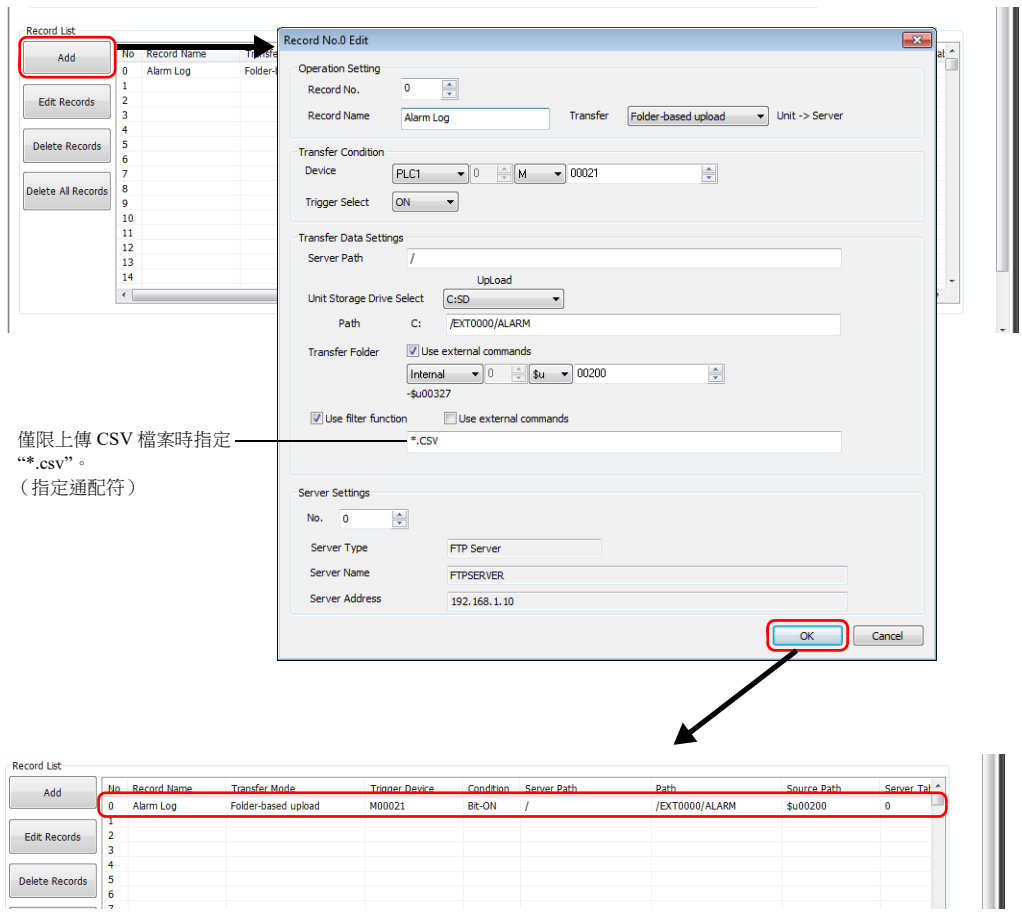

4. 單點 [OK]。

以上完成必要設定。

#### 設備操作

M21 為 ON 時,開始上傳 (PUT)。 將 ALARM 檔案夾中的指定日期檔案夾和該日期檔案夾中的 CSV 檔案 (不是 BIN 檔案)傳送至伺服器。

保持目前路徑,傳送與過濾器指定的關鍵字匹配的檔案。 不匹配的檔案和不含匹配檔案的檔案夾將不會傳送。

# 設定範例 **4**:發送 **E-mail**

本章就使用 E-mail 發送保存在外部存儲上最新日誌 CSV 檔案的步驟進行說明。

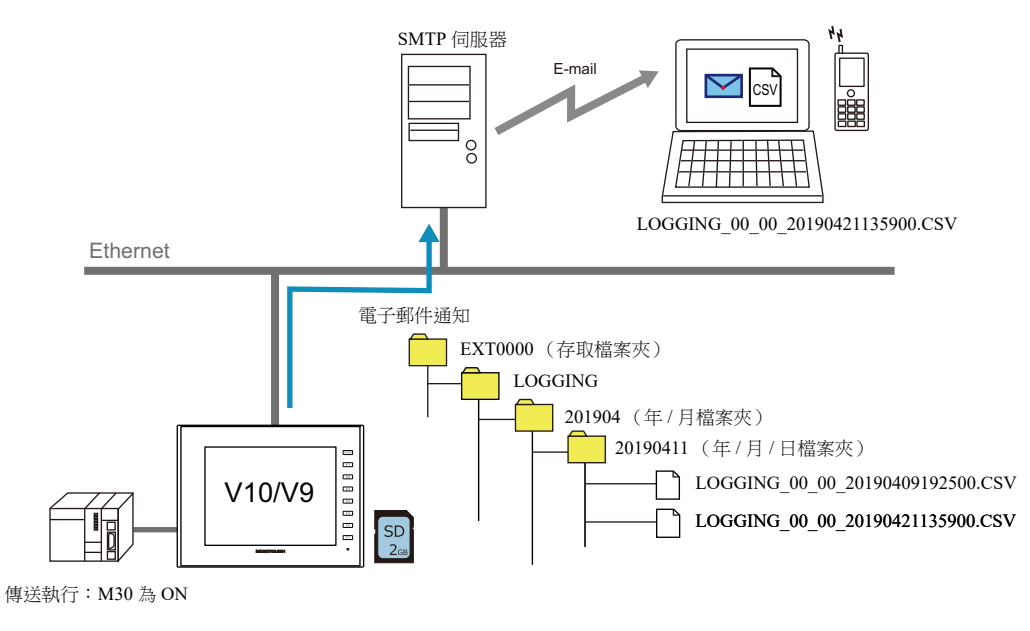

### **E-mail** 設定

- 1. 選擇 [System Setting]  $\rightarrow$  [Ethernet Communication]  $\rightarrow$  [E-Mail]。
- 2. 在 [E-Mail Setting] 視窗中進行設定。

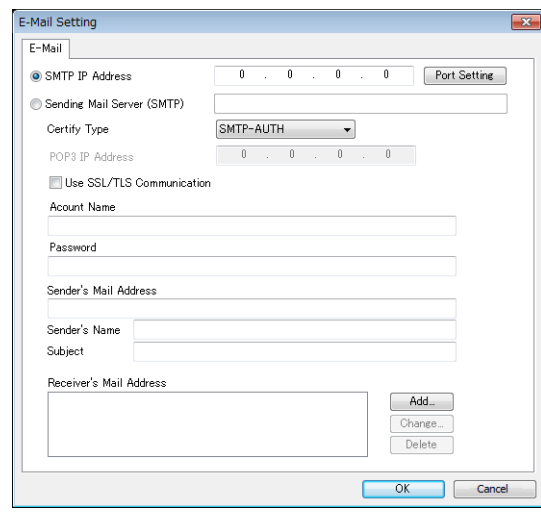

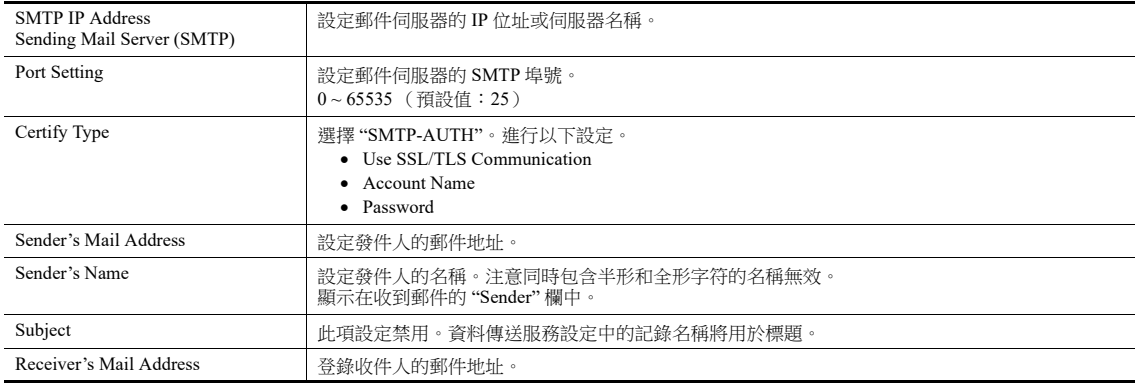

有關詳情,請參閱 " [電子郵件通知](#page-214-0) " 第 6-48 頁。

### 客戶端設定 **(V10/V9)**

- 1. 點擊 [System Setting]  $\rightarrow$  [Data transfer service]  $\rightarrow$  [Data Transfer Service Settings], 顯示 [Data Transfer Service] 分頁視窗。
- 2. [Server Type] 選擇 "E-Mail (SMTP)"。在 [E-Mail Setting] 視窗中顯示設定的伺服器名稱或 SMTP 地址。

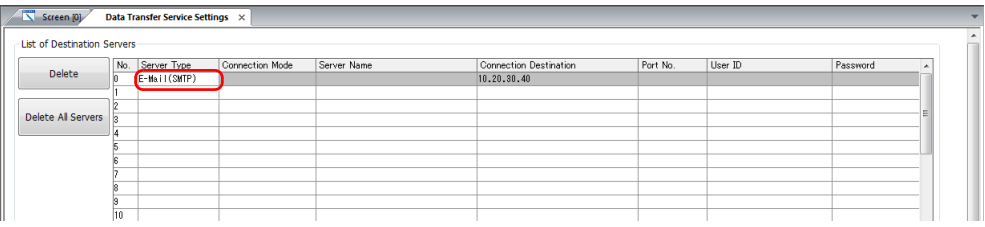

3. 進行記錄設定。

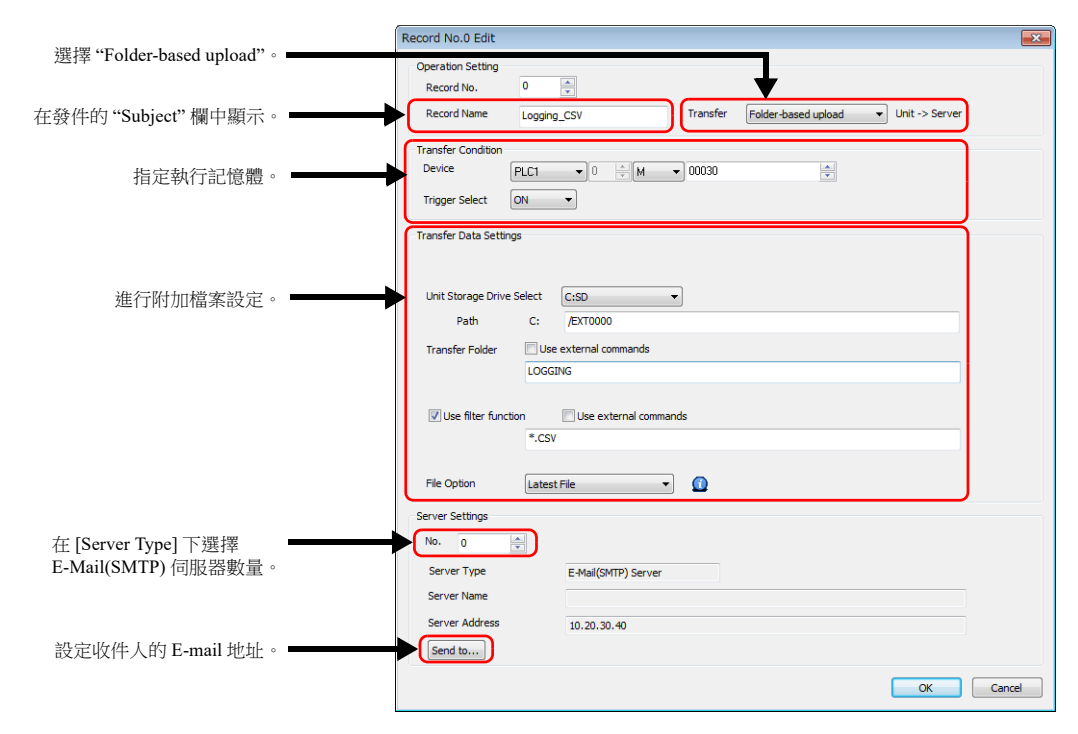

#### 4. 單點 [OK]。

以上完成必要設定。

#### 設備操作

M30 位元為 ON 時, 附加 LOGGING 檔案夾中最新的 CSV 檔案發送 E-mail 通知。

E-mail 通知範例

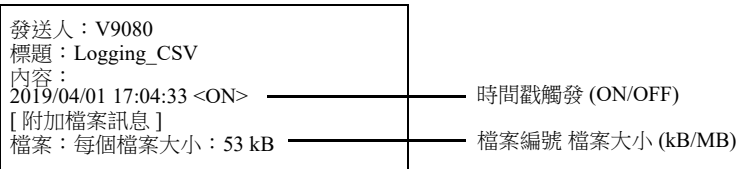

對於多語種畫面," 附加檔案訊息 " 的顯示語言會依據 V10/V9 系列設備的顯示語言。

## **6.11.5** 詳細設定

透過 [System Setting] → [Data transfer service] 進行設定。

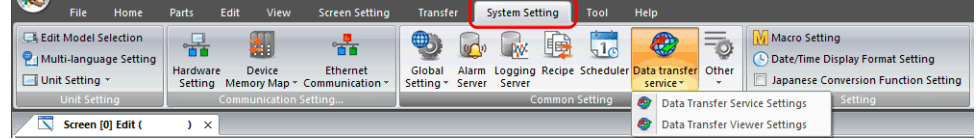

# 資料傳送服務設定

使用 PLC 指令傳送時, 常時進行這些設定。使用資料傳送瀏覽器傳送資料時,雖然可以直接在 V10/V9 系列設備上進行伺服 器設定,但也可以透過在以下複選框視窗中登錄伺服器並指定登錄表格號方式進行連接。 點擊 [System Setting]  $\rightarrow$  [Data transfer service]  $\rightarrow$  [Data Transfer Service Settings]。 顯示 [Data Transfer Service] 複選框視窗。

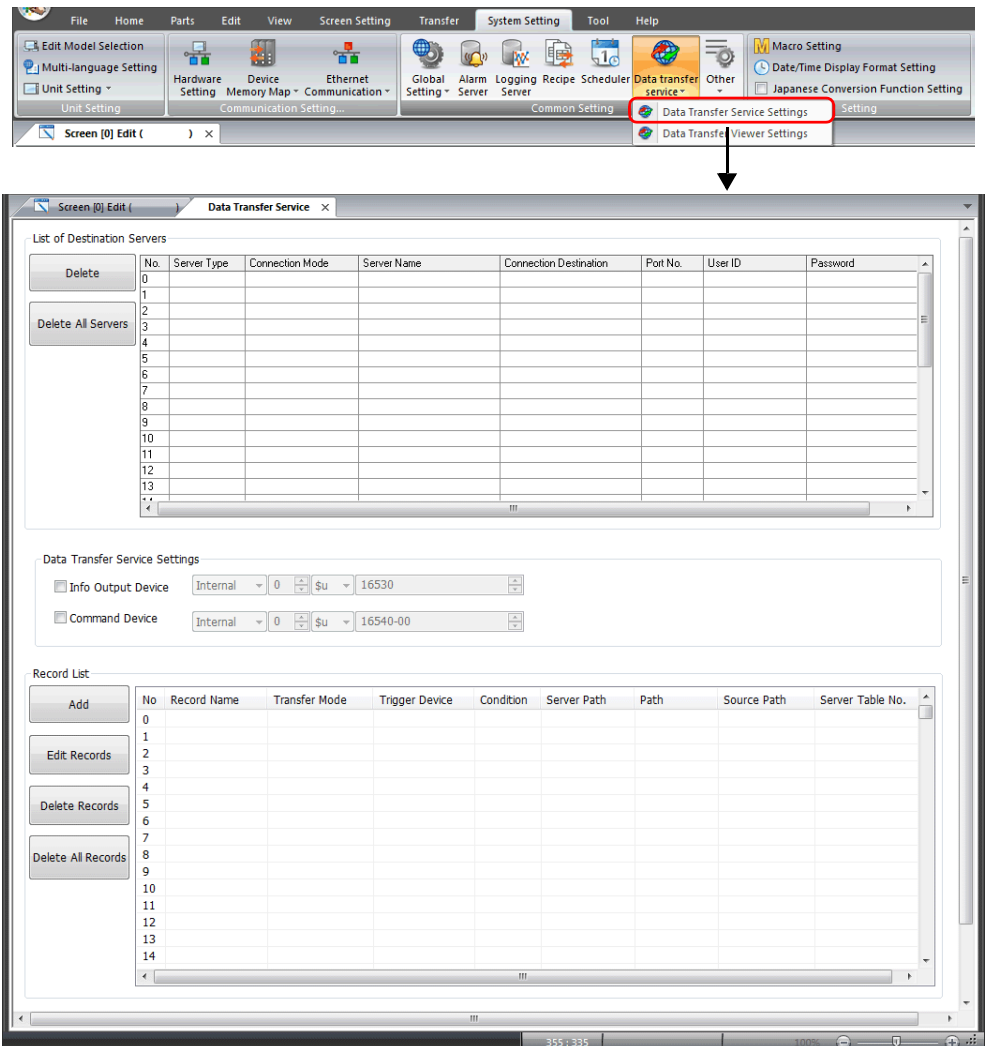

## 指定伺服器列表

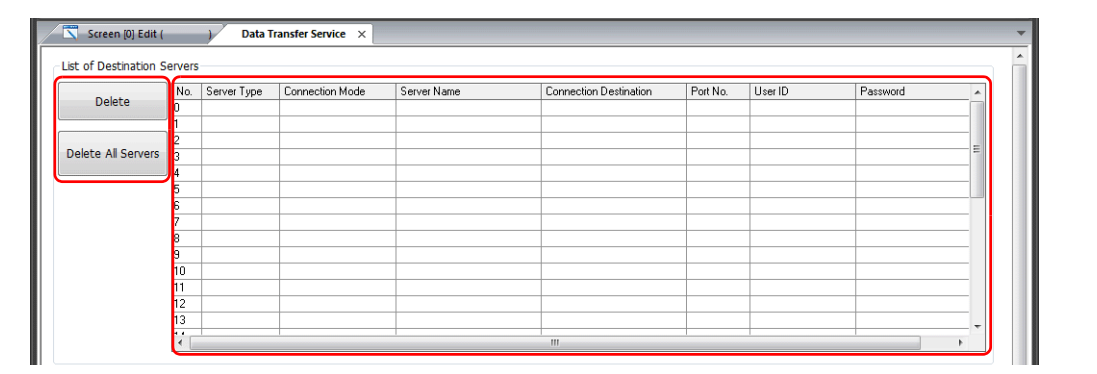

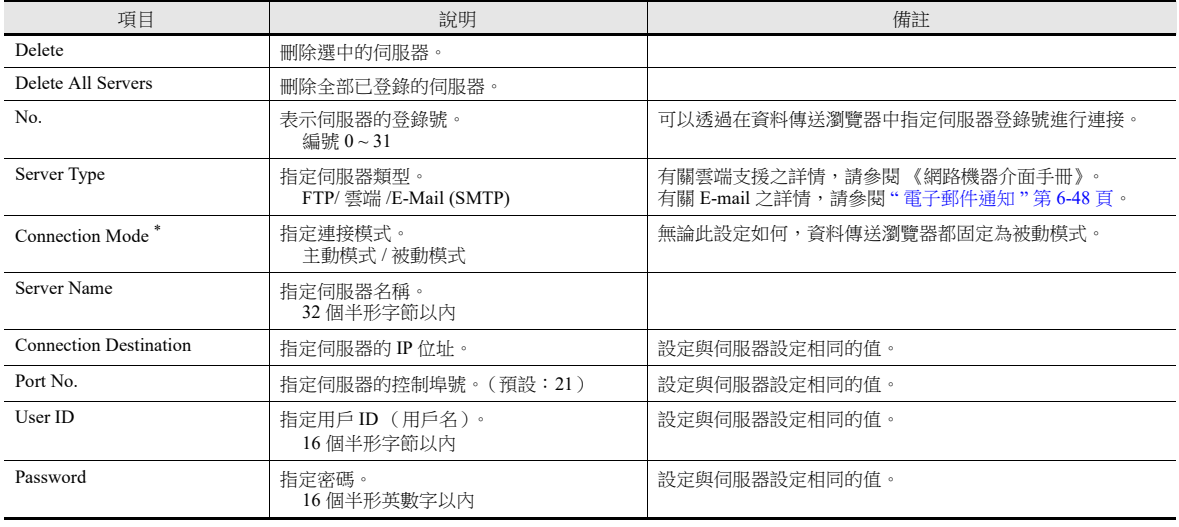

#### \* 連接模式

根據連接模式設定的不同,發送連接請求的設備也不同。FTP 伺服器在網際網路等外部位置時,由於防火牆安全策略,可能無法接受外部 連接請求。此時,V10/V9 系列設備 (客戶端)使用被動模式發送連接請求。

- 主動模式

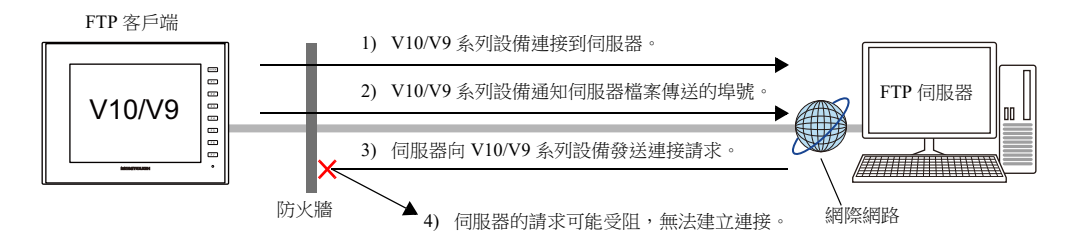

- 被動模式

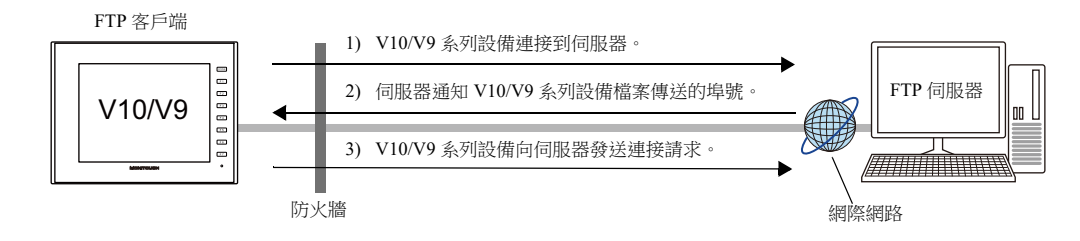

## 資料傳送服務設定

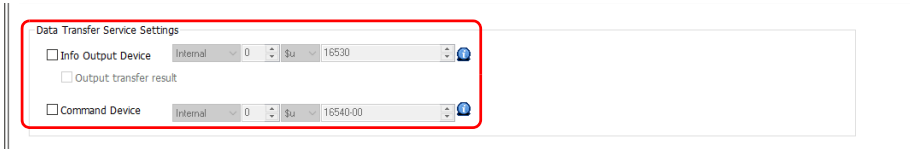

## 資訊輸出設備

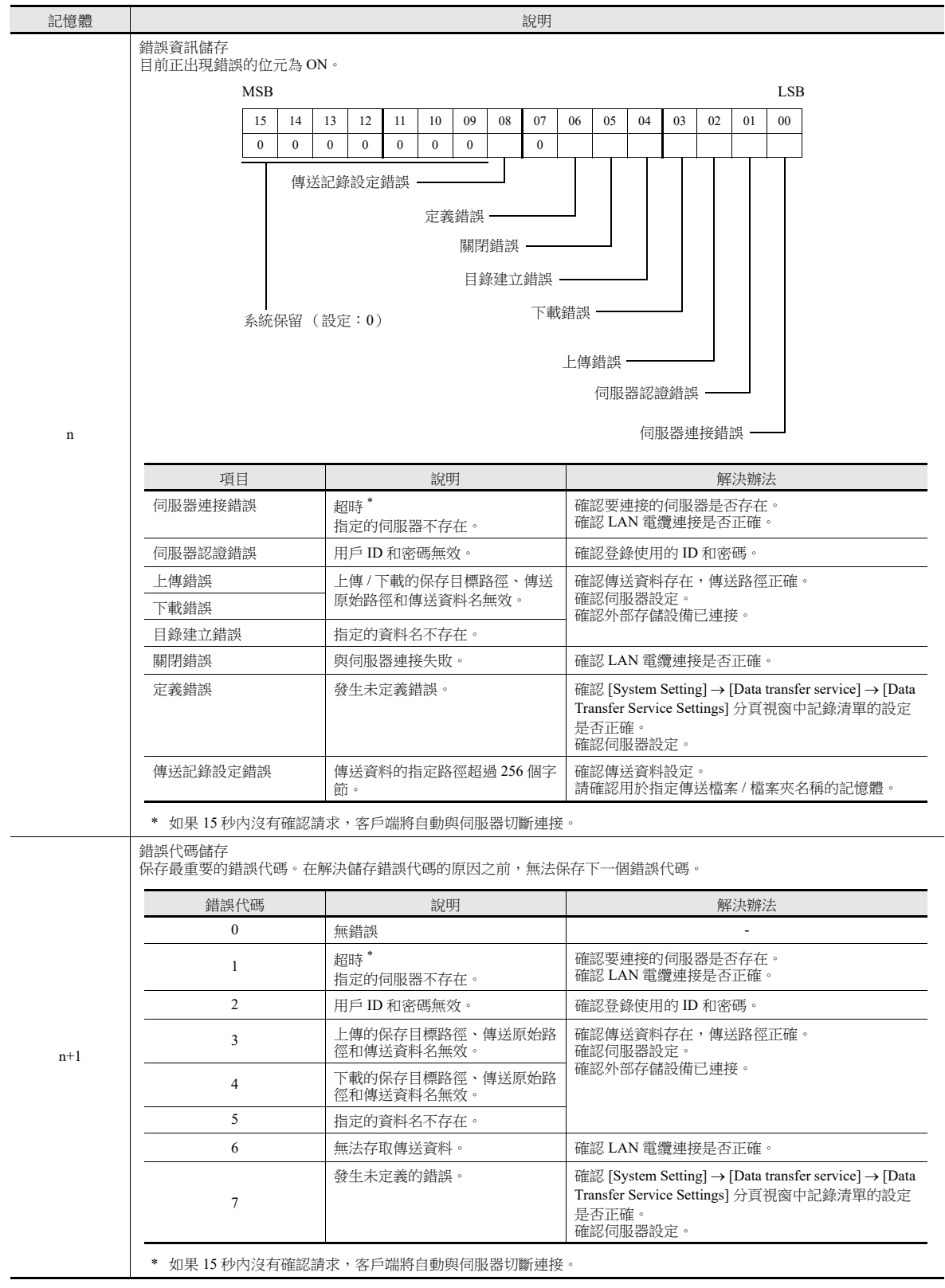

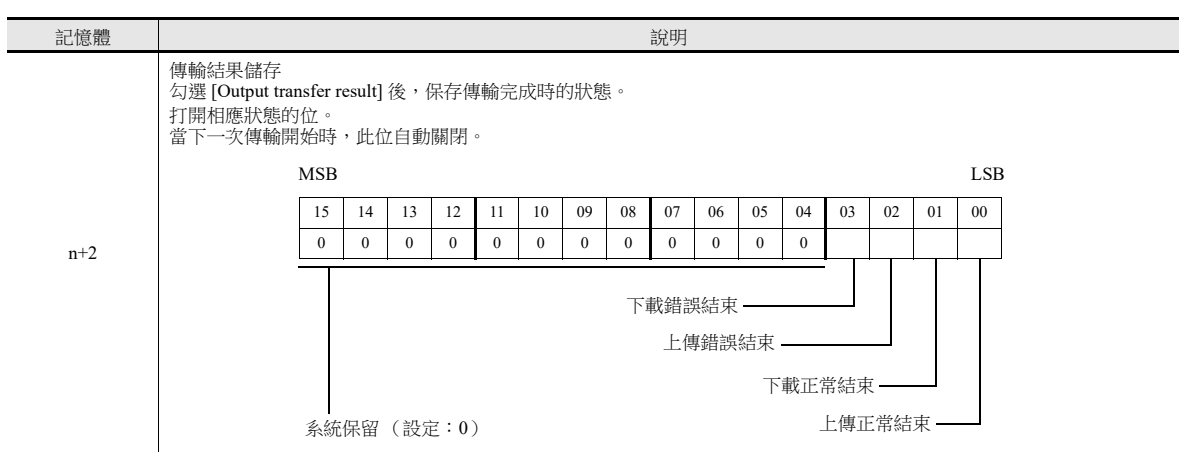

[Server Type] 為 "Cloud" 時

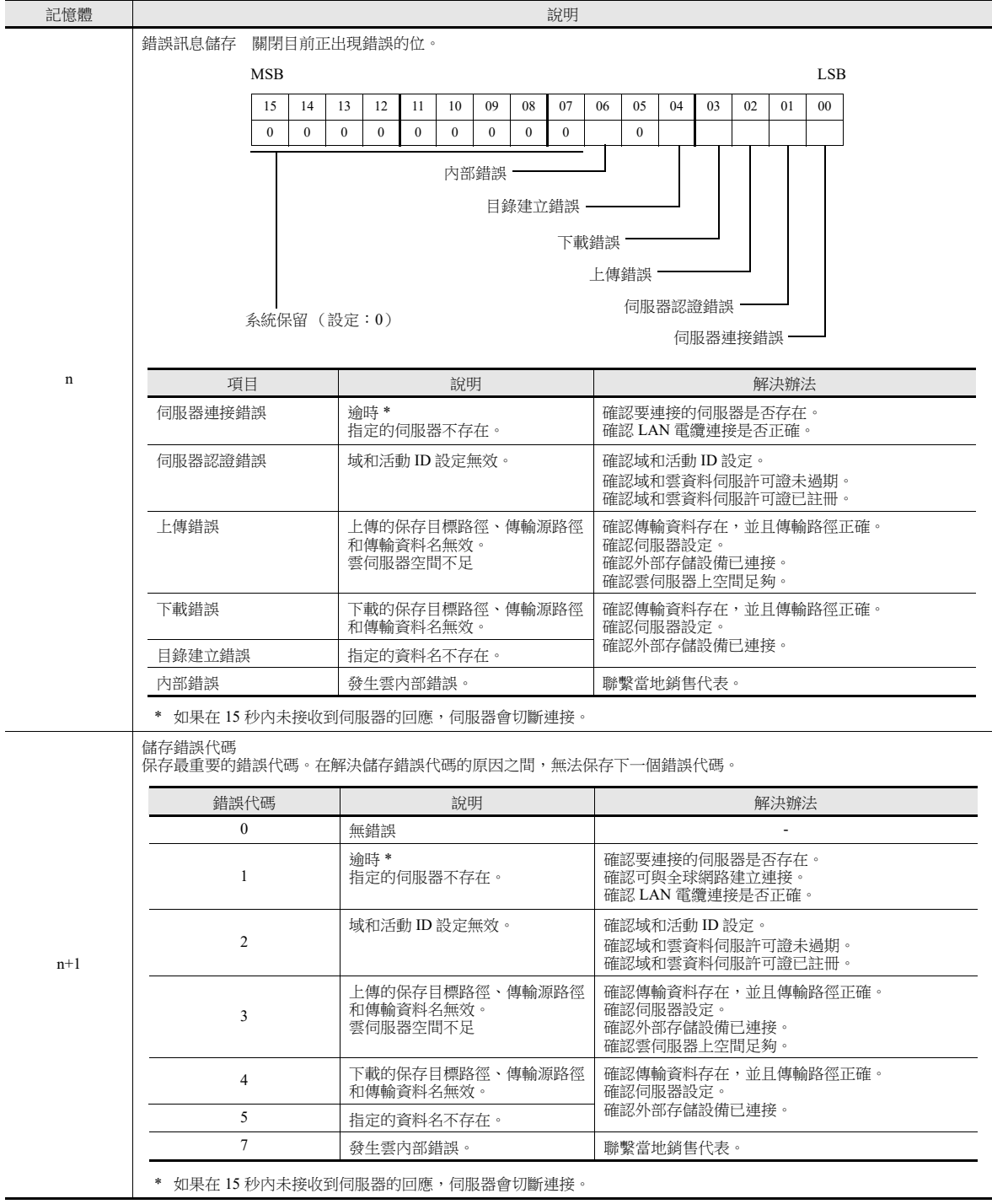

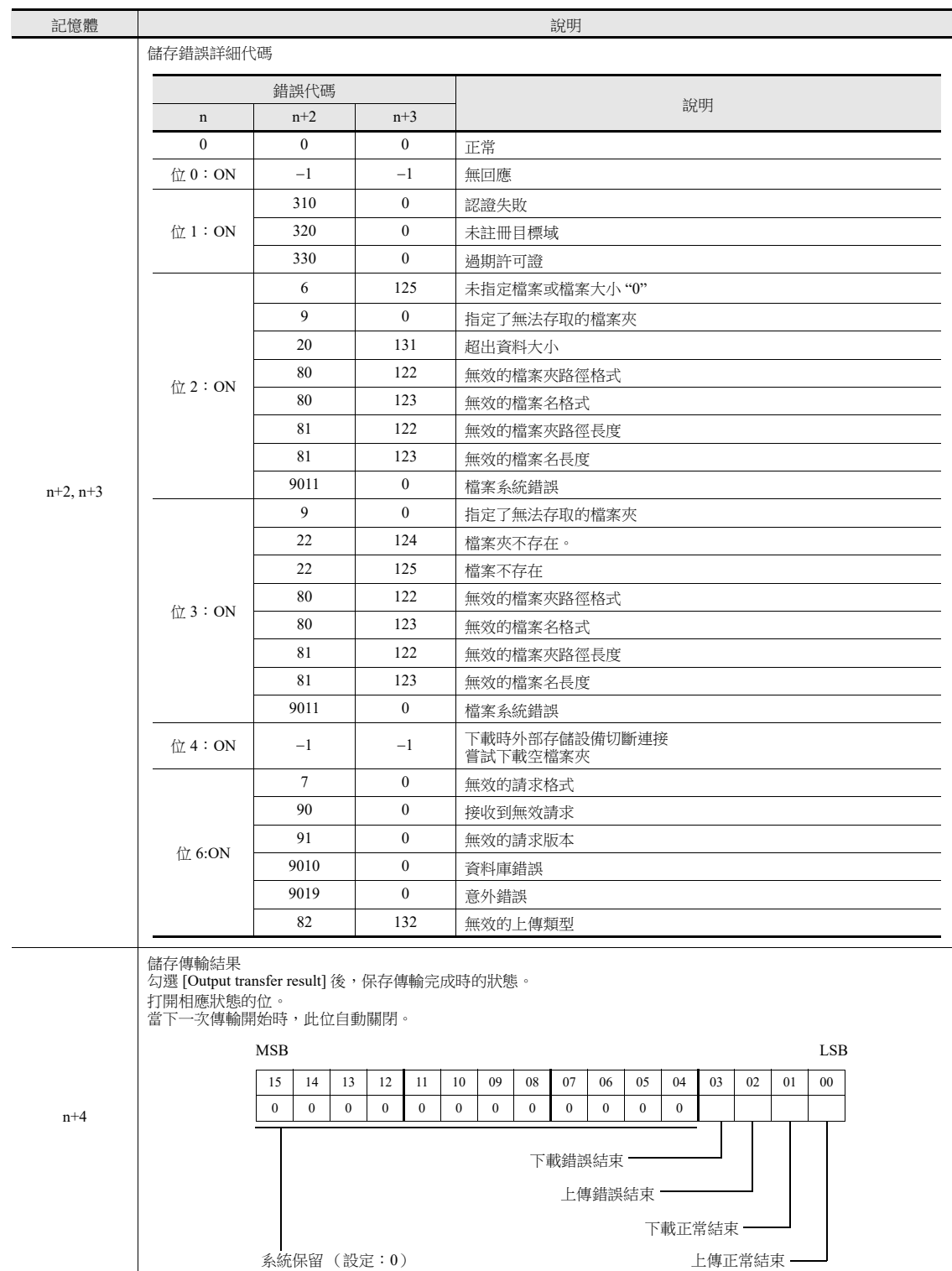

## 指令記憶體

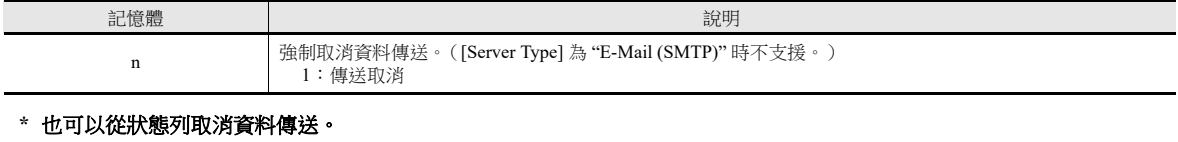

有關詳情,請參閱 " [狀態列](#page-240-0) " 第 6-74 頁。

## 記錄列表

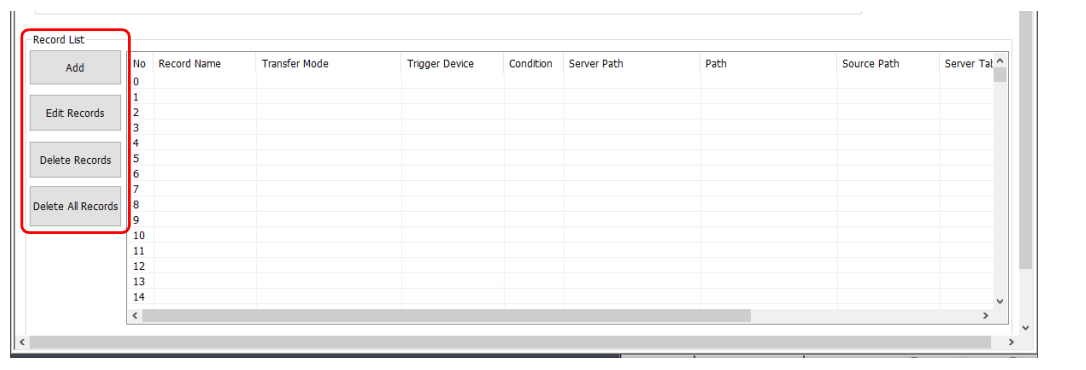

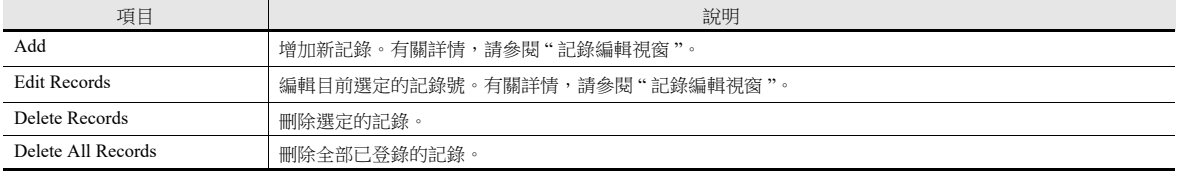

#### 記錄編輯視窗  $\mathbf{u}$

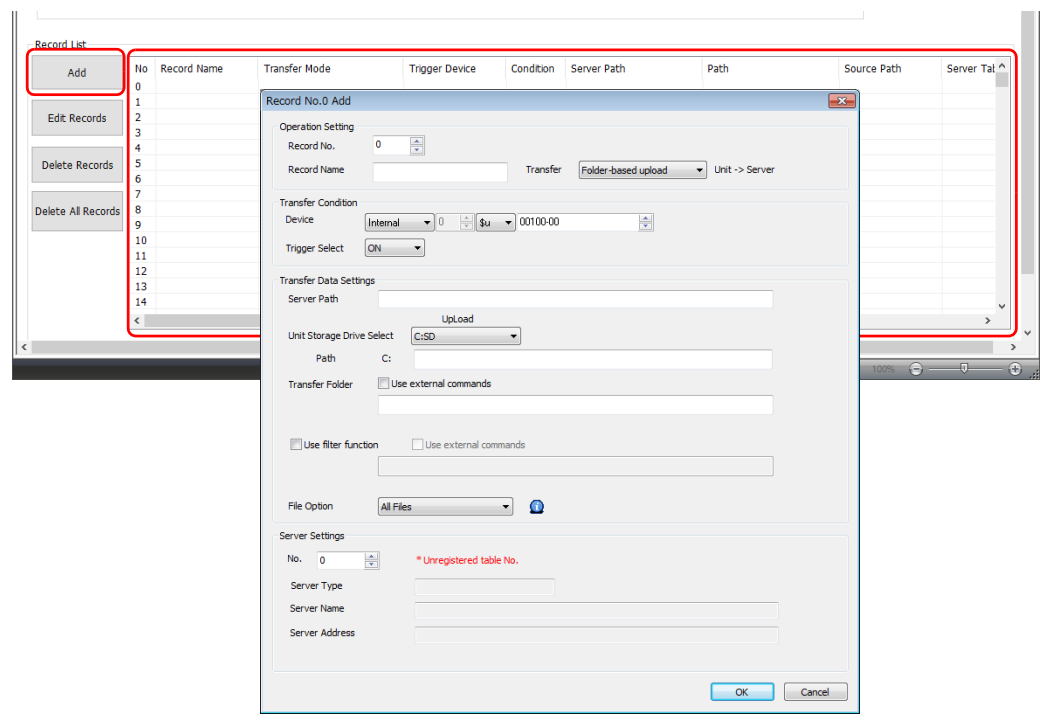

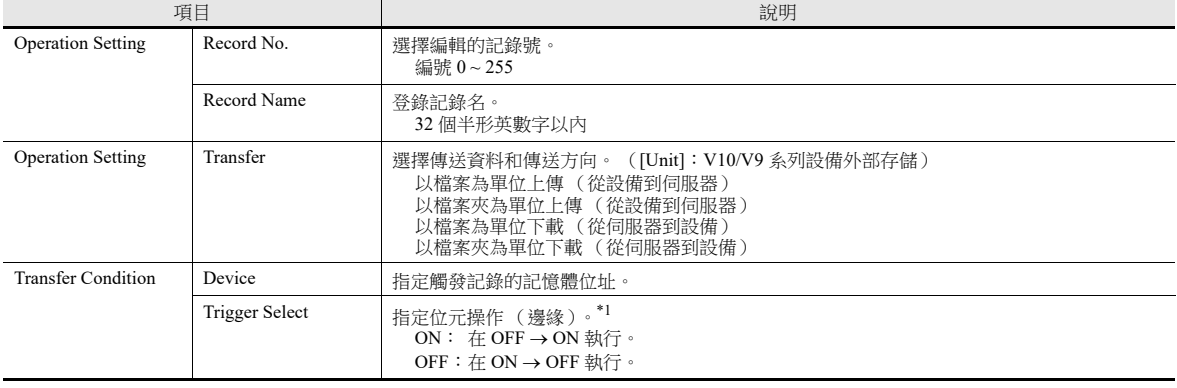

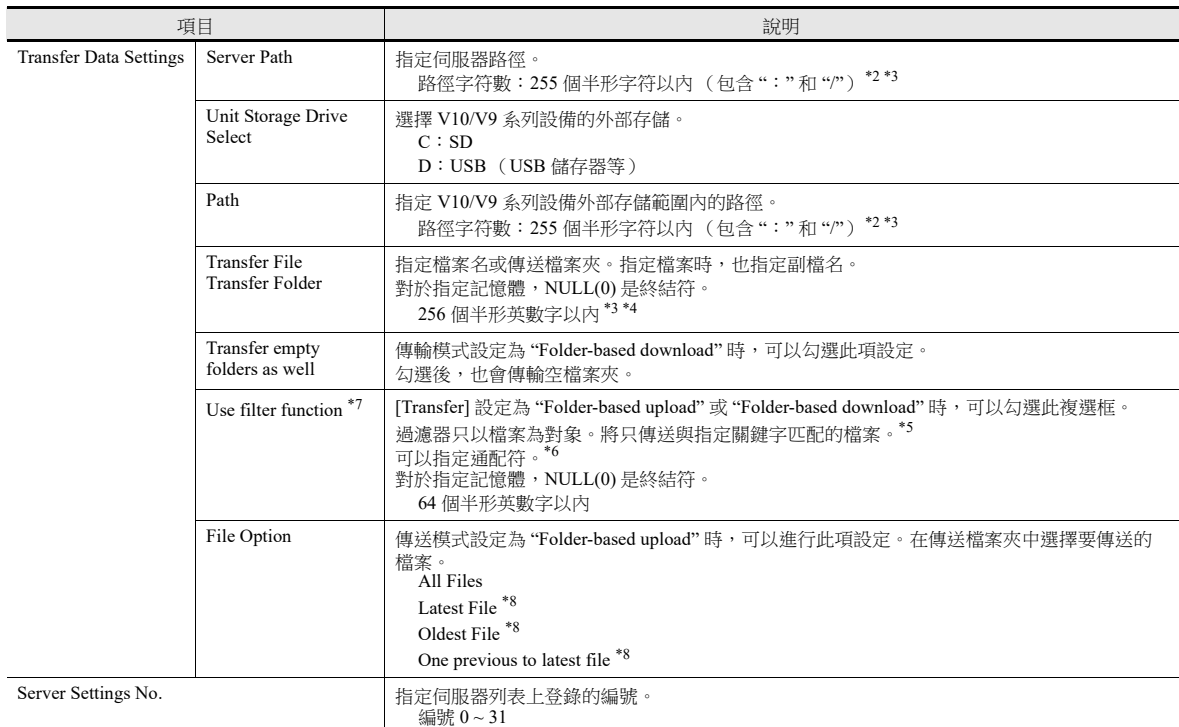

- \*1 水平識別用於判斷位元狀態,從而判斷是否開始通訊。例如: [Trigger Select] 設定為 [ON] 後, PLC 上的位元為 ON 狀態開始通信時,執 行資料傳送。
- \*2 沒有路徑階層限制。但是,請注意有一些限制如下所述。
	- 路徑分隔符為斜線 "/"。不支援 "\"。
	- 在路徑末端無需分隔符。但是,如果指定的是根目錄,則需要分隔符。
	- 不支援全形字符。

範例:正在傳送到根目錄。

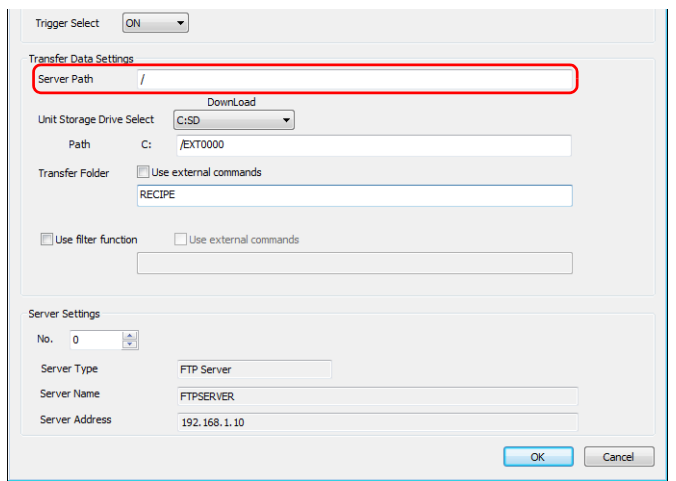

\*3 路徑 (下載時的伺服器路徑)和傳送檔案與檔案夾的設定路徑中的半形字符總數不得超過 255 個。

- \*4 並有以下限制。
	- 不支援字符:\,:,",<,> 和 |
	- 不支援全形字符。
- \*5 並有以下限制。
	- 不支援字符:/,\,:,",<,>,和|
	- 不支援全形字符。
- \*6 支援通配符:\*,?,和 []
- \*7 資料傳送瀏覽器可以使用過濾器功能。

6-121 頁。 有關操作方法之詳情,請參閱" [過濾器功能](#page-287-0) " 第 6-121 頁。

\*8 如果多個檔案要有相同的時間戳,需要附加所有檔案。

# 資料傳送瀏覽器設定

點擊 [System Setting]  $\rightarrow$  [Data transfer service]  $\rightarrow$  [Data Transfer Viewer Settings]。 顯示 [Data Transfer Viewer] 複選框視窗。

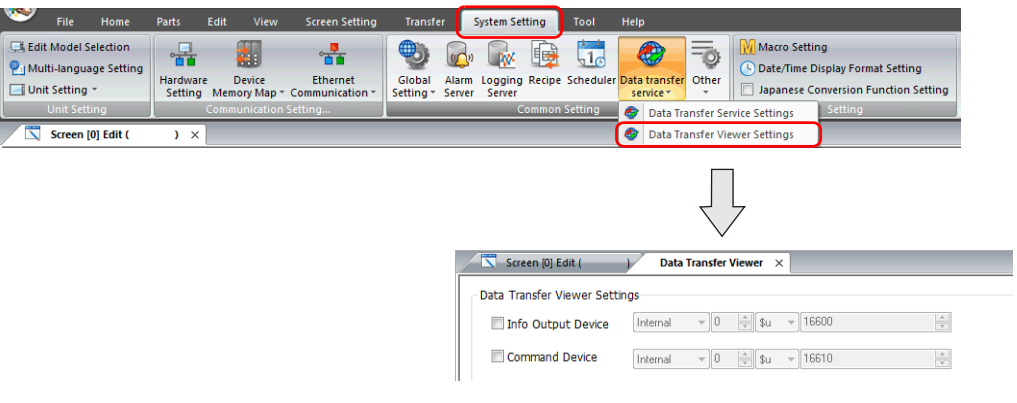

#### 資料傳送瀏覽器

Data Transfer Viewer  $\times$ Screen [0] Edit ( [13] Data Transfer Viewer Settings Internal  $\overline{v}$  0  $\frac{1}{v}$  \$u  $\overline{v}$  16600  $\frac{\mathbb{A}}{\mathbb{Y}}$ Info Output Device Command Device Internal  $\sqrt{0}$   $\frac{2}{\sqrt{3}}$  \$u  $\sqrt{16610}$  $\frac{\mathbb{A}}{\mathbb{V}}$ 

## 資訊輸出設備

[Server Type] 為 "FTP" 或 "E-Mail (SMTP)" 時

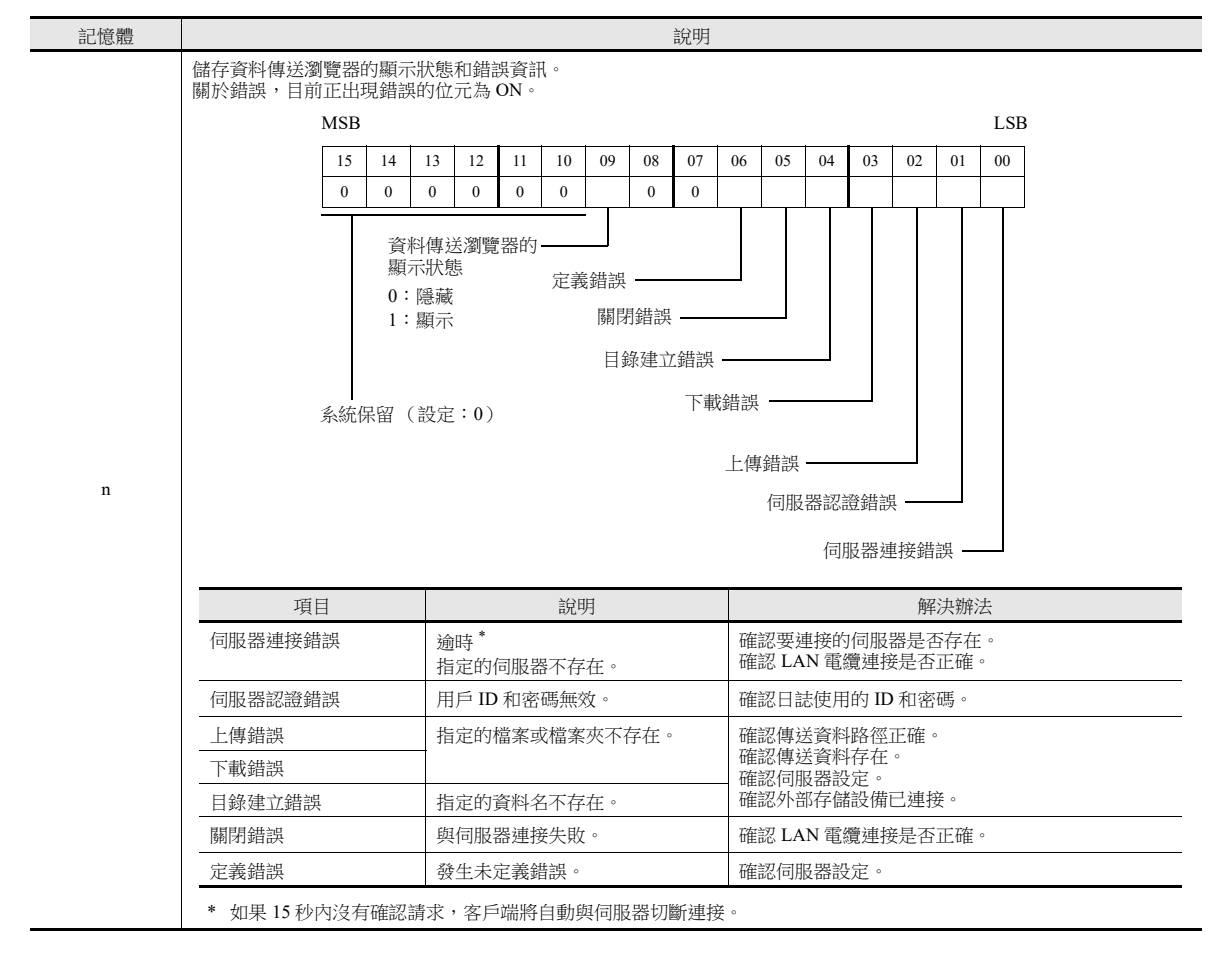

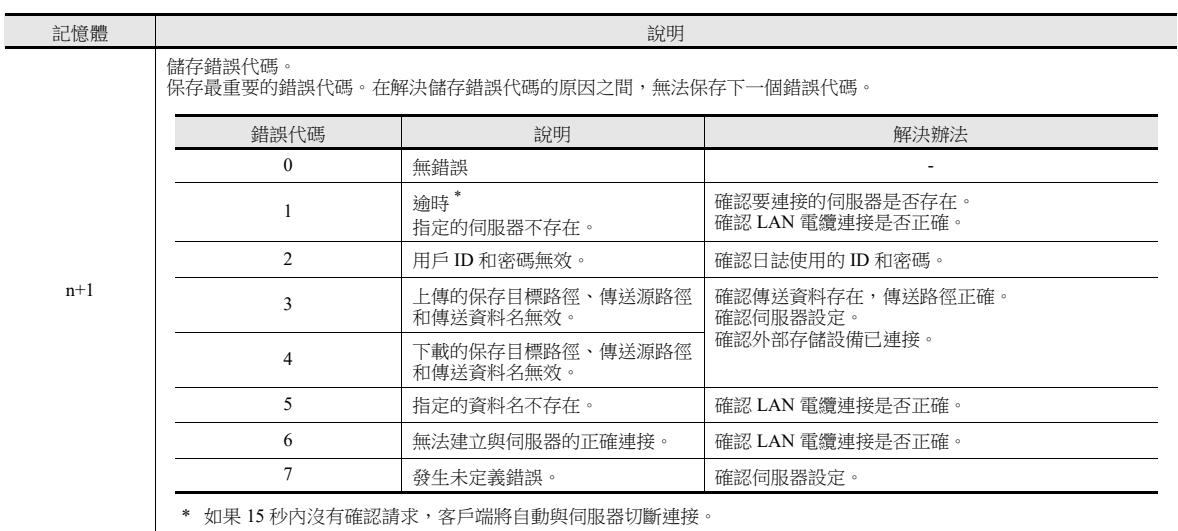

[Server Type] 為 "Cloud" 時

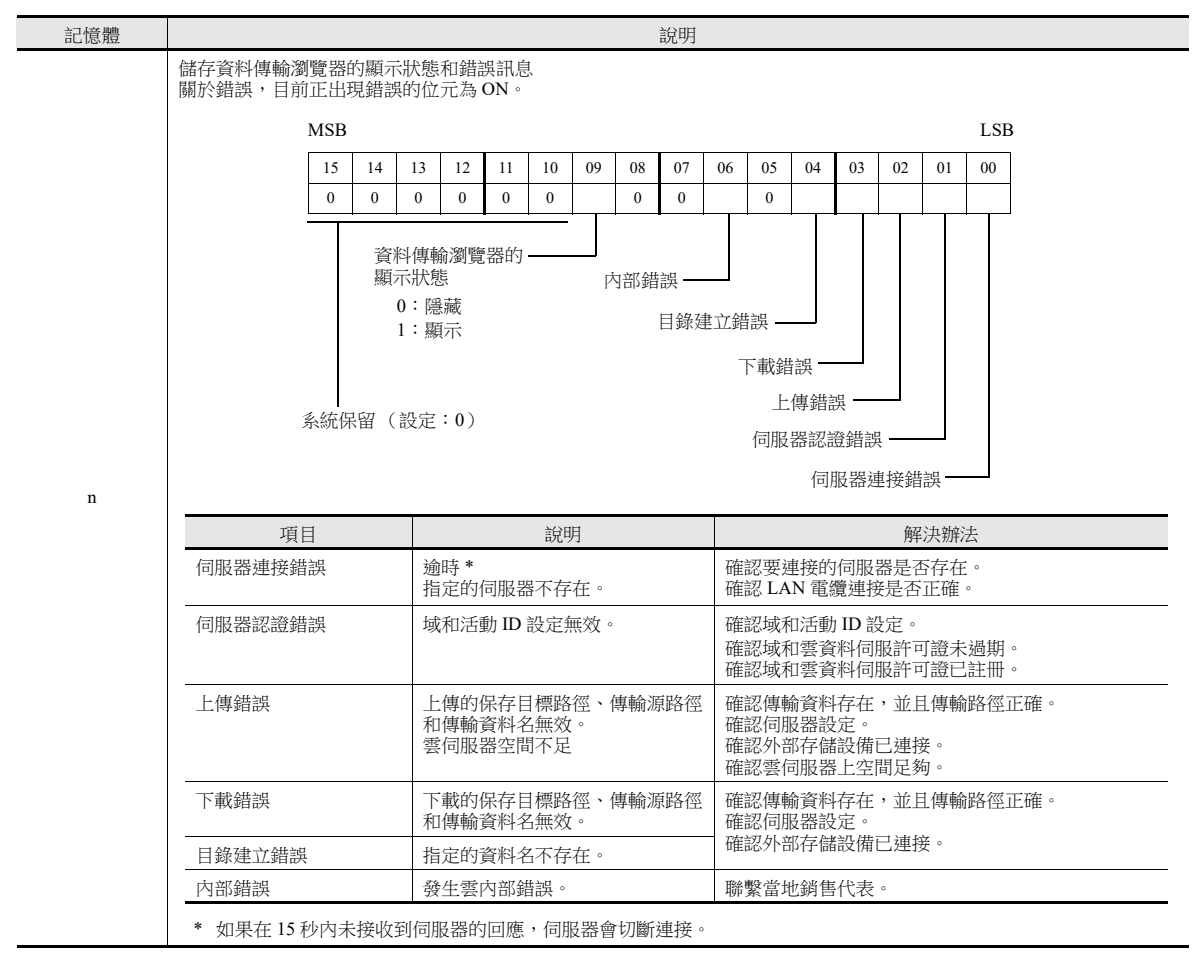

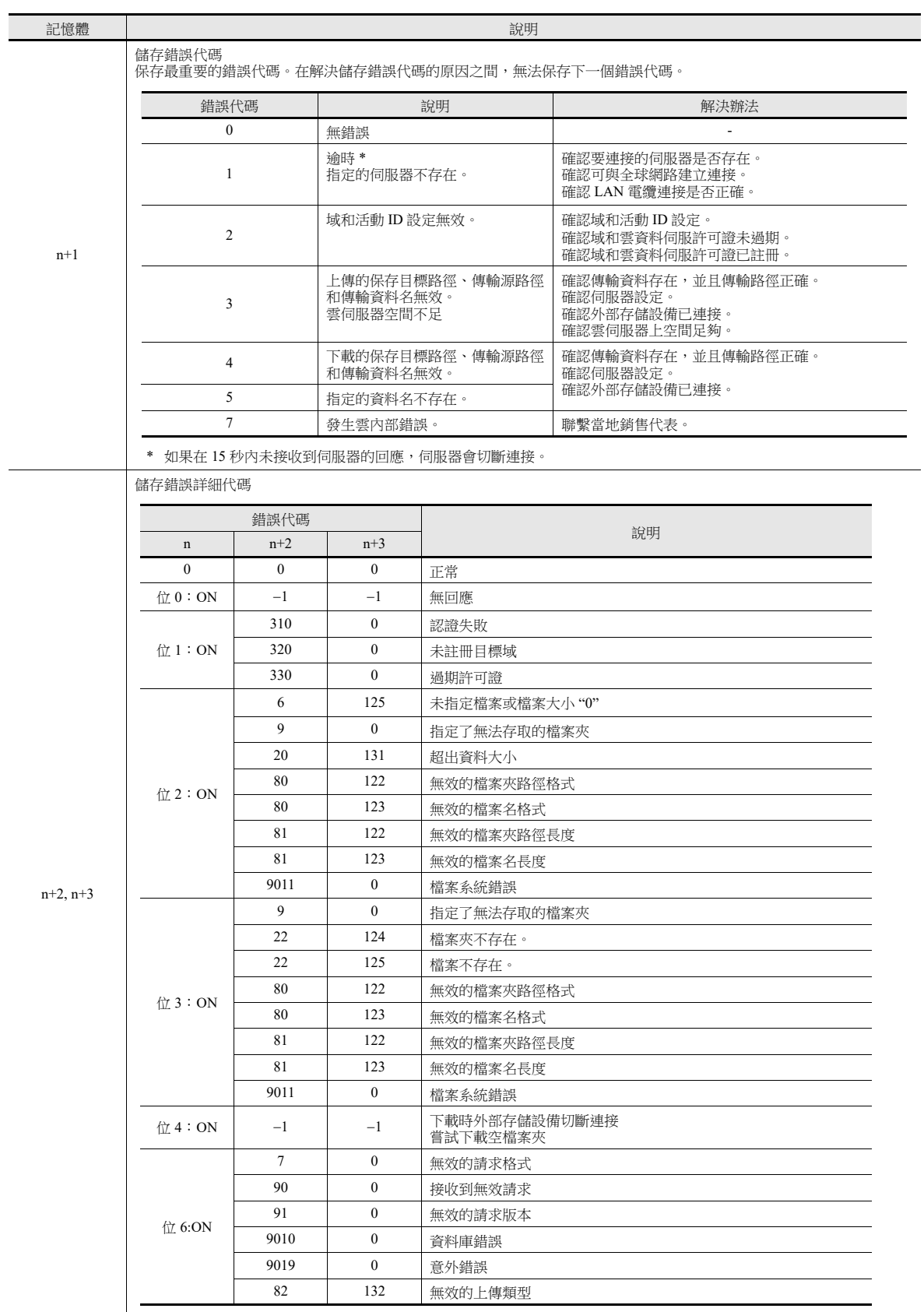

## 指令記憶體

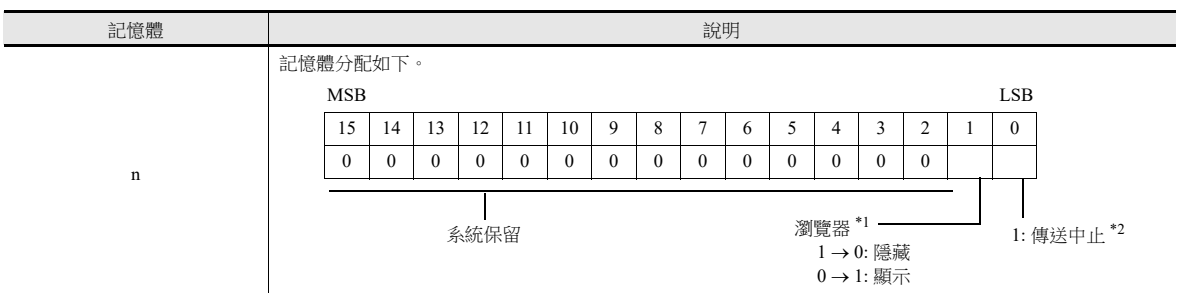

\*1 輸入 RUN 模式時如果顯示位元為 ON,會顯示資料傳送瀏覽器。

\*2 也可以從狀態列取消資料傳送。

有關詳情,請參閱 " [狀態列](#page-292-0) " 第 6-126 頁。

## **6.11.6 FTP** 伺服器設定

伺服器必須建立 FTP 伺服器。如下所示。

<span id="page-276-0"></span>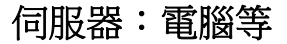

根據使用的 FTP 伺服器和工具不同,FTP 伺服器設定也不同。請參閱各自的手冊。 本章節以微軟網際網路資訊服務 (IIS) 的設定為例進行說明。

## <span id="page-276-1"></span>建立登錄 **FTP** 的用戶帳號

本步驟用於建立新的本地用戶帳號。

- $\mathbb{R}$ 如果使用已存在的本地用戶帳號,則無需進行本項設定。 安裝 IIS。 有關詳情,請參閱 "IIS 安裝 " 第 [6-111](#page-277-0) 頁。
- 1. 從 [Control Panel] → [Administrative Tools] 雙點 [Computer Management]。
- 2. 右點 [Local Users and Groups] 下的 [Users],然後點擊 [New User]。

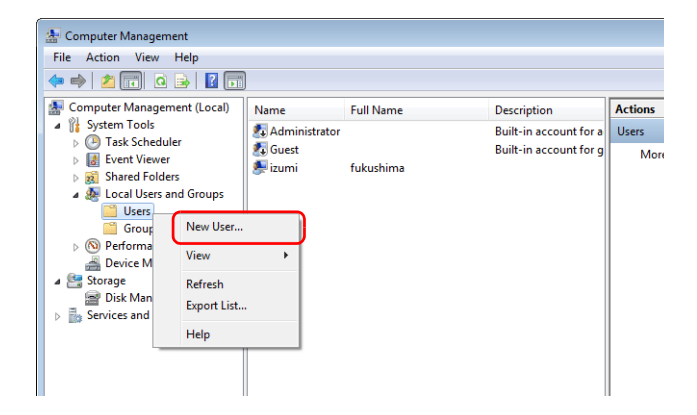

3. 分別輸入用戶名和密碼。取消勾選 [User must change password at next logon] 複選框,然後點擊 [Create]。

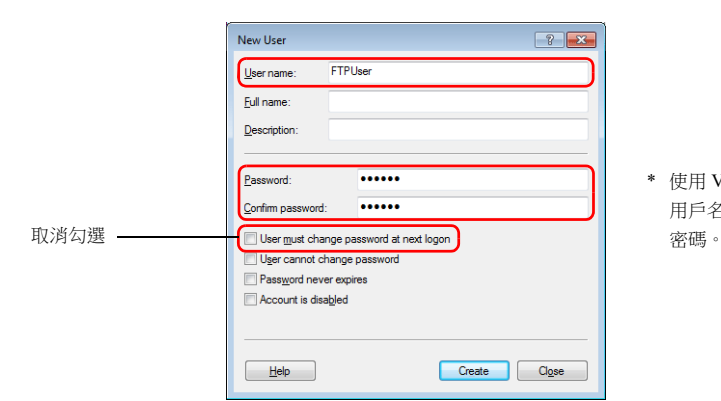

\* 使用 V-SFT 資料傳送服務功能需要 用戶名和密碼。切勿遺失用戶名和

4. 點擊 [Close]。將增加新的本地用戶。

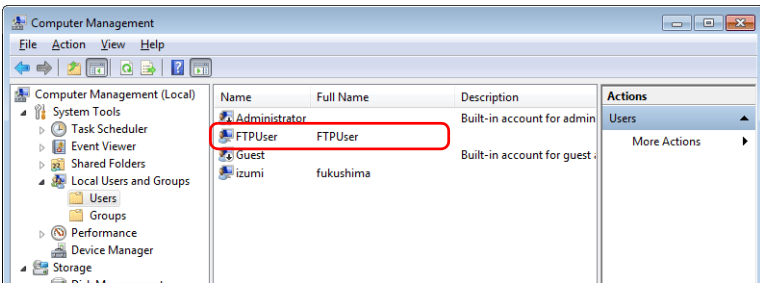

## **IIS** 設定

本章節就 IIS 安裝步驟和 FTP 伺服器設定進行說明。

### <span id="page-277-0"></span>**IIS** 安裝

1. 從 [Control Panel]  $\rightarrow$  [Programs and Features] 點擊 [Turn Windows features on or off]。

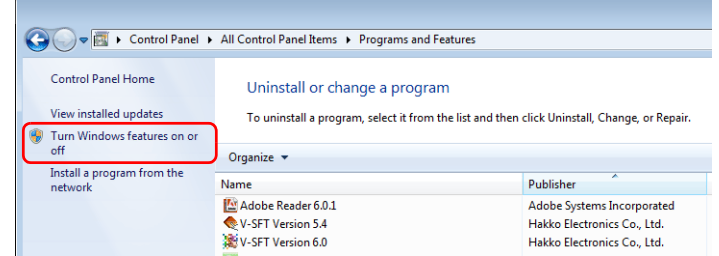

2. 選擇 [Internet Information Services] 下的 [FTP Service] 和 [IIS Management Console] 複選框, 點擊 [OK]。

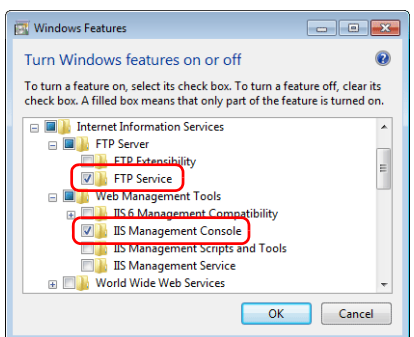

## **FTP** 伺服器設定

1. [Control Panel] [Administrative Tools] 雙點 [Internet Information Services (IIS) Manager] 。啟動網際網路資訊服務 (IIS) 管 理。

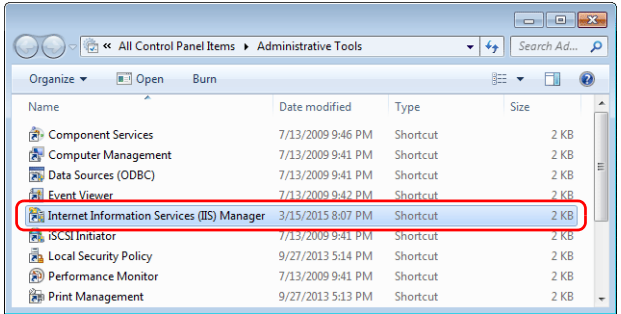

2. 在視窗右側,點擊 [View Sites] → [Add FTP Site]。

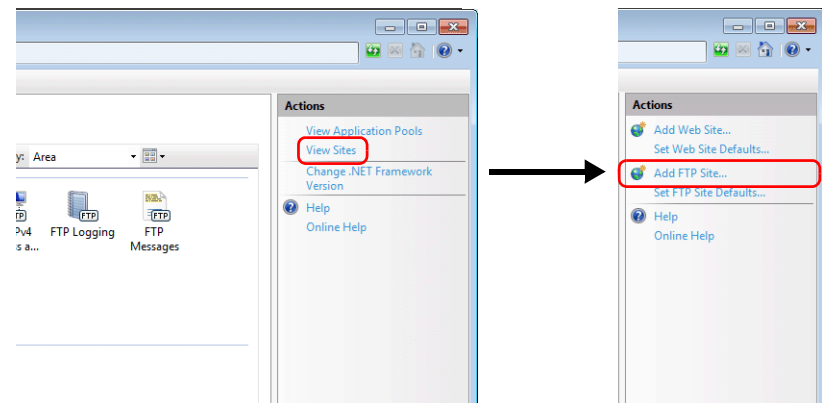

3. 填入 [FTP site name] 和 [Content Directory] 字段,點擊 [Next]。

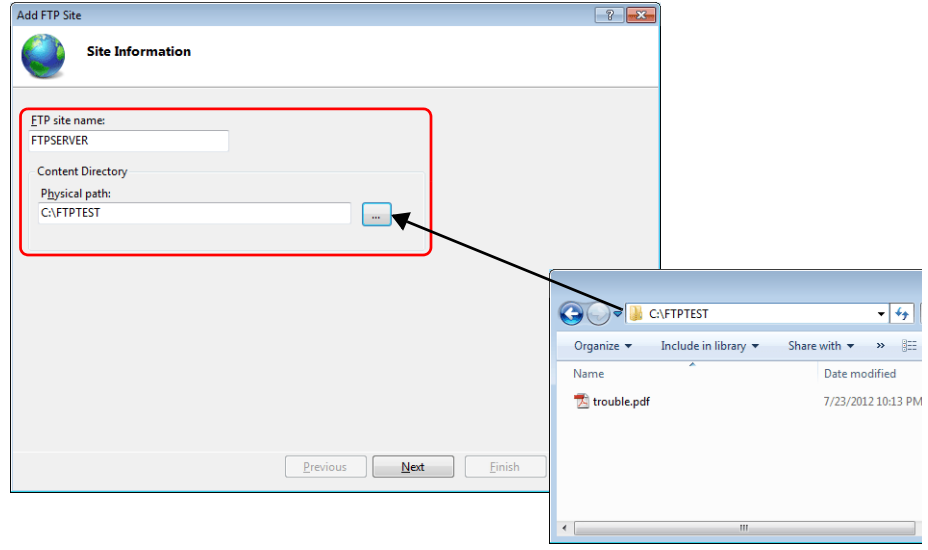

4. 選擇電腦 IP 位址。然後 [SSL] 選擇為 [No SSL], 點擊 [Next]。

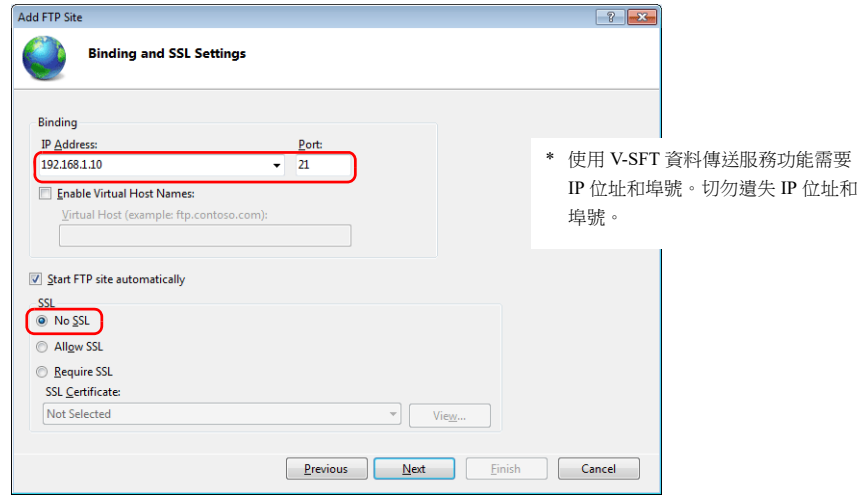

5. 如下進行 [Authentication] 和 [Authorization] 設定。

[Allow access to] 中選擇 [Specified users],輸入登錄 FTP 的本地用戶名。

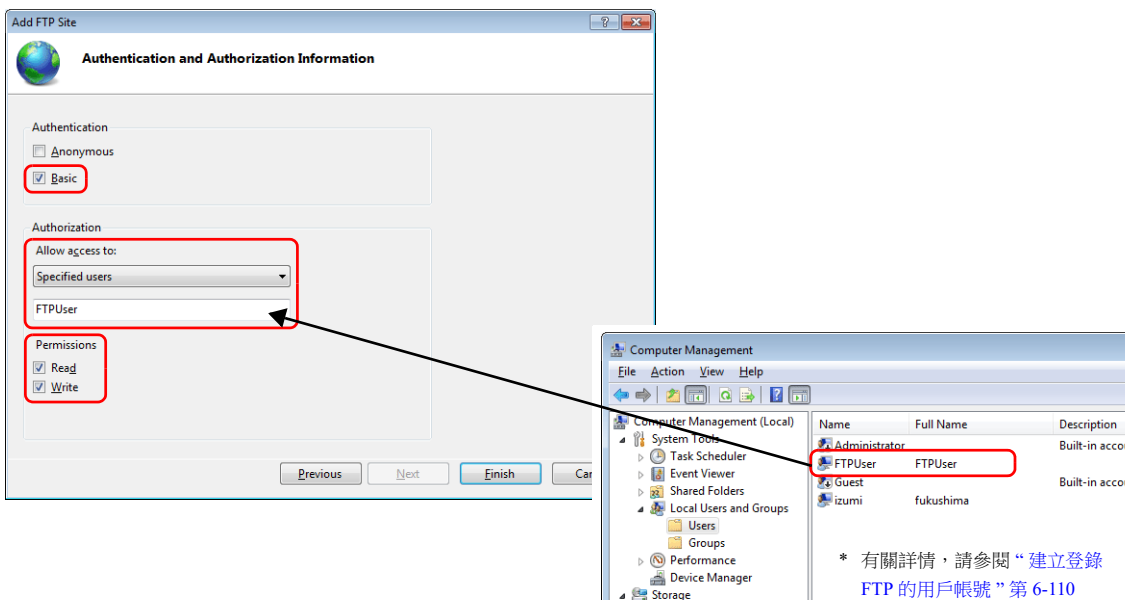

6. 單點 [Finish]。增加新的 FTP 伺服器設定。

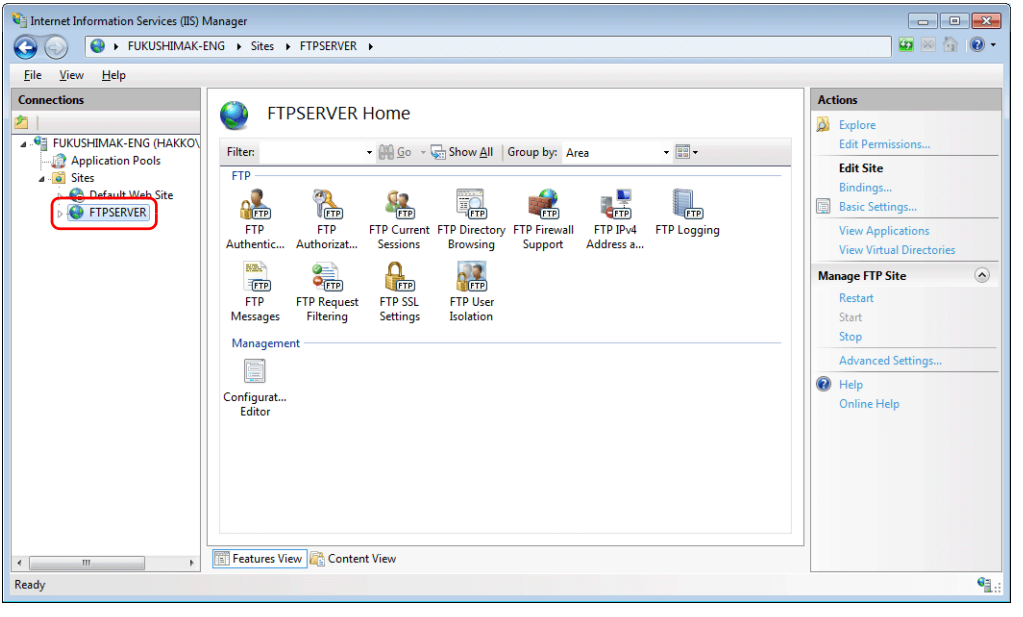

#### 確認 **FTP** 伺服器登錄

本章節就能否使用指令提示視窗來登錄 FTP 伺服器的確認步驟進行說明。

- 1. 從電腦的開始選單→[All Programs]→[Accessories] 中點擊 [Command Prompt]。打開指今提示視窗。
- 2. 在指令提示視窗中,按順序輸入"ftp"、半形空格和伺服器的 IP 位址,然後按 [Enter] 鍵。

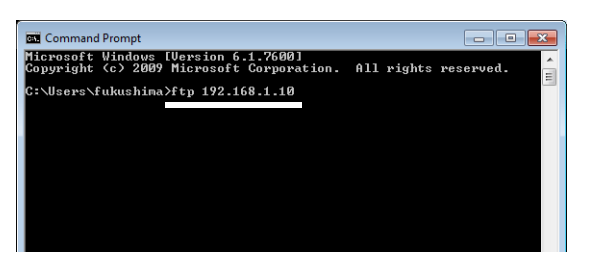

3. 輸入登錄 FTP 的用戶名,按 [Enter] 鍵。

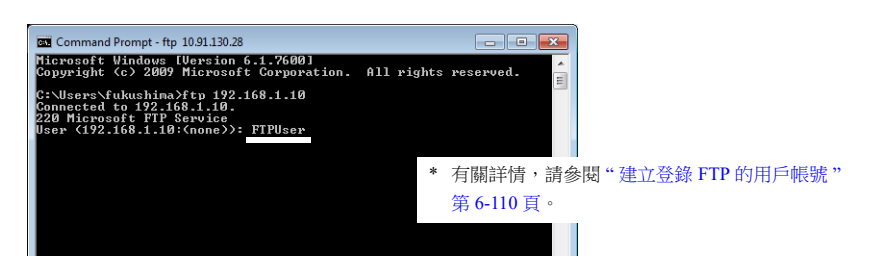

4. 輸入在步驟 3 中輸入的用戶名密碼,按 [Enter] 鍵。

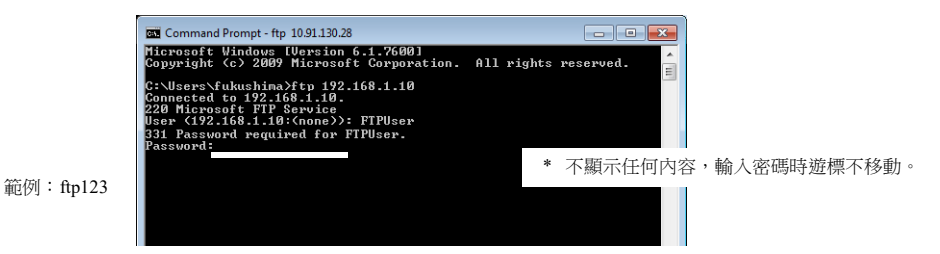

顯示 "230 User logged in." 時,登錄成功。

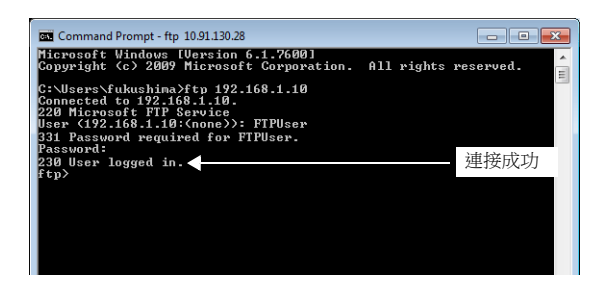

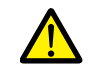

登錄不成功時

- IIS 的設定,用戶名和密碼設定可能不正確。請再次進行確認。
- 防火牆可能被使用。請停止防火牆,重新進行確認。

## 伺服器:**V10/V9** 系列設備

有關設定之詳情,請參閱 " 設定範例 2: V10/V9 [設備作為伺服器時](#page-259-0) " 第 6-93 頁。  $\mathbb{R}$ 

# <span id="page-281-0"></span>**6.11.7** 資料傳送瀏覽器

可以使用瀏覽器上傳和下載檔案夾和檔案。

## 設定範例

## 伺服器設定

本章節就用電腦或 V10/V9 系列設備作為伺服器時的設定進行說明。

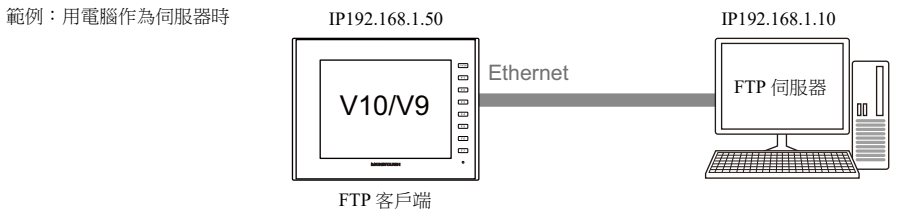

## 用電腦作為伺服器時

請參閱使用工具手冊。

例如:微軟網際網路資訊服務 (IIS)

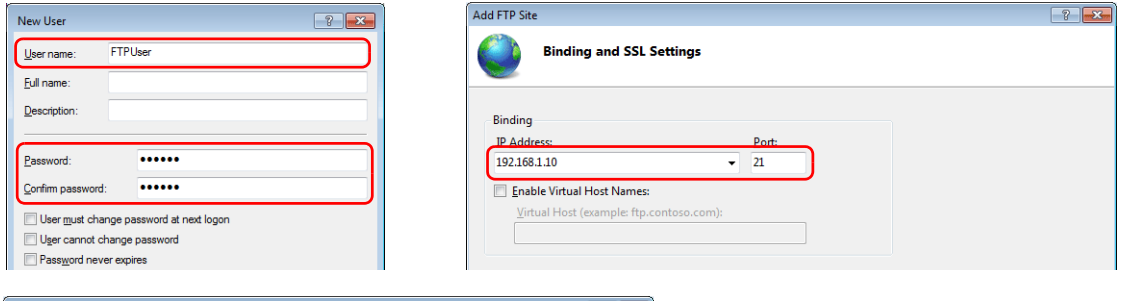

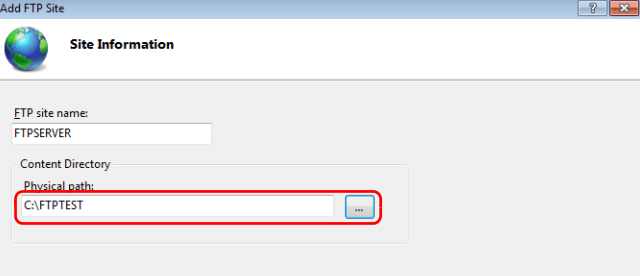

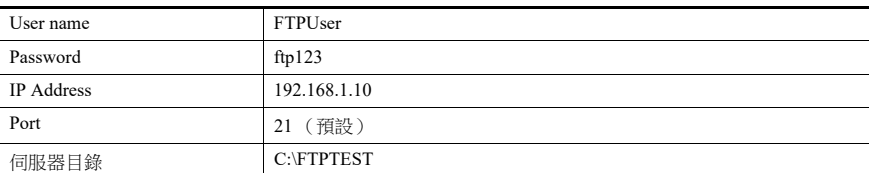

有關詳情,請參閱 " [伺服器:電腦等](#page-276-0) " 第 6-110 頁。

### 用 **V10/V9** 系列設備作為伺服器時

1. 點擊 [System Setting]  $\rightarrow$  [Ethernet Communication]  $\rightarrow$  [FTP Server]。

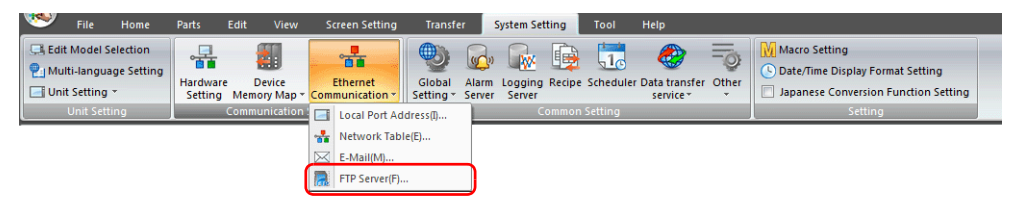

2. 顯示 [FTP Server Setting] 視窗。進行如下設定。

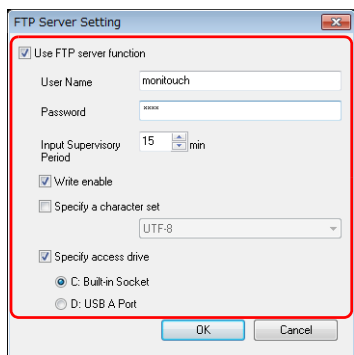

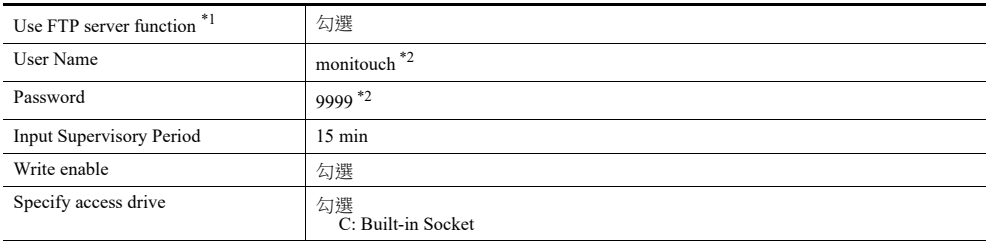

\*1 有關 FTP 伺服器功能之詳情,請參閱 ["6.9 FTP](#page-222-0) 伺服器 "。

\*2 用戶名和密碼登錄

除使用電腦或 V-SFT 版本 6 畫面配置軟體進行登錄外,使用 V10/V9 系列設備的 Local 模式也可以登錄 FTP 伺 服器功能的用戶名和密碼。

詳細內容,請參閱以下手冊。

- V10 系列設備操作 / Local 模式 / 錯誤畫面手冊

- V9 系列故障排除 / 維護手冊

## <span id="page-283-0"></span>顯示瀏覽器

使用開關元件或透過 PLC 指令,可以從系統選單顯示瀏覽器。

### 系統選單

無需設定

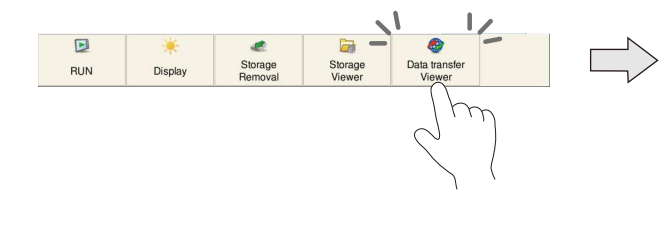

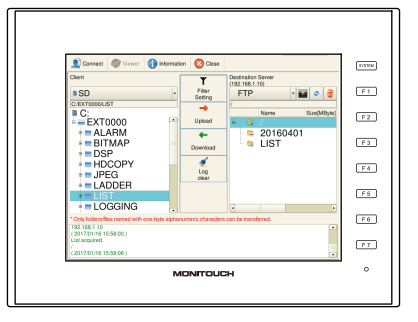

### 開關

使用畫面上放置的開關,顯示資料傳送瀏覽器。

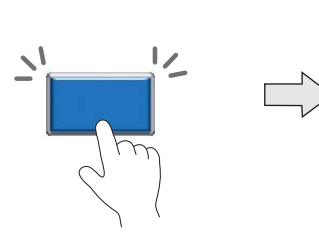

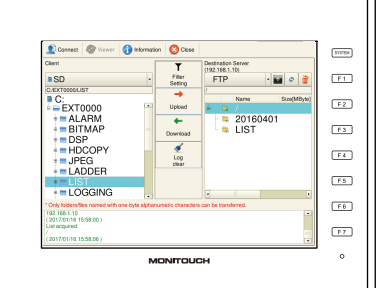

- 1. 從 [Parts] 選單放置開關。
- 2. 選擇 [Function]  $\rightarrow$  [Standard]  $\rightarrow$  [Data transfer viewer call] 。

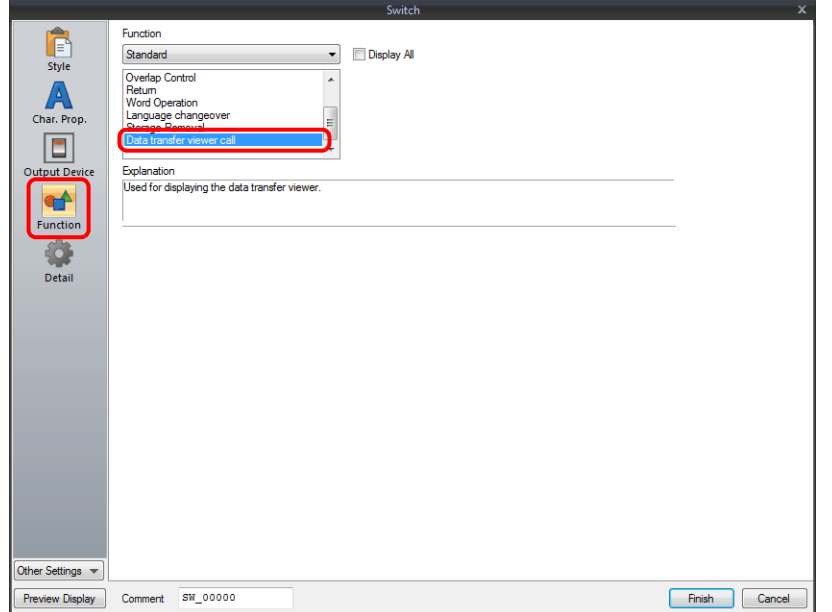

### **PLC** 指令

從 PLC 發出指令顯示資料傳送瀏覽器。

指令記憶體位址:D300

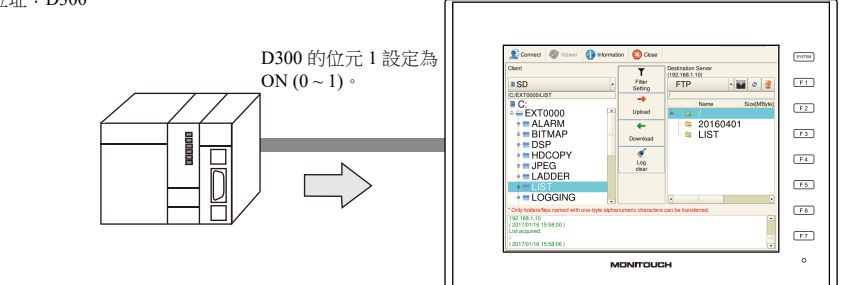

點擊 [System Setting] → [Data transfer service] → [Data Transfer Viewer Settings], 設定指令記憶體位址。

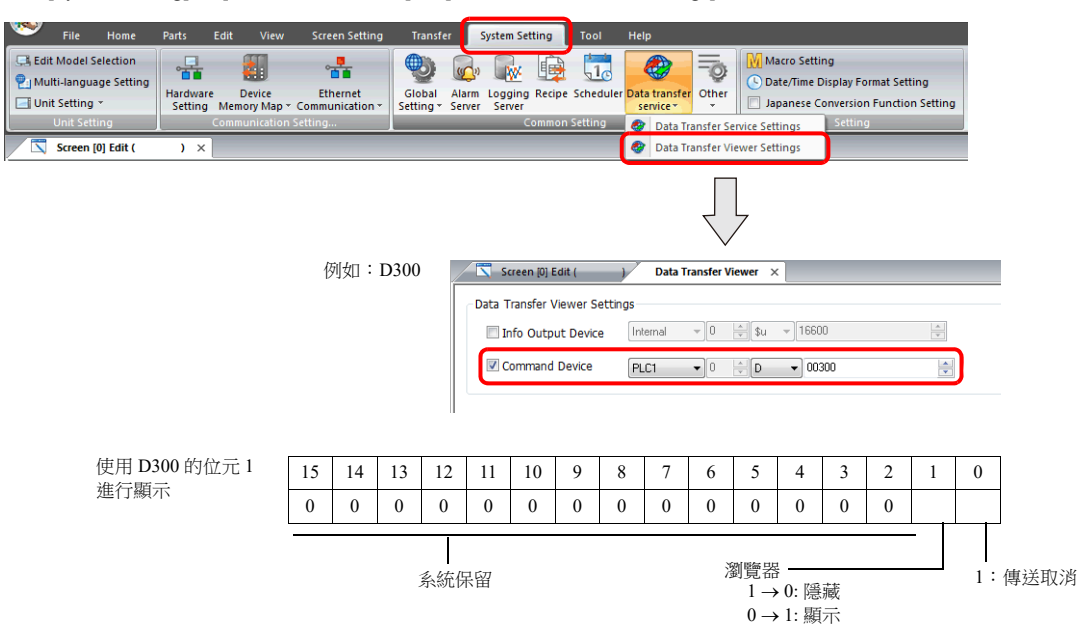

### 客戶端設定 **(V10/V9)**

1. 顯示資料傳送瀏覽器。

有關顯示方法之詳情,請參閱 " [顯示瀏覽器](#page-283-0) " 第 6-117 頁。 L

2. 最後顯示以下 [Connect] 選單。點擊各設定,設定 [Destination IP]、[Port No]、[User ID] 和 [Password],值與伺服器的設定 相同。

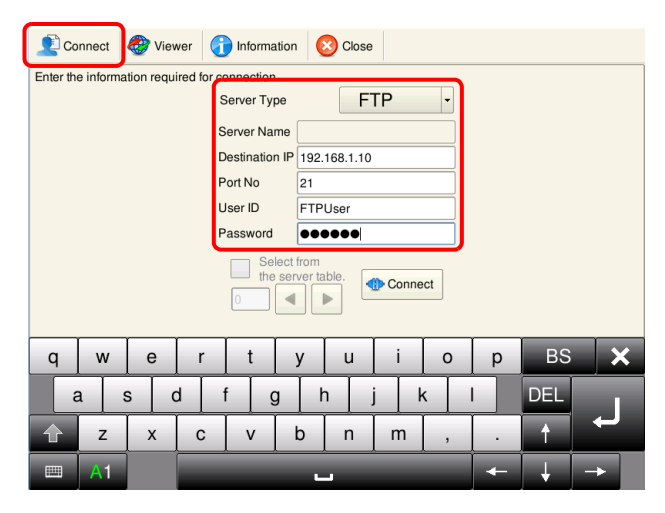

勾選 [Select from the server table] 複選框後,可以使用畫面資料 [System Setting] → [Data transfer service] → [Data Transfer Service Settings] → [List of Destination Servers] 中登錄的表格號指定伺服器。

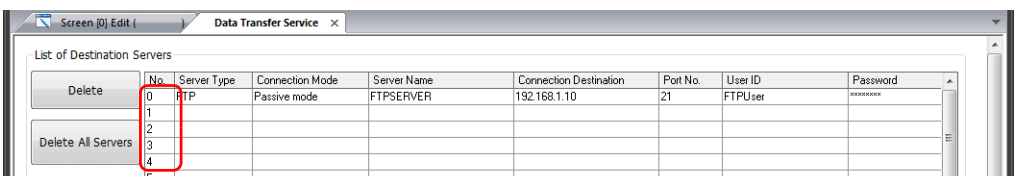

3. 點擊 [Connect] 按鈕。如果成功與伺服器建立連接,日誌會顯示 "Successfully logged in.", [Connect] 按鈕變為 [Unlink] 按 鈕。

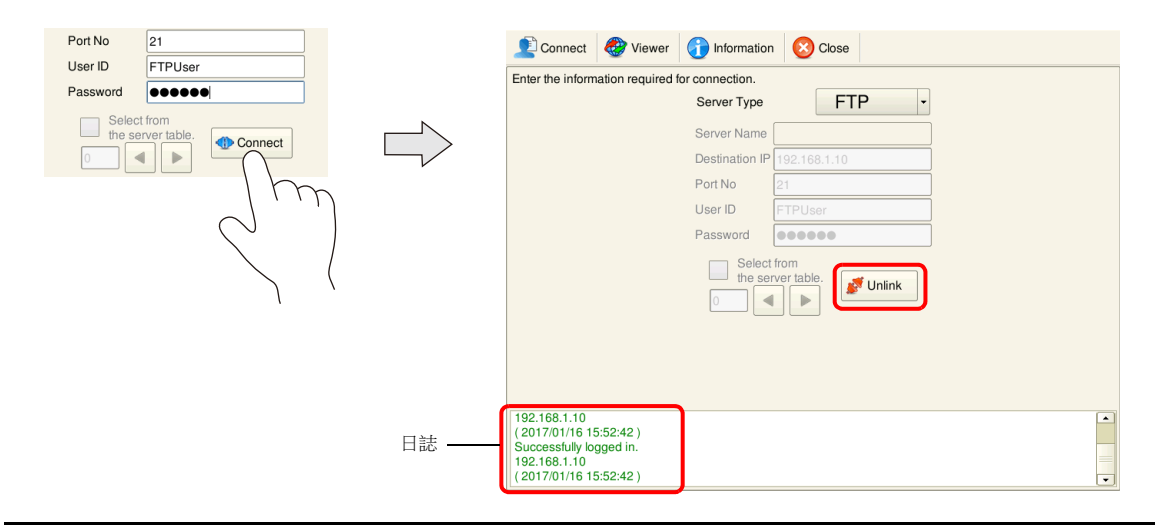

如果與伺服器連接失敗, 日誌會顯示 "Cannot find the specified server. Check the setting." 確認乙太網路環境和設定,然後再次點擊 [Connect]。

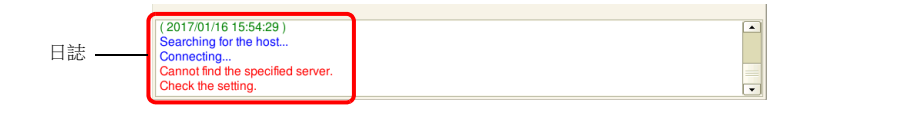

以上完成必要設定。

**IG** 有關操作方法之詳情,請參閱 " [動作範例](#page-286-0) " 第 6-120 頁。

# <span id="page-286-0"></span>動作範例

### 上傳檔案夾

本章節就如何將客戶端 (V10/V9) 上的 "LIST" 檔案夾上傳 (PUT) 至伺服器的步驟進行說明。

- 1. 顯示資料傳送瀏覽器。
- 2. 在客戶端 (V10/V9) 列表中選擇 "LIST" 檔案夾。

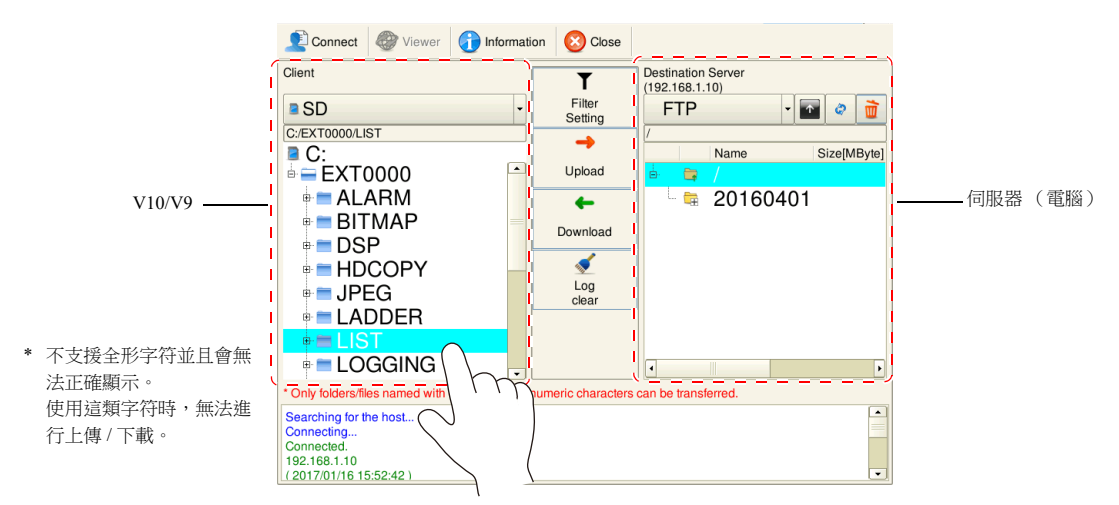

3. 點擊 [Upload]。出現確認對話框。點擊 [OK]。

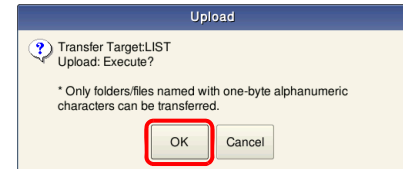

4. "LIST" 檔案夾上傳至伺服器。

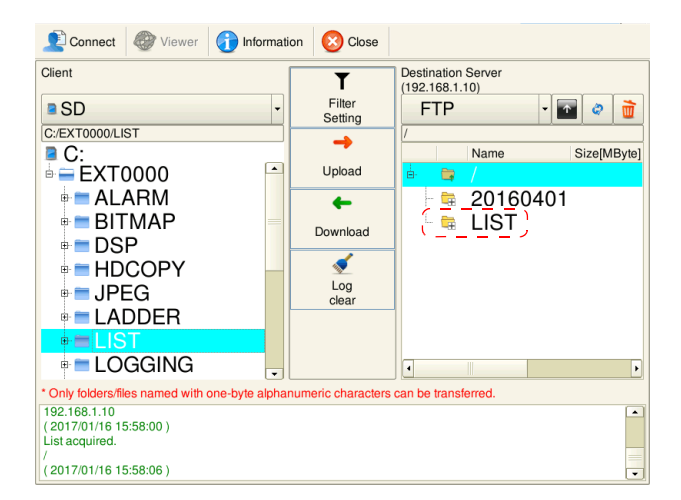

**\*** 如果已經存在相同的檔案夾名,則檔案夾會被覆蓋。

### <span id="page-287-0"></span>過濾器功能

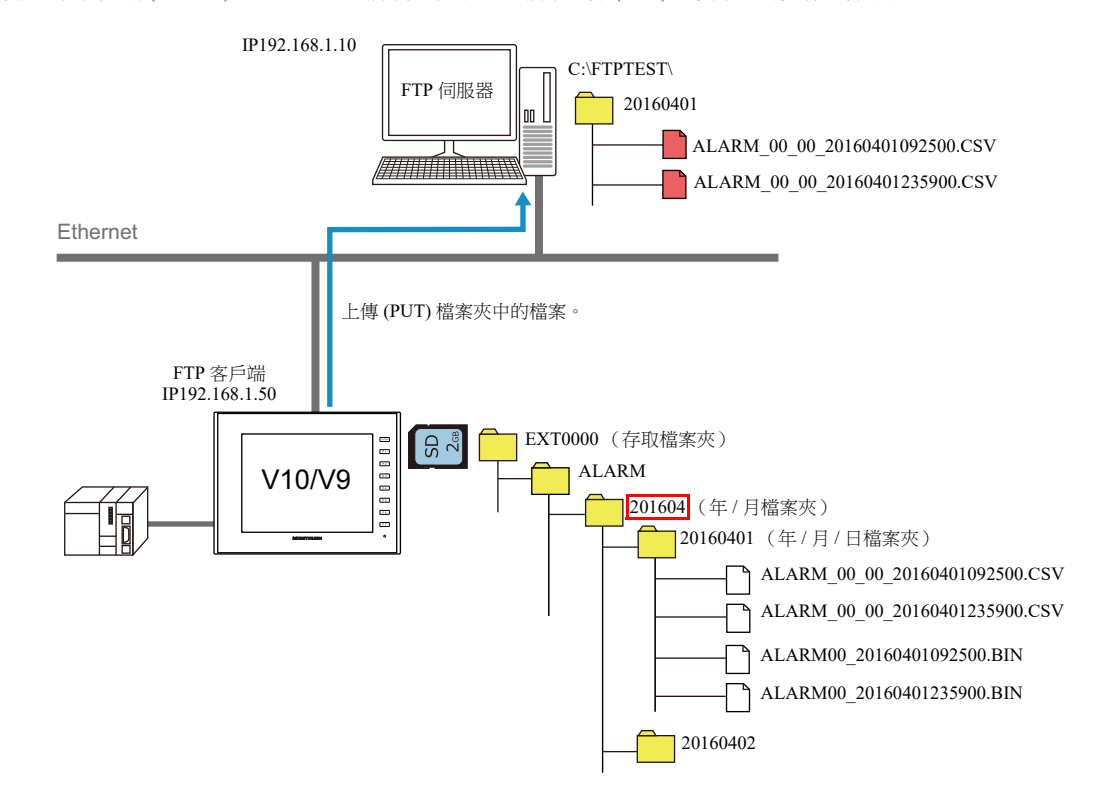

本章節就只將客戶端 (V10/V9) 上 "ALARM" 檔案夾中的 CSV 檔案上傳 (PUT) 至伺服器的步驟進行說明。

- 1. 顯示資料傳送瀏覽器。
- 2. 選擇客戶端 (V10/V9) 列表中的 "ALARM" 檔案夾。

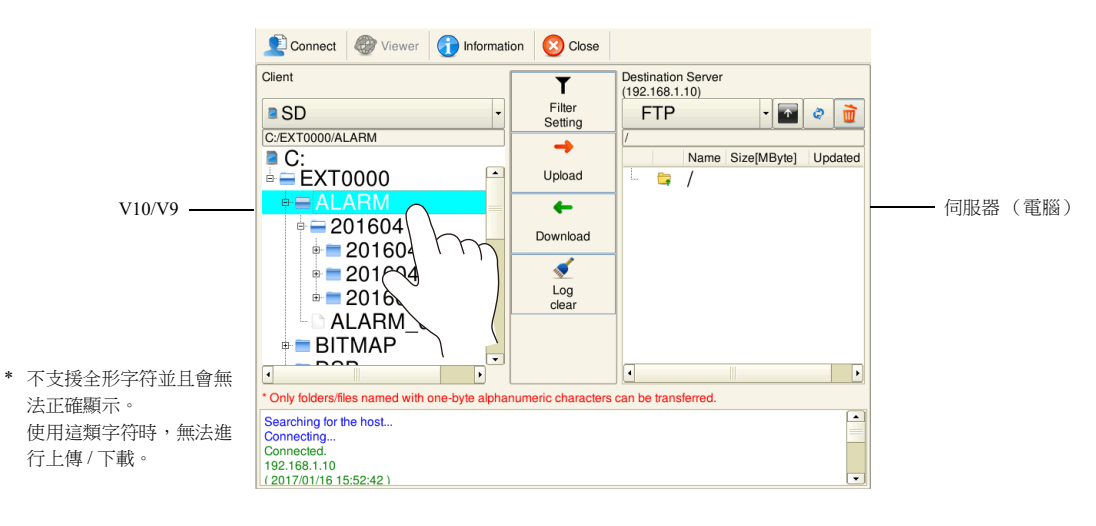
3. 點擊 [Filter Setting]。過濾器選單開關設置為 [ON],輸入 "\*.csv"。

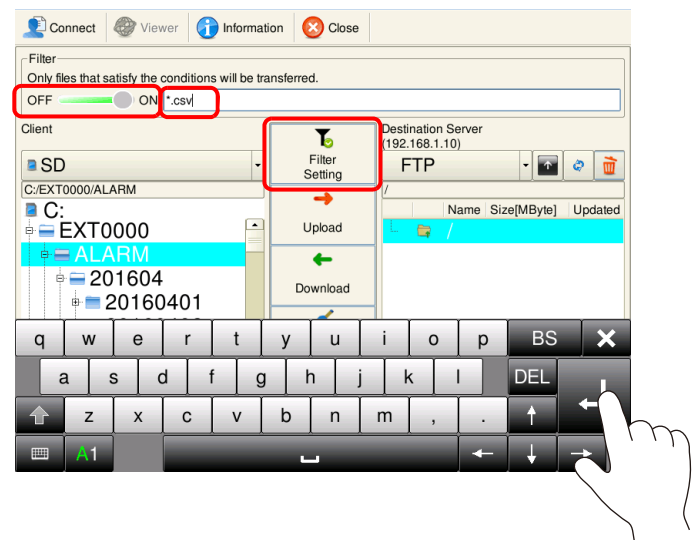

4. 點擊 [Upload]。出現確認對話框。點擊 [OK]。

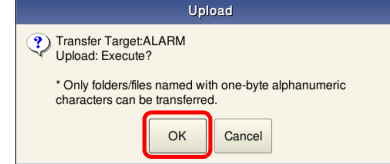

5. "ALARM" 檔案夾中的所有 CSV 檔案上傳至伺服器。

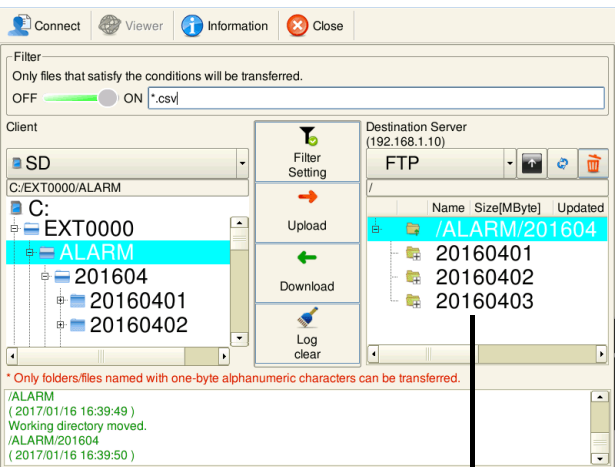

伺服器上 (電腦)

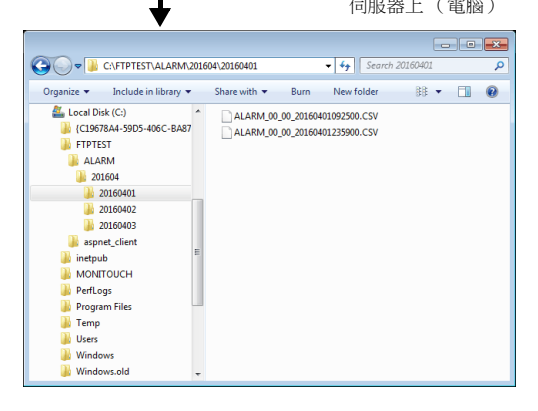

**\*** 如果已經存在相同的檔案夾名,則檔案夾會被覆蓋。

## 資料傳送瀏覽器設定

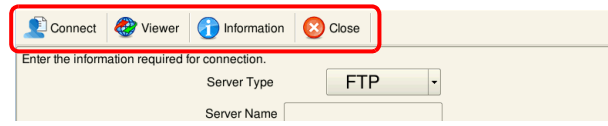

連接

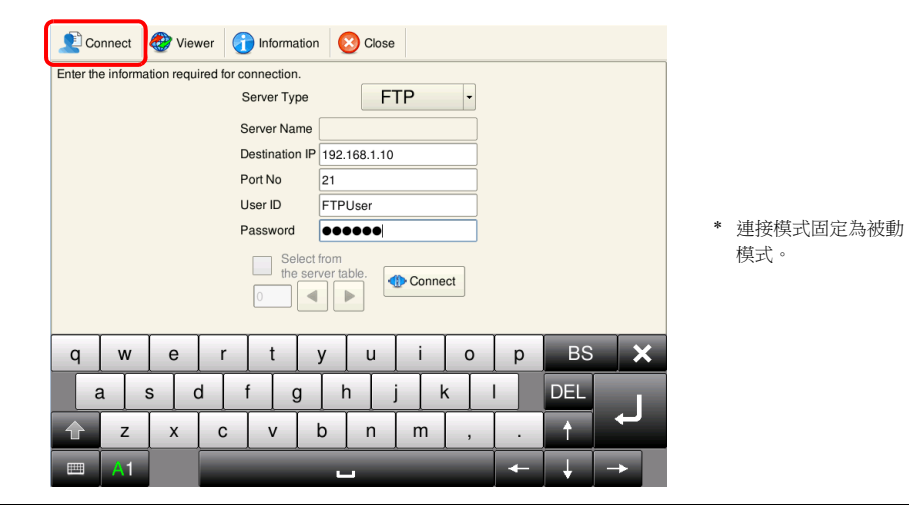

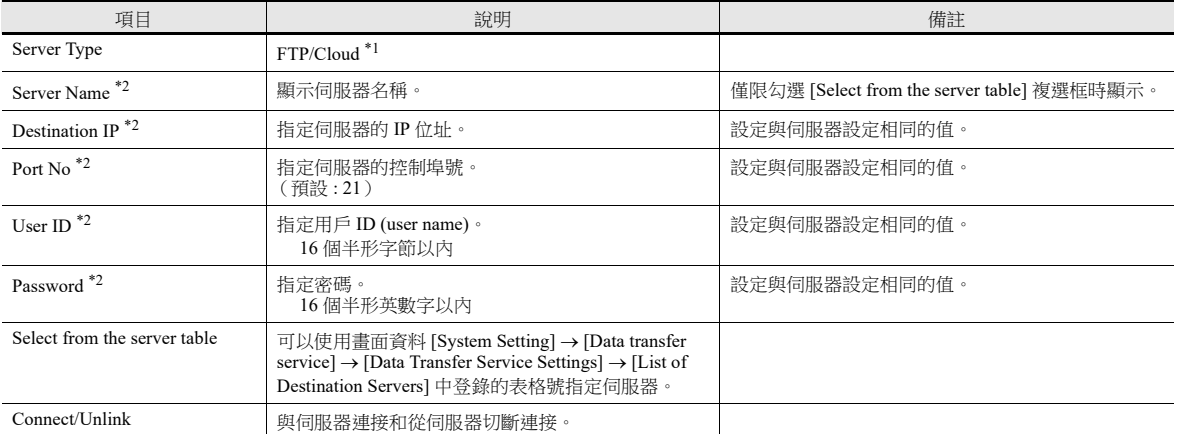

\*1 有關雲端支援之詳情,請參閱 《網路機器介面手冊》。

\*2 勾選 [Select from the server table] 複選框時,會顯示在指定表格號中登錄的資訊。

## 瀏覽器

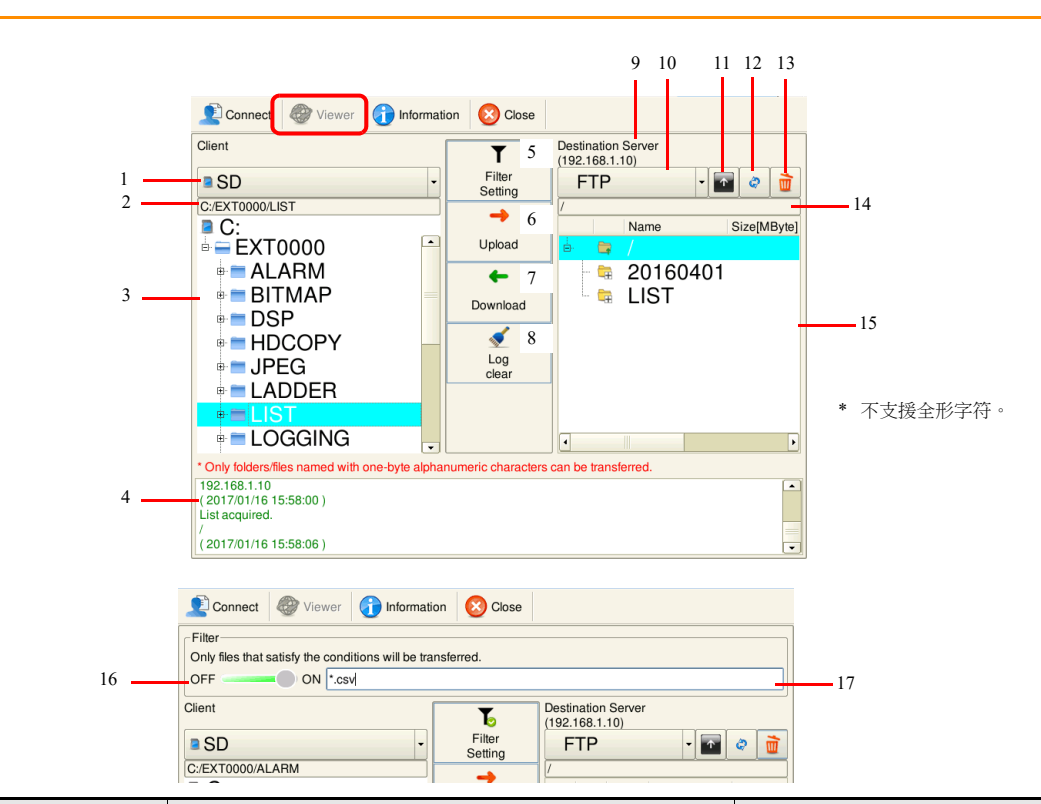

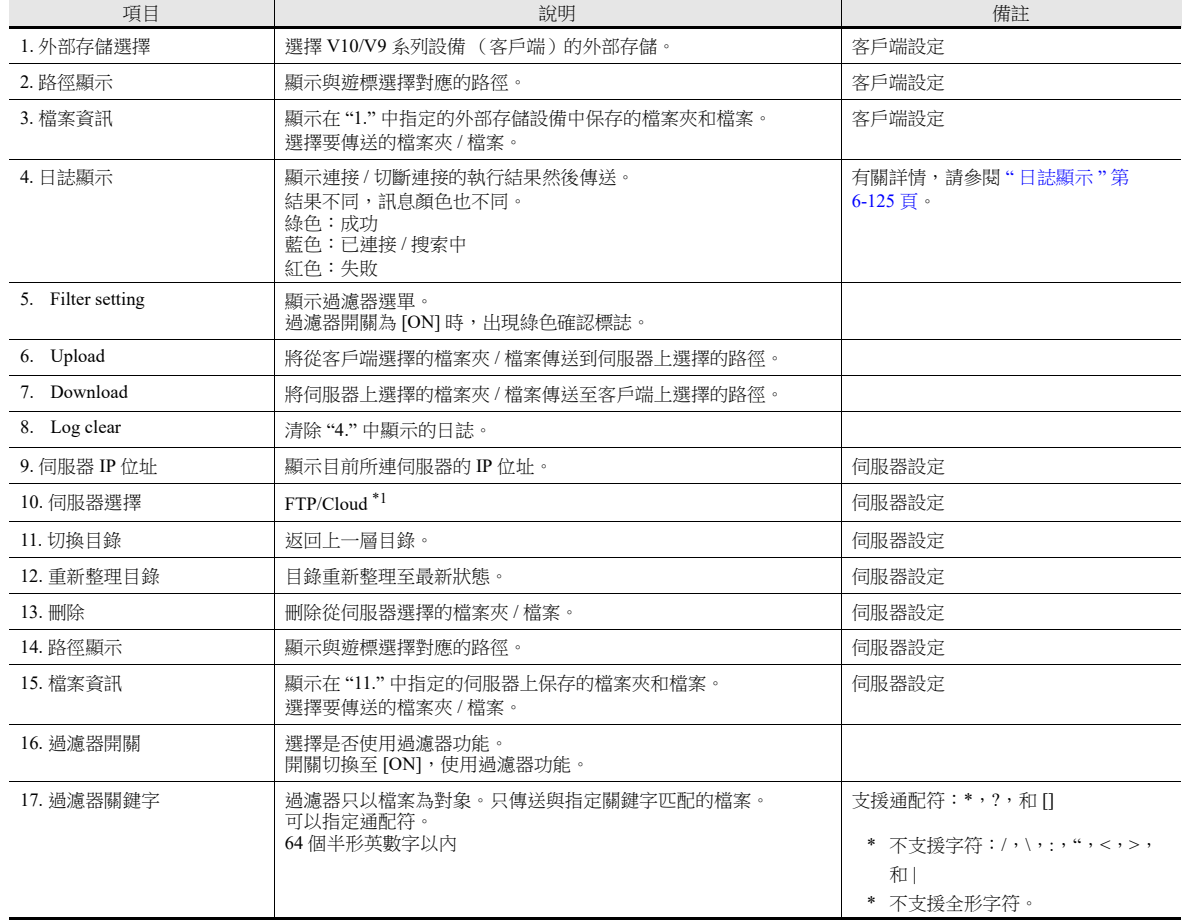

\*1 有關雲端支援之詳情,請參閱 《網路機器介面手冊》。

## 資訊

顯示目前正在傳送的檔案夾 / 檔案和資料傳送的進程。

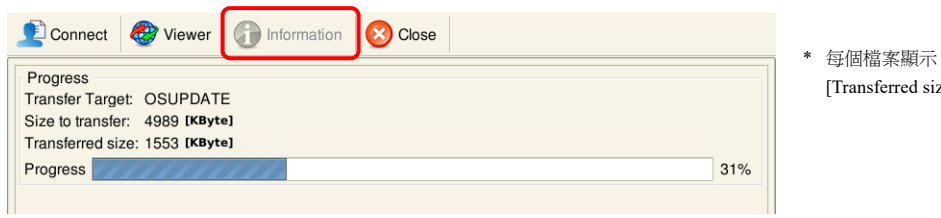

[Size to transfer]、 ize] 和 [Progress]。

#### 關閉

點擊此按鈕會關閉資料傳送瀏覽器。正在進行上傳和下載時,資料傳送瀏覽器可關閉。

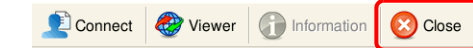

#### <span id="page-291-0"></span>日誌顯示

資料傳送瀏覽器下方區域中顯示連接 / 斷連和傳送的執行結果。

結果不同,訊息顏色也不同 (綠色:成功,藍色:已連接 / 搜索中,紅色:失敗)。如果結果為失敗 (紅色),請確認以下內 容。

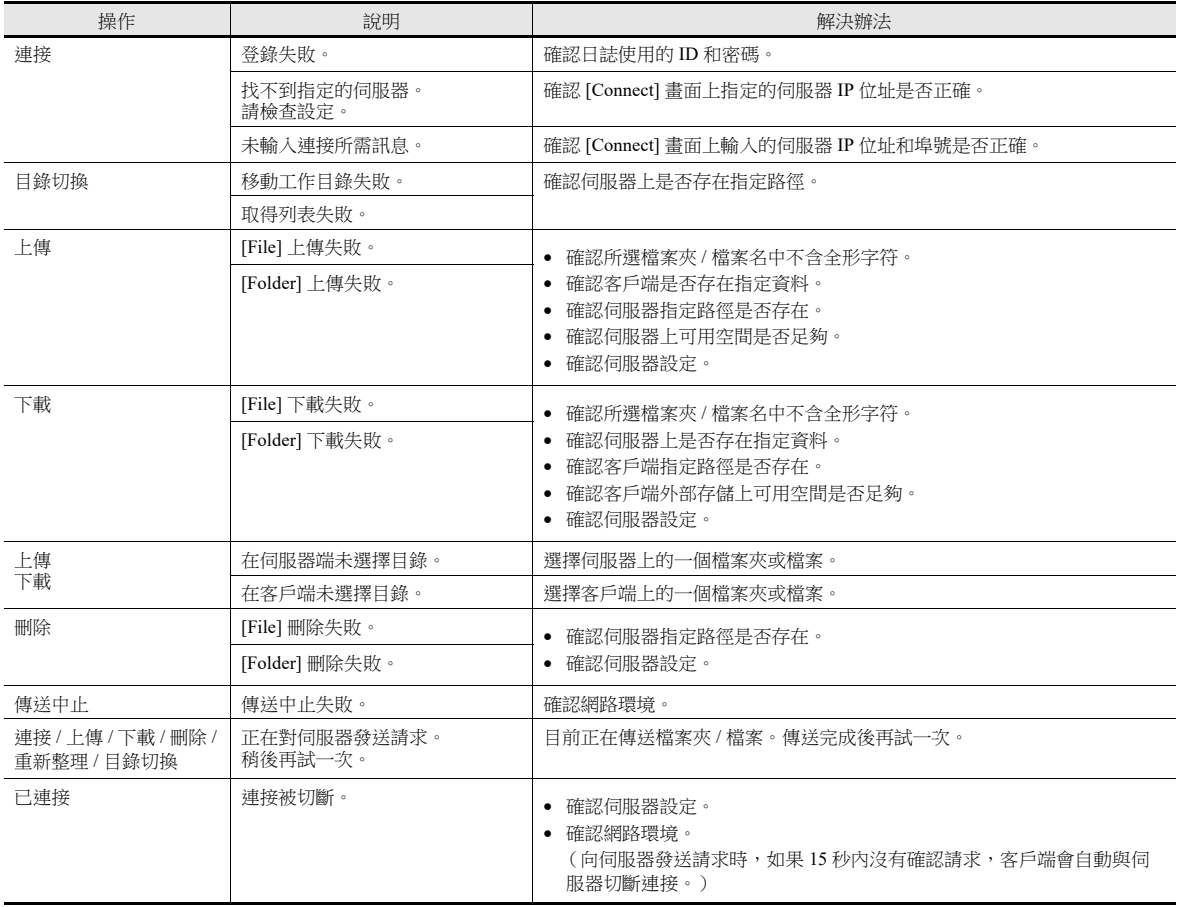

## **6.11.8** 確認傳送狀態

## 系統記憶體 **(\$s)**

系統記憶體如下所述。

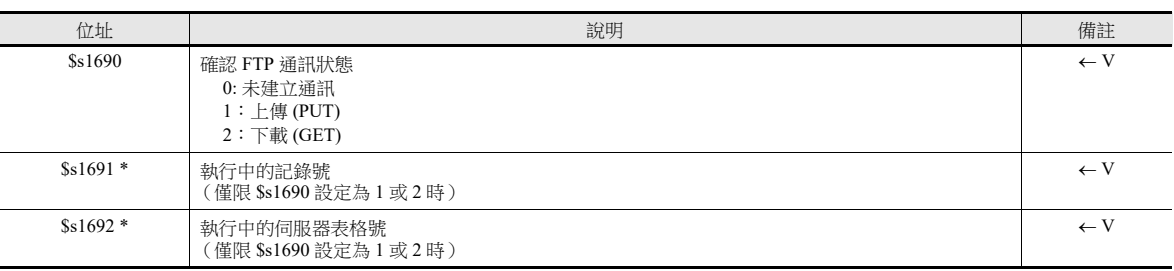

\* 使用資料傳送瀏覽器執行時保存為 "-1"。

#### 狀態列

狀態列顯示目前資料傳送狀態。

。<br>按下圖標,確認傳送進程或傳送資料的詳細資訊。也可以取消資料傳送。

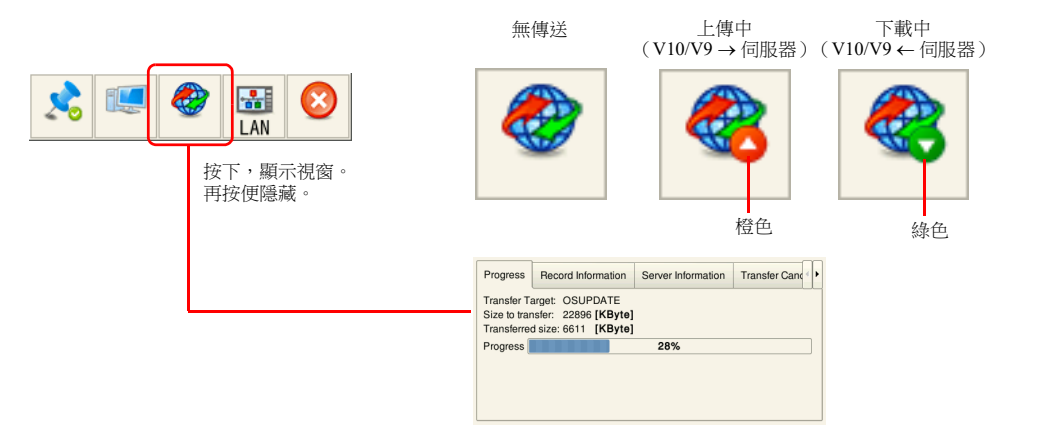

#### 進程

顯示目前正在傳送的檔案和資料傳送的進程。

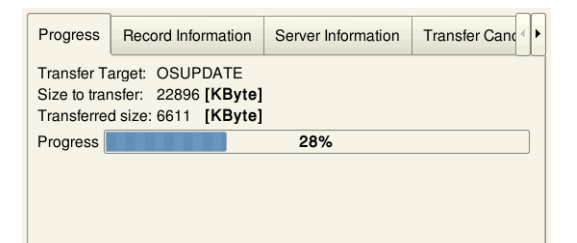

\* 每個檔案顯示 [Size to transfer]、 [Transferred size] 和 [Progress]。

#### 記錄資訊

顯示目前資料傳送的記錄號及其詳細資訊。

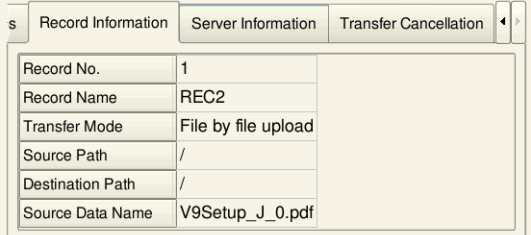

\* 使用資料傳送瀏覽器時,不顯示 [Record No.] 和 [Record Name]。

#### 伺服器資訊

顯示目前正在執行資料傳送用的伺服器資訊。

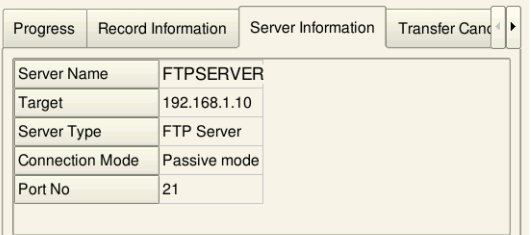

#### 傳送中止

強制取消資料傳送。

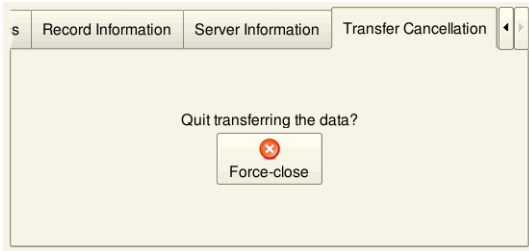

#### **\*** 也可以透過 **PLC** 位元指令取消資料傳送。

有關詳情,請參閱 "Data Transfer Service Settings." 下的 " [指令記憶體](#page-269-0) " 第 6-103 頁。 有關詳情,請參閱 "Data Transfer Viewer Settings." 下的 " [指令記憶體](#page-275-0) " 第 6-109 頁。

## **6.11.9** 限制事項

- 在傳送目標存在相同資料時進行的操作:
	- 下載 (GET):覆蓋
	- 上傳 (PUT):取決於伺服器設定
- 傳送目標上不會保存傳送取消或傳送失敗的檔案 (僅限下載中)。
- 當傳送取消或乙太網路通訊切斷連接時,目前在傳送清單內的全部取消。
- 資料傳送時無法顯示 local 模式畫面。
- 向伺服器發送請求(連接,上傳,下載,刪除,重新整理或目錄切換)時,如果 15 秒內沒有確認請求,進程會強制終止, 客戶端切斷連接。

## **6.12** 遠程桌面

## **6.12.1** 概要

 用戶可以利用遠程桌面視窗顯示功能在 V10/V9 系列上查看遠程電腦畫面。此項功能可以透過 V10/V9 系列設備實現遠程監 控,例如連接至控制整條生產線的伺服器(電腦),或連接至不便進入的無塵室內安裝的電腦。

範例:監控無塵室 B 內的伺服器 (電腦)

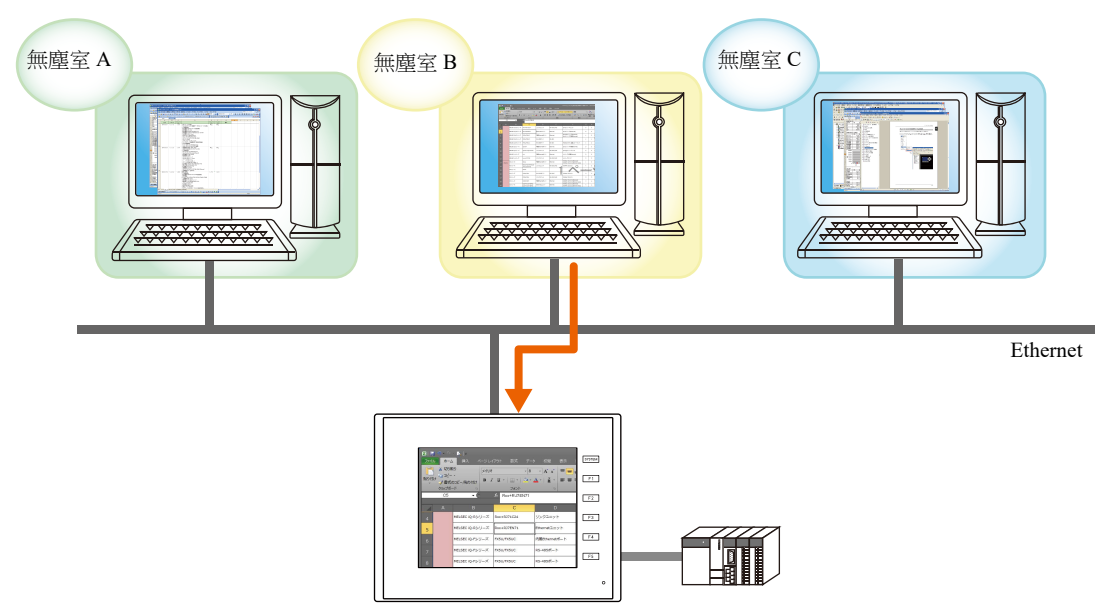

● 同時還能將滑鼠和鍵盤連接到 V10/V9 系列設備, 從而用 V10/V9 系列設備對遠程電腦的畫面進行操作。用戶在無法使用電 腦的現場也能輕鬆透過 V10/V9 系列設備輸入資料或閱讀手冊。

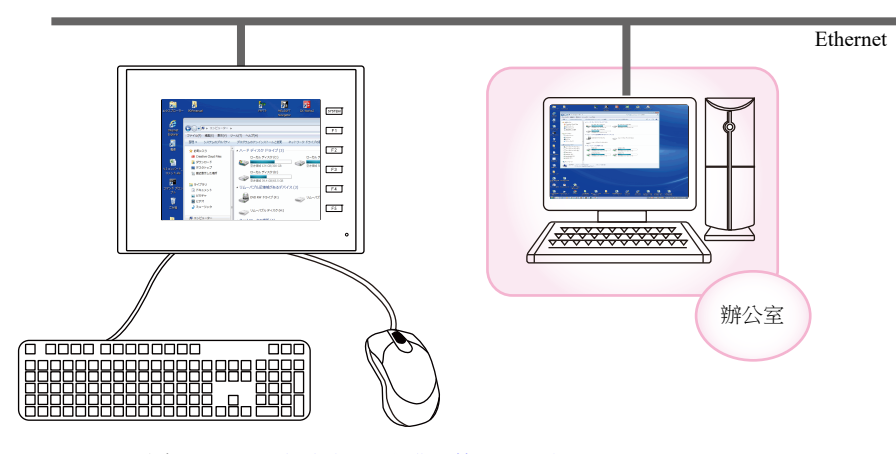

範例:在辦公室的電腦上搜索檔案

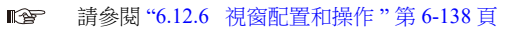

## **6.12.2** 規格

## **V10/V9** 技術規格

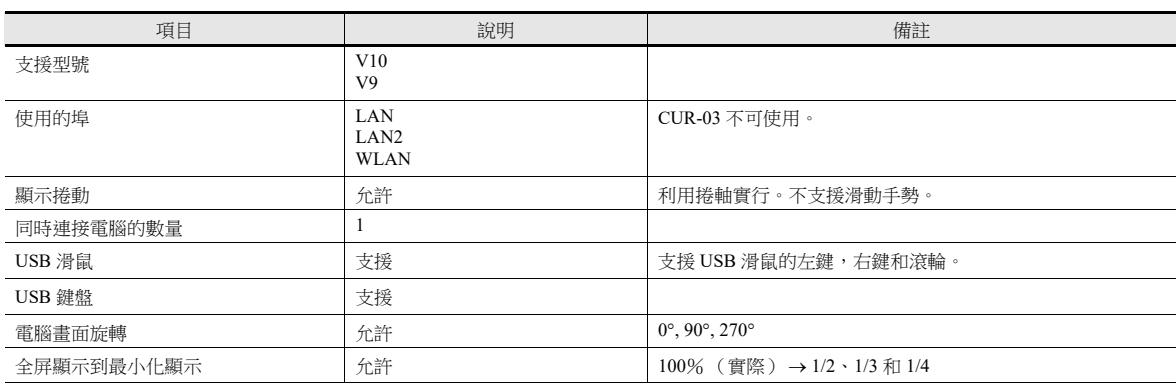

#### 伺服器 (電腦)

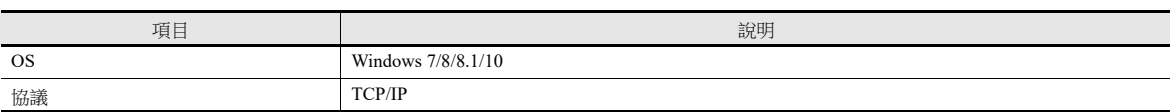

## **6.12.3** 必要設定

#### 伺服器 (電腦)設定

" [安裝和設定](#page-296-0) UltraVNC" 第 6-130 頁

關於 VNC (虛擬網路計算)

此軟體由 AT & T Laboratories Cambridge(U.K.) 研發,用於操作網路的遠程電腦畫面。

#### **V10/V9** 系列設備設定

無需設定

#### **V-SFT** 設定

- " [遠程桌面清單設定](#page-298-0) " 第 6-132 頁
- " [遠程桌面視窗顯示步驟](#page-299-0) " (三種方法)
	- "[設置顯示區域,顯示遠程桌面視窗](#page-299-1) "第 6-133 頁
	- " 切換顯示 / [隱藏遠程桌面視窗](#page-301-0) " 第 6-135 頁
	- " 顯示 / [隱藏使用巨集指令](#page-302-0) " 第 6-136 頁

## 6.12.4 伺服器 (電腦)設定

#### <span id="page-296-0"></span>安裝和設定 **UltraVNC**

本章節使用 UltraVNC 作為範例介紹遠程桌面視窗顯示的設定。

- 1. 前往以下 URL, 下載 UltraVNC。 https://www.uvnc.com/downloads/ultravnc.html
- 2. 執行下載檔案,開始安裝。

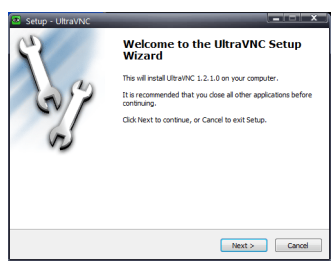

3. 閱讀許可協議,如果同意條款和條件,勾選 [I accept the agreement] 選項,然後單點 [Next] 按鈕。

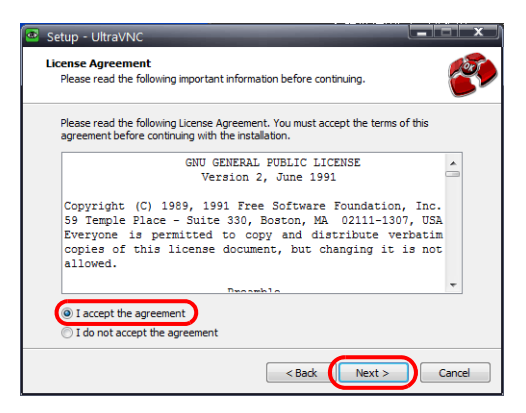

- 4. 確認視窗中顯示的資訊,然後單點 [Next] 按鈕。
- 5. 使用 [Select Destination Location] 選擇安裝路徑,然後單點 [Next] 按鈕。
- 6. 選擇 [UltraVNC Server] 並單點 [Next] 按鈕。

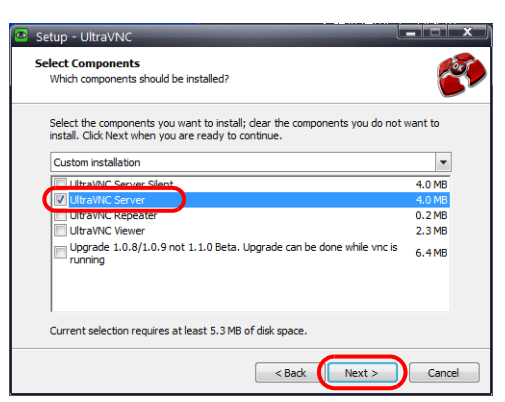

- 7. 指定 UltraVNC 在開始選單登錄的名稱和位置,然後單點 [Next] 按鈕。
- 8. 勾選以下複選框,然後單點 [Next] 按鈕。

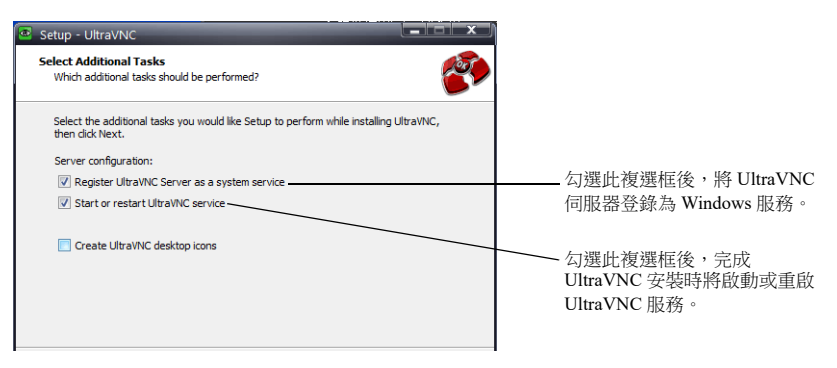

9. 確認 [Ready to Install] 視窗中顯示的資訊,然後單點 [Install] 按鈕。

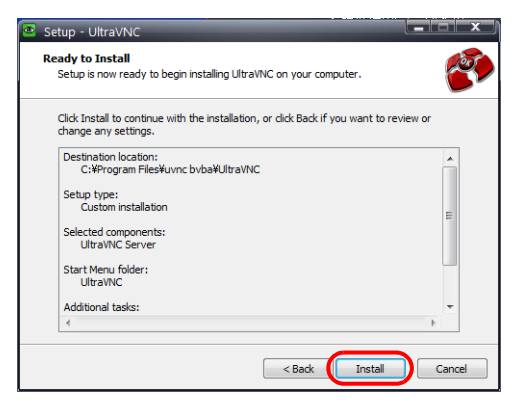

- 10. 確認視窗中顯示的資訊,然後單點 [Next] 按鈕。
- 11. 單點 [Finish] 按鈕,完成安裝過程。"UltraVNC" 圖標將添加到客戶電腦的任務列中。

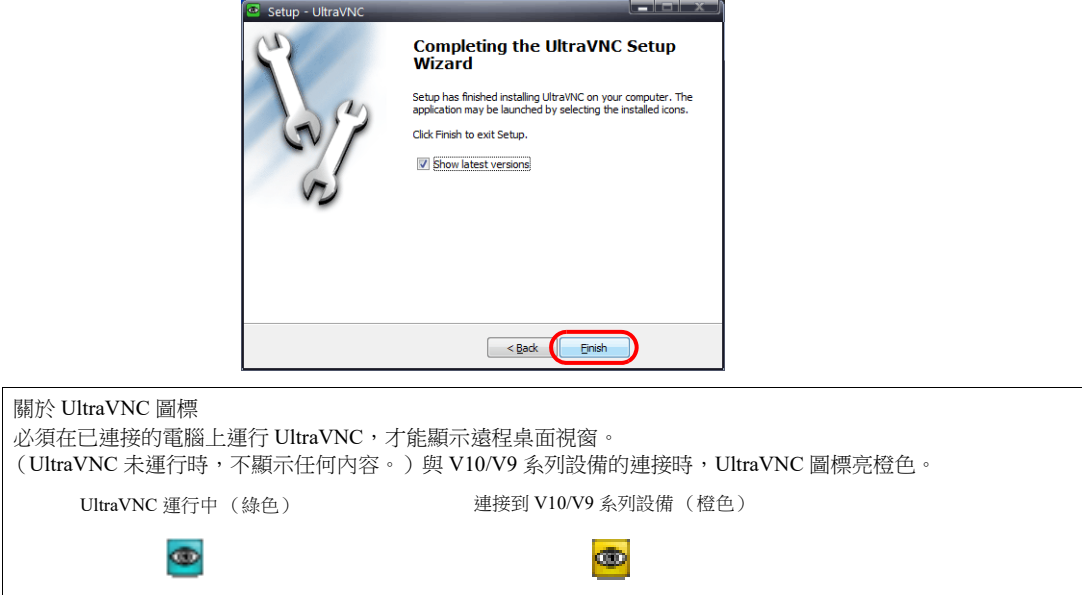

12. 右擊任務欄中的 UltraVNC 圖標,顯示右擊選單,勾選 [Admin Properties]。進行以下設定,單點 [OK]。

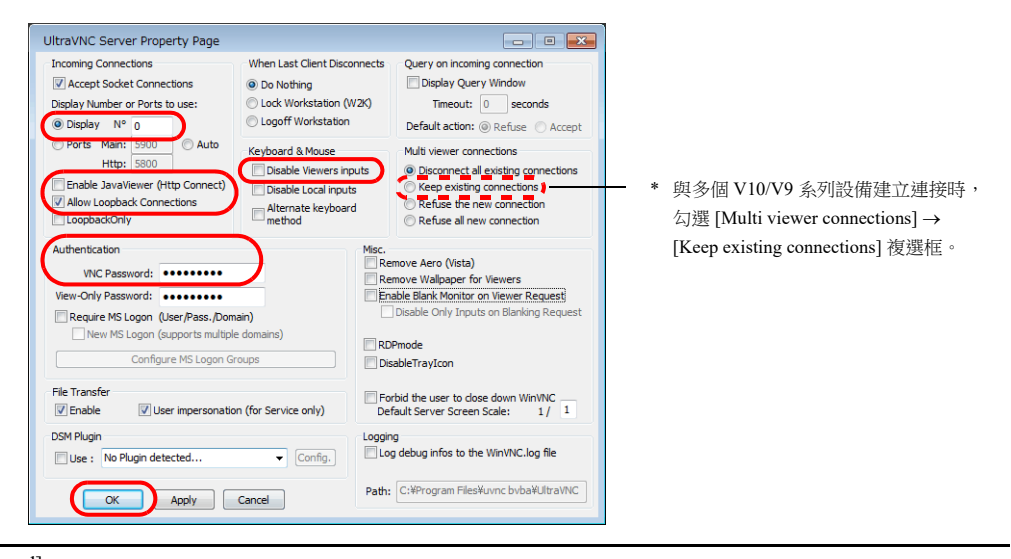

關於 [VNC Password] 進行[遠程桌面清單設定](#page-298-0)時,此處設定的密碼必須以 V-SFT 版本輸入 (請參閱"遠程桌面清單設定"第 [6-132](#page-298-0) 頁)。 請妥善保管,以防密碼遺失。

## **6.12.5 V-SFT** 設定

對遠程桌面清單和顯示設定進行設定。

#### <span id="page-298-0"></span>遠程桌面清單設定

登錄連接用的電腦 (伺服器)。

點擊 [System Setting] → [Other] → [Remote Desktop Table Setting], 顯示 [Remote Desktop Table Setting] 視窗。

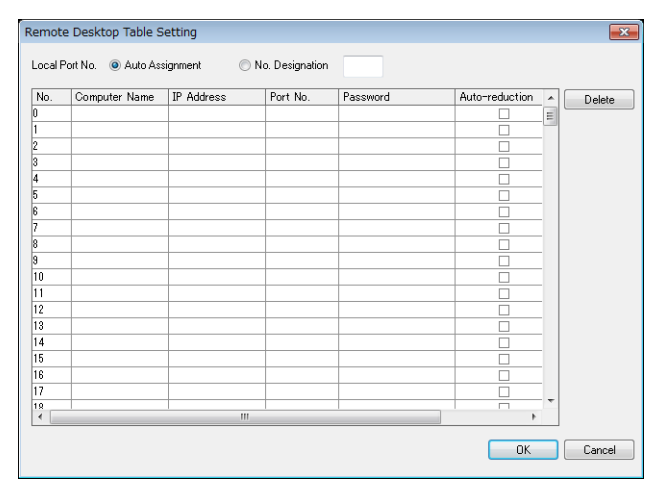

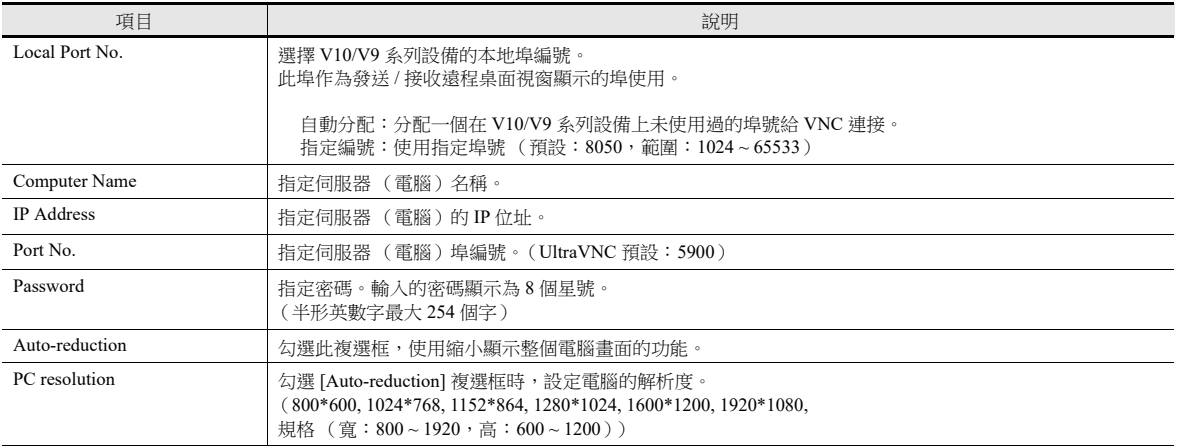

輸入在電腦 [UltraVNC Server Property Page] 視窗中設定的密碼。(請參閱 " [安裝和設定](#page-296-0) UltraVNC" 第 [6-130](#page-296-0) 頁中的第 12 步。)

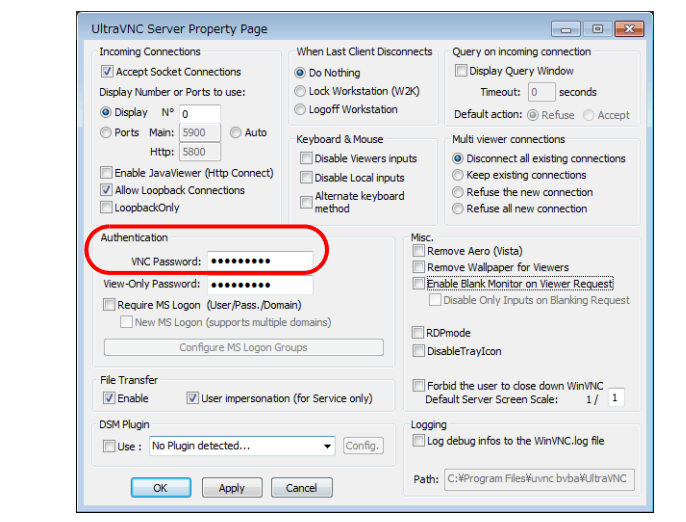

#### <span id="page-299-0"></span>遠程桌面視窗顯示步驟

有三種方式顯示遠程桌面視窗。

- [設置顯示區域,顯示遠程桌面視窗](#page-299-1) → 第 [6-133](#page-299-1) 頁
- 切換顯示 / [隱藏遠程桌面視窗](#page-301-0) → 第 [6-135](#page-301-0) 頁
- 顯示 / [隱藏使用巨集指令](#page-302-0) → 第 [6-136](#page-302-0) 頁

### <span id="page-299-1"></span>設置顯示區域,顯示遠程桌面視窗

可以在畫面上放置顯示區域用來顯示已連接伺服器 (電腦)的遠程桌面視窗。 單點 [Parts] → [Image Display] → [Remote Desktop Display],放入元件。

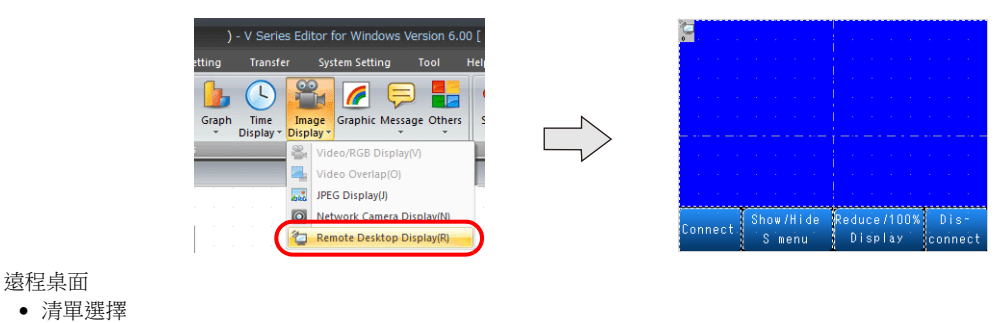

Remote Desktop Display Remote Desktop No. 0 255 Select\_ Table Select -<br>Remote Desktop Table Settings - $\begin{array}{c}\n\hline\n\end{array}\n\begin{array}{c}\n\hline\n\end{array}\n\end{array}$  Style MONITOUGH Port No: 8050 -Connected PC Settings -Computer Name: PC1  $\sum_{i=1}^{n}$ 10.91.130.36 IP Address: Port No: 5900 Password **spokádokoká** -<br>Display Setting Auto-reduction: PC resolution:  $\overline{a}$ Other Settings  $\overline{\phantom{a}}$ Preview Display Comment RMT\_DSK\_00000 Finish Cancel

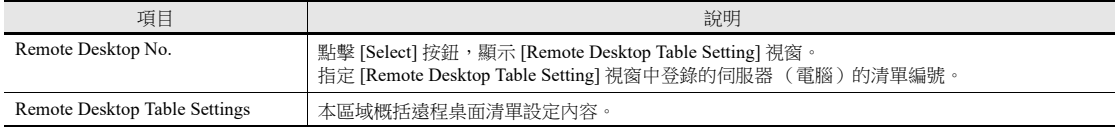

樣式

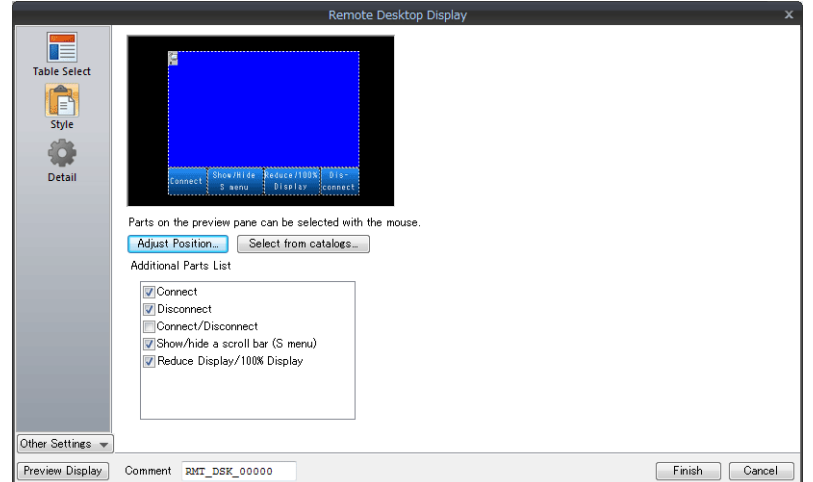

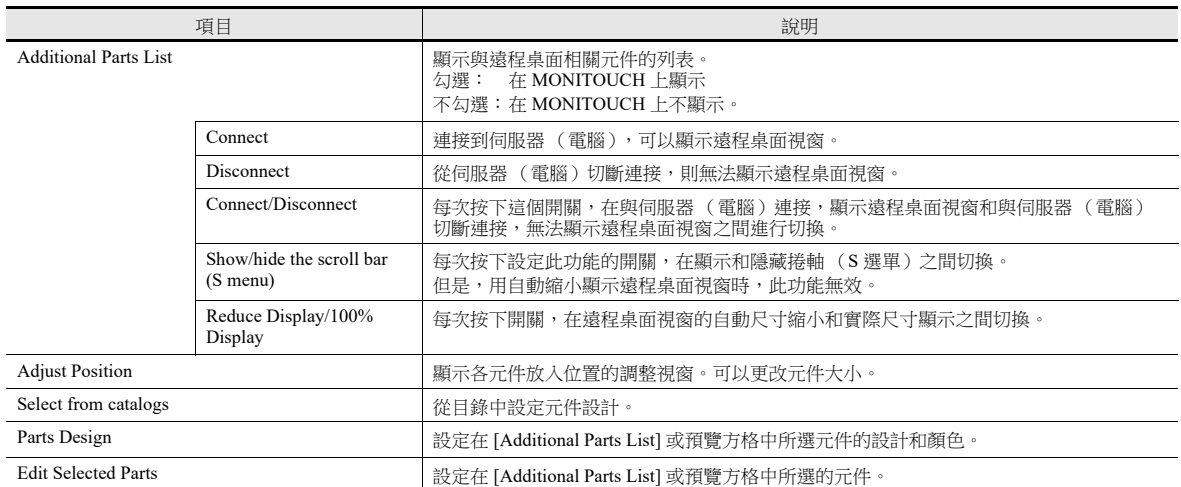

顯示 / 隱藏

對遠程桌面顯示的 / 隱藏進行設定。

有關詳情,請參閱 《參考手冊 1》。

詳細設定

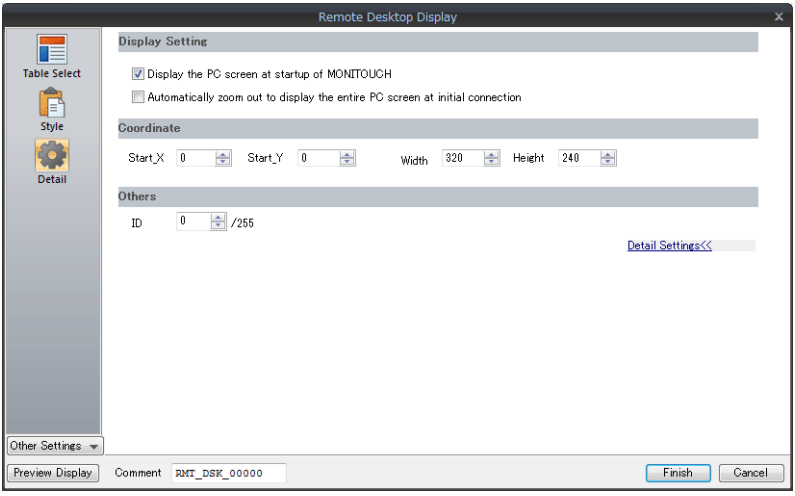

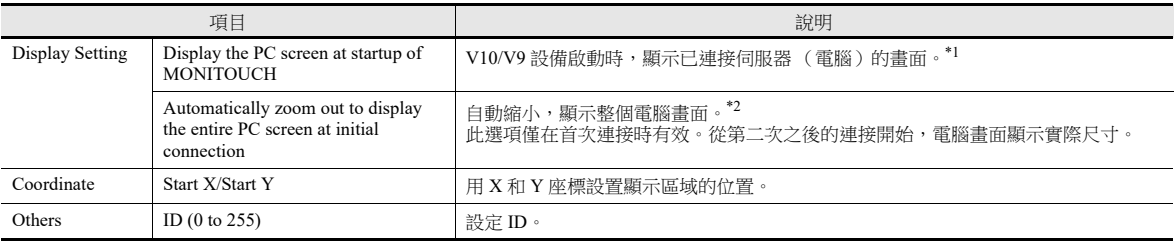

\*1 取消勾選此複選框時,使用開關顯示遠程桌面視窗。

\*2 必須勾選 [Remote Desktop Table Setting] 視窗中相符的 [Auto-reduction] 複選框。有關詳情,請參閱"[遠程桌面清單設定](#page-298-0)"第 [6-132](#page-298-0) 頁。

#### <span id="page-301-0"></span>切換顯示 **/** 隱藏遠程桌面視窗

可以在畫面上放入開關,於指定座標處顯示或隱藏連接伺服器 (電腦)的遠程桌面視窗。 開關功能設定為 [Remote Desktop Show/Hide]。

#### **\*** 功能開關設定無效。

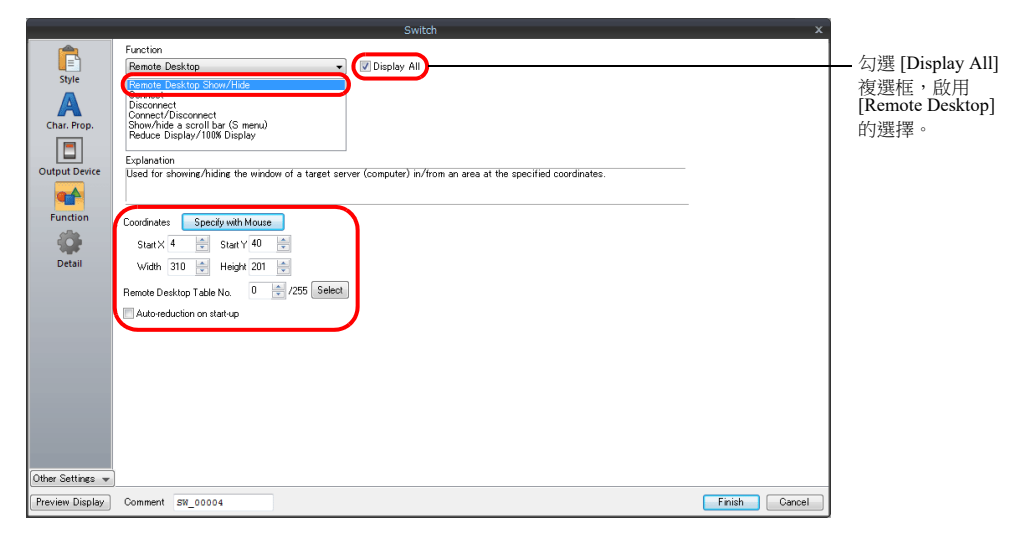

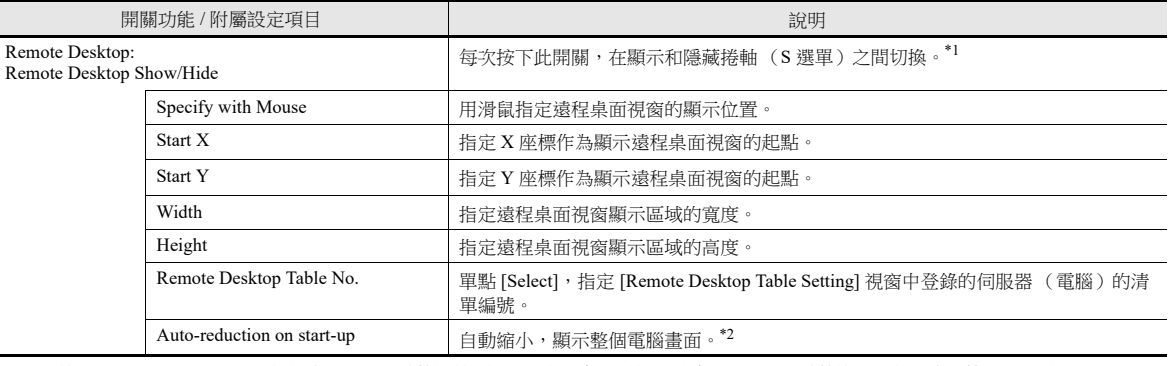

\*1 使用 REMOTEDT\_CTL 巨集指令,顯示 / 隱藏捲軸 (S 選單)。有關詳情,請參閱 " 顯示 / 隱藏使用巨集指令 " 第 [6-136](#page-302-0) 頁。

\*2 必須勾選 [Remote Desktop Table Setting] 視窗中相符的 [Auto-reduction] 複選框。有關詳情,請參閱" [遠程桌面清單設定](#page-298-0) " 第 [6-132](#page-298-0) 頁。

## <span id="page-302-0"></span>顯示 **/** 隱藏使用巨集指令

指令列表

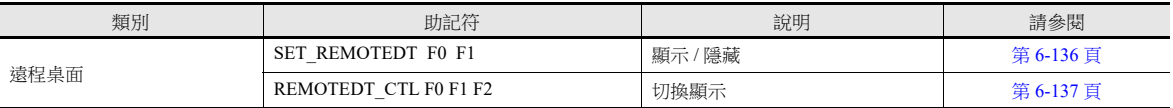

#### <span id="page-302-1"></span>• SET REMOTEDT F0 F1

功能:顯示 / 隱藏遠程桌面視窗

該巨集指令用於根據 [F0] 指定的值,顯示 / 隱藏在 [Remote Desktop Table Setting] 視窗中設定遠程桌面清單號指定為 [F1] 的電腦 (伺服器)遠程桌面視窗。

使用記憶體

範圍

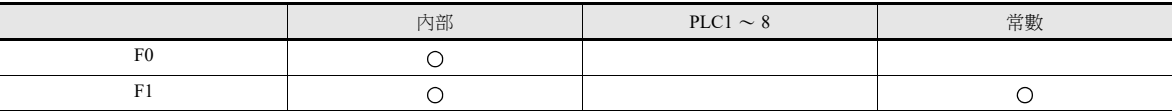

O: 允許設定 (禁用間接指定) ©: 允許設定 (允許間接指定)

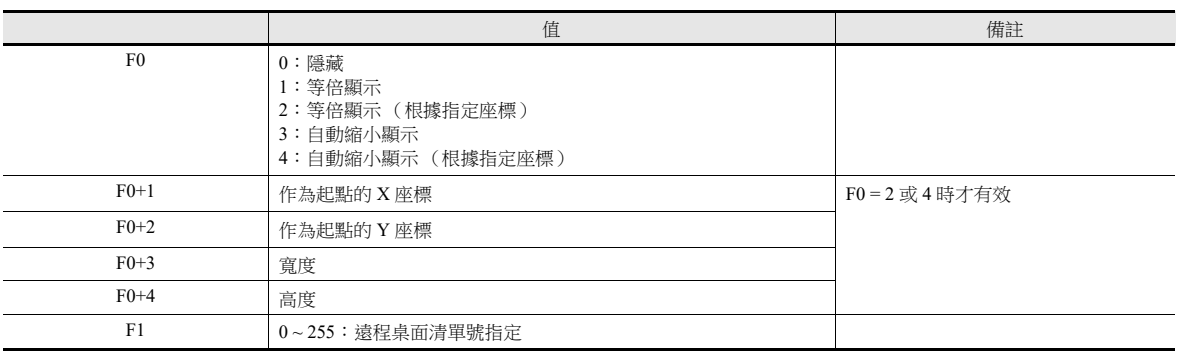

#### 動作範例

根據指定座標在區域中顯示時 (遠程桌面清單號為 10)

\$u00100 = 2 (W) 根據指定座標用相同尺寸顯示 \$u00101 = 0 (W) 作為起點的 X 座標 \$u00102 = 0 (W) 作為起點的 Y 座標 \$u00103 = 400 (W) 為寬度 \$u00104 = 300 (W) 為高度 SET\_REMOTEDT\_\$u00100 10  $\overline{\phantom{a}}$ 遠程桌面清單號 10

起點  $(0,0)$  $(400, 0)$ 遠程桌面顯示  $(0, 300)$  (400, 300)

補充說明

- 未在 [Remote Desktop Table Setting] 視窗中進行相關設定前,無法使用 SET\_REMOTEDT 巨集指令。有關進行設定之詳 情,請參閱第 [6-132](#page-298-0) 頁。
- 此巨集指令不能作為初始巨集使用。
- 巨集執行的結果儲存在 \$s1063 中。

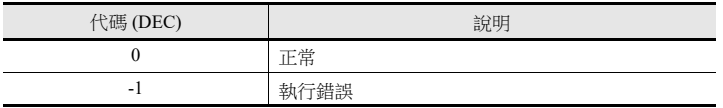

#### <span id="page-303-0"></span>REMOTEDT\_CTL F0 F1 F2

功能:切換遠程桌面的視窗

該巨集指令用於根據 [F0] 指定的值,切換在 [Remote Desktop Table Setting] 視窗中設定遠程桌面清單號指定為 [F1] 的電腦 (伺服器)遠程桌面視窗的顯示。

使用記憶體

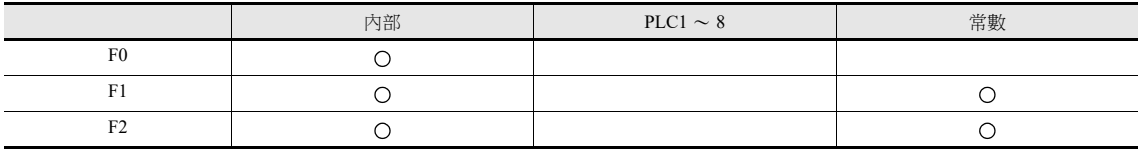

O: 允許設定 (禁用間接指定) ©: 允許設定 (允許間接指定)

範圍

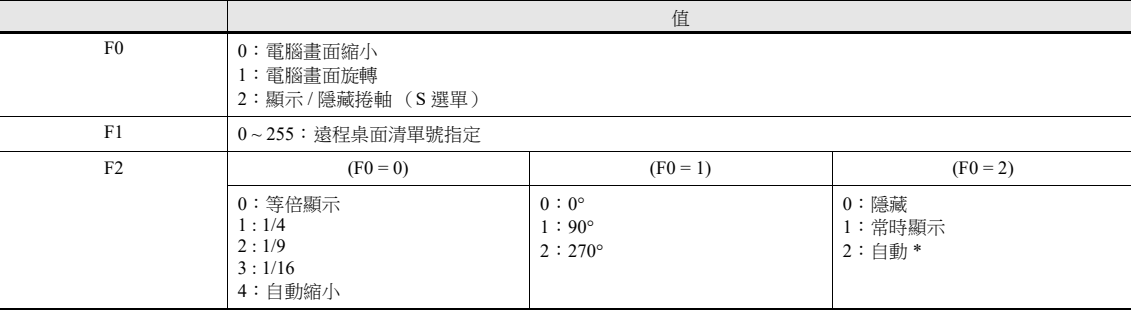

\* 關於自動設定

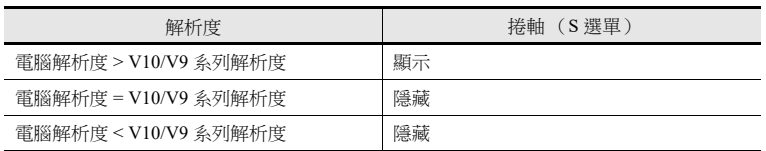

動作範例

隱藏捲軸 (S 選單)(遠程桌面清單號 10)

REMOTEDT\_CTL 2 10 0

遠程桌面清單號 10

#### 補充說明

- 未在 [Remote Desktop Table Setting] 視窗中進行相關設定前,無法使用 REMOTEDT\_CTL 巨集指令。有關進行設定之詳 情,請參閱第 [6-132](#page-298-0) 頁。
- 使用自動縮小功能顯示電腦畫面時無法顯示捲軸 (S 選單)。
- 巨集執行的結果儲存在 \$s1063 中。

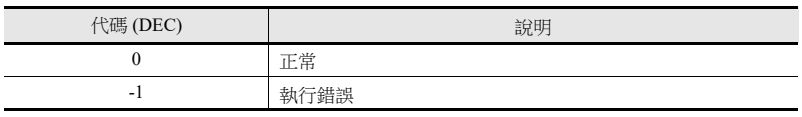

6-137

## <span id="page-304-0"></span>**6.12.6** 視窗配置和操作

## 視窗配置

在 V10/V9 系列設備和伺服器 (電腦)之間正常建立連接時,V10/V9 系列設備上顯示伺服器的遠程桌面視窗。切斷連接時, 短暫顯示 [Disconnected.] 畫面,然後消失。

例如:未勾選 [Auto-reduction] 複選框時

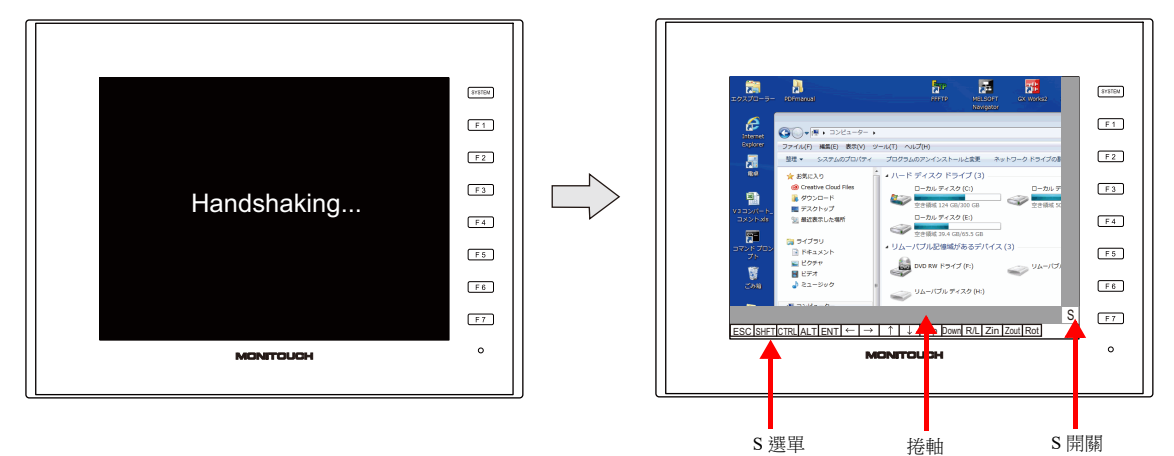

**\*** 使用自動縮小功能時無法顯示捲軸 (**S** 選單)。

#### 捲軸

如果伺服器 (電腦)的解析度大於遠程桌面視窗顯示區域的解析度,可以橫向或縱向拉動捲軸來顯示區域中隱藏的元件。不 支援滑動手勢。

#### **[S]** 開關

按下開關顯示或隱藏 [S] 選單。

#### **[S]** 選單

這些是用於操作遠程桌面視窗的特殊開關。用於旋轉和縮小顯示尺寸等。

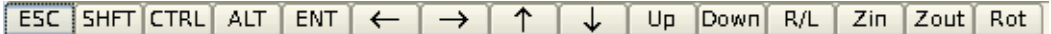

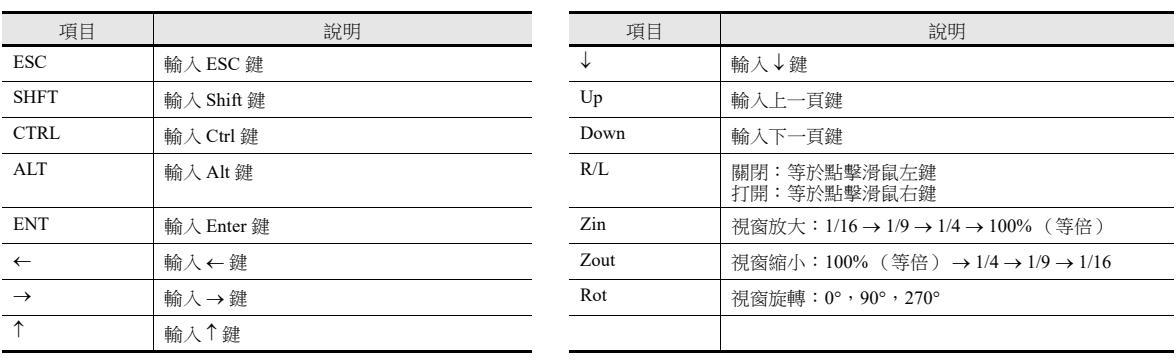

## 操作方法

透過觸摸操作或 USB 滑鼠和 USB 鍵盤,可以在 V10/V9 設備上對 V10/V9 系列所連接的遠程桌面進行操作。

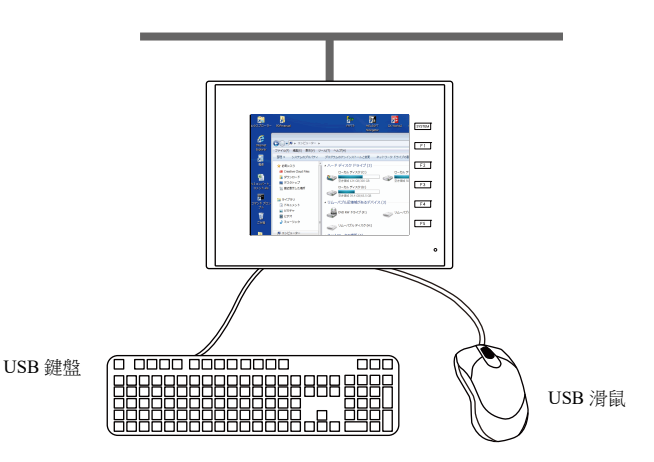

#### **USB** 滑鼠

支援 USB 滑鼠的左鍵,右鍵和滾輪。

#### **USB** 鍵盤

鍵盤語言設置必須在 V10/V9 系列設備 Local 模式中透過 [Language Setting] → [Keyboard] 進行。

未使用 USB 鍵盤時可以使用畫面上的鍵盤。 顯示方法取決於 Windows 版本。按照相關 Windows 版本的步驟顯示虛擬鍵盤。 範例:Windows 7

.<br>[開始 ] → [ 控制台 ] → [ 輕鬆存取 ] → [ 輕鬆存取中心 ] → [ 開啟螢幕小鍵盤 ]

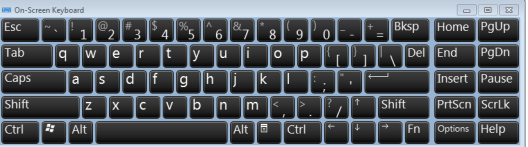

## **6.12.7** 系統記憶體

以下系統記憶體位址用於儲存目前顯示的遠程桌面視窗的清單編號 (在 [Remote Desktop Display Setting] 視窗中設定)和是否 與遠程桌面建立連接的資料。

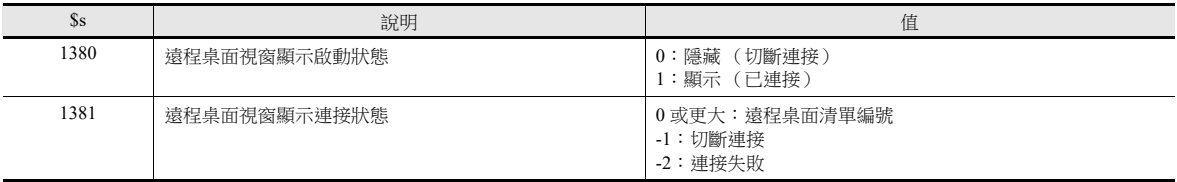

## **6.12.8** 錯誤

#### **[Disconnected.]** 畫面

如果由於電纜切斷或錯誤造成 V10/V9 系列與伺服器 (電腦) 連接失敗或切斷連接,則在遠程桌面視窗的位置顯示 [Disconnected.] 畫面。檢查電纜和伺服器(電腦)後,嘗試重新連接。

#### 錯誤 **No.**

有關在資料傳輸時發生的錯誤號的詳細內容,請參閱以下手冊。

- V10 系列設備操作 / Local 模式 / 錯誤畫面手冊
- V9 系列故障排除 / 維護手冊

## **6.12.9** 限制事項

#### 顯示限制

- 遠程桌面視窗顯示僅在畫面 (畫面庫)上可用,在重疊視窗庫上不可用。
- 無法同時顯示多個遠程桌面視窗。如果多個顯示區域同時放置並勾選 [Display the PC screen at startup of MONITOUCH] 複選 框時,則先放入的顯示區域有效。
- 顯示遠程桌面視窗時,如果在同一個畫面上嘗試打開另一個視窗,會使之前的視窗切斷連接並切換到下一個視窗。
- 顯示遠程桌面視窗時,更改伺服器 (電腦)的解析度會使視窗連接強制切斷。
- 顯示遠程桌面視窗時,只要指定的遠程桌面清單號相同,可以透過與顯示視窗不同的方法將其關閉。但是,使用開關或巨 集指令顯示的遠程桌面視窗,無法使用"[設置顯示區域,顯示遠程桌面視窗](#page-299-1)"第 6-133 頁中介紹的 [Disconnect] 開關進行 關閉。
- 在與遠程桌面視窗重疊的任意項目的頂端顯示遠程桌面視窗。
	- 但是,與特定項目 \*1 重疊時,遠程桌面視窗顯示為靜止畫面或隱藏。相關項目隱藏時,遠程桌面視窗可以操作。
	- \*1 適用項目:重疊視窗顯示,捲動訊息,導航顯示 (放大 / 捲動),訊息框

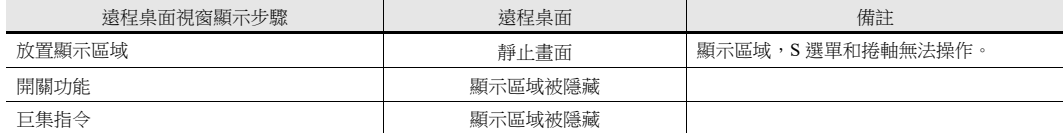

- 顯示遠程桌面視窗時,放置在視窗後面的任何開關都無效。(但是,當遠程桌面視窗被隱藏時,開關變為有效。)
- 遠程桌面視窗的顯示總是將伺服器 (電腦)畫面左上角作為起點。
- 如果遠程桌面視窗顯示區域顯示小於區域的圖像,區域的邊距將變成黑色。
- 顯示區域中顯示遠程桌面視窗時,斷連后區域會變成 V-SFT 中設定的顏色。
- 使用開關或巨集指令顯示遠程桌面視窗時,隱藏視窗會同時清除視窗和顯示區域。
- 首先顯示遠程桌面視窗時,圖像大小為 100%。
- 隱藏遠程桌面視窗後,[S] 選單中的設定將恢復到預設。
- 使用開關或巨集切斷連接時,畫面重新顯示。顯示的重疊視窗也會同時消失。(但是,如果勾選了 [System Setting] → [Unit Setting] → [General Setting] 處的 [Display Overlap during bit ON] 複選框,則會保留重疊視窗。)
- 顯示遠程桌面視窗時,切換到 local 模式會使視窗連結切斷。
- 使用自動縮小功能顯示已連接伺服器 (電腦)的畫面時,無法顯示捲軸 (S 選單)。
- 對於 V10/V9 系列,自動縮小功能適用於 800\*600 (SVGA)~1920 \*1080 (全高清)範圍。
- 如果顯示區域的長寬比為 4:3,自動縮小功能將調整電腦畫面的顯示,使其適合 V10/V9 系列遠程桌面的視窗的顯示區域。 (使用其他比例時,顯示區域中會留下黑邊)

#### 其他限制

- 顯示遠程桌面視窗的巨集指令 SET\_REMOTEDT 不能作為初始巨集。
- 同時使用遠程桌面視窗顯示功能和 RGB 顯示功能的觸摸開關模擬時,遠程桌面視窗無法使用 USB 滑鼠。

## **7** 快捷功能

- 7.1 [螢幕放大和捲動](#page-308-0)
- 7.2 [啟動畫面](#page-315-0)

## <span id="page-308-0"></span>**7.1** 螢幕放大和捲動

## **7.1.1** 概述

## 螢幕尺寸放大

可以登錄比 V10/V9 系列設備顯示尺寸 (解析度)更大的螢幕。顯示超出畫面時,可以使用捲動功能顯示畫面外的內容。捲 動過程中將呈導航顯示 (整個螢幕的縮小畫面),指示目前顯示的位置。

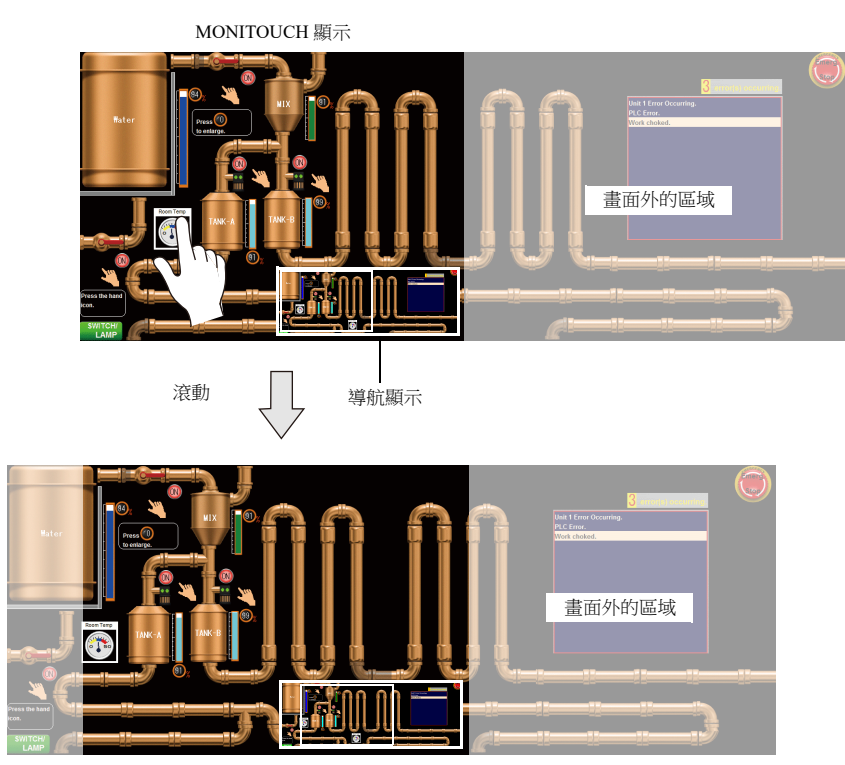

有關設定之詳情,請參閱 " [螢幕尺寸放大](#page-309-0) " 第 7-2 頁。 **ig** 

#### 設定位置

- 螢幕
- 重疊視窗

## 放大顯示

雙擊螢幕可以將顯示放大到 200%。放大後,可以通過捲動螢幕來顯示畫面外的內容。

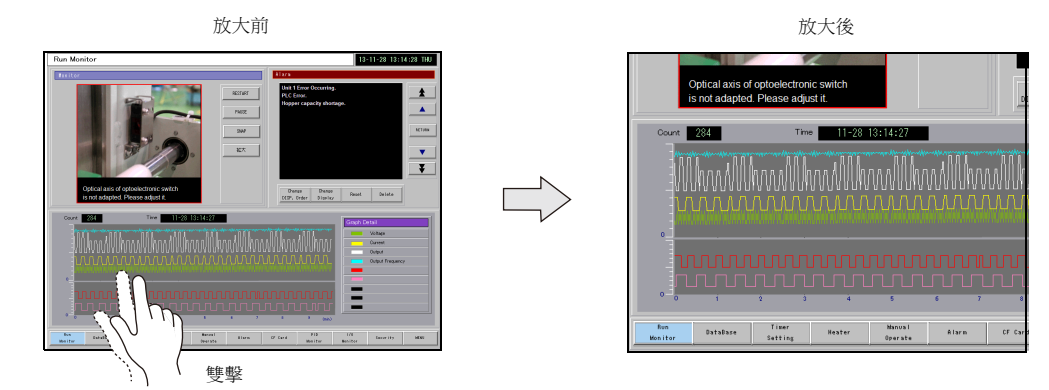

**\*** 放大至最大比例後,螢幕顯示恢復初始尺寸。

**ig** 有關設定之詳情,請參閱 " [放大顯示](#page-310-0) " 第 7-3 頁。

## **7.1.2** 設定範例

## <span id="page-309-0"></span>螢幕尺寸放大

螢幕尺寸 п i<br>i 1 倍 İ 2 倍 a l 顯示尺寸

本章就顯示並捲動橫向尺寸為 V10/V9 系列設備螢幕 2 倍大小的畫面的設定方法進行說明。

- 1. 顯示捲動設定
	- 螢幕: [Screen Setting] → [Screen Setting] → [Scroll] 分頁
	- 重疊視窗: 重疊視窗設定視窗→[Scroll] 設定
- 2. 設定 [Magnification] 為 "1 times vertical  $\times$  2 times horizontal"。

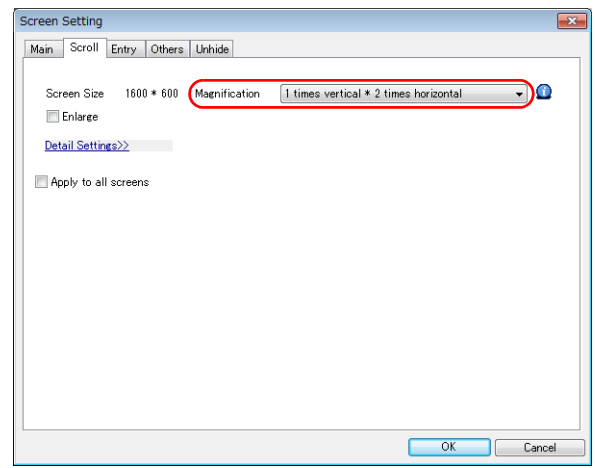

以上完成必要的設定。 螢幕尺寸橫向放大 2 倍。 可以在 MONITOUCH 上使用捲動功能。

螢幕尺寸:橫向 2 倍

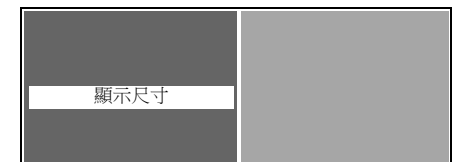

7-2

## <span id="page-310-0"></span>放大顯示

本章就通過雙擊來放大螢幕顯示的設定進行說明。

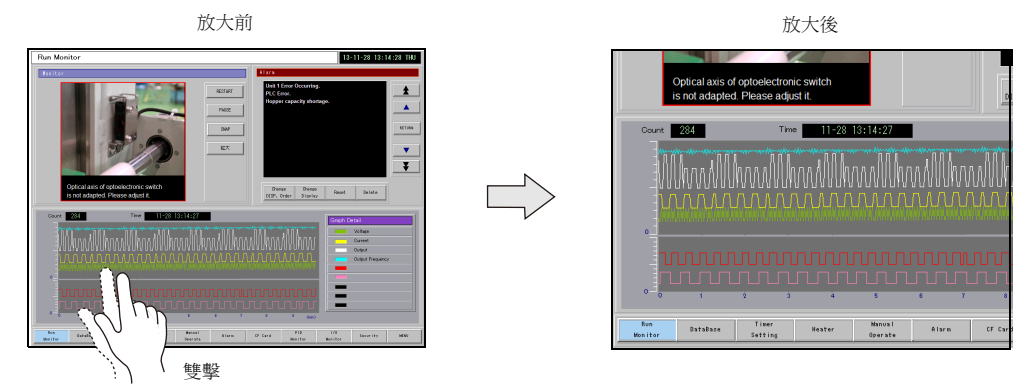

- 1. 顯示 [Screen Setting]  $\rightarrow$  [Screen Setting]  $\rightarrow$  [Scroll] 分頁。
- 2. 勾選 [Enlarge] 複選框,設定放大比例。

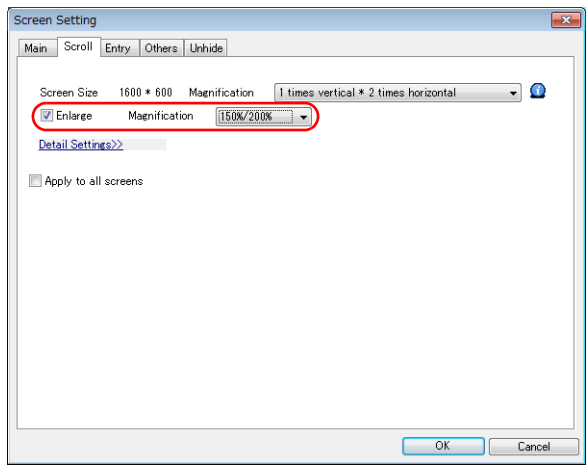

以上完成必要的設定。

每次雙擊螢幕,都將按照 150% 200% 100% 的順序切換放大比例。

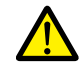

螢幕放大後,螢幕上顯示的重疊視窗不放大。

## **7.1.3** 詳細設定

## 螢幕

設定位置: [Screen Setting] → [Screen Setting]。

#### 滾動

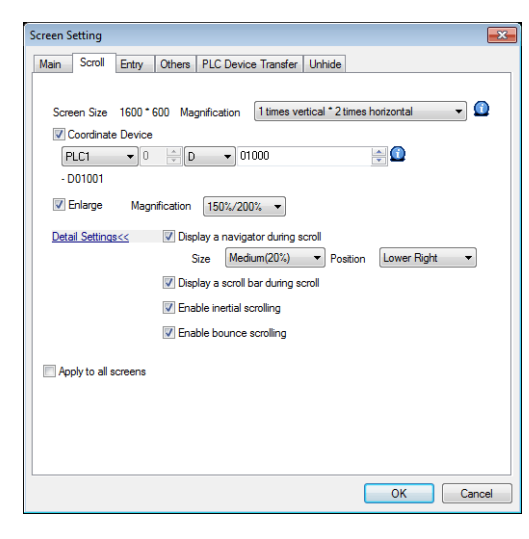

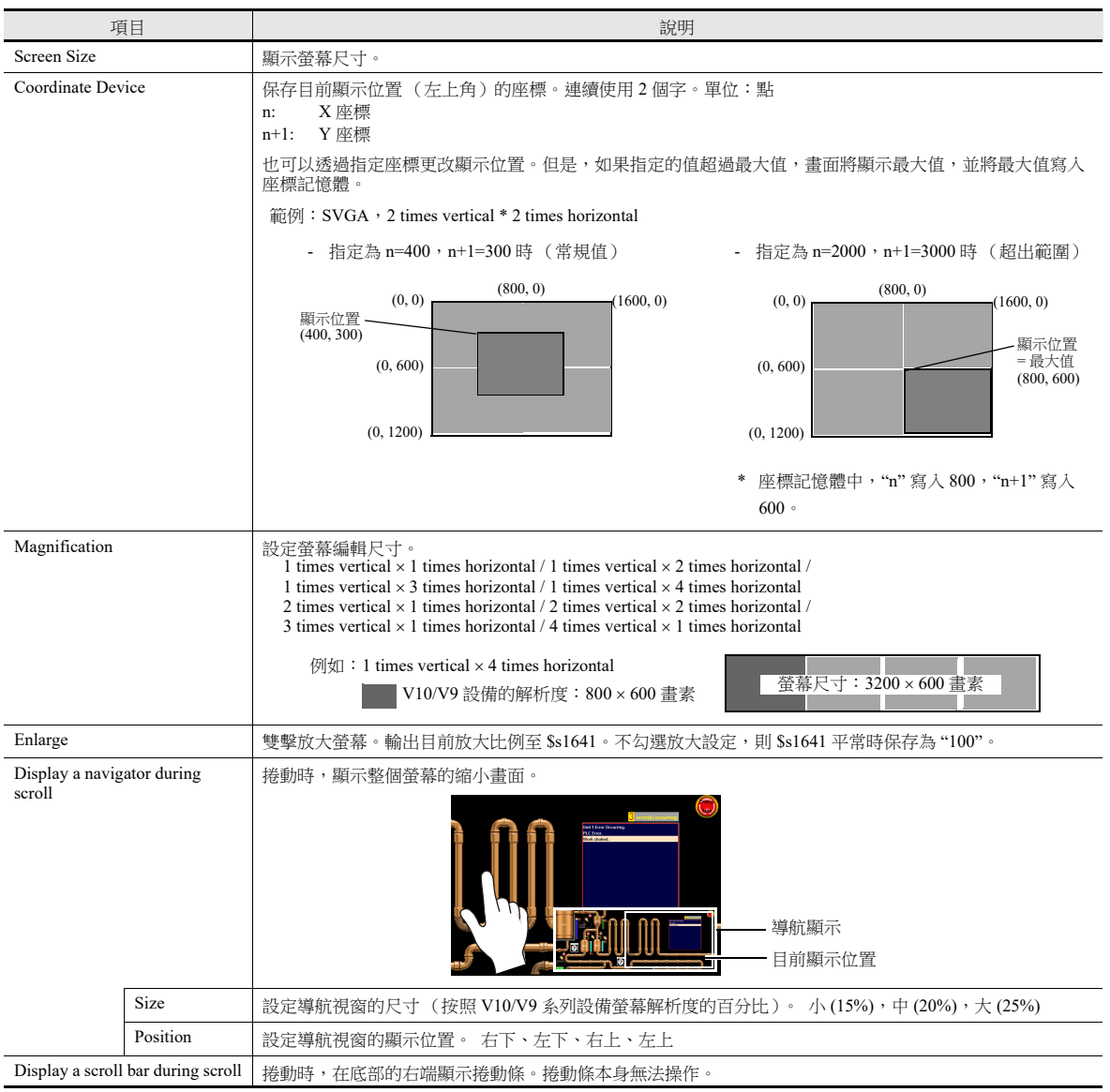

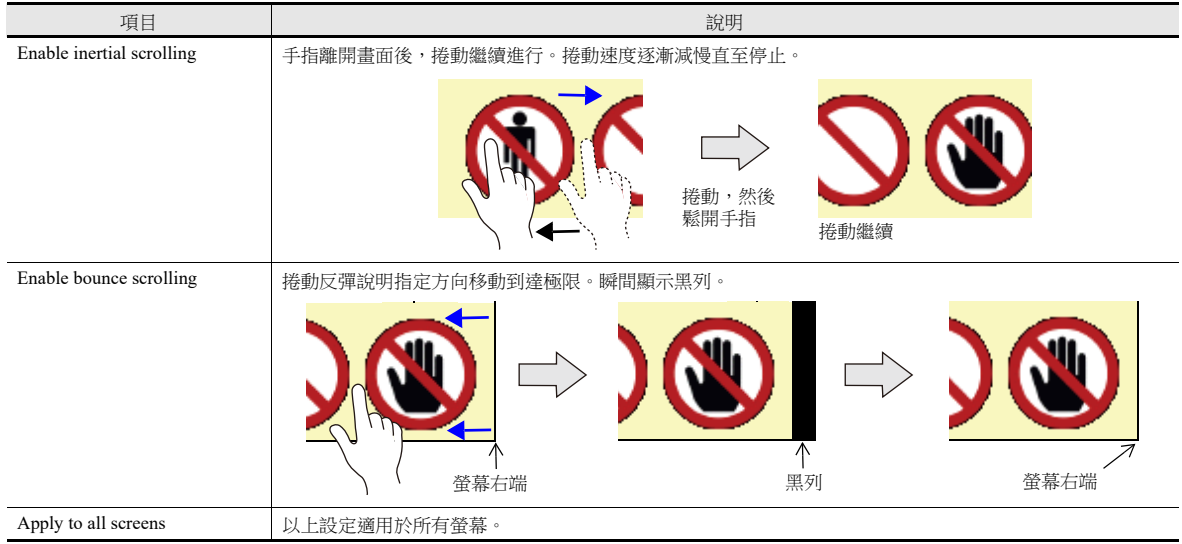

# 重疊視窗

滾動

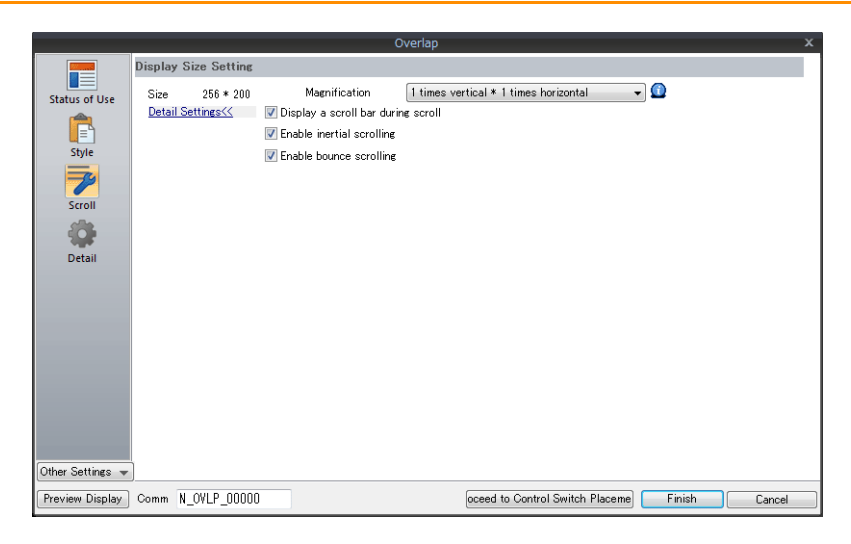

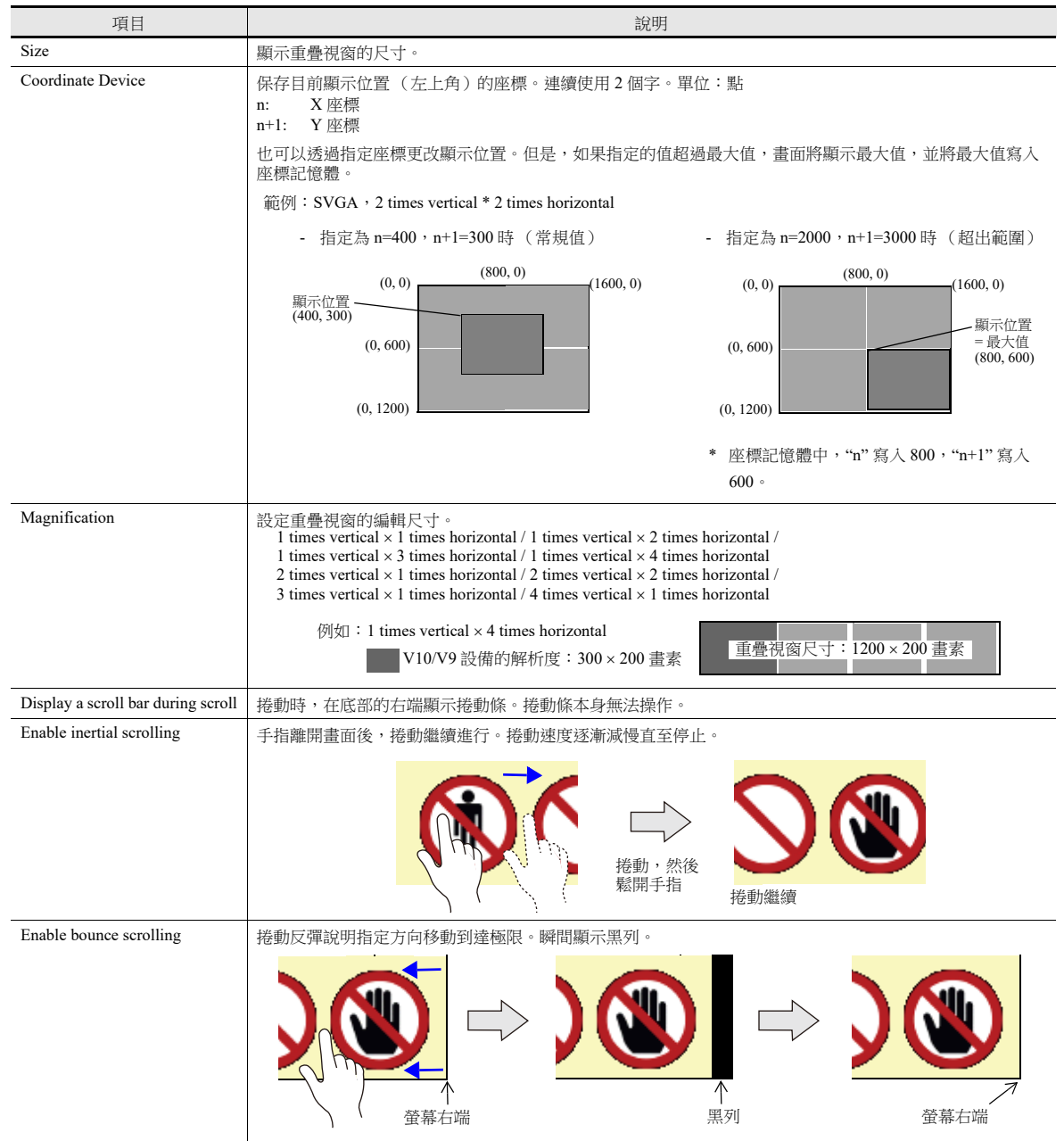

## **7.1.4** 注意事項

- 有開關的位置無法進行捲動。
- 切換螢幕或執行巨集指令 "RESET\_SCRN" 後,放大比例預設為 100%。
- 導航項目無法進行操作。另外,導航視窗下面放置的項目無法進行操作。
- 即使放大編輯尺寸,也不改變能放入螢幕的項目數量。
- V10/V9 系列設備的顯示尺寸為圖形的最大編輯尺寸。
- 重疊視窗轉換進行過程中,無法進行螢幕放大和捲動。另外,如果在放大或捲動過程中啟動重疊視窗轉換,則轉換在放大 或捲動操作完成以後進行。

## <span id="page-315-0"></span>**7.2** 啟動畫面

## **7.2.1** 概述

用戶可以使用自定圖片作為 V10/V9 系列設備開啟時顯示的啟動畫面。 可以顯示與使用環境相關的圖片,如公司標誌或注意事項。 在 RUN 模式和 Local 模式之間切換時,依然顯示設定圖片。

## 啟動順序

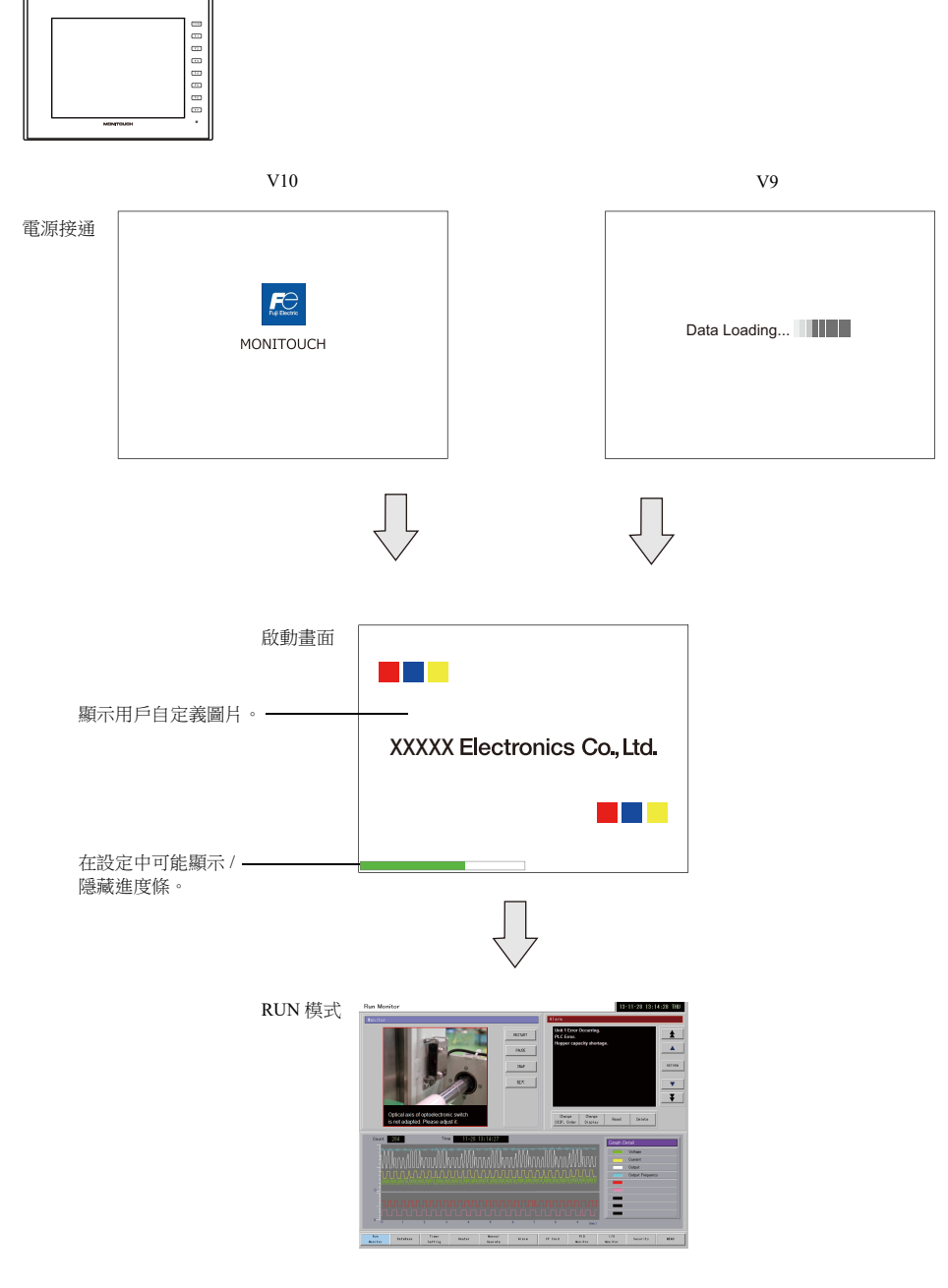

#### 啟動畫面 啟動畫面為軟體啟動時在電腦上顯示的圖片。

## **7.2.2** 設定範例

本章就如何將以下圖片設定為啟動畫面進行說明。

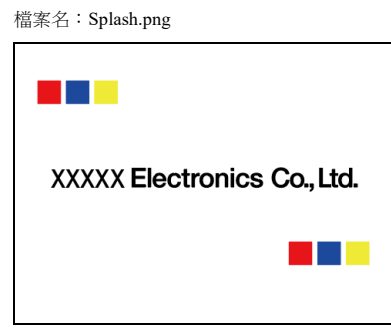

- 1. 準備一個 PNG 檔案, 如 Splash.png
- 2. 勾選 [File]  $\rightarrow$  [Property]  $\rightarrow$  [Splash Screen]  $\rightarrow$  [Specify the splash screen] 複選框。
- 3. 點擊 [Select from image files] → [Select],然後選擇步驟 1 中的 PNG 檔案。

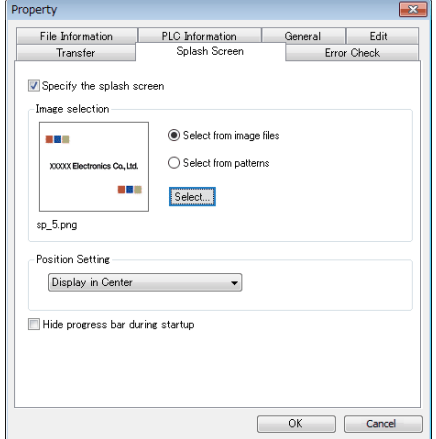

選擇後,圖片複製至以下位置。 C:\MONITOUCH\User\Splash

4. 在 [Position Setting] 下,設定圖片的顯示位置。

以上完成必要的設定。

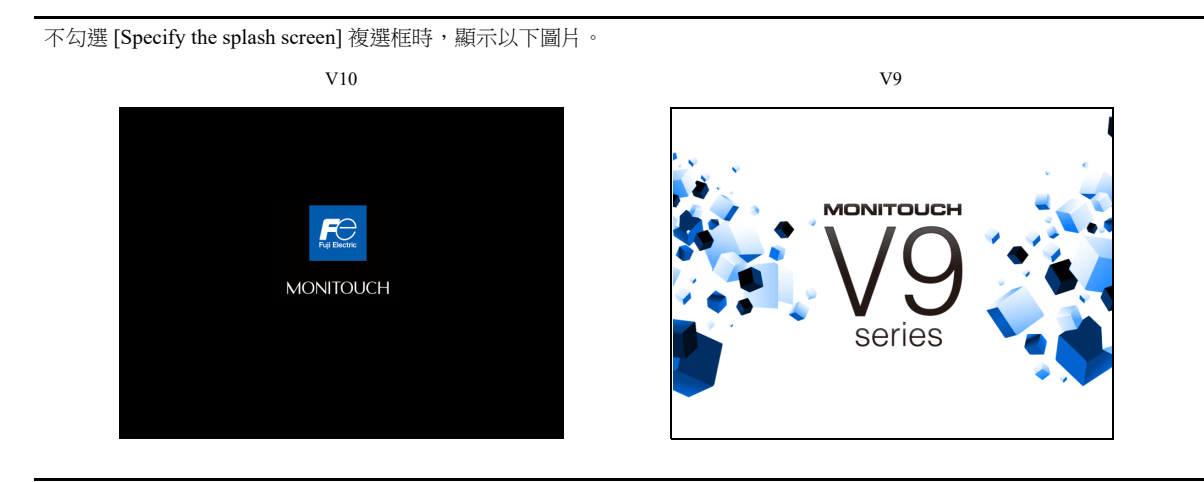

## **7.2.3** 詳細設定

設定位置: [File] → [Property] → [Splash Screen]。

## 啟動畫面

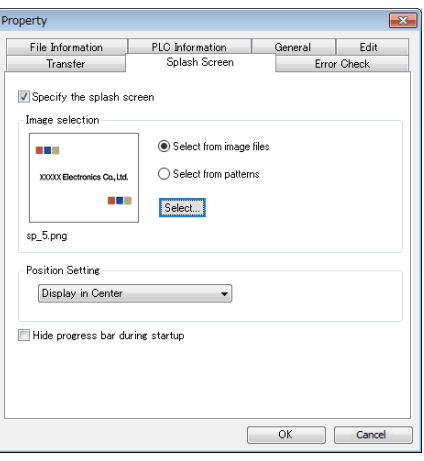

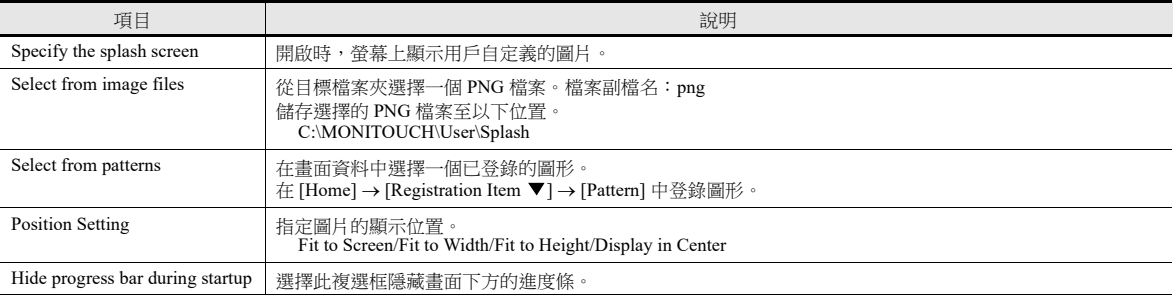

## **7.2.4** 注意事項

- 圖片以外的區域顯示為黑色。
- 設定為閃爍的圖形不顯示閃爍。
- 修正 PNG 檔案時, 必須從 [Select from images] → [Select] 重新選擇。
- 在另一台電腦上開啟畫面資料選擇 PNG 檔案或從 V10/V9 系列設備讀取畫面資料時, PNG 檔案將保存至以下位置。如果指 定的檔案名已經存在,則會被覆蓋。

C:\MONITOUCH\User\Splash

# **MEMO**

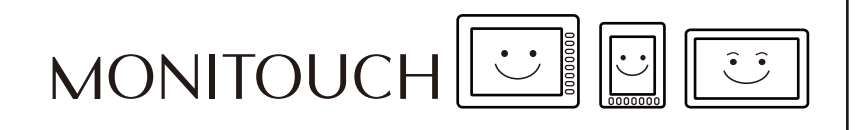

# 外部存儲設備

## **8.1** 概述

## **8.1.1** 連接

V10/V9 系列設備標準配備有 SD 卡接口和 USB-A 連接埠。連接市面上銷售的 SD 卡或 USB 儲存設備 (以下稱外部存儲設 備),可以進行畫面資料傳送、儲存日誌資料和螢幕截圖等多種功能的操作。

範例:V9100iS 背面

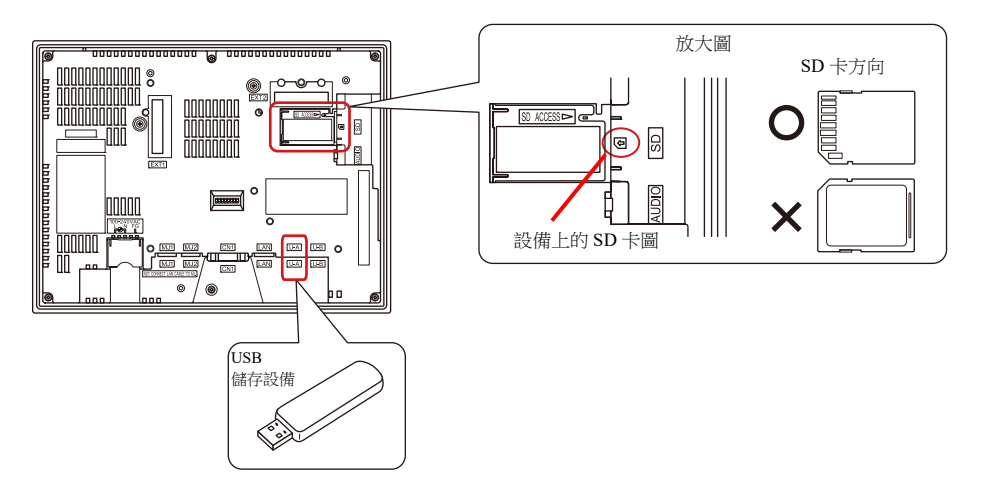

## **8.1.2** 外部存儲設備規格

#### 規格

V10/V9 系列可以使用以下外部存儲設備。

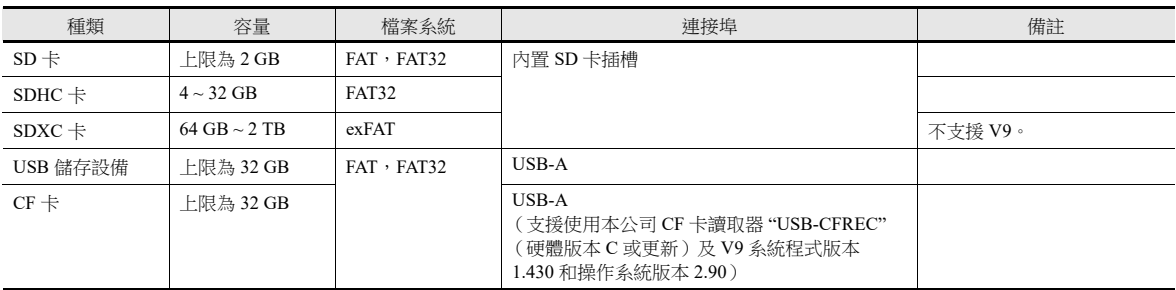

#### 外部存儲設備的操作注意事項

- 將 SD 卡插入設備時,確保插入的方向正確。操作失誤會損壞 SD 卡或卡槽。
- 讀取 SD 卡時 LED 閃紅燈。LED 閃爍時請勿移除 SD 卡。否則,將損壞 SD 卡上的資料。
- 務必用 [System Menu] → [Storage Removal] 或用 [Storage Removal] 開關移除 SD 卡。
- 讀取外部存儲設備時,請勿關閉 MONITOUCH 電源。
- 請定期進行外部存儲設備的備份。
- 如果磁片出現錯誤並禁止資料讀取 / 寫入,請在 Windows 中執行 ScanDisk 來恢復設備。如果無法恢復,請將設備格式化。格 式化後,設備上的資料將全部遺失。(有關掃描磁碟或 Windows 操作之詳情,請參閱 Windows 協助訊息。)
- 外部存儲設備的寫入次數受到限制。使用 SD 卡儲存日誌 / 警報資料時,需要注意日誌時間 / 監視頻率設定。以避免經常用 CYCLE 巨集指令寫入到 SD 卡上。
- 請注意,寫入的資料量不能超過外部存儲設備的容量。使用備份日誌資料、儲存畫面資料、儲存螢幕截圖和傳送配方資料 等功能將資料從 V10/V9 系列設備寫入外部存儲設備時,尤其要注意外部存儲設備的可用容量大小。請注意,可以通過系 統記憶體來確認外部存儲設備的可用空間大小。
- 使用外部存儲設備功能將書面資料載入 V10/V9 系列設備時,請務必在傳送前確認已經插入相應的外部存儲設備。

## **8.2** 存取檔案夾

## **8.2.1** 存取檔案夾

- 存取的檔案夾是在 RUN 模式下定期存取的檔案夾。 當使用外部存儲管理器寫入畫面資料時,會建立存取檔案夾。 當格式化的外部存儲設備連接到 MONITOUCH 後執行寫入動作時,也會建立存取檔案夾。
- 在畫面資料中,指定存取檔案夾名。 設定位置: [System Setting] → [Other] → [Storage Setting] → [Access Folder Name]
	- " [外部存儲設備設定](#page-323-0) " 第 8-3 頁
- 各畫面資料建立不同的存取檔案夾時,只要外部存儲設備有足夠容量,便可以將多個畫面資料分別儲存至各自的檔案夾。

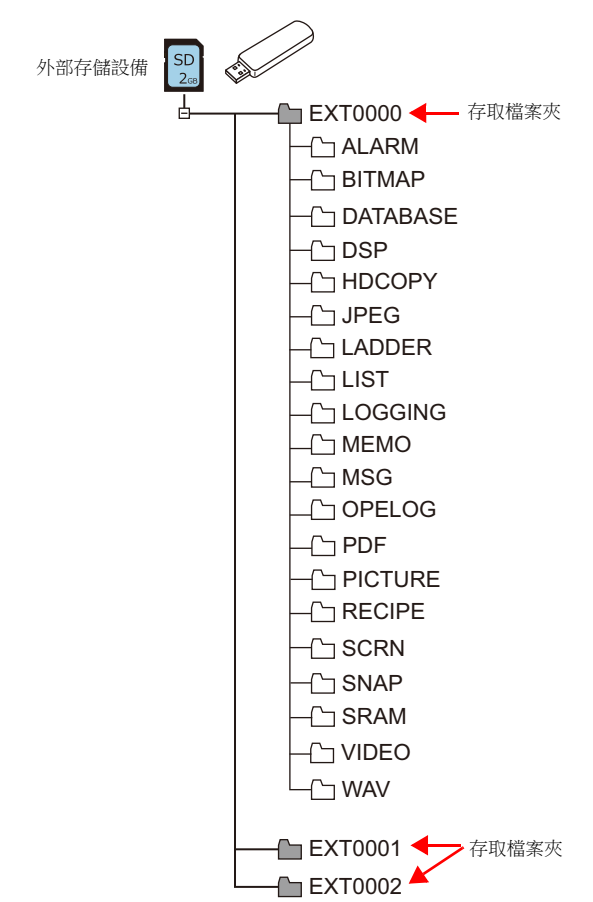

## <span id="page-323-0"></span>**8.2.2** 外部存儲設備設定

在 [Storage Setting] 視窗設定外部存儲連接對象、存取檔案夾名和其他相關項目。  $[S$ ystem Setting]  $\rightarrow$  [Other]  $\rightarrow$  [Storage Setting]

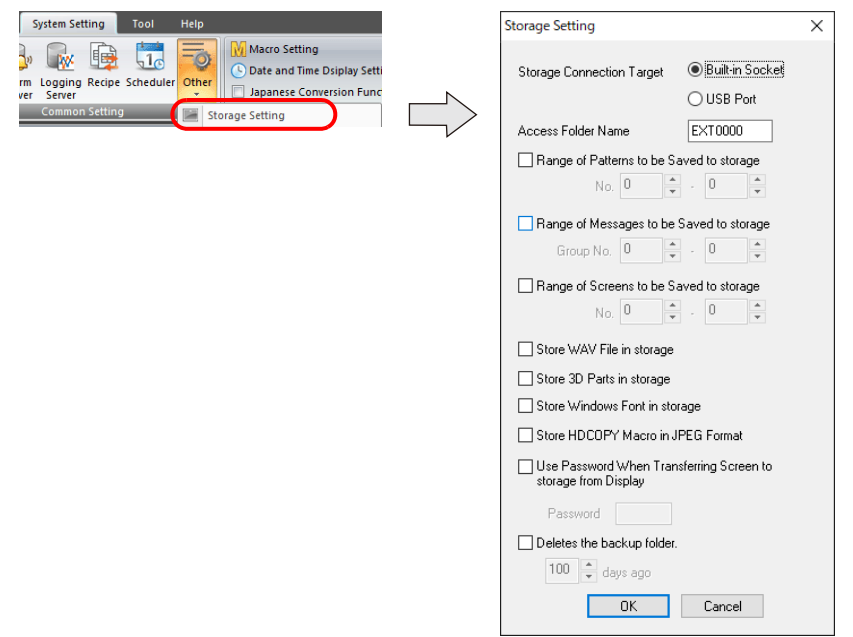

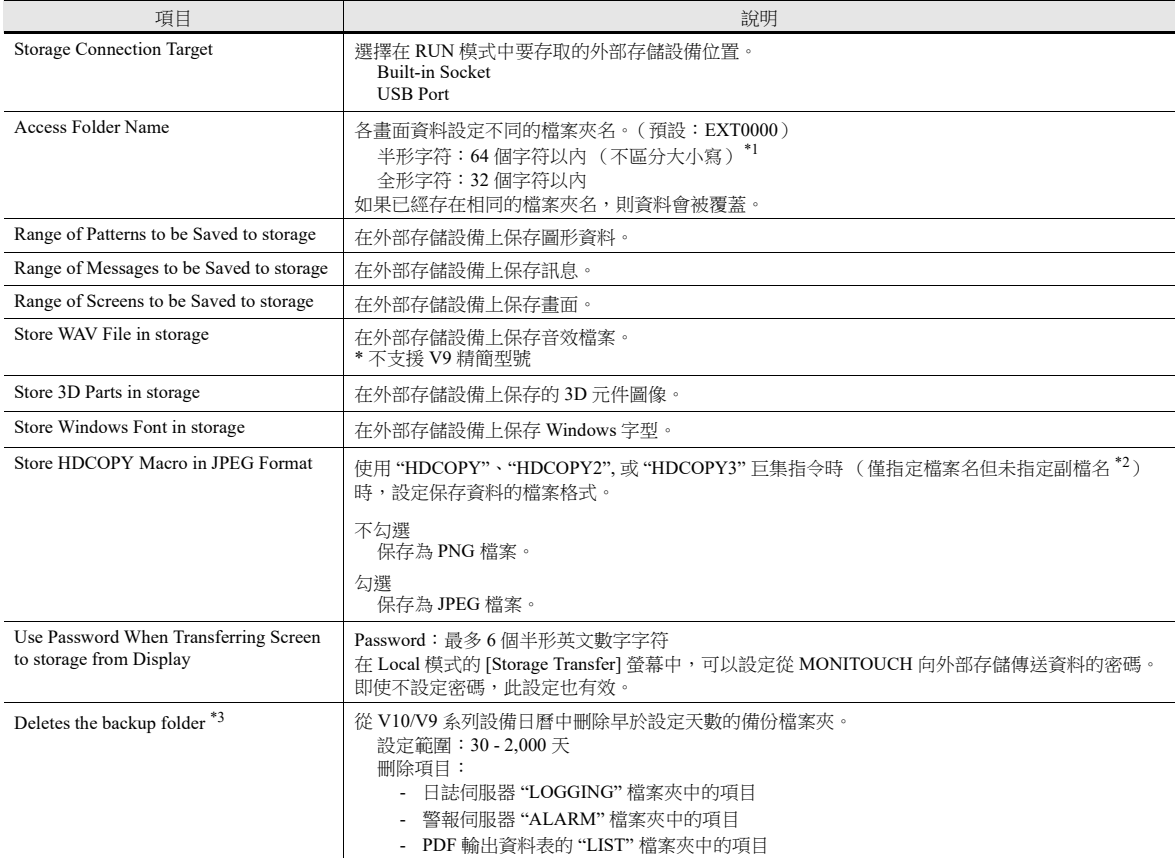

\*1 全部識別為大寫字符。在編輯器螢幕中如果輸入小寫字符,則單點 [OK] 後小寫字符會轉換成大寫,並在 MONITOUCH 上也會被識別為 大寫字符。

\*2 使用檔案名中含有指定為 "\*.JPG" 或 "\*.PNG" 的副檔名的 "HDCOPY3" 指令時,用巨集指定的格式保存資料。

\*3 在 [System Setting] [Unit Setting] [General Settings] 勾選 [Delete folders from the oldest if Storage is lacking in space for backup] 和 [Delete folders from the oldest when the remaining storage space is less than 100 MByte] 複選框,也可以刪除舊的備份檔案。
### **8.2.3** 檔案夾配置

檔案夾名和各檔案夾中的檔案名如下表所示。

### 存取檔案夾 **(EXT0000)**

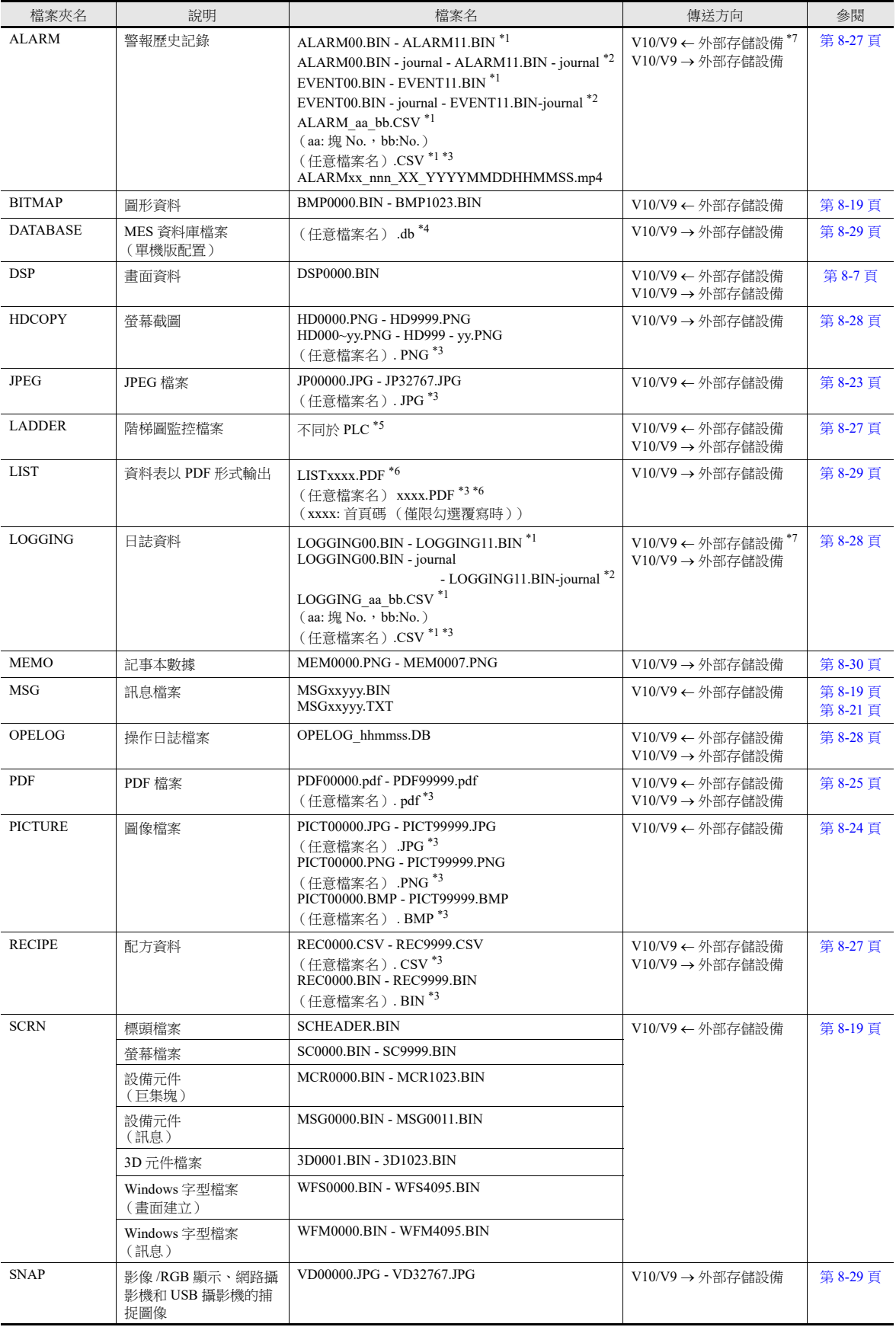

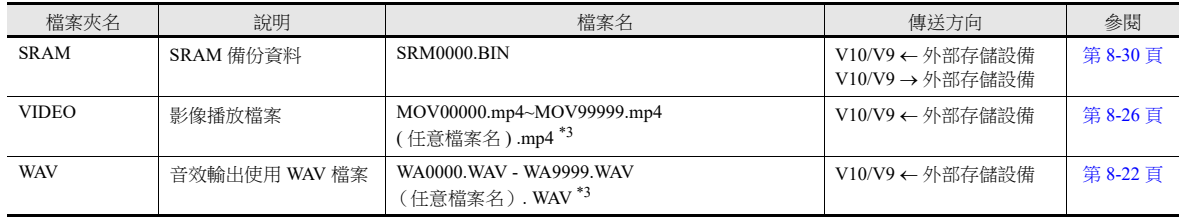

\*1 儲存到備份檔案夾時,在檔案名末尾添加年月日時分秒 (\_yyyymmddhhmmss)。 例如:ALARM00\_20140320150040.BIN

\*2 資料更新中的臨時檔案

\*3 檔案名:64 個半形大寫英文數字符以內或 32 個全形字符以內

\*4 檔案名:32 個以內半形英文數字字符 (全形字符無效)

\*5 有關詳情,請參閱 《階梯圖監控技術規格》。

\*6 增加時間標記時,檔案名增加年、月、日、時、分和秒 (\_yyyymmddhhmmss)。 範例:LIST0000\_20140320150040.PDF

\*7 僅限 BIN 檔案

### 自動上傳 **(DSPDEF)**

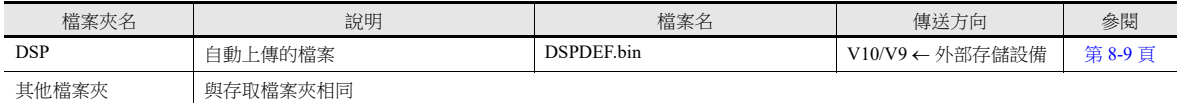

### 操作系統更新 **(V10: OSUPDATE\_100, V9: OSUPDATE)**

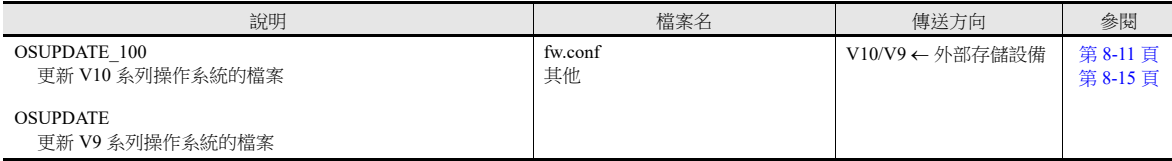

# **8.3** 功能說明

# **8.3.1** 功能一覽表

外部存儲設備使用的功能如下表所示。有關詳情,請參閱相關說明書。

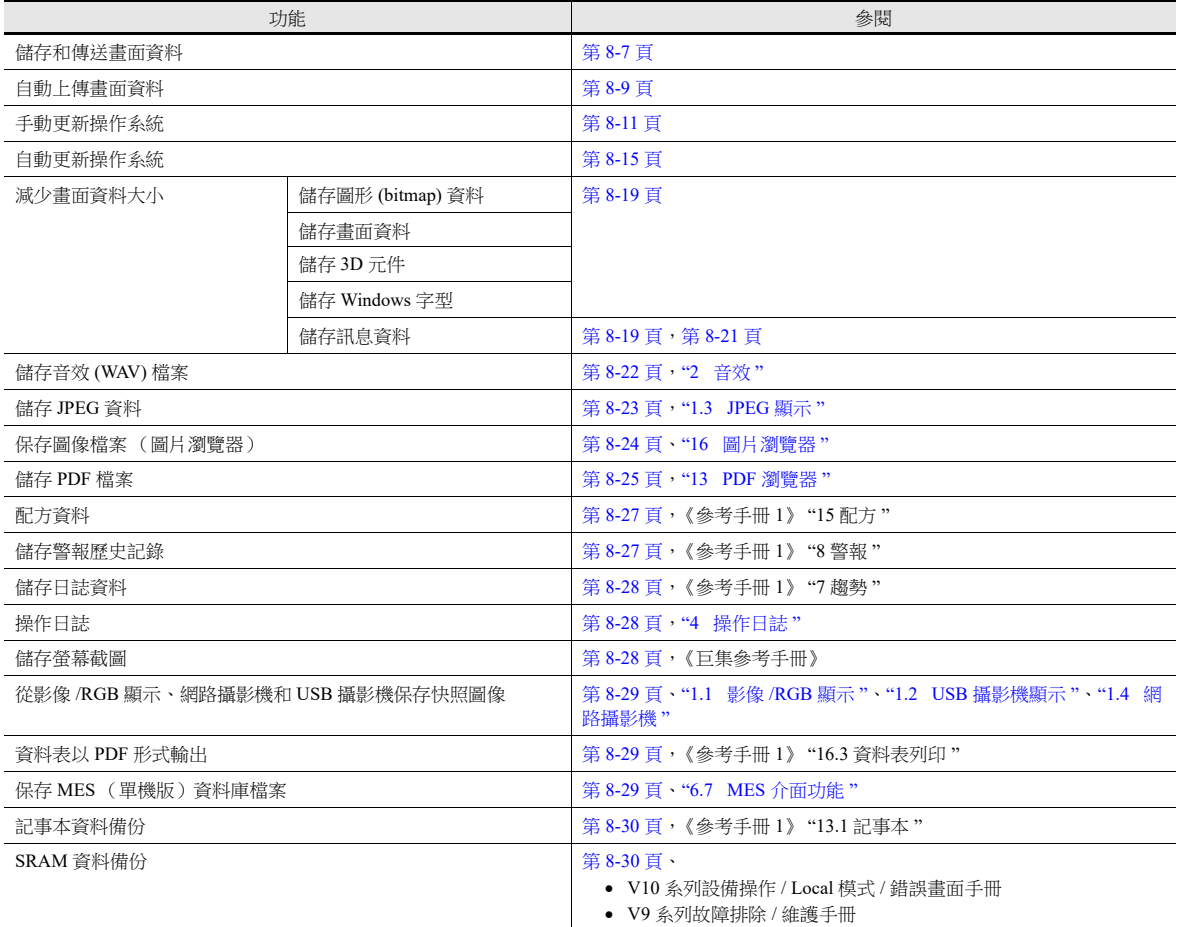

### <span id="page-327-0"></span>**8.3.2** 畫面資料傳送

可以在 V10/V9 系列設備和外部存儲設備之間傳送畫面資料。

在外部存儲設備上可以儲存多個畫面資料,因此可以根據需要切換顯示的畫面資料。

本章節就如何在電腦和外部存儲設備之間讀寫資料進行說明。有關在外部存儲設備和 V10/V9 系列設備之間進行讀寫的詳細內 容,請參閱以下手冊。

- V10 系列設備操作 / Local 模式 / 錯誤畫面手冊
- V9 系列故障排除 / 維護手冊

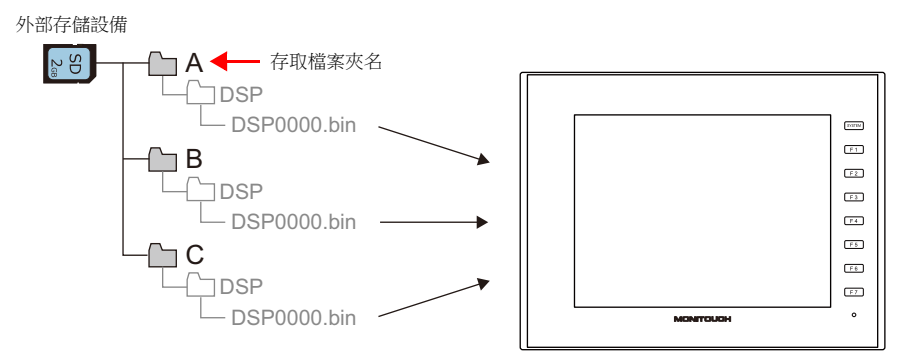

使用不同的存取檔案夾名可以保存多個畫面資料。

### 電腦 外部存儲設備寫入

- 1. 啟動 V-SFT。
- 2. 點擊 [File] → [Storage Manager]。顯示驅動器設定視窗。
- 3. 指定插入外部存儲設備的驅動器,然後單點 [OK]。顯示 [Storage Manager] 視窗 \*1。

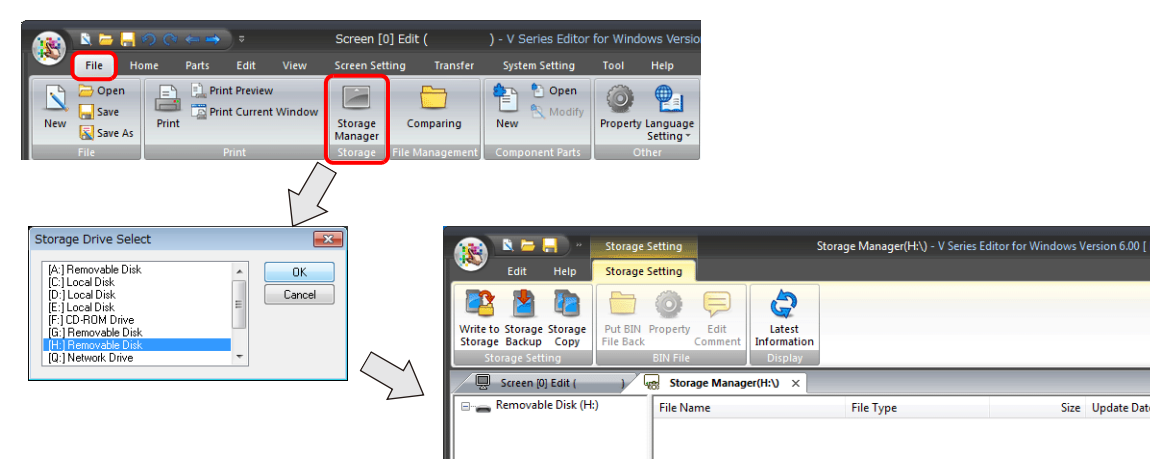

- \*1 外部存儲管理器 外部存儲管理器是一個應用程式,可以將 V10/V9 系列的畫面資料寫入外部存儲設備,也可以從外部存儲設備匯入資料並轉換成其他檔案 格式。有關詳情,請參閱 "8.4 [外部存儲管理器](#page-351-0) " 第 8-31 頁。
- 4. 點擊 [Storage Setting]  $\rightarrow$  [Write to Storage]。顯示 [Write to storage] 視窗。 進行如下設定。

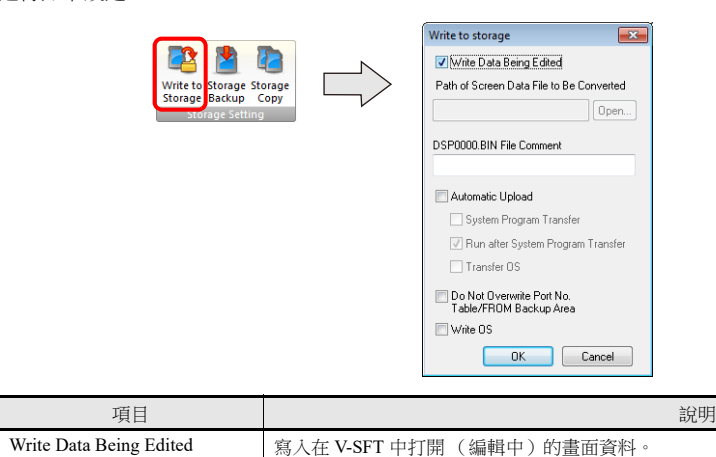

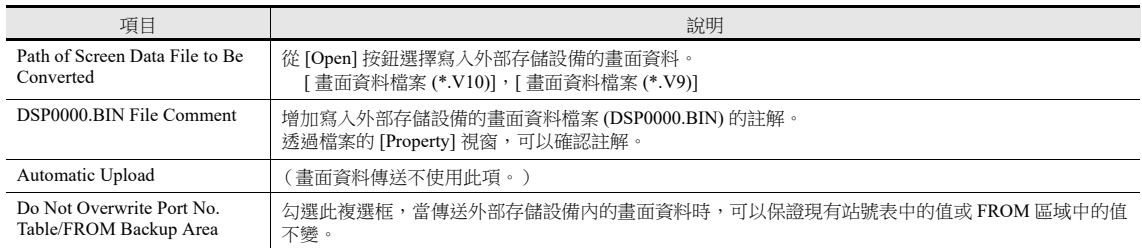

5. 完成設定後單點 [OK]。在外部存儲設備的 " (存取檔案夾) \DSP" 中儲存一個 "DSP0000.BIN" 檔案。"DSP0000.BIN" 檔 案包含畫面資料、系統程式、字型和 I/F 驅動程式等。

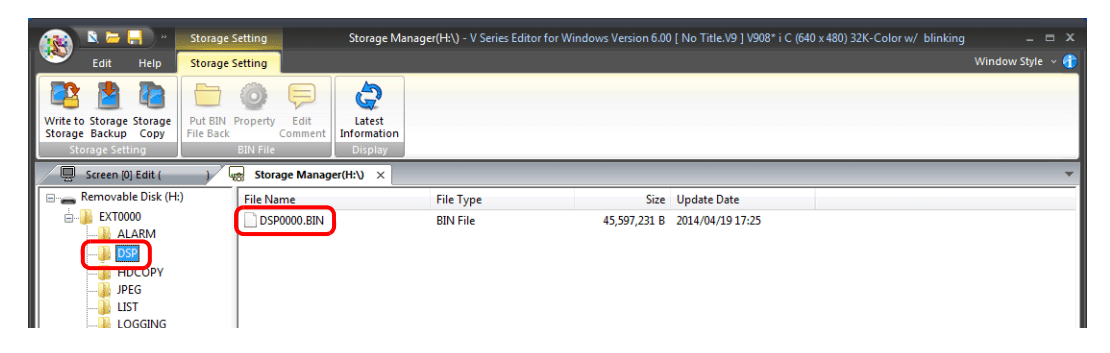

### $\phi$ 部存儲設備  $\rightarrow$  電腦讀取

- 1. 啟動 V-SFT。
- 2. 點擊 [File] → [Storage Manager]。顯示驅動器設定視窗。
- 3. 指定插入外部存儲設備的驅動器,然後單點 [OK]。顯示 [Storage Manager] 視窗。
- 4. 確認存取檔案夾的 "DSP" 檔案夾下是否有 "DSP0000.BIN",並選擇此檔案。
- 5. 在檔案上單點右鍵,選擇 [Put BIN File Back]。

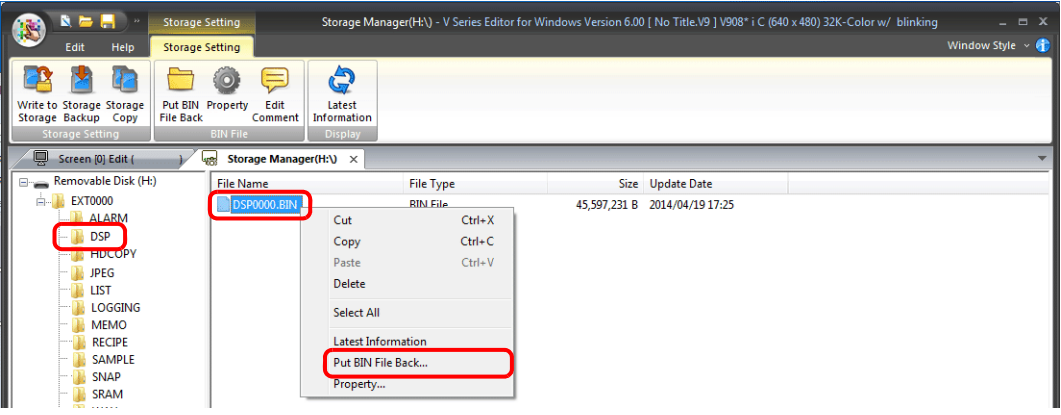

6. 顯示以下視窗。指定儲存的檔案夾和檔案名,然後單點 [Save]。

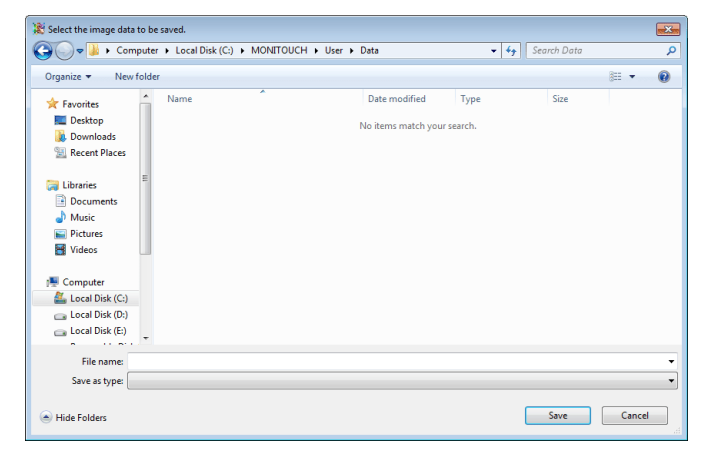

### <span id="page-329-0"></span>**8.3.3** 自動上傳畫面資料

插入外部存儲設備並接通設備電源後,自動上傳畫面資料。 操作員不進行任何操作,便可以簡單上傳畫面資料。

■<<br 有關外部存儲設備推薦容量之詳情,請參閱 "8.1.2 [外部存儲設備規格](#page-321-0) " 第 8-1 頁。

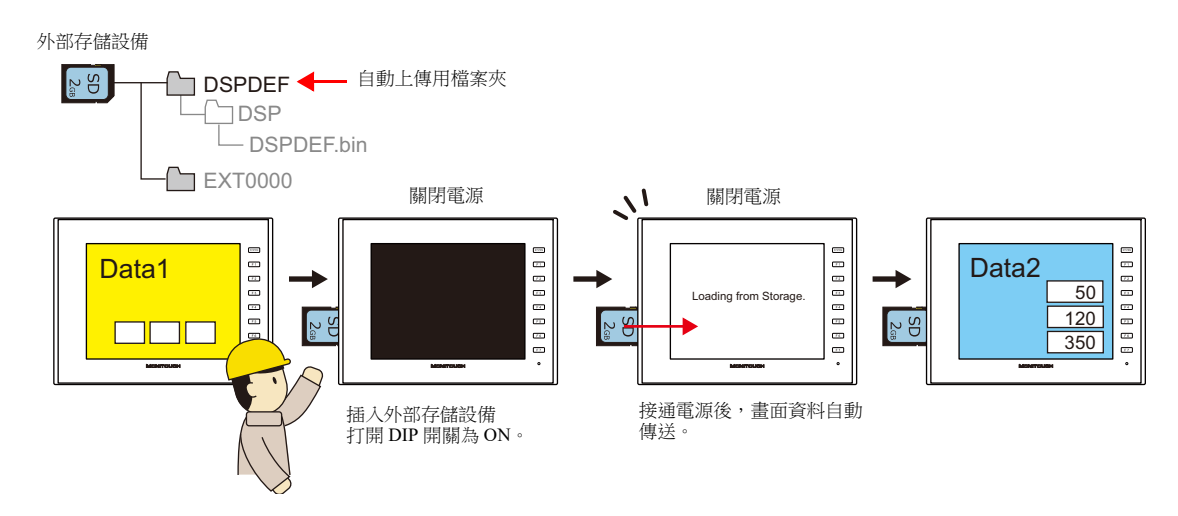

### 電腦 外部存儲設備寫入

- 1. 啟動 V-SFT。
- 2. 點擊 [File] → [Storage Manager]。顯示驅動器設定視窗。
- 3. 指定插入外部存儲設備的驅動器,然後單點 [OK]。顯示 [Storage Manager] 視窗 \*1。

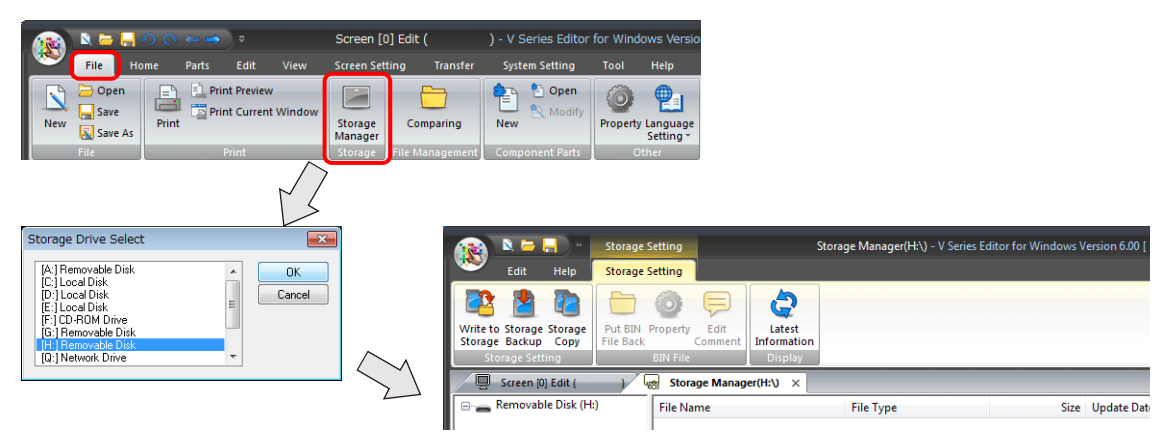

\*1 外部存儲管理器

外部存儲管理器是一個應用程式,可以將 V10/V9 系列的畫面資料寫入外部存儲設備,也可以從外部存儲設備匯入資料並轉換成其他檔案 格式。有關詳情,請參閱 "8.4 [外部存儲管理器](#page-351-0) " 第 8-31 頁。

4. 點擊 [Storage Setting] → [Write to Storage]。顯示 [Write to storage] 視窗。

進行如下設定。

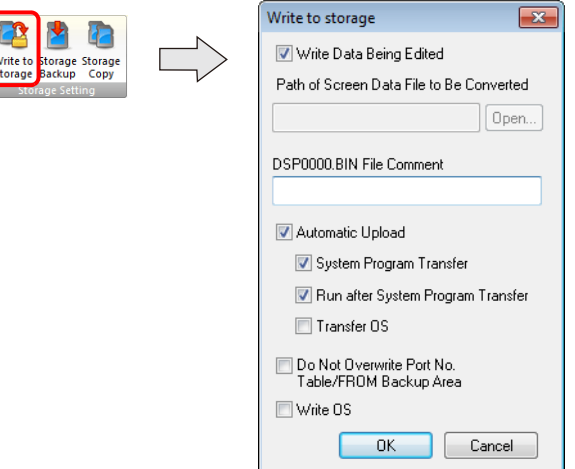

**8**

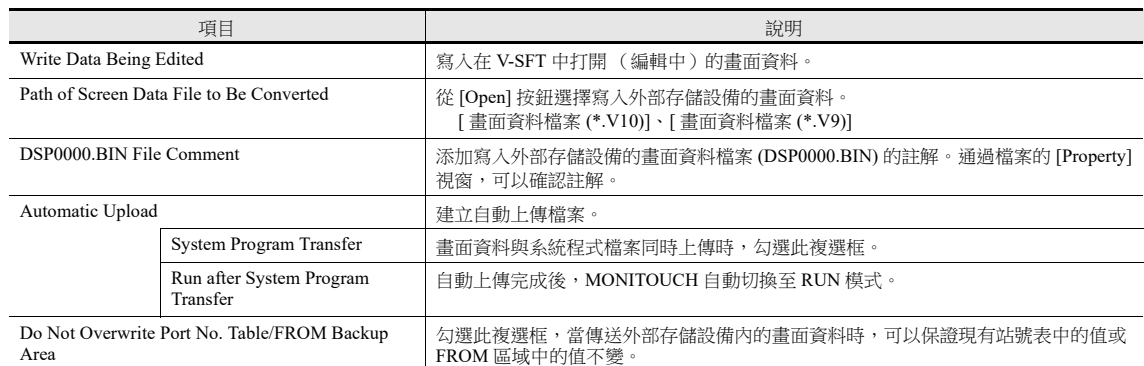

5. 完成設定後單點 [OK]。在 "DSPDEF\\DSP" 中儲存一個 "DSPDEF.BIN" 檔案。"DSPDEF.BIN" 檔案包含畫面資料、系統程 式、字型和 I/F 驅動程式等。

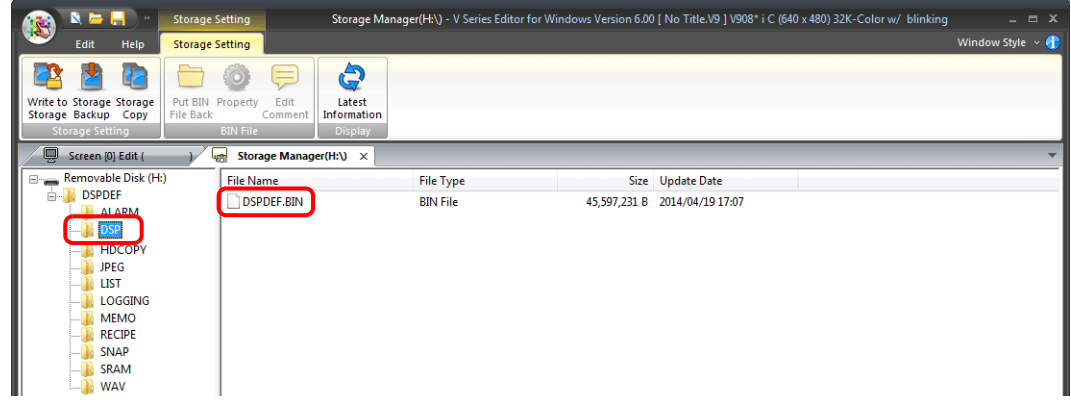

#### **V10/V9** 系列的操作

在外部存儲設備上儲存資料後,依照以下步驟將資料導入 V10/V9 系列設備。

- 1. 關閉 V10/V9 系列設備的電源。
- 2. 設定 V10/V9 系列設備的 DIPSW1 為 ON。
- 3. 將外部存儲設備插入 V10/V9 系列設備。
- 4. 打開 V10/V9 系列設備電源。在 "Data Loading" 訊息之後,顯示 "Loading from Storage" 訊息,然後寫入儲存在外部存儲設 備的畫面資料。

傳送完成時,自動顯示 RUN 畫面 (或 Local 模式)。

#### 寫入操作的注意事項

- 使用 "DSPDEF" 畫面資料自動上傳時,1 個外部存儲設備只能保存 1 種資料。
- 如果在自動上傳後移除外部存儲設備,關閉設備電源再打開,則顯示訊息 "Insert Storage in V10 (or V9).", V10/V9 系列設備 不會正常啟動。請插入外部存儲設備或設定 DIPSW1 為 OFF, 然後關閉電源再打開。
- 自動上傳後,上傳的畫面資料將覆蓋在 V10/V9 系列設備上寫入的畫面資料 (包括 I/F 驅動程式、字型等)。請注意,即使 移除外部存儲設備且再次設定 DIPSW1 為 OFF, 也無法恢復上傳前的狀態。

### <span id="page-331-0"></span>**8.3.4** 手動更新操作系統

本章節就手動更新 V10/V9 系列設備操作系統的步驟進行說明。

V10/V9 系列設備上可以在 Local 模式中從系統資訊畫面上確認操作系統的版本。

有關外部存儲設備推薦容量之詳情,請參閱 "8.1.2 [外部存儲設備規格](#page-321-0) " 第 8-1 頁。 IR

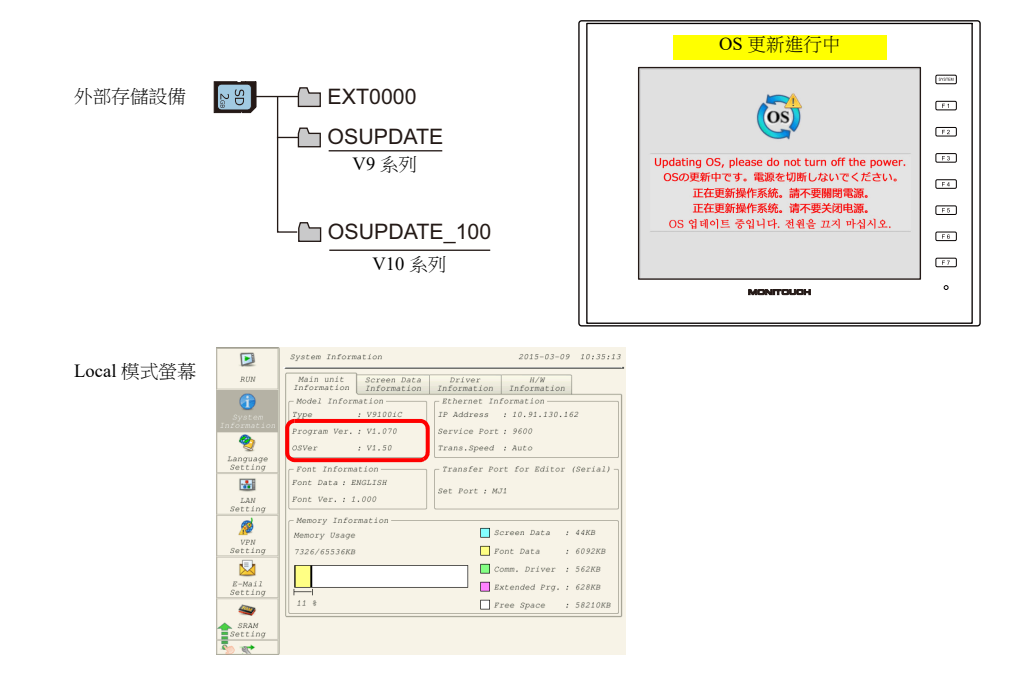

#### 注意事項

- 更新操作系統前,建議建立畫面資料和 SRAM 等其他資料的備份,以防止資料遺失。
- 操作系統更新後,系統程式也會自動更新。
- 操作系統更新大約需要幾分鐘。更新時,切勿切斷 V10/V9 系列設備電源或移除外部存儲設備。
- SD 卡和 USB 快閃記憶體磁碟機都連接到 V10/V9 系列設備時,優先使用 SD 卡。
- 每個外部存儲設備只能保存 1 個用於更新操作系統的 V9 的 "OSUPDATE" 檔案夾或 V10 的 "OSUPDATE 100" 檔案夾實例。

### 電腦 → 寫入外部存儲設備

- 1. 啟動 V-SFT。
- 2. 點擊 [File] → [Storage Manager]。顯示磁碟機設定視窗
- 3. 指定插入外部存儲設備的磁碟機,然後單點 [OK]。顯示 [Storage Manager] 視窗 \*1。

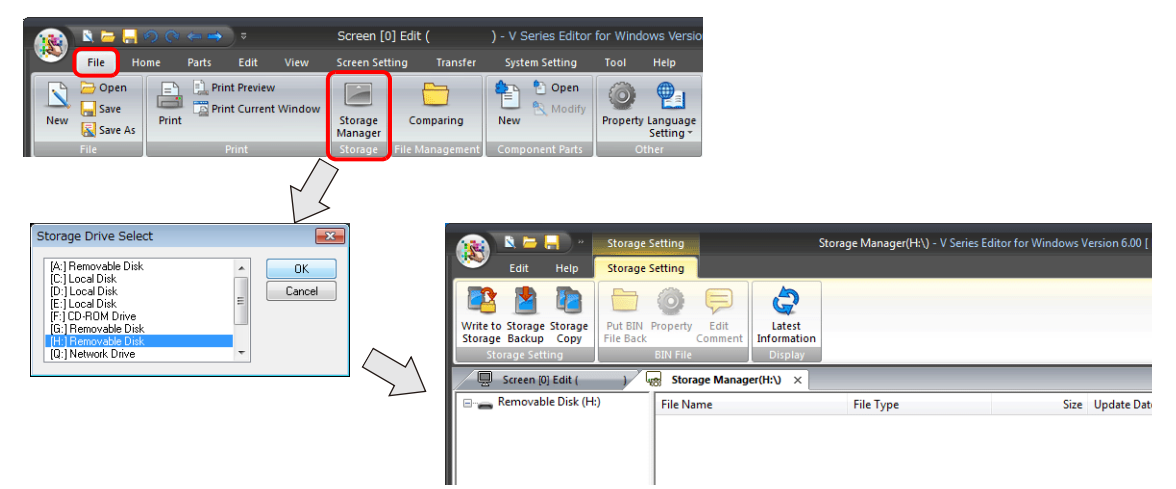

- \*1 外部存儲管理器
	- 外部存儲管理器是一個應用程式,可以將 V10/V9 系列的畫面資料寫入外部存儲設備,也可以從外部存儲設備匯入資料並轉換成其他檔案 格式。有關詳情,請參閱 "8.4 [外部存儲管理器](#page-351-0) " 第 8-31 頁。

4. 點擊 [Storage Setting]  $\rightarrow$  [Write to Storage]。顯示 [Write to storage] 視窗。 進行如下設定。

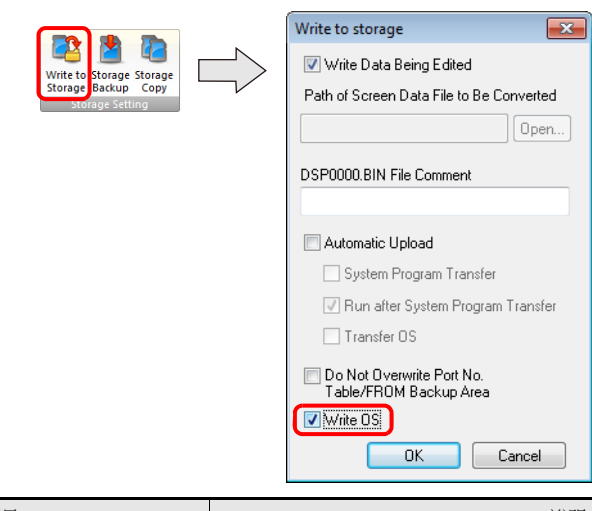

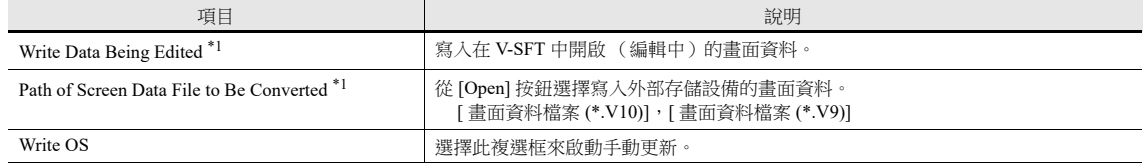

\*1 必須選擇畫面資料。操作系統資料只能與畫面資料一起寫入。

5. 完成設定後單點 [OK]。以下檔案保存到 "OSUPDATE" 檔案夾。

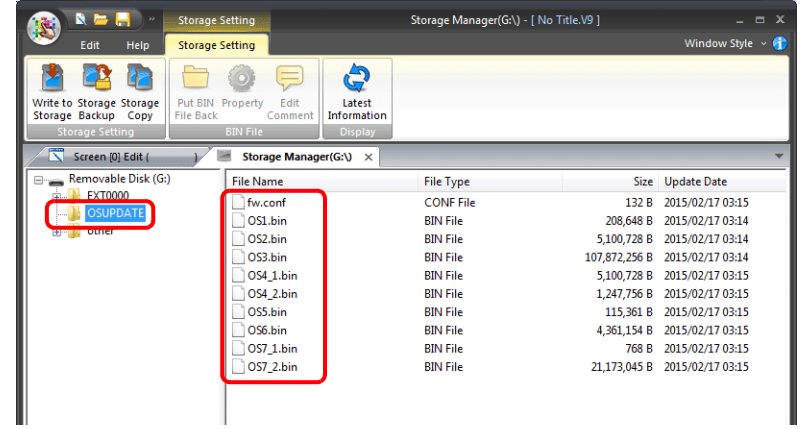

在 "fw.conf" 檔案的右鍵選單上點擊 [Property],查看操作系統版本。

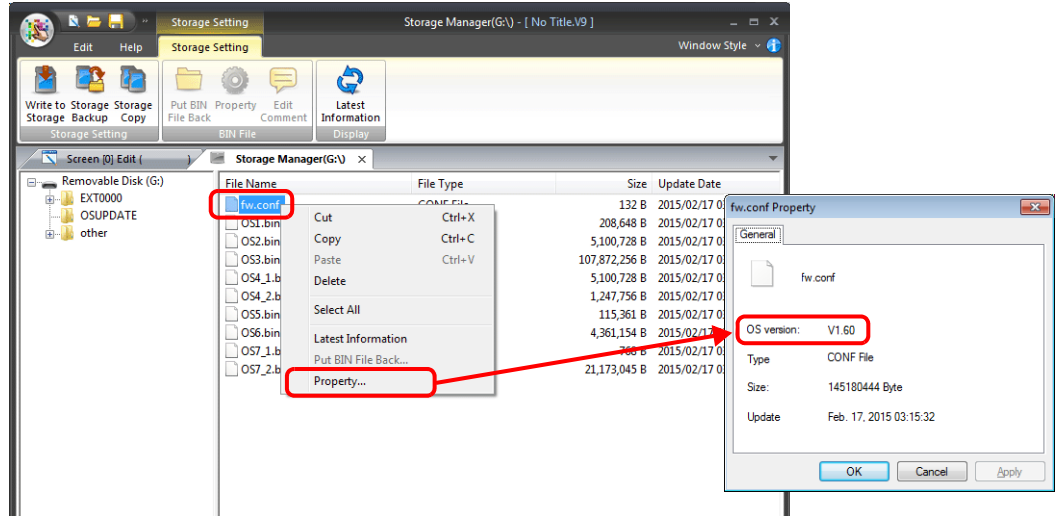

### **V10/V9** 系列的操作

在外部存儲設備上寫入資料後,依照以下步驟更新操作系統。

- 1. 關閉 V10/V9 系列設備的電源。
- 2. 將外部存儲設備插入 V10/V9 系列設備,接通 V10/V9 系列設備電源。
- 3. 按下 [SYSTEM] 開關,顯示系統選單,然後按 [Local] 開關。將 V10/V9 系列設備切換為 Local 模式。
- 4. 確認系統資訊畫面上的 [Program Ver.] 和 [OSVer]。
- 5. 按操作系統更新畫面上的 [OS Update] 選單開關 \*1。
- \*1 僅在連接包含 "OSUPDATE" 檔案夾的外部存儲設備時,選單開關最底部才會顯示 [OS Update] 選單開關。

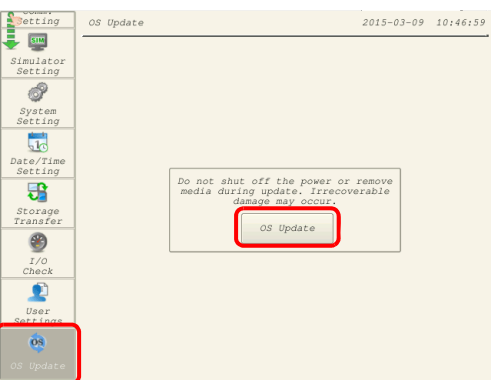

6. 將出現以下確認設定視窗。按 [Execute] 開關。開始更新操作系統。

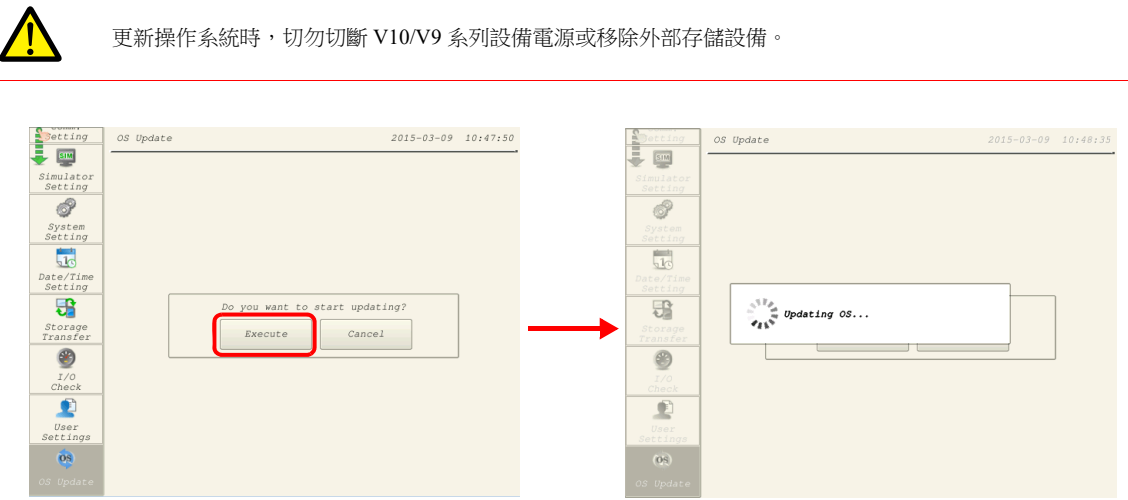

7. 重啟 V10/V9 系列設備,一會兒畫面變黑。

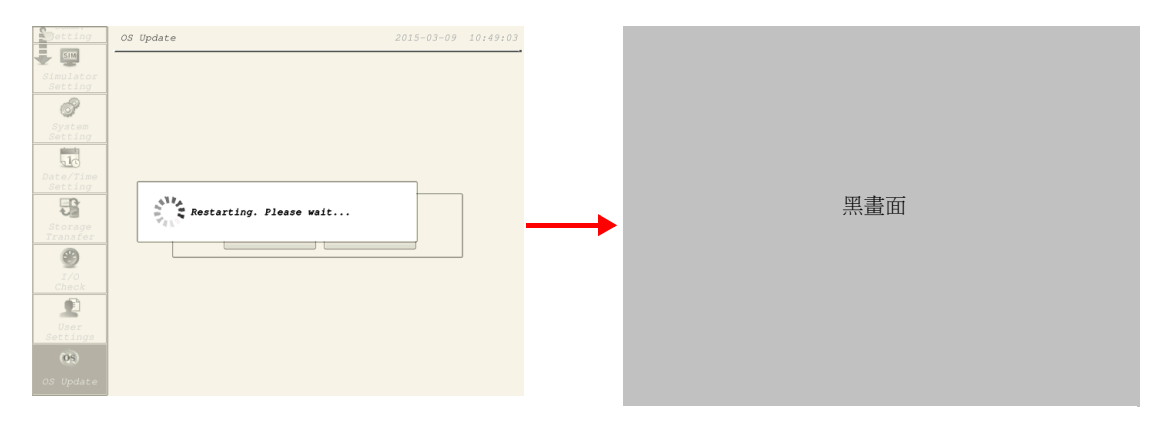

**8**

8. 操作系統更新時,顯示以下畫面。

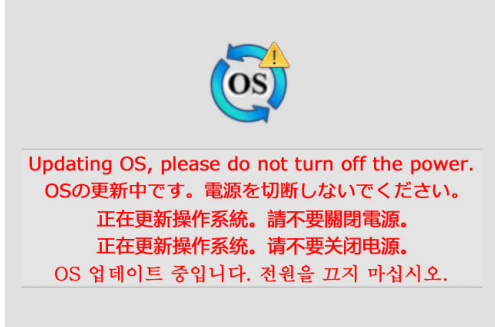

9. 沒有任何錯誤完成更新後,顯示以下畫面,然後 V10/V9 系列設備自動重啟。

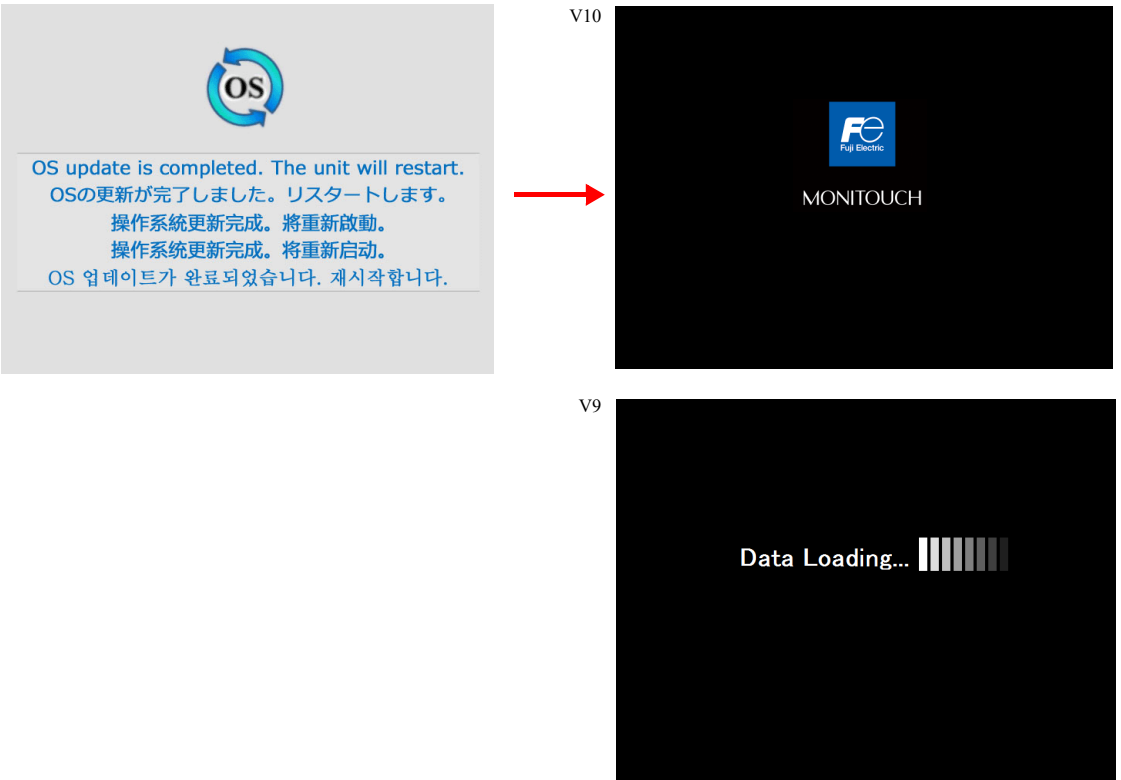

10. 按 [SYSTEM] 開關,從顯示的系統選單上切換到 Local 模式。確認已分別更新 [Program Ver.] 和 [OSVer]。

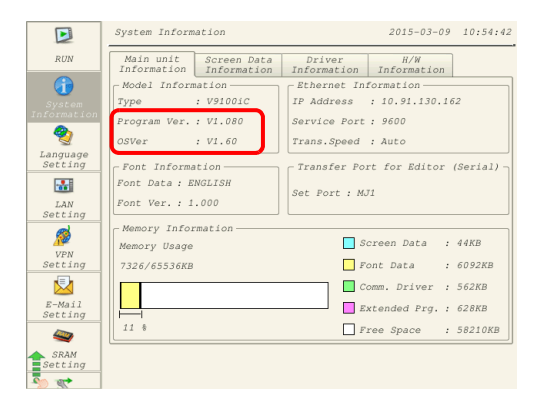

### <span id="page-335-0"></span>**8.3.5** 自動更新操作系統

本章節就自動更新 V10/V9 系列設備操作系統的步驟進行說明。將外部存儲設備連接到 V10/V9 系列設備並接通電源後,可以 自動更新操作系統和系統程式。

V10/V9 系列設備上可以在 Local 模式中從系統資訊畫面上確認操作系統的版本。

有關外部存儲設備推薦容量之詳情,請參閱 "8.1.2 [外部存儲設備規格](#page-321-0) " 第 8-1 頁。

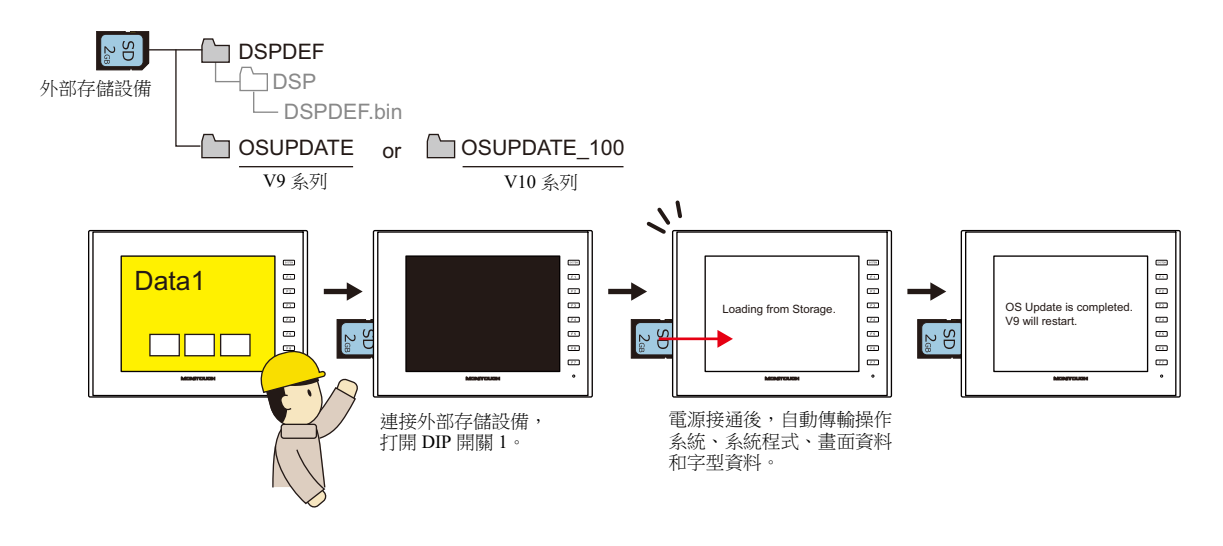

#### 注意事項

- 更新操作系統前,建議建立畫面資料和 SRAM 等其他資料的備份,以防止資料遺失。
- 操作系統更新後,系統程式也會自動更新。
- 操作系統更新大約需要幾分鐘。更新時,切勿切斷 V10/V9 系列設備電源或移除外部存儲設備。
- SD 卡和 USB 快閃記憶體磁碟機都連接到 V9 系列設備時,優先使用 SD 卡。
- 如果自動更新後在DIP開關1保留為ON時移除外部存儲設備,關閉設備電源後再打開,會顯示訊息"Insert Storage in V10 (or V9).", V10/V9 系列設備不會正常啟動。如在 DIP1 開關保留為 ON 時保留外部存儲設備連接,關閉設備電源然後再打開, 則會再次執行自動更新。更新後請確認將 DIP 開關 1 設定為 OFF,然後接通電源。

#### 雷腦 → 寫入外部存儲設備

- 1. 啟動 V-SFT。
- 2. 點擊 [File] → [Storage Manager]。顯示磁碟機設定視窗
- 3. 指定插入外部存儲設備的磁碟機,然後單點 [OK]。顯示 [Storage Manager] 視窗 \*1。

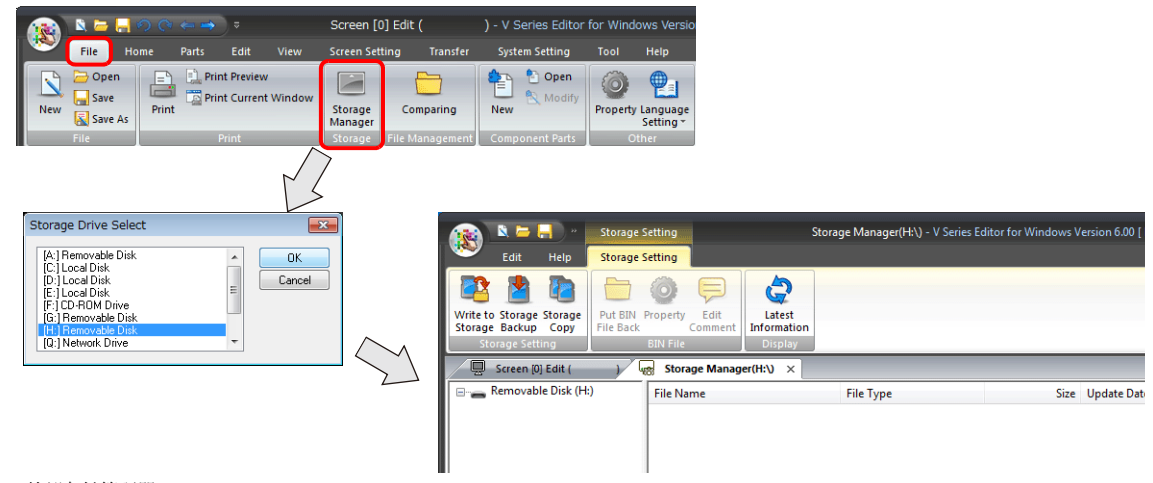

\*1 外部存儲管理器

外部存儲管理器是一個應用程式,可以將 V10/V9 系列的畫面資料寫入外部存儲設備,也可以從外部存儲設備匯入資料並轉換成其他檔案 格式。有關詳情,請參閱 "8.4 [外部存儲管理器](#page-351-0) " 第 8-31 頁。

4. 點擊 [Storage Setting] → [Write to Storage]。顯示 [Write to storage] 視窗。 進行如下設定。

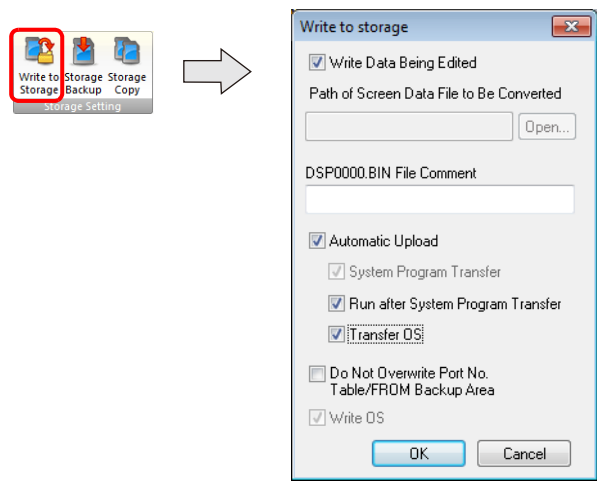

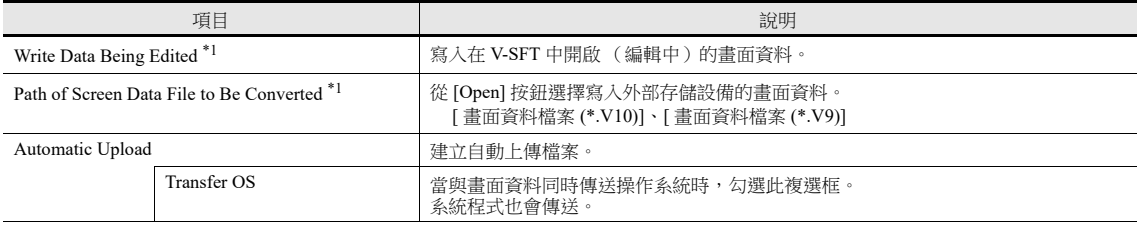

\*1 必須選擇畫面資料。操作系統資料只能與畫面資料一起寫入。

5. 完成設定後單點 [OK]。在 "DSPDEF\DSP" 中保存一個 "DSPDEF.BIN" 檔案。 "DSPDEF.BIN" 檔案中包含畫面資料、系統 程式、字型和 I/F 驅動等。

以下檔案保存到 "OSUPDATE" 檔案夾。

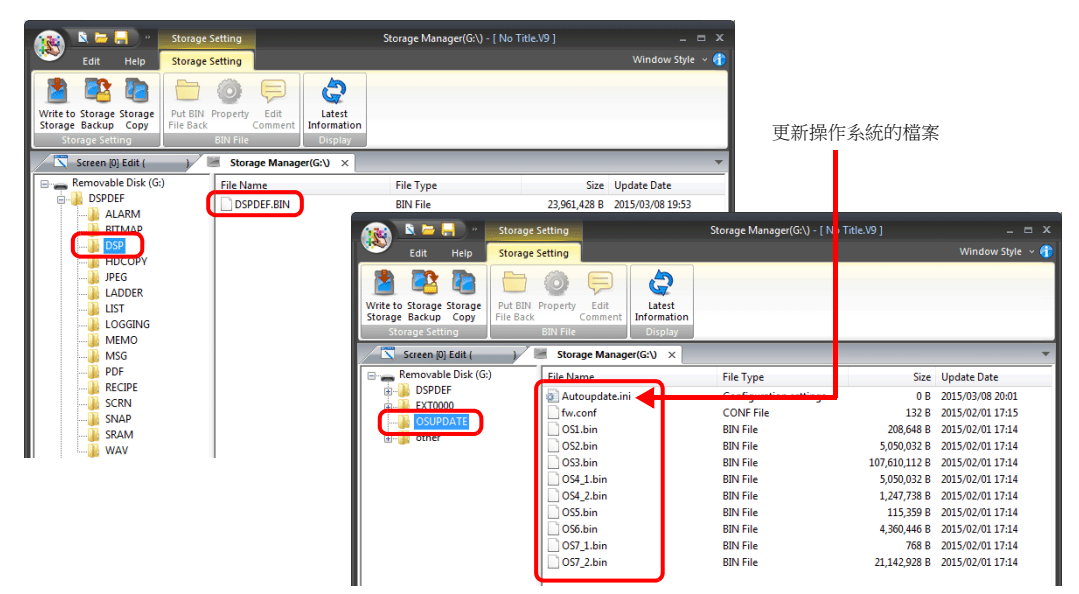

在 "fw.conf" 檔案的右鍵選單上點擊 [Property],查看操作系統版本。

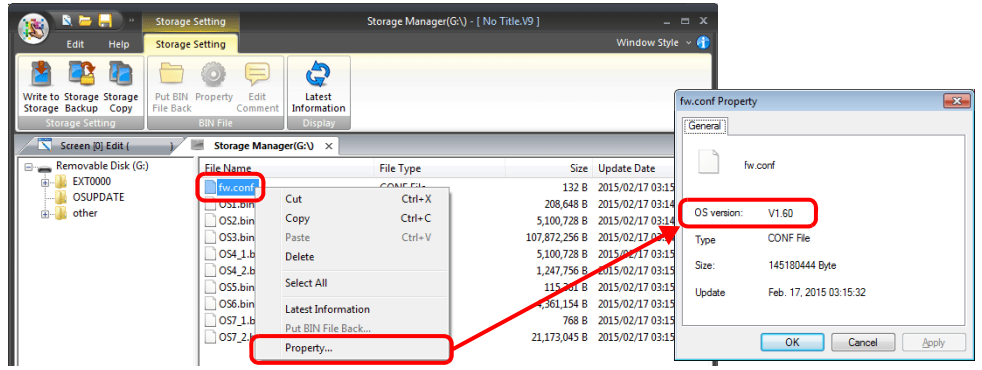

### **V10/V9** 系列的操作

在外部存儲設備上寫入資料後,依照以下步驟更新操作系統。

- 1. 關閉 V10/V9 系列設備的電源。
- 2. 將外部存儲設備插入 V10/V9 系列設備。
- 3. 設定 V10/V9 系列設備的 DIPSW1 為 ON。
- 4. 打開 V10/V9 系列設備電源。顯示以下訊息。
- \* 可能會顯示訊息 "Loading from Storage"。

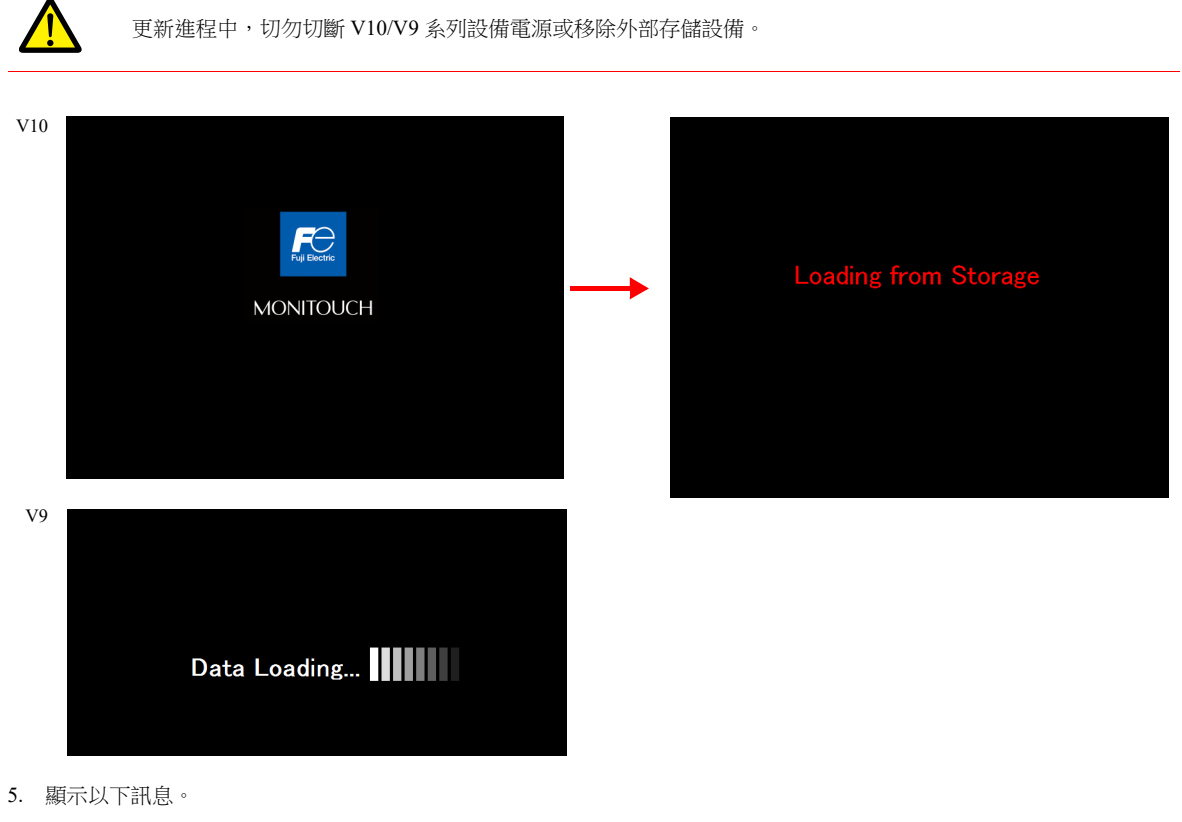

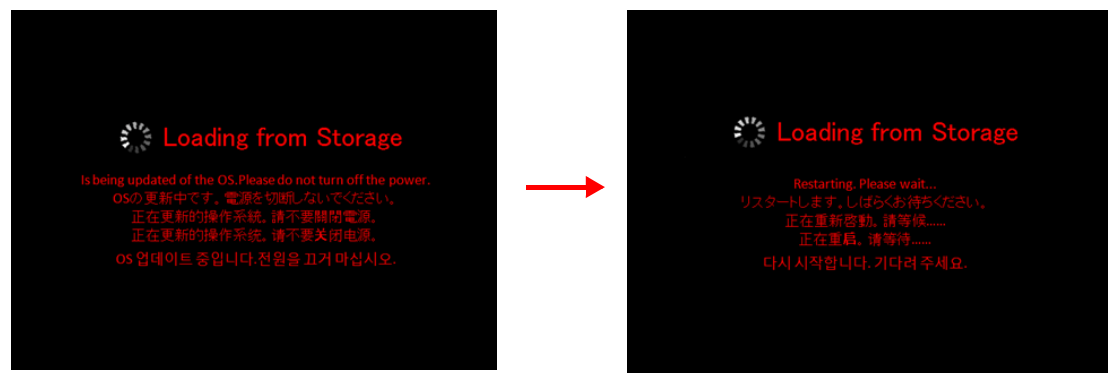

6. 一會兒畫面變黑。

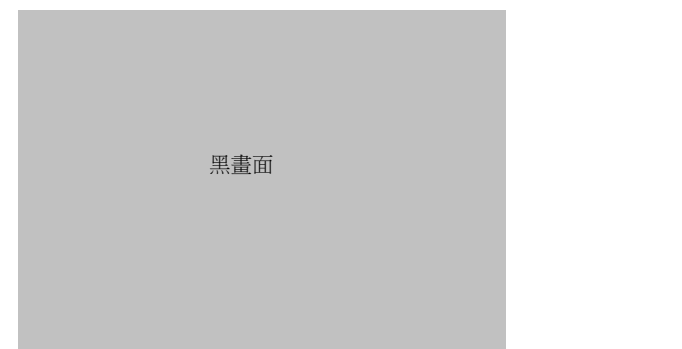

7. 操作系統更新時,顯示以下畫面。

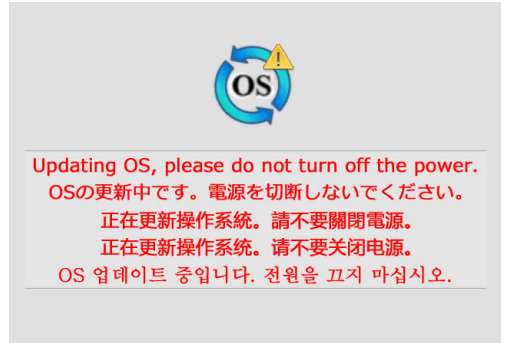

8. 沒有任何錯誤完成更新後,顯示以下畫面,然後 V10/V9 系列設備自動重啟。

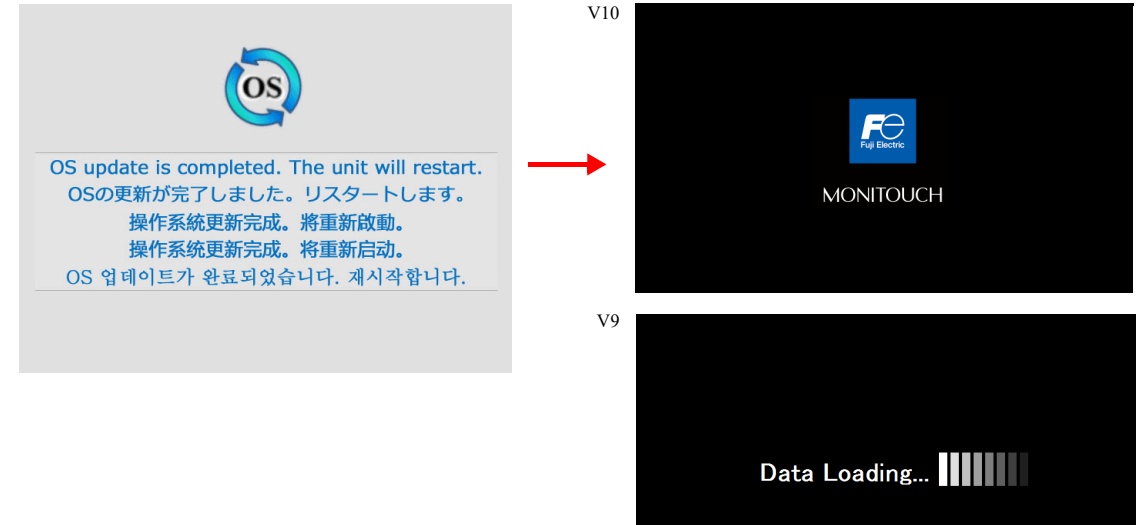

9. 再次顯示 "Loading from Storage "訊息,然後寫入保存到外部存儲設備上的畫面資料。完成傳送後, V10/V9 系列設備自動 切換到 RUN 模式。

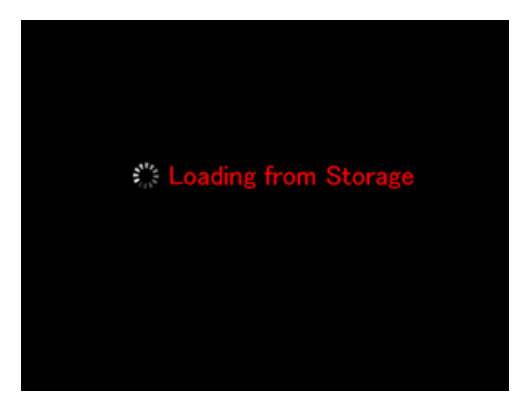

10. 從系統選單切換到 Local 模式。確認已分別更新 [Program Ver.] 和 [OSVer]。

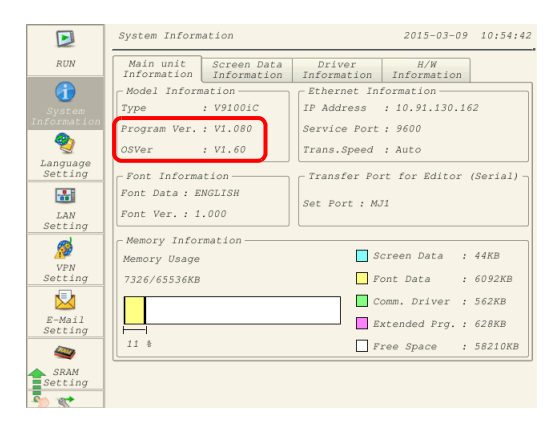

### <span id="page-339-0"></span>**8.3.6** 縮小畫面資料的資料大小

畫面程式資料的一部分,例如畫面,圖形和訊息,可以儲存到外部存儲設備。這樣可以減少實際畫面資料的大小。

- 圖形檔案 (bitmap)
- 訊息 (BIN 檔案、TXT 檔案<sup>\*1</sup>)
- 畫面 (最大 4000)
- 3D 元件
- Windows 字型
- \*1 訊息可用 BIN 檔案或 TXT 檔案保存到外部存儲設備。有關保存 TXT 檔案之詳情,請參閱 "8.3.7 [保存訊息](#page-341-0) (TXT 檔案 )" 第 [8-21](#page-341-0) 頁。

#### 檔案儲存路徑和檔案名

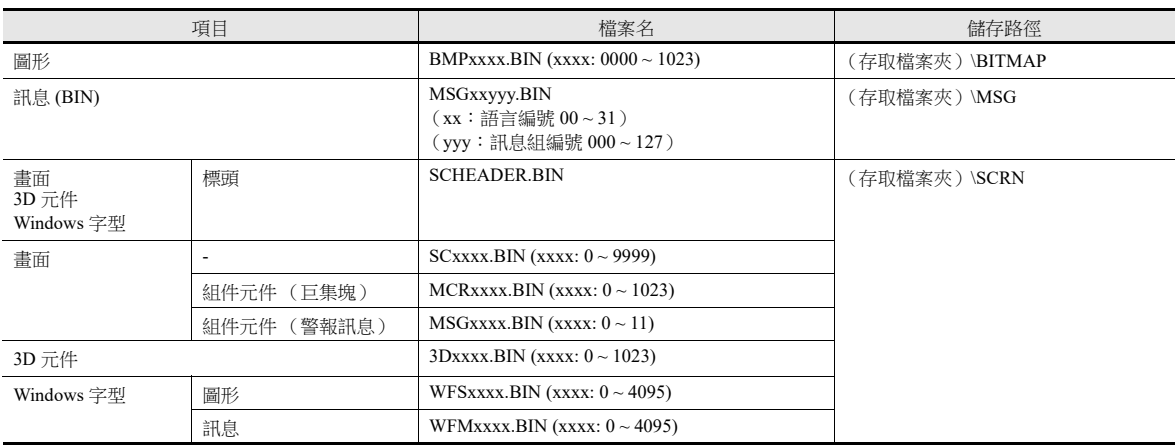

### 電腦 → 寫入外部存儲設備

- 1. 預先在畫面資料上進行以下設定。單點 [System Setting] → [Storage Setting]。 顯示 [Storage Setting] 視窗。
- 2. 選擇保存到外部存儲設備的項目。設定完成後單點 [OK], 保存畫面資料檔案。
	- **Storage Setting**  $\overline{\mathbf{x}}$ Storage Connection Target © Built-in Socket  $\bigcirc$  USB Port Access Folder Name EXT0000 Range of Patterns to be Saved to storage  $N<sub>0</sub>$   $\boxed{0}$  $\frac{1}{x}$  . 0 TÉ. Range of Messages to be Saved to storage Group No.  $\boxed{0}$   $\begin{array}{|c|c|c|}\hline \star & . & 0 & \multicolumn{2}{|c|}{\parallel} \star \end{array}$ Range of Screens to be Saved to storage  $N<sub>0</sub>$ ,  $\boxed{0}$  $\frac{1}{\sqrt{2}}$  .  $0$  $\ddot{\phantom{a}}$ Store WAV File in storage Store 3D Parts in storage Store Windows Font in storage Store HDCOPY Macro in JPEG Format □ Use Password When Transferring Screen to<br>storage from Display Password Deletes the backup folder.  $100 - \frac{4}{x}$  days ago OK Cancel
- 3. 點擊 [File] → [Storage Manager]。顯示磁碟機設定視窗
- 4. 指定插入外部存儲設備的磁碟機,然後單點 [OK]。顯示 [Storage Manager] 視窗。

5. 點擊 [Storage Setting] → [Write to Storage]。顯示 [Write to storage] 視窗。

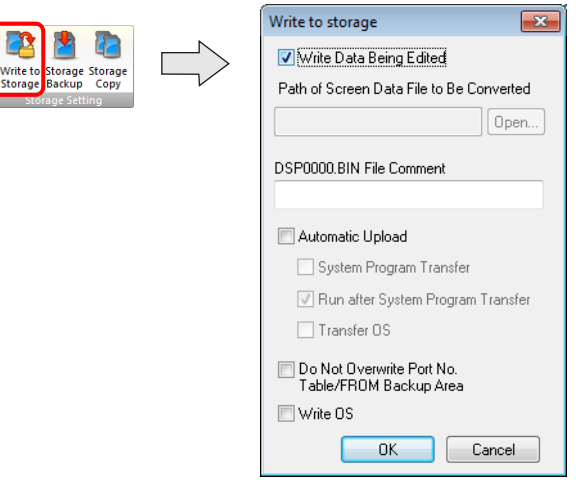

- 6. 如果畫面資料正在編輯中,選擇 [Write Data Being Edited] 複選框。
	- 如果畫面資料不是目前用 V-SFT 打開的那個,取消勾選 [Write Data Being Edited] 複選框, 從 [Open] 按鈕選擇相關的書面 資料。
- 7. 完成設定後單點 [OK]。檔案保存到存取檔案夾。

### **V10/V9** 系列的操作

外部存儲設備連接到 V10/V9 系列設備。打開 V10/V9 系列設備上的畫面資料時,將自動參考,顯示外部存儲設備。

● 如果畫面資料沒有正確保存在外部存儲設備上,或外部存儲設備沒有連接到 V10/V9 系列設備, V10/V9 系列設備將在無畫 面狀態下操作。

[Screen Change-over] 選擇為 [Function] 時,如果使用開關調用畫面,會發出短暫的間歇性"嗶嗶"聲,且請求將不被處 理。如果使用 PLC 的 [Displaying Screen Device] 指定畫面,畫面將被切換。 (如果電源接通後立即這樣作,將顯示最小號 碼的畫面。)

- 如果 3D 元件沒有正確保存在外部存儲設備上,或外部存儲設備沒有連接到 V10/V9 系列設備,將不會顯示 3D 元件。
- 如果 Windows 字型沒有正確保存在外部存儲設備上,或外部存儲設備沒有連接到 V10/V9 系列設備,將不會顯示 Windows 字 型。
- 如果圖形目前沒有正確保存在外部存儲設備上或外部存儲設備沒有連接到 V10/V9 系列設備,將不會顯示圖形。
- BIN檔案(MSGxxyyy.BIN) 和TXT 檔案 (MSGxxyyy.TXT) 在 "外部存儲設備的 MSG"檔案夾中同時存在時,優先參考 TXT檔 案。
- 顯示外部存儲設備中保存的畫面資料比 MONITOUCH 快閃記憶體中保存的資料需要更長時間。

#### 檔案保存的注意事項

- 每個書面最大可有 512KB 畫面資料保存到外部存儲。可在 [Tool] → [List of Memory Use] 查看每個畫面資料大小。但是,無 法在 [List of Memory Use] 分頁視窗上查看選擇保存在 [System Setting] → [Other] → [Storage Setting] 的畫面資料。建議在進 行 [Storage Setting] 設定前確認資料大小。
- 要將 "SCRN" 檔案夾中的畫面資料恢復到原始資料檔案(.V10 或.V9),需要 "DSP" 檔案夾內的 "DSP0000.BIN" 檔案。但是, 如果 "DSP" 檔案夾內的 "DSP0000.BIN" 檔案和 "SCRN" 檔案夾內的 "SCHEADER.BIN" 的資料資訊不匹配,則將不對來自 這些檔案夾的檔案進行編譯,因此,建立畫面資料時將會忽略"SCRN" 檔案夾內的畫面資料。有關轉換步驟之詳情,請參 閱 "BIN [檔案轉換](#page-353-0) " 第 8-33 頁。

### <span id="page-341-0"></span>**8.3.7** 保存訊息 **(TXT** 檔案 **)**

可在外部存儲設備上保存訊息(用 TXT 檔案格式),縮小畫面資料大小。 因為訊息是 TXT 檔案格式,即使沒有 V-SFT, 也能進行編輯。

\* 可以使用 BIN 和 TXT 檔案格式保存訊息檔案。有關保存 BIN 檔案之詳情,請參閱 "8.3.6 [縮小畫面資料的資料大小](#page-339-0) " 第 8-19 頁。

#### 檔案儲存路徑和檔案名

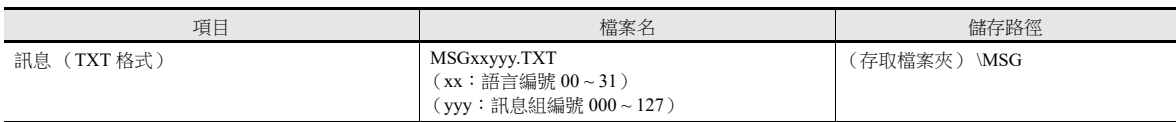

#### 電腦 外部存儲設備寫入 **(TXT** 檔案 **)**

- 1. 預先在畫面資料上進行以下設定。單點 [System Setting] → [Storage Setting]。 顯示 [Storage Setting] 視窗。
- 2. 勾選 [Range of Messages to be Saved to storage] 複選框,指定保存訊息的範圍。 設定完成後單點 [OK],保存畫面資料檔案。

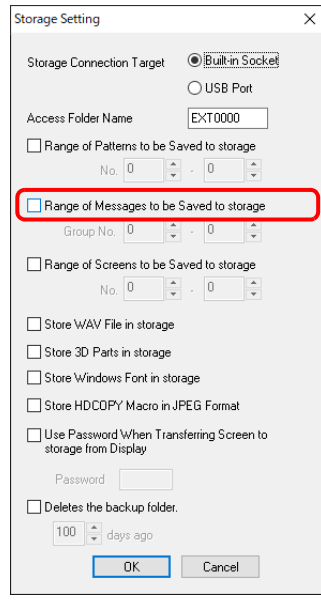

- 3. 用 TXT 檔案格式建立檔案
	- 檔案名:MSGxxyyy.txt (xx:語言編號 00~16, yyy: 訊息組編號 000~127 $^{\ast 1}$ ) \*1 建立 TXT 檔案必須按照 [System Setting] → [Storage Setting] 中指定的訊息組編號。
	- 編號不在指定範圍內的 TXT 檔案將會無法識別。
- 4. 將 "MSGxxyyy.TXT" 檔案保存到存取檔案夾下的 "MSG" 檔案夾內。

#### **V10/V9** 系列的操作

外部存儲設備連接到 V10/V9 系列設備。顯示畫面資料時,隨後會顯示已存訊息。

\* BIN 檔案 (MSGxxyyy.BIN) 和 TXT 檔案 (MSGxxyyy.TXT) 在 " 外部存儲設備的 MSG" 檔案夾中同時存在時,優先參考 TXT 檔案。

### <span id="page-342-0"></span>**8.3.8** 保存音效 **(WAV)** 檔案

有 2 種方法儲存音效播放功能使用的音效檔案:將音效導入畫面資料和單獨保存在外部存儲設備上。 將音效保存在外部存儲設備上,可以減小畫面資料的大小。

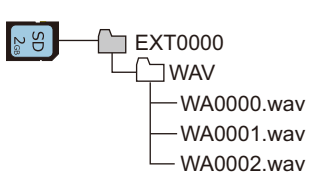

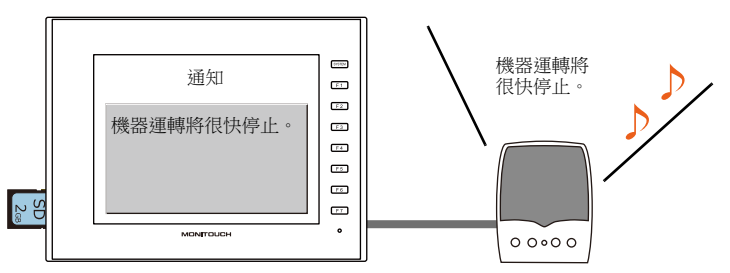

播放儲存在外部存儲設備上的 WAV 檔案。

### **WAV** 檔案儲存路徑和檔案名

可以播放在以下位置儲存的檔案 \*。

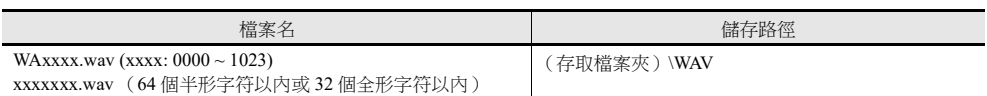

\* 關於可以播放的音效檔案的規格,請參閱 " [聲音規格](#page-101-0) " 第 2-1 頁。

### 在外部存儲設備上儲存檔案

可以使用 Windows Explorer 或儲存管理器儲存檔案。

#### **Windows Explorer**

- 1. 在 Windows Explorer 中選擇 WAV 檔案。
- 2. 點擊右鍵,在選單中選擇執行 [Copy]。
- 3. 使用 Windows Explorer 打開外部存儲設備驅動器,然後貼上檔案。

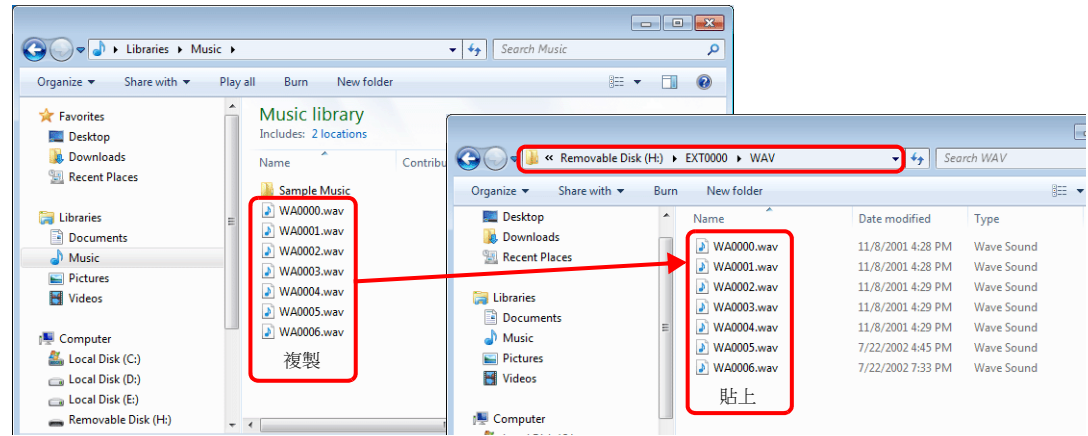

### 外部存儲管理器

- 1. 預先在電腦的 "\MONITOUCH\User\WAV" 位置儲存要使用的 WAV 檔案。
- 2. 點擊 [File] → [Storage Manager], 使用 [Write to Storage] 寫入外部存儲。

```
"8.4 外部存儲管理器 " 第 8-31 頁
```
### **V10/V9** 系列的操作

將外部存儲設備插入 V10/V9 系列設備。可在 RUN 模式中播放音效。

### <span id="page-343-0"></span>**8.3.9** 保存 **JPEG** 檔案 **(JPEG** 顯示 **)**

V10/V9 系列設備可以顯示 JPEG 檔案。務必使用外部存儲設備儲存 JPEG 檔案。

關於 JPEG 顯示的詳細內容,請參閱 ["1.3 JPEG](#page-63-0) 顯示 "。

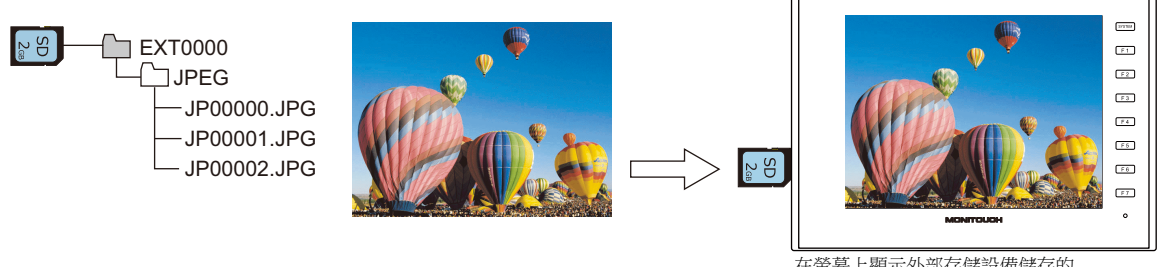

在螢幕上顯示外部存儲設備儲存的 JPEG 檔案。

#### **JPEG** 檔案儲存路徑和檔案名

音效檔案儲存在以下位置。

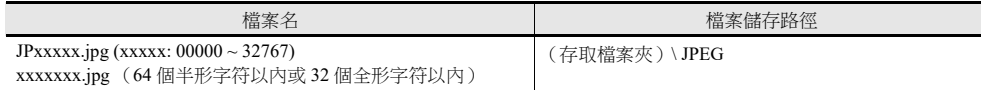

### 在外部存儲設備上儲存檔案

可以使用 Windows Explorer 或儲存管理器儲存檔案。

#### **Windows Explorer**

- 1. 在 Windows Explorer 中選擇 JPEG 檔案。
- 2. 點擊右鍵,在選單中選擇執行 [Copy]。
- 3. 使用 Windows Explorer 打開外部存儲設備驅動器,然後貼上檔案。

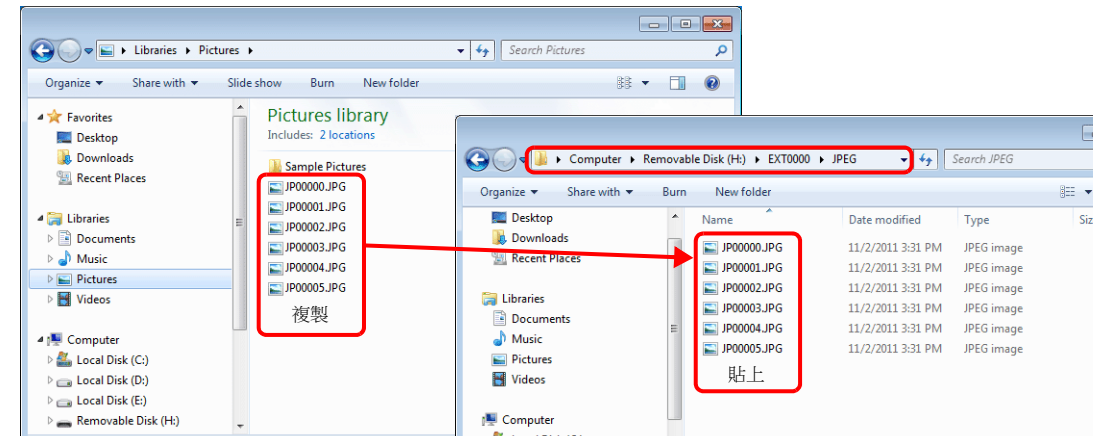

### 外部存儲管理器

- 1. 預先在電腦的 "\MONITOUCH\User\Jpeg" 位置儲存要使用的 JPEG 檔案。
- 2. 點擊 [File] → [Storage Manager], 使用 [Write to Storage] 寫入外部存儲。

```
"8.4 外部存儲管理器 " 第 8-31 頁
```
#### **V10/V9** 系列的操作

將外部存儲設備插入 V10/V9 系列設備。在 RUN 模式中顯示外部存儲設備上的 JPEG 檔案。

### <span id="page-344-0"></span>**8.3.10** 保存圖像檔案 (圖片瀏覽器)

V10/V9 系列設備可以顯示圖像檔案。可以顯示 JPEG、bitmap 和 PNG 格式檔案。始終在外部存儲設備上保存圖像檔案。 有關[圖片瀏覽器](#page-494-0)的詳細內容,請參閱"16 圖片瀏覽器"。  $\mathbb{R}$ 

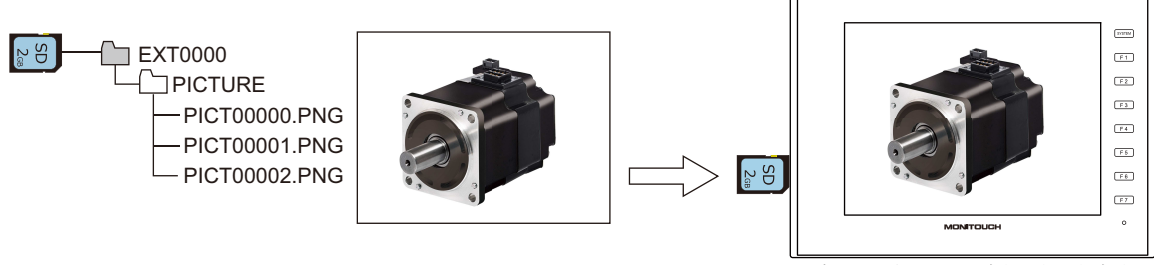

畫面上正在顯示外部存儲設備上保存的 PNG 檔案

#### 圖像檔案儲存位置和檔案名

音效檔案儲存在以下位置。

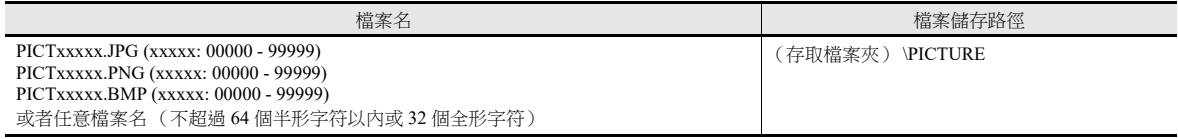

#### 在外部存儲設備上儲存檔案

可以使用 Windows Explorer 或儲存管理器儲存檔案。

#### **Windows Explorer**

- 1. 選擇 Windows Explorer 中的圖像檔案。
- 2. 點擊右鍵,在選單中選擇執行 [Copy]。
- 3. 使用 Windows Explorer 打開外部存儲設備磁碟機,然後貼上檔案。

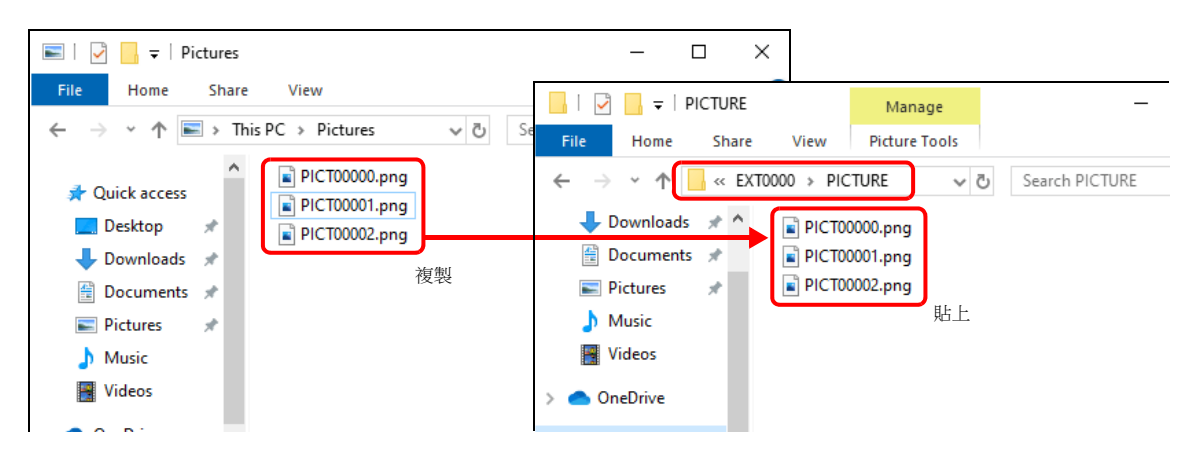

#### 外部存儲管理器

- 1. 預先在電腦的 "\MONITOUCH\User\PICTURE" 中保存要使用的圖像檔案。
- 2. 點擊 [File] → [Storage Manager], 使用 [Write to Storage] 將所選檔案寫入外部存儲設備。

 $\blacksquare$ <a <br />
9.4 [外部存儲管理器](#page-351-0) " 第 8-31 頁

#### **V10/V9** 系列的操作

外部存儲設備連接到 V10/V9 系列設備。使用圖片瀏覽器在畫面上顯示外部存儲設備上保存的圖像檔案。

### <span id="page-345-0"></span>**8.3.11** 儲存 **PDF** 檔案

V10/V9 系列設備可以顯示 PDF 檔案。務必使用外部存儲設備儲存 PDF 檔案。

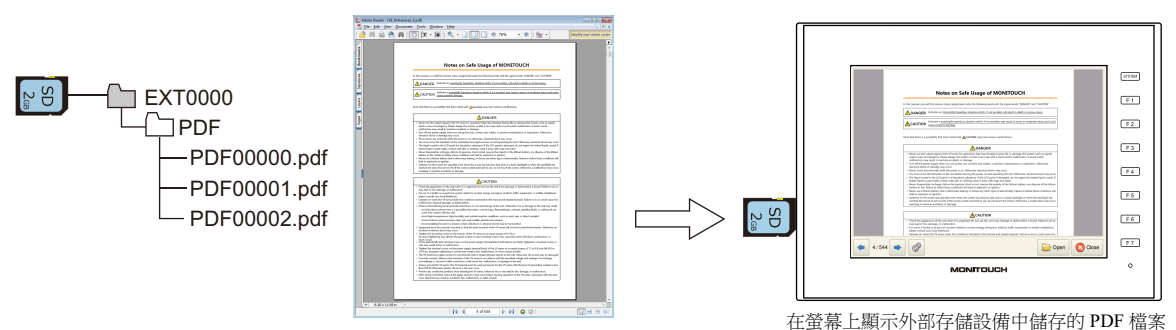

### **PDF** 檔案儲存路徑和檔案名

音效檔案儲存在以下位置。

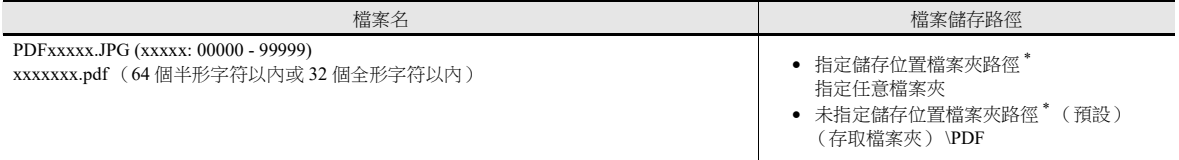

\* 有關指定檔案夾路徑的詳細內容,請參閱 ["13 PDF](#page-457-0) 瀏覽器 " 中的 "13.4 [詳細設定](#page-464-0) " 第 13-7 頁。

### 在外部存儲設備上儲存檔案

可以使用 Windows Explorer 或儲存管理器儲存檔案。

#### **Windows Explorer**

- 1. 在 Windows Explorer 中選擇 PDF 檔案。
- 2. 點擊右鍵,在選單中選擇執行 [Copy]。
- 3. 使用 Windows Explorer 打開外部存儲設備磁碟機,然後貼上檔案。

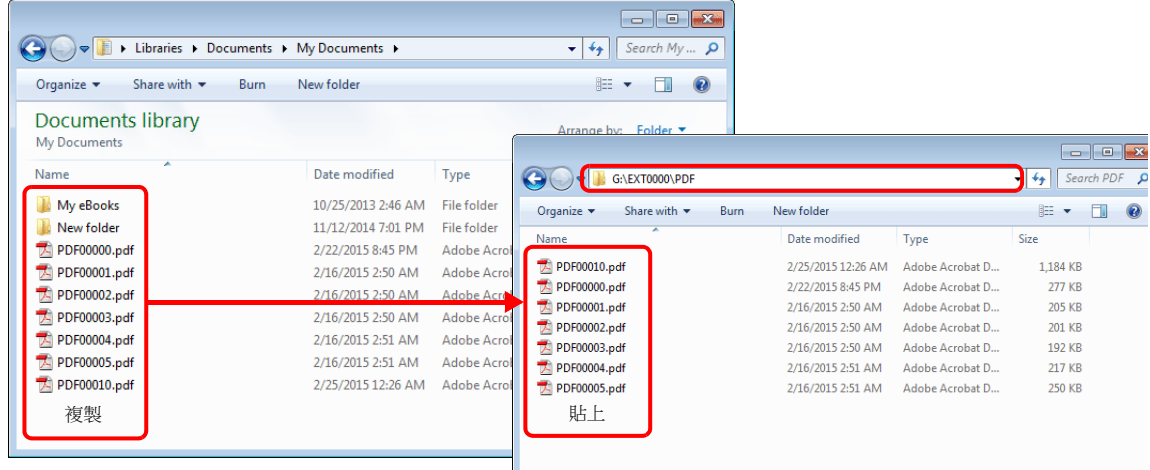

#### 外部存儲管理器 (僅限未指定儲存位置檔案夾路徑時)

- 1. 要使用的 PDF 檔案預先儲存在電腦的 "\MONITOUCH\User\PDF" 位置。
- 2. 點擊 [File] → [Storage Manager], 使用 [Write to Storage] 將所選檔案寫入外部存儲。

"8.4 [外部存儲管理器](#page-351-0) " 第 8-31 頁

#### **V10/V9** 系列的操作

外部存儲設備連接到 V10/V9 系列設備。使用 PDF 瀏覽器將外部存儲設備中的 PDF 檔案顯示在畫面上。

### <span id="page-346-0"></span>**8.3.12** 儲存影像檔案

V10/V9 系列設備可以顯示影像。常時用外部存儲設備儲存影像檔案。

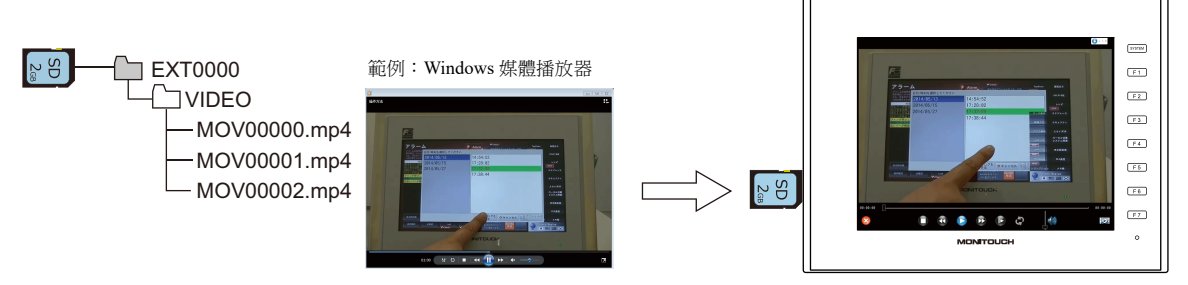

在畫面上播放保存在外部存儲設備上的影像檔案。

### 影像檔案儲存路徑和檔案名

音效檔案儲存在以下位置。

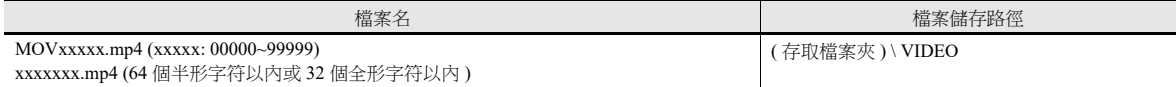

#### 在外部存儲設備上儲存檔案

可以使用 Windows Explorer 或儲存管理器儲存檔案。

#### **Windows Explorer**

- 1. 在 Windows Explorer 中選擇影像檔案 (\*.mp4)。
- 2. 點擊右鍵,在選單中選擇執行 [Copy]。
- 3. 使用 Windows Explorer 打開外部存儲設備磁碟機,然後貼上檔案。

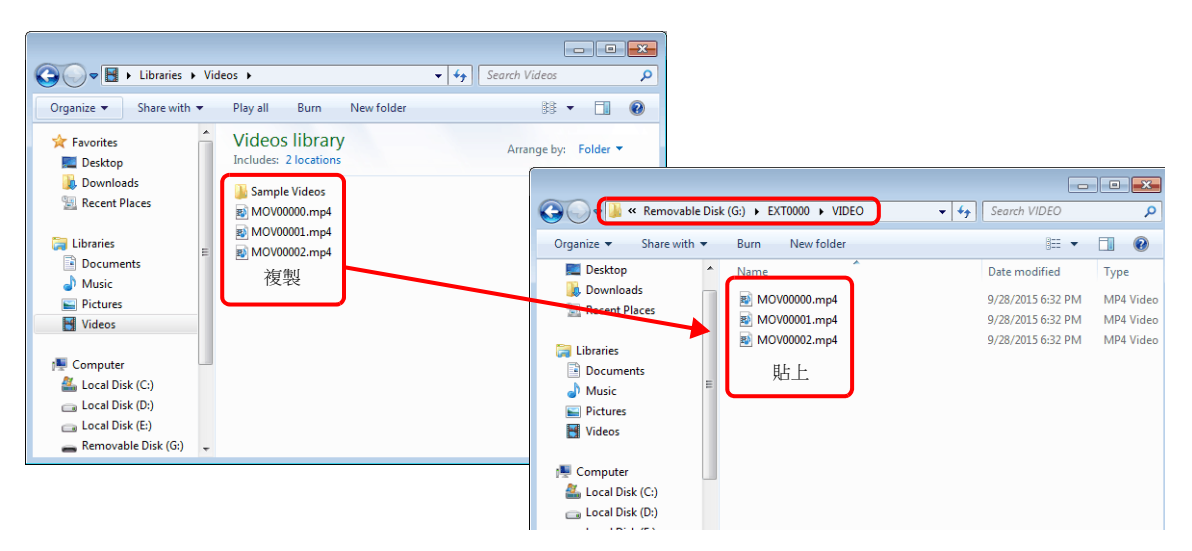

#### 外部存儲管理器

- 1. 預先在電腦的 "\MONITOUCH\User\VIDEO" 位置儲存要使用的影像檔案。
- 2. 點擊 [File] → [Storage Manager], 使用 [Write to Storage] 將所選檔案寫入外部存儲。

"8.4 [外部存儲管理器](#page-351-0) " 第 8-31 頁

### **V10/V9** 系列的操作

將外部存儲設備連接到 V10/V9 系列設備。使用影像播放器在畫面上顯示外部存儲設備保存的影像檔案。

```
IS
   "15.1 影像播放器 "
```
### **8.3.13** 儲存階梯圖監控檔案

V10/V9 系列設備可以顯示 PLC 資料 (階梯圖監控和 I/O 顯示器)。常時用外部存儲設備儲存階梯圖監控檔案。

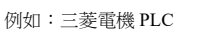

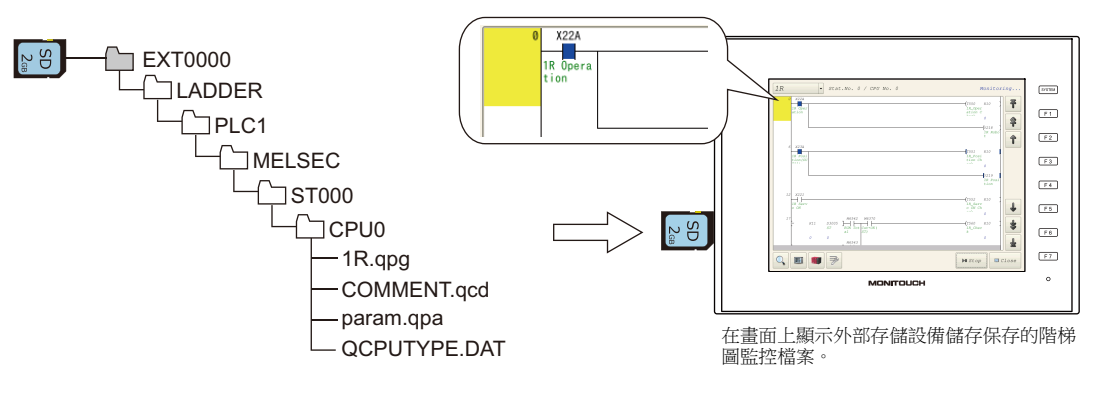

請參閱 " 階梯圖監控技術規格手冊 "。  $\mathbb{R}$ 

### <span id="page-347-1"></span>**8.3.14** 傳送配方資料

可以用外部存儲設備儲存在電腦上建立的配方資料 (BIN/CSV),並使用傳送指令位元或 [Function] 設定為 [Recipe] 的開關進行 讀寫。

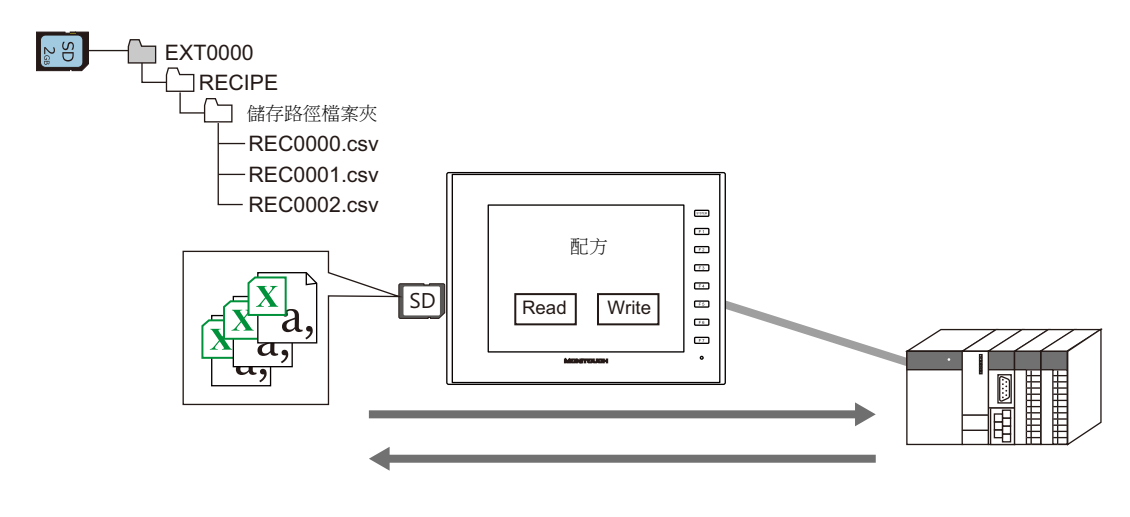

**I** 請參閱 《參考手冊 1》 "15 配方 "。

### <span id="page-347-0"></span>**8.3.15** 儲存警報歷史記錄

可以在備份檔案夾中儲存警報和事件歷史記錄。 可以在 V10/V9 系列設備上切換顯示備份檔案夾中的 BIN 檔案,可以在電腦上立即確認和編輯 CSV 檔案。 最新的歷史記錄資料和備份檔案可以分別儲存至 SD 卡和 USB 儲存設備。

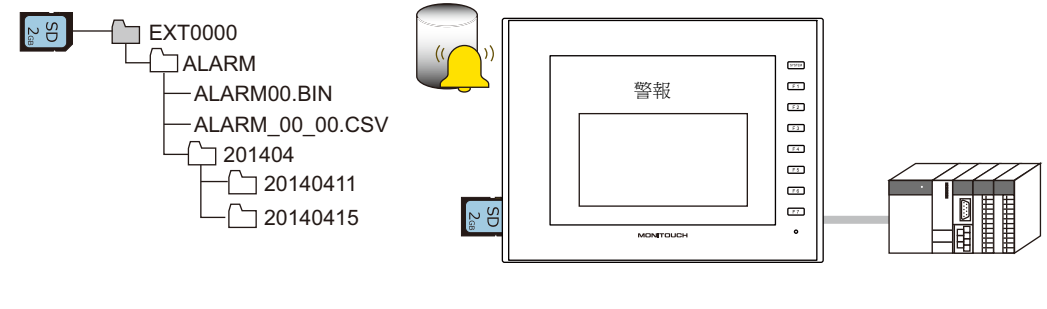

請參閱 《參考手冊 1》 "8 警報 "。  $\mathbb{R}$ 

### <span id="page-348-1"></span>**8.3.16** 儲存日誌資料

可以在備份檔案夾中儲存包含數值和文字的歷史記錄資料。 可以在 V10/V9 系列設備上切換顯示備份檔案夾中的 BIN 檔案,可以在電腦上立即確認和編輯 CSV 檔案。 最新的歷史記錄資料和備份檔案可以分別儲存至 SD 卡和 USB 儲存設備。

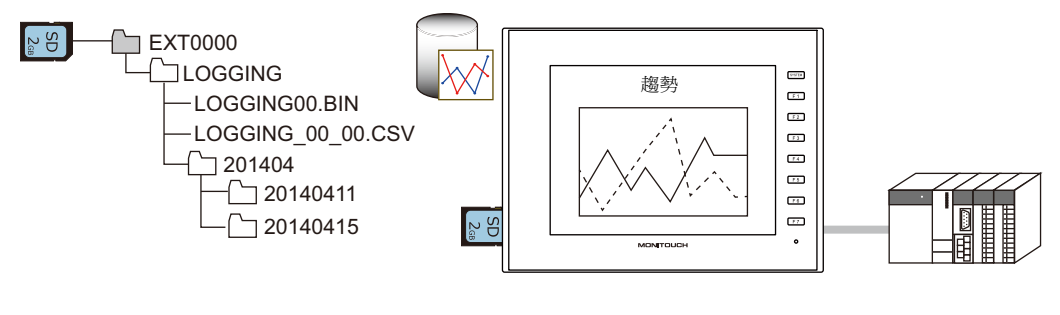

請參閱 《參考手冊 1》 "7 趨勢 "。 L

### <span id="page-348-2"></span>**8.3.17** 操作日誌

可以向外部存儲設備輸出螢幕操作歷史記錄 (操作日誌)。發生異常時,可以透過調查發生異常時的操作過程來分析產生錯 誤的原因。

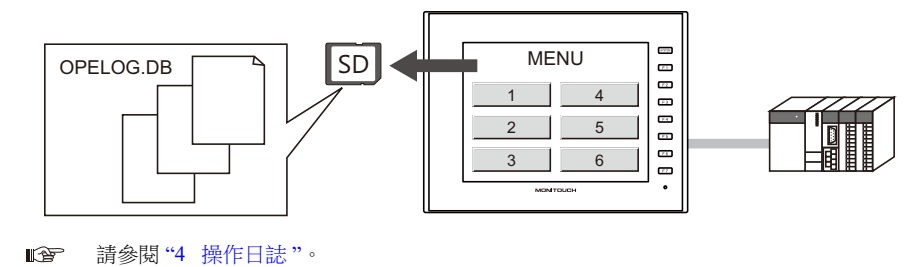

### <span id="page-348-0"></span>**8.3.18** 儲存螢幕截圖

可以使用巨集指令將螢幕截圖以 PNG 檔案格式儲存至外部存儲設備。 在工廠裡不方便連接印表機時,可以先將螢幕截圖儲存至外部存儲設備,稍後再用電腦進行列印。

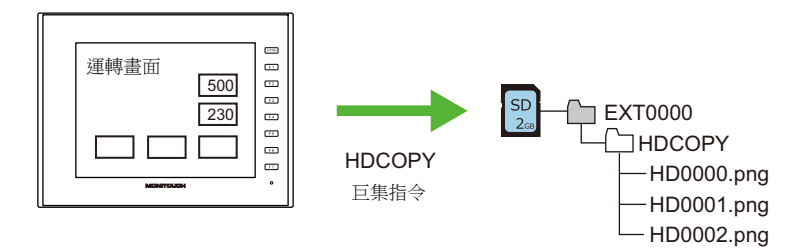

**ig** 請參閱 《巨集參考手冊》。

 $\overline{c}$  $\mathbf{3}$   $4|5$ 

### <span id="page-349-1"></span>**8.3.19** 保存影像 **/RGB** 和攝影機圖像

可以將目前顯示圖像以 JPEG 檔案保存到外部存儲設備上。(快照功能) 可以從影像 /RGB 顯示、USB 攝影機和網路攝影機保存圖像要保存圖像,雙擊顯示區域或執行巨集指令(對於網路攝影機, 打開指令記憶體位)。

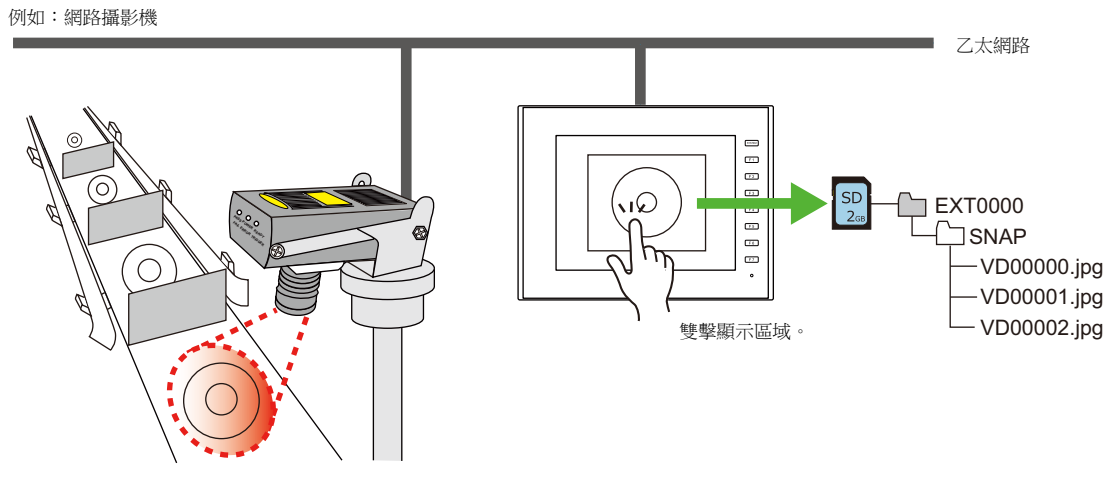

 $\mathbb{R}$ 請參閱 "1.1 影像 [/RGB](#page-16-0) 顯示 "、"1.2 USB [攝影機顯示](#page-47-0) " 和 "1.4 [網路攝影機](#page-69-0) "。

### <span id="page-349-0"></span>**8.3.20** 資料表以 **PDF** 形式輸出

資料表螢幕中登錄的數值顯示或字符顯示的現在值,可以以 PDF 檔案格式輸出至外部存儲設備。

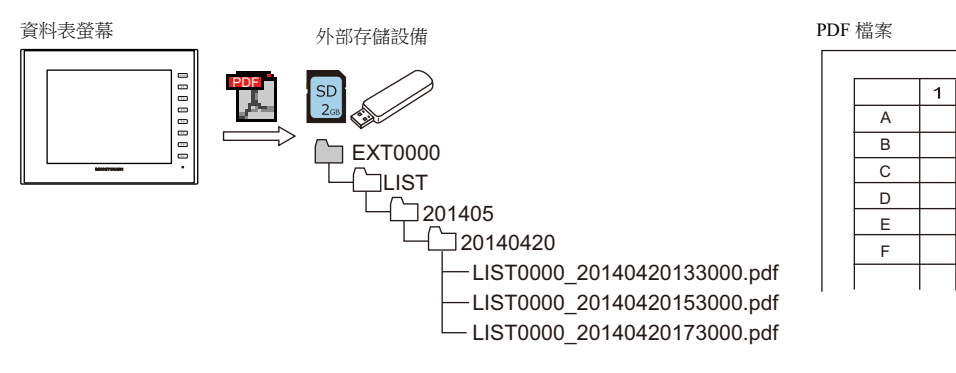

 $\mathbb{R}$ 請參閱 《參考手冊 1》 "16.3 資料表列印 "。

## <span id="page-349-2"></span>**8.3.21** 保存 **MES** (單機版)資料庫檔案

可以在連接到 V10/V9 系列設備的外部存儲設備上建立資料庫。可以不使用網路添加、搜索和刪除資料庫記錄。僅用 V10/V9 系列設備可以輕鬆建立產品控制系統。

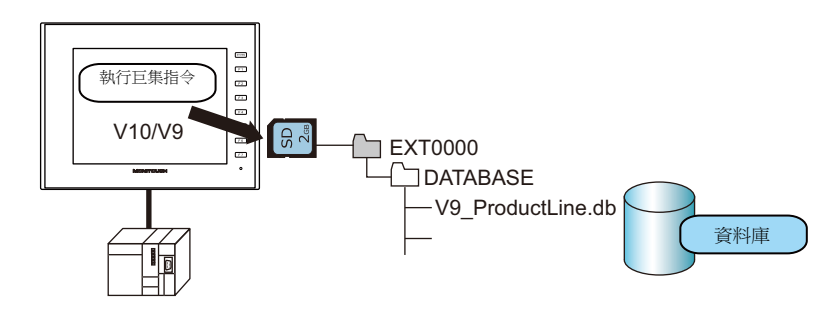

**IGF** 請參閱 ["6.7 MES](#page-177-0) 介面功能 "

**8**

### <span id="page-350-0"></span>**8.3.22** 記事本資料的儲存

可以將記事本功能的資料以 PNG 檔案格式儲存至外部存儲設備。

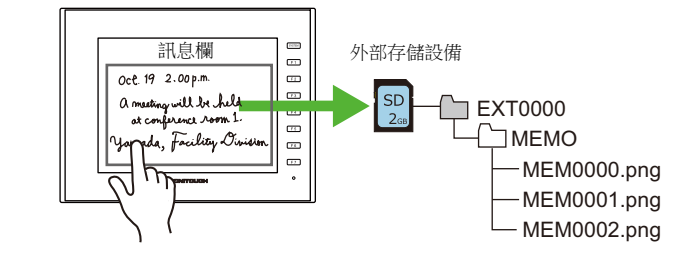

**I** 請參閱 《參考手冊 1》 "13.1 記事本 "。

### 記事本資料儲存路徑和檔案名

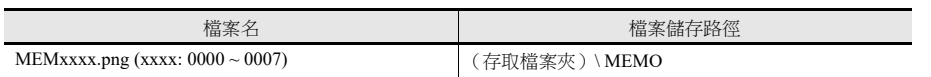

### **V10/V9** 系列的操作

將外部存儲設備插入 V10/V9 系列設備。在 RUN 模式中使用記事本時,資料自動儲存在外部存儲設備上。

\* 在 [System Setting] 選單的 [SRAM/Clock Setting] 螢幕上勾選 [Store Area for Memo Pad] 複選框後, 即使向 V10/V9 系列設備 中插入外部存儲設備,記事本資料也仍將儲存在 SRAM 區域。

### 儲存時間

將記事本資料寫入外部存儲設備的時間如下所示。

- 當使用 [Function] 設定為 [+ Block], [- Block] 或 [Block Call] 的開關切換記事本顯示時
- 切換螢幕時

### <span id="page-350-1"></span>**8.3.23 SRAM** 資料備份

可以將 SRAM 資料備份儲存至外部存儲設備,以防更換 SRAM 電池時發生資料遺失。

- $\mathbb{R}$ 請參閱以下手冊。
	- V10 系列設備操作 / Local 模式 / 錯誤畫面手冊
	- V9 系列故障排除 / 維護手冊

### <span id="page-351-0"></span>**8.4** 外部存儲管理器

外部存儲管理器是一個應用程式,可以將 V10/V9 系列的資料寫入外部存儲設備,也可以從外部存儲設備導入資料並轉換成其 他檔案格式。

### **8.4.1** 啟動和結束

啟動

- 1. 啟動 V-SFT。
- 2. 點擊 [File] → [Storage Manager]。顯示如下視窗。

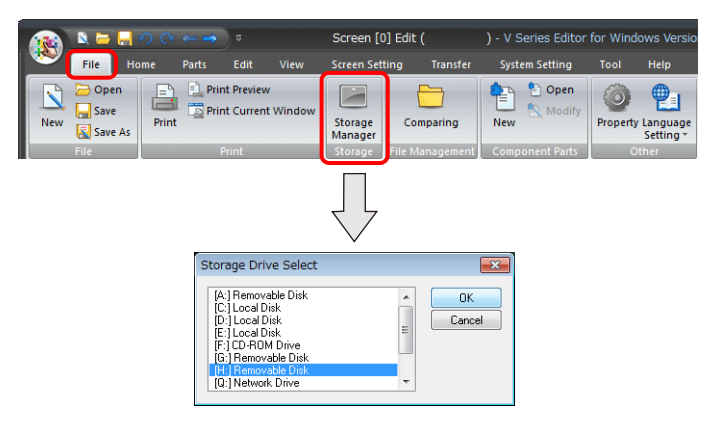

3. 指定插入外部存儲設備的驅動器,然後單點 [OK]。顯示 [Storage Manager] 視窗。

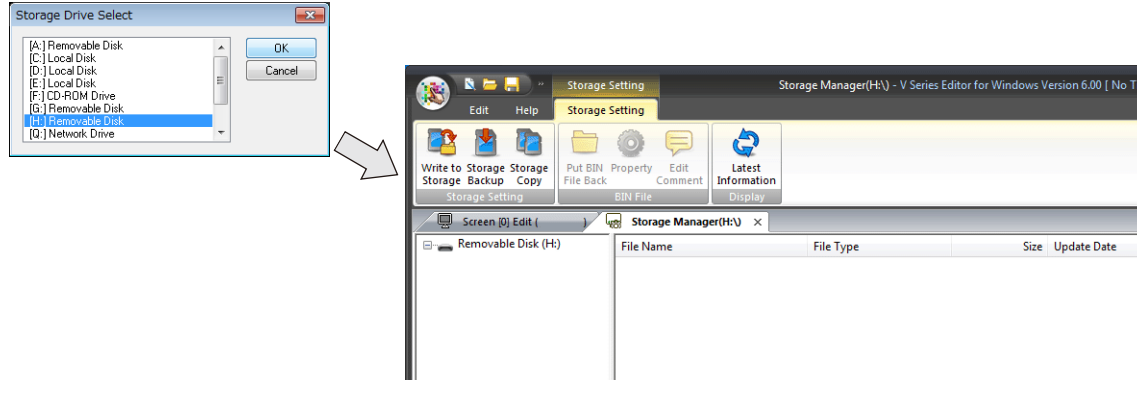

### 結束

1. 點擊 [Storage Manager] 分頁角上的 [×] 按鈕。

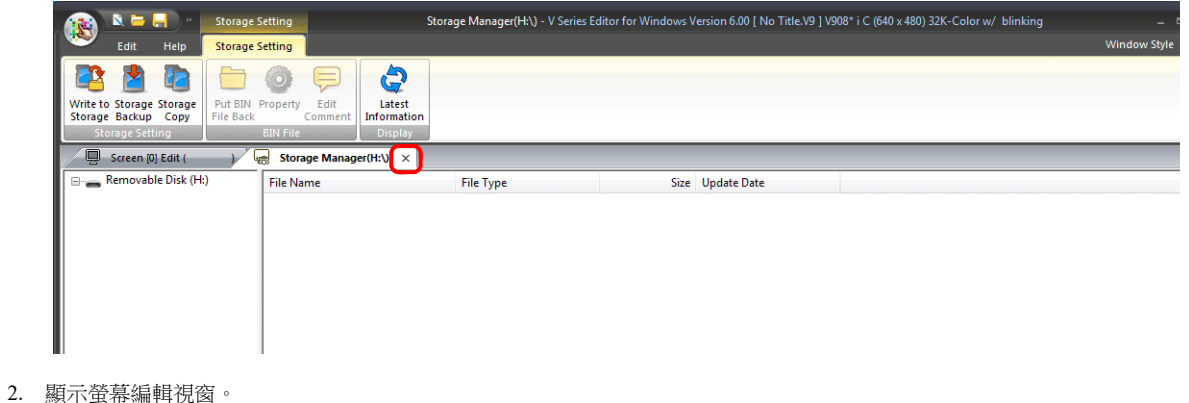

### **8.4.2** 寫入

將資料寫入外部存儲設備的步驟如下所示。

務必使用外部存儲管理器將下表中的資料寫入外部存儲設備。可以使用 Windows Explorer 複製其他檔案。

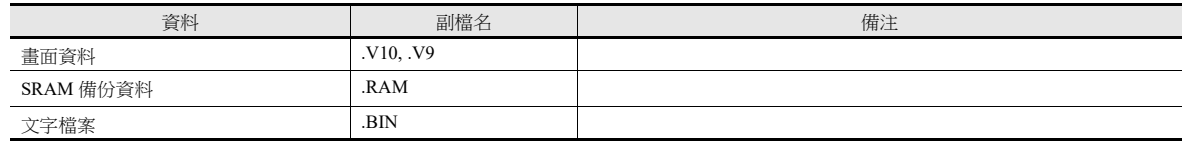

#### 寫入步驟

1. 點擊 [Storage Setting]  $\rightarrow$  [Write to Storage]。

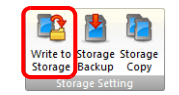

2. 顯示 [Write to storage] 視窗。

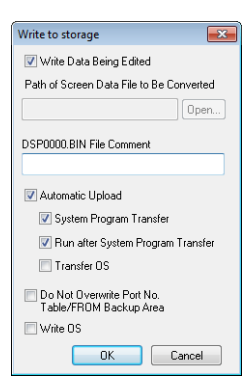

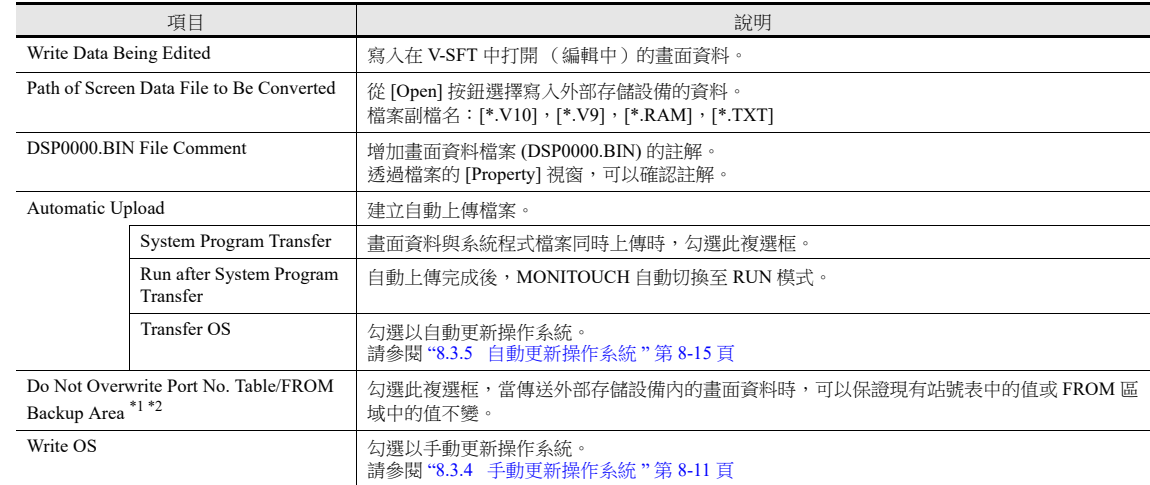

#### \*1 站號表

連接以下機型時,可以在 RUN 模式中改變相應設備的站號。

- PLC: 三菱 QnH (Q) 系列 (乙太網路) (僅限 1:n 連接)
- PLC: 三菱 QnA 系列 (乙太網路) (僅限 1:n 連接)
- PLC: 歐姆龍 SYSMAC CS1/CJ1 (自動選擇乙太網路) (僅限 1 : n 連接)
- PLC: 歐姆龍 SYSMAC CS1/CJ1 DNA (乙太網路) (僅限 1 : n 連接)
- 溫度控制器: 富士電機 F-MPC04P(loader)
- 溫度控制器: 富士電機 F-MPC04S (UM03)

\*2 FROM 備份區域

FROM 備份區域用於儲存 PLC 或記憶體資料的備份。如需保留資料,請使用 "FROM\_RD" 和 "FROM\_WR" 巨集指令。有關巨集指令之詳 情,請參閱 《巨集參考手冊》。

3. 完成設定後單點 [OK]。存取檔案夾下的各檔案夾內都將寫入一個 BIN 檔案。

### **8.4.3 BIN** 檔案

在存取檔案夾下儲存副檔名為 ".BIN" 的檔案。可以使用外部存儲管理器轉換 BIN 檔案並確認檔案的相關信息。

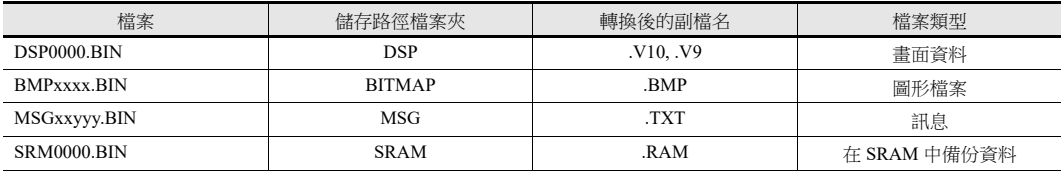

### <span id="page-353-0"></span>**BIN** 檔案轉換

所有 BIN 檔案可以重新回復到初始狀態。

- 1. 從存取檔案夾選擇一個檔案。
- 2. 在檔案上單點右鍵,選擇 [Put BIN File Back]。

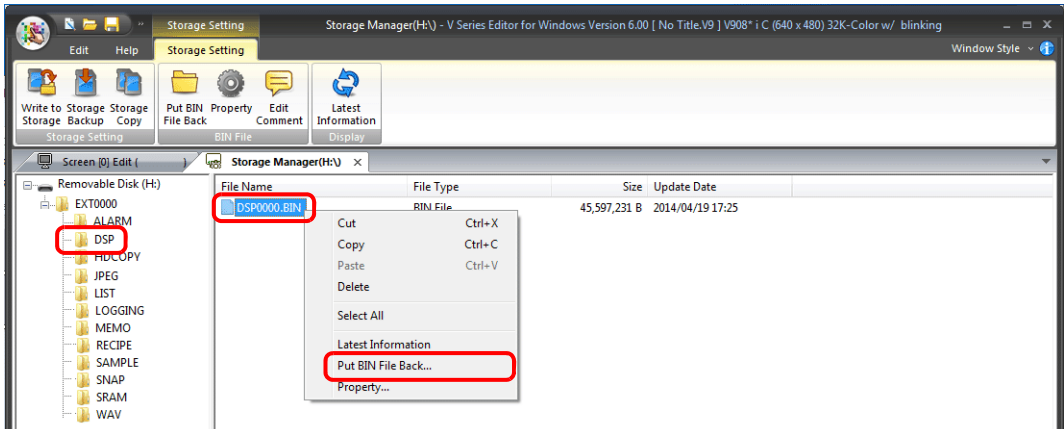

3. 顯示以下視窗。指定儲存的檔案夾和檔案名,然後單點 [Save]。

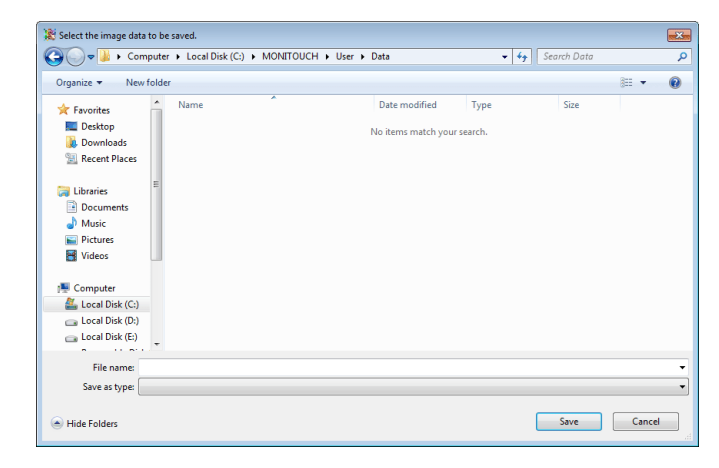

4. 建立一個轉換後的檔案。

#### 注意事項

 請注意,"DSP0000.BIN" 轉換為 V10/V9 檔案時,也需要 "BITMAP"、"MSG" 和 "SCRN" 檔案夾中的 BIN 檔案。如果這些檔案 遺失,建立的 V10/V9 檔案將沒有圖形資料和 3D 元件。

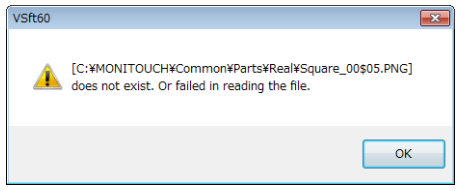

### **BIN** 檔案屬性

可以在轉換前確認各 BIN 檔案的相關訊息。

- 1. 從存取檔案夾選擇一個檔案。
- 2. 在檔案上點擊右鍵,選擇 [Property]。顯示檔案的相關信息。

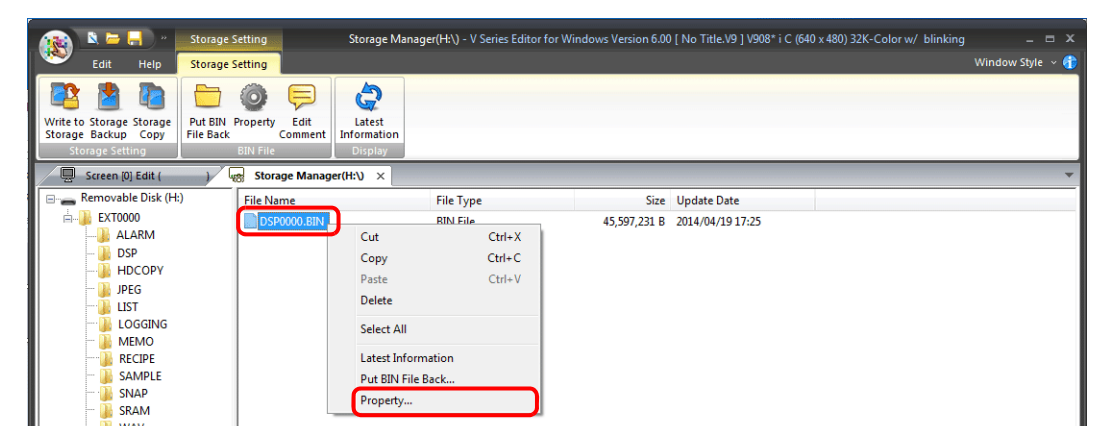

#### DSP0000.BIN

在 [Detail] 分頁上,可以確認檔案的類型或系統程式版本。

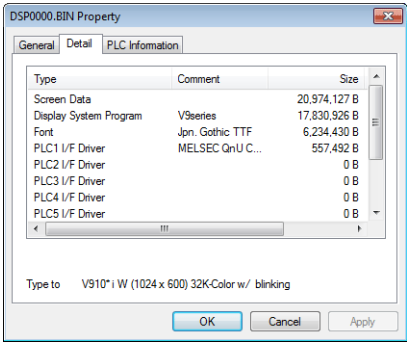

BMPxxxx.BIN

顯示 bitmap 圖像。

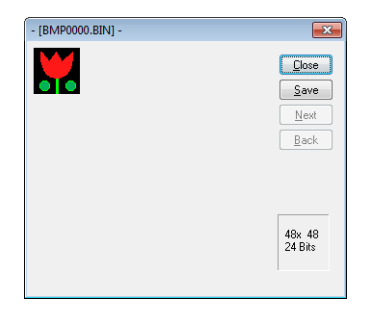

• MSGxxyyy.BIN

顯示檔案的相關資訊。

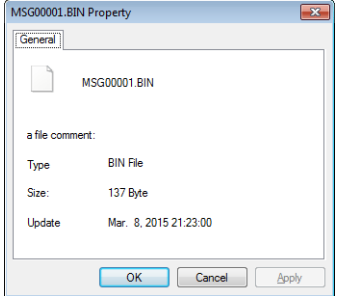

### **8.4.4** 外部存儲複製

複製外部存儲設備的資料。

1. 點擊 [Storage Setting]  $\rightarrow$  [Storage Copy]。

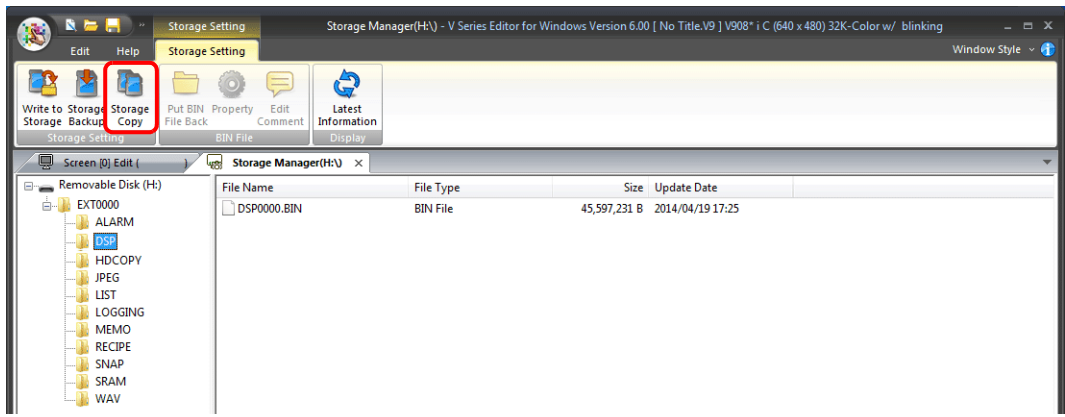

- 2. 指定外部存儲驅動器,然後單點 [OK]。
- Select the storage as th...  $\begin{array}{|c|c|c|}\hline \multicolumn{1}{|c|}{\hspace{1.2cm}}\multicolumn{1}{|c|}{\hspace{1.2cm}}\multicolumn{1}{|c|}{\hspace{1.2cm}}\multicolumn{1}{|c|}{\hspace{1.2cm}}\hline \multicolumn{1}{|c|}{\hspace{1.2cm}}\multicolumn{1}{|c|}{\hspace{1.2cm}}\multicolumn{1}{|c|}{\hspace{1.2cm}}\hline \multicolumn{1}{|c|}{\hspace{1.2cm}}\hline \multicolumn{1}{|c|}{\hspace{1.2cm}}\multicolumn{1}{|c|}{\hspace{1$  $\frac{[4]}{[9]}$  $\begin{array}{|c|} \hline \end{array}$  Cancel  $\blacksquare$  $\begin{bmatrix} -q \\ -r \end{bmatrix}$  $\overline{\phantom{0}}$
- 3. 顯示以下對話框。單點 [OK]。

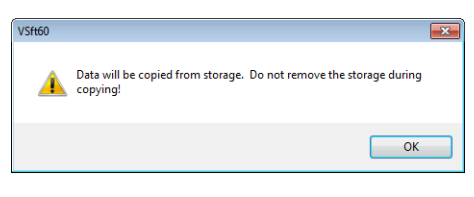

4. 顯示以下對話框。 從電腦上移除外部存儲設備,然後插入另一個外部存儲設備儲存複製的資料。單點 [OK]。

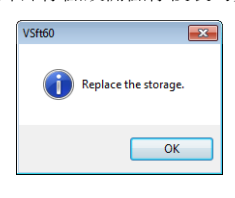

5. 顯示以下對話框。單點 [OK]。

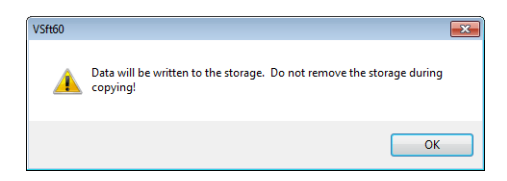

6. 複製完成後,顯示以下對話框。

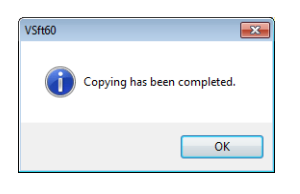

### **8.4.5** 外部存儲設備備份

可以建立外部存儲設備的資料備份。 可以選擇任意檔案夾儲存資料。

1. 點擊 [Storage Setting]  $\rightarrow$  [Storage Backup]。

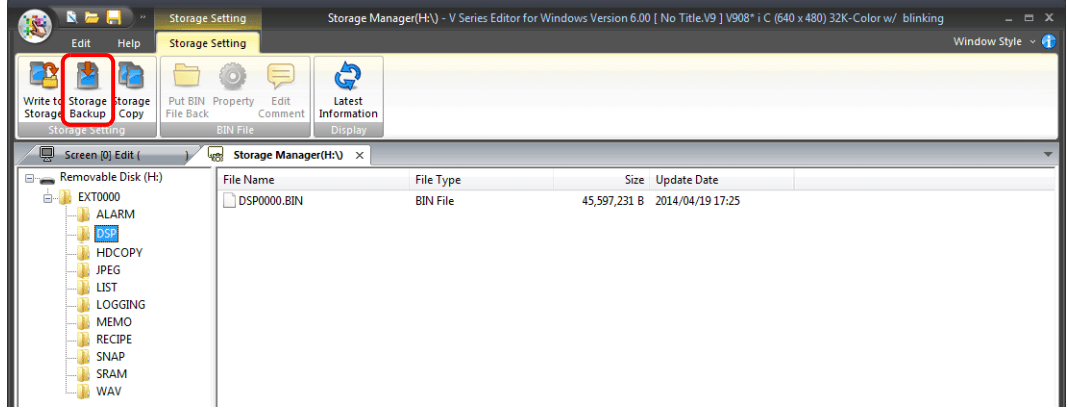

2. 顯示 [Copy Target Folder] 視窗後,單點 [Open] 並指定複製目標檔案夾。

例如:在 D 區儲存 "Backup" 檔案夾時:

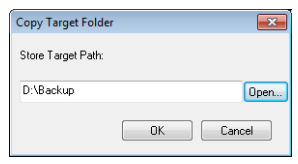

3. 單點 [OK]。顯示以下對話框。

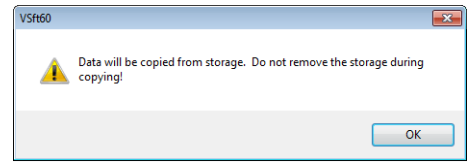

4. 單點 [OK]。將外部存儲設備的資料複製到複製目標。複製完成後,顯示以下對話框。

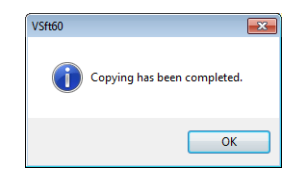

- 5. 使用 Windows Explorer 確認資料是否正確複製。
	- \* 從外部存儲設備向硬碟複製資料時,也可以使用 Windows Explorer 進行複製和貼上。

# **8.5** 系統記憶體 **(\$s)**

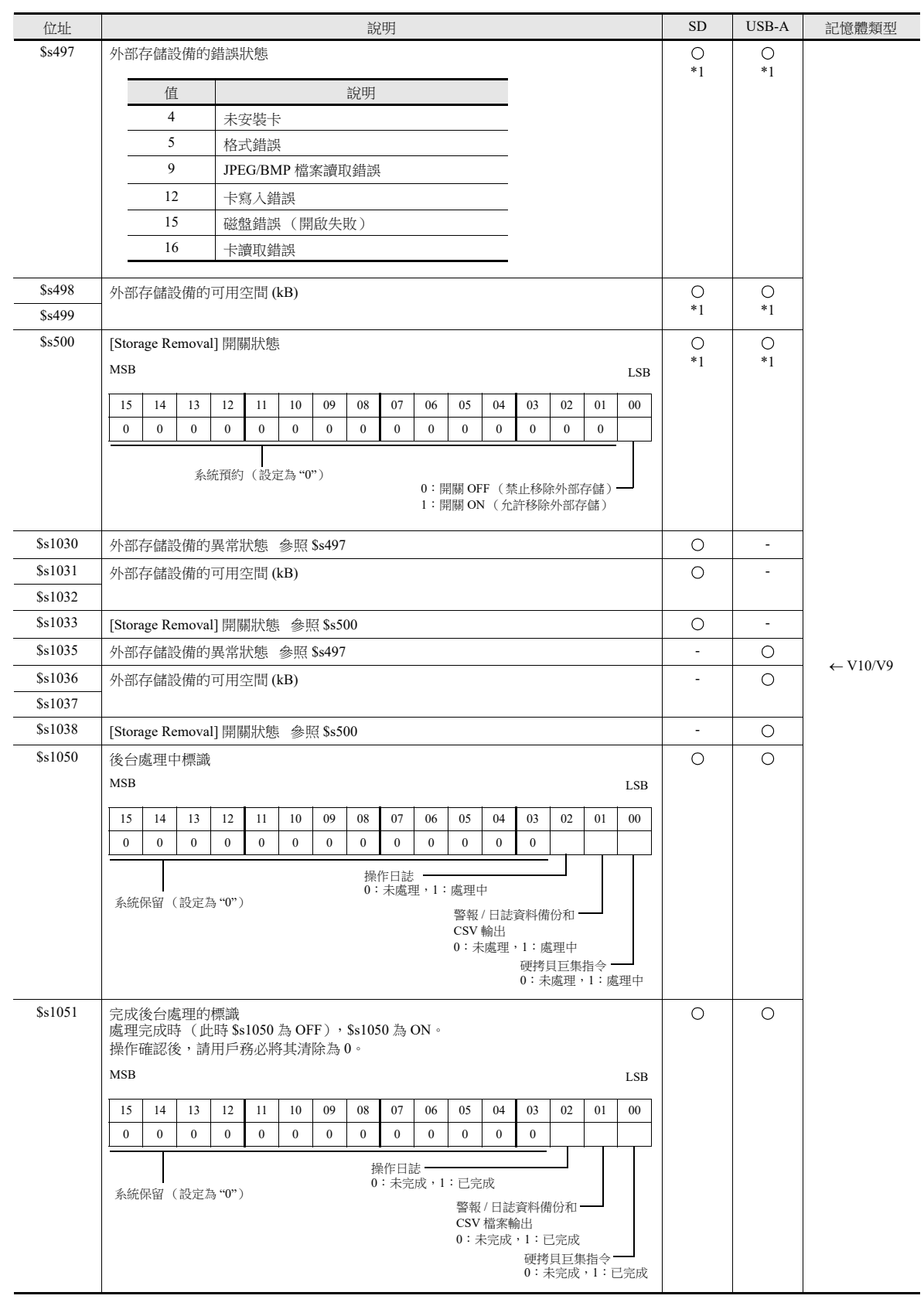

插入 V10/V9 系列設備的外部存儲設備的狀態和可用空間等訊息儲存在系統記憶體中 (\$s)。

**8**

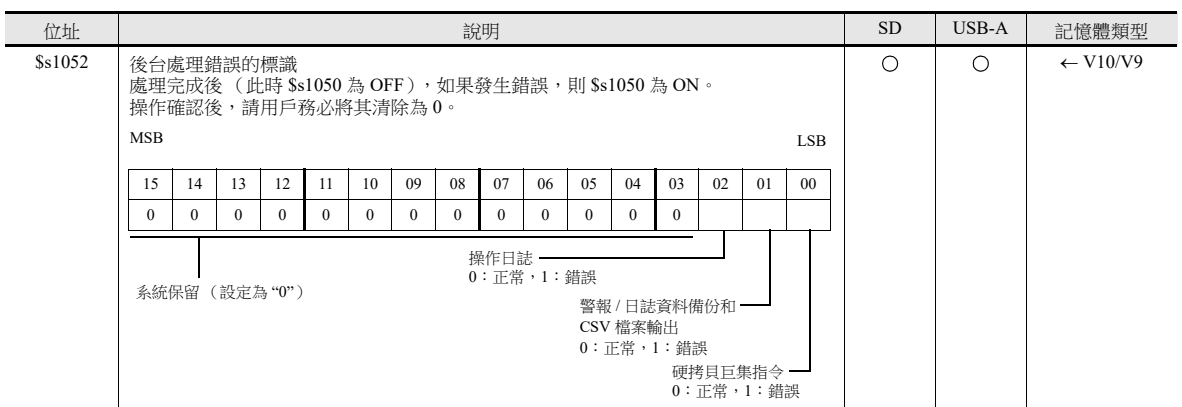

\*1 將指定磁碟機上的訊息保存在 [System Setting] → [Other] → [Storage Setting] → [Storage Connection Target]。

# 切換語言
## **9.1** 概述

### **9.1.1** 字型

• 首先選擇一個基本語言 (字型),然後使用以所選字型可顯示的文字編輯畫面。

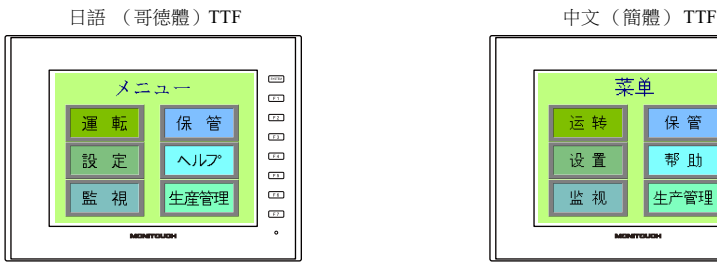

| 中文 (簡體) TTF           |    |      |                              |
|-----------------------|----|------|------------------------------|
|                       |    |      |                              |
|                       | 菜单 |      |                              |
|                       |    |      | $\overline{1}$               |
|                       | 运转 | 保管   | $\overline{a}$<br>$\sqrt{2}$ |
|                       | 设置 | 帮助   | $\overline{14}$              |
|                       |    |      | $\overline{r}$               |
|                       | 监视 | 生产管理 | T5                           |
|                       |    |      | $\overline{F}$               |
| ۰<br><b>MONITOUCH</b> |    |      |                              |
|                       |    |      |                              |

**IG** 有關字型類型和支援語言之詳情,請參閱 "9.1.2 [字型種類](#page-361-0) " 第 9-2 頁。

僅透過切換顯示的文字,便可在同一畫面中使用最多 32 種語言。

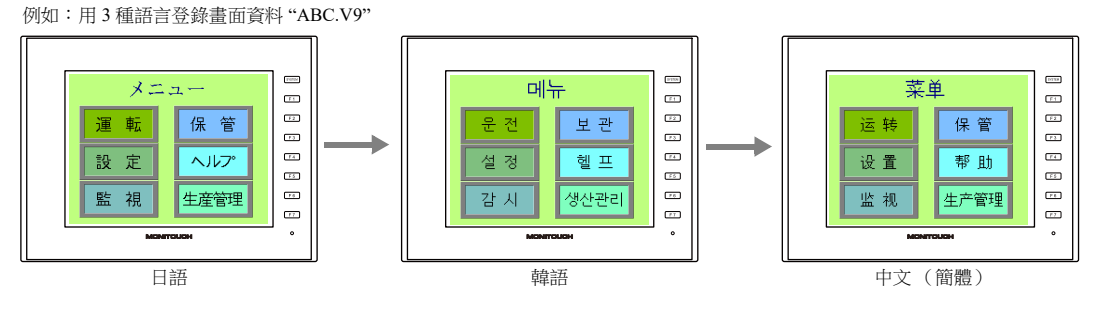

有關詳情,請參閱 "9.1.3 [語種選擇](#page-366-0) " 第 9-7 頁。

使用 "Windows 字型 " 在同一畫面顯示 2 種以上語言或在畫面上顯示 Windows 型式的文字。

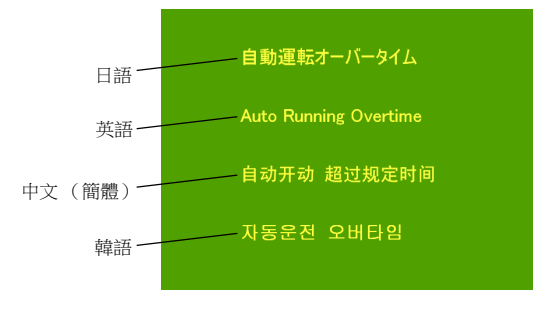

有關 Windows 字型之詳情,請參閱 《操作手冊》。 **I** 

# <span id="page-361-0"></span>**9.1.2** 字型種類

字型大致分為四種類型。

由於 V10/V9 系列設備禁止使用混合字型, 因此在 [System Setting] → [Multi-language Setting] → [Font Setting] 視窗中選擇 1 種 字型。

但是,無論設定為哪種字型,本地畫面始終使用 True type 字型。

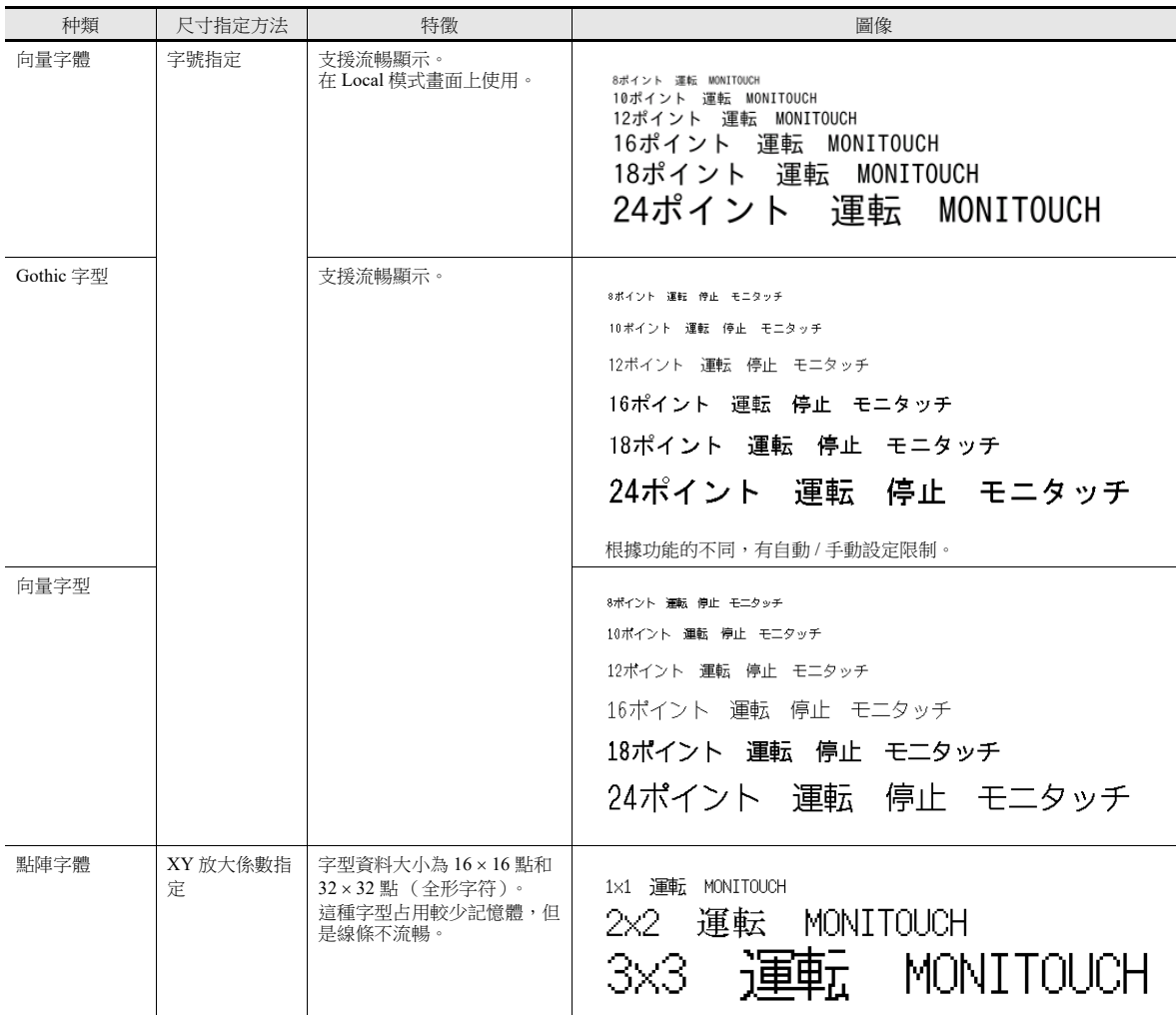

lity Windows 字型

MONITOUCH 上沒有儲存任何字型。"Times New Roman" 或 "Arial" 等 Windows 字型都視為圖片形式使 用。每一個項目都可以設定。 有關詳情,請參閱 《操作手冊》。

# <span id="page-362-0"></span>支援語言一覽表

V10/V9 系列支援下表中列舉的字型和對應語言。

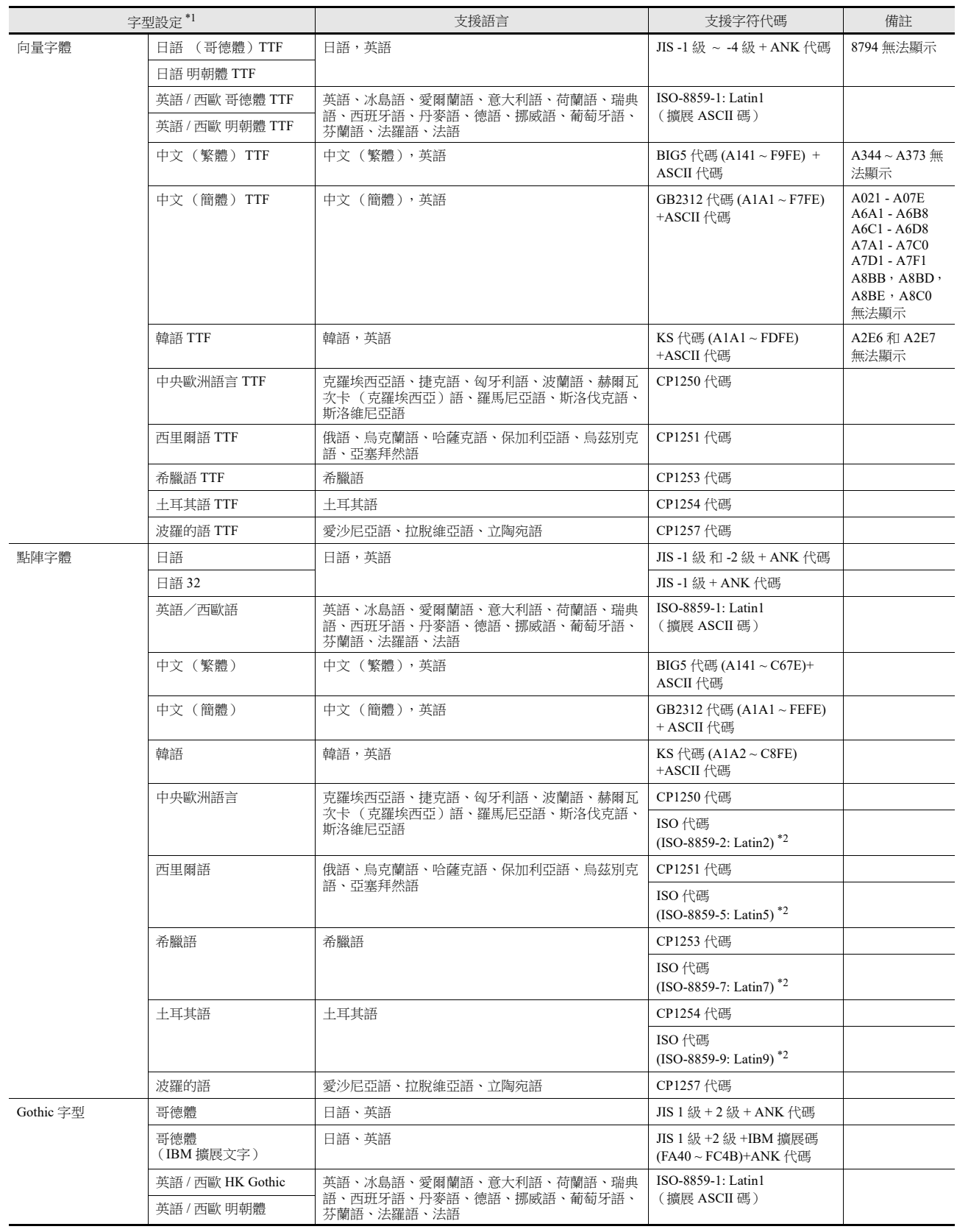

**9**

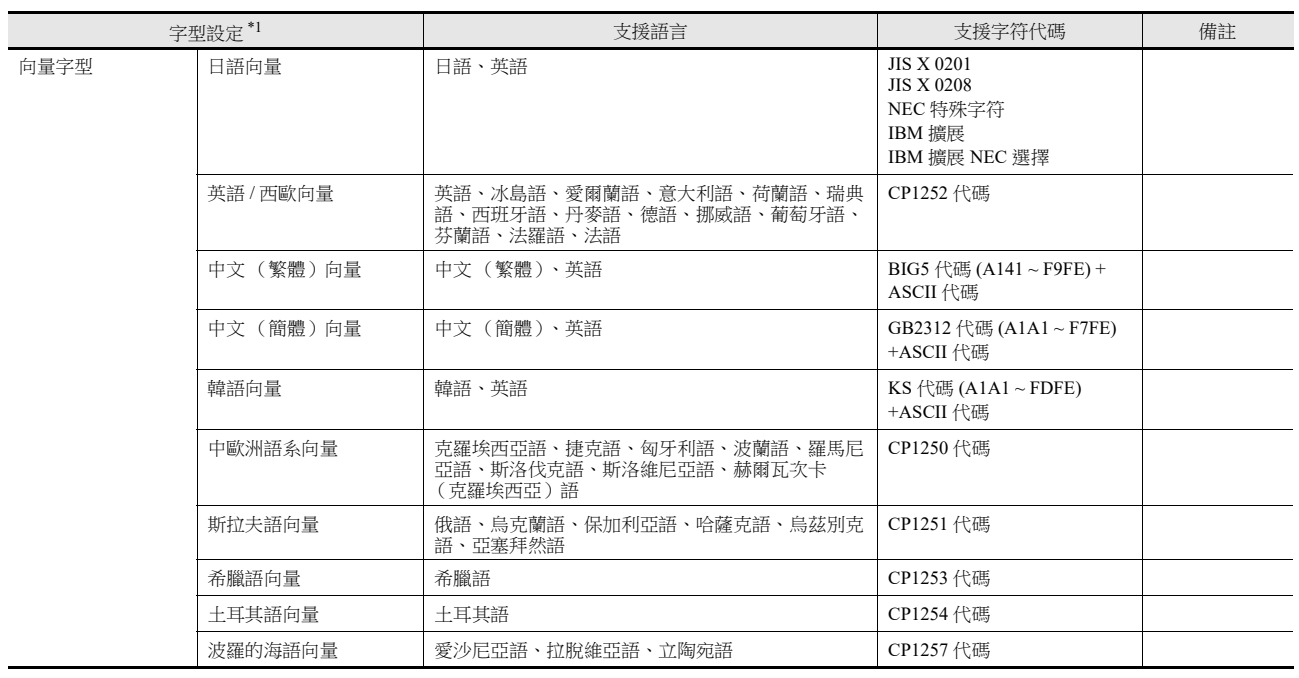

\*1 不能使用混合字型。

\*2 在 [System Setting] → [Multi-language Setting] → [Font Setting] 視窗中選擇相應字型時, 勾選 [ISO Code] 複選框。

# 在 **MONITOUCH** 上確認字型

在 Local 模式中的如下位置顯示字型名稱。

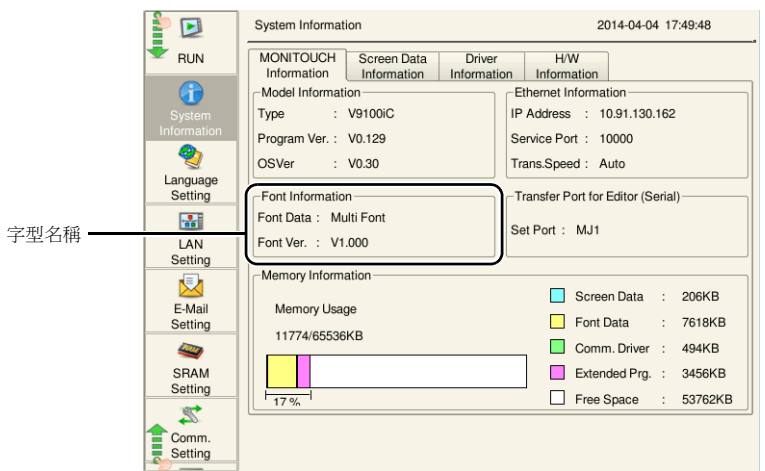

在 [Font Setting] 視窗和 Local 模式中顯示的字型名稱如下所示。

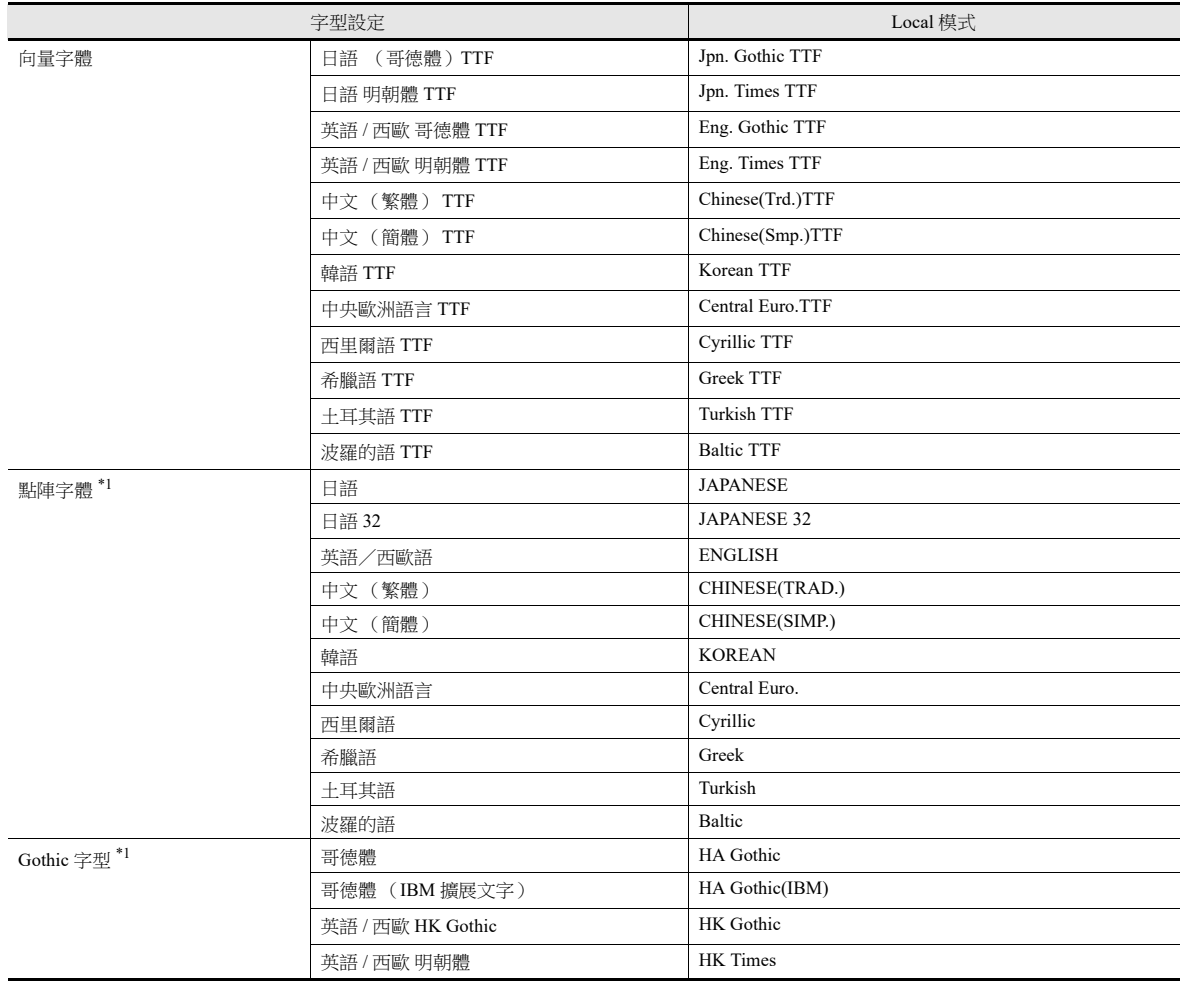

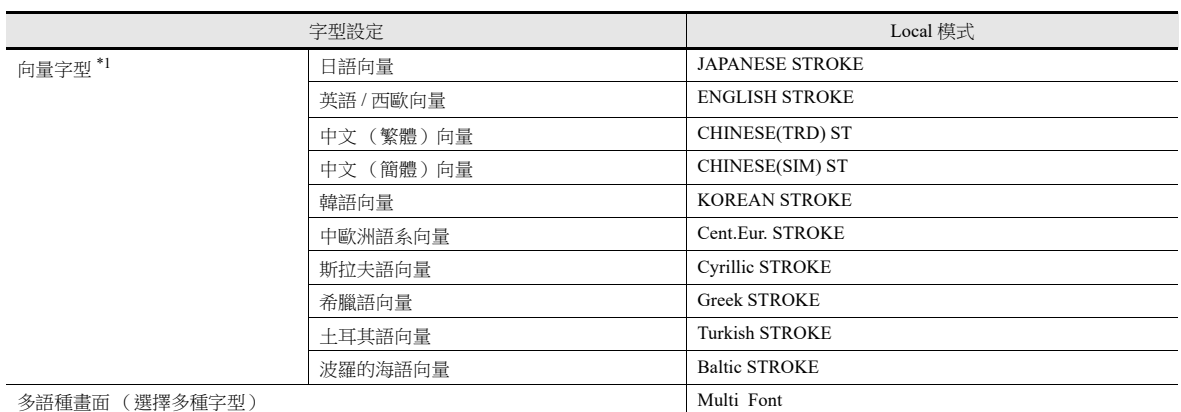

\*1 在 Local 模式畫面上使用 TTF 顯示。

### <span id="page-366-0"></span>**9.1.3** 語種選擇

將所需字型預先儲存至 MONITOUCH,然後可進行切換顯示。

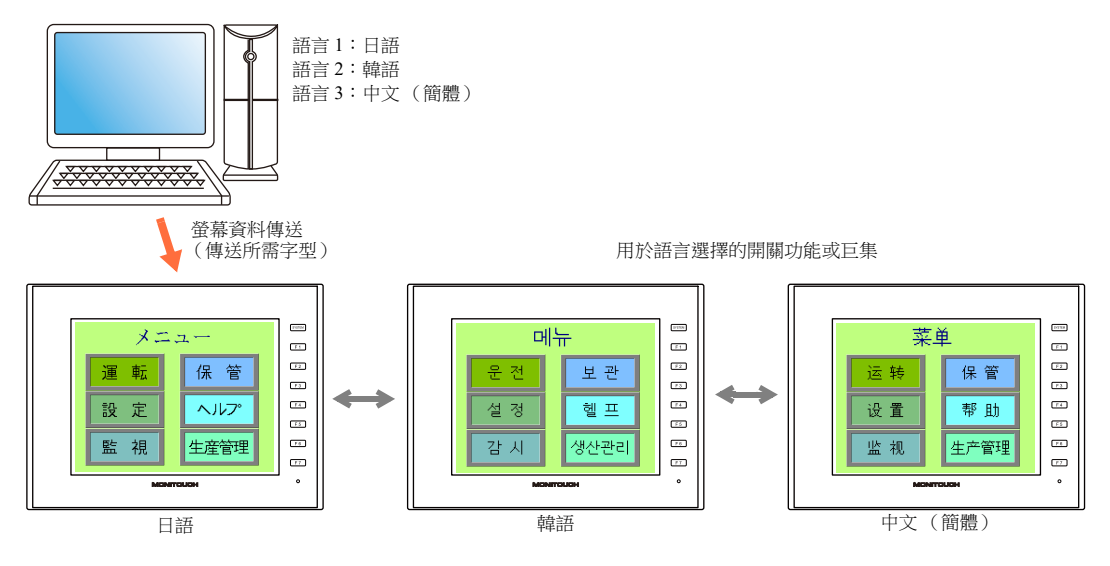

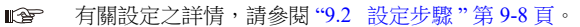

• 使用 1 種字型也可改變顯示的文字, 例如德語 ↔ 意大利語或日語 ↔ 英語。使用 1 種字型可以減少書面資料所需空間。

語言 2:英語 / 西歐

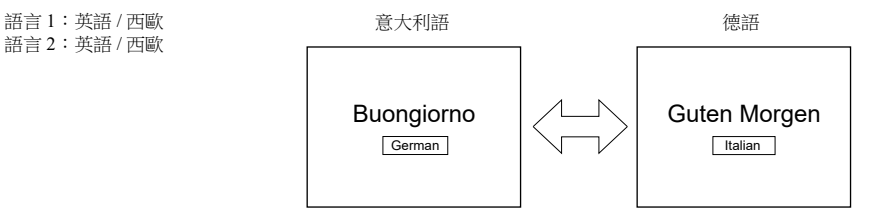

有關字型類型和支援語言之詳情,請參閱 " [支援語言一覽表](#page-362-0) " 第 9-3 頁。 **IG** 

**I** 有關設定之詳情,請參閱 "9.2 [設定步驟](#page-367-0) " 第 9-8 頁。

使用 Windows 字型時,可以只改變文字。使用同 1 種字型也可改變顯示的文字。

 $\mathbb{R}$ 有關 Windows 字型之詳情,請參閱 《操作手冊》。

在 RUN 模式中更改語言,可以使用 [Function] 設定為 "Language changeover" 的開關或巨集指令 "CHG\_LANG"。

有關詳情,請參閱 "9.2.3 [語言切換](#page-374-0) " 第 9-15 頁。  $\mathbb{R}^n$ 

編輯語言的方法如下。

**R** 有關詳情,請參閱 "9.2.2 [語種編輯](#page-368-0) " 第 9-9 頁。

 $\mathbb{R}$ 有關詳情,請參閱 "9.4 [便利的編輯方法](#page-381-0) " 第 9-22 頁。

**9**

### <span id="page-367-0"></span>**9.2** 設定步驟

本章就在 RUN 模式中使用不同字型切換語言的設定步驟進行說明。 (已完成語言 1 之設定為前提下的步驟說明)

- 1. 字型設定 (請參閱第 [9-8](#page-367-1) 頁)
- 2. 各語言的編輯 (請參閱第 [9-9](#page-368-0) 頁)
- 3. 語言切換 使用開關功能或巨集指令 "CHG\_LANG" 選擇語言 (請參閱第 [9-15](#page-374-0) 頁)

### <span id="page-367-1"></span>**9.2.1** 字型設定

- 1. 點擊 [System Setting] → [Multi-language Setting], 顯示 [Font Setting] 視窗。
- 2. 設定 [Interface Language] 的值。(例如:在 3 種語言之間切換時設定為 "3"。)
- 3. 設定 [Font Type] 為 "TrueType font", 然後設定顯示的語言。
	- 例 1:在日語、中文 (簡體)和韓語之間進行切換 語言 1:日語 (哥德體) TTF 語言 2:中文 (簡體) TTF 語言 3:韓語 TTF
	- 例 2:
		- 德語和意大利語進行切換
			- 語言 1:英語 / 西歐 哥德體 TTF
		- 語言 2:英語 / 西歐 哥德體 TTF - 日語和英語進行切換 語言 1:日語 (哥德體) TTF 語言 2:日語 (哥德體) TTF
- 4. 選擇 [Initial Interface Language] 的語言 No., 可以在傳送書面資料時顯示相應的語言。

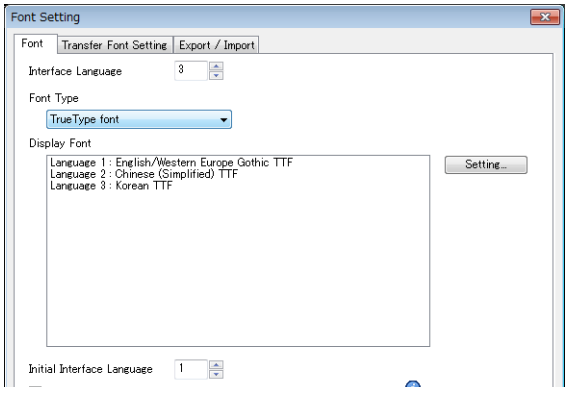

以上完成必要的設定。

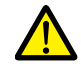

傳送字型設定 勾選 V10/V9 系列設備需要的字型。選擇傳送的字型越多,則畫面資料可用空間越少。 不要選擇不必要的字型。

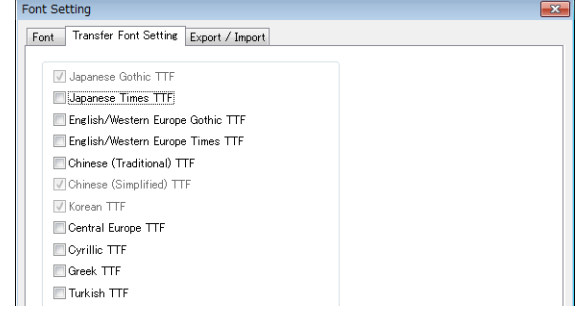

### <span id="page-368-0"></span>**9.2.2** 語種編輯

- 以電腦的 Microsoft Windows 版本可編輯所需外語為前提,本章就多語言的編輯步驟進行說明。編輯語言的方法有3種。
- **\*** 有關在 **Microsoft Windows** 日語版上編輯外語的設定和注意事項,請參閱 《操作手冊》。

# **A.** 直接編輯項目

在 [Language] 切換選單指定界面語言號碼後,可以按照語言 1 的方法直接在螢幕上編輯語言 2 以後的文字。

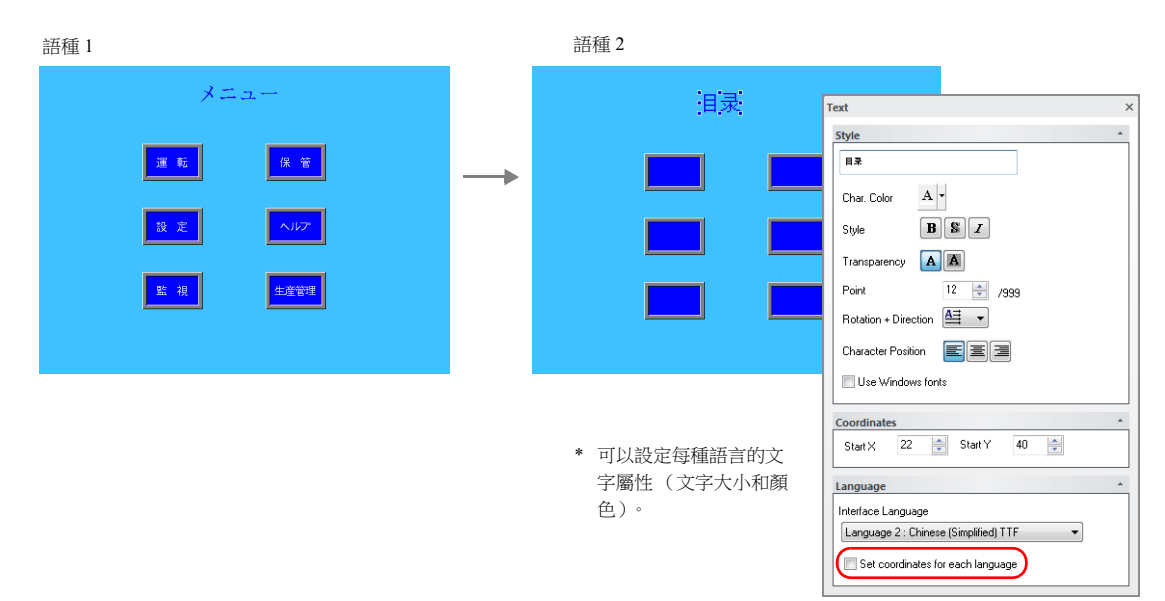

- \* 也可以使用 [Display Language] 下拉選單切換界面語言號。
	-

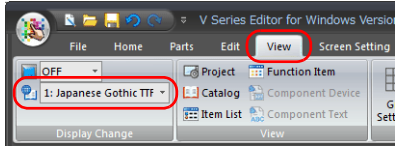

•  $[View] \rightarrow [Display Change]$  •  $[View] \rightarrow [Display Environment]$ 

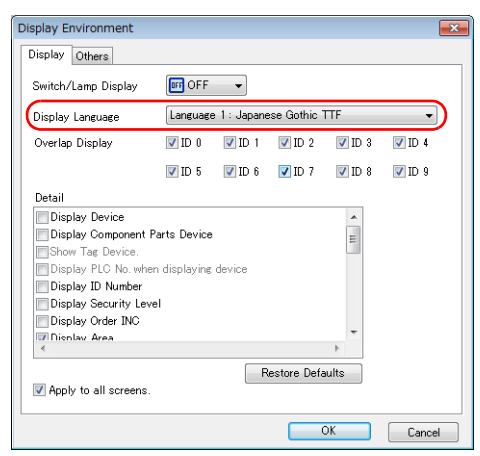

#### <span id="page-368-1"></span>確認版面配置

編輯後,務必使用 [Language] 切換選單,確認每種語言的版面配置是否存在問題。 可以設定每種語言的文字屬性。 指定語言可以更改點大小和顏色設定。

## **B.** 在 **[Multi-language Edit]** 視窗中進行編輯

顯示使用 [Multi-language Edit] 視窗中的,語言 1 編輯後的畫面資料文字,然後直接用另一種語言輸入所需文字。 可以在 [Multi-language Edit] 視窗和 Excel (在 Excel 中作為 "Unicode text") 之間複制和貼上文字。

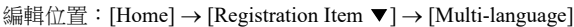

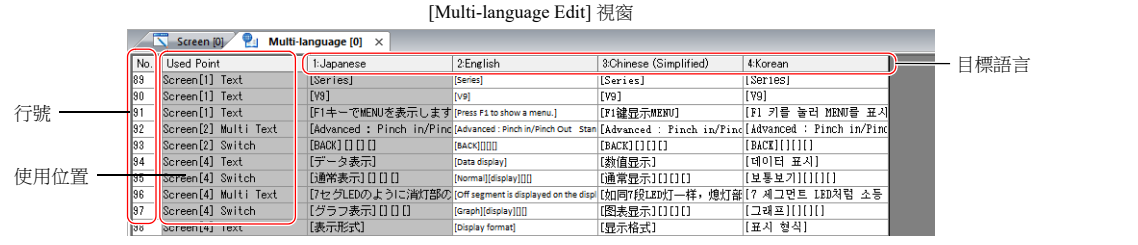

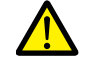

在 [Multi-language Edit] 視窗無法編輯語言 1。如需編輯語言 1,請直接在項目設定中編輯。

\* 在 [Multi-language Edit] 視窗中,1 個表可以登錄最多 1000 行 (No. 0 ~ 999)。 Excel 編輯裡批次複制超過 1000 行 (第2個表以後)時,進行以下步驟。

例如: 在 [Multi-language Edit] 視窗, 批次複制語言 1~4,No. 0~4647 (4648行)

1) 點擊 [Edit] → [Block Copy]。顯示 [Copy] 視窗。 指定目標語言和要複制的起始 / 終止行號,然後點擊 [OK] 按鈕。

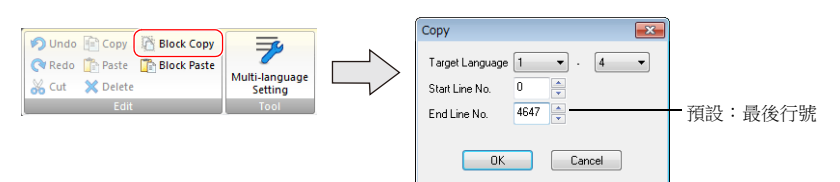

2) 在 Excel 中選擇一個儲存格並貼上。

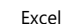

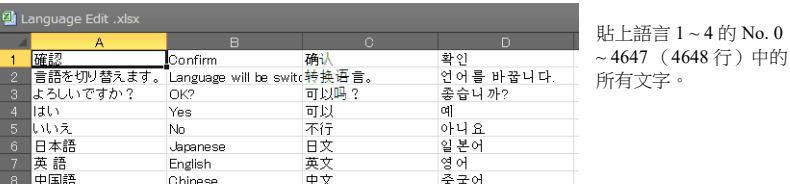

無法正確貼上時,點擊 [Paste Special],然後選擇 [Paste As: Unicode Text] 進行貼上。預設:Unicode 文字

3) Excel 編輯後,拖拽滑鼠選擇多語言欄的語言 2~4 並且複制。

```
無法將語言 1 (已編輯)貼上至 [Multi-language Edit] 視窗。如需編輯語言 1,請直接在項目設定中編輯。
```
4) 在 V-SFT 的 [Multi-language Edit] 視窗裡點擊 [Edit] → [Block Paste], 顯示 [Paste] 對話框。選擇要貼上的語言和開始行 號,然後點擊 [OK]。

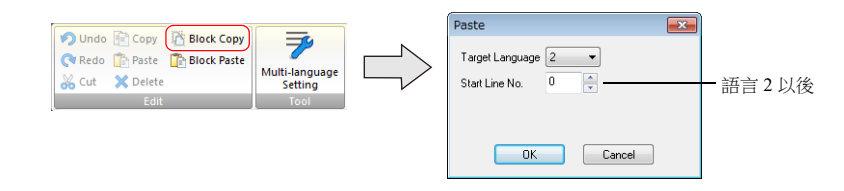

以上完成編輯。 編輯後,務必使用 [Language] 切換選單,確認每種語言的版面配置是否存在問題。 有關詳情,請參閱第 [9-9](#page-368-1) 頁。

# <span id="page-370-0"></span>**C.** 匯出 **/** 匯入

可以彙集所有語言在同一文字檔案中,並進行匯出和匯入。 使用此功能,可在 Excel 工作表中邊並排顯示多語言,邊翻譯和編輯各語言,然後透過匯入讀取文字。

#### 輸出各切換語言檔案

#### 匯出步驟

- 1. 選擇 [System Setting] → [Multi-language Setting] , 顯示 [Font Setting] 視窗, 然後點擊 [Import/Export] 分頁。
- 2. 進行如下設定,然後點擊 [Export]。

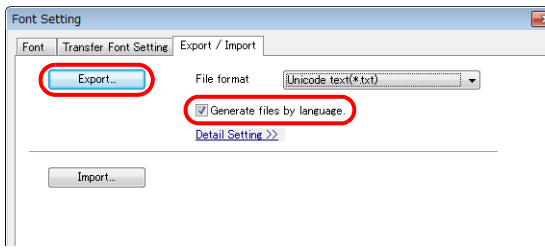

如需匯出 CSV 檔案而非 Unicode text 檔案,請選擇 [File format] 為 "\*.csv"。

3. 顯示 [Save As] 視窗。

輸入檔案名,然後點擊 [Save] 輸出文字檔案。

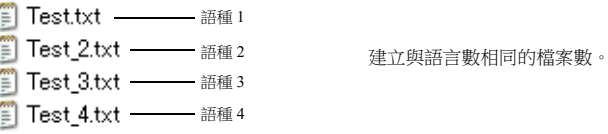

4. 啟動 Excel,然後拖放匯出的文字檔案至 Excel 視窗,開啟檔案。

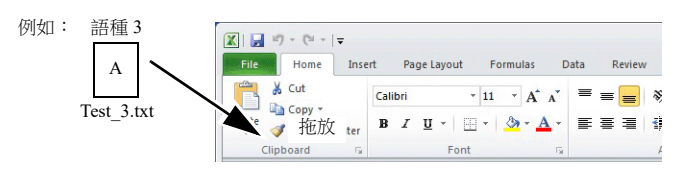

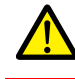

無法將語言 1 (已編輯)貼上至 [Multi-language Edit] 視窗。如需編輯語言 1,請直接在項目設定中編輯。

5. 在 B 欄的方括號中登錄文字。

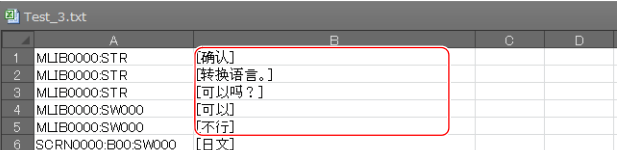

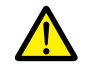

禁止編輯A欄。同時,禁止刪除B欄中的任何方括號。任何編輯或刪除,都將導致檔案匯入失敗。

6. 編輯後,點擊 [File] → [Save As]。

[Save as type] 選擇 "Unicode Text (\*.txt)",覆蓋原有的檔案名進行儲存。

以上完成必要的設定。

### 匯入步驟

- 1. 點擊 [System Setting] → [Multi-language Setting], 顯示 [Font Setting] 視窗。
- 2. 顯示 [Export/Import] 分頁,點擊 [Import] 按鈕。

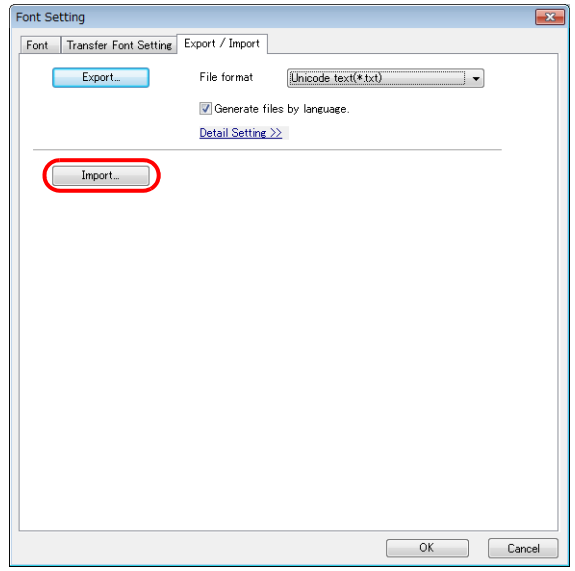

3. 顯示 [Open] 視窗。

[Save as type] 選擇 "Unicode Text (\*.txt)",並依次開啟每個檔案。

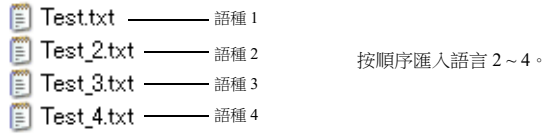

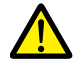

確保語言 1~4 的檔案以原始檔案名保存至相同位置。任何重命名或編輯 / 刪除語言 1 的檔案, 都將導致檔案匯 入失敗。 語言 1 的檔案無法匯入。

完成檔案匯入步驟。 編輯後,務必使用 [Language] 切換選單,確認每種語言的版面配置是否存在問題。 有關詳情,請參閱第 [9-9](#page-368-1) 頁。

### 將所有語言輸出至 **1** 個檔案

#### 匯出步驟

- 1. 選擇 [System Setting] → [Multi-language Setting], 顯示 [Font Setting] 視窗, 然後點擊 [Import/Export] 分頁。
- 2. 進行如下設定,然後點擊 [Export]。

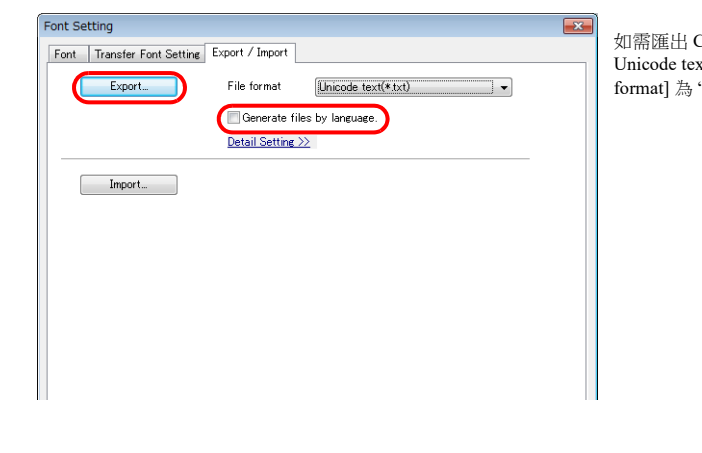

如需匯出 CSV 檔案而非 xt 檔案,請選擇 [File  $\mathfrak{u}^*$ .csv" $\circ$ 

3. 顯示 [Save As] 視窗。 輸入檔案名,然後點擊 [Save] 輸出文字檔案。

語種 1 ~ 4 建立 1 個檔案。

4. 啟動 Excel,然後拖放匯出的文字檔案至 Excel 視窗,開啟檔案。

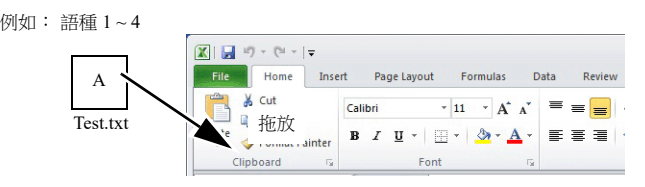

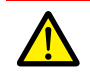

無法將語言 1 (已編輯)貼上至 [Multi-language Edit] 視窗。如需編輯語言 1,請直接在項目設定中編輯。

5. 在 C、D、E 欄 (紅框)的方括號中登錄文字。

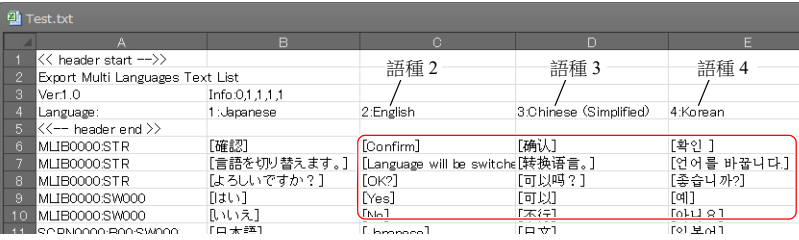

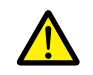

禁止編輯前 5 行 (標頭)和 A/B 欄 (語言 1)。同時,禁止刪除 C、D、E 欄中的任何方括號。任何編輯或刪 除,都將導致檔案匯入失敗。

6. 編輯後,點擊 [File] → [Save As]。 [Save as type] 選擇 "Unicode Text (\*.txt)",覆蓋原有的檔案名進行儲存。

以上完成必要的設定。

### 匯入步驟

- 1. 點擊 [System Setting] → [Multi-language Setting], 顯示 [Font Setting] 視窗。
- 2. 顯示 [Export/Import] 分頁,點擊 [Import] 按鈕。

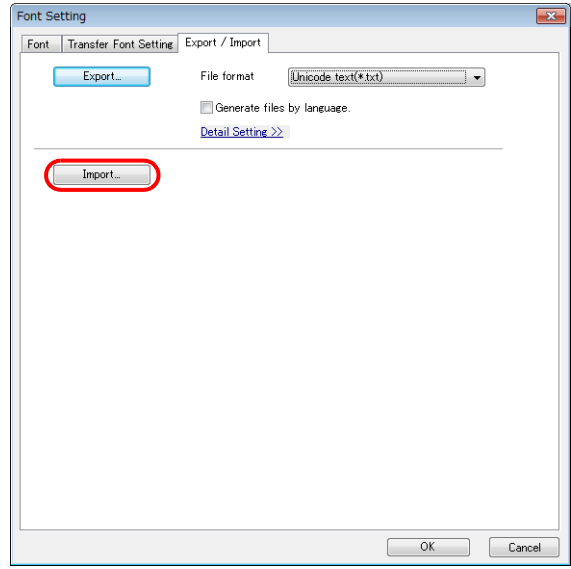

3. 顯示 [Open] 視窗。

[Save as type] 選擇 "Unicode Text (\*.txt)", 開啟檔案。

 $\boxed{\triangleq}$  Test.txt  $\frac{1}{\sqrt{2}}$   $\frac{1}{2}$   $\frac{1}{4}$   $\frac{1}{4}$   $\frac{1}{4}$ 

完成檔案匯入步驟。 編輯後,務必使用 [Language] 切換選單,確認每種語言的版面配置是否存在問題。 有關詳情,請參閱第 [9-9](#page-368-1) 頁。

### <span id="page-374-0"></span>**9.2.3** 語言切換

切換語言有 2 種方法。 使用開關功能或巨集指令。

### 開關功能

使用 [Language changeover] 功能開關可以切換界面語言。

每按一次 [Language changeover] 開關,界面語言都將從 [Initial Interface Language] 開始按照指定順序進行切換。透過外部指令 指定編號也可以顯示所需的語言。

### 設定位置

開關設定視窗 → [Function] → [Function] → [Language changeover]

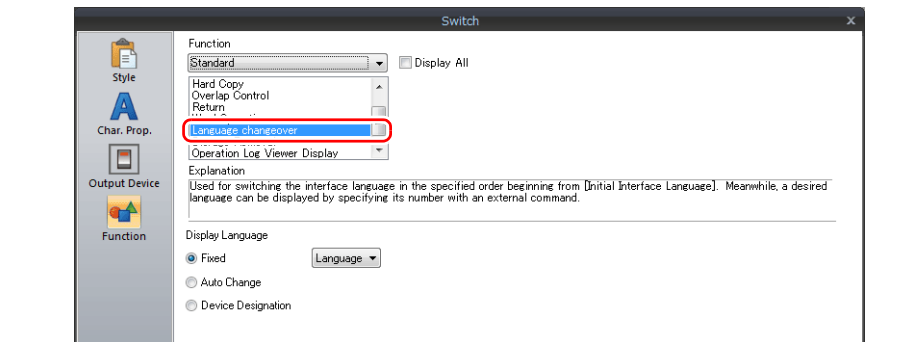

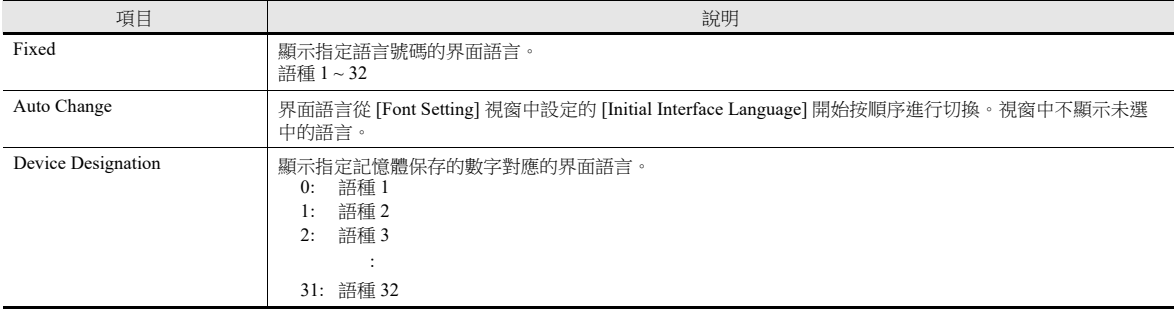

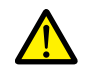

如果指定顯示一個不存在的語言號,將發出錯誤警報聲,且不會進行任何操作。<br>在 [System Setting] → [Multi-language Setting] → [Font Setting] 視窗中,可以確認界面語言號碼。

#### 重新顯示的時間

切換界面語言時,螢幕將刷新。同時會進行以下操作。

- 打開巨集,關閉巨集 (螢幕、多重重疊視窗庫)
- 循環巨集 (螢幕)
- \$T 記憶體清零 (螢幕)
- 螢幕中斷指令傳送 (PLC 類型:通用系列)(螢幕)
- 勾選此複選框,可以在刷新螢幕時禁止這些操作。 設定位置: [Screen Setting] → [Screen Setting] → [Unhide]

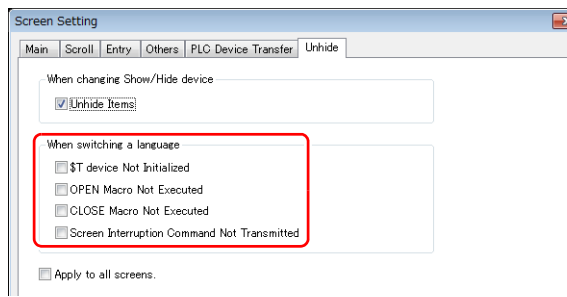

# 巨集指令 **SYS (CHG\_LANG)**

使用巨集指令 "SYS (CHG\_LANG)" 切換界面語言。 此指令便於當使用開關 ON 巨集或外部指令切換界面語言時。

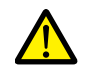

執行巨集指令後,切換螢幕並改變語言。<br>使用巨集指令 "RESET\_SCRN",可以在同一螢幕上切換語言。 有關巨集指令之詳情,請參閱 《巨集參考手冊》。

#### 設定範例

例如:透過切換螢幕改變語言

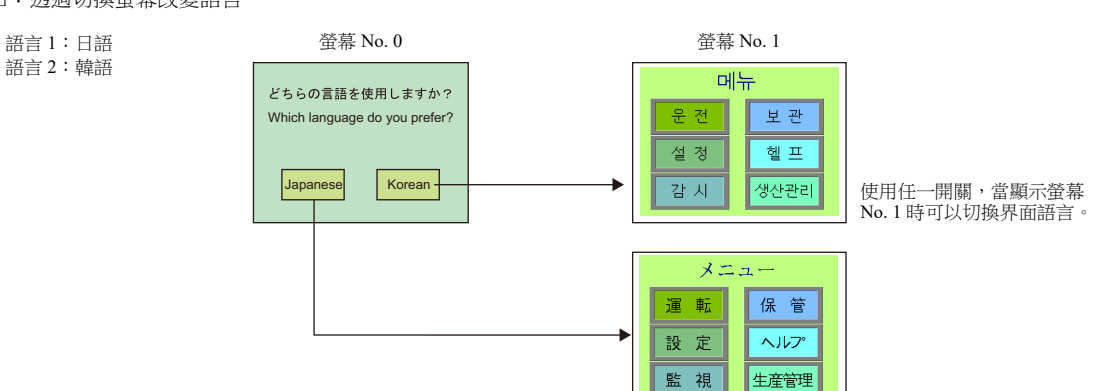

- 1. 開關 ON 巨集進行如下設定。
	- "Japanese" 開關 ON 巨集 イング・シート インター・イング (Korean' 開關 ON 巨集
		-

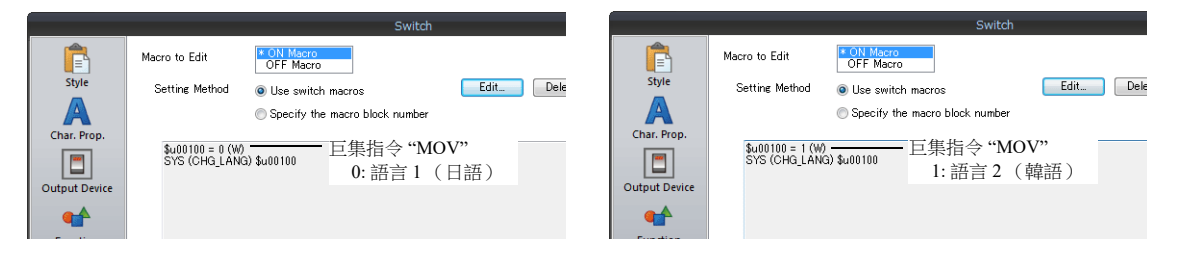

2. 設定各開關的功能為 "Language changeover: 1"。

以上完成必要的設定。

#### 詳細設定

#### 使用記憶體

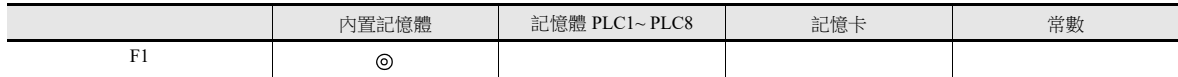

#### 範圍

O: 允許設定 (禁用間接指定) ©: 允許設定 (允許間接指定)

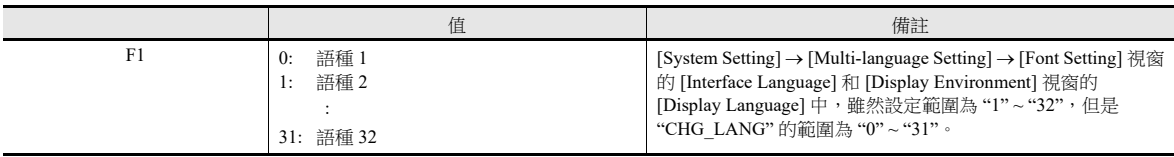

#### 編輯步驟

有關巨集編輯之詳情,請參閱 《巨集參考手冊》。

 $\times$  $\backsim$ 

Cancel

### **9.3** 詳細設定

### **9.3.1** 字型設定

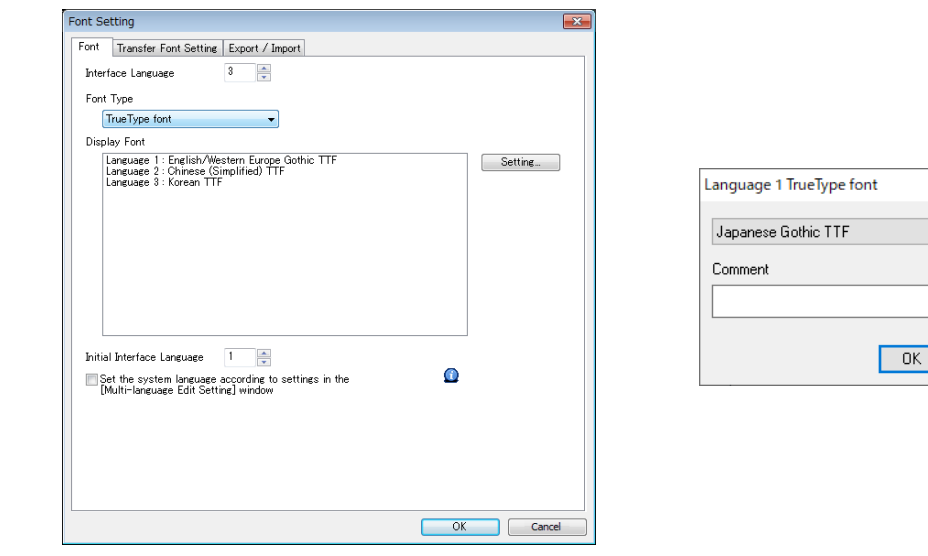

項目 ショー・コンピュータ こうしょうしょう しゅうしょう 一説明 Interface Language 設定界面語言的數量。1~32 例如:[5]: 語言 1 ~ 5 Font Type **Intervention** / 選擇 [TrueType font]、[Bitmap font] 或 [Gothic font]。 Setting 分別設定所用語種和註解 \*1。 Initial Interface Language | 書面資料傳送後立即選擇顯示的語言。 1~32 傳送後的動作如下。 Set the system language according to settings in the [Multi-language Edit Setting] window (setting available for two or more interface languages) 設定以下螢幕的界面語言時,請勾選該複選框。(當使用 [Setting...] 選擇所有相同字型時,此設定很方便。) 支援的語言包括日語,英語 / 西歐語,中文 (簡體),中文 (繁體)和韓語。 Local 畫面,錯誤訊息畫面,階梯圖監控,PDF 瀏覽器,操作日誌瀏覽器,資料傳送瀏覽器,外部存儲瀏 覽器,影像播放器 進行以下必要設定。 •  $\overline{A}$  [Home]  $\rightarrow$  [Registration Item]  $\rightarrow$  [Multi-language]  $\rightarrow$  [Multi-language Edit]  $\rightarrow$  [Multi-language Edit Setting] 中設定每種語言。 操作 スキャント しょうしょう しょうしょう スタック 顯示語言 接通電源 **Manager 2019 東示電源為 OFF 時顯示的語**言 從 RUN 模式切換至 Local 模式 | 顯示 RUN 模式使用的語言。 從 Local 模式切換至 RUN 模式 | 顯示 Local 模式使用的語言。\*2 —————————————<br>在 Local 模式中畫面資料傳送時 | 顯示畫面資料中 [Initial Interface Language] 指定的語言。 在 RUN 模式中畫面資料傳送時

● 在 [System Setting]  $\rightarrow$  [Multi-language Setting]  $\rightarrow$  [Transfer Font Setting] 中選擇界面語言的複選框。

\*1 在 [Language Display] 選單、多國語種編輯表等上面顯示註解 這在使用相同字型設定編輯多國語種時很有用。

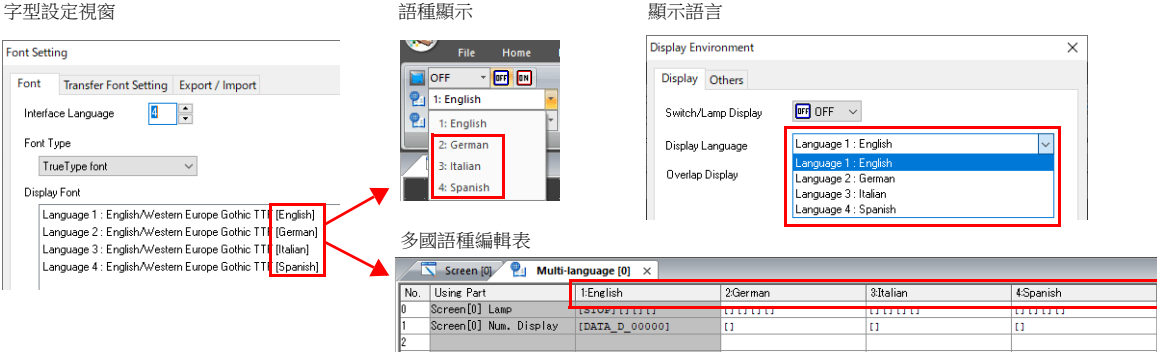

設定 V10/V9 系列設備顯示的語言和字型數量。點擊 [System Setting] → [Multi-language setting], 顯示以下視窗。

**9**

```
*2 其他事項
```
● 例 1: 多次登錄同樣的字型時,顯示切換到 Local 模式之前顯示的語言 No.。

```
[ 界面語言 ]:2、[ 傳送字型設定 ]:日語 (哥德體) TTF、[ 初始界面語言 ]:1
- 語言 1:日語 (哥德體) TTF
- 語言 2:日語 (哥德體) TTF
```
- 例 2:在下列情況中,顯示字型設定中最小的語言 No.。
	- [ 界面語言 ]:3、[ 傳送字型設定 ]:日語 (哥德體) TTF、英語 / 西歐哥德體 TTF、中歐 TTF、[ 初始界面語言 ]:1
	- 語言 1:日語 (哥德體) TTF
	- 語言 2:英語 / 西歐 哥德體 TTF
	- 語言 3:中央歐洲語言 TTF

動作範例:

```
RUN (日語 (哥德體) TTF)
```

```
Local 模式 (從日語切換到英語)
          ↓
```
RUN (顯示語言 2)

# **9.3.2** 傳送字型設定

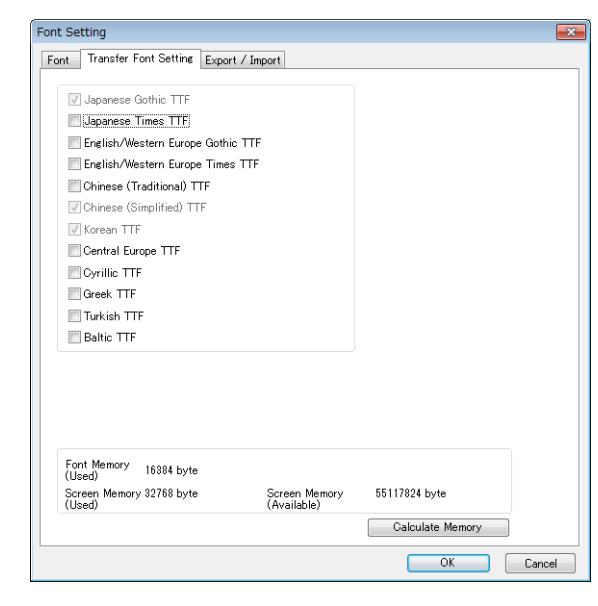

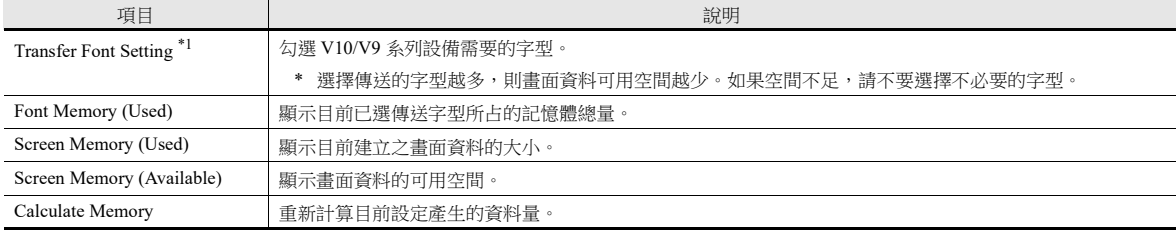

\*1 在 Local 模式中可以顯示的語言如下表所示。由 [Transfer Font Setting] 分頁視窗中勾選相應的複選框來決定顯示語言。

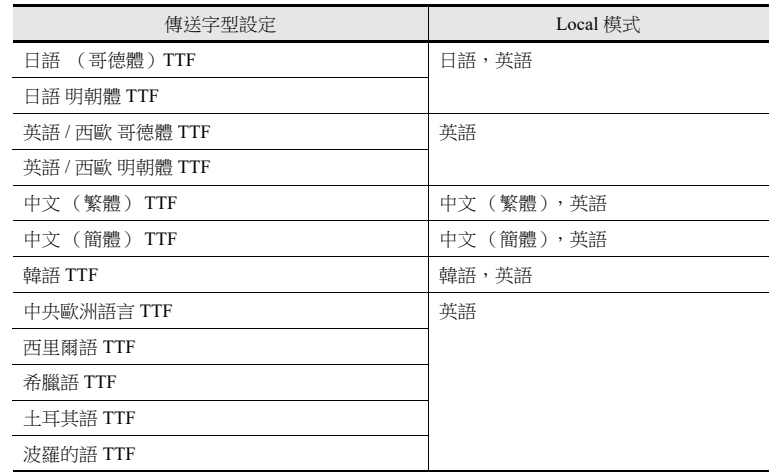

# **9.3.3** 匯入 **/** 匯出

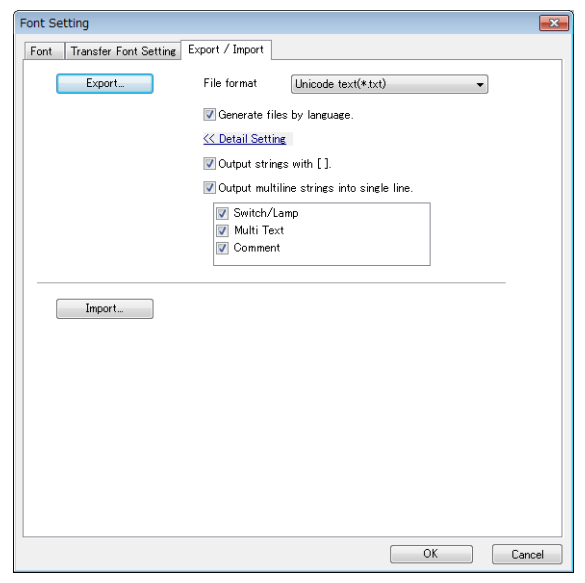

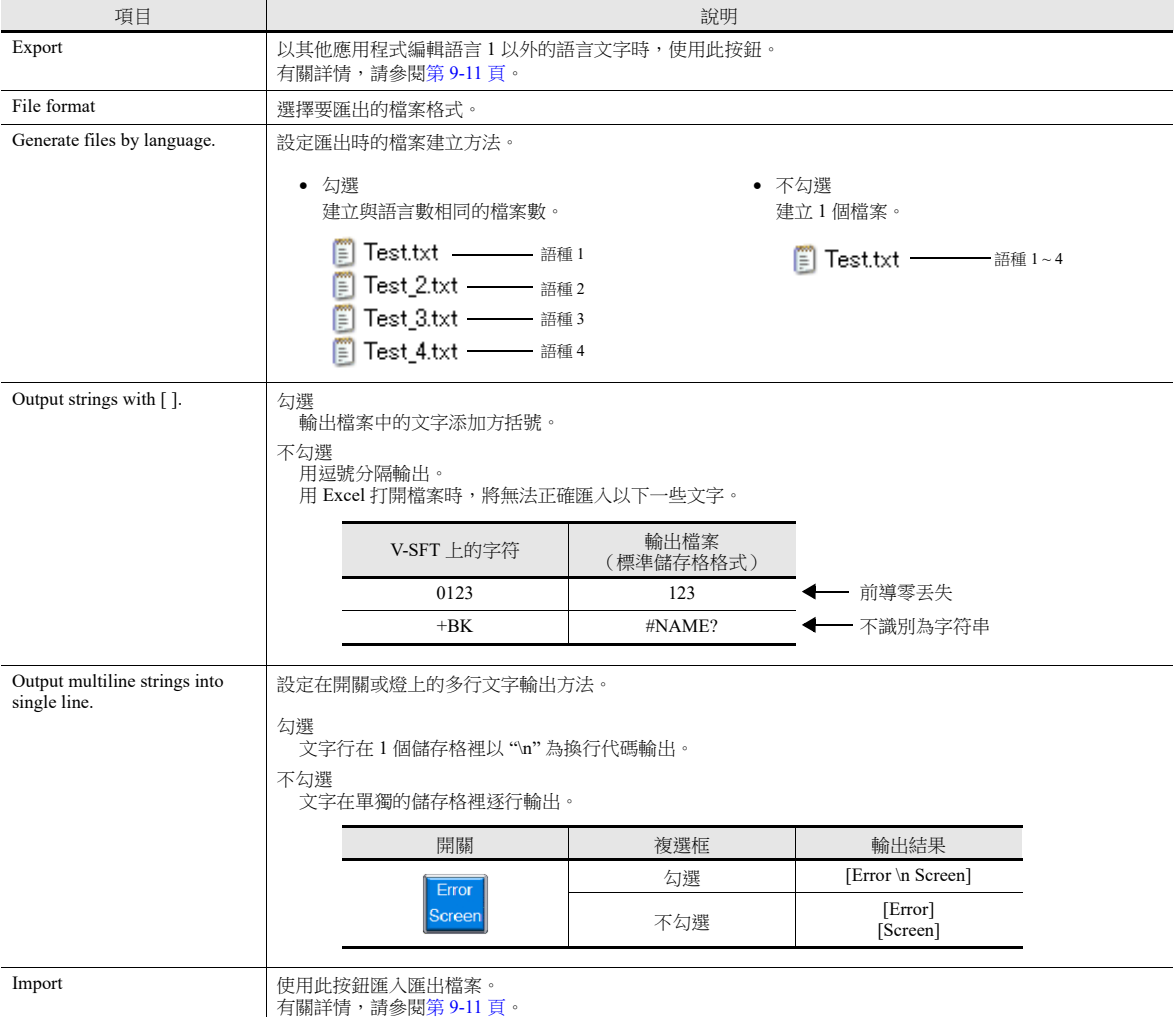

# **9.3.4** 手動字型設定

選擇 Gothic 字型時,出現 [Manual Font Setting] 選項卡。 有兩種 Gothic 字型:自動字型和手動字型。 與手動字型設定相關的項目主要是"Text display"和"Message display",這些需要在畫面上設定使用尺寸。 ■ 清參閱" 操作手冊 10. 字型"

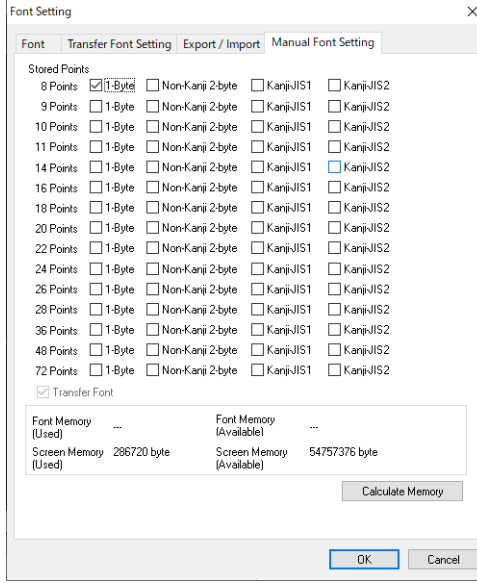

#### 對於語言切換:

語種 1 (例如: Gothic)每個點的 [1-Byte] 設定直接反映到語種 2 (例如:英語 / 西歐 HK Gothic)的每個設定。請注意,如 品量: 、*2334 - ------- , -------------*<br>果更改一個中的設定,另一個也會更改。

 $\overline{\phantom{1}}$ 

#### 第 1 語言: カランス 第 2 語言: カランス 第 2 語言: カランス 第 2 語言: カランス 第 2 語言: カランス 第 2 語言: カランス 第 2 語言: カランス 第 2 語言: カランス 第 2 語言: カランス 第 2 語言: カランス 第 2 語言: カランス かんこう

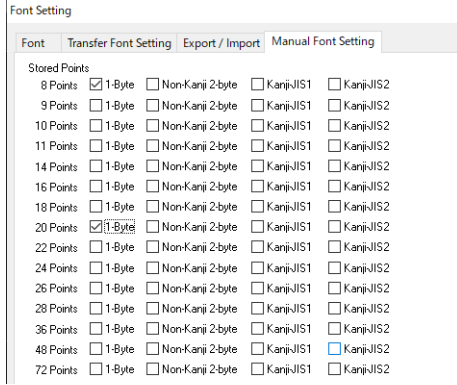

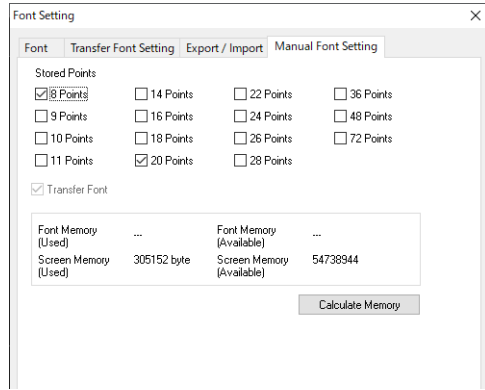

#### 關於自動字型

對於語種切換,傳輸畫面資料時,語種 1 的自動字型將自動傳輸到 V10/V9,但是在語種 2 或後面的語種中無法識別自動字 型。

對於語種 2 或後面的語種,將自動字型視作手動字型,透過 "Manual Font Settings" 進行設定。

## <span id="page-381-0"></span>**9.4** 便利的編輯方法

### **9.4.1** 多種語言批次變更

#### 概述

可以簡單地一次性改變語言 1 ~ 32 的多語言項目屬性 (文字顏色等)。

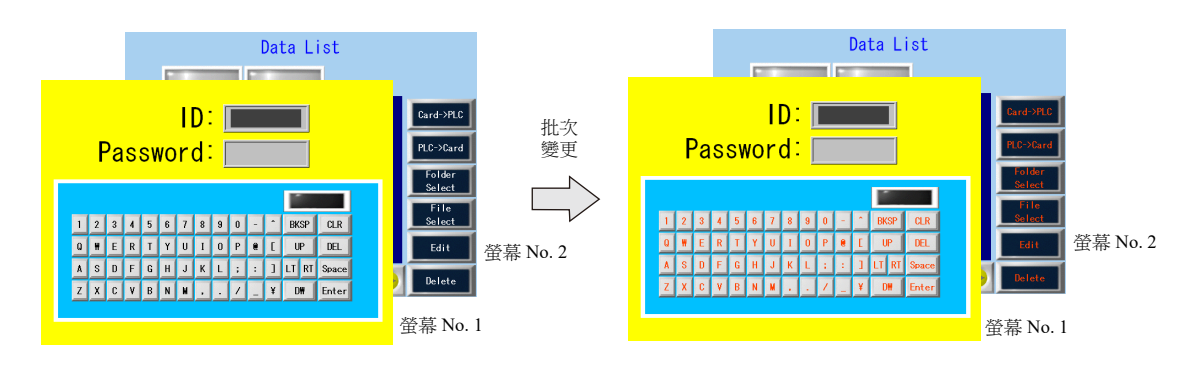

#### 設定範例

透過下列範例介紹步驟。

例如:改變螢幕 No.1~2的開關屬性 文字顏色: 白色/黑色→橙色 文字屬性: 標準 → 粗體

- 1. 選擇 [Tool] → [Multi Language] → [Multi Language Batch Change], 顯示 [Multi Language Batch Change] 視窗。
- 2. 在 [Range Setting] 下點擊 [Select] → [Detail] 按鈕, 指定螢幕範圍 1~2。在 [Target Item] 下點擊 [Select] → [Detail] 按鈕,勾 選 [Switch] 複選框。

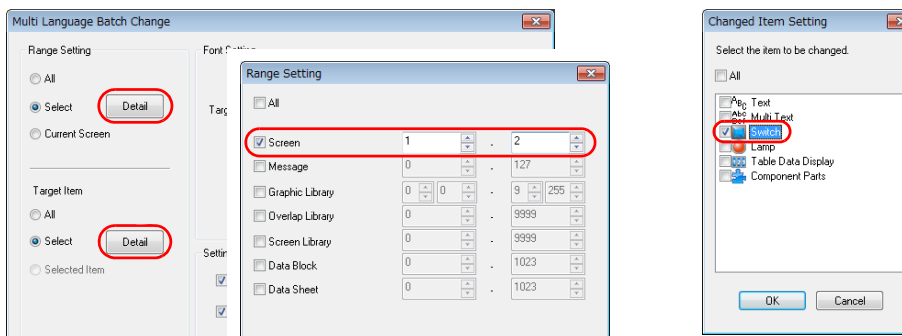

- 3. 在 [Font Setting] 下勾選 [Target] 複選框。
- 4. 在 [Setting on Changes] 領域,勾選 [Color] 複選框,然後選擇橙色。同時勾選 [Property] 複選框,然後選擇粗體。

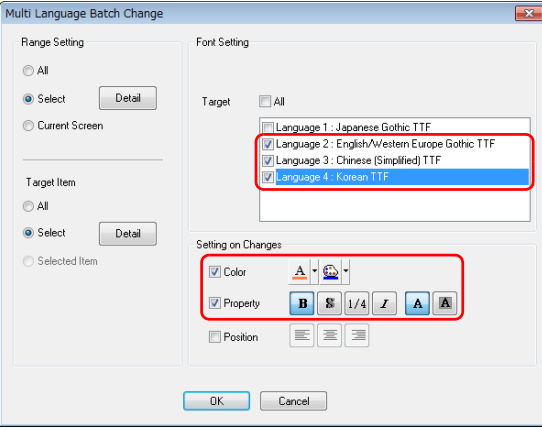

5. 確認以上設定步驟後,點擊 [OK]。

變更設定。

### **9.4.2** 多國語言批次複制

#### 概述

如果開關和項目號上的文字使用與語言 1 相同的文字,則可以簡單地一次性複制。

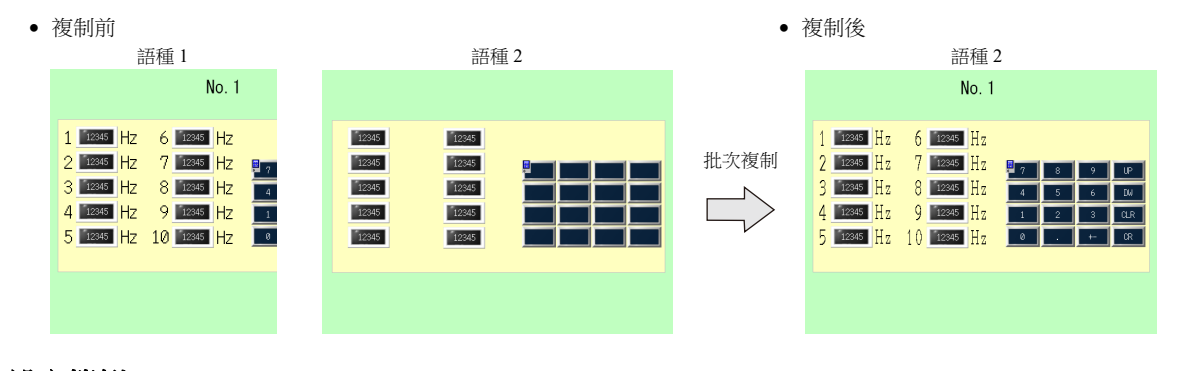

#### 設定範例

透過下列範例介紹步驟。

例如,語言 1 的螢幕內的開關文字和字符複制至語言 2 的螢幕內。 語言 1:日語 (哥德體) TTF 語言 2:英語 / 西歐 哥德體 TTF

- 1. 選擇 [Tool]  $\rightarrow$  [Multi Language]  $\rightarrow$  [Multi Language Batch Copy], 顯示 [Multi Language Batch Copy] 視窗。
- 2. 勾選 [Range Setting] 下的 [All], 設定目標項目為 [Select] → [Detail] → [Text] 和 [Switch]。

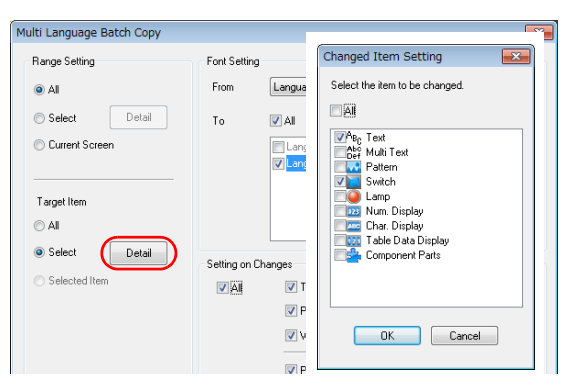

- 3. 在 [Multi Language Batch Copy] 視窗中的 [Font Setting] 區域, [From] 選擇為 [Language 1], [To] 選擇為 [Language 2]。
- 4. 例如,批次複制所有屬性。在 [Setting on Changes] 區域, 勾選 [All] 複選框。

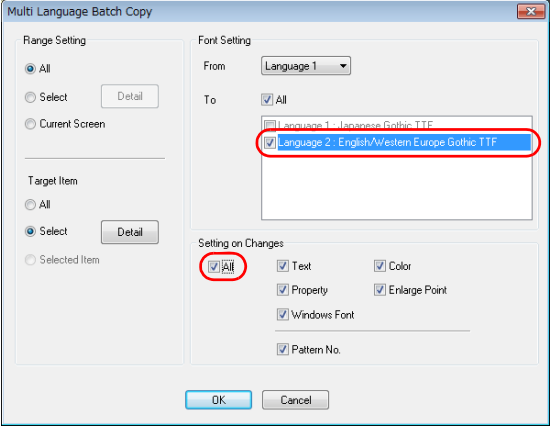

5. 確認以上設定步驟後,點擊 [OK]。

變更設定。

### **9.4.3** 多語言重排

#### 概述

可以簡單地在語言 1 ~ 32 之間重排界面語言。

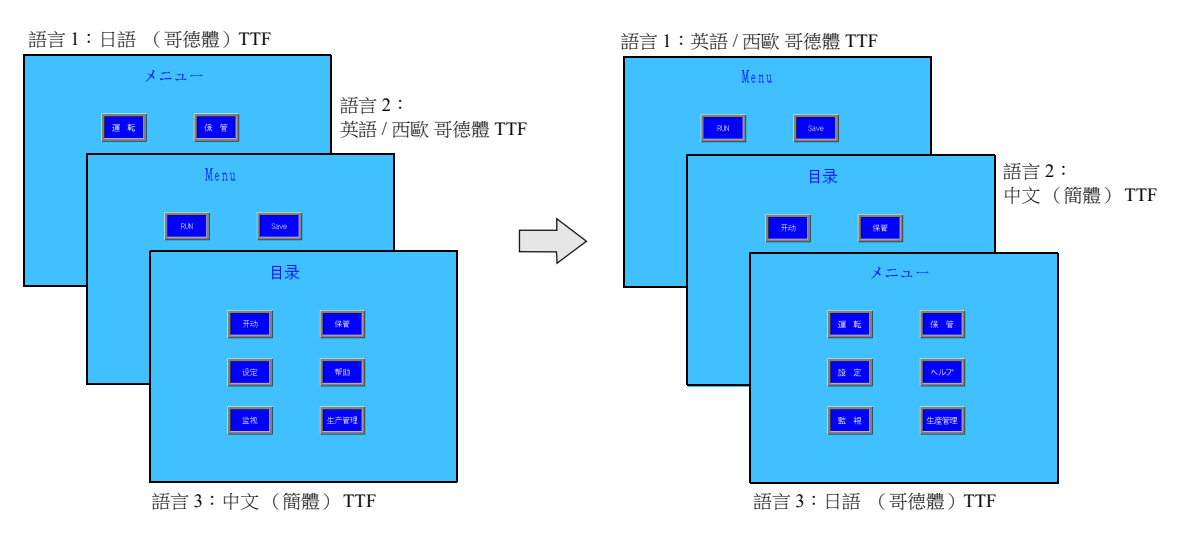

#### 設定範例

以下設定為例說明步驟。

語言 1:日語 (哥德體) TTF 語言 2:英語 / 西歐 哥德體 TTF 語言 3:中文 (簡體) TTF

語言 1:英語 / 西歐 哥德體 TTF 語言 2:中文 (簡體) TTF 語言 3:日語 (哥德體) TTF

1. 選擇 [Tool]  $\rightarrow$  [Multi Language]  $\rightarrow$  [Rearrange Language Order], 顯示 [Rearrange Language Order] 視窗。

2. 使用 [Language 1]、[Language 2] 和 [Language 3] 旁邊的下拉選單,選擇語言號碼。

 $\rightarrow$  $\rightarrow$  $\rightarrow$ 

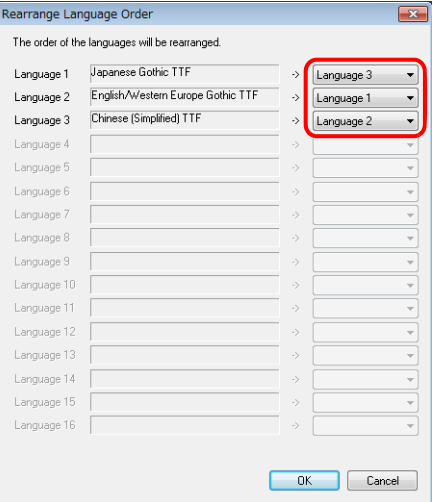

3. 確認以上設定步驟後,點擊 [OK]。

變更設定。

標記

### **10.1** 概述

"標記編輯"是 V10/V9 系列設備為 PLC 記憶體或內置記憶體 (Su, SL 等)命名 (標記)的功能,使用這些名稱來建立畫面 資料。標記一般分為 3 類:即記憶體指定標記、變數指定標記和排列指定標記。

#### **10.1.1** 標記類型

### 指定記憶體

為 PLC 記憶體或內置記憶體分配一個標記名稱,並使用此名稱設定元件或項目的記憶體。

例如: 在 [Tag Database Edit] 視窗, 分別以 " 警報 1", " 頻率 " 和 " 加速時間 " 登錄 PLC 記憶體位址 "M0", "D100"和 "D101"。

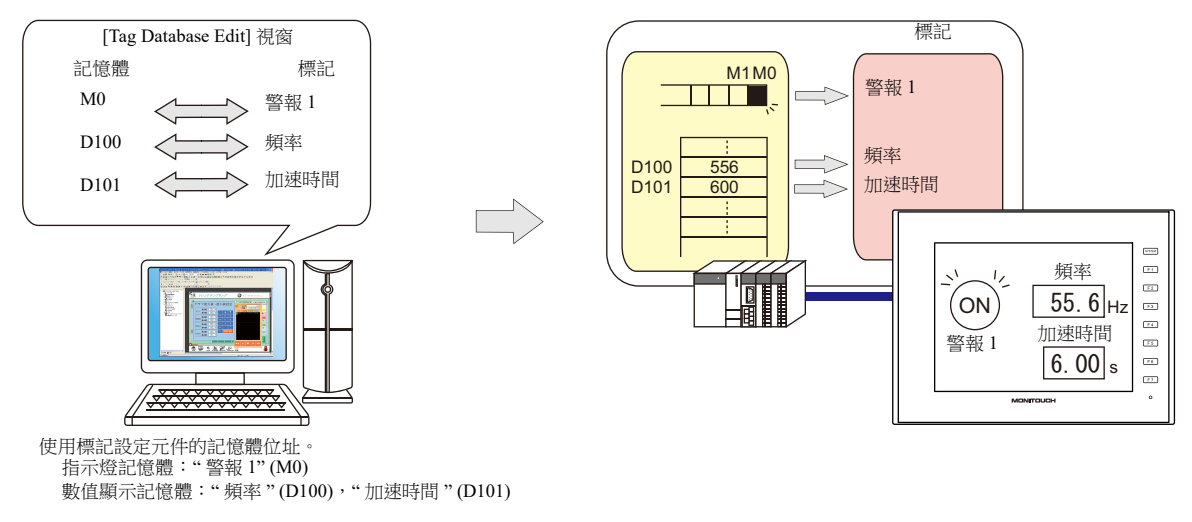

有關編輯標記步驟之詳情,請參閱 "10.2 [編輯標記](#page-387-0) " 第 10-3 頁。 It

### 變數指定

在 V10/V9 設備變數區域分配變數的標記名稱,並使用分配名稱設定元件和項目的記憶體變數。這在指定 V10/V9 內部處理的 工作區域時非常有用,例如巨集、密碼功能等。

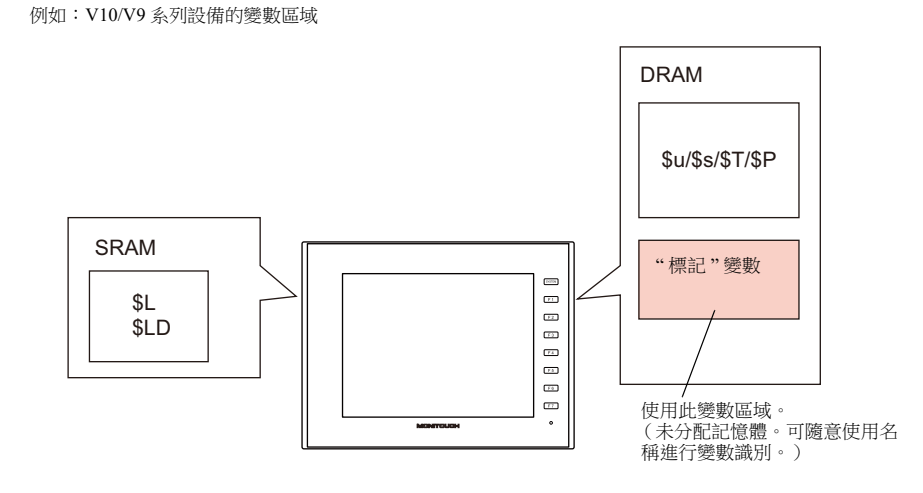

有關編輯步驟之詳情,請參閱 "10.2 [編輯標記](#page-387-0) " 第 10-3 頁。 **I** 

有關詳情,請參閱 "" 標記 " [變數容量](#page-407-0) " 第 10-23 頁。

**10**

變數 " 變數 " 是臨時儲存資料的區域。此區域用於臨時儲存資料,例如預設值或計算值。變數區域的單字組和雙字組容量各為 4096 個字組。

## 排列指定

在標記中,可以指定排列格式。多個相同類型的資料,可一次性登錄。使用者較易管理和維護資料。 例如,不使用排列格式分配 10 個屬性相同 (DEC,1 個字組 ) 的變數時,如下所示必須各別登錄 10 個變數。

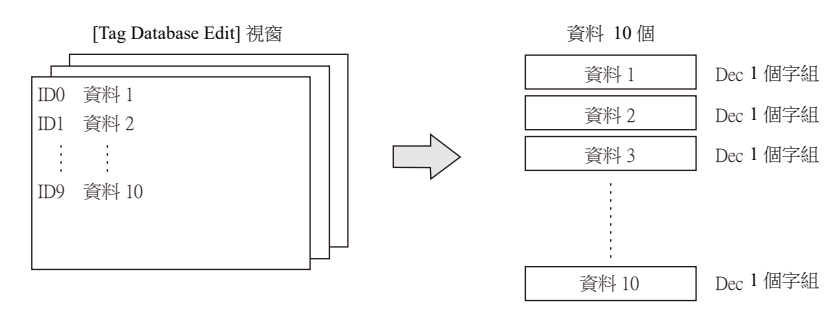

在排列格式中為一個標記登錄 10 個要素,可以確保 10 個變數具備相同的屬性 (如上所示)。如果有多個相同類型的資料, 使用者可以使用排列格式來簡化設定。

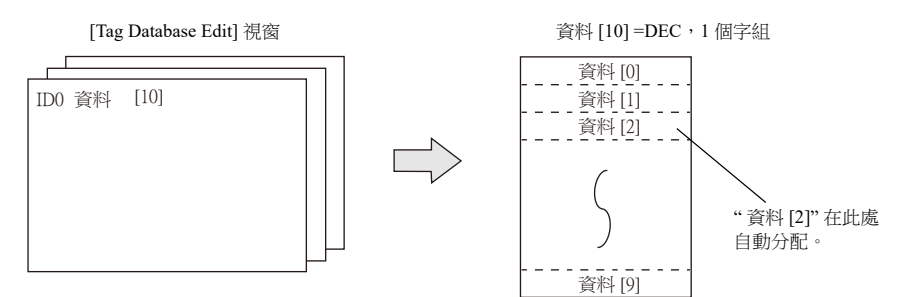

位元變數時:

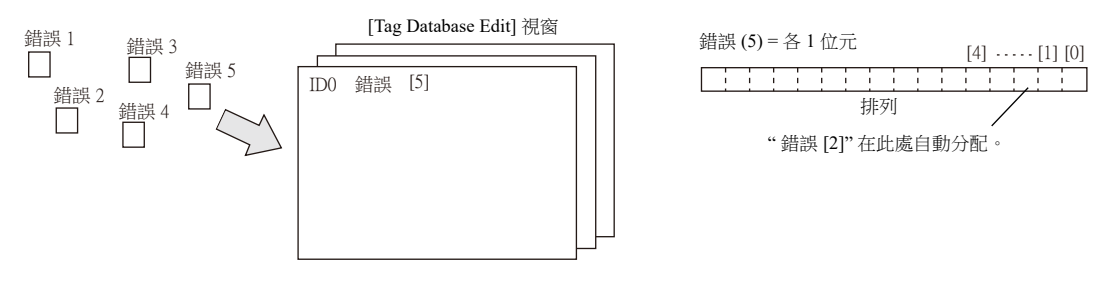

**I** 有關編輯步驟之詳情,請參閱 "10.2.3 [排列的配置方法](#page-390-0) " 第 10-6 頁。

### **10.1.2** 匯入標記

PLC 軟體中登錄的標記或系統標籤可以通過 V-SFT 匯入並作為標記使用。

#### $\mathbb{R}$ 有關詳情,如下所示。

- " [三菱電機](#page-396-0) " 第 10-12 頁
- Siemens
	- ["SIMATIC Manager](#page-400-0) (版本 5.5/ 版本 5.4) " 第 10-16 頁
	- ["TIA Portal"](#page-403-0) 第 10-19 頁
	- ["SIMATIC STEP 7-Micro/WIN \(S7-200\)"](#page-405-0) 第 10-21 頁

# **10.1.3** 操作和縮放功能 (對於日誌伺服器和數值顯示)

- 關於標籤可以使用操作和縮放功能。 給標籤設定這些功能後,當需要對在多個位置和項目中使用的標籤進行此類操作時,可以僅註冊和編輯標籤,從而有助於 減少工作時間。
- 也可以在日誌伺服器中使用這些標籤。因此,即使在處理溫度和轉速等需要操作處理的資料時,也可以進行日誌和顯示, 而無需在 PLC 上進行操作處理或使用巨集指令。

### <span id="page-387-0"></span>**10.2** 編輯標記

點擊 [Home] → [Registration Item ▼] → [Tag Database], 指定一個組號碼, 然後在 [Tag Database Edit] 視窗登錄標記。 編輯標記有 3 種方法。 如下所示。 lt? "10.2.1 在 [\[Tag Database Edit\]](#page-387-1) 視窗直接登錄 " 第 10-3 頁

**ISP** "10.2.2 在 CSV [檔案中進行編輯](#page-388-0) " 第 10-4 頁 "10.5 [匯入標記](#page-396-1) " 第 10-12 頁

# <span id="page-387-1"></span>**10.2.1** 在 **[Tag Database Edit]** 視窗直接登錄

本章就使用標記登錄 PLC1 記憶體的 "D100"、"D101" (字組記憶體)和 "M0" (位元記憶體)的步驟進行說明。

1. 點擊 [Tag] 欄,登錄標記名稱。

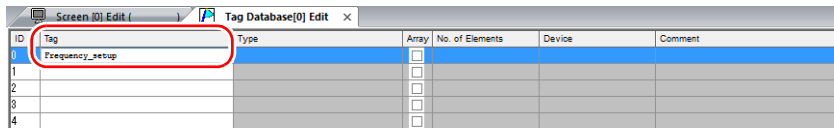

2. 點擊 [Type] 欄,從列表中選擇資料類型。

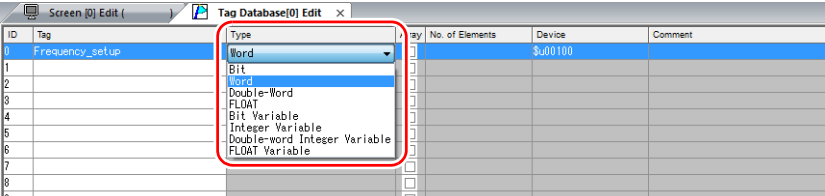

\* 使用排列格式,為連續記憶體位址一次性登錄同一類型資料。 有關詳情,請參閱 "10.2.3 [排列的配置方法](#page-390-0) "。

#### 3. 點擊 [Device] 欄,設定記憶體位址。

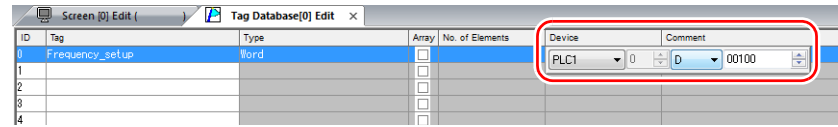

4. 點擊 [Comment] 欄,輸入描述標記的註解。

5. 如需使用標記登錄新記憶體位址,請選擇另外一個 ID 號碼並重複步驟 1~5。

 $\overline{\phantom{a}}$ 

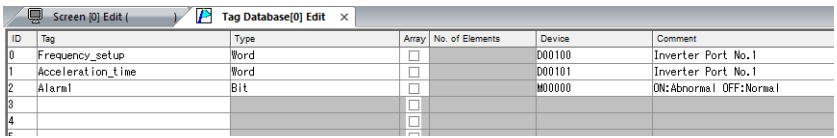

以上完成必要的設定。

可以在各元件的設定視窗指定標記。

 $\boxed{\text{Tag}}$   $\rightarrow$  Frequency\_setup

字組指定 : 位元指定:

Device

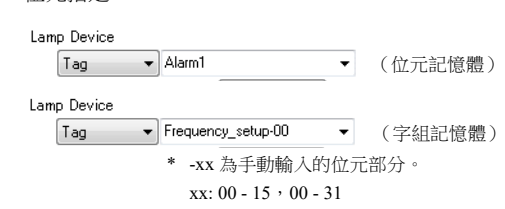

# <span id="page-388-0"></span>**10.2.2** 在 **CSV** 檔案中進行編輯

將 [Tag Database Edit] 視窗登錄的畫面資料匯出至 CSV 檔案。在電腦上編輯 CSV 檔案後,再匯入至畫面資料。以下範例中, 就如何使用 Excel 修改 [Tag Database Edit] 視窗中登錄為 ID No.0 的資料進行說明。

- 標記: 頻率設定→運行狀態
- 記憶體:  $DI00 \rightarrow D105$
- 註解: 逆變器埠號 No. 1 ON: 運行, OFF: 停止

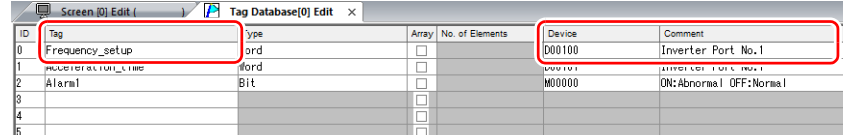

1. 點擊 [Edit]  $\rightarrow$  [Tag Export]。

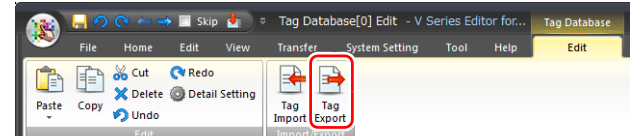

- 2. 在視窗中輸入任意檔案名,在 [Save as type] 欄選擇 "Csv File (\*.csv)", 然後點擊 [Save]。
- 3. 在 Excel 中開啟 CSV 檔案,編輯 ID No.0 的各欄,然後儲存檔案。

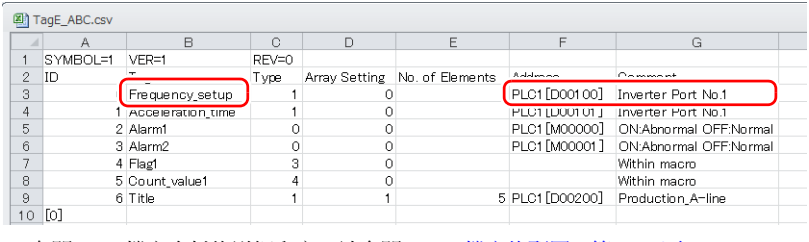

 $\mathbb{R}$ 有關 CSV 檔案資料的詳細內容,請參閱 "CSV [檔案的配置](#page-389-0) " 第 10-5 頁。

4. 開啟 [Tag Database Edit] 視窗, 點擊 [Edit] → [Tag Import]。

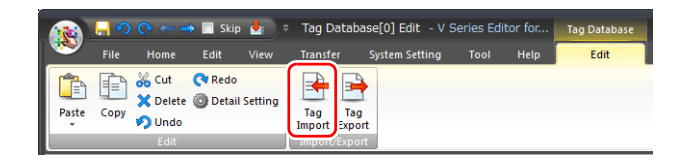

5. 選擇步驟 3 中儲存的 CSV 檔案,在 [Files of type] 欄選擇 "Csv File (\*.csv)", 然後點擊 [Open]。

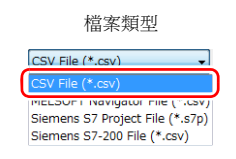

以上完成必要的設定。

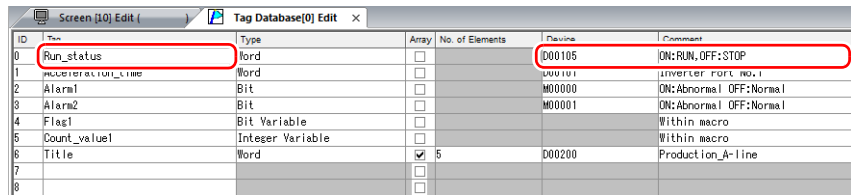

\* 匯入的資料將覆蓋已有標記的 ID。

# <span id="page-389-0"></span>**CSV** 檔案的配置

在 Excel 中開啟 CSV 檔案時,依照以下格式。

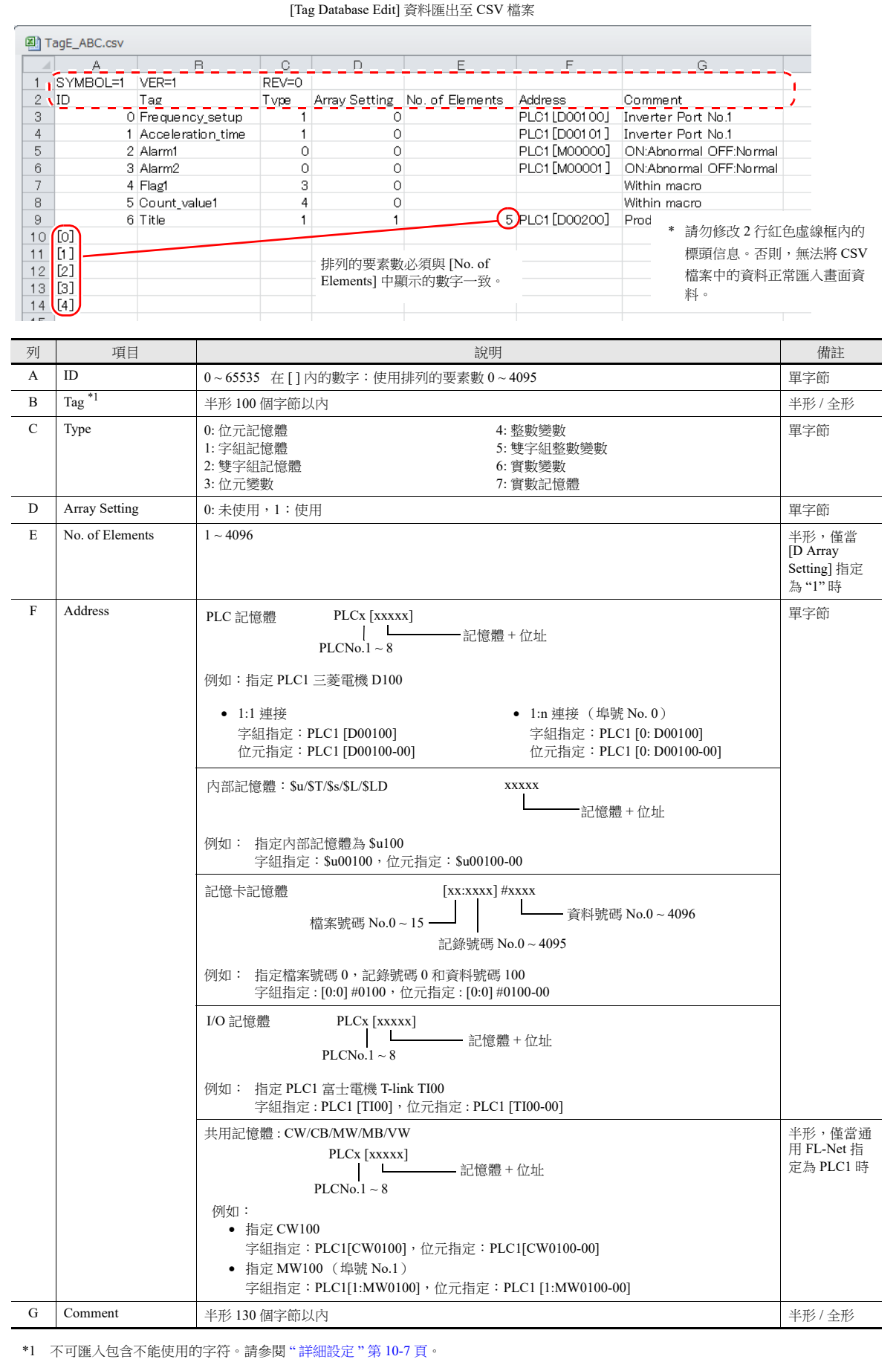

# <span id="page-390-0"></span>**10.2.3** 排列的配置方法

本章就指定 PLC1 記憶體 "D200" 的 [No. of Elements] 為 "5", 及指定排列格式中整數變數為 "3" 的步驟進行說明。

1. 勾選 [Array] 複選框,指定 [No. of Elements] 欄的數字。

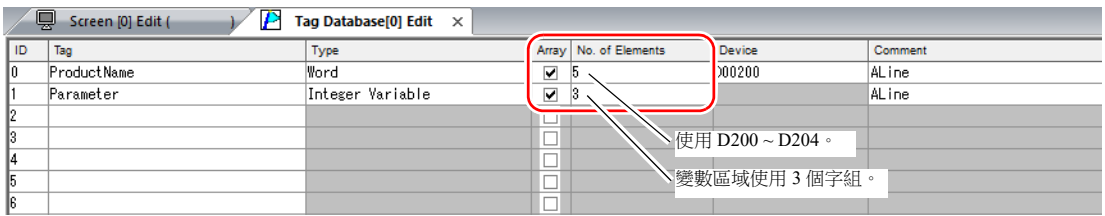

**ig** 

最多可以設定 4096 個要素。

• 在排列格式中指定了位元變數時,即使指定要素數量在 "16" 以内,變數區域仍占用 1 個字組。 有關詳情,請參閱 " [標記設定](#page-407-1) " 第 10-23 頁。

2. 雙擊 ID 號碼, 在 [Detail Setting] 視窗的 [Comment] 欄輸入詳細內容。

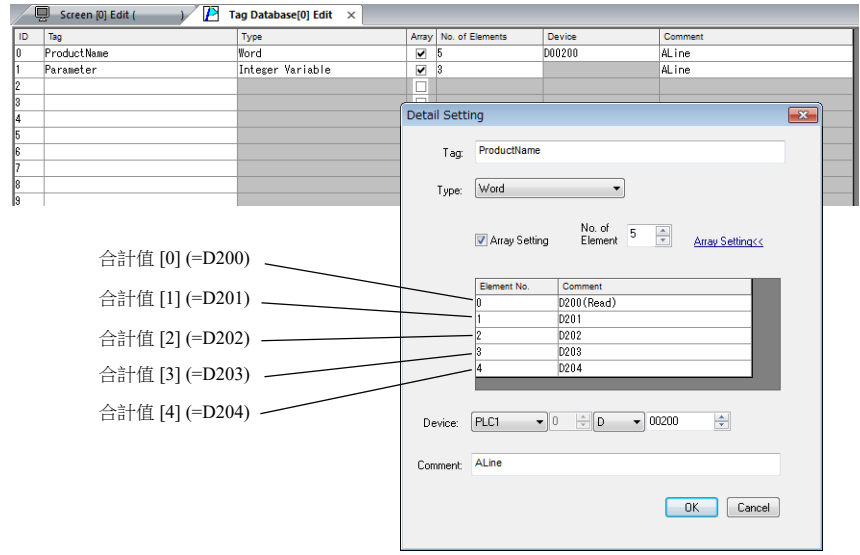

\* 從 [Tag Database Edit] 分頁視窗或點擊右鍵並選擇 [Detail Setting],也可以顯示 [Detail Setting] 視窗。

以上完成必要的設定。 可以在各元件的設定視窗指定標記排列。

標記 [n] (n: 排列的要素數)

Device

 $\begin{bmatrix} \text{Tag} & \bullet \end{bmatrix}$  Parameter[0]  $\overline{\phantom{0}}$ \* 手動輸入 [n] 的值。

# **10.2.4** 匯入標記

PLC 軟體中登錄的標記或系統標籤可以通過 V-SFT 匯入並作為標記使用。

有關詳情,請參閱 "10.5 [匯入標記](#page-396-1) " 第 10-12 頁。

# <span id="page-391-0"></span>**10.3** 詳細設定

# **[Tag Database Edit]** 視窗

[Tag Database Edit] 視窗中包含 256 個群組,每個群組可以登錄 256 行。因此,總共可以登錄 65536 行。

設定位置:[Home]  $\rightarrow$  [Registration Item  $\Psi$ ]  $\rightarrow$  [Tag Database]

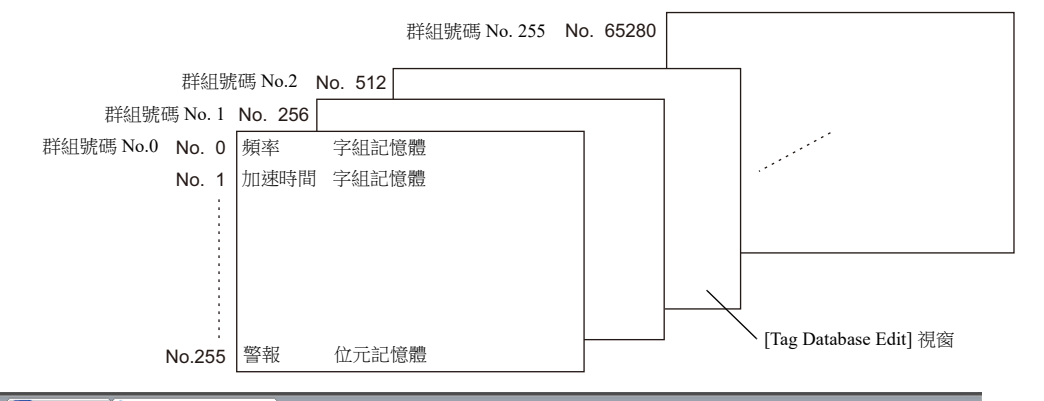

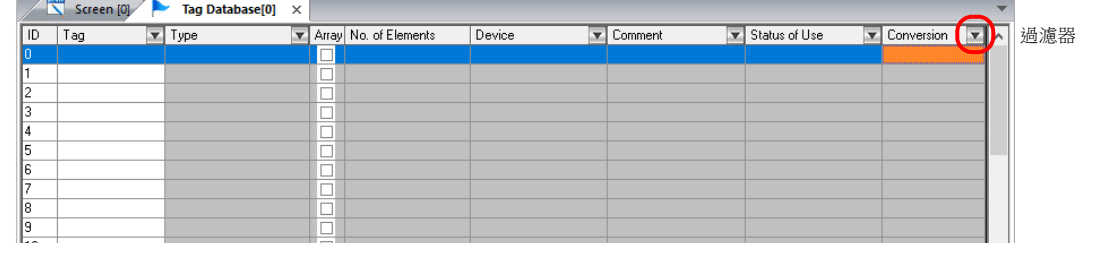

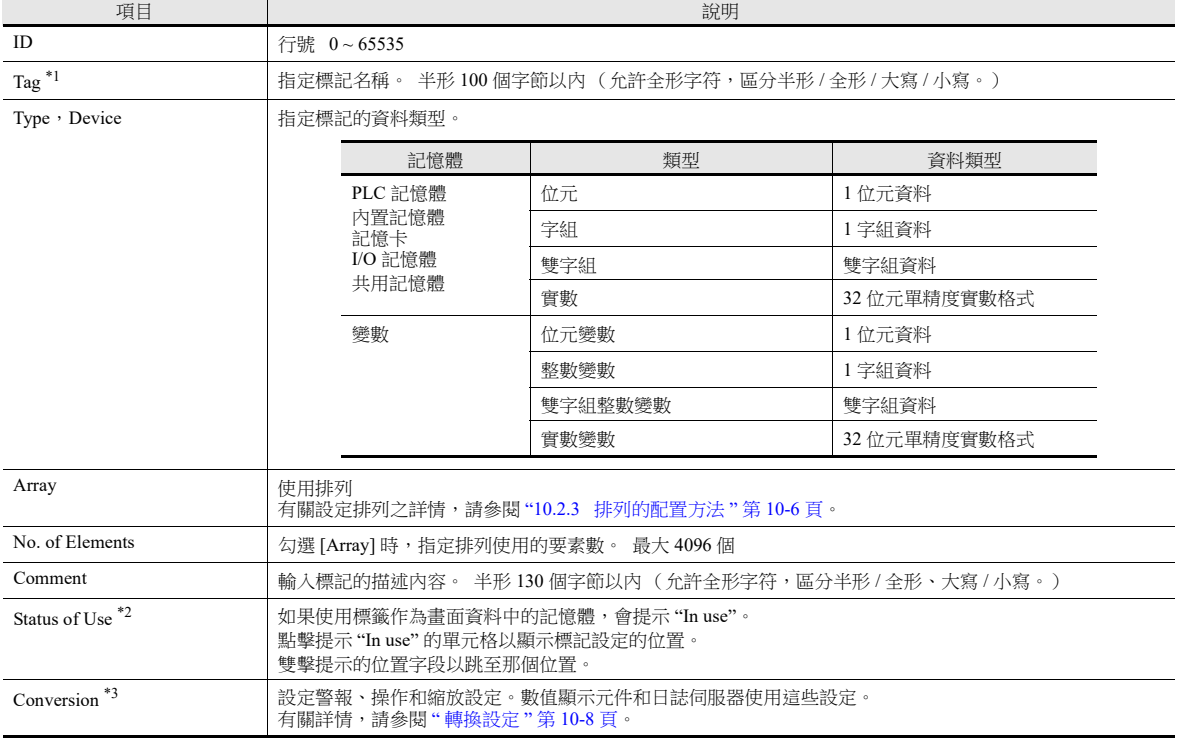

\*1 如果使用了不可用的字符,將顯示以下訊息。此時,請重新進行登錄。

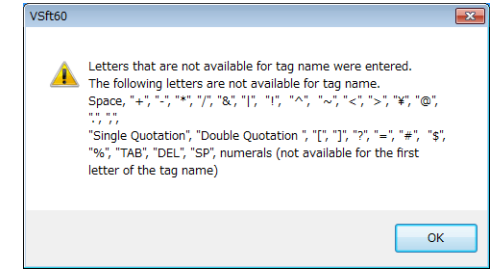

**10**

\*2 顯示範例

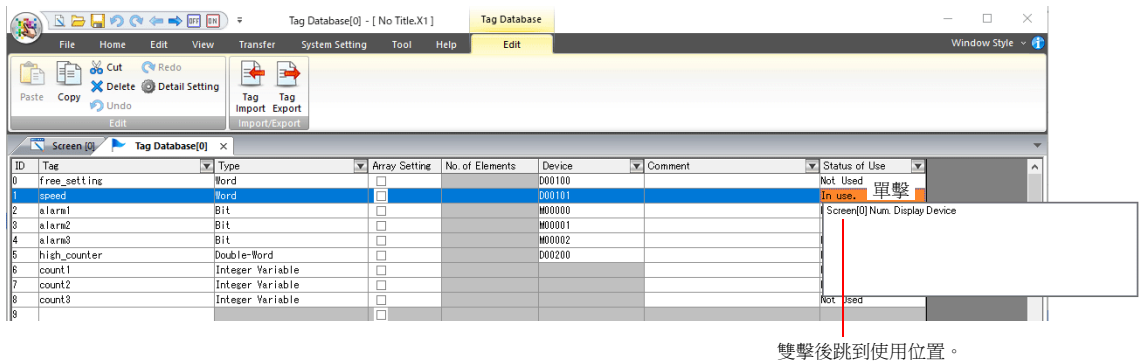

\*3 [Type] 設定為 "Bit" 或 "Bit Variable" 時不支援。

### <span id="page-392-0"></span>轉換設定

關於標籤的記憶體位址可以使用操作和縮放功能。進行以下設定。

- 適用項目:
- 日誌伺服器
- 數值顯示

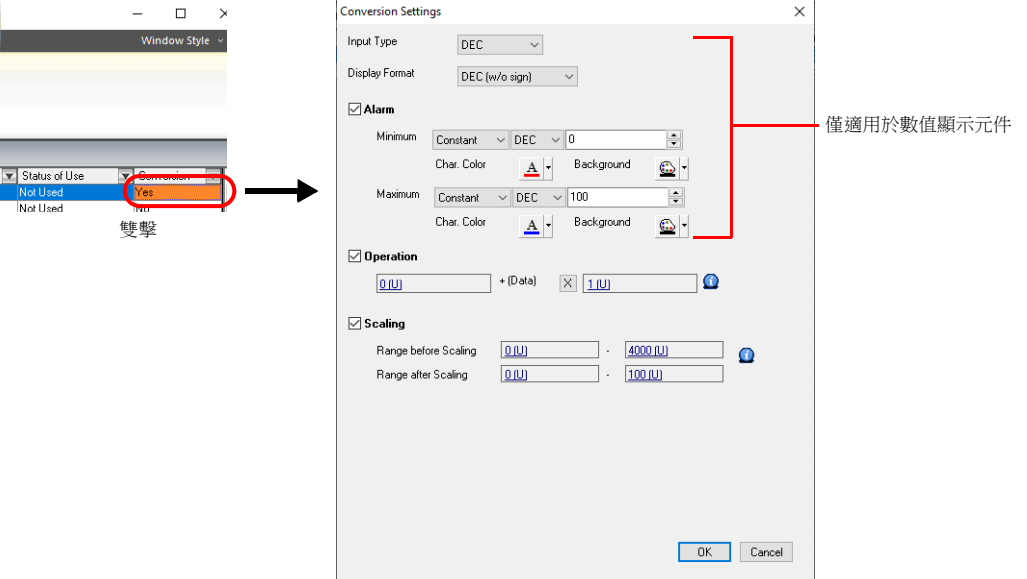

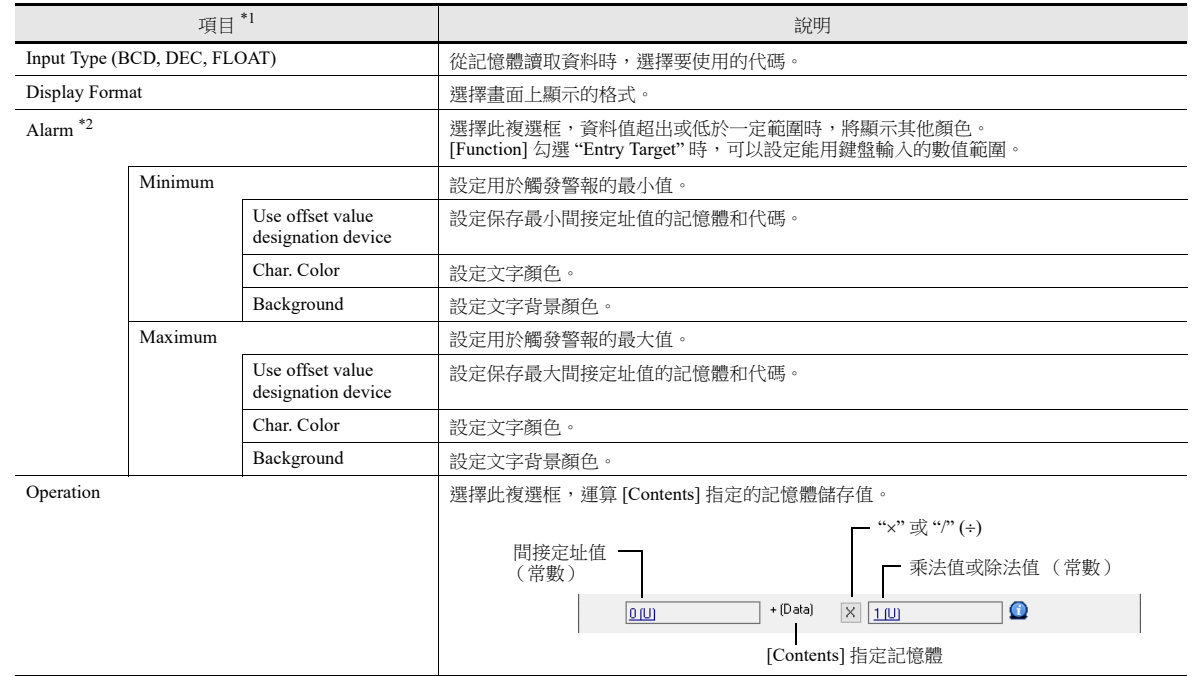

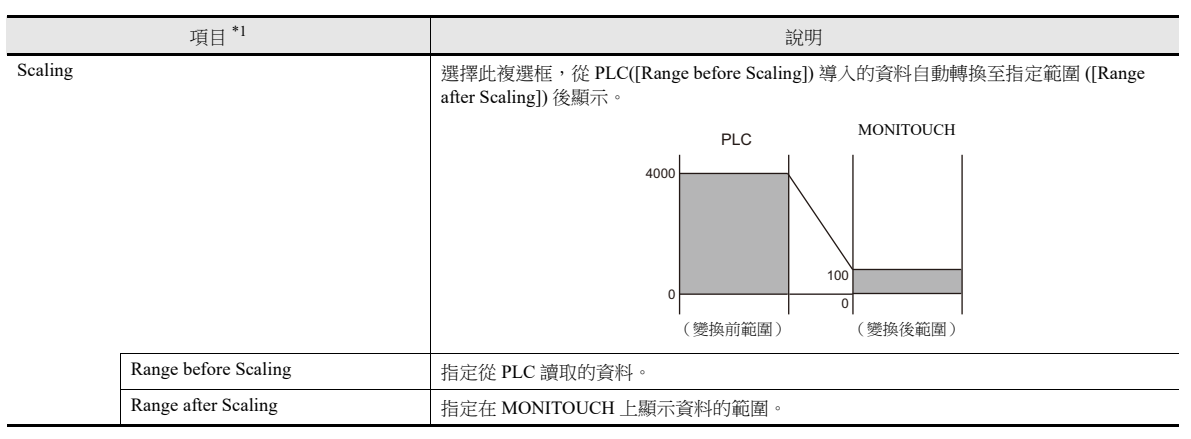

- \*1 詳細內容,請參閱 《參考手冊 1》 "5.1 數值顯示 "。
- \*2 警報設定使用操作和縮放前的數值。

#### 日誌伺服器

- 1. 在 [System Setting] → [Logging Server] → [Logging Data] 選擇有 [Conversion] 設定的標籤。
- 2. 雙擊 [Conversion] 單元格,勾選 [Use tag operation/scaling] 複選框。

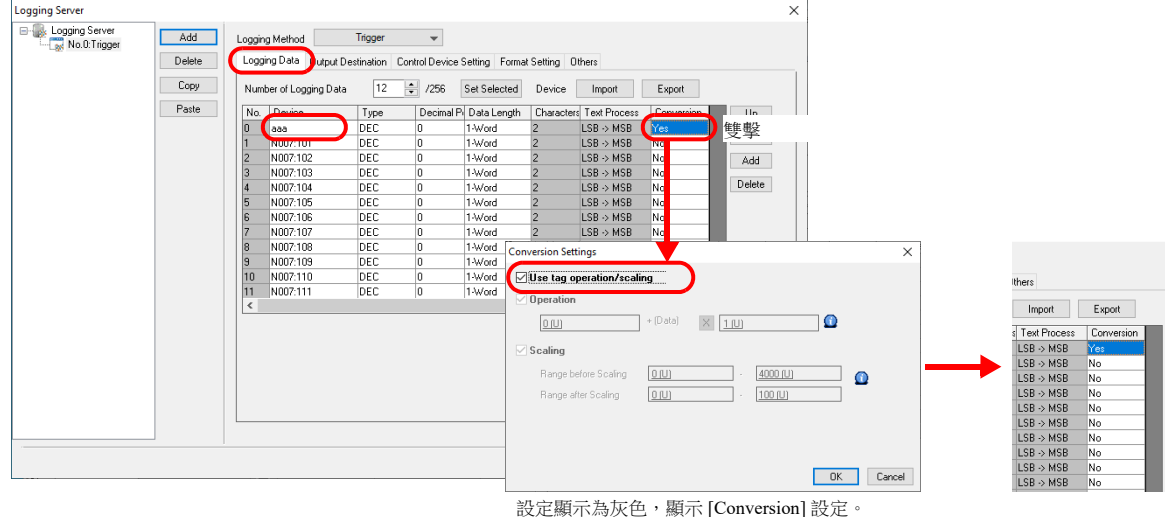

\* [Logging Method] 設定為 "Trigger" 或 "Constant Cycle" 時可用。

#### 數值顯示

- 1. 顯示數值顯示的設定視窗, 在 [Contents] → [Device to Display] 選擇有 [Conversion] 設定的標籤。
- 2. 勾選 [Use tag operation/scaling/alarm] 複選框。

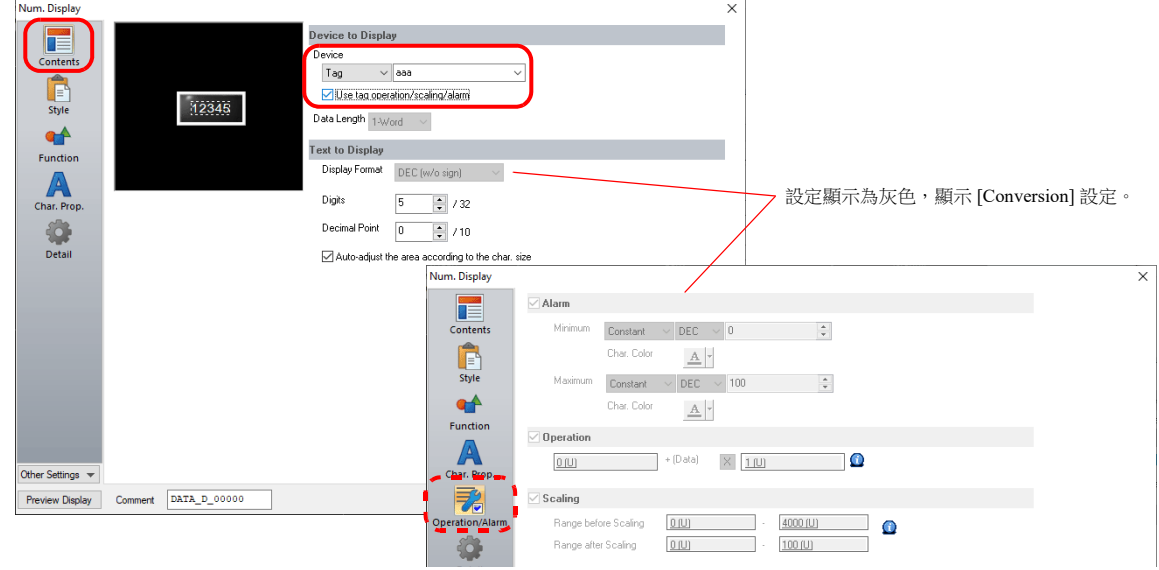

# **10.4** 標記狀態表

可以搜尋整個畫面資料的標記狀態列表,並可以確認標記變數的總字組數。 顯示方法: [Tool] → [Search] → [Tag Use]

### 使用狀況

#### 說明

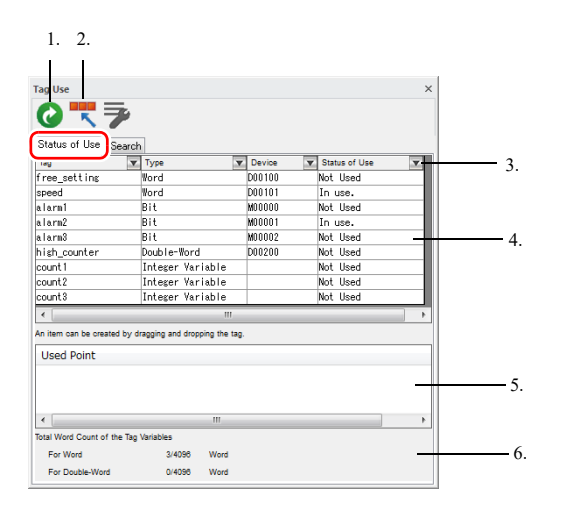

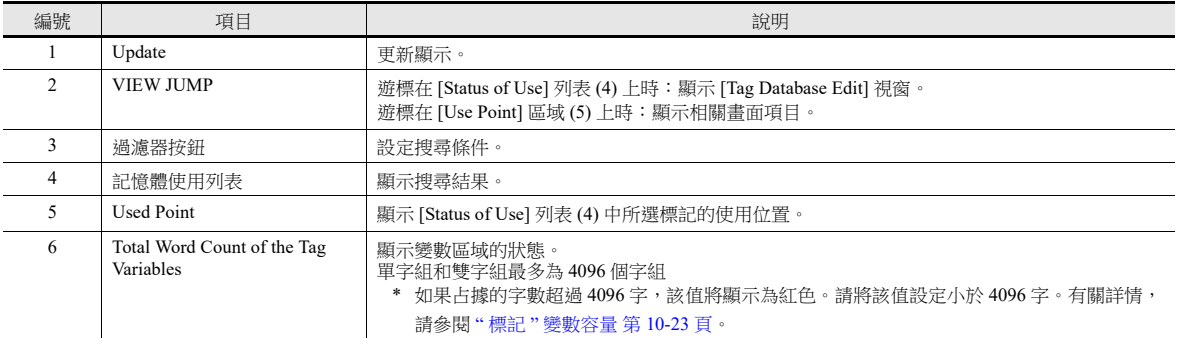

#### 操作方法

以搜尋目前使用標記的程序為例進行說明。

1. 在 [Status of Use] 列表上從 [▼] 過濾器按鈕選擇 [In use],然後點擊 [OK],顯示搜尋結果。

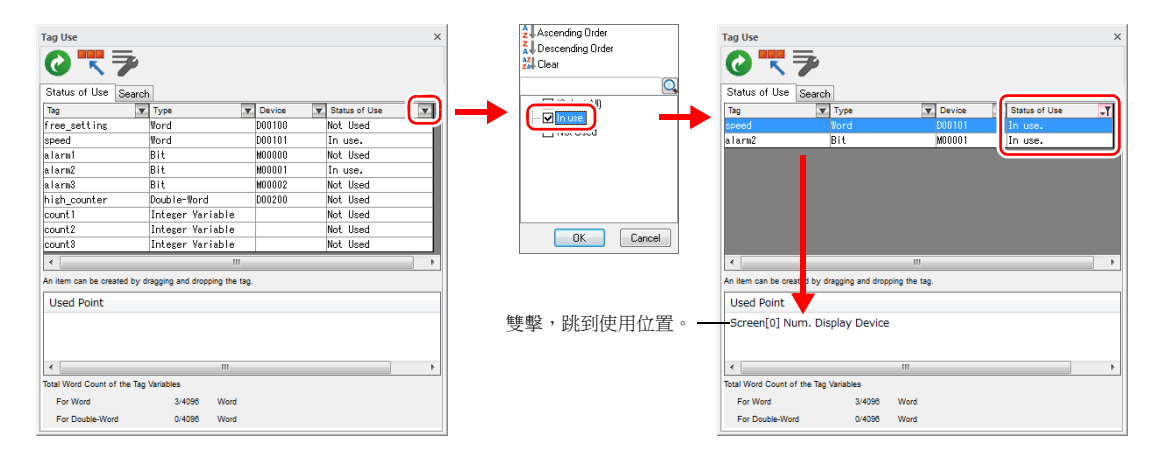

2. 選擇標記顯示使用位置。雙擊後跳到使用位置。

# 檢索

說明

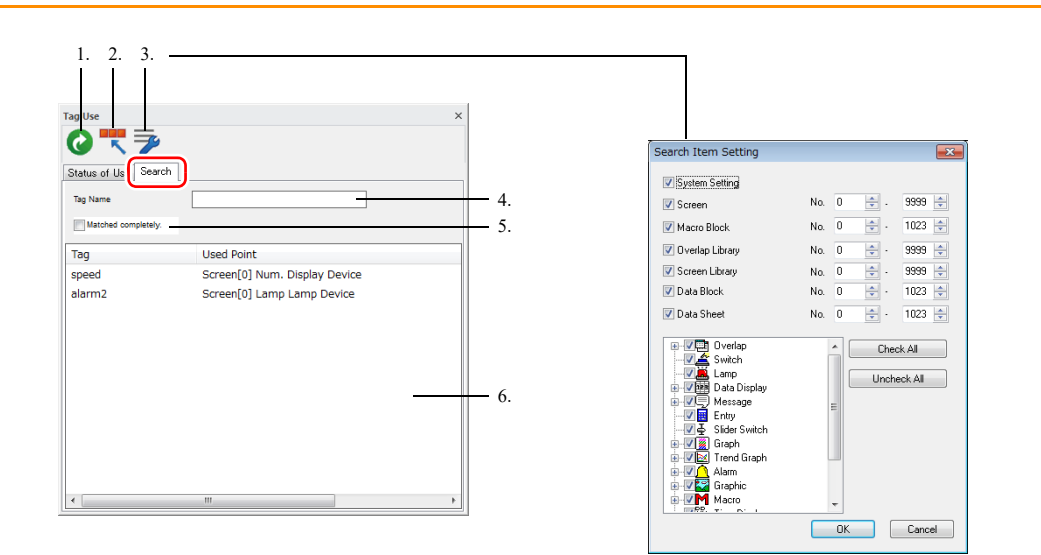

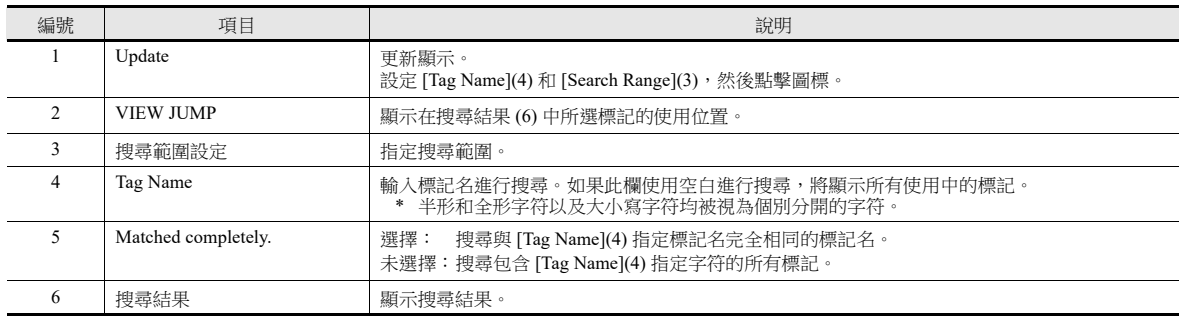

### 操作方法

本章節以 "alarm" 標記為例介紹了搜尋使用位置的步驟。

- 1. 單擊 [Search] 分頁。
- 2. 在 [Tag Name] 中輸入 "alarm",點擊 [Update] 圖標,顯示搜尋結果。 未使用的標記不會在搜尋結果中。

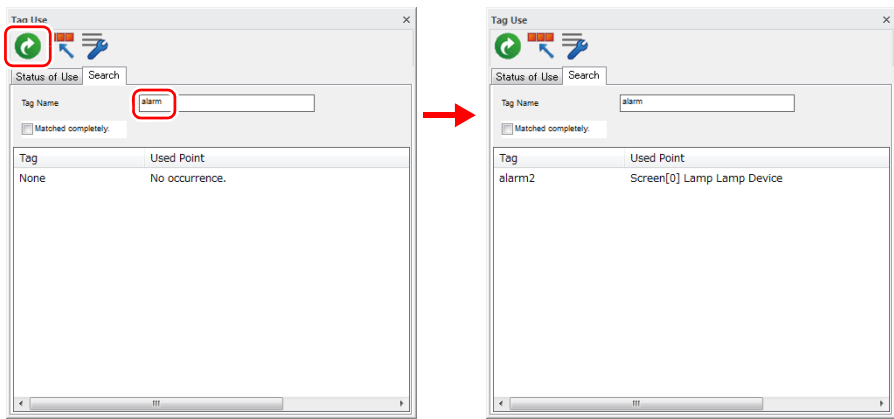

3. 雙擊標記,跳到使用位置。
## **10.5** 匯入標記

PLC 軟體中登錄的標記或系統標籤可以通過 V-SFT 匯入並作為標記使用。

## 支援的 **PLC** 製造商

- " [三菱電機](#page-396-0) " 第 10-12 頁
- Siemens
	- ["SIMATIC Manager](#page-400-0) (版本 5.5/ 版本 5.4) " 第 10-16 頁
	- ["TIA Portal"](#page-403-0) 第 10-19 頁
	- ["SIMATIC STEP 7-Micro/WIN \(S7-200\)"](#page-405-0) 第 10-21 頁

## <span id="page-396-0"></span>三菱電機

三菱電機軟體 GX Works2 中 Simple Project (帶標籤)或 Structured Project 中登錄的全域標籤在 MELSOFT Navigator 軟體中可 以登錄為系統標籤。系統標籤可以匯出為 CSV 檔案格式。使用 V-SFT 匯入這類 CSV 檔案時,檔案中的系統標籤可以在 V-SFT 中作為標記使用。

#### **\*** 有關 **PLC** 軟體的詳細內容,請參閱相關 **PLC** 說明書。

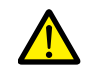

在 GX Works2 中執行程式彙編時,全域標籤登錄的記憶體位址將重新分配給全域標籤。如果有未分配 PLC 記憶 體位址的全域標籤,這些標籤的位址會根據 GX Works2 中的自動分配設定進行分配。 因此,推薦為全域標籤分配 PLC 記憶體位址。

## 支援的 **PLC** 型號

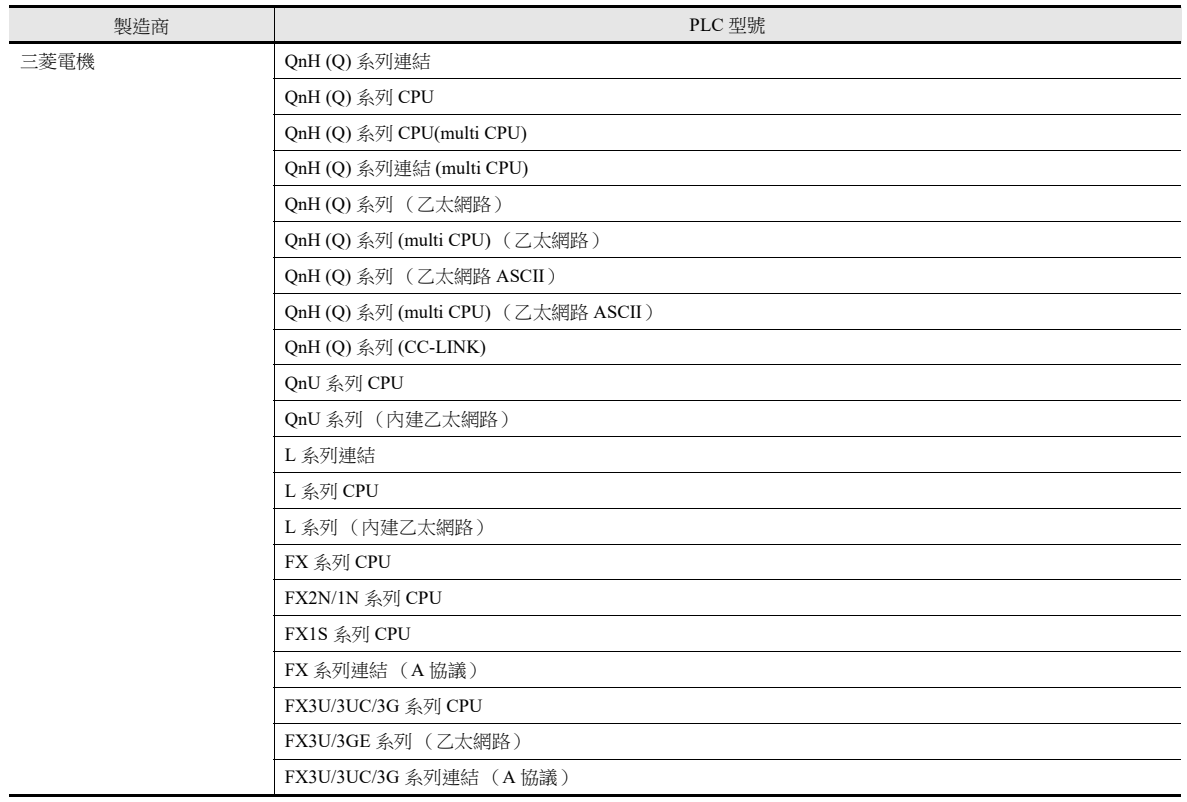

**\*** 在 **[System Setting] [Hardware Setting]** 視窗中設定 **[PLC1]** 和 **1:1** 連接模式後,允許使用 **V-SFT** 匯入。**PLC2** 以後的設 備無法匯入。

### 步驟

本章就將系統標籤列表中登錄的 "Device A" 資料匯入畫面資料的步驟進行說明。

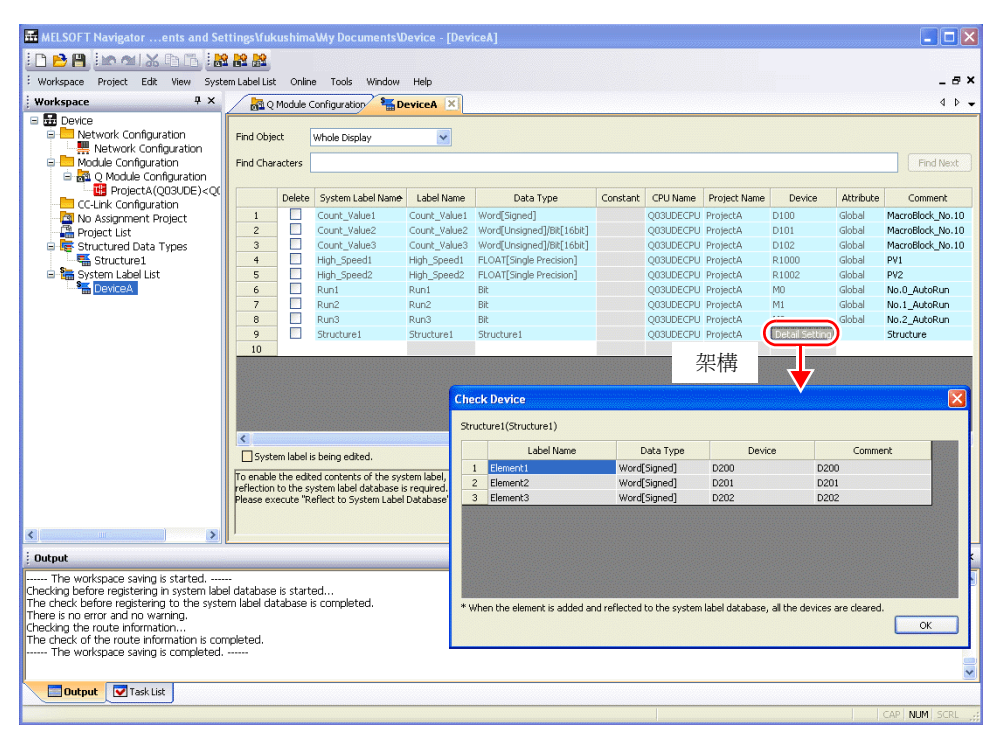

#### **\*** 下表列出了可以使用 **V-SFT** 匯入的資料類型及匯入後的資料類型。

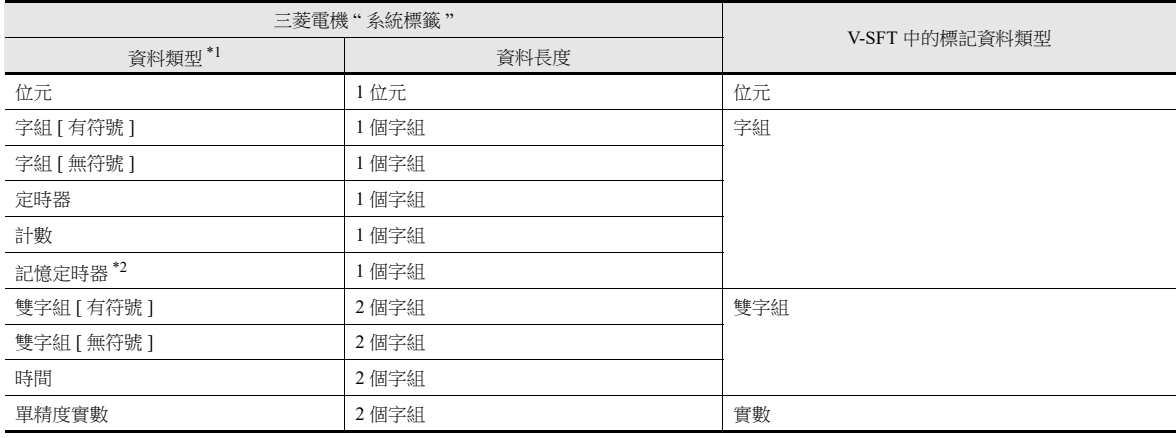

\*1 使用 V-SFT 無法匯入其他資料類型。

\*2 使用 PLC 型號 QnH (Q) 系列 (CC-LINK) 時,無法匯入資料類型 " 記憶定時器 "。

#### 1. 啟動 MELSOFT Navigator。

2. 在 [System Label List] 下右擊 [DeviceA],然後再點擊 [System Label List] → [Export]。

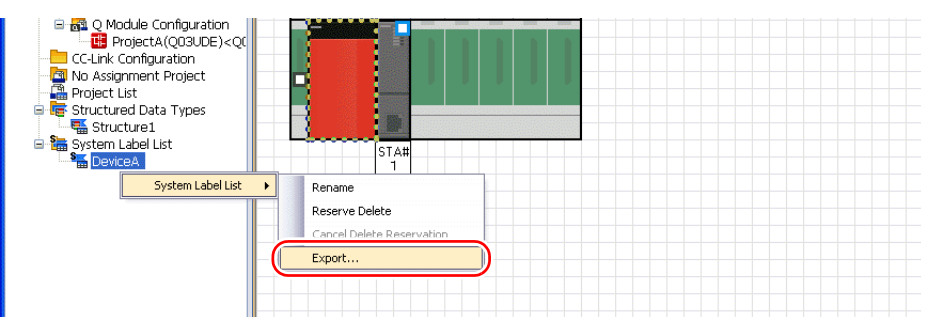

3. 顯示訊息對話框。點擊 [Yes] 按鈕。

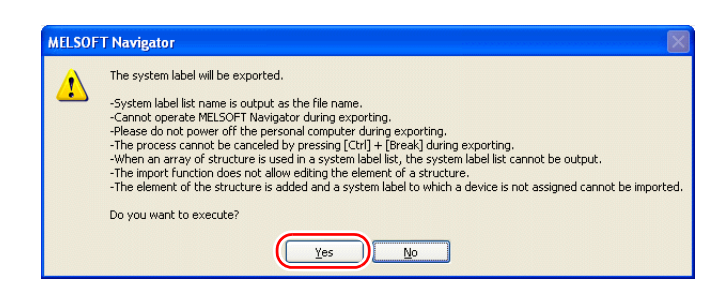

- 4. 顯示 [Select Export Destination Folder] 視窗。 [Save as type] 選擇 "CSV", 然後點擊 [Save]。
- 5. 開啟目標檔案夾。確認系統標籤表中是否建立了相同名稱的 CSV 檔案。 (例如:DeviceA.csv)

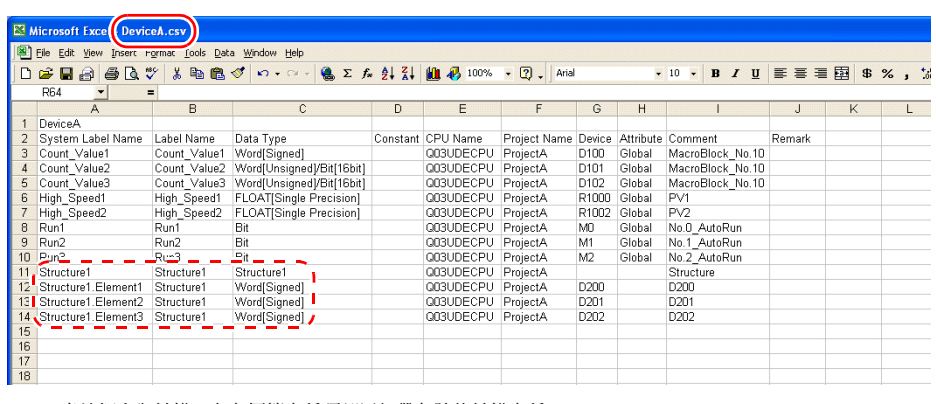

\* 虛線框內為結構。向各標籤名稱頂部添加帶句號的結構名稱。

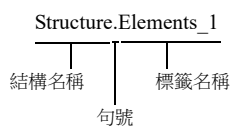

- 6. 在 V-SFT 中開啟畫面資料。點擊 [Home] → [Registration Item] → [Tag Database], 顯示 [Tag Database Edit] 視窗。
- 7. 點擊 [Edit]  $\rightarrow$  [Tag Import]。

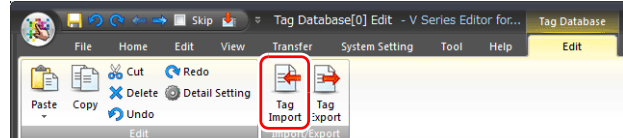

8. 顯示 [Open] 視窗。[Files of type] 選擇 "MELSOFT Navigator File (\*.csv)"。選擇所需的 CSV 檔案名 (例如 "DeviceA.csv"),然後點擊 [Open]。

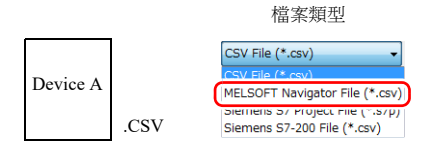

檔案內容作為標記登錄至 "tag database edit" 視窗。指定每個位址類型 ([Type])。 完成匯入程序。

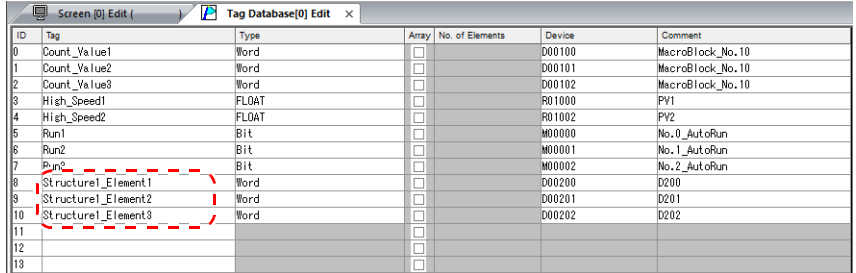

**\*** 句號 **"."** 無法作為標記使用。如果從 **MELSOFT Navigator** 導出的系統標籤包含句號, 則句號會轉換成下劃線 **"\_"**。

### 注意事項

導入時,請注意以下事項。

- 標記名稱不能超過 100 個半形字符。
- 如果匯入的檔案中包含已登錄的標記,則會覆蓋現有標記。未登錄標記將登錄為空白 ID 號碼 (在 [Tag Database Edit] 視窗 中)。
- 僅匯入 V10/V9 系列設備可用的記憶體位址。詳情,請參閱 《連接手冊》。

### **Siemens**

## 支援的 **PLC** 型號

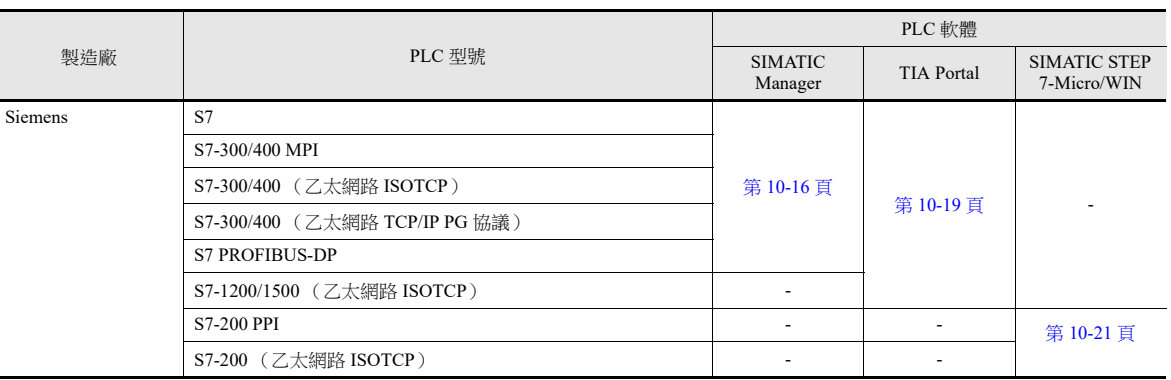

### **\*** 在 **[System Setting] [Hardware Setting]** 視窗中設定 **PLC** 為 **[PLC1]** 後,允許使用 **V-SFT** 導入。**PLC2** 以後的設備無法 導入。

如果連接模式為 **"1:n"**,透過 **0** 號埠導入。

### <span id="page-400-0"></span>**SIMATIC Manager** (版本 **5.5/** 版本 **5.4**)

使用 V-SFT 導入西門子軟體 "SIMATIC Manager (版本 5.5 或 5.4) "中建立的項目檔案 (\*.s7p) 時, 資料塊 "DBx"中登錄的名 稱可以在 V-SFT 中作為標記使用。

有關 PLC 軟體之詳情,請參閱相關 PLC 說明書。

### 支援的資料類型

下表列出了可以導入到 V-SFT 的資料類型。還列出了 V-SFT 中對應的資料類型。

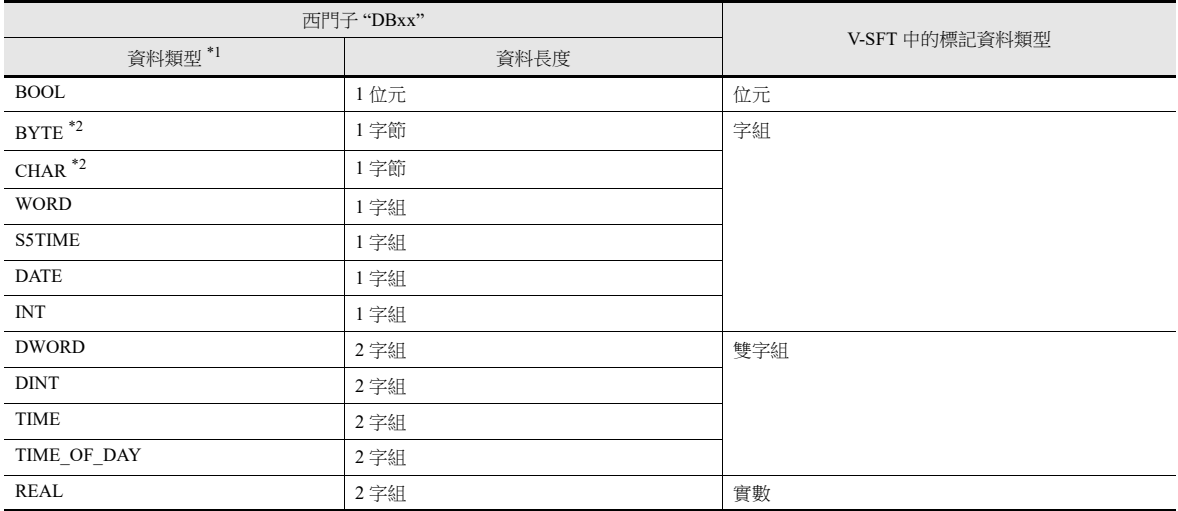

\*1 使用 V-SFT 無法導入其他資料類型。

\*2 資料類型 BYTE 和 CHAR (字節)作為字組記憶體導入。如果在 PLC 軟體中登錄奇數字節,則資料將無法導入。

Temporary placeholder variab

ON: RUN, OFF: STOP

Material of stepl

Material of step2

BOOL<br>ARRAY(0..20)

ARRAY [0..20]

END\_STRUCT

INT

TNT

Recipe A

Recipe\_B

 $\begin{array}{r} 4.0 \\ \hline 2.0 \\ +46.0 \end{array}$ 

 $*2.0$ 

FALSE

## 步驟

LAD/STL **CB** File Edit

**Address** N

 $+0.0$  $+2.0$ 

 $+2.1$ 

 $+2.2$ <br> $+4.0$ Run<sup>3</sup>

 $+8.0$ <br> $+12.0$ 

 $+16.0$ 

Run2

本章就將登錄資料塊 DB1 和 DB2 的項目檔案 (例如 "test.s7p")匯入畫面資料的步驟進行說明。

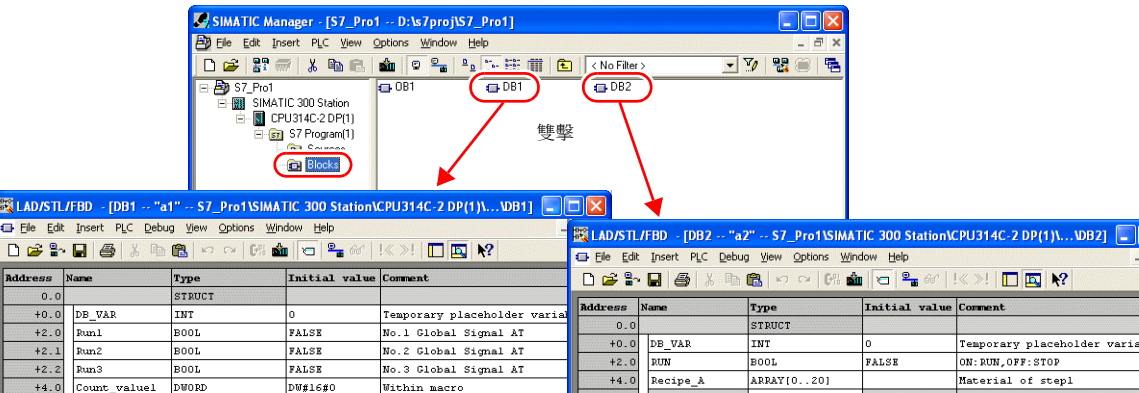

+20.0<br>+24.0 Device\_name REAL  $0.00000000+000$  Current value CHAR

Count\_value1 DWORD

Count\_value2 DWORD<br>Count\_value3 DWORD

High Speedl

BOOL

 $\overline{\text{foot}}$ 

REAL

1. 啟動 V-SFT 並開啟畫面資料。

點擊 [Home] → [Registration Item] → [Tag Database], 顯示 [Tag Database Edit] 視窗。

 $A-Line$ 

No.2 Global Signal AT

No.3 Global Signal AT

Within macro

Within macro

Within macro

 $0.0000000+000$  Current value

2. 點擊 [Edit]  $\rightarrow$  [Tag Import]。

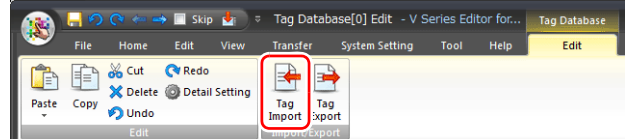

3. 顯示 [Open] 視窗。

[Files of type] 指定為 "Siemens S7 Project File (\*.s7p)"。 選擇所需的項目檔案 (例如"test.s7p"),然後點擊 [Open]。

FALSE

FALSE

 $DWff6f0$ 

**DW#16#0** 

**DW#16#0** 

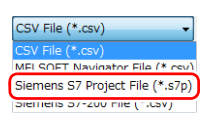

- 4. 顯示 [Tag List] 視窗。勾選匯入的標記。
	- [Data Block List]:逐塊顯示 (資料塊 "DBx")

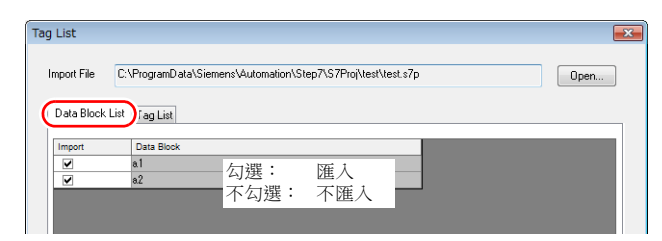

[Tag List]:顯示所有標記

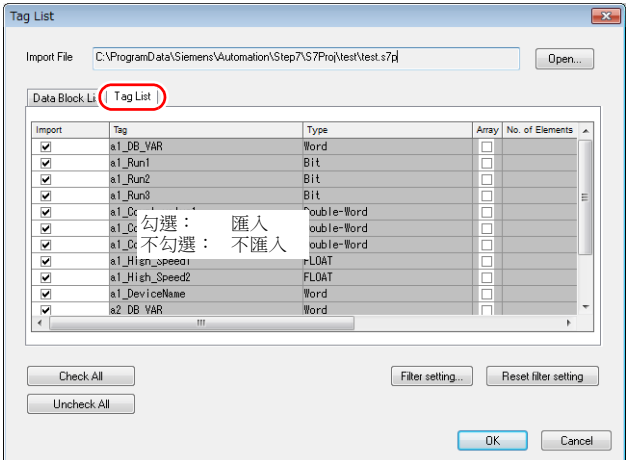

<span id="page-402-0"></span>\* 指定進一步搜尋條件時,請瀏覽 [Filter setting]。在 [Tag List] 視窗中僅顯示符合指定資料類型、資料塊名稱或標記名稱的 標記。

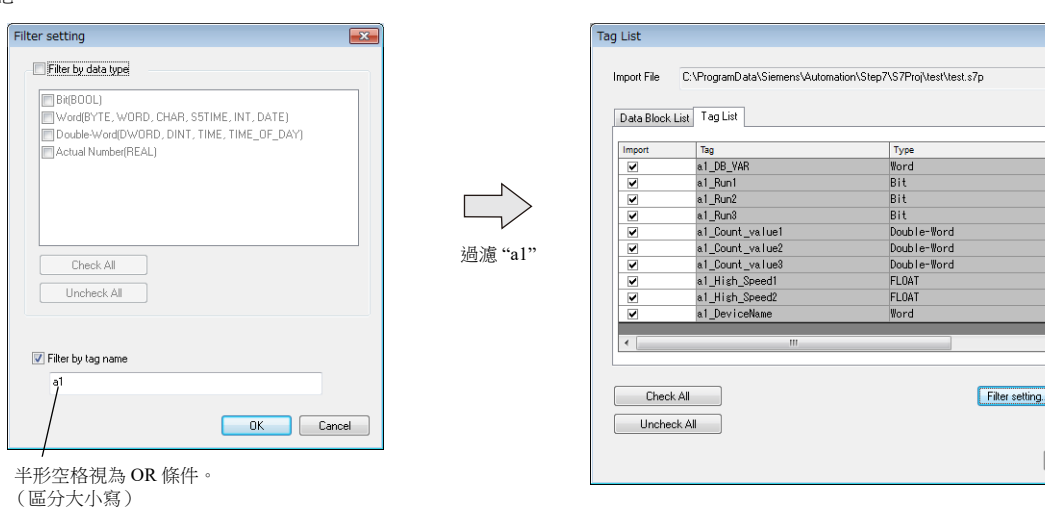

5. 單點 [OK]。

檔案內容作為標記登錄至 "Tag Database Edit" 視窗。指定每個位址類型 ([Type])。 完成匯入程序。

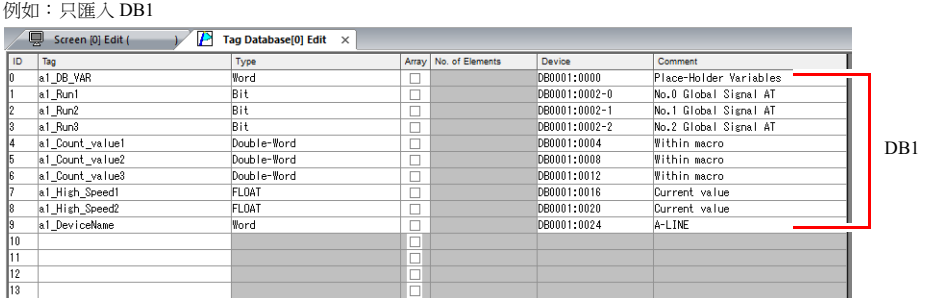

**\*** 句號 **"."** 無法與標記使用。如果在標記中有句號,則句號會轉換成下劃線 **"\_"**。 每個標記都會以 **SIMATIC Manager** 資料塊 **(DBxx)** 中登錄的標記名稱為前綴,並加上下劃線 **"\_"**。

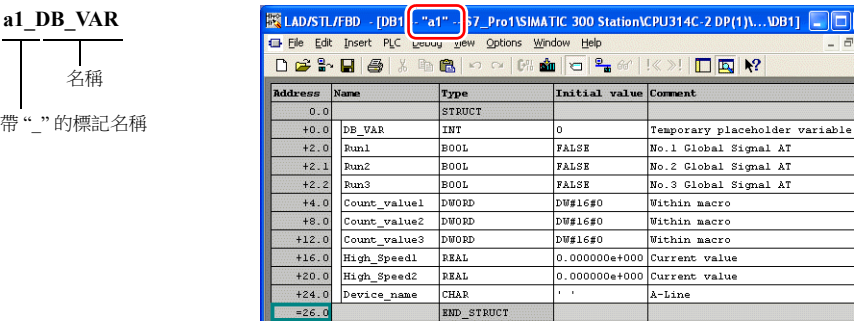

#### 注意事項

導入時,請注意以下事項。

- 標記名稱不能超過 100 個半形字符。
- 如果匯入的檔案中包含已登錄的標記,則會覆蓋現有標記。未登錄標記將登錄為空白 ID 號碼 (在 [Tag Database Edit] 視窗 中)。
- 僅匯入 V10/V9 系列設備可用的記憶體位址。

有關 V10/V9 系列可用記憶體位址之詳情,請參閱 《連接手冊》。資料類型 BYTE 和 CHAR (字節)作為字組記憶體匯 入。如果在 PLC 軟體中登錄奇數字節,則無法匯入資料。

#### <span id="page-403-0"></span>**TIA Portal**

將用西門子軟體 "TIA Portal (版本 11~ 版本 17) " 建立的 TIA 項目檔案 (\*.ap11~ \*.ap17) 導入 V-SFT 時, 檔案內容可作為標 記使用。

有關 PLC 軟體之詳情,請參閱相關 PLC 說明書。

### 支援的資料類型

下表列出了可以導入到 V-SFT 的資料類型。還列出了 V-SFT 中對應的資料類型。

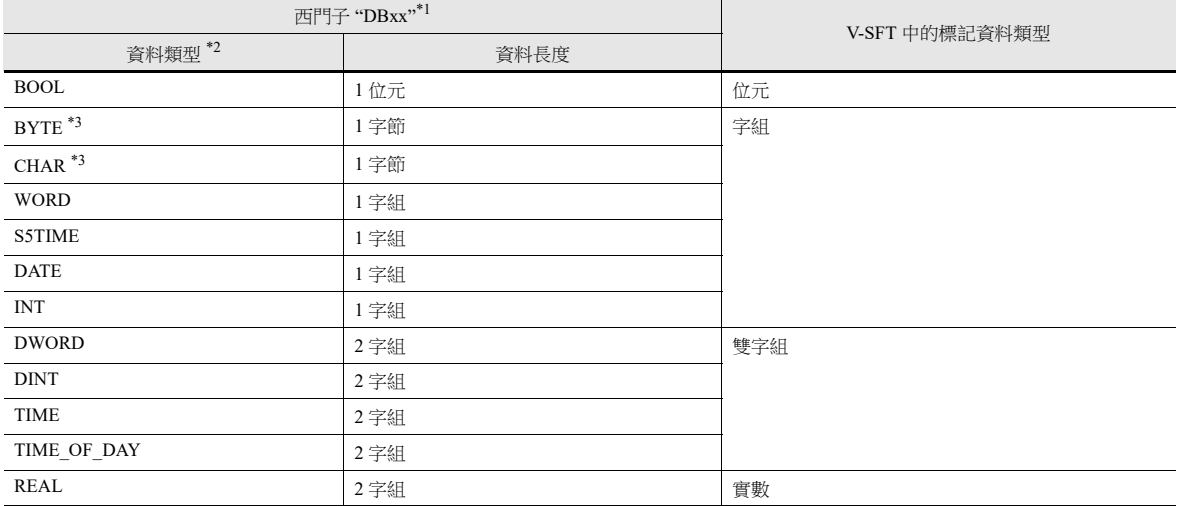

\*1 一定要對 PLC 上的 "Offset" 進行設定。如果不設定 "Offset",無法進行導入。

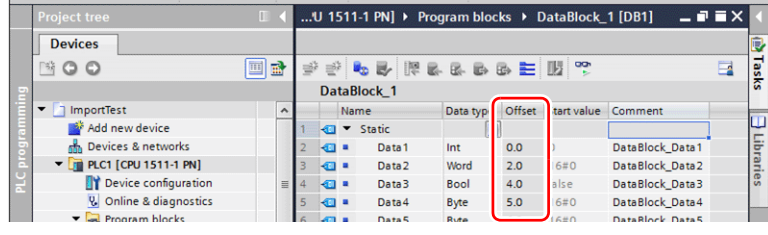

■<<br />
有關 PLC 軟體之詳情,請參閱相關 PLC 說明書。

- \*2 使用 V-SFT 無法導入其他資料類型。
- \*3 資料類型 BYTE 和 CHAR (字節)作為字組記憶體導入。如果在 PLC 軟體中登錄奇數字節,則資料將無法導入。

### 步驟

- 1. 啟動 V-SFT 並打開畫面資料。 點擊 [Home] → [Registration Item] → [Tag Database], 顯示 [Tag Database Edit] 視窗。
- 2. 點擊 [Edit]  $\rightarrow$  [Tag Import]。

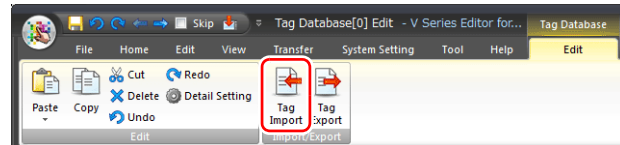

3. 顯示 [Open] 視窗。

[Files of type] 指定為 "Siemens S7-1500 File(\*.ap11, \*.ap12, \*.ap13, \*.ap14, \*.ap15, \*.ap16, \*.ap17)"。 選擇所需項目檔案並單點 [Open]。

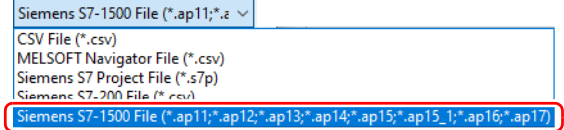

- 4. 顯示 [Tag List] 視窗。勾選導入的標記。
	- 可以使用過濾器。有關詳情,請參閱第 [10-18](#page-402-0) 頁。

#### 5. 單點 [OK]。

檔案內容作為標記登錄至標記編輯視窗。同時指定每個記憶體位址類型 ([Type])。如此完成導入步驟。 按照 TIA 項目檔案的組設定進行如下導入。

< 範例 1: 組設定存在 >

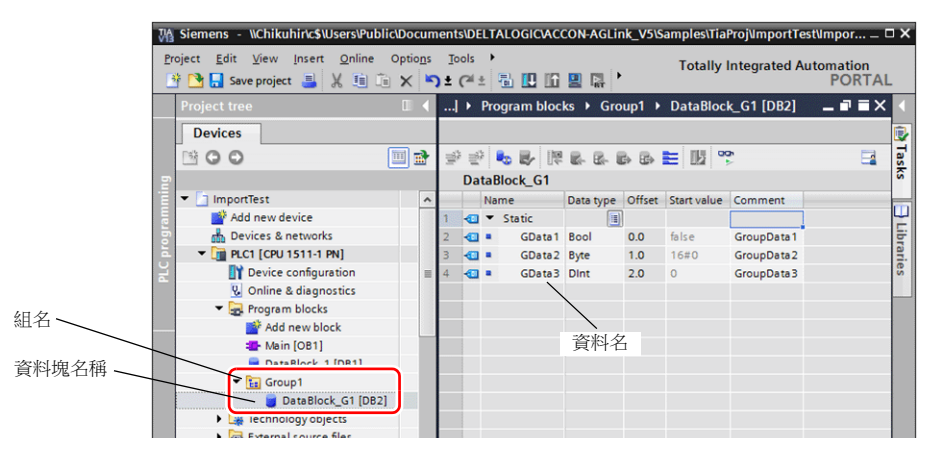

< 範例 2: 組設定不存在 >

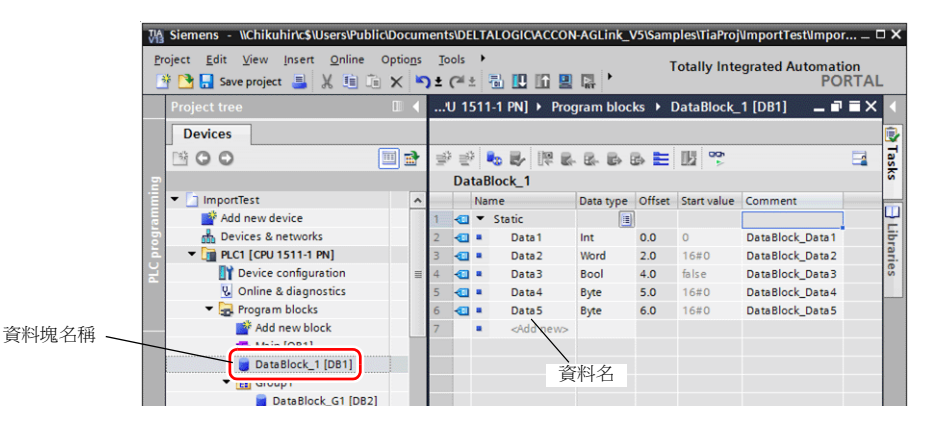

#### V-SFT 中的導入標記範例

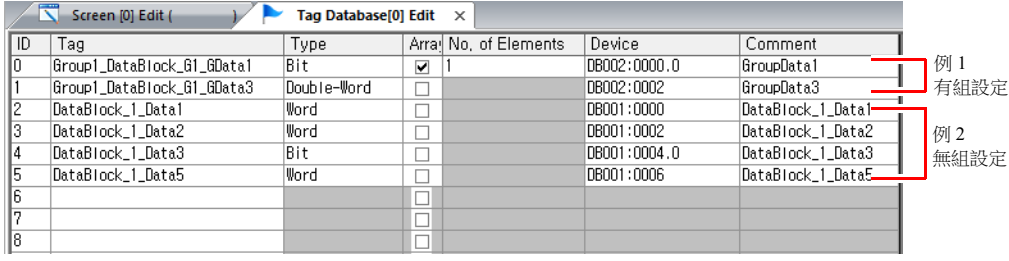

- 有組設定:組名 \_ 資料塊名 \_ 資料名

- 無組設定:資料塊名 \_ 資料名
- \*1 句號""無法與標記使用。如果在標記中添加句號,則句號轉換成下劃線"\_"。 每個標記都會以 SIMATIC Manager 資料塊 (DBxx) 中登錄的標記名稱為前綴,並加上下劃線""。

#### 注意事項

導入時,請注意以下事項。

- 標記名稱不能超過 100 個半形字符。
- 只能導入 TIA Portal 中登錄為一維組數的標記。不支援多維組數。
- 無法導入超過六層以上的結構。
- 只能導入在 TIA Portal 中 "Editing language" 登錄過的註解。
- 如果導入的檔案中包含已登錄的標記,則會覆蓋現有標記。未登錄標記將登錄為空白 ID 號 (在 [Tag Database Edit] 視窗 中)。
- 只能導入 V10/V9 系列設備可用的記憶體位址。 關於 V10/V9 系列可用記憶體之詳情,請參閱 《連接手冊》。資料類型 BYTE 和 CHAR (字節)作為字組記憶體導入。如 果在 PLC 軟體中登錄奇數字節,則資料將無法導入。

### <span id="page-405-0"></span>**SIMATIC STEP 7-Micro/WIN (S7-200)**

從西門子 S7-200 的 "SIMATIC STEP 7-Micro/WIN" 軟體的符號表中複製出 CSV 檔案,使用 V-SFT 匯入此檔案時,檔案的內容 可以作為標記使用。

> 有關 PLC 軟體的詳細內容,請參閱相關 PLC 說明書。  $\mathbb{R}$

### 步驟

- 1. 啟動西門子 S7-200 "SIMATIC STEP 7-Micro/WIN" 軟體。
- 2. 開啟 [Symbol Table]。

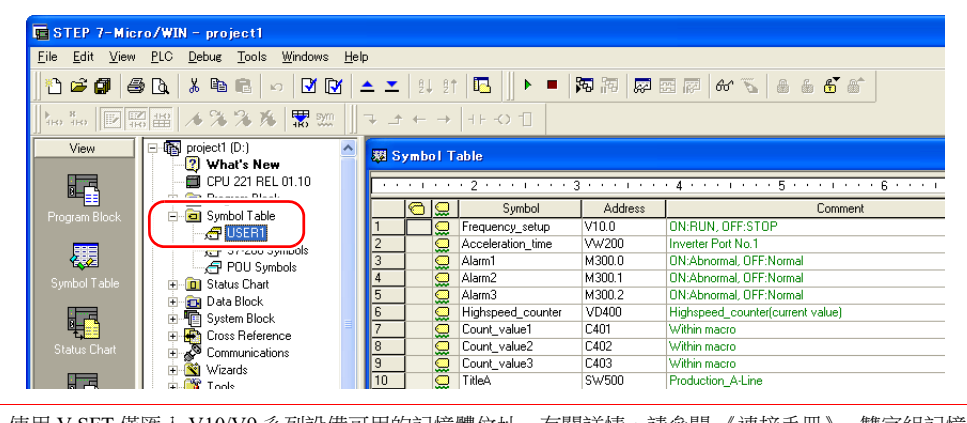

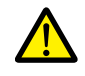

使用 V-SFT 僅匯入 V10/V9 系列設備可用的記憶體位址。有關詳情,請參閱 《連接手冊》。雙字組記憶體會作 為單字組記憶體匯入。

記憶體:VD  $\rightarrow$  VW, ID  $\rightarrow$  IW, QD  $\rightarrow$  QW, MD  $\rightarrow$  MW, SMD  $\rightarrow$  SMW, SD  $\rightarrow$  SW

3. 選擇 [Symbol], [Address] 和 [Comment] 的所有欄位。點擊右鍵, 從選單中選擇 [Copy]。

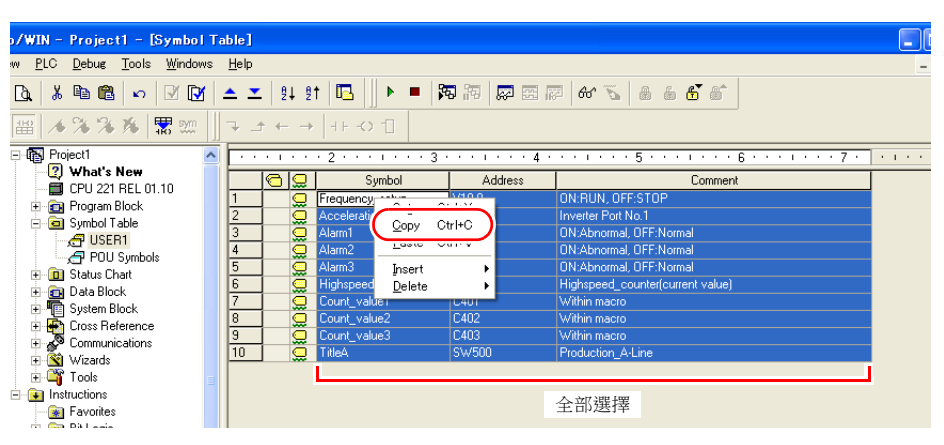

4. 啟動 Excel。複製的資料將從儲存格 A1 貼到工作表中。

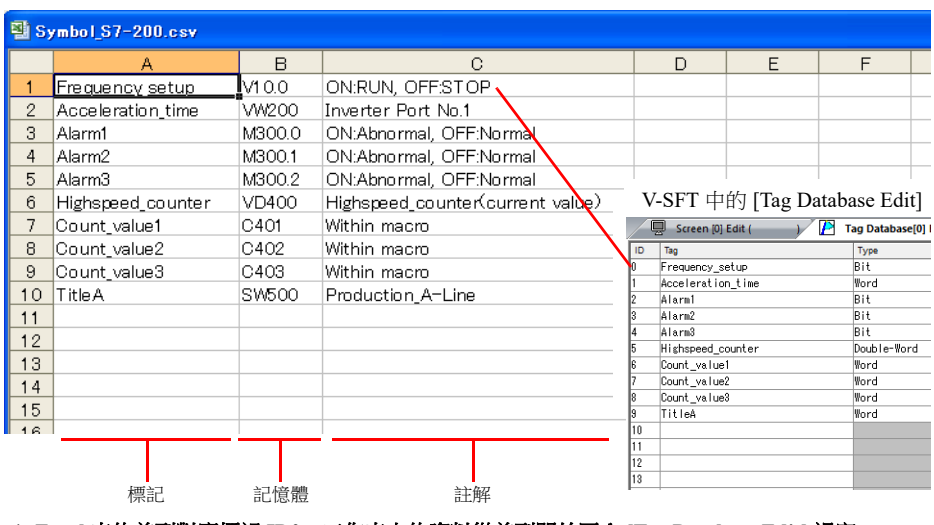

**\* Excel** 表的首列對應標記 **ID0**。工作表上的資料從首列開始匯入 **[Tag Database Edit]** 視窗 (最大 **65536**)。

- 5. 點擊 [File] → [Save As]。顯示 [Save As] 視窗。
- 6. 輸入檔案名。[Save as type] 選擇 "CSV", 然後點擊 [Save]。
- 7. 開啟畫面資料。點擊 [Home] → [Registration Item] → [Tag Database], 顯示 [Tag Database Edit] 視窗。
- 8. 點擊 [Edit]  $\rightarrow$  [Tag Import]。

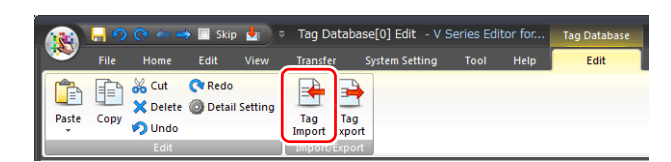

9. 顯示 [Open] 視窗。選擇第 6 步驟儲存的 CSV 檔案。[Files of type] 指定為 "Siemens S7-200 File (\*.csv)", 然後點擊 [Open]。

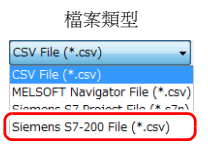

檔案內容作為標記登錄至 "Tag Database Edit" 視窗。指定每個位址類型 ([Type])。 完成匯入程序。

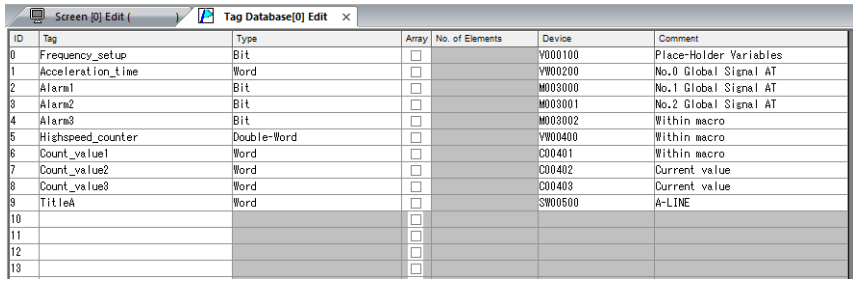

#### 注意事項

匯入 CSV 檔案時,請注意以下事項。

- 匯入的資料將覆蓋已有標記的 ID。
- 僅匯入 V10/V9 系列設備可用的記憶體位址。如果包含類似位址,此列顯示為空白。
	- 有關 V10/V9 系列可用記憶體之詳情,請參閱 《連接手冊》。請注意,雙字組記憶體會作為單字組記憶體匯入。 記憶體:VD  $\rightarrow$  VW,ID  $\rightarrow$  IW,QD  $\rightarrow$  QW,MD  $\rightarrow$  MW,SMD  $\rightarrow$  SMW,SD  $\rightarrow$  SW

## **10.6** 注意事項

## 標記設定

無法為以下項目指定標記。

- [Screen Setting]  $\rightarrow$  [PLC Device Transfer]
- 傳送表格 (傳送源記憶體、傳送目標記憶體 1、傳送目標記憶體 2 和控制記憶體)
- 通訊協定記憶體表

## **"** 標記 **"** 變數容量

在 [Tag Database Edit] 視窗登錄"標記"變數時,將使用 MONITOUCH 內的變數區域。由於變數區域的容量有限,因此在確 認目前使用的字組數量時,注意不要超出容量。

### 變數區域的容量

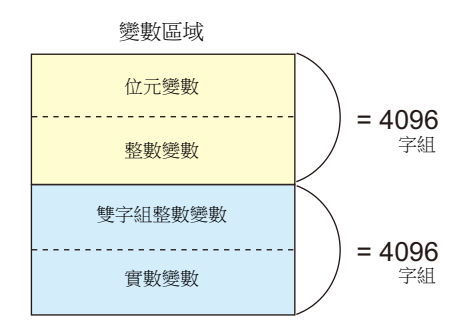

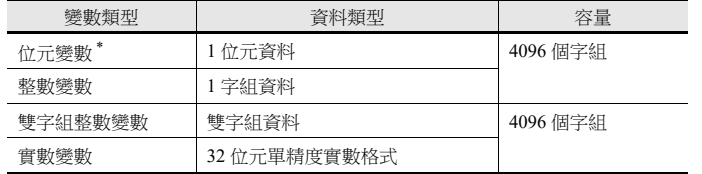

\* 在排列格式中指定了位元變數時,即使指定要素數在 "16" 以內,變數區域仍使用 1 個字組。

## 確認 **"** 標記 **"** 變數的容量

" 標記 " 變數進行如下登錄時,請確認容量。

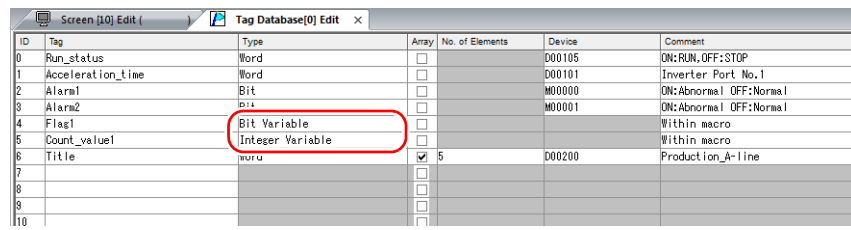

#### 變數區域占 2 個字組。

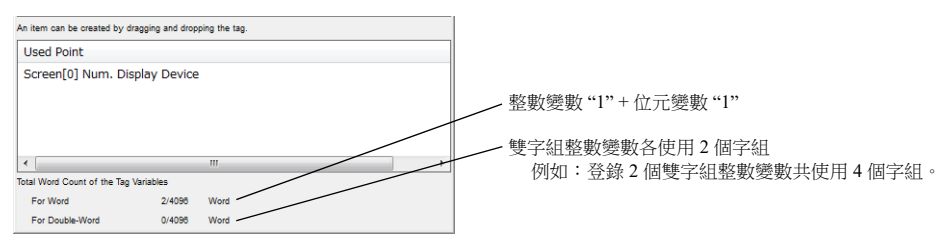

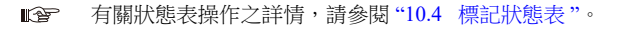

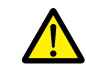

超過最大值 4096 時,用紅色顯示。在螢幕上使用紅色標記時,將會顯示 "Error: 46" 訊息,而且設備會停止運 行。請設定一個小於最大值的數值。

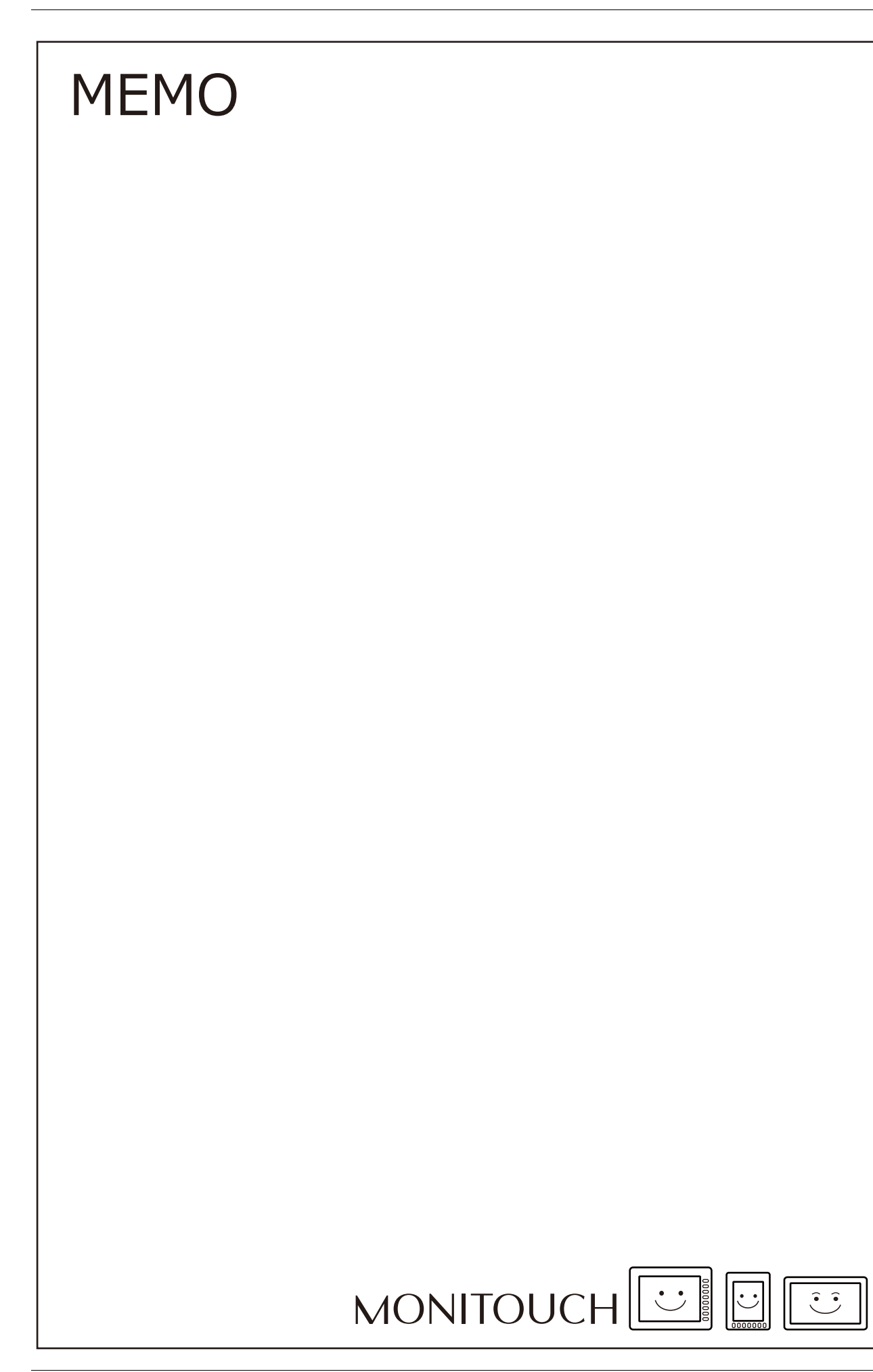

# 傳送表格

## **11.1** 概述

 V10/V9 系列設備對應 1 個邏輯埠,包含傳送表格 No.0 ~ 31(共 32 個)。1 個傳送表格可以登錄 128 個位址,設備之間可以進 行位址統一傳送。

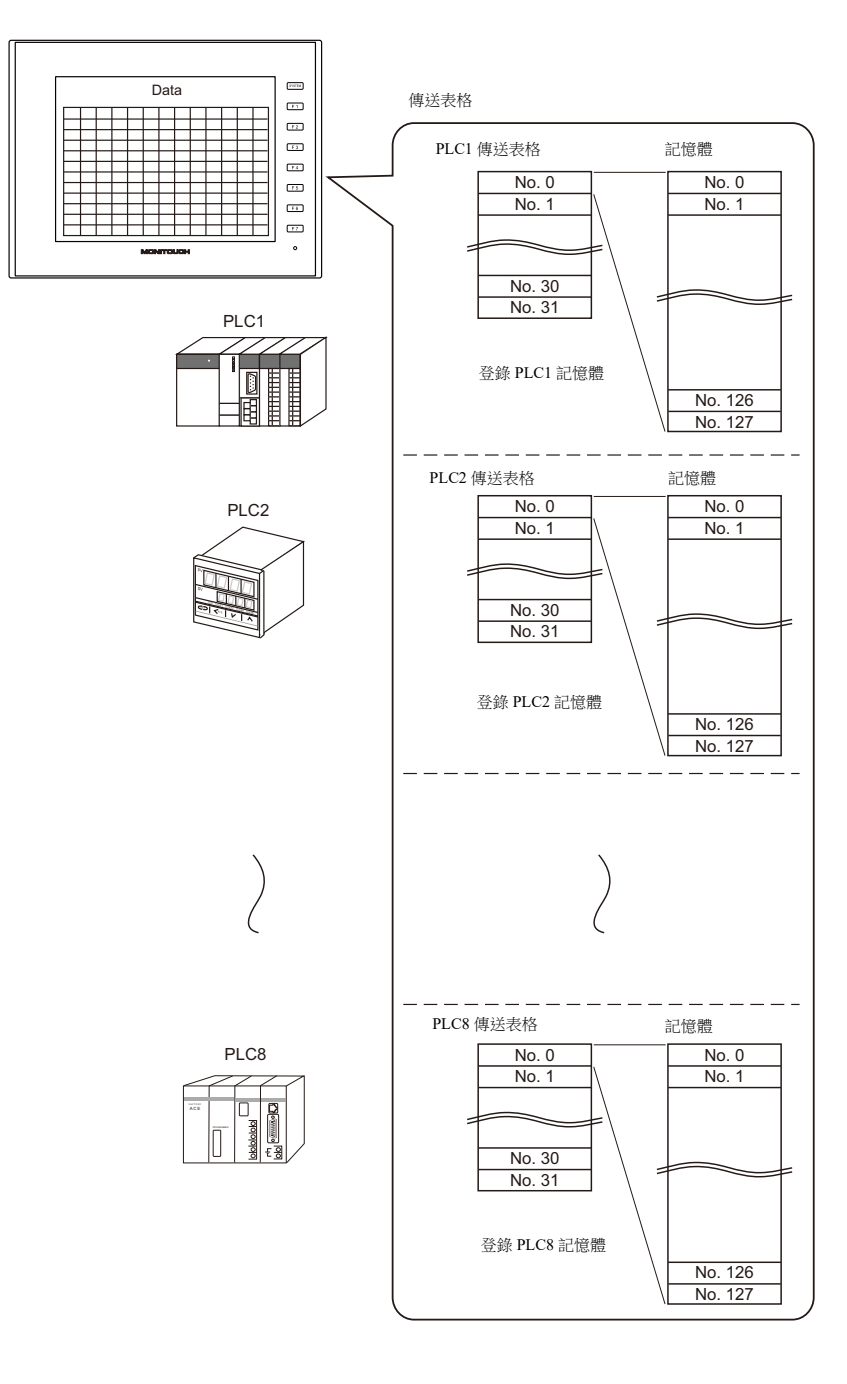

使用傳送表格的功能

- 定期讀取
- 定期向其他設備傳送傳送表格上登錄的記憶體位址資料。("11.3 [定期讀取](#page-416-0) " 第 11-7 頁) - 定期寫入
- 定期將其他設備的資料傳送至傳送表格上登錄的記憶體位址。("11.7 [控制記憶體](#page-421-0) " 第 11-12 頁) - 同步讀取
- 對應位元為 ON 時,向其他設備傳送傳送表格上登錄的記憶體位址資料。("11.4 [同步讀取](#page-417-0) " 第 11-8 頁) - 同步寫入
- 對應位元為 ON 時,將其他設備的資料傳送至傳送表格上登錄的記憶體位址。("11.6 [同步寫入](#page-420-0) " 第 11-11 頁) - 巨集 (TBL\_READ, TBL\_WRITE)
- 使用巨集指令"TBL\_READ"和"TBL\_WRITE",傳送傳送表格上登錄的記憶體位址資料。 (["11.8 TBL\\_READ/TBL\\_WRITE"](#page-422-0) 第 11-13 頁) "11.9 [系統記憶體](#page-423-0) " 第 11-14 頁

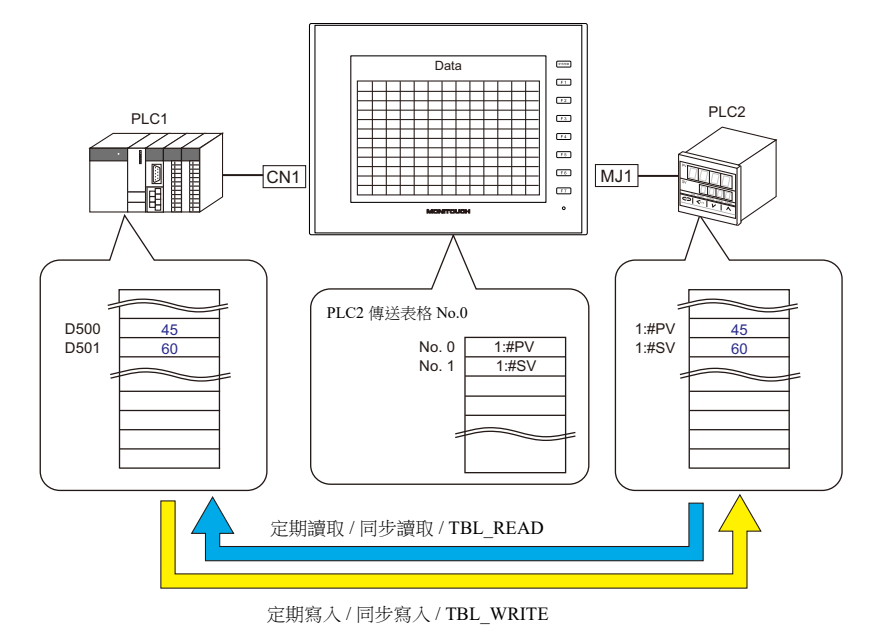

## <span id="page-412-0"></span>**11.2** 編輯傳送表格

## **11.2.1** 啟動

1. 點擊 [System Setting]  $\rightarrow$  [Device Memory Map]  $\rightarrow$  [PLCn]  $\circ$ 顯示 [Device Memory Map: PLCn] 視窗。

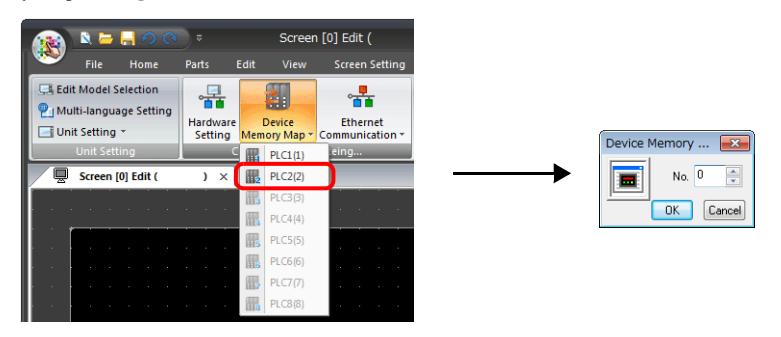

2. 選擇傳送表格號碼,然後點擊 [OK]。

顯示 [Device Memory Map Edit] 視窗。

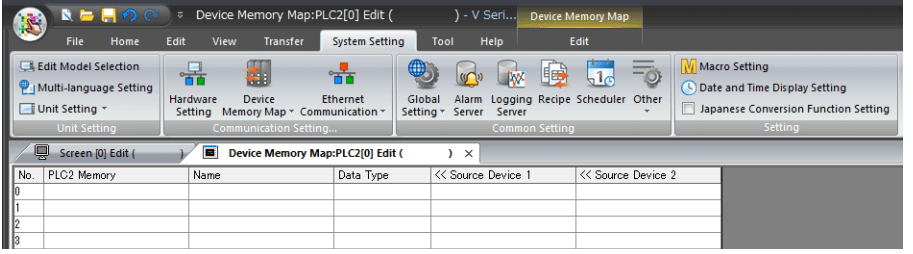

1個邏輯埠對應傳送表格 No.0~31 (共32個), 1個傳送表格可以登錄 128 個位址。

## **11.2.2** 退出

單點 [ 關閉 ]。

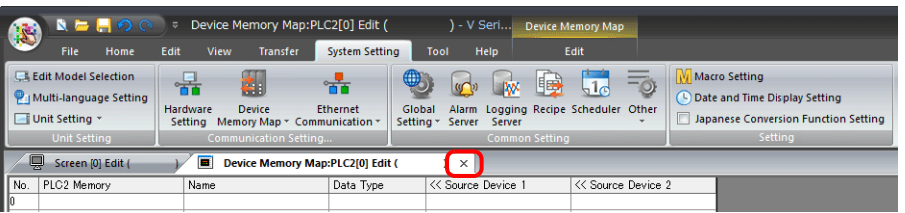

## **11.2.3** 註解設定

可以設定各傳送表格的註解。

1. 顯示傳送表格時,點擊 [Edit] → [Comment]。顯示 [Comment Setting] 視窗。

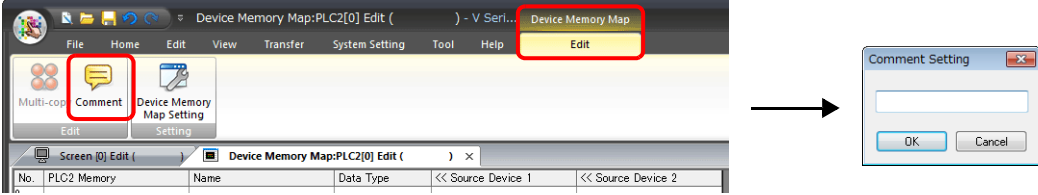

2. 輸入註解,然後點擊 [OK] 按鈕。顯示註解。

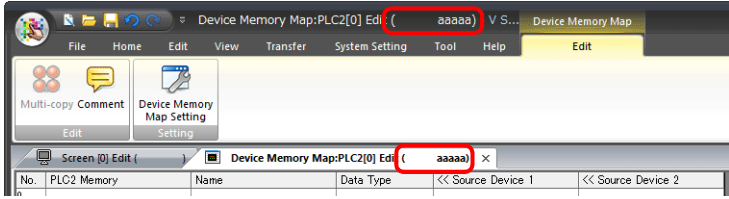

## **11.2.4** 編輯傳送表格

雙擊儲存格,顯示設定視窗。

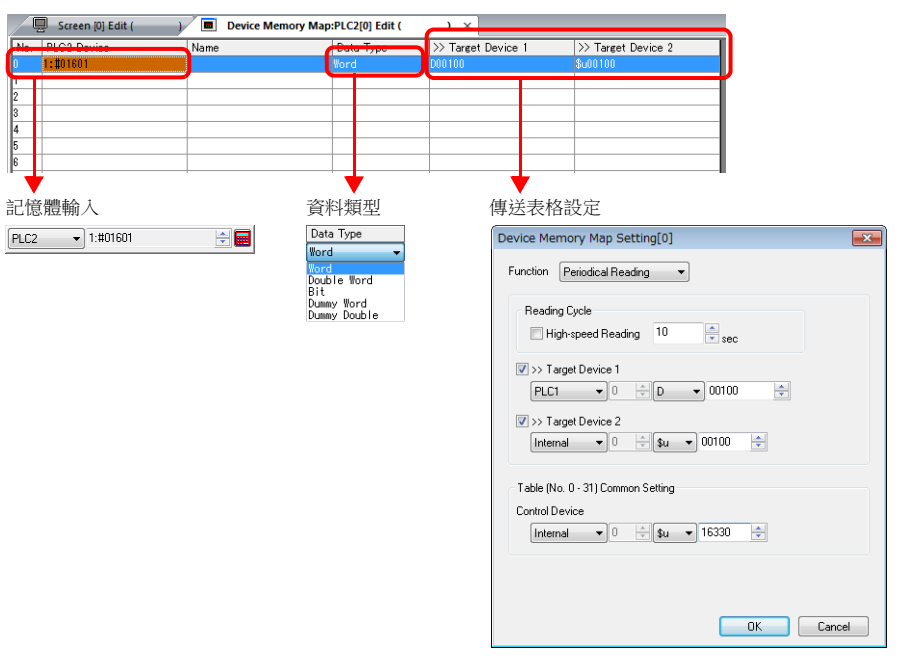

\* 點擊有傳送表格顯示的 [Edit] [Device Memory Map Setting], 也可以顯示 [Device Memory Map Setting] 視窗。

#### 1. 記憶體輸入

設定要傳送的記憶體。如果開啟 PLC2 的 [Device Memory Map Edit] 視窗,則登錄 PLC2 記憶體。 列表內容如下所示。

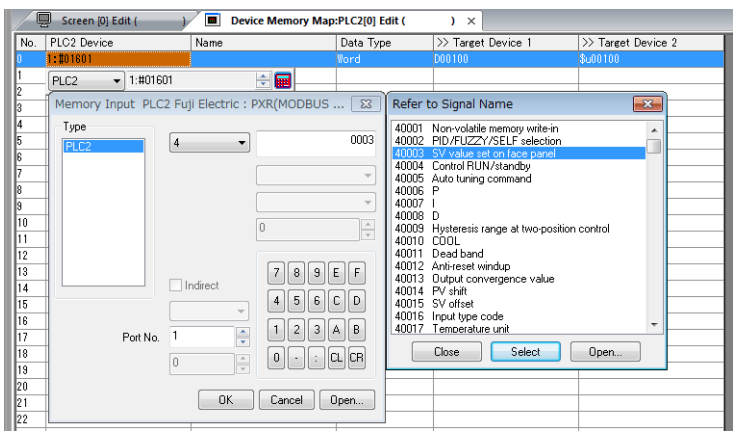

#### 2. 資料類型

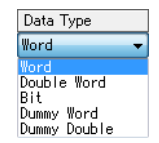

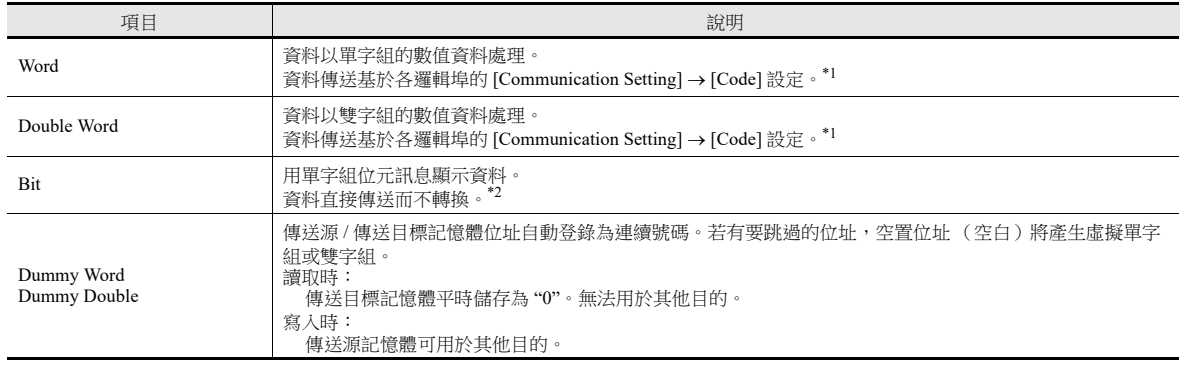

#### \*1 選擇單字組或雙字組時:

V10/V9 系列內置記憶體平時設定為 "DEC (有符號) "。

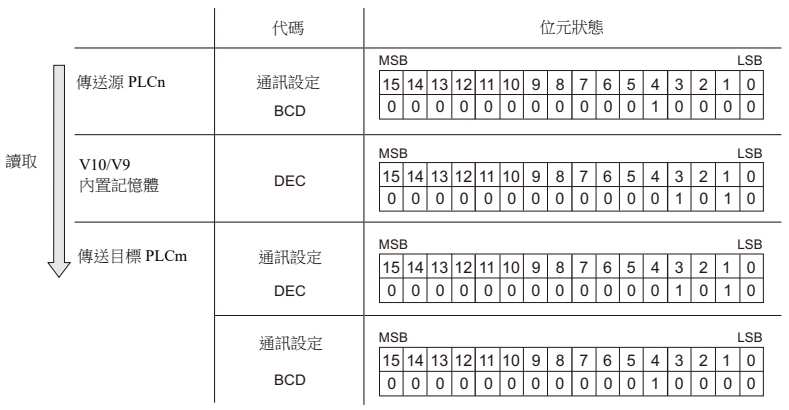

\*2 選擇位元時:

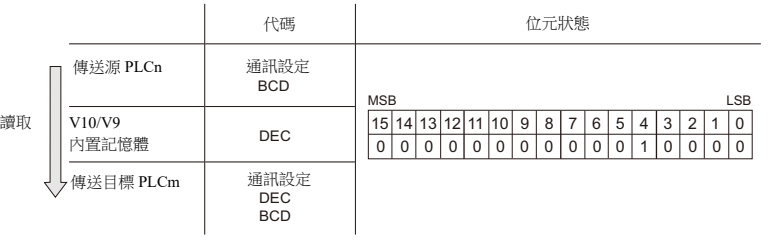

3. 傳送表格設定

設定各傳送表格的使用目的。

- TBL\_READ/TBL\_WRITE  $\rightarrow$  第 [11-13](#page-422-0) 頁
- 定期讀  $\longrightarrow$  第 [11-7](#page-416-0) 頁
- 同步讀 今 第 [11-8](#page-417-0) 頁
- 定期寫 → 第 [11-10](#page-419-0) 頁
- 同步寫 第 [11-11](#page-420-0) 頁

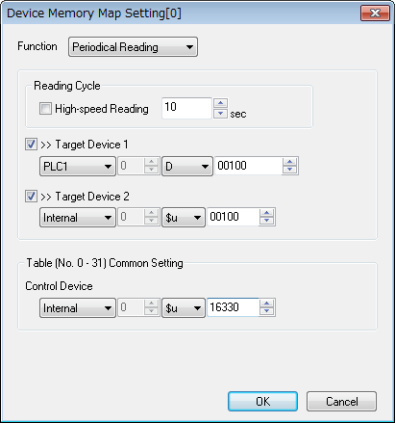

## **11.2.5** 中斷許可

```
在相應傳送表格號碼上點擊右鍵,在選單中選擇 [Enabling Interruption],可以允許中斷。
允許中斷後,在傳送表格號碼旁顯示星號 (*)。在傳送表格處理過程中,可以進行開關輸出、循環讀取、趨勢 / 警報讀取操
作。
如下設定時進行的操作
  讀取組 0 (No. 0 ~ 7)
  ↓
```
開關輸出、循環讀取、趨勢 / 警報讀取  $\downarrow$ 

讀取組 1 (No. 8 ~ 15)

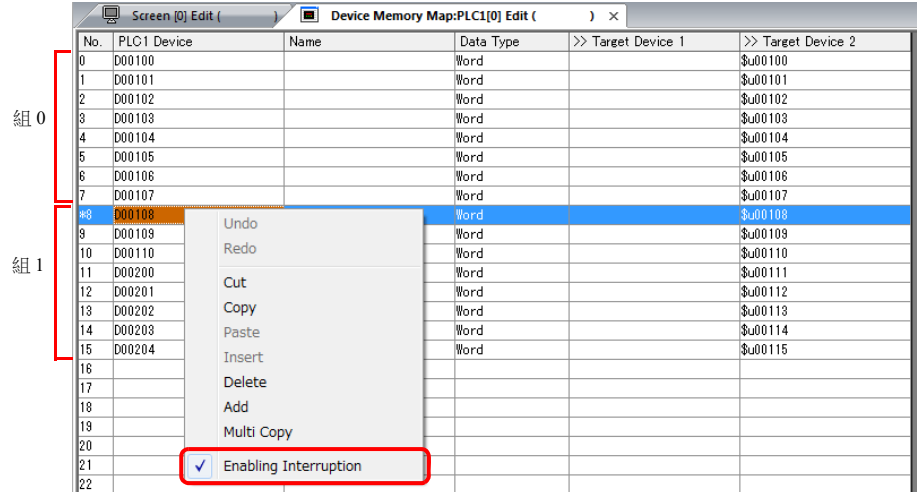

## <span id="page-416-0"></span>**11.3** 定期讀取

傳送表格上登錄的記憶體位址資料,在 [Reading Cycle] 設定的時間內傳送至目標位址。

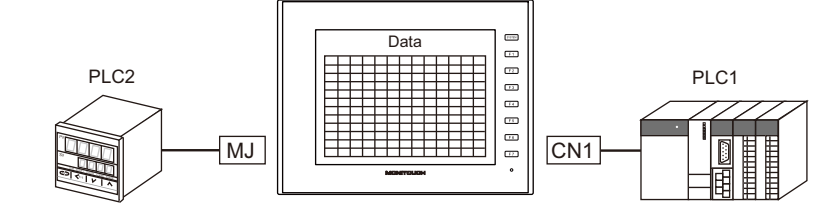

PLC2 傳送表格 No.0

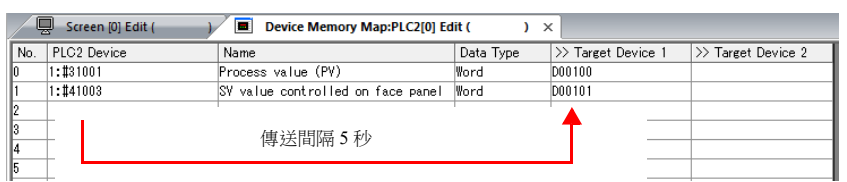

## 設定項目

- 定期讀取的必要設定項目
- " 編輯傳送表格 " (第 [11-3](#page-412-0) 頁)
- " 傳送表格設定 "

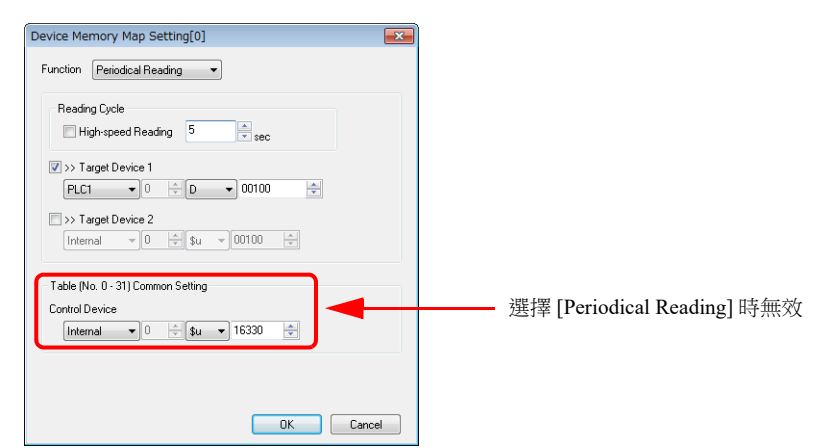

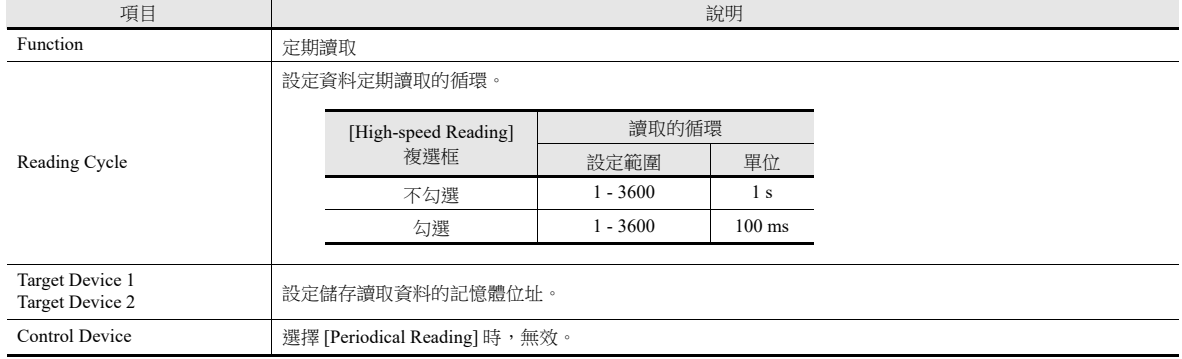

## <span id="page-417-0"></span>**11.4** 同步讀取

 $\begin{array}{|c|c|c|}\n\hline\n\text{Data} & \text{m} & \text{m} \\
\hline\n\text{Data} & \text{m} & \text{m} \\
\hline\n\text{A1} & \text{m} & \text{m} & \text{m} \\
\hline\n\text{A2} & \text{m} & \text{m} & \text{m} \\
\hline\n\text{A3} & \text{m} & \text{m} & \text{m} \\
\hline\n\text{A4} & \text{m} & \text{m} & \text{m} \\
\hline\n\text{A5} & \text{m} & \text{m} & \text{m} \\
\hline\n\text{A6} & \text{m} &$ Data PLC2 PLC1 ī  $\Box$ 指令記憶體 ON  $PLC1$  $\overline{0}$ 傳送目標記憶體 D100 D101  $\overline{0}$ 控制記憶體 D200 D201 D202 D203 資料傳送PLC2 傳送表格 No.0 Screen [0] Edit (  $\sqrt{\frac{1}{2}}$  Device Memory Map:PLC2[0] Edit (  $\overline{) \times}$  $\overline{V}$ Name<br>Process value (PV) >> Target Device 1 >> Target Device 2<br>D00100 No.  $PLC2$  Device<br>0  $1:\text{\#}31001$ Data Type  $\sqrt{\frac{1}{2}}$  $1:141003$ SV value controlled on face panel Word **D00101** 傳送 Ⅎ 確認記憶體 ON PLC1 D100 216 傳送目標記憶體 D101 250 D200 控制記憶體 D201  $D202$ D203

當相應位元改變時 (0→1),傳送表格上登錄的記憶體位址資料傳送至目標位址。

## 設定項目

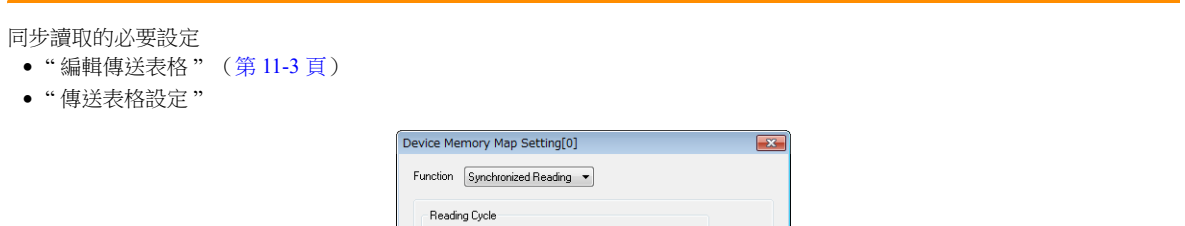

High-speed Reading 1 Fight Sec  $\frac{1}{2}$  >> Target Device 1<br>PLC1  $\rightarrow$  0  $\frac{1}{2}$  0  $\rightarrow$  00100  $\rightarrow$ 

 $\begin{tabular}{|c|c|c|c|} \hline \quad $\gg$ \textbf{Target Device 2} \\ \hline \quad \quad & $\psi$ & 0 & $\div$ & $00100 & $\div$ \\ \hline \end{tabular}$ 

Table (no. 0 - 31) Common Setting<br>
Control Device<br>  $\frac{1}{2}$  (D  $\rightarrow$  00200  $\frac{1}{2}$  )

-<br>Table (No. 0 - 31) Common Setting

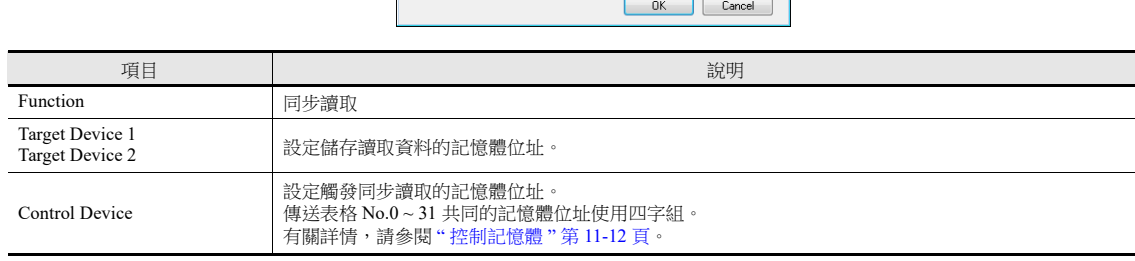

## <span id="page-419-0"></span>**11.5** 定期寫入

記憶體位址資料源在 [Writing Cycle] 設定的時間內傳送至傳送表格上登錄的位址。

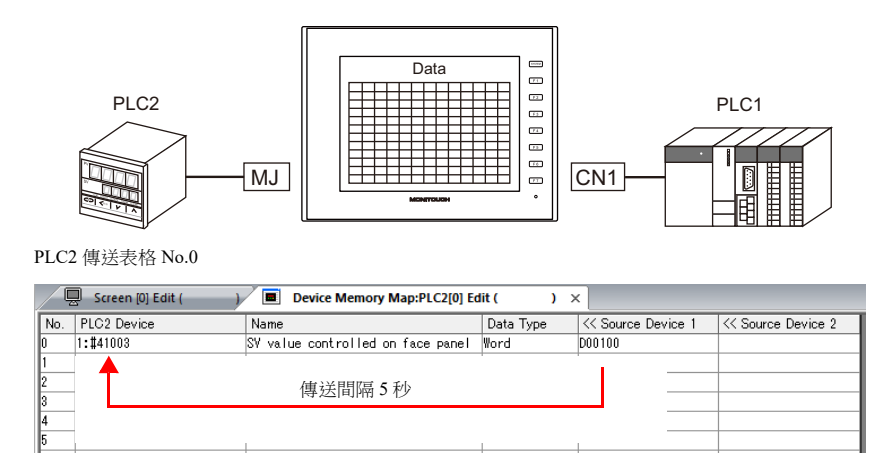

### 設定項目

定期寫入的必要設定

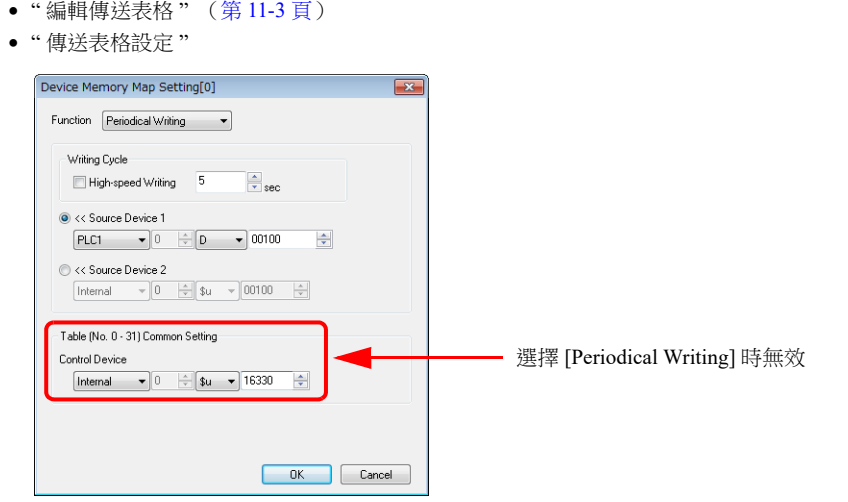

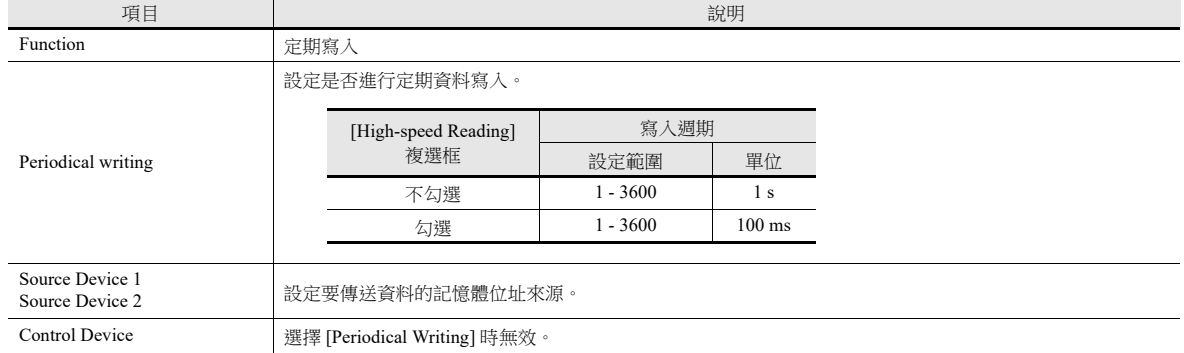

## <span id="page-420-0"></span>**11.6** 同步寫入

Control Device

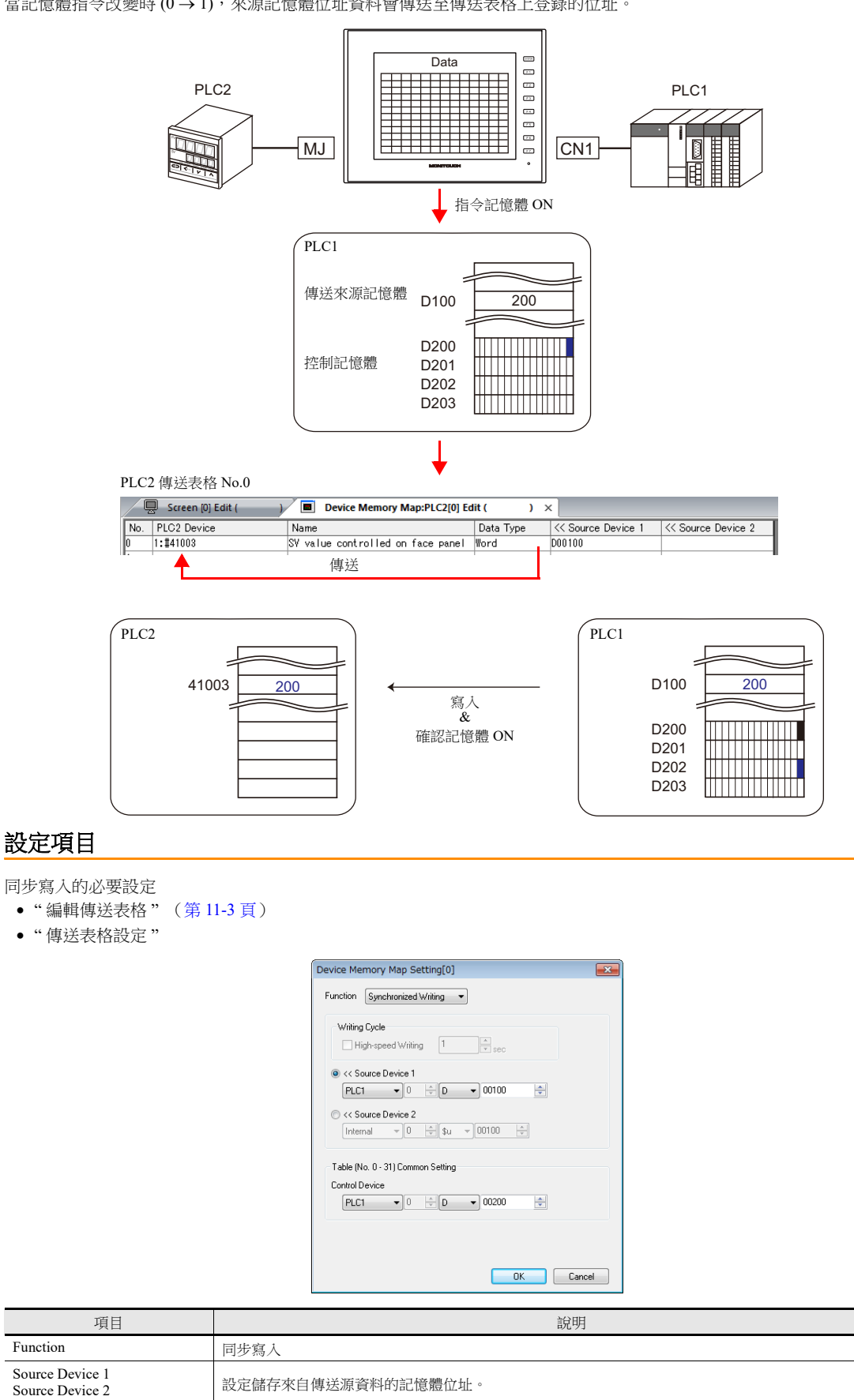

設定觸發同步寫入的記憶體位址。 傳送表格 No.0 ~ 31 共同的記憶體位址使用四字組。 有關詳情,請參閱 " [控制記憶體](#page-421-0) " 第 11-12 頁。

當記憶體指令改變時 (0→1), 來源記憶體位址資料會傳送至傳送表格上登錄的位址。

## <span id="page-421-0"></span>**11.7** 控制記憶體

同步讀取或同步寫入進行時,使用此類記憶體。

從控制記憶體 n 開始使用 4 個連續的字組。

透過 [System Setting] → [Device Memory Map] → [PLCn] → [Edit] → [Device Memory Map Setting] 也可以更改控制記憶體。

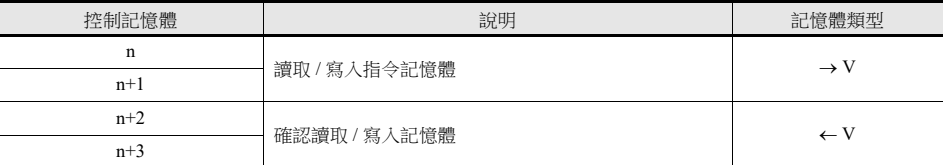

### 讀取 **/** 寫入指令記憶體 (控制記憶體 **n**, **n+1**)

各傳送表格分配 1 個位元。

根據位元狀態的改變 (0 → 1),讀取 / 寫入指定傳送表格。

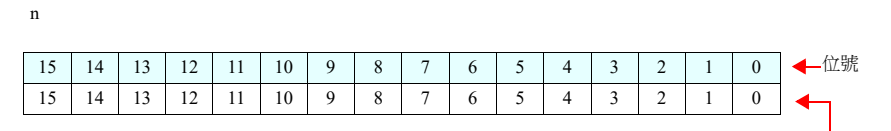

傳送表格 No.0 ~ 15

 $n+1$ 

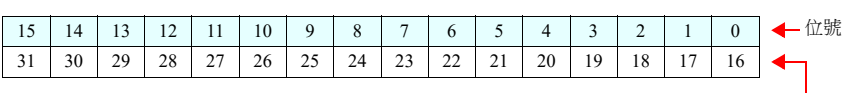

傳送表格 No.16 ~ 31

### 讀取 **/** 寫入確認記憶體 (控制記憶體 **n+2**, **n+3**)

各傳送表格分配 1 個位元。

識別到指令記憶體為 ON  $(0 \rightarrow 1)$ ,且讀取 / 寫入完成後,確認記憶體的對應位元將為 ON  $(0 \rightarrow 1)$ 。  $\Box$ 時,識別到指令記憶體為 OFF 後 (1 → 0),相應傳送表格號碼的確認位元將為 OFF (1 → 0)。

n+2

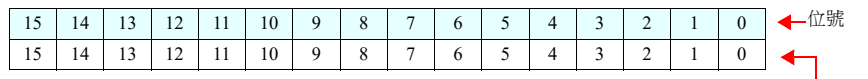

傳送表格 No.0 ~ 15

 $n+3$ 

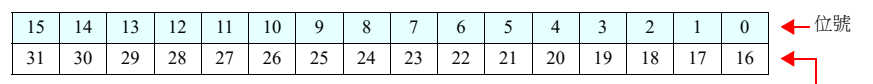

傳送表格 No.16 ~ 31

同步讀取

只要成功讀取登錄在傳送表格上的1個位址,確認記憶體即為 ON。 如果沒有成功讀取任何位址,則確認位元不能為 ON。

 同步寫入 不管是否成功寫入,寫入完成後確認位元都為 ON。

## <span id="page-422-0"></span>**11.8 TBL\_READ/TBL\_WRITE**

使用巨集指令"TBL\_READ"和"TBL\_WRITE",可以一次性傳送傳送表格上登錄的記憶體位址資料。

### 設定項目

傳送表格傳送的必要設定

- " 編輯傳送表格 " (第 [11-3](#page-412-0) 頁)
- 傳送表格設定
- 巨集 (TBL\_READ/TBL\_WRITE)

### 傳送表格設定

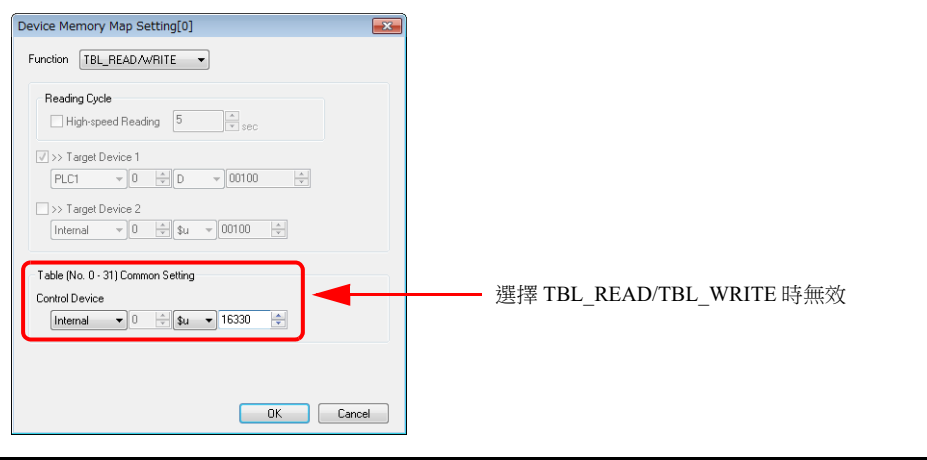

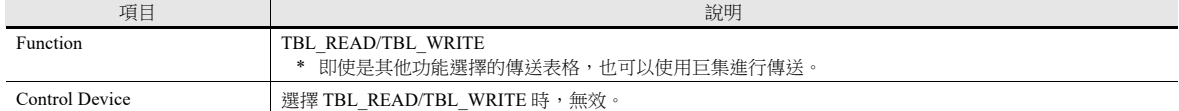

### 巨集

登錄開關 ON 巨集和間隔計時器等。有關巨集指令之詳情,請參閱《巨集參考手冊》。

TBL\_READ

向其他記憶體傳送傳送表格上登錄的記憶體位址資料。

TBL\_WRITE

將其他設備的資料傳送至傳送表格上登錄的記憶體位址。

## <span id="page-423-0"></span>**11.9** 系統記憶體

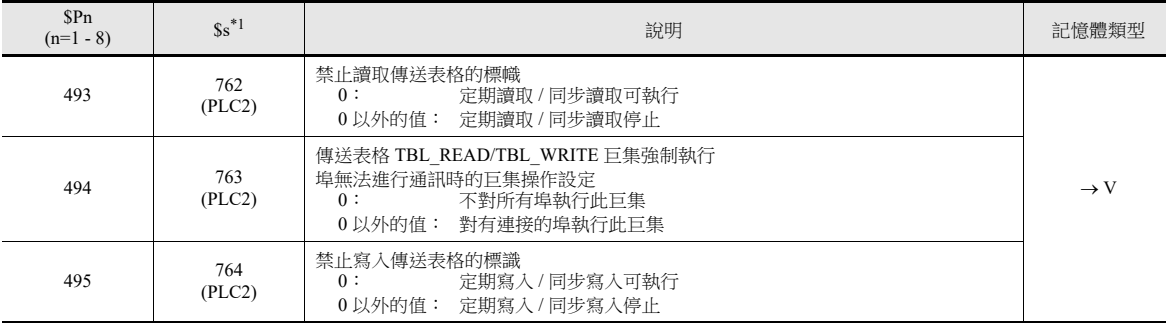

本章就與傳送表格相關的 V10/V9 系列系統記憶體進行說明。

\*1 使用 \$s762, \$s763 或 \$s764 控制傳送表格時,設定 PLC2 的 [PLC Properties]  $\rightarrow$  [Detail]  $\rightarrow$  [System memory (\$s) V7 Compatibility] 為 [Yes]。 此時,無法使用 \$P2:493/494/495。

#### **\$Pn:493**, **495**

可以使用這些系統記憶體位址,暫時停止傳送表格中設定的定期讀取 / 同步讀取或定期寫入 / 同步寫入。

#### $Pn:493$   $Pn:495$

- 
- 0 以外的值: 定期讀取 / 同步讀取停止。 - - - - - - - 0 以外的值: 定期寫入 / 同步寫入停止。
- 

- 0: 定期讀取 / 同步讀取平常時可執行。 - 0: 定期寫入 / 同步寫入平常時可執行。

例如:定期讀取

通過巨集存取 PLC2 記憶體時,傳送表格的定期讀取執行後,將延遲完成巨集(如圖 A)。使用 \$P2:493 暫時停止定期讀 取,可以避免此類情況的發生 (如圖 B)。

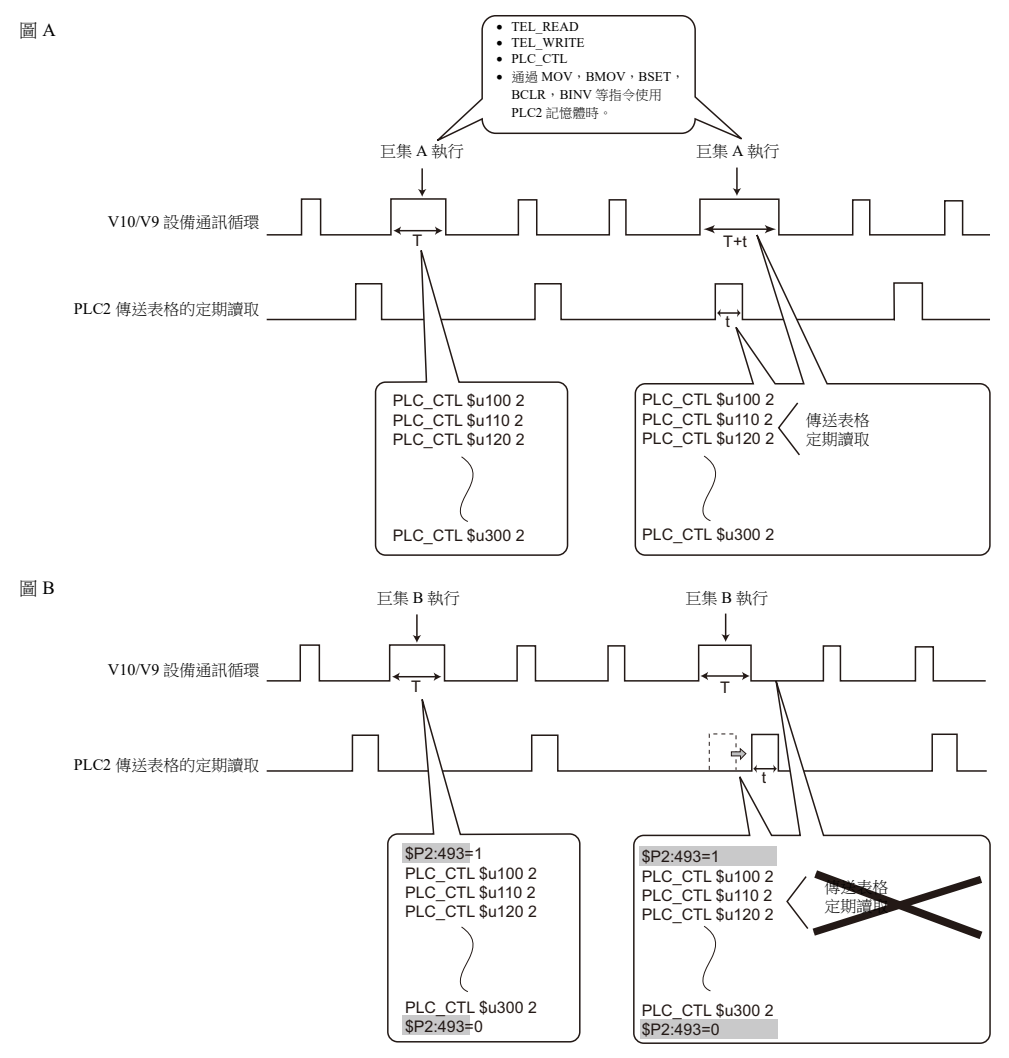

# **12** 階梯圖傳送

12.1 [概要](#page-425-0)

- [12.2 V10/V9](#page-427-0) 系列設備和 PLC 的串列連接
- 12.3 V10/V9 系列設備和 PLC [的乙太網路連接](#page-453-0)

**12**

## <span id="page-425-0"></span>**12.1** 概要

- 透過 V10/V9 系列設備可以寫入和監控 PLC 階梯圖程式。
- 支援型號和配置步驟取決於 V10/V9 系列設備和 PLC 的連接是串列連接還是乙太網路連接。請確認系統配置。
	- $\mathbb{R}$  ["12.2 V10/V9](#page-427-0) 系列設備和 PLC 的串列連接 " 第 12-3 頁 ● "12.3 V10/V9 系列設備和 PLC [的乙太網路連接](#page-453-0)"第 12-29 頁
- 如果 V10/V9 系列設備和電腦的連接是 USB/ 乙太網路,請使用 "LadderComOP Ver. 2" 軟體。

```
的階梯圖傳送 " 第 12-11 頁
I
```
### **V10/V9** 系列設備和 **PLC** 的串列連接

連接 V10/V9 系列設備和電腦的方法有 3 種: USB 連接、乙太網路和串列連接。

範例:USB 連接

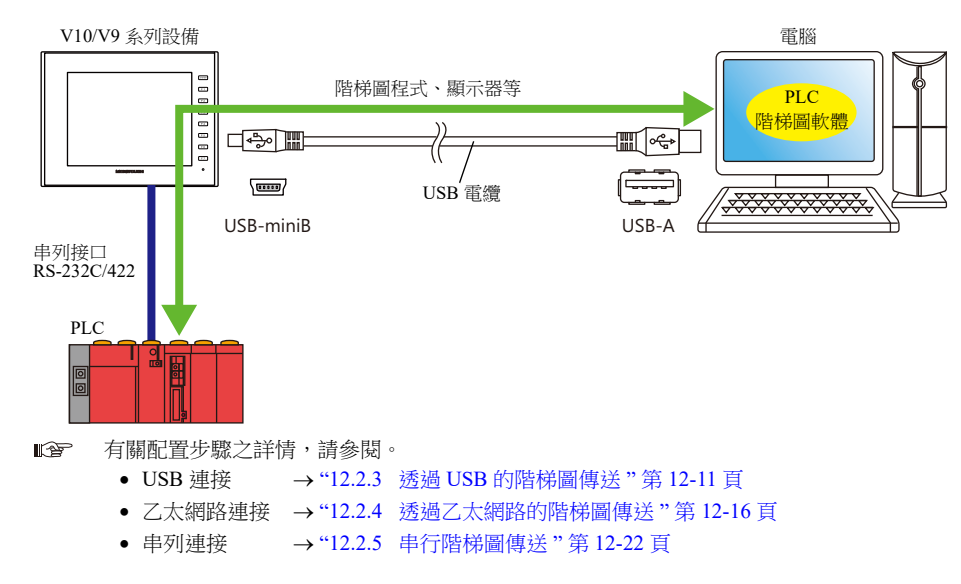

- PLC1 ~ 8,能與 3 台以串列連接方式相連的 PLC 進行階梯圖通訊。
	- 範例:使用乙太網路階梯圖通訊功能與 3 台 PLC 進行階梯圖通訊

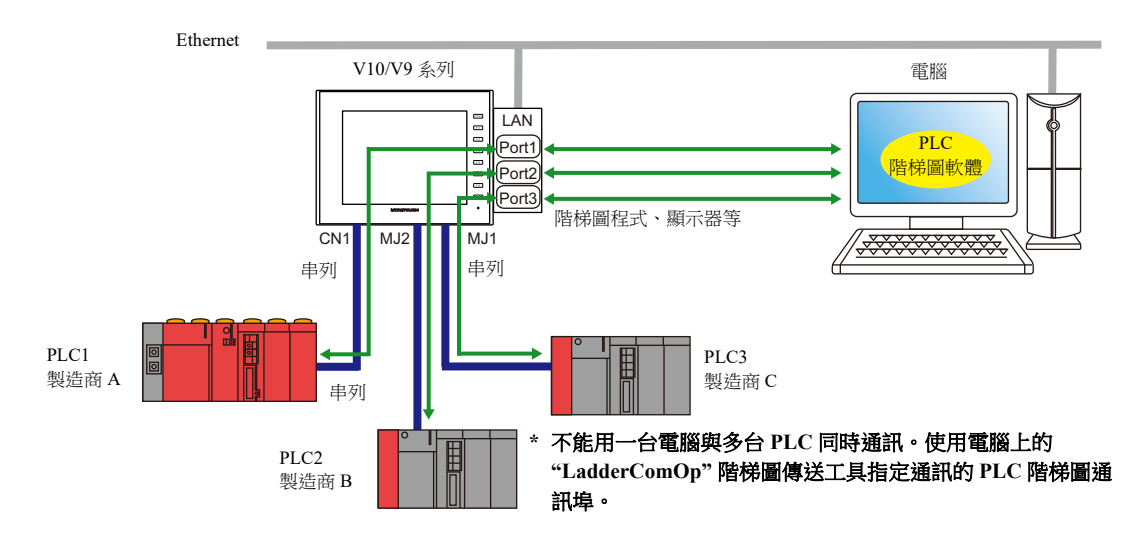

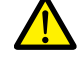

- 僅在V-SFT中[Hardware Setting] → [PLC Properties] → [Connection Mode]設定為[1:1] 或[Multi-link2] (本地埠 號設定為"1")時,可用階梯圖傳送功能。
	- 1:n 連接 (多點)或多重連接通訊不可使用此功能。
- 不能用一台電腦與多台PLC同時階梯圖通訊。確保使用"LadderComOp" 階梯圖傳送工具指定通訊的PLC階梯 圖通訊埠。
- 確保每台 PLC 使用不同的階梯圖傳送埠。

## **V10/V9** 系列設備和 **PLC** 的乙太網路連接

- 當 V10/V9 系列設備和電腦、V10/V9 系列設備和 PLC 都是透過乙太網路進行連接時,可以使用乙太網路連接。
- 由於 V10/V9 系列設備的 LAN 埠使用兩個頻道,僅限安裝了 LAN2 或 WLAN 的型號可以支援乙太網路連接。

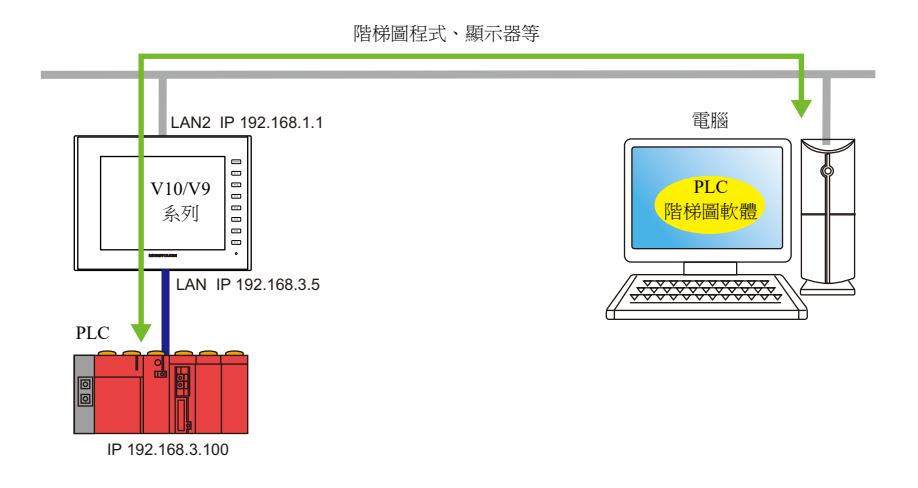

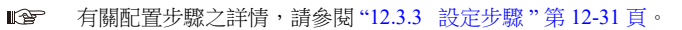

## <span id="page-427-0"></span>**12.2 V10/V9** 系列設備和 **PLC** 的串列連接

## **12.2.1** 操作環境

### 支援 **V10/V9** 型號和連接埠

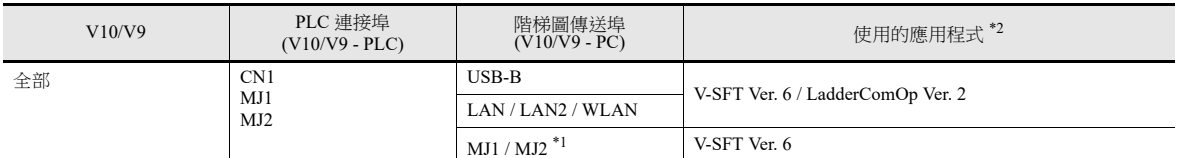

\*1 無法使用 PLC 連接埠。

\*2 支援 Windows Vista/7/8/8.1/10/11

如果使用 Windows 11,使用 V-SFT 版本 6.1.6.0 或更新版本和 LadderComOp 版本 2.1.2.0 或更新版本。

### **PLC** 支援型號

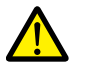

● 僅在V-SFT中[Hardware Setting] → [PLC Properties] → [Connection Mode]設定為[1:1] 或[Multi-link2] (本地埠 號設定為"1")時,可用階梯圖傳送功能。

1:n 連接 (多點)或多重連接通訊不可使用此功能。

有關兼容 PLC 型號之詳情,請參閱 《連接手冊》。

支援階梯圖傳送功能的 PLC 型號如下所示。

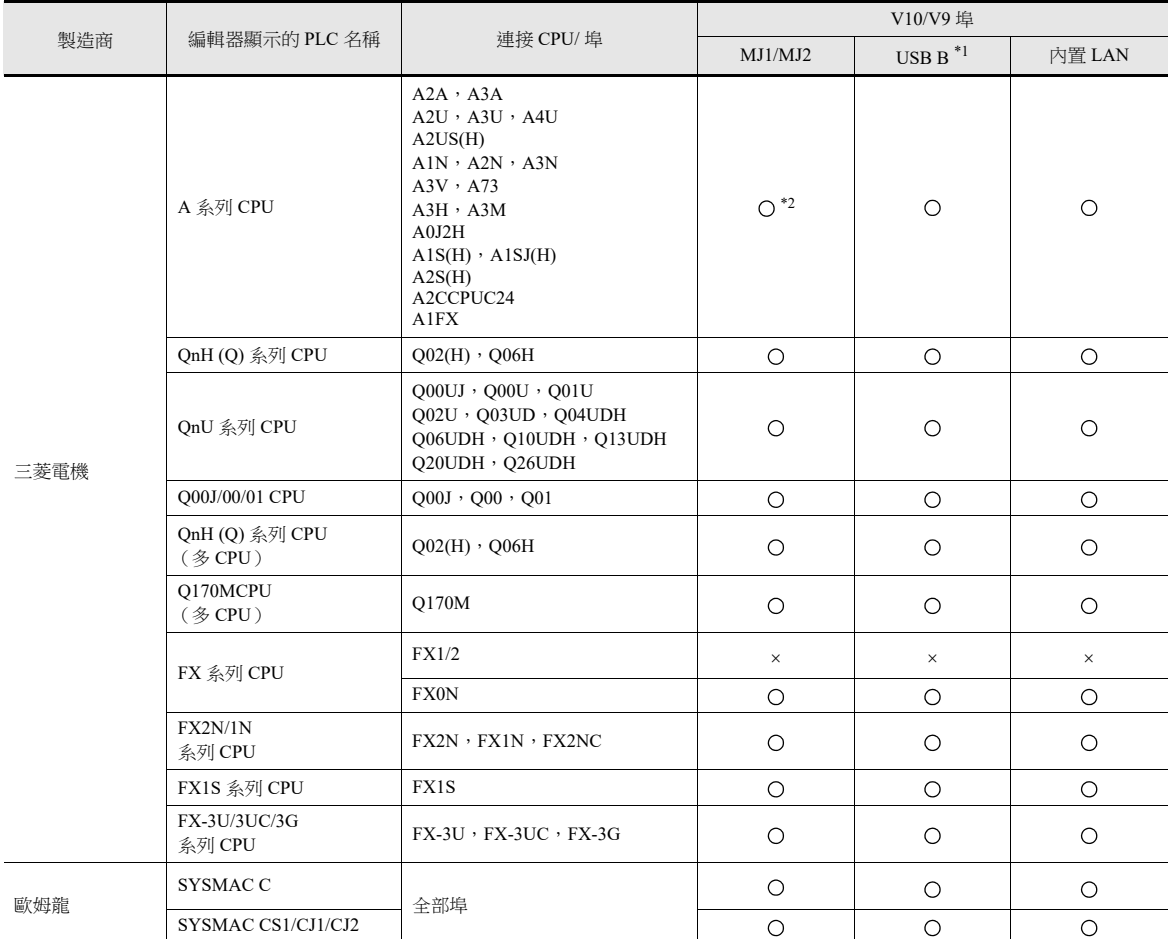

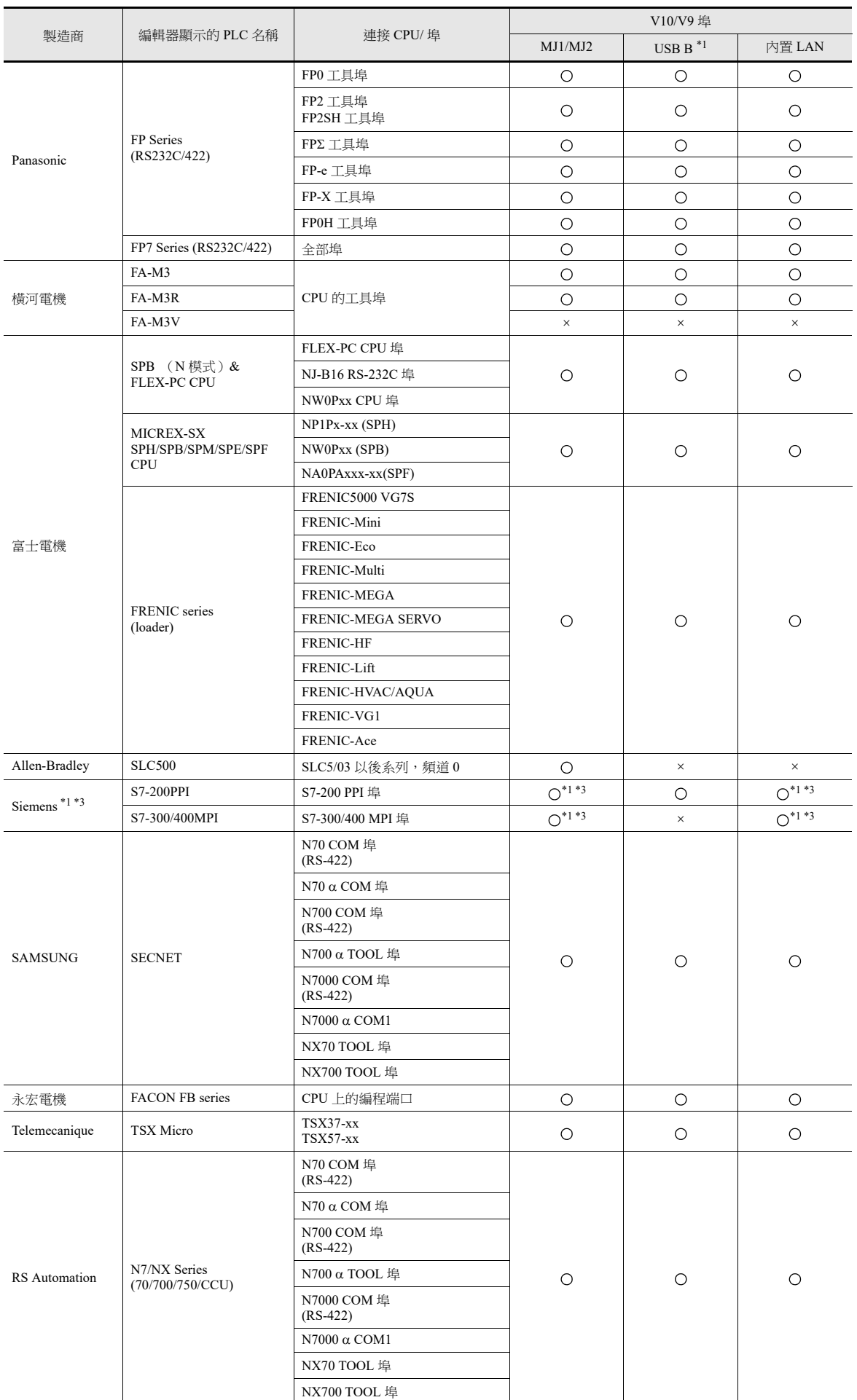

- \*1 階梯圖通訊僅在 RUN 模式中有效。階梯圖通訊無法在 Local 模式中進行。
- \*2 同時使用 MJ1 和 MJ2 插口時,需要指定的 "V6-CP-A" 電纜。
- \*3 存取西門子 S7-200 PPI 和 S7-300/400 MPI 的過程中 (主要是在傳送程式等較大資料時),下列訊息可能會在 V10/V9 系列設備的螢幕左上 方顯示。存取結束後,V10/V9 系列設備自動返回正常操作。
	- PLC1 載入處理中
	- PLC1 重置中

## **12.2.2 LadderComOp Ver. 2**

V10/V9 系列設備透過 USB 或乙太網路連接電腦時,需要 "LadderComOp" 階梯圖傳送工具來監控或寫入 PLC 階梯圖程式。

## **LadderComOp** 的安裝

### 需要 **LadderComOp** 軟體

- $\bullet$  V-SFT Ver. 6 光碟,或從本公司網站下載最新版本。
- 從本公司網站下載 "LadderComOp.exe"。
	- **it** 本公司網址:www.monitouch.com

### 安裝

如與 V-SFT Ver. 6 同步安裝 LadderComOp, 請從步驟 1 開始。 於本公司網站下載安裝"LadderComOP.exe"時,請從步驟2開始。

1. 安裝或更新 V-SFT6 後,顯示如下對話框。 單點 [Yes] 按鈕。

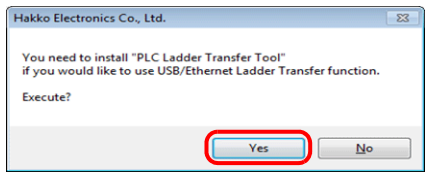

2. 單點 [Next] 按鈕。

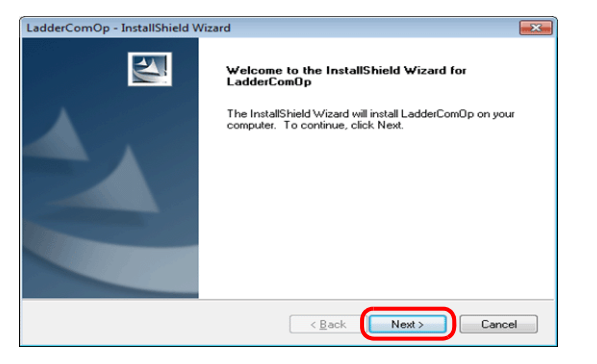

3. 選擇安裝路徑,然後單點 [Next] 按鈕。

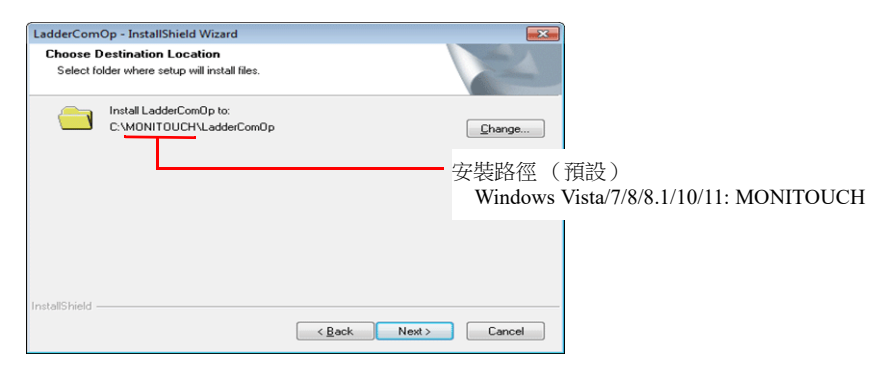

4. 單點 [Install] 按鈕。

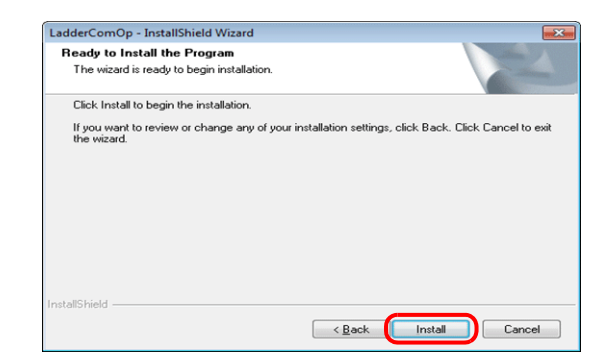

5. 開始安裝 LadderComOp。

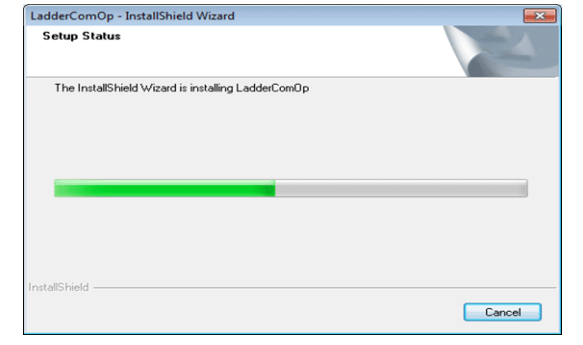

#### 安裝期間顯示如下視窗。

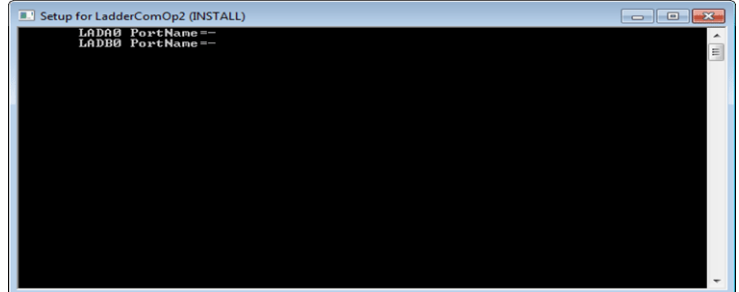

6. 顯示如下視窗。安裝 LadderComOp 驅動程式。 此視窗顯示 3 次,每次顯示時請單點 [Install] 按鈕。

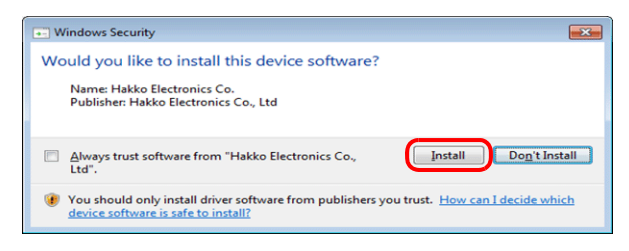

7. 開始安裝驅動程式。

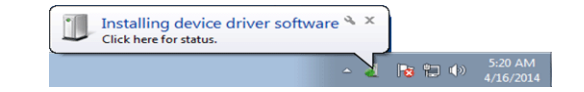
8. LadderComOp 安裝結束時顯示如下視窗。單點 [Finish] 按鈕。

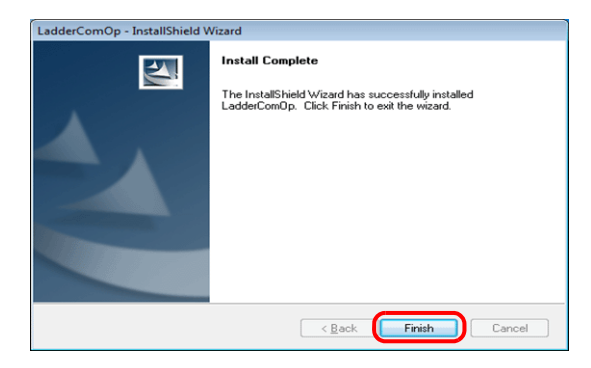

9. 安裝完成後,在電腦任務欄顯示以下訊息。

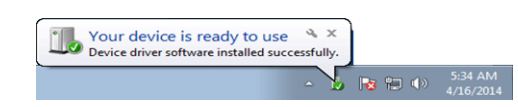

- 10. 打開電腦的設備管理器。
	- 如果安裝成功,設備管理器中將顯示 "LadderComOp2"。

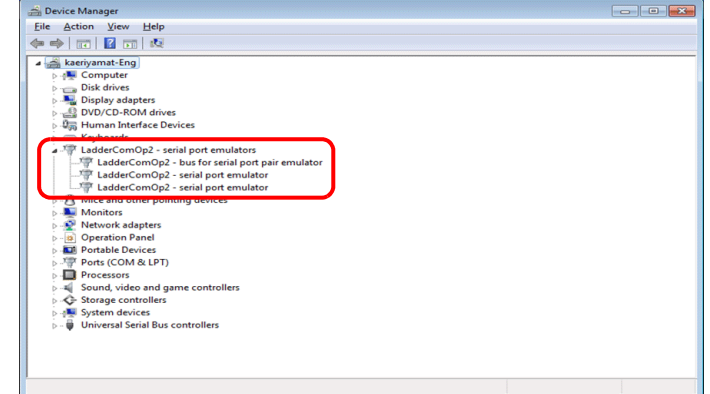

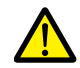

如果安裝失敗,設備管理器中的 [Other devices] 下將顯示黃色驚嘆號 (!)。 此時,請先解除安裝 LadderComOp,然後再重新安裝。

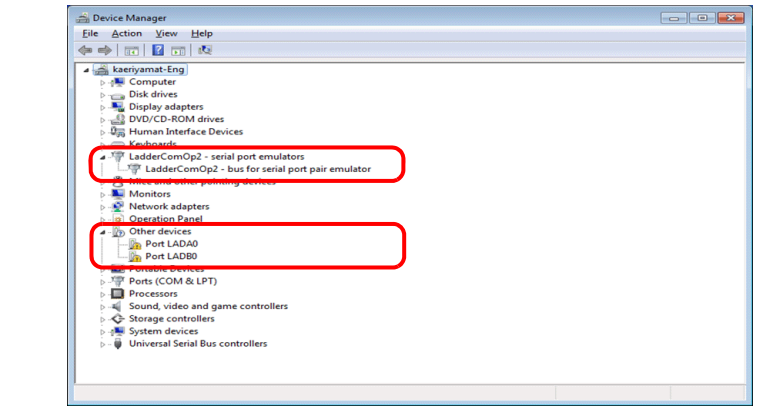

以上完成必要的設定。

# <span id="page-433-0"></span>**<sup>1</sup> LadderComOp Ver. 2** 之詳細設定

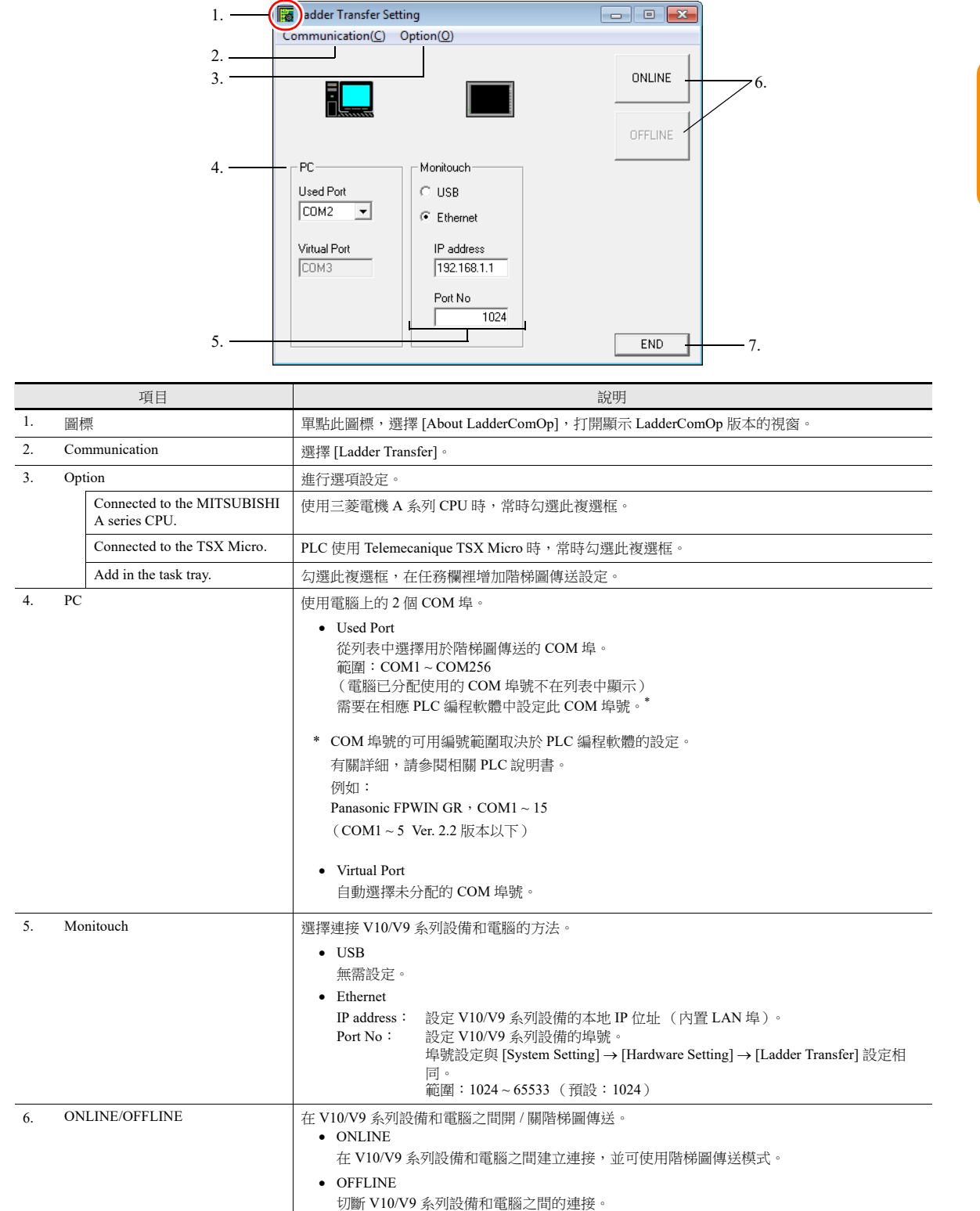

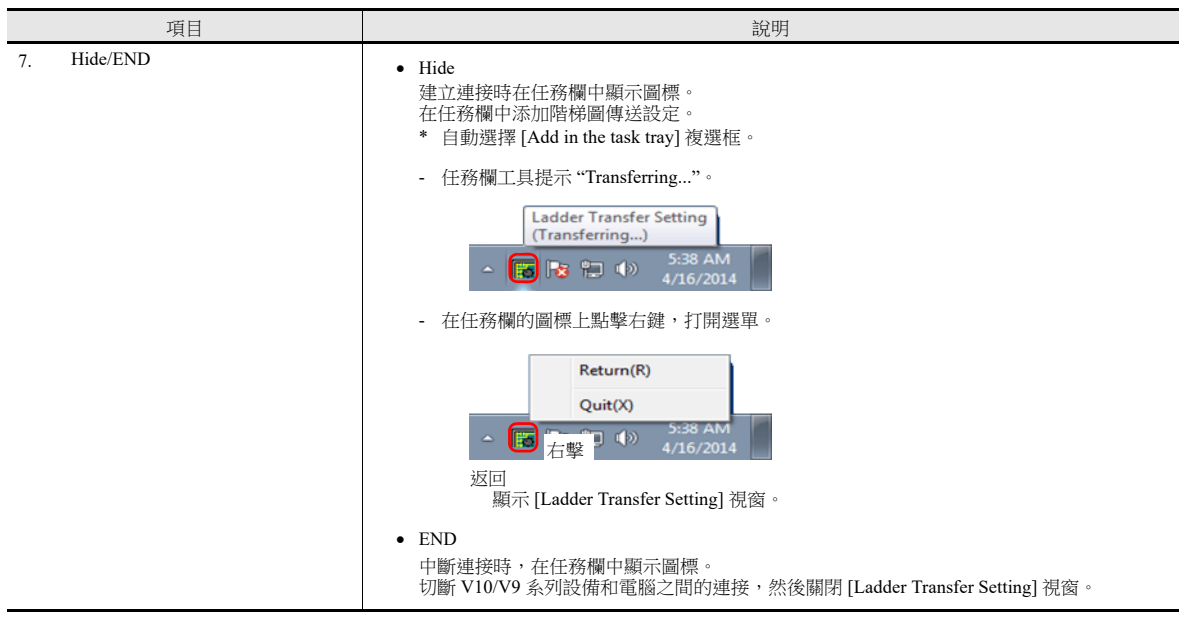

### **12.2.3** 透過 **USB** 的階梯圖傳送

V10/V9 系列設備 電腦 階梯圖程式 / 顯示器等 **PLC** 階梯圖軟體 ▥◶ך ロも園 76  $\sqrt{mn}$ USB 電纜 <del>ਲ਼ਲ਼ਲ਼ਲ਼ਲ਼ਲ਼ਲ਼</del>ਲ਼ USB-miniB USB-A 串行接口 RS232C/422PLC **IG** 有關支援的 PLC 型號之詳情,請參閱 "PLC [支援型號](#page-427-0)"第 12-3 頁。

可以透過 USB 連接 V10/V9 系列設備和電腦,並在 V10/V9 系列上監控或寫入 PLC 階梯圖程式。

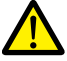

- 僅在V-SFT中[Hardware Setting] → [PLC Properties] → [Connection Mode]設定為[1:1] 或[Multi-link2](本地埠 號設定為"1")時,可使用階梯圖傳送功能。 1:n 連接 (多點)或多重連接通訊不可使用此功能。
- 在 USB 模擬器驅動傳送到的設備上無法使用 USB 階梯圖傳送功能。傳送畫面資料時,常時不勾選 [Use Simulator] 複選框。

### 設定步驟

需要配置 V-SFT 和 LadderComOp。設定步驟如下。

- V-SFT Ver. 6 設定 → ["V-SFT Ver. 6](#page-435-0) 設定 " 第 12-11 頁
- LadderComOp 設定 → ["LadderComOp](#page-437-0) 設定 " 第 12-13 頁
- PLC [編程軟體設定](#page-438-0) → "PLC 編程軟體設定"第12-14 頁

### <span id="page-435-0"></span>**V-SFT Ver. 6** 設定

本章透過舉例 MITSUBISHI QnU 系列 CPU 對階梯圖傳送的設定進行說明。

### **[Ladder Transfer Setting]** 視窗

1. 點擊 [Communication Setting] → [Hardware Setting], 顯示 [Hardware Setting] 視窗。

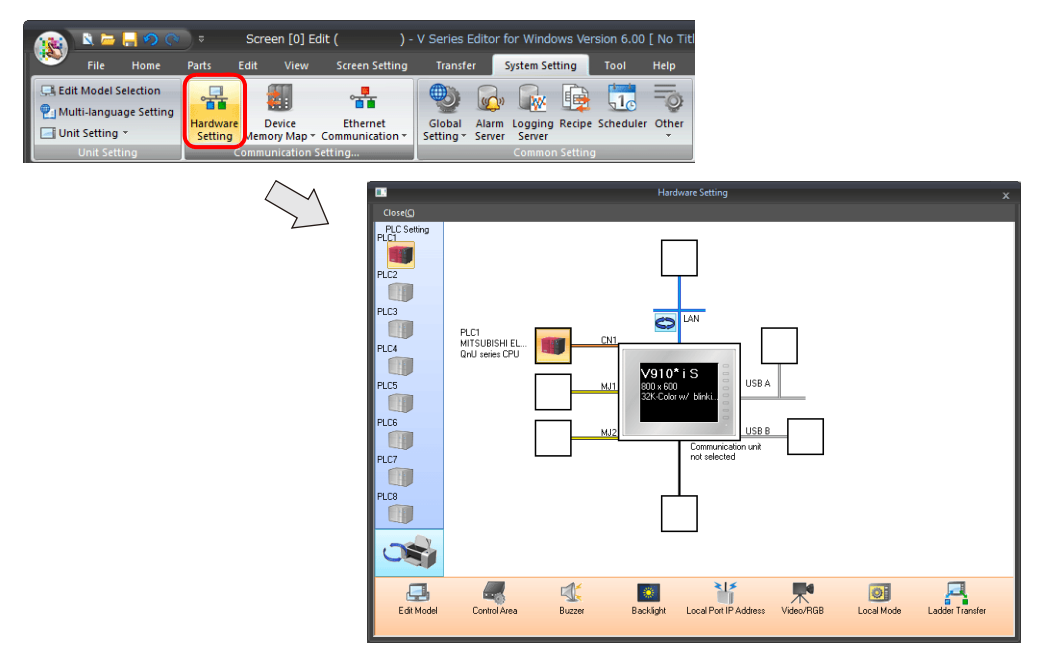

2. 點擊 [Ladder Transfer], 顯示 [Ladder Transfer Setting] 視窗。

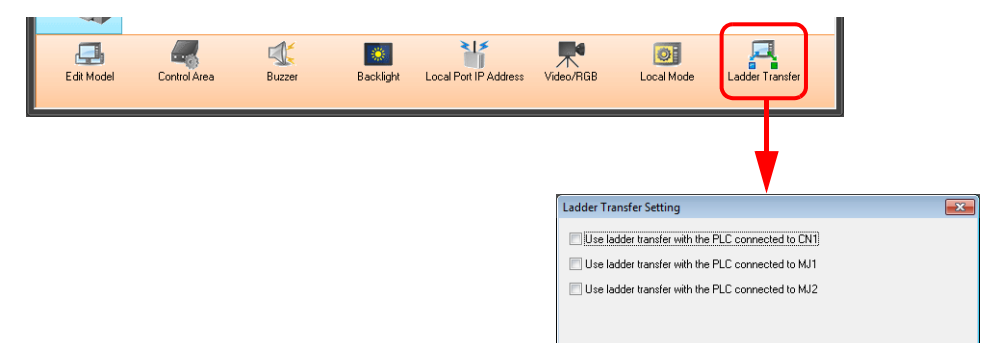

- 3. 選擇 PLC 連接的埠,設定電腦連接(階梯圖傳送埠)到 [USB B] 的埠。
	- **\*** 確保每個 **PLC** 使用不同的階梯圖傳送埠。

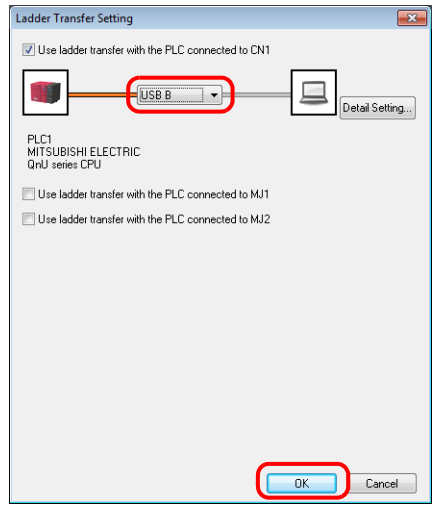

4. 點擊 [OK] 按鈕,完成必要的設定。傳送畫面資料至 V10/V9 系列設備。

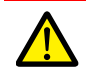

透過 USB 進行階梯圖傳送的注意事項 透過 USB 電纜傳送畫面資料時,請遵循以下事項。 將 V10/V9 系列設備切換為 Local 模式。 (階梯圖通訊僅在 RUN 模式中有效。) LadderComOp 2 設定為 [OFFLINE] 模式。 (有關設定之詳情,請參閱 ["LadderComOp Ver. 2](#page-433-0) 之詳細設定 " 第 12-9 頁。)

可從 [Detail Setting] 進行階梯圖通訊超時設定。 通訊不穩定時進行這些設定。

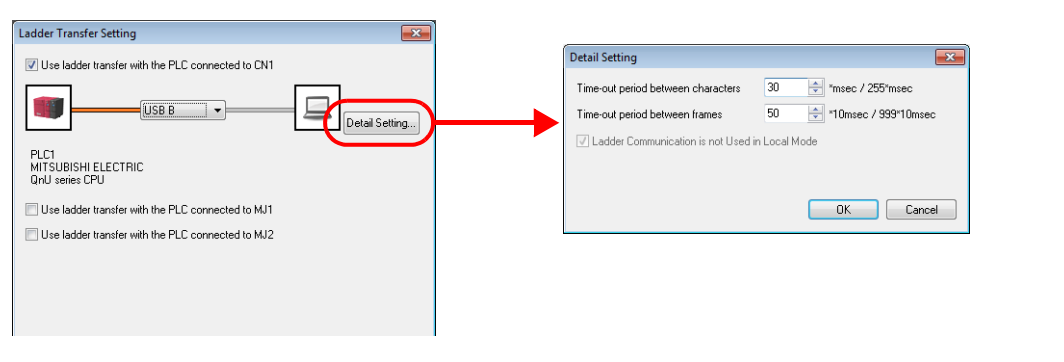

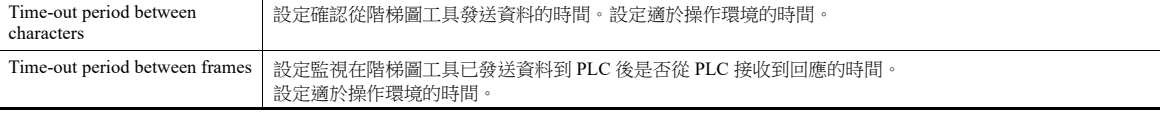

### <span id="page-437-0"></span>**LadderComOp** 設定

透過 USB/ 乙太網使用階梯圖傳送功能時,必須在電腦上安裝指定的 "LadderComOp" 工具。有關 LadderComOp 安裝步驟之詳 情,請參閱 ["LadderComOp](#page-430-0) 的安裝 " 第 12-6 頁。

### **[Ladder Transfer Setting]** 視窗

- 1. 在 Windows [Start] 選單中, 點擊 [Programs] → [V-SFT V6] → [LadderComOp] → [Ladder Transfer Setting]。
- 2. 顯示 [Ladder Transfer Setting] 視窗。
- 3. 選擇 [Communication]  $\rightarrow$  [Ladder Transfer]。

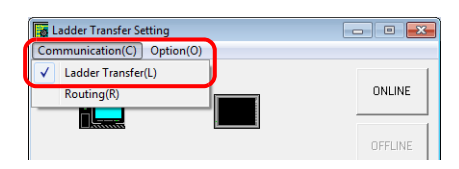

4. 在 [PC] 下的 [Used Port] 列表中,選擇用於階梯圖傳送的 COM 埠。

#### **\*** 此埠必須匹配 **PLC** 編程軟體中設定的 **COM** 埠。

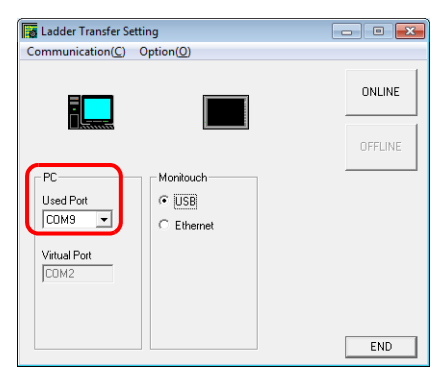

5. 在 [Monitouch] 下選擇 [USB]。

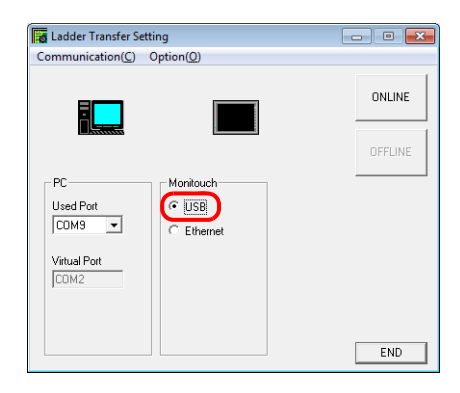

6. 單點 [ONLINE] 按鈕。

階梯圖傳送設定上方的顯示變為連接狀態。

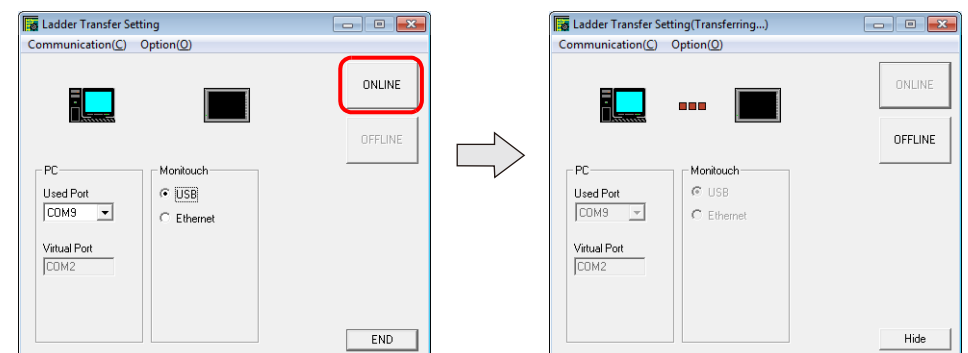

以上完成 LadderComOp 設定。

### <span id="page-438-0"></span>**PLC** 編程軟體設定

將 LadderComOp 的 [Ladder Transfer Setting] 視窗中配置的 COM 埠號設定至下面的 PLC 編程軟體視窗中, 以便存取 PLC。

例如:[Ladder Transfer Setting] 視窗, COM 埠號 9

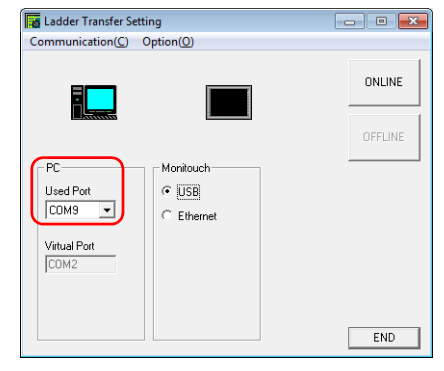

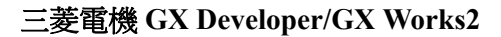

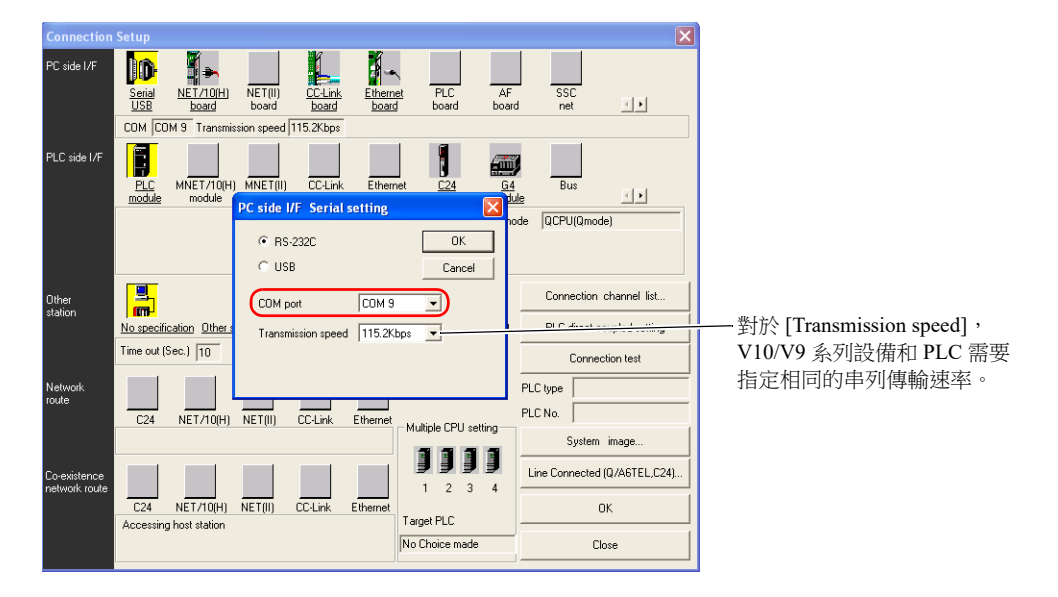

### 歐姆龍 **CX-Programmer**

需確認 [Network Type] 選擇 "SYSMAC WAY"。 [Network Settings] 設定視窗 → [Driver] → [Port Name] V10/V9 設備和 PLC 指定相同的 [Baud Rate]。

### **Panasonic "FPWIN GR"**

[Communication Settings] 設定視窗 → [Port No.] V10/V9 設備和 PLC 指定相同的 [Baud Rate]。

### 橫河電機 **"Wide Field2"**

[Environmental Settings] 設定視窗 → [Communication Settings] → [COM Port No.]

### 富士電機 **SX-Programmer Expert (D300win)**

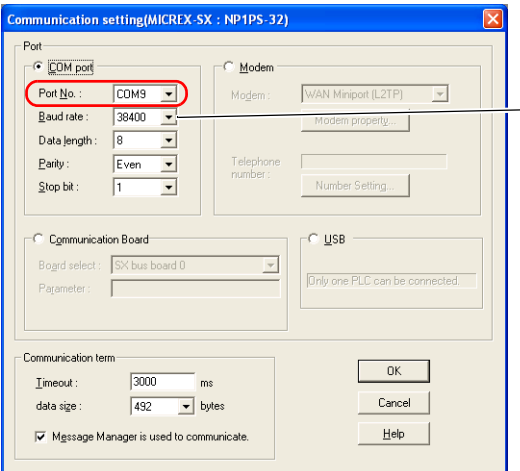

— 對於 [Baud rate], V10/V9 系列設備和 PLC 需要指定相同的串列傳輸速率。

### **Telemecanique Drivers Manager**

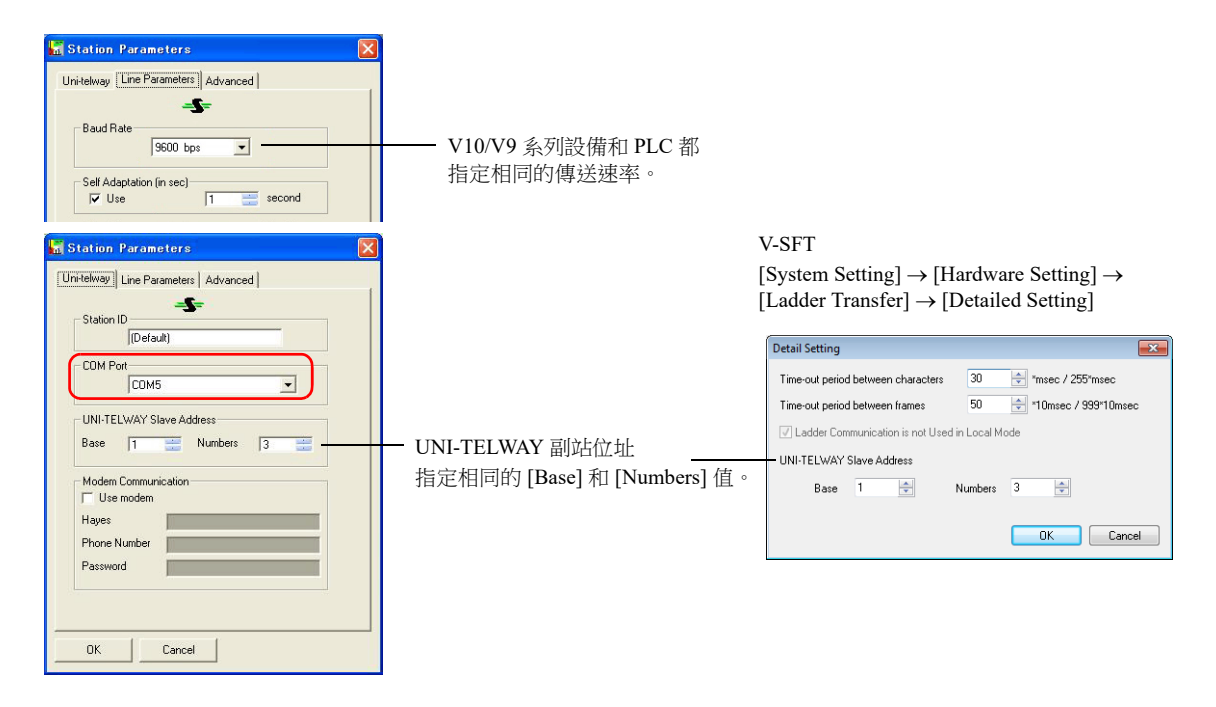

### **12.2.4** 透過乙太網路的階梯圖傳送

可以透過乙太網路連接 V10/V9 系列設備和電腦,並在 V10/V9 系列上監控或寫入 PLC 階梯圖程式。

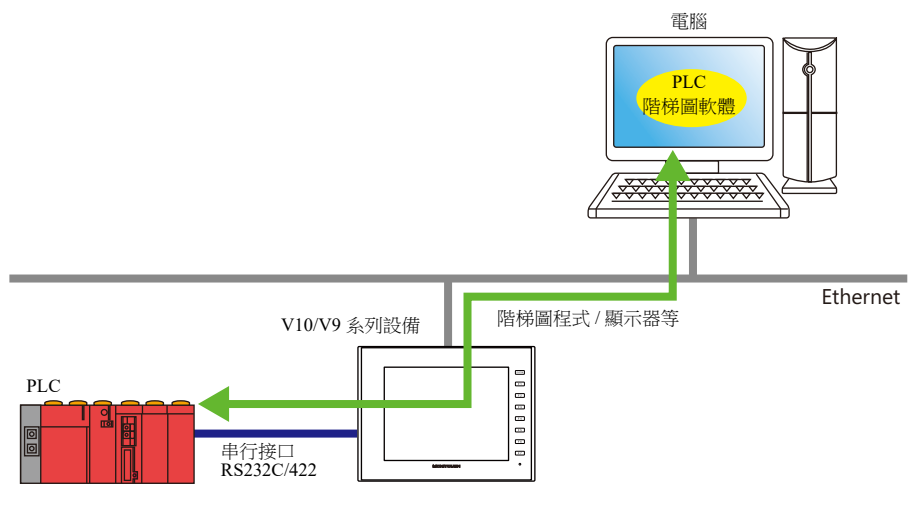

**it** of 有關支援的 PLC 型號之詳情,請參閱 "PLC [支援型號](#page-427-0) " 第 12-3 頁。

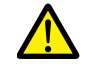

僅在 V-SFT 中 [Hardware Setting] → [PLC Properties] → [Connection Mode] 設定為 [1:1] 或 [Multi-link2] (本地埠 號設定為"1")時,可使用階梯圖傳送功能 1:n 連接 (多點)或多重連接通訊不可使用此功能。

### 設定步驟

需要配置 V-SFT 和 LadderComOp。設定步驟如下。

- V-SFT Ver. 6 設定 → ["V-SFT Ver. 6](#page-440-0) 設定 " 第 12-16 頁
- LadderComOp 設定 → ["LadderComOp](#page-442-0) 設定 " 第 12-18 頁
- PLC [編程軟體設定](#page-443-0) → "PLC 編程軟體設定 " 第 12-19 頁

### <span id="page-440-0"></span>**V-SFT Ver. 6** 設定

本章透過舉例 MITSUBISHI QnU 系列 CPU 對階梯圖傳送的設定進行說明。

### **[Ladder Transfer Setting]** 視窗

1. 點擊 [Communication Setting] → [Hardware Setting], 顯示 [Hardware Setting] 視窗。

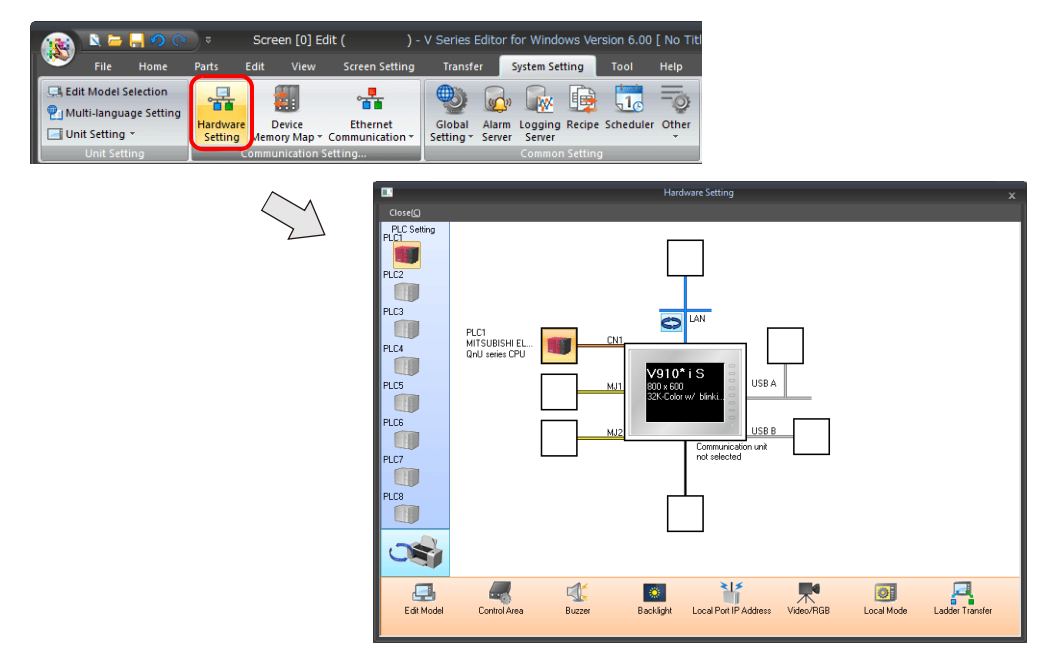

2. 點擊 [Ladder Transfer], 顯示 [Ladder Transfer Setting] 視窗。

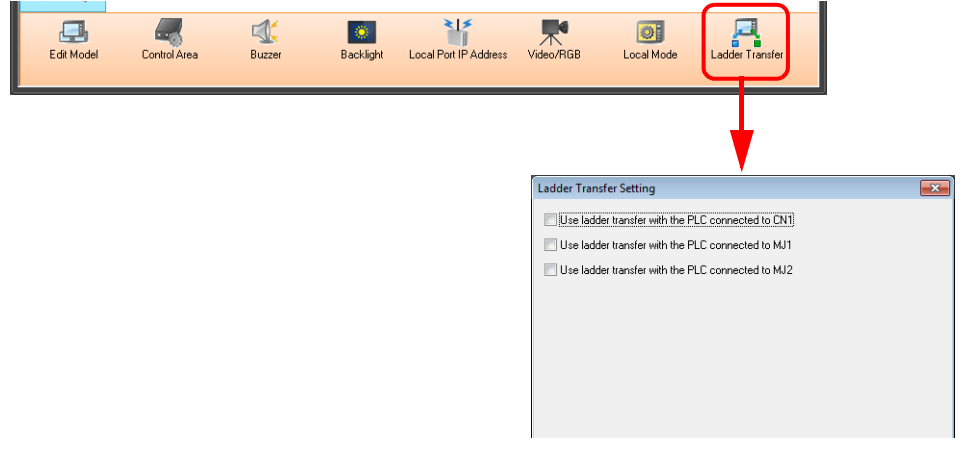

- 3. 選擇 PLC 連接的埠,設定電腦連接 (階梯圖傳送埠) 到 [LAN] 或 [LAN2/WLAN] 的埠,指定埠號。
	- **\*** 此埠也用於 **LadderComOp** 的設定。 確保每個 **PLC** 使用不同的階梯圖傳送埠。

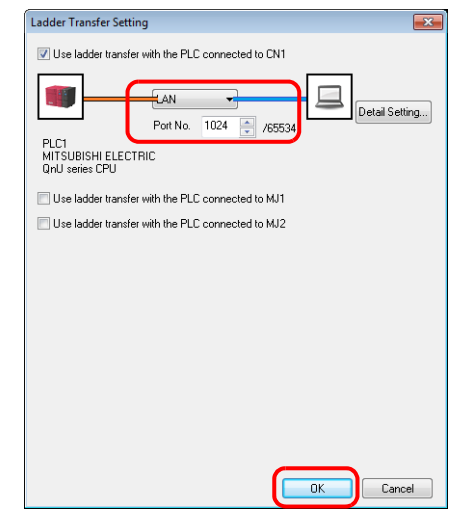

- 以上完成必要設定。傳送畫面資料至 V10/V9 系列設備。
- 可從 [Detail Setting] 進行階梯圖通訊超時設定。 通訊不穩定時進行這些設定。

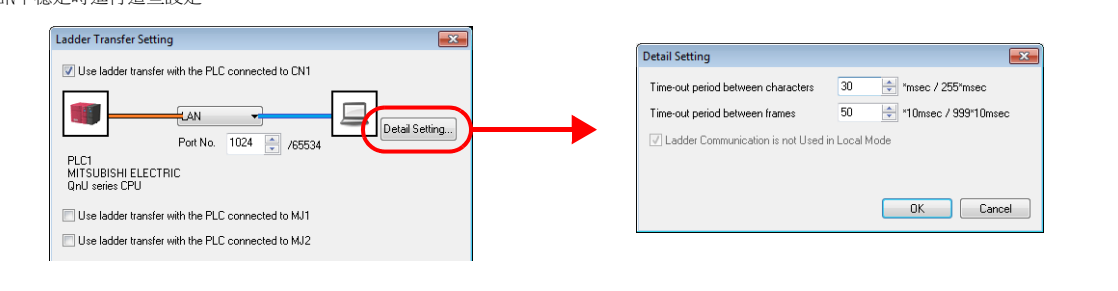

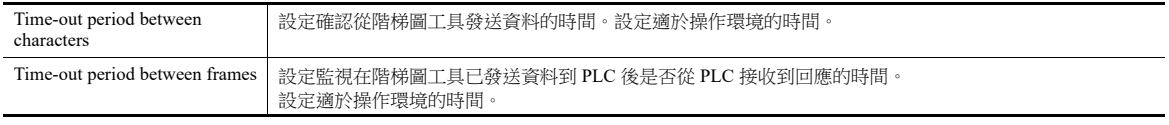

### <span id="page-442-0"></span>**LadderComOp** 設定

透過 USB/ 乙太網使用階梯圖傳送功能時,必須在電腦上安裝指定的 "LadderComOp" 工具。有關 LadderComOp 安裝步驟之詳 情,請參閱 ["LadderComOp](#page-430-0) 的安裝 " 第 12-6 頁。

### **[Ladder Transfer Setting]** 視窗

- 1. 在 Windows [Start] 選單中, 點擊 [Programs] → [V-SFT V6] → [LadderComOp] → [Ladder Transfer Setting]。
- 2. 顯示 [Ladder Transfer Setting] 視窗。
- 3. 選擇 [Communication]  $\rightarrow$  [Ladder Transfer]。

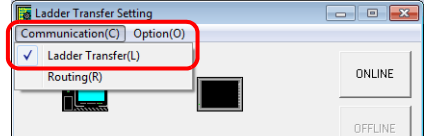

4. 在 [PC] 下的 [Used Port] 列表中,選擇用於階梯圖傳送的 COM 埠。

### **\*** 此埠必須匹配 **PLC** 編程軟體中設定的 **COM** 埠。

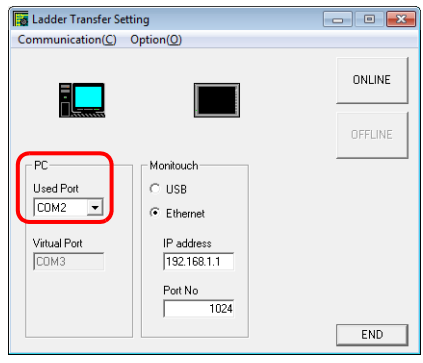

- 5. 在 [Monitouch] 下選擇 [Ethernet],設定 V10/V9 系列設備的 IP 位址和階梯圖傳送使用的埠號。
- **\*** 此埠號要和 **V-SFT Ver. 6** 的 **[Hardware Setting]** 視窗中指定的階梯圖傳送埠號相同。

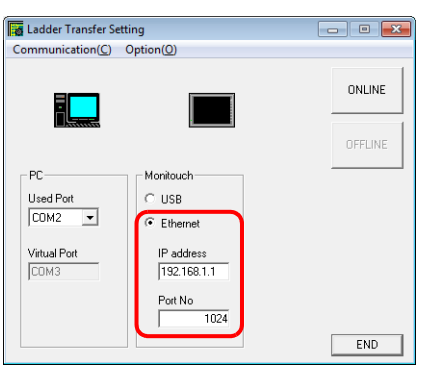

6. 單點 [ONLINE] 按鈕。

階梯圖傳送設定上方的顯示變為連接狀態。

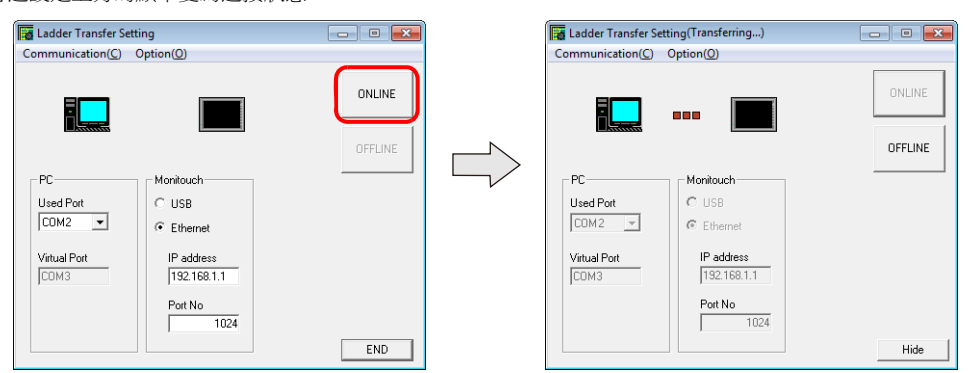

以上完成 LadderComOp 設定。

### <span id="page-443-0"></span>**PLC** 編程軟體設定

將 LadderComOp 的 [Ladder Transfer Setting] 視窗中配置的 COM 埠號設定至下面的 PLC 編程軟體視窗中, 以便與 PLC 通訊。

例如:[Ladder Transfer Setting] 視窗, COM 埠號 9

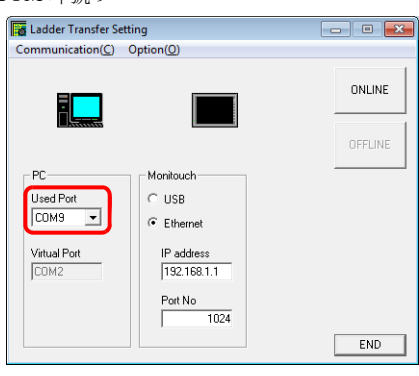

### 三菱電機 **GX Developer/GX Works2**

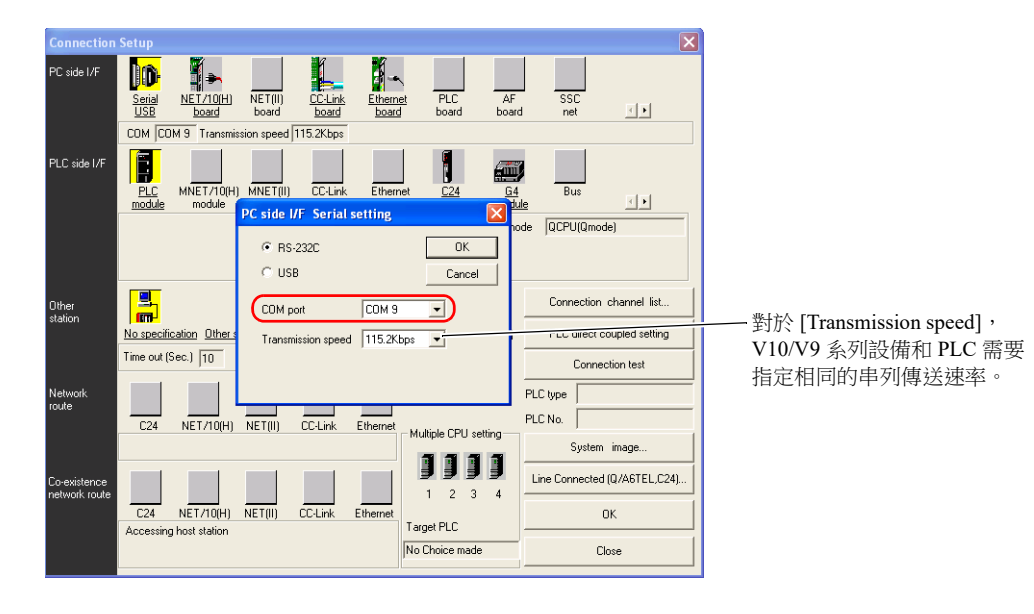

### 歐姆龍 **CX-Programmer**

需確認 [Network Type] 選擇 "SYSMAC WAY"。 [Network Settings] 設定視窗 → [Driver] → [Port Name] V10/V9 設備和 PLC 指定相同的 [Baud Rate]。

#### **Panasonic "FPWIN GR"**

[Communication Settings] 設定視窗→ [Port No.] V10/V9 設備和 PLC 指定相同的 [Baud Rate]。

#### 橫河電機 **"Wide Field2"**

[Environmental Settings] 設定視窗→ [Communication Settings] → [COM Port No.]

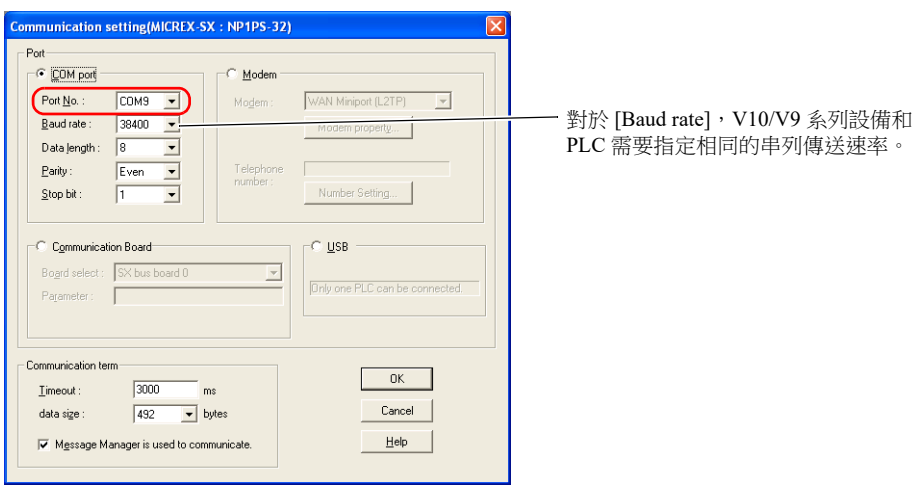

### 富士電機 **SX-Programmer Expert (D300win)**

#### **Siemens STEP 7-Micro/WIN**

[Set PG/PC Interface] 設定視窗→ [PC/PPI cable (PPI)] → [Properties]

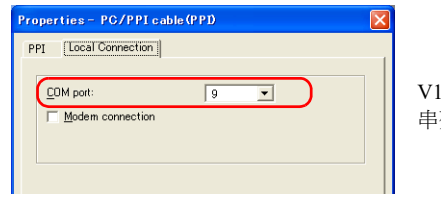

V10/V9 系列設備和電腦之間的 串列傳送速率固定為 115 Kbps。

### **Siemens SIMATIC Manager**

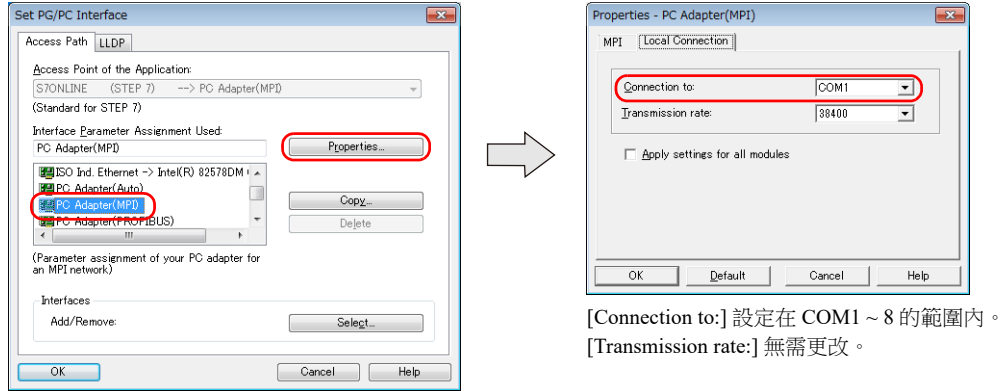

### **Telemecanique Drivers Manager**

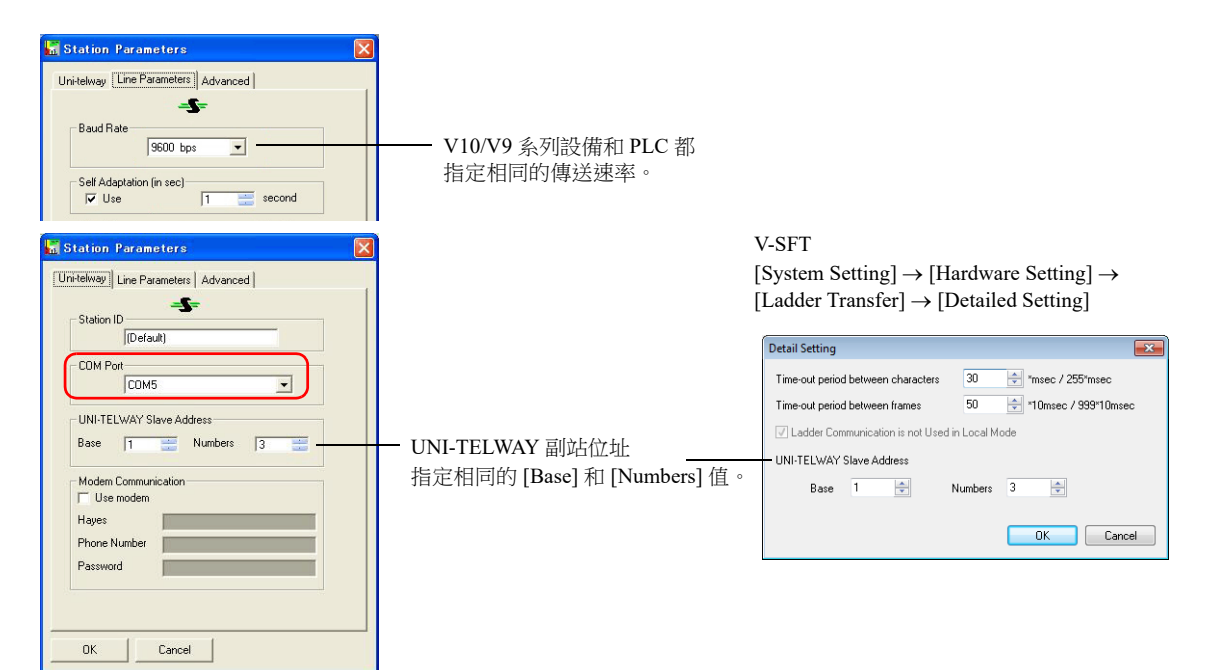

### **12.2.5** 串行階梯圖傳送

可以透過 "V-CP" 畫面資料傳送電纜連接 V10/V9 系列設備和電腦,並在 V10/V9 系列上監控或寫入 PLC 階梯圖程式。 **\*** 對於 **MITSUBISHI A** 系列 **CPU**,請使用本公司製造的 **"V6-CP-A"** 電纜連接 **V10/V9** 系列設備和電腦。

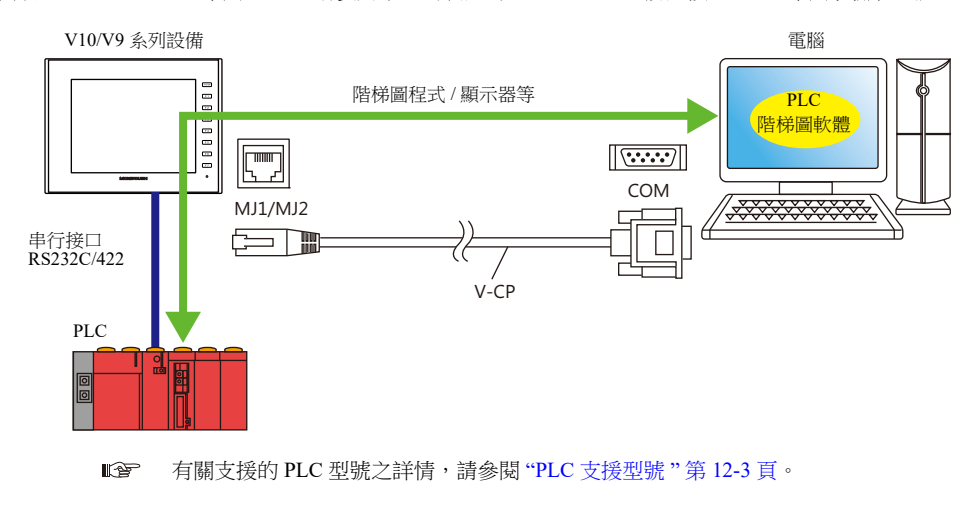

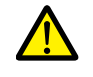

僅在 V-SFT 中 [Hardware Setting] [PLC Properties] [Connection Mode] 設定為 [1:1] 或 [Multi-link2] (本地埠 號設定為"1")時,可使用階梯圖傳送功能。 1:n 連接 (多點)或多重連接通訊不可使用此功能。

### 使用 **MJ1** 插口進行畫面資料傳送和階梯圖傳送

當階梯圖傳送功能及螢幕資料傳送使用同一根電纜時,請使用 MJ1 插口。 螢幕資料傳送和 PLC 編程軟體傳送無法同時進行。其中一種軟體進行通訊時,另一種會切斷。 螢幕資料傳送僅在 Local 模式中有效。詳情,請參閱 [\[Ladder Communication is not Used in Local Mode\]](#page-449-0) 設定 第 12-25 頁。

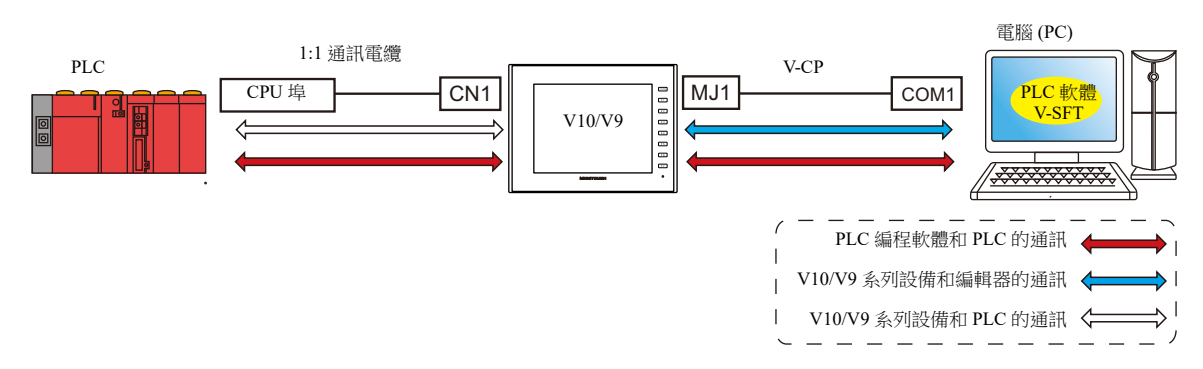

### 使用 **MJ1** 插口進行螢幕資料傳送,使用 **MJ2** 插口進行階梯圖傳送

螢幕資料傳送和 PLC 編程軟體傳送可以透過使用各自的 COM 埠和電纜進行。 螢幕資料傳送和 PLC 編程軟體傳送無法同時進行。

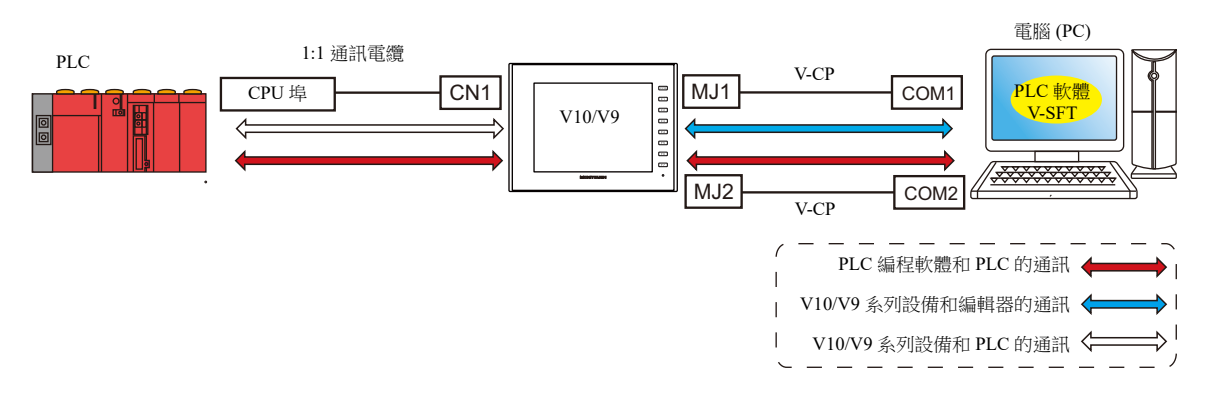

### 與三菱電機 **A** 系列 **CPU** 通訊

請使用本公司製造的 "V6-CP-A" 電纜連接 V10/V9 系列設備和電腦。

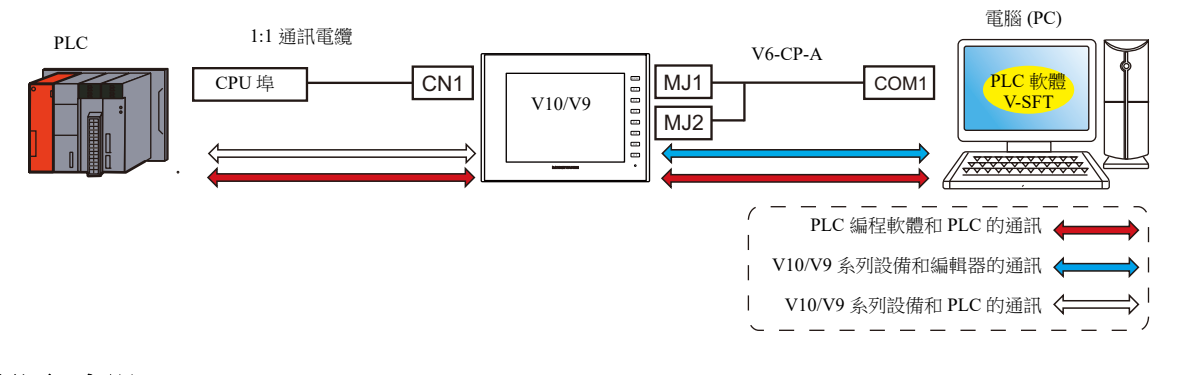

### 設定步驟

需要配置 V-SFT。設定步驟如下。

- V-SFT Ver. 6 設定 → ["V-SFT Ver. 6](#page-447-0) 設定 " 第 12-23 頁
- PLC [編程軟體設定](#page-450-0)  $\rightarrow$  "PLC 編程軟體設定 " 第 12-26 頁

### <span id="page-447-0"></span>**V-SFT Ver. 6** 設定

本章透過舉例 MITSUBISHI QnH (Q) 系列 CPU 對階梯圖傳送的設定進行說明。

### **[Ladder Transfer Setting]** 視窗

1. 點擊 [System Setting] → [Hardware Setting] → [Ladder Transfer]。顯示 [Ladder Transfer Setting] 視窗。

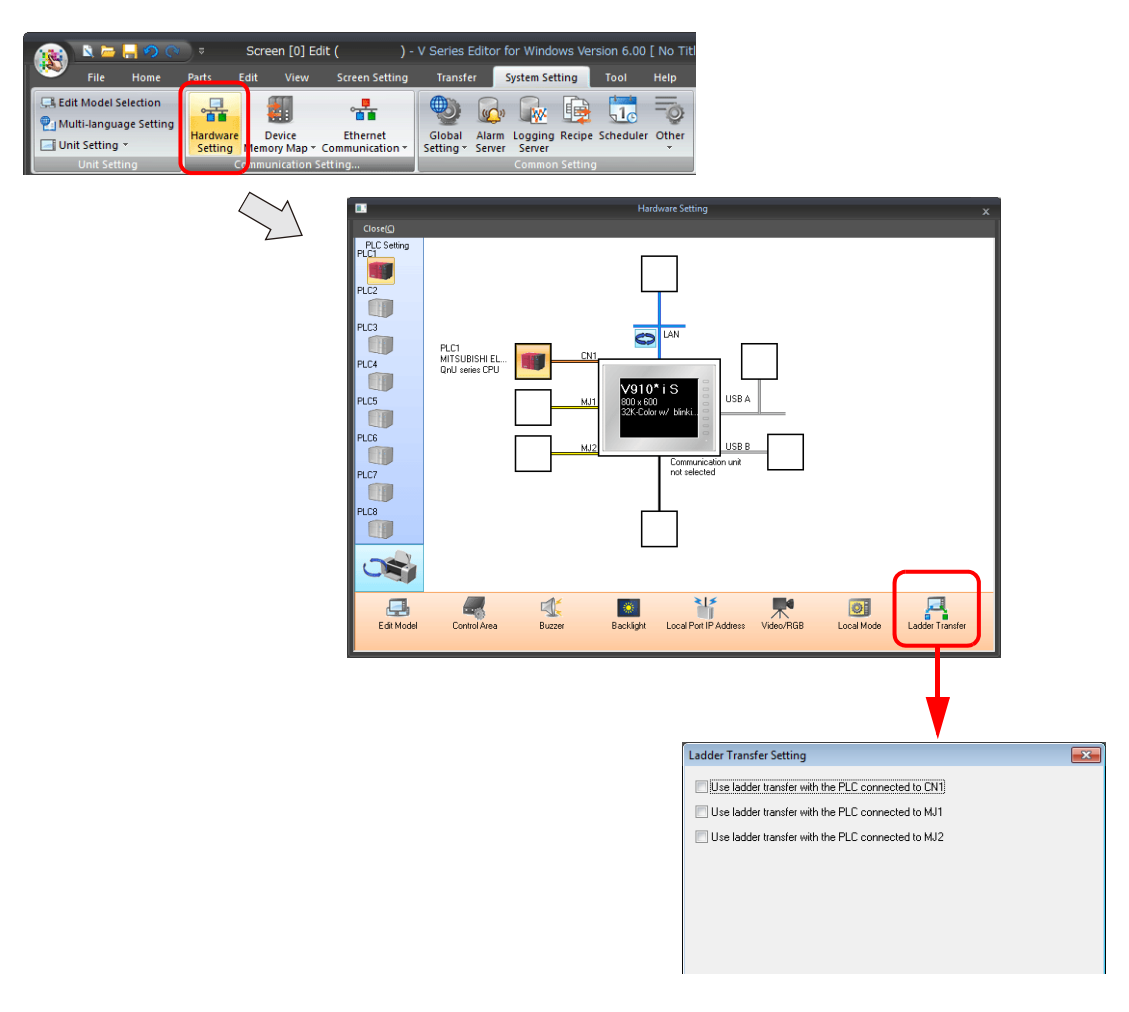

2. 選擇 PLC 連接的埠,設定電腦連接到 [MJ1] 或 [MJ2] 的埠。

![](_page_448_Picture_82.jpeg)

3. 點擊 [OK] 按鈕,完成必要的設定。傳送畫面資料至 V10/V9 系列設備。

設定適於操作環境的時間。

![](_page_448_Picture_83.jpeg)

### <span id="page-449-0"></span>**[Ladder Communication is not Used in Local Mode]** 設定

![](_page_449_Picture_2.jpeg)

畫面資料傳送和階梯圖傳送是否能在 V10/V9 系列設備的特定狀態進行,取決於這一設定和模塊插口功能的組合。

#### MJ1:階梯圖傳送

![](_page_449_Picture_287.jpeg)

#### MJ1:未連接,MJ2:階梯圖傳送

![](_page_449_Picture_288.jpeg)

#### MJ1:未連接 / 階梯圖傳送以外,MJ2:階梯圖傳送

![](_page_449_Picture_289.jpeg)

#### **\*** 切換至 **Local** 模式

按 [SYSTEM] → [Local] 開關,顯示 Local 模式畫面。

[System Information] → [Editor Transfer Port] → [Set Port] 設定為 [----] (階梯圖傳送模式)。 此時,使用 MJ1 插口的螢幕資料傳送無法進行。

傳送畫面資料時,在 [Set Port] 顯示附近按住超過 2 秒,使用 [▼] 開關將 [---] 切換為 [MJ1]。

![](_page_449_Figure_14.jpeg)

![](_page_449_Picture_290.jpeg)

#### <span id="page-450-0"></span>**PLC** 編程軟體設定

設定 COM 埠號,以便與 PLC 通信。

#### 三菱電機 **GX Developer/GX Works2**

![](_page_450_Picture_4.jpeg)

#### 歐姆龍 **CX-Programmer**

需確認 [Network Type] 選擇 "SYSMAC WAY"。 [Network Settings] 設定視窗→ [Driver] → [Port Name] V10/V9 設備和 PLC 指定相同的 [Baud Rate]。

#### **Panasonic "FPWIN GR"**

[Communication Settings] 設定視窗→ [Port No.] V10/V9 設備和 PLC 指定相同的 [Baud Rate]。

### 橫河電機 **"Wide Field2"**

[Environmental Settings] 設定視窗→ [Communication Settings] → [COM Port No.]

#### 富士電機 **SX-Programmer Expert (D300win)**

![](_page_450_Figure_12.jpeg)

#### **Siemens STEP 7-Micro/WIN**

[Set PG/PC Interface] 設定視窗 → [PC/PPI cable (PPI)] → [Properties]

![](_page_450_Picture_15.jpeg)

### **Siemens SIMATIC Manager**

![](_page_451_Picture_90.jpeg)

![](_page_451_Picture_91.jpeg)

[Connection to:] 設定在 COM1~8 的範圍內。 [Transmission rate:] 無需更改。

### **Telemecanique Drivers Manager**

![](_page_451_Picture_92.jpeg)

### **12.2.6** 注意事項

### 螢幕資料傳送

- 當透過 USB 電纜傳送螢幕資料和透過 USB 執行階梯圖傳送功能同時進行時,務必進行如下的操作。
	- 將 V10/V9 系列設備切換為 Local 模式。
	- (階梯圖通訊僅在 RUN 模式中有效。)
	- LadderComOp Ver. 2 設定為 [OFFLINE] 模式。
	- (有關設定之詳情,請參閱 ["LadderComOp Ver. 2](#page-433-0) 之詳細設定 " 第 12-9 頁。)
- 使用西門子 S7-200 PPI 或 S7-300/400 MPI 時,務必在傳送螢幕資料之前切換至 Local 模式。(階梯圖通訊僅在 RUN 模式中有 效。)

### 其他注意事項

- 階梯圖傳送功能最多可用於 PLC 1 ~ 8 的 3 個埠。
- 當使用有用戶權限的電腦操作時,事先進行如下操作。
	- 1) 使用管理員權限登錄。
	- 2) 啟動 LadderComOp 程式,設定 [Used Port] 為 COM 埠。
		- \* 首次設定時,LadderComOp 需要花一點時間才能退出。
		- 同時,如果用戶不使用管理員權限登錄,則會顯示以下訊息,且無法使用 LadderComOP 軟體。
- 存取西門子 S7-200 PPI 和 S7-300/400 MPI 的過程中(主要是在傳送程式等較大資料時),下列訊息會在 V10/V9 系列設備的 螢幕左上方顯示。存取結束後,V10/V9 系列設備自動返回正常操作。
	- PLC1 載入處理中
	- PLC1 重置中
- 編輯器和 V10/V9 系列設備通訊時,PLC 編程軟體和 PLC 的通訊狀態如下所示。

![](_page_452_Picture_359.jpeg)

串列傳送速率

V10/V9 系列設備和 PLC 間的串列傳送速率為編輯器裡 [Hardware Setting] → [PLC Properties] → [Baud Rate] 的設定值。 但是,當透過階梯圖傳送功能進行 PLC 編程軟體通訊 (監控等)時,會切換為 PLC 編程軟體的串列傳送速率值。該串列 傳送速率值在 V10/V9 系列設備再啟動前,一直保持不變。

因此, 請在 PLC 編程軟體中設定與 [Hardware Setting] → [PLC Properties] → [Baud Rate] 相同的值。

- 當 [Use Ladder Tool] 設定為 [Yes] 時,即使 PLC 編程軟體不運行,也無法登錄 V10/V9 系列設備和 PLC 通訊的監控。因此,螢 幕顯示速度將比平時略微減慢。
- 在 V10/V9 系列設備 RUN 模式中傳送階梯圖程式時,因 V10/V9 系列設備和 PLC 編程軟體通訊同步,所以兩者的運行均低於 正常速度。

# **12.3 V10/V9** 系列設備和 **PLC** 的乙太網路連接

### **12.3.1** 操作環境

### 支援 **V10/V9** 型號和連接埠

![](_page_453_Picture_276.jpeg)

\*1 無法使用 PLC 連接埠。

\*2 支援 Windows Vista/7/8/8.1/10/11

如果使用 Windows 11,使用 V-SFT 版本 6.1.6.0 或更新版本和 LadderComOp 版本 2.1.2.0 或更新版本。

### 支援的 **PLC** 型號

V10/V9 系列設備的全部型號均可以透過乙太網路連接

### **12.3.2 LadderComOp Ver. 2**

V10/V9 系列設備透過乙太網路連接電腦時,需要 "LadderComOp" 階梯圖傳送工具來監控或寫入 PLC 階梯圖程式。

#### **LadderComOp** 的安裝

請參閱以下步驟。

**IG** 安裝 ["12.2.2 LadderComOp Ver. 2"](#page-430-1) 第 12-6 頁

### **LadderComOp Ver. 2** 之詳細設定

![](_page_453_Figure_16.jpeg)

![](_page_454_Picture_150.jpeg)

### **12.3.3** 設定步驟

![](_page_455_Picture_2.jpeg)

僅當 V-SFT 中的 [Hardware Setting] → [PLC Properties] → [Connection Mode] 設定為 [1:1] 時, 階梯圖傳送功能可 用。模擬器無法用於 1:n 通訊。

需要配置 V-SFT 和 LadderComOp。設定步驟如下。

- V-SFT 6 設定 → ["V-SFT Ver. 6](#page-447-0) 設定 " 第 12-23 頁
- LadderComOp 設定 → ["LadderComOp](#page-456-0) 設定 " 第 12-32 頁
- PLC [編程軟體設定](#page-443-0) → "PLC 編程軟體設定 " 第 12-19 頁

### **V-SFT Ver. 6** 設定

本章以三菱電機 QnU 系列 (內置乙太網路)為例對階梯圖傳送的設定進行說明。

### **[Ladder Transfer Setting]** 視窗

1. 點擊 [System Setting] → [Hardware Setting], 顯示 [Hardware Setting] 視窗。

![](_page_455_Figure_12.jpeg)

2. 點擊 [Ladder Transfer], 顯示 [Ladder Transfer Setting] 視窗。

![](_page_455_Picture_227.jpeg)

3. 選擇 [Use ladder transfer with the PLC connected to LAN] 複選框。

以上完成必要設定。傳送畫面資料至 V10/V9 系列設備。

### <span id="page-456-0"></span>**LadderComOp** 設定

必須在電腦上安裝專用["LadderComOp](#page-430-0)"工具。有關 LadderComOp 安裝步驟之詳情,請參閱"LadderComOp 的安裝"第12-6 [頁。](#page-430-0)

### **[Ladder Transfer Setting]** 視窗

- 1. 在 Windows [Start] 選單中,點擊 [Programs] → [V-SFT V6] → [LadderComOp] → [Ladder Transfer Setting]。
- 2. 顯示 [Ladder Transfer Setting] 視窗。
- 3. 選擇 [Communication] → [Routing]。

![](_page_456_Figure_7.jpeg)

4. 設定 [PC connection port] 和 [PLC connection port]。 PC connection port: 用於電腦連接的 LAN 埠 IP 位址 PLC connection port: 用於 PLC 連接的 LAN 埠的 IP 位址和子網路遮罩

![](_page_456_Picture_9.jpeg)

5. 點擊 [ONLINE] 按鈕。 階梯圖傳送設定上方的顯示變為已連接狀態。

![](_page_456_Picture_11.jpeg)

以上完成 LadderComOp 設定。

#### **PLC** 編程軟體設定

指定 PLC 的 IP 位址,建立連接。

### **12.3.4** 注意事項

- 使用 V10/V9 系列設備的兩個 LAN 埠。因此,無法使用有一個埠的設備。
- 即使 V10/V9 系列設備和 PLC 之間的通訊無法使用, 也能進行階梯圖傳送。
- 階梯圖傳送無法與 VPN 遠程存取服務同時使用。V10/V9 系列設備上常時禁用 VPN 設定。
- [LAN Setting]、[LAN2 Setting] 和 [WLAN Setting] 中設定的每個 IP 位址必須使用不同的網路群組。如果設定在相同網路群 組,階梯圖傳送將無法正常動作。

# **13 PDF** 瀏覽器

 $rac{1}{2}$ 

 $\sqrt{1}$ 

 $\sqrt{F^2}$ 

 $\sqrt{2}$ 

 $\sqrt{54}$ 

 $\sqrt{55}$ 

 $\sqrt{56}$ 

 $\boxed{1}$ 

Dopin C Cose

 $\bullet$  4/54  $\bullet$   $\circ$ 

MONITOUCH

### **13.1** 概要

### **PDF** 瀏覽器

- 無需準備電腦或紙版手冊,可在 V10/V9 系列設備上查看 PDF 檔案。機器的操作和故障排除手冊的 PDF檔案保存至外部存儲 後,可使用專用 PDF 瀏覽器輕鬆查看。
- 可從 PDF 瀏覽器選擇 (在 SD 卡和 USB 快閃磁碟機之間)參考的外部存儲設備。
- 使用開關 ( 帶有 [PDF Viewer Display] 功能或在系統選單上的開關元件 ) 或者透過 PLC 指令可以顯示 PDF 瀏覽器。

![](_page_458_Figure_6.jpeg)

![](_page_458_Figure_7.jpeg)

有關設定方法之詳情,請參閱以下章節。 **I** "13.3.1 用開關 ["Function:PDF Viewer Display"](#page-460-0) 顯示 " 第 13-3 頁 "13.3.3 從 PLC [發出指令後顯示](#page-463-0) " 第 13-6 頁

### 檢索功能

可以顯示 PDF 檔案的書籤,可以搜索文字。為了輕鬆瀏覽也可以放大顯示。

![](_page_458_Figure_11.jpeg)

搜索日語文字時,必須選擇 [System Setting] [Japanese Conversion Function Setting] 複選框。

有關詳情,請參閱 "13.5 操作 PDF [瀏覽器](#page-467-0) " 第 13-10 頁。 lity

# **13.2 PDF** 檔案準備

本章節就能在 PDF 瀏覽器上查看的 PDF 檔案的規格,和將 PDF 檔案保存至外部存儲設備的步驟進行說明。

#### **PDF** 檔案規格

規格如下所述:

![](_page_459_Picture_248.jpeg)

\*1 PDF 檔案越大,檔案中的圖形和圖像越多,開啟所需時間越長。

\*2 無論在 [Transfer Font Setting] 分頁視窗選擇的字體是哪種,都可以顯示用嵌入字型資訊建立的 PDF 檔案。

### 在外部存儲設備上儲存檔案

可以使用 Windows Explorer 或儲存管理器儲存檔案。

- Windows Explorer 打開外部存儲設備磁碟機,保存必要的 PDF 檔案。
- 外部存儲管理器 (僅限未指定檔案夾路徑時) 使用外部存儲管理器在 "C:\MONITOUCH\User\PDF" (預設)保存必要的 PDF 檔案。
	- 有關詳情,請參閱 ["8.3.11](#page-345-0) 儲存 PDF 檔案 " 第 8-25 頁。

# **13.3** 設定範例

可以使用系統選單上的開關元件、[PDF Viewer] 開關,或者透過 PLC 發出的指令顯示 PDF 瀏覽器。

### <span id="page-460-0"></span>**13.3.1** 用開關 **"Function:PDF Viewer Display"** 顯示

按下帶有 [PDF Viewer Display] 功能的開關,顯示 PDF 瀏覽器。

### 操作示意圖

![](_page_460_Figure_6.jpeg)

![](_page_460_Figure_7.jpeg)

按 [Open] 開關,選擇並顯示 PDF 檔案。

#### **PDF** 瀏覽器設定

1. 點擊 [System Setting]  $\rightarrow$  [Other]  $\rightarrow$  [PDF Viewer Setting]  $\circ$ 

![](_page_460_Picture_170.jpeg)

2. 在 [PDF Viewer Setting] 視窗,勾選 [Use PDF viewer] 複選框,選擇一個 [Storage Connection]。

![](_page_460_Picture_171.jpeg)

3. 單點 [OK]。以上完成必要設定。

### 開關設定

- 1. 放置開關元件。
- 2. 在 [Function] 設定中選擇 [PDF Viewer Display]。

```
顯示命名為 "PDF00000.pdf" 的 PDF 檔案的第 1 頁
檔案儲存位置:\ (存取檔案夾) \PDF
```
![](_page_461_Picture_93.jpeg)

3. 單點 [Finish]。以上完成必要設定。

**■<a>** 有關 MONITOUCH 操作之詳情,請參閱 "13.5 操作 PDF [瀏覽器](#page-467-0) " 第 13-10 頁。

**13**

## **13.3.2** 從系統選單顯示

按下系統選單上的 [PDF Viewer] 可以顯示 PDF 瀏覽器。

![](_page_462_Figure_3.jpeg)

### **V-SFT** 設定

1. 點擊 [System Setting]  $\rightarrow$  [Other]  $\rightarrow$  [PDF Viewer Setting]。

![](_page_462_Picture_129.jpeg)

2. 在 [PDF Viewer Setting] 視窗,勾選 [Use PDF viewer] 複選框,選擇一個 [Storage Connection]。

![](_page_462_Picture_130.jpeg)

3. 單點 [OK]。以上完成設定。

### <span id="page-463-0"></span>**13.3.3** 從 **PLC** 發出指令後顯示

相關的 PLC 記憶體位元為 ON 時,顯示 PDF 瀏覽器。還可以指定要顯示的那頁。

### 操作示意圖

![](_page_463_Figure_4.jpeg)

### **V-SFT** 設定 (**PDF** 瀏覽器設定)

1. 點擊 [System Setting]  $\rightarrow$  [Other]  $\rightarrow$  [PDF Viewer Setting]。

![](_page_463_Figure_7.jpeg)

2. 在 [PDF Viewer Setting] 視窗,勾選 [Use PDF viewer] 複選框,進行以下設定。

![](_page_463_Picture_272.jpeg)

3. 單點 [OK]。以上完成必要設定。

#### **PLC** 指令

控制記憶體 D10001 設定為 "6"。 D10000 的位 0 為 ON 時,顯示 "PDF00000.pdf" 檔案的第6頁。

有關 MONITOUCH 操作之詳情,請參閱 "13.5 操作 PDF [瀏覽器](#page-467-0) " 第 13-10 頁。 L

# **13.4** 詳細設定

### **PDF** 瀏覽器設定

選擇 [Use PDF viewer] 複選框,啟用以下項目。

![](_page_464_Picture_308.jpeg)

![](_page_465_Picture_366.jpeg)

\*1 如果進入 RUN 模式時顯示位元為 ON,則顯示 PDF 瀏覽器。 透過打開顯示位顯示 PDF 瀏覽器但是隨後用 [Close] 開關關閉 PDF 瀏覽器時,顯示位保持為 ON。 使用訊息輸出記憶體的位 0 (0:隱藏)後關閉顯示位。

- \*2 如果指定不存在的頁碼並顯示 PDF 瀏覽器,則顯示 PDF 檔案的首頁。
- <span id="page-465-0"></span>\*3 設定示例

顯示以下檔案時

![](_page_465_Figure_6.jpeg)

#### 直接指定檔案名和檔案夾路徑

![](_page_465_Figure_8.jpeg)

![](_page_465_Figure_9.jpeg)

使用 PLC 指令指定檔案名和檔案夾路徑 D10100...:LotA D10200...: /REPORT/Product1

\*4 文字處理

 $\not$ 內置記憶體: 固定為  $LSB \rightarrow MSB$ 

PLC 記憶體:[System Setting] → [Hardware Setting] → [PLCx Properties] → [Text Process] 設定有效。

\*5 PDF 瀏覽器上的開關顯示為灰色並且不可操作。

![](_page_465_Figure_15.jpeg)

### 開關功能

![](_page_466_Picture_297.jpeg)

\*1 設定範例

請參閱 "PDF 瀏覽器設定 " 中的 " 設定示例 [顯示以下檔案時](#page-465-0) " 第 13-8 頁 。

\*2 文字處理

.<br>内置記憶體 : 固定為 LSB → MSB

PLC 記憶體: [System Setting] → [Hardware Setting] → [PLCx Properties] → [Text Process] 設定有效。

\*3 如果指定不存在的頁碼並顯示 PDF 瀏覽器,則顯示 PDF 檔案的首頁。

### <span id="page-467-0"></span>**13.5** 操作 **PDF** 瀏覽器

### **13.5.1** 從系統選單顯示

按下系統選單上的 [PDF Viewer] 可以顯示 PDF 瀏覽器。所以,在 RUN 和 Local 兩種模式下都能顯示。

**R** 透過以下方式也能在 RUN 模式下顯示 PDF 瀏覽器。

- 開關功能 "13.3.1 用開關 ["Function:PDF Viewer Display"](#page-460-0) 顯示 " 第 13-3 頁
- PLC 指令 → "13.3.3 從 PLC [發出指令後顯示](#page-463-0) " 第 13-6 頁
- 按 [SYSTEM] 開關,顯示系統選單。

按 [PDF Viewer] 開關,顯示 PDF 瀏覽器。

![](_page_467_Figure_9.jpeg)

\* 如果在系統選單上沒有顯示 [PDF Viewer],橫向捲動系統選單。

### **13.5.2** 更改要顯示的 **PDF** 檔案

按 PDF 瀏覽器上的 [Open] 開關。選擇要顯示的 PDF 檔案,按 [Open] 開關。

![](_page_467_Figure_13.jpeg)

**\* PDF** 檔案越大,打開所需的時間越多。
# **13.5.3** 更改顯示頁

es on Safe Usage of MONITOUCI  $\frac{1}{2}$ **A DANGER**<br>love flut may therefore hames life or danage the quiters, such as on<br>the true cape with a taxet neith matkewise. A trach neith<br>pt  $\overline{\mathbf{A}}$ 捲動 Т  $\left| \frac{4/544}{2} \right|$ Open & Close  $\sqrt{}$ 目前頁碼 / 總頁數 點擊 $[-\rightarrow]$ 開關。

**13.5.4** 顯示刻度

點擊 PDF 瀏覽器上的選項開關。顯示以下選單。 點擊 [+] 和 [-] 開關,分別放大和縮小顯示。

點擊 PDF 瀏覽器上的 [←] 和 [→] 開關或捲動顯示,更改顯示頁。

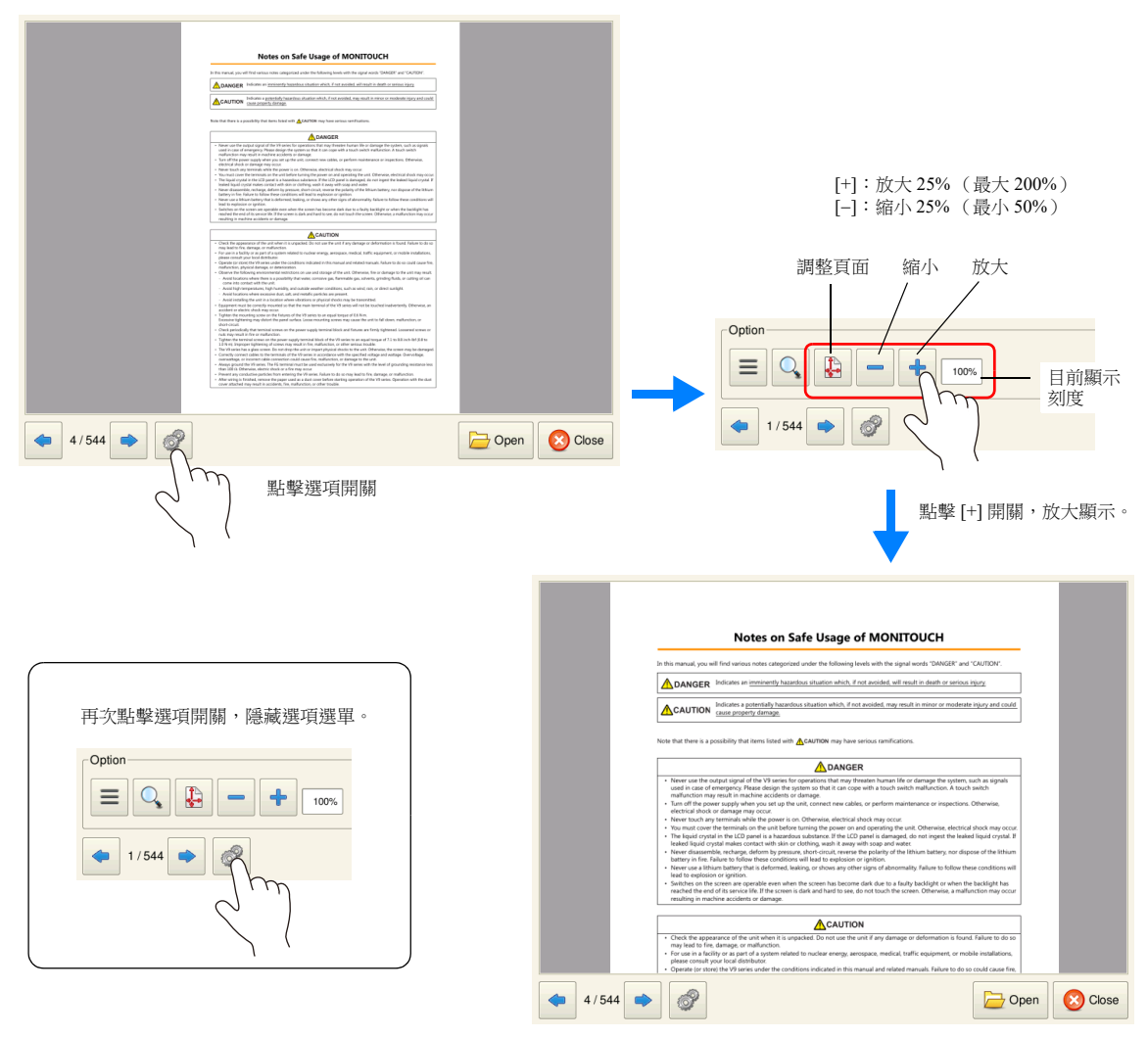

\* 在 V9 高級型號 (電容式類型)上,可以使用捏合縮放手勢進行縮小和放大 (50-200%)。

# **13.5.5** 檢索功能

#### 文字

點擊 PDF 瀏覽器上的選項開關。顯示以下選單。 點擊 PDF 瀏覽器上的檢索開關,顯示檢索視窗。

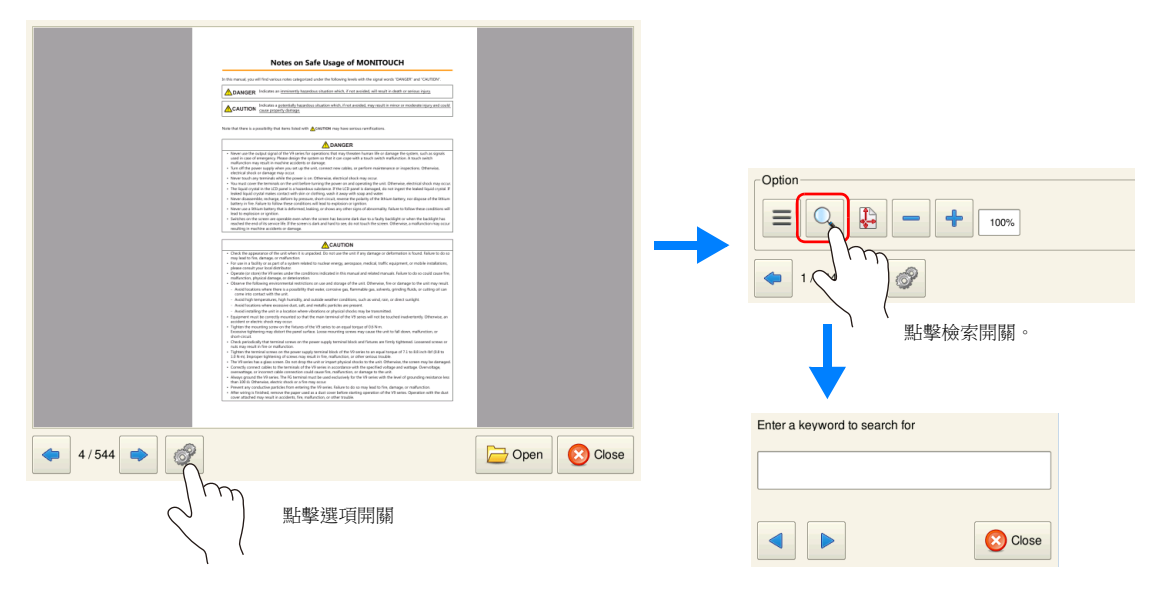

點擊 [Enter a keyword to search for] 字段。顯示系統鍵盤。輸入要搜索的文字,點擊 [←] 或 [→] 開關。遊標移動至與檢索匹配 的文字處。

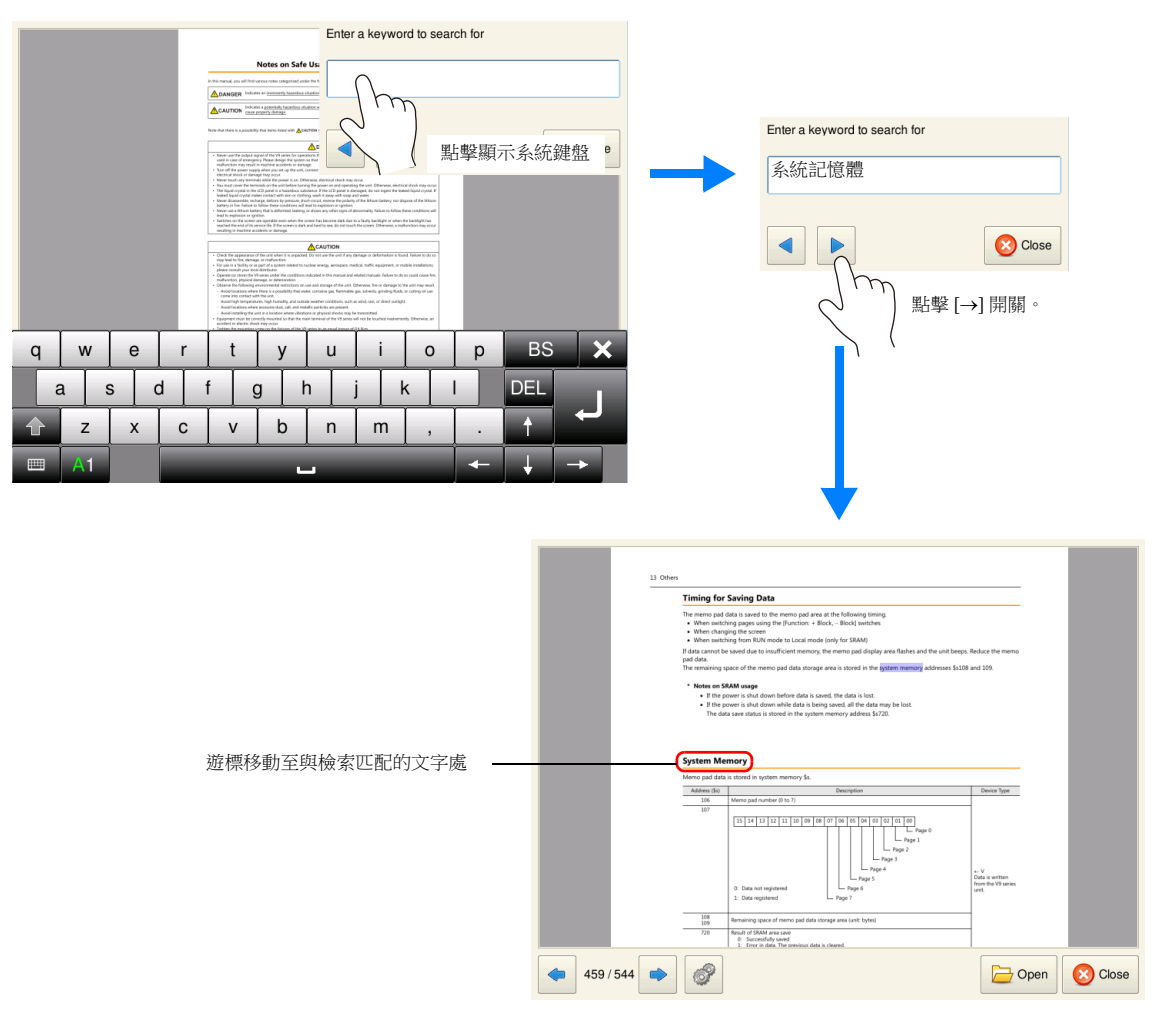

**\*** 輸入日語文字時,必須選擇 **[System Setting] [Japanese Conversion Function Setting]** 複選框。

#### 書籤 點擊 PDF 瀏覽器上的選項開關。顯示以下選單。 點擊 PDF 瀏覽器上的書籤開關。 .<br>Notes on Safe Usage of MONITO CAUTION Inform remain -Option ACAUTION  $\begin{array}{c|c|c|c} \hline \mathbf{Q} & \mathbf{B} & \mathbf{A} & \mathbf{B} & \mathbf{A} & \mathbf{A} & \mathbf{B} & \mathbf{A} & \mathbf{A} & \mathbf{A} & \mathbf{A} & \mathbf{A} & \mathbf{A} & \mathbf{A} & \mathbf{A} & \mathbf{A} & \mathbf{A} & \mathbf{A} & \mathbf{A} & \mathbf{A} & \mathbf{A} & \mathbf{A} & \mathbf{A} & \mathbf{A} & \mathbf{A} & \mathbf{A} & \mathbf{A} & \mathbf{A} & \mathbf{A} & \$  $\equiv$  $\frac{1}{2}$   $\frac{1}{100\%}$  $\qquad \qquad \blacksquare$ 0 點擊書籤開關  $\mathscr{R}$  $4/544$ Open Colose 點擊選項開關 Select a page you want to view EXT0000/PDF/Trouble.pdf  $\overline{ }$ <sup>d</sup> V9 series Reference Manual (1) Record of Revisions Preface Notes on Safe Usage of M... **ANGER**<br>The may through changes We are damage the nyders, such as<br>It can expecually a stouch point in mallureston, A teach points 書籤 Contents ■ 1 System<br>■ 2 Overlap Freeholder<br>Filipping<br>Caroline<br>Caroline may vecue<br>working the self. Otherwise, whechical shot<br>is damaged, do not ingent the balked log<br>ray and workin<br>Clarts of the lift-sen batters nor dispose a  $-3$  Switch a became dark due to at<br>after som, de not touch the e o o miori<br>e 4 Lamp<br>e 5 Data Display  $\begin{array}{c}\n\hline\n\hline\n\text{AUTION} \\
\hline\n\text{Fermite} \\
\hline\n\text{Fermite} \\
\hline\n\text{Fermite} \\
\hline\n\text{Fermite} \\
\hline\n\text{Fermite} \\
\hline\n\end{array}$ ■ 5 Data D<br>■ 6 Entry<br>■ 7 Trends t in this monual and rel<br>stamps of the unit Of<br>thire gas, flammable g ter profitions, or<br>Sciences present<br>Apparaintes en  $\frac{1}{2}$  8 Alarm 9 Graph Display ⊕ 10 Calendar  $\mathbf{E}$ r Salvan to do so may be<br>a before starting open E<sup>e</sup> View C Close Open Colose

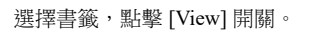

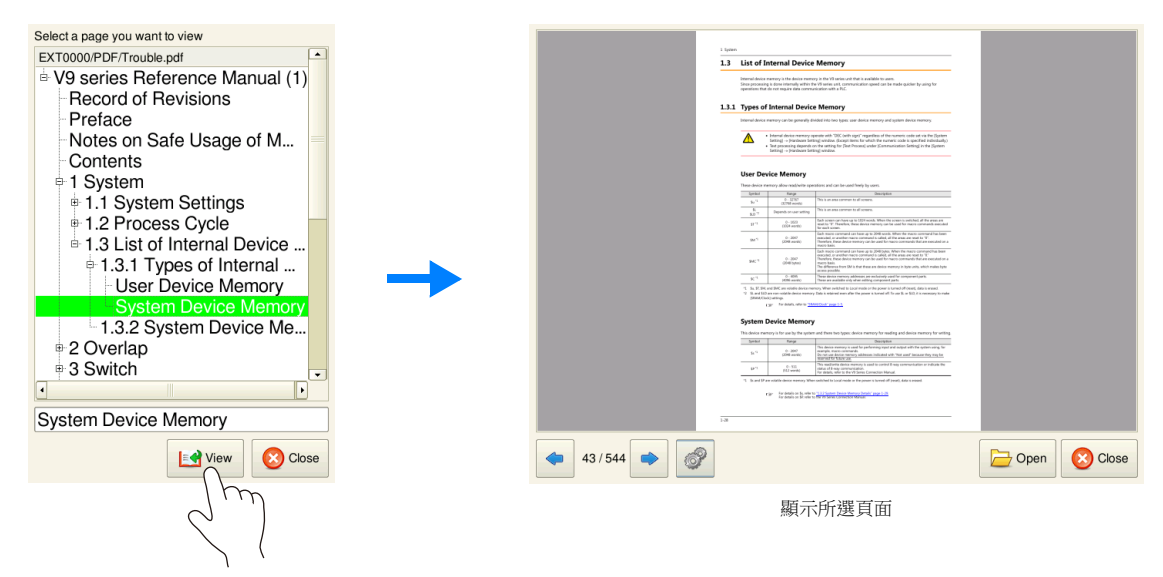

**13**

# **MEMO**

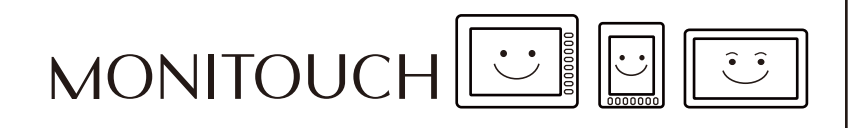

# 字串表格功能

# **14.1** 概要

● 可將整個畫面資料中多次使用的字串登錄為字串表格。登錄後,從字串表中輕鬆選擇字串,既能用於文字項目,也能用於 開關和燈。

如果有字串需要更改,在字串表格中更改過的字串在書面資料中的全部出現都隨之更改,修正書面資料所需的時間也因此 縮短。

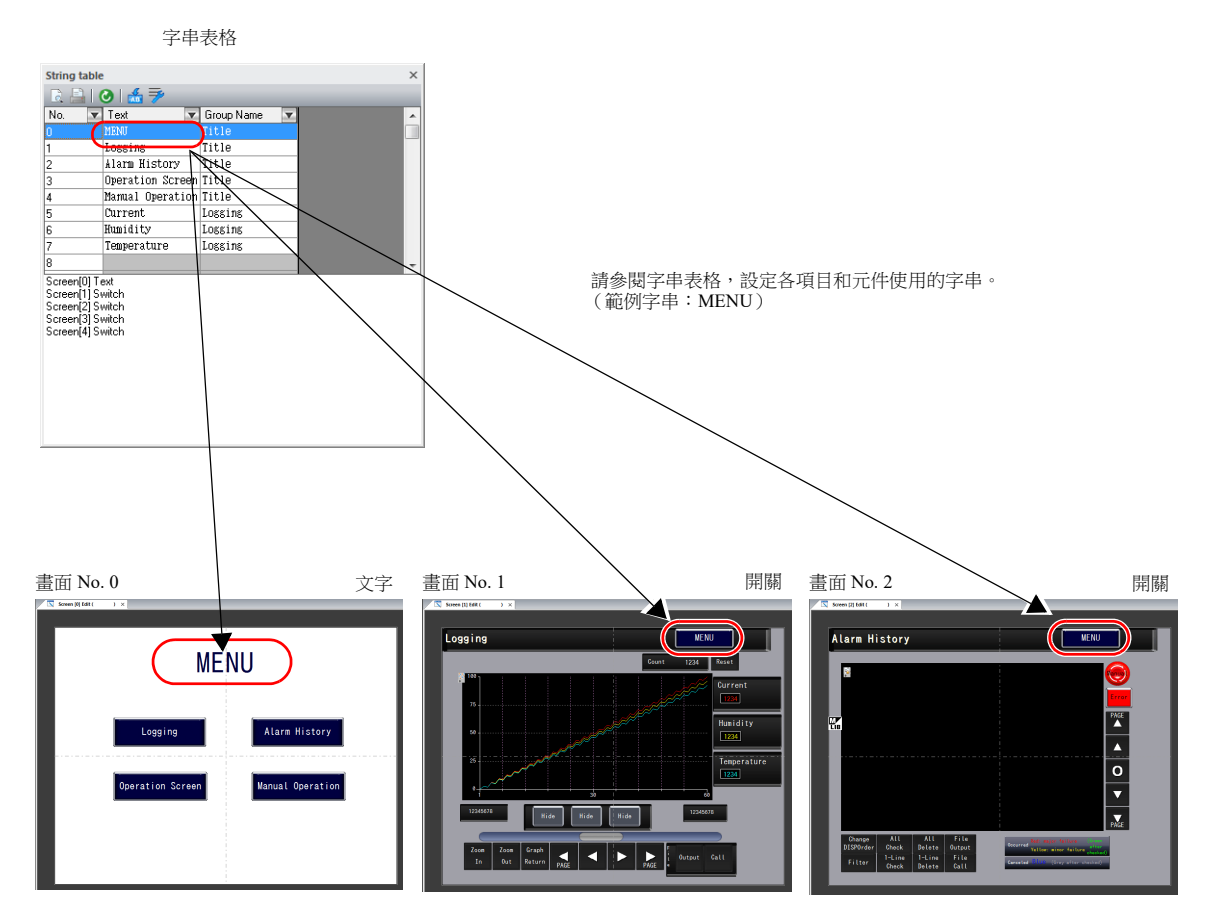

也可以在各項目和元件的字串表格上進行添加和修正。

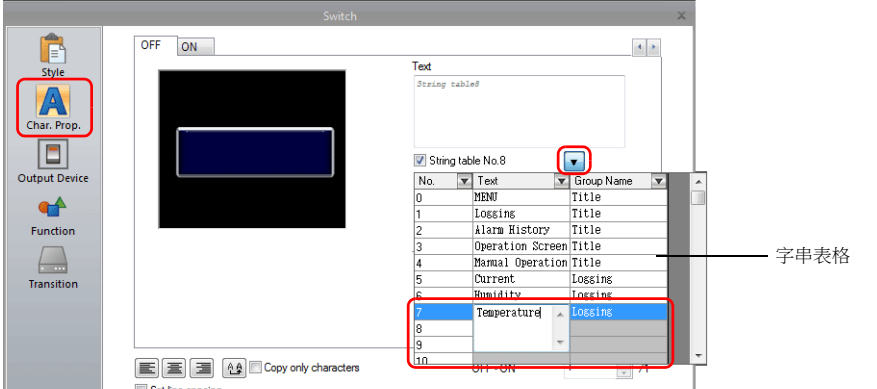

#### 可使用字串表格的項目和元件

- 開關
- 燈
- 文字
- 多行文字

**14**

# **14.2** 登錄方法

本章節就如何將字串登錄在字串表格中,以及如何使用登錄字串的方法進行說明。登錄方法有兩種。

- 從字串表格登錄
- 從元件和項目直接登錄

# **14.2.1** 從字串表格登錄

本章節以準備以下字串表格為例,就從準備的字串表格中選擇字串的步驟進行說明。

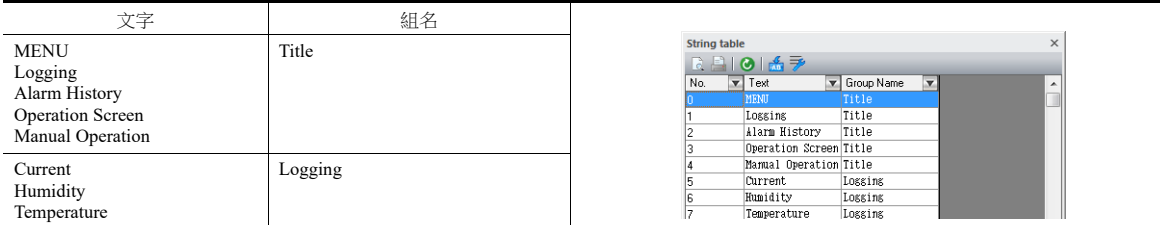

1. 點擊 [Home]  $\rightarrow$  [Registration Item]  $\rightarrow$  [String table], 打開字串表格。

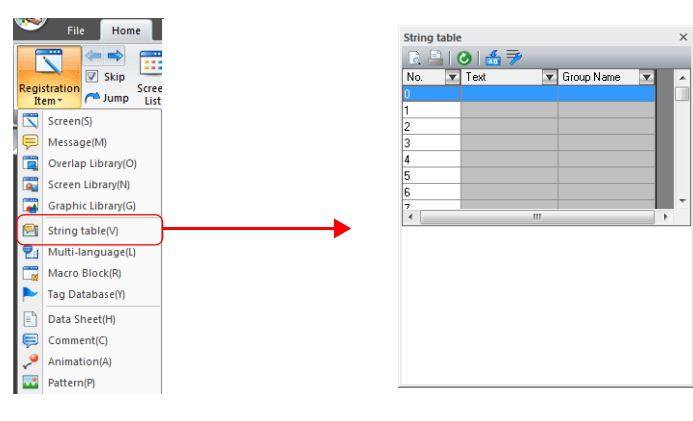

2. 雙點 [Text] 字段,輸入字串。

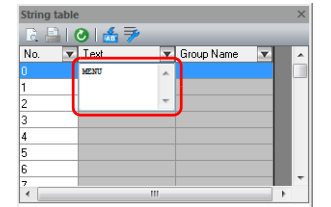

在顯示字段中輸入多行時,按 [Enter] 鍵。

3. 雙點 [Group Name] 字段,輸入字段對字串進行分類的名稱。

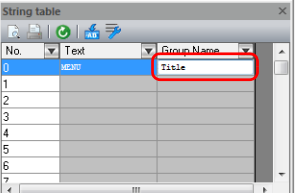

如果不需要組名,本字段可以留空。

4. 透過以下步驟 2 和步驟 3,用相同的步驟登錄其他字串。

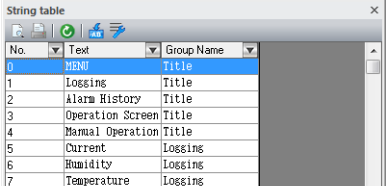

- 5. 雙點開關,顯示設定視窗。
- 6. 點擊左側選單中的 [Char. Prop.], 勾選 [String table No. XX] 複選框。

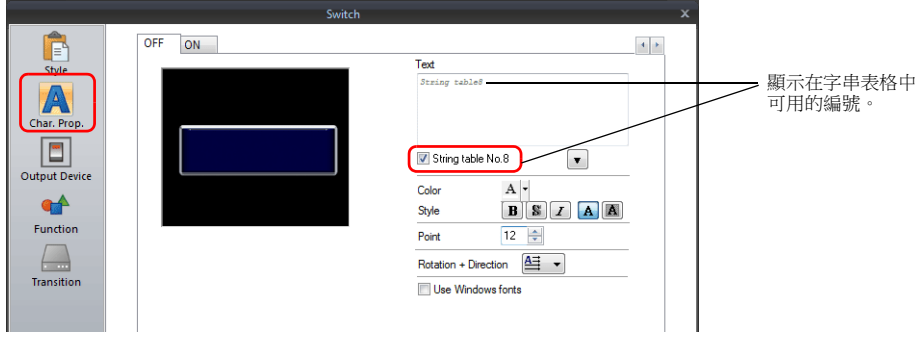

7. 點擊下方按鈕,顯示字串表格,然後從表格中選擇要使用的字串。

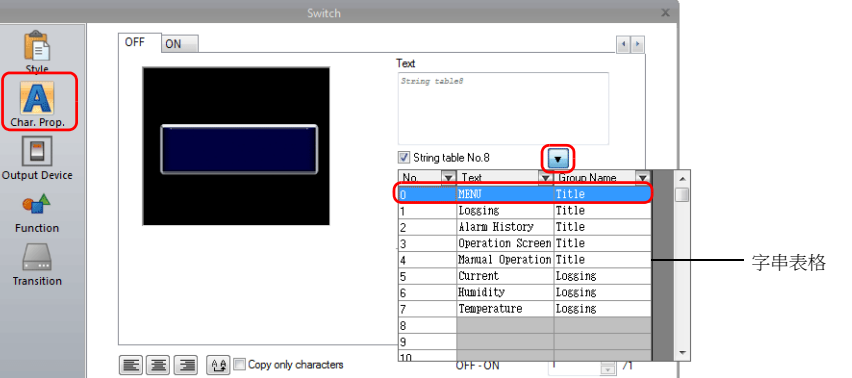

8. 點擊設定視窗的 [Text] 字段內部。在 [Text] 字段中顯示所選字串。

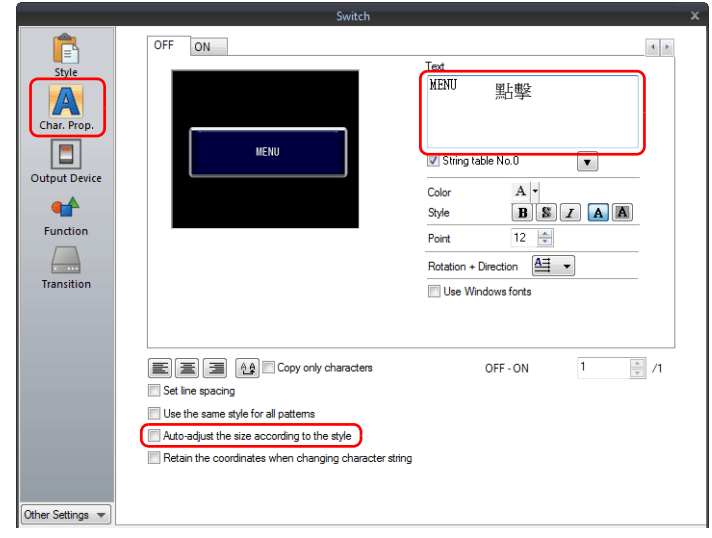

對於開關和燈元件,文字顯示將根據 [Auto-adjust the size according to the style] 設定的不同而不同。

- 勾選
	- 根據字串的長度重調元件大小。
- 不勾選
	- 只顯示適合目前元件尺寸的字符。
- (可以顯示的行數取決於元件 / 項目類的最大行數。開關和燈 4 行、多行文字:38 行)

以上完成必要設定。 根據需要對字型大小和顏色進行設定。

# **14.2.2** 從元件和項目直接登錄

本章節以從文字項目向字串表格登錄字串的步驟為例進行說明。

1. 單點或雙點放置在畫面上的文字項目,顯示其項目視圖視窗。勾選 [String table] 複選框。

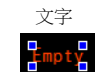

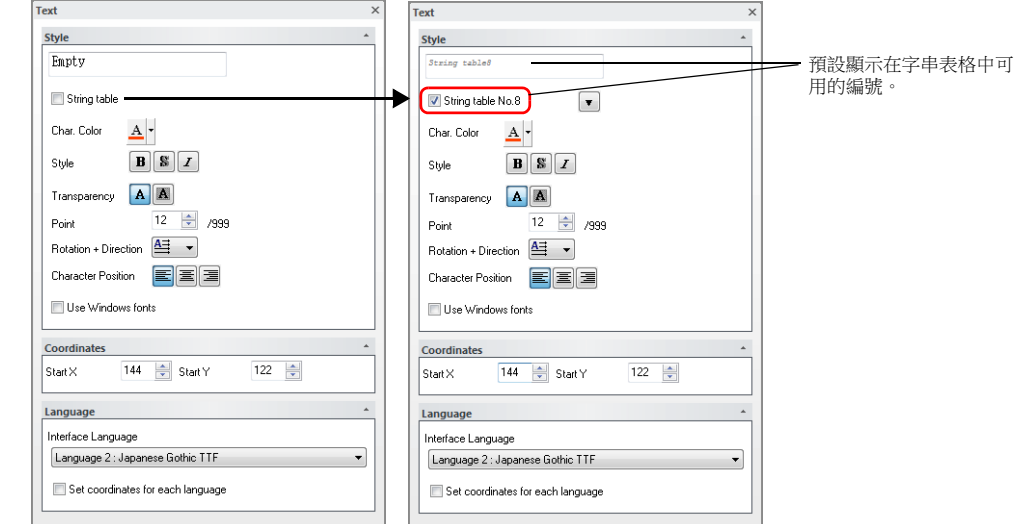

2. 點擊下方按鈕,顯示字串表格,然後輸入可用編號中的字串。

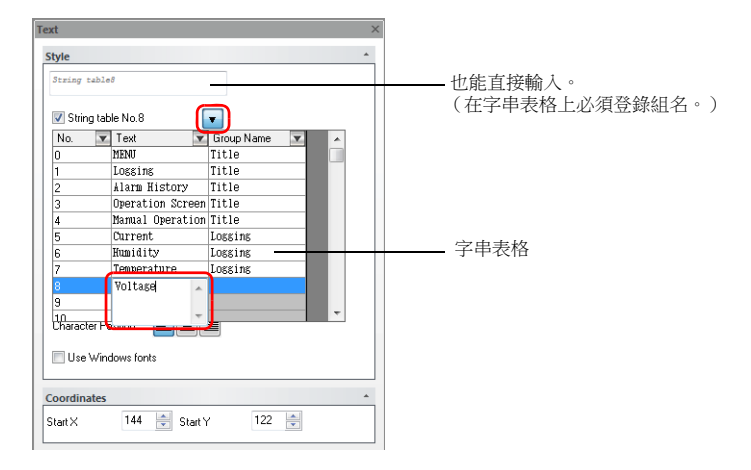

3. 登錄組名。

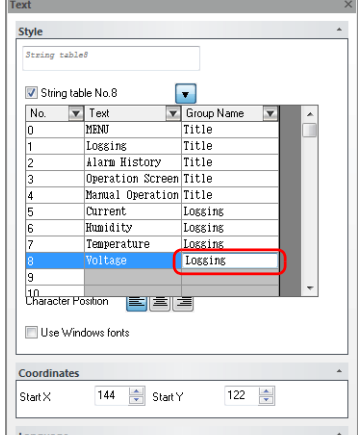

4. 選擇了相關的字串號後,點擊文字字段。字串顯示在文字字段內。

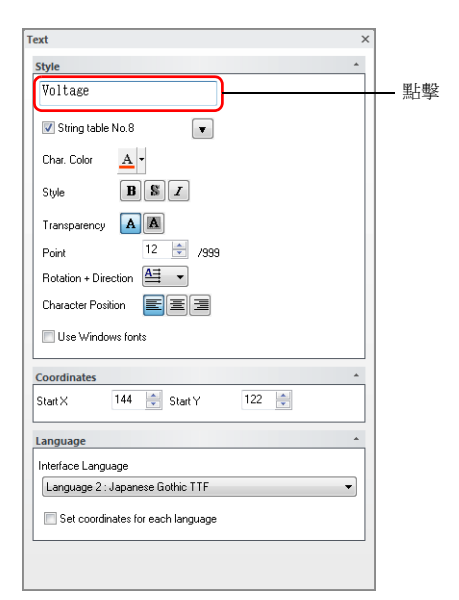

以上完成登錄步驟。 根據需要對字型大小和顏色進行設定。

# **14.3** 更改字串

本章節就更改引用字串表格的字串的步驟進行說明。方法有兩種。

- 從字串表格更改
- 從元件和項目更改

# **14.3.1** 從字串表格更改

1. 點擊 [Home] → [Registration Item] → [String table], 打開字串表格並修改相關字串。

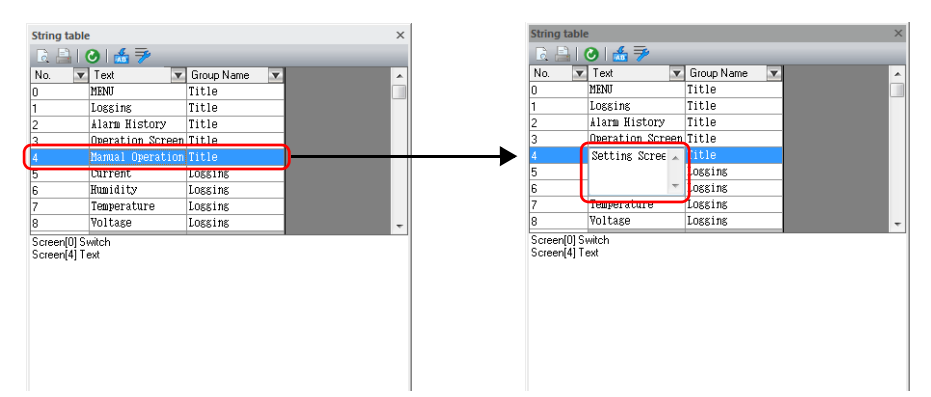

2. 選擇了更改的字串號後,點擊更新圖標。

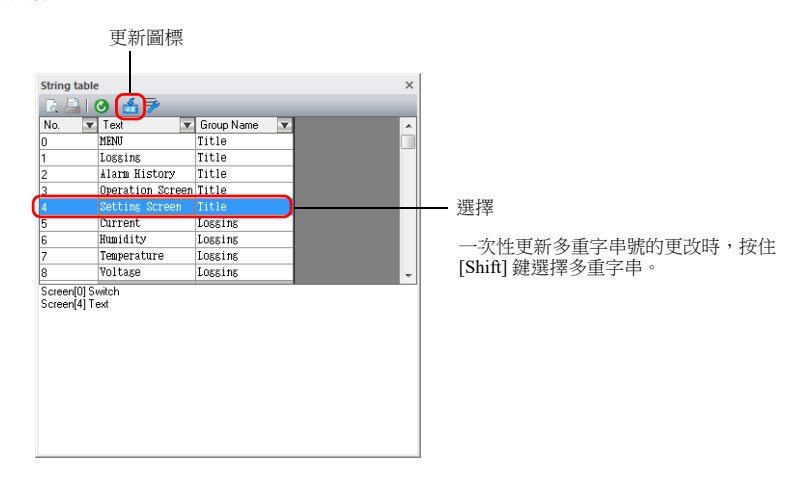

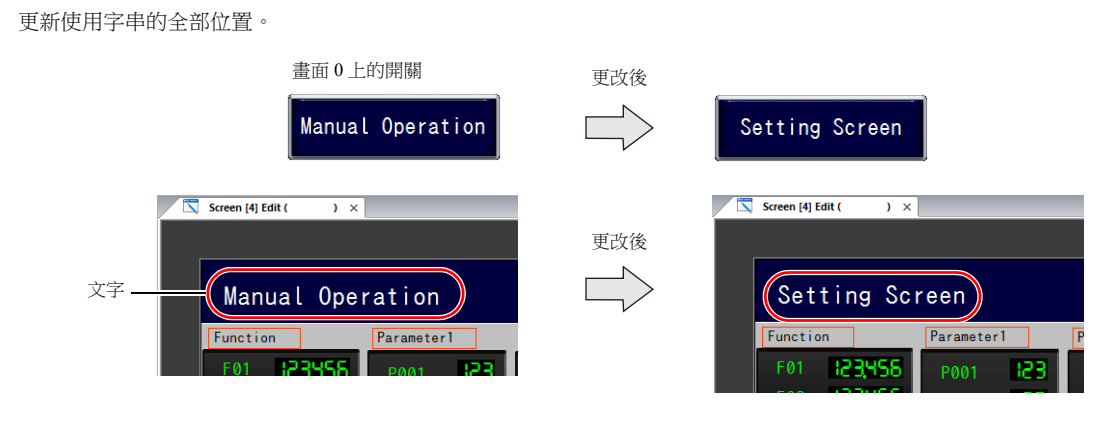

以上完成更改。

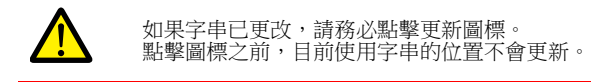

# **14.3.2** 從元件和項目更改

本章節就在開關上更改文字的步驟進行說明。

- 1. 雙點開關,顯示設定視窗。
- 2. 在左側選單中點擊 [Char. Prop.]。
- 3. 點擊下方按鈕,顯示字串表格,然後在表格上更改相關的字串。

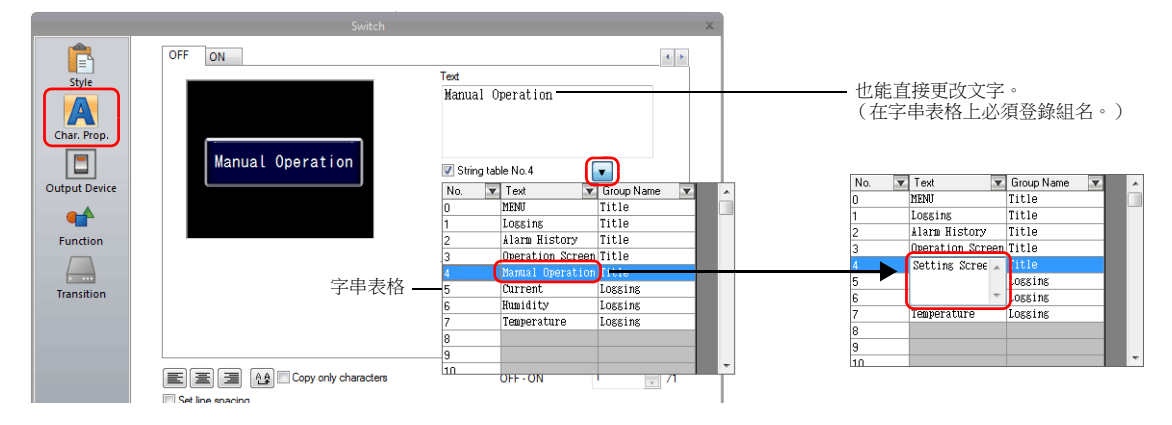

4. 選擇了相關的字串號後,點擊文字字段。字串顯示在文字字段內。 (也更新字串表格)

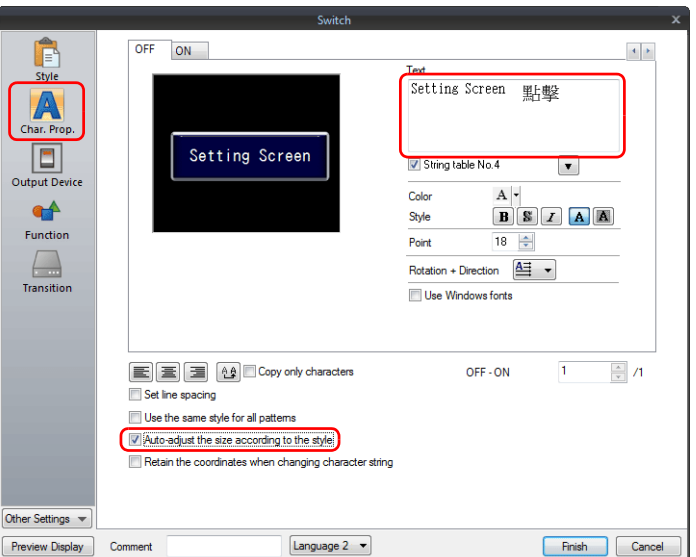

5. 點擊 [Home] → [Registration Item] → [String table], 打開字串表格。選擇更改的字串號後,點擊更新圖標。

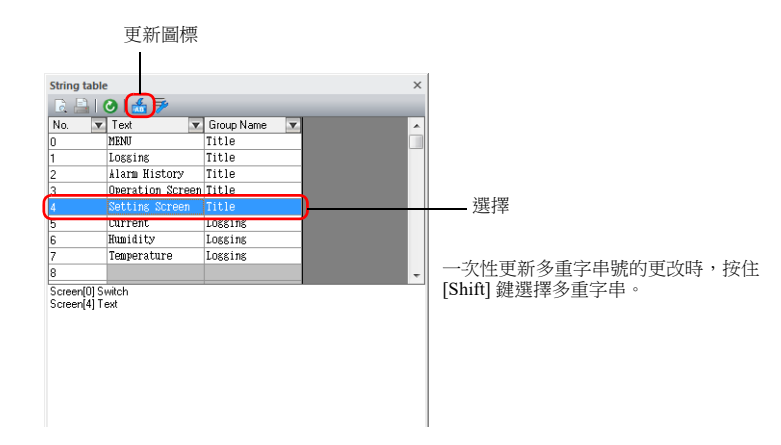

更新使用字串的全部位置。

以上完成更改。

# **14.4** 編輯字串表格

點擊 [Home] → [Registration Item] → [String table]。

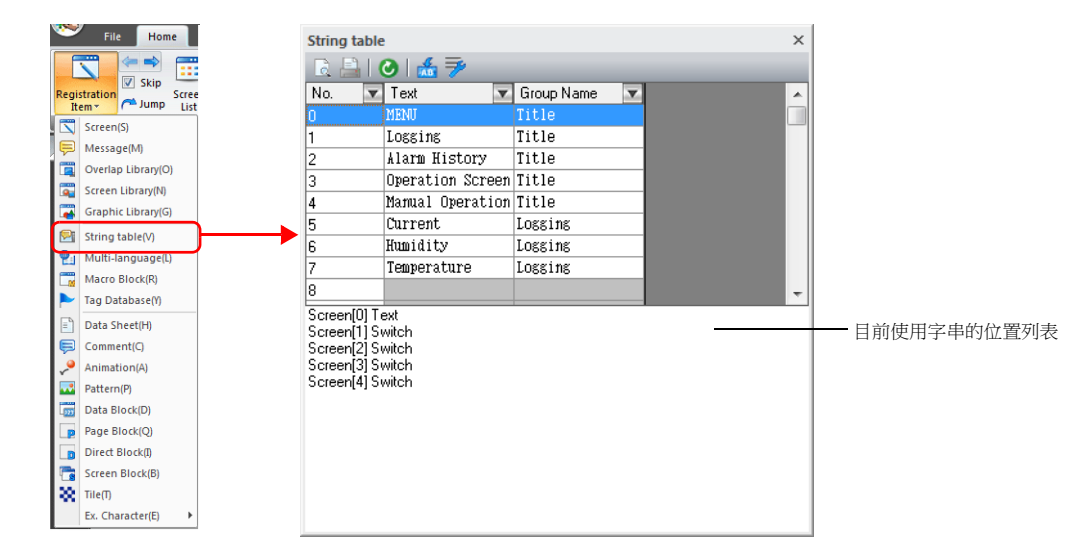

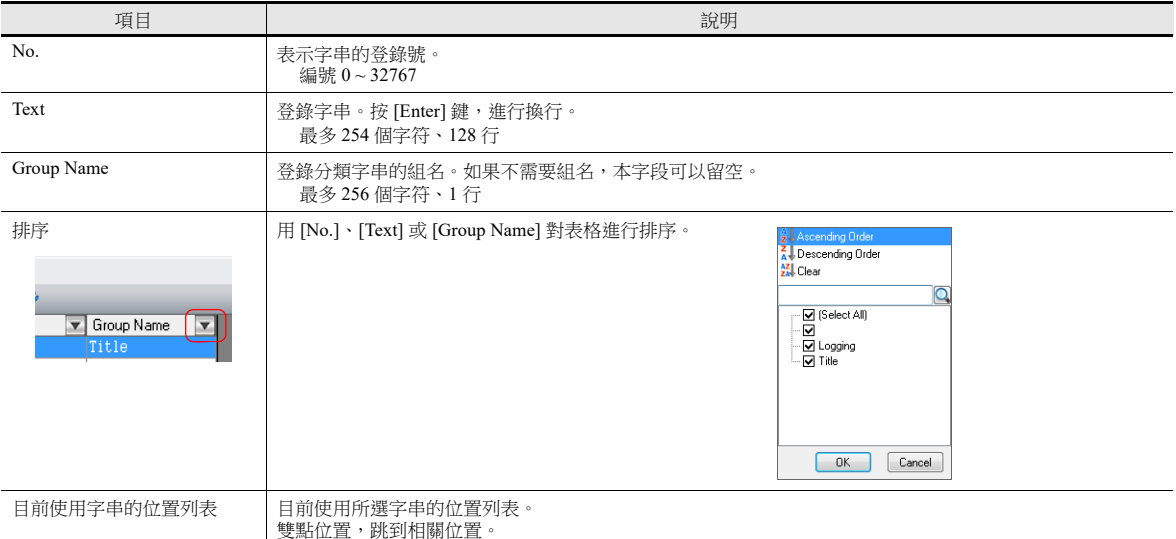

放大圖

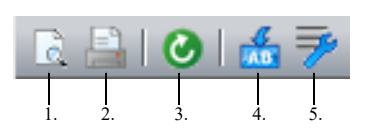

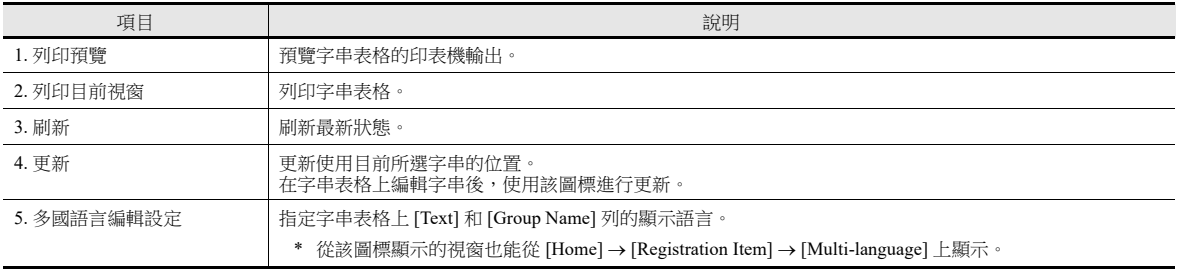

# **14.5** 多國語言配置

• 建立多國語言畫面資料時,每個語言都備有 1 個字串表。 從 [View] [Display Change] 組更改編輯語言。

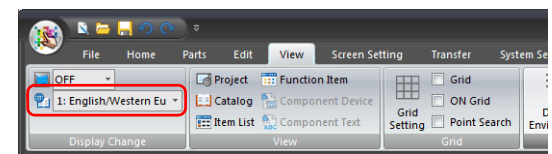

 用 [Multi-language Edit Setting] 視窗中選擇的語言顯示字串表格的 [Text] 和 [Group Name] 列。 使用 Windows 字型顯示語言時,無論 [Font Setting] 視窗中的設定如何,都能進行顯示和編輯。

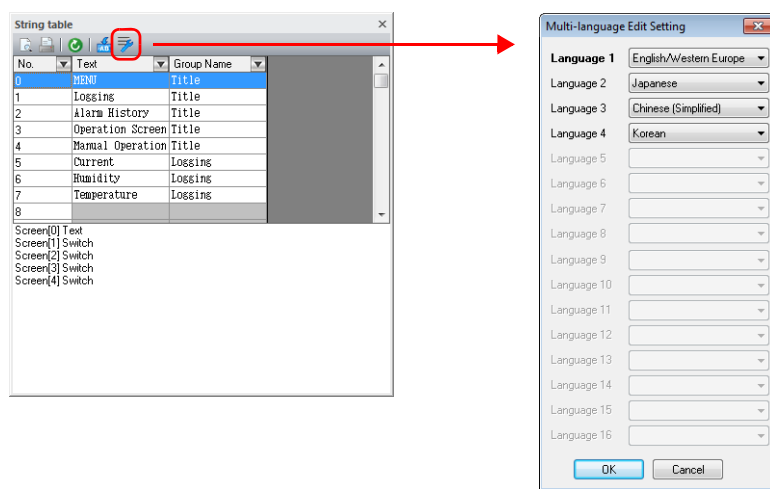

\* 將 [Multi-language Edit Setting] 上進行的設定保存至畫面資料。

# **14.6** 注意事項

#### 多國語言畫面資料

- 使用元件或項目的字串表格時,在該元件或項目上顯示的全部文字必須從字串表格上選擇。
- 從 [System Setting] → [Font Setting] 匯出時, 只匯出字串表格。不匯出使用字串的位置。
- 如果在匯出檔案上更改字串,匯入檔案時,將對使用相關字串的位置進行更新。 ● 在 [Multi-language Edit] 分頁視窗中 ([Home] → [Registration Item] → [Multi-language]), 顯示字串表格, 但是不顯示使用字串

的位置。 在 [Multi-language Edit] 分頁視窗上對字串表格進行的更改反映在使用字串的位置上。

#### 其他注意事項

- 當文字項選擇多行字串登錄到字串表格時,所有換行會被忽略,輸入的字符將在同一行中顯示。
- 字串表格的全部編號 (No.0~32767) 均被使用時, 如果在任一項目設定視窗上勾選使用字串表格的複選框,會自動選擇為 No. 0。

# 影像播放器

# **15.1** 影像播放器

# **15.1.1** 概要

- 可以在外部存儲設備上保存 MP4 格式 (.mp4) 的影像檔案並使用 V10/V9 系列上的影像播放器播放。
- 可從影像播放器選擇參考的外部存儲設備 (在 SD 卡和 USB 快閃記憶體磁碟機之間)。
- 可以使用系統選單上的開關元件、[Video Player] 開關,或者用 PLC 指令顯示影像播放器。
	- 開關

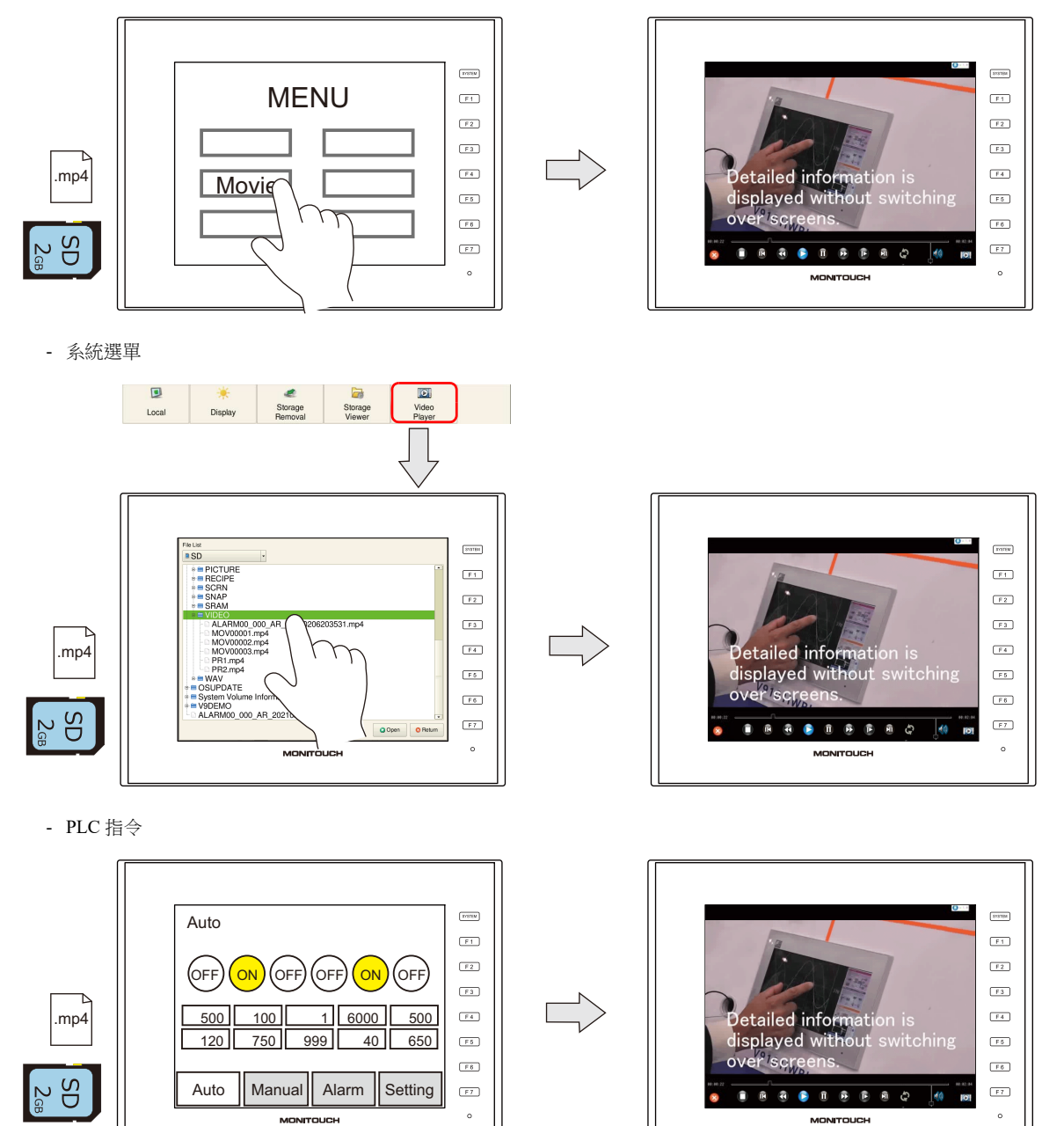

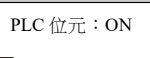

- 使用 [Enable repeat playback] 功能可以重複播放影像。
- 影像播放器下方的操作按鈕可以隱藏。
- 影像播放器還能在縱向 V10/V9 系列設備上使用。

**15**

# **15.1.2** 規格

#### 支援型號

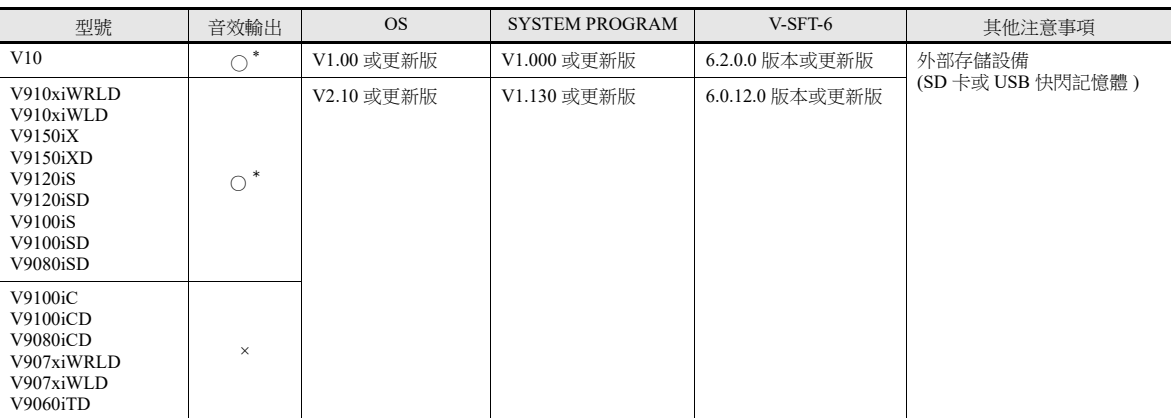

\* 將外部喇叭連接到音效輸出的 AUDIO 埠。

#### 影像檔案規格

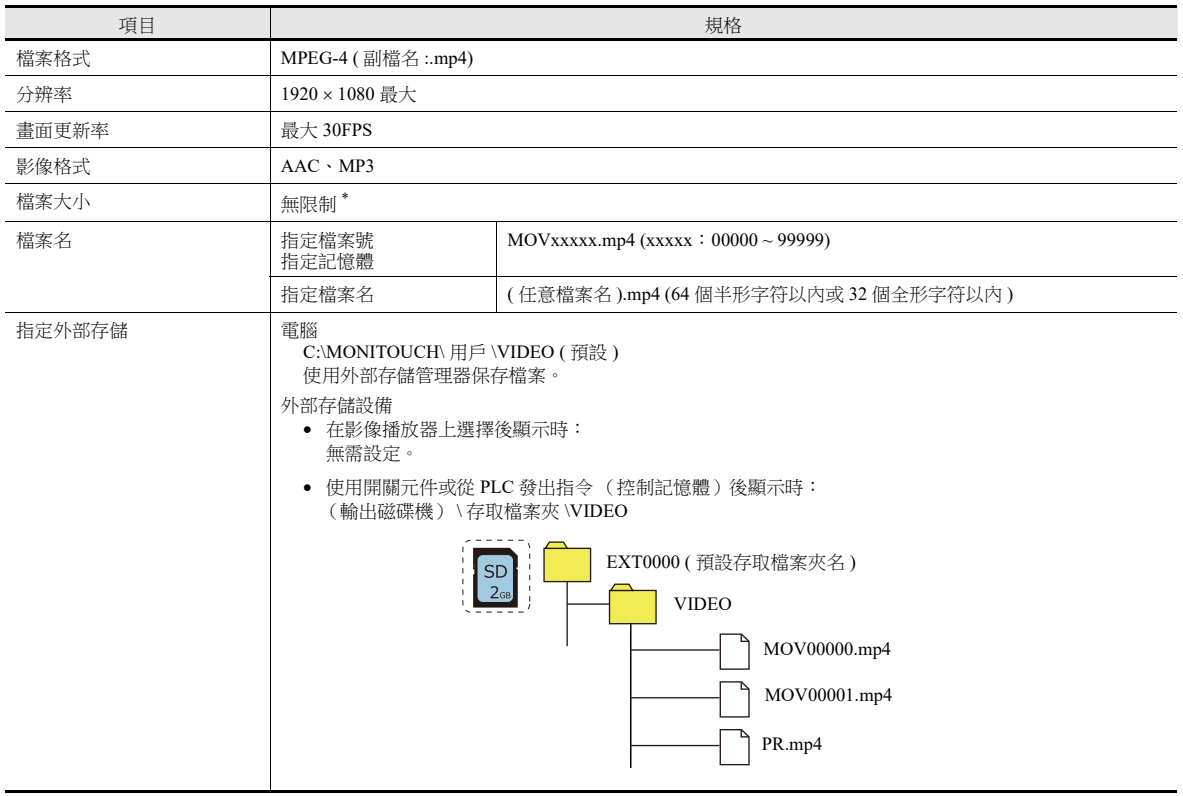

\* 檔案越大,打開所需的時間越長。

#### 在外部存儲設備上儲存檔案

可以使用 Windows Explorer 或儲存管理器儲存檔案。

- Windows Explorer 打開外部存儲設備磁碟機,保存必要的影像檔案。
- 外部存儲管理器 使用外部存儲管理器在 "C:\MONITOUCH\User\VIDEO" (預設)保存必要的影像檔案。
	- 有關詳情,請參閱 "8.3.12 [儲存影像檔案](#page-346-0) " 第 8-26 頁。

# **15.1.3** 設定範例

#### 使用開關元件顯示

使用開關元件可以顯示影像播放器。

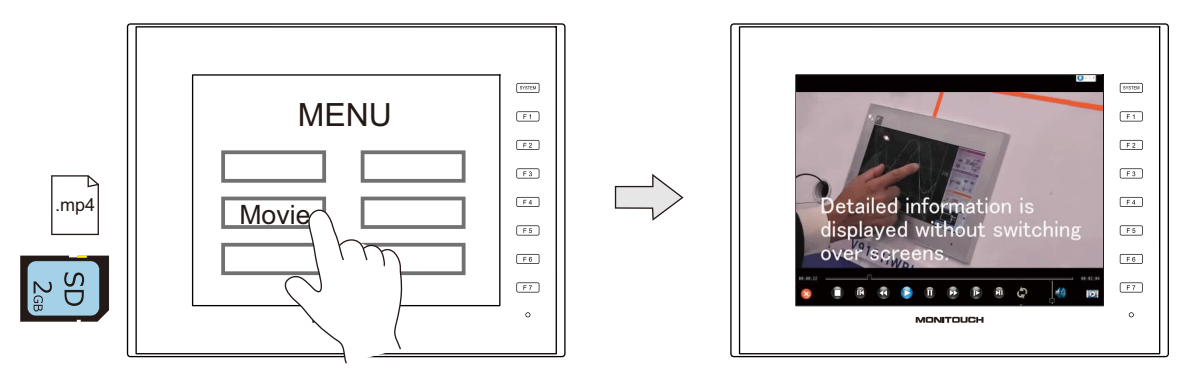

#### **V-SFT** 設定

1. 點擊 [System Setting]  $\rightarrow$  [Other]  $\rightarrow$  [Video Player Settings]。

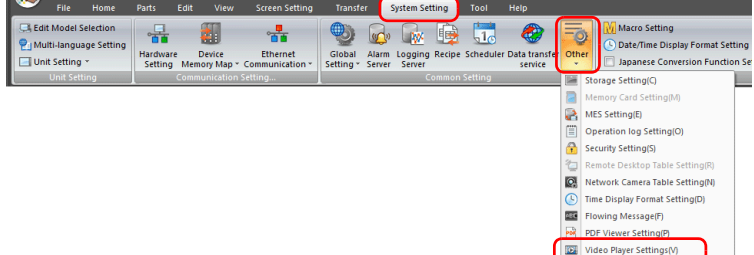

2. 在 [Video Player Settings] 視窗中,勾選 [Use video player] 複選框,選擇一個 [Storage Connection]。

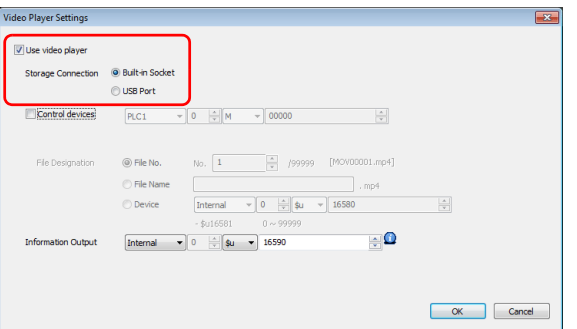

3. 單點 [OK]。

#### 放置開關

- 1. 從 [Parts] 選單放置開關。
- 2. 點擊 [Function] → [Standard] → [Video Player Settings],然後進行必要的設定。

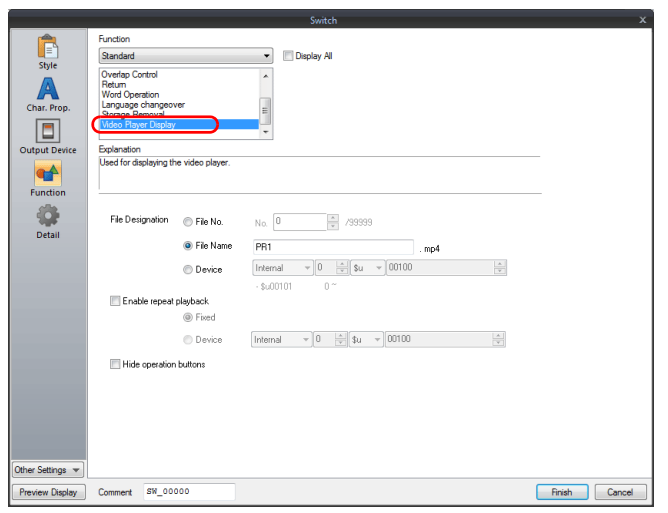

#### 從系統選單顯示

按系統選單上的 [Video Player] 開關可以顯示影像播放器。在檔案列表畫面上選擇播放檔案。 使用系統選單時,影像檔案還可以在 Local 模式中播放。

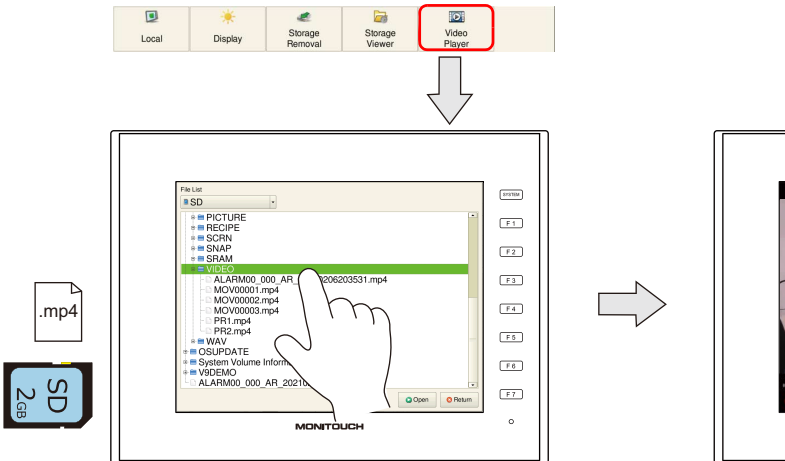

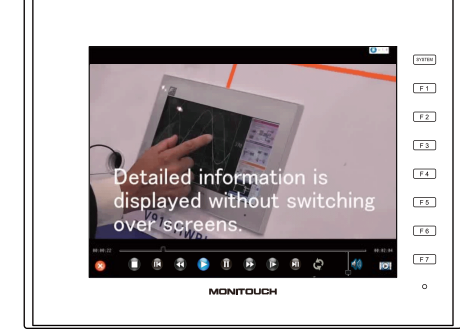

#### **V-SFT** 設定

1. 點擊 [System Setting]  $\rightarrow$  [Other]  $\rightarrow$  [Video Player Settings]。

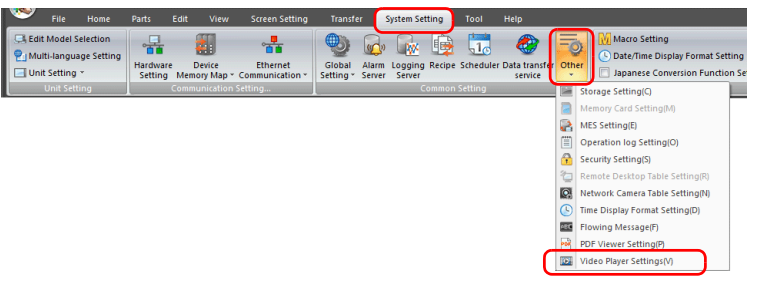

2. 在 [Video Player Settings] 視窗中,勾選 [Use video player] 複選框,選擇一個 [Storage Connection]。

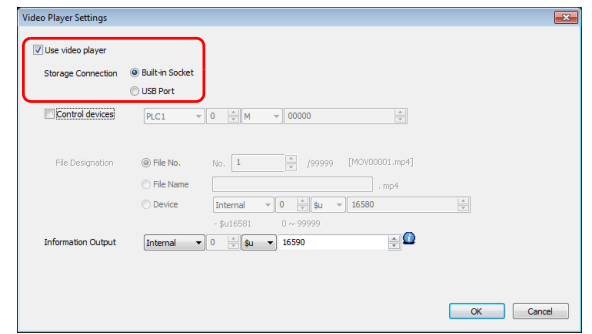

3. 單點 [OK]。以上完成必要設定。

#### 從 **PLC** 發出指令後顯示

將相關的 PLC 記憶體位元設定為 ON 後,可以顯示影像播放器。

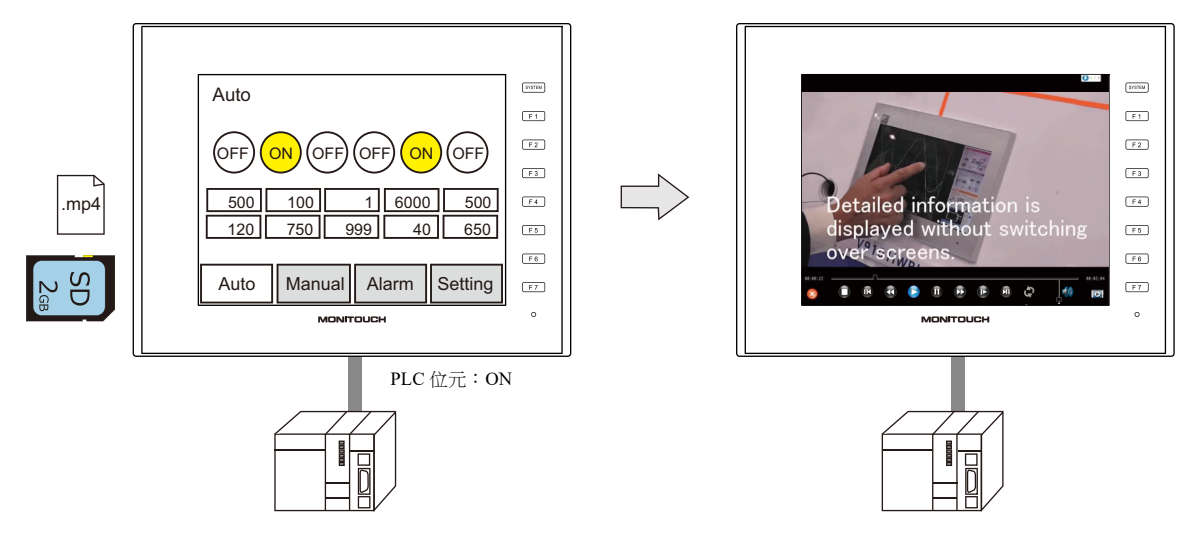

#### **V-SFT** 設定

1. 點擊 [System Setting]  $\rightarrow$  [Other]  $\rightarrow$  [Video Player Settings] 。

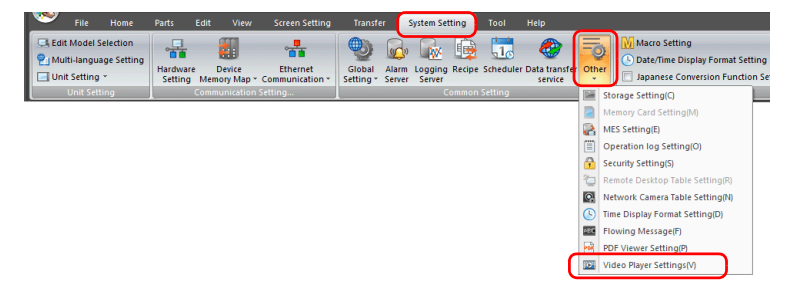

2. 在 [Video Player Settings] 視窗中,勾選 [Use video player] 複選框,然後對 [Storage Connection] 和 [Control devices] 進行設 定。

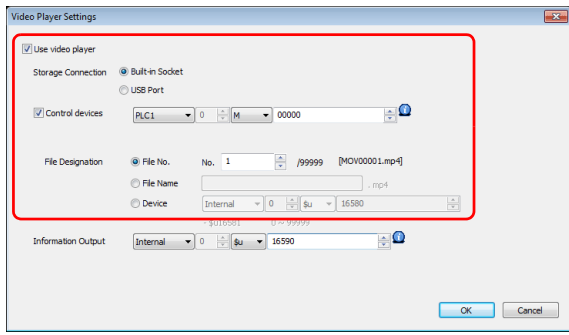

3. 單點 [OK]。以上完成必要設定。

#### **PLC** 指令

控制記憶體 "M0" 設定為 ON 時,開始播放 "MOV00001.mp4" 檔案。

# **15.1.4** 詳細設定

#### 影像播放器設定

勾選 [Use video player] 複選框,啟用以下項目。

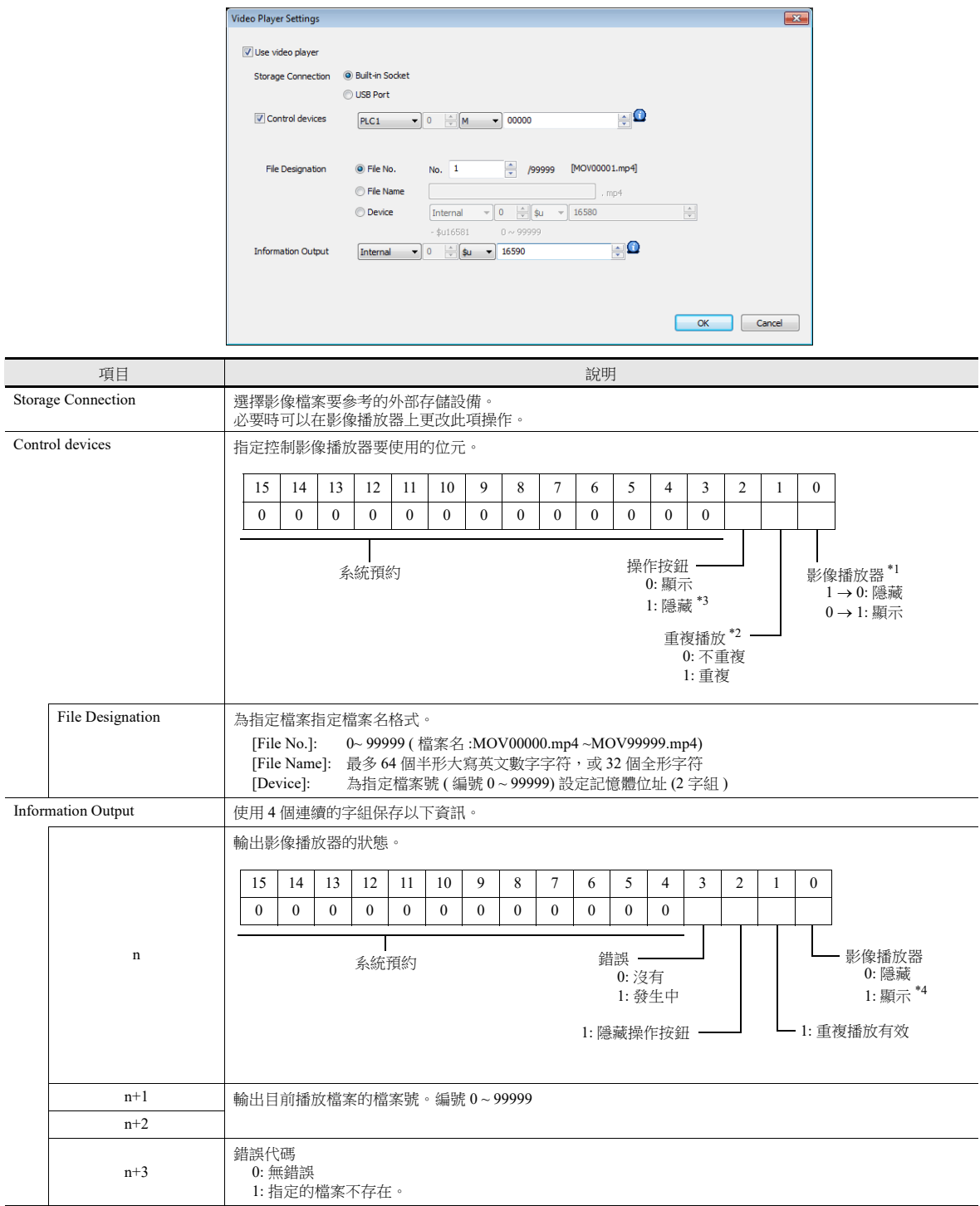

 $*1$  當進入 RUN 模式時,如果顯示位元為 ON,則顯示影像播放器。

透過打開顯示位顯示影像播放器但是隨後用 [Close] 開關關閉影像播放器時,顯示位保持為 ON。

使用訊息輸出記憶體的位 0 (0:隱藏)後關閉顯示位。

\*2 如果用 [File Designation:Device] 配置進行重複播放,檔案目前播放結束並重新開始播放時,需要保存在指定記憶體中的檔案號。

\*3 即使隱藏了操作按鈕,影像檔案播放結束時仍會顯示 "quit" 按鈕。

\*4 使用系統選單顯示影像播放器時,顯示檔案列表畫面時此位元設定為 "1"。

# 開關功能

開關設定為 [Function:Video Player Settings] 時, 以下設定內容可使用。

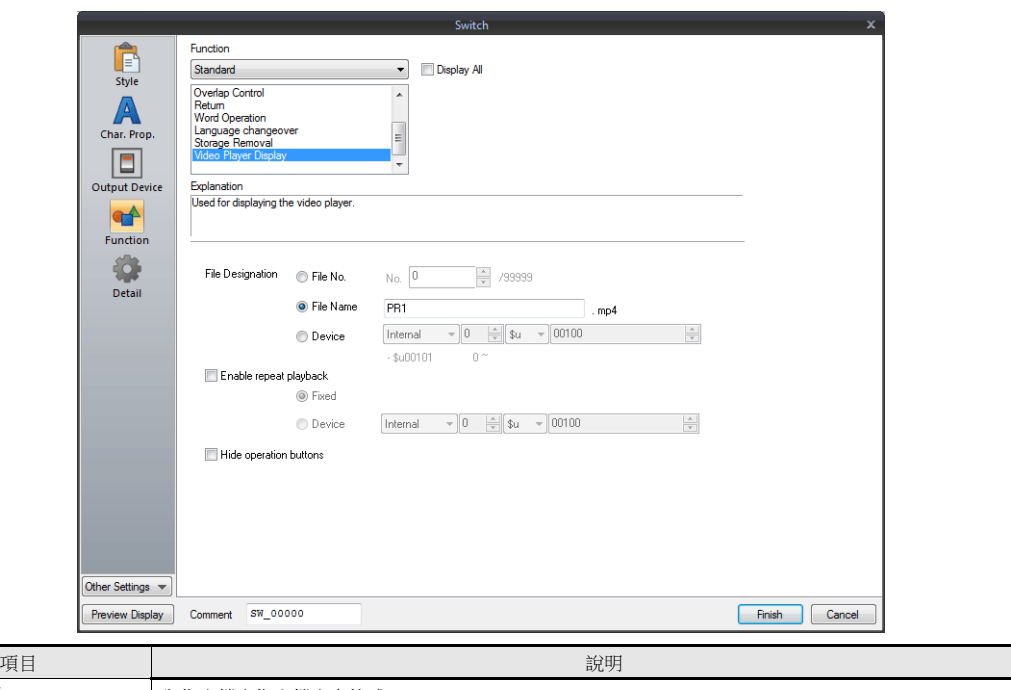

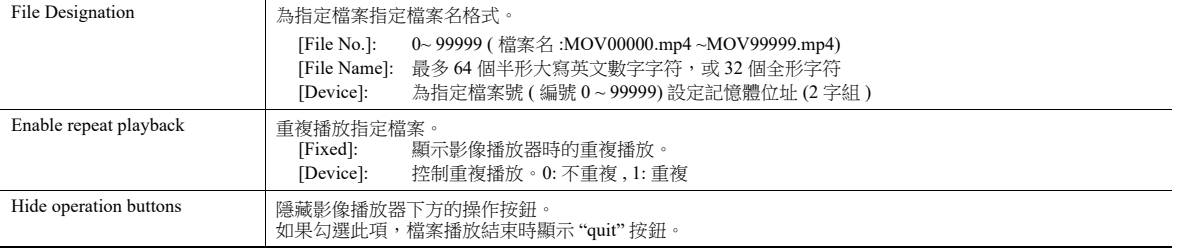

# **15.1.5** 影像播放器的配置

# 影像播放器

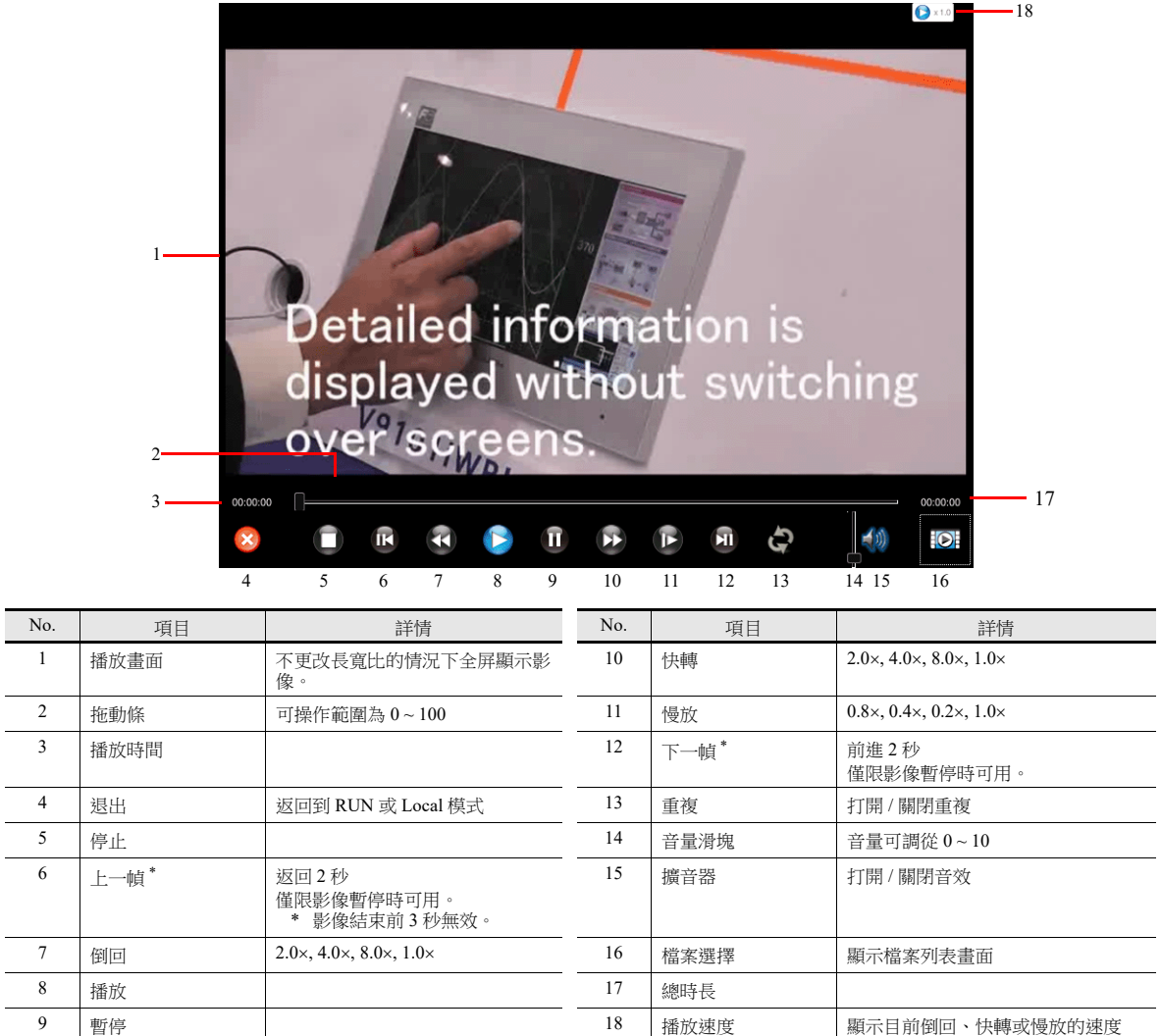

\* 支援 V9 OS 版本 4.80 或更新版本和系統程式版本 2.800 或更新版本。

#### 檔案列表

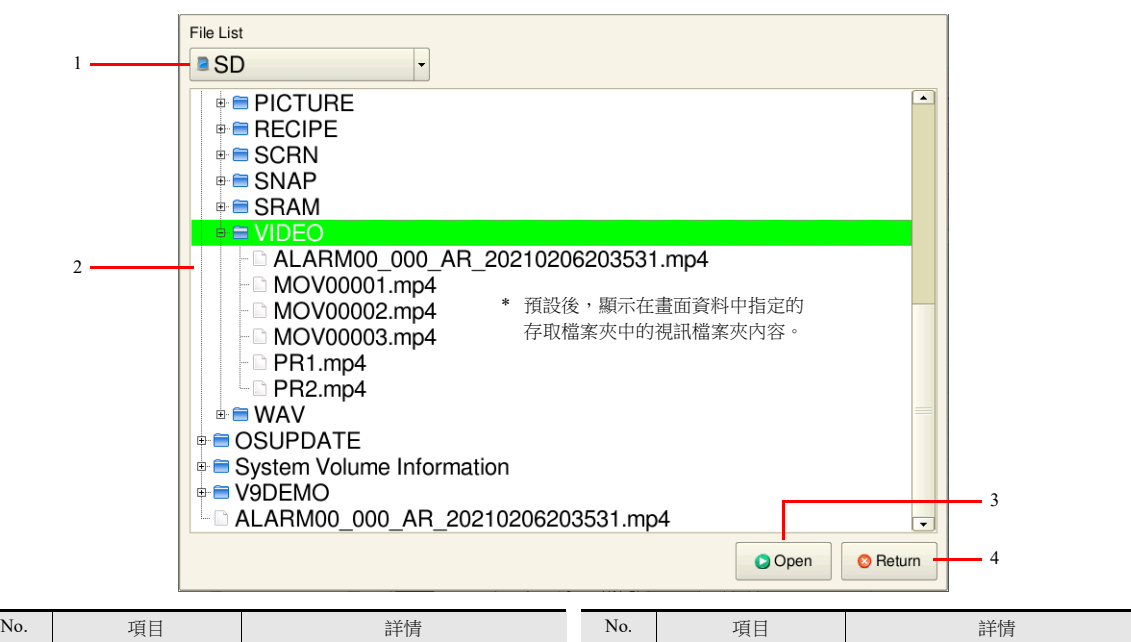

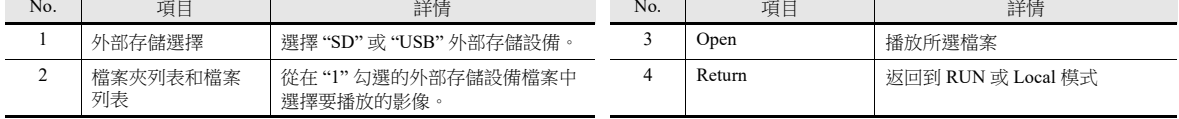

### **15.1.6** 注意事項

- 如果控制記憶體的播放位元設定為 ON,同時使用開關元件或系統選單顯示的影像播放器上正在播放影像時,目前影像結 束後,開始播放由控制記憶體指定的影像檔案。
- 播放位元設定為 ON 而影像在播放,如果播放位元重新設定為 OFF,即使影像正在播放中,影像播放器也會立即隱藏。
- 無法透過 RGB 輸出 (GUR-02) 或 VNC 瀏覽器螢幕顯示影像播放器螢幕。
- 顯示優先順序

顯示影像播放器覆蓋在畫面上放置的項目和重疊畫面顯示。

- 但是,當顯示擁有更高優先權的系統選單或狀態列時,播放畫面會隱藏。系統選單或狀態列隱藏時,重新顯示播放畫面。 ● 用 USB 攝影機 \* 使用事件記錄功能時,在 RUN 模式下連續錄製影像,無法使用影像播放器。
- 要使用影像播放器,可以使用 "USBCAM\_REC STOP" 巨集指令停止錄製影像,或者切換至 Local 模式再播放影像檔案。 \* 檢查設定 :

 $[S$ ystem Setting]  $\rightarrow$  [Hardware Setting]  $\rightarrow$  [Other Devices]  $\rightarrow$  [USB Camera]  $\rightarrow$  [USB Camera Properties]  $\rightarrow$ [Use Event Record Function] 設定為 [Yes]。

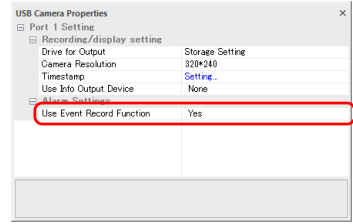

# 圖片瀏覽器

# **16.1** 概要

- V10/V9 系列設備上可以顯示外部存儲設備上保存的圖像檔案。可以顯示 JPEG、bitmap 和 PNG 格式檔案。
- 可從圖片瀏覽器選擇參考的外部存儲設備 ( 在 SD 卡和 USB 快閃磁碟機之間 )。
- 可以使用系統選單上的開關元件、[Picture Viewer] 開關,或者用 PLC 指令顯示圖片瀏覽器。
	- 開關

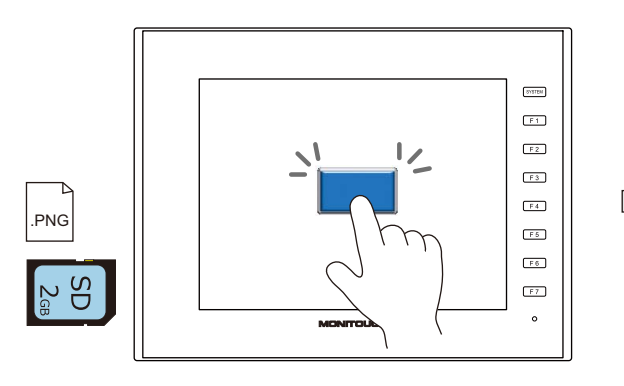

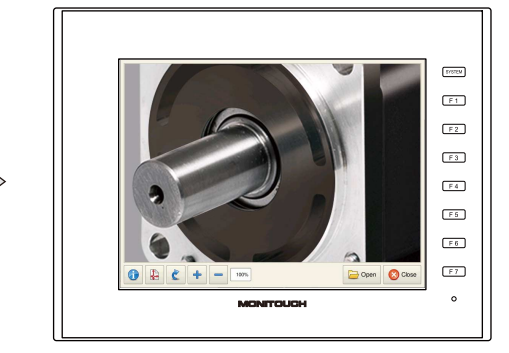

\* 也可以在 Local 模式中顯示。

- 系統選單

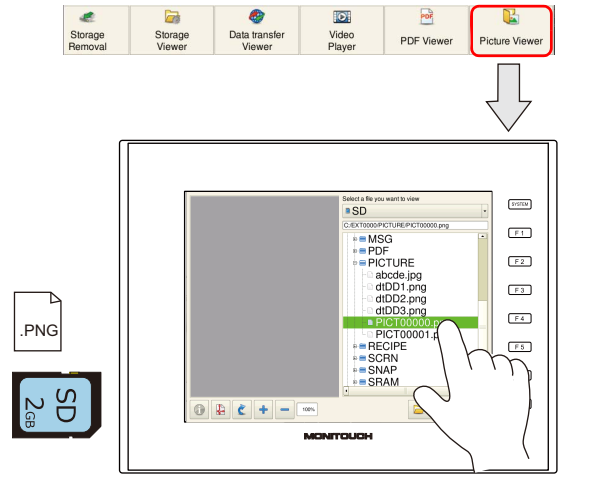

 $\overline{\phantom{a}}$  $\sqrt{1}$  $F2$  $F_3$  $\boxed{F4}$  $F<sub>5</sub>$  $\sqrt{16}$  $\bullet$  $\sqrt{1}$  $\begin{tabular}{|c|c|c|} \hline \quad \quad & \quad \quad & \quad \quad & \quad \quad \\ \hline \quad \quad & \quad \quad & \quad \quad & \quad \quad \\ \hline \quad \quad & \quad \quad & \quad \quad & \quad \quad \\ \hline \quad \quad & \quad \quad & \quad \quad & \quad \quad \\ \hline \quad \quad & \quad \quad & \quad \quad & \quad \quad \\ \hline \end{tabular}$  $\bullet$   $\bullet$   $\bullet$   $\bullet$   $\bullet$   $\bullet$  $\circ$ .<br>INITOUCH MC

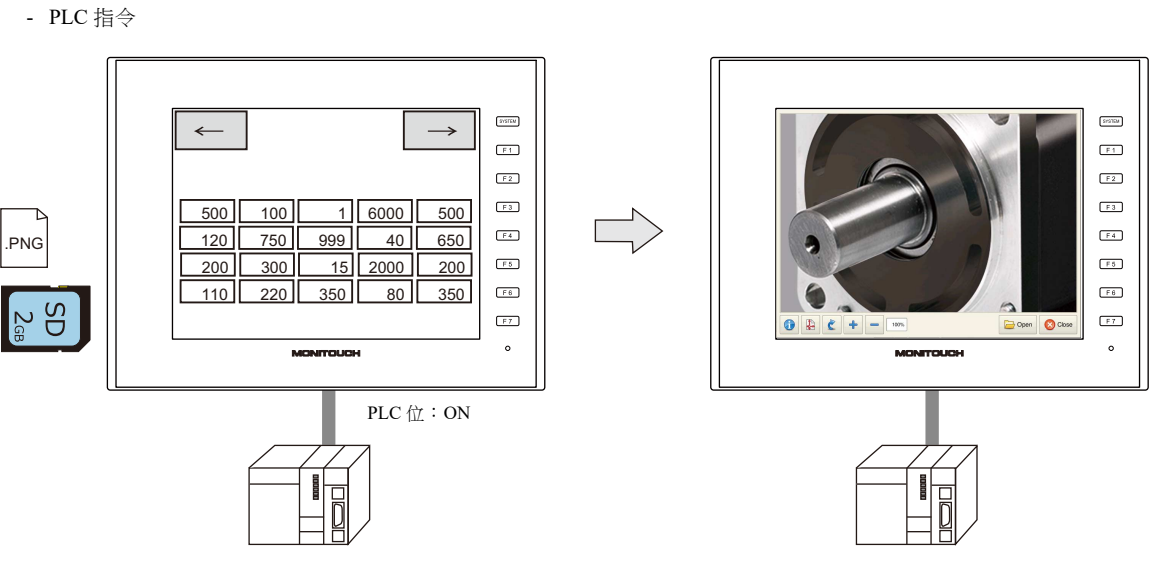

有關設定之詳情,請參閱 "16.3 [設定範例](#page-497-0) " 第 16-3 頁。 lity

**16**

# **16.2** 規格

#### 圖像檔案規格

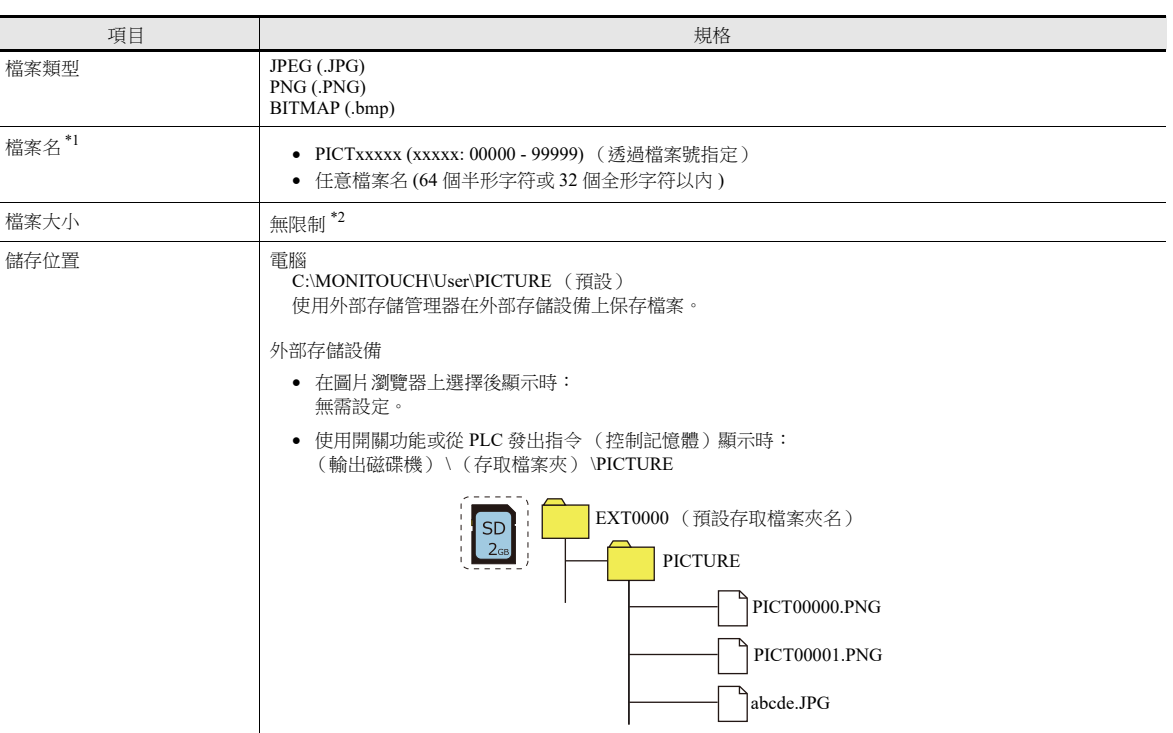

\*1 如果副檔名不同,檔案可以有相同的檔案名。使用 PLC 指令顯示圖像時,顯示在 [Picture Viewer Setting] → [File Type] 勾選的檔案格式。

\*2 檔案越大,打開所需的時間越長。

#### 在外部存儲設備上儲存檔案

可以使用 Windows Explorer 或儲存管理器儲存檔案。

- Windows Explorer 打開外部存儲設備磁碟機,保存必要的圖像檔案。
- 外部存儲管理器 使用外部存儲管理器在 "C:\MONITOUCH\User\PICTURE" (預設)保存必要的圖像檔案。
	- 有關詳情,請參閱 "8.3.10 [保存圖像檔案 \(圖片瀏覽器\)](#page-344-0) " 第 8-24 頁。

# <span id="page-497-0"></span>**16.3** 設定範例

可以使用系統選單上的開關元件、[Picture Viewer] 開關,或者用 PLC 指令顯示圖片瀏覽器。

# **16.3.1** 使用開關元件顯示

使用開關元件可以顯示圖片瀏覽器。

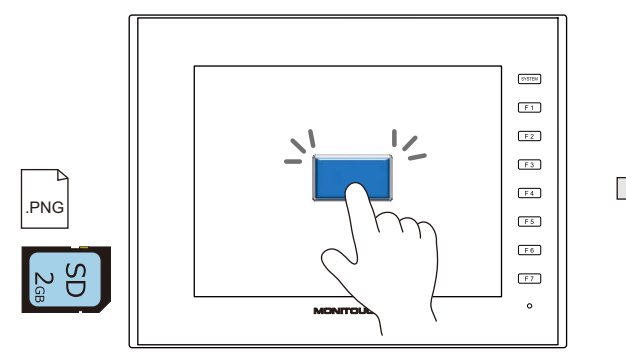

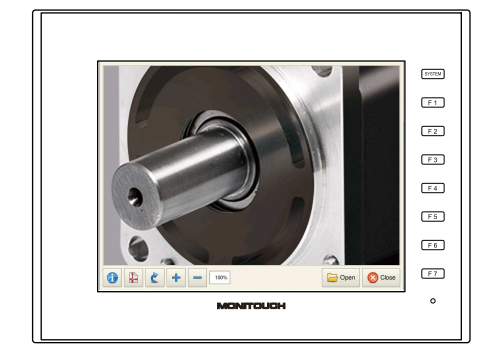

#### **V-SFT** 設定

1. 點擊 [System Setting]  $\rightarrow$  [Other]  $\rightarrow$  [Picture Viewer Setting]。

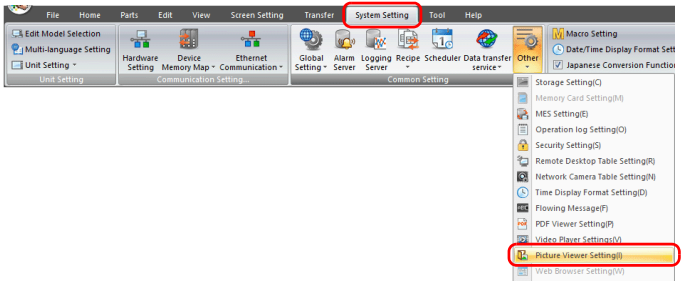

2. 在 [Picture Viewer Setting] 視窗中勾選 [Use Picture Viewer] 複選框,並勾選 [Storage Connection]。

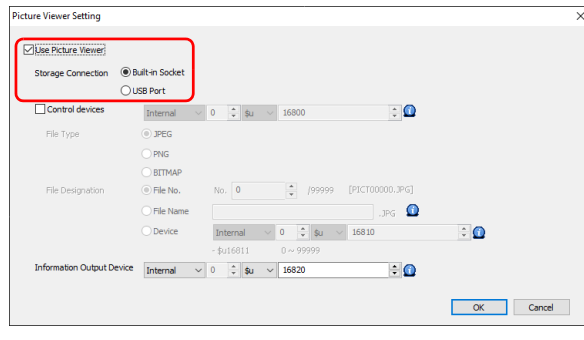

3. 單點 [OK]。

#### 放置開關

- 1. 從 [Parts] 選單放置開關。
- 2. 點擊 [Function]  $\rightarrow$  [Standard]  $\rightarrow$  [Picture Viewer Display], 進行 [File Type] 和 [File Designation] 設定。

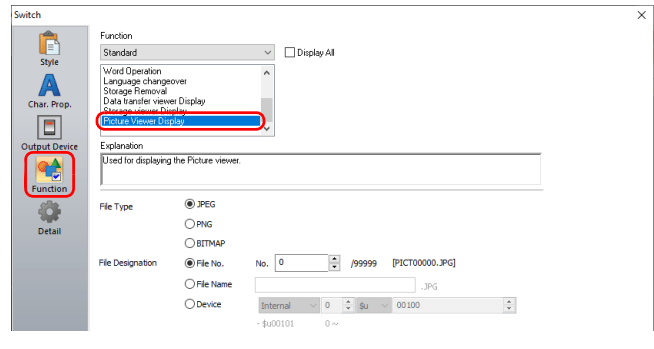

# **16.3.2** 從系統選單顯示

按下系統選單上的 [Picture Viewer] 開關可以顯示圖片瀏覽器。在檔案列表畫面上選擇顯示檔案。

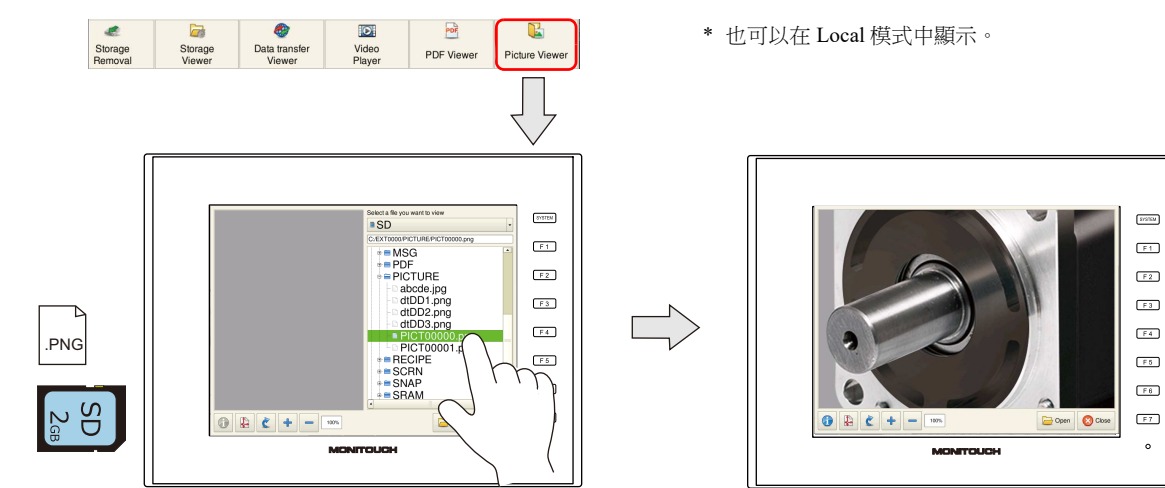

#### **V-SFT** 設定

1. 點擊 [System Setting]  $\rightarrow$  [Other]  $\rightarrow$  [Picture Viewer Setting]。

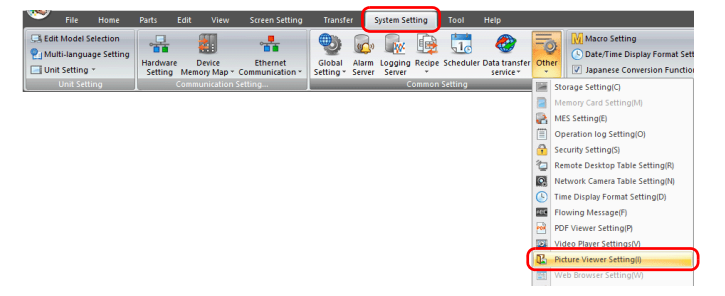

2. 在 [Picture Viewer Setting] 視窗中勾選 [Use Picture Viewer] 複選框,並勾選 [Storage Connection]。

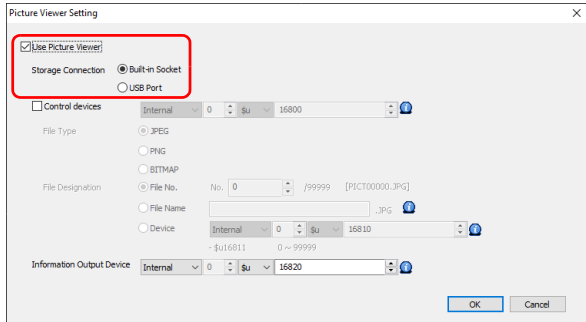

3. 單點 [OK]。以上完成必要設定。

16-4

# **16.3.3** 透過 **PLC** 指令顯示

將相關的 PLC 記憶體位設定為 ON 後,可以顯示圖片瀏覽器。

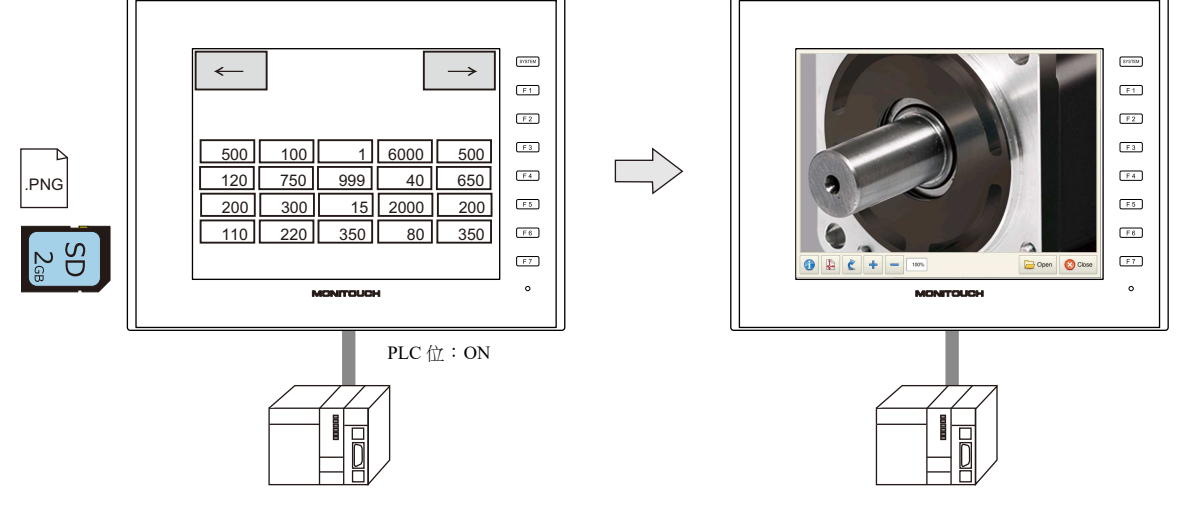

#### **V-SFT** 設定

1. 點擊 [System Setting]  $\rightarrow$  [Other]  $\rightarrow$  [Picture Viewer Setting] 。

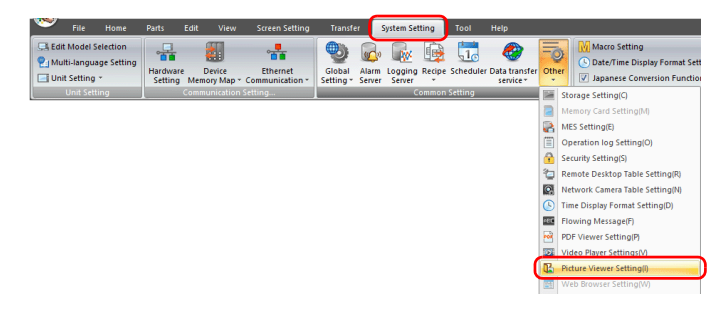

2. 在 [Picture Viewer Setting] 視窗中勾選 [Use Picture Viewer] 複選框,進行以下設定。

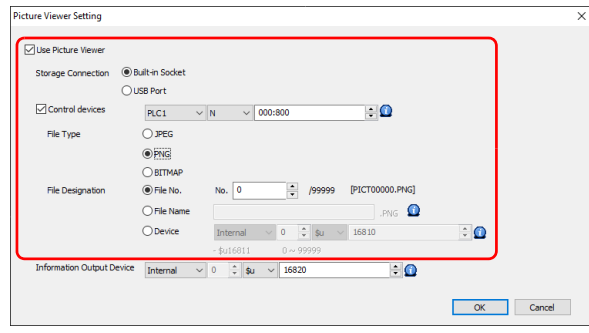

3. 單點 [OK]。以上完成必要設定。

#### **PLC** 指令

控制記憶體 WM100 的位 0 設定為 ON,顯示 "PICT00000.PNG" 檔案。

# **16.4** 詳細設定

勾選 [Use Picture Viewer] 複選框,啟用以下設定。

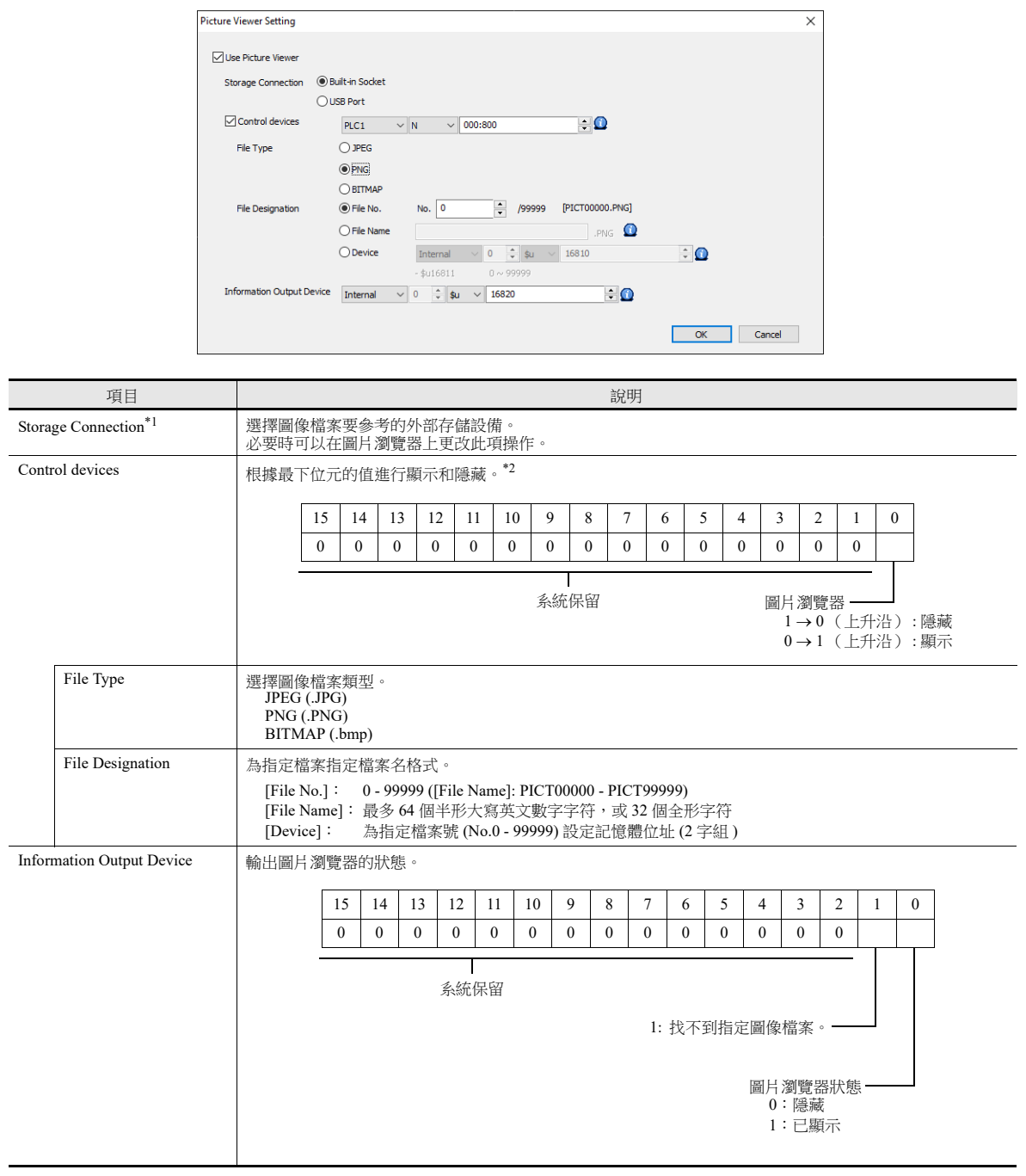

\*1 如果在外部存儲設備上找不到指定檔案,顯示圖片瀏覽器時會提示錯誤。

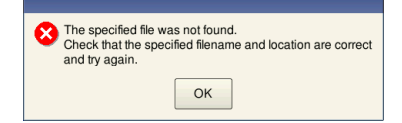

\*2 如果進入 RUN 模式時顯示位為 ON,則顯示圖片瀏覽器。 透過打開顯示位顯示圖片瀏覽器但是隨後用 [Close] 開關關閉圖片瀏覽器時,顯示位保持為 ON。 使用訊息輸出記憶體的位 0 (0:隱藏)後關閉顯示位。

# 開關功能

開關設定為 [Function: Picture Viewer Display] 時,以下設定内容可用。

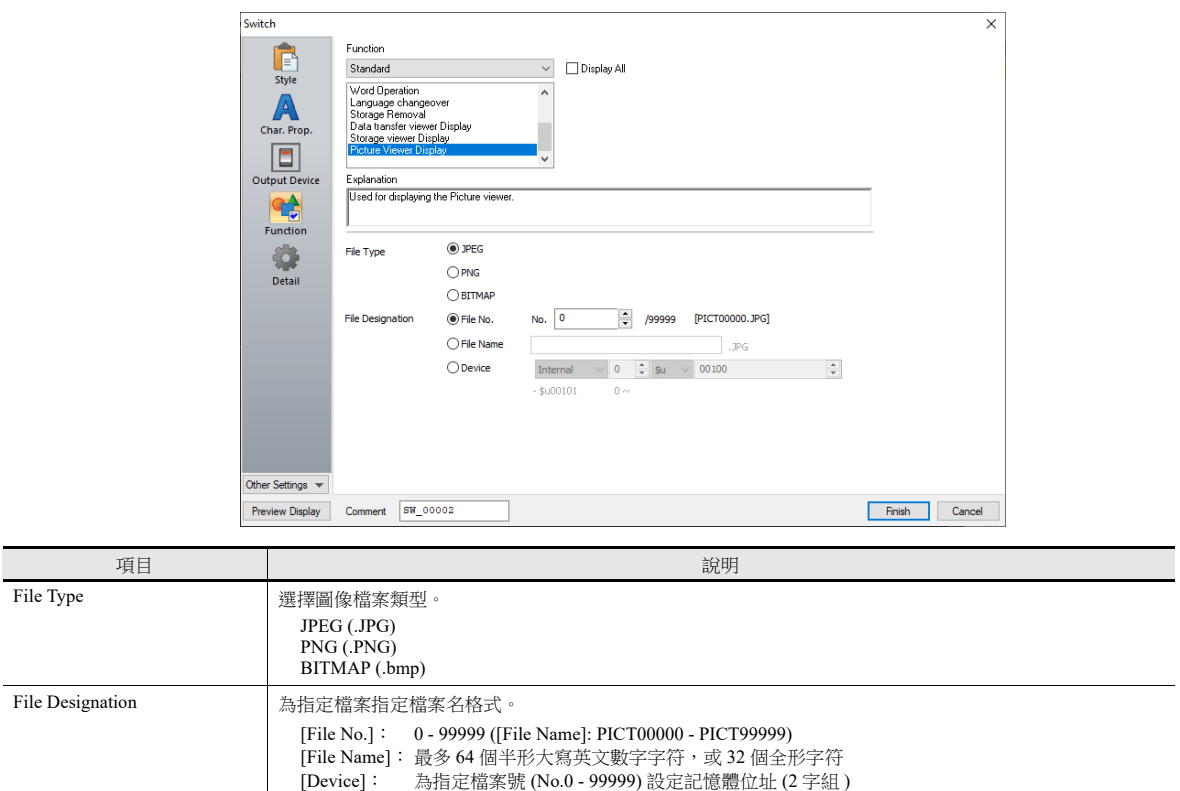

# **16.5** 圖片瀏覽器配置

#### 概要

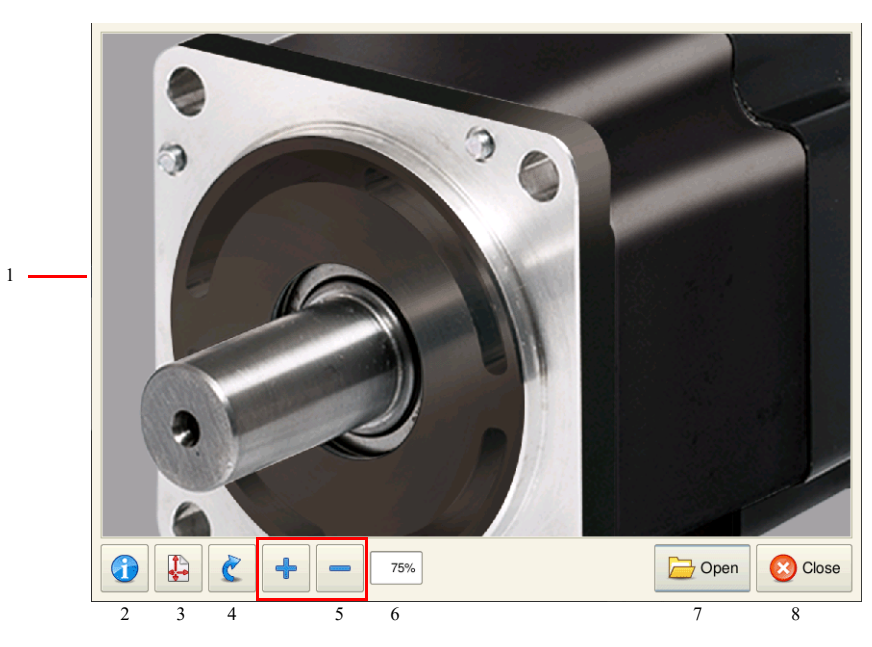

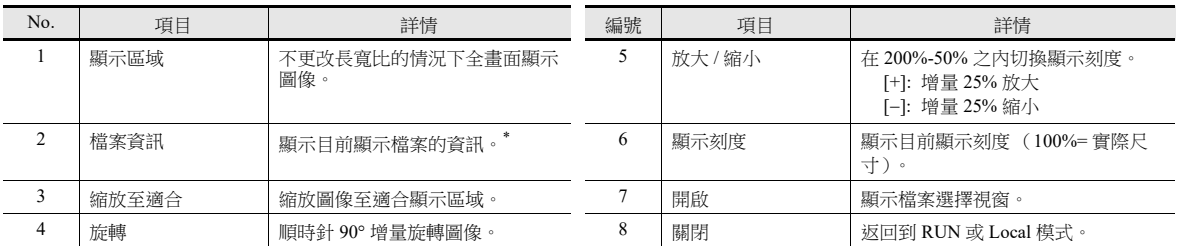

\* 圖片瀏覽器右上角顯示檔案資訊。

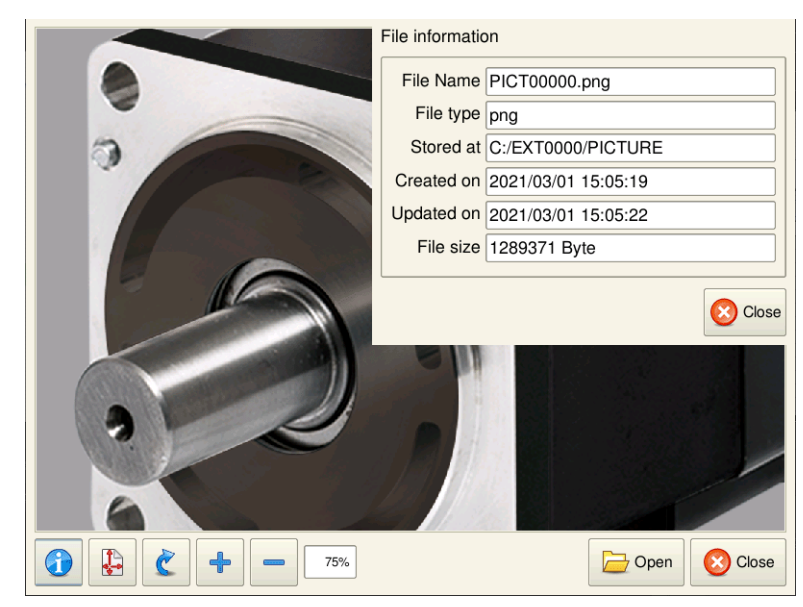

#### 更改顯示圖像檔案

按圖片瀏覽器上的 [Open] 開關。選擇要顯示的圖片檔案,按 [Open] 開關。

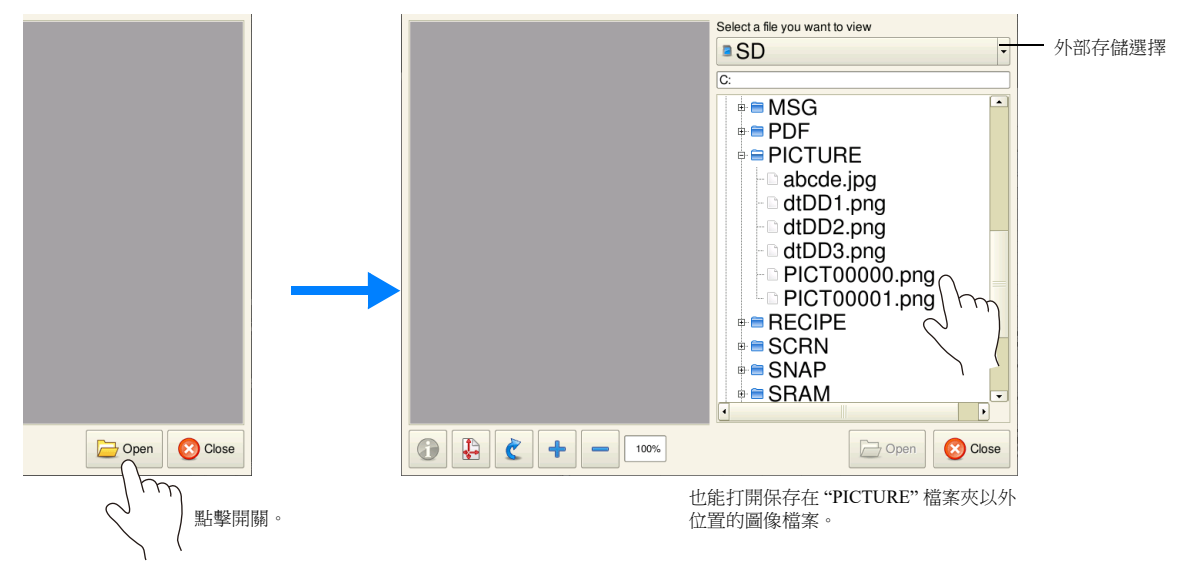

**\*** 圖像檔案越大,加載所需的時間越長。

**16**
## **MEMO**

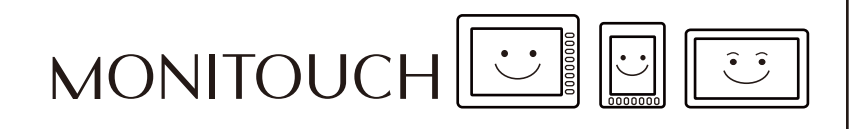

## 台灣富士電機股份有限公司 Fuji Electric Taiwan Co., Ltd.

網址: www.fet.fujielectric.com.tw 電話: (02)2511-1820

## **We Hakko Electronics Co., Ltd.**<br>www.monitouch.com

**890-1, Kamikashiwano-machi, Hakusan-shi, Ishikawa, 924-0035 Japan Tel +81-76-274-2144 E-mail support@hakko-elec.co.jp**